# **User's Manual** CANVIO AEROCAST WIRELESS HARD DRIVE

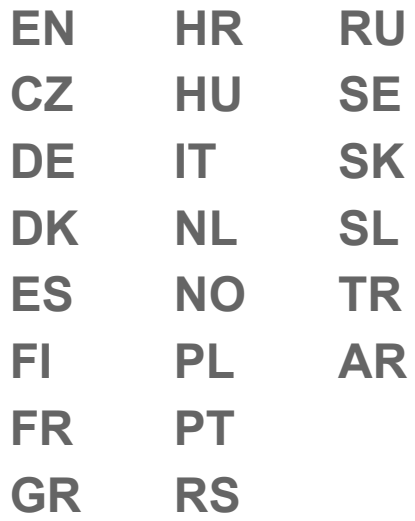

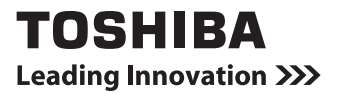

# **Regulatory statements**

#### CE Compliance

Toshiba Europe GmbH hereby declares that the Canvio AeroCast is in compliance with the essential requirements and other relevant provisions of Directive 1999/5/EC. Responsible for CE marking is Toshiba Europe GmbH, Hammfelddamm 8, 41460 Neuss, Germany. A copy of the official Declaration of Conformity can be obtained from following website:

*http://epps.toshiba-teg.com*.

#### Working Environment

The Electromagnetic Compliance (EMC) of this product has been verified typically for this product category for a so called Residential, Commercial & Light Industry Environment. Any other working environment has not been verified by Toshiba and the use of this product in these working environments is maybe restricted or cannot be recommended. Possible consequences of the use of this product in non verified working environments can be: Disturbances of other products or of this product in the nearby surrounding area with temporarily malfunction or data loss/ corruption as result. Example of non verified working environments and related advices:

- Industrial environment (e. g. where 3-phase 380V mains is being used mainly): Danger of disturbances of this product due to possible strong electromagnetic fields especially near to big machinery or power units.
- Medical environment: The compliance to the Medical Product Directive has not been verified by Toshiba, therefore this product cannot be used as a medical product without further verification. The use in usual office environments e.g. in hospitals should be no problem if there is no restriction by the responsible administration.
- Automotive environment: Please search the owner instructions of the related vehicle for advices regarding the use of this product (category).
- Aviation environment: Please follow the instructions of the flight personnel regarding restrictions of use.

#### Additional Environments not Related to EMC

■ Explosive atmosphere: The use of this product in such special working environment (Ex) is not allowed.

### Following information is only valid for EU-member States:

#### REACH - Compliance Statement

The new European Union (EU) chemical regulation, REACH (Registration, Evaluation, Authorization and Restriction of Chemicals), entered into force on 1 June 2007.

Toshiba will meet all REACH requirements and is committed to provide our customers with information about the chemical substances in our products according to REACH regulation.

#### Disposal of products

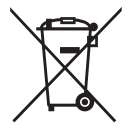

The use of the symbol indicates that this product may not be treated as household waste. By ensuring this product is disposed of correctly, you will help prevent potential negative consequences for the environment and human health, which could otherwise be caused by inappropriate waste handling of this product.

For more detailed information about recycling of this product, please contact your local city office, your household waste disposal service or the shop where you purchased the product.

#### Disposal of batteries and/or accumulators

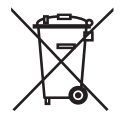

The crossed out wheeled dust bin symbol indicates that batteries and/or accumulators must be collected and disposed of separately from household waste. By participating in separate collection of batteries, you will help to assure the proper disposal of products and thus help to prevent potential negative consequences for the environment and human health. For more detailed information about the collection and recycling programs available in your country, please contact your local city office or the shop where you purchased the product.

### The following information is valid only for Turkey:

Compliant with AEEE Regulation.

# Safety icons

This manual contains safety instructions that must be observed to avoid potential hazards that could result in personal injuries, damage to your equipment, or loss of data. These safety cautions have been classified according to the seriousness of the risk, and icons highlight these instructions as follows:

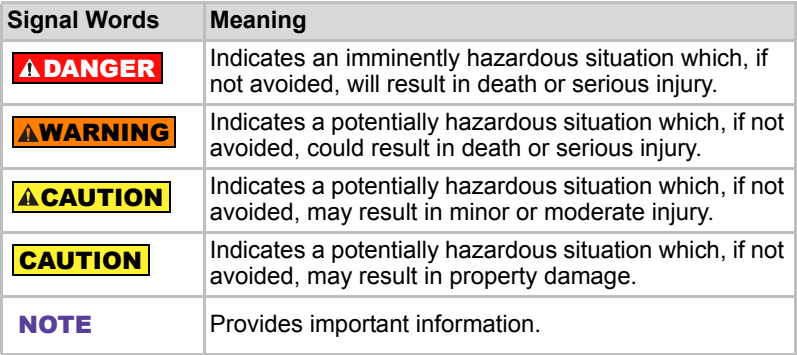

## Other icons used

Additional icons highlight other helpful or educational information:

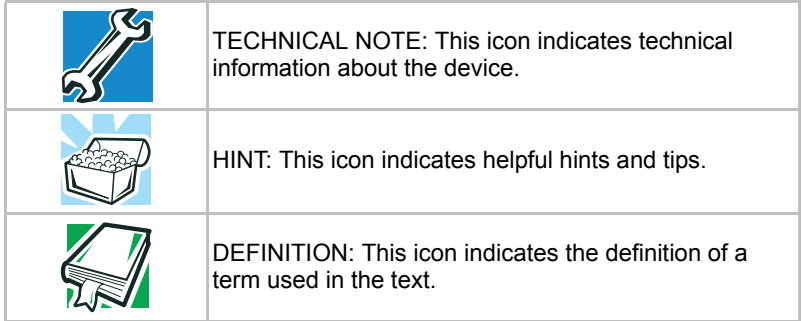

# Battery safety precautions

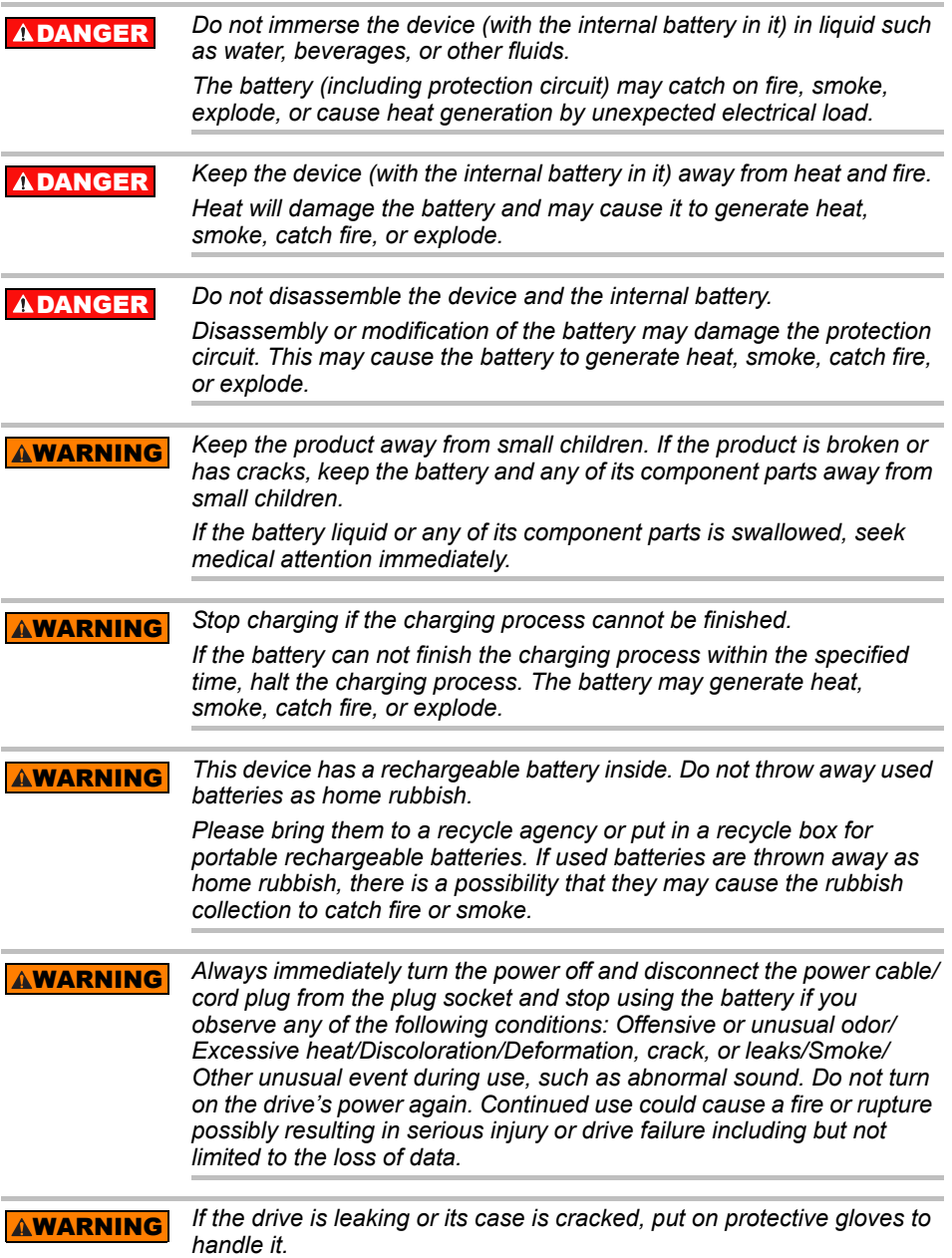

*Only charge the battery in temperatures between 5º C and 35º C. Charging outside of this temperature range may cause the battery to leak, generate heat, or result in serious damage. It may also cause the battery's performance and life to deteriorate.* **ACAUTION** 

*Actual battery life may vary depending on settings, application usage, features or tasks selected, network configuration, operating temperature and many other factors. Recharge time varies depending on usage. The battery may not charge while the drive is consuming full power. After a period of time, the battery will lose its ability to perform at maximum capacity. This is normal for all batteries.* **ACAUTION** 

# Power and other Safety Precautions

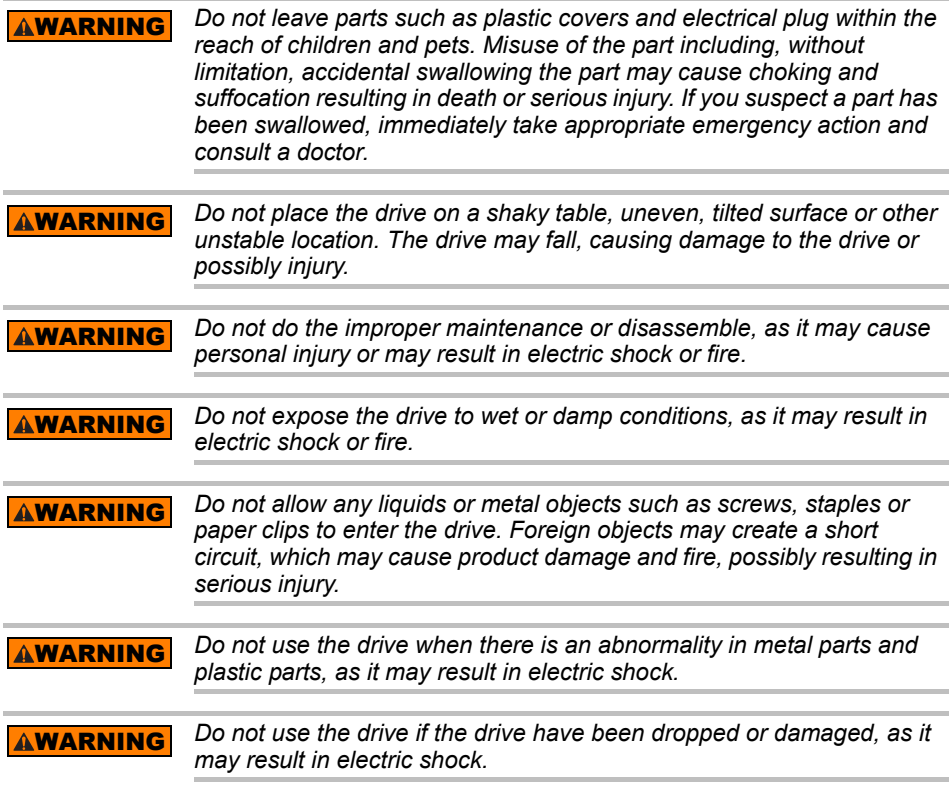

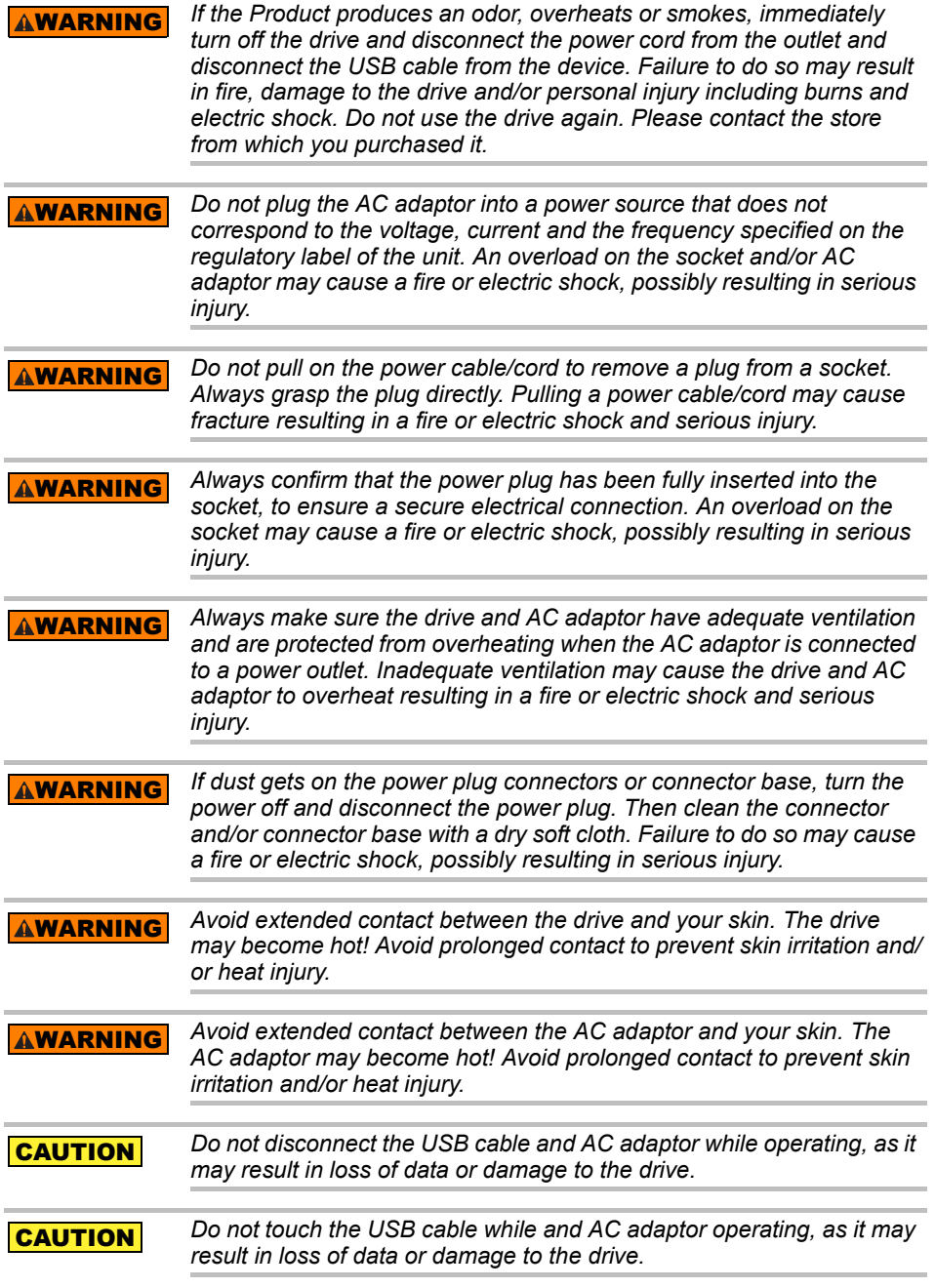

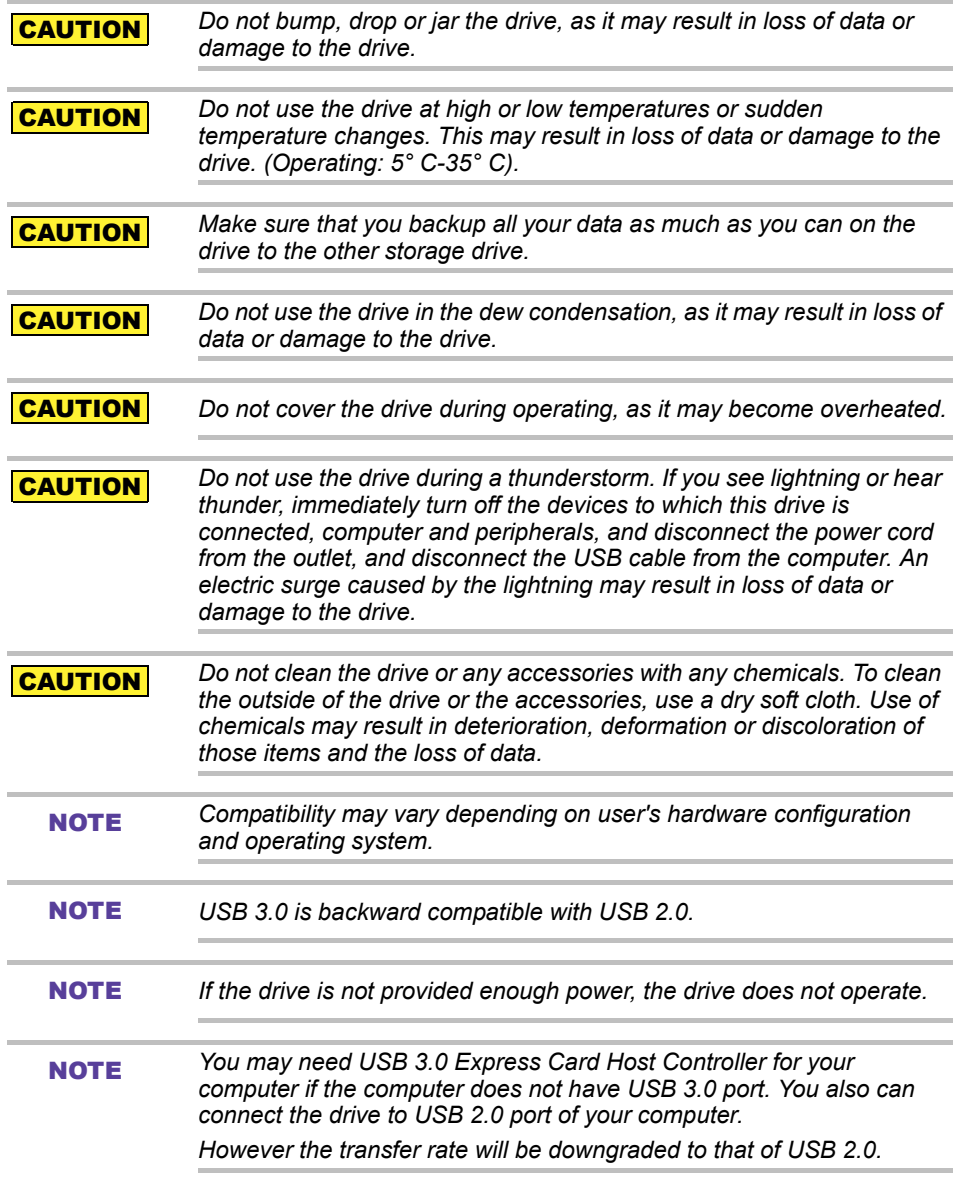

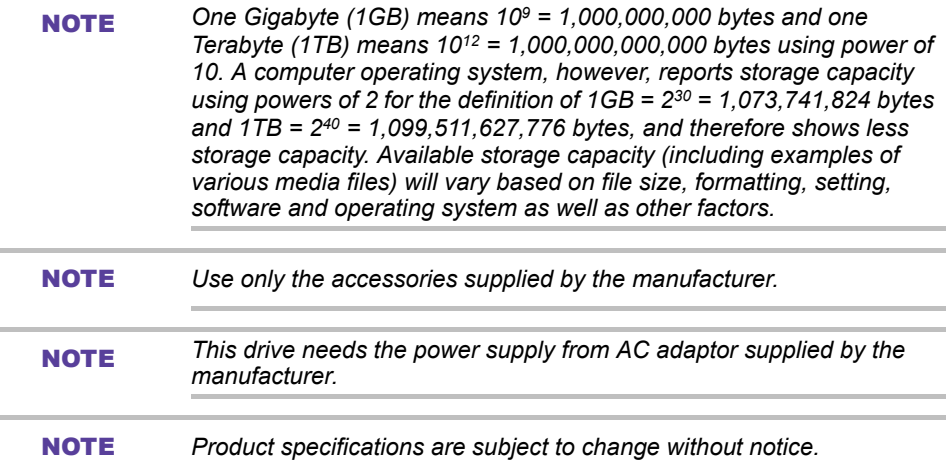

# Safety information and Rules and Regulations for wireless LAN

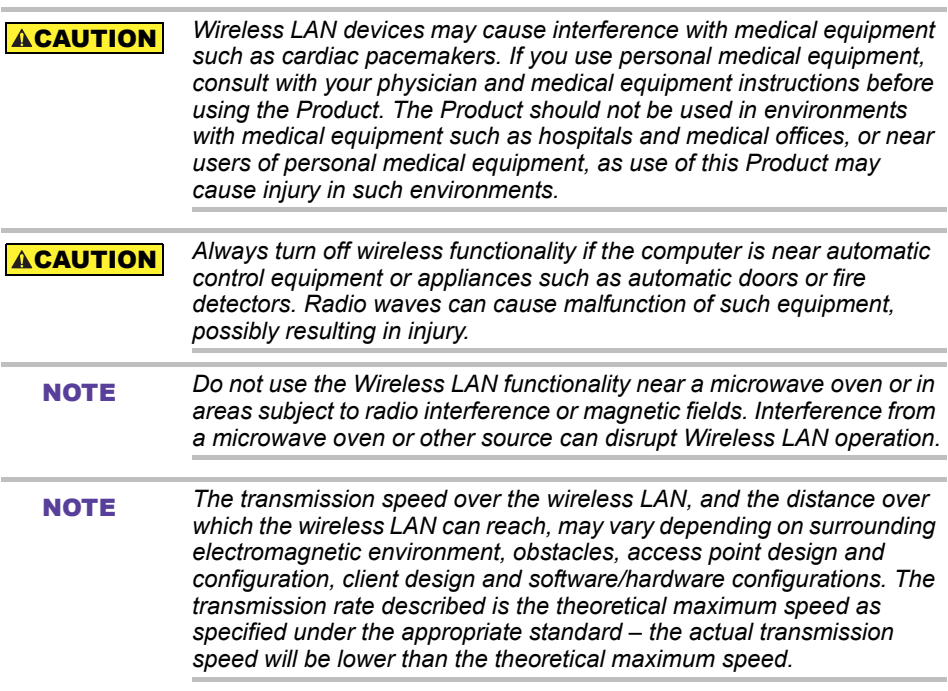

# Immunity from responsibility

- Toshiba is not responsible for data corruption or data loss. (Toshiba will not cover any data recovery.)
- Toshiba is not responsible for any damage due to the negligence of users, fire, earthquake, or other accident beyond Toshiba's control.
- Toshiba is not responsible if you do not follow the content listed in this user's manual.
- Toshiba is not responsible for the abuse of the connection apparatus and software.
- $\blacksquare$  This product support is available only in the country where the Product was originally purchased.

# Usage restrictions

This drive is used in standard applications such as office work, personal drive, and household appliances. Toshiba Corporation shall not be liable except for this type of use. Do not use in special uses (atomic controls, aeronautic or space systems, mass transport vehicle operating controls, medical devices for life support, or weapons firing controls) where particularly high reliability requirements exist, where the pertinent levels of safety are not guaranteed, or where a failure or operational error could threaten a life or cause a physical injury.

# **Notice**

The information contained in this manual, including but not limited to any product specifications, is subject to change without notice.

TOSHIBA EUROPE GMBH PROVIDES NO WARRANTY WITH REGARD TO THIS MANUAL OR ANY OTHER INFORMATION CONTAINED HEREIN AND HEREBY EXPRESSLY DISCLAIMS ANY IMPLIED WARRANTIES OF MERCHANTABILITY OR FITNESS FOR ANY PARTICULAR PURPOSE WITH REGARD TO ANY OF THE FOREGOING. TOSHIBA ASSUMES NO LIABILITY FOR ANY DAMAGES INCURRED DIRECTLY OR INDIRECTLY FROM ANY TECHNICAL OR TYPOGRAPHICAL ERRORS OR OMISSIONS CONTAINED HEREIN OR FOR DISCREPANCIES BETWEEN THE PRODUCT AND THE MANUAL. IN NO EVENT SHALL TOSHIBA BE LIABLE FOR ANY INCIDENTAL, CONSEQUENTIAL, SPECIAL, OR EXEMPLARY DAMAGES, WHETHER BASED ON TORT, CONTRACT OR OTHERWISE, ARISING OUT OF OR IN CONNECTION WITH THIS MANUAL OR ANY OTHER INFORMATION CONTAINED HEREIN OR THE USE THEREOF.

# GNU General Public License ("GPL")

Firmware incorporated into this product may include third party copyrighted software licensed under the GPL or Lesser General Public License ("LGPL") (collectively, "GPL Software") and not Toshiba's End User License Agreement. A copy of that license may be obtained at http://www.gnu.org, and *www.toshiba.eu/externalstorage/support*. With respect solely to the GPL Software, no warranty is provided, to the extent permitted by applicable law. Modification of or tampering with the Software is solely at your own risk and will void the product warranty. Toshiba is not responsible for any such modification or tampering. Toshiba will not support any product in which you have or have attempted to modify the Software supplied by Toshiba.

# Copyright

This manual may not be reproduced in any form without the prior written permission of Toshiba. No liability is assumed with respect to the use of the information contained herein.

©2014 Toshiba Europe GmbH, All Rights Reserved.

# Trademarks

Canvio AeroCast is a trademark of Toshiba America Information Systems, Inc. and/or Toshiba Corporation.

Google, Android, Google Play, and Chromecast, are trademarks of Google, Inc.

Mac, Mac OS, iPad, iPhone and Time Machine are trademarks of Apple Inc., registered in the U.S. and other countries.

IOS is a trademark or registered trademark of Cisco in the U.S. and other countries and is used under license.

SD and SDHC Logos are trademarks of SD-3C, LLC.

Wi-Fi<sup>®</sup> is a registered trademark of the Wi-Fi Alliance<sup>®</sup>.

Windows and Internet Explorer are either registered trademarks or trademarks of Microsoft Corporation in the United States and/or other countries.

All other brand and product names are trademarks or registered trademarks of their respective companies.

# Table of Contents

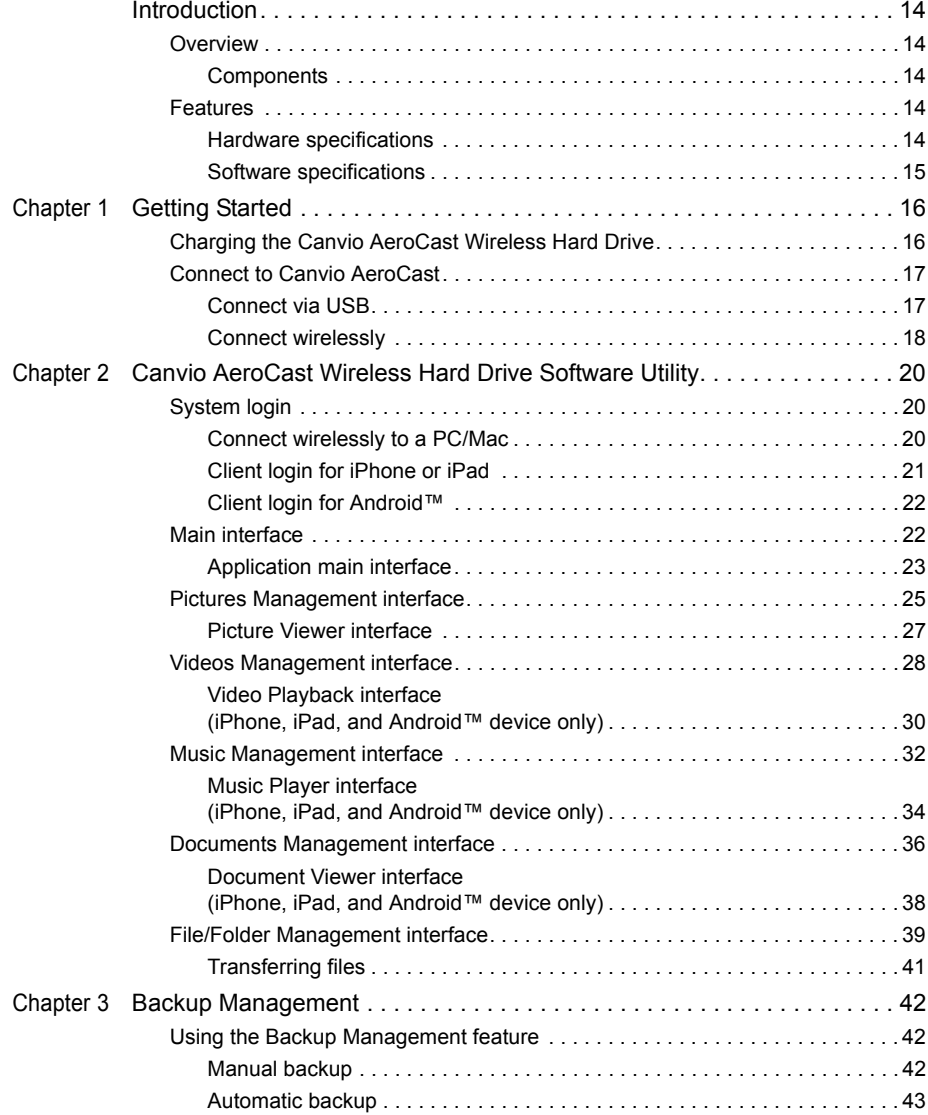

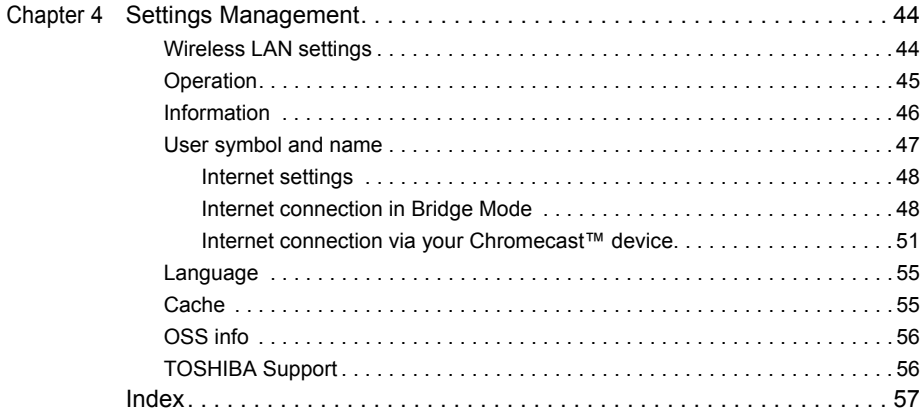

# <span id="page-13-0"></span>Introduction

### <span id="page-13-1"></span>**Overview**

The Toshiba Canvio AeroCast Wireless Hard Drive allows you to wirelessly access your music, videos, pictures, and data. You can stream files to your iPad®, iPhone®, tablet, smartphone, and notebook, without worrying about tangled cables or wires. With 1 terabyte of storage space, you have plenty of room to transfer your files over from your mobile devices. The built-in USB 3.0 port makes file transfer even faster.

#### <span id="page-13-2"></span>**Components**

The Canvio AeroCast Wireless Hard Drive includes the following components:

- AC adaptor
- USB 3.0 cable
- Quick Start guide

### <span id="page-13-3"></span>Features

- Built-in 1 TB HDD storage with NTFS format.
- Connect wirelessly or using the included USB 3.0 cable.
- Access and stream your music, videos, pictures and data using the free Toshiba Wireless HDD app supporting iPhone, iPad, and Android™ operating systems.
- Up to 5 Hours of continuous battery life in video streaming condition. Battery life may differ depending on user conditions.
- Four user profiles available to help keep your files organized.
- Access the Internet via wireless, supporting 802.11 b/g/n.
- Supports SD<sup>™</sup> memory, SDHC™, Class 10 compatible.

#### <span id="page-13-4"></span>Hardware specifications

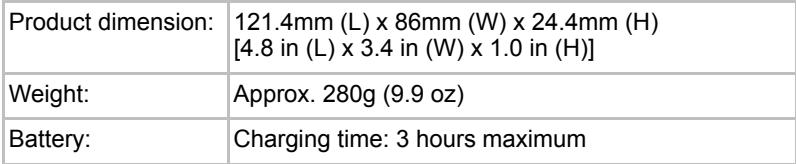

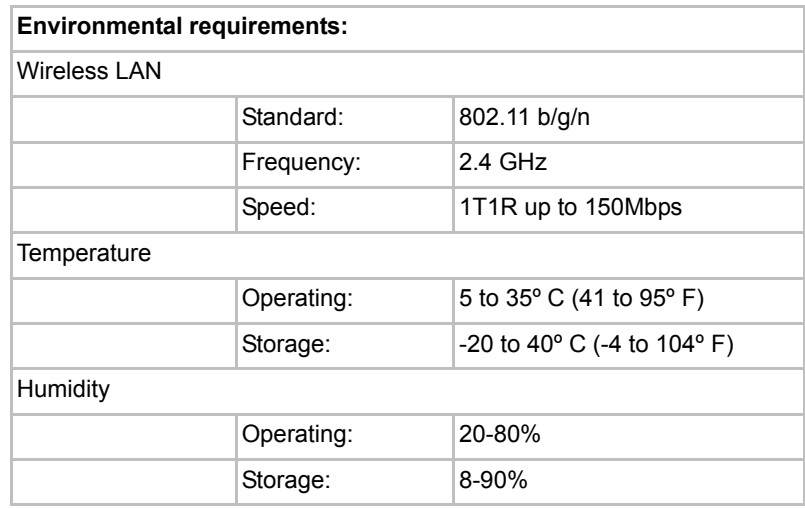

### <span id="page-14-0"></span>Software specifications

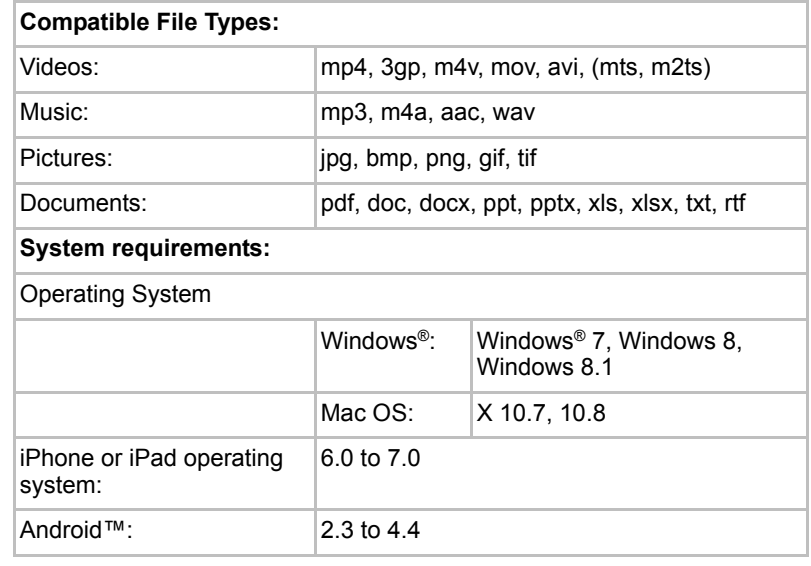

#### NOTE *Use of the Time Machine software is not supported.*

# Chapter 1

# <span id="page-15-1"></span><span id="page-15-0"></span>Getting Started

## <span id="page-15-2"></span>Charging the Canvio AeroCast Wireless Hard Drive

To get started using the Canvio AeroCast, ensure that your device is charged. The Canvio AeroCast Wireless Hard Drive can be charged via the AC adaptor and USB cable.

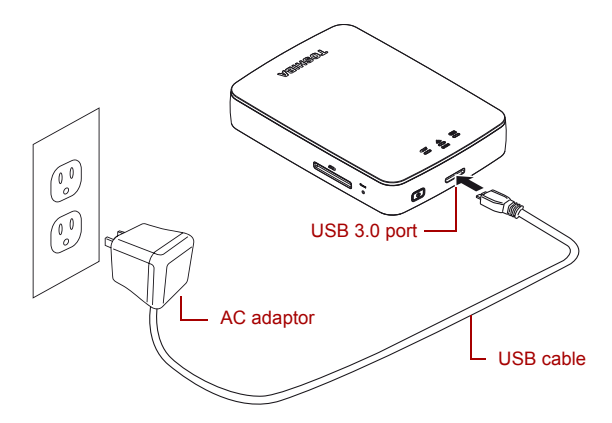

*(Sample Illustration) Canvio AeroCast Wireless Hard Drive charging*

To charge the Canvio AeroCast Wireless Hard Drive:

- 1. Attach the USB cable to the AC adaptor.
- 2. Plug the USB cable into the USB 3.0 Host port on the Canvio AeroCast Wireless Hard Drive.
- 3. Plug the AC adaptor into a live electrical wall outlet.

While charging, the battery indicator light will blink slowly (interval time is 2 seconds).

### <span id="page-16-0"></span>Connect to Canvio AeroCast

You can connect to the Canvio AeroCast Wireless Hard Drive directly with the included USB cable (Direct-Attached Storage mode) or connect wirelessly (Wireless LAN mode).

#### <span id="page-16-1"></span>Connect via USB

To operate via USB, connect the Canvio AeroCast Wireless Hard Drive to the computer's USB port using the included USB cable.

For Mac users:

To write files via USB, you will need to install the "NTFS driver for Mac" to your Mac. Refer the pre-loaded manual stored on the Canvio AeroCast Wireless Hard Drive.

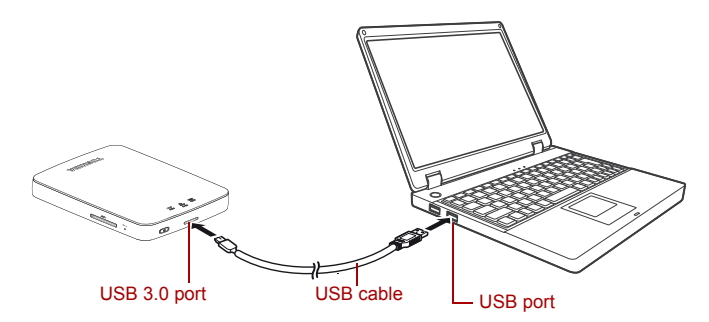

*(Sample Illustration) Connect via USB*

To connect the Canvio AeroCast to your computer:

- 1. Make sure the Canvio AeroCast Wireless Hard Drive is powered OFF.
- 2. Connect the included USB 3.0 cable to the Canvio AeroCast Wireless Hard Drive.
- 3. Connect the other end of the USB 3.0 cable to your computer's USB port.

You can now begin transferring data to and from the product.

#### <span id="page-17-0"></span>Connect wirelessly

You can access the Canvio AeroCast Wireless Hard Drive wirelessly from Windows®, Mac, iPhone, iPad, and Android™ mobile devices using the AeroCast client.

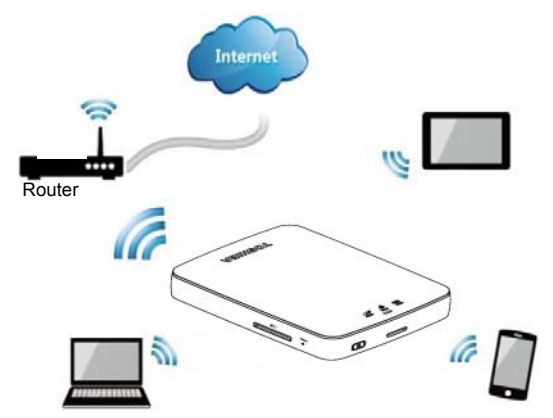

*(Sample Image) Wireless LAN mode*

The Canvio AeroCast Wireless Hard Drive automatically functions in Wireless LAN mode once the AeroCast Client™ has been set up, see ["Connect wirelessly to a PC/Mac" on page 20.](#page-19-3)

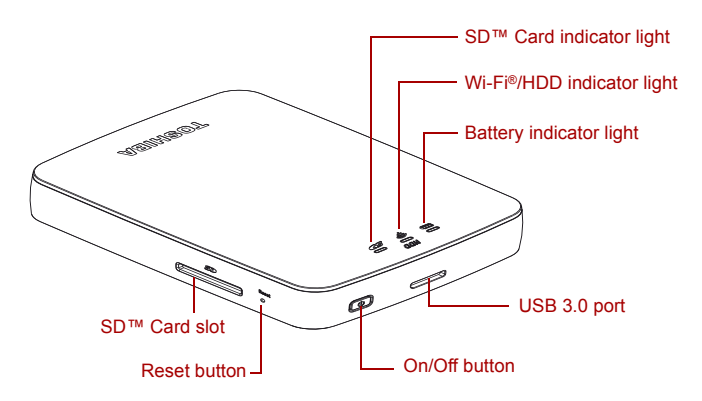

*(Sample Illustration) Ports, buttons, and indicators*

#### *SD™ Card Slot:*

- Class 10 compatible, supports SD<sup>™</sup> flash memory and SDHC™.
- In Wireless LAN mode, you can access the SD<sup>™</sup> Card.

#### *Reset button:*

■ In Wireless LAN mode, press and hold for 5 seconds. The system will restore to its factory settings.

#### *On/Off button:*

- Press and hold for 2 seconds: Wireless LAN mode turns ON.
- Press and hold for 2 seconds again: Wireless LAN mode turns OFF.

*If the battery is too low, you cannot turn the Canvio AeroCast Wireless Hard Drive ON. The battery indicator will blink Orange for 6 seconds, and then turn off.* **NOTE** 

#### *USB 3.0 port:*

- Compatible with USB 3.0 and USB 2.0.
- Allows for data transfer between a computer and the Canvio AeroCast Wireless Hard Drive, when connected.
- Allows you to charge the product battery when connected to the AC adaptor.

#### *Battery Indicator light:*

- Green: 30% or more available battery power.
- Yellow: 10%-30% remaining battery power.
- Orange (blinking fast): the product is out of battery power or the operating temperature is too high. the product will shut down after 30 seconds.
- Green or Yellow (blinking slowly): The battery is charging.
- Green (Not blinking): Finish charging
- Green or Yellow (blinking fast): The product is shutting down or turning ON.
- LED Off: The device is powered OFF.

#### *Wireless LAN/HDD indicator:*

- *Wireless LAN Mode*
	- Blue: Wireless LAN is ON (no data access).
	- Blue (blinking): Wireless LAN is ON (storage access available).
	- Blue (turned off): Wireless LAN is OFF.
- *USB Mode*
	- White: No data access.
	- White (blinking): Data access available.
	- White (turned off): The device is in Sleep or Standby mode. It is safe to disconnect the device.

#### *SD™ Card indicator:*

- *Only glows in Wireless LAN Mode* 
	- Violet: No SD<sup>™</sup> Card access.
	- Violet (blinking): SD<sup>™</sup> Card access available.
	- Violet (turned off): SD<sup>™</sup> Card is in Standby.

# Chapter 2

# <span id="page-19-1"></span><span id="page-19-0"></span>Canvio AeroCast Wireless Hard Drive Software Utility

## <span id="page-19-3"></span><span id="page-19-2"></span>System login

#### Connect wirelessly to a PC/Mac

- 1. Press the **ON/OFF** button to power on the system.
- 2. Once the Wi-Fi® indicator light stops blinking, enable the Wireless LAN feature on your PC/Mac and open the Wireless Network connection.
- 3. Select the **Toshiba wssd xxxx** wireless connection (where xxxx is a 4 digit number generated by your AeroCast device (default wireless SSID: **Toshiba whdd xxxx**), and then enter the default password **12345678**.
- 4. The Canvio AeroCast Wireless Hard Drive can now be accessed as a network-attached device.

#### *File copy wirelessly to PC*

You can wirelessly transfer files to the Canvio AeroCast Wireless Hard Drive to a PC once the drive has been mapped.

1. To map the drive on your PC, click or touch **Computer**, and then **Map Network Drive**.

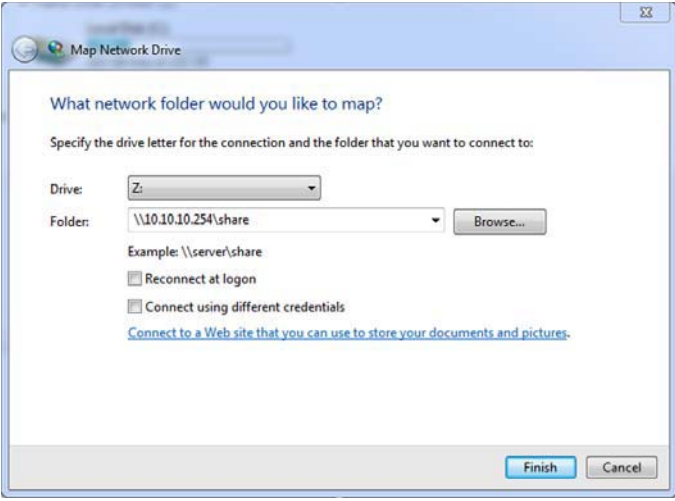

*(Sample Image) Map Network Drive screen*

- 2. Select a letter from the "Drive" drop down menu.
- 3. In the "Folder" field, type **\\10.10.10.254\share**, and then click or touch **Finish**.

You should now be able to see your Canvio AeroCast Wireless Hard Drive on your PC's "My Computer" screen.

#### *File copy wirelessly to Mac*

On a Mac, the Canvio AeroCast Wireless Hard Drive automatically displays as a network drive. You can transfer files by simply dragging and dropping them to the desired location.

For faster file transfer use a USB cable. For more information, see ["Connect via USB" on page 17](#page-16-1).

#### <span id="page-20-0"></span>Client login for iPhone or iPad

#### *Install the app for iPhone and iPad*

- 1. In the App Store, search for and locate the Toshiba Wireless HDD app.
- 2. Install the **Toshiba Wireless HDD** app and follow the on-screen installation instructions.
- 3. The **Toshiba Wireless HDD** icon appears on the Desktop once the installation process is complete.

#### *Connecting wirelessly to an iPhone or iPad*

- 1. Press the **ON/OFF** button to power ON the Canvio AeroCast. Wait for the Wi-Fi® indicator light to stop blinking.
- 2. On your iPad/iPhone, click or touch **Setting**, and then **Wi-Fi**.
- 3. Select **Toshiba whdd xxxx** (where xxxx is a 4-digit number generated by your AeroCast device).
- 4. Enter the default password **12345678**.

#### *Application login*

Run the "Toshiba Wireless HDD" app.

#### <span id="page-21-0"></span>Client login for Android™

#### *Install Android™ app*

- 1. In the Google Play™ Store, search for and locate the Toshiba Wireless HDD app.
- 2. Install the **Toshiba Wireless HDD** app and follow the on-screen installation instructions.
- 3. The **Toshiba Canvio AeroCast** icon appears on the Desktop once the installation process is complete.

#### *Connecting wirelessly to an Android™ device*

- 1. Press the **ON/OFF** button to power ON the Canvio AeroCast. Wait for the Wi-Fi® indicator light to stop blinking.
- 2. Once the Wi-Fi® indicator light stops blinking, click or touch **Setting**, and then the **Wireless LAN** option in your tablet or smartphone.
- 3. Select **Toshiba whdd xxxx** (where xxxx is a 4-digit number generated by your AeroCast device).
- 4. Enter the default password 12345678.

#### *Application login*

Run the "Toshiba Wireless HDD" app.

### <span id="page-21-1"></span>Main interface

When displaying the main interface screen, the application may inform you that an update is available. The following 3 options are available:

- **OK** (enables the update process; recommended)
- **Cancel** (cancels the update process)
- **Do not prompt** (discontinues future notifications; not recommended)

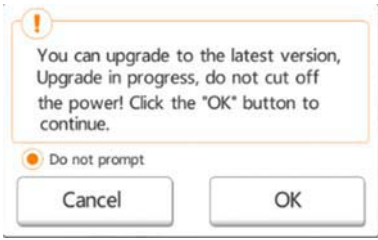

*(Sample Image) Firmware update screen*

If you select **OK** to update, the system will inform you to wait 5mins.

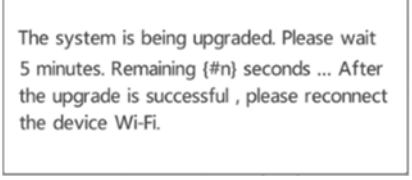

*(Sample Image) Firmware update - wait 5 minutes screen*

If you select **Cancel**, you may be informed of any available upgrades the next time you login and enter the main interface.

If you select **Do not prompt**, the application will never again automatically inform you of a firmware upgrade, however, you can manually upgrade the firmware in the **Setting** screen.

#### <span id="page-22-0"></span>Application main interface

Below are examples of the Toshiba Wireless HDD main screen viewed in the iPhone, iPad, or Android™ app.

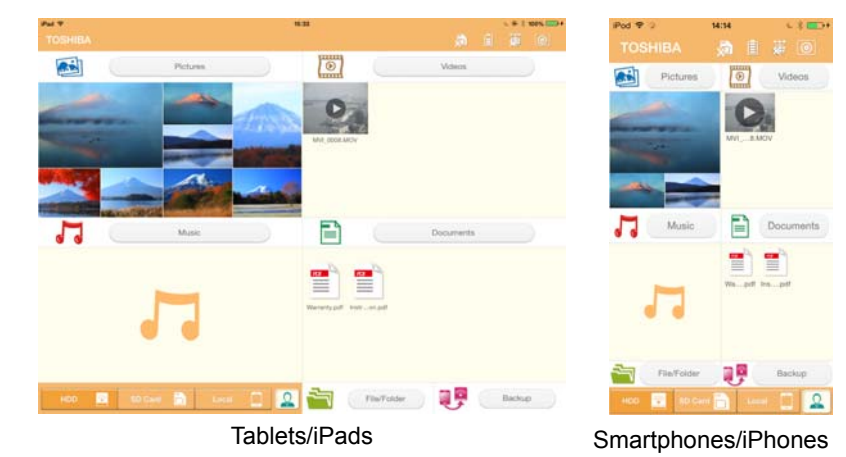

*(Sample Image) Main interface screen - app*

### *Main interface functionality*

Below is a description of each button/icon and its function within the main interface:

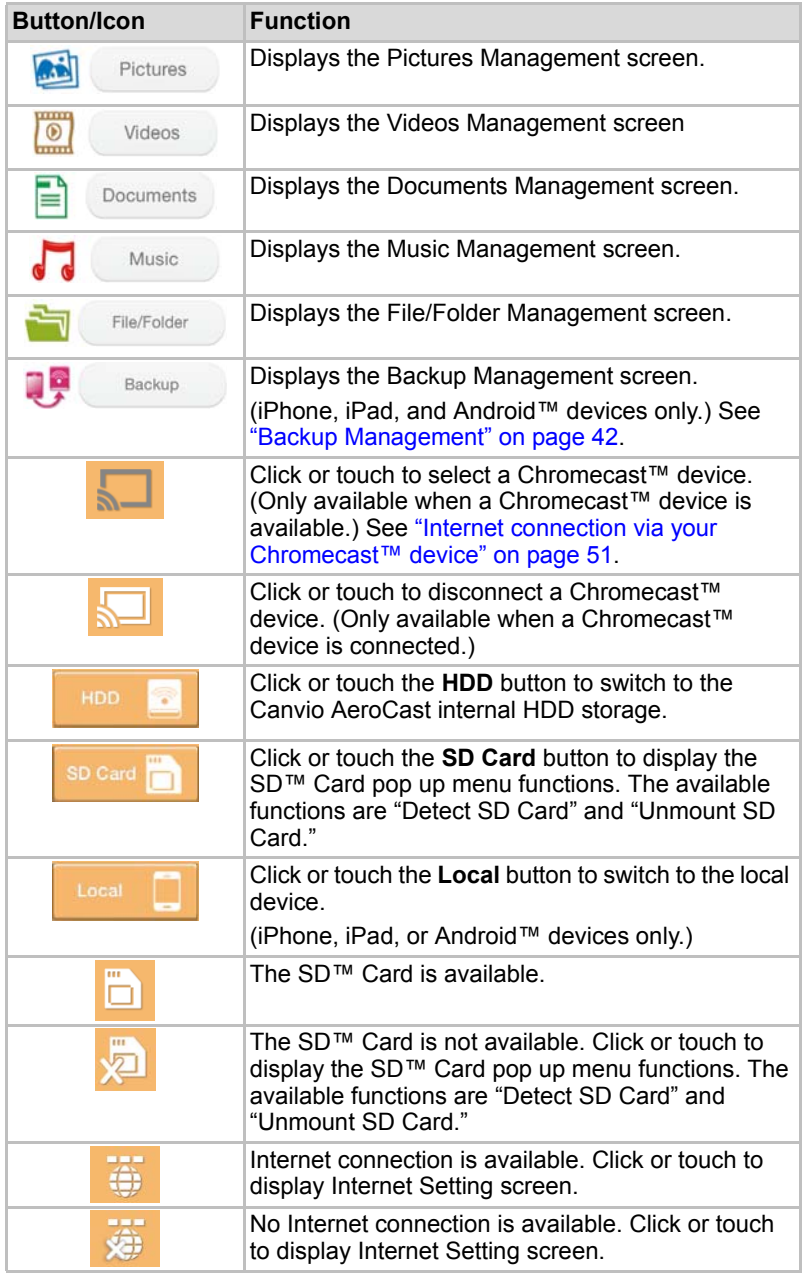

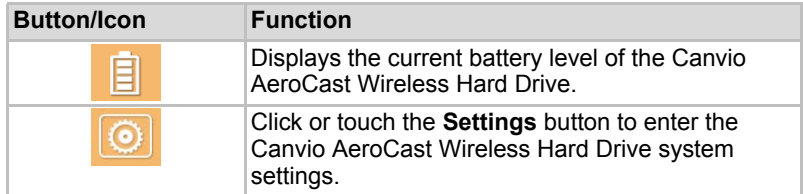

### <span id="page-24-0"></span>Pictures Management interface

Click or touch the **Picture** button to display the Pictures Management screen.

Below is an example of the Pictures Management screen.

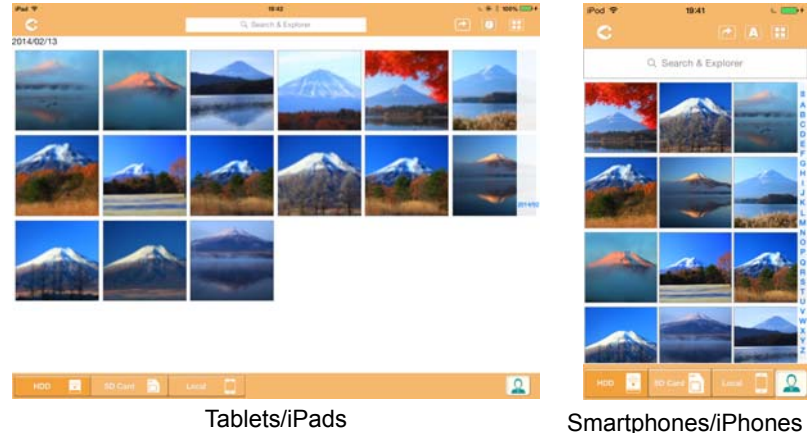

#### *(Sample Image) Pictures Management screen*

Below is a description of each button/icon and its function within the Pictures Management screen:

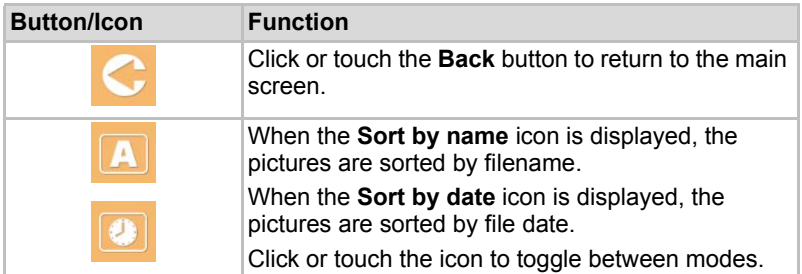

*Before using this feature, content should be transferred to the Canvio AeroCast Wireless Hard Drive via USB connection, see* ["Connect via USB"](#page-16-1)  [on page 17](#page-16-1)*.* **NOTE** 

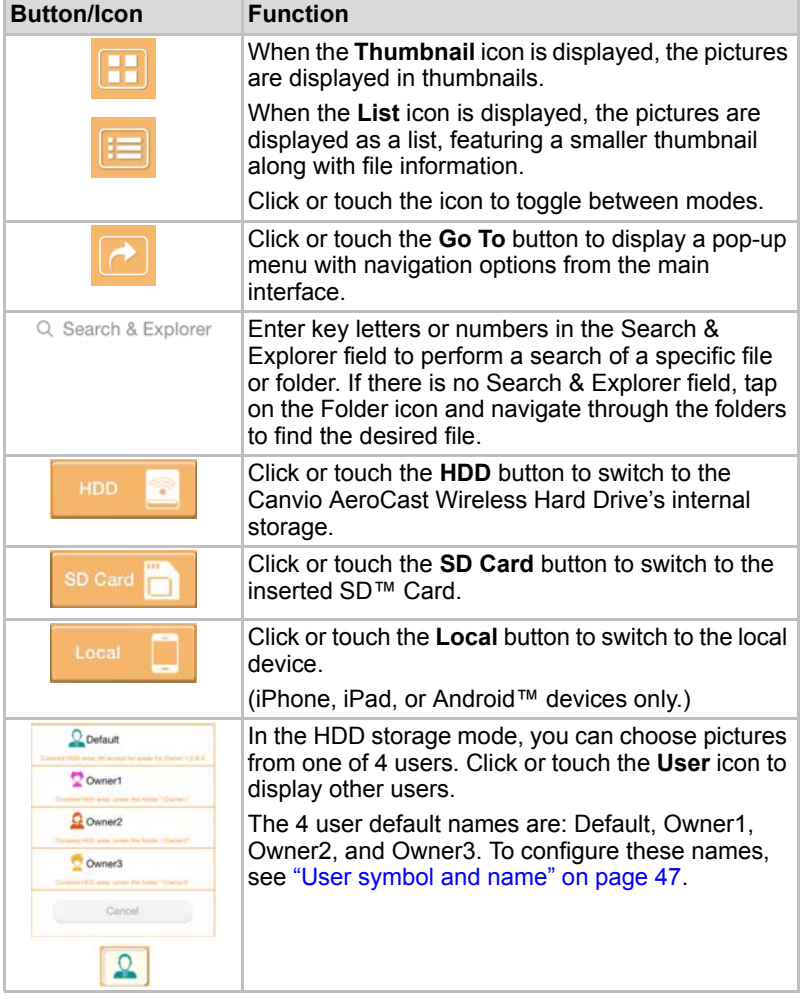

### <span id="page-26-0"></span>Picture Viewer interface

Click or touch the desired picture file in the Picture Management screen to display it in the Picture Viewer screen.

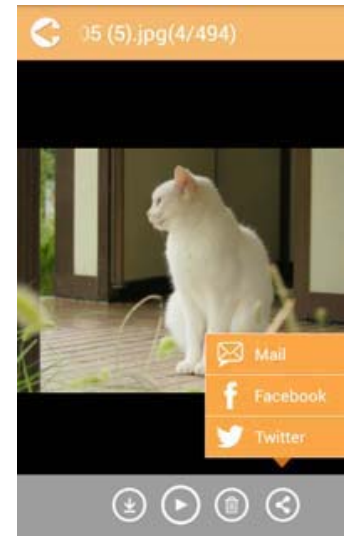

*(Sample Image) Picture Viewer screen*

Below is a description of each button/icon and its function within the Picture Viewer interface screen:

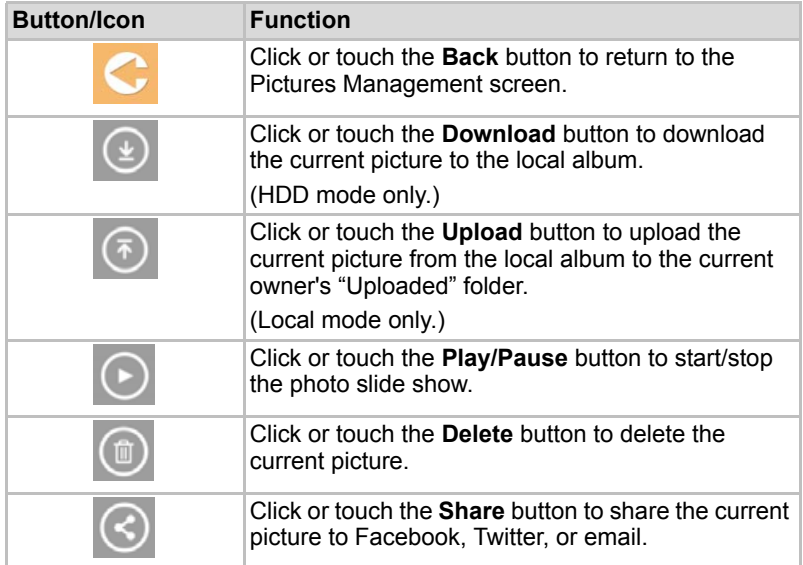

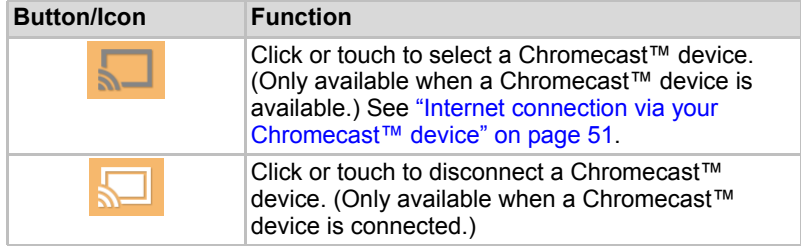

### <span id="page-27-0"></span>Videos Management interface

*Before using this feature, content should be transferred to the Canvio AeroCast Wireless Hard Drive via USB connection, see* ["Connect via USB"](#page-16-1)  [on page 17](#page-16-1)*.* **NOTE** 

> Click or touch the **Videos** button to display the Videos Management screen.

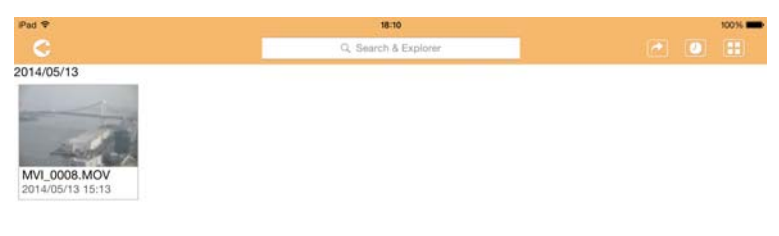

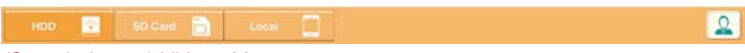

*(Sample Image) Videos Management screen*

2014/05

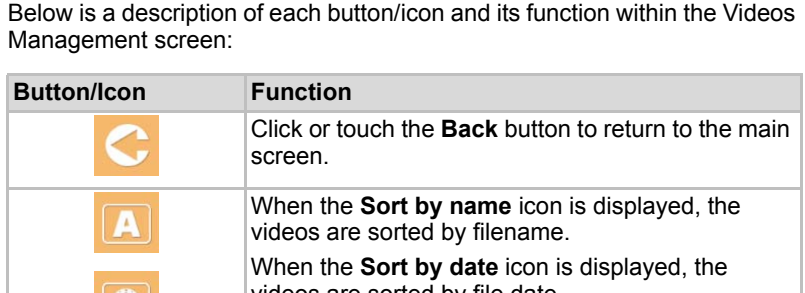

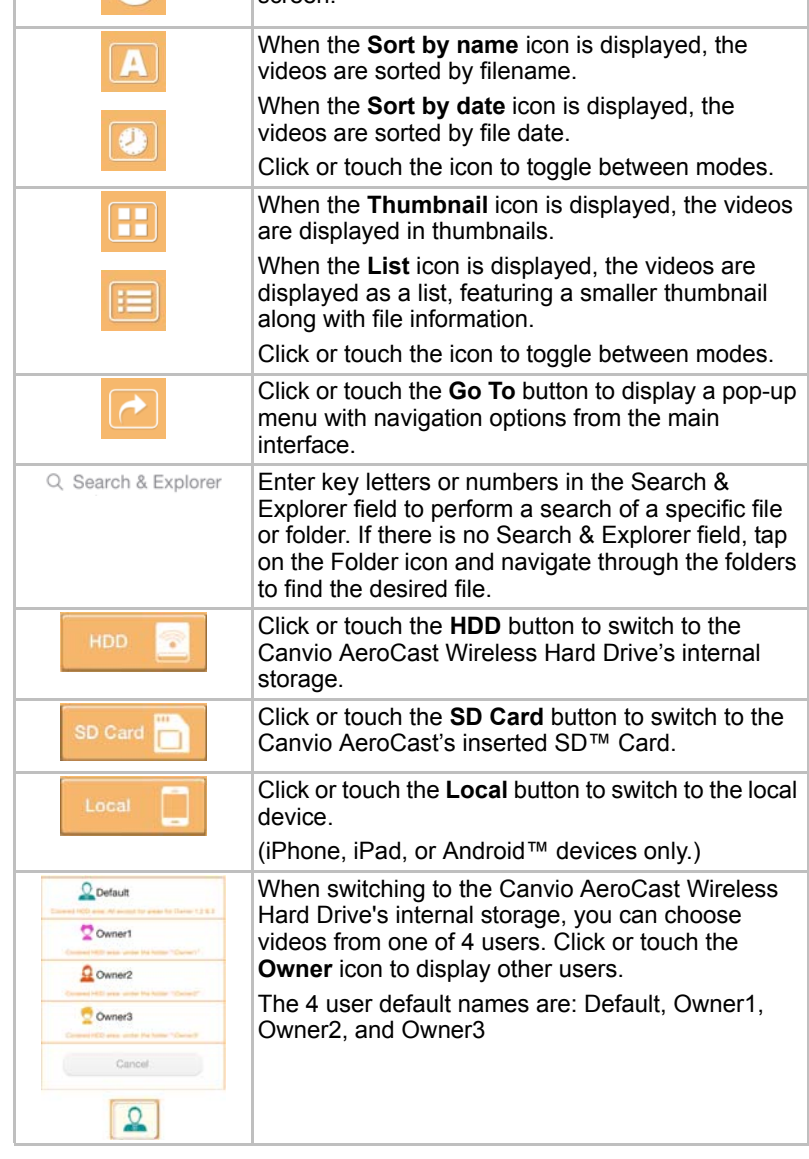

### <span id="page-29-0"></span>Video Playback interface (iPhone, iPad, and Android™ device only)

Click or touch a video file to display the Video Playback screen.

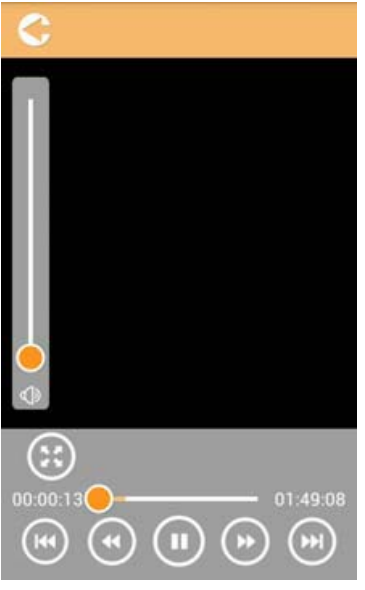

*(Sample Image) Video Playback screen*

Below is a description of each button/icon and its function within the Video Playback screen:

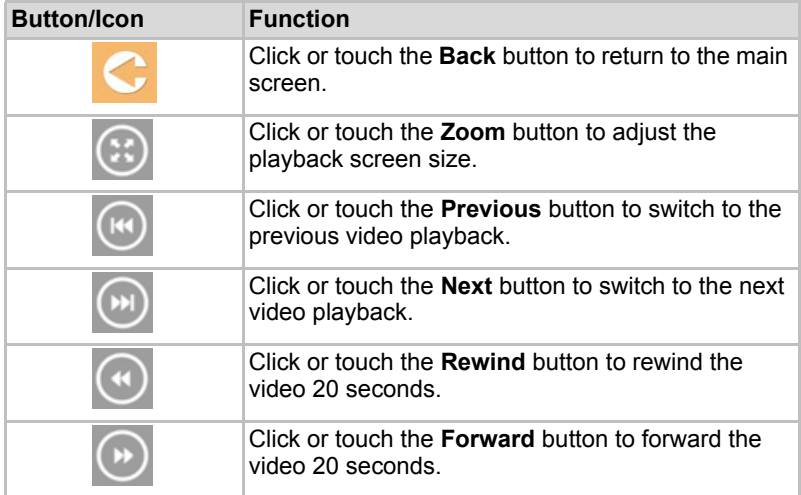

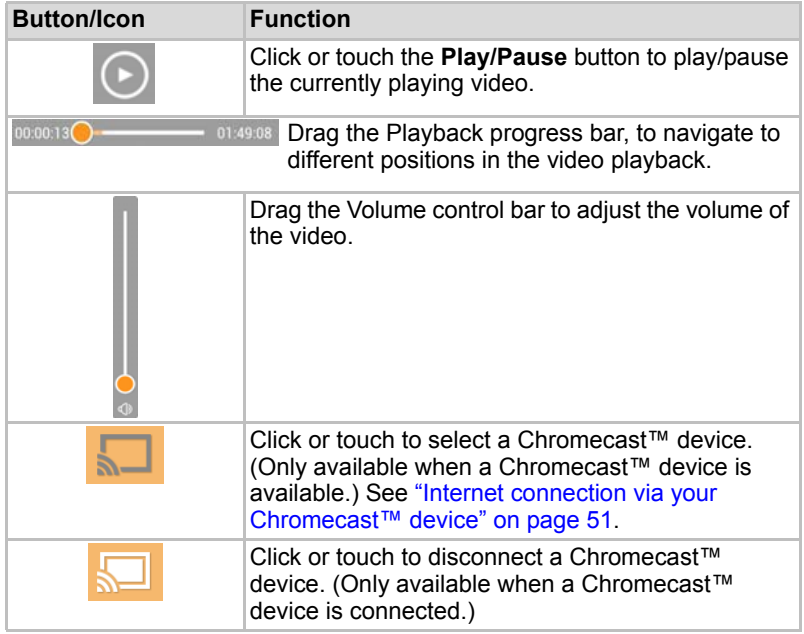

### <span id="page-31-0"></span>Music Management interface

**NOTE** 

*Before using this feature, content should be transferred to the Canvio AeroCast Wireless Hard Drive via USB connection, see* ["Connect via USB"](#page-16-1)  [on page 17](#page-16-1)*.*

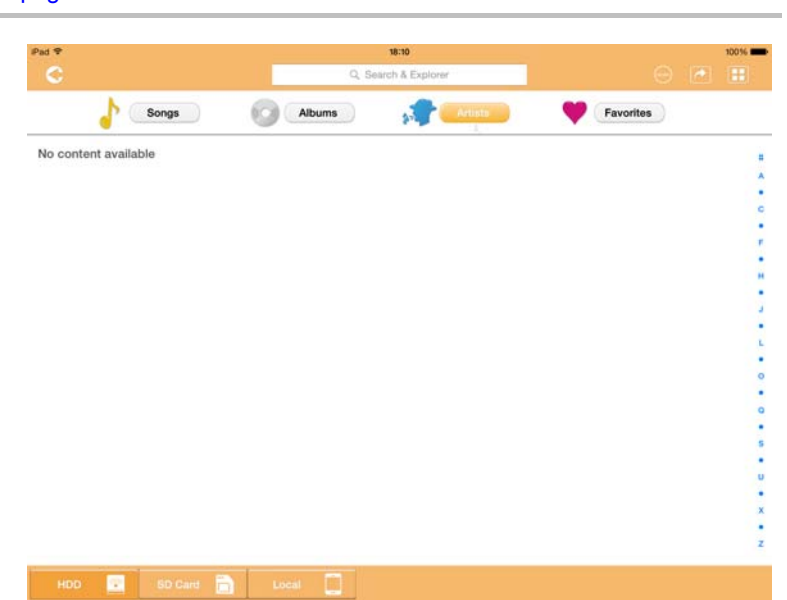

*(Sample Image) Music Management screen*

Below is a description of each button/icon and its function within the Music Management screen:

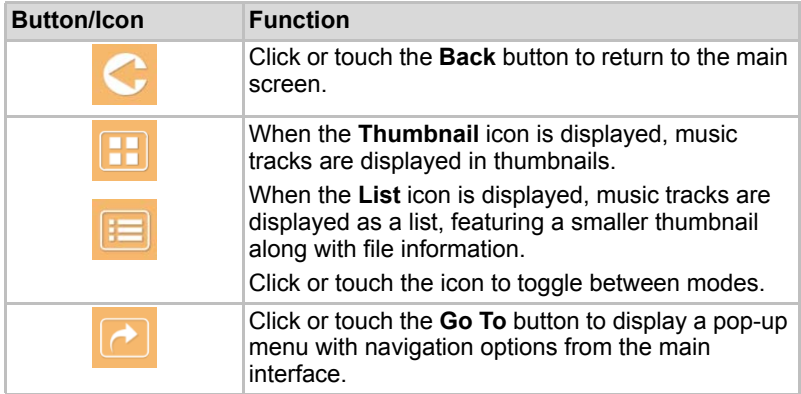

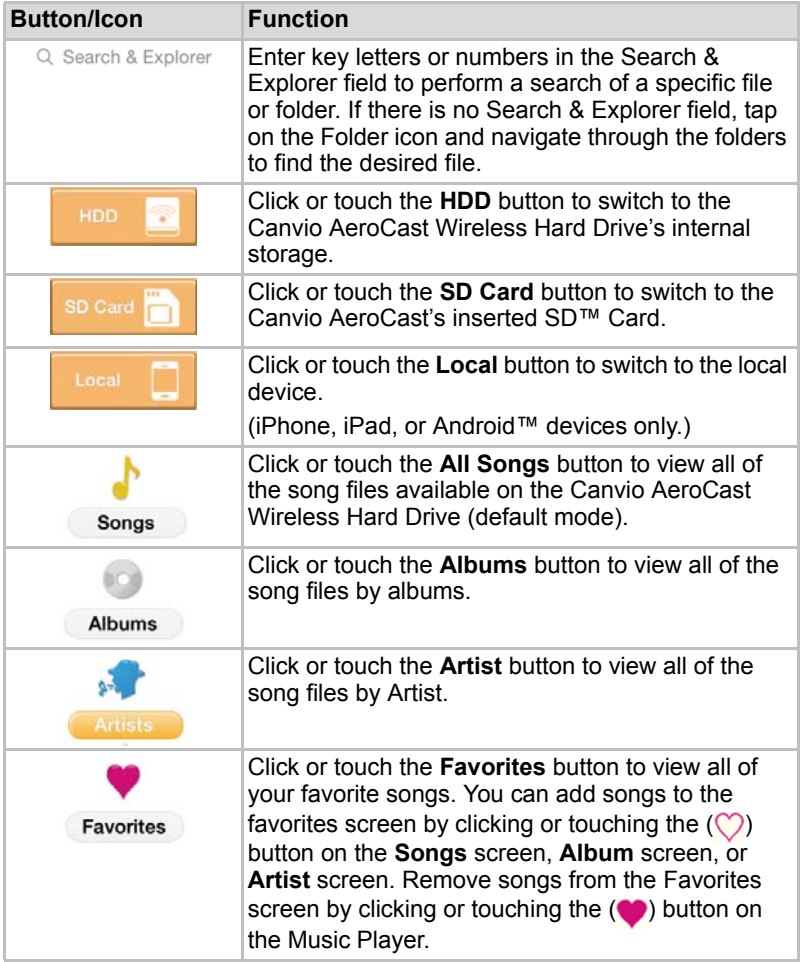

### <span id="page-33-0"></span>Music Player interface (iPhone, iPad, and Android™ device only)

Click or touch a music file to display the Music Player screen.

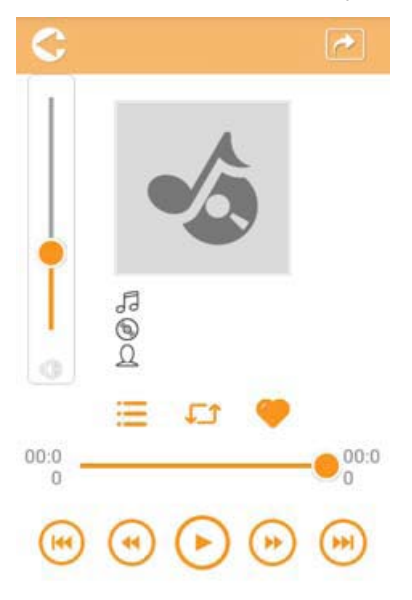

*(Sample Image) Music Player screen*

Below is a description of each button/icon and its function within the Music Player screen:

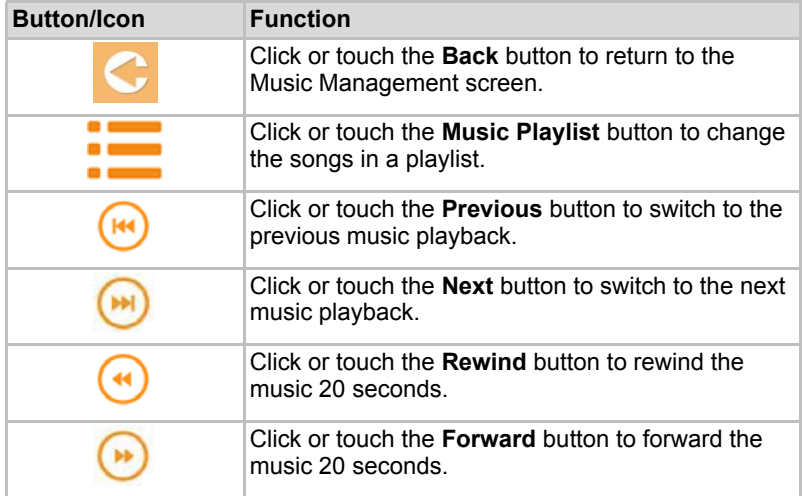

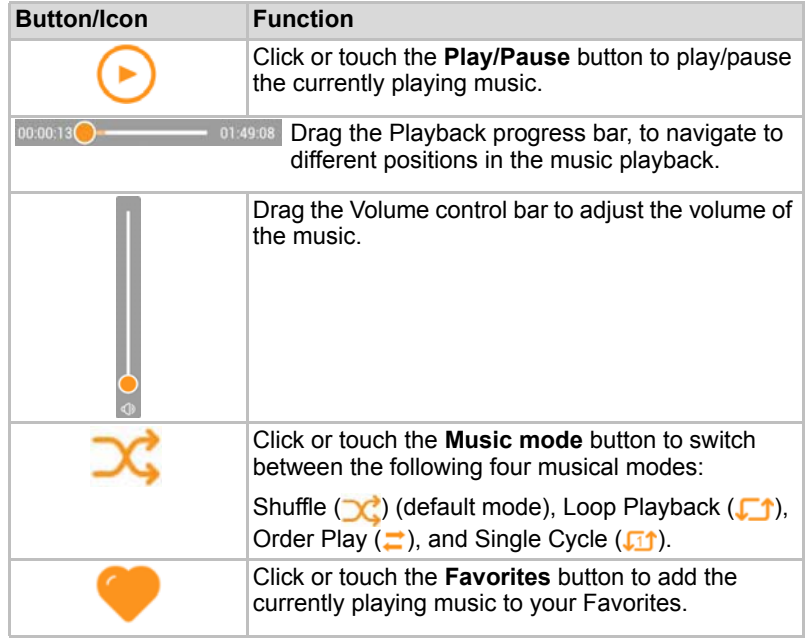

### <span id="page-35-0"></span>Documents Management interface

Click or touch the Documents button to display the Documents Management screen.

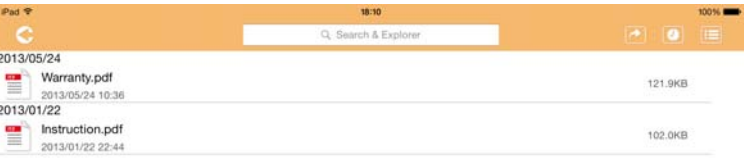

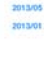

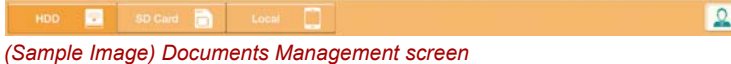

Below is a description of each button/icon and its function within the Documents Management screen:

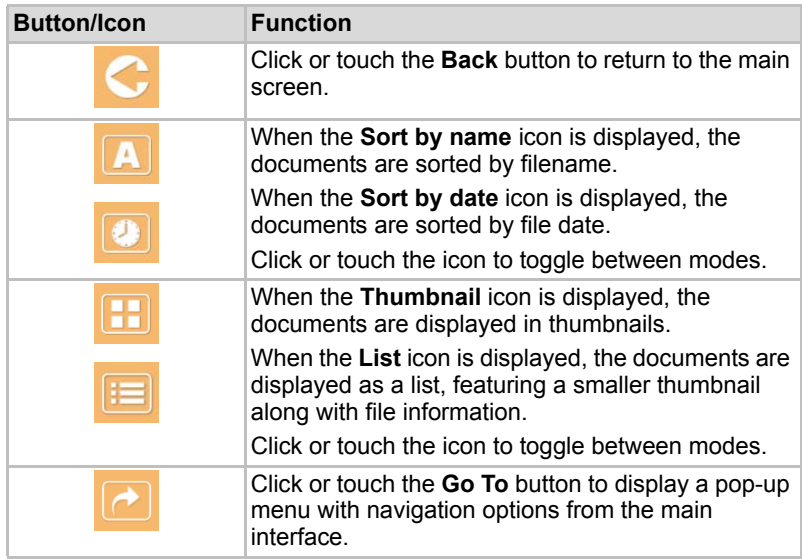
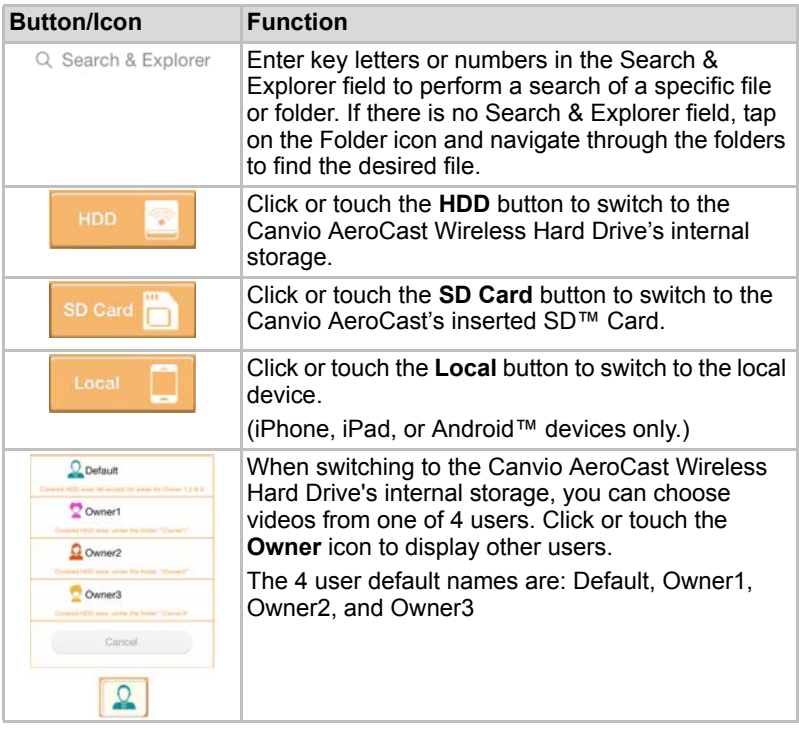

### <span id="page-37-0"></span>Document Viewer interface (iPhone, iPad, and Android™ device only)

Click or touch a document file to display the Document Viewer screen.

In the iPhone and iPad app, only supported file types can be viewed. In the Android™ app, you are prompted to open the document in another available app. You can choose to use that app just once or always. If you select Always, you will not see the prompt again.

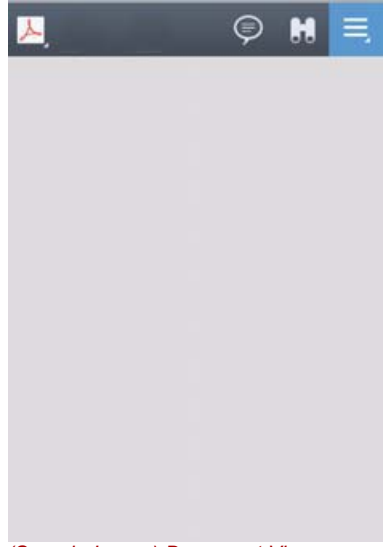

*(Sample Image) Document Viewer screen*

Below is a description of each button/icon and its function within the Document Viewer screen:

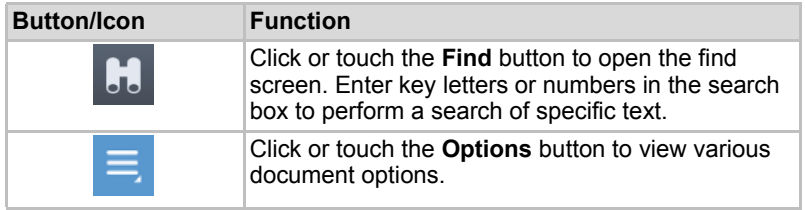

## <span id="page-38-0"></span>File/Folder Management interface

Click or touch the **File/Folder** button to display the File/Folder Management screen.

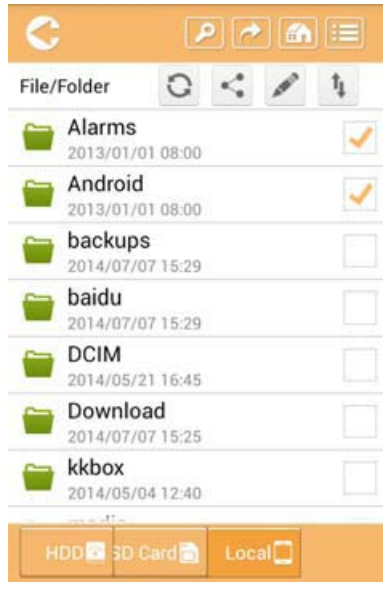

*(Sample Image) File/Folder Management interface - Application screen*

Below is a description of each button/icon and its function within the Documents Management screen:

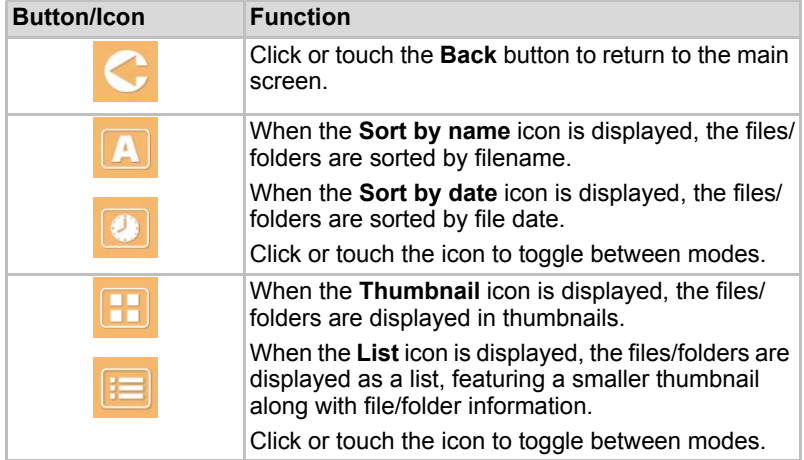

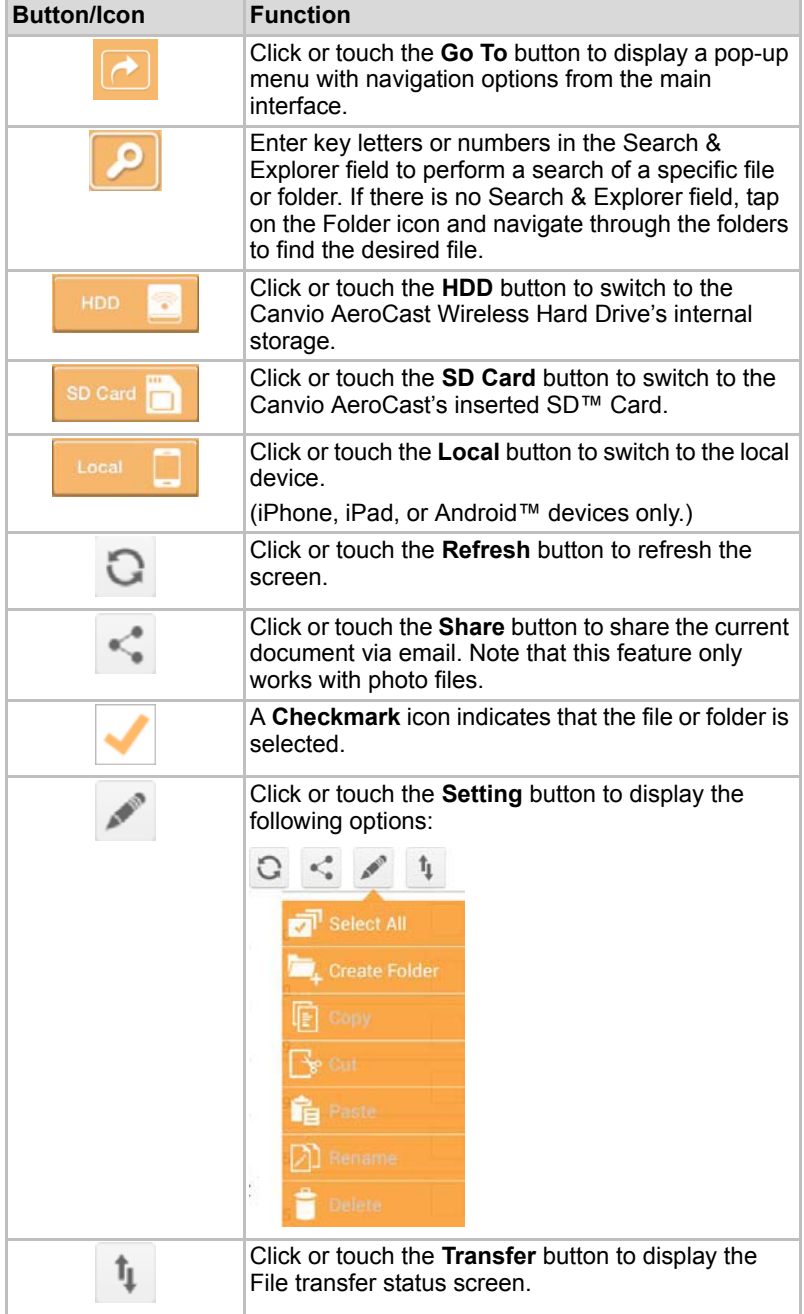

#### Transferring files

When an action is taken with a file or folder (copy, cut, upload, or download), the File transmission dialog box opens. A progress bar of each transmission is displayed as well as successful and failed transmissions.

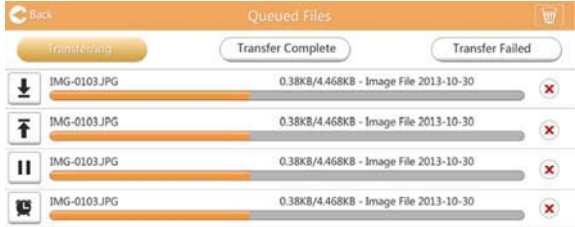

*(Sample Image) Queued Files status screen*

- The **Upload** (  $\uparrow$  ) icon indicates an uploading file/folder in progress.
- The **Download** (**↓**) icon indicates a downloading file/folder in progress.
- Touch the **Upload/Download** icon to pause the upload/download process. The **Pause** ( $\text{II}$ ) icon is displayed.
- **The**  $(\bullet)$  **icon indicates that a file/folder is waiting for upload/download.** This application allows for individual file/folder upload/download.
- Touch the **Cancel** ( ) icon to cancel all queued files. The buttons above the Queued Files list indicate "Transfer Complete" or "Transfer Failed."

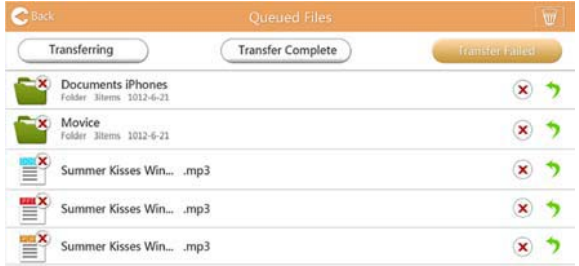

*(Sample Image) Document Viewer Queued Files screen*

If a transfer fails and you wish to try again, click the **Re-Transfer**  $(\bullet)$ button.

# Chapter 3

# Backup Management

## <span id="page-41-0"></span>Using the Backup Management feature

#### **(For iPhone, iPad, and Android™ devices only.)**

You can back up the files on the SD™ Card or local device to one of the four user directories: Default, Owner1, Owner2, or Owner3. The backup is an incremental backup.

You can back up the SD™ card manually or use the automatic backup function. Local devices must be backed up manually.

If the size of the backup files are larger than the available space on the Canvio AeroCast Wireless Hard Drive's internal storage, you will see a warning message before the backup process begins.

#### <span id="page-41-1"></span>Manual backup

- 1. To perform a manual backup, click or touch the **Backup** button on the main screen.
- 2. Click or touch **Backup SD Card** or **Backup Local Data**.
- 3. Click or touch a desired user directory you wish to back up the files to.
- 4. Click or touch **Start Backup**. Files from the SD™ Card or local device will be backed up to the selected user directory. The backup progress is displayed at the bottom of the interface screen. Once the backup has finished, you will see a message indicating the backup succeeded.

### <span id="page-42-0"></span>Automatic backup

You can set up an Automatic backup for your SD™ Card by selecting the **Auto Copy** box on the Backup SD Card screen. The next time you insert the SD™ Card, all of the videos and pictures on the SD™ Card will be automatically backed up to the selected user directory.

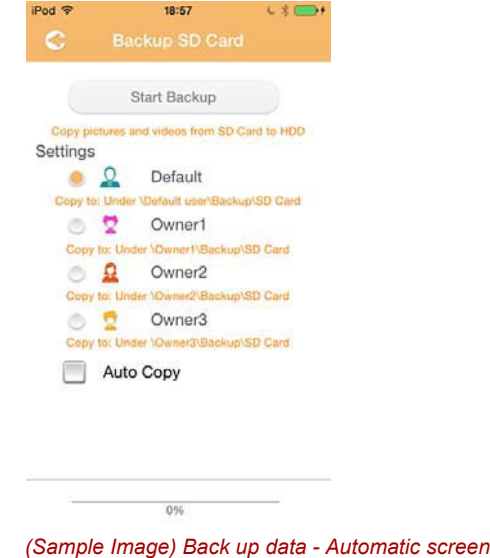

*Be sure to confirm that any transfers from the SD™ Card are complete*  **be sure to confirm that and proof the card.** Note the card.

# Chapter 4

# Settings Management

Click or touch the **Settings** button in the upper-right corner of the Main interface screen to display the Setting interface screen. The following modules are available:

- Wireless
- Operation
- Information
- User symbol and name
- SSID Attribute
- Internet
- Language
- Cache
- OSS Info

### <span id="page-43-0"></span>Wireless LAN settings

Click or touch **Wireless** to display the Wireless LAN settings screen.

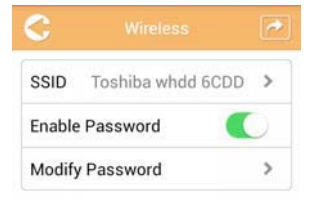

*(Sample Image) Settings - Wireless screen*

The following options are available:

- SSID
- Enable Password
- Modify Password

#### *SSID:*

1. Click or touch the **SSID** button to enter the SSID settings screen.

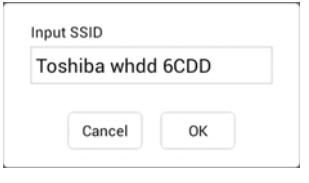

*(Sample Image) Settings - SSID settings screen*

- 2. Enter your SSID. The default SSID is "Toshiba wssd xxxx."
- 3. Click or touch the **OK** button.
- 4. Click or touch the **Apply** button at the top-right corner of the Wireless screen.

#### *Enable Password:*

- 1. Move the **Enable** slider to the right or left to enable or disable the password feature.
- 2. Click or touch the **Apply** button at the top-right corner of the Wireless screen.

#### *Modify Password:*

- 1. Click or touch the **Modify Password** button.
- 2. Enter the new password.
- 3. Click or touch the **OK** button.
- 4. Click or touch the **Apply** button at the top-right corner of the Wireless screen.

### <span id="page-44-0"></span>**Operation**

You can reset, power off, or restart the Canvio AeroCast Hard Drive from the Operation screen. Click or touch **Settings**, and then **Operation** to display the Operation screen:

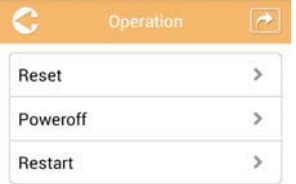

*(Sample Image) Settings - Operation screen*

The following options are available:

■ **Reset**—Click or touch to reset the Canvio AeroCast Wireless Hard Drive settings.

- **Power off**—Click or touch to power OFF the Canvio AeroCast Wireless Hard Drive.
- **Restart**—Click or touch to restart the Canvio AeroCast Wireless Hard Drive.

### <span id="page-45-0"></span>Information

The Information screen provides system information for the Canvio AeroCast Wireless Hard Drive. Click or touch **Settings**, and then **Information** to display the Information screen:

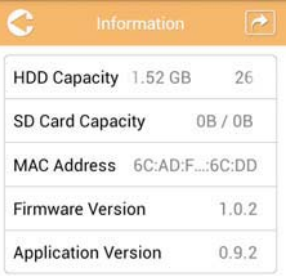

#### *(Sample Image) Settings - Information screen*

The following fields are available:

- HDD Capacity
- SD<sup>™</sup> Card Capacity
- MAC Address
- Firmware Version
- Application Version

### <span id="page-46-0"></span>User symbol and name

Click or touch **Settings**, and then **User symbol and name** to display the User symbol and name screen.

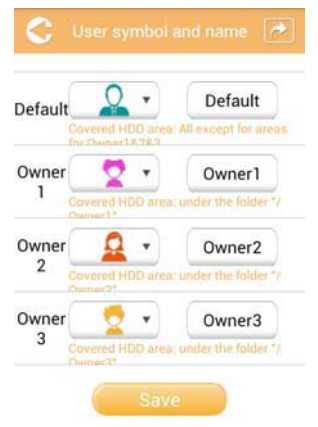

#### *(Sample Image) Settings - User symbol and name screen*

On this screen, you can change user icons and names. This change will reflect on the Picture Management screen, Video Management screen, SD<sup>™</sup> Card screen, and Backup screen.

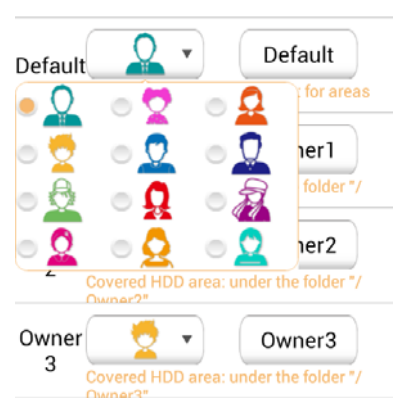

#### *(Sample Image) Settings - User symbol and name management screen*

There are a total of 12 icons to choose from. You can also type a new name for each user.

Click or touch a User icon, and then type a name, if desired, for each of the four users (e.g. "Default" to "Father").

#### <span id="page-47-1"></span>Internet settings

The Internet screen allows you to configure the Internet settings for your Canvio AeroCast device.

There are two (2) Canvio AeroCast Wireless Hard Drive work connection modes to choose from:

- Home Network (Station Mode)
- Public Network (Bridge Mode)

In the Bridge Mode, you can connect the Canvio AeroCast Wireless Hard Drive to a network while keeping your mobile device connected to the Canvio AeroCast. This allows you to access the Internet without having to disconnect your device from the Canvio AeroCast network and connect it to the local network. Bridge Mode also allows you to share files via email and social media from within the Toshiba Wireless HDD app.

In Station Mode, both the Canvio AeroCast Wireless Hard Drive and your mobile device are connected to the local network. In this mode, you can still access the Canvio AeroCast Wireless Hard Drive and the Internet, however this method also allows the Canvio AeroCast Wireless Hard Drive to communicate with a Chromecast™ device that is also connected to the same network. The Canvio AeroCast Wireless Hard Drive must be set to Station Mode in order to connect to a Chromecast™ device.

#### <span id="page-47-0"></span>Internet connection in Bridge Mode

#### *You must be connected to the network to choose or switch to Public Network (Bridge Mode).* **NOTE**

1. To configure your Internet settings to run in Bridge mode, select **Public Network**.

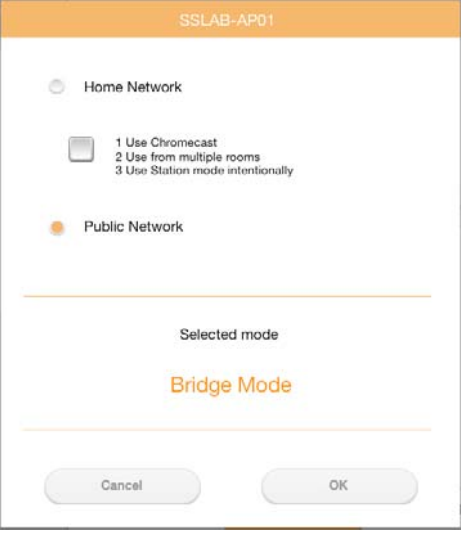

*(Sample Image) Choosing Bridge Mode screen (iOS)*

2. Click or touch the **OK** button.

The following message appears when switching from Station Mode to Bridge Mode:

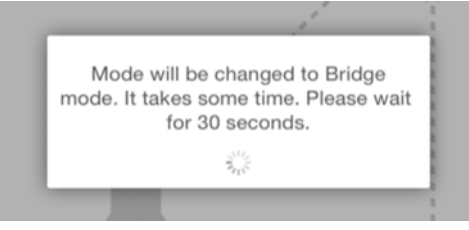

*(Sample Image) Message screen (iOS)*

If the app cannot find the Canvio AeroCast Wireless Hard Drive, you may see the following message:

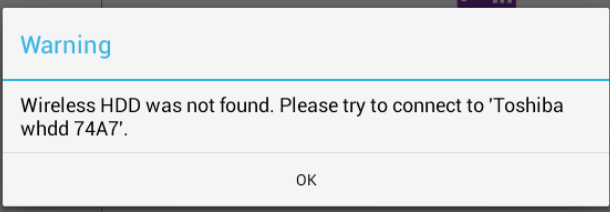

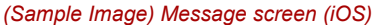

3. To change the WLAN to Access Point on the Canvio AeroCast Wireless Hard Drive, return to the Settings screen on your local device.

| iPad <sub>P</sub><br>Settings          | 12:35 PM<br>Wi-Fi      | 125%                        |
|----------------------------------------|------------------------|-----------------------------|
|                                        | D496E-3426-SE          | 99(1)                       |
| Airplane Mode<br>٠                     | D496E-3426-VPLab       | 4 9 0                       |
| NETGEAR05-5G<br>$W-F$<br>$\Rightarrow$ | quest                  | P(                          |
| Bluetooth<br>¢<br>On                   | NASCC-TABS             | 990                         |
|                                        | NASSC-TAIS             | $\bullet$ $\bullet$ $\circ$ |
| 国<br>Notification Center               | NETGEAR05              | 990                         |
| в<br>Control Center                    | NETGEAR59-5G           | 990                         |
| Do Not Disturb<br>ĸ                    | RFTLG-TAIS             | 990                         |
| $\circ$<br>General                     | TABS-Nation            | 4 9 0                       |
| Wallpapers & Brightness<br>œ           | Tais-Cloud-Services    | 990                         |
| Sounds<br>œ                            | TaisWiFi               | .70                         |
| B<br>Passcode                          | <b>TaisWiFiHiSpeed</b> | 99(1)                       |
| 17<br>Privacy                          | Toshiba wadp F7E7      | P(0)                        |
|                                        | <b>TSDWSM</b>          | $\bullet \bullet$ (i)       |
| <b>iCloud</b>                          | WVolP                  | $\bullet$ $\bullet$ (i)     |
| Mail, Contacts, Calendars              | Other                  |                             |

*(Sample Image) Settings screen (iOS)*

4. Select your router.

If the app is successful at finding the Canvio AeroCast Wireless Hard Drive, you may see the following message:

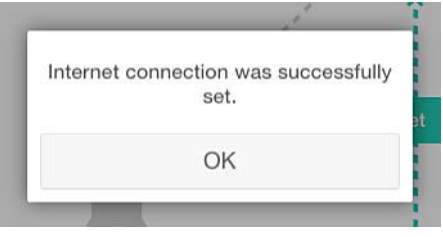

*(Sample Image) Message screen (iOS)*

The screen below displays a successful connection:

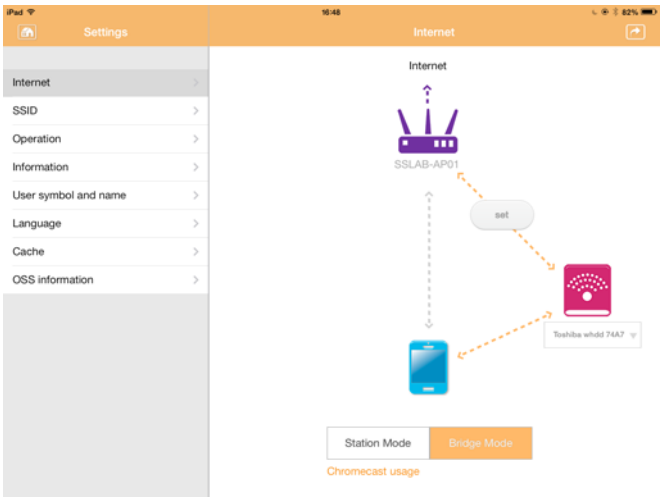

*(Sample Image) Successful connection screen (iOS)*

#### <span id="page-50-0"></span>Internet connection via your Chromecast™ device

To connect your Chromecast™ device begin by setting up your Chromecast™ device (sold separately) per the instructions provided with the Chromecast™. Then follow the instructions below:

1. Click or touch **Settings**, and then **Internet** to display the Internet screen. The Internet screen displays the current connections available with the Canvio AeroCast Wireless Hard Drive.

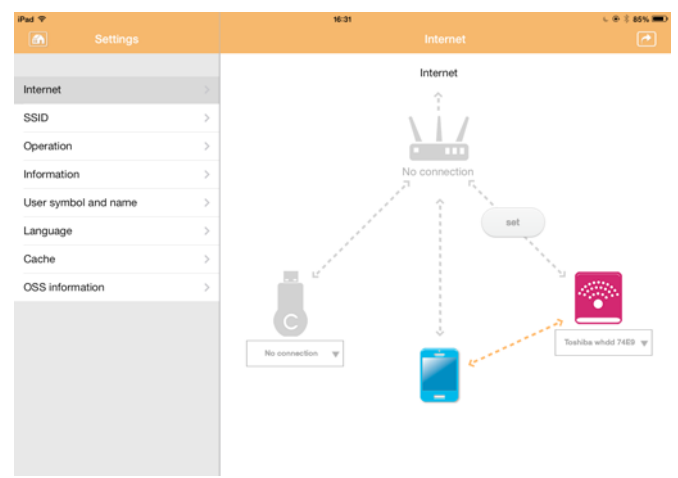

*(Sample Image) Internet Settings screen (iOS)*

2. Connect the Canvio AeroCast Wireless Hard Drive to the router by clicking or touching the **Set** ( ) icon that is located between the **Not Connected** and **TOSHIBA** icons within the network connection diagram.

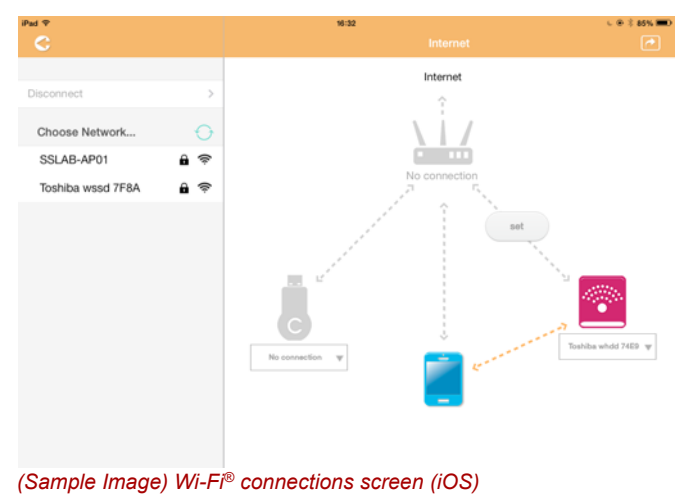

- 3. Choose the wireless network you wish to connect to from the options listed in the "Choose Network" menu, and then enter the password to connect to it.
- 4. Ensure that the **Home Network** radio button is enabled. Click or touch the checkbox to enable it.

You will see a screen similar to the one below:

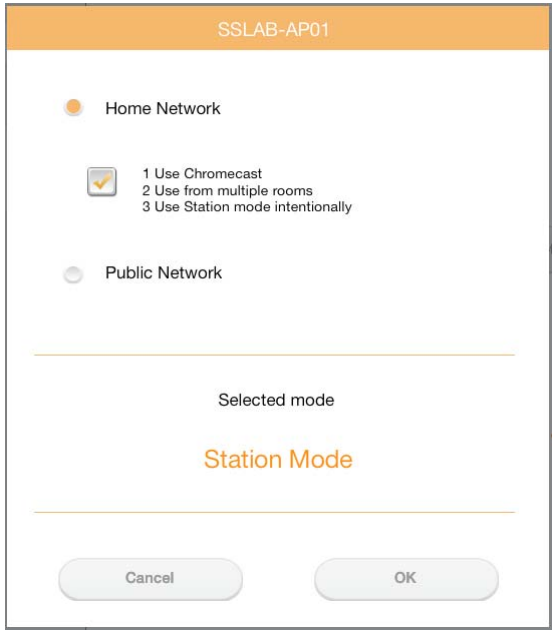

*(Sample Image) SSID connection screen (iOS)*

5. Click or touch the **OK** button.

The following message appears when switching from Bridge Mode to Station Mode:

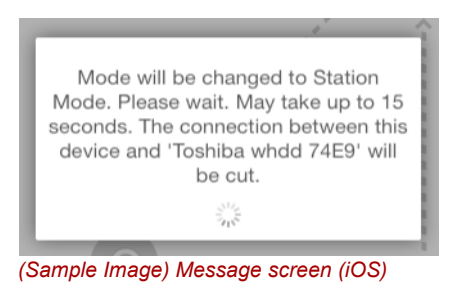

You may see the following message:

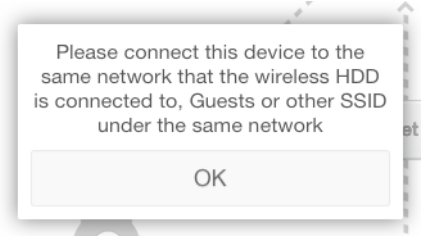

*(Sample Image) Message screen (iOS)*

If the app cannot find the Canvio AeroCast Wireless Hard Drive, you may see the following message:

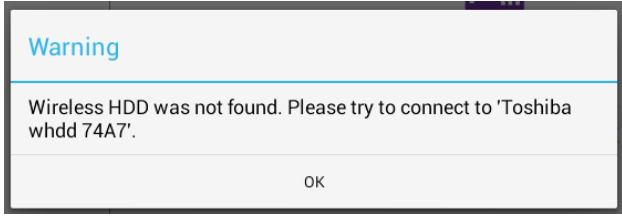

*(Sample Image) Message screen (iOS)*

6. To change the WLAN to "Access Point" on the Canvio AeroCast Wireless Hard Drive, return to the Settings screen.

| iPad <sub>P</sub><br>Settings          | 12:35 PM<br>Wi-Fi      | $125%$ (1)            |
|----------------------------------------|------------------------|-----------------------|
|                                        | D496E-3426-SE          | 99(1)                 |
| Airplane Mode<br>٠                     | D496E-3426-VPLab       | 4 9 0                 |
| NETGEARDS-5G<br>Wi-Fi<br>$\Rightarrow$ | quest                  | P(                    |
| Bluetooth<br>孝<br>On                   | NASCC-TABS             | 990                   |
| 圇<br>Notification Center               | NASSC-TAIS             | 990                   |
| Control Center                         | NETGEAR05              | 990                   |
| в<br>Do Not Disturb                    | NETGEAR59-5G           | 990                   |
| L                                      | RFTLG-TAIS             | 290                   |
| $\circ$<br>General                     | TABS-Nation            | 490                   |
| Wallpapers & Brightness<br>œ           | Tais-Cloud-Services    | 990                   |
| <b>Sounds</b><br>a                     | TaisWiFi               | .70                   |
| e<br>Passcode                          | <b>TaisWiFiHiSpeed</b> | 990                   |
| Privacy<br>8                           | Toshiba wadp F7E7      | P(0)                  |
|                                        | <b>TSDWSM</b>          | $\bullet \bullet$ (i) |
| <b>iCloud</b><br>c                     | WVolP                  | 990                   |
| Mail, Contacts, Calendars              | Other                  |                       |

*(Sample Image) Settings screen (iOS)*

7. Select your router.

If the app is successful at finding the Canvio AeroCast Wireless Hard Drive, you may see the following message:

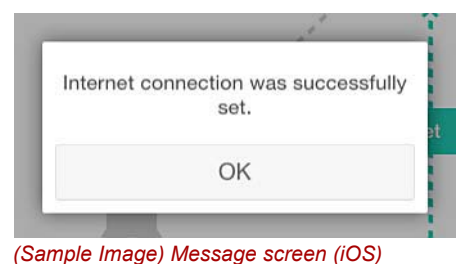

8. Click or touch the **OK** button.

You should now be connected to your Chromecast™ device, Canvio AeroCast Wireless Hard Drive, and your local device.

The screen below displays a successful connection:

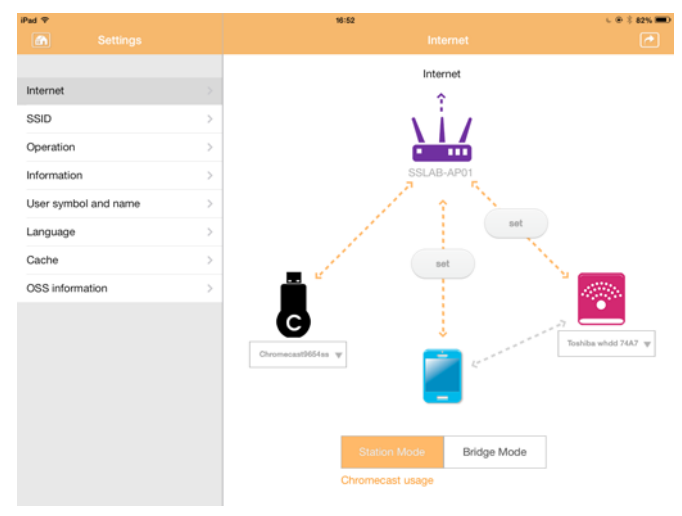

*(Sample Image) Successful connection screen (iOS)*

*If you connect to the Home Network (Station Mode), other people will have access to your attached storage device through the network.* **NOTE** 

> *Use caution when connecting to a network in a public place as others may be able to connect to your device.*

### <span id="page-54-1"></span>Language

The default language for the Canvio AeroCast Wireless Hard Drive is English. You can change the language setting for your Canvio AeroCast Wireless Hard Drive in the Language screen.

1. From the Settings screen, click or touch **Language**.

A list of languages is displayed.

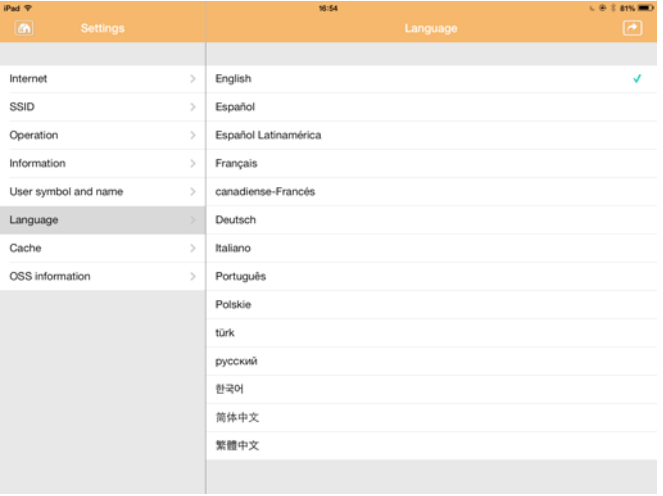

*(Sample Image) Language screen*

1. Click your desired language.

The language is immediately updated on your screen.

### <span id="page-54-0"></span>Cache

In the Cache screen you can apply cache settings on your local device to improve the response speed of the Canvio AeroCast Wireless Hard Drive.

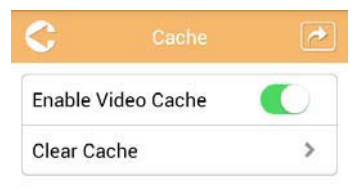

*(Sample Image) Cache screen*

The following options are available:

- Enable Video Cache
- Clear Cache

#### *Enable Video Cache:*

Move the **Enable Video Cache** slider to the right or left to enable or disable video cache respectively.

#### *Clear Cache:*

Click or touch the **Clear Cache** button to clear the AeroCast Wireless Hard Drive's cache.

## <span id="page-55-1"></span>OSS info

The OSS Info screen allows you to see information regarding the Open Source Software utilized in Canvio AeroCast Wireless Hard Drive.

## <span id="page-55-0"></span>TOSHIBA Support

#### **Need help?**

Please contact TOSHIBA's hard drive and storage products support page: *www.toshiba.eu/externalstorage/support* 

For warranty claims, please check: *<computers.toshiba.eu/options-warranty>*

# **Index**

## A

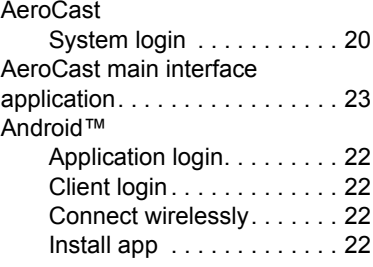

### B

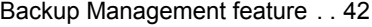

# C

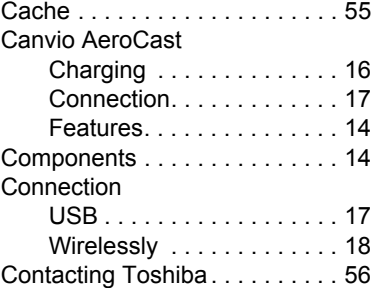

## D

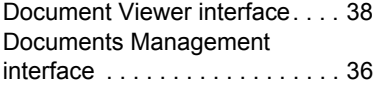

## F

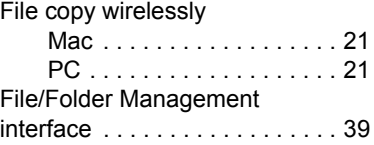

### H

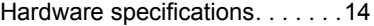

# I

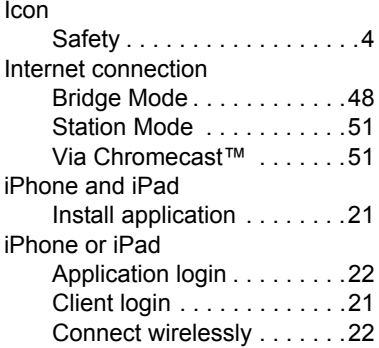

# L

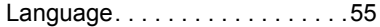

# M

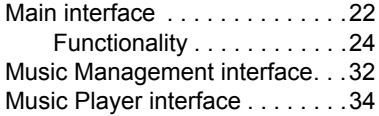

## O

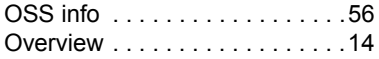

### P

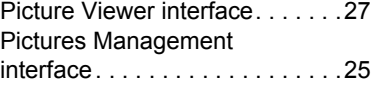

#### S  $C<sub>ofoty</sub>$

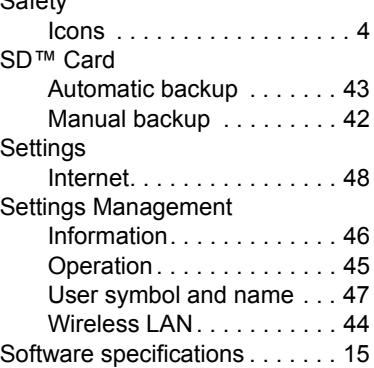

# $\frac{1}{T}$

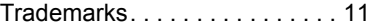

# V

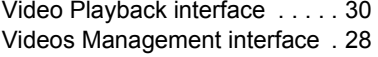

## **W**

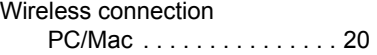

# **Uživatelská příručka** Regulační opatření

### Splnění CE

Společnost Toshiba Europe GmbH tímto prohlašuje,  $\mathsf{\Gamma}\in$ že jednotka Canvio AeroCast splňuje zásadní požadavky a další příslušná opatření směrnice 1999/5/ES. Odpovědnost za označení značkou CE nese Toshiba Europe, Hammfelddamm 8, 41460 Neuss, Německo. Kopii oficiálního Prohlášení o shodě je možné získat z těchto webových stránek: *http://epps.toshiba-teg.com*.

### Pracovní prostředí

Elektromagnetická kompatibilita (EMC) tohoto produktu byla pro tuto produktovou kategorii ověřena pro tzv. bytové a komerční prostředí a prostředí lehkého průmyslu. Všechna další prostředí nebyla společností Toshiba ověřena a používání tohoto produktu v těchto pracovních prostředích může být buď zakázáno nebo je nelze doporučit. Možné následky použití tohoto produktu v neověřeném pracovním prostředí mohou být tyto: rušení jiných produktů nebo tohoto produktu v jejich blízkosti s výsledkem dočasné nefunkčnosti nebo ztráty/poškození dat. Příklad neověřeného pracovního prostředí a souvisejícího zařízení:

- Průmyslové prostředí (např. tam, kde se používá především třífázové napětí 380 V): Nebezpečí rušení tohoto produktu z důvodu výskytu možných silných elektromagnetických polí, obzvláště v blízkosti velkých strojů napájecích jednotek.
- Zdravotnické prostředí: společnost Toshiba neověřovala splnění nařízení pro zdravotnické produkty, tudíž tento produkt nelze používat jako zdravotnický produkt bez dalšího ověření. Použití v běžném kancelářském prostředí, např. v nemocnicích, by nemělo představovat problém, pokud správa nemocnice nevydala zákaz.
- Automobilové prostředí: vyhledejte pokyny v návodu k obsluze týkající se používání tohoto produktu (kategorie).
- Letecké prostředí: řiďte se pokyny letového personálu, které se týkají zákazu použití

### Další prostředí bez souvislosti s EMC

■ Explozivní atmosféra: Použití tohoto produktu v takovémto speciálním pracovním prostředí (Ex) není dovoleno.

## Následující informace jsou určeny pouze pro členské státy EU:

### REACH - Prohlášení o shodě

1. června 2007 vstoupilo v platnost nové chemické nařízení Evropské unie (EU) s názvem REACH (Registration, Evaluation, Authorization and Restriction of Chemicals - Registrace, hodnocení, schvalování a zákazy chemikálií).

Toshiba splní všechny požadavky REACH a je zavázána poskytovat svým zákazníkům informace o chemických látkách ve svých produktech v souladu s předpisem REACH.

### Likvidace produktů

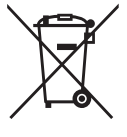

Použití tohoto symbolu značí, že s výrobkem nelze nakládat jako s běžným domovním odpadem. Pokud zajistíte, že výrobek bude správně zlikvidován, pomůžete předejít negativnímu dopadu na životní prostředí a zdraví obyvatel, k čemuž by při nesprávné likvidaci výrobku mohlo dojít.

Podrobnější informace o recyklaci tohoto produktu získáte na místním obecním úřadě, u společnosti zajišťující odvoz běžného odpadu nebo v obchodě, ve kterém jste produkt zakoupili.

### Likvidace baterií a akumulátorů

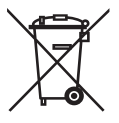

Přeškrtnutý symbol odpadové nádoby znamená, že baterie a akumulátory je nutné sbírat a likvidovat odděleně od domácího odpadu. Svou účastí na odděleném sběru baterií pomůžete zajistit správnou likvidaci produktů a tím napomoci při prevenci negativních dopadů na životní prostředí a lidské zdraví. Chcete-li získat podrobnější informace o sběru a recyklačních programech ve vaší zemi, obraťte se na místní úřady nebo na obchod, ve kterém jste výrobek zakoupili.

## Následující informace platí pouze pro Turecko:

Splňuje nařízení AEEE.

# Bezpečnostní ikony

Tato příručka obsahuje bezpečnostní pokyny, které je nutné dodržovat, aby nedošlo k ohrožení zdraví, poškození zařízení nebo ke ztrátě dat. Tato bezpečnostní upozornění jsou klasifikována podle závažnosti rizika a pro zvýraznění těchto upozornění jsou použity následující ikony:

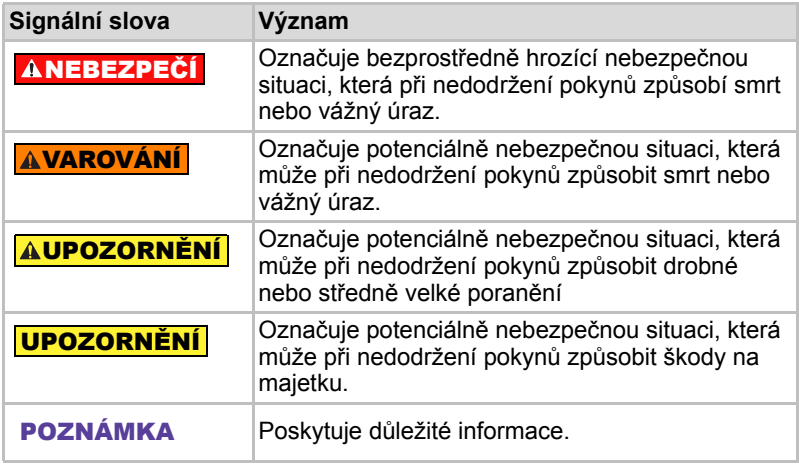

# Další použité ikony

Přídavné ikony objasňují další užitečné nebo výukové informace:

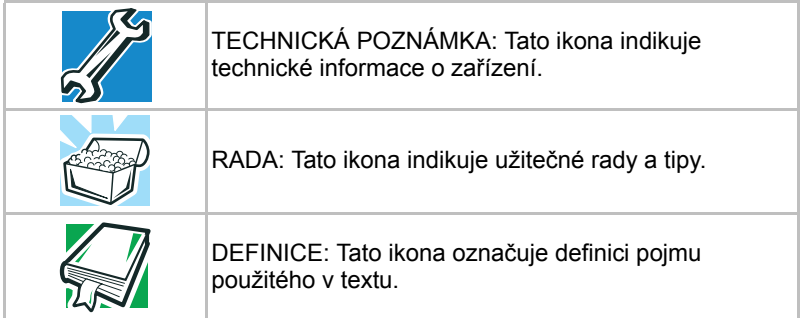

# Bezpečnostní pokyny pro baterie

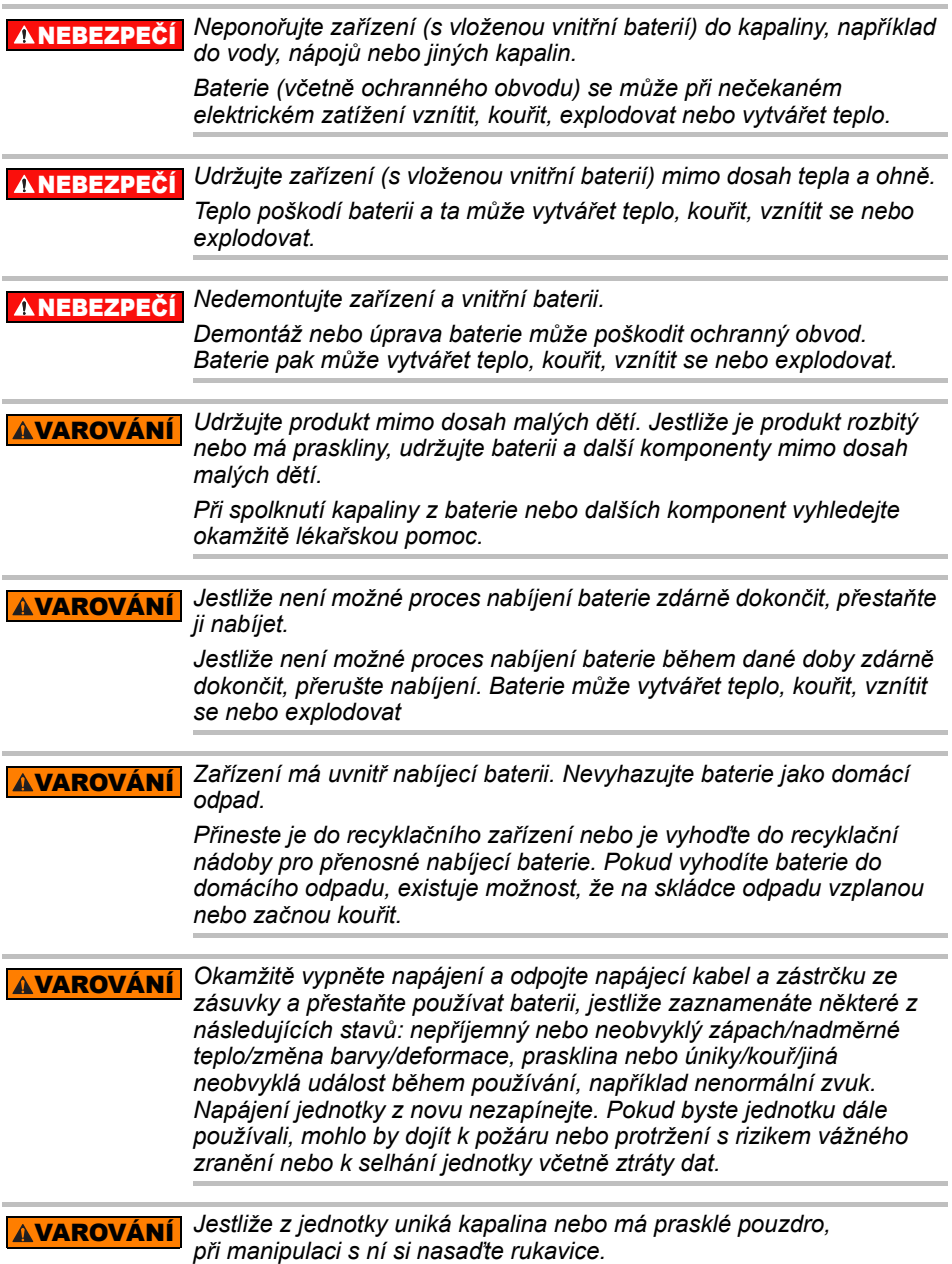

*Nabíjejte baterie jen v rozsahu teplot od 5 °C do 35 °C. Nabíjení mimo tento rozsah teplot může způsobit, že baterie vytečou, budou vytvářet teplo nebo způsobí vážné poškození. Může také dojít ke zhoršení výkonu a životnosti baterií.* UPOZORNĚNÍ

*Skutečná životnost baterie se může lišit v závislosti na nastavení, využití aplikace, zvolených funkcích nebo úlohách, síťové konfiguraci, provozní teplotě a řadě dalších faktorů. Čas dobíjení závisí na použití. Jestliže jednotka využívá plný výkon, baterie se nemusí nabíjet. Po určité době baterie ztratí schopnost fungovat s maximální kapacitou. To je normální pro všechny baterie.* UPOZORNĚNÍ

# Napájení a ostatní bezpečnostní upozornění

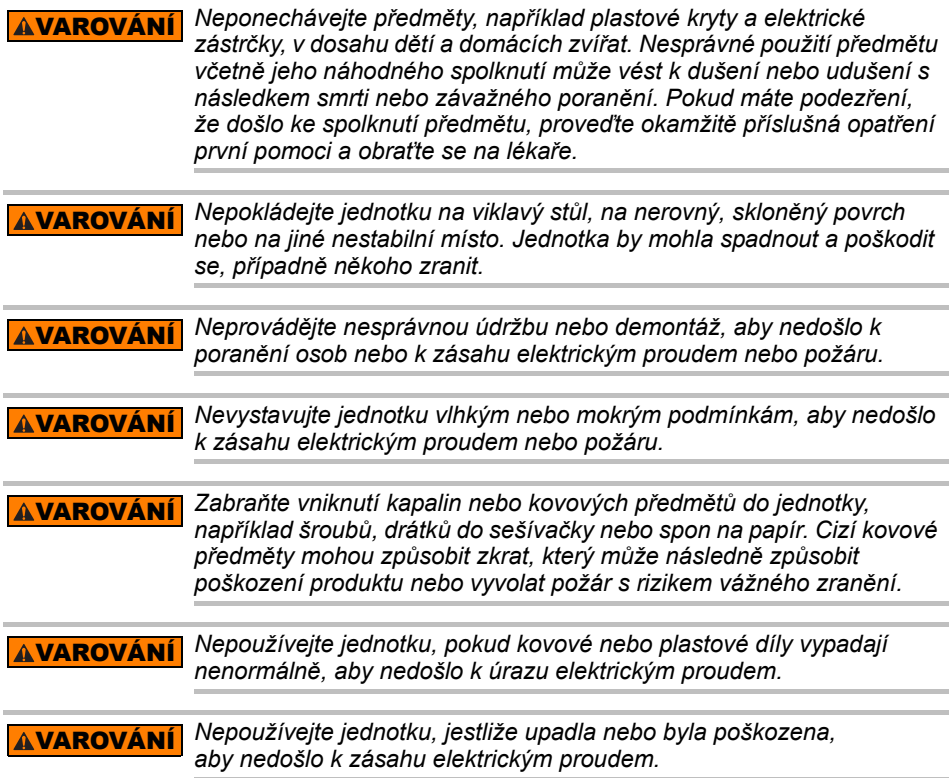

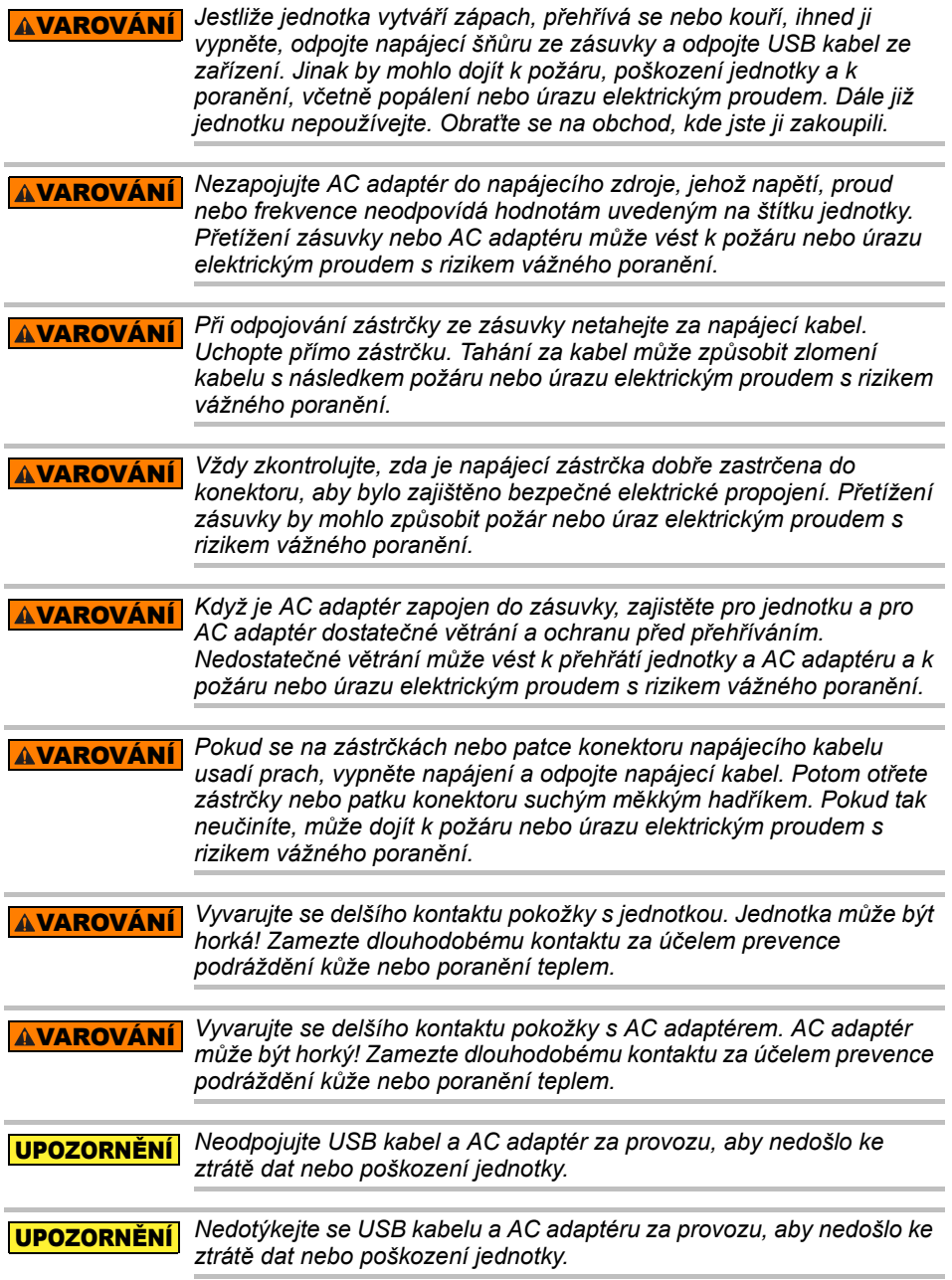

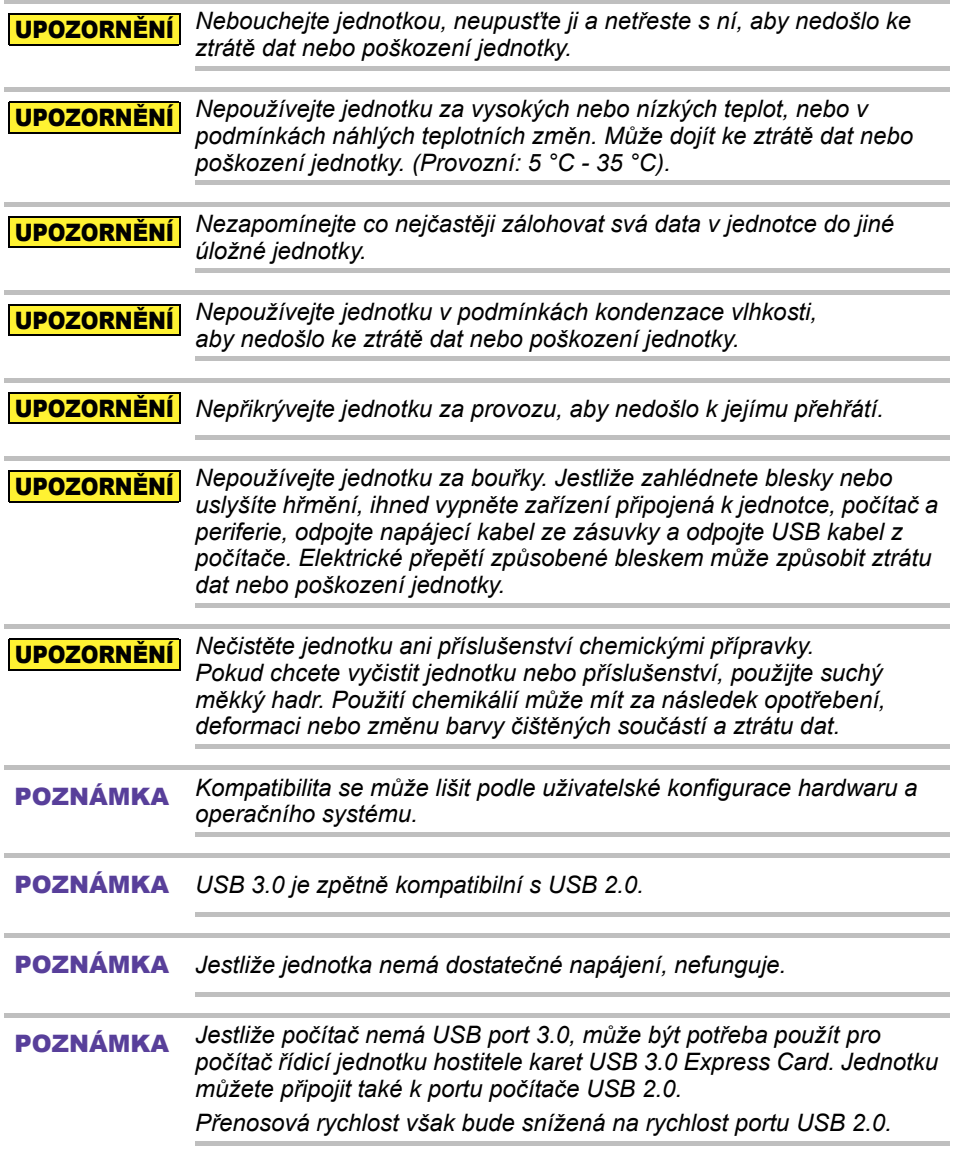

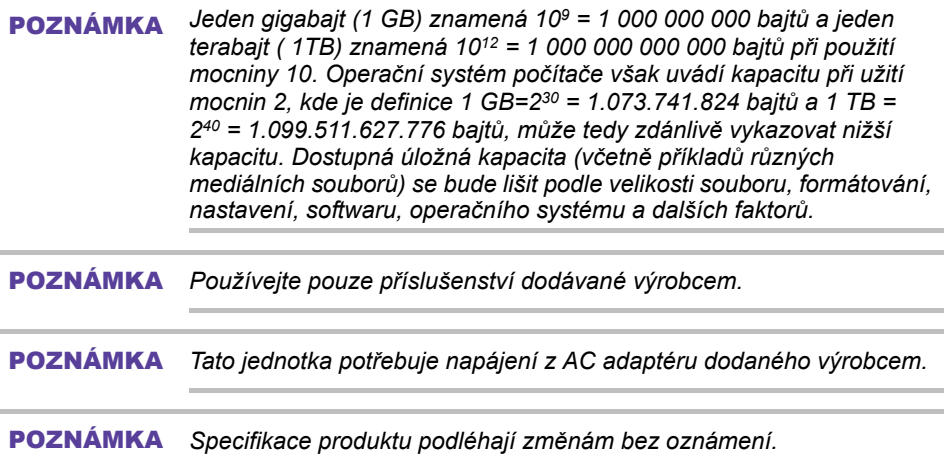

# Informace o bezpečnosti a pravidla a předpisy pro bezdrátovou síť LAN

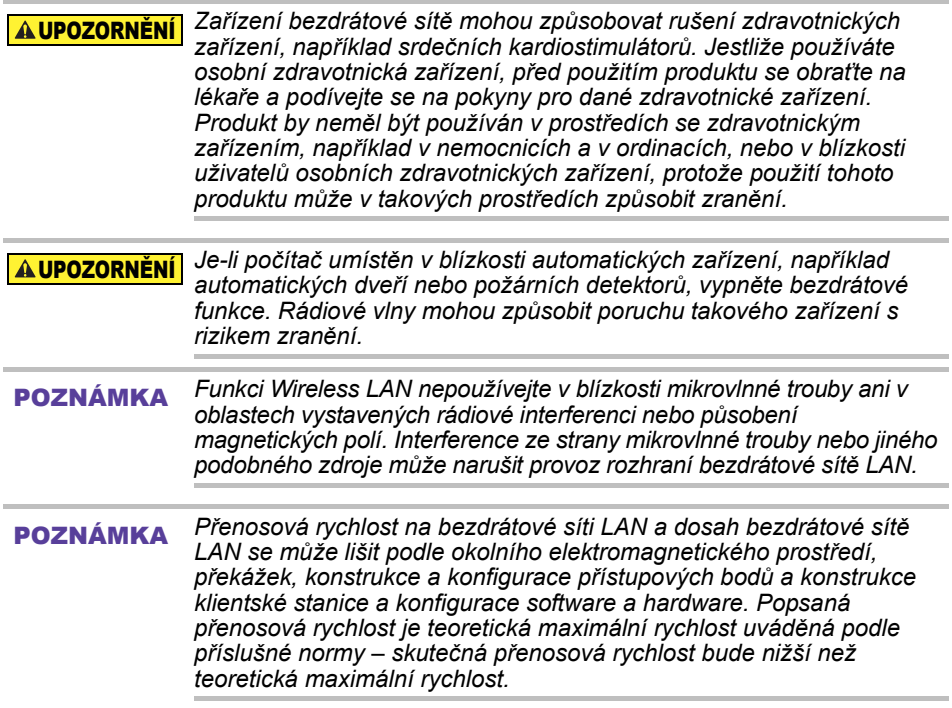

# Zproštění odpovědnosti

- Společnost Toshiba nenese odpovědnost za porušení nebo ztrátu dat. (Toshiba nebude hradit žádné obnovení dat.)
- Společnost Toshiba nenese žádnou odpovědnost za škody v důsledku zanedbání ze strany uživatelů, v důsledku požáru, zemětřesení nebo jiné nehody mimo kontrolu společnosti Toshiba.
- Společnost Toshiba nenese odpovědnost v případě. že nedodržujete pokyny uvedené v této uživatelské příručce.
- Společnost Toshiba není odpovědná za zneužití připojení zařízení a software.
- Podpora pro tento produkt je k dispozici pouze v zemích, kde byl produkt původně zakoupen.

# Omezení použití

Tato jednotka slouží ke standardnímu použití, například pro práci v kanceláři, domácí využití a jako osobní jednotka. Společnost Toshiba Corporation nebude ručit za jiný než tento typ použití. Nepoužívejte ji pro zvláštní použití (atomové ovládací prvky, letecké nebo vesmírné systémy, ovládací prvky vozidel hromadné přepravy, zdravotnická zařízení pro podporu života nebo ovládací prvky pro odpal zbraní), kde existují obzvláště vysoké nároky na spolehlivost, kde nejsou zaručeny odpovídající úrovně bezpečnosti, nebo kde závada nebo provozní chyba mohou ohrozit život nebo způsobit fyzické poranění.

# Poznámka

Informace obsažené v této příručce, včetně specifikací produktu, podléhají změně bez předchozího oznámení.

TOSHIBA EUROPE GMBH NEPOSKYTUJE ŽÁDNOU ZÁRUKU NA TUTO PŘÍRUČKU NEBO JINÉ ZDE OBSAŽENÉ INFORMACE A TÍMTO VYSLOVENĚ ODMÍTÁ JAKÉKOLIV ODVOZENÉ ZÁRUKY NA OBCHODOVATELNOST NEBO ZPŮSOBILOST PRO URČITÝ ÚČEL S OHLEDEM NA ZDE UVEDENÉ. SPOLEČNOST TOSHIBA NENESE ODPOVĚDNOST ZA JAKÉKOLI ŠKODY, KTERÉ BYLY PŘÍMO ČI NEPŘÍMO ZPŮSOBENY NA ZÁKLADĚ TECHNICKÝCH ČI TYPOGRAFICKÝCH CHYB NEBO OPOMENUTÍ ZDE OBSAŽENÝCH NEBO NA ZÁKLADĚ ROZPORŮ MEZI PRODUKTEM A PŘÍRUČKOU. SPOLEČNOST TOSHIBA NENÍ V ŽÁDNÉM PŘÍPADĚ ODPOVĚDNÁ ZA NÁHODNÉ, NÁSLEDNÉ, ZVLÁŠTNÍ NEBO TYPICKÉ ŠKODY, K NIMŽ DOJDE V DŮSLEDKU PORUŠENÍ PRÁV, PORUŠENÍM ZÁVAZKŮ VYPLÝVAJÍCÍCH ZE SMLOUVY NEBO JAKKOLI JINAK VE SPOJENÍ S TOUTO PŘÍRUČKOU, S JAKÝMIKOLI INFORMACEMI V NÍ OBSAŽENÝMI ČI S POUŽITÍM TĚCHTO INFORMACÍ.

# **GNU General Public License ("GPL")**

Firmware zapracovaný do tohoto produktu může obsahovat software třetí strany chráněný autorskými právy na základě licence GPL nebo Lesser General Public License ("LGPL") (společně "GPL Software") a nikoliv na základě Licenční smlouvy s koncovým uživatelem Toshiba. Kopii této licence je možné získat na adrese *http://www.gnu.org* a *www.toshiba.eu/externalstorage/support*. S ohledem výhradně na GPL Software není poskytována žádná záruka v rozsahu povoleném příslušným zákonem. Úpravy nebo porušení Softwaru provádíte výhradně na vlastní riziko a budou důvodem zrušení záruky na produkt. Společnost Toshiba není odpovědná za takové úpravy nebo porušení. Společnost Toshiba nebude podporovat žádný produkt, ve kterém jste upravili nebo se pokoušeli upravit Software dodaný společností Toshiba.

# Copyright

Tuto příručku je zakázáno reprodukovat jakýmkoliv způsobem bez předchozího písemného svolení od společnosti Toshiba. S ohledem na použití informací zde uváděných není předpokládána žádná závaznost. ©2014 Toshiba Europe GmbH, Všechna práva vyhrazena.

# Obchodní známky

Canvio AeroCast je obchodní známka společnosti Toshiba America Information Systems, Inc. a/nebo Toshiba Corporation.

Google, Android, Google Play a Chromecast jsou obchodní známky společnosti Google, Inc.

Mac, Mac OS, iPad, iPhone a Time Machine jsou obchodní známky společnosti Apple Inc., zaregistrované v USA a v dalších zemích.

IOS je obchodní známka nebo zaregistrovaná obchodní známka společnosti Cisco v USA a v dalších zemích a používá se v rámci licence.

Loga SD a SDHC jsou obchodní známky společnosti SD-3C, LLC.

Wi-Fi® je registrovaná obchodní známka společnosti Wi-Fi Alliance®.

Windows a Internet Explorer jsou buď registrované obchodní známky, nebo obchodní známky společnosti Microsoft ve Spojených státech a v ostatních zemích.

Všechny ostatní známky a názvy produktů jsou obchodními známkami nebo registrovanými obchodními známkami příslušných společností.

# Obsah

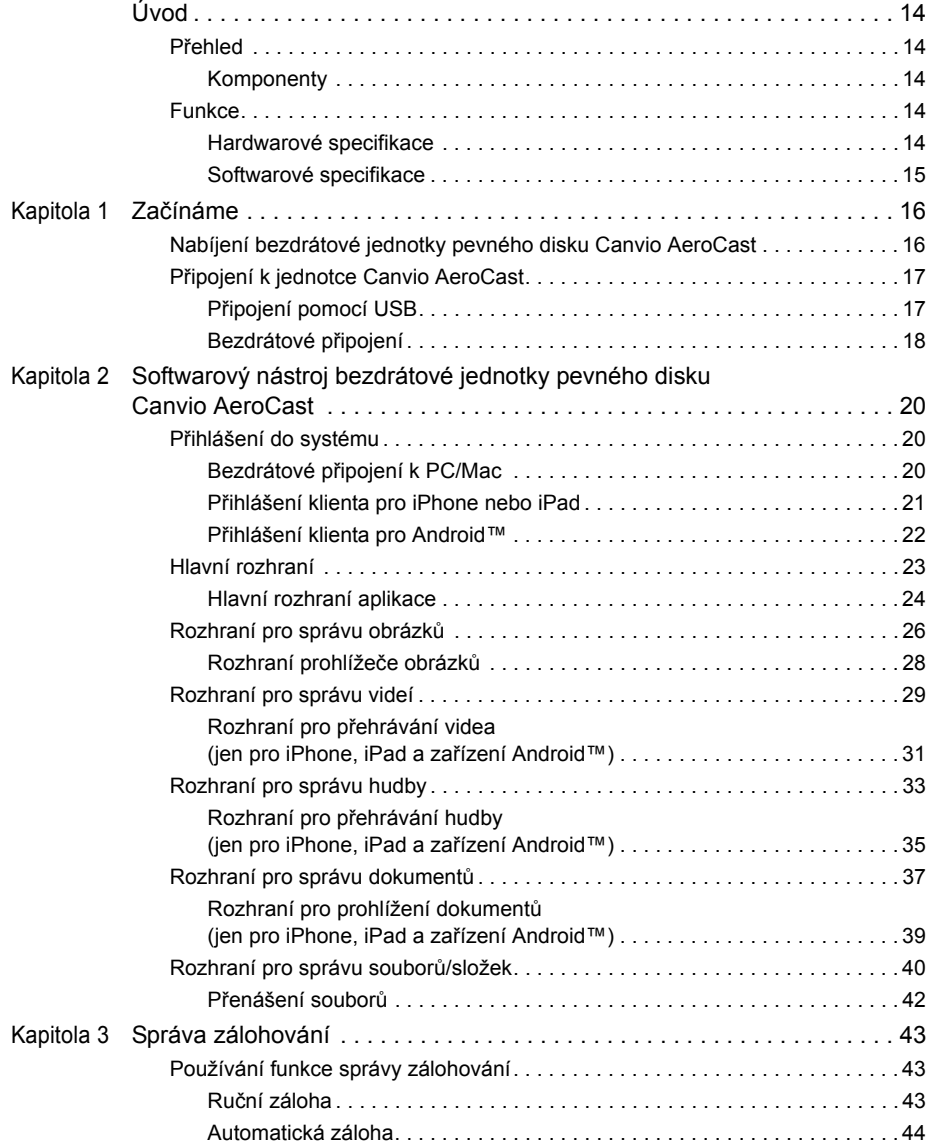

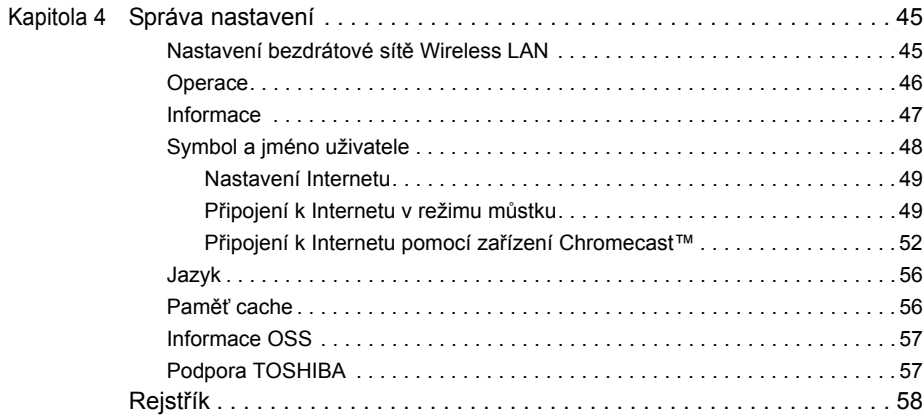

# <span id="page-71-0"></span>Úvod

# <span id="page-71-1"></span>Přehled

Bezdrátová jednotka pevného disku Toshiba Canvio AeroCast umožňuje bezdrátový přístup k hudbě, videonahrávkám, fotografiím a datům. Můžete streamovat soubory do iPadu®, iPhonu®, tabletu, chytrého telefonu a notebooku, aniž byste se museli zabývat zamotanými kabely nebo vodiči. S úložným prostorem 1 terabajt máte spoustu místa pro přenos vašich souborů z mobilních zařízení. Vestavěný port USB 3.0 přenos souborů ještě více zrychluje.

### <span id="page-71-2"></span>Komponenty

Bezdrátová jednotka pevného disku Canvio AeroCast obsahuje následující komponenty:

- AC adaptér
- Kabel USB 3.0
- Stručná příručka

## <span id="page-71-3"></span>Funkce

- Vestavěné úložiště 1 TB HDD s formátem NTFS.
- Bezdrátové připojení nebo použití přiloženého kabelu USB 3.0.
- Přístup a streamování hudby, videonahrávek, obrázků a dat pomocí bezplatné aplikace TOSHIBA Wireless HDD s podporou operačních systémů iPhone, iPad a Android™.
- Až 5 hodin práce na baterii za stavu streamování videa. Životnost baterie se může lišit v závislosti na podmínkách.
- Čtyři uživatelské profily pro uspořádání souborů.
- Bezdrátový přístup na Internet s podporou 802.11 b/g/n.
- Podpora pamětí SD™, SDHC™, kompatibilita s Třídou 10.

#### <span id="page-71-4"></span>Hardwarové specifikace

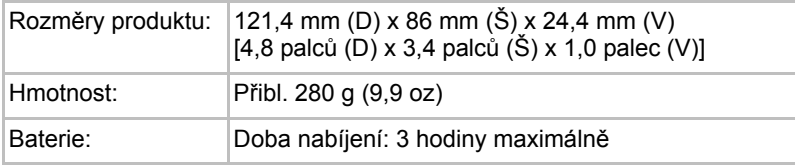
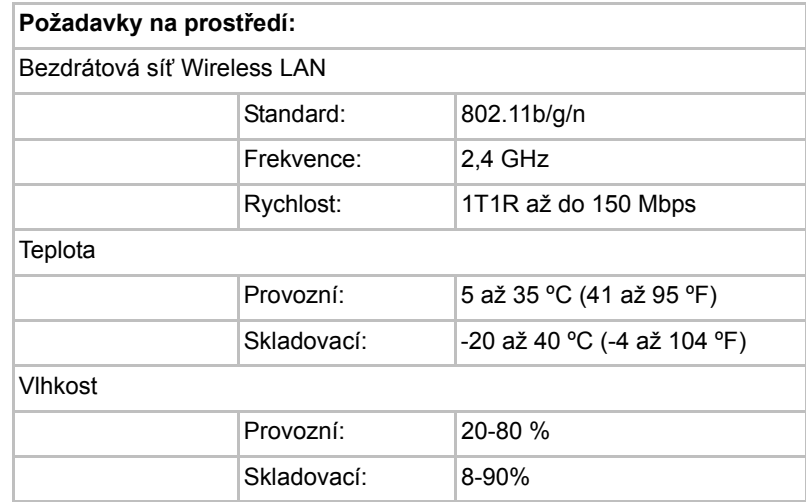

# Softwarové specifikace

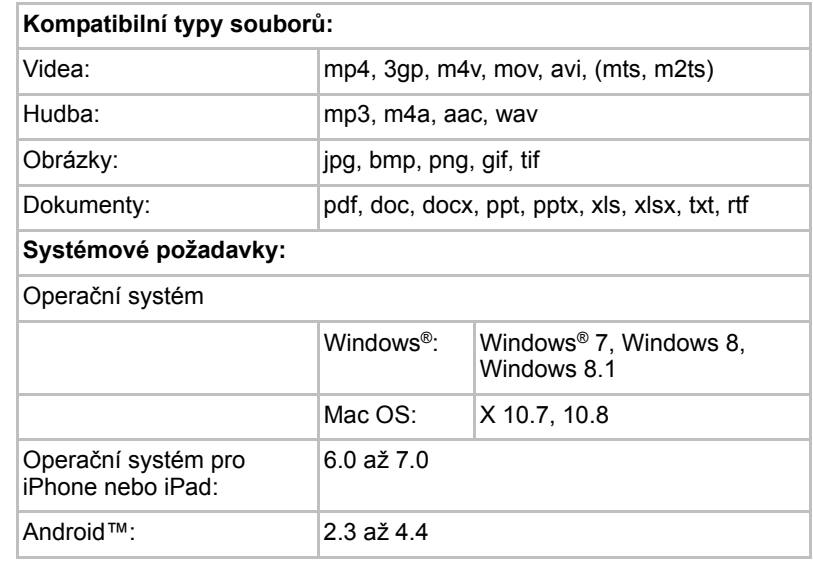

# POZNÁMKA *Použití softwaru Time Machine není podporované.*

# Kapitola 1

# Začínáme

# Nabíjení bezdrátové jednotky pevného disku Canvio AeroCast

Aby bylo možné začít pracovat s jednotkou Canvio AeroCast, je potřeba ji nabít. Bezdrátovou jednotku pevného disku Canvio AeroCast je možné nabíjet pomocí AC adaptéru a USB kabelu.

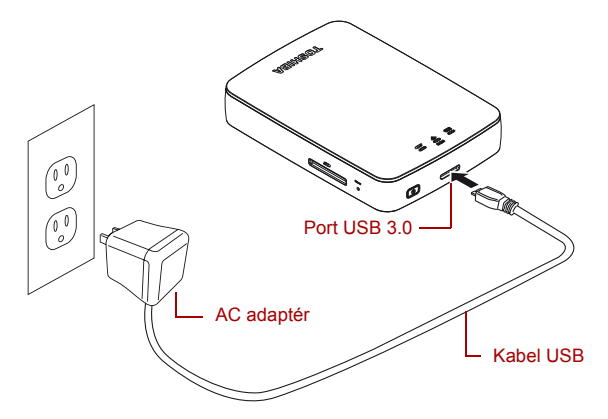

*(Ukázková ilustrace) Nabíjení bezdrátové jednotky pevného disku Canvio AeroCast*

Chcete-li nabít bezdrátovou jednotku pevného disku Canvio AeroCast:

- 1. Připojte USB kabel k AC adaptéru.
- 2. Zastrčte USB kabel do hostitelského portu USB 3.0 v bezdrátové jednotce pevného disku Canvio AeroCast.
- 3. Zastrčte AC adaptér do fungující elektrické zásuvky. Během nabíjení bude indikátor baterie pomalu blikat (časový interval je 2 sekundy).

# Připojení k jednotce Canvio AeroCast

Bezdrátovou jednotku pevného disku Canvio AeroCast můžete připojit přímo pomocí přiloženého USB kabelu (režim přímo připojeného úložiště) nebo bezdrátově (režim bezdrátové sítě Wireless LAN).

# <span id="page-74-0"></span>Připojení pomocí USB

Chcete-li pracovat s využitím USB, připojte bezdrátovou jednotku pevného disku Canvio AeroCast do portu USB v počítači pomocí přiloženého USB kabelu.

Pro uživatele Mac:

Chcete-li zapisovat soubory pomocí USB, budete muset do svého počítače Mac nainstalovat "NTFS ovladač pro Mac". Podívejte se do předem nahrané příručky v bezdrátové jednotce pevného disku Canvio AeroCast.

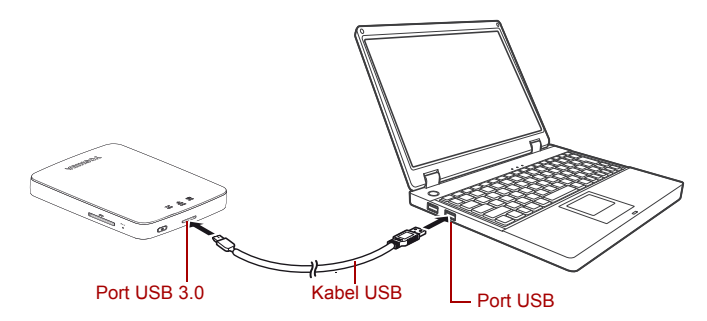

*(Ukázková ilustrace) Připojení pomocí USB*

Chcete-li připojit jednotku Canvio AeroCast k počítači:

- 1. Zkontrolujte, zda je bezdrátová jednotka pevného disku Canvio AeroCast vypnutá.
- 2. Připojte přiložený kabel USB 3.0 do bezdrátové jednotky pevného disku Canvio AeroCast.

3. Připojte druhý konec kabelu USB 3.0 do jednoho z USB portů počítače. Nyní můžete začít s přenosem dat do produktu a z produktu.

## Bezdrátové připojení

Do bezdrátové jednotky pevného disku Canvio AeroCast můžete přistupovat bezdrátově z mobilních zařízení Windows®, Mac, iPhone, iPad a Android™ pomocí klienta AeroCast.

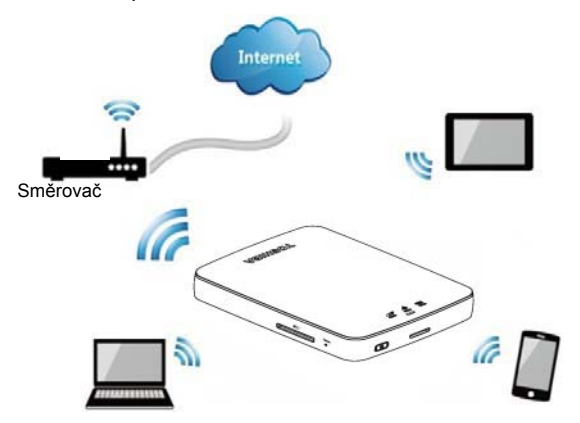

*(Ukázkový obrázek) Režim bezdrátové sítě Wireless LAN*

Jednotka pevného disku Canvio AeroCast funguje automaticky v režimu bezdrátové sítě Wireless LAN, jakmile je nastavený klient AeroCast Client™, viz "Bezdrátové př[ipojení k PC/Mac" na stran](#page-77-0)ě 20.

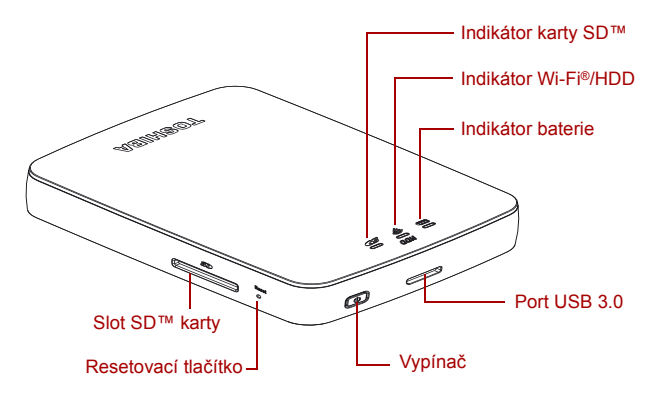

*(Ukázková ilustrace) Porty, tlačítka a indikátory*

### *Slot karty SD™:*

- Je kompatibilní s Třídou 10, podporuje flash paměti SD™ a SDHC™.
- V režimu Wireless LAN můžete přistupovat na kartu SD™.

### *Resetovací tlačítko:*

■ V režimu Wireless LAN je stiskněte a podržte 5 sekund. Systém se obnoví do stavu nastavení od výrobce.

## *Vypínač:*

- Stisknutí a podržení na 2 sekundy: zapne se režim bezdrátové sítě Wireless LAN.
- Další stisknutí a podržení na 2 sekundy: vypne se režim Wireless LAN.

*Pokud je slabá baterie, bezdrátovou jednotku pevného disku Canvio AeroCast není možné zapnout. Indikátor baterie bude 6 sekund blikat oranžově a potom zhasne.* POZNÁMKA

#### *Port USB 3.0:*

- Kompatibilní s USB 3.0 a USB 2.0.
- Umožňuje přenos dat mezi počítačem a připojenou bezdrátovou jednotkou pevného disku Canvio AeroCast.
- Umožňuje nabíjení baterie produktu při připojeném AC adaptéru.

### *Indikátor baterie:*

- Zelený: 30 % nebo více dostupné kapacity baterie.
- Žlutý: 10 % 30 % zbývající kapacity baterie.
- Oranžový (rychle bliká): v produktu je vybitá baterie nebo provozní teplota je příliš vysoká. Produkt se za 30 sekund vypne.
- Zelený nebo žlutý (pomalu bliká): Baterie se nabíjí.
- Zelený (nebliká): Nabíjení je dokončeno
- Zelený nebo žlutý (rychle bliká): Produkt se vypíná nebo zapíná.
- LED indikátor nesvítí: Zařízení je vypnuté.

#### *Indikátor Wireless LAN/HDD:*

- *Režim Wireless LAN*
	- Modrý: Bezdrátová síť Wireless LAN je zapnutá (žádný přístup k datům).
	- Modrý (bliká): Bezdrátová síť Wireless LAN je zapnutá (možný přístup do úložiště).
	- Modrý (nesvítí): Bezdrátová síť Wireless LAN je vypnutá.
- *Režim USB*
	- Bílý: Žádný přístup k datům.
	- Bílý (bliká): Možný přístup k datům.
	- Bílý (nesvítí): Zařízení je v režimu spánku. Zařízení lze bezpečně odpojit.

#### *Indikátor karty SD™:*

- *Svítí jen v režimu Wireless LAN*
	- Fialový: Žádný přístup ke kartě SD™.
	- Fialový (bliká): Možný přístup ke kartě SD™.
	- Fialový (nesvítí): Karta SD™ je v režimu spánku.

# Kapitola 2

# Softwarový nástroj bezdrátové jednotky pevného disku Canvio **AeroCast**

# <span id="page-77-0"></span>Přihlášení do systému

# Bezdrátové připojení k PC/Mac

- 1. Pomocí **vypínače** zapněte systém.
- 2. Když indikátor Wi-Fi® přestane blikat, zapněte funkci Wireless LAN v počítači PC/Mac a vytvořte připojení do bezdrátové sítě.
- 3. Vyberte bezdrátové připojení **Toshiba wssd xxxx** (kde xxxx je 4místné číslo vygenerované vaším zařízením AeroCast (výchozí bezdrátové SSID: **Toshiba whdd xxxx**) a poté zadejte výchozí heslo **12345678**.
- 4. Bezdrátová jednotka pevného disku Canvio AeroCast je nyní přístupná jako zařízení připojené do sítě.

# *Bezdrátové kopírování souborů do PC*

Po namapování jednotky je možné bezdrátově přenášet soubory do bezdrátové jednotky pevného disku Canvio AeroCast do PC.

1. Chcete-li namapovat jednotku do PC, klikněte nebo se dotkněte položky **Počítač** a poté zvolte možnost **Namapovat síťovou jednotku**.

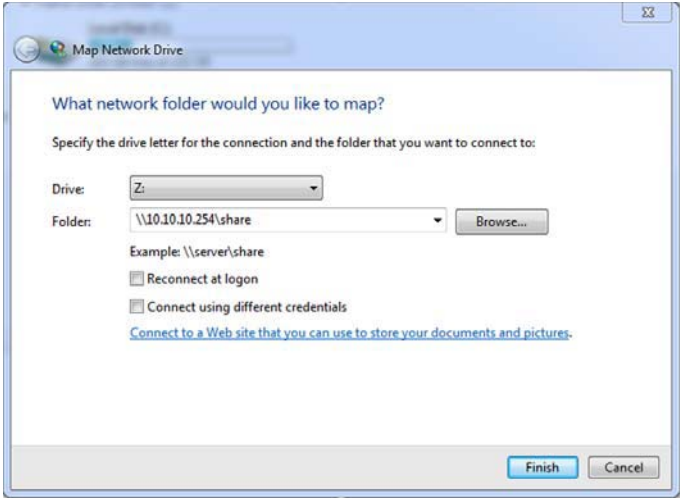

*(Ukázkový obrázek) Obrazovka namapování síťové jednotky*

- 2. V rozbalovací nabídce "Jednotka" vyberte písmeno.
- 3. Do pole "Složka" napište **\\10.10.10.254\share** a poté klikněte nebo se dotkněte položky **Dokončit**.

Nyní by měla být vaše bezdrátová jednotka pevného disku Canvio AeroCast vidět na obrazovce PC "Tento počítač".

### *Bezdrátové kopírování souborů do počítače Mac*

V počítači Mac se bezdrátová jednotka pevného disku Canvio AeroCast automaticky zobrazí jako síťová jednotka. Můžete přenášet soubory pouhým přetahováním do požadovaného místa.

Pro rychlejší přenos použijte USB kabel. Více informací najdete v části "Př[ipojení pomocí USB" na stran](#page-74-0)ě 17.

### Přihlášení klienta pro iPhone nebo iPad

#### *Instalace aplikace pro iPhone a iPad*

- 1. V obchodě App Store si najděte aplikaci Toshiba Wireless HDD.
- 2. Nainstalujte aplikaci **Toshiba Wireless HDD** a postupujte podle pokynů pro instalaci na obrazovce.
- 3. Po skončení procesu instalace se na ploše objeví ikona **Toshiba Wireless HDD**.

## *Bezdrátové připojení k iPhonu nebo iPadu*

- 1. Pomocí **vypínače** zapněte jednotku Canvio AeroCast. Počkejte, až indikátor Wi-Fi® přestane blikat.
- 2. V iPadu/iPhonu klikněte nebo se dotkněte položky **Nastavení** a poté **Wi-Fi**.
- 3. Vyberte **Toshiba whdd xxxx** (kde xxxx je 4místné číslo vygenerované vaším zařízením AeroCast).
- 4. Zadejte výchozí heslo **12345678**.

## *Přihlášení do aplikace*

Spusťte aplikaci "Toshiba Wireless HDD".

## Přihlášení klienta pro Android™

### *Instalace aplikace pro Android™*

- 1. V obchodě Google Play™ Store si najděte aplikaci Toshiba Wireless HDD.
- 2. Nainstalujte aplikaci **Toshiba Wireless HDD** a postupujte podle pokynů pro instalaci na obrazovce.
- 3. Po skončení procesu instalace se na ploše objeví ikona **Toshiba Canvio AeroCast**.

## *Bezdrátové připojení k zařízení Android™*

- 1. Pomocí **vypínače** zapněte jednotku Canvio AeroCast. Počkejte, až indikátor Wi-Fi® přestane blikat.
- 2. Jakmile indikátor Wi-Fi® přestane blikat, klikněte nebo se dotkněte položky **Nastavení** a vyberte možnost **Wireless LAN** v tabletu nebo v chytrém telefonu.
- 3. Vyberte **Toshiba whdd xxxx** (kde xxxx je 4místné číslo vygenerované vaším zařízením AeroCast).
- 4. Zadejte výchozí heslo 12345678.

## *Přihlášení do aplikace*

Spusťte aplikaci "Toshiba Wireless HDD".

# Hlavní rozhraní

Když se ukáže obrazovka hlavního rozhraní, aplikace může uvádět informaci, že je k dispozici aktualizace. K dispozici jsou následující 3 možnosti:

- **OK** (povolí proces aktualizace; doporučeno)
- **Storno** (stornuje proces aktualizace)
- **Neptat se** (zruší budoucí upozornění; není doporučeno)

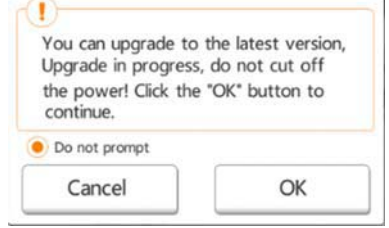

*(Ukázkový obrázek) Obrazovka pro aktualizaci firmwaru*

Jestliže zvolíte možnost **OK** pro provedení aktualizace, systém vás bude informovat, abyste počkali 5 minut.

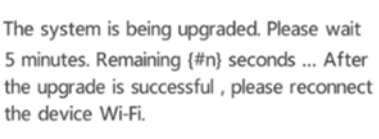

*(Ukázkový obrázek) Aktualizace firmwaru - obrazovka s pokynem počkat 5 minut*

Jestliže vyberete možnost **Cancel** (Storno), můžete dostat informaci o dostupném upgradu při příštím přihlášení a vstupu do hlavního rozhraní.

Jestliže vyberete možnost **Do not prompt** (Neptat se), aplikace vás už nikdy nebude automaticky informovat o upgradu firmwaru, můžete však provést ruční upgrade firmwaru na obrazovce **Setting** (Nastavení).

# Hlavní rozhraní aplikace

Níže jsou uvedeny příklady hlavní obrazovky aplikace Toshiba Wireless HDD, jak ji zobrazuje iPhone, iPad nebo Android™.

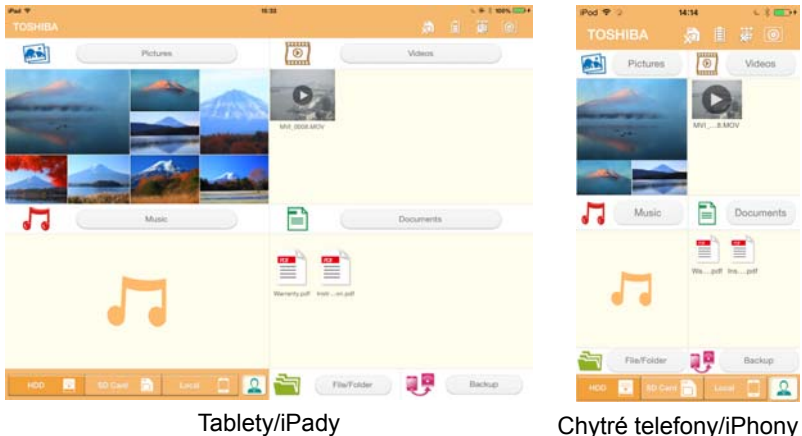

*(Ukázkový obrázek) Obrazovka hlavního rozhraní - aplikace*

# *Funkce v hlavním rozhraní*

Níže je uvedený popis každého tlačítka/ikony a jejich funkce v rámci hlavního rozhraní

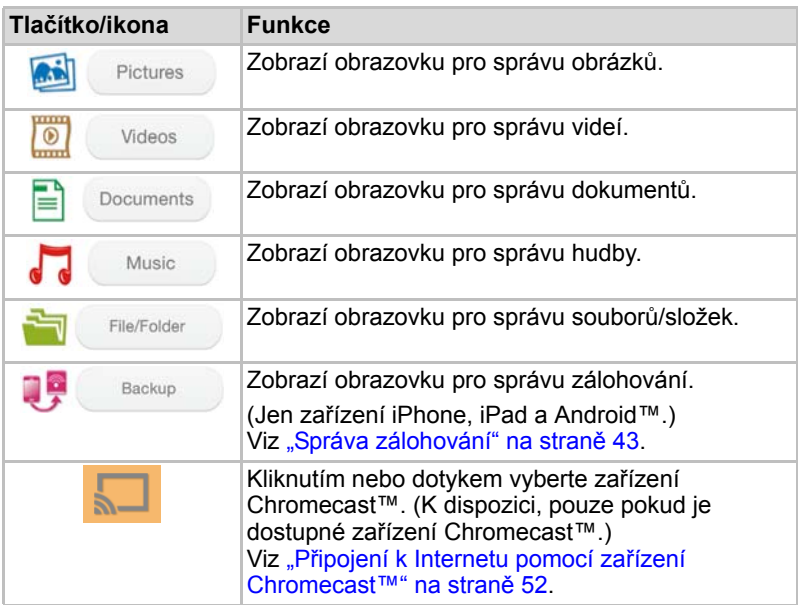

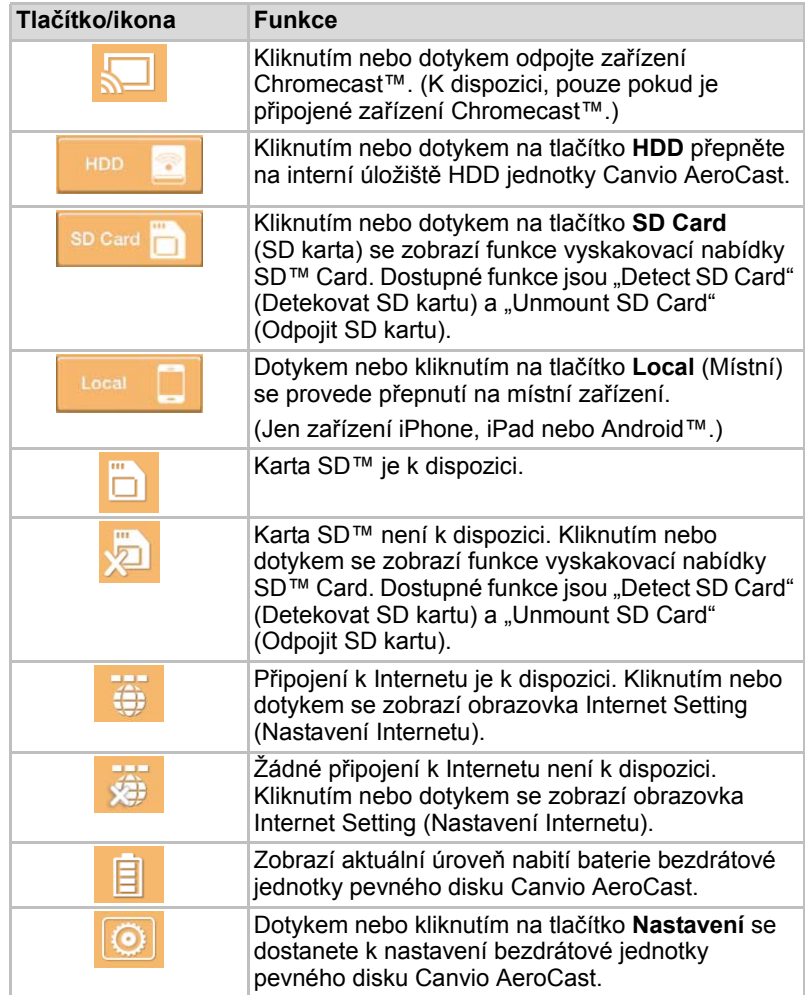

# Rozhraní pro správu obrázků

#### *Než použijete tuto funkci, obsah by měl být přenesen do bezdrátové jednotky pevného disku Canvio AeroCast pomocí USB připojení, viz* "Př[ipojení pomocí USB" na stran](#page-74-0)ě 17*.* POZNÁMKA

Dotykem nebo kliknutím na tlačítko **Picture** (Obrázek) se dostanete na obrazovku pro správu obrázků.

Níže je uvedený příklad obrazovky pro správu obrázků.

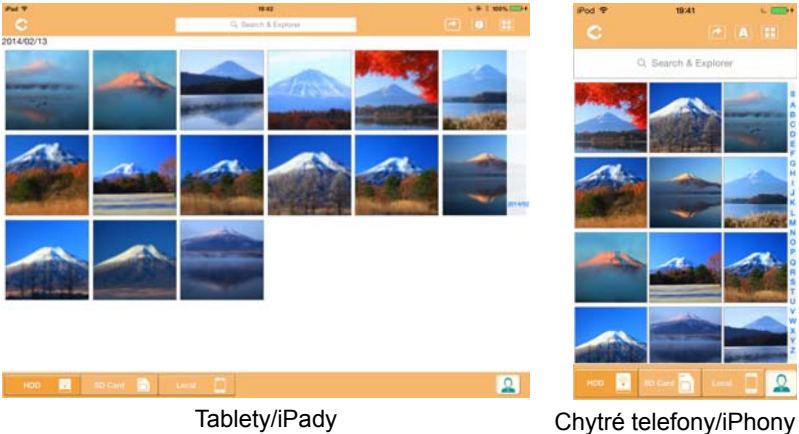

#### *(Ukázkový obrázek) Obrazovka pro správu obrázků*

Níže je uvedený popis každého tlačítka/ikony a jejich funkce v rámci obrazovky pro správu obrázků:

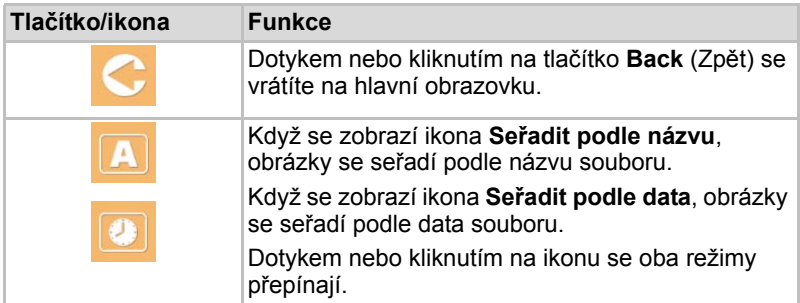

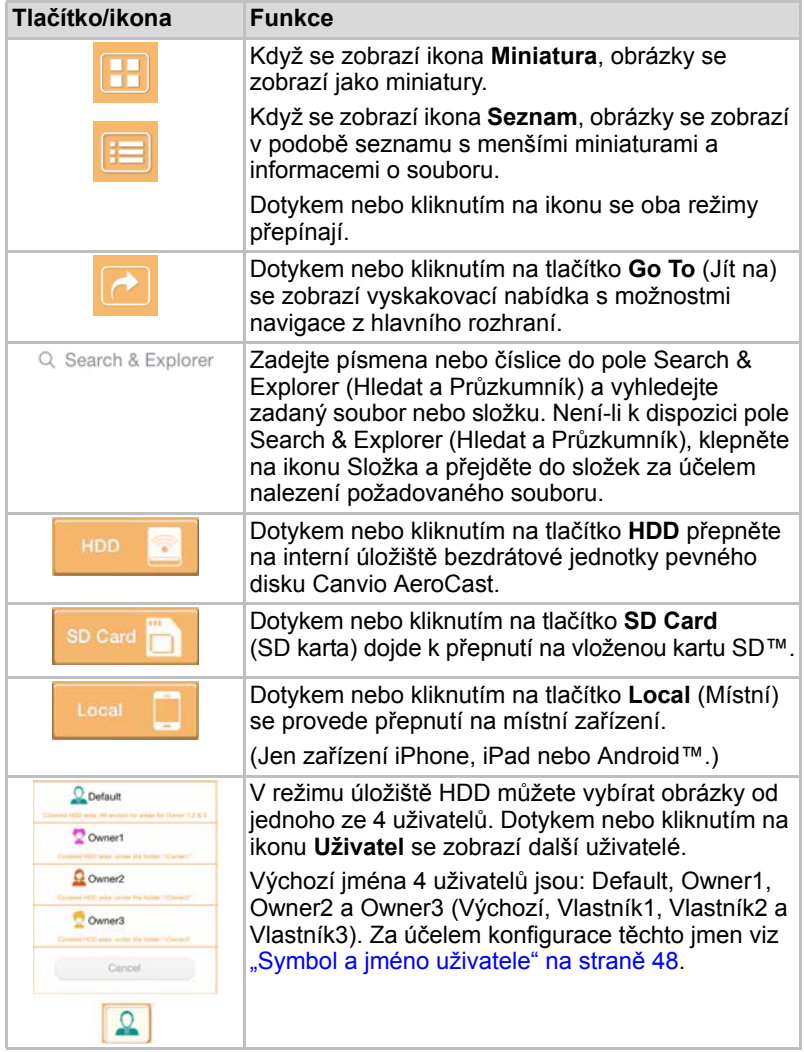

# Rozhraní prohlížeče obrázků

Dotykem nebo kliknutím na požadovaný obrázek na obrazovce pro správu obrázků se zobrazí obrazovka prohlížeče obrázků.

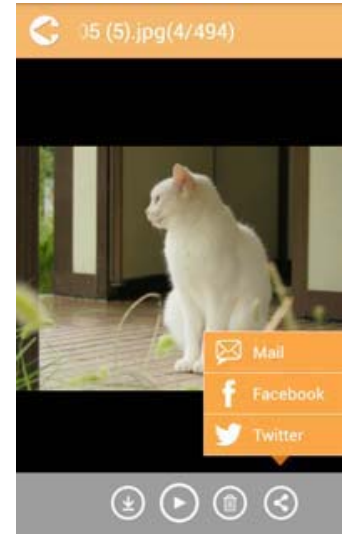

*(Ukázkový obrázek) Obrazovka prohlížeče obrázků*

Níže je uvedený popis každého tlačítka/ikony a jejich funkce v rámci obrazovky rozhraní pro prohlížení obrázků:

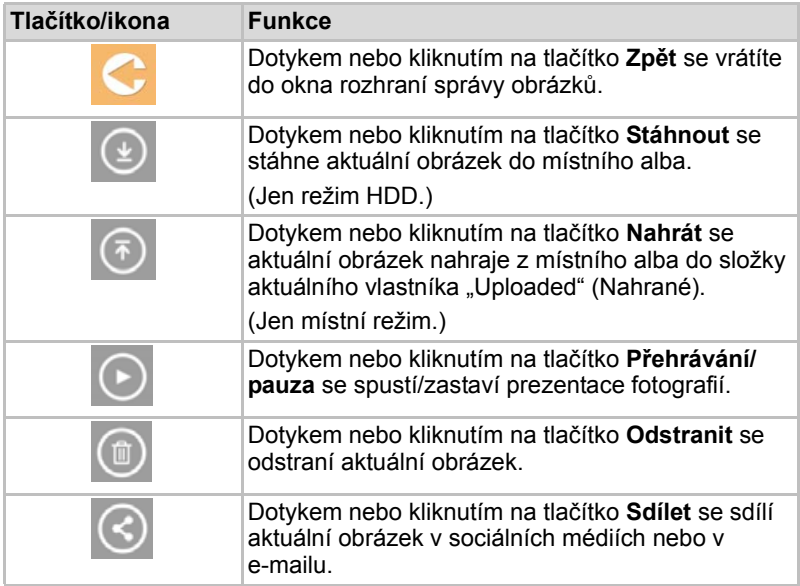

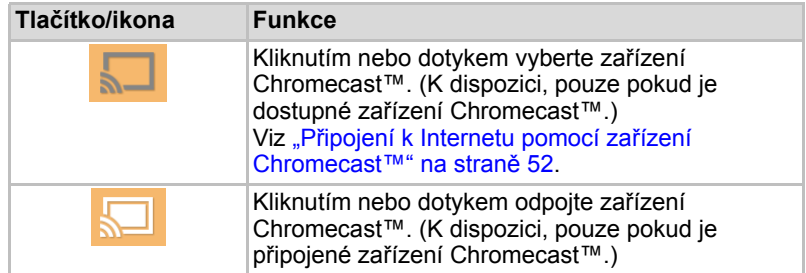

# Rozhraní pro správu videí

#### POZNÁMKA

*Než použijete tuto funkci, obsah by měl být přenesen do bezdrátové jednotky pevného disku Canvio AeroCast pomocí USB připojení, viz* "Př[ipojení pomocí USB" na stran](#page-74-0)ě 17*.*

Dotykem nebo kliknutím na tlačítko **Picture** (Obrázek) se dostanete na obrazovku pro správu videí.

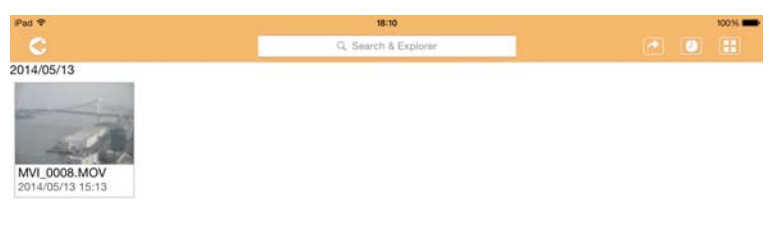

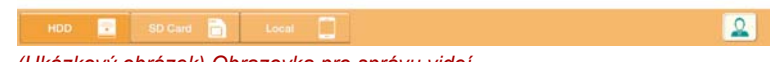

*(Ukázkový obrázek) Obrazovka pro správu videí*

Níže je uvedený popis každého tlačítka/ikony a jejich funkce v rámci obrazovky pro správu videí:

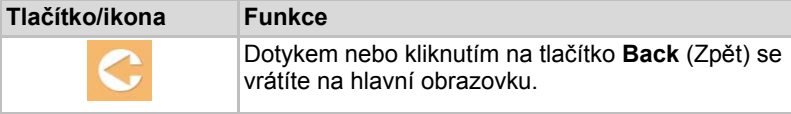

2014/05

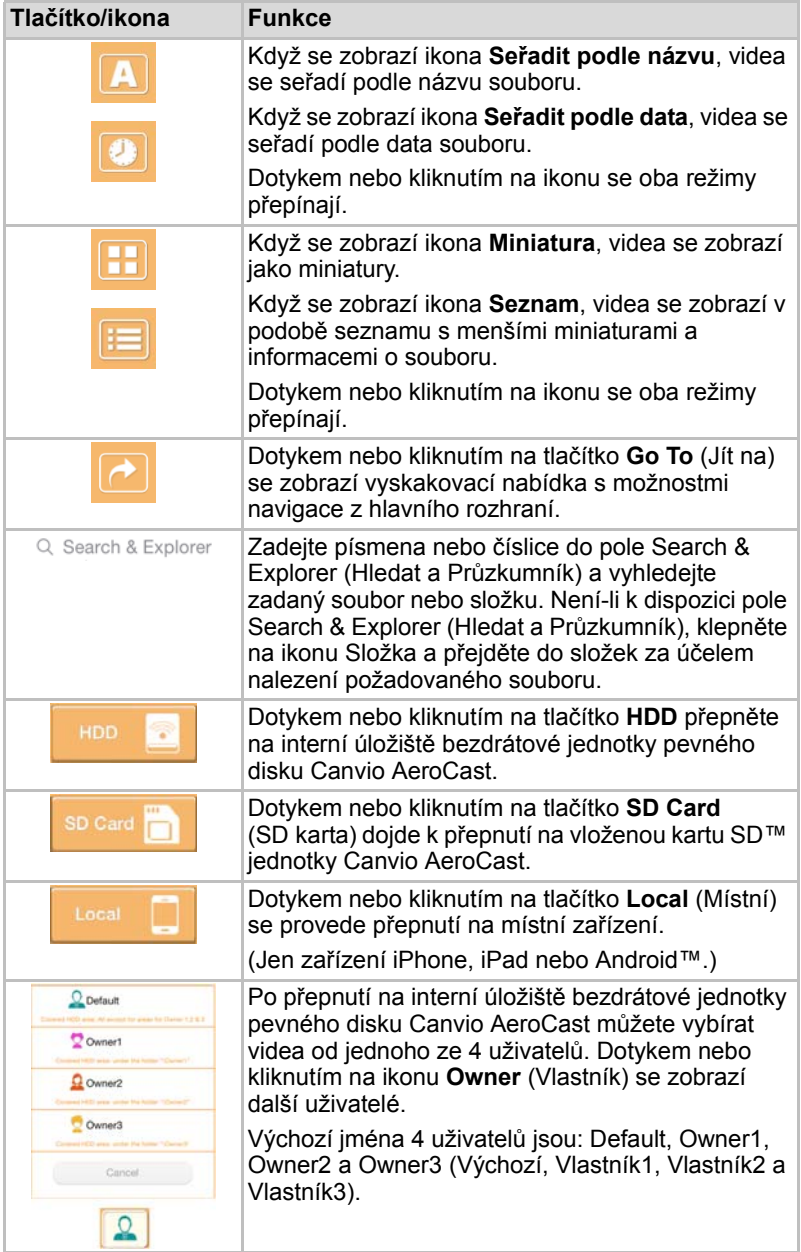

# Rozhraní pro přehrávání videa (jen pro iPhone, iPad a zařízení Android™)

Dotykem nebo kliknutím na soubor videa se zobrazí obrazovka pro přehrávání videa.

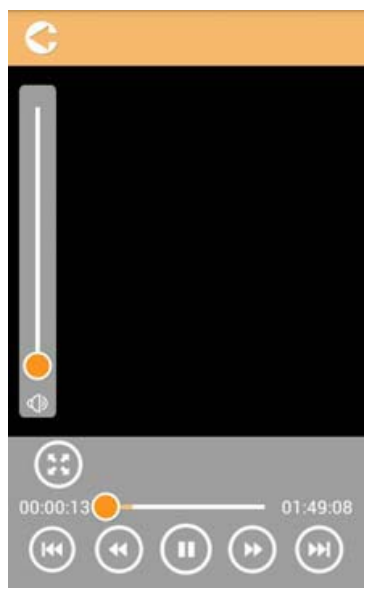

*(Ukázkový obrázek) Obrazovka pro přehrávání videa*

Níže je uvedený popis každého tlačítka/ikony a jejich funkce v rámci obrazovky pro přehrávání videí:

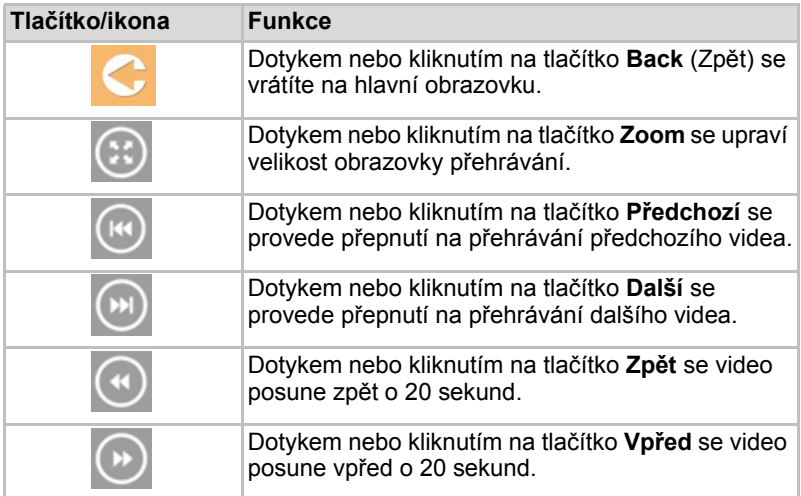

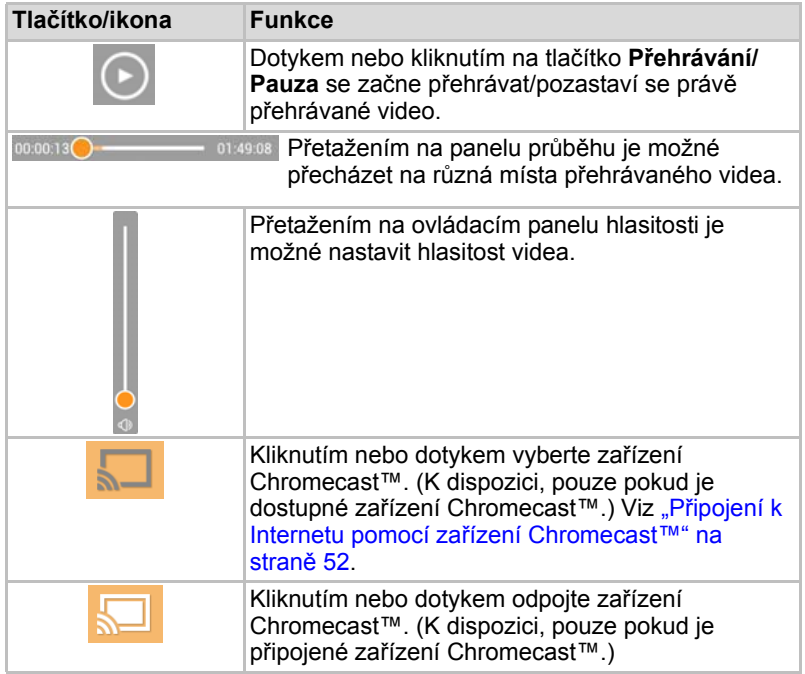

# Rozhraní pro správu hudby

*Než použijete tuto funkci, obsah by měl být přenesen do bezdrátové jednotky pevného disku Canvio AeroCast pomocí USB připojení, viz* "Př[ipojení pomocí USB" na stran](#page-74-0)ě 17*.* POZNÁMKA

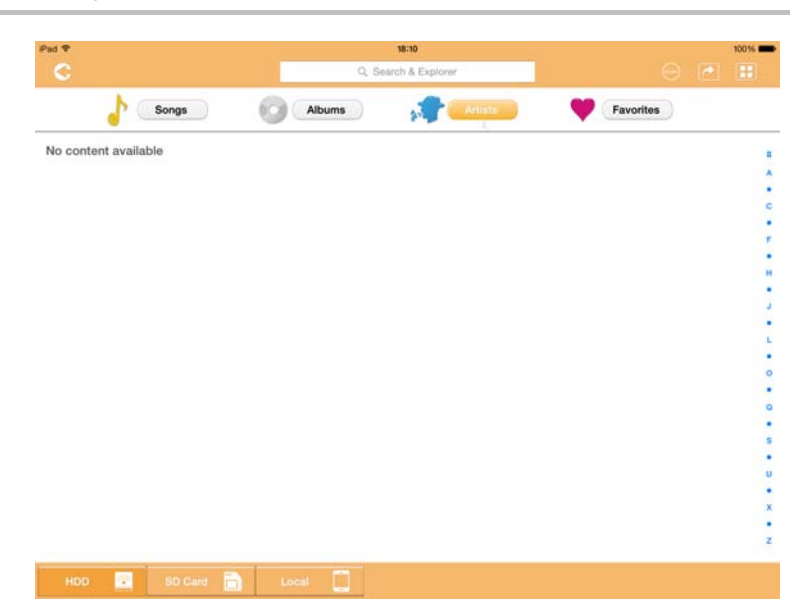

*(Ukázkový obrázek) Obrazovka pro správu hudby*

Níže je uvedený popis každého tlačítka/ikony a jejich funkce v rámci obrazovky pro správu hudby:

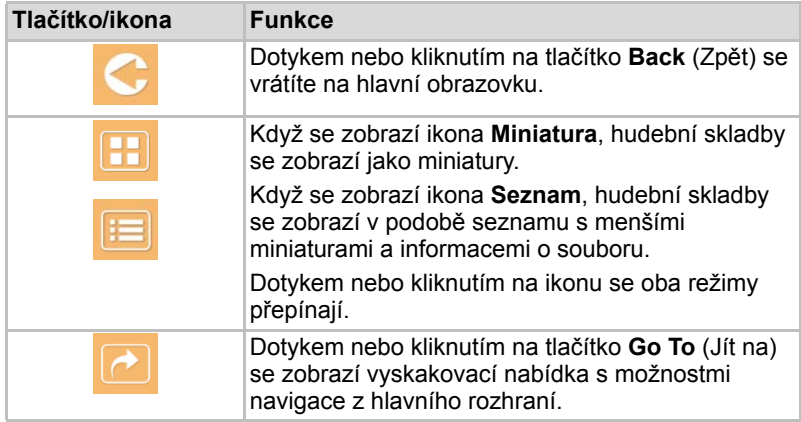

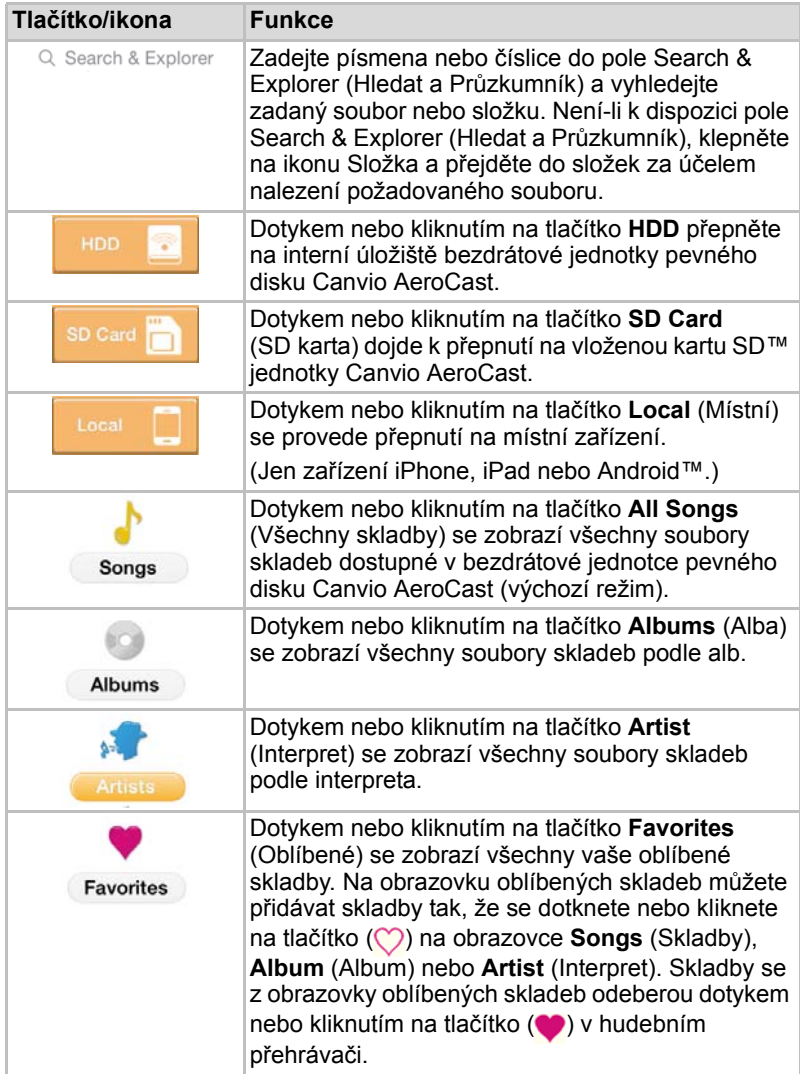

# Rozhraní pro přehrávání hudby (jen pro iPhone, iPad a zařízení Android™)

Dotykem nebo kliknutím na soubor hudby se zobrazí obrazovka hudebního přehrávače.

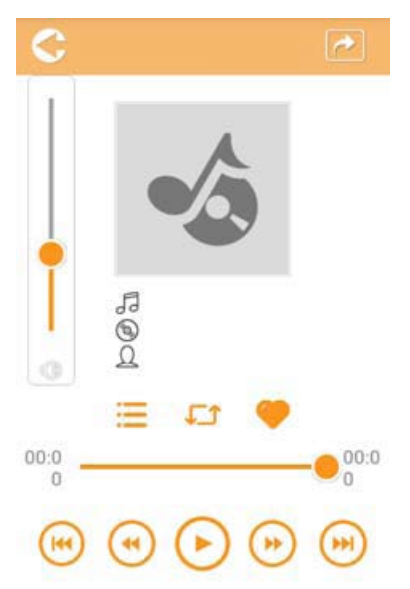

#### *(Ukázkový obrázek) Obrazovka hudebního přehrávače*

Níže je uvedený popis každého tlačítka/ikony a jejich funkce v rámci obrazovky hudebního přehrávače:

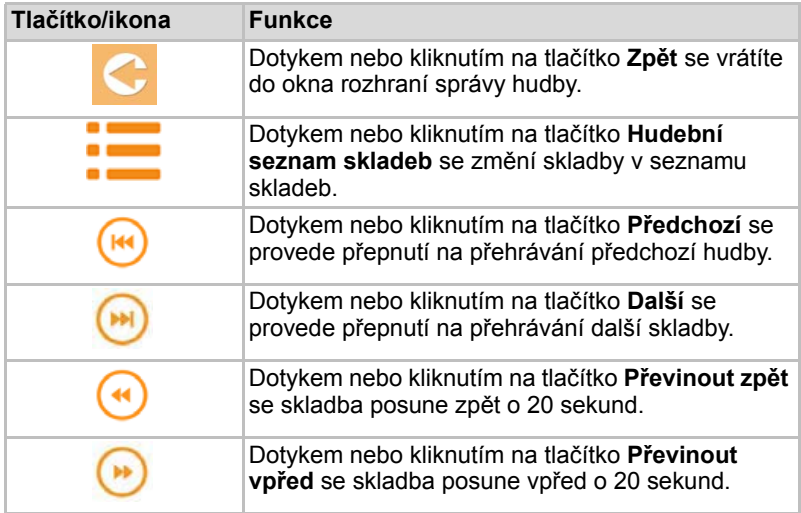

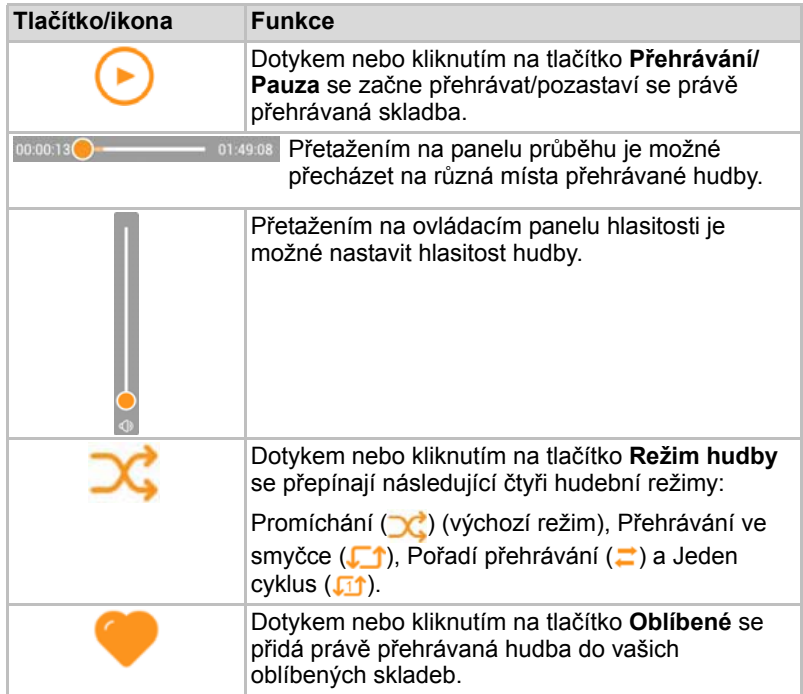

# Rozhraní pro správu dokumentů

Dotykem nebo kliknutím na tlačítko Documents (Dokumenty) se dostanete na obrazovku pro správu dokumentů.

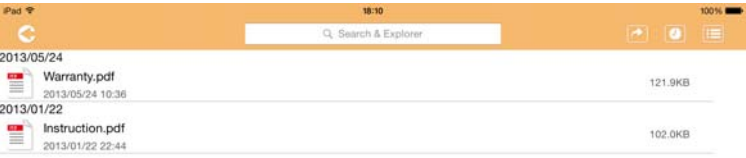

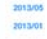

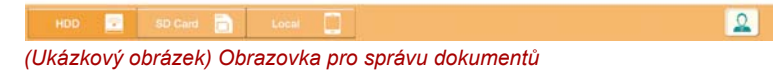

Níže je uvedený popis každého tlačítka/ikony a jejich funkce v rámci obrazovky pro správu dokumentů:

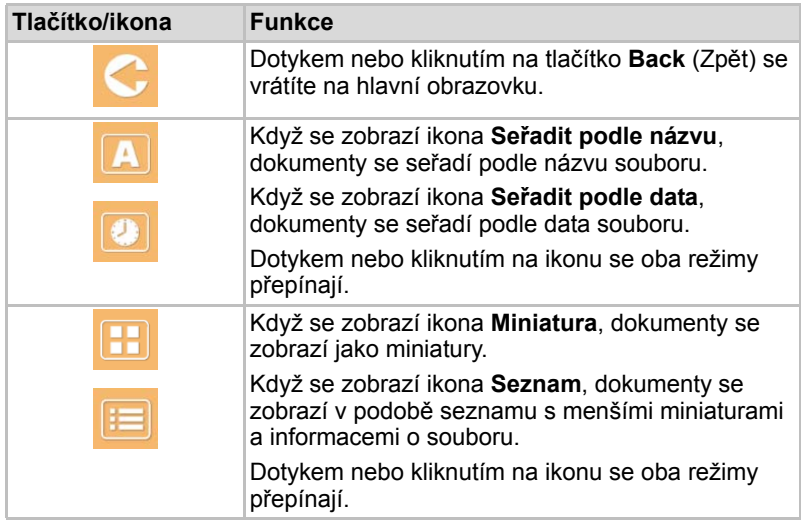

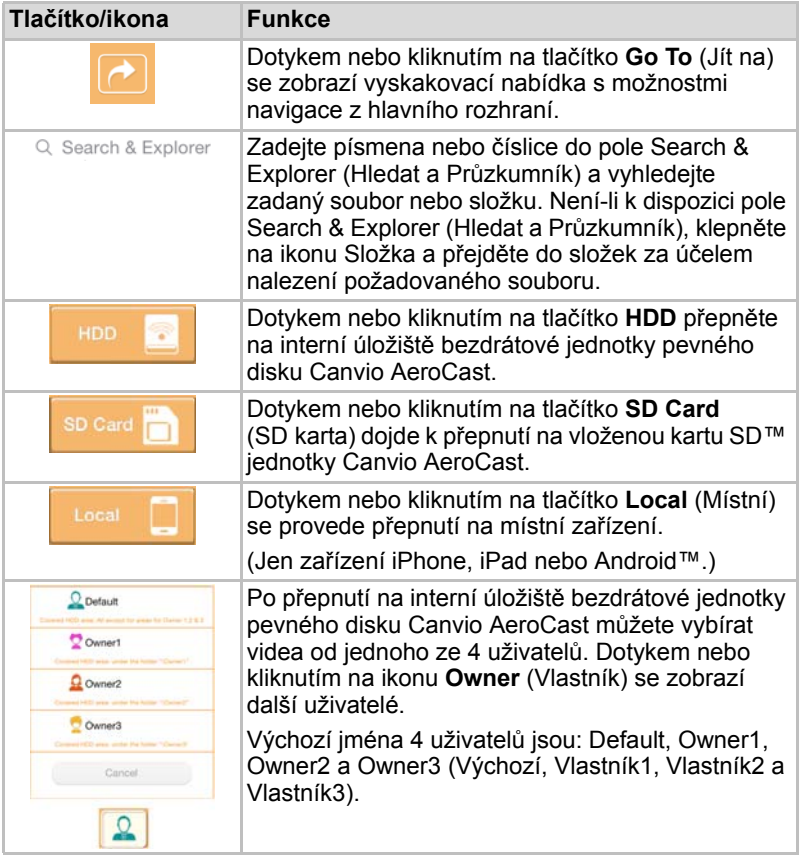

# Rozhraní pro prohlížení dokumentů (jen pro iPhone, iPad a zařízení Android™)

Dotykem nebo kliknutím na soubor dokumentu se dostanete na obrazovku prohlížeče dokumentů.

V aplikaci pro iPhone a iPad je možné prohlížet pouze podporované typy souborů. V aplikaci pro Android™ budete požádáni o otevření dokumentu v jiné dostupné aplikaci. Tuto aplikaci si můžete vybrat pro jednou nebo pro vždy. Jestliže zvolíte možnost pro vždy, dotaz se přestane zobrazovat.

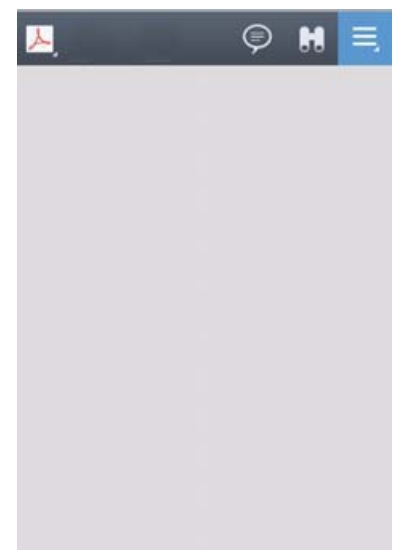

#### *(Ukázkový obrázek) Obrazovka prohlížeče dokumentů*

Níže je uvedený popis každého tlačítka/ikony a jejich funkce v rámci obrazovky prohlížeče dokumentů:

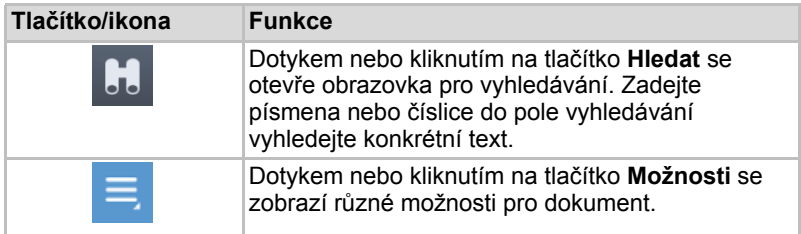

# Rozhraní pro správu souborů/složek

Dotykem nebo kliknutím na tlačítko **File/Folder** (Soubor/složka) se zobrazí obrazovka pro správu souborů/složek.

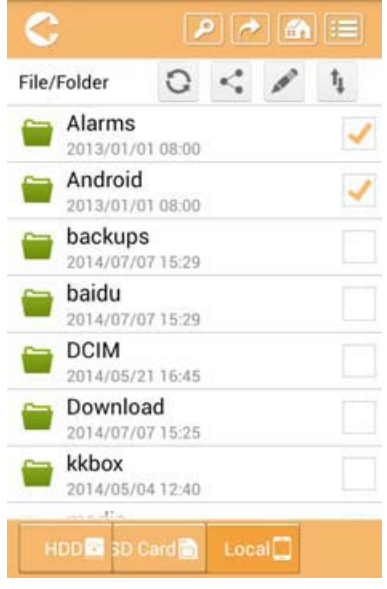

*(Ukázkový obrázek) Rozhraní pro správu souborů/složek - obrazovka aplikace*

Níže je uvedený popis každého tlačítka/ikony a jejich funkce v rámci obrazovky pro správu dokumentů:

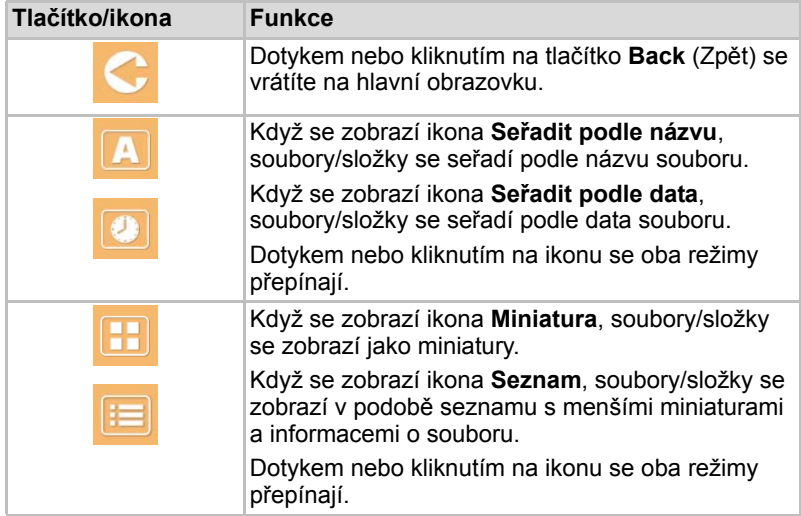

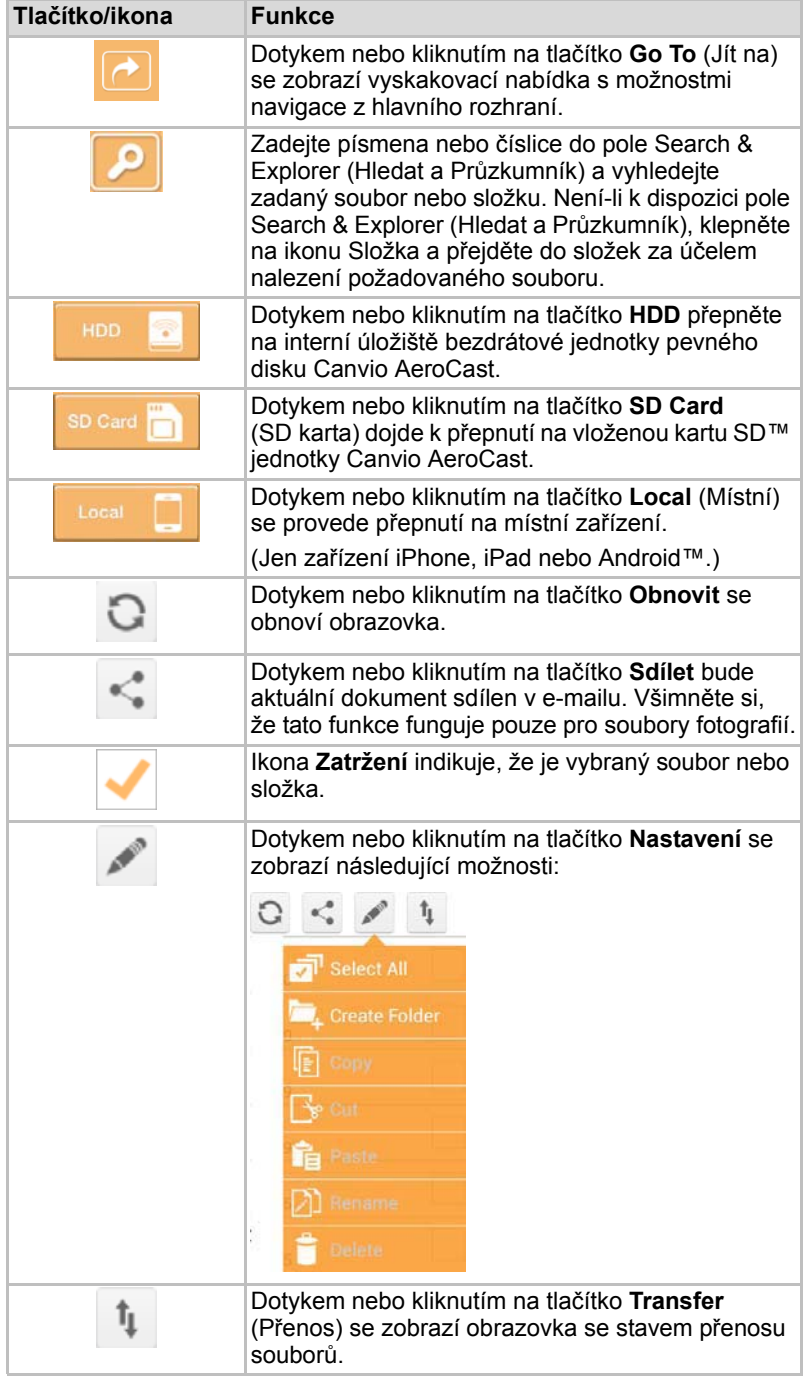

# Přenášení souborů

Při provádění akce se souborem nebo složkou (kopírování, vyjmutí, nahrání nebo stažení) se otevře dialog pro přenos souborů. Zobrazí se panel průběhu každého přenosu a oznámení úspěšných a nezdařených přenosů.

| <b>C</b> Back     | Queued Files                                | W                      |
|-------------------|---------------------------------------------|------------------------|
| feitisferrite.    | <b>Transfer Complete</b>                    | <b>Transfer Failed</b> |
| IMG-0103.JPG      | 0.38KB/4.468KB - Image File 2013-10-30      |                        |
| IMG-0103.JPG<br>т | 0.38KB/4.468KB - Image File 2013-10-30      |                        |
| IMG-0103.JPG<br>п | 0.38KB/4.468KB - Image File 2013-10-30<br>× |                        |
| IMG-0103.JPG<br>雙 | 0.38KB/4.468KB - Image File 2013-10-30<br>× |                        |

*(Ukázkový obrázek) Obrazovka se stavem souborů ve frontě*

- Ikona **Nahrát** (〒) indikuje průběh nahrávání souboru/složky.
- Ikona **Stáhnout** (↓) indikuje průběh stahování souboru/složky.
- Dotykem ikony **Nahrát/stáhnout** se pozastaví proces nahrávání/ stahování. Zobrazí se ikona **Pauza** ( $\overline{||}$ ).
- Ikona (■) indikuje, že soubor/složka čekají na nahrání/stažení. Tato aplikace umožňuje nahrání/stažení jednotlivého souboru/složky.
- Dotykem ikony **Storno** (■ ) se stornují všechny soubory zařazené ve frontě. Tlačítka nad seznamem souborů ve frontě indikují stav "Transfer Complete" (Přenos byl dokončen) nebo "Transfer Failed" (Přenos se nezdařil).

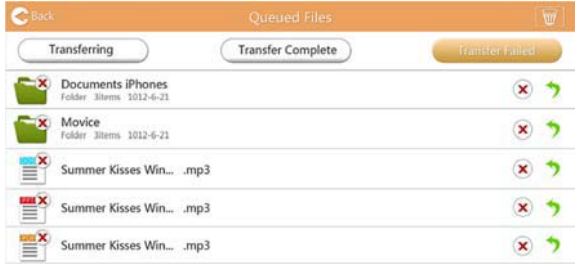

*(Ukázkový obrázek) Obrazovka se soubory ve frontě v prohlížeči dokumentů*

Jestliže se přenos nezdaří a chcete jej zkusit znovu, klikněte na tlačítko **Opakovaný přenos** ( ).

# Kapitola 3

# <span id="page-100-0"></span>Správa zálohování

# Používání funkce správy zálohování

#### **(Jen pro zařízení iPhone, iPad a Android™.)**

Soubory je možné zálohovat na kartu SD™ nebo do místního zařízení do jednoho ze čtyř uživatelských adresářů: Default, Owner1, Owner2 nebo Owner3 (Výchozí, Vlastník1, Vlastník2, Vlastník3). Záloha je inkrementální záloha.

Zálohování na kartu SD™ můžete provádět ručně nebo pomocí funkce automatické zálohy. Místní zařízení je nutné zálohovat ručně.

Je-li velikost zálohovaných souborů větší než dostupné místo v interním úložišti bezdrátové jednotky pevného disku Canvio AeroCast, před zahájením zálohování se zobrazí varovné hlášení.

## Ruční záloha

- 1. Chcete-li provést ruční zálohování, dotkněte se nebo klikněte na tlačítko **Backup** (Záloha) na hlavní obrazovce.
- 2. Dotkněte se nebo klikněte na možnost **Backup SD Card** (Zálohovat SD kartu) nebo **Backup Local Data** (Zálohovat místní data).
- 3. Dotkněte se nebo klikněte na požadovaný uživatelský adresář, kam chcete uložit zálohované soubory.
- 4. Dotkněte se nebo klikněte na tlačítko **Start Backup** (Zahájit zálohování). Soubory z SD™ karty nebo z místního zařízení budou zálohovány do vybraného uživatelského adresáře. Postup zálohování se zobrazí dole na obrazovce rozhraní. Po skončení zálohování se zobrazí hlášení o úspěšně vytvořené záloze.

# Automatická záloha

Automatické zálohování můžete nastavit pro svou SD™ kartu zaškrtnutím políčka **Auto Copy** (Automatická kopie) na obrazovce zálohování SD karty. Při příštím vložení karty SD™ se všechna videa a obrázky na kartě SD™ automaticky zálohují do vybraného uživatelského adresáře.

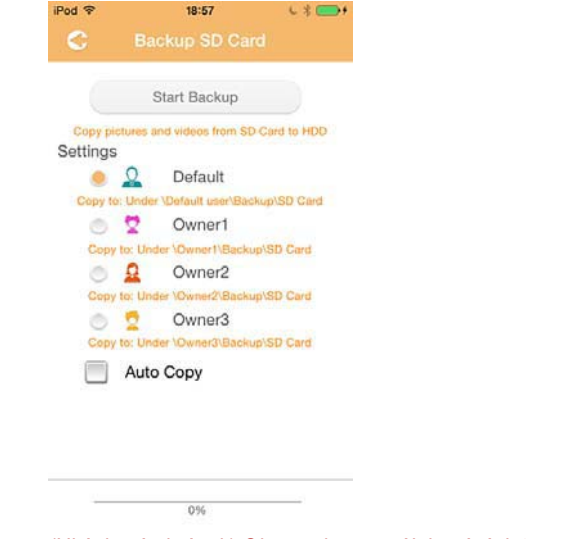

*(Ukázkový obrázek) Obrazovka pro zálohování dat - automatické*

*Před vyjmutím karty se nezapomeňte přesvědčit, že všechny přenosy z*  **POZNÁMKA** *Před vyjmutim karty se i*<br>SD™ karty jsou hotové.

# Kapitola 4

# Správa nastavení

Dotykem nebo kliknutím na tlačítko **Setting** (Nastavení) v horním pravém rohu obrazovky hlavního rozhraní se zobrazí obrazovka rozhraní nastavení. K dispozici jsou následující moduly:

- Bezdrátové připojení
- Operace
- Informace
- Symbol a jméno uživatele
- Atribut SSID
- Internet
- Jazyk
- Paměť cache
- Informace OSS

# Nastavení bezdrátové sítě Wireless LAN

Dotykem nebo kliknutím na tlačítko **Wireless** (Bezdrátové připojení) se zobrazí obrazovka pro nastavení bezdrátové sítě Wireless LAN.

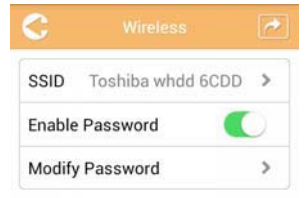

*(Ukázkový obrázek) Obrazovka pro nastavení - bezdrátové*

Dostupné jsou následující možnosti:

- SSID
- Zapnout heslo
- Změnit heslo

#### *SSID:*

1. Dotykem nebo kliknutím na tlačítko **SSID** se dostanete na obrazovku nastavení SSID.

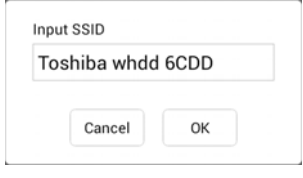

*(Ukázkový obrázek) Obrazovka pro nastavení - SSID*

- 2. Zadejte vaše SSID. Výchozí SSID je "Toshiba wssd xxxx".
- 3. Dotkněte se nebo klikněte na tlačítko **OK**.
- 4. Dotkněte se nebo klikněte na tlačítko **Apply** (Použít) v horním pravém rohu obrazovky pro bezdrátové připojení.

### *Zapnutí hesla:*

- 1. Přemístěte posuvník **Enable** (Zapnout) doprava nebo doleva za účelem zapnutí nebo vypnutí funkce hesla.
- 2. Dotkněte se nebo klikněte na tlačítko **Apply** (Použít) v horním pravém rohu obrazovky pro bezdrátové připojení.

### *Změna hesla:*

- 1. Dotkněte se nebo klikněte na tlačítko **Modify Password** (Změnit heslo).
- 2. Zadejte nové heslo.
- 3. Dotkněte se nebo klikněte na tlačítko **OK**.
- 4. Dotkněte se nebo klikněte na tlačítko **Apply** (Použít) v horním pravém rohu obrazovky pro bezdrátové připojení.

# **Operace**

Na obrazovce pro operace můžete jednotku pevného disku Canvio AeroCast resetovat, vypnout nebo restartovat. Dotkněte se nebo klikněte na položku **Settings** (Nastavení) a **Operation** (Operace) za účelem zobrazení obrazovky pro nastavení:

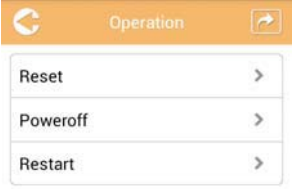

*(Ukázkový obrázek) Obrazovka pro nastavení - operace*

Dostupné jsou následující možnosti:

- **Reset** —Dotykem nebo kliknutím se provede reset bezdrátové jednotky pevného disku Canvio AeroCast.
- **Power off** (Vypnutí)—Dotykem nebo kliknutím se provede vypnutí bezdrátové jednotky pevného disku Canvio AeroCast.
- **Restart** —Dotykem nebo kliknutím se provede restart bezdrátové jednotky pevného disku Canvio AeroCast.

# Informace

Obrazovka s informacemi poskytuje systémové informace o bezdrátové jednotce pevného disku Canvio AeroCast. Dotkněte se nebo klikněte na položku **Settings** (Nastavení) a **Information** (Informace) za účelem zobrazení obrazovky s informacemi:

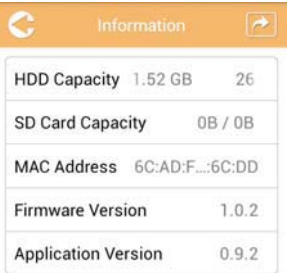

#### *(Ukázkový obrázek) Obrazovka pro nastavení - informace*

Dostupné jsou následující pole:

- Kapacita HDD
- Kapacita SD<sup>™</sup> karty
- Adresa MAC
- Verze firmwaru
- Verze aplikace

# <span id="page-105-0"></span>Symbol a jméno uživatele

Dotkněte se nebo klikněte na položku **Settings** (Nastavení) a **User symbol and name** (Symbol a jméno uživatele) za účelem zobrazení obrazovky se symbolem a jménem uživatele.

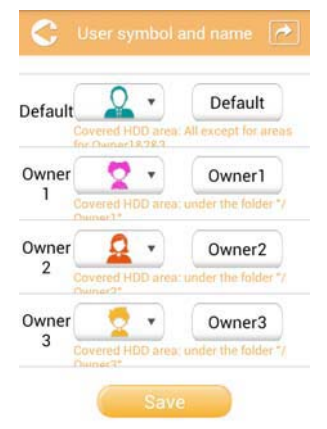

#### *(Ukázkový obrázek) Obrazovka pro nastavení - symbol a jméno uživatele*

Na této obrazovce můžete měnit ikony a jména uživatelů. Tato změna se projeví na obrazovce pro správu obrázků, na obrazovce pro správu videí, na obrazovce karet SD™ a na obrazovce zálohování.

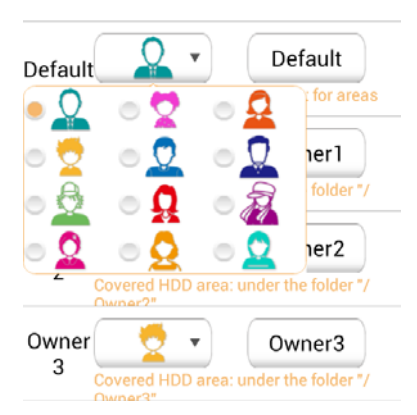

#### *(Ukázkový obrázek) Obrazovka pro nastavení - správa symbolů a jmen uživatelů*

Můžete vybírat celkem z 12 ikon. Pro každého uživatele také můžete napsat nové jméno.

Dotkněte se nebo klikněte na ikonu uživatele a napište jméno či pojmenování pro každého ze čtyř uživatelů (např. "Default" (Výchozí) na "Táta").

## Nastavení Internetu

Obrazovka pro Internet umožňuje konfigurovat nastavení Internetu pro vaše zařízení Canvio AeroCast.

Jsou dva (2) režimy fungování bezdrátové jednotky pevného disku Canvio AeroCast, ze kterých můžete vybírat:

- Domácí síť (režim stanice)
- Veřejná síť (režim můstku)

V režimu můstku můžete bezdrátovou jednotku pevného disku Canvio AeroCast připojit do sítě a zachovat přitom připojení vašeho mobilního zařízení k jednotce Canvio AeroCast. Tím je umožněn přístup na Internet, aniž by bylo nutné odpojit vaše zařízení ze sítě Canvio AeroCast a připojit je do místní sítě. Režim můstku rovněž umožňuje sdílení souborů e-mailem a na sociálních sítích v rámci aplikace Toshiba Wireless HDD.

V režimu stanice je jak bezdrátová jednotka pevného disku Canvio AeroCast, tak vaše mobilní zařízení připojená do místní sítě. V tomto režimu máte zachovaný přístup do bezdrátové jednotky pevného disku Canvio AeroCast a na Internet, avšak tato metoda umožňuje komunikaci bezdrátové jednotky pevného disku Canvio AeroCast se zařízením Chromecast™, které je připojené do stejné sítě. Bezdrátová jednotka pevného disku Canvio AeroCast musí nastavená do režimu stanice, aby bylo možné se připojit k zařízení Chromecast™.

# Připojení k Internetu v režimu můstku

*Aby bylo možné vybrat veřejnou síť (režim můstku) nebo se do ní přepojit, musíte mít připojení do sítě.* POZNÁMKA

> 1. Chcete-li nakonfigurovat vaše nastavení Internetu pro práci v režimu můstku, zvolte možnost **Public Network** (Veřejná síť).

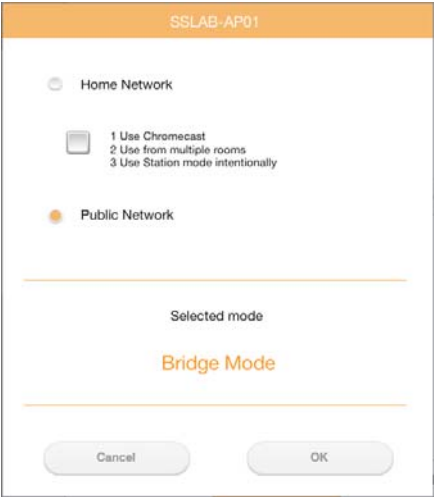

*(Ukázkový obrázek) Obrazovka pro výběr režimu můstku (iOS)*

2. Dotkněte se nebo klikněte na tlačítko **OK**.

Při přepnutí z režimu stanice do režimu můstku se objeví následující hlášení :

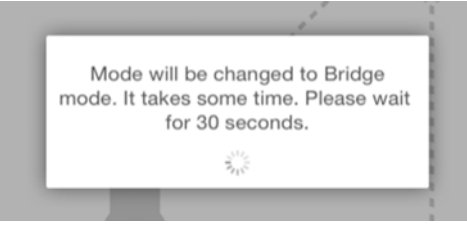

*(Ukázkový obrázek) Obrazovka s hlášením (iOS)*

Jestliže aplikace nemůže najít bezdrátovou jednotku pevného disku Canvio AeroCast, zobrazí se následující hlášení:

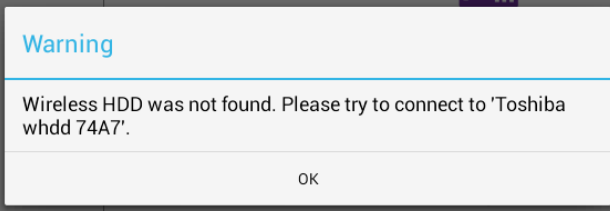

*(Ukázkový obrázek) Obrazovka s hlášením (iOS)*

3. Chcete-li provést v bezdrátové jednotce pevného disku Canvio AeroCast změnu WLAN na přístupový bod, vraťte se na obrazovku nastavení v místním zařízení.

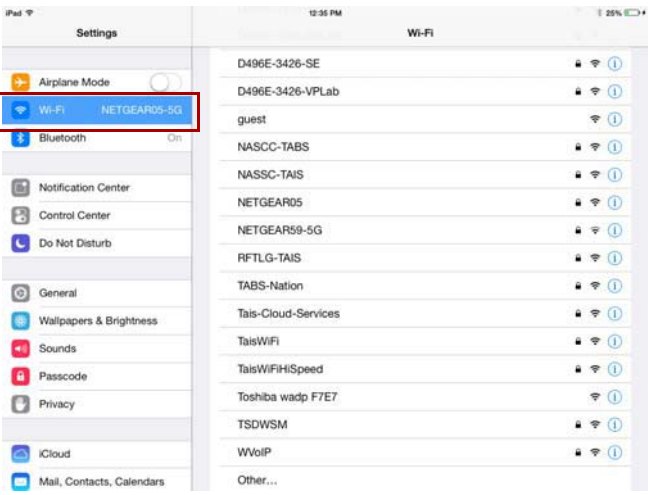

*(Ukázkový obrázek) Obrazovka nastavení (iOS)*
4. Vyberte váš router.

Jestliže aplikace uspěje a najde bezdrátovou jednotku pevného disku Canvio AeroCast, zobrazí se následující hlášení:

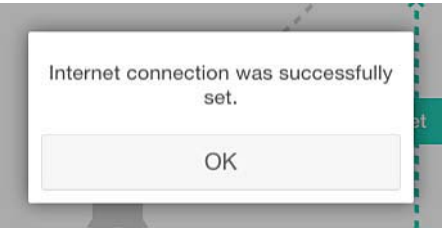

*(Ukázkový obrázek) Obrazovka s hlášením (iOS)*

**Dut O**  $-11$  $0.1000$ Internet Internet ó SSID Operation m Information  $\triangle$ ER =  $\triangle$ User symbol and name **Set** Language Cache OSS information Station Mode Chi menast usar

Na obrazovce níže je vidět úspěšné připojení:

*(Ukázkový obrázek) Obrazovka úspěšného připojení (iOS)*

### <span id="page-109-0"></span>Připojení k Internetu pomocí zařízení Chromecast™

Chcete-li připojit zařízení Chromecast™, začněte nastavením zařízení Chromecast™ (prodává se samostatně) podle pokynů pro zařízení Chromecast™. Poté pokračujte podle následujících pokynů:

1. Dotkněte se nebo klikněte na položku **Settings** (Nastavení) a **Internet** za účelem zobrazení obrazovky Internetu: Obrazovka Internetu uvádí stávající připojení dostupná pro bezdrátovou jednotku pevného disku Canvio AeroCast.

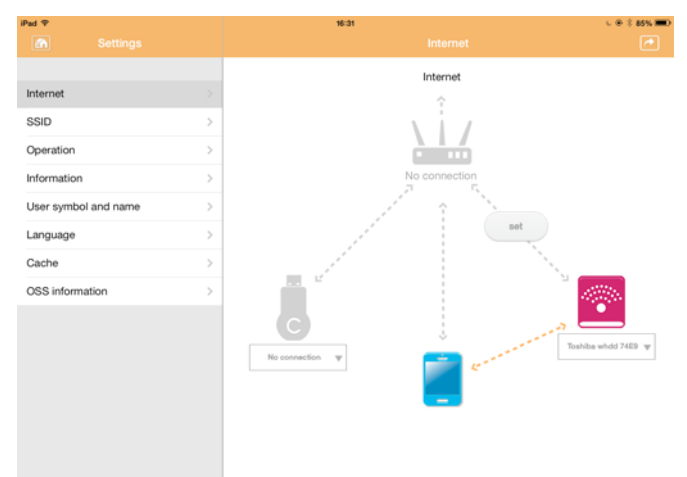

*(Ukázkový obrázek) Obrazovka nastavení Internetu (iOS)*

2. Připojte bezdrátovou jednotku pevného disku Canvio AeroCast k routeru dotykem nebo kliknutím na ikonu **Nastavit** (<sub>set</sub>el), která je mezi ikonami **Nepřipojeno** a **TOSHIBA** ve schématu síťového připojení.

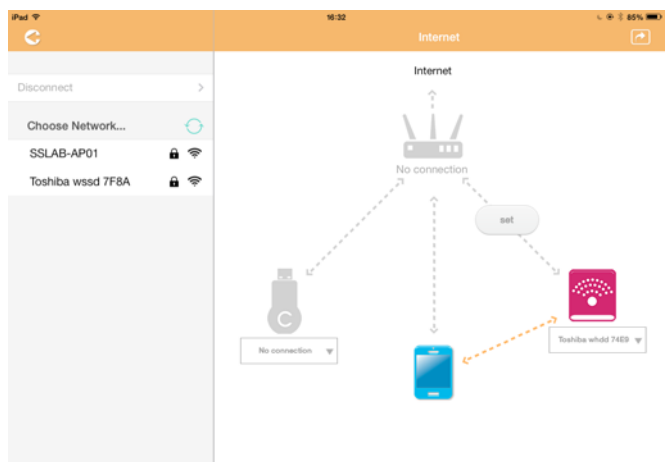

*(Ukázkový obrázek) Obrazovka připojení Wi-Fi® (iOS)*

- 3. Z možností uvedených v nabídce "Choose Network" (Vybrat síť) vyberte bezdrátovou síť, kam se chcete připojit, a poté zadejte heslo pro připojení.
- 4. Zkontrolujte, zda je zapnutý přepínač **Home Network** (Domácí síť). Dotykem nebo kliknutím na zaškrtávací políčko jej zapněte.

Zobrazí se obrazovka podobná té dole:

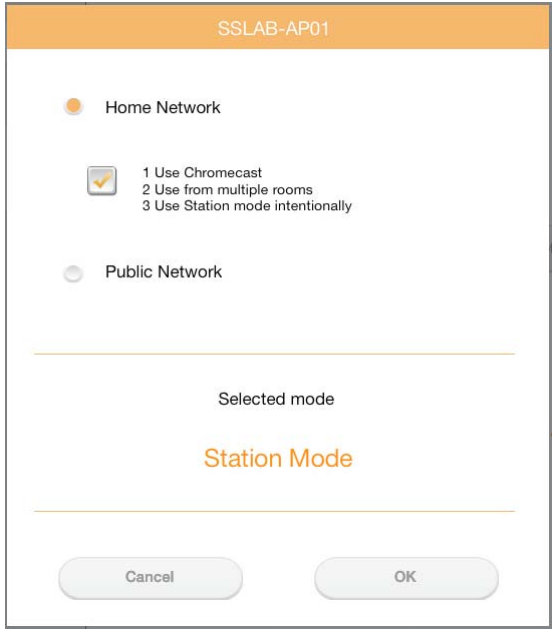

*(Ukázkový obrázek) Obrazovka připojení SSID (iOS)*

5. Dotkněte se nebo klikněte na tlačítko **OK**.

Při přepnutí z režimu můstku do režimu stanice se objeví následující hlášení :

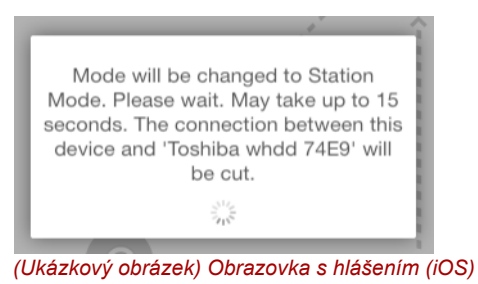

Zobrazí se následující hlášení:

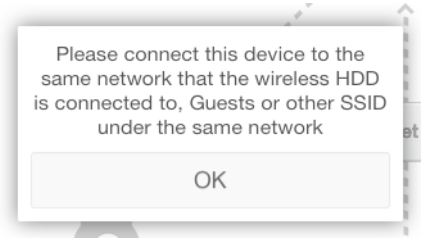

*(Ukázkový obrázek) Obrazovka s hlášením (iOS)*

Jestliže aplikace nemůže najít bezdrátovou jednotku pevného disku Canvio AeroCast, zobrazí se následující hlášení:

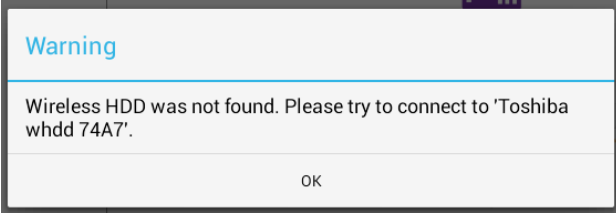

*(Ukázkový obrázek) Obrazovka s hlášením (iOS)*

6. Chcete-li provést v bezdrátové jednotce pevného disku Canvio AeroCast změnu WLAN na přístupový bod, vraťte se na obrazovku nastavení.

| iPad <sub>P</sub><br>Settings | 12:35 PM<br>Wi-Fi      | <b>E 25% (E.)</b>       |
|-------------------------------|------------------------|-------------------------|
|                               | D496E-3426-SE          | 99()                    |
| Airplane Mode<br>٠            | D496E-3426-VPLab       | 990                     |
| NETGEAR05-5G<br>Wi-Fi<br>٠    | quest                  | P(1)                    |
| Bluetooth<br>On<br>凄          | NASCC-TABS             | 990                     |
| 圇<br>Notification Center      | NASSC-TAIS             | $\bullet$ $\bullet$ (i) |
| 囝<br>Control Center           | NETGEAR05              | 990                     |
|                               | NETGEAR59-5G           | 470                     |
| Do Not Disturb<br>IC.         | RFTLG-TAIS             | $\bullet$ $\bullet$ (i) |
| $\circ$<br>General            | <b>TABS-Nation</b>     | 990                     |
| Wallpapers & Brightness       | Tais-Cloud-Services    | 99()                    |
| <b>Sounds</b><br>œ            | TaisWiFi               | .70                     |
| e<br>Passcode                 | <b>TaisWiFiHiSpeed</b> | 99(1)                   |
| Privacy                       | Toshiba wadp F7E7      | P(0)                    |
|                               | <b>TSDWSM</b>          | $4$ $(1)$               |
| <b>Cloud</b><br>o             | WVolP                  | 990                     |
| Mail, Contacts, Calendars     | Other                  |                         |

*(Ukázkový obrázek) Obrazovka nastavení (iOS)*

7. Vyberte váš router.

Jestliže aplikace uspěje a najde bezdrátovou jednotku pevného disku Canvio AeroCast, zobrazí se následující hlášení:

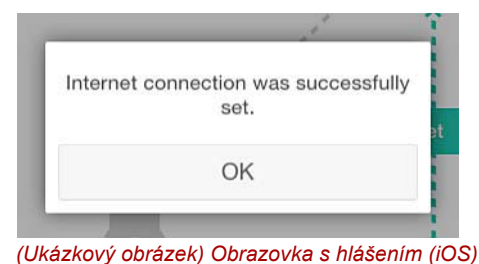

8. Dotkněte se nebo klikněte na tlačítko **OK**.

Nyní byste měli být připojení k vašemu zařízení Chromecast™, k bezdrátové jednotce pevného disku Canvio AeroCast a k vašemu místnímu zařízení.

Na obrazovce níže je vidět úspěšné připojení:

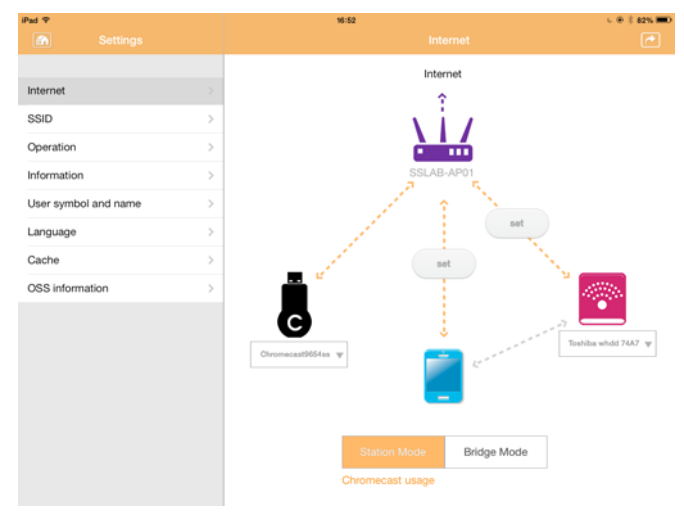

*(Ukázkový obrázek) Obrazovka úspěšného připojení (iOS)*

#### *Jestliže se připojíte do domácí sítě pomocí (režim stanice), ostatní lidé budou míst přístup do vašeho připojeného úložného zařízení prostřednictvím vaší sítě.* POZNÁMKA

*Při připojování do sítě na veřejných místech buďte opatrní, protože ostatní lidé se mohou připojit k vašemu zařízení.*

### <span id="page-113-0"></span>Jazyk

Výchozí jazyk pro bezdrátovou jednotku pevného disku Canvio AeroCast je angličtina. Nastavení jazyka pro bezdrátovou jednotku pevného disku Canvio AeroCast můžete změnit na obrazovce jazyka.

1. Na obrazovce pro nastavení se dotkněte nebo klikněte na položku **Language** (Jazyk).

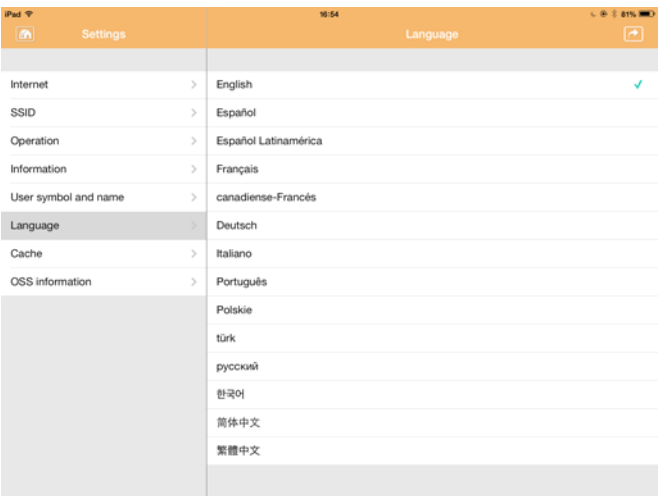

Zobrazí se seznam jazyků.

*(Ukázkový obrázek) Obrazovka jazyka*

1. Klikněte na požadovaný jazyk. Dojde k okamžité aktualizaci jazyka na obrazovce.

### <span id="page-113-1"></span>Paměť cache

Na obrazovce pro paměť cache můžete měnit nastavení paměti cache vašeho místního zařízení za účelem zlepšení rychlosti bezdrátové jednotky pevného disku Canvio AeroCast.

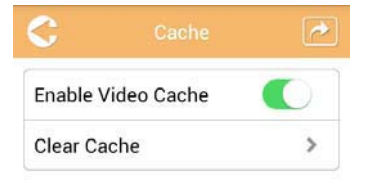

*(Ukázkový obrázek) Obrazovka paměti cache*

Dostupné jsou následující možnosti:

- Zapnout video paměť cache
- Smazat paměť cache

### *Zapnutí video paměti cache:*

Přemístěte posuvník **Enable Video Cache** (Zapnout video paměť cache) doprava nebo doleva za účelem zapnutí nebo vypnutí video paměti cache.

#### *Smazání paměti cache:*

Dotykem nebo kliknutím na tlačítko **Clear Cache** (Smazat paměť cache) se smaže paměť cache bezdrátové jednotky pevného disku AeroCast.

### <span id="page-114-0"></span>Informace OSS

Na obrazovce s informacemi OSS se zobrazují informace týkající se softwaru Open Source, který je využitý v bezdrátové jednotce pevného disku Canvio AeroCast.

### <span id="page-114-1"></span>Podpora TOSHIBA

#### **Potřebujete poradit?**

Podívejte se na stránku podpory pro pevné disky a úložiště TOSHIBA: *www.toshiba.eu/externalstorage/support* 

Ohledně reklamací se podívejte sem: *<computers.toshiba.eu/options-warranty>*

## Rejstřík

### A

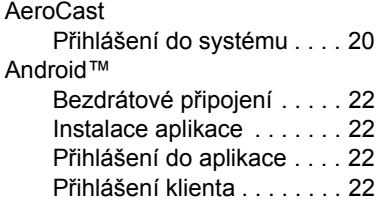

### B

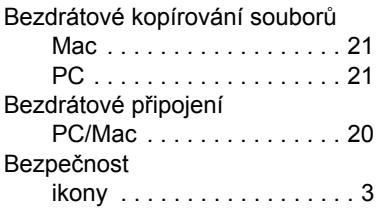

### C

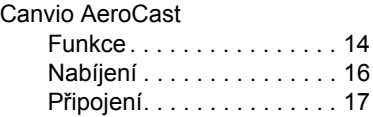

### F

Funkce správy zálohování . . . . [43](#page-100-0)

### H

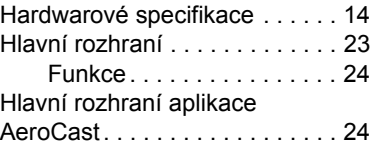

### I

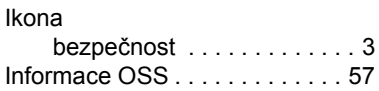

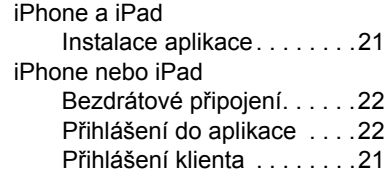

### J

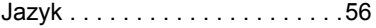

### K

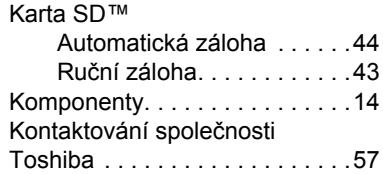

### N

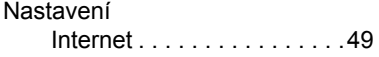

### O

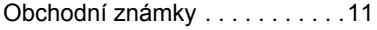

### P

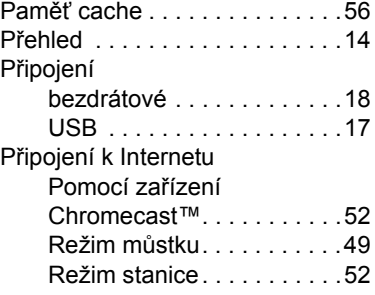

### R

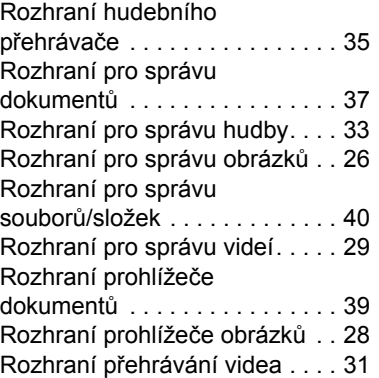

### S

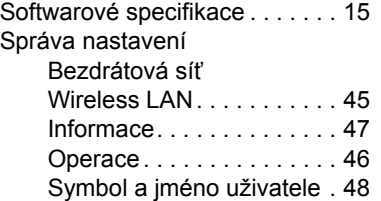

## **Zulassungsbestimmungen**

### Erfüllung von CE-Normen

Die Toshiba Europe GmbH erklärt hiermit, dass die Canvio AeroCast die wesentlichen Anforderungen und anderen relevanten Bedingungen der Direktive 1999/5/EG erfüllt. Verantwortlich für die CE-Kennzeichnung ist die Toshiba Europe GmbH, Hammfelddamm 8, 41460 Neuss, Deutschland. Eine Kopie der offiziellen Konformitätserklärung finden Sie auf der folgenden Webseite: *http://epps.toshiba-teg.com*.

### Arbeitsumgebung

Die elektromagnetische Konformität (EMC) dieses Produkts wurde für diese Produktkategorie für Wohn- und Geschäfts- und Leichtindustrieumgebungen getestet. Alle anderen Arbeitsumgebungen wurden nicht von Toshiba getestet und die Verwendung dieses Produkts in diesen Arbeitsumgebungen ist möglicherweise eingeschränkt oder kann nicht empfohlen werden. Mögliche Konsequenzen der Verwendung dieses Produkts in nicht getesteten Arbeitsumgebungen sind: Störungen anderer Produkte in der Nähe, die temporäre Fehlfunktionen oder Datenverluste/ beschädigungen zur Folge haben. Beispiele nicht getesteter Arbeitsumgebungen und Empfehlungen:

- Industrieumgebungen (z. B. Bereiche, in denen mit einer Netzspannung von 380 V und drei Phasen gearbeitet wird): Gefahr von Störungen dieses Produkts aufgrund starker elektromagnetischer Felder, besonders in der Nähe großer Maschinen oder Generatoren.
- Medizinische Umgebungen: Die Erfüllung der Richtlinie für medizinische Produkte wurde von Toshiba nicht überprüft, deshalb darf dieses Produkt nicht ohne weitere Überprüfung als medizinisches Produkt eingesetzt werden. Die Verwendung in den üblichen Büroumgebungen z. B. in Krankenhäusern sollte kein Problem sein, falls es keine anderslautenden Einschränkungen der zuständigen Verwaltung gibt.
- Fahrzeugumgebungen: Bitte informieren Sie sich in der Bedienungsanleitung des entsprechenden Fahrzeugs über Hinweise zur Verwendung dieses Produkts/dieser Produktkategorie.
- Flugzeuge: Bitte beachten Sie die Anweisungen des Bordpersonals bezüglich der eingeschränkten Verwendung.

#### Weitere Umgebungen ohne EMV-Bezug

■ Explosive Umgebungen: Die Verwendung dieses Produkts in besonderen Arbeitsumgebungen, in denen Explosionsgefahr besteht, ist nicht zulässig.

### Die folgenden Informationen gelten nur für die Mitgliedstaaten der EU:

### REACH - Konformitätserklärung

Am 1. Juni 2007 trat die neue Chemikalienverordnung der Europäischen Union (EU), REACH, in Kraft. REACH steht für Registration, Evaluation, Authorization and Restriction of Chemicals (Registrierung, Bewertung, Zulassung und Beschränkung von Chemikalien).

Toshiba erfüllt alle REACH-Anforderungen und ist verpflichtet, den Kunden gemäß REACH-Verordnung über die chemischen Substanzen in Toshiba-Produkten zu informieren.

### Entsorgung von Produkten

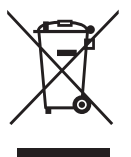

Dieses Symbol zeigt an, dass dieses Produkt nicht als normaler Hausmüll behandelt werden darf. Indem Sie dafür sorgen, dass dieses Produkt korrekt entsorgt wird, tragen Sie dazu bei, negative Folgen für die Umwelt und Gesundheitsrisiken zu vermeiden, welche durch die falsche Entsorgung des Produkts verursacht werden könnten.

Wenn Sie ausführliche Informationen zum Recycling dieses Produkts wünschen, wenden Sie sich bitte an die örtlichen zuständigen Behörden oder den Händler, bei dem Sie dieses Produkt erworben haben.

### Entsorgung von Batterien und/oder Akkus

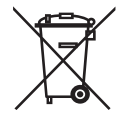

Das Symbol mit der durchgestrichenen Mülltonne weist darauf hin, dass Batterien und/oder Akkus getrennt vom Hausmüll gesammelt und entsorgt werden müssen. Indem Sie Batterien und Akkus separat sammeln, tragen Sie zur sicheren Entsorgung dieser Produkte bei und helfen damit, mögliche umwelt- oder gesundheitsschädliche Folgen zu vermeiden. Genauere Informationen über Sammel- und Recycling-Programme, die in Ihrem Land verfügbar sind, erhalten Sie bei den örtlichen Behörden oder in dem Geschäft, in dem Sie das Produkt gekauft haben.

### Die folgenden Informationen gelten nur für die Türkei:

Konform mit der AEEE-Vorschrift.

## Sicherheitssymbole

Dieses Handbuch enthält Sicherheitshinweise, die befolgt werden müssen, um potenzielle Risiken zu vermeiden, die zu Verletzungen, Sachschäden oder Datenverlust führen können. Die Sicherheitshinweise wurden nach Schweregrad des Risikos unterteilt und entsprechend mit Symbolen gekennzeichnet:

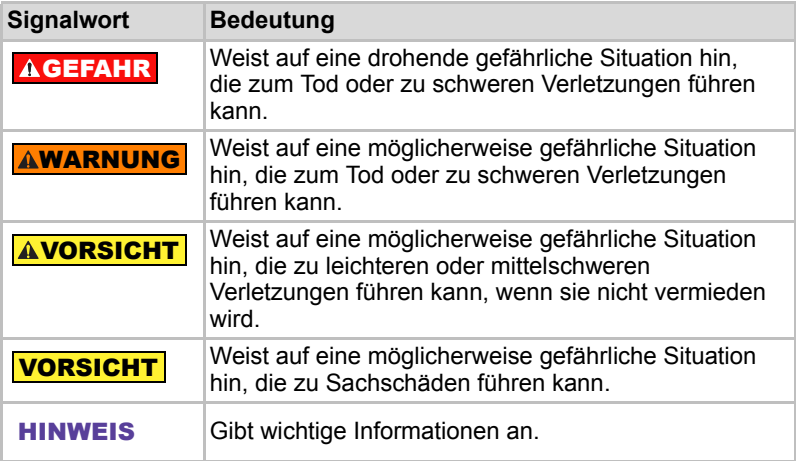

### Andere verwendete Symbole

Zusätzliche Symbole weisen auf hilfreiche oder erklärende Informationen hin:

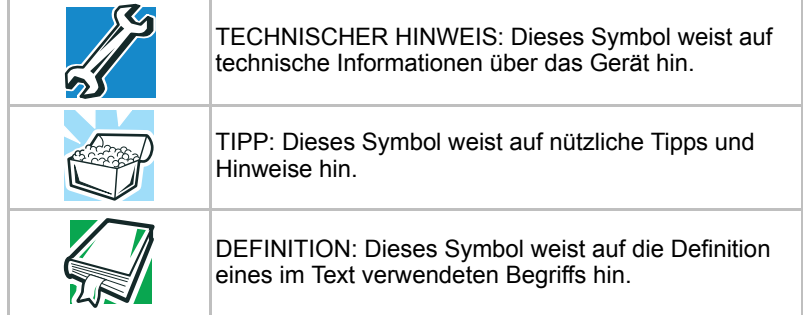

## Sicherer Umgang mit dem Akku

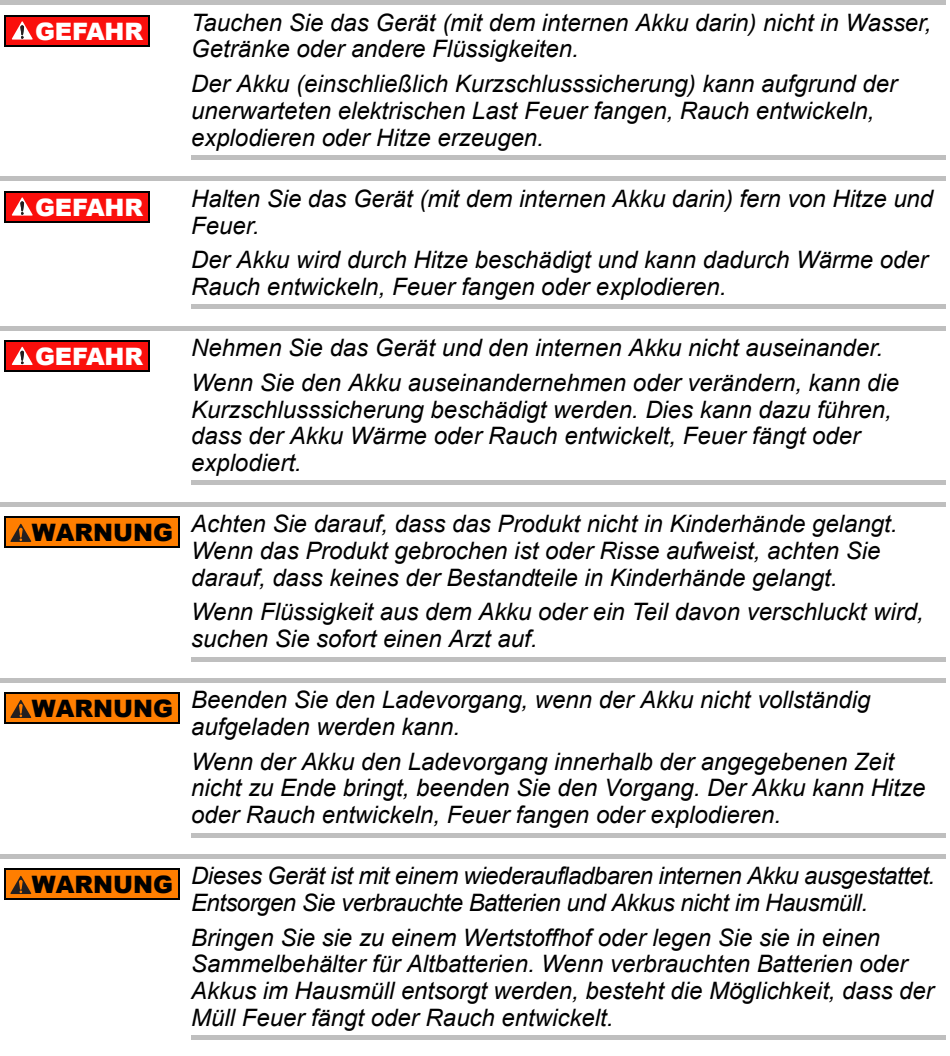

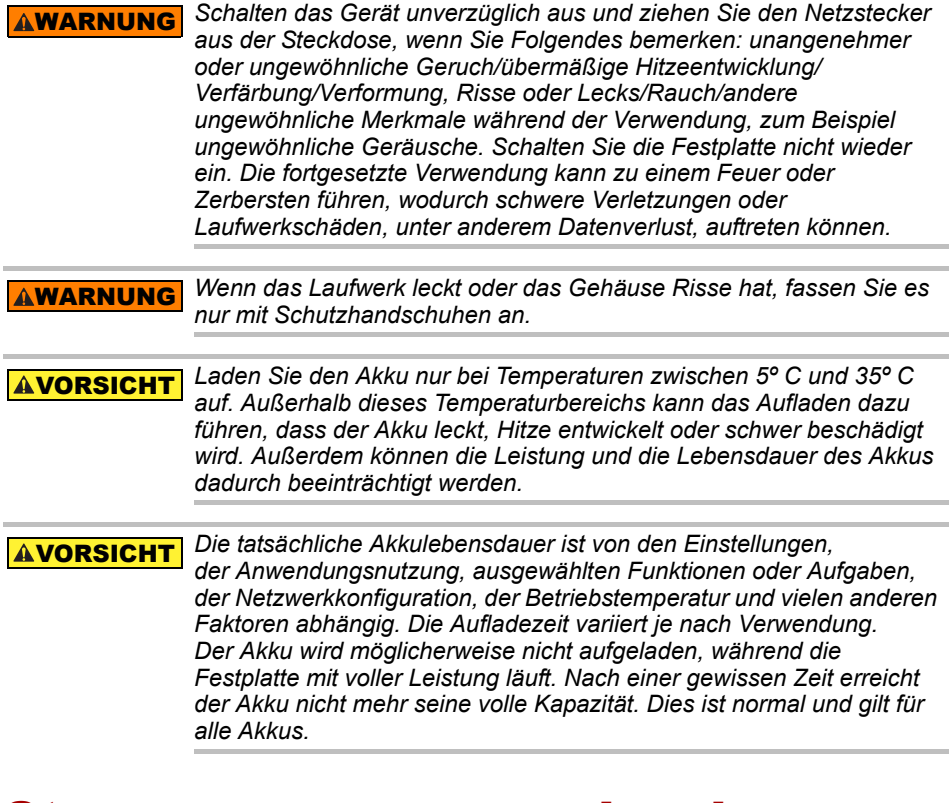

### Stromversorgungs- und andere Vorsichtsmaßnahmen

#### **AWARNUNG**

*Lassen Sie keine Teile wie Plastikabdeckungen und elektrische Stecker in der Reichweite von Kindern und Haustieren liegen. Missbräuchliche Verwendung der Teile einschließlich, aber nicht beschränkt auf versehentliches Verschlucken des Teils kann zum Tod durch Ersticken oder zu schweren Verletzungen führen. Wenn Sie vermuten, dass ein Teil verschluckt wurde, ergreifen Sie unverzüglich entsprechende Notfallmaßnahmen und suchen Sie einen Arzt auf.*

#### **AWARNUNG**

*Legen Sie das Laufwerk nicht auf einem wackligen Tisch, auf einer unebenen, geneigten Oberfläche oder an einem anderen instabilen Ort ab. Das Laufwerk könnte herunterfallen und dabei beschädigt werden oder Verletzungen verursachen.*

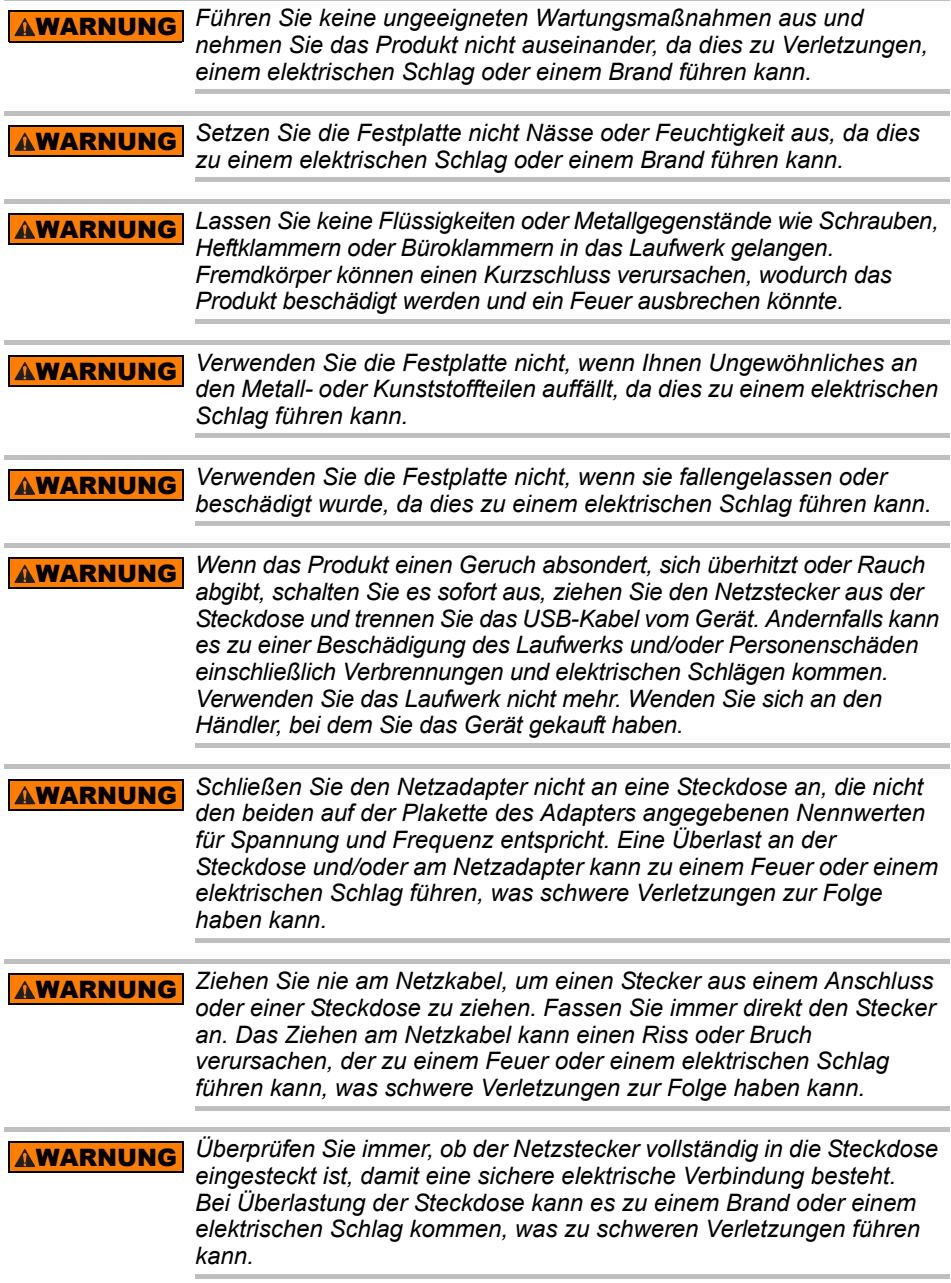

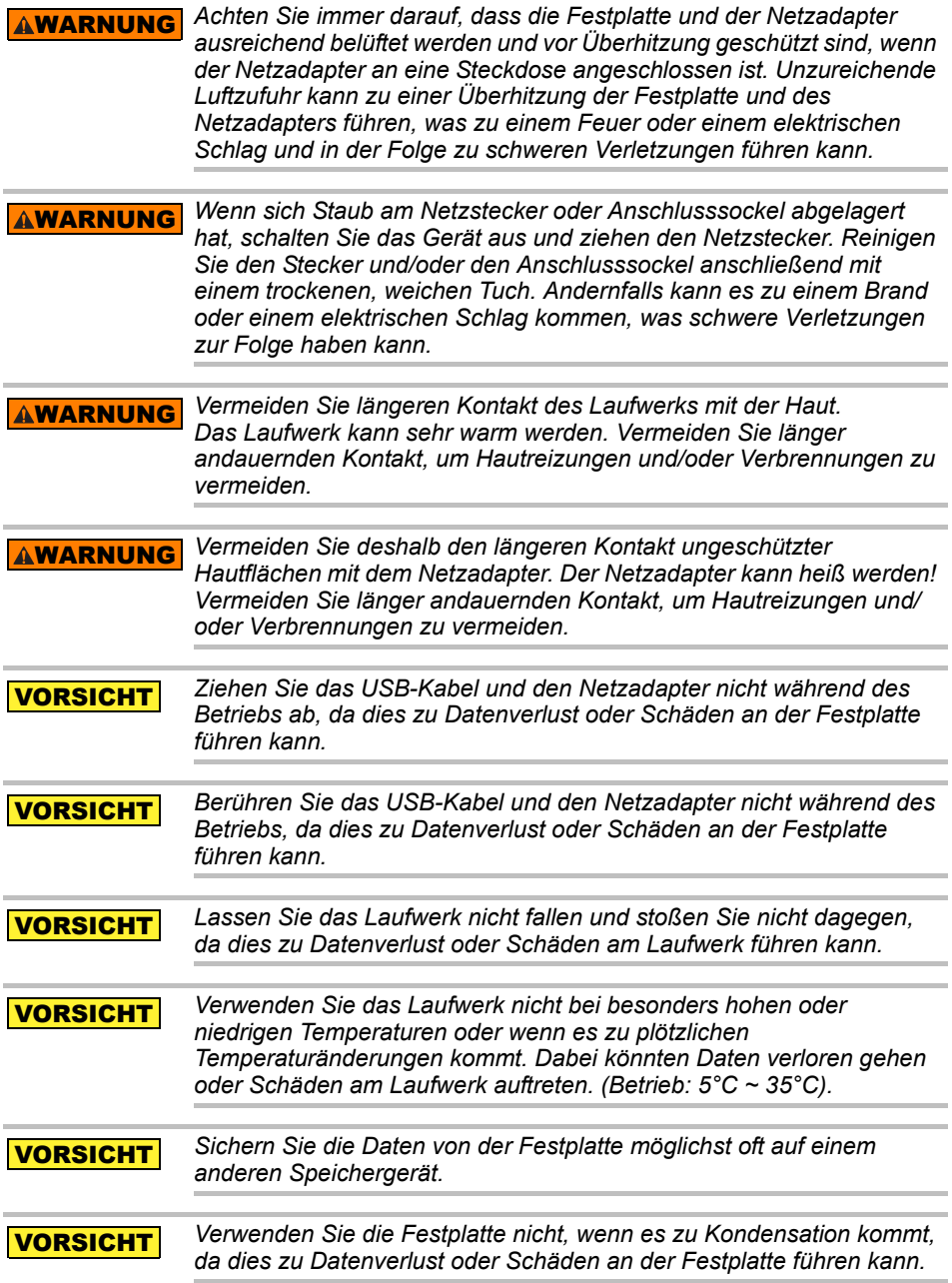

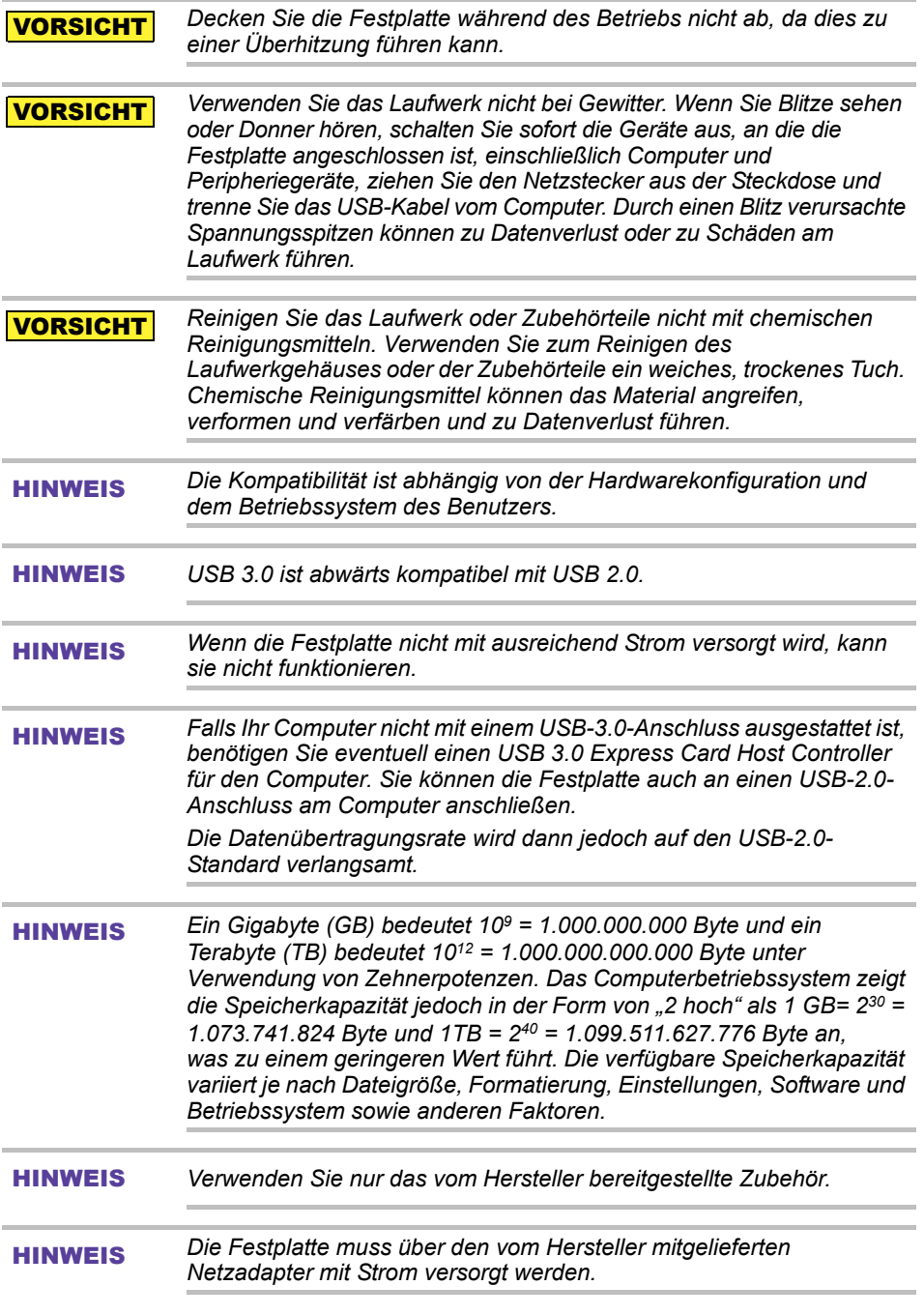

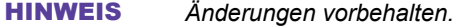

## Sicherheitsinformationen sowie Regeln und Bestimmungen für Wireless LAN

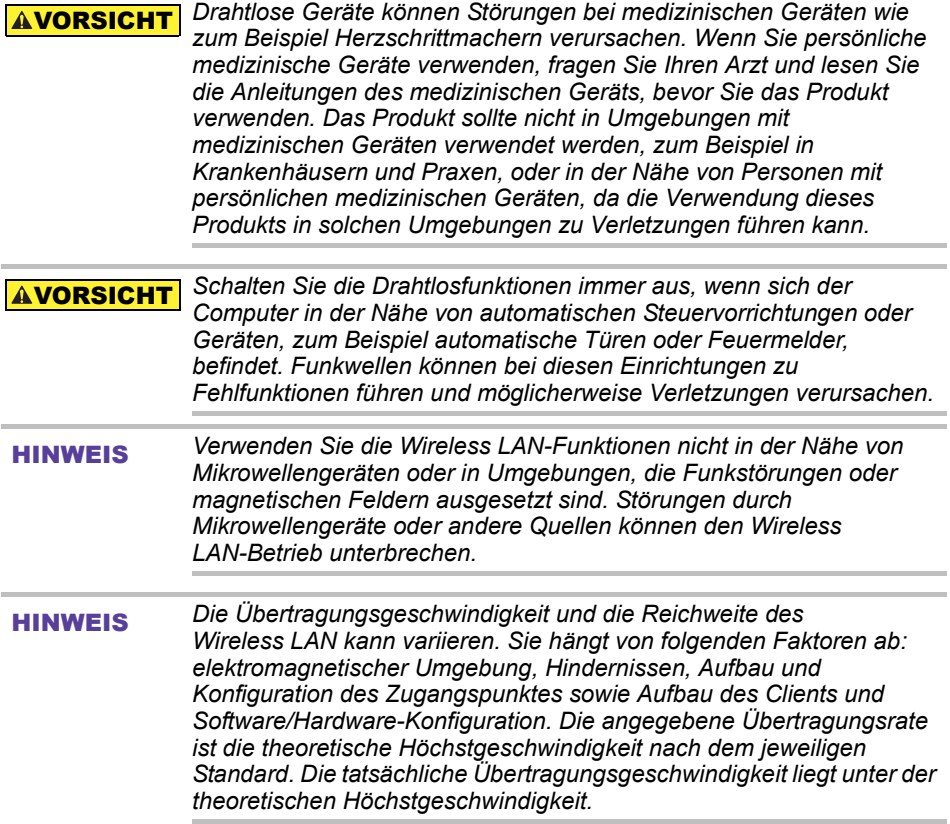

## Haftungsausschluss

- Toshiba ist nicht haftbar für die Beschädigung oder den Verlust von Daten. (Toshiba kommt nicht für die Kosten der Wiederherstellung von Daten auf.)
- Toshiba ist nicht haftbar für Schäden aufgrund der Nachlässigkeit von Benutzern, von Feuer, Erdbeben oder anderen Vorkommnissen, die nicht von Toshiba beeinflussbar sind.
- Toshiba ist nicht haftbare, wenn Sie sich nicht an die Anleitungen in diesem Benutzerhandbuch halten.
- Toshiba ist nicht verantwortlich für die missbräuchliche Verwendung der Anschlusseinrichtung und der Software.
- Der Support für dieses Produkt ist nur in dem Land verfügbar, in dem das Produkt ursprünglich gekauft wurde.

## Nutzungsbeschränkungen

Diese Festplatte ist für die normale Verwendung, zum Beispiel im Büro oder zu Hause, gedacht. Die Toshiba Corporation ist nur haftbar, wenn das Gerät in diesem Sinne verwendet wird. Verwenden Sie das Gerät nicht für spezielle Zwecke (atomare Steuerungen, Raumfahrt- oder Luftfahrtsysteme, Steuerungen von Massentransportmitteln, medizinische lebenserhaltende Geräte, Waffensysteme), bei denen hinsichtlich der Zuverlässigkeit besonders hohe Voraussetzungen gelten, bei denen die Sicherheit nicht durchgehend gewährleistet ist oder bei denen ein Ausfall oder Betriebsfehler zu lebensbedrohlichen Situationen oder zu Verletzungen führen kann.

## Hinweis

Alle in diesem Handbuch enthaltenen Angaben, einschließlich, aber nicht hierauf beschränkt, aller Produktspezifikationen, können jederzeit und ohne Ankündigung geändert werden.

TOSHIBA EUROPE GMBH ÜBERNIMMT KEINE GARANTIE HINSICHTLICH DIESES HANDBUCHS ODER DER DARIN ENTHALTENEN INFORMATIONEN UND LEHNT DIESBEZÜGLICH AUSDRÜCKLICH JEDE GEWÄHRLEISTUNGSPFLICHT HINSICHTLICH DER MARKTFÄHIGKEIT ODER EIGNUNG FÜR EINEN BESTIMMTEN ZWECK AB. TOSHIBA ÜBERNIMMT KEINE HAFTUNG FÜR SCHÄDEN, DIE DIREKT ODER INDIREKT AUF TECHNISCHE ODER TYPOGRAFISCHE FEHLER ODER AUSLASSUNGEN ODER AUF WIDERSPRÜCHE ZWISCHEN PRODUKT UND HANDBUCH ZURÜCKZUFÜHREN SIND. IN KEINEM FALL HAFTET TOSHIBA FÜR UNMITTELBARE, MITTELBARE, SPEZIELLE ODER EXEMPLARISCHE SCHÄDEN, DIE DURCH ODER IN VERBINDUNG MIT DIESEM HANDBUCH ODER EINER DARIN ENTHALTENEN INFORMATION ODER DEREN GEBRAUCH ENTSTEHEN.

## GNU GENERAL PUBLIC LICENSE ("GPL")

In dieses Produkt integrierte Firmware kann urheberrechtlich geschützte Software von Drittanbietern enthalten, die im Rahmen der GPL oder Lesser General Public License ("LGPL") (zusammenfassend: "GPL-Software") lizenziert ist und nicht der Endbenutzerlizenzvereinbarung von Toshiba unterliegt. Eine Kopie dieser Lizenz finden Sie unter *http://www.gnu.org* und *www.toshiba.eu/externalstorage/support*. Ausschließlich in Bezug auf die GPL-Software wird keinerlei Garantie gewährt, soweit dies im gesetzlichen Rahmen zulässig ist. Die Änderung oder Manipulation der Software erfolgt auf Ihr eigenes Risiko und führt zum Erlöschen der Produktgarantie. Toshiba ist nicht haftbar für derartige Änderungen oder Manipulationen. Toshiba leistet keinen Support für Produkte, bei denen Sie die von Toshiba bereitgestellte Software verändert haben oder den Versuch dazu unternommen haben.

## Copyright

Dieses Handbuch darf in keiner Form ohne vorherige schriftliche Genehmigung von Toshiba reproduziert werden. Bezüglich der Nutzung der hierin enthaltenen Informationen wird keine Haftung übernommen. ©2014 Toshiba Europe GmbH. Alle Rechte vorbehalten.

## Marken

Canvio AeroCast ist eine eingetragene Marke von Toshiba America Information Systems, Inc. und/oder Toshiba Corporation.

Google, Android, Google Play und Chromecast sind Marken von Google Inc.

Mac, Mac OS, iPad, iPhone und Time Machine sind Marken von Apple Inc., eingetragen in den USA und anderen Ländern.

IOS ist eine Marke oder eingetragene Marke von Cisco in den USA und anderen Ländern und wird unter Lizenz verwendet.

SD und die SDHC-Logos sind Marken von SD-3C, LLC.

Wi-Fi® ist eine eingetragene Marke der Wi-Fi Alliance®.

Windows und Internet Explorer sind Marken oder eingetragene Marken der Microsoft Corporation in den USA und/oder in anderen Ländern.

Alle anderen Marken- und Produktnamen sind Marken oder eingetragene Marken der jeweiligen Eigentümer.

## Inhaltsverzeichnis

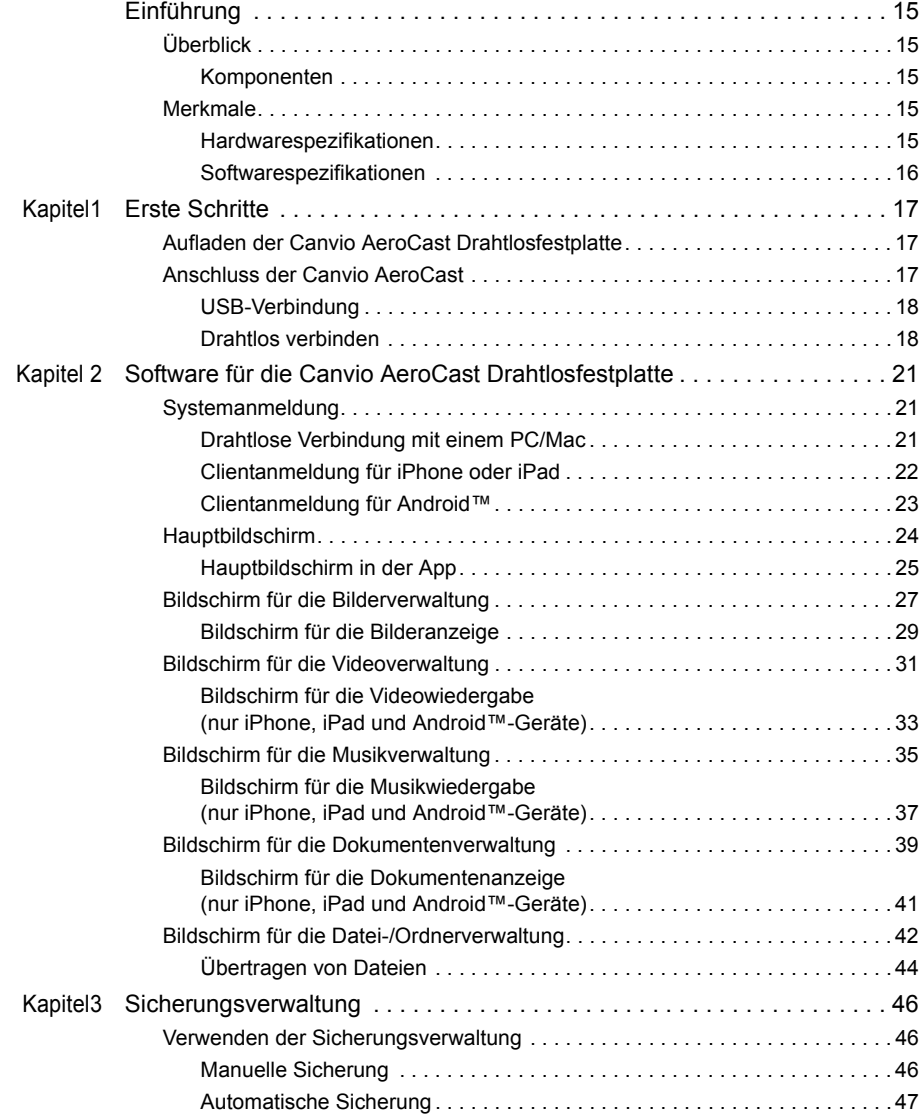

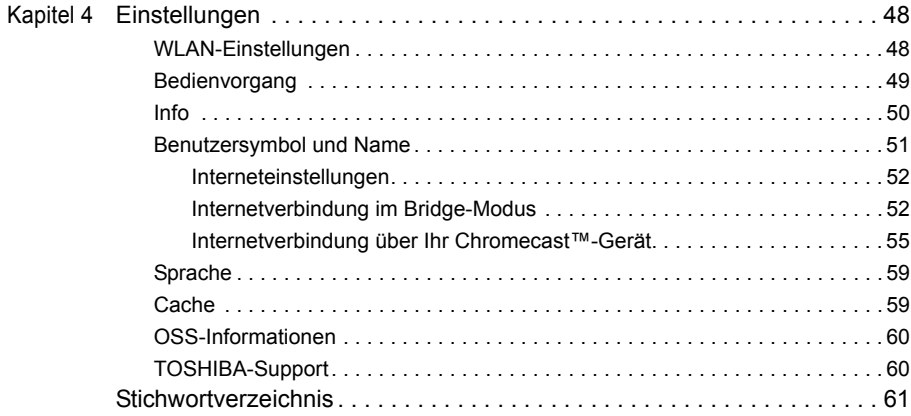

## <span id="page-131-0"></span>Einführung

### <span id="page-131-1"></span>Überblick

Mit der Toshiba Canvio AeroCast Drahtlosfestplatte haben Sie ohne Kabel Zugriff auf Ihre Musik, Videos, Fotos und Daten. Sie können Dateien auf Ihr iPad®, iPhone®, Tablet, Smartphone und Notebook streamen, ohne sich um Kabel kümmern zu müssen. Mit 1 Terabyte haben Sie viel Speicherplatz, um Dateien von Ihren mobilen Geräten zu übertragen. Über den integrierten USB-3.0-Anschluss ist die Dateiübertragung sogar noch schneller.

### <span id="page-131-2"></span>Komponenten

Zur Canvio AeroCast Drahtlosfestplatte gehören die folgenden Komponenten:

- Netzadapter
- USB-3.0-Kabel
- Kurzanleitung

### <span id="page-131-3"></span>Merkmale

- Integrierter Festplattenspeicher (1 TB) im NTFS-Format
- Drahtlose Verbindung oder Verbindung mit dem mitgelieferten USB-3.0-Kabel
- Zugriff auf und Streamen von Musik, Videos, Bildern und Daten mit der kostenlosen App "Toshiba Wireless HDD", die iPhone-, iPad- und Android™-Betriebssysteme unterstützt
- Bis zu 5 Stunden kontinuierliche Akkulaufzeit beim Videostreaming. Die Akkubetriebszeit ist von der jeweiligen Nutzung abhängig
- Vier Benutzerprofile zur besseren Verwaltung der Dateien
- Drahtloser Internetzugriff; Unterstützung von 802.11 b/g/n
- Unterstützt SD™-Speicher, SDHC™, kompatibel mit Class 10

#### <span id="page-131-4"></span>Hardwarespezifikationen

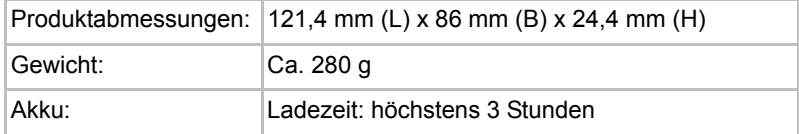

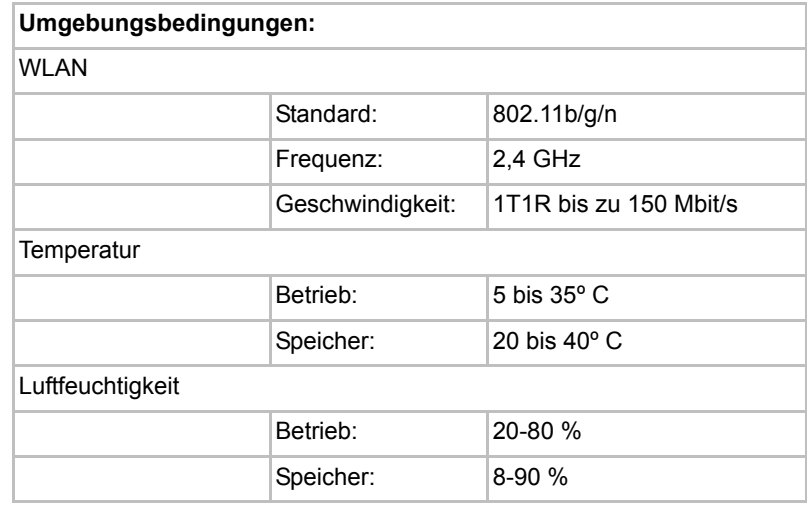

### <span id="page-132-0"></span>Softwarespezifikationen

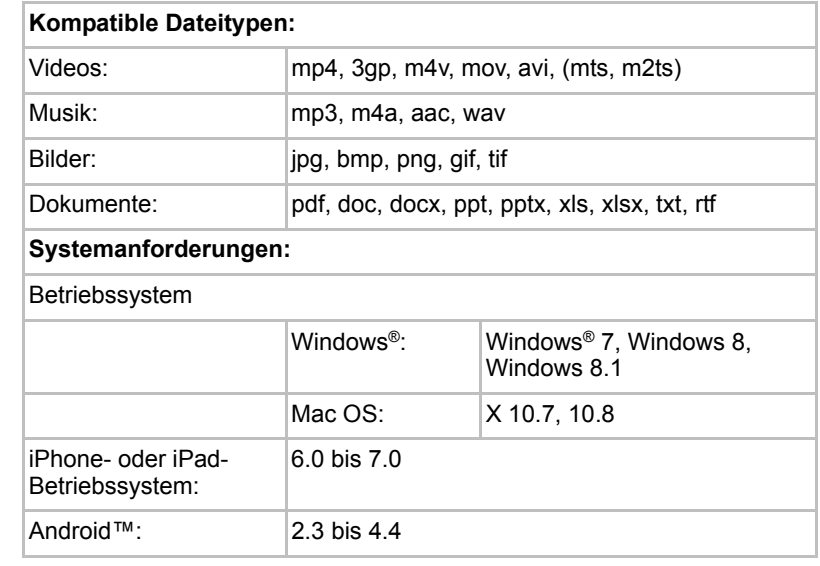

### HINWEIS *Die Verwendung der Time Machine-Software wird nicht unterstützt.*

# Kapitel1

## <span id="page-133-1"></span><span id="page-133-0"></span>Erste Schritte

### <span id="page-133-2"></span>Aufladen der Canvio AeroCast Drahtlosfestplatte

Bevor Sie die Canvio AeroCast verwenden, laden Sie den Akku auf. Die Canvio AeroCast kann über den Netzadapter und über das USB-Kabel aufgeladen werden.

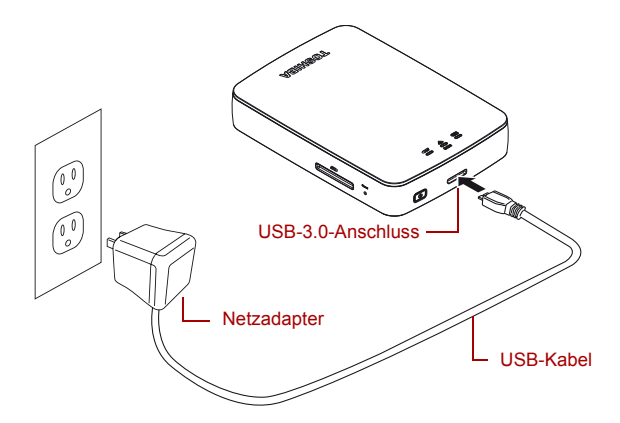

#### *(Beispielabbildung) Aufladen der Canvio AeroCast Drahtlosfestplatte*

So laden Sie die Canvio AeroCast Drahtlosfestplatte auf:

- 1. Schließen Sie das USB-Kabel an den Netzadapter an.
- 2. Schließen Sie das USB-Kabel an den USB-3.0-Anschluss der Canvio AeroCast Drahtlosfestplatte an.
- 3. Schließen Sie den Netzadapter an eine Steckdose an. Beim Aufladen blinkt die Akkuanzeige langsam (2-Sekunden-Intervall).

### <span id="page-133-3"></span>Anschluss der Canvio AeroCast

Sie können die Canvio AeroCast Drahtlosfestplatte direkt über das mitgelieferte USB-Kabel ("Direct-Attached Storage"-Modus) oder drahtlos (WLAN-Modus) verbinden.

#### <span id="page-134-0"></span>USB-Verbindung

Um die Verbindung über USB herzustellen, schließen Sie die Canvio AeroCast Drahtlosfestplatte mit dem mitgelieferten USB-Kabel an einen USB-Anschluss des Computers an.

Für Mac-Benutzer:

Um im USB-Modus Dateien zu schreiben, müssen Sie den "NTFS-Treiber für Mac" auf dem Mac installieren. Lesen Sie dazu das bereits auf der Canvio AeroCast Drahtlosfestplatte installierte Handbuch.

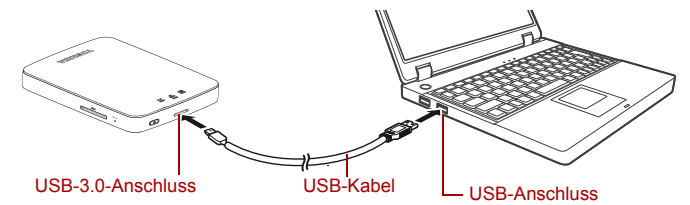

*(Beispielabbildung) USB-Verbindung*

So schließen Sie die Canvio AeroCast an den Computer an:

- 1. Vergewissern Sie sich, dass die Canvio AeroCast Drahtlosfestplatte ausgeschaltet ist.
- 2. Schließen Sie das mitgelieferte USB-3.0-Kabel an die Canvio AeroCast Drahtlosfestplatte an.
- 3. Schließen Sie das andere Ende des USB-3.0-Kabels an einen der USB-Anschlüsse des Computers an.

Sie können jetzt Daten zum und vom Produkt übertragen.

### <span id="page-134-1"></span>Drahtlos verbinden

Sie können drahtlos von Windows®-, Mac-, iPhone-, iPad- und Android™- Mobilgeräten auf die Canvio AeroCast Drahtlosfestplatte zugreifen, indem Sie den AeroCast Client verwenden.

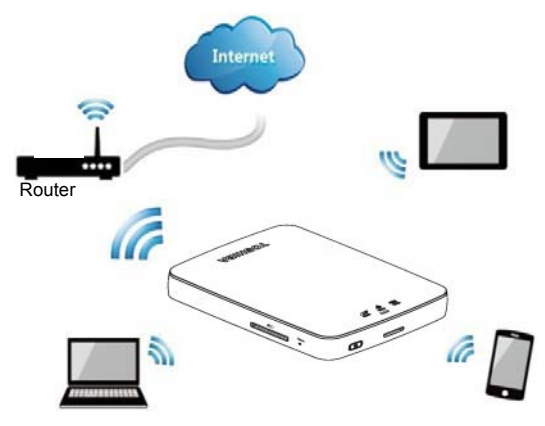

*(Beispielabbildung) WLAN- Modus*

Die Canvio AeroCast Drahtlosfestplatte arbeitet automatisch im WLAN-Modus, wenn der AeroCast Client™ eingerichtet wurde (siehe ["Drahtlose Verbindung mit einem PC/Mac" auf Seite 21](#page-137-3)).

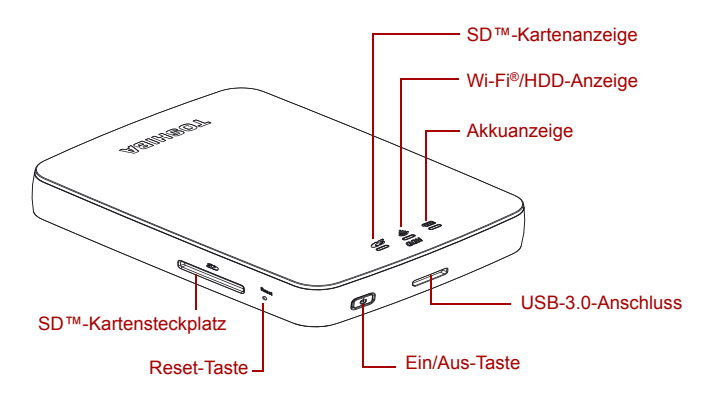

*(Beispielabbildung) Anschlüsse, Tasten und Anzeigen*

#### *SD™-Kartensteckplatz:*

- Kompatibel mit Class 10, unterstützt SD™-Flash-Speicher und SDHC™.
- Im WLAN-Modus haben Sie Zugriff auf die SD™-Karte.

#### *Reset-Taste:*

Im WLAN-Modus 5 Sekunden lang gedrückt halten. Die werkseitigen Einstellungen des Systems werden wiederhergestellt.

#### *Ein/Aus-Taste:*

- Zwei Sekunden gedrückt halten: WLAN-Modus wird eingeschaltet
- Erneut zwei Sekunden gedrückt halten: WLAN-Modus wird ausgeschaltet

*Wenn der Akku zu wenig Energie hat, können Sie die Canvio AeroCast Drahtlosfestplatte nicht einschalten. Die Akkuanzeige leuchtet 6 Sekunden lang orange und erlischt dann.* HINWEIS

#### *USB-3.0-Anschluss:*

- Kompatibel mit USB 3.0 und USB 2.0.
- Ermöglicht die Datenübertragung zwischen einem Computer und der Canvio AeroCast Drahtlosfestplatte, wenn eine Verbindung besteht.
- Ermöglicht die Aufladung des Produktakkus, wenn der Netzadapter angeschlossen ist.

#### *Akkuanzeige:*

- Grün: 30% oder mehr Akkuenergie verfügbar.
- Gelb: 10% 30% verbleibende Akkuenergie.
- Orange (schnell blinkend): Der Akku ist erschöpft oder die Betriebstemperatur ist zu hoch. Das Produkt wird in 30 Sekunden heruntergefahren.
- Grün oder gelb (langsam blinkend): Der Akku wird aufgeladen.
- Grün (nicht blinkend): Ladevorgang abgeschlossen
- Grün oder gelb (schnell blinkend): Das Produkt wird heruntergefahren oder eingeschaltet.
- Aus: Das Gerät ist ausgeschaltet.

#### *WLAN/HDD-Anzeige:*

- *WLAN-Modus*
	- Blau: WLAN ist an (kein Datenzugriff).
	- Blau (blinkend): WLAN ist an (Speicherzugriff verfügbar).
	- Blau (aus): WLAN ist aus.
- *USB-Modus*
	- Weiß: Kein Datenzugriff.
	- Weiß (blinkend): Datenzugriff verfügbar.
	- Weiß (aus): Das Gerät befindet sich im Energiespar- oder Standbymodus. Die Verbindung zum Gerät kann sicher getrennt werden.

#### *SD™-Kartenanzeige:*

- *Leuchtet nur im WLAN-Modus*
	- Violett: Kein SD<sup>™</sup>-Kartenzugriff.
	- Violett (blinkt): SD™-Kartenzugriff verfügbar.
	- Violett (aus): Die SD™-Karte befindet sich im Energiesparmodus.

# Kapitel 2

## <span id="page-137-1"></span><span id="page-137-0"></span>Software für die Canvio AeroCast Drahtlosfestplatte

### <span id="page-137-3"></span><span id="page-137-2"></span>Systemanmeldung

### Drahtlose Verbindung mit einem PC/Mac

- 1. Drücken Sie die **Ein/Aus**-Taste, um das System einzuschalten.
- 2. Wenn die Wi-Fi®-Anzeige nicht mehr blinkt, aktivieren Sie die WLAN-Funktion auf dem PC/Mac und öffnen Sie die WLAN-Verbindung.
- 3. Wählen Sie die Drahtlosverbindung **Toshiba wssd xxxx**; dabei ist xxxx eine von der AeroCast generierte vierstellige Zahl (Standard-Drahtlos-SSID: **Toshiba whdd xxxx**), und geben Sie dann das Standardkennwort **12345678** ein.
- 4. Auf die Canvio AeroCast Drahtlosfestplatte kann jetzt als NAS-Gerät (Network-Attached Storage) zugegriffen werden.

### *Drahtloses Kopieren von Dateien auf den PC*

Sie können Dateien drahtlos von der Canvio AeroCast Drahtlosfestplatte auf einen PC übertragen, nachdem das Laufwerk zugeordnet wurde.

1. Um das Laufwerk zuzuordnen, klicken oder tippen Sie auf **Computer** und dann auf **Netzlaufwerk verbinden**.

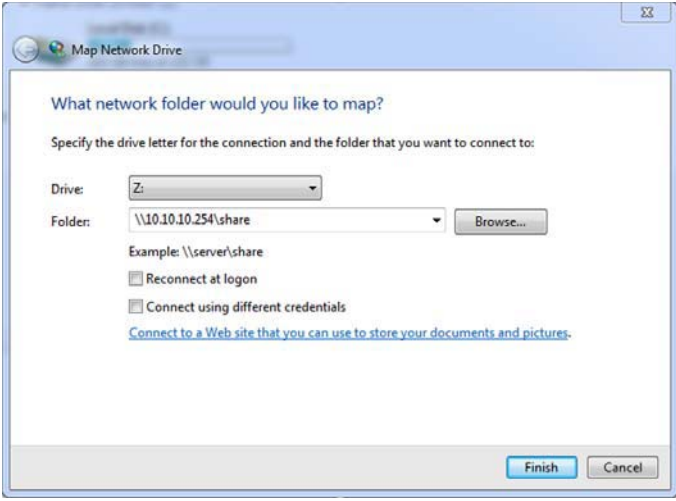

*(Beispielabbildung) Bildschirm "Netzlaufwerk verbinden"*

- 2. Wählen Sie einen Buchstaben aus dem Dropdownmenü "Laufwerk".
- 3. Geben Sie in das Feld "Ordner" Folgendes ein: **\\10.10.10.254\share**. Klicken oder tippen Sie dann auf **Fertig stellen**.

Die Canvio AeroCast Drahtlosfestplatte sollte jetzt im Bildschirm "Computer" auf Ihrem PC angezeigt werden.

#### *Drahtloses Kopieren von Dateien auf den Mac*

Bei einem Mac wird die Canvio AeroCast Drahtlosfestplatte automatisch als ein Netzlaufwerk angezeigt. Sie können Dateien übertragen, indem Sie sie einfach auf den gewünschten Speicherort ziehen.

Über ein USB-Kabel werden Dateien schneller übertragen. Weitere Informationen finden Sie unter ["USB-Verbindung" auf Seite 18.](#page-134-0)

#### <span id="page-138-0"></span>Clientanmeldung für iPhone oder iPad

#### *Installation der App für iPhone und iPad*

- 1. Suchen Sie im App Store nach der Toshiba Wireless HDD App.
- 2. Installieren Sie die App **Toshiba Wireless HDD** und folgen Sie den Anweisungen auf dem Bildschirm.
- 3. Nach Abschluss des Installationsvorgangs wird das Symbol **Toshiba Wireless HDD** auf dem Desktop angezeigt.

### *Herstellen einer drahtlosen Verbindung mit iPhone oder iPad*

- 1. Drücken Sie die **Ein/Aus**-Taste, um die Canvio AeroCast einzuschalten. Warten Sie, bis die Wi-Fi®-Anzeige nicht mehr blinkt.
- 2. Tippen Sie auf dem iPad/iPhone auf **Einstellungen**, dann auf **Wi-Fi**.
- 3. Wählen Sie **Toshiba whdd xxxx** (dabei ist xxxx eine von der AeroCast generierte vierstellige Zahl).
- 4. Geben Sie das Standardkennwort **12345678** ein.

### *App-Anmeldung*

Führen Sie die App "Toshiba Wireless HDD" aus.

### <span id="page-139-0"></span>Clientanmeldung für Android™

#### *Installieren der Android™-App*

- 1. Suchen Sie im Google Play™ Store nach der App "Toshiba Wireless HDD".
- 2. Installieren Sie die App **Toshiba Wireless HDD** und folgen Sie den Anweisungen auf dem Bildschirm.
- 3. Nach Abschluss des Installationsvorgangs wird das Symbol **Toshiba Canvio AeroCast** auf dem Desktop angezeigt.

#### *Herstellen einer drahtlosen Verbindung zu einem Android™-Gerät*

- 1. Drücken Sie die **Ein/Aus**-Taste, um die Canvio AeroCast einzuschalten. Warten Sie, bis die Wi-Fi®-Anzeige nicht mehr blinkt.
- 2. Wenn die Wi-Fi®-Anzeige nicht mehr blinkt, tippen Sie auf Ihrem Tablet oder Smartphone auf **Einstellungen** und dann **WLAN**.
- 3. Wählen Sie **Toshiba whdd xxxx** (dabei ist xxxx eine von der AeroCast generierte vierstellige Zahl).
- 4. Geben Sie das Standardkennwort 12345678 ein.

### *App-Anmeldung*

Führen Sie die App "Toshiba Wireless HDD" aus.

### <span id="page-140-0"></span>Hauptbildschirm

Wenn der Hauptbildschirm angezeigt wird, sehen Sie möglicherweise den Hinweis, dass ein Update verfügbar ist. Hier haben Sie drei Optionen:

- **OK** (aktiviert den Updateprozess; empfohlen)
- **Abbrechen** (bricht den Updateprozess ab)
- Keine Aufforderung (zeigt diese Benachrichtigung in Zukunft nicht mehr an; nicht empfohlen)

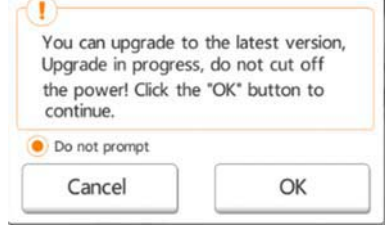

*(Beispielabbildung) Bildschirm zum Firmwareupdate*

Wenn Sie **OK** wählen, um das Update auszuführen, werden Sie vom System gebeten, 5 Minuten zu warten.

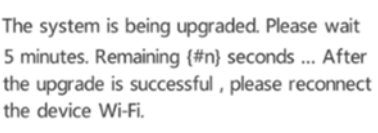

*(Beispielabbildung) Firmwareupdate - Bitte 5 Minuten warten*

Wenn Sie **Abbrechen** wählen, werden Sie bei der nächsten Anmeldung erneut auf verfügbare Upgrades hingewiesen, wenn Sie den Hauptbildschirm aufrufen.

Wenn Sie **Keine Aufforderung** wählen, informiert Sie die App nicht mehr über verfügbare Firmwareupgrades. Sie können die Firmware im Bildschirm "Einstellungen" jedoch manuell aktualisieren.

### <span id="page-141-0"></span>Hauptbildschirm in der App

Dies sind Beispiele des Hauptbildschirms der App "Toshiba Wireless HDD", wie er auf dem iPhone, iPad oder Android™ erscheint.

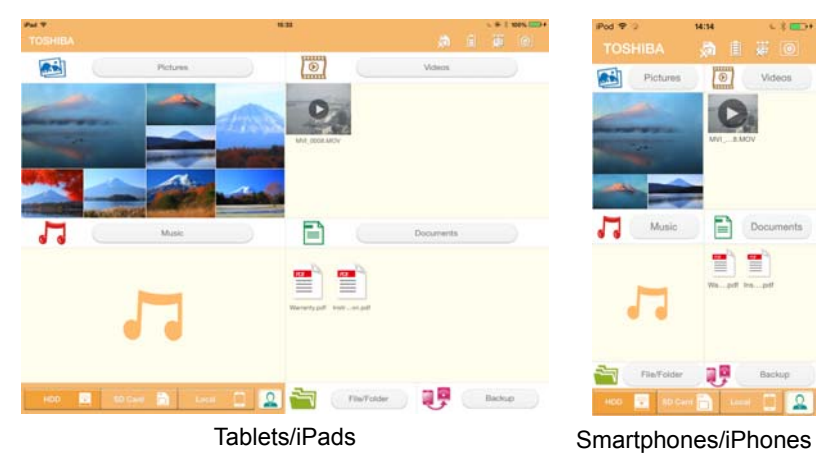

*(Beispielabbildung) Hauptbildschirm – App*

### *Funktionen des Hauptbildschirms*

Nachstehend werden die einzelnen Schaltflächen/Symbole im Hauptbildschirm und ihre Funktionen beschrieben:

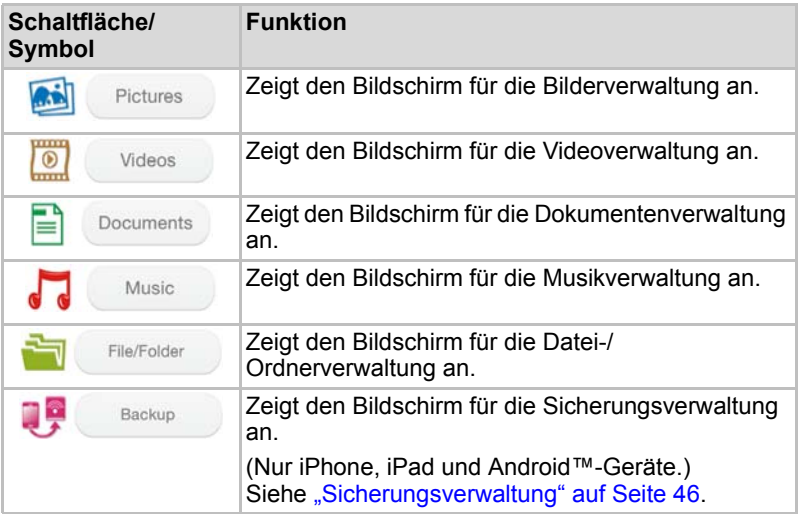

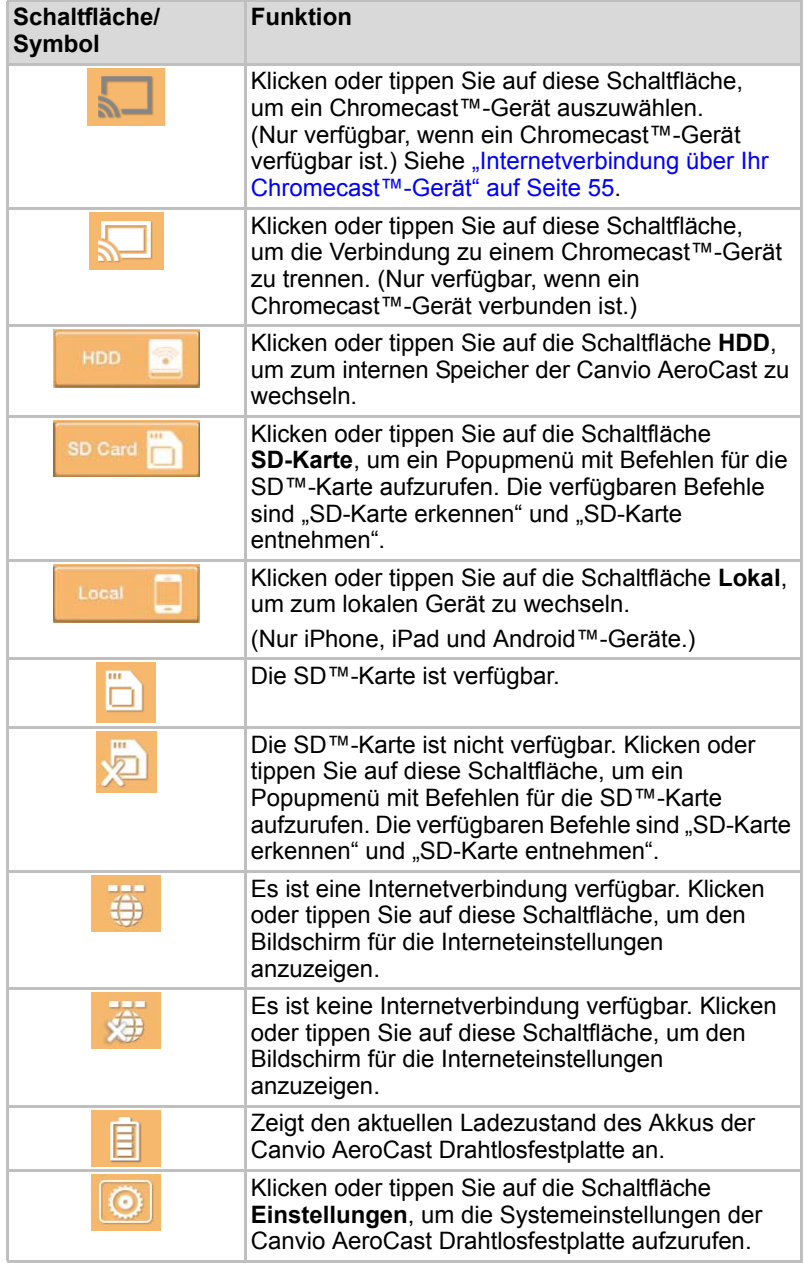

### <span id="page-143-0"></span>Bildschirm für die Bilderverwaltung

#### HINWEIS

*Bevor Sie diese Funktion verwenden, müssen Sie über eine USB-Verbindung Inhalte auf die Canvio AeroCast Drahtlosfestplatte übertragen (siehe* ["USB-Verbindung" auf Seite 18](#page-134-0)).

Klicken oder tippen Sie auf die Schaltfläche **Bilder**, um den Bildschirm für die Bilderverwaltung aufzurufen.

Dies ist ein Beispiel für den Bildschirm für die Bilderverwaltung.

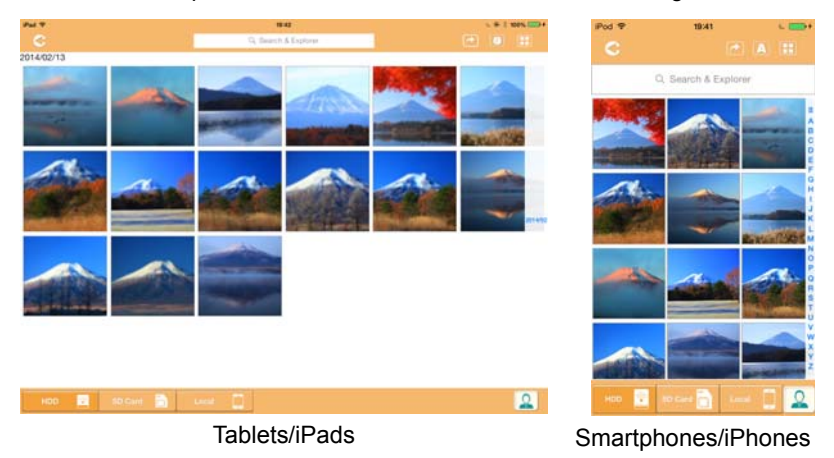

#### *(Beispielabbildung) Bildschirm für die Bilderverwaltung*

Nachstehend werden die einzelnen Schaltflächen/Symbole im Bildschirm für die Bilderverwaltung und ihre Funktionen beschrieben:

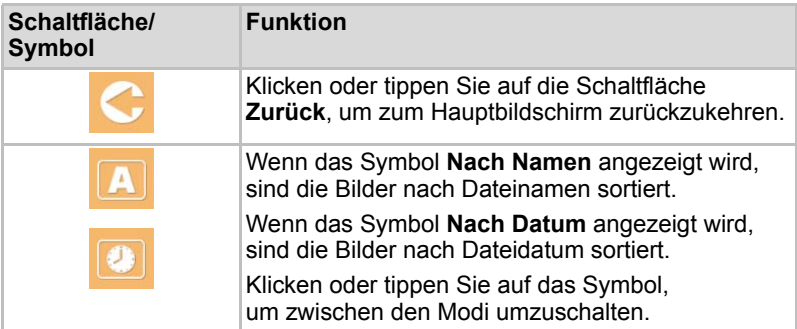
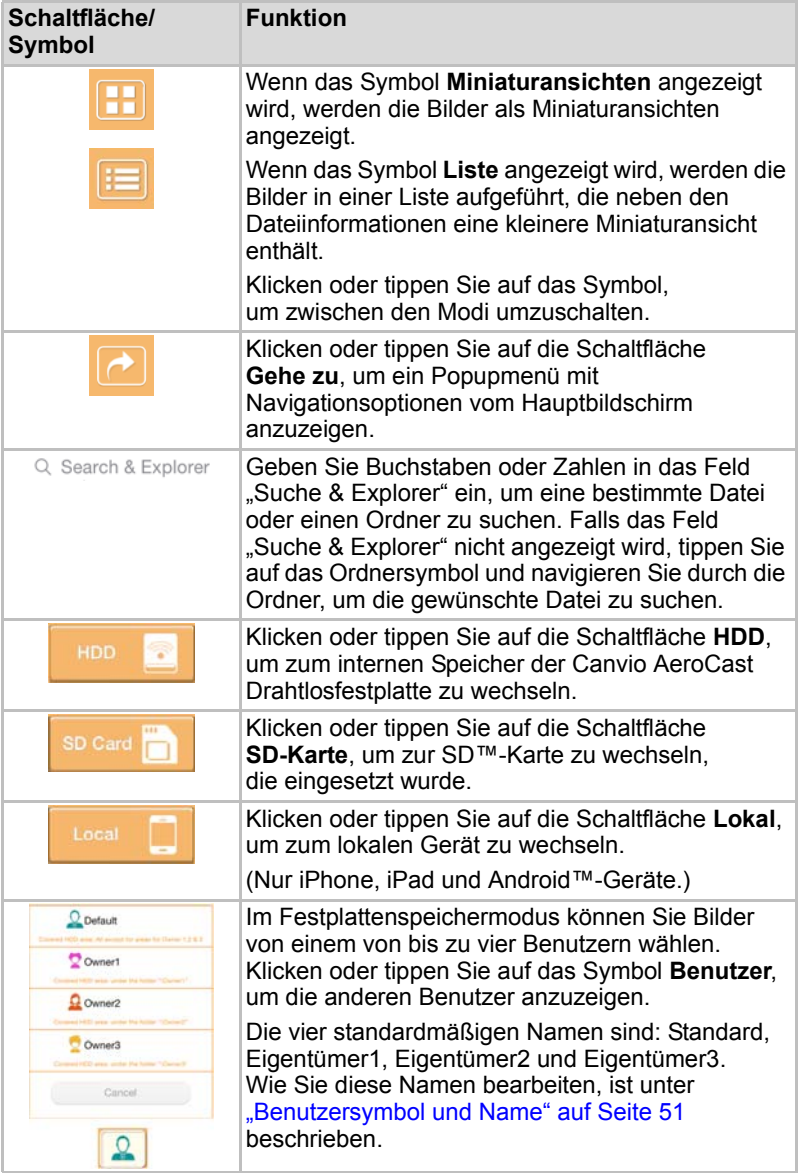

### <span id="page-145-0"></span>Bildschirm für die Bilderanzeige

Klicken oder tippen Sie im Bildschirm für die Bilderverwaltung auf die gewünschte Bilddatei, um Sie im Bildschirm für die Bilderanzeige anzuzeigen.

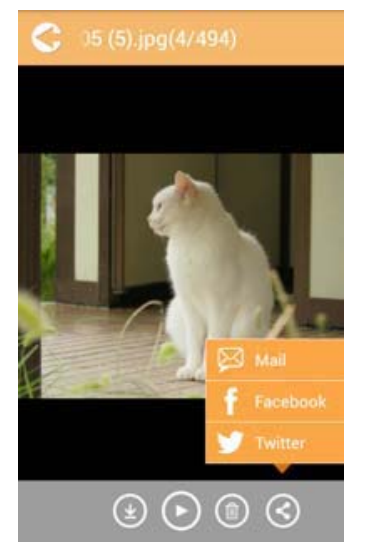

*(Beispielabbildung) Bildschirm für die Bilderanzeige*

Nachstehend werden die einzelnen Schaltflächen/Symbole im Bildschirm für die Bilderanzeige und ihre Funktionen beschrieben:

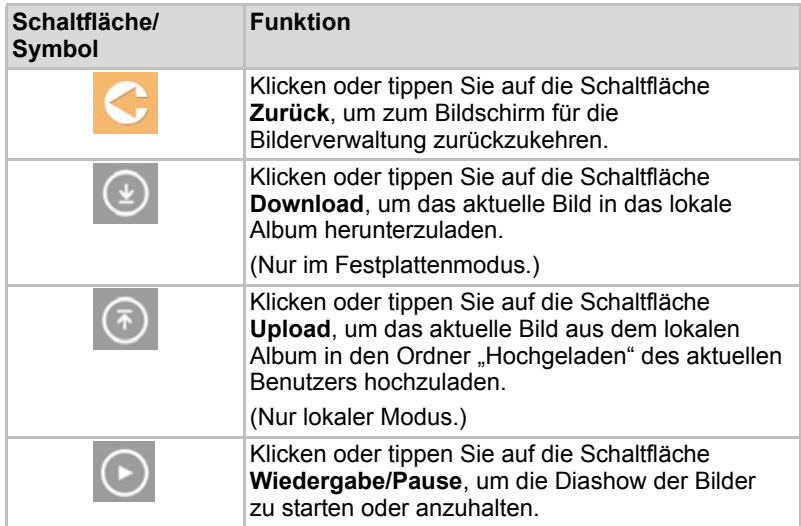

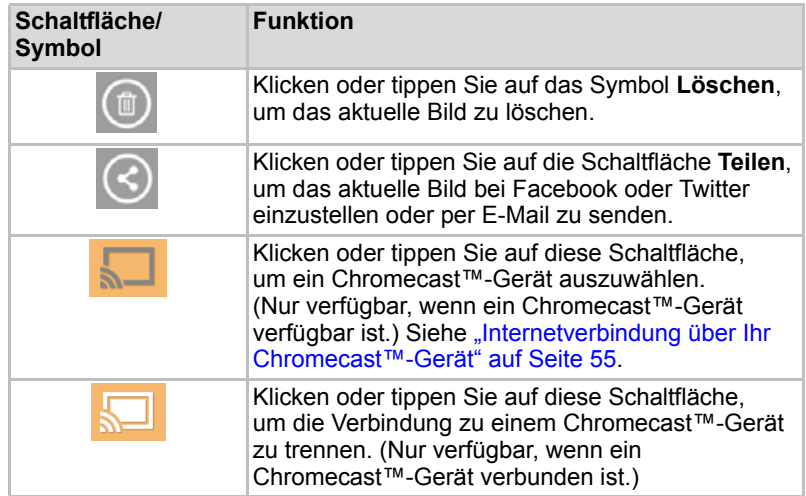

# <span id="page-147-0"></span>Bildschirm für die Videoverwaltung

#### **HINWEIS**

*Bevor Sie diese Funktion verwenden, müssen Sie über eine USB-Verbindung Inhalte auf die Canvio AeroCast Drahtlosfestplatte übertragen (siehe* ["USB-Verbindung" auf Seite 18](#page-134-0)).

Klicken oder tippen Sie auf die Schaltfläche **Videos**, um den Bildschirm für die Videoverwaltung aufzurufen.

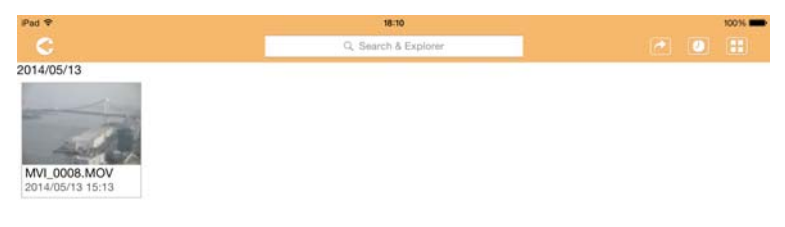

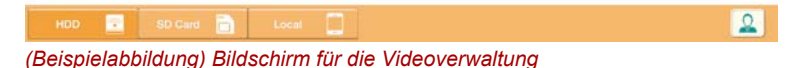

Nachstehend werden die einzelnen Schaltflächen/Symbole im Bildschirm für die Videoverwaltung und ihre Funktionen beschrieben:

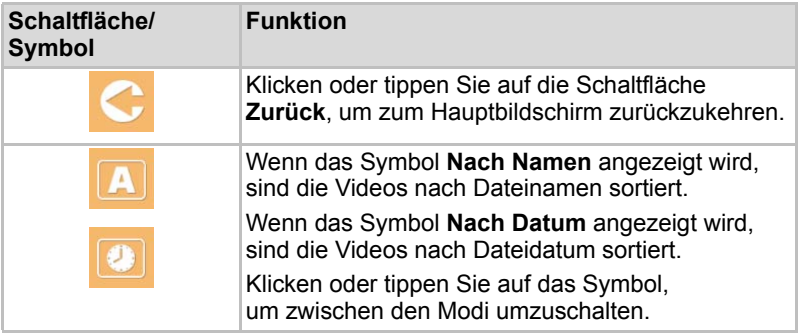

SOLAINE

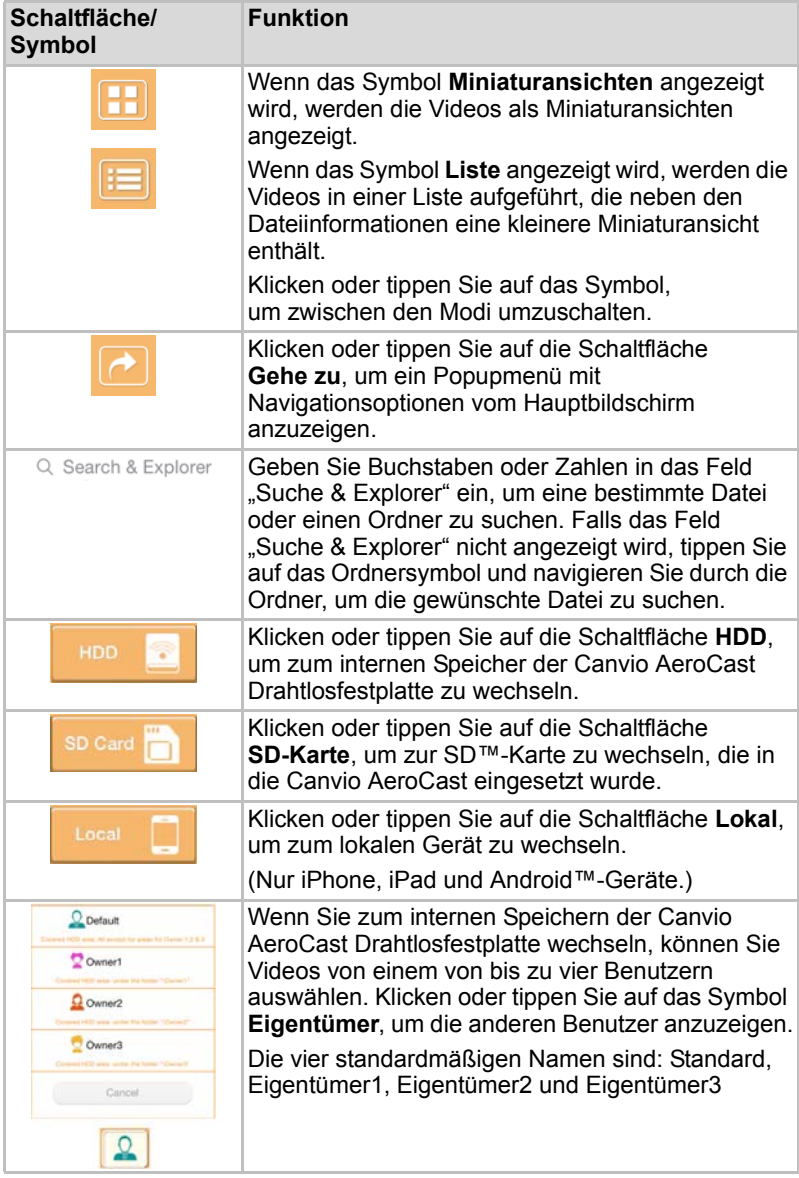

# <span id="page-149-0"></span>Bildschirm für die Videowiedergabe (nur iPhone, iPad und Android™-Geräte)

Klicken oder tippen Sie auf eine Videodatei, um den Bildschirm für die Videowiedergabe aufzurufen.

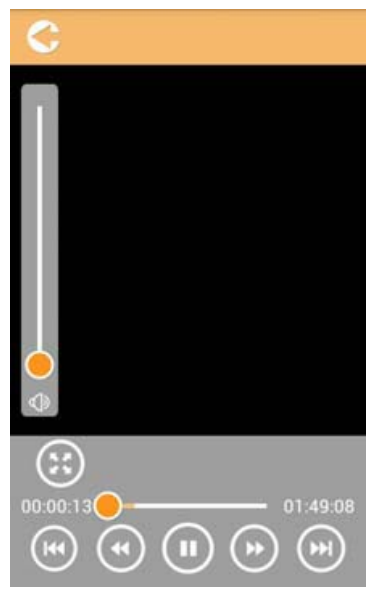

*(Beispielabbildung) Bildschirm für die Videowiedergabe*

Nachstehend werden die einzelnen Schaltflächen/Symbole im Bildschirm für die Videowiedergabe und ihre Funktionen beschrieben:

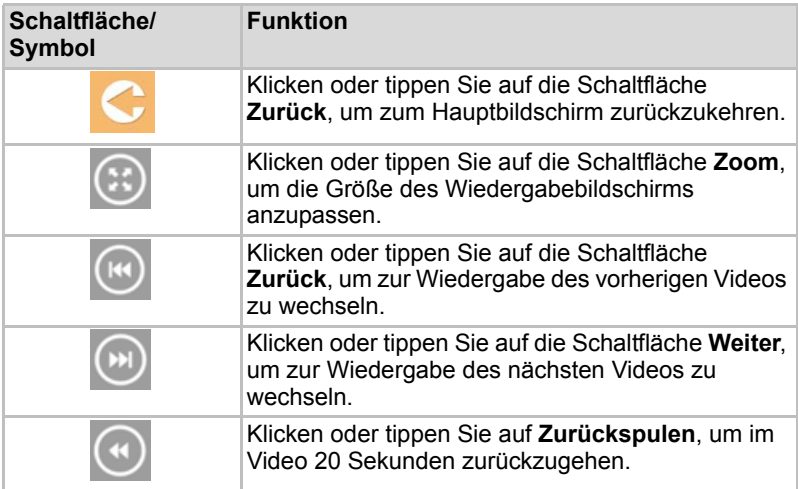

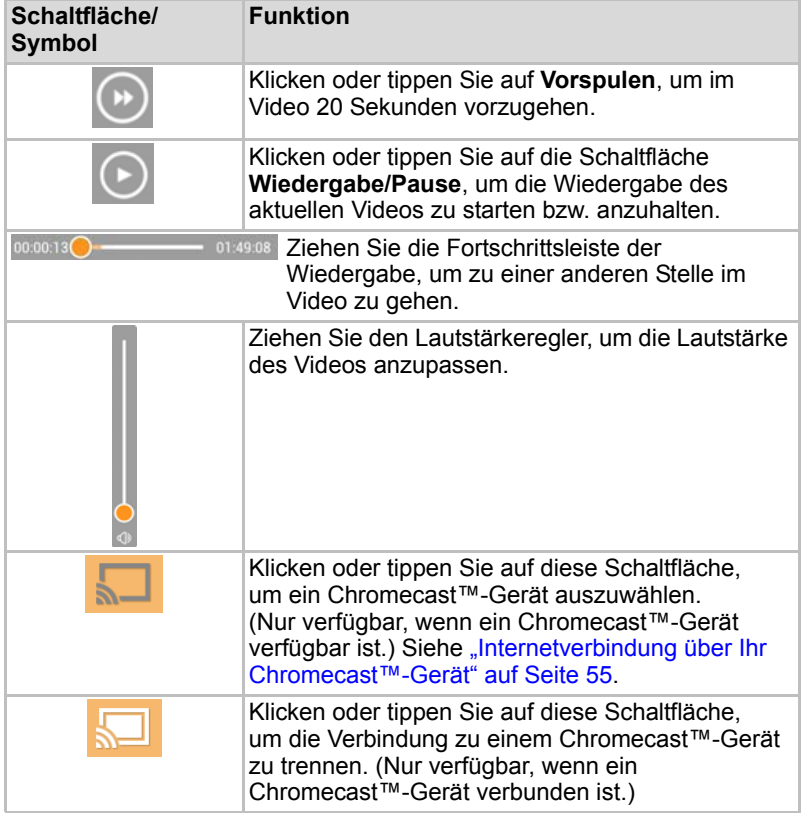

# <span id="page-151-0"></span>Bildschirm für die Musikverwaltung

*Bevor Sie diese Funktion verwenden, müssen Sie über eine USB-Verbindung Inhalte auf die Canvio AeroCast Drahtlosfestplatte übertragen (siehe* ["USB-Verbindung" auf Seite 18](#page-134-0)). HINWEIS

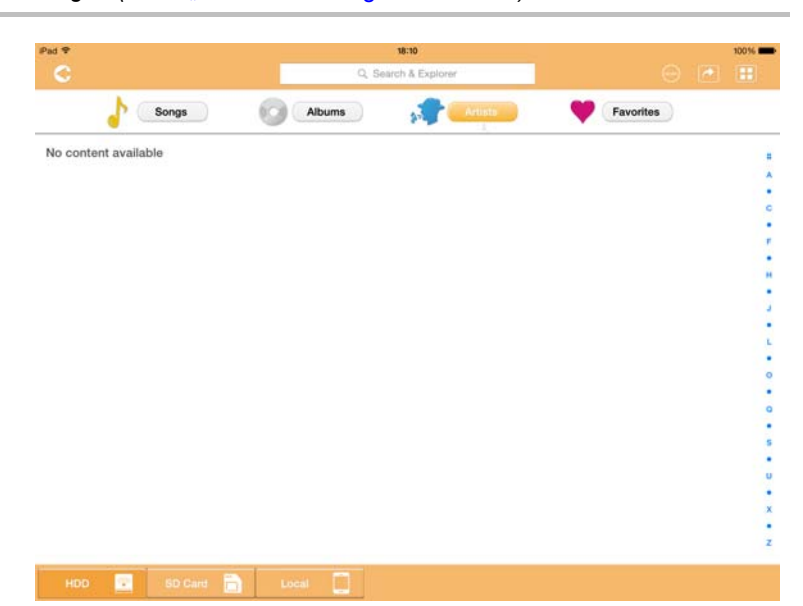

*(Beispielabbildung) Bildschirm für die Musikverwaltung*

Nachstehend werden die einzelnen Schaltflächen/Symbole im Bildschirm für die Musikverwaltung und ihre Funktionen beschrieben:

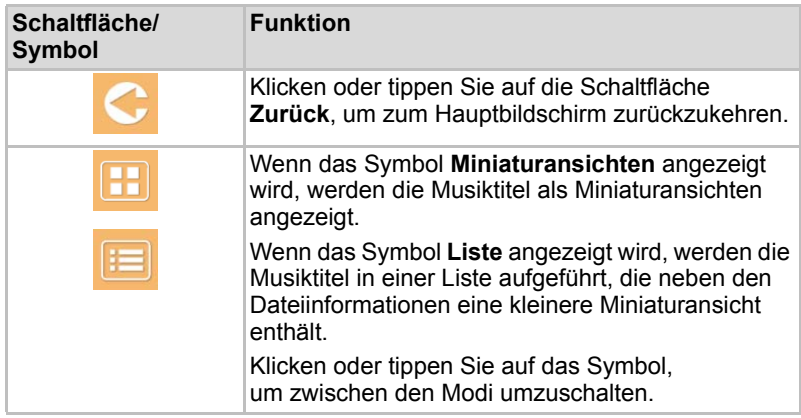

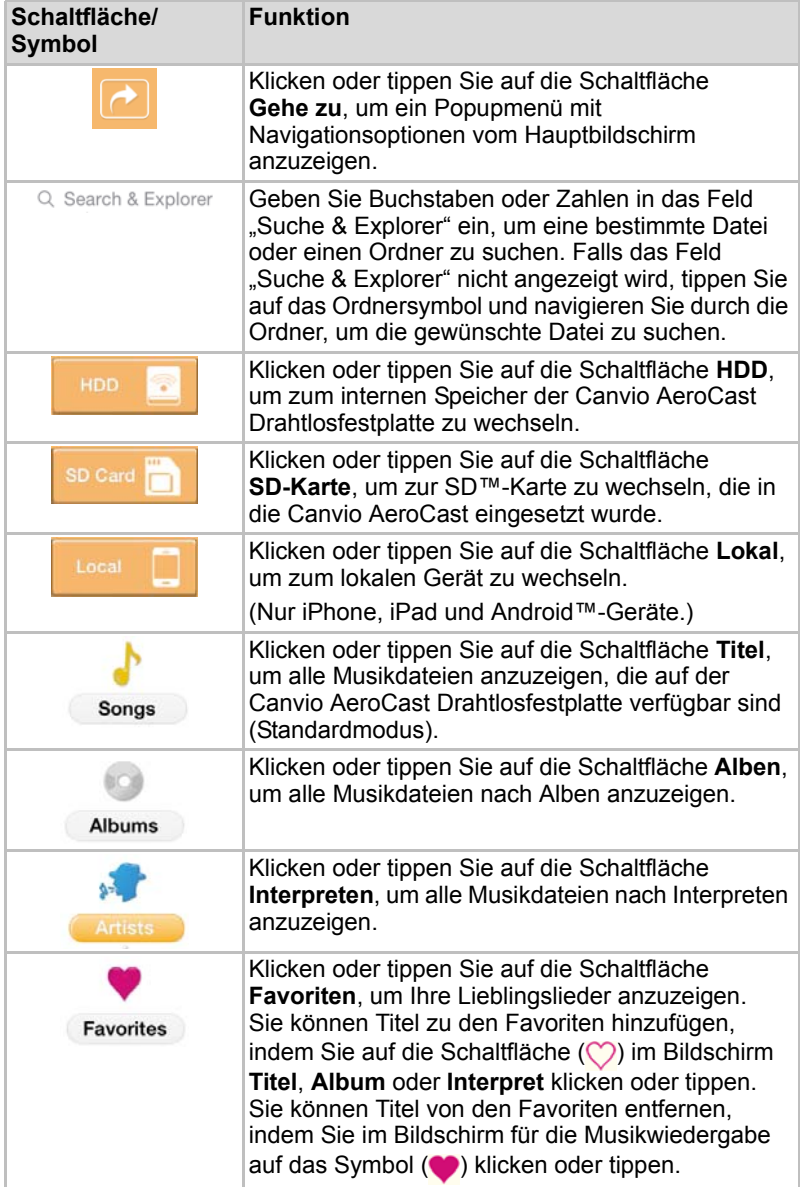

# <span id="page-153-0"></span>Bildschirm für die Musikwiedergabe (nur iPhone, iPad und Android™-Geräte)

Klicken oder tippen Sie auf eine Musikdatei, um den Bildschirm für die Musikwiedergabe aufzurufen.

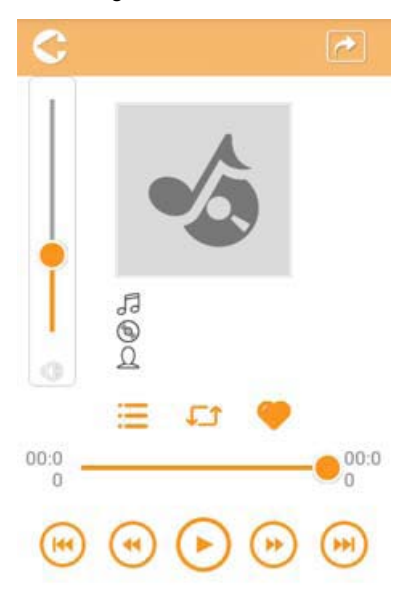

*(Beispielabbildung) Bildschirm für die Musikwiedergabe*

Nachstehend werden die einzelnen Schaltflächen/Symbole im Bildschirm für die Musikwiedergabe und ihre Funktionen beschrieben:

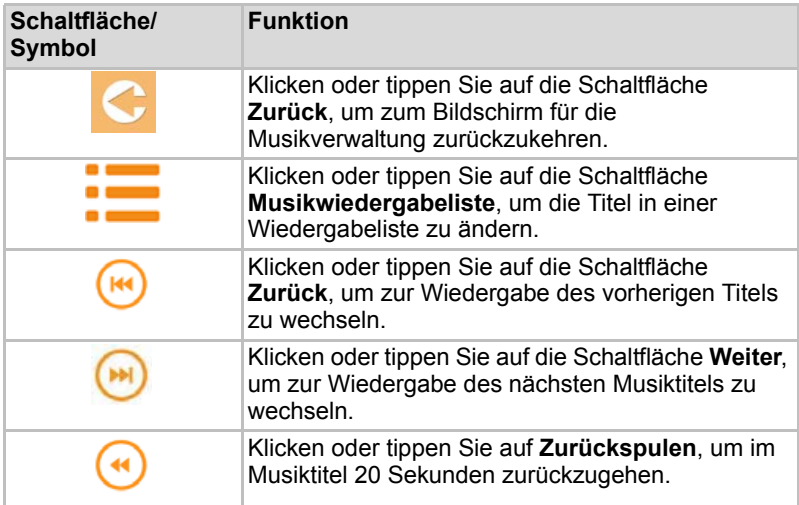

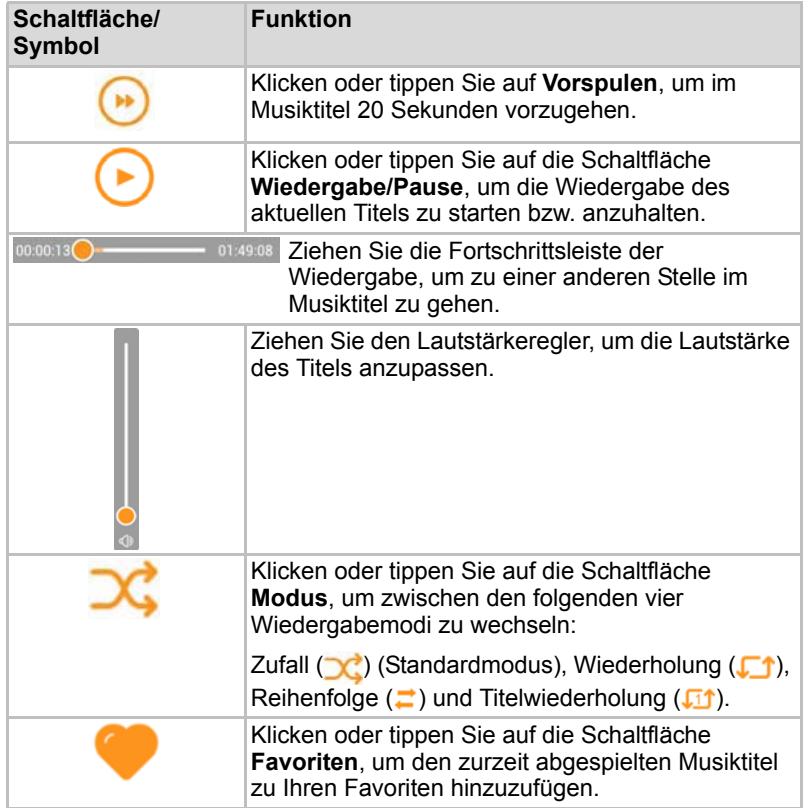

# <span id="page-155-0"></span>Bildschirm für die Dokumentenverwaltung

Klicken oder tippen Sie auf die Schaltfläche "Dokumente", um den Bildschirm für die Dokumentenverwaltung aufzurufen.

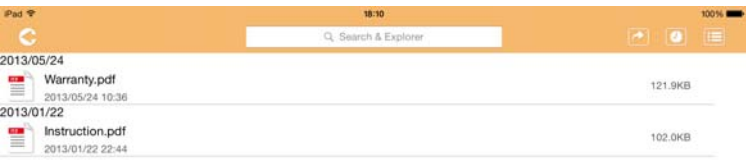

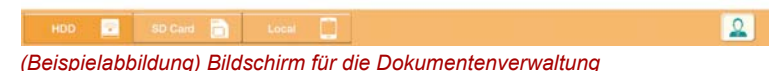

Nachstehend werden die einzelnen Schaltflächen/Symbole im Bildschirm für die Dokumentenverwaltung und ihre Funktionen beschrieben:

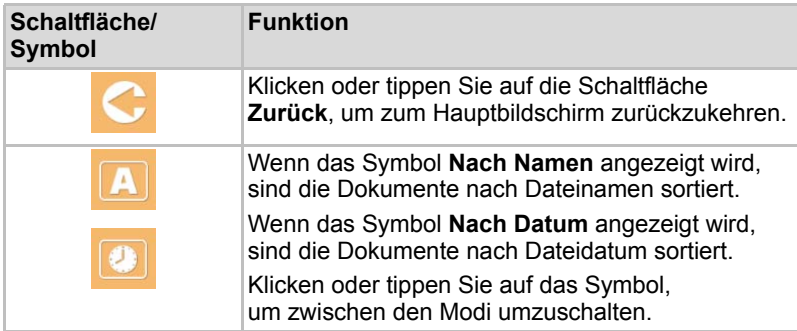

2013/05 2013-01

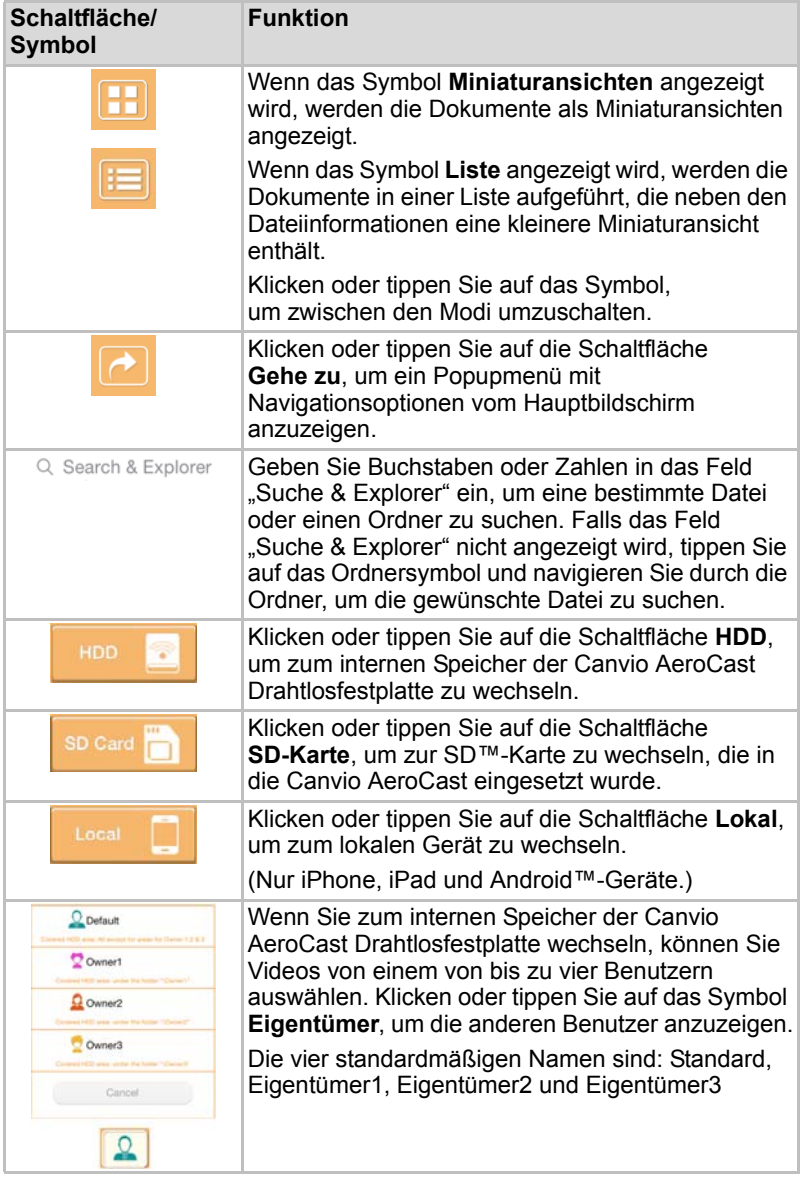

### <span id="page-157-0"></span>Bildschirm für die Dokumentenanzeige (nur iPhone, iPad und Android™-Geräte)

Klicken oder tippen Sie auf eine Dokumentdatei, um den Bildschirm für die Dokumentenanzeige aufzurufen.

In der App für iPhone und iPad können nur die unterstützten Dateitypen angezeigt werden. In der Android™-App werden Sie aufgefordert, das Dokumente in einer anderen verfügbaren App zu öffnen. Sie können wählen, ob diese andere App nur einmal oder immer verwendet werden soll. Wenn Sie "immer" wählen, wird diese Aufforderung in Zukunft nicht mehr angezeigt.

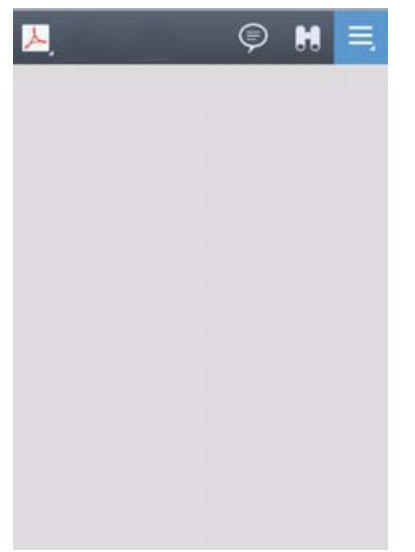

#### *(Beispielabbildung) Bildschirm für die Dokumentenanzeige*

Nachstehend werden die einzelnen Schaltflächen/Symbole im Bildschirm für die Dokumentenanzeige und ihre Funktionen beschrieben:

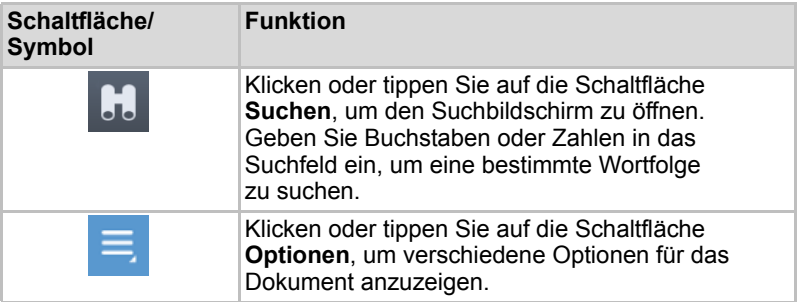

# <span id="page-158-0"></span>Bildschirm für die Datei-/Ordnerverwaltung

Klicken oder tippen Sie auf die Schaltfläche **Datei/Ordner**, um den Bildschirm für die Datei-/Ordnerverwaltung aufzurufen.

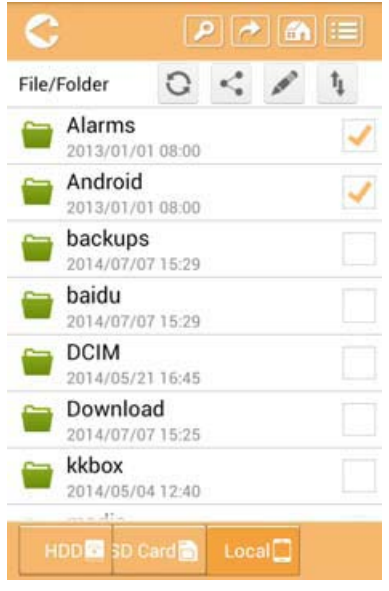

*(Beispielabbildung) Bildschirm für die Datei-/Ordnerverwaltung – App*

Nachstehend werden die einzelnen Schaltflächen/Symbole im Bildschirm für die Dokumentenverwaltung und ihre Funktionen beschrieben:

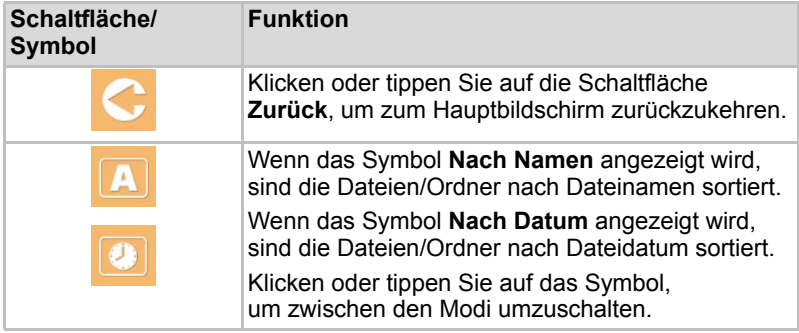

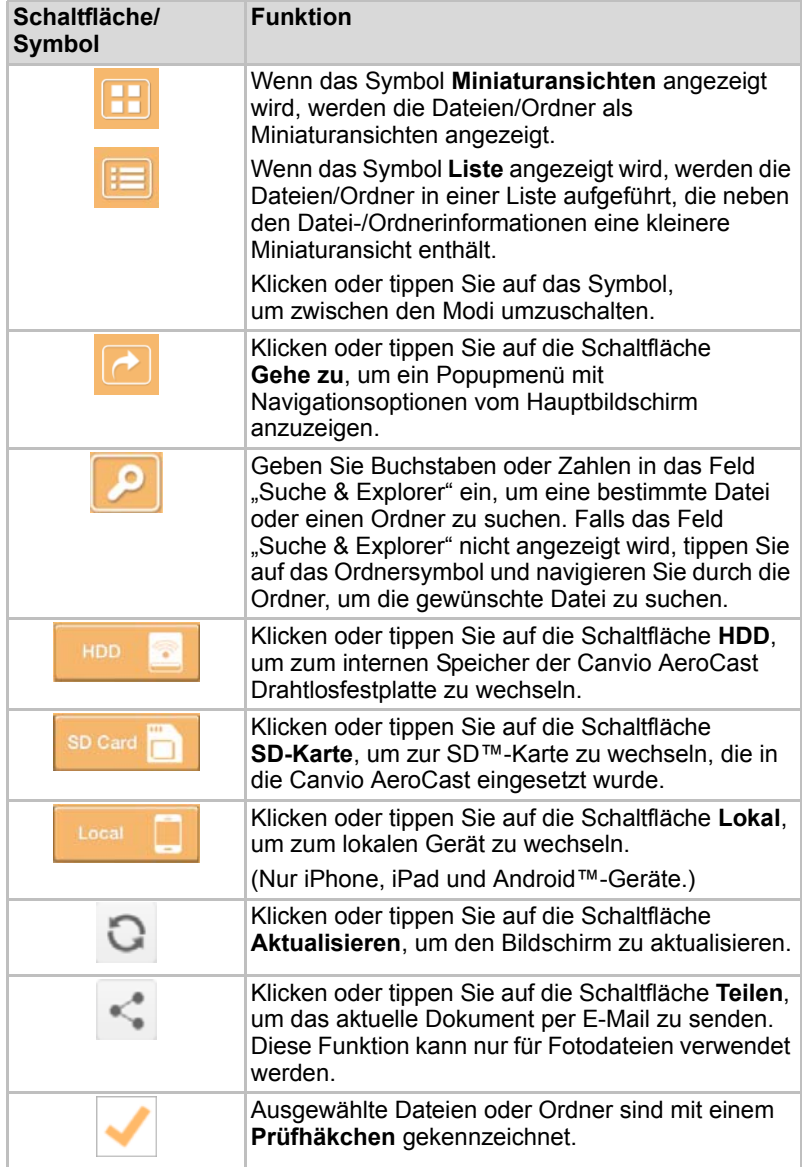

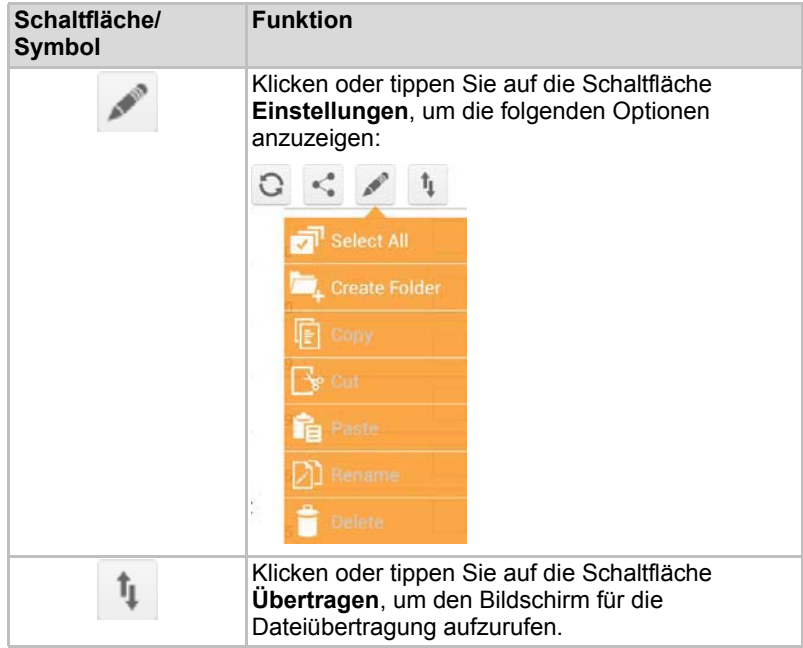

#### Übertragen von Dateien

Wenn eine Aktion für eine Datei oder einen Ordner ausgeführt wird (kopieren, ausschneiden, hochladen oder herunterladen), wird der Bildschirm für die Dateiübertragung geöffnet. Für jede Übertragung wird eine Fortschrittsleiste angezeigt, außerdem werden die erfolgreichen und fehlgeschlagenen Übertragungen aufgeführt.

| <b>C</b> Back     | Queued Files                           | W                      |
|-------------------|----------------------------------------|------------------------|
| Trinidensity      | <b>Transfer Complete</b>               | <b>Transfer Failed</b> |
| IMG-0103.JPG<br>≖ | 0.38KB/4.468KB - Image File 2013-10-30 | ×                      |
| IMG-0103.JPG      | 0.38KB/4.468KB - Image File 2013-10-30 | ×                      |
| IMG-0103.JPG<br>н | 0.38KB/4.468KB - Image File 2013-10-30 | ×                      |
| IMG-0103.JPG<br>C | 0.38KB/4.468KB - Image File 2013-10-30 | ×                      |

*(Beispielabbildung) Bildschirm "Dateien in der Warteschlange"*

- Das Symbol **Upload** (**T**) zeigt an, dass eine Datei/ein Ordner hochgeladen wird.
- Das Symbol **Download** (**↓**) zeigt an, dass eine Datei/ein Ordner heruntergeladen wird.
- Tippen Sie auf das Symbol **Upload/Download**, um den Vorgang anzuhalten. Das Symbol Pause (III) wird angezeigt.
- Das Symbol (■) zeigt an, dass eine Datei/ein Ordner auf das Hochladen/Herunterladen wartet. Mit dieser App können einzelne Dateien/Ordner hochgeladen oder heruntergeladen werden.
- Tippen Sie auf das Symbol **Abbrechen** (■ ), um alle Dateien aus der Warteschlange zu entfernen. Die Schaltflächen über der Liste "Dateien in Warteschlange" geben "Übertragung abgeschlossen" oder "Übertragungsfehler" an.

| $\mathbb{C}$ Back         |                                              | <b>Oueued Files</b>      |                           | W |
|---------------------------|----------------------------------------------|--------------------------|---------------------------|---|
|                           | Transferring                                 | <b>Transfer Complete</b> | transfer Failed .         |   |
|                           | Documents iPhones<br>Folder 3/tems 1012-6-21 |                          |                           |   |
|                           | Movice<br>Folder Sitems 1012-6-21            |                          | ×                         |   |
| $\mathbb{E}^{\mathbf{x}}$ | Summer Kisses Win .mp3                       |                          | ×                         |   |
| $\mathbf{m}$ <b>x</b>     | Summer Kisses Win .mp3                       |                          | $\boldsymbol{\mathsf{x}}$ |   |
| $\mathbb{R}^{\infty}$     | Summer Kisses Win .mp3                       |                          | ×                         |   |

*(Beispielabbildung) Bildschirm "Dateien in Warteschlange" in der Dokumentenanzeige*

Wenn eine Übertragung fehlschlägt und Sie es erneut versuchen möchten, tippen Sie auf die Schaltfläche **Erneut übertragen** ( ).

# Kapitel3

# Sicherungsverwaltung

# <span id="page-162-1"></span>Verwenden der Sicherungsverwaltung

#### **(Nur für iPhone, iPad und Android™-Geräte.)**

Sie können die Dateien auf der SD™-Karte oder im lokalen Speicher in eines der vier Benutzerverzeichnisse sichern: Standard, Eigentümer1, Eigentümer2 oder Eigentümer3. Die Sicherung ist eine inkrementelle Sicherung.

Sie können die SD™-Karte manuell sichern oder die automatische Sicherungsfunktion verwenden. Lokale Geräte müssen manuell gesichert werden.

Wenn auf der Canvio AeroCast Drahtlosfestplatte nicht genügend Speicherplatz für die Sicherungsdateien verfügbar ist, wird eine Warnung angezeigt, bevor die Sicherung beginnt.

#### <span id="page-162-0"></span>Manuelle Sicherung

- 1. Wenn Sie eine manuelle Sicherung ausführen möchten, klicken oder tippen Sie im Hauptbildschirm auf die Schaltfläche **Sichern**.
- 2. Klicken oder tippen Sie auf **SD-Karte sichern** oder **Lokale Daten sichern**.
- 3. Klicken oder tippen Sie auf das gewünschte Benutzerverzeichnis, in dem die Sicherungsdateien gespeichert werden sollen.
- 4. Klicken oder tippen Sie auf **Sichern starten**. Dateien von der SD™-Karte oder vom lokalen Gerät werden im ausgewählten Benutzerverzeichnis gesichert. Der Sicherungsfortschritt wird unten im Bildschirm angezeigt. Nachdem die Sicherung erfolgreich abgeschlossen wurde, wird eine entsprechende Meldung angezeigt.

# <span id="page-163-0"></span>Automatische Sicherung

Sie können eine automatische Sicherung für die SD™-Karte einrichten, indem Sie die Option Automatisch kopieren im Bildschirm "SD-Karte sichern" aktivieren. Wenn Sie die SD™-Karte das nächste Mal einsetzen, werden alle Videos und Bilder von der SD™-Karte automatisch im ausgewählten Benutzerverzeichnis gesichert.

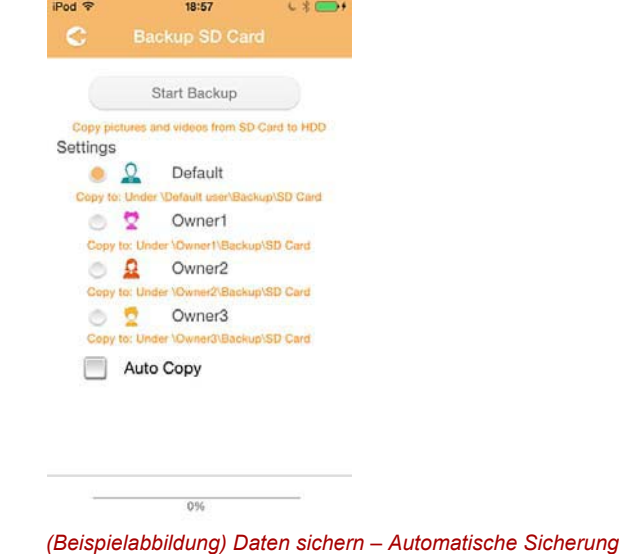

*Vergewissern Sie sich, dass alle Übertragungen von der SD™-Karte abgeschlossen sind, bevor Sie die Karte herausnehmen.* **HINWEIS** 

# Kapitel 4

# **Einstellungen**

Klicken oder tippen Sie auf die Schaltfläche **Einstellungen** oben rechts im Hauptbildschirm, um den Bildschirm "Einstellungen" aufzurufen. Es gibt die folgenden Module:

- Wireless
- Bedienvorgang
- Info
- Benutzersymbol und Name
- SSID-Attribut
- Internet
- Sprache
- Cache
- OSS-Informationen

# <span id="page-164-0"></span>WLAN-Einstellungen

Klicken oder tippen Sie auf **Wireless**, um den Bildschirm mit den WLAN-Einstellungen aufzurufen.

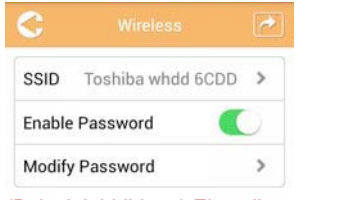

*(Beispielabbildung) Einstellungen – Wireless*

Es gibt die folgenden Optionen:

- SSID
- Kennwort aktivieren
- Kennwort ändern

#### *SSID:*

1. Klicken oder tippen Sie auf die Schaltfläche **SSID**, um den Bildschirm "SSID" aufzurufen.

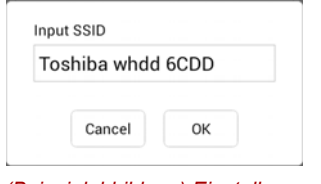

*(Beispielabbildung) Einstellungen – SSID*

- 2. Geben Sie die SSID ein. Die Standard-SSID lautet "Toshiba wssd xxxx".
- 3. Klicken oder tippen Sie auf die Schaltfläche **OK**.
- 4. Klicken oder tippen Sie oben rechts im Bildschirm "Wireless" auf **Übernehmen**.

#### *Kennwort aktivieren:*

- 1. Bewegen Sie den Schalter **Aktivieren** nach rechts oder links, um die Kennwortfunktion zu aktivieren oder zu deaktivieren.
- 2. Klicken oder tippen Sie oben rechts im Bildschirm "Wireless" auf **Übernehmen**.

#### *Kennwort ändern:*

- 1. Klicken oder tippen Sie auf die Schaltfläche **Kennwort ändern**.
- 2. Geben Sie das neue Kennwort ein.
- 3. Klicken oder tippen Sie auf die Schaltfläche **OK**.
- 4. Klicken oder tippen Sie oben rechts im Bildschirm "Wireless" auf **Übernehmen**.

# <span id="page-165-0"></span>**Bedienvorgang**

Vom Bildschirm "Bedienvorgang" aus können Sie die Canvio AeroCast Drahtlosfestplatte zurücksetzen, ausschalten oder neu starten. Klicken oder tippen Sie auf **Einstellungen** und dann auf **Bedienvorgang**, um den Bildschirm "Bedienvorgang" aufzurufen:

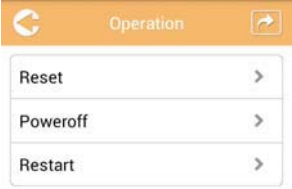

*(Beispielabbildung) Einstellungen – Bedienvorgang*

Es gibt die folgenden Optionen:

- **Zurücksetzen** Klicken oder tippen Sie auf diese Schaltfläche, um die Einstellungen der Canvio AeroCast Drahtlosfestplatte zurückzusetzen.
- **Ausschalten** Klicken oder tippen Sie auf diese Schaltfläche, um die Canvio AeroCast Drahtlosfestplatte auszuschalten.
- **Neustart** Klicken oder tippen Sie auf diese Schaltfläche, um die Canvio AeroCast Drahtlosfestplatte neu zu starten.

# <span id="page-166-0"></span>Info

Der Bildschirm "Info" zeigt Systeminformationen zur Canvio AeroCast Drahtlosfestplatte an. Klicken oder tippen Sie auf **Einstellungen** und dann auf Info, um den Bildschirm "Info" aufzurufen:

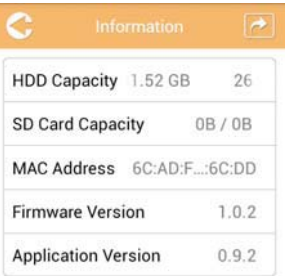

*(Beispielabbildung) Einstellungen – Info*

Es gibt die folgenden Felder:

- HDD-Kapazität
- SD™-Kartenkapazität
- MAC-Adresse
- Firmware-Version
- Anwendungsversion

# <span id="page-167-0"></span>Benutzersymbol und Name

Klicken oder tippen Sie auf **Einstellungen** und dann auf **Benutzersymbol**  und Name, um den Bildschirm "Benutzersymbol und Name" aufzurufen.

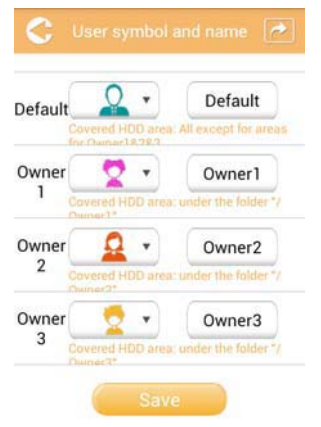

*(Beispielabbildung) Einstellungen – Benutzersymbol und Name*

In diesem Bildschirm können Sie die Benutzersymbole und -namen ändern. Die Änderungen werden in den Bildschirmen zur Bilderverwaltung und zur Videoverwaltung sowie in den Bildschirmen "SD™-Karte" und "Sicherung" sichtbar.

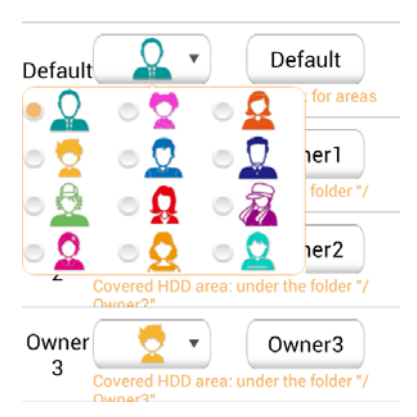

#### *(Beispielabbildung) Einstellungen – Verwaltung von Benutzersymbol und Name*

Es stehen 12 Symbole zur Auswahl. Sie können auch einen neuen Namen für jeden Benutzer eingeben.

Klicken oder tippen Sie auf ein Benutzersymbol und geben Sie einen Namen ein (ändern Sie zum Beispiel "Standard" zu "Papa").

#### <span id="page-168-0"></span>Interneteinstellungen

Der Bildschirm "Internet" ermöglicht Ihnen die Konfiguration der Interneteinstellungen für die Canvio AeroCast Drahtlosfestplatte.

Sie können aus zwei (2) Verbindungsmodi für die Canvio AeroCast Drahtlosfestplatte wählen:

- Heimnetzwerk (Stationsmodus)
- Öffentliches Netzwerk (Bridge-Modus)

Im Bridge-Modus können Sie die Canvio AeroCast Drahtlosfestplatte mit einem Netzwerk verbinden, während gleichzeitig Ihr Mobilgerät der Canvio AeroCast verbunden ist. Auf diese Weise haben Sie Internetzugriff, ohne dass Sie Ihr Gerät vom Canvio AeroCast-Netzwerk trennen und mit dem lokalen Netzwerk verbinden müssen. Im Bridge-Modus können Sie mit der App "Toshiba Wireless HDD" auch Dateien via E-Mail teilen oder in soziale Netzwerk einstellen.

Im Stationsmodus sind sowohl die Canvio AeroCast Drahtlosfestplatte als auch das mobile Gerät mit dem lokalen Netzwerk verbunden. In diesem Modus haben Sie immer noch Zugriff auf die Canvio AeroCast Drahtlosfestplatte und das Internet; mit dieser Methode kann die Canvio AeroCast Drahtlosfestplatte jedoch auch mit einem Chromecast™-Gerät kommunizieren, das ebenfalls mit demselben Netzwerk verbunden ist. Die Canvio AeroCast Drahtlosfestplatte muss den Stationsmodus verwenden, damit sie mit einem Chromecast™-Gerät verbunden werden kann.

#### <span id="page-168-1"></span>Internetverbindung im Bridge-Modus

*Sie müssen mit dem Netzwerk verbunden sein, um das öffentliche Netzwerk (Bridge-Modus) auszuwählen bzw. dorthin zu wechseln.* HINWEIS

> 1. Um die Interneteinstellungen für den Bridge-Modus zu konfigurieren, wählen Sie **Öffentliches Netzwerk**.

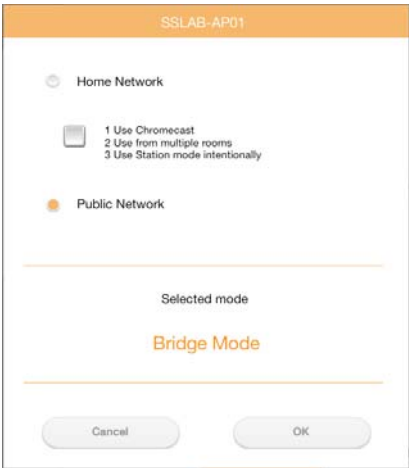

*(Beispielabbildung) Bildschirm zur Auswahl des Bridge-Modus (iOS)*

2. Klicken oder tippen Sie auf die Schaltfläche **OK**. Die folgende Meldung wird angezeigt, wenn Sie aus dem Stationsmodus in den Bridge-Modus wechseln:

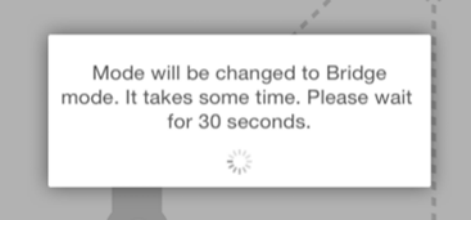

*(Beispielabbildung) Meldungsbildschirm (iOS)*

Wenn die App die Canvio AeroCast Drahtlosfestplatte, sehen Sie möglicherweise die folgende Meldung:

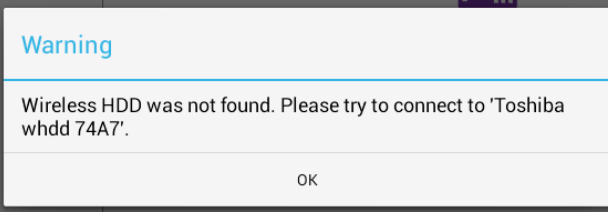

*(Beispielabbildung) Meldungsbildschirm (iOS)*

3. Um das WLAN auf der Canvio AeroCast Drahtlosfestplatte zum AccessPoint zu ändern, kehren Sie auf dem lokalen Gerät zum Bildschirm "Einstellungen" zurück.

| iPad P                       | 12:35 PM               | 125%                  |
|------------------------------|------------------------|-----------------------|
| Settings                     | Wi-Fi                  |                       |
|                              | D496E-3426-SE          | 990                   |
| ٠<br>Airplane Mode           | D496E-3426-VPLab       | 990                   |
| NETGEAR05-5G<br>$W-$ Fi<br>٠ | quest                  | P(1)                  |
| Bluetooth<br>On<br>凄         | NASCC-TABS             | 990                   |
|                              | NASSC-TAIS             | $\bullet \bullet$ (i) |
| 酮<br>Notification Center     | NETGEAR05              | 990                   |
| в<br>Control Center          | NETGEAR59-5G           | 990                   |
| Do Not Disturb<br>ı.         | RFTLG-TAIS             | 290                   |
| $\circ$<br>General           | <b>TABS-Nation</b>     | 990                   |
| Wallpapers & Brightness      | Tais-Cloud-Services    | 99(1)                 |
| <b>Sounds</b><br>٠           | TaisWiFi               | 990                   |
| e<br>Passcode                | <b>TaisWiFiHiSpeed</b> | 99(1)                 |
| Privacy                      | Toshiba wadp F7E7      | P(1)                  |
|                              | <b>TSDWSM</b>          | .70                   |
| <b>iCloud</b>                | WVolP                  | 990                   |
| Mail, Contacts, Calendars    | Other                  |                       |

*(Beispielabbildung) Einstellungen (iOS)*

4. Wählen Sie Ihren Router aus.

Wenn die App die Canvio AeroCast Drahtlosfestplatte findet, sehen Sie möglicherweise die folgende Meldung:

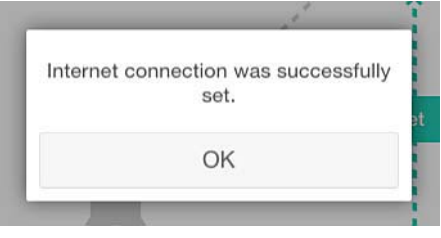

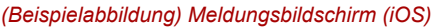

Der folgende Bildschirm zeigt eine erfolgreiche Verbindung an:

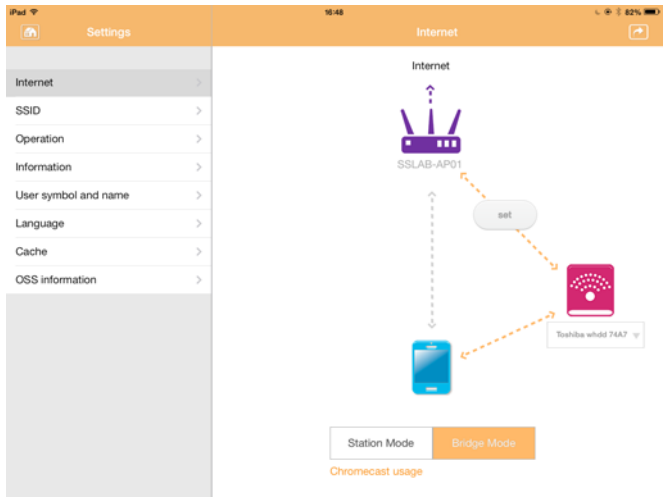

*(Beispielabbildung) Bildschirm bei erfolgreicher Verbindung (iOS)*

#### <span id="page-171-0"></span>Internetverbindung über Ihr Chromecast™-Gerät

Um eine Verbindung zum Chromecast™-Gerät herzustellen, richten Sie zunächst das (separat erhältliche) Chromecast™-Gerät gemäß den Anleitungen ein, die Sie mit dem Chromecast™-Gerät erhalten haben. Gehen Sie danach folgendermaßen vor:

1. Klicken oder tippen Sie auf **Einstellungen** und dann auf **Internet**, um den Bildschirm "Internet" aufzurufen. Im Bildschirm "Internet" werden die Verbindungen angezeigt, die zurzeit für die Canvio AeroCast Drahtlosfestplatte verfügbar sind.

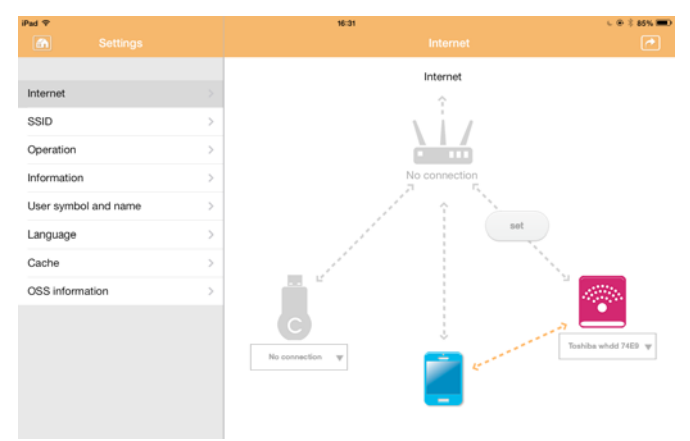

*(Beispielabbildung) Interneteinstellungen (iOS)*

2. Verbinden Sie die Canvio AeroCast Drahtlosfestplatte mit dem Router, indem Sie auf das Symbol **Einrichten** ( ) klicken oder tippen, das sich zwischen den Symbolen **Not Connected** und **TOSHIBA** (Nicht verbunden und TOSHIBA) im Netzwerkverbindungsdiagramm befindet.

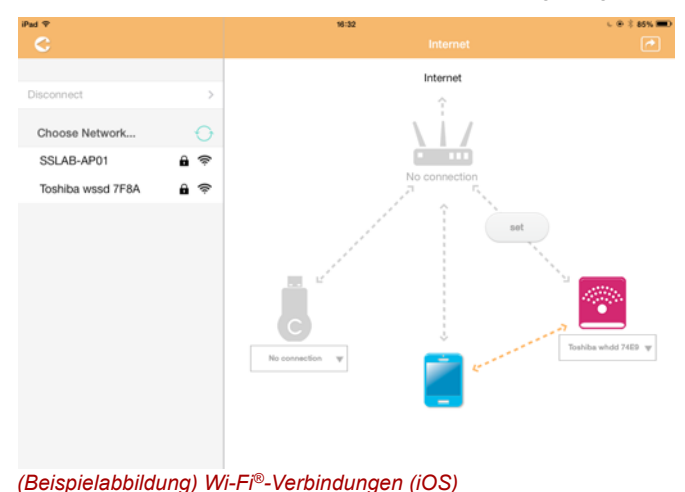

- 3. Wählen Sie aus den Optionen im Menü "Netzwerk auswählen" das drahtlose Netzwerk, zu dem Sie eine Verbindung herstellen möchten, und geben Sie das entsprechende Kennwort ein.
- 4. Achten Sie darauf, dass die Option **Heimnetzwerk** aktiviert ist. Klicken oder tippen Sie auf das Kontrollkästchen, um es zu aktivieren. Es wird ein ähnlicher Bildschirm wie der folgende angezeigt:

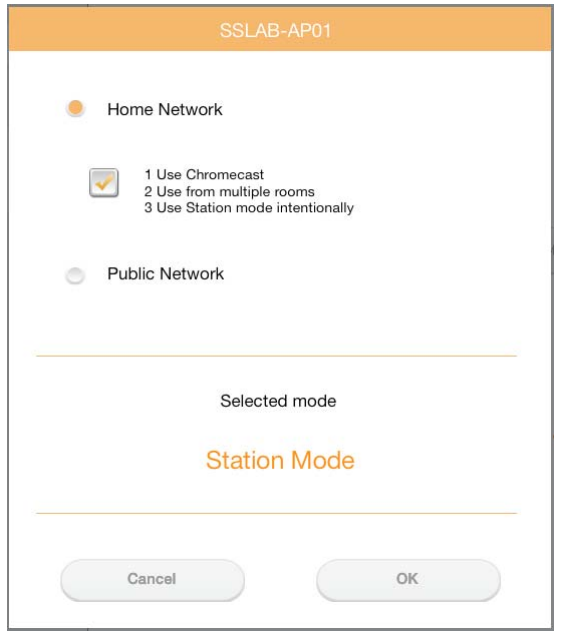

*(Beispielabbildung) Bildschirm für SSID-Verbindung (iOS)*

5. Klicken oder tippen Sie auf die Schaltfläche **OK**.

Die folgende Meldung wird angezeigt, wenn Sie aus dem Bridge-Modus in den Stationsmodus wechseln:

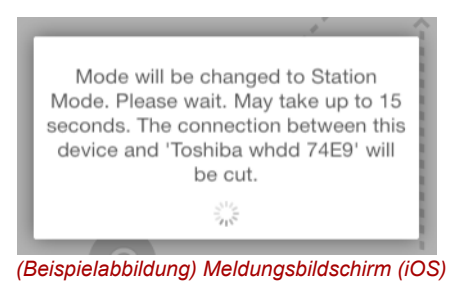

Sie sehen möglicherweise die folgende Meldung:

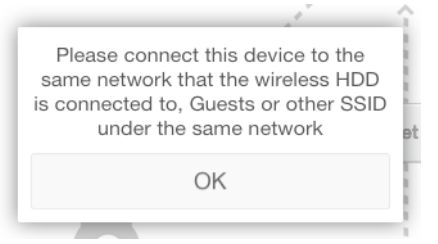

*(Beispielabbildung) Meldungsbildschirm (iOS)*

Wenn die App die Canvio AeroCast Drahtlosfestplatte, sehen Sie möglicherweise die folgende Meldung:

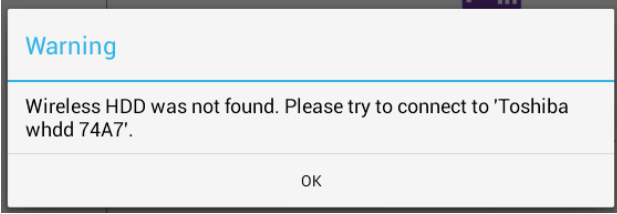

*(Beispielabbildung) Meldungsbildschirm (iOS)*

6. Um das WLAN auf der Canvio AeroCast Drahtlosfestplatte zum AccessPoint zu ändern, kehren Sie zum Bildschirm "Einstellungen" zurück.

| iPad <sub>P</sub><br>Settings          | 12:35 PM<br>Wi-Fi      | <b>E 25% (E.)</b>       |
|----------------------------------------|------------------------|-------------------------|
|                                        | D496E-3426-SE          | 99()                    |
| Airplane Mode<br>٠                     | D496E-3426-VPLab       | 4 9 0                   |
| NETGEARDS-5G<br>Wi-Fi<br>$\Rightarrow$ | quest                  | P(1)                    |
| Bluetooth<br>On<br>×                   | NASCC-TABS             | 990                     |
| 国                                      | NASSC-TAIS             | $\bullet$ $\bullet$ (i) |
| Notification Center                    | NETGEAR05              | 990                     |
| 冏<br>Control Center                    | NETGEAR59-5G           | 990                     |
| Do Not Disturb<br><b>C</b>             | RFTLG-TAIS             | 990                     |
| $\circ$<br>General                     | TABS-Nation            | 99(1)                   |
| Wallpapers & Brightness                | Tais-Cloud-Services    | 99()                    |
| Sounds<br>œ                            | TaisWiFi               | 990                     |
| B<br>Passcode                          | <b>TaisWiFiHiSpeed</b> | 99(1)                   |
| Privacy<br>17                          | Toshiba wadp F7E7      | P(0)                    |
|                                        | <b>TSDWSM</b>          | $4$ $(1)$               |
| <b>iCloud</b><br>m                     | WVolP                  | 990                     |
| Mail, Contacts, Calendars              | Other                  |                         |

*(Beispielabbildung) Einstellungen (iOS)*

7. Wählen Sie Ihren Router aus.

Wenn die App die Canvio AeroCast Drahtlosfestplatte findet, sehen Sie möglicherweise die folgende Meldung:

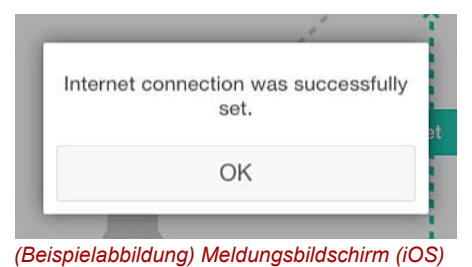

8. Klicken oder tippen Sie auf die Schaltfläche **OK**.

Sie sollten jetzt mit dem Chromecast™-Gerät, der Canvio AeroCast Drahtlosfestplatte und Ihrem lokalen Gerät verbunden sein.

Der folgende Bildschirm zeigt eine erfolgreiche Verbindung an:

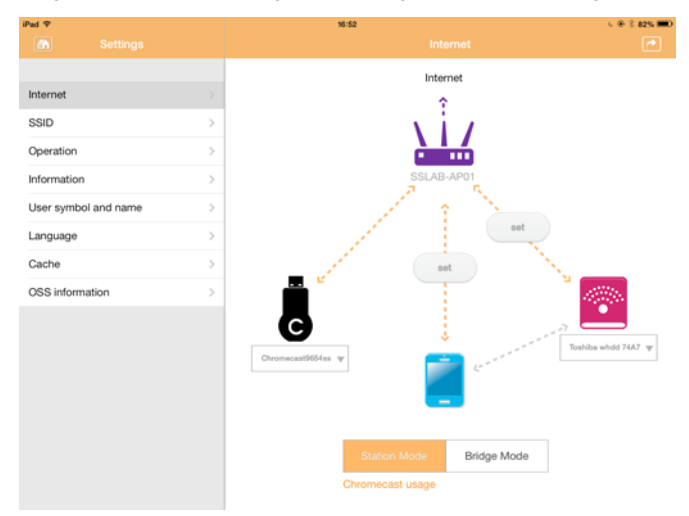

*(Beispielabbildung) Bildschirm bei erfolgreicher Verbindung (iOS)*

#### *Wenn Sie eine Verbindung zum Heimnetzwerk herstellen (Stationsmodus), haben andere Personen über das Netzwerk Zugriff auf Ihr angeschlossenes Speichergerät.* **HINWEIS**

*Seien Sie deshalb vorsichtig, wenn Sie an einem öffentlichen Ort eine Netzwerkverbindung herstellen, da andere sich mit Ihrem Gerät verbinden könnten.*

# <span id="page-175-1"></span>Sprache

Die Standardsprache für die Canvio AeroCast Drahtlosfestplatte ist Englisch. Sie können die Spracheinstellung für die Canvio AeroCast Drahtlosfestplatte im Bildschirm "Sprache" ändern.

1. Klicken oder tippen Sie im Bildschirm "Einstellungen" auf **Sprache**. Es wird eine Liste der verfügbaren Sprachen angezeigt.

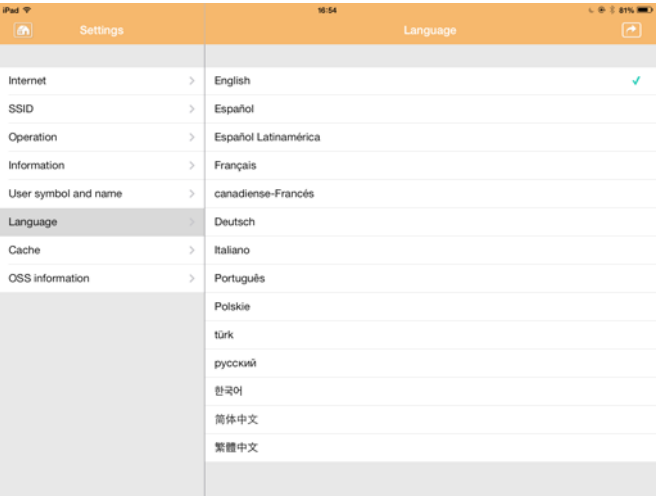

*(Beispielabbildung) Bildschirm "Sprache"*

1. Wählen Sie die gewünschte Sprache aus.

Der Bildschirm wird sofort mit der gewählten Sprache aktualisiert.

# <span id="page-175-0"></span>Cache

Im Bildschirm "Cache" können Sie Cacheeinstellungen auf das lokale Gerät anwenden, um die Antwortgeschwindigkeit der Canvio AeroCast Drahtlosfestplatte zu verbessern.

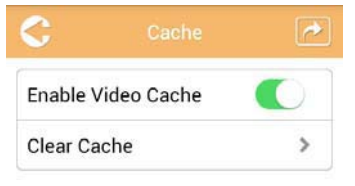

*(Beispielabbildung) Bildschirm "Cache"*

Es gibt die folgenden Optionen:

- Videocache aktivieren
- Cache löschen

#### *Videocache aktivieren:*

Bewegen Sie den Schalter **Videocache aktivieren** nach rechts oder links, um den Videocache zu aktivieren oder zu deaktivieren.

#### *Cache löschen:*

Klicken oder tippen Sie auf **Cache löschen**, um den Cache der Canvio AeroCast Drahtlosfestplatte zu löschen.

# <span id="page-176-0"></span>OSS-Informationen

Im Bildschirm "OSS-Informationen" werden Informationen zur Open Source Software, die für die Canvio AeroCast Drahtlosfestplatte verwendet wird, angezeigt.

# <span id="page-176-1"></span>TOSHIBA-Support

#### **Brauchen Sie Hilfe?**

Besuchen Sie die Support-Website für Festplatten und Speichergeräte von TOSHIBA:

*www.toshiba.eu/externalstorage/support* 

Im Garantiefall besuchen Sie: *<computers.toshiba.eu/options-warranty>*

# Stichwortverzeichnis

# A

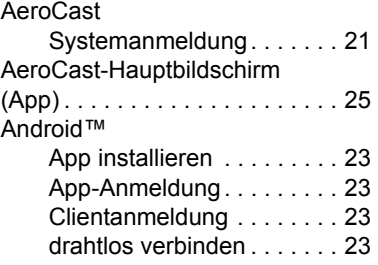

# B

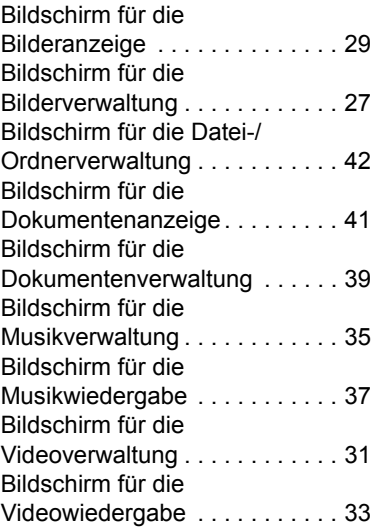

# C

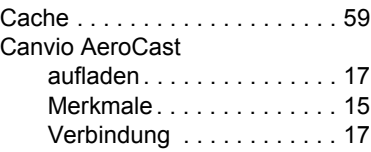

# D

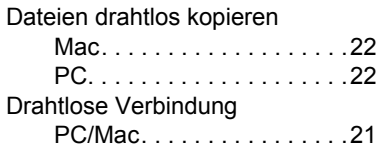

# E

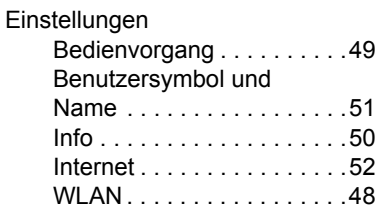

# H

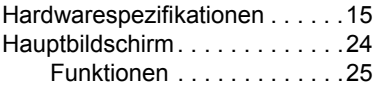

# I

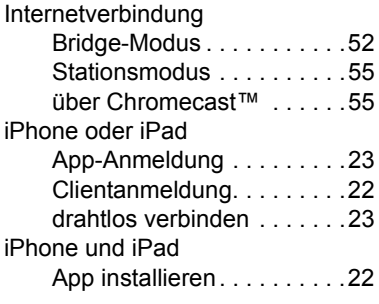

# K

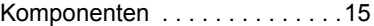

# M

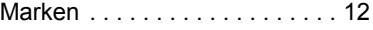

# O

OSS-Informationen . . . . . . . . . . [60](#page-176-0)

# S

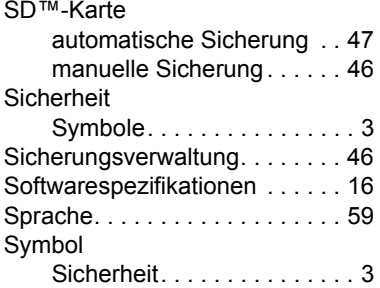

# U

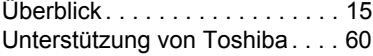

# V

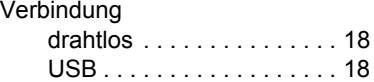

# **Regelerklæringer**

#### CE-overensstemmelse

Toshiba Europe GmbH erklærer hermed, at Canvio AeroCast er i overensstemmelse med de væsentlige krav og andre relevante bestemmelser i direktiv 1999/5/EF. Toshiba Europe GmbH, Hammfelddamm 8, 41460 Neuss, Tyskland, er ansvarlig for CE-mærkningen. En kopi af den officielle overensstemmelseserklæring kan hentes på følgende websted:

*http://epps.toshiba-teg.com*.

### Arbejdsmiljø

Den elektromagnetiske overensstemmelse (EMC) for dette produkt er blevet kontrolleret typisk for denne produktkategori for et såkaldt bolig-, erhvervs- og letindustrimiljø. Ingen andre arbejdsmiljøer er blevet kontrolleret af Toshiba, og anvendelse af dette produkt i andre arbejdsmiljøer kan være underlagt begrænsninger eller anbefales ikke. De mulige konsekvenser af at anvende dette produkt i arbejdsmiljøer, der ikke er kontrolleret, kan være: forstyrrelse af andre produkter eller af dette produkt i nærtliggende omgivelser med midlertidig fejlfunktion eller datatab/databeskadigelse til følge. Eksempel på ikke-kontrollerede arbejdsmiljøer og relaterede råd:

- Industrimiljøer (f.eks. hvor der primært anvendes 3-faset 380 V lysnet): fare for forstyrrelse af dette produkt som følge af muligheden for kraftige elektromagnetiske felter, især i nærheden af store maskiner eller kraftanlæg.
- Medicinske miljøer: Overensstemmelse med medicinalproduktdirektivet er ikke kontrolleret af Toshiba, og dette produkt kan derfor ikke bruges som et medicinalprodukt uden yderligere kontrol. Anvendelse i almindelige kontormiljøer på f.eks. hospitaler bør ikke være noget problem, hvis den ansvarlige administration ikke har fastsat nogen begrænsninger.
- Bilmiljøer: Læs ejervejledningen til den pågældende bil med henblik på at finde råd om brugen af dette produkt (denne produktkategori).
- Flymiljøer: Følg flypersonalets instruktioner vedrørende begrænsninger for brugen.

#### Yderligere miljøer, der ikke er relateret til EMC

Eksplosive atmosfærer: Brug af dette produkt i sådanne særlige arbejdsmiljøer (Ex) er ikke tilladt.
### Nedenstående information gælder kun for EU-lande:

#### REACH – overensstemmelseserklæring

EU's nye kemidirektiv REACH (registrering, evaluering, godkendelse og begrænsning af kemikalier) trådte i kraft 1. juni 2007.

Toshiba vil overholde alle REACH-krav og tilstræber at give vores kunder oplysninger om de kemiske stoffer i vores produkter i overensstemmelse med REACH-reglerne.

#### Bortskaffelse af produkter

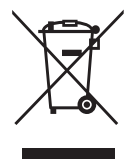

Anvendelsen af dette symbol betyder, at dette produkt ikke må behandles som almindeligt affald. Ved at sikre at dette produkt bortskaffes korrekt er du med til at forhindre eventuel negativ påvirkning af miljø og sundhed, som ellers kunne forekomme på grund af forkert bortskaffelse af dette produkt.

Hvis du ønsker yderligere oplysninger om genbrug af dette produkt, bedes du kontakte din kommune, det lokale genbrugsanlæg eller den forretning, hvor du købte produktet.

#### Bortskaffelse af batterier og/eller akkumulatorer

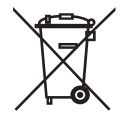

Symbolet med en affaldsspand med et kryds over angiver, at batterier og/eller akkumulatorer skal indsamles og bortskaffes adskilt fra husholdningsaffald. Ved at deltage i den separate indsamling af batterier bidrager du til at sikre en korrekt bortskaffelse af produkter og bidrager dermed til at forhindre mulige negative konsekvenser for miljøet og den menneskelige sundhed. Du kan finde mere detaljerede oplysninger om de indsamlings- og genbrugsprogrammer, der findes i dit land, ved at kontakte din lokale kommune eller den butik, hvor du købte produktet.

### Følgende information er kun gældende for Tyrkiet:

Overholder AEEE-regulativet.

# Sikkerhedssymboler

Denne håndbog indeholder sikkerhedsanvisninger, som skal følges for at undgå potentielle farer, der kan medføre personskade, beskadigelse af udstyret eller tab af data. Sikkerhedsforskrifterne er grupperet efter risikograd, og symbolerne fremhæver disse anvisninger på følgende måde:

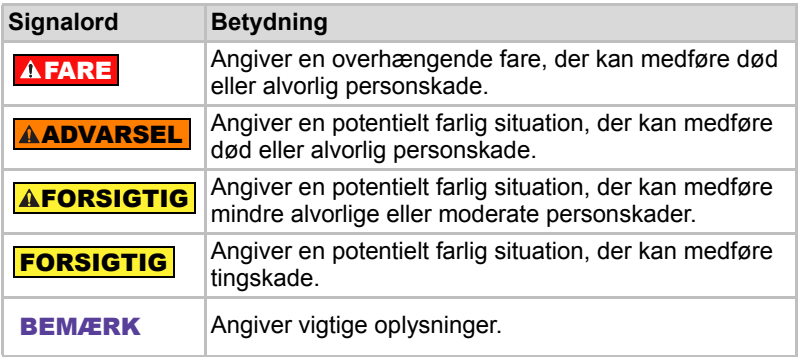

### Andre anvendte ikoner

Yderligere ikoner fremhæver andre nyttige oplysninger:

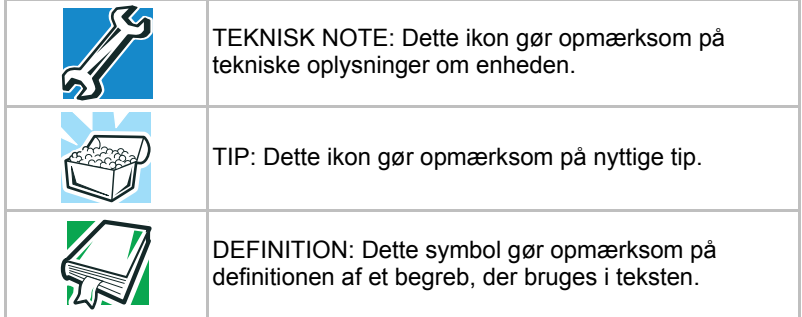

# Forholdsregler ved batterisikkerhed

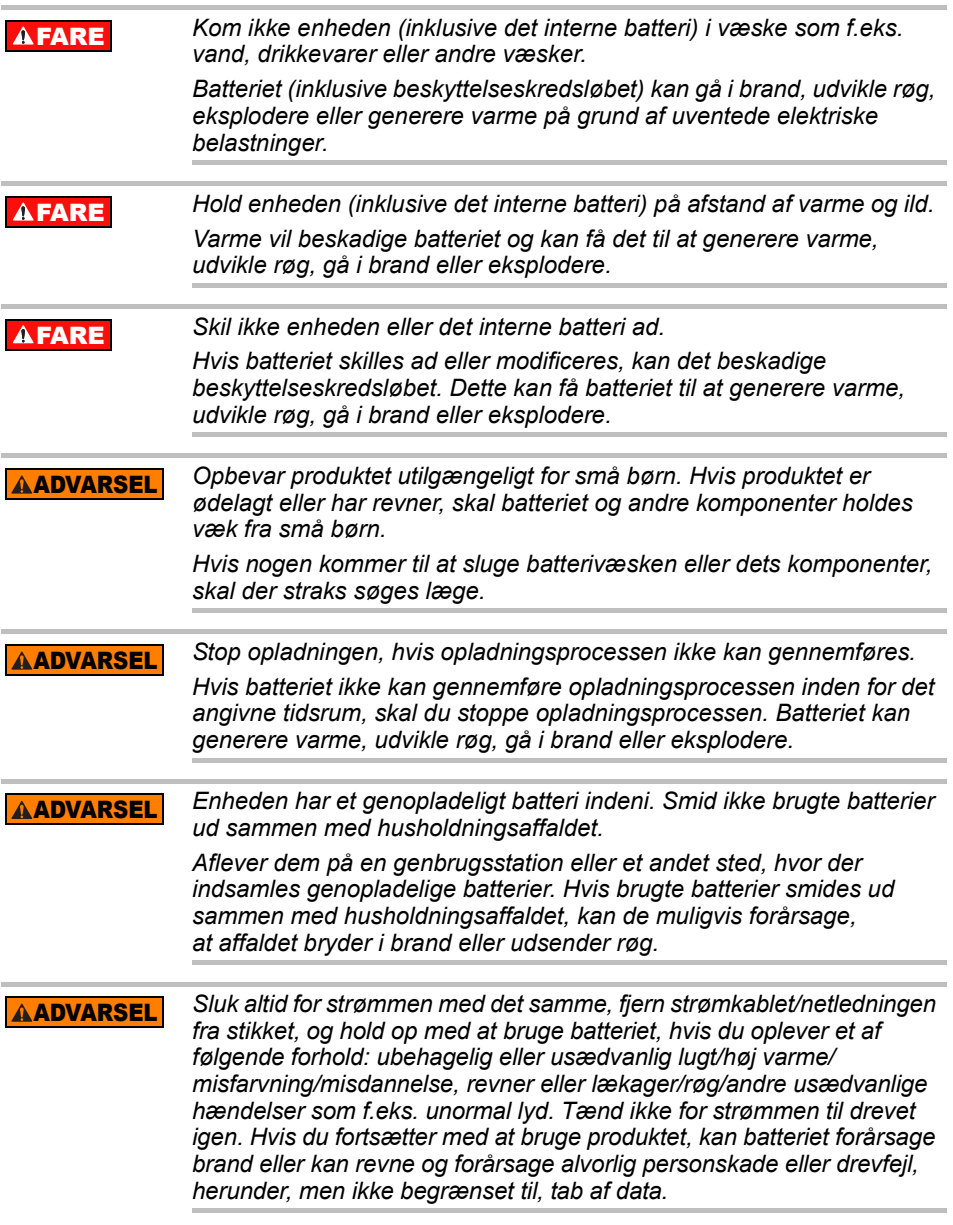

*Hvis batteriet lækker, eller dets hylster er revnet, skal du bruge beskyttelseshandsker.* **AADVARSEL** 

*Oplad kun batteriet ved temperaturer mellem 5º C og 35º C. Opladning uden for dette temperaturinterval kan medføre, at batteriet lækker, genererer varme eller forårsager alvorlige skader. Det kan også medføre, at batteriets ydeevne og levetid forringes.* **AFORSIGTIG** 

*Den faktiske batterilevetid kan variere afhængigt af indstillinger, programbrug, valgte funktioner eller opgaver, netværkskonfiguration, driftstemperatur og mange andre faktorer. Opladningstider varierer afhængigt af brug. Batteriet oplades muligvis ikke, mens drevet bruger fuld strøm. Efter en tid mister batteriet evnen til at fungere ved maksimal kapacitet. Dette er normalt for alle batterier.* **AFORSIGTIG** 

# Strøm og andre sikkerhedsforholdsregler

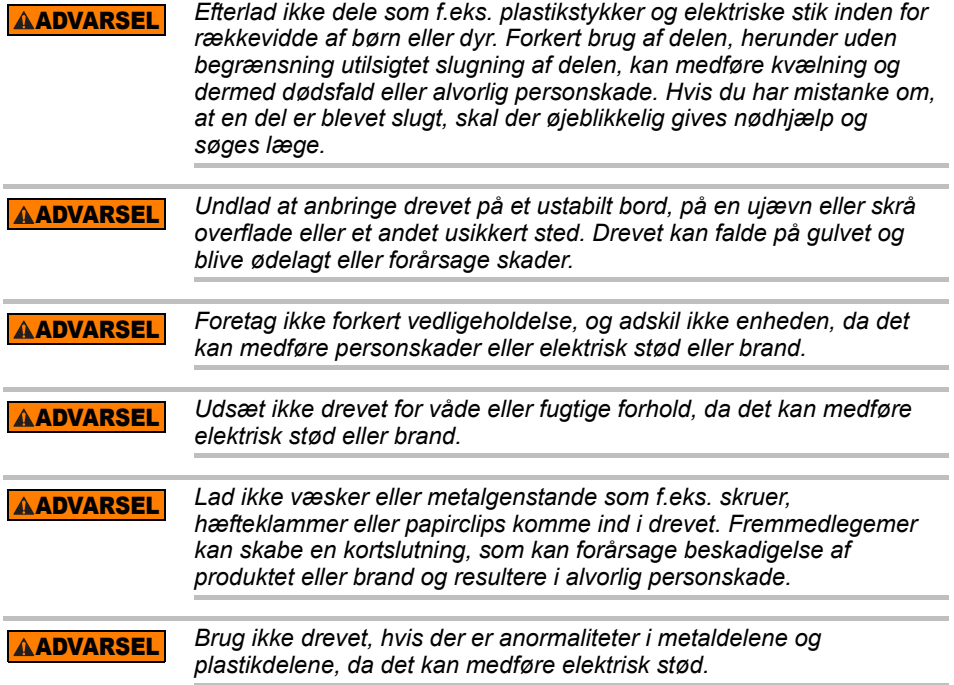

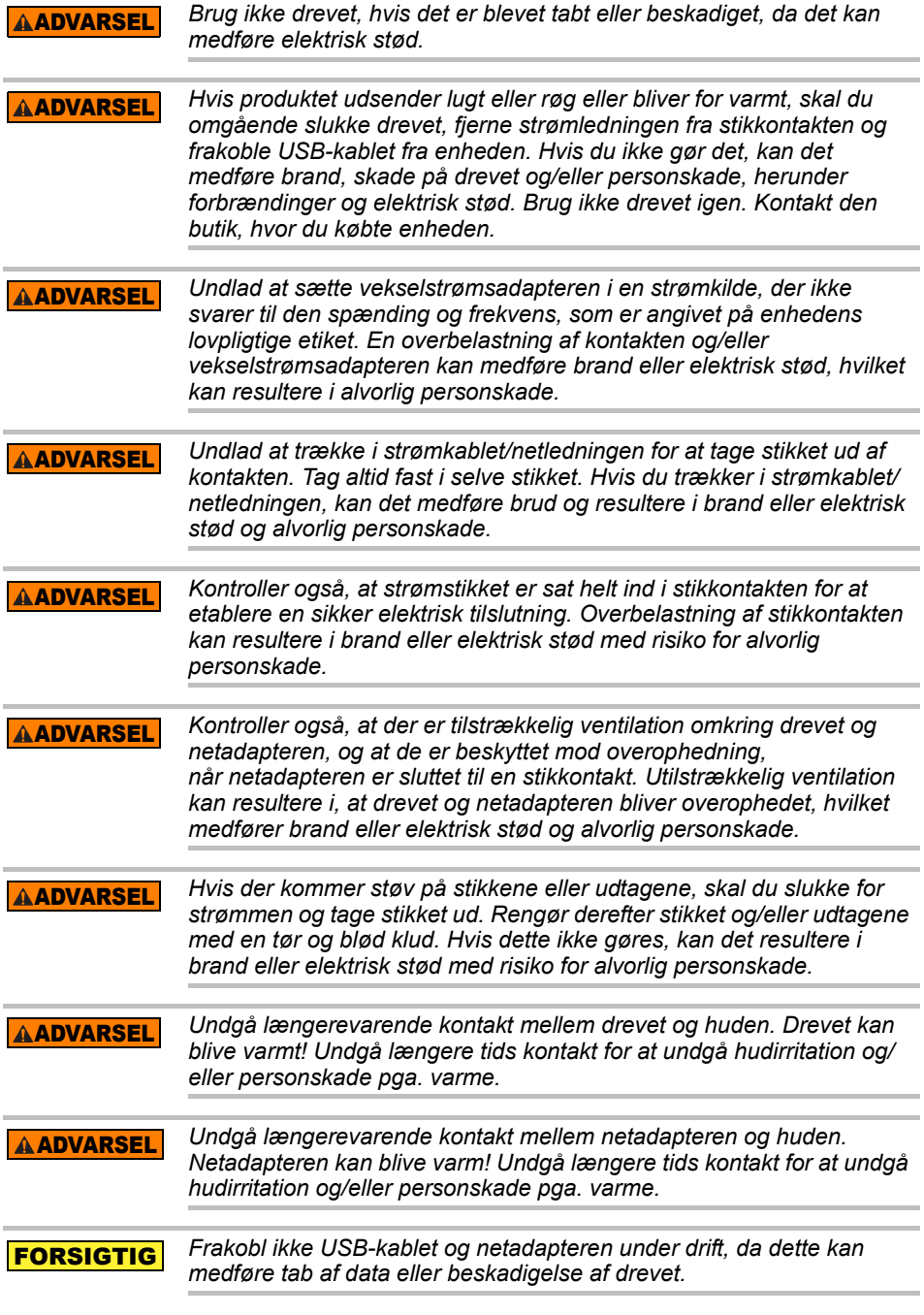

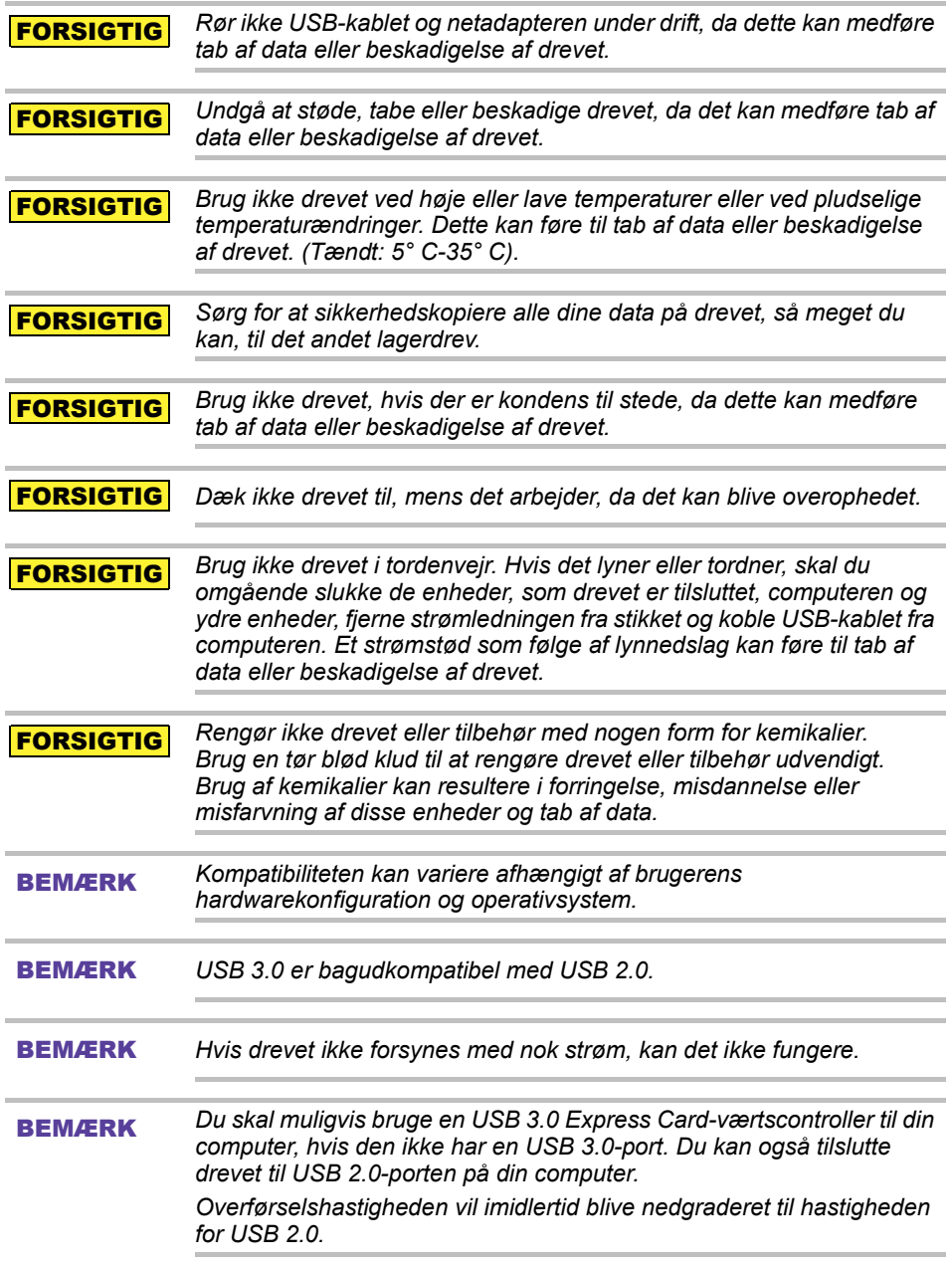

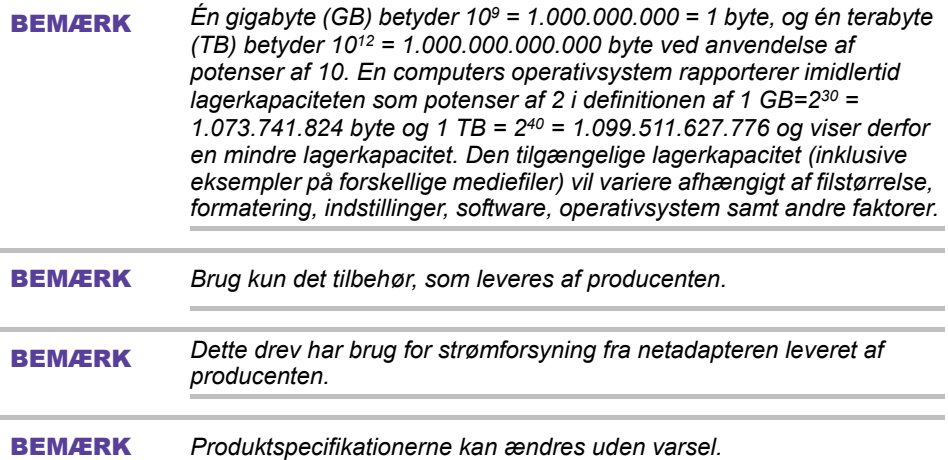

# Sikkerhedsoplysninger og regler og bestemmelser for trådløst LAN

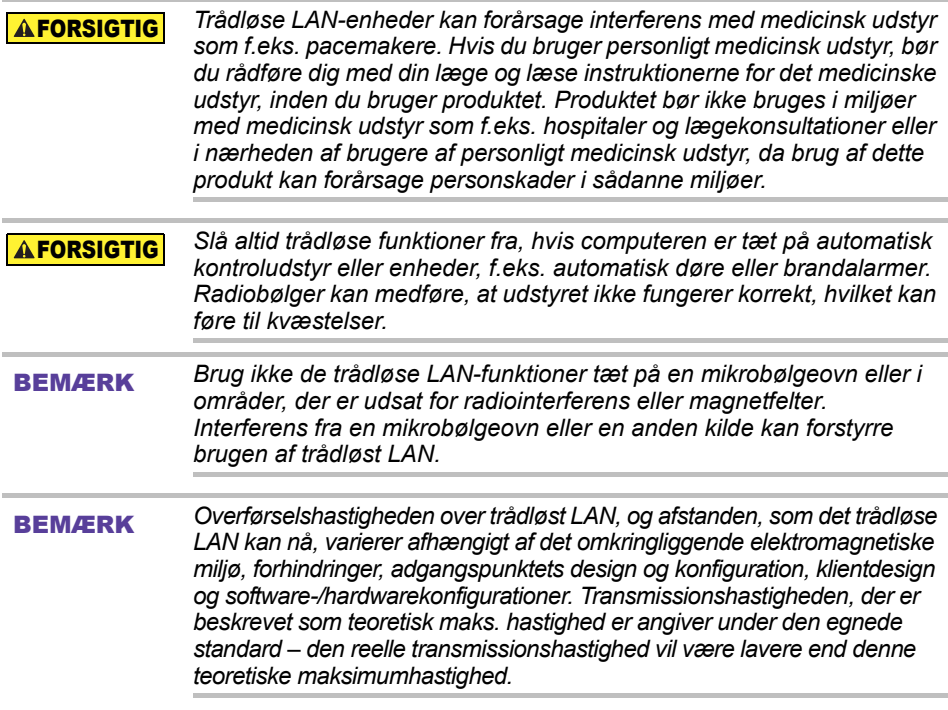

# Ansvarsfraskrivelse

- Toshiba er ikke ansvarlig for beskadigelse af data eller datatab. (Toshiba dækker ikke nogen udgifter til datagendannelse).
- Toshiba er ikke ansvarlig for nogen skader som følge af brugeres forsømmelighed, brand, jordskælv eller uheld, som er uden for Toshibas kontrol.
- Toshiba er ikke ansvarlig, hvis du ikke følger de anvisninger, der findes i denne brugervejledning.
- Toshiba er ikke ansvarlig for misbrug af tilslutningsapparatur og software.
- Denne produktsupport er kun tilgængelig i det land, hvor produktet oprindelig blev købt.

# Begrænsninger for brugen

Dette drev bruges til standardanvendelser som f.eks. kontorarbejde, personligt drev og husholdningsapparater. Toshiba Corporation kan ikke holdes ansvarlig for andre former for brug end denne type. Må ikke bruges til specielle anvendelser (atomar kontrol, aeronautiske systemer eller rumfartssystemer, betjeningsanordninger til massetransportkøretøjeter, livsopretholdende medicinsk udstyr eller våbenaffyringskontrol), hvor der stilles særligt høje krav til driftssikkerheden, hvor de relevante sikkerhedsniveauer ikke er garanteret, eller hvor en driftsfejl kan true liv eller forårsage fysisk skade.

# Bemærk

De oplysninger, der findes i denne vejledning, herunder, men ikke begrænset til, eventuelle produktspecifikationer, kan ændres uden varsel.

TOSHIBA EUROPE GMBH GIVER INGEN GARANTIER VEDRØRENDE DENNE VEJLEDNING ELLER ANDRE OPLYSNINGER INDEHOLDT HERI OG FRASKRIVER SIG HERVED ENHVER FORM FOR UNDERFORSTÅEDE GARANTIER FOR SALGBARHED ELLER EGNETHED TIL ET BESTEMT FORMÅL MED HENSYN TIL ENHVER DEL AF OVENSTÅENDE. TOSHIBA PÅTAGER SIG INTET ANSVAR FOR NOGEN FORM FOR SKADER, DER PÅDRAGES DIREKTE ELLER INDIREKTE GRUNDET TEKNISKE ELLER TYPOGRAFISKE FEJL ELLER UDELADELSER INDEHOLDT HERI, ELLER FOR UOVERENSSTEMMELSER MELLEM PRODUKTET OG VEJLEDNINGEN. TOSHIBA KAN PÅ INTET TIDSPUNKT DRAGES TIL ANSVAR FOR TILFÆLDIGE SKADER, FØLGESKADER, SPECIELLE SKADER ELLER PØNALERSTATNINGER BASERET PÅ SKADEVOLDENDE HANDLING, KONTRAKT ELLER PÅ ANDEN MÅDE, SOM OPSTÅR PÅ BAGGRUND AF ELLER I FORBINDELSE MED DENNE BRUGERVEJLEDNING ELLER ANDRE OPLYSNINGER HERI ELLER BRUGEN AF SAMME.

# GNU General Public License ("GPL")

Firmware, der er indbygget i dette produkt, kan indeholde ophavsretsligt beskyttet tredjepartssoftware, som er licenseret under GPL eller Lesser General Public License ("LGPL", under et "GPL-software") og ikke under Toshibas slutbrugerlicensaftale. En kopi af denne licens kan findes på *http://www.gnu.org* og *www.toshiba.eu/externalstorage/support*. Udelukkende i forbindelse med GPL Software gives ingen garanti, i det omfang det er tilladt i henhold til gældende lovgivning. Modificering eller ændring af softwaren sker udelukkende på egen risiko og vil annullere produktgarantien. Toshiba kan ikke holdes ansvarlig for nogen form for modificering eller ændring. Toshiba yder ikke support til et produkt, hvori du har eller har forsøgt at ændre den software, der er leveret af Toshiba.

# Copyright

Denne vejledning må ikke gengives i nogen form uden forudgående skriftlig tilladelse fra Toshiba. Toshiba påtager sig intet ansvar i forbindelse med brugen af oplysningerne i denne brugervejledning.

©2014 Toshiba Europe GmbH, alle rettigheder forbeholdes.

# Varemærker

Canvio AeroCast er et varemærke, der tilhører Toshiba America Information Systems, Inc. og/eller Toshiba Corporation.

Google Play, Android og Chromecast er varemærker, der tilhører Google Inc.

Mac, Mac OS, iPad, iPhone og Time Machine er varemærker, der tilhører Apple Inc. og er registreret i USA og andre lande.

IOS er et varemærke eller registreret varemærke, der tilhører Cisco i USA og andre lande og anvendes på licens.

SD- og SDHC-logoer er varemærker, der tilhører SD-3C, LLC.

Wi-Fi® er et registreret varemærke, der tilhører Wi-Fi Alliance®.

Windows og Internet Explorer er enten registrerede varemærker eller varemærker, der tilhører Microsoft Corporation i USA og/eller andre lande.

Alle andre mærke- og produktnavne er varemærker eller registrerede varemærker tilhørende deres respektive ejere.

# Indholdsfortegnelse

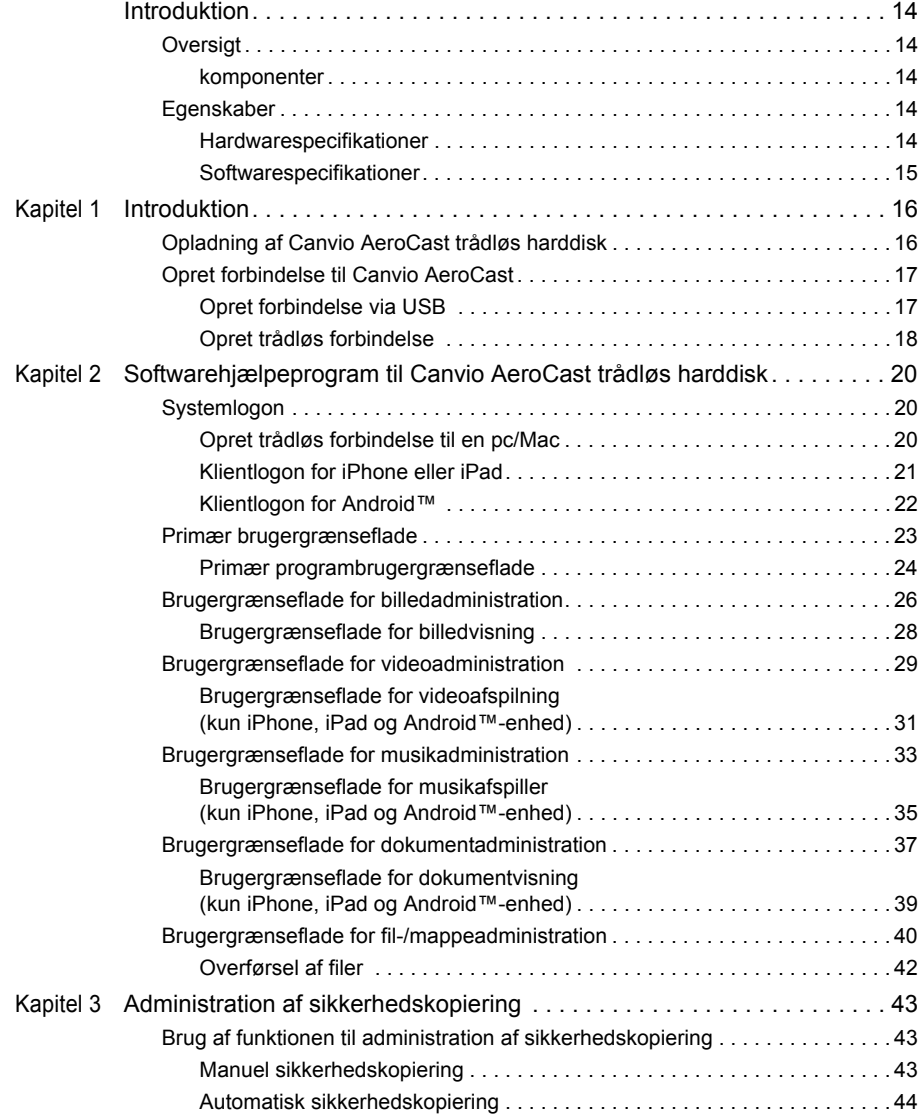

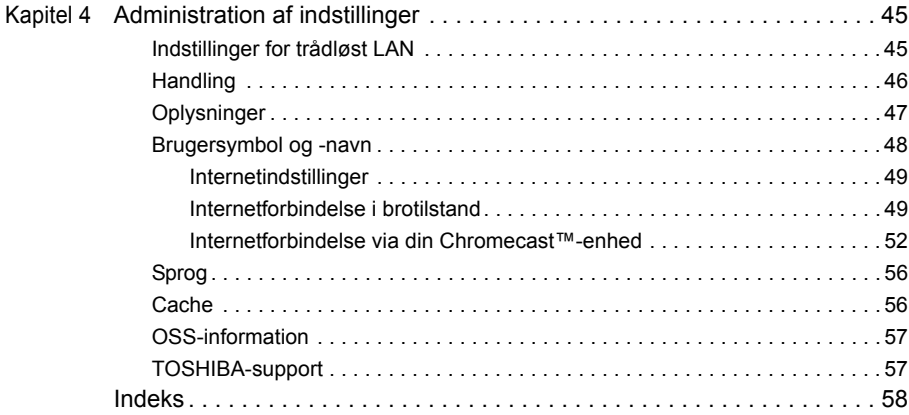

# <span id="page-192-0"></span>Introduktion

# <span id="page-192-1"></span>**Oversigt**

Med Toshiba Canvio AeroCast trådløs harddisk kan du få trådløs adgang til din musik, dine videoer, biller og data. Du kan streame filer til din iPad®, iPhone®, tablet, smartphone og notebook, og du skal ikke bekymre dig om sammenfiltrede kabler eller ledninger. Med 1 terabyte lagerplads har du masser af plads til at overføre dine filer fra dine mobile enheder. Den indbyggede USB 3.0-port gør filoverførsel endnu hurtigere.

#### <span id="page-192-2"></span>komponenter

Canvio AeroCast trådløs harddisk omfatter følgende komponenter:

- Netadapter
- USB 3.0-kabel
- Vejledning til hurtig start

### <span id="page-192-3"></span>Egenskaber

- Indbygget 1 TB harddisklager med NTFS-format.
- Opret trådløs forbindelse, eller brug det medfølgende USB 3.0-kabel.
- Få adgang til, og stream din musik, dine videoer, billeder og data ved hjælp af det gratis program Toshiba Wireless HDD, der understøtter iPhone-, iPad- og Android™-operativsystemer.
- Op til 5 timers uafbrudt batterilevetid i videostreamingstilstand. Batterilevetiden varierer afhængigt af brugerbetingelserne.
- Fire tilgængelige brugerprofiler, der hjælper med at holde dine filer organiseret.
- Trådløs adgang til internettet, understøtter 802.11 b/g/n.
- Understøtter SD™-hukommelse, SDHC™, Class 10-kompatibel.

#### <span id="page-192-4"></span>Hardwarespecifikationer

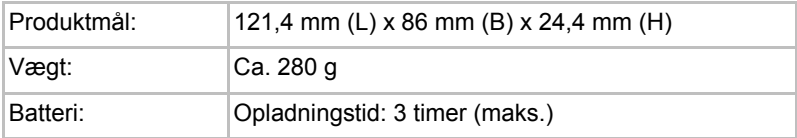

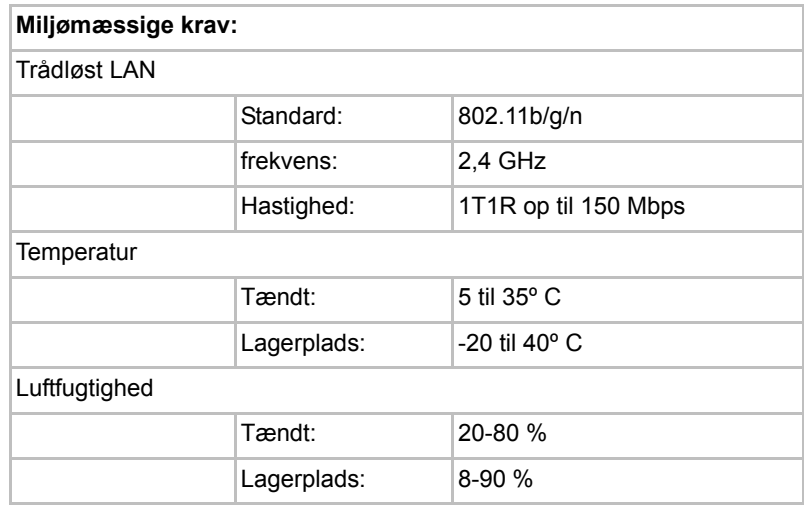

### <span id="page-193-0"></span>Softwarespecifikationer

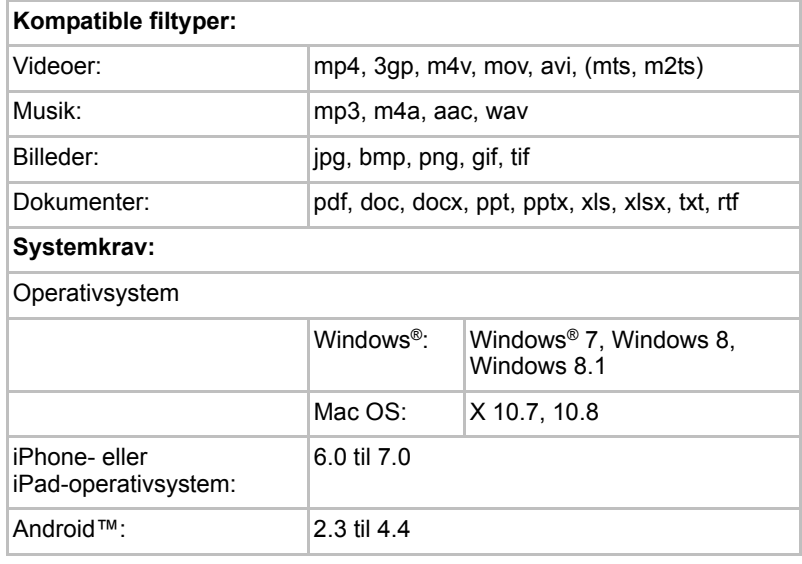

#### BEMÆRK *Anvendelse af Time Machine-software understøttes ikke.*

# Kapitel 1

# <span id="page-194-1"></span><span id="page-194-0"></span>Introduktion

# <span id="page-194-2"></span>Opladning af Canvio AeroCast trådløs harddisk

Før du begynder at bruge Canvio AeroCast, skal du sørge for, at din enhed er opladet. Canvio AeroCast trådløs harddisk kan oplades via netadapteren og USB-kablet.

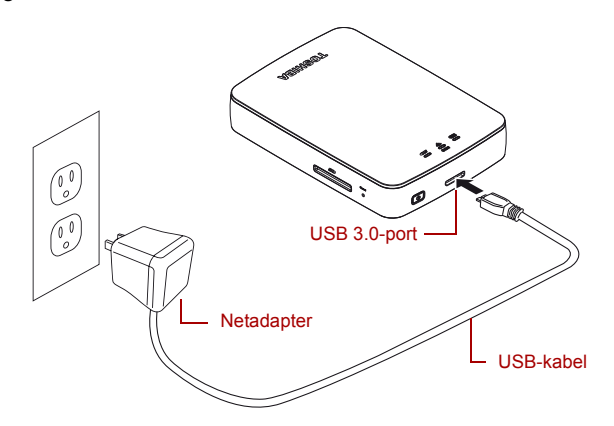

#### *(Eksempelillustration) Opladning af Canvio AeroCast trådløs harddisk*

Sådan oplades Canvio AeroCast trådløs harddisk:

- 1. Tilslut USB-kablet til netadapteren.
- 2. Sæt USB-kablet i USB 3.0-værtsporten på Canvio AeroCast trådløs harddisk.
- 3. Tilslut netadapteren til en stikkontakt.

Under opladning blinker batteriindikatorens lampe langsomt (med 2 sekunders interval).

### <span id="page-195-0"></span>Opret forbindelse til Canvio AeroCast

Du kan oprette forbindelse til Canvio AeroCast trådløs harddisk direkte med det medfølgende USB-kabel (Direct-Attached Storage-tilstand) eller oprette forbindelse trådløst (trådløst LAN-tilstand).

#### <span id="page-195-1"></span>Opret forbindelse via USB

Hvis du vil tilslutte via USB, skal du oprette forbindelse mellem Canvio AeroCast trådløs harddisk og computerens USB-port ved hjælp af det medfølgende USB-kabel.

For Mac-brugere:

For at skrive filer via USB skal du installere "NTFS-driver for Mac" på din Mac. Flere oplysninger kan findes i den forudindlæste vejledning, der er gemt på din Canvio AeroCast trådløs harddisk.

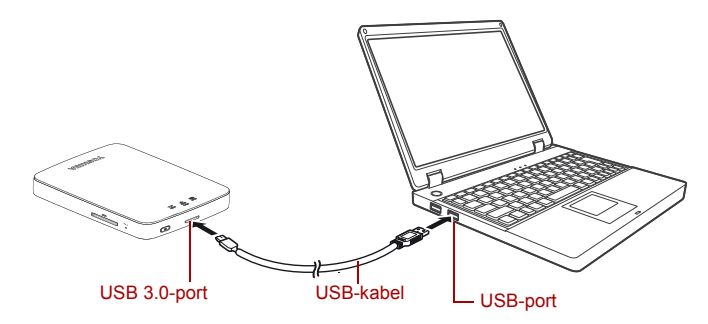

*(Eksempelillustration) Opret forbindelse via USB*

Sådan tilsluttes Canvio AeroCast til din computer:

- 1. Sørg for, at Canvio AeroCast trådløs harddisk er slukket.
- 2. Tilslut det medfølgende USB 3.0-kabel til Canvio AeroCast trådløs harddisk.
- 3. Tilslut USB 3.0-kablets anden ende til computerens USB-port.

Nu kan du begynde at overføre data til og fra produktet.

#### <span id="page-196-0"></span>Opret trådløs forbindelse

Du kan få trådløs adgang til Canvio AeroCast trådløs harddisk fra Windows®, Mac, iPhone, iPad og mobile Android™-enheder ved hjælp af AeroCast Client.

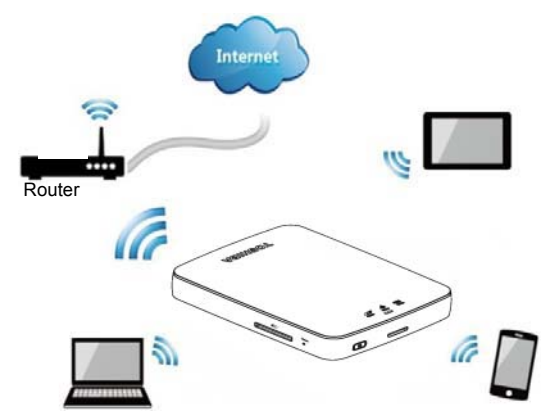

*(Eksempel) Trådløst LAN-tilstand*

Canvio AeroCast trådløs harddisk fungerer automatisk i trådløst LAN-tilstand, når AeroCast Client™ er installeret. Se ["Opret trådløs](#page-198-3)  [forbindelse til en pc/Mac" på side 20](#page-198-3).

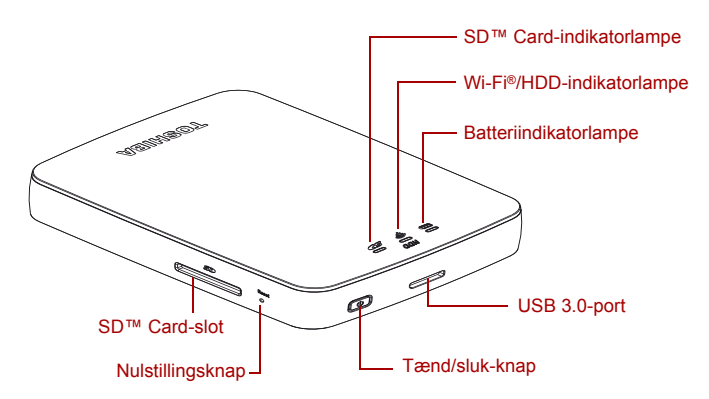

*(Eksempelillustration) Porte, knapper og indikatorer*

#### *SD™-kortslot:*

- Class 10-kompatibel, understøtter SD™-flashhukommelse og SDHC™.
- I trådløst LAN-tilstand kan du få adgang til SD™-kortet.

#### *Nulstillingsknap:*

■ I trådløst LAN-tilstanden skal du trykke på knappen og holde den nede i 5 sekunder. Systemet gendannes til fabriksindstillingerne.

#### *Tænd/sluk-knap:*

- Tryk på knappen, og hold den nede i 2 sekunder: Trådløst LAN-tilstand tændes.
- Tryk på knappen igen, og hold den nede i 2 sekunder: Trådløst LAN-tilstand slukkes.

*Hvis batteriniveauet er for lavt, kan du ikke tænde Canvio AeroCast trådløs harddisk. Batteriindikatoren blinker orange i 6 sekunder og slukkes derefter.* **BEMÆRK** 

#### *USB 3.0-port:*

- Kompatibel med USB 3.0 og USB 2.0.
- Gør det muligt at overføre data mellem en computer og Canvio AeroCast trådløs harddisk, når der er oprettet forbindelse.
- Gør det muligt at oplade produktbatteriet, når netadapteren er tilsluttet.

#### *Batteriindikatorlampe:*

- Grøn: 30 % eller mere tilgængelig batteristrøm.
- Gul: 10 %-30 % resterende batteristrøm.
- Orange (blinker hurtigt): Produktets batteri er løbet tør for strøm, eller driftstemperaturen er for høj. Produktet slukkes efter 30 sekunder.
- Grøn eller gul (blinker langsomt): Batteriet oplades.
- Grøn (blinker ikke): Opladning færdig
- Grøn eller gul (blinker hurtigt): Produktet er ved at blive slukket eller tændt.
- LED lyser ikke: Enheden er slukket.

#### *Trådløst LAN/HDD-indikator:*

- *Trådløst LAN-tilstand*
	- Blå: Trådløst LAN er tændt (ingen dataadgang).
	- Blå (blinker): Trådløst LAN er tændt (der er adgang til lager).
	- Blå (slukket): Trådløst LAN er slukket.
- *USB-funktion*
	- Hvid: Ingen dataadgang.
	- Hvid (blinker): Der er adgang til data.
	- Hvid (slukket): Enheden er i slumre- eller standbytilstand. Det er sikkert at frakoble enheden.

#### *SD™-kortindikator:*

- *Lyser kun i trådløst LAN-tilstand*
	- Violet: Ingen adgang til SD™-kort.
	- Violet (blinker): Der er adgang til SD™-kort.
	- Violet (slukket): SD™-kort er i standby.

# Kapitel 2

# <span id="page-198-1"></span><span id="page-198-0"></span>Softwarehjælpeprogram til Canvio AeroCast trådløs harddisk

## <span id="page-198-3"></span><span id="page-198-2"></span>Systemlogon

#### Opret trådløs forbindelse til en pc/Mac

- 1. Tryk på **tænd/sluk-knappen** for at tænde systemet.
- 2. Når Wi-Fi®-indikatorlampen holder op med at blinke, skal du aktivere trådløst LAN-funktionen på din pc/Mac og åbne den trådløse netværksforbindelse.
- 3. Vælg den trådløse **Toshiba wssd xxxx**-forbindelse (hvor xxxx er et firecifret tal genereret af din AeroCast-enhed – standard trådløs SSID: **Toshiba whdd xxxx**), og indtast derefter standardadgangskoden **12345678**.
- 4. Du kan nu få adgang til Canvio AeroCast trådløs harddisk som en netværkstilsluttet enhed.

#### *Trådløs kopiering af filer til pc*

Du kan trådløst overføre filer til Canvio AeroCast trådløs harddisk til en pc, når drevet er blevet mappet.

1. For at mappe drevet på din pc skal du klikke eller trykke på **Computer** og derefter på **Map Network Drive** (Map netværksdrev).

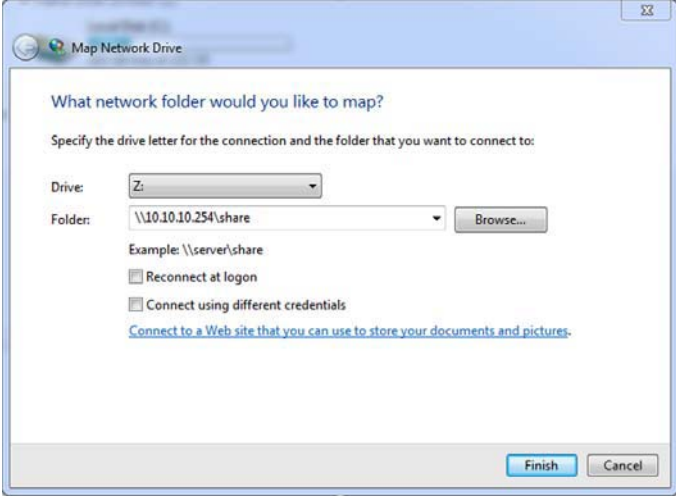

*(Eksempel) Skærmbilledet Map Network Drive (Map netværksdrev)*

- 2. Vælg et bogstav i rullemenuen "Drive" (Drev).
- 3. I feltet "Folder" (Mappe) skal du skrive **\\10.10.10.254\share** og derefter klikke eller trykke på **Finish** (Udfør).

Du kan nu se din Canvio AeroCast trådløs harddisk på pc'ens skærmbillede "Computer".

#### *Trådløs kopiering af filer til Mac*

På en Mac vises Canvio AeroCast trådløs harddisk automatisk som et netværksdrev. Du kan overføre filer ved blot at trække dem til den ønskede placering og slippe dem.

Filerne kan overføres hurtigere ved hjælp af et USB-kabel. Du kan finde flere oplysninger under ["Opret forbindelse via USB" på side 17](#page-195-1).

#### <span id="page-199-0"></span>Klientlogon for iPhone eller iPad

#### *Installation af programmet for iPhone og iPad*

- 1. I App Store skal du søge efter og finde appen Toshiba Wireless HDD.
- 2. Installer appen **Toshiba Wireless HDD**, og følg installationsvejledningen på skærmen.
- 3. Ikonet **Toshiba Wireless HDD** vises på skrivebordet, når installationsprocessen er gennemført.

#### *Sådan oprettes trådløs forbindelse til iPhone eller iPad*

- 1. Tryk på **tænd/sluk-knappen** for at tænde Canvio AeroCast. Vent, til Wi-Fi®-indikatorlampen holder op med at blinke.
- 2. På din iPad/iPhone skal du klikke eller trykke på **Setting** (Indstilling) og derefter på **Wi-Fi**.
- 3. Vælg **Toshiba whdd xxxx** (hvor xxxx er et firecifret tal genereret af din AeroCast-enhed).
- 4. Indtast standardadgangskoden **12345678**.

#### *Programlogon*

Kør appen "Toshiba Wireless HDD".

#### <span id="page-200-0"></span>Klientlogon for Android™

#### *Installer Android™-app*

- 1. I Google Play™ Store skal du søge efter og finde appen Toshiba Wireless HDD.
- 2. Installer appen **Toshiba Wireless HDD**, og følg installationsvejledningen på skærmen.
- 3. Ikonet **Toshiba Canvio AeroCast** vises på skrivebordet, når installationsprocessen er gennemført.

#### *Sådan oprettes trådløs forbindelse til en Android™-enhed*

- 1. Tryk på **tænd/sluk-knappen** for at tænde Canvio AeroCast. Vent, til Wi-Fi®-indikatorlampen holder op med at blinke.
- 2. Når Wi-Fi®-indikatorlampen holder op med at blinke, skal du klikke eller trykke på **Setting** (Indstilling) og derefter på den trådløse LAN-indstilling i din tablet eller smartphone.
- 3. Vælg **Toshiba whdd xxxx** (hvor xxxx er et firecifret tal genereret af din AeroCast-enhed).
- 4. Indtast standardadgangskoden 12345678.

#### *Programlogon*

Kør appen "Toshiba Wireless HDD".

### <span id="page-201-0"></span>Primær brugergrænseflade

Når det primære brugergrænsefladeskærmbillede vises, meddeler programmet dig muligvis, at der er en tilgængelig opdatering. Følgende 3 muligheder er tilgængelige:

- **OK** (aktiverer opdateringsprocessen; anbefales)
- **Cancel** (Annuller) (annullerer opdateringsprocessen)
- **Do not prompt** (Spørg ikke) (du modtager ikke meddelelser fremover; anbefales ikke)

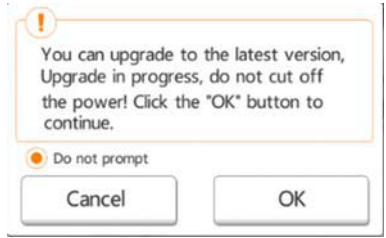

*(Eksempel) Firmwareopdateringsskærmbillede*

Hvis du vælger **OK** for at opdatere, beder systemet dig om at vente 5 minutter.

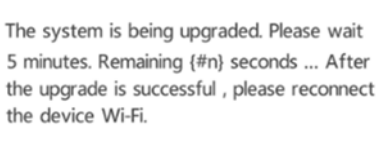

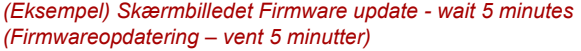

Hvis du vælger **Cancel** (Annuller), bliver du muligvis informeret om eventuelle tilgængelige opgraderinger, næste gang du logger på og åbner den primære brugergrænseflade.

Hvis du vælger **Do not prompt** (Spørg ikke), vil programmet aldrig mere automatisk informere dig om en firmwareopgradering, men du kan manuelt opgradere firmwaren på skærmbilledet **Setting** (Indstilling).

#### <span id="page-202-0"></span>Primær programbrugergrænseflade

Herunder ses eksempler på det primære skærmbillede i Toshiba Wireless HDD set i iPhone-, iPad- eller Android™-appen.

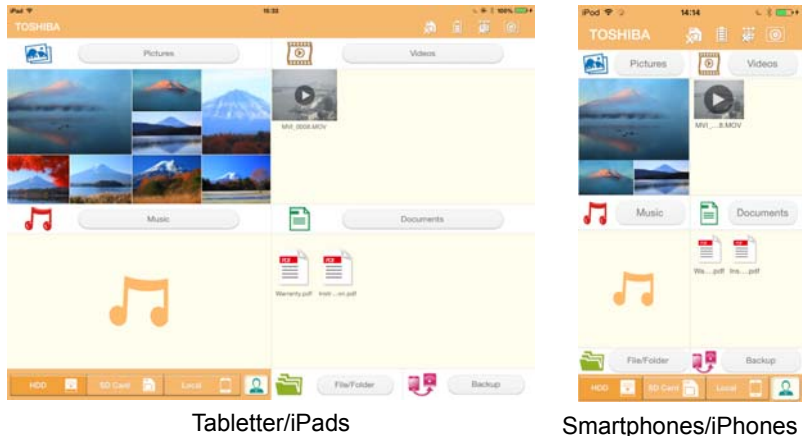

*(Eksempel) Skærmbillede af primær brugergrænseflade – app*

#### *Primær brugergrænsefladefunktionalitet*

Herunder findes en beskrivelse af de enkelte knapper/ikoner og deres funktioner i den primære brugergrænseflade:

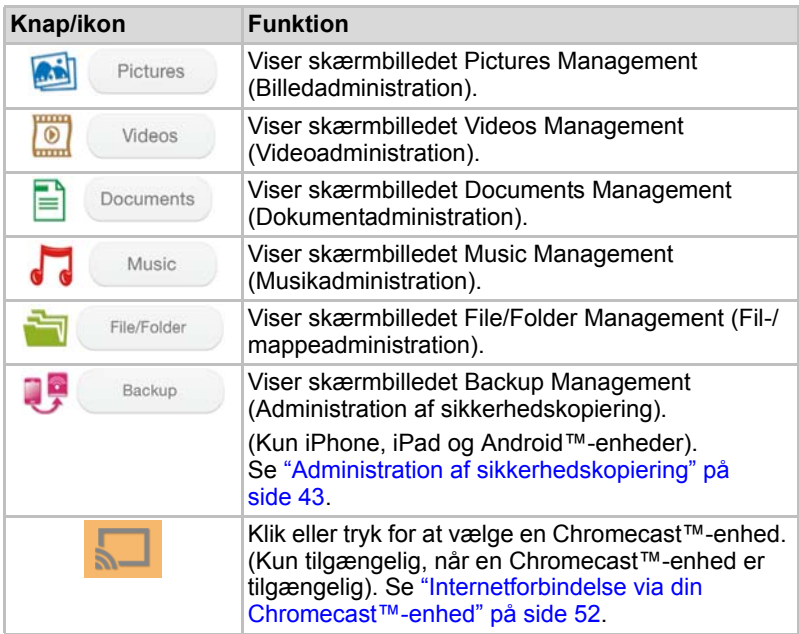

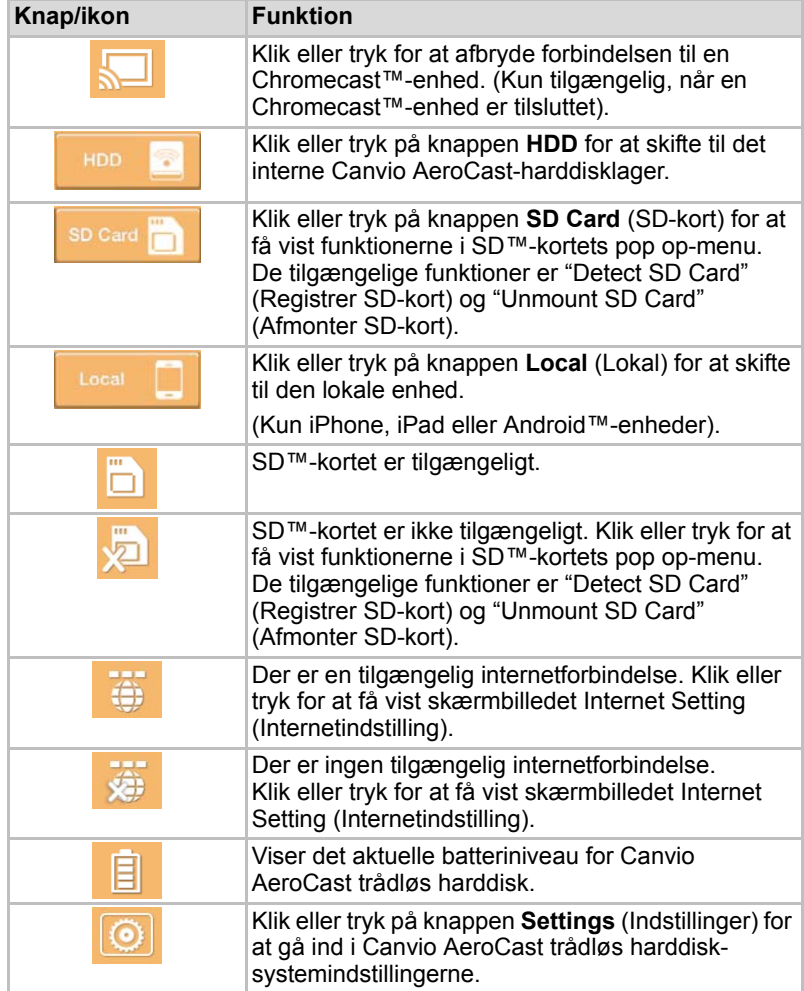

### <span id="page-204-0"></span>Brugergrænseflade for billedadministration

#### *Inden du bruger denne funktion, bør indhold overføres til Canvio AeroCast trådløs harddisk via USB-tilslutning, se* ["Opret forbindelse via USB" på](#page-195-1)  [side 17](#page-195-1)*.* BEMÆRK

Klik eller tryk på knappen **Picture** (Billede) for at gå til skærmbilledet Pictures Management (Billedadministration).

Herunder vises et eksempel på skærmbilledet Pictures Management (Billedadministration).

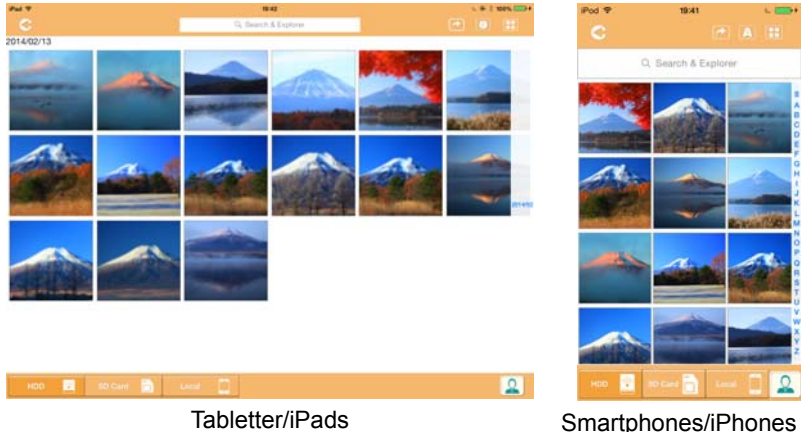

#### *(Eksempel) Skærmbilledet Pictures Management (Billedadministration)*

Herunder findes en beskrivelse af de enkelte knapper/ikoner og deres funktioner i skærmbilledet Pictures Management (Billedadministration):

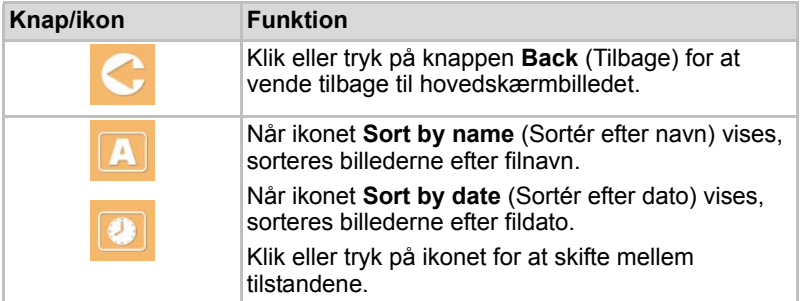

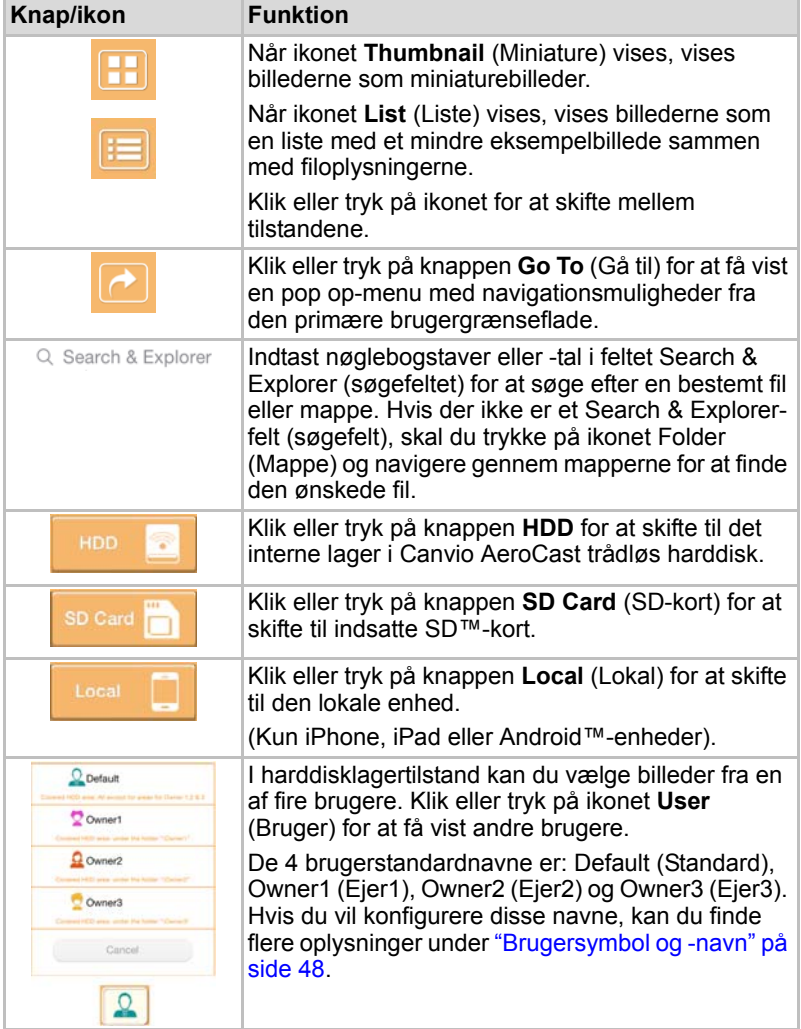

### <span id="page-206-0"></span>Brugergrænseflade for billedvisning

Klik eller tryk på den ønskede billedfil i skærmbilledet Picture Management (Billedadministration) for at få den vist i skærmbilledet Picture Viewer (Billedvisning).

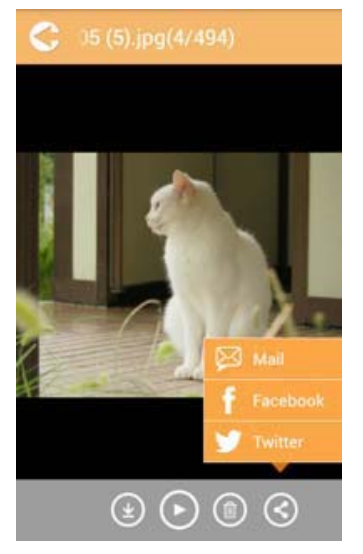

*(Eksempel) Skærmbilledet Picture Viewer (Billedvisning)*

Herunder findes en beskrivelse af de enkelte knapper/ikoner og deres funktioner i Picture Viewer-brugergrænsefladen:

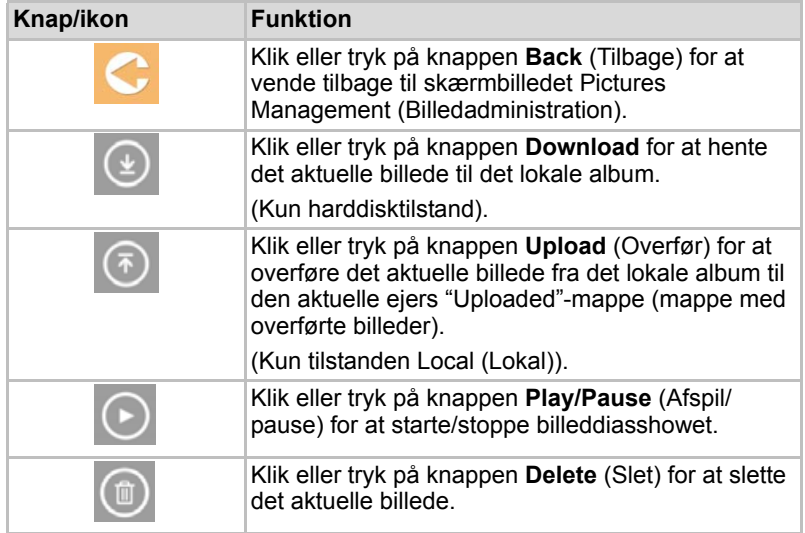

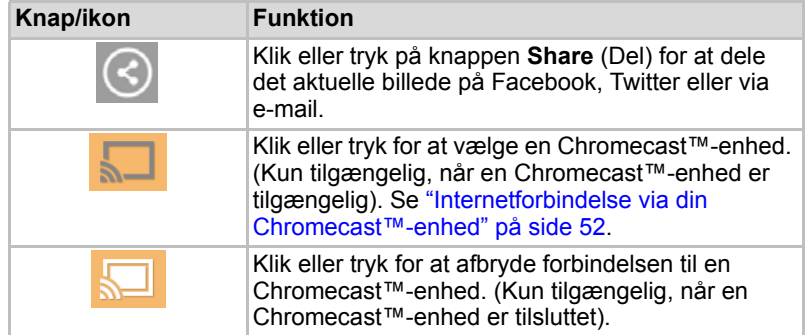

### <span id="page-207-0"></span>Brugergrænseflade for videoadministration

*Inden du bruger denne funktion, bør indhold overføres til Canvio AeroCast trådløs harddisk via USB-tilslutning, se* ["Opret forbindelse via USB" på](#page-195-1)  [side 17](#page-195-1)*.* BEMÆRK

> Klik eller tryk på knappen **Videos** (Videoer) for at gå til skærmbilledet Videos Management (Videoadministration).

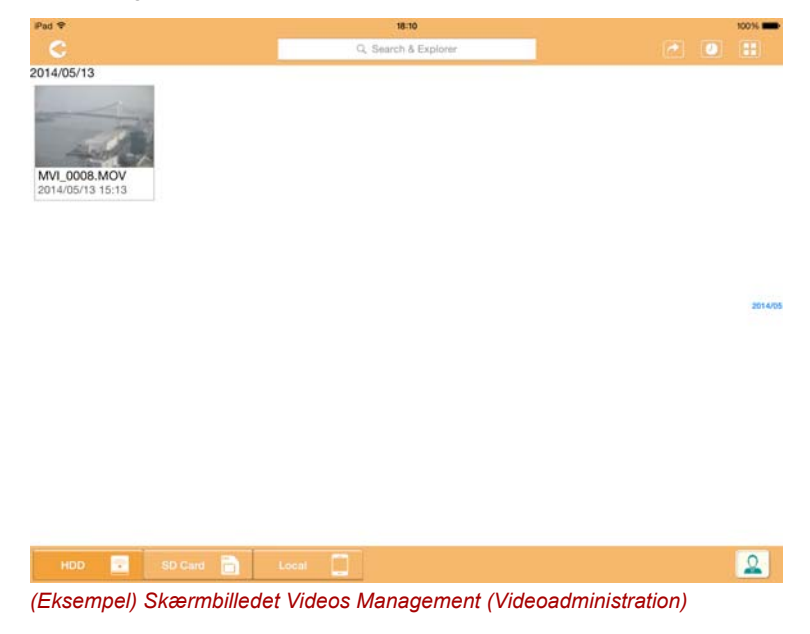

Herunder findes en beskrivelse af de enkelte knapper/ikoner og deres funktioner i skærmbilledet Videos Management (Videoadministration):

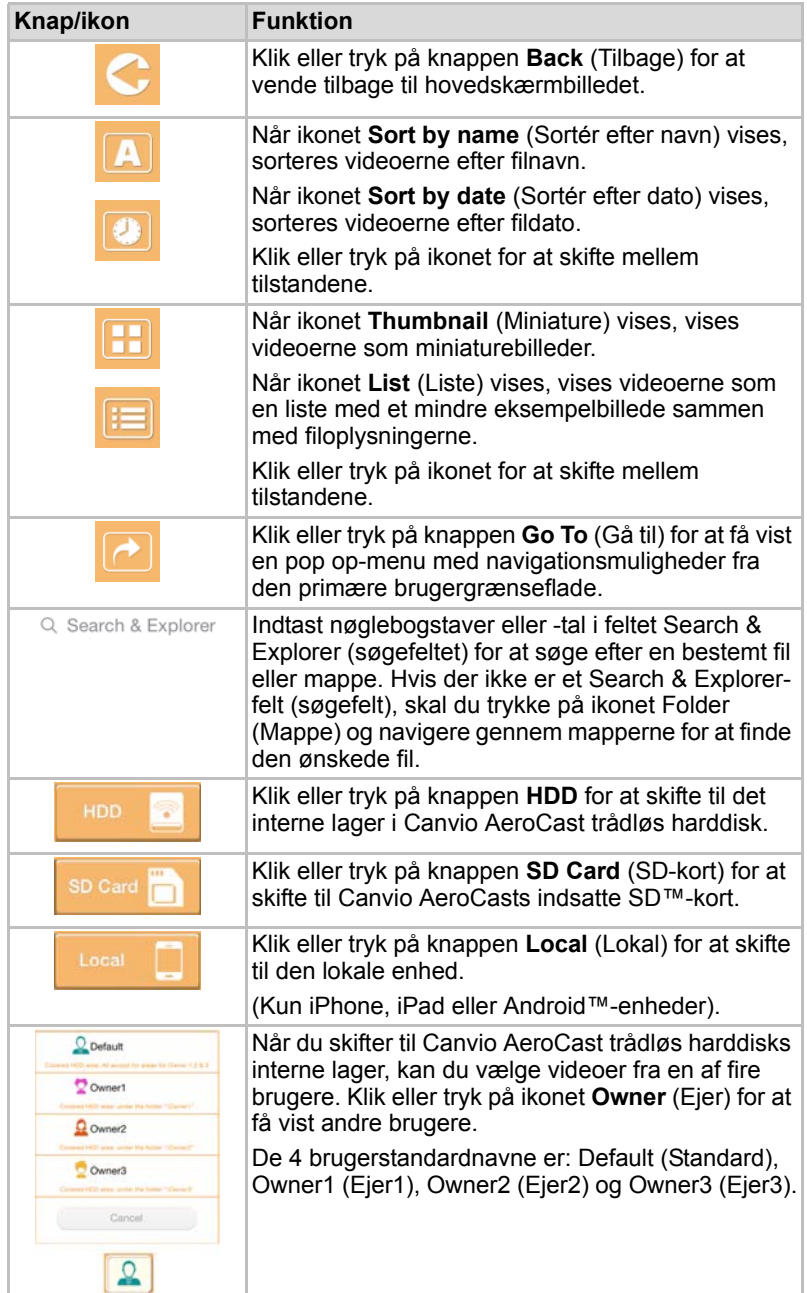

### <span id="page-209-0"></span>Brugergrænseflade for videoafspilning (kun iPhone, iPad og Android™-enhed)

Klik eller tryk på en videofil for at få vist skærmbilledet Video Playback (Videoafspilning).

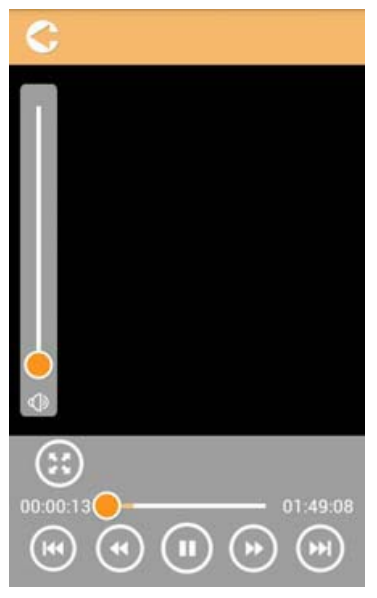

*(Eksempel) Skærmbilledet Video Playback (Videoafspilning)*

Herunder findes en beskrivelse af de enkelte knapper/ikoner og deres funktioner i skærmbilledet Video Playback (Videoafspilning):

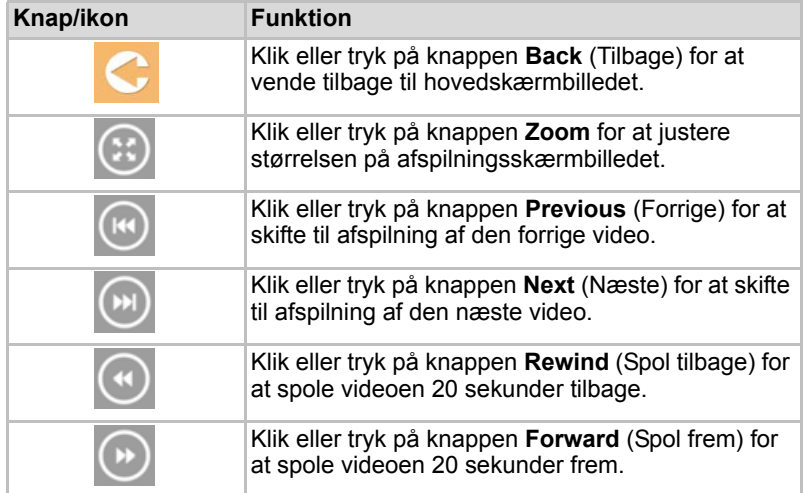

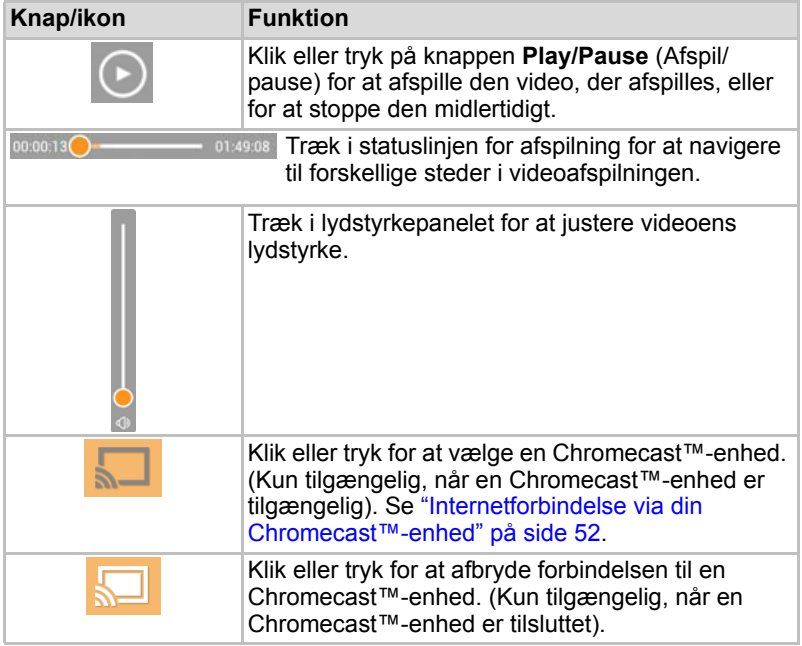

### <span id="page-211-0"></span>Brugergrænseflade for musikadministration

*Inden du bruger denne funktion, bør indhold overføres til Canvio AeroCast trådløs harddisk via USB-tilslutning, se* ["Opret forbindelse via USB" på](#page-195-1)  [side 17](#page-195-1)*.* BEMÆRK

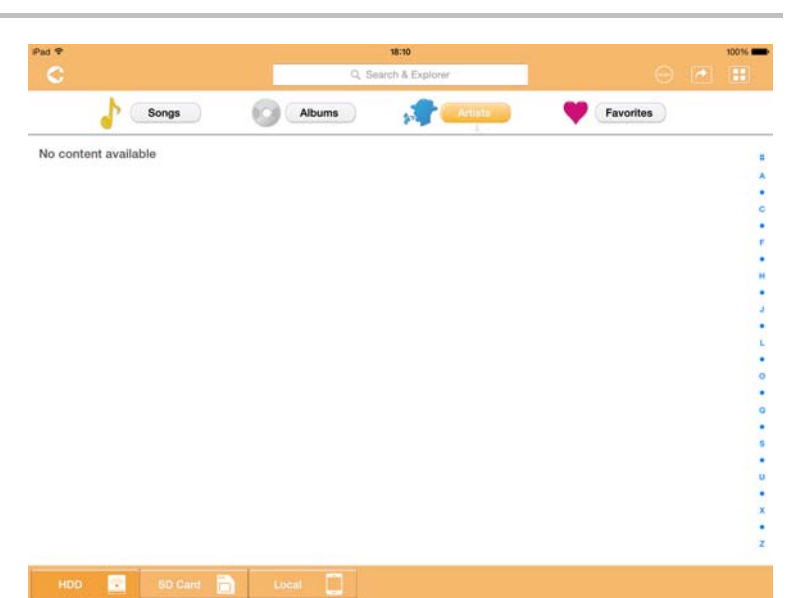

*(Eksempel) Skærmbilledet Music Management (Musikadministration)*

Herunder findes en beskrivelse af de enkelte knapper/ikoner og deres funktioner i skærmbilledet Music Management (Musikadministration):

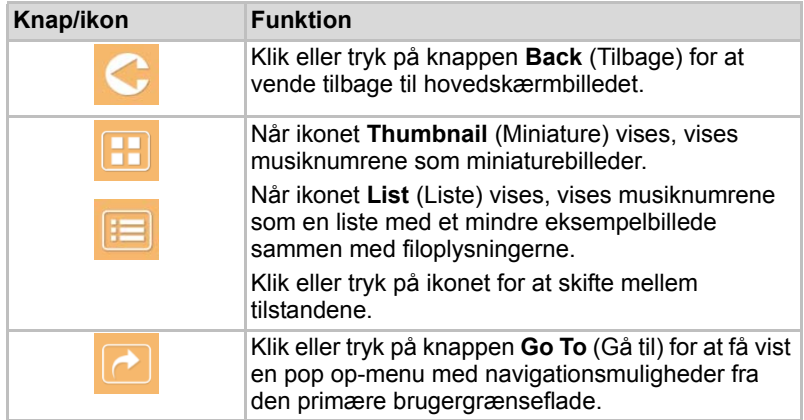

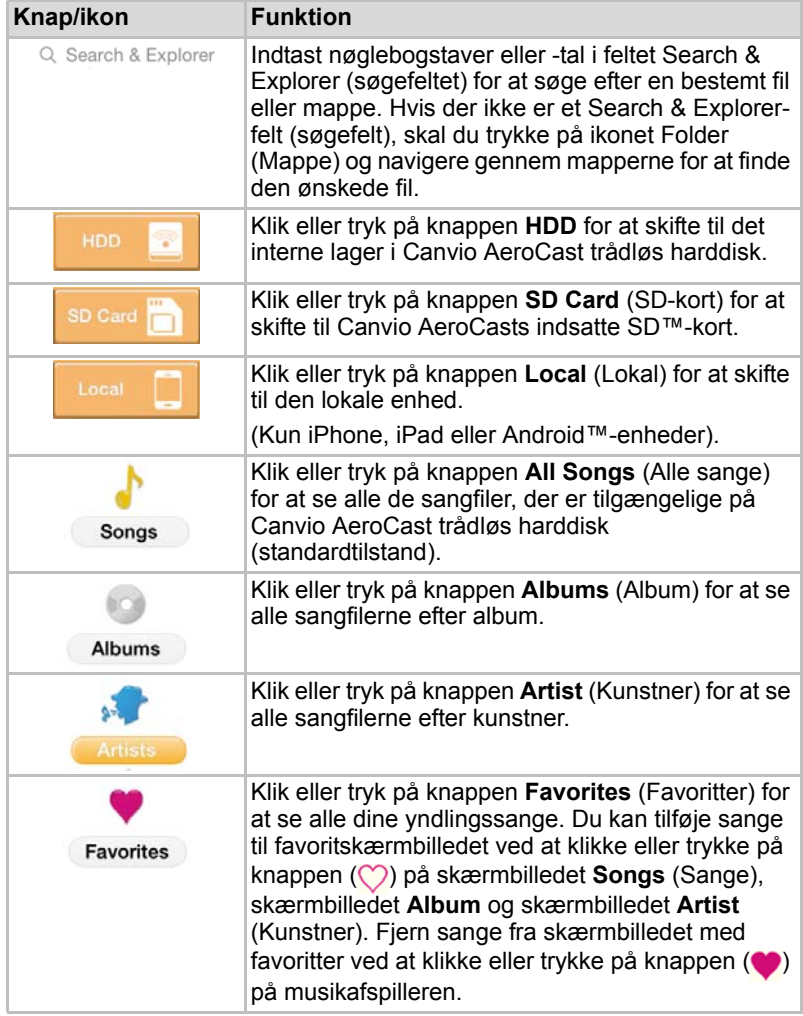

### <span id="page-213-0"></span>Brugergrænseflade for musikafspiller (kun iPhone, iPad og Android™-enhed)

Klik eller tryk på en musikfil for at åbne skærmbilledet Music Player (Musikafspiller).

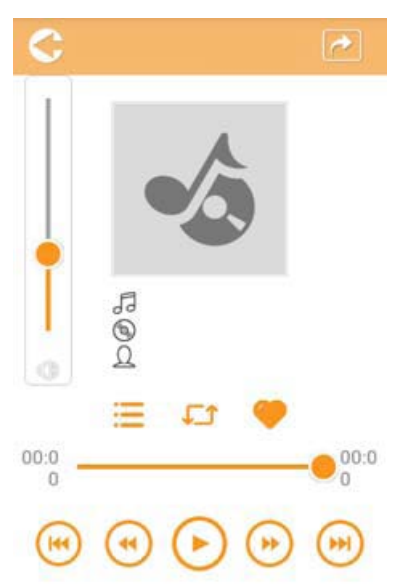

*(Eksempel) Skærmbilledet Music Player (Musikafspiller)*

Herunder findes en beskrivelse af de enkelte knapper/ikoner og deres funktioner i skærmbilledet Music Player (Musikafspiller):

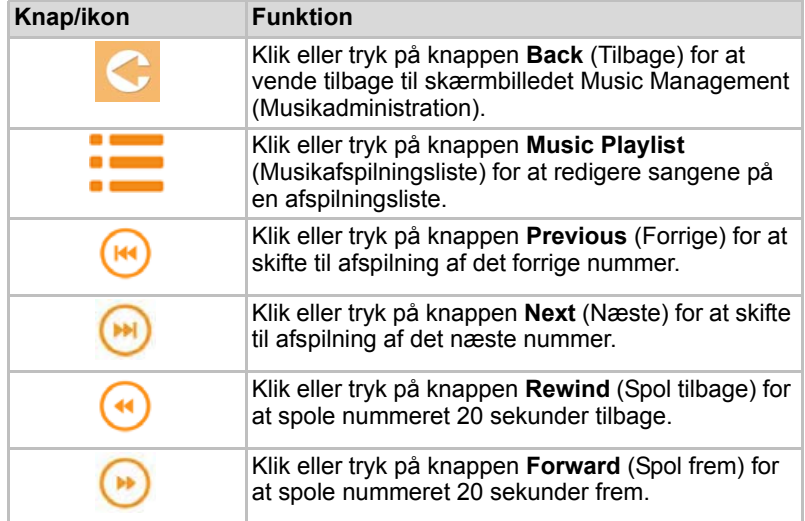

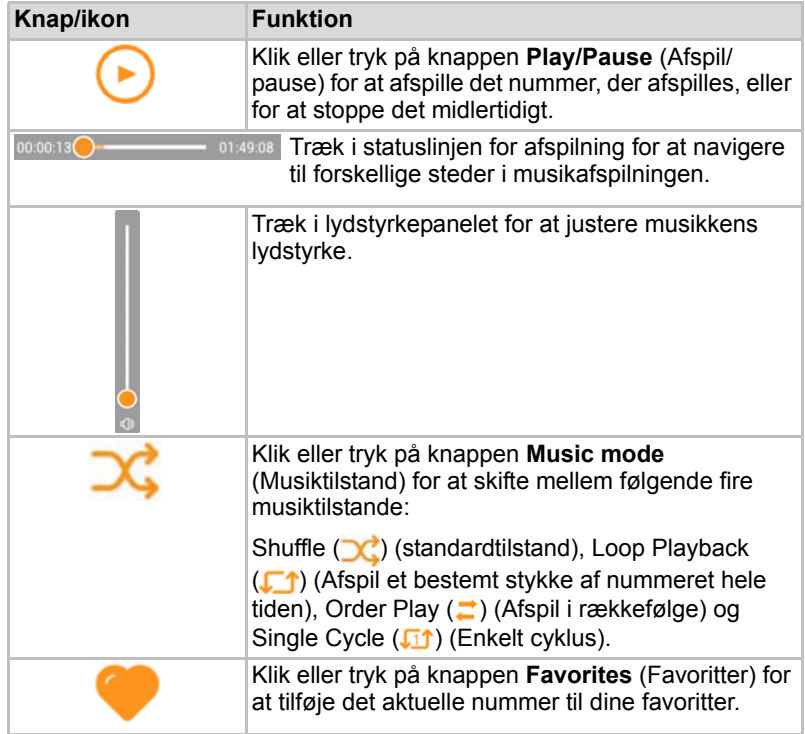

### <span id="page-215-0"></span>Brugergrænseflade for dokumentadministration

Klik eller tryk på knappen Documents (Dokumenter) for at gå til skærmbilledet Documents Management (Dokumentadministration).

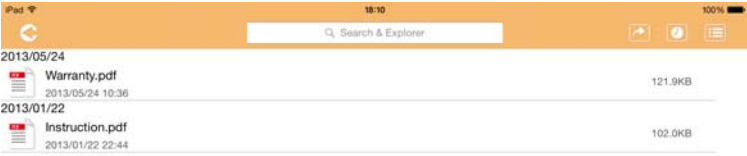

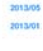

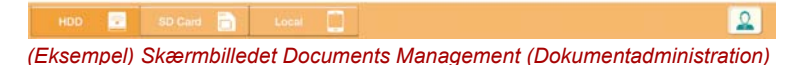

Herunder findes en beskrivelse af de enkelte knapper/ikoner og deres funktioner i skærmbilledet Documents Management (Dokumentadministration):

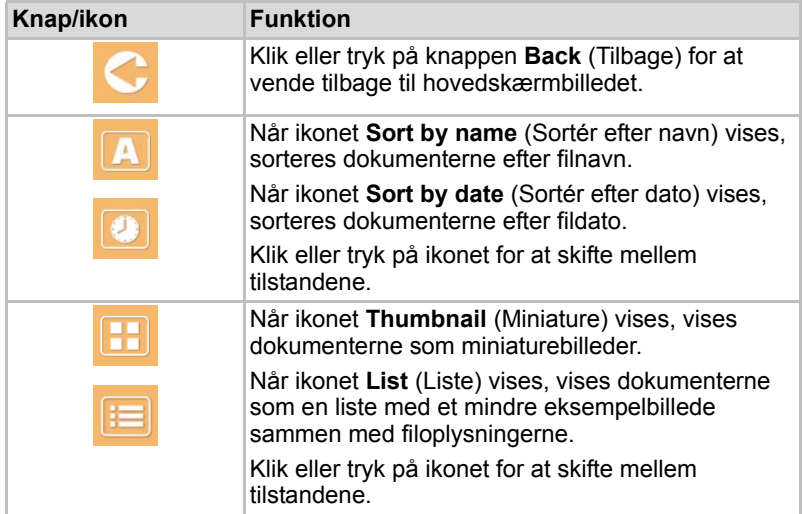
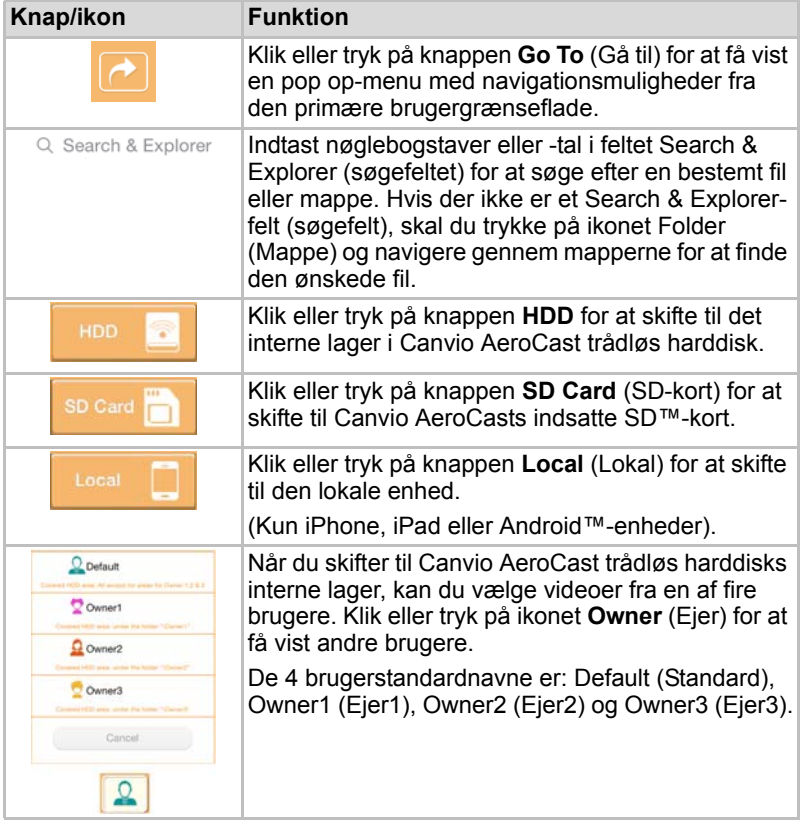

#### <span id="page-217-0"></span>Brugergrænseflade for dokumentvisning (kun iPhone, iPad og Android™-enhed)

Klik eller tryk på en dokumentfil for at få vist skærmbilledet Document Viewer (Dokumentvisning).

I iPhone- og iPad-appen kan der kun vises understøttede filtyper. I Android™-appen bliver du bedt om at åbne dokumentet i en anden tilgængelig app. Du kan vælge at bruge appen én gang eller altid. Hvis du vælger Always (Altid), bliver du ikke spurgt igen.

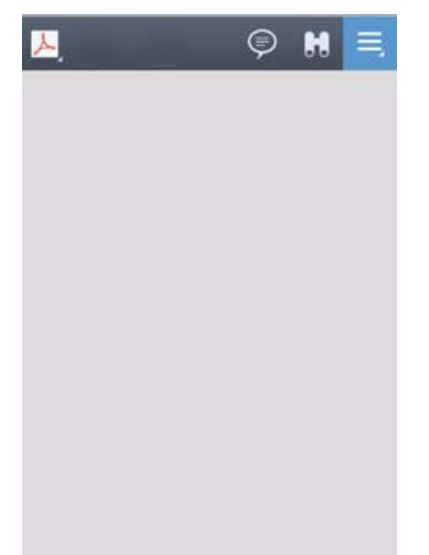

*(Eksempel) Skærmbilledet Document Viewer (Dokumentvisning)*

Herunder findes en beskrivelse af de enkelte knapper/ikoner og deres funktioner i skærmbilledet Document Viewer (Dokumentvisning):

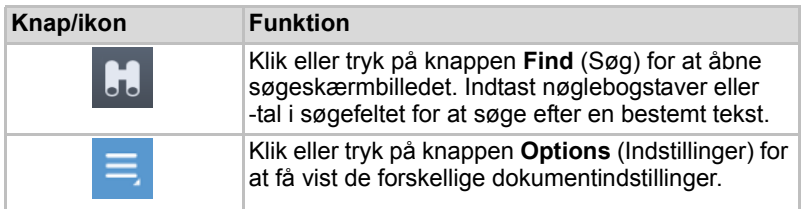

### <span id="page-218-0"></span>Brugergrænseflade for fil-/mappeadministration

Klik eller tryk på knappen **File/Folder** (Fil/mappe) for at få vist skærmbilledet File/Folder Management (Fil-/mappeadministration).

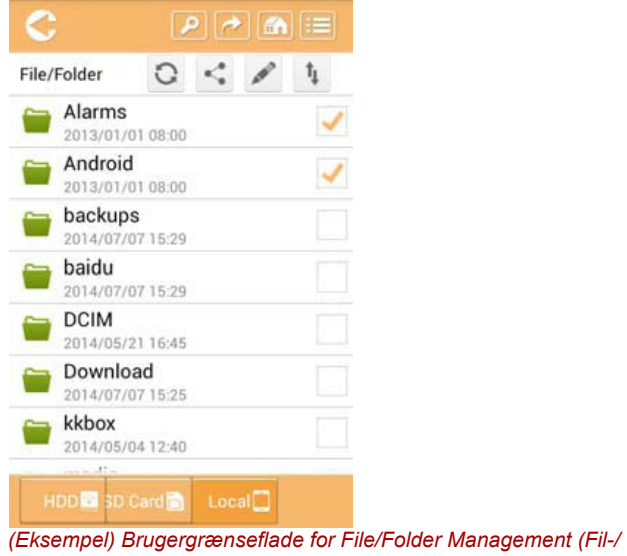

*mappeadministration) – programskærmbillede*

Herunder findes en beskrivelse af de enkelte knapper/ikoner og deres funktioner i skærmbilledet Documents Management (Dokumentadministration):

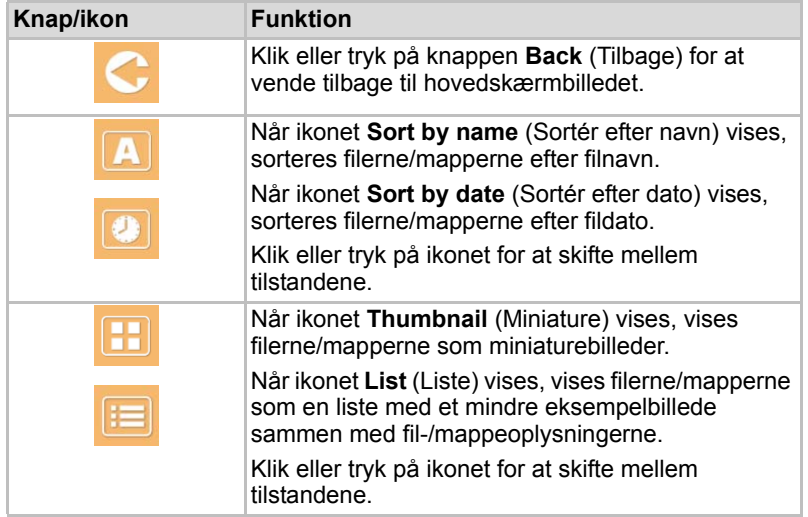

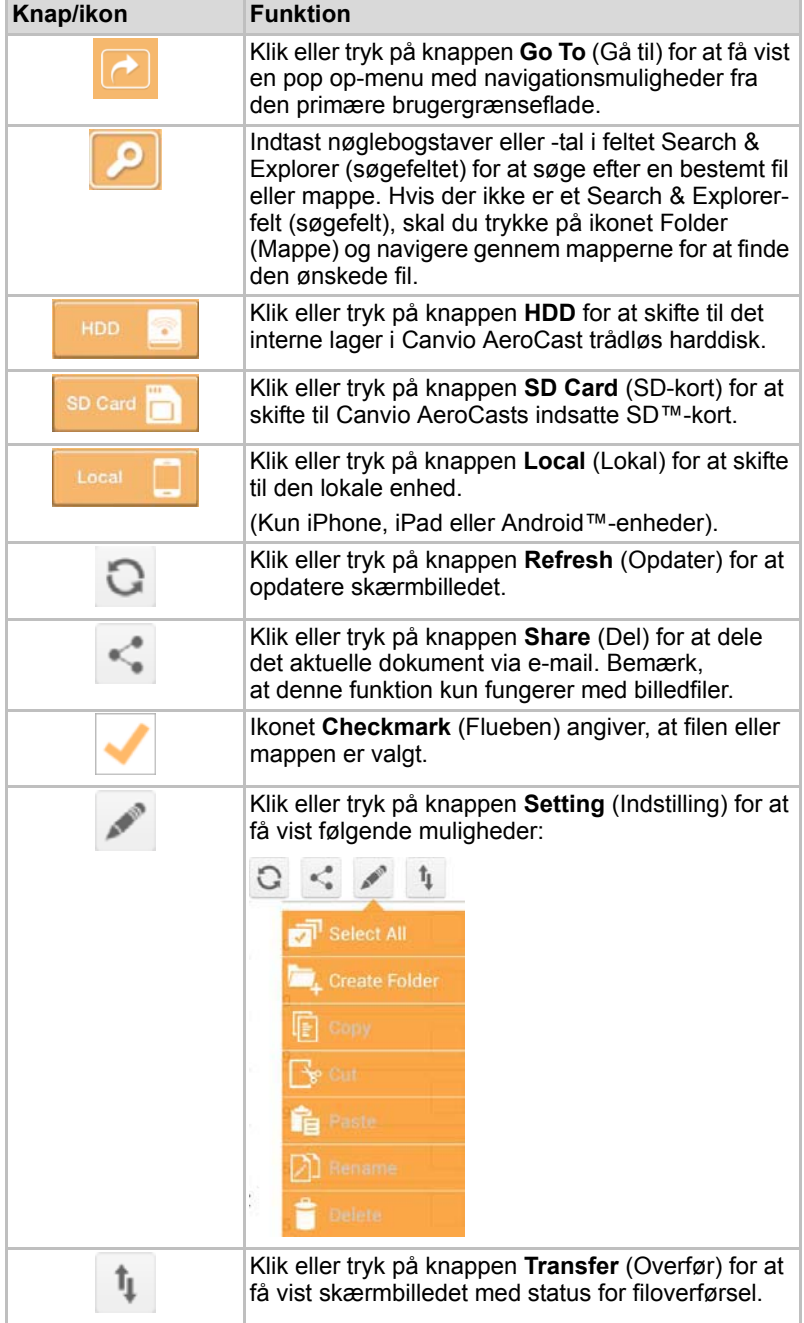

#### Overførsel af filer

Når der foretages en handling med en fil eller mappe (kopiering, klipning, overførsel eller hentning), åbnes dialogboksen File transmission (Filoverførsel). Der vises en statuslinje for hver overførsel samt gennemførte og mislykkede overførsler.

| <b>C</b> Blok |                | Queued Files                           | W                      |  |
|---------------|----------------|----------------------------------------|------------------------|--|
|               | feitisferrite. | <b>Transfer Complete</b>               | <b>Transfer Failed</b> |  |
|               | IMG-0103.JPG   | 0.38KB/4.468KB - Image File 2013-10-30 | ×                      |  |
| 1             | IMG-0103.JPG   | 0.38KB/4.468KB - Image File 2013-10-30 | ×                      |  |
| п             | IMG-0103.JPG   | 0.38KB/4.468KB - Image File 2013-10-30 | ×                      |  |
| Ç             | IMG-0103.JPG   | 0.38KB/4.468KB - Image File 2013-10-30 | ×                      |  |

*(Eksempel) Skærmbillede med status for filer, der er sat i kø*

- Ikonet **Upload** ( **T** ) (Overførsel) angiver, at en fil/mappe er ved at blive overført.
- Ikonet **Download** (■) (Hentning) angiver, at en fil/mappe er ved at blive hentet.
- Tryk på ikonet **Upload/Download** (Overførsel/hentning) for at standse overførsels-/hentningsprocessen midlertidigt. Ikonet **Pause** ( ) (Stoppet midlertidigt) vises.
- Ikonet (■) angiver, at en fil/mappe venter på at blive overført/hentet. Dette program gør det muligt at overføre/hente individuelle filer/mapper.
- Tryk på ikonet **Cancel** ( ) (Annuller) for at annullere alle filer i køen. Knapperne over listen med filer, der er sat i kø, angiver "Transfer Complete" (Overførsel gennemført) eller "Transfer Failed" (Overførsel mislykkedes).

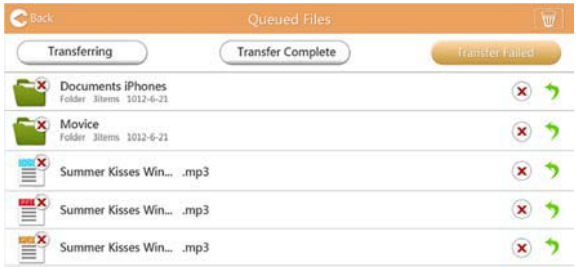

*(Eksempel) Skærmbillede med filer, der er sat i kø, i dokumentvisning*

Hvis en overførsel mislykkes, og du vil prøve igen, skal du klikke på knappen **Re-Transfer** (<sup>1</sup>) (Overfør igen).

# Kapitel 3

# Administration af sikkerhedskopiering

### <span id="page-221-0"></span>Brug af funktionen til administration af sikkerhedskopiering

#### **(Kun for iPhone, iPad og Android™-enheder).**

Du kan sikkerhedskopiere filer på SD™-kortet eller den lokale enhed til et af de fire brugerbiblioteker: Default (Standard), Owner1 (Ejer1), Owner2 (Ejer2) eller Owner3 (Ejer3). Sikkerhedskopieringen er en trinvis sikkerhedskopiering.

Du kan sikkerhedskopiere SD™-kortet manuelt eller bruge en funktion til automatisk sikkerhedskopiering. Lokale enheder skal sikkerhedskopieres manuelt.

Hvis sikkerhedskopifilerne er større end den ledige plads på det interne lager i Canvio AeroCast trådløs harddisk, vises en advarselsmeddelelse, inden sikkerhedskopieringsprocessen starter.

#### <span id="page-221-1"></span>Manuel sikkerhedskopiering

- 1. Hvis du vil udføre en manuel sikkerhedskopiering, skal du klikke eller trykke på knappen **Backup** (Sikkerhedskopiering) på hovedskærmbilledet.
- 2. Klik eller tryk på **Backup SD Card** (Sikkerhedskopiér SD-kort) eller **Backup Local Data** (Sikkerhedskopiér lokale data).
- 3. Klik eller tryk på det brugerbibliotek, hvor du vil gemme en sikkerhedskopi af filerne.
- 4. Klik eller tryk på **Start Backup** (Start sikkerhedskopiering). Filer fra SD™-kortet eller den lokale enhed bliver sikkerhedskopieret til det valgte brugerbibliotek. Status for sikkerhedskopieringen vises nederst i skærmbilledet med brugergrænsefladen. Når sikkerhedskopieringen er afsluttet, vises en meddelelse om, at sikkerhedskopieringen er gennemført.

#### <span id="page-222-0"></span>Automatisk sikkerhedskopiering

Du kan indstille en automatisk sikkerhedskopiering for dit SD™-kort ved at markere afkrydsningsfeltet **Auto Copy** (Automatisk kopiering) på skærmbilledet Backup SD Card (Sikkerhedskopiering af SD-kort). Næste gang du indsætter SD™-kortet, bliver alle videoer og billeder på SD™-kortet automatisk sikkerhedskopieret til det valgte brugerbibliotek.

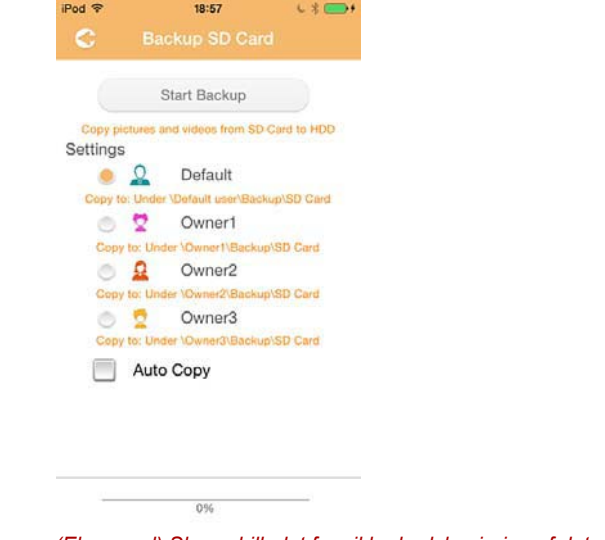

*(Eksempel) Skærmbilledet for sikkerhedskopiering af data – automatisk*

*Sørg for at kontrollere, at eventuelle overførsler fra SD™-kortet er gennemført, inden kortet fjernes.* BEMÆRK

# Kapitel 4

# Administration af indstillinger

Klik eller tryk på knappen **Settings** (Indstillinger) i øverste højre hjørne af brugergrænsefladens hovedskærmbillede for at få vist indstillingsskærmbilledet for brugergrænsefladen. Følgende moduler er tilgængelige:

- Trådløs
- Handling
- Oplysninger
- Brugersymbol og -navn
- SSID-attribut
- Internet
- Sprog
- Cache
- OSS-information

### <span id="page-223-0"></span>Indstillinger for trådløst LAN

Klik eller tryk på **Wireless** (Trådløst) for at få vist indstillingsskærmbilledet for trådløst LAN.

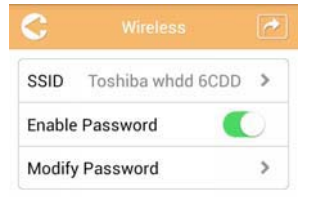

*(Eksempel) Skærmbilledet for indstillinger – trådløst*

Følgende muligheder er tilgængelige:

- SSID
- Enable Password (Aktiver adgangskode)
- Modify Password (Rediger adgangskode)

#### *SSID:*

1. Klik eller tryk på knappen **SSID** for at åbne skærmbilledet med SSID-indstillinger.

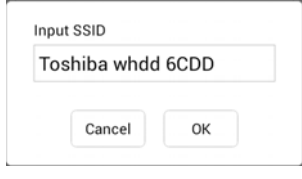

*(Eksempel) Skærmbilledet for indstillinger – SSID-indstillinger*

- 2. Indtast dit SSID. Standard-SSID'et er "Toshiba wssd xxxx".
- 3. Klik eller tryk på knappen **OK**.
- 4. Klik eller tryk på knappen **Apply** (Anvend) i øverste højre hjørne af skærmbilledet Wireless (Trådløs).

#### *Aktiver adgangskode:*

- 1. Flyt skyderen **Enable** (Aktiver) mod højre eller venstre for at aktivere eller deaktivere adgangskodefunktionen.
- 2. Klik eller tryk på knappen **Apply** (Anvend) i øverste højre hjørne af skærmbilledet Wireless (Trådløs).

#### *Rediger adgangskode:*

- 1. Klik eller tryk på knappen **Modify Password** (Rediger adgangskode).
- 2. Indtast den nye adgangskode.
- 3. Klik eller tryk på knappen **OK**.
- 4. Klik eller tryk på knappen **Apply** (Anvend) i øverste højre hjørne af skærmbilledet Wireless (Trådløs).

### <span id="page-224-0"></span>Handling

Du kan nulstille, slukke eller genstarte Canvio AeroCast harddisk fra skærmbilledet Operation (Handling). Klik eller tryk på **Settings** (Indstillinger) og derefter på **Operation** (Handling) for at få vist skærmbilledet Operation (Handling):

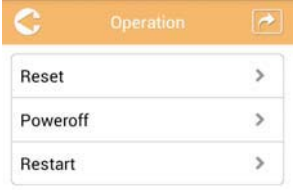

*(Eksempel) Skærmbilledet for indstillinger – handling*

Følgende muligheder er tilgængelige:

- **Reset** (Nulstil) Klik eller tryk for at nulstille indstillingerne for Canvio AeroCast trådløs harddisk.
- **Power off** (Sluk) Klik eller tryk for at slukke Canvio AeroCast trådløs harddisk.
- **Restart** (Genstart) Klik eller tryk for at genstarte Canvio AeroCast trådløs harddisk.

### <span id="page-225-0"></span>**Oplysninger**

Skærmbilledet Information indeholder systemoplysninger for Canvio AeroCast trådløs harddisk. Klik eller tryk på **Settings** (Indstillinger) og derefter på **Information** for at få vist skærmbilledet Information:

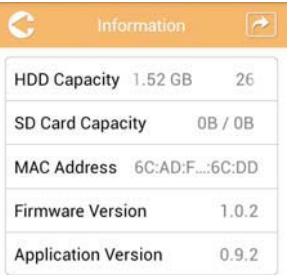

*(Eksempel) Skærmbilledet for indstillinger – information*

Følgende felter er tilgængelige:

- HDD-kapacitet
- SD™-kortkapacitet
- MAC-adresse
- Firmwareversion
- Programversion

### <span id="page-226-0"></span>Brugersymbol og -navn

Klik eller tryk på **Settings** (Indstillinger) og derefter på **User symbol and name** (Brugersymbol og -navn) for at få vist skærmbilledet User symbol and name (Brugersymbol og -navn).

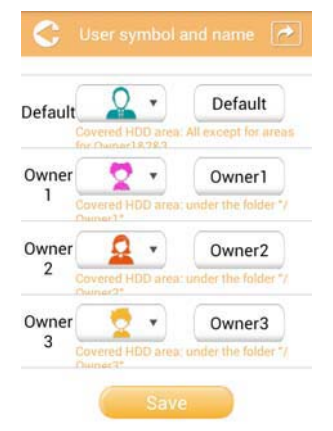

*(Eksempel) Skærmbilledet for indstillinger – brugersymbol og -navn*

På dette skærmbillede kan du ændre brugerikoner og -navne. Denne ændring vises også på billedadministrationsskærmbilledet, videoadministrationsskærmbilledet, SD™-kortskærmbilledet og sikkerhedskopieringsskærmbilledet.

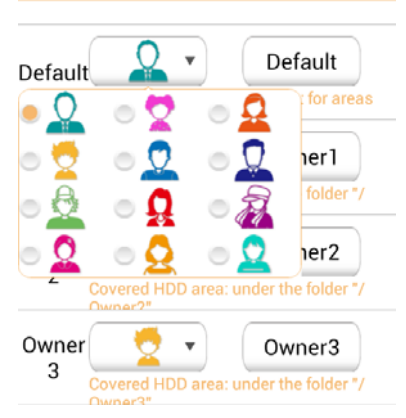

*(Eksempel) Skærmbilledet for indstillinger – administration af brugersymbol og -navn*

Der er i alt 12 ikoner at vælge mellem. Du kan også indtaste et nyt navn for hver bruger.

Klik eller tryk på et brugerikon, og skriv derefter et navn (hvis du vil) for hver af de fire brugere (du kan f.eks. ændre "Default" til "Far").

#### <span id="page-227-0"></span>Internetindstillinger

På skærmbilledet Internet kan du konfigurere internetindstillingerne for din Canvio AeroCast-enhed.

Der er to (2) Canvio AeroCast trådløs harddiskarbejdsforbindelsestilstande at vælge mellem:

- Hjemmenetværk (stationstilstand)
- Offentligt netværk (brotilstand)

I brotilstanden kan du oprette forbindelse mellem Canvio AeroCast trådløs harddisk og et netværk, mens din mobile enhed stadig er tilsluttet til Canvio AeroCast. På den måde kan du få adgang til internettet uden at skulle afbryde forbindelsen mellem din enhed og Canvio AeroCast-netværket og tilslutte den til det lokale netværk. Brotilstand giver dig også mulighed for at dele filer via e-mail og sociale medier fra Toshiba Wireless HDD-appen.

I stationstilstand er Canvio AeroCast trådløs harddisk og din mobile enhed tilsluttet til det lokale netværk. I denne tilstand kan du stadig få adgang til Canvio AeroCast trådløs harddisk og internettet, men denne metode giver også Canvio AeroCast trådløs harddisk mulighed for at kommunikere med en Chromecast™-enhed, der også er tilsluttet til det samme netværk. Canvio AeroCast trådløs harddisk skal indstilles til stationstilstand for at oprette forbindelse til en Chromecast™-enhed.

#### <span id="page-227-1"></span>Internetforbindelse i brotilstand

*Du skal have forbindelse til netværket for at kunne vælge eller skifte til offentligt netværk (brotilstand).* BEMÆRK

> 1. For at konfigurere dine internetindstillinger til at køre i brotilstand skal du vælge **Public Network** (Offentligt netværk).

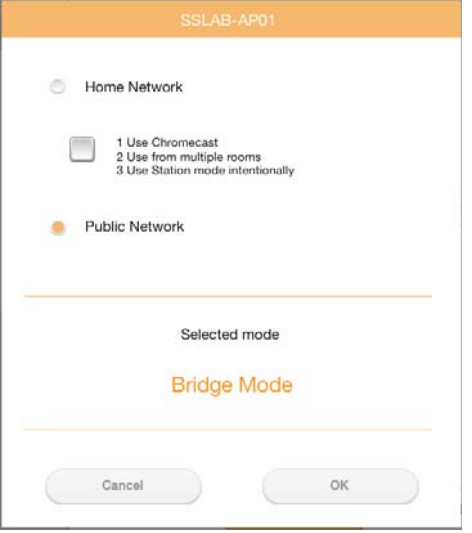

*(Eksempel) Skærmbilledet for valg af brotilstand (iOS)*

2. Klik eller tryk på knappen **OK**.

Følgende meddelelse vises, når du skifter fra stationstilstand til brotilstand:

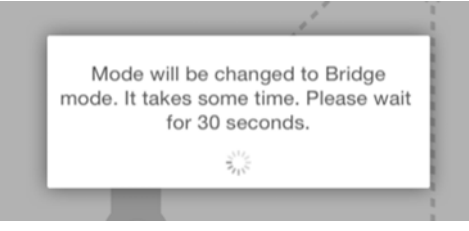

*(Eksempel) Meddelelsesskærmbillede (iOS)*

Hvis appen ikke kan finde Canvio AeroCast trådløs harddisk, vises følgende meddelelse muligvis:

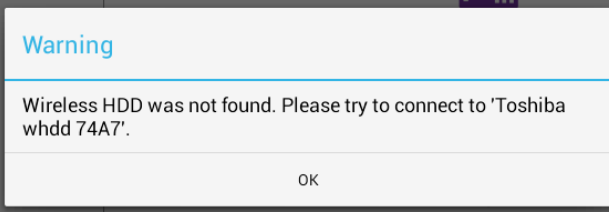

*(Eksempel) Meddelelsesskærmbillede (iOS)*

3. For at ændre WLAN til adgangspunkt på Canvio AeroCast trådløs harddisk skal du vende tilbage til skærmbilledet Settings (Indstillinger) på din lokale enhed.

| iPad P<br>Settings           | 12:35 PM<br>Wi-Fi      | 125%                        |
|------------------------------|------------------------|-----------------------------|
|                              | D496E-3426-SE          | 99(1)                       |
| Airplane Mode<br>٠           | D496E-3426-VPLab       | 990                         |
| NETGEAR05-5G<br>$W-$ Fi<br>٠ | quest                  | P(1)                        |
| Bluetooth<br>On<br>×         | NASCC-TABS             | 990                         |
| 国<br>Notification Center     | NASSC-TAIS             | $\bullet$ $\bullet$ $\circ$ |
|                              | NETGEAR05              | 990                         |
| 冏<br>Control Center          | NETGEAR59-5G           | $9 \div (1)$                |
| Do Not Disturb<br>IC.        | RFTLG-TAIS             | $4$ $9$ $(1)$               |
| $\circ$<br>General           | TABS-Nation            | 990                         |
| Wallpapers & Brightness      | Tais-Cloud-Services    | 99(1)                       |
| <b>Sounds</b><br>œ           | TaisWiFi               | .70                         |
| B<br>Passcode                | <b>TaisWiFiHiSpeed</b> | 99(1)                       |
| Privacy<br>17                | Toshiba wadp F7E7      | P(1)                        |
|                              | <b>TSDWSM</b>          | $4 \oplus 0$                |
| <b>iCloud</b><br>m           | WVolP                  | 990                         |
| Mail, Contacts, Calendars    | Other                  |                             |

*(Eksempel) Indstillingsskærmbillede (iOS)*

4. Vælg din router.

Hvis appen finder Canvio AeroCast trådløs harddisk, vises følgende meddelelse muligvis:

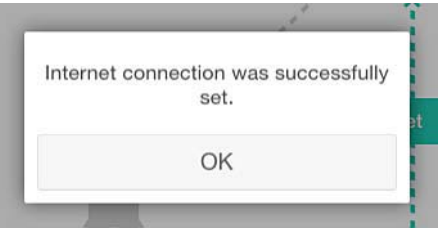

*(Eksempel) Meddelelsesskærmbillede (iOS)*

Skærmbilledet nedenfor viser en oprettet forbindelse:

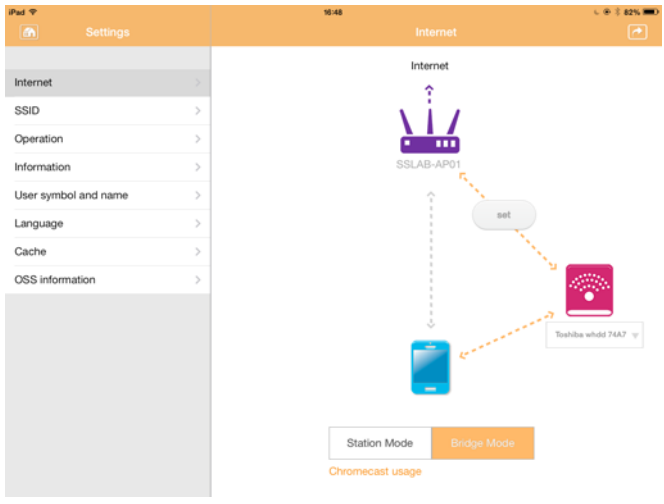

*(Eksempel) Skærmbilledet for oprettet forbindelse (iOS)*

#### <span id="page-230-0"></span>Internetforbindelse via din Chromecast™-enhed

For at tilslutte din Chromecast™-enhed skal du starte ved at indstille din Chromecast™-enhed (sælges separat) i henhold til den vejledning, der fulgte med Chromecast™. Følg derefter anvisningerne herunder:

1. Klik eller tryk på **Settings** (Indstillinger) og derefter på **Internet** for at få vist skærmbilledet Internet: Skærmbilledet Internet viser de forbindelser, der er tilgængelige, med Canvio AeroCast trådløs harddisk.

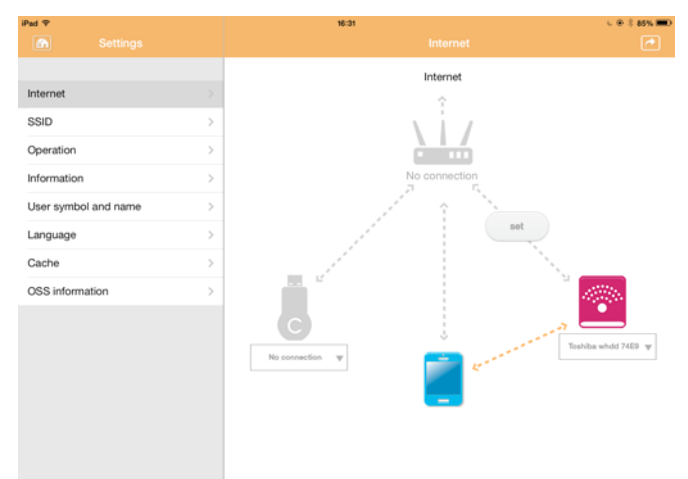

*(Eksempel) Internetindstillingsskærmbillede (iOS)*

2. Tilslut Canvio AeroCast trådløs harddisk til routeren ved at klikke eller trykke på ikonet **Set** ( ) (Indstil), som er placeret mellem ikonerne **Not Connected** (Ikke tilsluttet) og **TOSHIBA** i netværksforbindelsesdiagrammet.

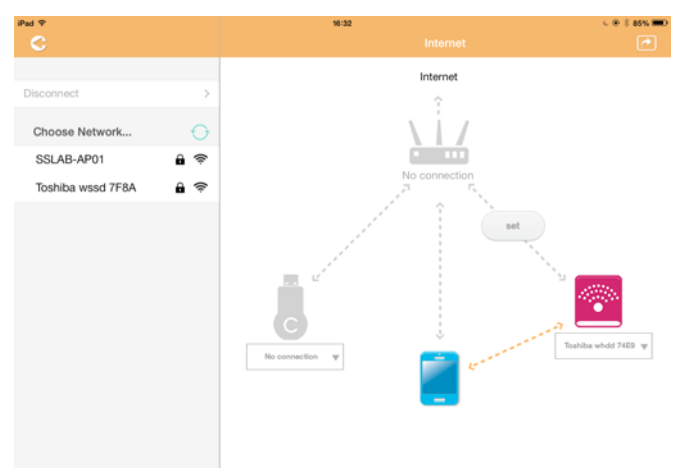

*(Eksempel) Skærmbilledet for Wi-Fi®-forbindelser (iOS)*

- 3. Vælg det trådløse netværk, du vil oprette forbindelse til, i de indstillinger, der er angivet i menuen "Choose Network" (Vælg netværk), og indtast derefter adgangskoden for at oprette forbindelse til det.
- 4. Sørg for, at alternativknappen **Home Network** (Hjemmenetværk) er aktiveret.

Klik eller tryk på afkrydsningsfeltet for at aktivere den.

Der vises et skærmbillede, som minder om det, der er vist nedenfor:

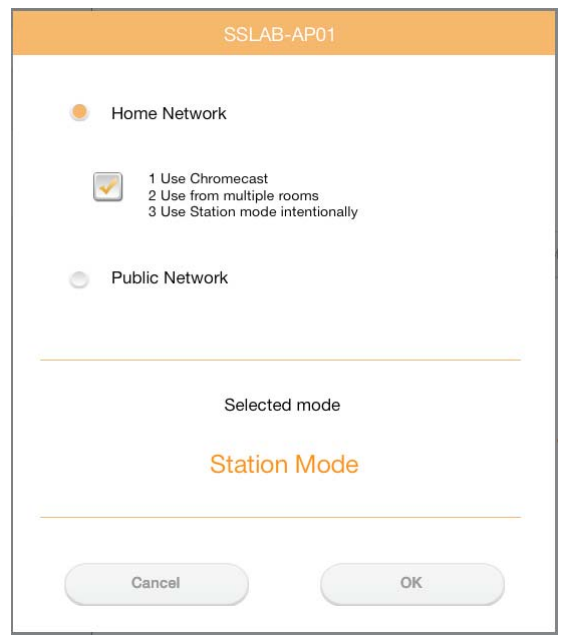

*(Eksempel) Skærmbilledet for SSID-forbindelse (iOS)*

5. Klik eller tryk på knappen **OK**.

Følgende meddelelse vises, når du skifter fra brotilstand til stationstilstand:

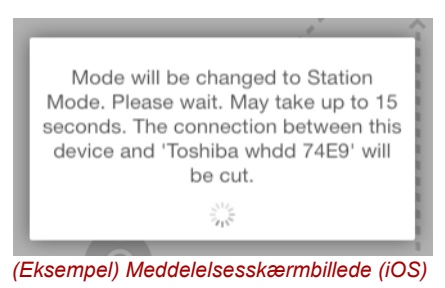

#### Der vises muligvis følgende meddelelse:

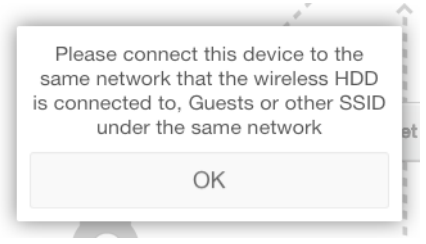

*(Eksempel) Meddelelsesskærmbillede (iOS)*

Hvis appen ikke kan finde Canvio AeroCast trådløs harddisk, vises følgende meddelelse muligvis:

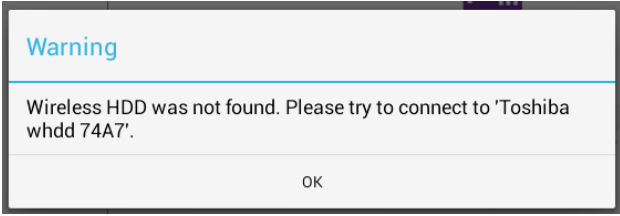

*(Eksempel) Meddelelsesskærmbillede (iOS)*

6. For at ændre WLAN til adgangspunkt på Canvio AeroCast trådløs harddisk skal du vende tilbage til skærmbilledet Settings (Indstillinger).

| iPad P<br>Settings           | 12:35 PM<br>Wi-Fi      | <b>E 25% (E.)</b>       |
|------------------------------|------------------------|-------------------------|
|                              | D496E-3426-SE          | 99()                    |
| Airplane Mode<br>٠           | D496E-3426-VPLab       | 990                     |
| NETGEAR05-5G<br>$W-$ Fi<br>٠ | quest                  | P(1)                    |
| Bluetooth<br>孝<br>On         | NASCC-TABS             | 990                     |
| 倔<br>Notification Center     | NASSC-TAIS             | $\bullet$ $\bullet$ (i) |
| в<br>Control Center          | NETGEAR05              | 990                     |
| Do Not Disturb<br>IC.        | NETGEAR59-5G           | $9 \oplus 0$            |
|                              | RFTLG-TAIS             | $\bullet$ $\bullet$ (i) |
| $\circ$<br>General           | TABS-Nation            | 990                     |
| Wallpapers & Brightness      | Tais-Cloud-Services    | 99()                    |
| Sounds<br>œ                  | TaisWiFi               | .70                     |
| B<br>Passcode                | <b>TaisWiFiHiSpeed</b> | 99(1)                   |
| Privacy                      | Toshiba wadp F7E7      | P(0)                    |
|                              | <b>TSDWSM</b>          | $4 \cdot 0$             |
| <b>iCloud</b><br>m           | <b>WVolP</b>           | 990                     |
| Mail, Contacts, Calendars    | Other                  |                         |

*(Eksempel) Indstillingsskærmbillede (iOS)*

7. Vælg din router.

Hvis appen finder Canvio AeroCast trådløs harddisk, vises følgende meddelelse muligvis:

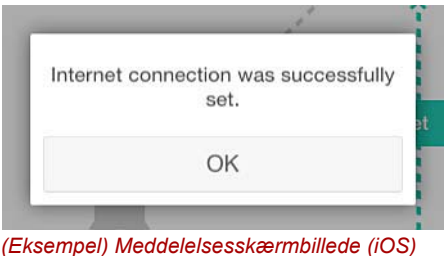

8. Klik eller tryk på knappen **OK**.

Du bør nu have forbindelse til din Chromecast™-enhed, Canvio AeroCast trådløs harddisk og din lokale enhed.

Skærmbilledet nedenfor viser en oprettet forbindelse:

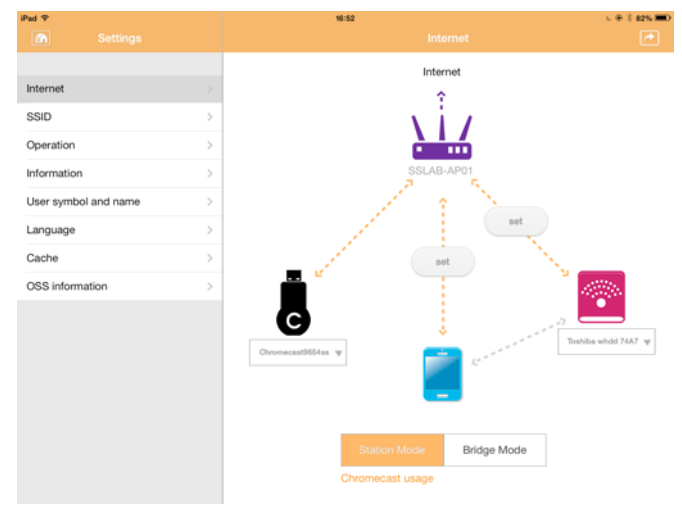

*(Eksempel) Skærmbilledet for oprettet forbindelse (iOS)*

*Hvis du opretter forbindelse til hjemmenetværket (stationstilstand), vil andre have adgang til din tilsluttede lagerenhed via netværket.* BEMÆRK

> *Vær forsigtig, når du opretter forbindelse til et netværk et offentligt sted, idet andre muligvis kan oprette forbindelse til din enhed.*

### <span id="page-234-1"></span>Sprog

Standardsproget for Canvio AeroCast trådløs harddisk er engelsk. Du kan ændre sprogindstillingen for din Canvio AeroCast trådløs harddisk på skærmbilledet Language (Sprog).

1. Fra indstillingsskærmbilledet skal du klikke eller trykke på **Language** (Sprog).

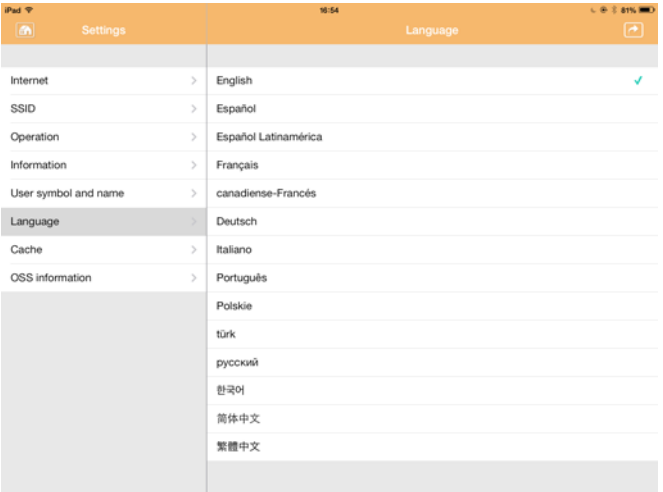

En liste med sprog vises.

*(Eksempel) Skærmbilledet Language (Sprog)*

1. Klik på dit foretrukne sprog.

Sproget opdateres omgående på dit skærmbillede.

### <span id="page-234-0"></span>**Cache**

I skærmbilledet Cache kan du anvende cacheindstillinger på din lokale enhed for at forbedre reaktionstiden for Canvio AeroCast trådløs harddisk.

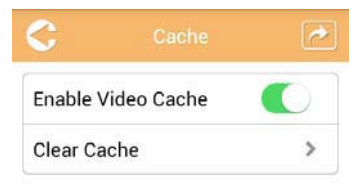

*(Eksempel) Skærmbilledet Cache*

Følgende muligheder er tilgængelige:

- Enable Video Cache (Aktiver videocache)
- Clear Cache (Ryd cache)

#### *Aktiver videocache:*

Flyt skyderen **Enable Video Cache** (Aktiver videocache) mod højre eller venstre for at aktivere eller deaktivere videocache.

#### *Ryd cache:*

Klik eller tryk på knappen **Clear Cache** (Ryd cache) for at rydde cachen i AeroCast trådløs harddisk.

### <span id="page-235-1"></span>OSS-information

Skærmbilledet OSS Info giver dig mulighed for at se oplysninger vedrørende den Open Source Software, der anvendes i Canvio AeroCast trådløs harddisk.

### <span id="page-235-0"></span>TOSHIBA-support

#### **Brug for hjælp?**

Kontakt TOSHIBAs webside med support til harddiske og lagerprodukter: *www.toshiba.eu/externalstorage/support* 

Oplysninger om garantikrav finder du her: *<computers.toshiba.eu/options-warranty>*

# Indeks

### A

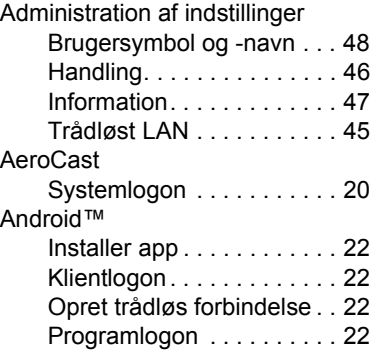

### B

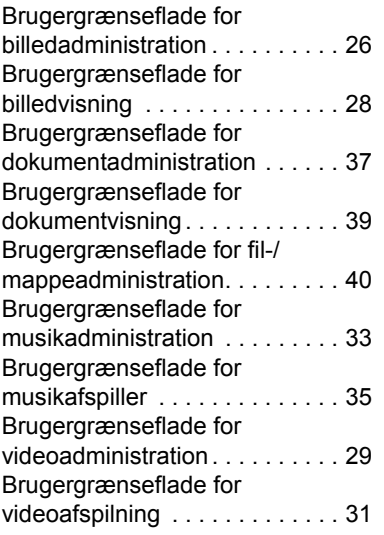

### C

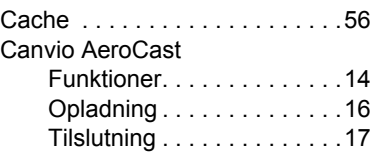

### F

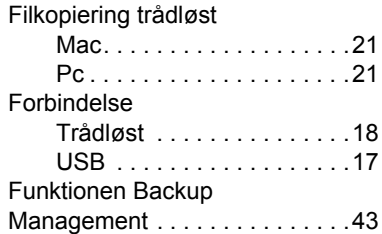

### H

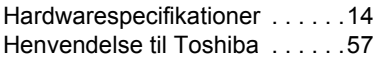

### I

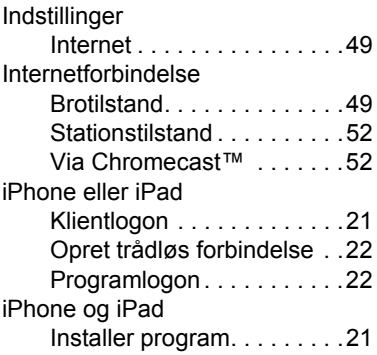

### K

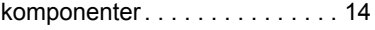

### O

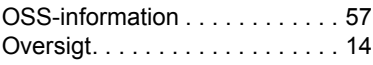

### P

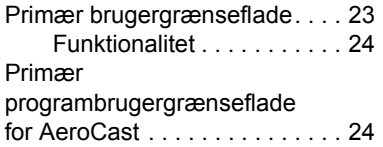

### S

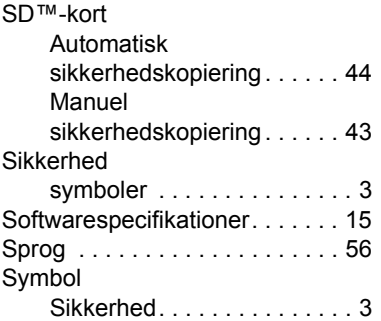

### T

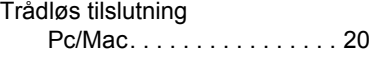

### V

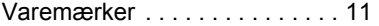

# **Información sobre legislaciones** vigentes

#### Homologación CE

Toshiba Europe GmbH declara que Canvio AeroCast CE cumple los requisitos esenciales y otras disposiciones pertinentes de la Directiva 1999/5/CE. La obtención de la marca CE es responsabilidad de Toshiba Europe GmbH, Hammfelddamm 8, 41460 Neuss, Alemania. Puede obtener una copia de la Declaración de conformidad en el siguiente sitio web: *http://epps.toshiba-teg.com*.

#### Entorno de trabajo

La compatibilidad electromagnética (EMC) de este producto ha sido comprobada típicamente para esta categoría de producto para los entornos conocidos como domésticos, comerciales y de industria ligera. Toshiba no ha comprobado ningún otro entorno de trabajo, por lo que el uso de este producto en otros entornos de trabajo puede estar restringido y no puede recomendarse. Las consecuencias derivadas del uso de este producto en entornos no verificados pueden ser: Interferencias en otros productos situados en el área circundante o en este producto que pueden provocar un funcionamiento erróneo temporal o pérdidas/daños en los datos. Ejemplo de entornos de trabajo no comprobados y avisos relacionados:

- Entornos industriales (por ejemplo, entornos en los que se utilice principalmente una toma con tensión trifásica de 380V): Peligro de interferencias de este producto debidas a posibles campos electromagnéticos intensos, especialmente en las proximidades de maquinaria de gran tamaño y unidades de alimentación.
- Entornos médicos: Toshiba no ha comprobado el cumplimiento de la Directiva de productos médicos, por lo que este producto no puede utilizarse como producto médico sin la realización de verificaciones adicionales. El uso en entornos de oficina normales, como por ejemplo, hospitales, no debería suponer ningún problema a no ser que exista una restricción por parte de la administración responsable.
- Entornos de automoción: Consulte las instrucciones del propietario del vehículo en cuestión para obtener información sobre el uso de esta categoría de productos.
- Entornos aeronáuticos: Siga las instrucciones del personal de vuelo en relación con las restricciones de uso.

#### Entornos adicionales no relacionados con EMC

■ Atmósferas explosivas: No se permite el uso de este producto en estos entornos de trabajo especiales (Ex).

### La siguiente información sólo es válida para los estados miembros de la UE:

#### REACH - Declaración de cumplimiento

La nueva legislación de la Unión Europea (UE) en materia de productos químicos, REACH (registro, evaluación, autorización y restricción de sustancias químicas), entró en vigor el 1 de junio de 2007.

Toshiba cumplirá todos los requisitos exigidos por el reglamento REACH y tiene el compromiso de ofrecer a sus clientes información relativa a las sustancias químicas contenidas en sus productos, de conformidad con el reglamento REACH.

#### Eliminación de productos

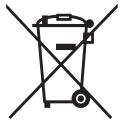

El uso del símbolo indica que este producto no puede tratarse como residuo doméstico. Al garantizar el desechado correcto de este producto, ayudará a evitar posibles consecuencias negativas para el medio ambiente y la salud humana que podrían derivarse de una manipulación inadecuada del mismo.

Para más información sobre el reciclaje de este producto, póngase en contacto con el ayuntamiento o el servicio de recogida de basuras de su localidad o con el comercio en el que adquirió el producto.

#### Eliminación de baterías y/o acumuladores

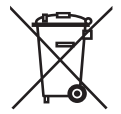

El símbolo del contenedor tachado indica que las baterías y/o acumuladores deben recogerse aparte y eliminarse de forma independiente a la basura doméstica. Al participar en la recogida por separado de baterías, contribuirá a realizar una eliminación adecuada de productos y, de este modo, ayudará a evitar consecuencias negativas para el entorno y para la salud humana. Para obtener información detallada sobre los programas de recogida y reciclaje en su país, póngase en contacto con su ayuntamiento o con el establecimiento en el que adquirió el producto.

### La siguiente información solo es válida para Turquía:

Cumple la normativa AEEE.

# Iconos de seguridad

Este manual contiene instrucciones de seguridad que debe tener en cuenta para evitar posibles situaciones peligrosas que pudieran ocasionarle lesiones o dañar el equipo, así como pérdidas de datos. Estas precauciones de seguridad se han clasificado según la gravedad del riesgo, al tiempo que los iconos resaltan estas instrucciones del siguiente modo:

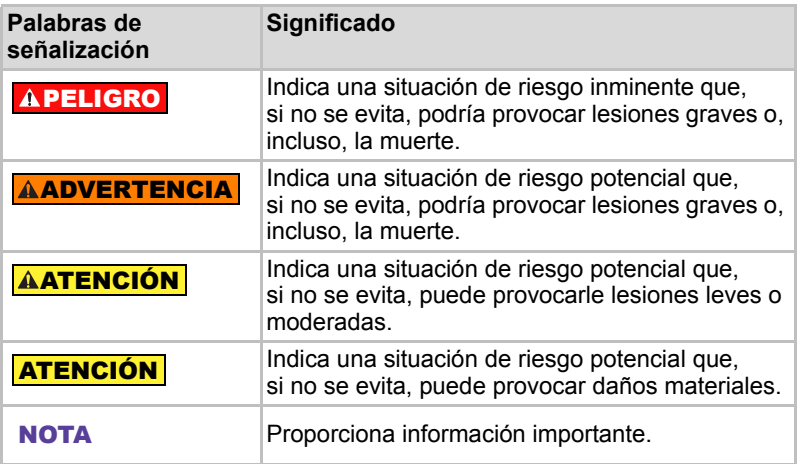

### Otros iconos utilizados

Otros iconos adicionales destacan otra información útil o instructiva:

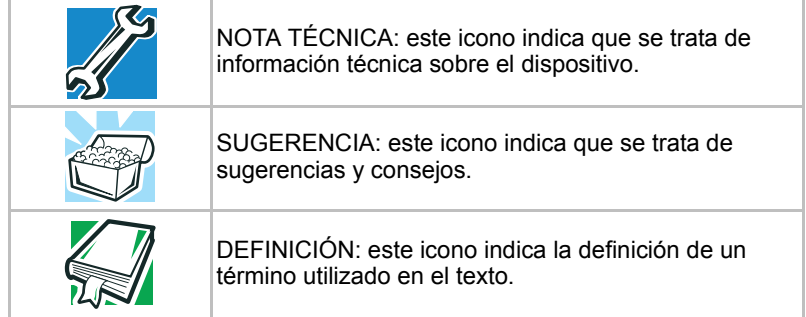

# Precauciones de seguridad para la batería

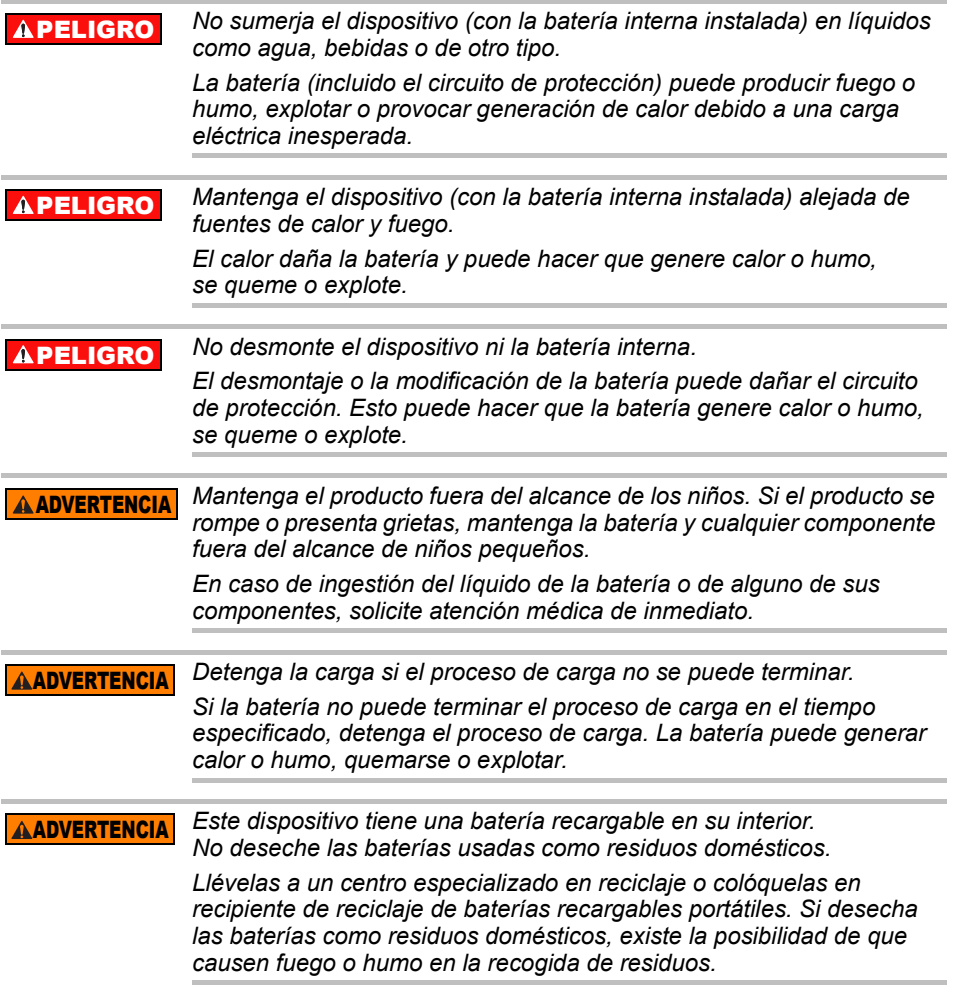

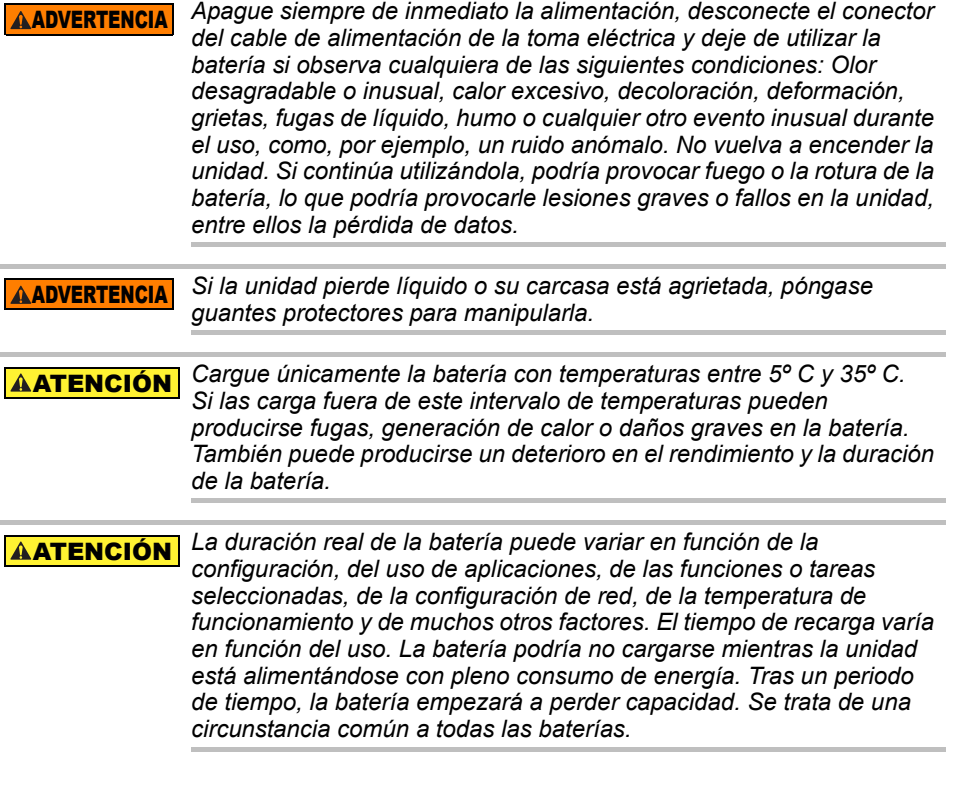

## Precauciones de alimentación y otras precauciones de seguridad

#### **AADVERTENCIA**

*No deje piezas, como pueden ser cubiertas de plástico y conectores eléctricos, al alcance de niños y mascotas. El uso indebido de piezas, incluida, entre otras acciones, la ingestión accidental de piezas, puede provocar atragantamiento y asfixia, que podrían ocasionar la muerte o lesiones graves. Si sospecha que alguien ha ingerido una pieza, tome inmediatamente las medidas de emergencia pertinentes y acuda al médico.*

#### **AADVERTENCIA**

*No coloque la unidad en una mesa que se tambalee, en una superficie no uniforme o inclinada ni en ningún otro lugar inestable. Si lo hace, la unidad podría caerse y resultar dañada o provocarle lesiones.*

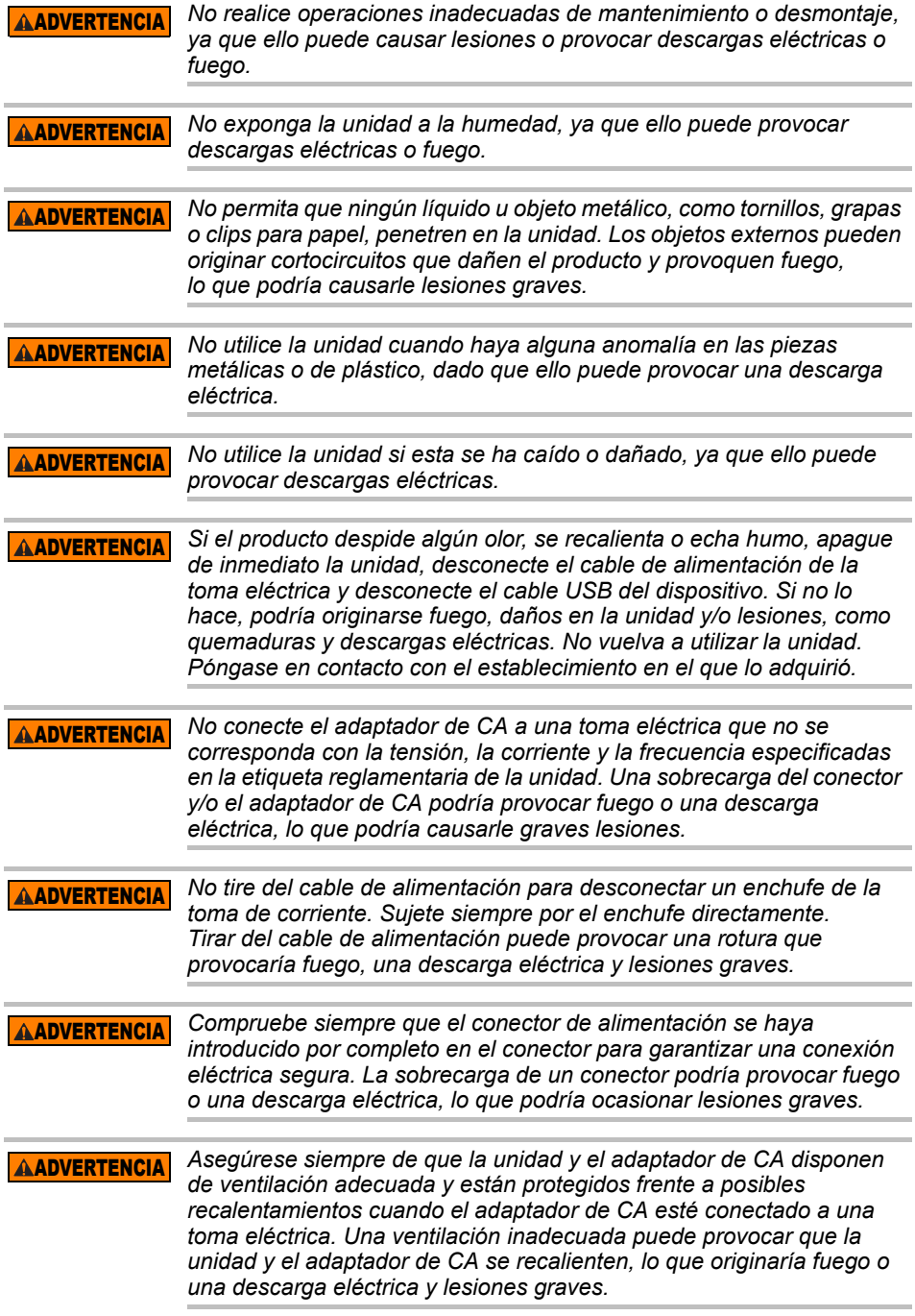

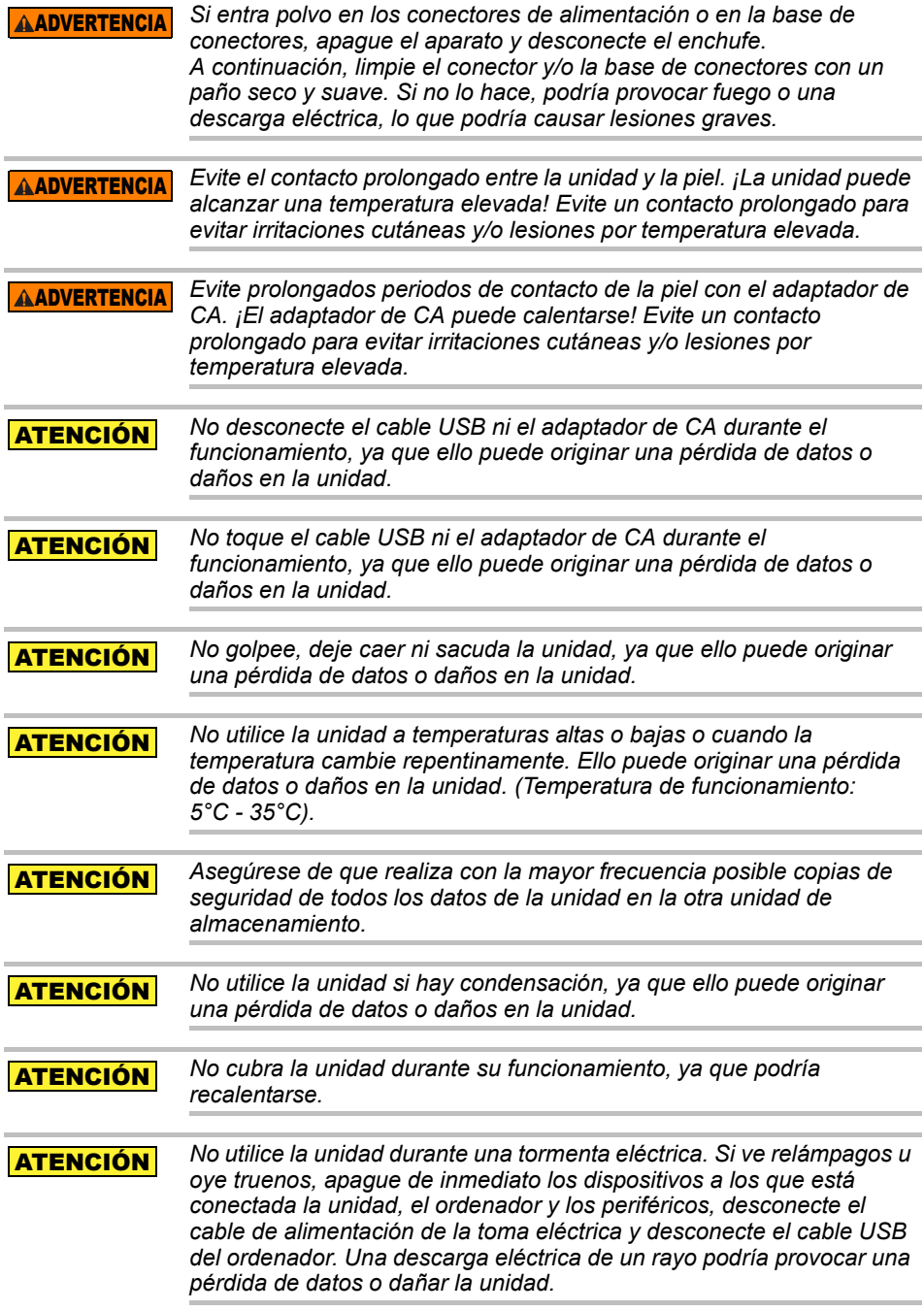

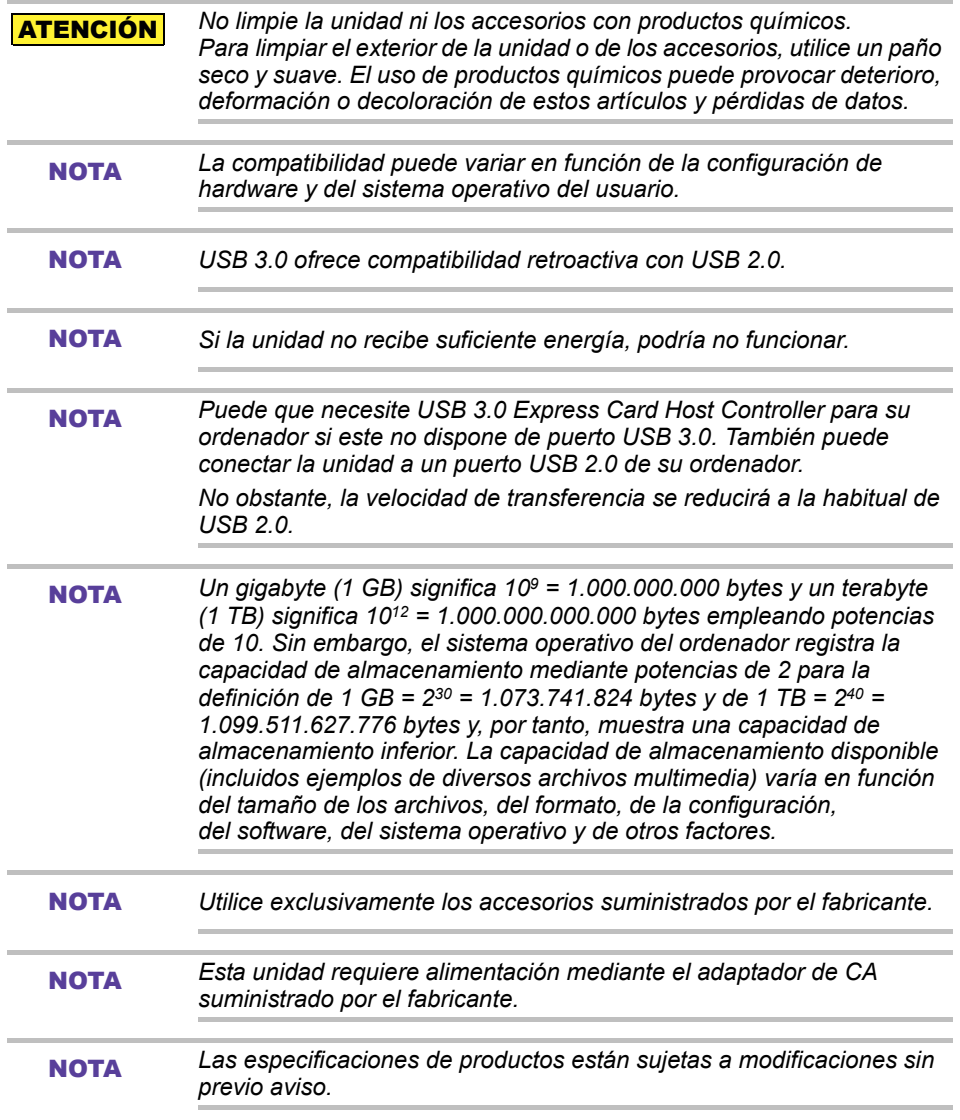

# Información de seguridad y normativa sobre LAN inalámbrica

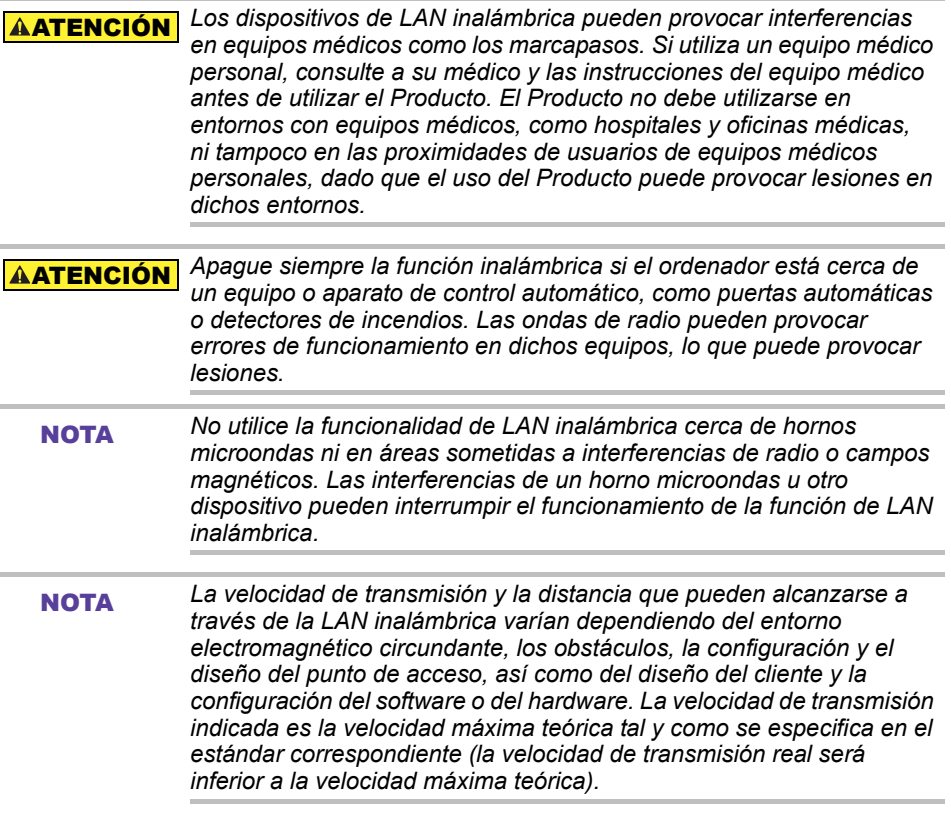

# Exención de responsabilidad

- Toshiba no asume responsabilidad alguna por daños en los datos ni por pérdidas de datos. (Toshiba no cubre ningún coste de recuperación de datos.)
- Toshiba no es responsable de cualesquiera daños debidos a negligencia de los usuarios, así como a fuego, terremotos u otros accidentes fuera del control de Toshiba.
- Toshiba no asumirá responsabilidad alguna en el caso de que usted no siga las instrucciones indicadas en este manual del usuario.
- Toshiba no asumirá responsabilidad alguna en caso de abuso del aparato de conexión y del software.
- El soporte para este producto solo está disponible en el país en el que se adquirió el producto.

## Restricciones de uso

Esta unidad se utiliza en aplicaciones estándar, como trabajo de oficina, unidad personal y aparatos domésticos. Toshiba Corporation no asume responsabilidad alguna salvo para este tipo de uso. No la utilice para fines especiales (control atómico, sistemas aeronáuticos o espaciales, controles operativos de vehículos de transporte en masa, dispositivos médicos para el mantenimiento de constantes vitales o controles de disparo de armas) en los que existan requisitos de fiabilidad particularmente elevados, en los que los niveles pertinentes de seguridad no estén garantizados o en los que un fallo o error operativo pudiera poner en peligro vidas o causar lesiones físicas.

# **Aviso**

La información contenida en este manual, incluidas, entre otras, las especificaciones del producto, está sujeta a modificaciones sin previo aviso.

TOSHIBA EUROPE GMBH NO OFRECE GARANTÍA ALGUNA EN RELACIÓN CON LA INFORMACIÓN CONTENIDA EN ESTE MANUAL Y REHÚSA EXPRESAMENTE TODA GARANTÍA IMPLÍCITA O DE ADECUACIÓN PARA EL COMERCIO O UN FIN CONCRETO EN RELACIÓN CON LO ANTERIORMENTE EXPUESTO. TOSHIBA NO ASUME RESPONSABILIDAD ALGUNA POR DAÑOS QUE PUDIERAN DERIVARSE DIRECTA O INDIRECTAMENTE DE CUALQUIER ERROR TÉCNICO O TIPOGRÁFICO CONTENIDO EN EL PRESENTE MANUAL O DE DISCREPANCIAS ENTRE EL PRODUCTO Y EL MANUAL. TOSHIBA NO ASUMIRÁ EN NINGÚN CASO RESPONSABILIDAD ALGUNA POR DAÑOS Y PERJUICIOS DE CUALQUIER CLASE, CON INDEPENDENCIA DE SI SE BASAN EN AGRAVIO, EN CONTRATO O EN CUALQUIER OTRO CONCEPTO, QUE PUDIERAN DERIVARSE O ESTAR RELACIONADOS ESTE MANUAL, CON CUALQUIERA DE LOS DATOS QUE EN ÉL SE FACILITAN O CON EL USO QUE DE ELLOS SE HICIERE.

# GNU General Public License ("GPL")

El firmware incorporado en este producto puede incluir software con copyright de terceros sujeto a una licencia GPL o Lesser General Public License ("LGPL") (en conjunto, "GPL Software") y no al contrato de licencia de usuario final de Toshiba. Puede obtener una copia de dicha licencia en *http://www.gnu.org*, y *www.toshiba.eu/externalstorage/support*. Con respecto exclusivamente al Software GPL, no se suministra ninguna garantía en la medida que lo permita la legislación aplicable. La modificación o la manipulación del Software es responsabilidad exclusivamente suya y anulará la garantía del producto. Toshiba no se hace responsable de modificación o manipulación alguna. Toshiba no prestará asistencia para ningún producto en el que haya modificado o intentado modificar el Software suministrado por Toshiba.

# Copyright

Este manual no puede reproducirse en forma alguna sin el permiso previo y por escrito de Toshiba. TOSHIBA no se hace responsable del uso de la información incluida en este manual.

©2014 Toshiba Europe GmbH. Todos los derechos reservados.

# Marcas comerciales

Canvio AeroCast es una marca comercial de Toshiba America Information Systems, Inc. y/o Toshiba Corporation.

Google, Android, Google Play y Chromecast son marcas comerciales de Google Inc.

Mac, Mac OS, iPad, iPhone y Time Machine son marcas comerciales de Apple Inc., registradas en EE.UU. y otros países.

IOS es una marca comercial o una marca comercial registrada de Cisco en EE.UU. y en otros países y se utiliza bajo licencia.

Los logotipos de SD y SDHC son marcas comerciales de SD-3C, LLC.

Wi-Fi® es una marca comercial registrada de Wi-Fi Alliance®.

Windows e Internet Explorer son marcas comerciales registradas o marcas comerciales de Microsoft Corporation en Estados Unidos y/o en otros países.

El resto de marcas y nombres de productos son marcas comerciales o registradas de sus respectivas empresas propietarias.

# Contenido

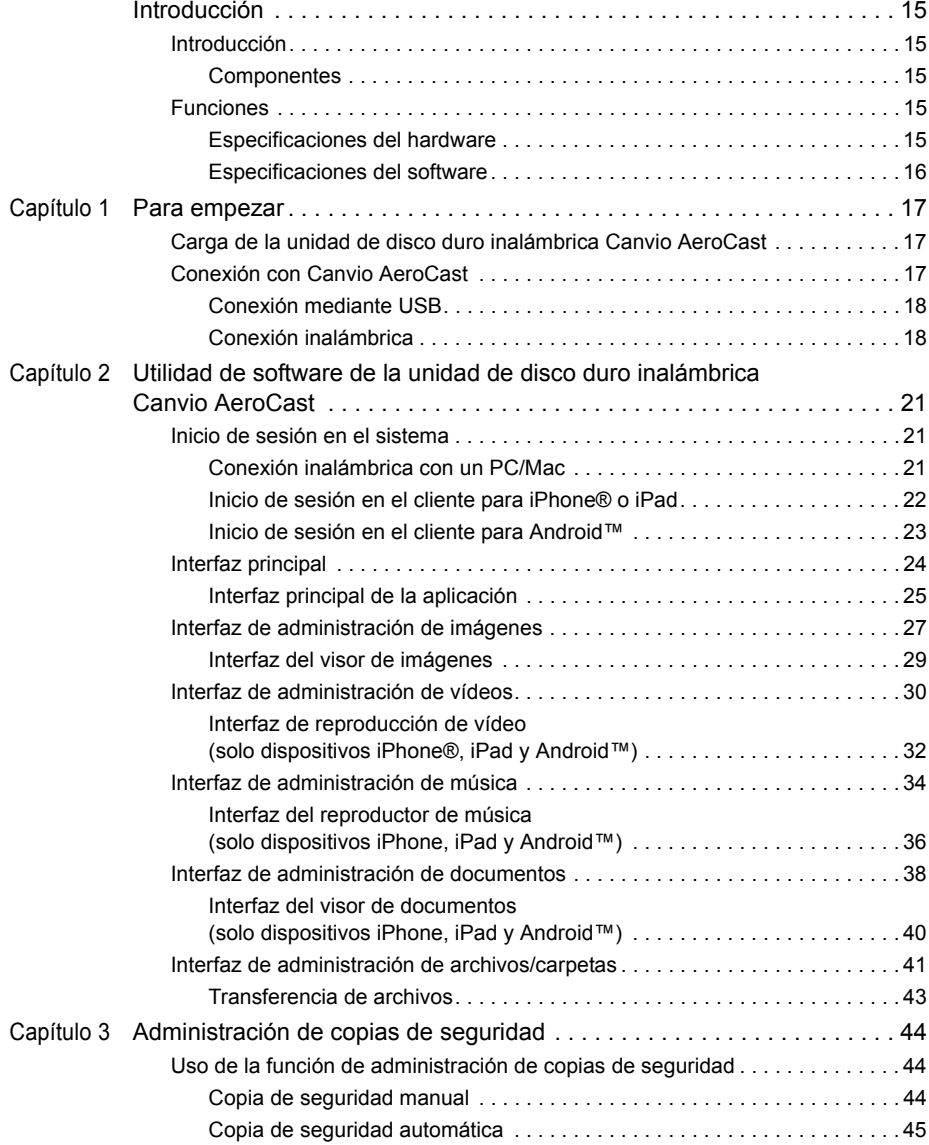

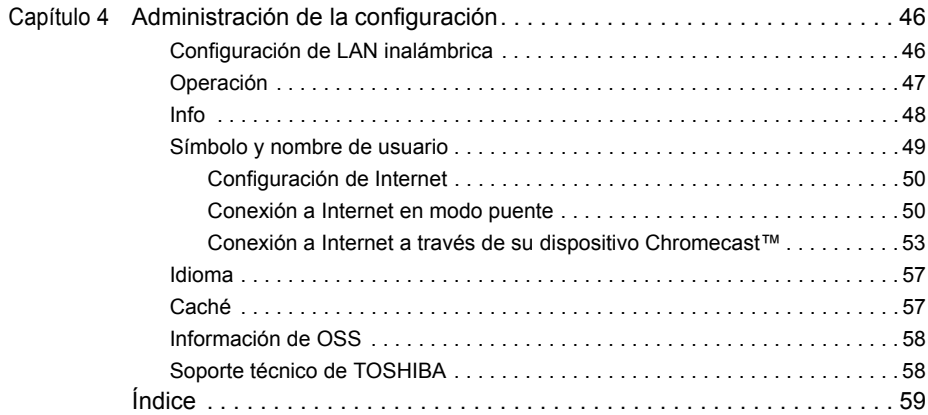
## Introducción

## Introducción

La unidad de disco duro inalámbrica Canvio AeroCast de Toshiba le permite acceder inalámbricamente a música, vídeos, fotografías y datos. Puede transferir archivos a su iPad®, iPhone®, tablet, smartphone y portátil sin utilizar cables. Con 1 terabyte de espacio de almacenamiento, dispone de espacio de sobra para transferir sus archivos a sus dispositivos móviles. El puerto USB 3.0 incorporado hace que la transferencia sea aún más rápida.

## **Componentes**

La unidad de disco duro inalámbrica Canvio AeroCast incluye los siguientes componentes:

- Adaptador de CA
- Cable USB 3.0
- Guía de inicio rápido

## Funciones

- Almacenamiento en HDD de 1 TB incorporada con formato NTFS.
- Conecte inalámbricamente o utilizando el cable USB 3.0 incluido.
- Acceda y transfiera su música, vídeos, fotografías y datos utilizando la aplicación gratuita de HDD inalámbrica Toshiba compatible con los sistemas operativos iPhone, iPad y Android™.
- Hasta 5 horas de duración continua de la batería en modo de streaming de vídeo. La duración de la batería puede variar en función de las condiciones de uso.
- Hay cuatro perfiles de usuario disponibles que le ayudan a mantener sus archivos organizados.
- Acceda a Internet de forma inalámbrica, compatible con 802.11 b/g/n.
- Admite memoria SD™, SDHC™, compatible con Class 10.

### Especificaciones del hardware

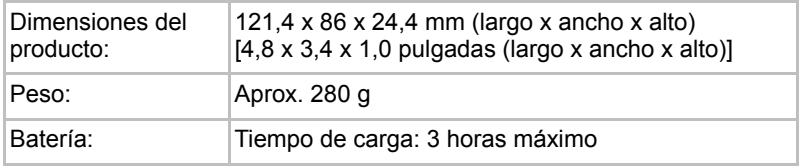

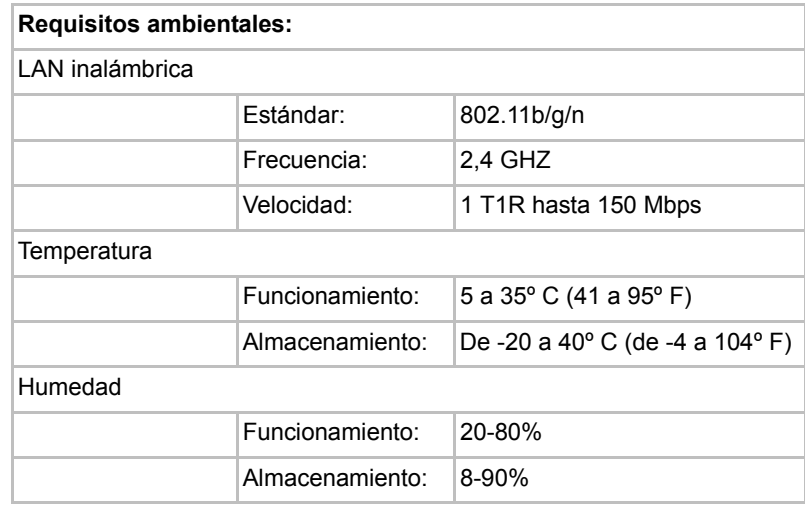

## Especificaciones del software

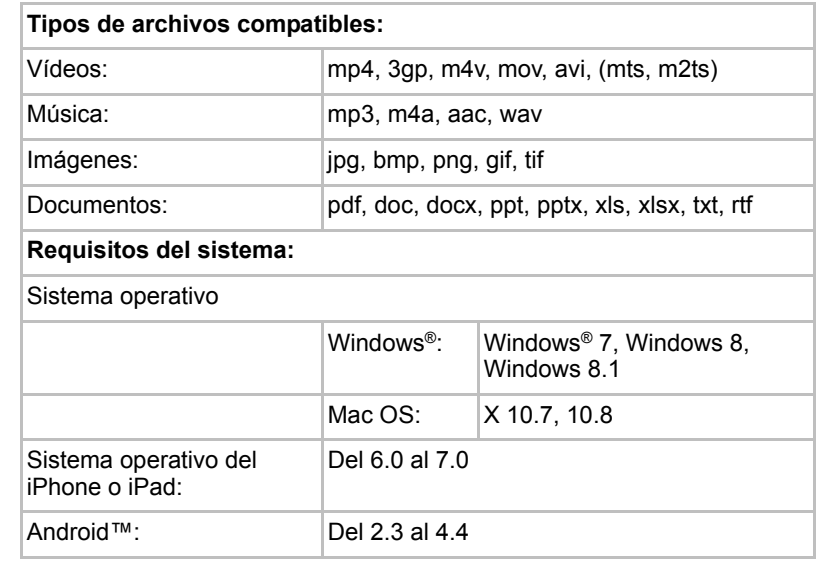

#### NOTA *No se admite el uso del software Time Machine.*

# Capítulo 1

## Para empezar

## Carga de la unidad de disco duro inalámbrica Canvio AeroCast

Para comenzar a utilizar Canvio AeroCast, asegúrese de que el dispositivo está cargado. La unidad de disco duro inalámbrica Canvio AeroCast se puede cargar a través del adaptador de CA y el cable USB.

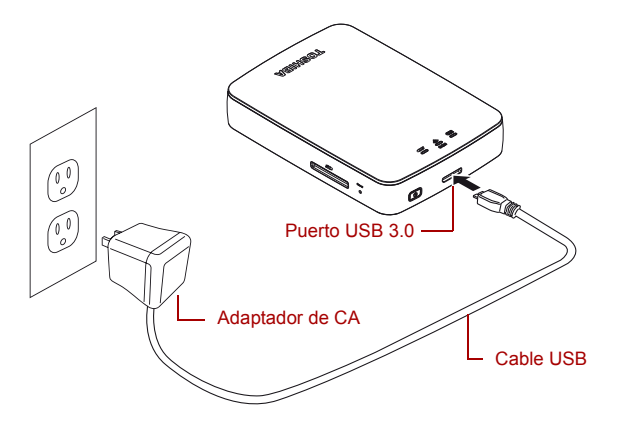

*(Imagen de ejemplo) Carga de la unidad de disco duro inalámbrica Canvio AeroCast*

Para cargar la unidad de disco duro inalámbrica Canvio AeroCast:

- 1. Conecte el cable USB al adaptador de CA.
- 2. Conecte el cable USB al puerto Host USB 3.0 de la unidad de disco duro inalámbrica Canvio AeroCast.
- 3. Conecte el adaptador de CA a una toma de corriente activa.

Mientras la batería se carga, el indicador luminoso parpadeará lentamente (a intervalos de 2 segundos).

## Conexión con Canvio AeroCast

Puede conectar la unidad de disco duro inalámbrica Canvio AeroCast directamente con el cable USB incluido (modo de almacenamiento conectado directo) o conectarla inalámbricamente (modo LAN inalámbrica).

## <span id="page-255-0"></span>Conexión mediante USB

Para funcionar mediante USB, conecte la unidad de disco duro inalámbrica Canvio AeroCast al puerto USB del ordenador empleando el cable USB incluido.

Para usuarios de Mac:

Para escribir archivos a través de USB, deberá instalar el "controlador NTFS para Mac" en el Mac. Consulte el manual precargado en la unidad de disco duro inalámbrica Canvio AeroCast.

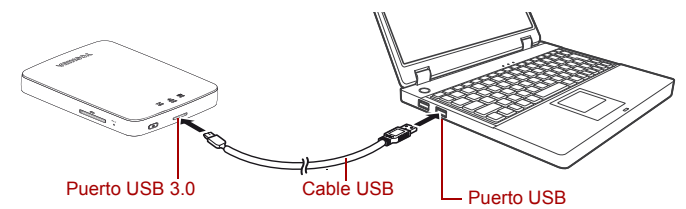

*(Imagen de ejemplo) Conexión mediante USB*

Para conectar Canvio AeroCast al ordenador:

- 1. Asegúrese de que la unidad de disco duro inalámbrica Canvio AeroCast está apagada.
- 2. Conecte el cable USB 3.0 incluido a la unidad de disco duro inalámbrica Canvio AeroCast.
- 3. Conecte el otro extremo del cable USB 3.0 al puerto USB del ordenador.

Ahora puede comenzar a transferir y recibir datos del producto.

#### Conexión inalámbrica

Puede acceder a la unidad de disco duro inalámbrica Canvio AeroCast de forma inalámbrica desde Windows®, Mac, iPhone, iPad y dispositivos móviles Android™ utilizando AeroCast Client.

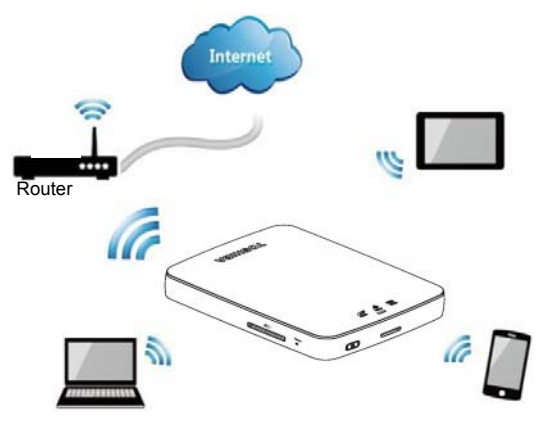

*(Imagen de ejemplo) Modo LAN inalámbrica*

La unidad de disco duro inalámbrica Canvio AeroCast funciona automáticamente en modo de LAN inalámbrica una vez que se ha instalado AeroCast Client™; consulte ["Conexión inalámbrica con un PC/](#page-258-0) [Mac" en la página 21](#page-258-0).

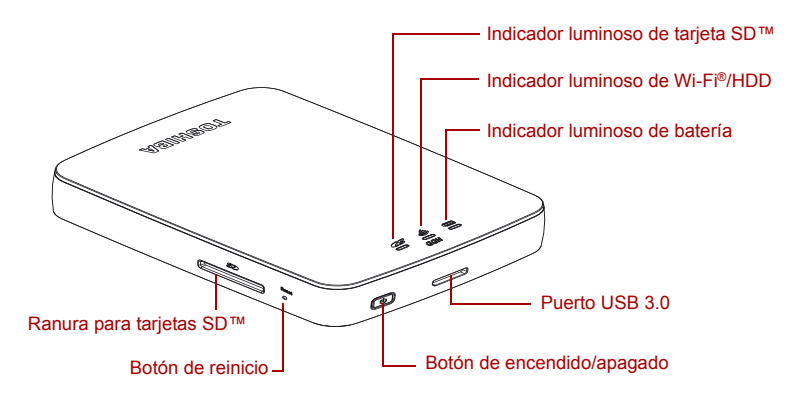

*(Imagen de ejemplo) Puertos, botones e indicadores*

#### *Ranura para tarjetas SD™:*

- Compatible con Class 10, admite memoria flash SD™ flash y SDHC™.
- En el modo LAN inalámbrica puede acceder a la tarieta SD™.

#### *Botón de reinicio:*

■ En el modo LAN inalámbrica, mantenga pulsado durante 5 segundos. El sistema restablecerá su configuración de fábrica.

#### *Botón de encendido/apagado:*

- Mantenga pulsado durante 2 segundos: el modo LAN inalámbrica se activa.
- Mantenga pulsado durante 2 segundos de nuevo: el modo LAN inalámbrica se desactiva.

*Si la carga de la batería es demasiado baja, no podrá encender la unidad de disco duro inalámbrica Canvio AeroCast. El indicador de batería parpadeará en naranja durante 6 segundos y luego se apagará.* **NOTA** 

#### *Puerto USB 3.0:*

- Compatible con USB 3.0 y USB 2.0.
- Permite la transferencia de datos entre un ordenador y la unidad de disco duro inalámbrica Canvio AeroCast cuando están conectados.
- Permite cargar la batería del producto cuando está conectado al adaptador de CA.

#### *Indicador luminoso de batería:*

- Verde: Un 30% o más de carga disponible en la batería.
- Amarillo: Entre un 10% y un 30% de carga restante en la batería.
- Naranja (parpadeo rápido): la batería del producto no tiene energía o la temperatura de funcionamiento es demasiado alta. El producto se apagará en 30 segundos.
- Verde o amarillo (parpadeo lento): la batería se está cargando.
- Verde (no intermitente): carga finalizada
- Verde o amarillo (parpadeo rápido): el producto se está apagando o encendiendo.
- LED apagado: el dispositivo está apagado.

#### *Indicador LAN/HDD inalámbrica:*

- *Modo de LAN inalámbrica*
	- Azul: la LAN inalámbrica está activada (sin acceso a datos).
	- Azul (parpadeo): la LAN inalámbrica está activada (acceso a almacenamiento disponible).
	- Azul (apagado): la LAN inalámbrica está desactivada.
- *Modo USB*
	- Blanco: sin acceso a datos
	- Blanco (parpadeo): acceso a datos disponible.
	- Blanco (apagado): el dispositivo está en modo de suspensión. El dispositivo se puede desconectar sin riesgo alguno.

#### *Indicador de tarjetas SD™:*

- Solo se ilumina en el modo de LAN inalámbrica
	- Violeta: sin acceso a tarjeta SD™.
	- Violeta (parpadeo): acceso a tarieta SD™ disponible.
	- Violeta (apagado): la tarjeta SD™ está en suspensión.

# Capítulo 2

## Utilidad de software de la unidad de disco duro inalámbrica Canvio AeroCast

## <span id="page-258-0"></span>Inicio de sesión en el sistema

## Conexión inalámbrica con un PC/Mac

- 1. Pulse el botón de **encendido/apagado** para encender el sistema.
- 2. Cuando el indicador luminoso de Wi-Fi® deje de parpadear, habilite la función LAN inalámbrica en el PC/Mac y abra la conexión de red inalámbrica.
- 3. Seleccione la conexión inalámbrica **Toshiba wssd xxxx**, donde xxxx es un número de 4 dígitos generado por el dispositivo AeroCast (SSID inalámbrica predeterminada: **Toshiba whdd xxxx**), y luego introduzca la contraseña predeterminada **12345678**.
- 4. Ahora es posible acceder a la unidad de disco duro inalámbrica Canvio AeroCast como dispositivo conectado a red.

#### *Copia inalámbrica de archivos en PC*

Puede transferir archivos inalámbricamente a la unidad de disco duro inalámbrica Canvio AeroCast desde un PC una vez que la unidad se haya conectado.

1. Para asignar la unidad en el PC, haga clic o toque **Equipo** y luego en **Conectar a unidad de red**.

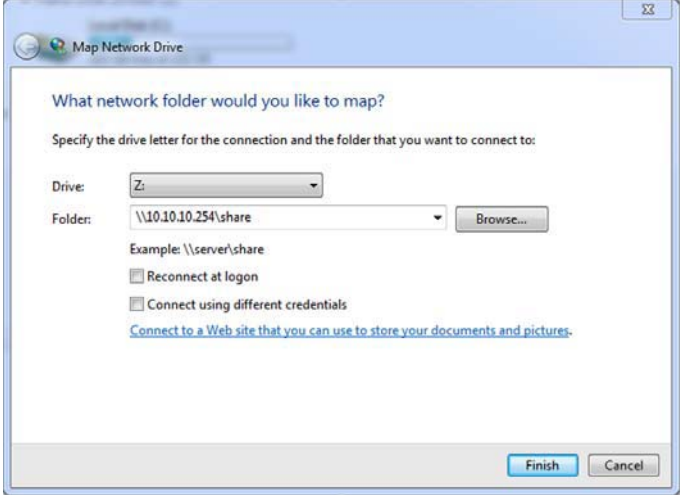

*(Imagen de ejemplo) Pantalla Conectar a unidad de red*

- 2. Seleccione una letra del menú desplegable "Unidad".
- 3. En el campo "Carpeta", escriba **\\10.10.10.254\share** y luego haga clic o toque **Finalizar**.

Ahora debería ver su unidad de disco duro inalámbrica Canvio AeroCast en la pantalla "Mi PC".

#### *Copia inalámbrica de archivos en Mac*

En un Mac, la unidad de disco duro inalámbrica Canvio AeroCast se muestra automáticamente como unidad de red. Puede transferir archivos simplemente arrastrándolos y colocándolos en la ubicación deseada.

Para transferir archivos más rápido, utilice un cable USB. Para obtener más información, consulte ["Conexión mediante USB" en la página 18.](#page-255-0)

## Inicio de sesión en el cliente para iPhone® o iPad

#### *Instale la aplicación para iPhone y iPad*

- 1. Busque en la App Store la aplicación Toshiba Wireless HDD.
- 2. Instale la aplicación **Toshiba Wireless HDD** y siga las instrucciones de instalación que aparecen en la pantalla.
- 3. El icono **Toshiba Wireless HDD** aparece en el escritorio cuando se ha completado el proceso de instalación.

## *Conexión inalámbrica con iPhone o iPad*

- 1. Pulse el botón de **encendido/apagado** para encender Canvio AeroCast. Espere a que la luz del indicador Wi-Fi® deje de parpadear.
- 2. En el iPad/iPhone, haga clic o toque **Ajustes** y luego **Wi-Fi**.
- 3. Seleccione **Toshiba whdd xxxx** (donde xxxx es un número de 4 dígitos generado por el dispositivo AeroCast).
- 4. Introduzca la contraseña predeterminada **12345678**.

#### *Inicio de sesión en la aplicación*

Ejecute la aplicación "Toshiba Wireless HDD".

## Inicio de sesión en el cliente para Android™

### *Instale la aplicación Android™*

- 1. Busque en Google Play™ la aplicación Toshiba Wireless HDD.
- 2. Instale la aplicación **Toshiba Wireless HDD** y siga las instrucciones de instalación que aparecen en la pantalla.
- 3. El icono **Toshiba Canvio AeroCast** aparece en el escritorio cuando se ha completado el proceso de instalación.

## *Conexión inalámbrica con un dispositivo Android™*

- 1. Pulse el botón de **encendido/apagado** para encender Canvio AeroCast. Espere a que la luz del indicador Wi-Fi® deje de parpadear.
- 2. Cuando el indicador luminoso de Wi-Fi® deje de parpadear, haga clic o toque **Ajustes** y luego a la opción **LAN inalámbrica** en el tablet o smartphone.
- 3. Seleccione **Toshiba whdd xxxx** (donde xxxx es un número de 4 dígitos generado por el dispositivo AeroCast).
- 4. Introduzca la contraseña predeterminada 12345678.

### *Inicio de sesión en la aplicación*

Ejecute la aplicación "Toshiba Wireless HDD".

## Interfaz principal

Al mostrar la pantalla principal de la interfaz, puede que la aplicación le informe de que hay una actualización disponible. Se encuentran disponibles las tres opciones siguientes:

- **Aceptar** (permite el proceso de actualización; recomendado)
- **Cancelar** (cancela el proceso de actualización)
- **No preguntar** (deja de mostrar notificaciones; no recomendado)

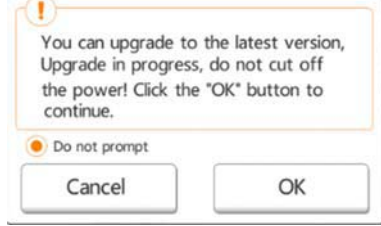

*(Imagen de ejemplo) Pantalla de actualización del firmware*

Si selecciona **Aceptar** para actualizar, el sistema le pedirá que espere 5 minutos.

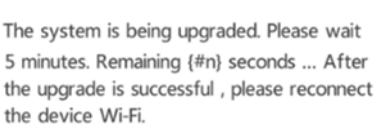

*(Imagen de ejemplo) Pantalla de actualización del firmware - espere 5 minutos*

Si selecciona **Cancelar**, podrá recibir información sobre actualizaciones disponibles la próxima vez que inicie sesión y entre en la interfaz principal. Si selecciona **No preguntar**, la aplicación no volverá a informarle automáticamente de una actualización del firmware. Sin embargo, podrá actualizar manualmente el firmware en la página **Configuración**.

## Interfaz principal de la aplicación

A continuación se muestran ejemplos de la pantalla principal de Toshiba Wireless HDD vista en iPhone, iPad o Android™.

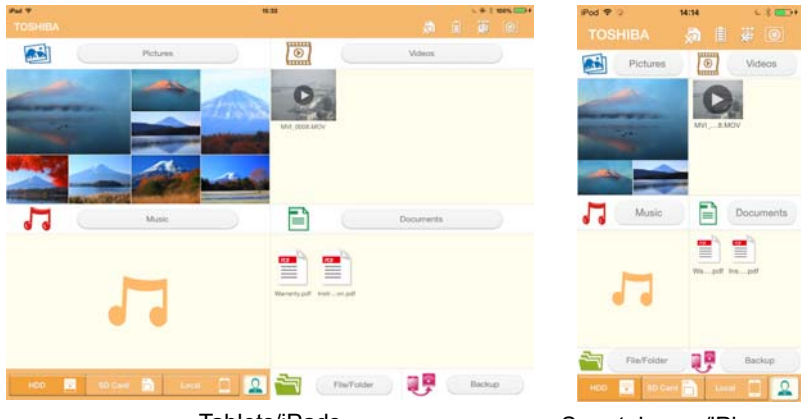

Tablets/iPads Smartphones/iPhones

*(Imagen de ejemplo) Pantalla de la interfaz principal - aplicación*

## *Funcionalidad de la interfaz principal*

A continuación se ofrece una descripción de cada botón/icono y su función en la interfaz principal:

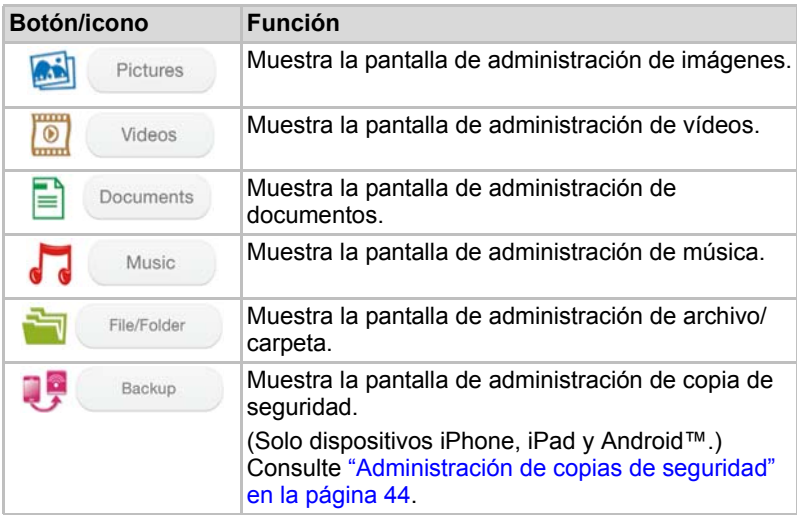

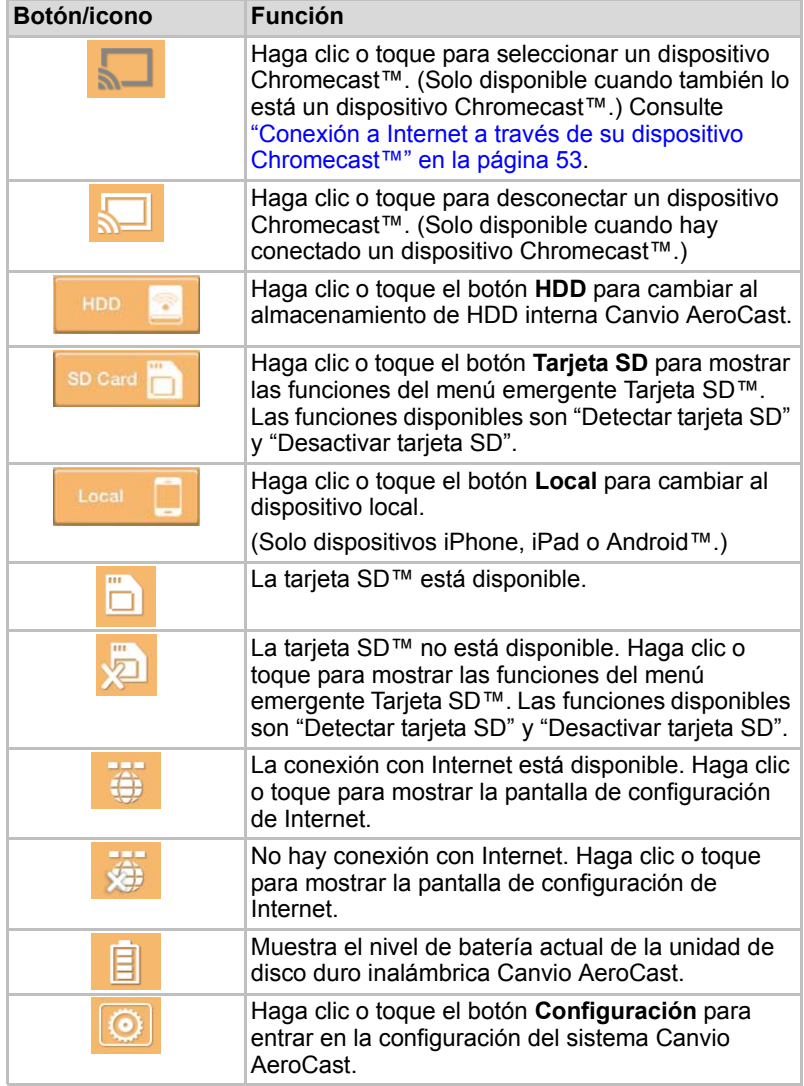

## Interfaz de administración de imágenes

#### *Antes de utilizar esta función, el contenido debería transferirse a la unidad de disco duro inalámbrica Canvio AeroCast mediante conexión USB; consulte* ["Conexión mediante USB" en la página 18](#page-255-0)*.* **NOTA**

Haga clic o toque el botón **Imágenes** para mostrar la pantalla de administración de imágenes.

A continuación se ofrece un ejemplo de la pantalla de administración de imágenes.

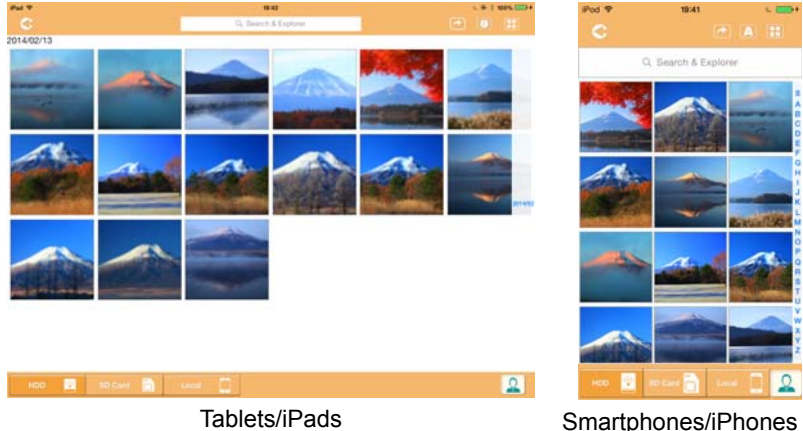

#### *(Imagen de ejemplo) Pantalla de administración de imágenes*

A continuación se ofrece una descripción de cada botón/icono y su función en la pantalla de administración de imágenes:

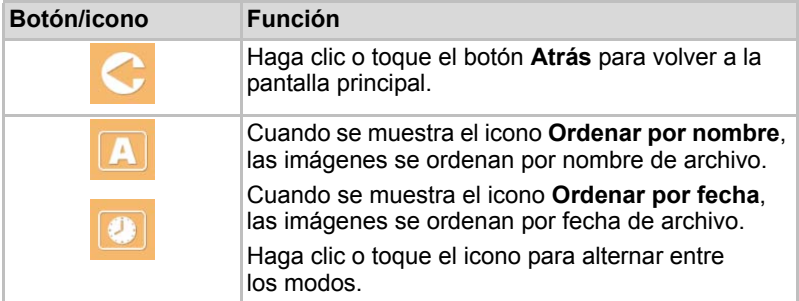

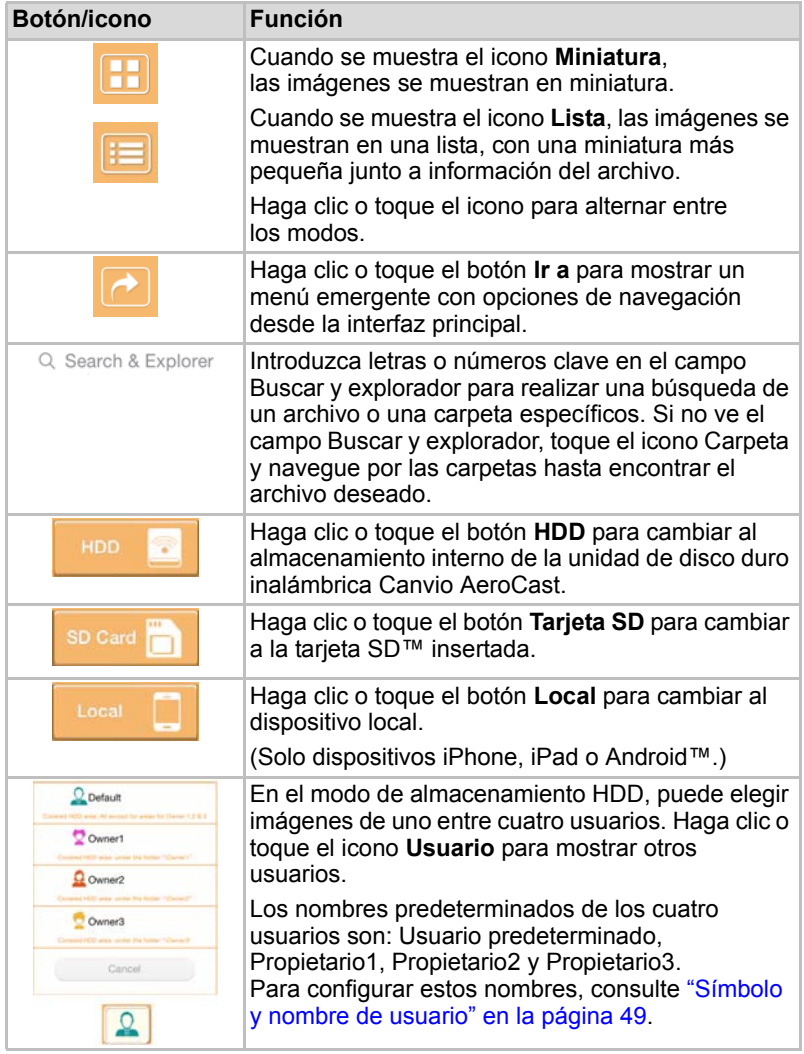

## Interfaz del visor de imágenes

Haga clic o toque el archivo de imagen deseado en la pantalla de administración de imágenes para mostrarla en la pantalla del visor de imágenes.

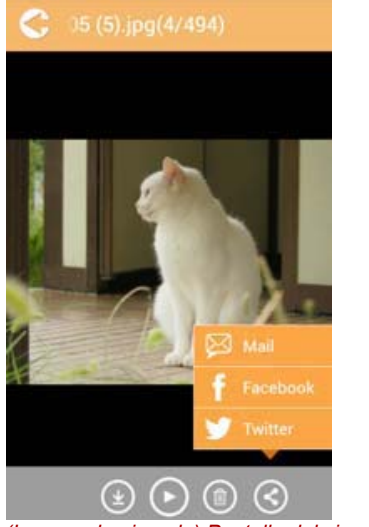

*(Imagen de ejemplo) Pantalla del visor de imágenes*

A continuación se ofrece una descripción de cada botón/icono y su función en la pantalla de la interfaz del visor de imágenes:

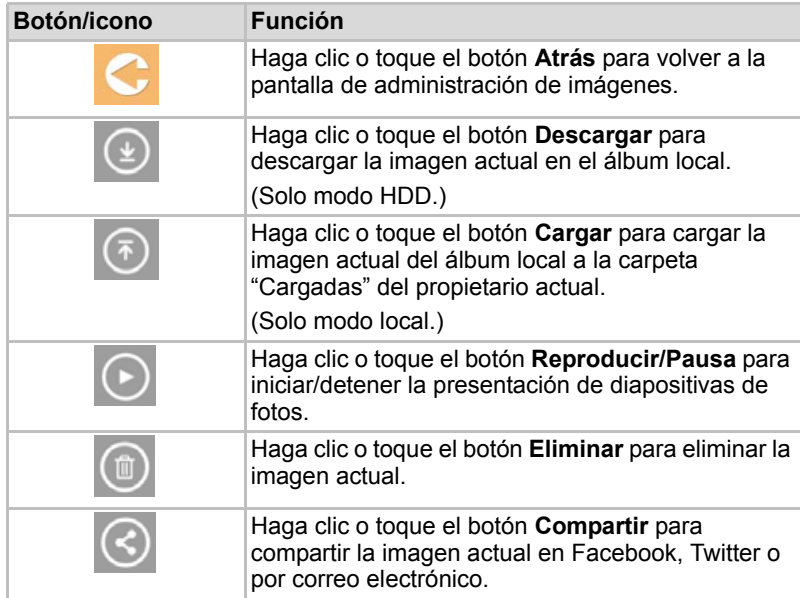

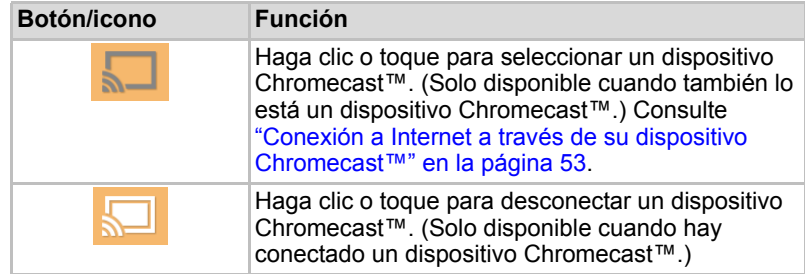

## Interfaz de administración de vídeos

**NOTA** 

*Antes de utilizar esta función, el contenido debería transferirse a la unidad de disco duro inalámbrica Canvio AeroCast mediante conexión USB; consulte* ["Conexión mediante USB" en la página 18](#page-255-0)*.*

Haga clic o toque el botón **Vídeos** para mostrar la pantalla de administración de vídeos.

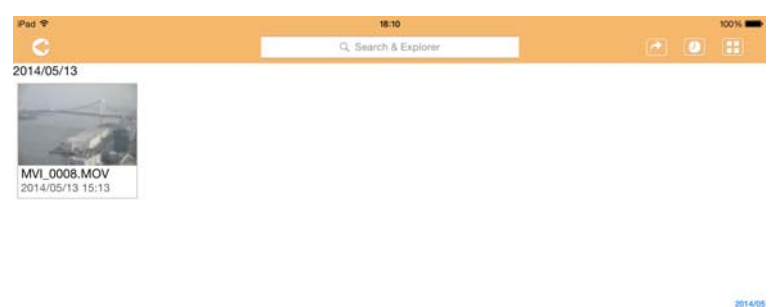

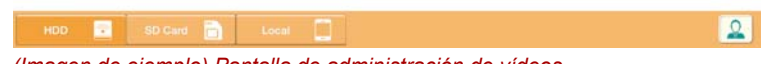

*(Imagen de ejemplo) Pantalla de administración de vídeos*

A continuación se ofrece una descripción de cada botón/icono y su función en la pantalla de administración de vídeos:

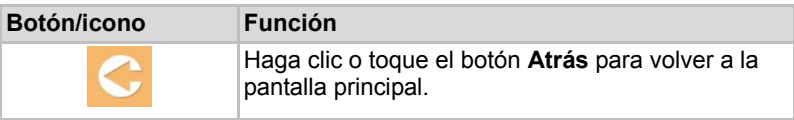

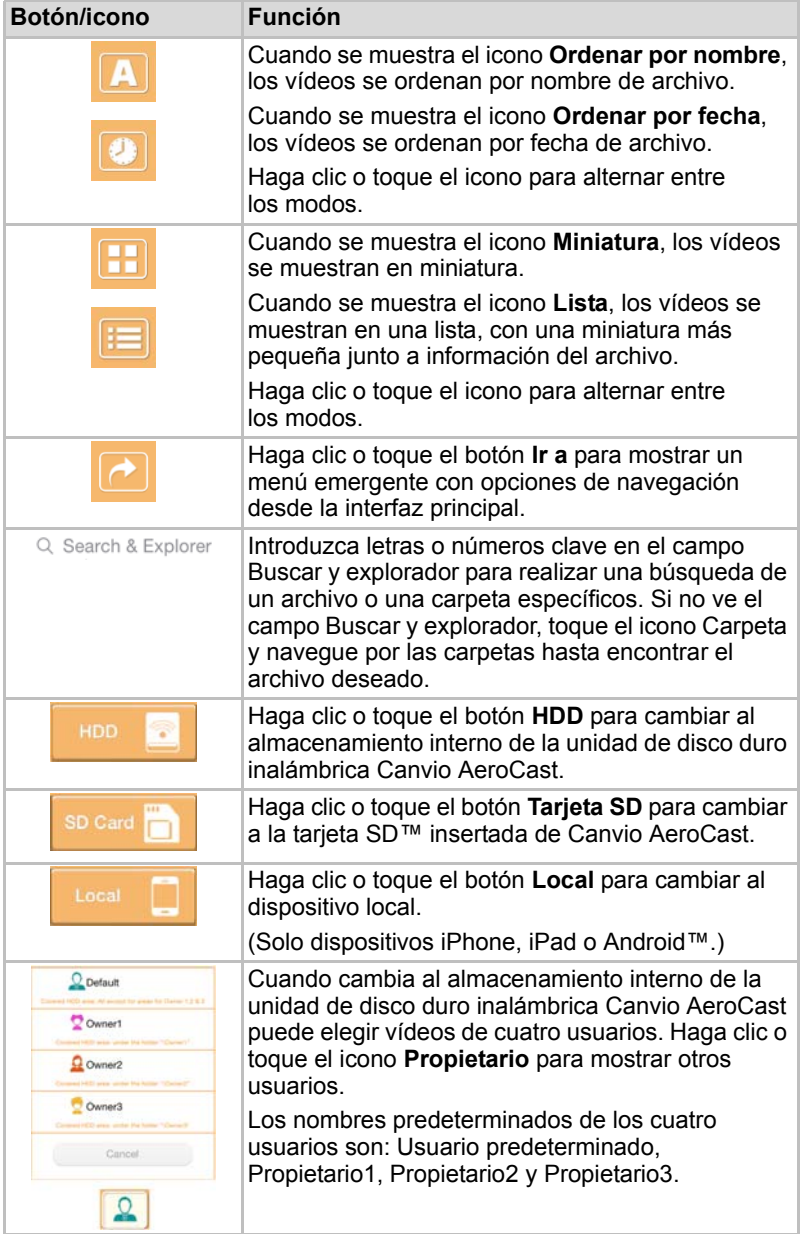

## Interfaz de reproducción de vídeo (solo dispositivos iPhone®, iPad y Android™)

Haga clic o toque un archivo de vídeo para mostrar la pantalla de reproducción de vídeo.

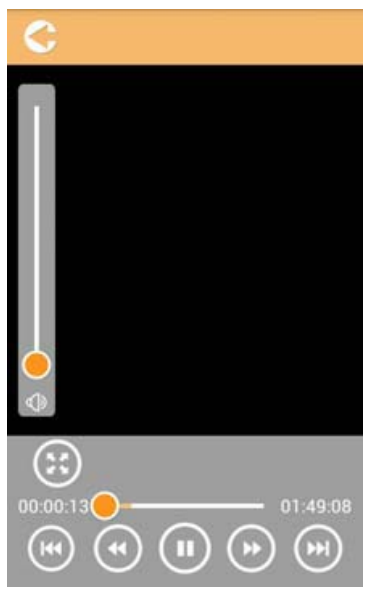

*(Imagen de ejemplo) Pantalla de reproducción de vídeo*

A continuación se ofrece una descripción de cada botón/icono y su función en la pantalla de reproducción de vídeo:

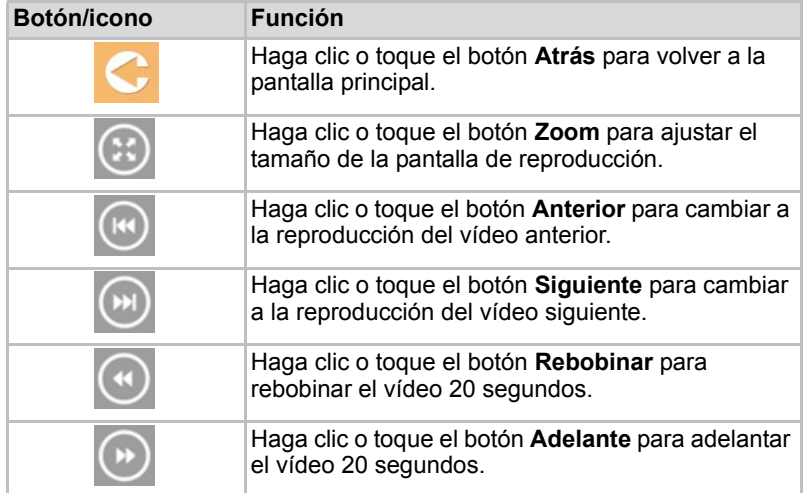

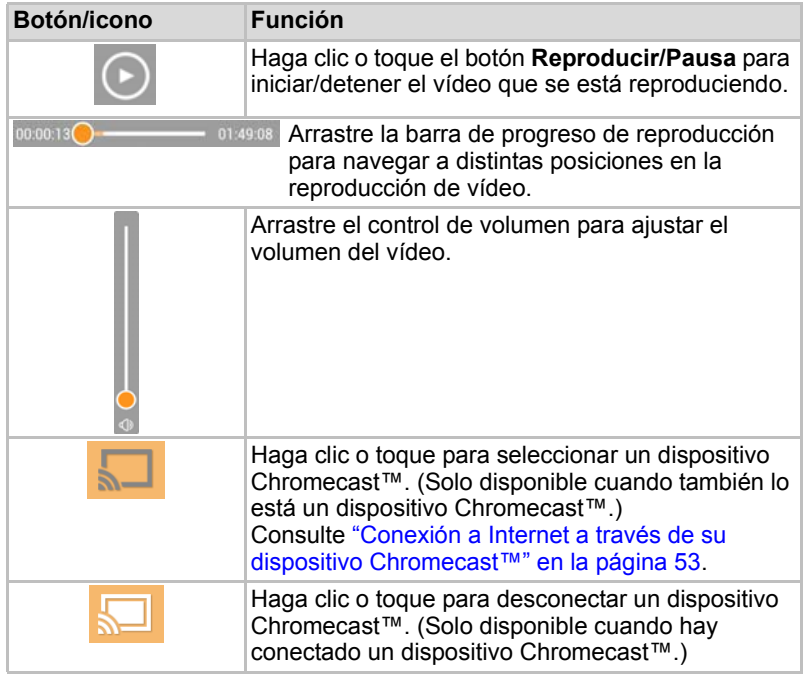

## Interfaz de administración de música

*Antes de utilizar esta función, el contenido debería transferirse a la unidad de disco duro inalámbrica Canvio AeroCast mediante conexión USB; consulte* ["Conexión mediante USB" en la página 18](#page-255-0)*.* **NOTA** 

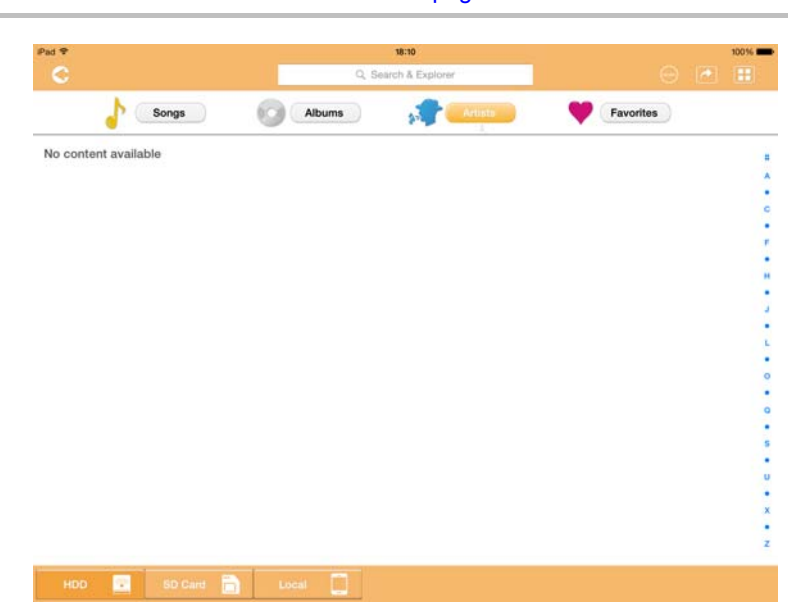

*(Imagen de ejemplo) Pantalla de administración de música*

A continuación se ofrece una descripción de cada botón/icono y su función en la pantalla de administración de música:

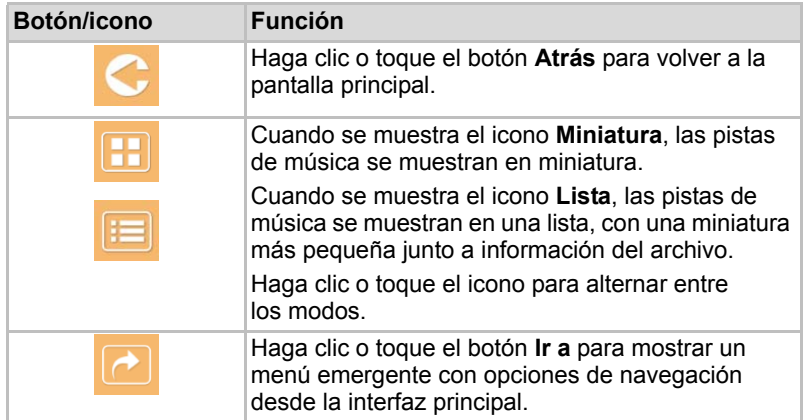

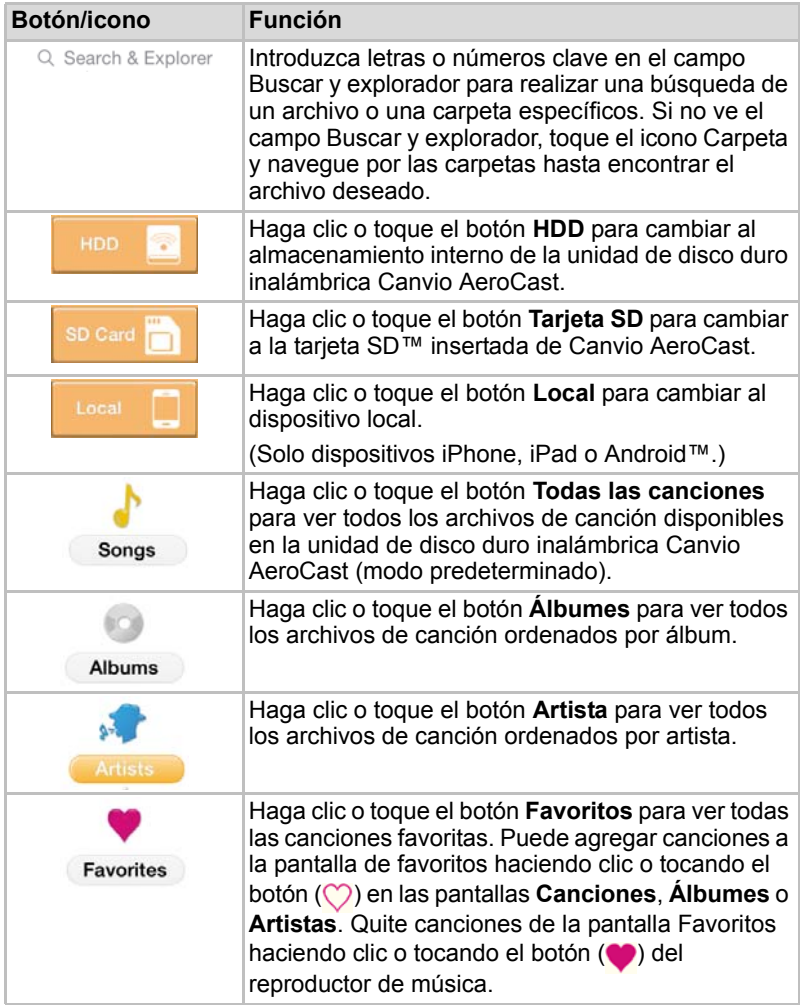

## Interfaz del reproductor de música (solo dispositivos iPhone, iPad y Android™)

Haga clic o toque un archivo de música para mostrar la pantalla del reproductor de música.

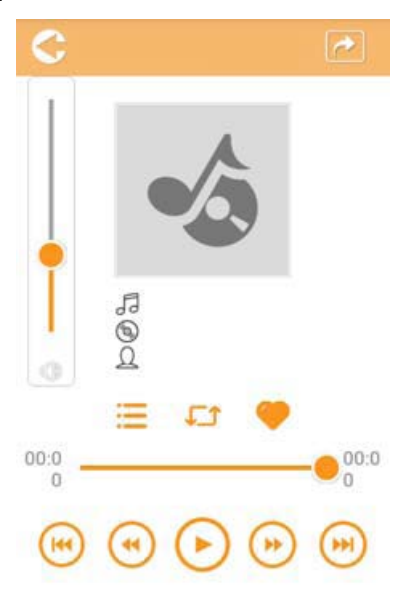

#### *(Imagen de ejemplo) Pantalla del reproductor de música*

A continuación se ofrece una descripción de cada botón/icono y su función en la pantalla de reproductor de música:

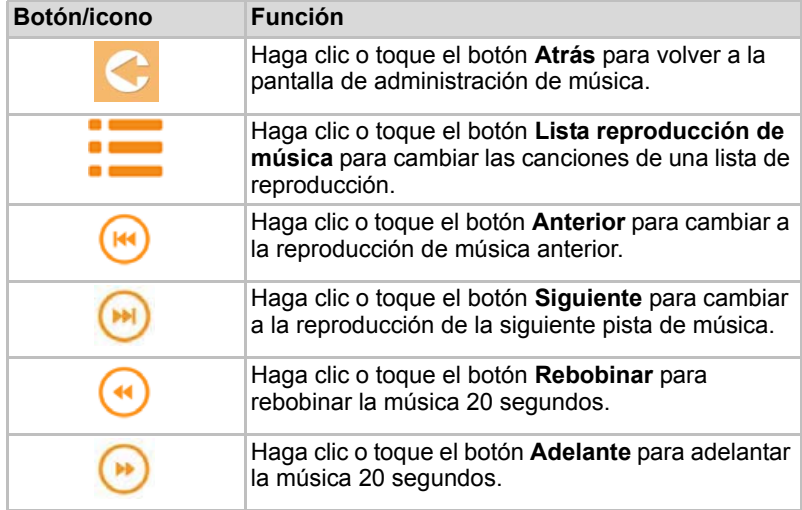

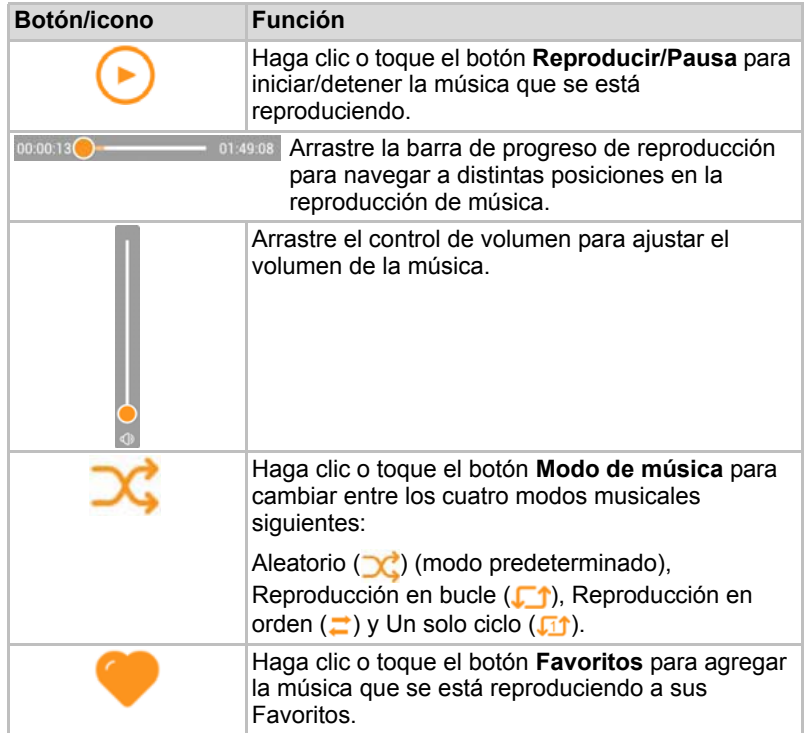

## Interfaz de administración de documentos

Haga clic o toque el botón Documentos para mostrar la pantalla de administración de documentos.

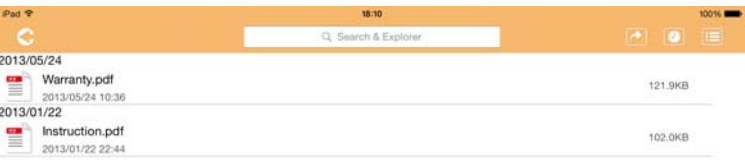

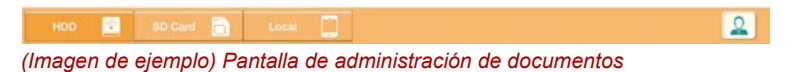

A continuación se ofrece una descripción de cada botón/icono y su función en la pantalla de administración de documentos:

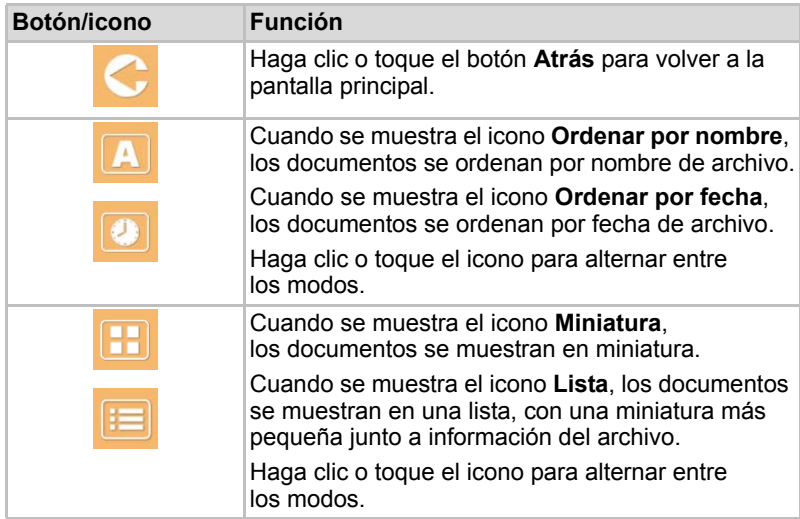

2013/05 2013-01

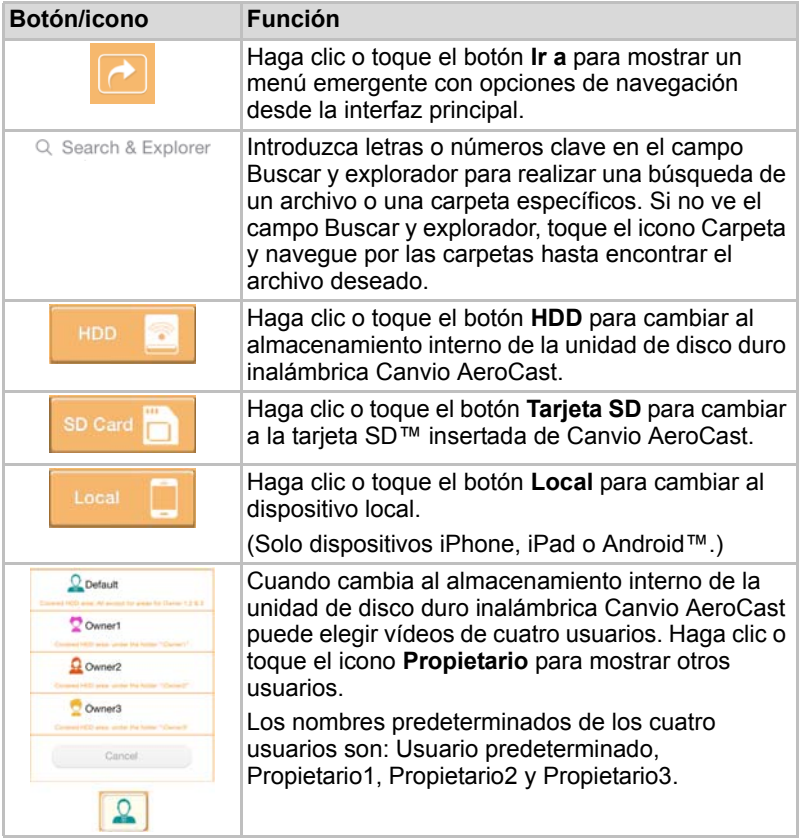

## Interfaz del visor de documentos (solo dispositivos iPhone, iPad y Android™)

Haga clic o toque un archivo de documento para mostrar la pantalla del visor de documentos.

En la aplicación iPhone y iPad, solo pueden verse tipos de archivos compatibles. En la aplicación Android™, se le preguntará si desea abrir el documento en otra aplicación disponible. Puede optar por utilizar dicha aplicación una sola vez o siempre. Si selecciona Siempre, no volverá a ver el mensaje.

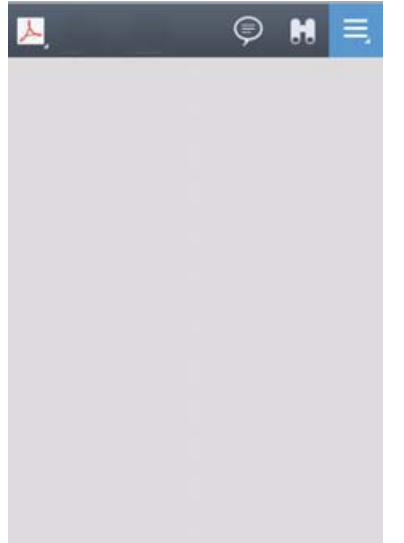

#### *(Imagen de ejemplo) Pantalla del visor de documentos*

A continuación se ofrece una descripción de cada botón/icono y su función en la pantalla del visor de documentos:

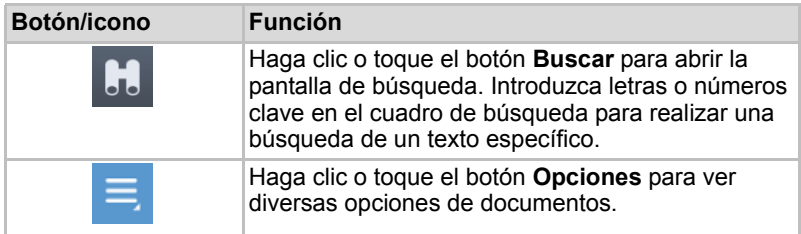

## Interfaz de administración de archivos/carpetas

Haga clic o toque el botón **Archivo/carpeta** para mostrar la pantalla de administración de archivos/carpetas.

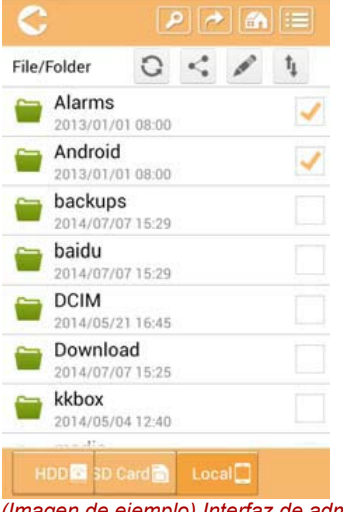

*(Imagen de ejemplo) Interfaz de administración de archivos/carpetas - pantalla de aplicaciones*

A continuación se ofrece una descripción de cada botón/icono y su función en la pantalla de administración de documentos:

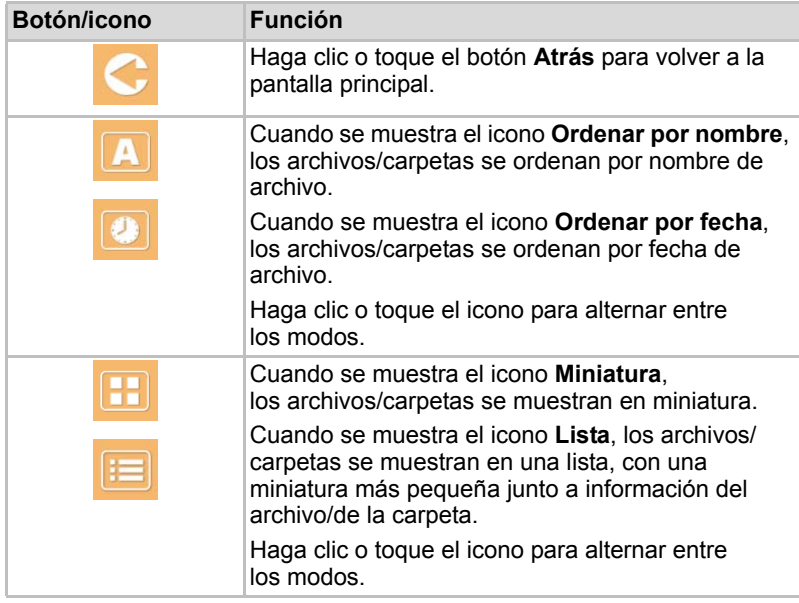

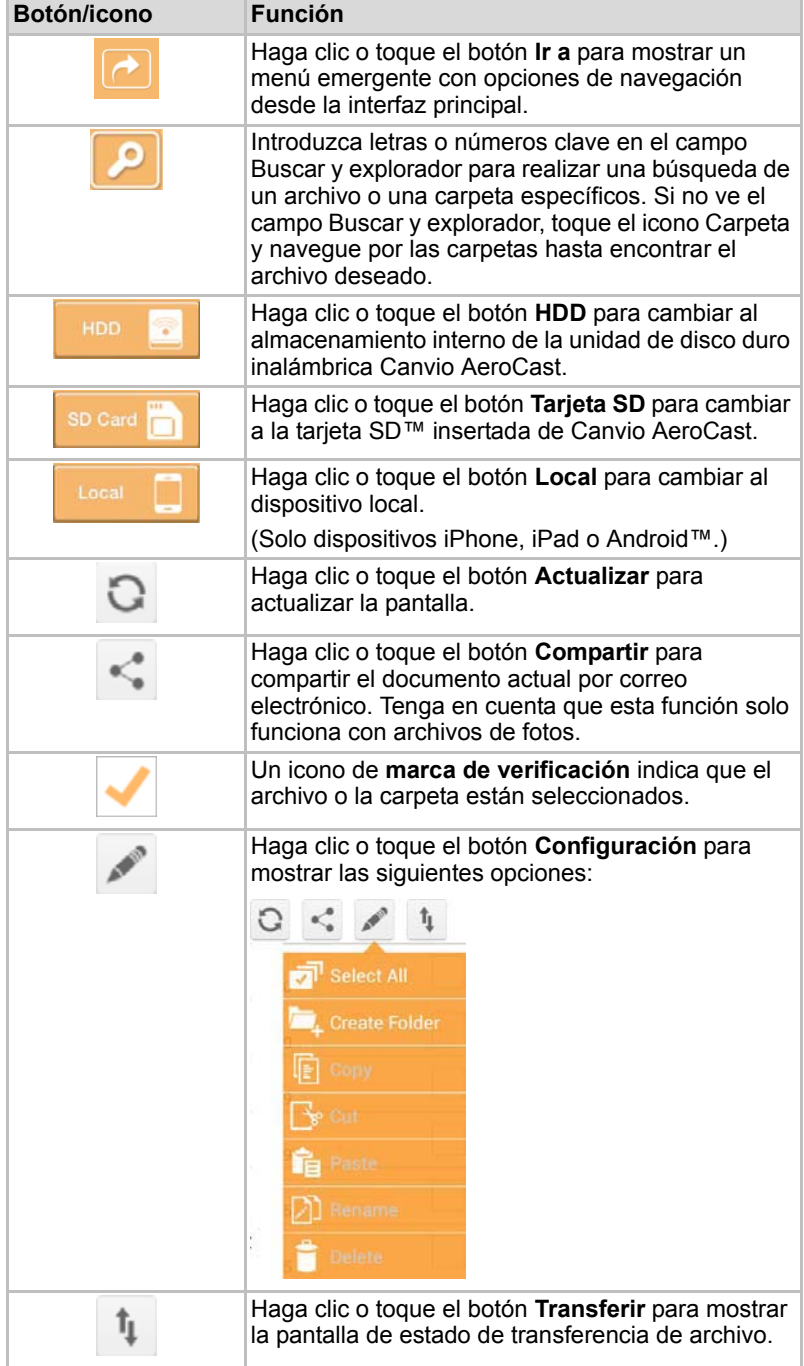

### Transferencia de archivos

Cuando se realiza una acción con un archivo o una carpeta (copiar, cortar, cargar o descargar), se abre el cuadro de diálogo Transmisión de archivos. Se muestra una barra de progreso de cada transmisión, así como las transmisiones realizadas y con error.

| $\bullet$ Birck      | Queued Files                                | W                      |
|----------------------|---------------------------------------------|------------------------|
| <b>Tenistriciana</b> | <b>Transfer Complete</b>                    | <b>Transfer Failed</b> |
| IMG-0103.JPG         | 0.38KB/4.468KB - Image File 2013-10-30      | ×                      |
| IMG-0103.JPG<br>Т    | 0.38KB/4.468KB - Image File 2013-10-30      |                        |
| IMG-0103JPG<br>п     | 0.38KB/4.468KB - Image File 2013-10-30<br>× |                        |
| IMG-0103.JPG<br>Ç    | 0.38KB/4.468KB - Image File 2013-10-30      |                        |

*(Imagen de ejemplo) Pantalla de estado Archivos en cola*

- El icono **Cargar** (**T**) indica que se está cargando un archivo/carpeta.
- El icono **Descargar** ( **↓** ) indica que se está descargando un archivo/ carpeta.
- Toque el icono **Cargar/descargar** para realizar una pausa en el proceso de carga/descarga. Se mostrará el icono **Pausa** ( ).
- El icono ( $\bullet$ ) indica que un archivo/carpeta está esperando a cargarse/ descargarse. Esta aplicación permite cargar/descargar un archivo/ carpeta individual.
- Toque el icono **Cancelar** ( ) para cancelar todos los archivos en cola. Los botones situados por encima de la lista Archivos en cola indican "Transferencia completa" o "Error transferencia".

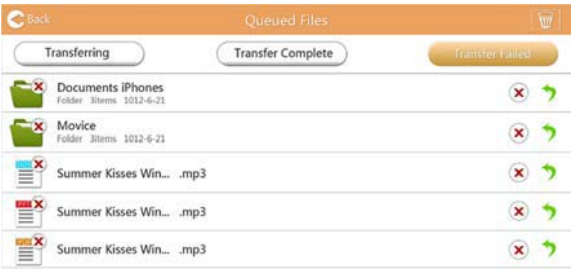

*(Imagen de ejemplo) Pantalla Archivos en cola del visor de documentos*

Si hay un error en una transferencia y desea volver a intentarlo, haga clic en el botón **Retransferir** (**1)**.

# Capítulo 3

## <span id="page-281-0"></span>Administración de copias de seguridad

## Uso de la función de administración de copias de seguridad

#### **(Solo dispositivos iPhone, iPad y Android™.)**

Puede realizar una copia de seguridad de los archivos de la tarjeta SD™ o el dispositivo local en uno de los cuatro directorios de usuario: Usuario predeterminado, Propietario1, Propietario2 o Propietario3. La copia de seguridad es incremental.

Puede realizar una copia de seguridad de la tarjeta SD™ manualmente o utilizar la función de copia de seguridad automática. La copia de seguridad de los dispositivos locales debe realizarse manualmente.

Si el tamaño de los archivos de copia de seguridad es mayor que el espacio disponible en el almacenamiento interno de la unidad de disco duro inalámbrica Canvio AeroCast, aparecerá un mensaje de advertencia antes de que comience el proceso de copia de seguridad.

### Copia de seguridad manual

- 1. Para realizar una copia de seguridad manual, haga clic o toque el botón **Copia de seguridad** en la pantalla principal.
- 2. Haga clic o toque **Copia de seguridad de tarjeta SD** o **Copia de seguridad de datos locales**.
- 3. Haga clic o toque el directorio de usuario en el que desea crear la copia de seguridad de los archivos.
- 4. Haga clic o toque **Iniciar copia de seguridad**. Se creará la copia de seguridad de los archivos de la tarjeta SD™ o del dispositivo local en el directorio de usuario seleccionado. La barra de progreso se muestra en la parte inferior de la pantalla de la interfaz. Una vez finalizada la copia de seguridad, verá un mensaje que indicará que la copia de seguridad se ha realizado correctamente.

## Copia de seguridad automática

Puede configurar una copia de seguridad automática para la tarjeta SD™ seleccionando la casilla **Copiar automáticamente** en la pantalla Copia de seguridad de tarjeta SD. La próxima vez que inserte la tarjeta SD™, se realizará una copia de seguridad de todos los vídeos y las imágenes de la tarjeta SD™ en el directorio de usuario seleccionado.

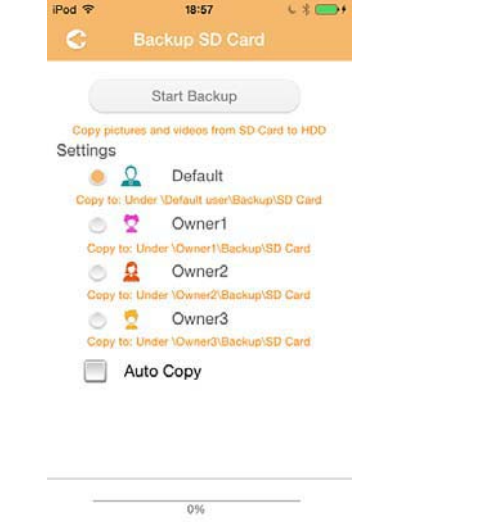

*(Imagen de ejemplo) Pantalla de copia de seguridad de datos automática*

*Asegúrese de que hayan terminado todas las transferencias desde la tarjeta SD™ antes de extraer la tarjeta.* **NOTA** 

# Capítulo 4

# Administración de la configuración

Haga clic o toque el botón **Configuración** en la esquina superior derecha de la pantalla de la interfaz principal para mostrar la pantalla de la interfaz de Configuración. Están disponibles los módulos siguientes:

- Inalámbrico
- Operación
- Info
- Símbolo y nombre de usuario
- Atributo SSID
- Internet
- Idioma
- Caché
- Información de OSS

## Configuración de LAN inalámbrica

Haga clic o toque **Inalámbrico** para mostrar la pantalla de configuración de LAN inalámbrica.

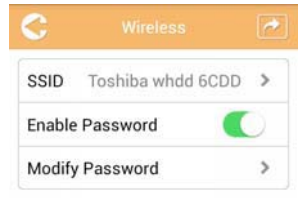

*(Imagen de ejemplo) Configuración - pantalla Inalámbrico*

Se encuentran disponibles las siguientes opciones:

- SSID
- Habilitar contraseña
- Modificar contraseña

#### *SSID:*

1. Haga clic o toque el botón **SSID** para entrar en la pantalla de configuración de SSID.

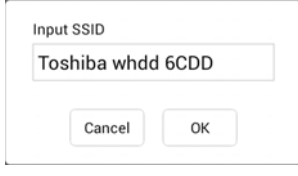

*(Imagen de ejemplo) Configuración - pantalla de configuración de SSID*

- 2. Introduzca la SSID. La SSID predeterminada es "Toshiba wssd xxxx."
- 3. Haga clic o toque el botón **Aceptar**.
- 4. Haga clic o toque el botón **Aplicar** en la esquina superior derecha de la pantalla Inalámbrico.

#### *Habilitar contraseña:*

- 1. Mueva el control deslizante **Habilitar** hacia la derecha o hacia la izquierda para activar o desactivar la función de contraseña.
- 2. Haga clic o toque el botón **Aplicar** en la esquina superior derecha de la pantalla Inalámbrico.

#### *Modificar contraseña:*

- 1. Haga clic o toque el botón **Modificar contraseña**.
- 2. Introduzca la nueva contraseña.
- 3. Haga clic o toque el botón **Aceptar**.
- 4. Haga clic o toque el botón **Aplicar** en la esquina superior derecha de la pantalla Inalámbrico.

## Operación

Puede restablecer, apagar o reiniciar la unidad de disco duro Canvio AeroCast desde la pantalla Operación. Haga clic o toque **Configuración** y luego **Operación** para mostrar la pantalla Operación:

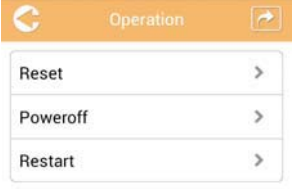

*(Imagen de ejemplo) Configuración - pantalla Operación*

Se encuentran disponibles las siguientes opciones:

- **Restablecer**: Haga clic o toque esta opción para restablecer la configuración de la unidad de disco duro inalámbrica Canvio AeroCast.
- **Apagado**: Haga clic o toque esta opción para apagar la unidad de disco duro inalámbrica Canvio AeroCast.
- **Reiniciar**: Haga clic o toque esta opción para reiniciar la unidad de disco duro inalámbrica Canvio AeroCast.

## Info

La pantalla Info proporciona información del sistema relativa a la unidad de disco duro inalámbrica Canvio AeroCast. Haga clic o toque **Configuración** y luego **Info** para mostrar la pantalla Info:

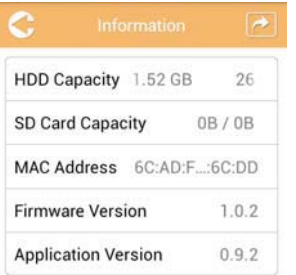

*(Imagen de ejemplo) Configuración - pantalla Info*

Están disponibles los campos siguientes:

- Capacidad del HDD
- Capacidad de la tarjeta SD™
- Dirección MAC
- Versión del firmware
- Versión de la aplicación

## <span id="page-286-0"></span>Símbolo y nombre de usuario

Haga clic o toque **Configuración** y luego **Símbolo y nombre de usuario** para mostrar la pantalla Símbolo y nombre de usuario.

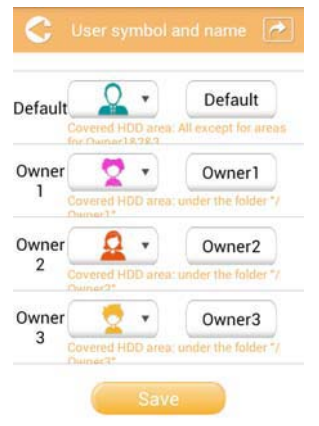

*(Imagen de ejemplo) Configuración - pantalla Símbolo y nombre de usuario*

En esta pantalla puede cambiar los iconos y los nombres de los usuarios. Este cambio se reflejará en la pantalla de administración de imágenes, la pantalla de administración de vídeo, la pantalla de tarjeta SD™ y la pantalla Copia de seguridad.

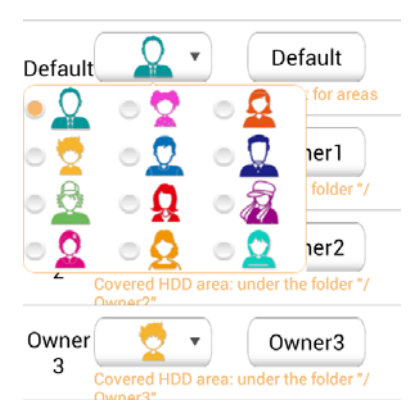

*(Imagen de ejemplo) Configuración - pantalla de configuración Símbolo y nombre de usuario*

Hay un total de 12 iconos para elegir. También puede escribir un nombre nuevo para cada usuario.

Haga clic o toque un icono de usuario y luego escriba un nombre, si lo desea, para cada uno de los cuatro usuarios (por ejemplo, "Predeterminado" o "Padre").

## Configuración de Internet

La pantalla Internet le permite establecer la configuración de Internet para el dispositivo Canvio AeroCast.

Puede elegir entre dos (2) modos de conexión de la unidad de disco duro inalámbrica Canvio AeroCast:

- Red propia (Modo Estación)
- Red pública (Modo Puente)

En el Modo Puente, puede conectar la unidad de disco duro inalámbrica Canvio AeroCast a una red mientras mantiene su dispositivo móvil conectado a Canvio AeroCast. Ello le permite acceder a Internet sin tener que desconectar su dispositivo de la red de Canvio AeroCast y conectar con la red local. El Modo Puente también le permite compartir archivos a través de correo electrónico y redes sociales desde la aplicación Toshiba Wireless HDD.

En el Modo Estación, tanto la unidad de disco duro inalámbrica Canvio AeroCast como su dispositivo móvil están conectados a la red local. En este modo, puede seguir accediendo a la unidad de disco duro inalámbrica Canvio AeroCast y a Internet, aunque este método también permite que la unidad de disco duro inalámbrica Canvio AeroCast comunique con un dispositivo Chromecast™ conectado a la misma red. La unidad de disco duro inalámbrica Canvio AeroCast debe configurarse con el Modo Estación para conectar con un dispositivo Chromecast™.

## Conexión a Internet en modo puente

**NOTA** 

*Debe estar conectado a la red para elegir o cambiar a Public Network (Bridge Mode).*

1. Para configurar su configuración de Internet para que se ejecute en Modo Puente, seleccione **Red pública**.

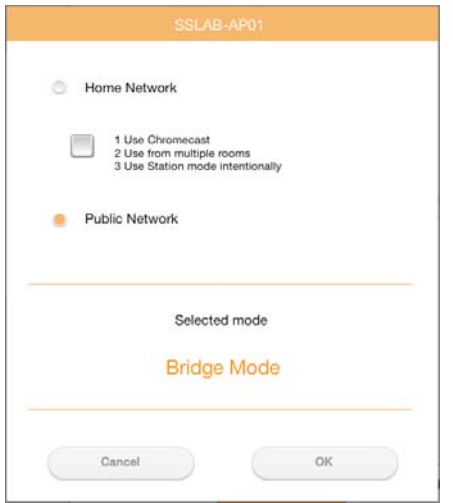

*(Imagen de ejemplo) Pantalla de selección de Modo Puente (iOS)*
2. Haga clic o toque el botón **Aceptar**.

Se mostrará el siguiente mensaje al cambiar de Modo Estación a Modo Puente:

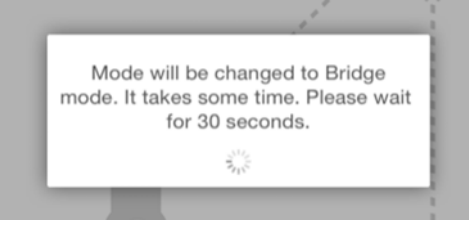

*(Imagen de ejemplo) Pantalla de mensaje (iOS)*

Si la aplicación no encuentra la unidad de disco duro inalámbrica Canvio AeroCast, es posible que vea el siguiente mensaje:

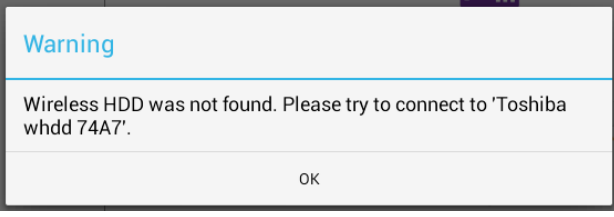

*(Imagen de ejemplo) Pantalla de mensaje (iOS)*

3. Para cambiar de WLAN a Punto de acceso en la unidad de disco duro inalámbrica Canvio AeroCast, regrese a la pantalla Configuración en su dispositivo local.

| iPad <sub>P</sub><br>Settings  | 12:35 PM<br>Wi-Fi      | 125%                        |
|--------------------------------|------------------------|-----------------------------|
|                                | D496E-3426-SE          | 990                         |
| Airplane Mode<br>٠             | D496E-3426-VPLab       | 99(1)                       |
| NETGEAR05-5G<br>$W-$ Fi<br>٠   | quest                  | P(1)                        |
| Bluetooth<br>On<br>凄           | NASCC-TABS             | 990                         |
|                                | NASSC-TAIS             | $\bullet$ $\bullet$ $\circ$ |
| 圇<br>Notification Center       | NETGEARD5              | 990                         |
| 囨<br>Control Center            | NETGEAR59-5G           | $9 \oplus 0$                |
| Do Not Disturb<br>ı.           | RFTLG-TAIS             | 27(1)                       |
| $\circ$<br>General             | TABS-Nation            | 990                         |
| Wallpapers & Brightness<br>薇   | Tais-Cloud-Services    | 990                         |
| <b>Sounds</b><br>œ             | TaisWiFi               | $\bullet$ $\bullet$ (i)     |
| e<br>Passcode                  | <b>TaisWiFiHiSpeed</b> | 990                         |
| Privacy                        | Toshiba wadp F7E7      | P(0)                        |
|                                | <b>TSDWSM</b>          | $4 \cdot 1$                 |
| <b>Cloud</b><br>G              | WVolP                  | 990                         |
| Mail, Contacts, Calendars<br>o | Other                  |                             |

*(Imagen de ejemplo) Pantalla Configuración (iOS)*

4. Seleccione su router.

Si la aplicación encuentra la unidad de disco duro inalámbrica Canvio AeroCast, es posible que vea el siguiente mensaje:

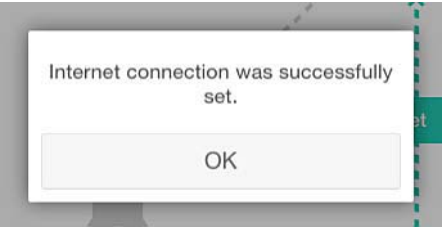

*(Imagen de ejemplo) Pantalla de mensaje (iOS)*

**COLLED Dart** O  $-11$ Internet Internet è SSID Operation m Information  $\triangle$ E2 -  $\triangle$ User symbol and name Language Cache OSS information Station Mode Ch inast usar

La siguiente pantalla muestra una conexión correcta:

*(Imagen de ejemplo) Pantalla de conexión correcta (iOS)*

### <span id="page-290-0"></span>Conexión a Internet a través de su dispositivo Chromecast™

Par conectar su dispositivo Chromecast™, comience configurando su dispositivo Chromecast™ (de venta por separado) conforme a las instrucciones facilitadas con el dispositivo Chromecast™. A continuación, siga estas instrucciones:

1. Haga clic o toque **Configuración** y luego **Internet** para mostrar la pantalla Internet: La pantalla Internet muestra las conexiones actuales disponibles con la unidad de disco duro inalámbrica Canvio AeroCast.

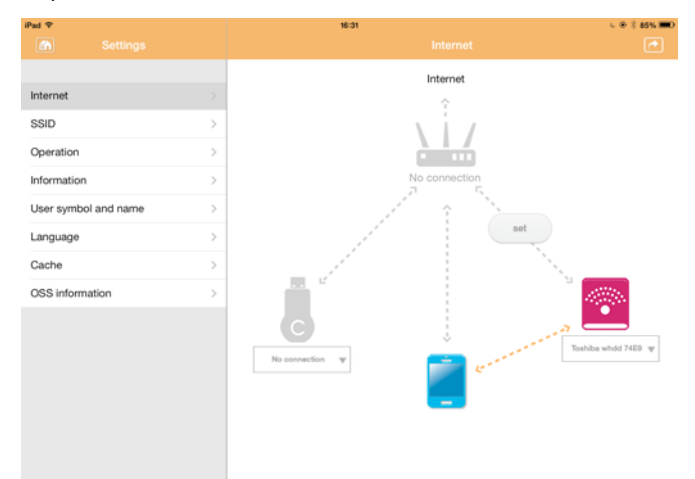

*(Imagen de ejemplo) Pantalla de configuración de Internet (iOS)*

2. Conecte la unidad de disco duro inalámbrica Canvio AeroCast al router haciendo clic o tocando el icono **Establecer** (exclusion ) situado entre los iconos **Sin conexión** y **TOSHIBA** en el diagrama de conexión de red.

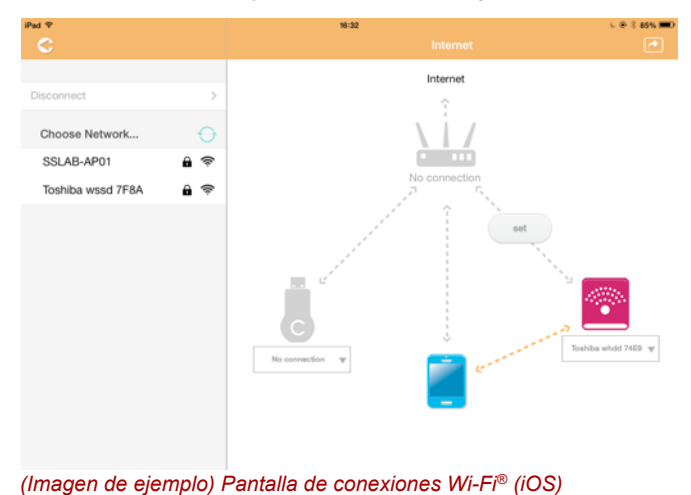

- 3. Elija la red inalámbrica con la que desee conectar de las opciones enumeradas en el menú "Elija red" y luego introduzca la contraseña para conectar con ella.
- 4. Asegúrese de que el botón de opción **Red propia** está activado. Haga clic o toque la casilla de verificación para activarla.

Verá una pantalla similar a la que se muestra debajo:

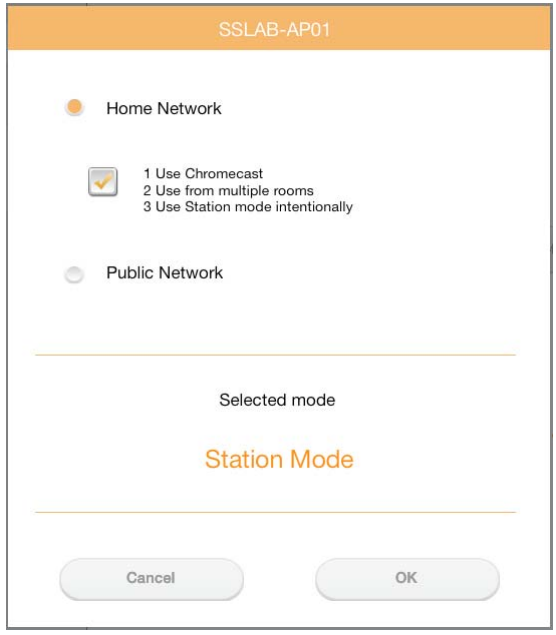

*(Imagen de ejemplo) Pantalla de conexión SSID (iOS)*

5. Haga clic o toque el botón **Aceptar**.

Se mostrará el siguiente mensaje al cambiar de Modo Puente a Modo Estación:

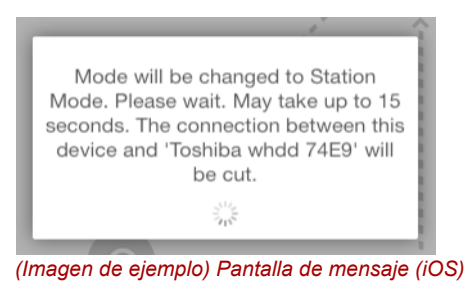

Es posible que vea el siguiente mensaje:

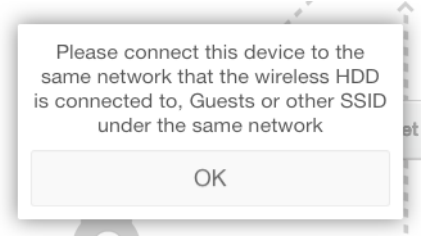

*(Imagen de ejemplo) Pantalla de mensaje (iOS)*

Si la aplicación no encuentra la unidad de disco duro inalámbrica Canvio AeroCast, es posible que vea el siguiente mensaje:

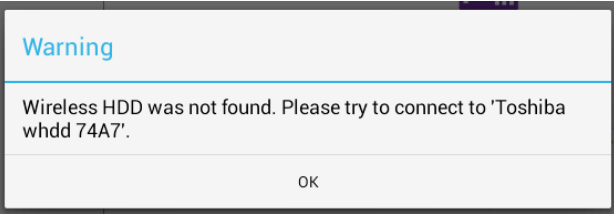

*(Imagen de ejemplo) Pantalla de mensaje (iOS)*

6. Para cambiar de WLAN a "Punto de acceso" en la unidad de disco duro inalámbrica Canvio AeroCast, regrese a la pantalla Configuración.

| Pad P                      | 12:35 PM               | <b>E 25% (E.)</b>           |
|----------------------------|------------------------|-----------------------------|
| Settings                   | Wi-Fi                  | ٠                           |
|                            | D496E-3426-SE          | 990                         |
| ÷<br>Airplane Mode         | D496E-3426-VPLab       | 99(1)                       |
| NETGEAR05-5G<br>Wi-Fi<br>٠ | quest                  | P(1)                        |
| Bluetooth<br>凄<br>On       | NASCC-TABS             | 990                         |
| 倔<br>Notification Center   | NASSC-TAIS             | $\bullet$ $\bullet$ $\circ$ |
|                            | NETGEARD5              | 990                         |
| в<br>Control Center        | NETGEAR59-5G           | 470                         |
| Do Not Disturb<br>ĸ        | RFTLG-TAIS             | 290                         |
| General<br>$\circ$         | TABS-Nation            | 990                         |
| Wallpapers & Brightness    | Tais-Cloud-Services    | 990                         |
| Sounds<br>ш                | TaisWiFi               | .70                         |
| e<br>Passcode              | <b>TaisWiFiHiSpeed</b> | 99(1)                       |
| Privacy                    | Toshiba wadp F7E7      | P(1)                        |
|                            | <b>TSDWSM</b>          | 990                         |
| <b>iCloud</b><br>ø         | WVolP                  | 990                         |
| Mail, Contacts, Calendars  | Other                  |                             |

*(Imagen de ejemplo) Pantalla Configuración (iOS)*

7. Seleccione su router.

Si la aplicación encuentra la unidad de disco duro inalámbrica Canvio AeroCast, es posible que vea el siguiente mensaje:

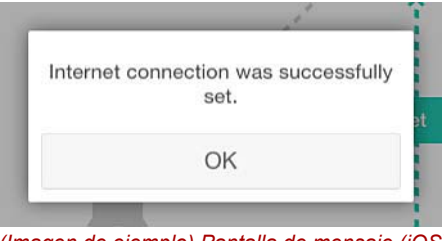

*(Imagen de ejemplo) Pantalla de mensaje (iOS)*

8. Haga clic o toque el botón **Aceptar**.

Ahora debería estar conectado a su dispositivo Chromecast™, a la unidad de disco duro inalámbrica Canvio AeroCast y a su dispositivo local.

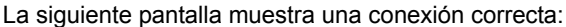

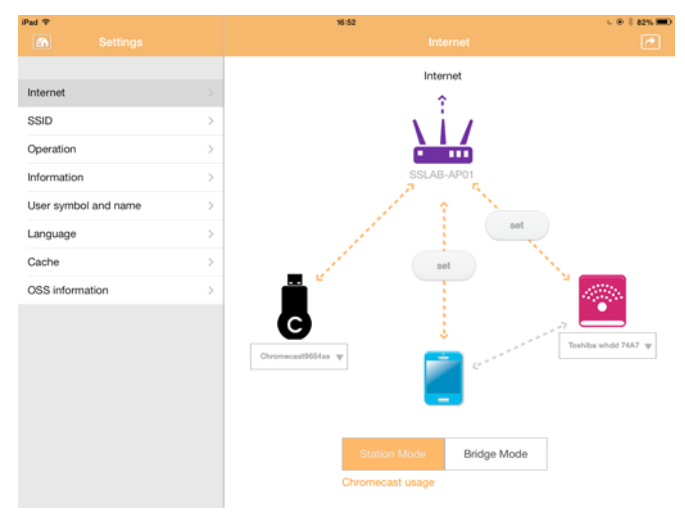

*(Imagen de ejemplo) Pantalla de conexión correcta (iOS)*

*Si conecta con la Red propia (Modo Estación), otras personas tendrán acceso a su dispositivo de almacenamiento conectado a través de la red.* **NOTA** 

> *Tenga precaución al conectar con una red en un lugar público, ya que otras personas podrían conectarse con su dispositivo.*

## <span id="page-294-1"></span>Idioma

El idioma predeterminado de la unidad de disco duro inalámbrica Canvio AeroCast es el inglés. Puede cambiar la configuración de idioma de la unidad de disco duro inalámbrica Canvio AeroCast en la pantalla Idioma.

1. En la pantalla Configuración, haga clic o toque **Idioma**. Se mostrará una lista de idiomas.

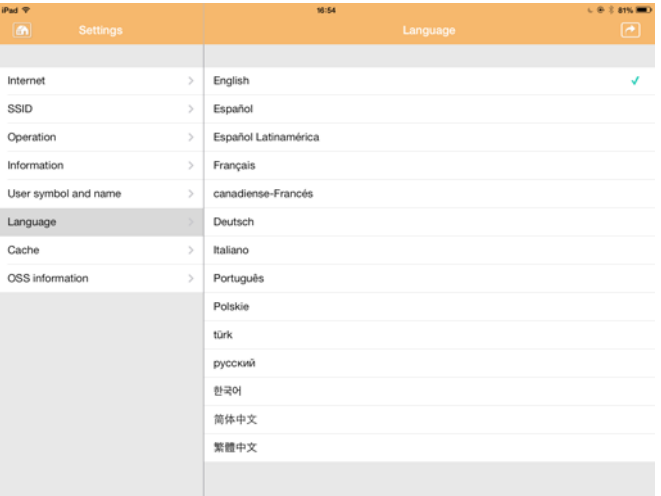

*(Imagen de ejemplo) Pantalla Idioma*

1. Haga clic en el idioma que desee.

El idioma se actualizará de inmediato en su pantalla.

## <span id="page-294-0"></span>Caché

En la pantalla Caché puede aplicar configuración de caché a su dispositivo local para mejorar la velocidad de respuesta de la unidad de disco duro inalámbrica Canvio AeroCast.

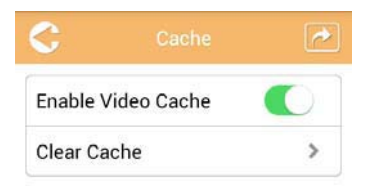

*(Imagen de ejemplo) Pantalla Caché*

Se encuentran disponibles las siguientes opciones:

- Habilitar caché de vídeo
- Limpiar caché

#### *Habilitar caché de vídeo:*

Mueva el control deslizante **Habilitar caché de vídeo** hacia la derecha o hacia la izquierda para activar o desactivar la memoria caché de vídeo respectivamente.

#### *Limpiar caché:*

Haga clic o toque el botón **Limpiar caché** para borrar la memoria caché de la unidad de disco duro inalámbrica Canvio AeroCast.

## <span id="page-295-1"></span>Información de OSS

La pantalla Información de OSS le permite ver información relativa al Open Source Software utilizado en la unidad de disco duro inalámbrica Canvio AeroCast.

## <span id="page-295-0"></span>Soporte técnico de TOSHIBA

#### **¿Necesita ayuda?**

Visite la página de ayuda para unidades de disco duro y productos de almacenamiento de TOSHIBA:

*www.toshiba.eu/externalstorage/support* 

Para reclamaciones de la garantía, consulte: *<computers.toshiba.eu/options-warranty>*

# Índice

# A

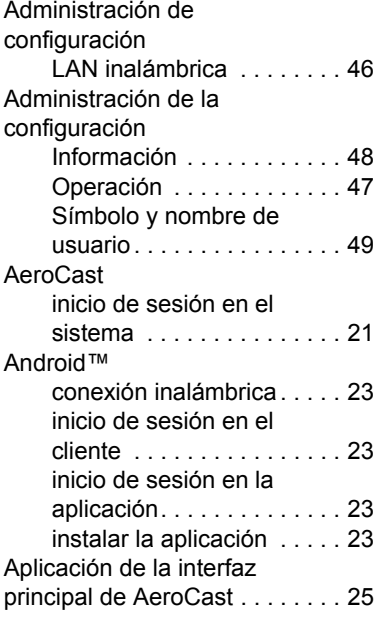

# C

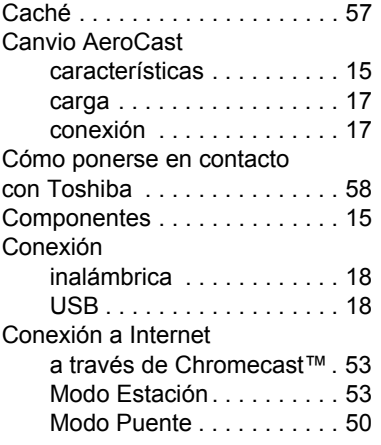

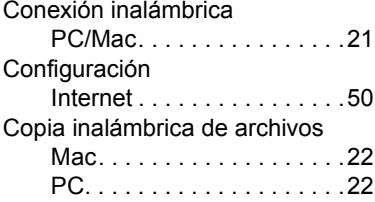

# E

Especificaciones del hardware .[15](#page-252-2) Especificaciones del software . .[16](#page-253-0)

## F

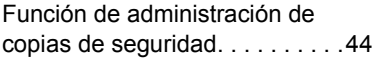

## I

#### Icono

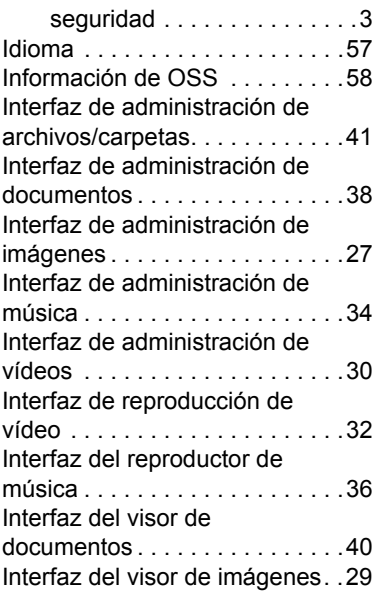

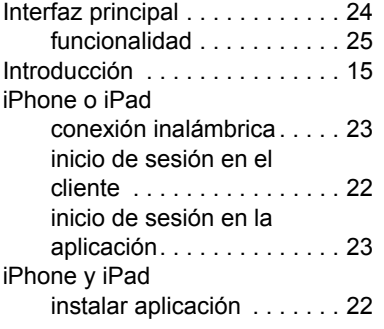

# M

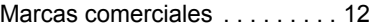

# S

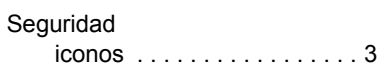

# T

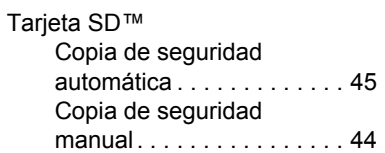

# **Käyttöopas** Asetusten vaatimat ilmoitukset

### CE-vaatimukset

Toshiba Europe GmbH vakuuttaa, että Canvio AeroCast täyttää direktiivin 1999/5/EU olennaiset vaatimukset. Merkintää on hakenut Toshiba Europe, GmbH, Hammfelddamm 8, 41460 Neuss, Germany. CE-vaatimusten täyttövakuutus on luettavissa osoitteessa *http://epps.toshiba-teg.com*.

## Työskentely-ympäristö

Tämä tuote on suunniteltu täyttämään sähkömagneettista yhteensopivuutta koskevat vaatimukset (EMC) asuinympäristöissä, kaupallisissa ympäristöissä ja kevyen teollisuuden ympäristöissä. Toshiba ei ole perehtynyt tämän laitteen käyttämiseen muualla. Käyttämistä muualla ei suositella, ja tällainen käyttäminen voi olla rajoitettua. Tämän laitteen käyttäminen muualla voi voi aiheuttaa häiriöitä muille lähellä oleville laitteille, toimintavirheitä tai tietojen katoamista. Laitteen käyttämistä ei ole tutkittu esimerkiksi seuraavissa ympäristöissä:

- Teollinen ympäristö (käytetään lähinnä 3-vaiheista 380 voltin virtaa): Suurien koneiden aiheuttamat voimakkaat sähkömagneettiset kentät voivat häiritä tämän laitteen toimintaa.
- Lääketieteelliset ympäristöt: Toshiba ei ole tutkinut, noudattaako tämä laite lääketieteellisiä laitteita säätevän direktiivin vaikutuksia. Siksi tämän laitteen ei katsota täyttävän lääketieteen asettamia vaatimuksia. Laitteen käyttäminen esimerkiksi sairaalan toimistotiloissa ei aiheuta ongelmia, jos sitä ei ole kielletty.
- Autot: Tarkista auton käyttöohjeesta, mitä siinä sanotaan tällaisten tuotteiden käyttämisestä.
- Ilmailu: Noudata matkustamohenkilöstön antamia ohjeita käyttämisestä lennon aikana.

### Muut ympäristöt

■ Käyttäminen räjähtävien aineiden lähellä: Tämän tuotteen käyttäminen ei ole sallittua paikoissa, joissa vallitsee räjähdysvaara.

## Seuraavat tiedot on tarkoitettu vain EU-jäsenmaiden asukkaille:

### REACH-vaatimustenmukaisuusvakuutus

Euroopan unionin (EU) uusi REACH-kemikaaliasetus (lyhenne sanoista Registration, Evaluation, Authorization and Restriction of Chemicals) tuli voimaan 1.6.2007.

Toshiba täyttää kaikki REACH-vaatimukset ja sitoutuu antamaan asiakkailleen tietoja tuotteissaan käytettävistä kemikaaleista REACH-määräysten mukaisesti.

### Tuotteiden hävittäminen

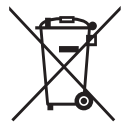

Tämä merkki ilmaisee, että tätä tuotetta ei saa hävittää kotitalousjätteiden mukana. Autat estämään tämän tuotteen epäasianmukaisen hävittämisen aiheuttamia mahdollisia vahingollisia seurauksia ympäristölle ja ihmisten terveydelle varmistamalla, että tämä tuote kierrätetään oikein.

Lisätietoja tuotteen kierrättämisestä saa asianmukaisilta viranomaisilta, kotitalousjätteen kierrätyspalvelulta tai liikkeestä, josta tuote ostettiin.

### Akkujen hävittäminen

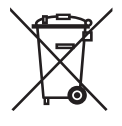

Rastilla varustetun jäteastian kuva ilmaisee, että akut on toimitettava kierrätykseen. Niitä ei saa hävittää talousjätteen mukana. Toimittamalla akut ja/tai paristot kierrätykseen autat estämään niitä vaikuttamasta haitallisesti ympäristöön ja ihmisten terveyteen. Saat lisätietoja kierrätyksestä ottamalla yhteyden paikallisiin viranomaisiin tai tuotteen ostopaikkaan.

## Seuraavat tiedot koskevat vain Turkkia:

Täyttää AEEE-säädöksen määräykset.

# Turvallisuuskuvakkeet

Tämän käyttöohjeen turvaohjeita on noudatettava henkilö- tai omaisuusvahinkojen sekä tietojen katoamisen välttämiseksi. Ne on jaettu vaaran mukaan seuraaviin luokkiin:

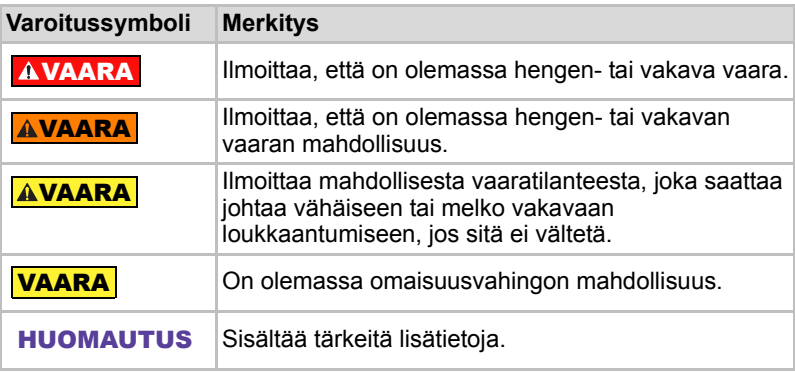

## Muut kuvakkeet

Hyödylliset lisätiedot on merkitty seuraavilla kuvakkeilla:

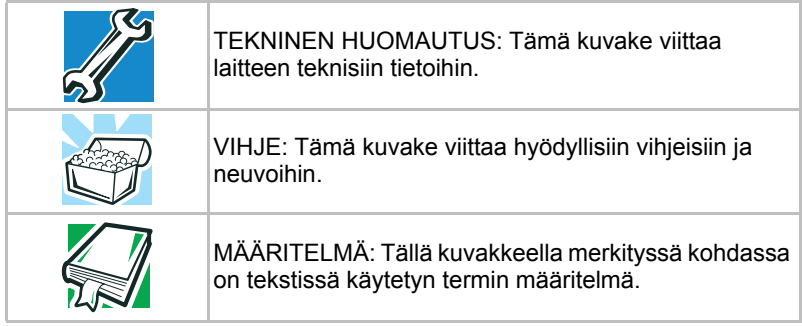

# Varotoimet

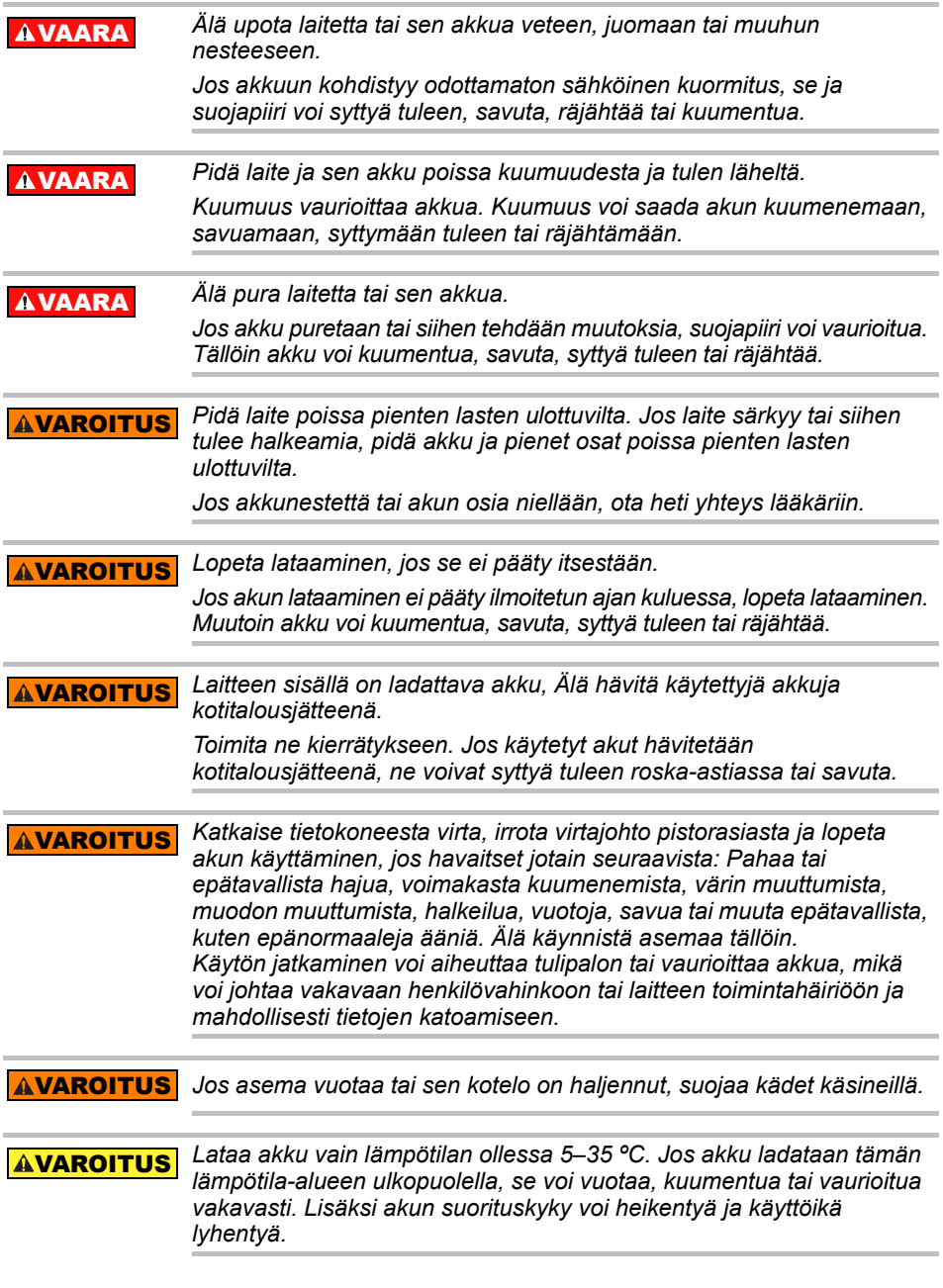

#### **AVAARA**

*Akun kesto vaihtelee asetusten, käytön, valittujen ominaisuuksien tai tehtävien, verkon määritysten, käyttölämpötilan ja monien muiden tekijöiden mukaan. Latausaika vaihtelee käytön mukaan. Akku ei ehkä lataudu, jos laite kuluttaa kaiken muuntajan syöttämän virran. Akku kuluu käytössä. Tämä on normaalia.*

# Sähkö- ja muut turvaohjeet

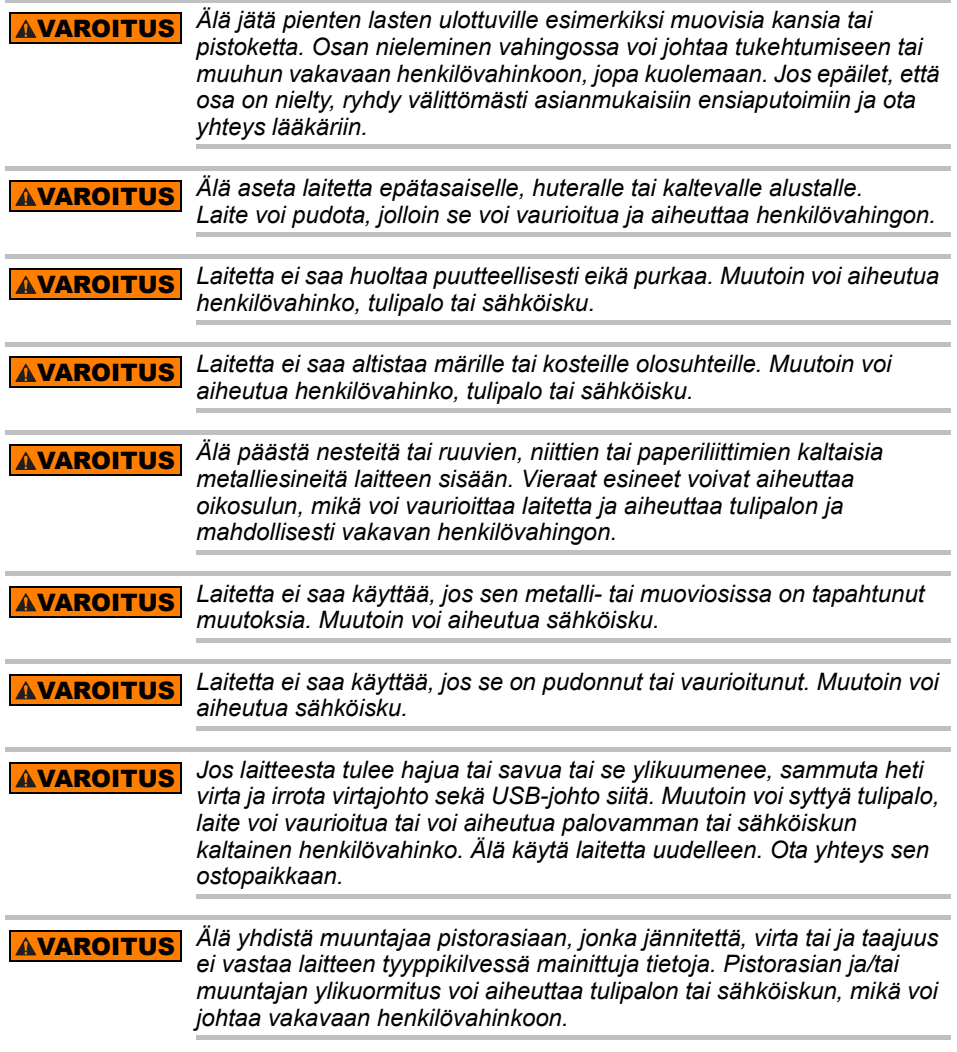

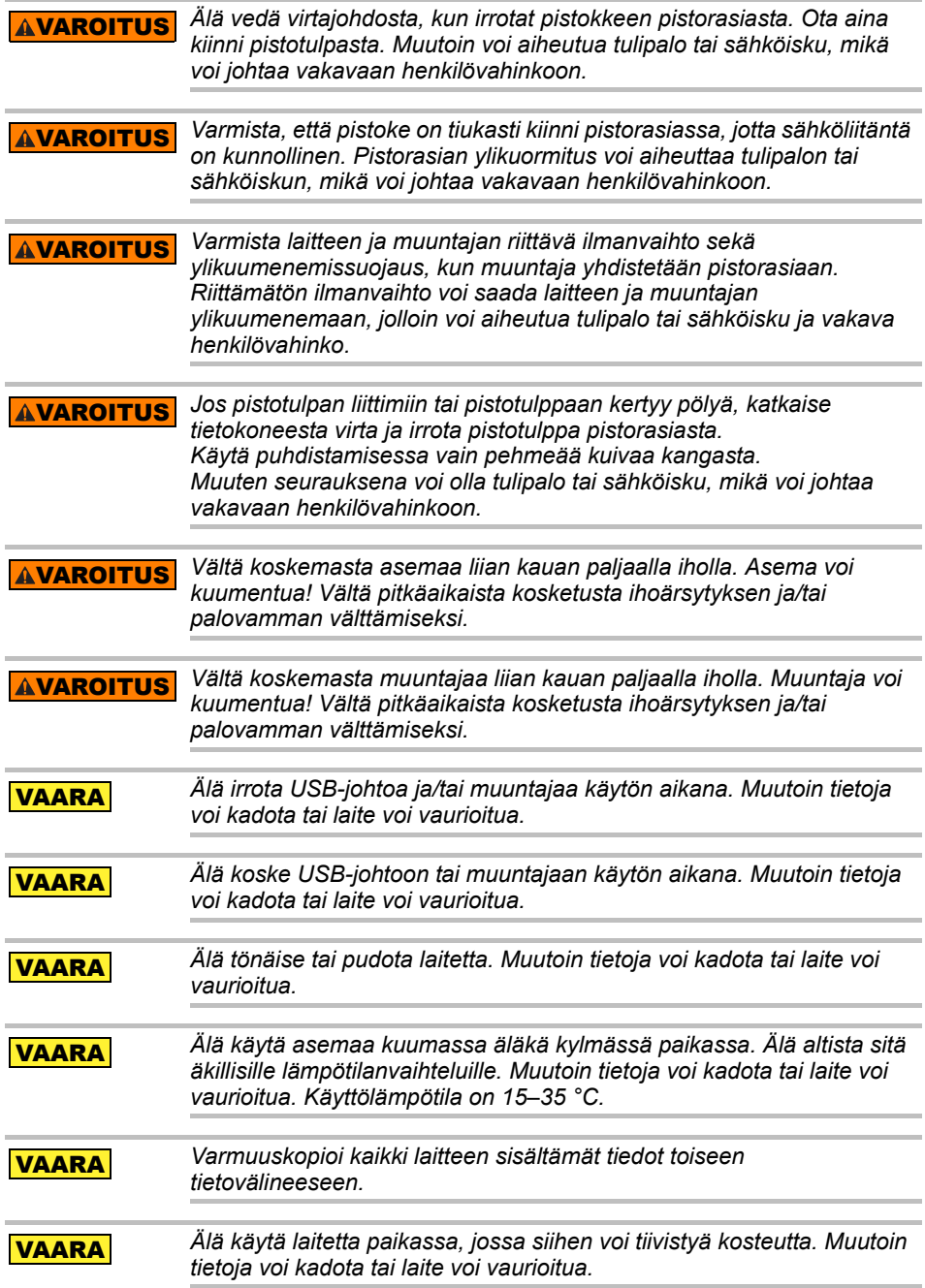

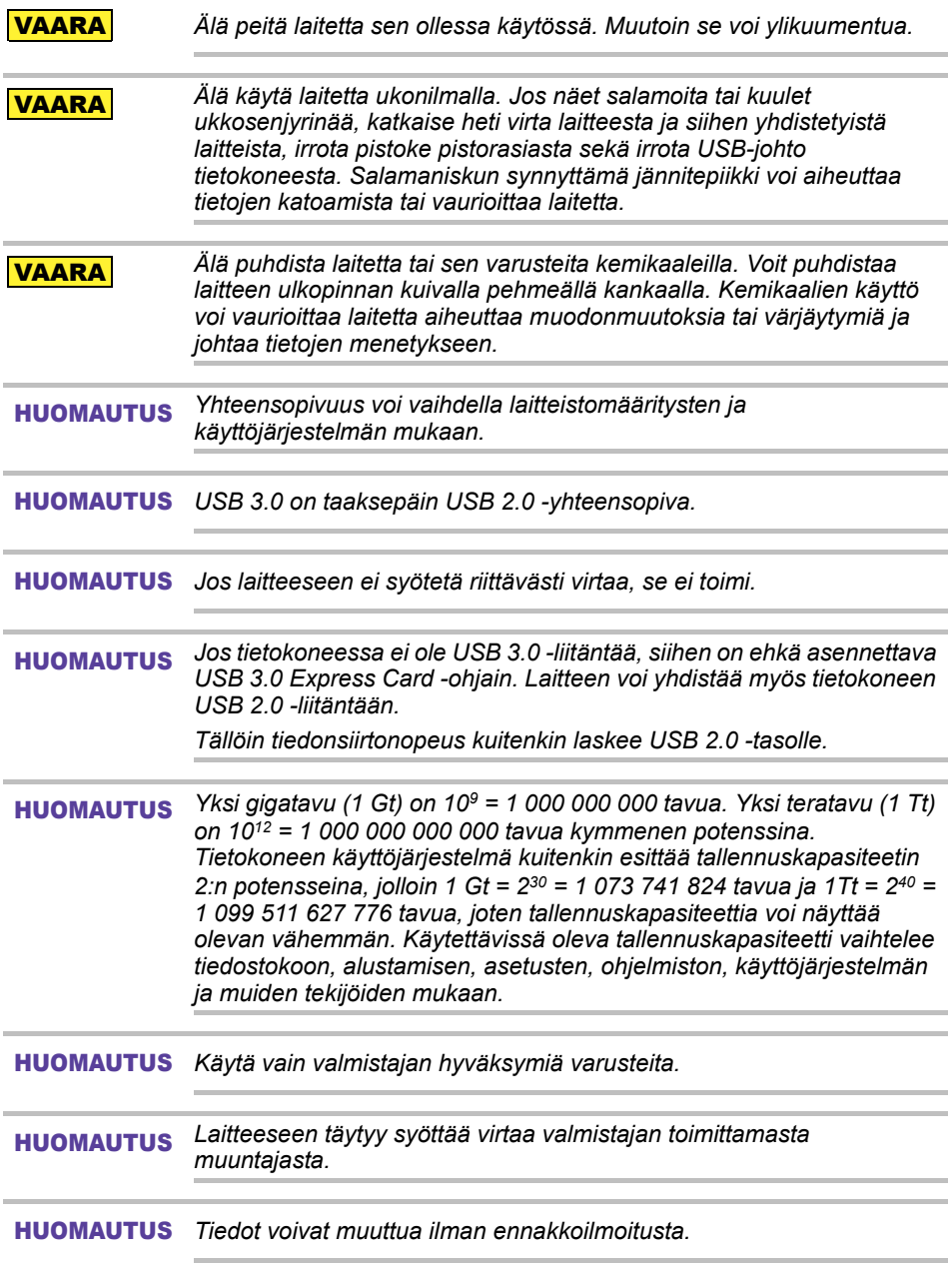

# Langattoman lähiverkon turvaohjeet ja käyttösäännöt

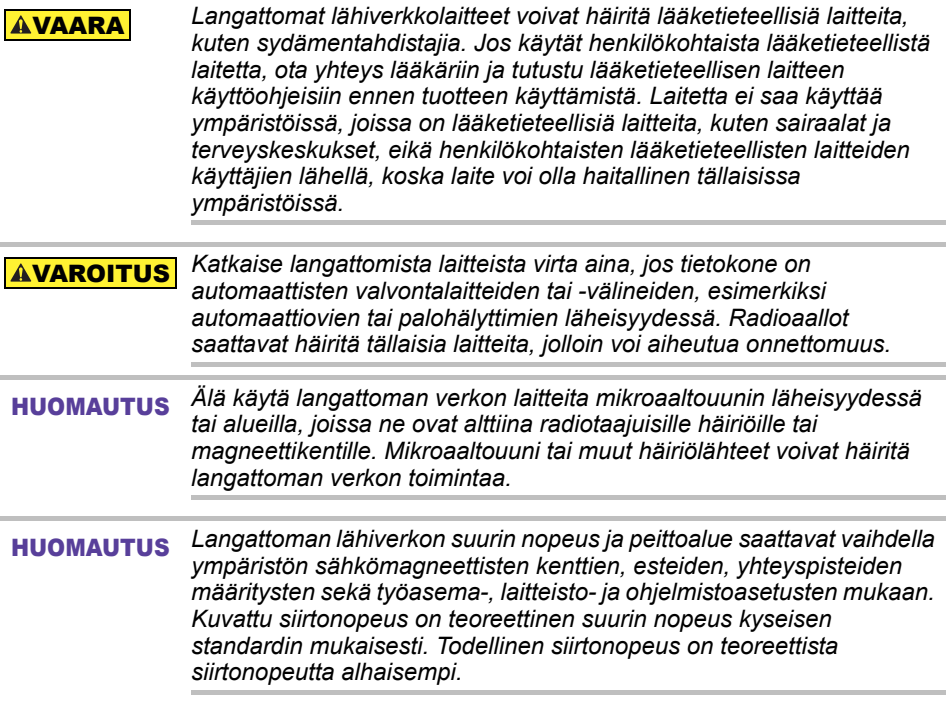

# **Vastuuvapaus**

- Toshiba ei vastaa tietojen menettämisestä eikä vaurioitumisesta. Toshiba ei korvaa tietojen palauttamisen aiheuttamia kustannuksia.
- Toshiba ei vastaa käyttäjän laiminlyönnin, tulipalon, maanjäristyksen tai muun Toshiban hallitsemattomissa olevan onnettomuuden seurauksista.
- Toshiba ei vastaa seurauksista, jos käyttöohjetta ei noudateta.
- Toshiba ei vastaa seurauksista, jos laitetta tai ohjelmistoa käytetään väärin.
- Tämä tuotetuki on käytettävissä vain maassa, josta laite alun perin ostettiin.

# Käyttörajoitukset

Tämä asema on tarkoitettu käytettäväksi vain esimerkiksi toimistossa, henkilökohtaisessa käytössä tai yhdessä viihde-elektroniikan kanssa. Toshiba Corporation ei vastaa muunlaisesta käyttämisestä. Älä käytä tätä laitetta esimerkiksi ydinvoimalaitoksen, ilmailun,

joukkoliikennekulkuneuvojen, lääketieteellisten laitteiden tai aseiden hallinnassa, kun tarvitaan erittäin suurta luotettavuutta, koska turvallisuutta ei taata tai virhe voi aiheuttaa hengenvaaran tai loukkaantumisen.

# Ilmoitus

Tämän oppaan tietosisältöä voidaan muuttaa ilmoittamatta asiasta ennalta. TOSHIBA EUROPE GMBH EI TAKAA TÄMÄN OPPAAN TIETOSISÄLLÖN OIKEELLISUUTTA. TOSHIBA EI TAKAA TUOTTEEN SOVELTUVUUTTA TIETTYYN KÄYTTÖTARKOITUKSEEN. TOSHIBA EI VASTAA VAHINGOISTA, JOTKA SUORASTI TAI EPÄSUORASTI JOHTUVAT OPPAAN TAI SEN TIETOSISÄLLÖN KÄYTÖSTÄ TAI NIIDEN MAHDOLLISISTA TEKNISISTÄ, TYPOGRAFISISTA TAI MUISTA PUUTTEISTA TAI VIRHEISTÄ TAI KÄYTTÖOPPAAN JA TUOTTEEN VÄLISISTÄ EROISTA.

# Yleinen julkinen GNU-lisenssi ("GPL")

Tämän laitteen laiteohjelmassa voidaan käyttää tekijänoikeussuojaa nauttivaa kolmannen osapuolen ohjelmistoa, jolla on GPL- tai LPGL-lisenssi ("Avoimen lähdekoodin ohjelmisto"), joten Toshiban loppukäyttäjälisenssi ei kata sitä. Lisenssin kopio on osoitteessa *http://www.gnu.org* ja *www.toshiba.eu/externalstorage/support*. GPL-ohjelmistolle ei anneta takuuta lain sallimassa enimmäislaajuudessa. Jos teet ohjelmistoon muutoksia, teet sen omalla vastuullasi. Samalla takuu raukeaa. Toshiba ei vastaa tällaisten muutosten seurauksista. Toshiba ei anna tukea laitteelle, jos sen sisältämään Toshiban toimittamaan ohjelmistoon on tehty muutoksia.

# Tekijänoikeudet

Tämän käyttöohjeen kaikenlainen monistaminen on sallittu vain Toshiban etukäteen myöntämällä kirjallisella luvalla. Tämän ohjeen tietojen oikeellisuutta ei taata.

© 2014 Toshiba Europe GmbH, kaikki oikeudet pidätetään.

# Tavaramerkit

Canvio AeroCast on Toshiba America Information Systems, Inc:n ja/tai Toshiba Corporationin rekisteröity tavaramerkki.

Google, Android, Google Play ja Chromecast ovat Google Inc:n tavaramerkkejä.

Mac, Mac OS, iPad, iPhone ja Time Machine ovat Apple Inc:n rekisteröityjä tavaramerkkejä Yhdysvalloissa ja muissa maissa.

IOS on Ciscon Yhdysvalloissa ja muissa maissa rekisteröimä tavaramerkki. Sitä käytetään lisenssillä.

SD- ja SDHC-merkit ja -logot ovat SD-3C LLC:n tuotemerkkejä.

Wi-Fi® on Wi-Fi Alliancen® rekisteröity tavaramerkki.

Windows ja Internet Explorer ovat Microsoft Corporationin rekisteröityjä tavaramerkkejä tai tavaramerkkejä Yhdysvalloissa ja/tai muissa maissa.

Kaikki muut tuotemerkit ja -nimet ovat omistajiensa tavaramerkkejä tai rekisteröityjä tavaramerkkejä.

# Sisältöluettelo

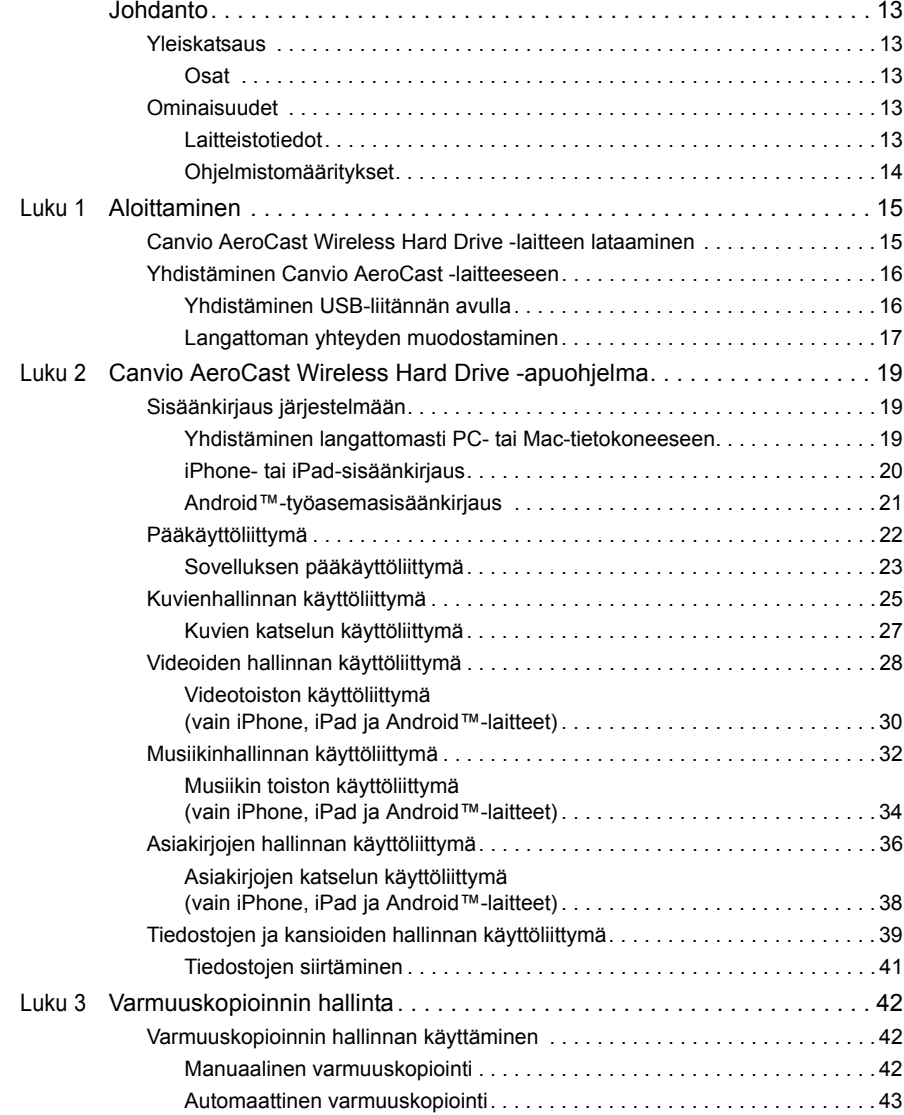

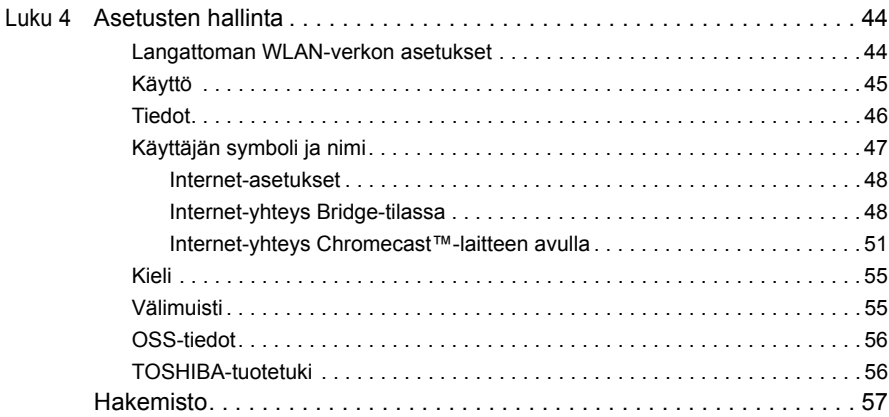

# <span id="page-310-0"></span>**Johdanto**

# <span id="page-310-1"></span>Yleiskatsaus

Toshiba Canvio AeroCast Wireless Hard Drive tekee mahdolliseksi musiikin, videoiden, kuvien ja tietojen käyttämisen langattomasti. Voit virtauttaa tiedostoja iPadeihin®, iPhone-puhelimiin®, tablettietokoneisiin, älypuhelimiin ja kannettaviin tietokoneisiin ilman helposti sotkuun meneviä johtoja. Tallennustilaa on 1 teratavu, joten tähän laitteeseen mahtuu paljon mobiililaitteista peräisin olevia tietoja. Sisäinen USB 3.0 -liitäntä auttaa siirtämään tiedot nopeasti.

### <span id="page-310-2"></span>Osat

Canvio AeroCast Wireless Hard Drive -laitteen mukana toimitetaan seuraavat osat:

- Muuntaja
- USB 3.0 -johto
- Pikaopas

## <span id="page-310-3"></span>Ominaisuudet

- Sisäinen NTFS-muotoon alustettu 1 Tt:n kiintolevyasema.
- Yhdistetään langattomasti tai mukana toimitettavalla USB 3.0 -johdolla.
- Voit virtauttaa musiikkia, videokuvaa, kuvia ja tietoja maksuttoman iPhone-, iPad- ja Android™ -yhteensopivan Toshiba Wireless HDD -sovelluksen avulla.
- Akku kestää jopa 5 tuntia, kun videokuvaa virtautetaan. Akun kesto voi vaihdella käyttämisen ja olosuhteiden mukaan.
- Käytettävissä on neljä käyttäjäprofiilia, jotta tiedostot pysyvät järjestyksessä.
- Langaton Internet-yhteys, 802.11 b/g/n -yhteensopiva.
- Yhteensopiva SD™- ja SDHC™-muistikorttien kanssa, luokka 10.

### <span id="page-310-4"></span>Laitteistotiedot

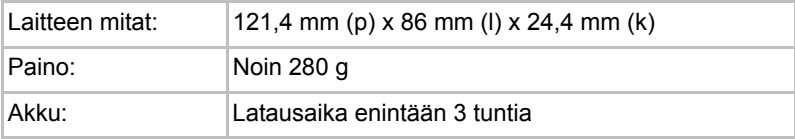

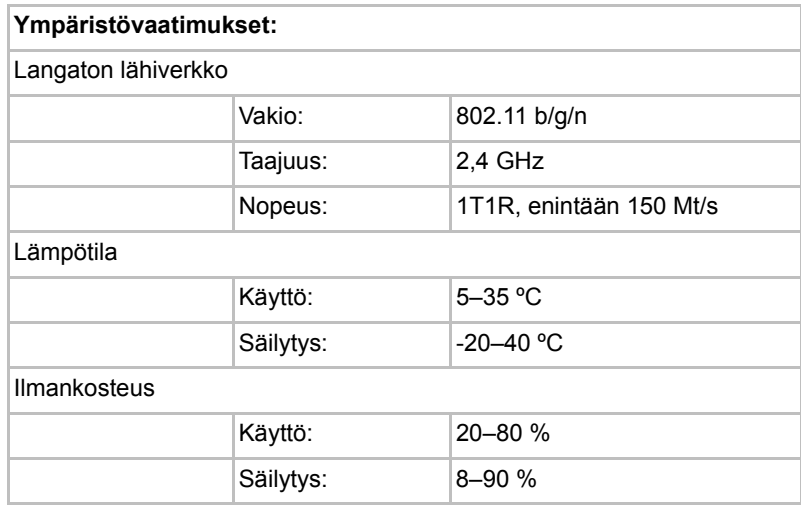

## <span id="page-311-0"></span>Ohjelmistomääritykset

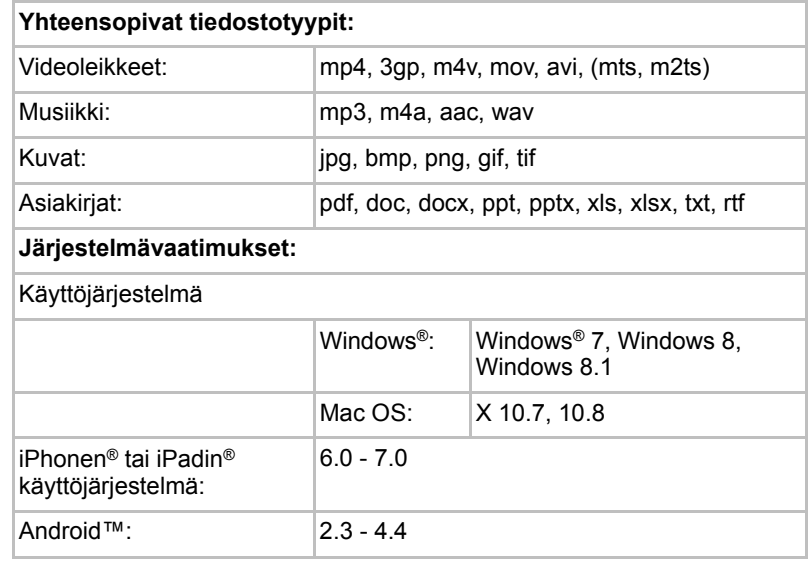

#### HUOMAUTUS *Time Machine-ohjelmistoa ei tueta.*

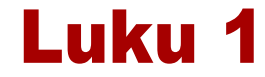

# <span id="page-312-1"></span><span id="page-312-0"></span>Aloittaminen

## <span id="page-312-2"></span>Canvio AeroCast Wireless Hard Drive -laitteen lataaminen

Kun aloitat Canvio AeroCast -laitteen käyttämisen, varmista, että se on ladattu. Canvio AeroCast Wireless Hard Drive voidaan ladata muuntajan ja USB-johdon avulla.

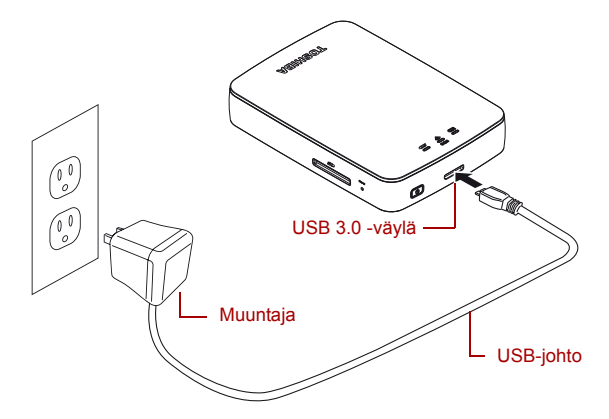

*(Mallikuva) Canvio AeroCast Wireless Hard Drive -laitteen lataaminen*

Canvio AeroCast Wireless Hard Drive -laitteen lataaminen

- 1. Yhdistä USB-johto muuntajaan.
- 2. Yhdistä USB-johto Canvio AeroCast Wireless Hard Drive -laitteen USB 3.0 -liitäntään.
- 3. Työnnä muuntajan pistoke toimivaan sähköpistorasiaan. Lataamisen aikana merkkivalo vilkkuu hitaasti (2 sekunnin välein).

## <span id="page-313-0"></span>Yhdistäminen Canvio AeroCast -laitteeseen

Canvio AeroCast Wireless Hard Drive -laitteen voi yhdistää sen mukana toimitettavan USB-johdon avulla (DAS-tila eli Direct-Attached Storage) tai langattomasti (langaton lähiverkko -tila).

#### <span id="page-313-1"></span>Yhdistäminen USB-liitännän avulla

Voit yhdistää USB-liitännän avulla yhdistämällä Canvio AeroCast Wireless Hard Drive -laitteen tietokoneen USB-liitäntään mukana toimitetun USB-johdon avulla.

Mac-tietokoneet:

Tiedostojen tallentaminen USB-liitännän avulla edellyttää, että Mac-tietokoneeseen asennetaan NTFS driver for Mac -ohjain. Lisätietoja on Canvio AeroCast Wireless Hard Drive -laitteeseen tallennetussa käyttöohjeessa.

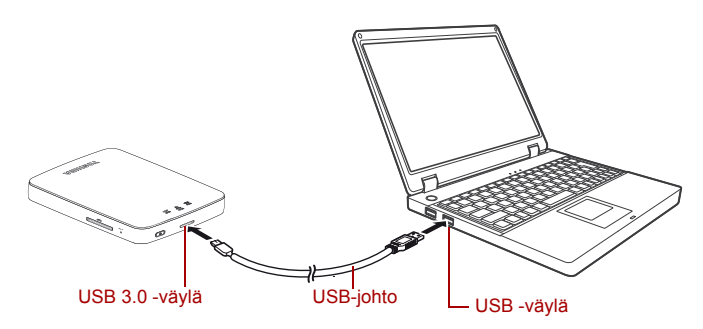

*(Mallikuva) Yhdistäminen USB-liitännän avulla*

Canvio AeroCast -laitteen yhdistäminen tietokoneeseen:

- 1. Varmista, että Canvio AeroCast Wireless Hard Drive -laitteesta on katkaistu virta.
- 2. Yhdistä mukana toimitettu USB 3.0 -johto Canvio AeroCast Wireless Hard Drive -laitteeseen.
- 3. Yhdistä USB 3.0 -johdon toinen pää tietokoneen USB-liitäntään.

Nyt voit siirtää tietoja laitteeseen ja siitä pois.

### <span id="page-314-0"></span>Langattoman yhteyden muodostaminen

Canvio AeroCast Wireless Hard Drive -laitteeseen voi muodostaa langattoman yhteyden Windows®-, Mac-, iPhone-, iPad- ja Android™ laitteista AeroCast-ohjelmiston avulla.

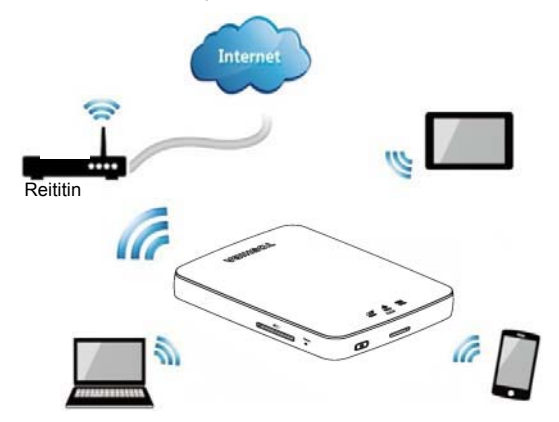

*(Mallikuva) Langaton lähiverkko -tila*

Canvio AeroCast Wireless Hard Drive toimii Langaton lähiverkko -tilassa automaattisesti, kun AeroCast Client™ -ohjelmisto on otettu käyttöön. Lisätietoja on kohdassa ["Yhdistäminen langattomasti PC- tai Mac](#page-316-3)[tietokoneeseen" sivulla 19](#page-316-3).

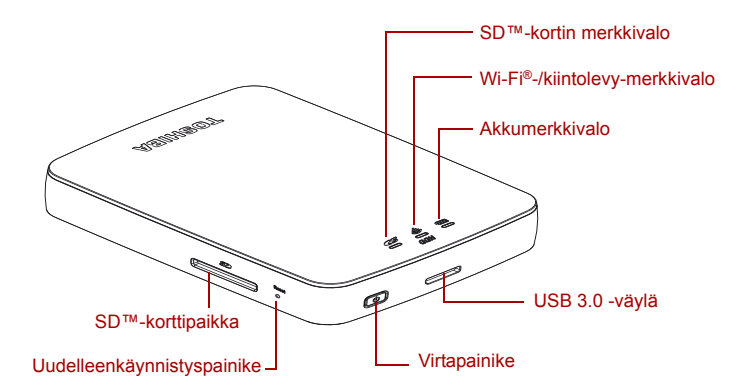

*(Mallikuva) Liitännät, painikkeet ja merkkivalot*

#### *SD™-korttipaikka:*

- SD™- ja SDHC™-muistikorteille, luokka 10.
- SD™-kortti on käytettävissä Langaton lähiverkko -tilassa.

#### *Uudelleenkäynnistyspainike:*

■ Pidä painettuna 5 sekuntia Langaton lähiverkko -tilassa. Järjestelmään palautetaan tehdasasetukset.

#### *Virtapainike:*

- Kun pidät painettuna kahden sekunnin ajan, Langaton lähiverkko -tila tulee käyttöön.
- Kun pidät uudelleen painettuna kahden sekunnin ajan, Langaton lähiverkko -tila poistuu käytöstä.

*Jos akussa on liian vähän virtaa, Canvio AeroCast Wireless Hard Drive ei käynnisty. Tällöin akkumerkkivalo vilkkuu oranssina 6 sekuntia ja sammuu.* HUOMAUTUS

#### *USB 3.0 -liitäntä:*

- USB 3.0- ja USB 2.0 -yhteensopiva.
- Mahdollistaa tietojen siirtämisen tietokoneen ja Canvio AeroCast Wireless Hard Drive -laitteen välillä, kun se on yhdistetty.
- Akku ladataan yhdistämällä tämä liitäntä muuntajaan.

#### *Akkumerkkivalo:*

- Vihreä: akun varausta on jäljellä vähintään 30 %.
- Keltainen: akun varausta on jäljellä 10–30 %.
- Oranssi (vilkkuu nopeasti): akku on tyhjä tai laitetta käytetään liian kuumassa paikassa. Laitteesta katkaistaan virta 30 sekunnin kuluttua.
- Vihreä tai keltainen (vilkkuu hitaasti): akku latautuu.
- Vihreä (ei vilku): lataaminen on päättynyt
- Vihreä tai keltainen (vilkkuu nopeasti): laitetta sammutetaan tai sitä käynnistetään.
- Merkkivalo ei pala: laitteesta on katkaistu virta.

#### *Langattoman lähiverkon/kiintolevyn merkkivalo:*

- *Langaton lähiverkko -tila*
	- Sininen: langaton lähiverkko on käytössä, tietoja ei siirretä.
	- Sininen (vilkkuu): langaton lähiverkko on käytössä, tietoja siirretään.
	- Sininen (ei pala): langaton lähiverkko on pois käytöstä
- *USB-tila*
	- Valkoinen: tietoja ei siirretä.
	- Valkoinen (vilkkuu): tietoja siirretään.
	- Valkoinen (ei pala): laite on lepo- tai horrostilassa. Laitteen voi irrottaa turvallisesti.

#### *SD™-kortin merkkivalo:*

■ *Palaa vain Langaton lähiverkko -tilassa*

- Sinipunainen: SD™-korttia ei käytetä.
- Sinipunainen (vilkkuu): SD™-korttia käytetään.
- Sinipunainen (ei pala): SD™-kortti on lepotilassa.

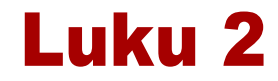

# <span id="page-316-1"></span><span id="page-316-0"></span>Canvio AeroCast Wireless Hard Drive -apuohjelma

## <span id="page-316-3"></span><span id="page-316-2"></span>Sisäänkirjaus järjestelmään

### Yhdistäminen langattomasti PC- tai Mac-tietokoneeseen

- 1. Käynnistä järjestelmä painamalla **virtapainiketta**.
- 2. Kun Wi-Fi®-merkkivalo lakkaa vilkkumasta, ota langaton verkko käyttöön PC- tai Mac-tietokoneessa ja muodosta langaton verkkoyhteys.
- 3. Valitse langattomaksi yhteydeksi **Toshiba wssd xxxx**, jossa xxxx on nelinumeroinen AeroCast-laitteen muodostama luku (SSID-oletustunnus: **Toshiba whdd xxxx**). Syötä oletussalasana **12345678**.
- 4. Canvio AeroCast Wireless Hard Drive -laitetta voidaan nyt käyttää verkkoon yhdistetyn laitteen avulla.

### *Tiedostojen kopioiminen PC-tietokoneeseen langattomasti*

Voit siirtää tiedostoja langattomasti Canvio AeroCast Wireless Hard Drive -laitteen ja PC-tietokoneen välillä, kun laite on otettu yhdistetty siihen verkkoasemana.

1. Voit yhdistää laitteen PC-tietokoneeseen napsauttamalla tai koskettamalla **Tietokone** - **Yhdistä verkkoasema**.

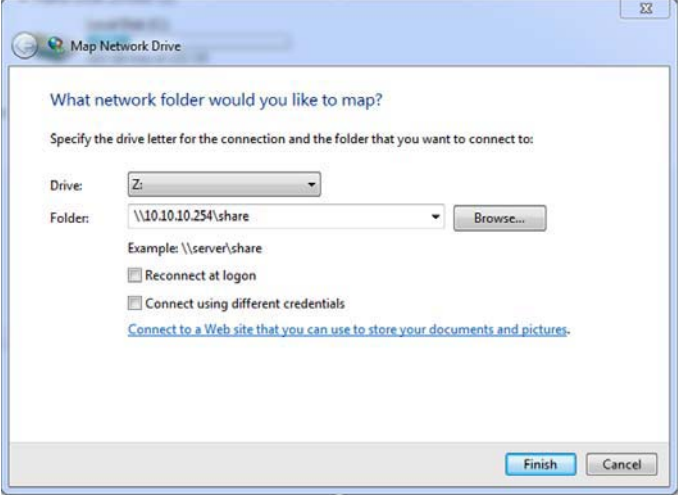

*(Mallikuva) Yhdistä verkkoasemaan -valintaikkuna*

- 2. Valitse aseman tunnuskirjain avattavasta valikosta.
- 3. Kirjoita Kansio-kenttään **\\10.10.10.254\share** ja napsauta tai kosketa **Valmis**-painiketta.

Canvio AeroCast Wireless Hard Drive näkyy nyt Oma tietokone -ruudussa.

#### *Tiedostojen kopioiminen Mac-tietokoneeseen langattomasti*

Canvio AeroCast Wireless Hard Drive näkyy Mac-tietokoneessa automaattisesti verkkoasemana. Voit siirtää tiedostoja vetämällä ja pudottamalla ne haluamaasi paikkaan.

Voit siirtää tiedostoja nopeammin USB-johdon avulla. Lisätietoja on kohdassa ["Yhdistäminen USB-liitännän avulla" sivulla 16](#page-313-1).

#### <span id="page-317-0"></span>iPhone- tai iPad-sisäänkirjaus

#### *Asenna sovellus iPhoneen tai iPadiin.*

- 1. Paikanna Toshiba Wireless HDD -sovellus App Storesta.
- 2. Asenna **Toshiba Wireless HDD** -sovellus ja noudata näkyviin tulevia ohjeita.
- 3. Kun **Toshiba Wireless HDD** -sovellus on asennettu, sen kuvake tulee työpöydälle.

### *Yhdistäminen langattomasti iPhoneen tai iPadiin*

- 1. Käynnistä Canvio AeroCast painamalla **virtapainiketta**. Odota, kunnes Wi-Fi®-merkkivalo lakkaa vilkkumasta.
- 2. Valitse iPadissa tai iPhonessa **Asetukset** ja **Wi-Fi**.
- 3. Valitse **Toshiba whdd xxxx**, jossa xxxx on AeroCast-laitteen muodostama nelinumeroinen luku.
- 4. Kirjoita oletussalasana **12345678**.

#### *Sisäänkirjaus sovellukseen*

Käynnistä Toshiba Wireless HDD -sovellus.

### <span id="page-318-0"></span>Android™-työasemasisäänkirjaus

#### *Android™-sovelluksen asentaminen*

- 1. Paikanna Toshiba Wireless HDD -sovellus Google Play™ Storesta.
- 2. Asenna **Toshiba Wireless HDD** -sovellus ja noudata näkyviin tulevia ohieita.
- 3. Kun asennus on valmis, **Toshiba Canvio AeroCast** -kuvake näkyy työpöydällä.

#### *Yhdistäminen langattomasti Android™-laitteeseen*

- 1. Käynnistä Canvio AeroCast painamalla **virtapainiketta**. Odota, kunnes Wi-Fi®-merkkivalo lakkaa vilkkumasta.
- 2. Kun Wi-Fi®-merkkivalo lakkaa vilkkumasta, siirry tablet-tietokoneessa tai älypuhelimessa **Asetukset**-kohtaan ja valitse **Langaton lähiverkko**.
- 3. Valitse **Toshiba whdd xxxx**, jossa xxxx on AeroCast-laitteen muodostama nelinumeroinen luku.
- 4. Kirjoita oletussalasana 12345678.

#### *Sisäänkirjaus sovellukseen*

Käynnistä Toshiba Wireless HDD -sovellus.

## <span id="page-319-0"></span>Pääkäyttöliittymä

Kun pääkäyttöliittymä tulee näkyviin, sovellus voi ilmoittaa, että saatavana on päivitys. Seuraavat kolme vaihtoehtoa ovat käytettävissä:

- **OK** (päivittäminen alkaa, suositellaan)
- **Cancel (Peruuta)** (päivittäminen peruutetaan)
- **Do not prompt (Älä kysy)** (ilmoitukset poistetaan käytöstä, ei suositella)

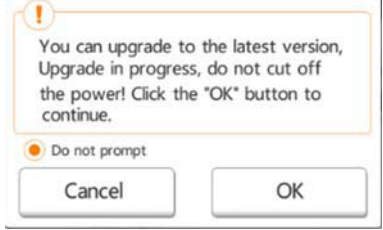

*(Mallikuva) Laiteohjelmiston päivittämisikkuna*

Jos valitset **OK**, järjestelmä kehottaa odottamaan 5 minuuttia.

The system is being upgraded. Please wait 5 minutes. Remaining {#n} seconds ... After the upgrade is successful, please reconnect the device Wi-Fi.

*(Mallikuva) Laiteohjelmiston päivittäminen: Odota 5 minuuttia -ikkuna*

Jos valitset **Cancel**, saat ilmoituksen käytettävissä olevista päivityksistä, kun kirjaudut sisään seuraavan kerran ja siirryt pääkäyttöliittymään.

Jos valitset **Do not prompt** -vaihtoehdon, sovellus ei enää ilmoita laiteohjelmistopäivityksistä automaattisesti. Voit kuitenkin päivittää laiteohjelmiston manuaalisesti **Setting (Asetukset)** -kohdassa.

### <span id="page-320-0"></span>Sovelluksen pääkäyttöliittymä

Alla näkyy esimerkki Toshiba Wireless HDD -aloitusruudusta iPhone-, iPadtai Android™-sovelluksessa.

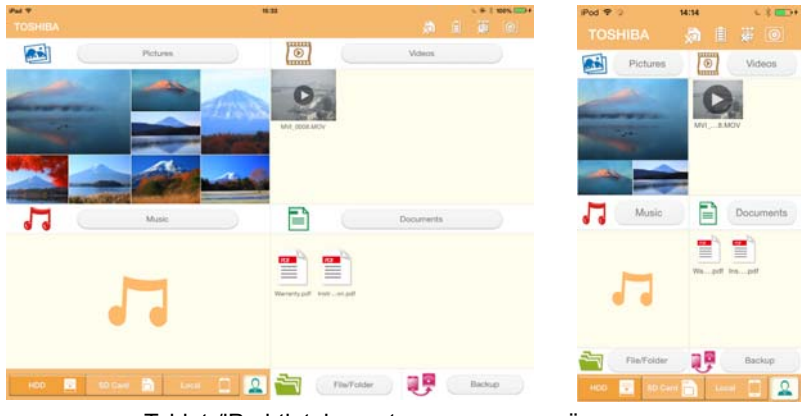

Tablet-/iPad-tietokoneet Älypuhelimet/iPhone-

puhelimet

*(Mallikuva) Sovelluksen pääkäyttöliittymä*

### *Pääkäyttöliittymän toiminnot*

Painikkeiden, kuvakkeiden ja niiden toimintojen kuvaukset näkyvät alla.

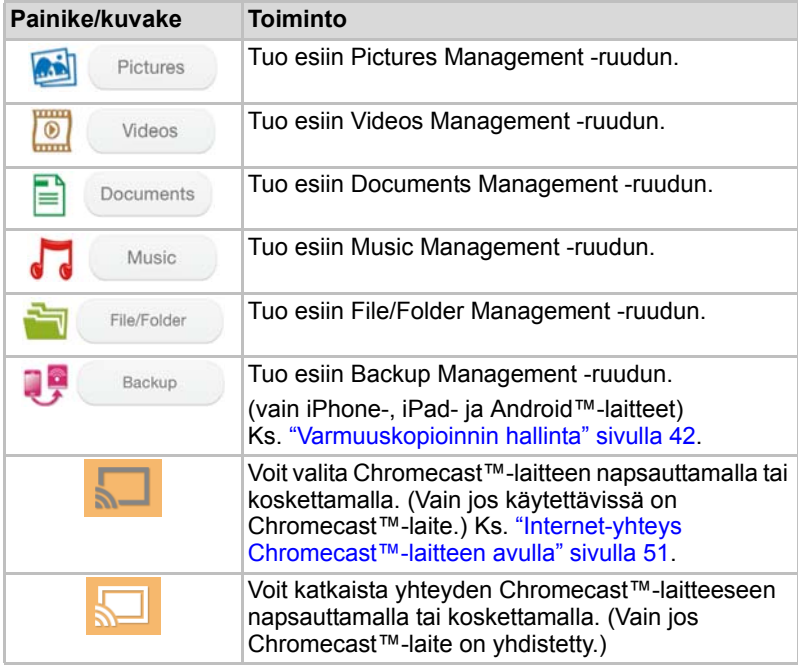

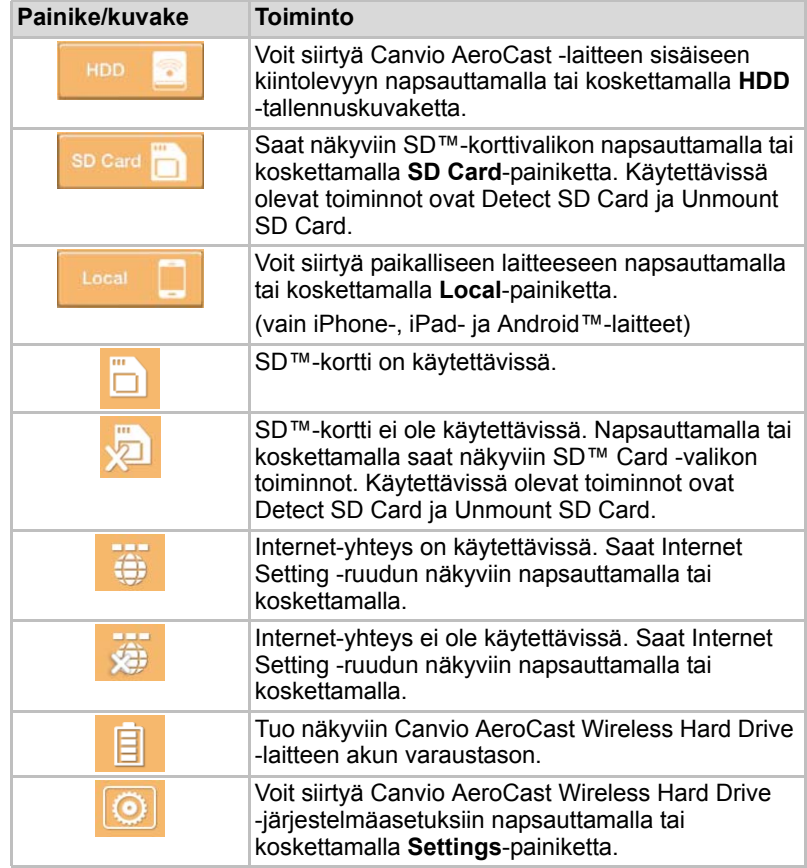

## <span id="page-322-0"></span>Kuvienhallinnan käyttöliittymä

*Ennen tämän ominaisuuden käyttämistä Canvio AeroCast Wireless Hard Drive -laitteeseen täytyy siirtää sisältöä USB-liitännän avulla, ks.* ["Yhdistäminen USB-liitännän avulla" sivulla 16](#page-313-1)*.* **HUOMAUTUS** 

> Saat näkyviin Pictures Management -ruudun koskettamalla tai napsauttamalla **Picture**-painiketta.

Alla näkyy esimerkki Pictures Management -ruudusta.

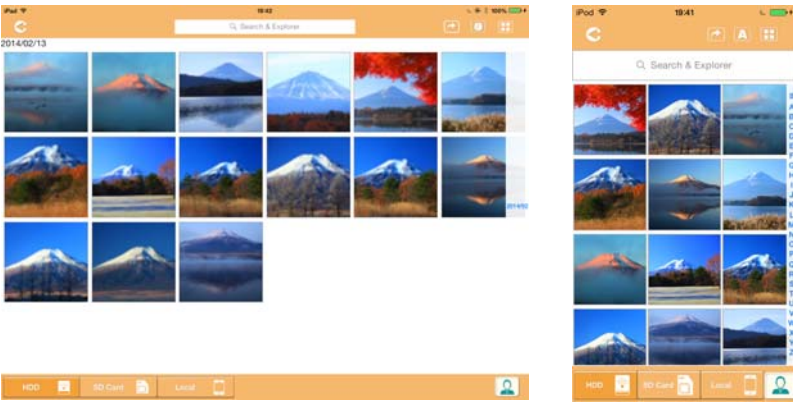

Tablet-/iPad-tietokoneet Älypuhelimet/iPhone-

puhelimet

#### *(Mallikuva) Pictures Management -ruutu*

Painikkeiden, kuvakkeiden ja niiden toimintojen kuvaukset näkyvät alla.

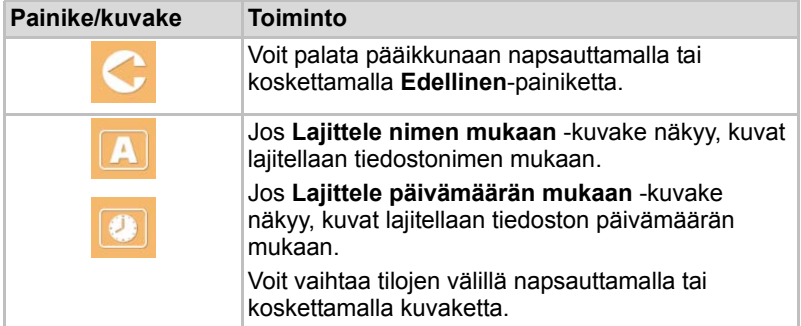

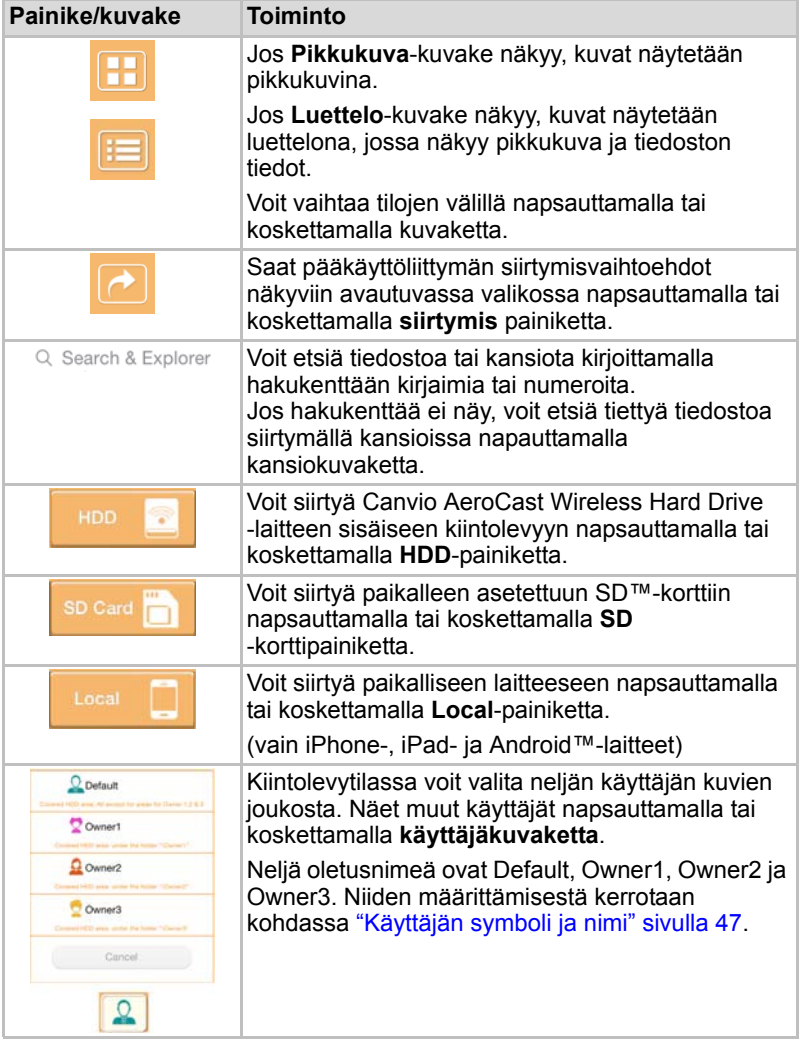
## <span id="page-324-0"></span>Kuvien katselun käyttöliittymä

Saat kuvan näkyviin Picture Viewer -ruudussa koskettamalla tai napsauttamalla sitä Pictures Management -ruudussa.

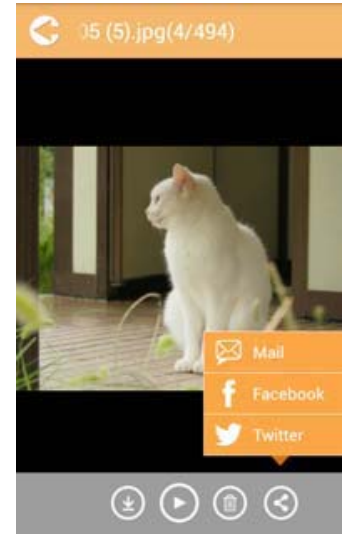

*(Mallikuva) Picture Viewer -ruutu*

Picture Viewer -ruudun painikkeiden, kuvakkeiden ja niiden toimintojen kuvaukset näkyvät alla.

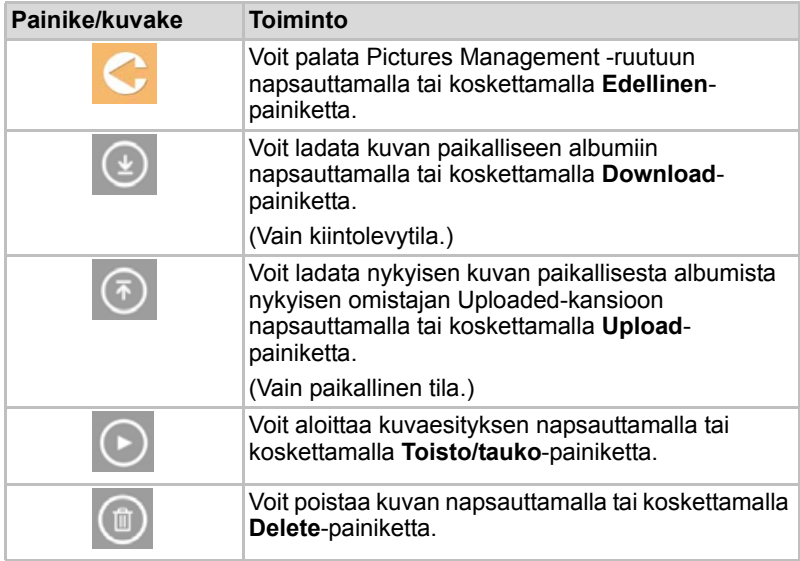

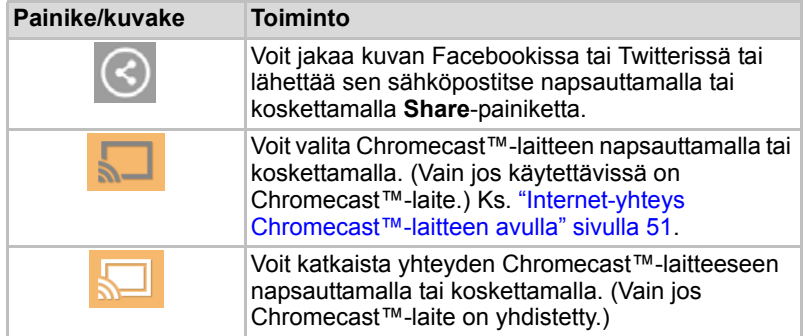

## <span id="page-325-0"></span>Videoiden hallinnan käyttöliittymä

*Ennen tämän ominaisuuden käyttämistä Canvio AeroCast Wireless Hard Drive -laitteeseen täytyy siirtää sisältöä USB-liitännän avulla, ks.* ["Yhdistäminen USB-liitännän avulla" sivulla 16](#page-313-0)*.* **HUOMAUTUS** 

> Saat näkyviin Videos Management -ruudun koskettamalla tai napsauttamalla **Videos**-painiketta.

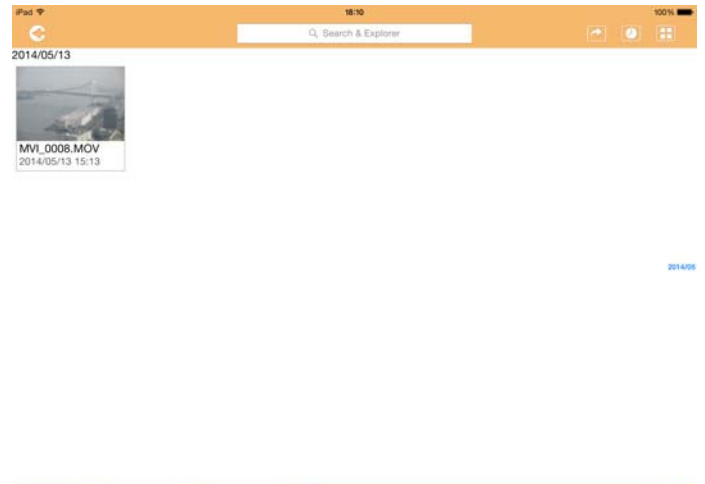

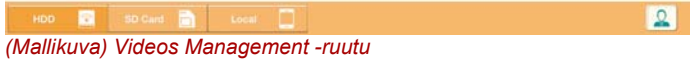

Videos Management -ruudun painikkeiden, kuvakkeiden ja niiden toimintojen kuvaukset näkyvät alla.

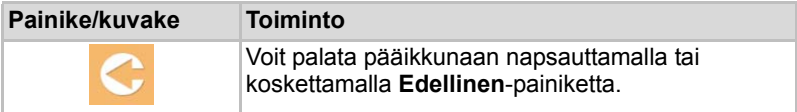

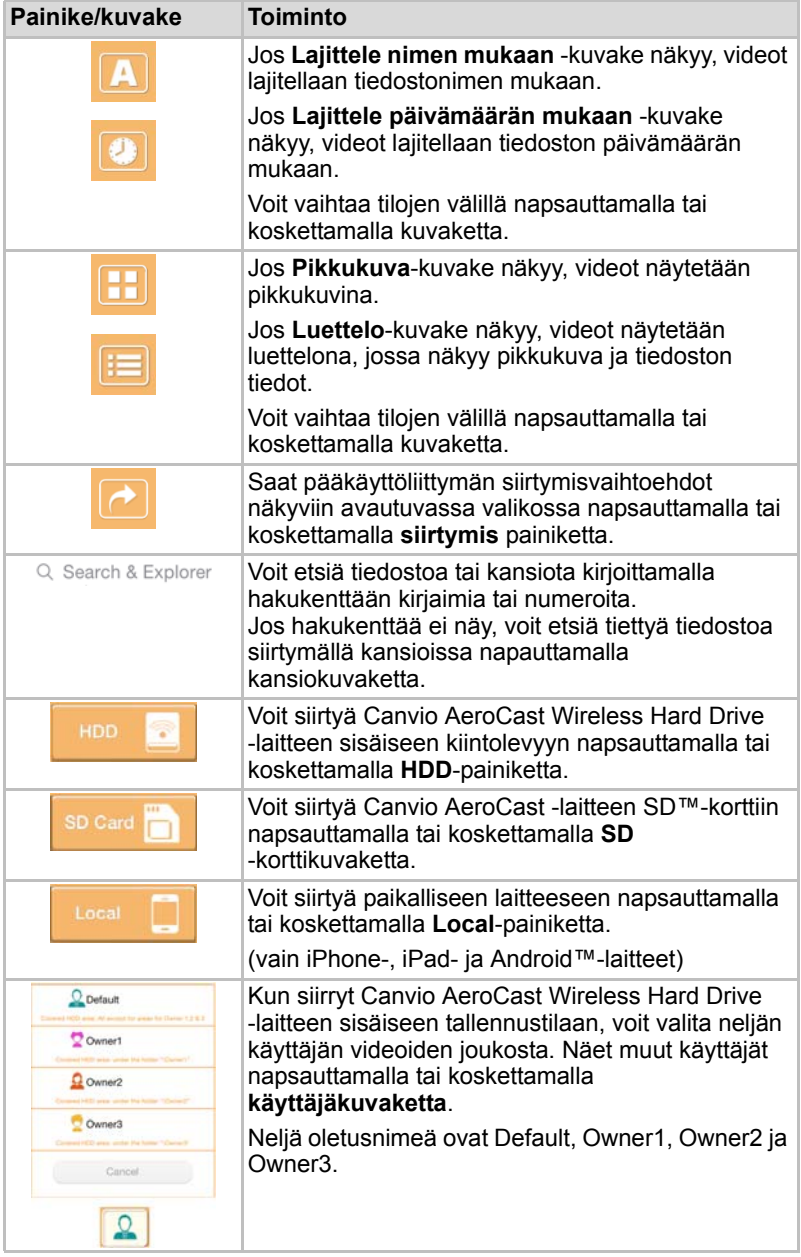

## <span id="page-327-0"></span>Videotoiston käyttöliittymä (vain iPhone, iPad ja Android™-laitteet)

Saat näkyviin videotoistoruudun napsauttamalla tai koskettamalla videotiedostoa.

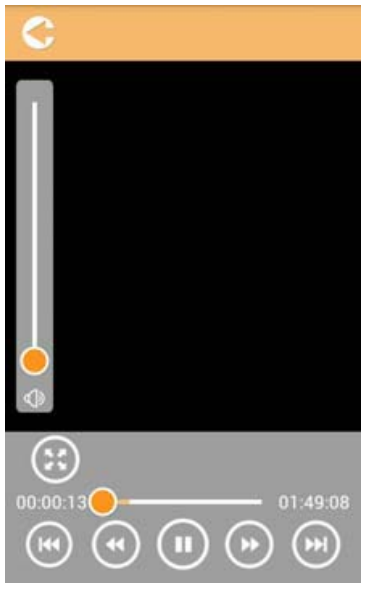

*(Mallikuva) Video Playback -ruutu*

Videos Playback -ruudun painikkeiden, kuvakkeiden ja niiden toimintojen kuvaukset näkyvät alla.

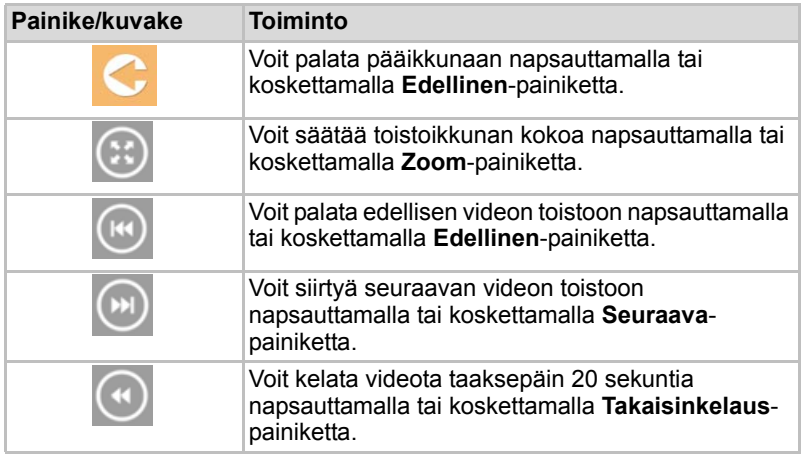

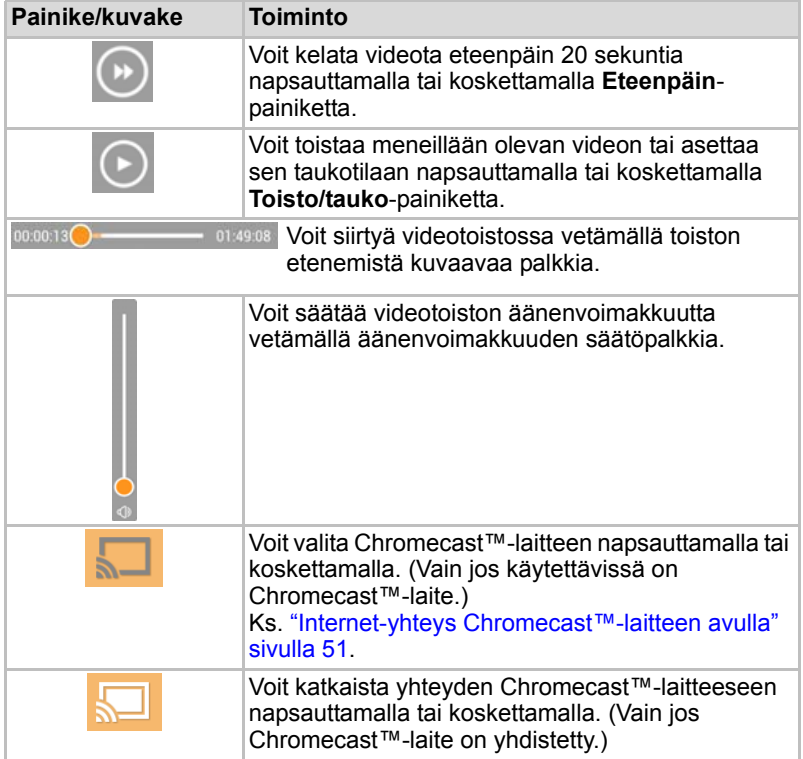

## <span id="page-329-0"></span>Musiikinhallinnan käyttöliittymä

*Ennen tämän ominaisuuden käyttämistä Canvio AeroCast Wireless Hard Drive -laitteeseen täytyy siirtää sisältöä USB-liitännän avulla, ks.* ["Yhdistäminen USB-liitännän avulla" sivulla 16](#page-313-0)*.* **HUOMAUTUS** 

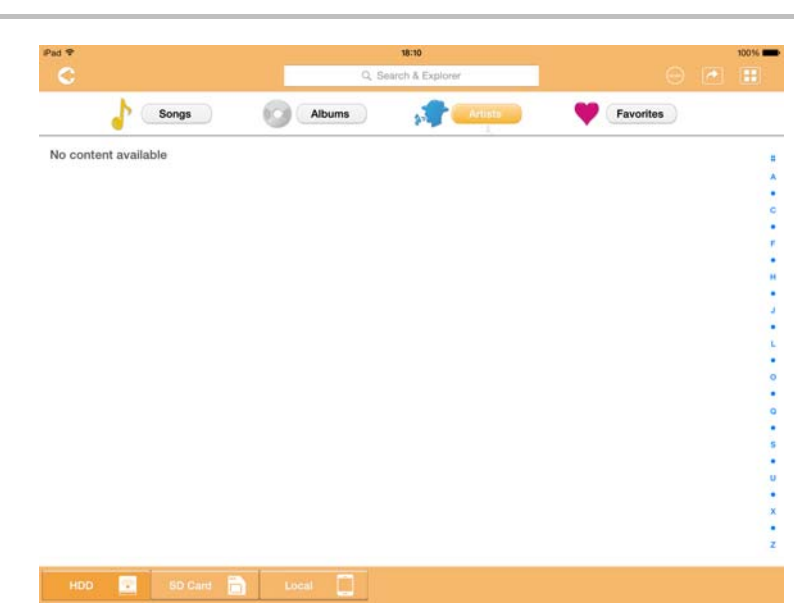

*(Mallikuva) Music Management -ruutu*

Music Management -ruudun painikkeiden, kuvakkeiden ja niiden toimintojen kuvaukset näkyvät alla.

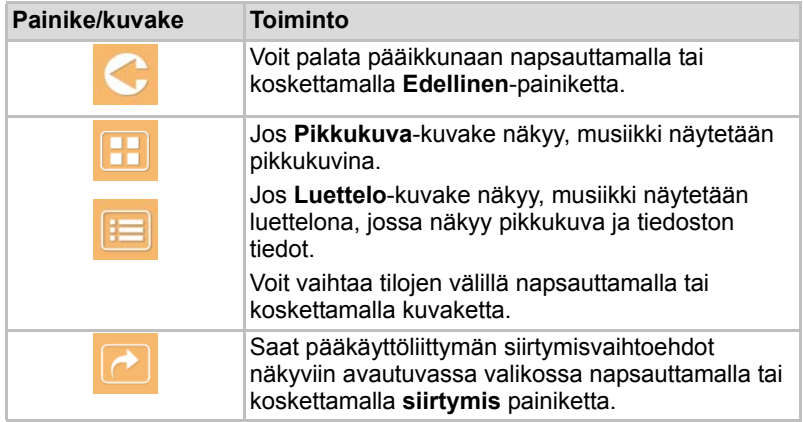

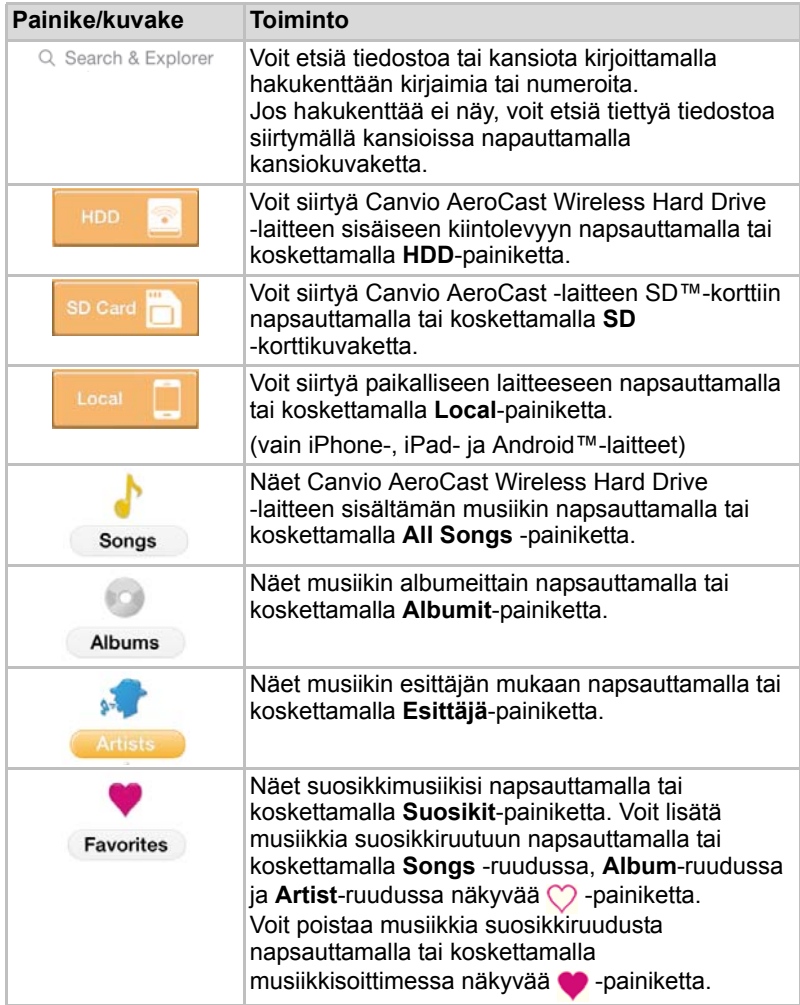

## <span id="page-331-0"></span>Musiikin toiston käyttöliittymä (vain iPhone, iPad ja Android™-laitteet)

Voit siirtyä musiikkisoittimeen napsauttamalla tai koskettamalla musiikkitiedostoa.

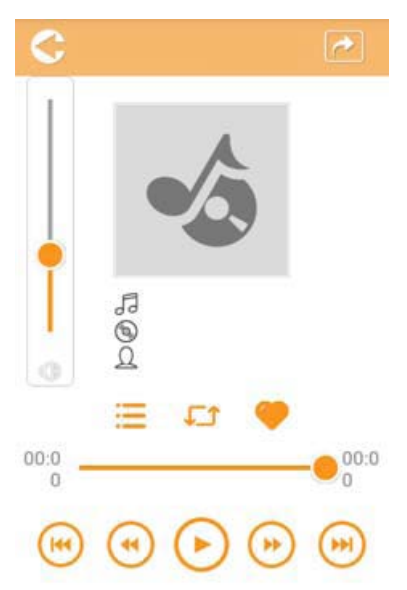

*(Mallikuva) Musiikkisoitinruutu*

Musiikkisoitinruudun painikkeiden, kuvakkeiden ja niiden toimintojen kuvaukset näkyvät alla.

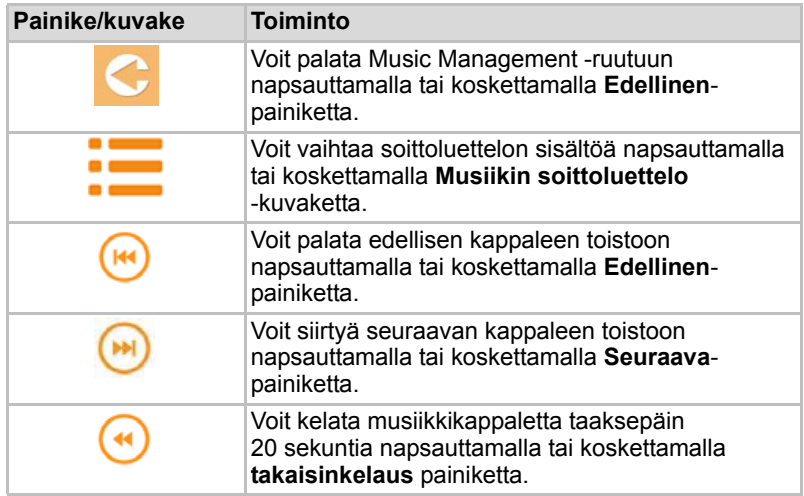

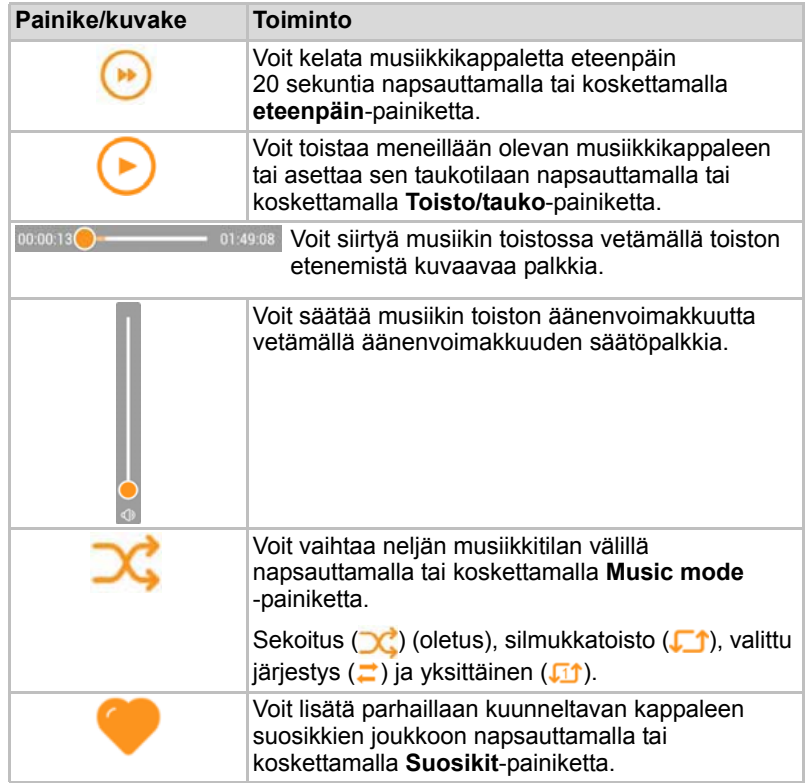

## <span id="page-333-0"></span>Asiakirjojen hallinnan käyttöliittymä

Saat näkyviin Documents Management -ruudun koskettamalla tai napsauttamalla Documents-painiketta.

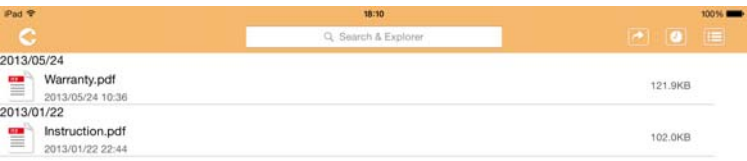

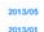

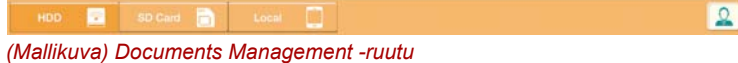

Documents Management -ruudun painikkeiden, kuvakkeiden ja niiden toimintojen kuvaukset näkyvät alla.

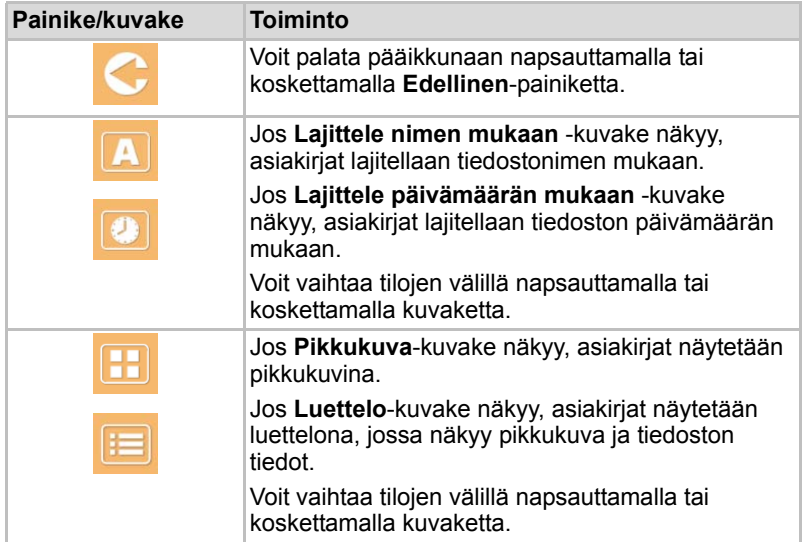

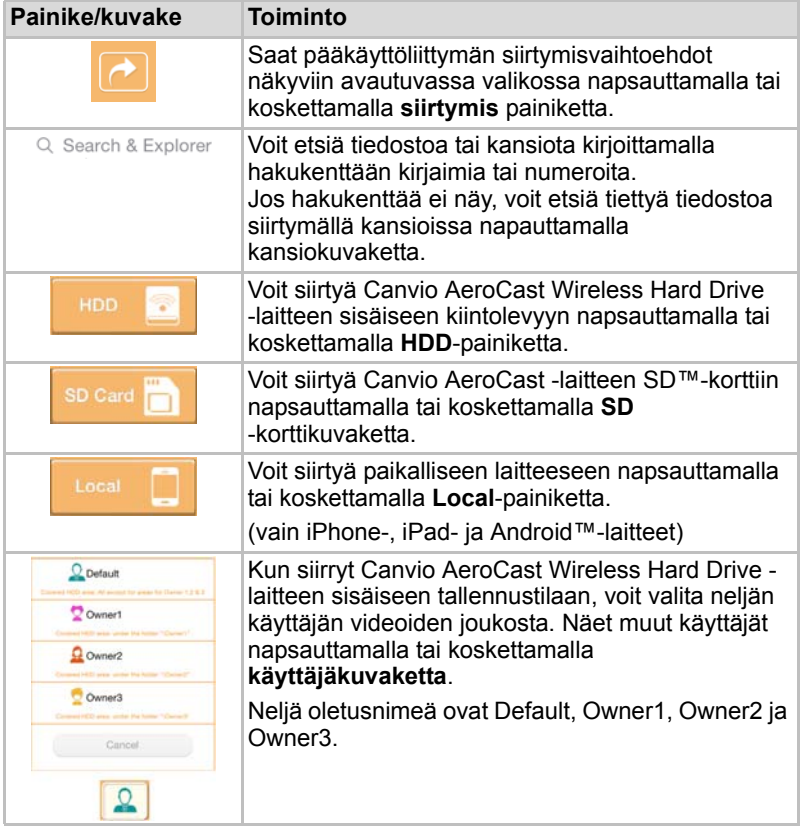

#### <span id="page-335-0"></span>Asiakirjojen katselun käyttöliittymä (vain iPhone, iPad ja Android™-laitteet)

Voit siirtyä asiakirjojen katseluruutuun napsauttamalla tai koskettamalla asiakirjatiedostoa.

iPhone- ja iPad-sovelluksen avulla voi katsella vain yhteensopivia tiedostotyyppejä. Android™-sovellusta käytettäessä näkyviin tulee kehotus avata asiakirja toisessa sovelluksessa. Voit käyttää tätä sovellusta kerran tai aina. Jos valitset Always, kehote ei tule näkyviin uudelleen.

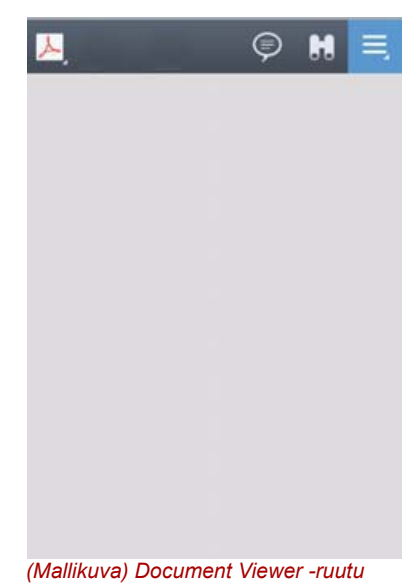

Document Viewer -ruudun painikkeiden, kuvakkeiden ja niiden toimintojen kuvaukset näkyvät alla.

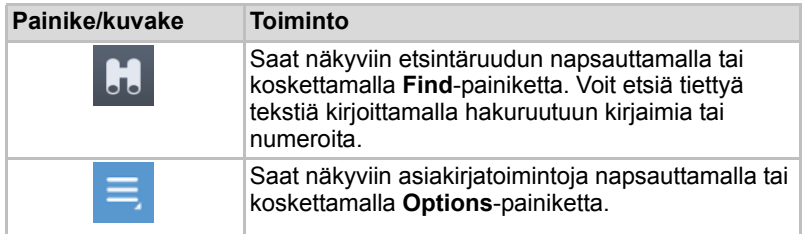

## <span id="page-336-0"></span>Tiedostojen ja kansioiden hallinnan käyttöliittymä

Voit siirtyä File/Folder Management -ruutuun napsauttamalla tai koskettamalla **File/Folder**-painiketta.

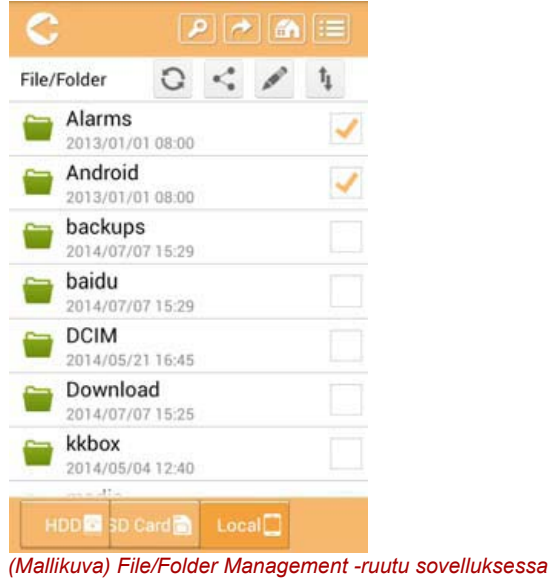

Documents Management -ruudun painikkeiden, kuvakkeiden ja niiden toimintojen kuvaukset näkyvät alla.

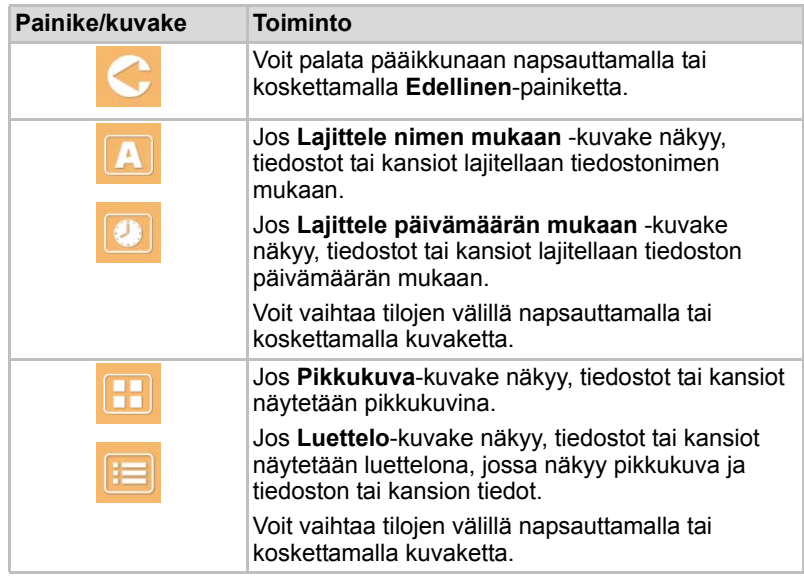

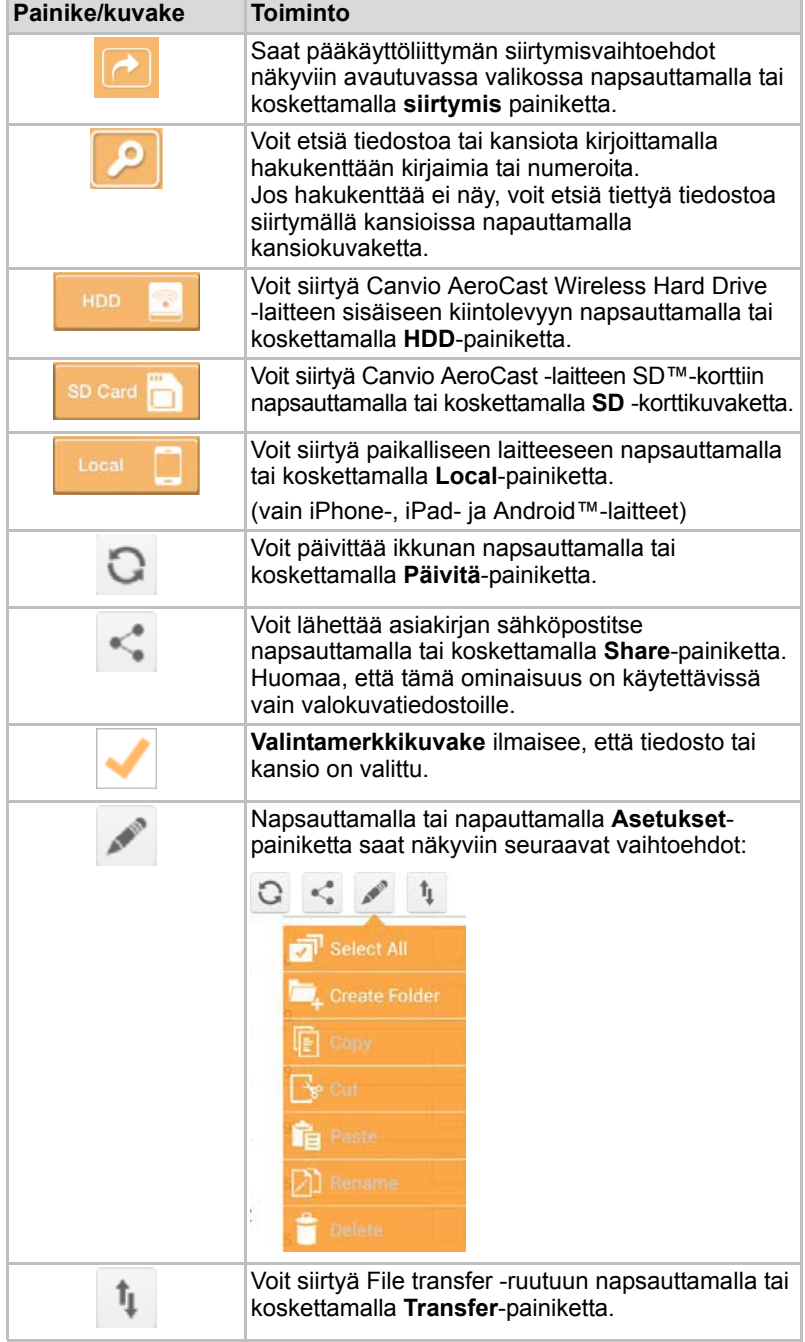

#### Tiedostojen siirtäminen

Jos tiedosto tai kansio kopioidaan, leikataan tai ladataan, Tiedostonsiirtovalintaikkuna avautuu. Näkyviin tulee siirron etenemispalkki sekä ilmoitus siirron onnistumisesta tai epäonnistumisesta.

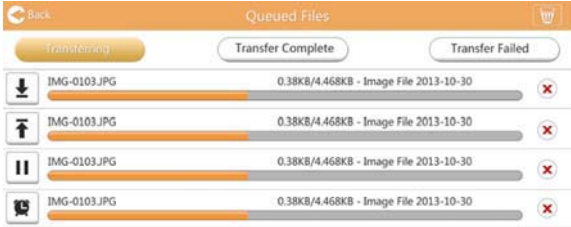

*(Mallikuva) Tiedostojonoruutu*

- Lähetyskuvake (**Te)** ilmaisee, että tiedoston tai kansion lähettäminen on meneillään.
- **Vastaanottokuvake** ( ↓) ilmaisee, että tiedoston tai kansion vastaanottaminen on meneillään.
- Voit keskeyttää lähettämisen tai vastaanottamisen koskettamalla **Lähetä/vastaanota**-kuvaketta. Näkyviin tulee **taukokuvake** ( ).
- ■ +kuvake ilmaisee, että tiedosto tai kansio odottaa lähettämistä tai vastaanottamista. Sovellus tekee mahdolliseksi yksittäisten tiedostojen tai kansioiden lähettämisen tai vastaanottamisen.
- Voit peruuttaa kaikkien jonottavien tiedostojen siirtämisen koskettamalla **Peruuta**-kuvaketta (**iiii**). Tiedostojen jonoluettelon yläpuoilella näkyy, onko siirto onnistunut vai epäonnistunut.

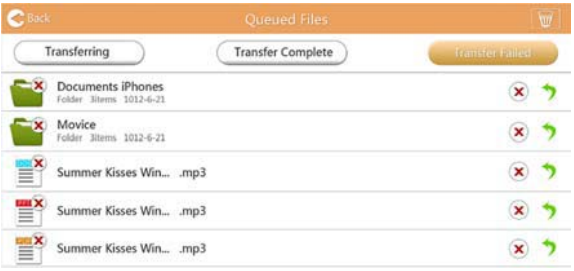

#### *(Mallikuva) Tiedostojonoruutu*

Jos siirto epäonnistuu ja haluat yrittää uudelleen, napsauta **Re-Transfer** -painiketta  $($ 

# Luku 3

# Varmuuskopioinnin hallinta

## <span id="page-339-1"></span>Varmuuskopioinnin hallinnan käyttäminen

#### **(Vain iPhone-, iPad- ja Android™-laitteet.)**

SD-kortin sisältämät tiedostot voi varmuuskopioida johonkin neljästä käyttäjäkansiosta: Default, Owner1, Owner2 tai Owner3. Varmuuskopiointi tehdään vaiheittain.

SD™-kortin voi varmuuskopioida manuaalisesti tai käyttämällä automaattista varmuuskopiointitoimintoa. Paikalliset laitteet täytyy varmuuskopioida manuaalisesti.

Jos varmuuskopiotiedostot eivät mahdu Canvio AeroCast Wireless Hard Drive -laitteen sisäiseen tallennustilaan, näkyviin tulee varoitus ennen varmuuskopioinnin aloittamista.

#### <span id="page-339-0"></span>Manuaalinen varmuuskopiointi

- 1. Voit varmuuskopioida manuaalisesti napsauttamalla tai koskettamalla pääruudussa näkyvää **Backup**-painiketta.
- 2. Napsauta tai kosketa **Backup SD Card** tai **Backup Local Data**.
- 3. Napsauta tai kosketa hakemistoa, johon haluat varmuuskopioida tiedostot.
- 4. Napsauta tai kosketa **Start Backup** -painiketta. SD™-kortin tai paikallisen laitteen sisältämät tiedostot varmuuskopioidaan valittuun käyttäjäkansioon. Varmuuskopioinnin eteneminen näkyy käyttöliittymäruudun alaosassa. Kun varmuuskopiointi on valmis, näkyviin tulee sen onnistumisesta kertova ilmoitus.

#### <span id="page-340-0"></span>Automaattinen varmuuskopiointi

SD™-kortin sisältämät tiedostot voi varmuuskopioida automaattisesti valitsemalla Backup SD Card -ruudussa **Auto Copy** -vaihtoehdon. Kun SD™-kortti asetetaan paikalleen seuraavan kerran, kaikki sen sisältämät videot ja kuvat varmuuskopioidaan valittuun käyttäjäkansioon automaattisesti.

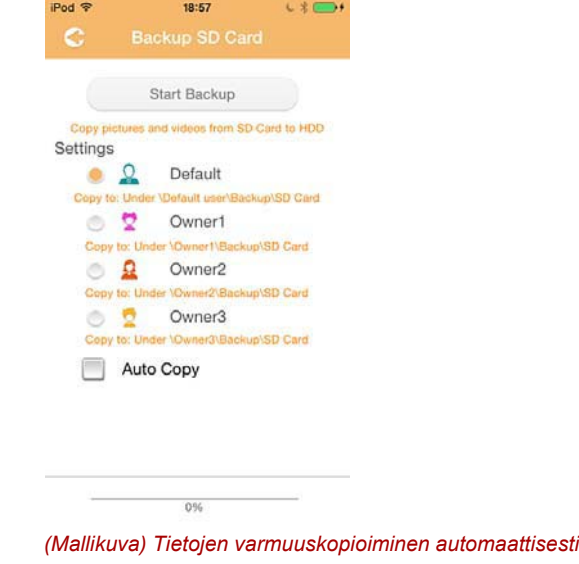

HUOMAUTUS *Odota ennen SD™-kortin poistamista, että tiedonsiirto on päättynyt.*

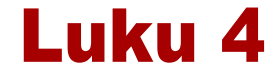

## Asetusten hallinta

Voit siirtyä asetusten käyttöliittymän ikkunaan napsauttamalla tai koskettamalla pääruudun oikeassa yläkulmassa näkyvää **Settings**painiketta. Seuraavat moduulit ovat käytettävissä:

- Langaton
- Käyttö
- Tiedot
- Käyttäjän symboli ja nimi
- SSID-määre
- Internet
- Kieli
- Välimuisti
- OSS-tiedot

### <span id="page-341-0"></span>Langattoman WLAN-verkon asetukset

Voit siirtyä langattoman lähiverkon asetusruutuun napsauttamalla tai koskettamalla **Wireless** -painiketta.

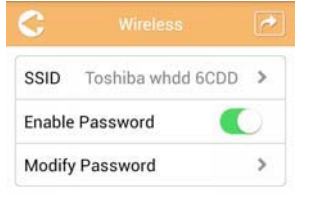

*(Mallikuva) Settings - Wireless -ruutu*

Seuraavat vaihtoehdot ovat käytettävissä:

- SSID
- Enable Password
- Modify Password

#### *SSID:*

1. Voit siirtyä SSID-asetusruutuun napsauttamalla tai koskettamalla **SSID** -painiketta.

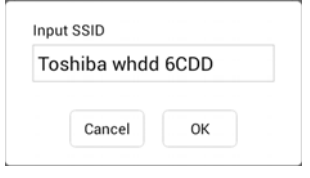

*(Mallikuva) Settings - SSID -asetusruutu*

- 2. Kirjoita SSID-tunnus. SSID-oletustunnus on Toshiba wssd xxxx.
- 3. Napsauta tai kosketa **OK**-painiketta.
- 4. Napsauta tai kosketa Wireless-ruudun oikeassa yläkulmassa näkyvää **Apply**-painiketta.

#### *Salasanan ottaminen käyttöön:*

- 1. Voit ottaa salasanan käyttöön tai poistaa sen käytöstä siirtämällä **Enable**-liukusäädintä oikealle tai vasemmalle.
- 2. Napsauta tai kosketa Wireless-ruudun oikeassa yläkulmassa näkyvää **Apply**-painiketta.

#### *Salasanan muokkaaminen:*

- 1. Napsauta tai kosketa **Modify Password** -painiketta.
- 2. Kirjoita uusi salasana.
- 3. Napsauta tai kosketa **OK**-painiketta.
- 4. Napsauta tai kosketa Wireless-ruudun oikeassa yläkulmassa näkyvää **Apply**-painiketta.

## <span id="page-342-0"></span>Käyttö

Canvio AeroCast Hard Drive -laitteen voi nollata, sammuttaa ja käynnistää uudelleen Operation-ruudussa. Saat näkyviin Operation-ruudun napsauttamalla tai koskettamalla **Settings** - **Operation**.

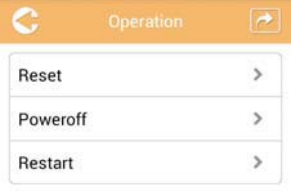

*(Mallikuva) Settings - Operation -ruutu*

Seuraavat vaihtoehdot ovat käytettävissä:

- **Nollaaminen**: Voit nollata Canvio AeroCast Wireless Hard Drive -asetukset napsauttamalla tai koskettamalla Reset-painiketta.
- **Sammuttaminen: Voit katkaista Canvio AeroCast Wireless Hard Drive** -laitteesta virran napsauttamalla tai koskettamalla Power Off -painiketta.
- **Käynnistäminen uudelleen**: Voit käynnistää Canvio AeroCast Wireless Hard Drive -laitteen uudelleen napsauttamalla tai koskettamalla Restart-painiketta.

## <span id="page-343-0"></span>Tiedot

Näet Canvio AeroCast Wireless Hard Drive -laitteen tiedot Informationruudussa. Saat näkyviin Information -ruudun napsauttamalla tai koskettamalla **Settings** - **Information**.

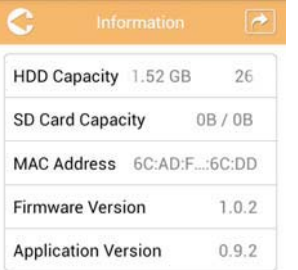

*(Mallikuva) Settings - Information -ruutu*

Seuraavat kentät ovat käytettävissä:

- HDD Capacity
- SD<sup>™</sup> Card Capacity
- MAC Address
- Firmware Version
- Application Version

## <span id="page-344-0"></span>Käyttäjän symboli ja nimi

Saat näkyviin User symbol and name -ruudun napsauttamalla tai koskettamalla **Settings** - **User symbol and name**.

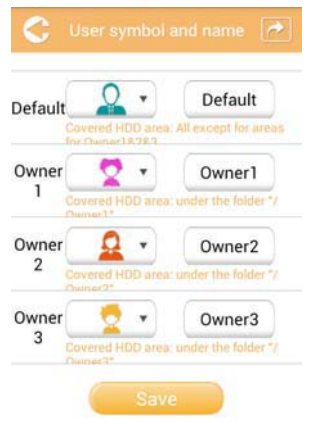

#### *(Mallikuva) Settings - User symbol and name -ruutu*

Tässä ruudussa voit vaihtaa käyttäjäkuvakkeita ja nimiä. Muutos näkyy Picture Management-, Video Management-, SD™ Card- ja Backupruuduissa.

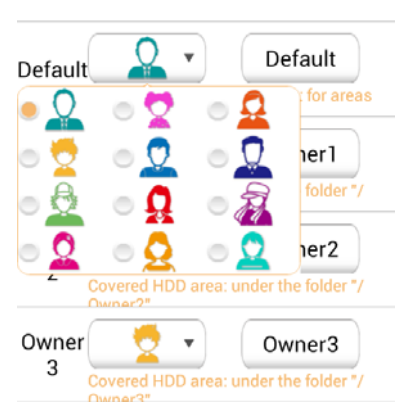

#### *(Mallikuva) Settings - User symbol and name -hallintaruutu*

Voit valita 12 kuvakkeen joukosta. Voit myös kirjoittaa jokaiselle käyttäjälle uuden nimen.

Napsauta tai kosketa käyttäjäkuvaketta ja kirjoita halutessasi nimi, esimerkiksi Isä.

#### <span id="page-345-0"></span>Internet-asetukset

Voit määrittää Canvio AeroCast -laitteen Internet-asetukset Internetruudussa.

Valittavana on kaksi Canvio AeroCast Wireless Hard Drive -laitteen yhteydenmuodostustilaa:

- Kodin verkko (Station-tila)
- Julkinen verkko (Bridge-tila)

Bridge-tilassa voit yhdistää Canvio AeroCast Wireless Hard Drive -laitteen verkkoon ja yhdistää mobiililaitteen Canvio AeroCast -laitteeseen. Tällöin voit käyttää Internet-yhteyttä tarvitsematta katkaista laitteen yhteyttä Canvio AeroCast verkkoon ja yhdistää laitetta lähiverkkoon. Bridge-tilassa voit myös jakaa tiedostoja sähköpostitse ja sosiaalisessa mediassa Toshiba Wireless HDD -sovelluksen avulla.

Station-tilassa Canvio AeroCast Wireless Hard Drive ja mobiililaite yhdistetään lähiverkkoon. Tässä tilassa Canvio AeroCast Wireless Hard Drive ja Internet-yhteys ovat käytettävissä. Lisäksi Canvio AeroCast Wireless Hard Drive voi muodostaa yhteyden samaan verkkoon yhdistettyyn Chromecast™-laitteeseen. Yhteyden muodostaminen Chromecast™-laitteeseen edellyttää, että Canvio AeroCast Wireless Hard Drive in Station-tilassa.

#### <span id="page-345-1"></span>Internet-yhteys Bridge-tilassa

*Valitseminen edellyttää yhteyttä verkkoon tai julkisen verkon (Bridge-tilan) ottamista käyttöön.* **HUOMAUTUS** 

> 1. Voit määrittää Internet-asetukset Bridge-tilaa varten valitsemalla **Public Network** -vaihtoehdon.

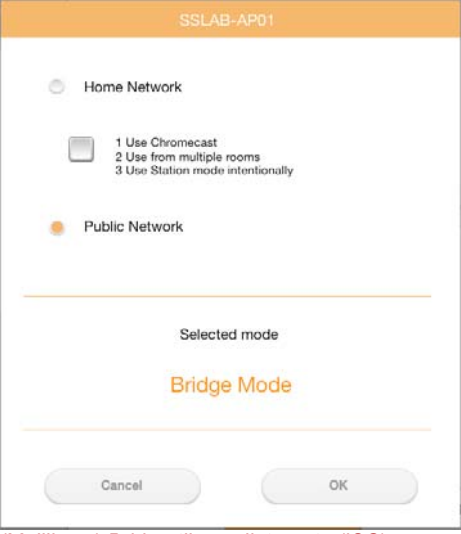

*(Mallikuva) Bridge-tilan valintaruutu (iOS)*

2. Napsauta tai kosketa **OK**-painiketta.

Kun siirrytään Station-tilasta Bridge-tilaan, seuraava ilmoitus tulee näkyviin:

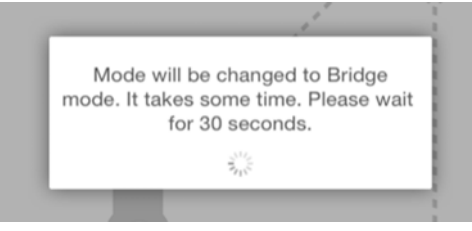

*(Mallikuva) Ilmoitusruutu (iOS)*

Jos sovellus ei löydä Canvio AeroCast Wireless Hard Drive -laitetta, seuraava ilmoitus voi tulla näkyviin:

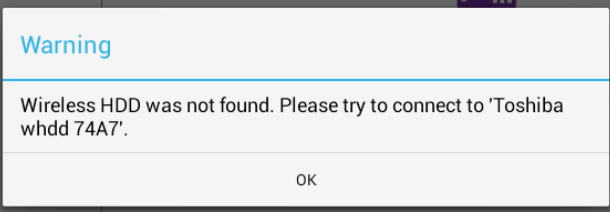

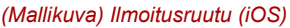

3. Voit käyttää langattomassa verkossa Canvio AeroCast Wireless Hard Drive -laitteen yhteyspistettä palaamalla paikallisen laitteen asetuksiin.

| iPad <sub>P</sub><br>Settings          | 12:35 PM<br>Wi-Fi      | 125%         |
|----------------------------------------|------------------------|--------------|
|                                        | D496E-3426-SE          | 99(1)        |
| Airplane Mode<br>٠                     | D496E-3426-VPLab       | $4$ $(1)$    |
| NETGEARDS-5G<br>Wi-Fi<br>$\Rightarrow$ | quest                  | P(1)         |
| Bluetooth<br>孝<br>On                   | NASCC-TABS             | 990          |
| 国                                      | NASSC-TAIS             | 990          |
| Notification Center                    | NETGEAR05              | 990          |
| 囝<br>Control Center                    | NETGEAR59-5G           | $9 \div (1)$ |
| Do Not Disturb<br>IC.                  | RFTLG-TAIS             | 290          |
| $\circ$<br>General                     | TABS-Nation            | 990          |
| Wallpapers & Brightness                | Tais-Cloud-Services    | 990          |
| Sounds<br>œ                            | TaisWiFi               | $4$ $9$ $()$ |
| e<br>Passcode                          | <b>TaisWiFiHiSpeed</b> | 990          |
| Privacy                                | Toshiba wadp F7E7      | P(0)         |
|                                        | <b>TSDWSM</b>          | $4 \cdot 1$  |
| <b>iCloud</b><br>≏                     | <b>WVolP</b>           | 990          |
| Mail, Contacts, Calendars              | Other                  |              |

*(Mallikuva) Asetusruutu (iOS)*

4. Valitse reititin.

Jos sovellus löytää Canvio AeroCast Wireless Hard Drive -laitteen, seuraava ilmoitus voi tulla näkyviin:

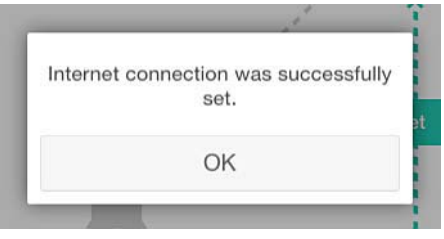

#### *(Mallikuva) Ilmoitusruutu (iOS)*

Kun yhteys on muodostettu, alla näkyvä ikkuna tulee näkyviin.

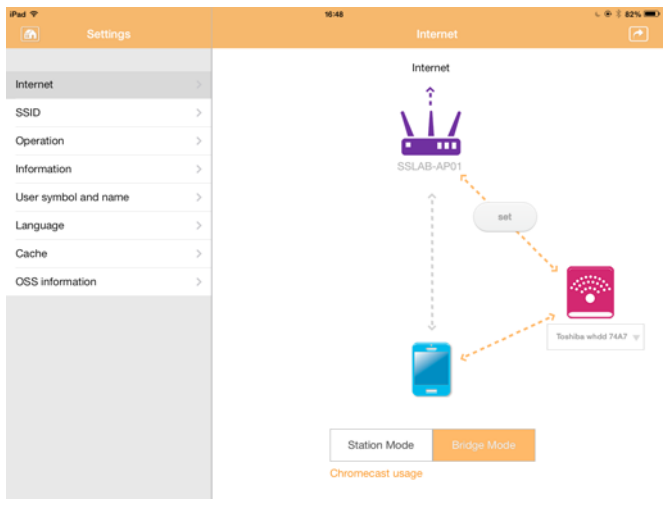

*(Mallikuva) Onnistuneen yhteyden ruutu (iOS)*

#### <span id="page-348-0"></span>Internet-yhteys Chromecast™-laitteen avulla

Voit muodostaa yhteyden erikseen hankittavaan Chromecast™-laitteeseen määrittämällä sen asetukset noudattamalla sen ohjeita. Noudata seuraavia ohjeita:

1. Saat näkyviin Internet-ruudun napsauttamalla tai koskettamalla **Settings** - **Internet**. Canvio AeroCast Wireless Hard Drive -laitteen käytettävissä olevat yhteydet näkyvät Internet-ruudussa.

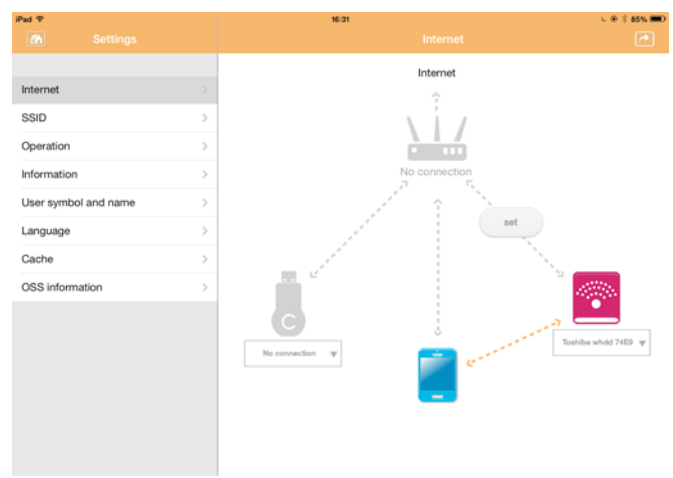

*(Mallikuva) Internet Settings -ruutu (iOS)*

2. Yhdistä Canvio AeroCast Wireless Hard Drive reitittimeen napsauttamalla tai koskettamalla **Set** ( ) -kuvaketta, joka näkyy verkkoyhteyskaaviossa **Not Connected-** ja **TOSHIBA**-kuvakkeiden välissä.

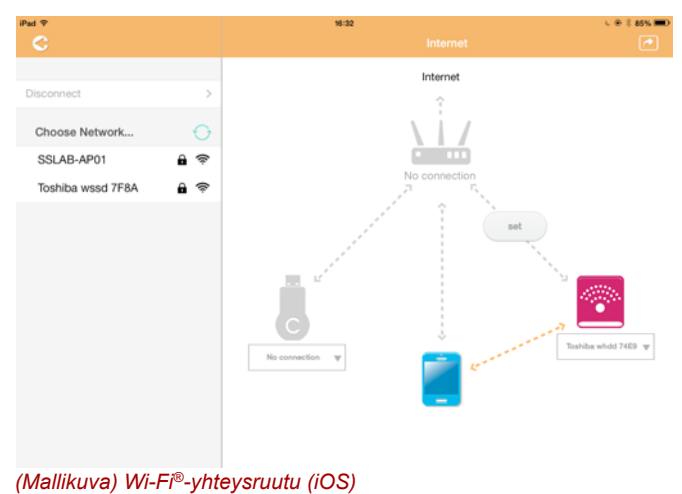

- 3. Valitse Choose Network -valikosta langaton verkko, johon haluat muodostaa yhteyden, ja kirjoita salasana.
- 4. Varmista, että **Home Network** -valintanappi on käytössä. Voit ottaa valintaruudun käyttöön napsauttamalla tai koskettamalla sitä. Näkyviin tulee edellä näkyvää ruutua muistuttava ruutu:

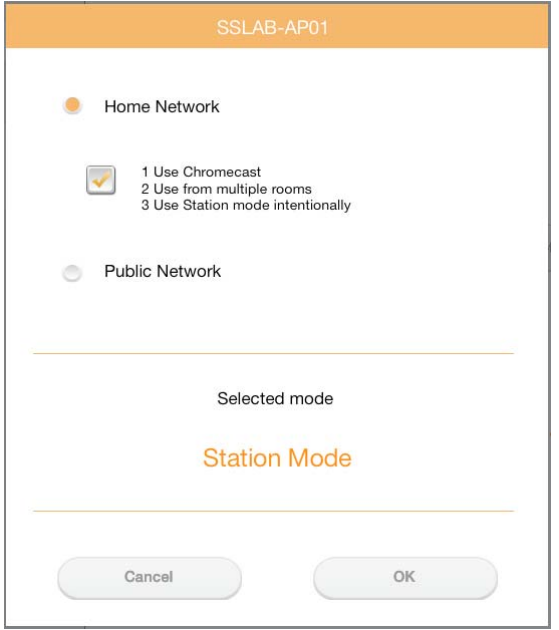

*(Mallikuva) SSID-yhteysruutu (iOS)*

5. Napsauta tai kosketa **OK**-painiketta.

Kun siirrytään Bridge-tilasta Station-tilaan, seuraava ilmoitus tulee näkyviin:

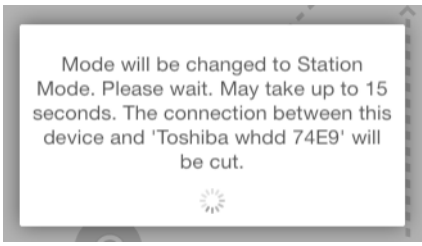

*(Mallikuva) Ilmoitusruutu (iOS)*

Näkyviin voi tulla seuraava ilmoitus.

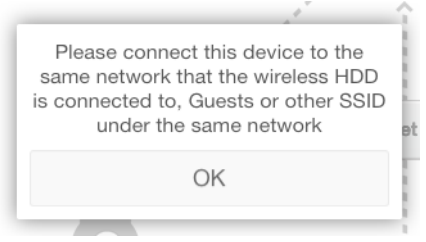

*(Mallikuva) Ilmoitusruutu (iOS)*

Jos sovellus ei löydä Canvio AeroCast Wireless Hard Drive -laitetta, seuraava ilmoitus voi tulla näkyviin:

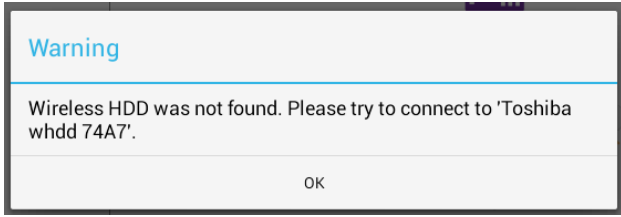

*(Mallikuva) Ilmoitusruutu (iOS)*

6. Voit käyttää langattomassa verkossa Canvio AeroCast Wireless Hard Drive -laitteen yhteyspistettä palaamalla paikallisen laitteen asetuksiin.

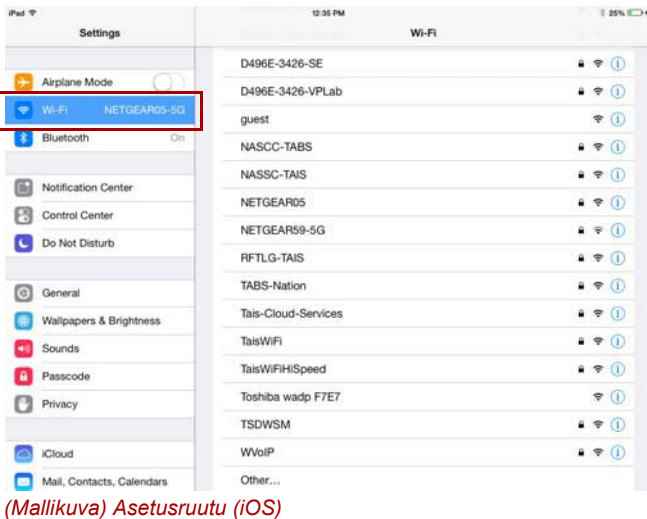

7. Valitse reititin.

Jos sovellus löytää Canvio AeroCast Wireless Hard Drive -laitteen, seuraava ilmoitus voi tulla näkyviin:

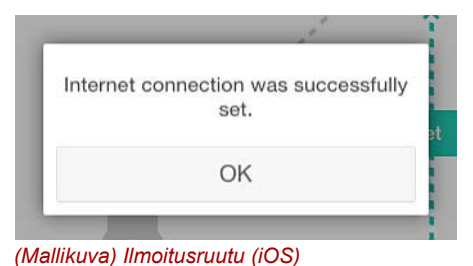

#### 8. Napsauta tai kosketa **OK**-painiketta.

Yhteyden pitäisi nyt olla muodostunut Chromecast™-laitteeseen, Canvio AeroCast Wireless Hard Drive -laitteeseen ja paikalliseen laitteeseen. Kun yhteys on muodostettu, alla näkyvä ikkuna tulee näkyviin.

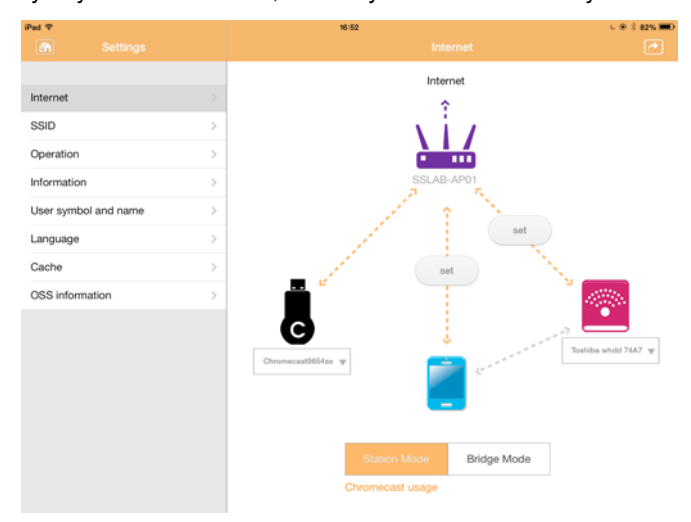

*(Mallikuva) Onnistuneen yhteyden ruutu (iOS)*

*Jos muodostat yhteyden kodin verkkoon Station-tilassa, muut voivat käyttää yhdistettyä tallennuslaitettasi verkon kautta.* **HUOMAUTUS** 

> *Ole varovainen käyttäessäsi verkkoa julkisella paikalla, koska muut voivat muodostaa yhteyden laitteeseesi.*

## <span id="page-352-0"></span>Kieli

Canvio AeroCast Wireless Hard Drive -laitteen oletuskieli on englanti. Canvio AeroCast Hard Drive -laitteen kieliasetukset voi vaihtaa Languageruudussa.

1. Napsauta tai kosketa Settings-ruudussa **Language**-vaihtoehtoa. Näkyviin tulee luettelo kielistä.

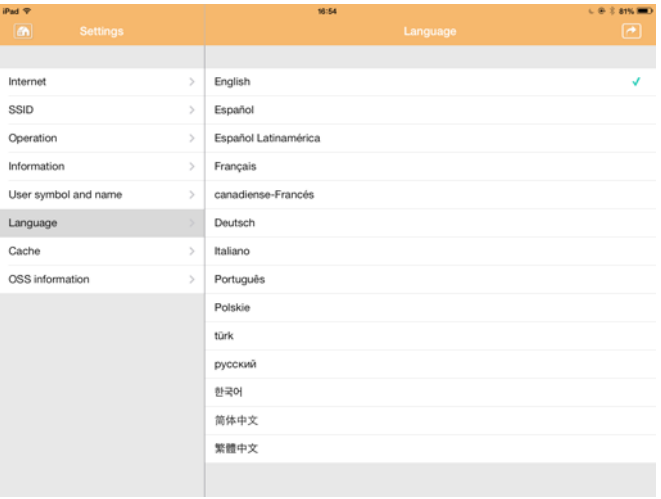

*(Mallikuva) Language-ruutu*

1. Napsauta haluamaasi kieltä. Kieli näkyy näytössä heti.

## <span id="page-352-1"></span>Välimuisti

Canvio AeroCast Wireless Hard Drive -laitteen vastausnopeutta voi parantaa ottamalla paikallisessa laitteessa käyttöön välimuistiasetukset.

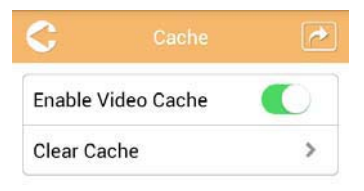

*(Mallikuva) Cache-ruutu*

Seuraavat vaihtoehdot ovat käytettävissä:

- Enable Video Cache
- Clear Cache

#### *Videovälimuistin ottaminen käyttöön:*

Voit ottaa videovälimuistin käyttöön tai poistaa sen käytöstä siirtämällä **Enable Video Cache** -liukusäädintä oikealle tai vasemmalle.

#### *Välimuistin tyhjentäminen:*

Voit tyhjentää Canvio AeroCast Wireless Hard Drive -laitteen välimuistin napsauttamalla tai koskettamalla **Clear Cache** -painiketta.

## <span id="page-353-0"></span>OSS-tiedot

Näet Canvio AeroCast Wireless Hard Drive -laitteessa käytettävän avoimen lähdekoodin ohjelmiston tiedot OSS Info -ruudussa.

## <span id="page-353-1"></span>TOSHIBA-tuotetuki

#### **Tarvitsetko apua?**

Lisätietoja on TOSHIBA-kiintolevyjen ja -tallennuslaitteiden tukisivulla osoitteessa

*www.toshiba.eu/externalstorage/support* 

Lisätietoja takuusta: *computers.toshiba.eu/options-warranty*

# Hakemisto

## A

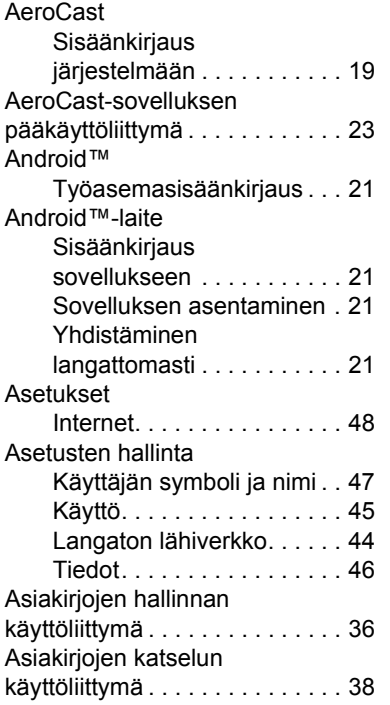

## C

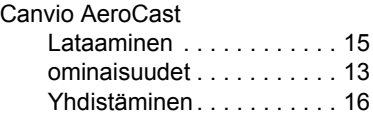

# I

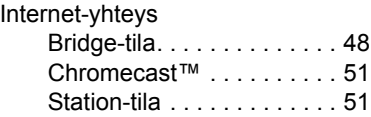

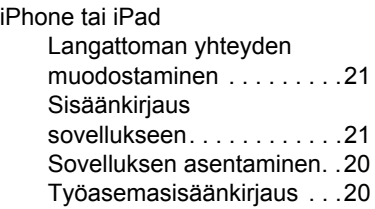

## K

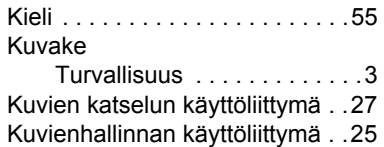

## L

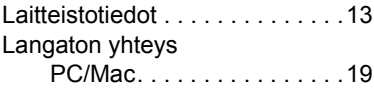

## M

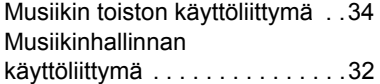

## O

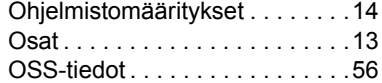

## P

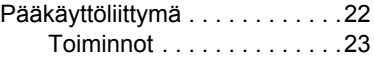

## S

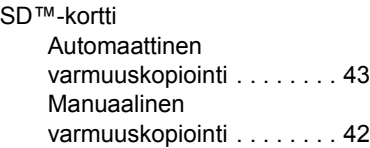

## T

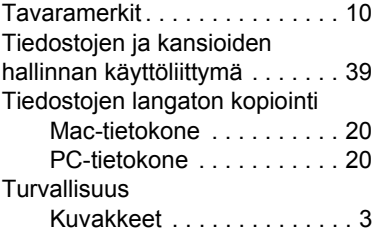

## V

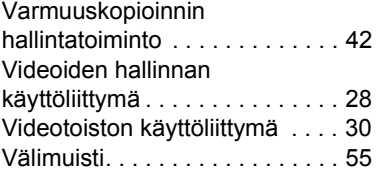

## Y

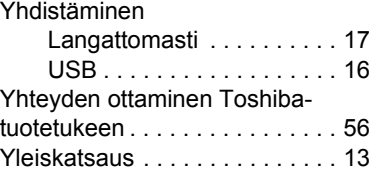

# **Règlements**

### Homologation CE

Toshiba Europe GmbH déclare ici que le disque dur Canvio AeroCast est conforme aux exigences et autres critères applicables de la directive 1999/5/CE. La partie responsable de l'homologation CE est Toshiba Europe GmbH, Hammfelddamm 8, 41460 Neuss, Allemagne. Une copie de la Déclaration officielle de Conformité est disponible sur le site Internet suivant : *http://epps.toshiba-teg.com*.

#### Environnement de travail

Ce produit a été conçu conformément à la norme EMC (compatibilité électromagnétique) et pour des applications de type résidentiel, commercial et industrie légère. Tout autre environnement de travail n'a pas été vérifié par Toshiba et l'utilisation de ce produit dans ces environnements de travail peut être limitée ou déconseillée. Conséquences possibles de l'utilisation de ce produit dans un environnement de travail non vérifié : perturbation du fonctionnement d'autres produits ou de ce produit du fait de son environnement, avec des risques de dysfonctionnement temporaires ou de perte/corruption des données. Exemples d'environnements de travail non vérifiés et conseils :

- Environnement industriel (environnements où la tension nominale du secteur est de 380 V triphasé), dysfonctionnement du produit dû à de forts champs magnétiques, notamment près de machines puissantes ou de générateurs.
- Environnements médicaux : ce produit Toshiba n'a pas été homologué en tant que produit médical aux termes de la directive sur les Produits médicaux, par conséquent il ne peut pas être utilisé dans un cadre médical sans autre vérification. L'utilisation dans les locaux administratifs des hôpitaux est possible à condition de disposer d'une autorisation des autorités compétentes.
- Automobile : veuillez consulter les instructions du véhicule concernant l'usage de ce type de produit.
- Avion : suivez les instructions du personnel de bord concernant les restrictions d'utilisation.

#### Autres environnements non concernés directement par la directive EMC

■ Atmosphère explosive : l'utilisation de ce produit dans ce type d'environnement (Ex) est interdite.

## Informations spécifiques aux pays de l'Union Européenne :

#### REACH - Déclaration de conformité

Les nouveaux règlements de l'Union Européenne (EU) concernant les produits chimiques, REACH (Enregistrement, évaluation, autorisation et restriction des substances chimiques), entré en vigueur le 1er juin 2007.

Toshiba s'engage à se mettre en conformité avec toutes les dispositions des règlements REACH et à fournir à ses clients des informations sur les substances chimiques de nos produits conformément aux règlements REACH.

#### Mise au rebut des produits

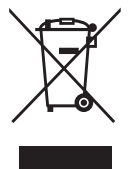

L'utilisation de ce symbole indique que ce produit ne pourra pas être traité en tant que déchet ordinaire à la fin de son cycle de vie. En disposant de ce produit de façon responsable, vous participerez à la protection de l'environnement et de la santé.

Pour plus de détails sur le recyclage de ce produit, contactez votre mairie, le service de ramassage des déchets ou le magasin où vous avez acheté le produit.

#### Mise au rebut des batteries, piles et/ou accumulateurs

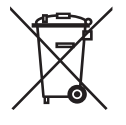

Le symbole de poubelle barrée indique que les piles, les batteries et/ou les accumulateurs ne doivent pas être jetés avec les ordures ménagères. En participant à la collecte des piles et batteries, vous favorisez l'élimination des dangers relatifs à l'environnement et la santé humaine. Pour plus de détails sur les programmes de collecte et de recyclage disponibles dans votre pays, contactez votre mairie ou le magasin où vous avez acheté le produit.

## Les informations suivantes concernent uniquement la Turquie :

Conforme aux règlements AEEE.

# Icônes de sécurité

Ce manuel contient des consignes de sécurité que vous devez observer pour éviter tout risque de blessure, de dommages matériels ou de perte de données. Ces consignes ont été répertoriées en fonction de la gravité des risques encourus. Les icônes suivantes ont pour objectif d'attirer votre attention sur ces consignes :

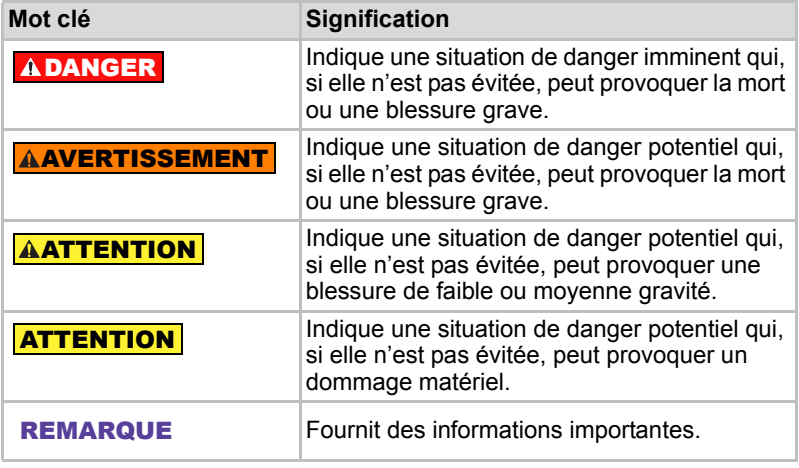

## Autres icônes

Des icônes supplémentaires vous sont proposées, en vue d'attirer votre attention sur des informations utiles ou didactiques :

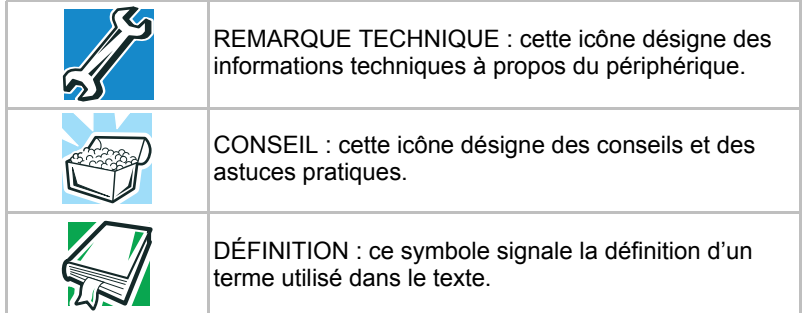

# Précautions d'utilisation

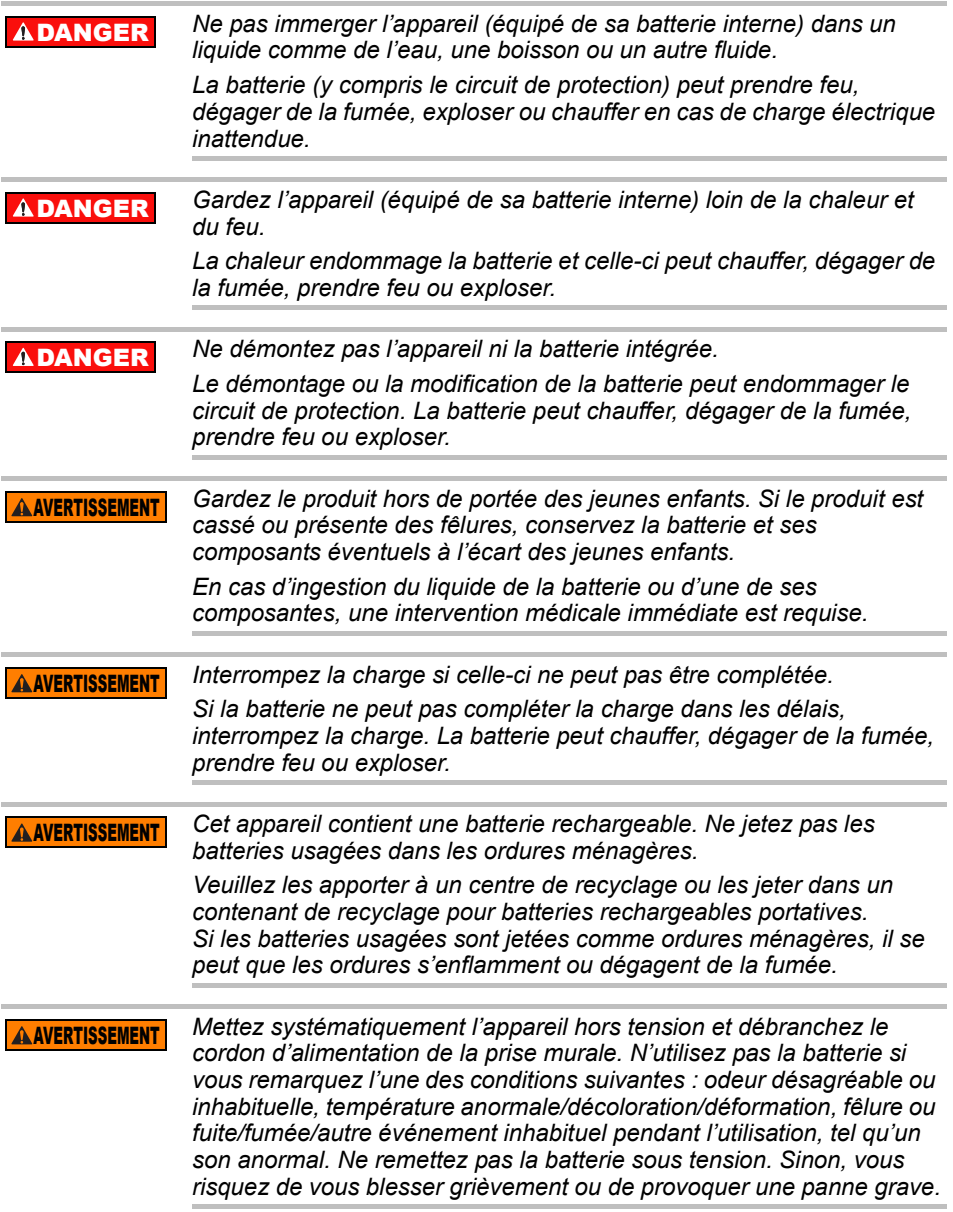
*Si le lecteur fuit ou si son boîtier est fendu, mettez des gants de protection pour le manipuler.* **A AVERTISSEMENT** 

*Ne chargez la batterie qu'à une température comprise entre 5 ºC et 35 ºC. La charge en dehors de cette fourchette de températures peut entraîner une fuite de la batterie, la faire chauffer ou se traduire en dommages graves. Elle peut également réduire le rendement et la durée de vie de la batterie.* **AATTENTION** 

*La durée de vie effective de la batterie varie en fonction des paramètres, de l'utilisation des applications, des fonctionnalités ou tâches sélectionnées, de la configuration du réseau, de la température de fonctionnement et de bien d'autres facteurs. Le temps de chargement dépend du mode d'utilisation. La batterie peut ne pas se charger lorsque le lecteur fonctionne à pleine puissance. Après quelques temps, la batterie perd sa capacité optimale. Ceci est normal pour toutes les batteries.* **AATTENTION** 

# Précautions relatives à l'électricité et la sécurité

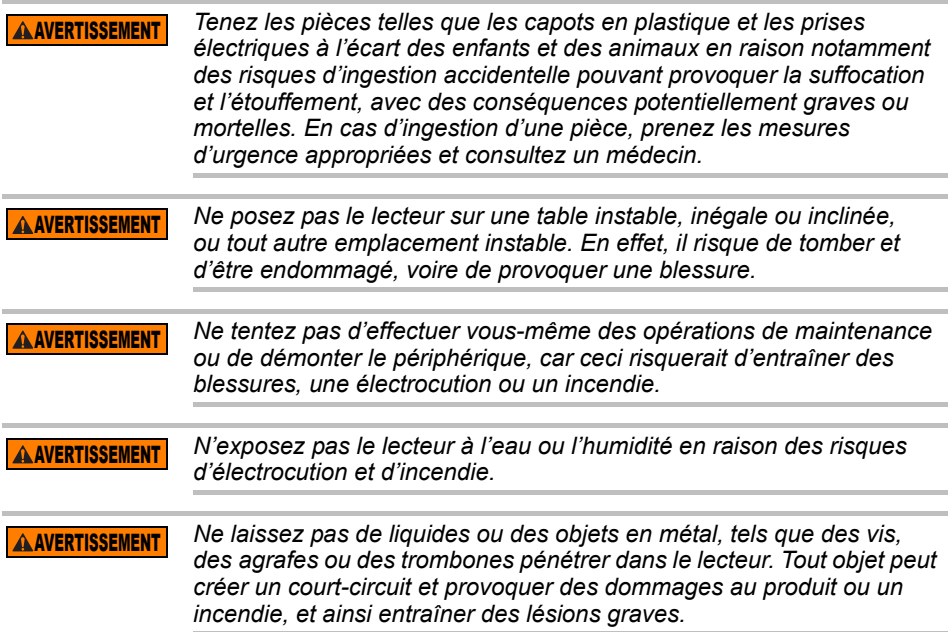

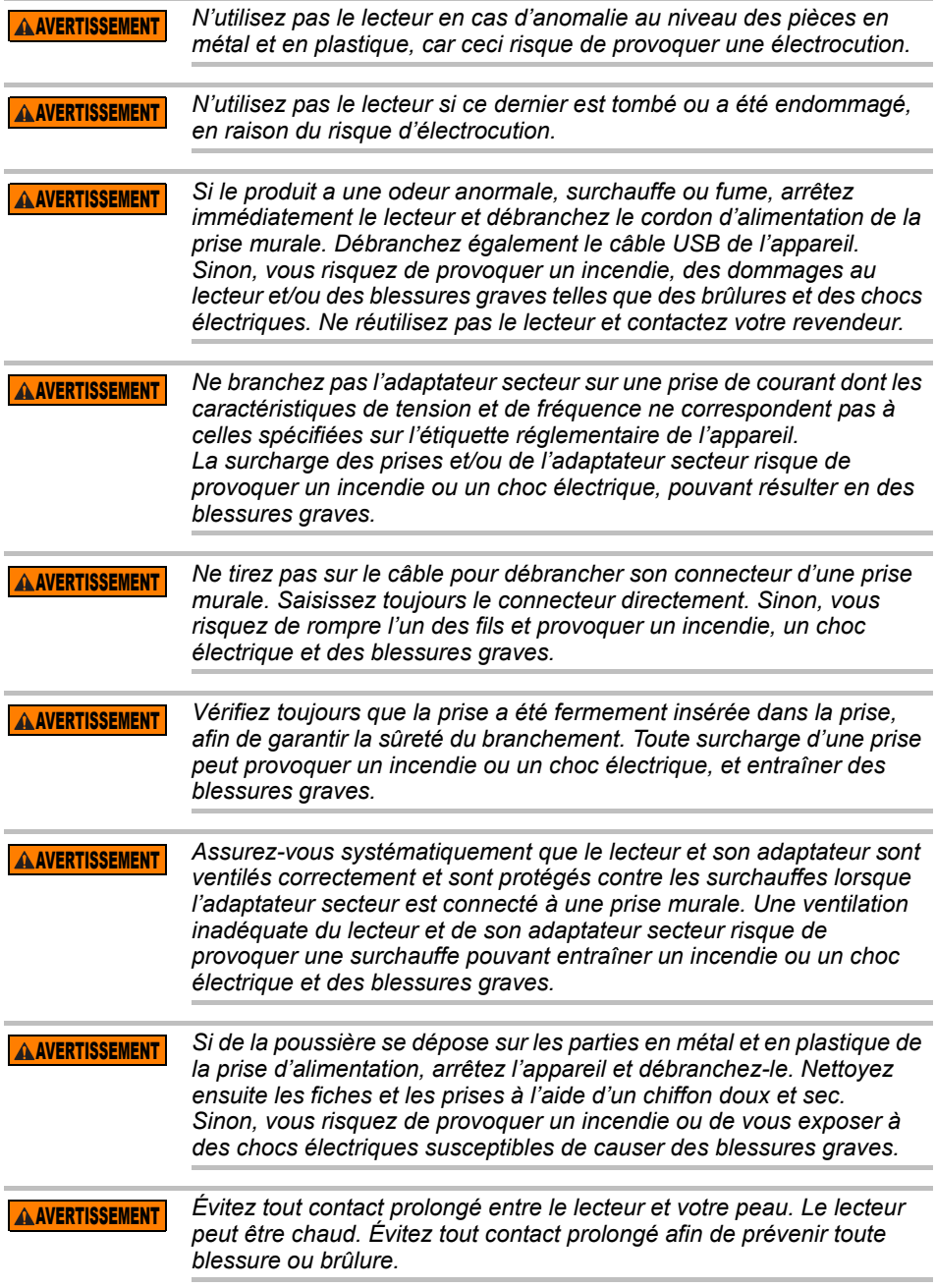

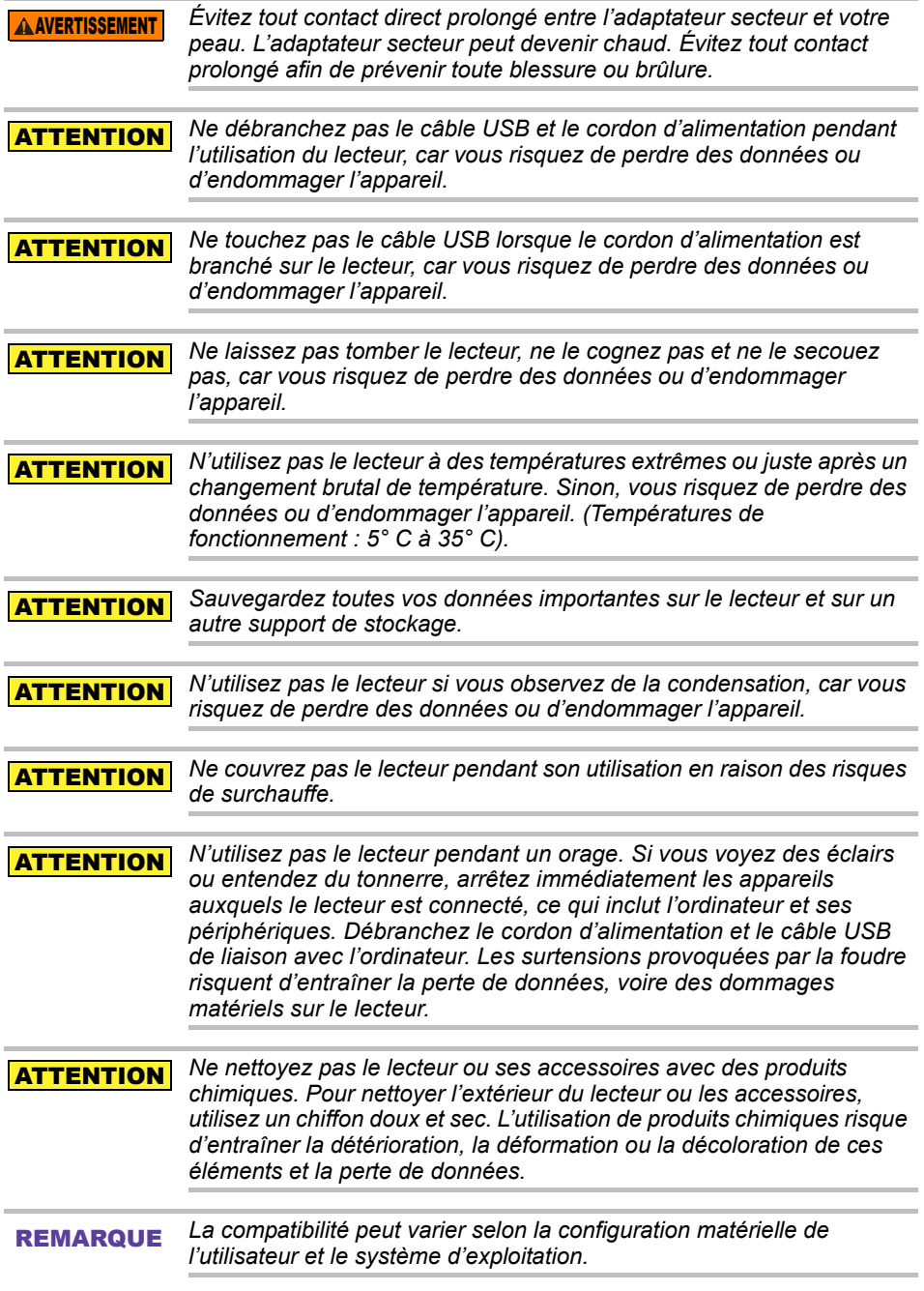

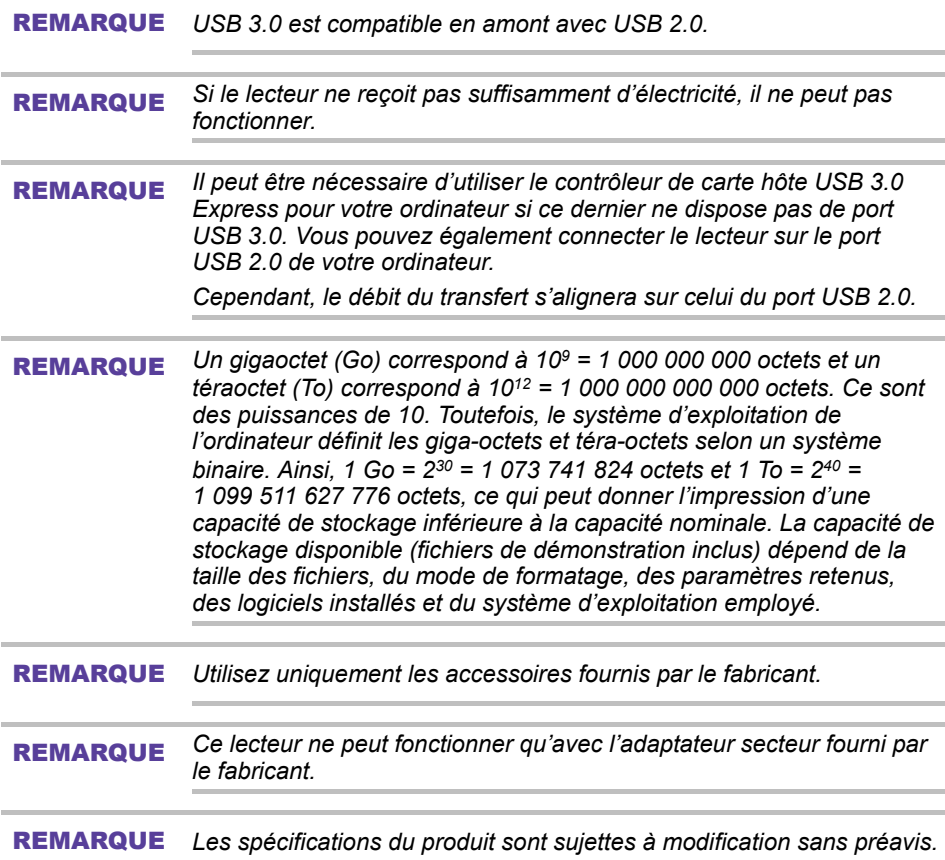

# Informations de sécurité, règles et règlements pour les réseaux sans fil

### **AATTENTION**

*Les appareils réseau sans fil peuvent provoquer des interférences sur les équipements médicaux, tels que les pacemakers cardiaques. Si vous portez un équipement médical, consultez votre médecin et les instructions l'accompagnant avant d'utiliser le produit. Le produit ne doit pas être utilisé dans des environnements comportant des équipements médicaux, tels que les hôpitaux et les dispensaires, ou près d'utilisateurs portant des appareils médicaux, en raison des risques de nuisance et de santé.*

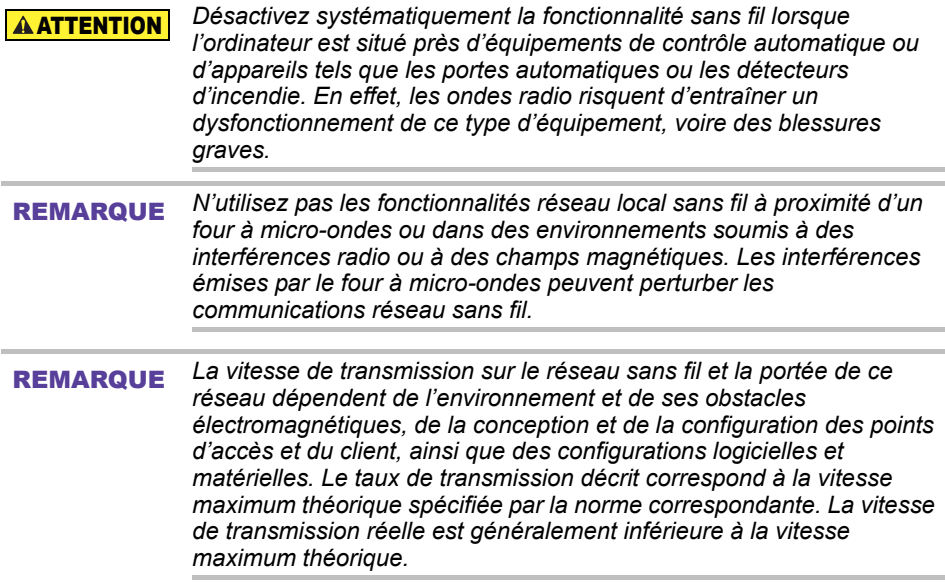

# Exemption de responsabilité

- Toshiba n'est pas responsable en cas de perte ou corruption des données. (Toshiba ne couvre pas les frais de restauration des données.)
- Toshiba n'est pas responsable de tout dommage dû à la négligence ou aux erreurs des utilisateurs, à un incendie, un tremblement de terre ou tout autre accident hors du contrôle de Toshiba.
- Toshiba n'est pas responsable de toute panne ou tout défaut résultant de la non-observation des consignes données dans le présent manuel.
- Toshiba ne peut en aucun cas être tenu responsable de l'utilisation abusive des appareils et logiciels de connexion.
- L'assistance accompagnant ce Produit est disponible uniquement dans le pays de premier achat.

# Restrictions d'utilisation

Ce lecteur est utilisé pour les applications standards telles que le travail de bureau, les usages personnels et les appareils domestiques. Toshiba Corporation ne peut pas être tenu pour responsable en dehors de ces limites d'utilisation. N'utilisez en aucun cas le lecteur dans le cadre d'applications spécialisées (commandes de centrales atomiques, systèmes aéronautiques ou spatiaux, commandes de véhicules de transport en commun, appareil médicaux de support vital ou commandes de contrôle de tir) soumises à des exigences de fiabilité très élevées, car le niveau de sécurité exigible ne peut pas être garanti. D'autre part, une panne ou une erreur opérationnelle poserait un danger mortel ou de blessure physique.

# Avis

Les informations contenues dans le présent manuel, comprenant, mais ne se limitant pas aux spécifications produit, sont susceptibles de modifications sans préavis.

TOSHIBA EUROPE GMBH N'APPORTE AUCUNE GARANTIE CONCERNANT CE MANUEL OU TOUTES AUTRES INFORMATIONS CONTENUES ICI ET REJETTE EXPRESSÉMENT TOUTE GARANTIE IMPLICITE DE QUALITÉ MARCHANDE OU D'ADAPTATION À UN USAGE DONNÉ CONCERNANT L'UN QUELCONQUE DES POINTS SUS-MENTIONNÉS. TOSHIBA REJETTE TOUTE RESPONSABILITÉ EN CAS DE DOMMAGES DIRECTS OU INDIRECTS DÉCOULANT D'ERREURS OU D'OMISSIONS D'ORDRE TECHNIQUE OU TYPOGRAPHIQUE FIGURANT DANS LE PRÉSENT MANUEL OU POUR LES DIFFÉRENCES POUVANT EXISTER ENTRE LE PRODUIT ET LE MANUEL. TOSHIBA NE POURRA EN AUCUN CAS ÊTRE TENU POUR RESPONSABLE DES DOMMAGES ACCIDENTELS, INDIRECTS, SPÉCIAUX OU MORAUX, QU'IL S'AGISSE D'UN PRÉJUDICE, D'UN CONTRAT OU AUTRE, DÉCOULANT OU DIRECTEMENT OU EN RELATION AVEC LES INFORMATIONS CONTENUES DANS LE PRÉSENT MANUEL OU LEUR UTILISATION.

# Licence publique générale GNU  $(x GPL)$

Le microprogramme incorporé dans ce produit peut inclure des composants tiers sous licence GPL ou LGPL (« Lesser General Public License »") (collectivement, « Logiciel GPL ») et non pas le contrat de licence utilisateur Toshiba (CLUF). Vous trouverez une copie de cette licence sur *http://www.gnu.org* et *www.toshiba.eu/externalstorage/support* En ce qui a trait au logiciel GPL uniquement, aucune garantie n'est offerte dans les limites permises par la législation en vigueur. La modification ou l'altération du logiciel est à vos risques exclusivement et annulera la garantie du produit. Toshiba n'est pas responsable de toute modification ou altération de la sorte. Toshiba n'assurera pas le soutien de tout produit dont vous avez modifié ou essayé de modifier le logiciel fourni par Toshiba.

# Copyright

Le présent manuel ne peut pas être reproduit, sous quelque forme que ce soit, sans l'autorisation écrite préalable de Toshiba. Aucune responsabilité n'est engagée concernant l'exploitation des informations de ce document. © 2014 Toshiba Europe GmbH. Tous droits réservés.

# Marques commerciales

Canvio AeroCast est une marque de commerce de Toshiba America Information Systems, Inc. ou Toshiba Corporation.

Google, Android, Google Play et Chromecast sont des marques commerciales de Google Inc.

Mac, Mac OS, iPad, iPhone et Time Machine sont des marques commerciales d'Apple Inc., déposées aux États-Unis et dans d'autres pays.

IOS est une marque commerciale ou une marque déposée de Cisco aux États-Unis et dans d'autres pays, et est utilisée sous licence.

Les logos SD et SDHC sont des marques de SD-3C, LLC.

Wi-Fi® est une marque déposée de la Wi-Fi Alliance®.

Windows et Internet Explorer sont des marques déposées ou des marques de Microsoft Corporation aux États-Unis et/ou dans d'autres pays.

Toutes les autres marques et noms de produits sont des marques ou des marques déposées de la société de production.

# Table des matières

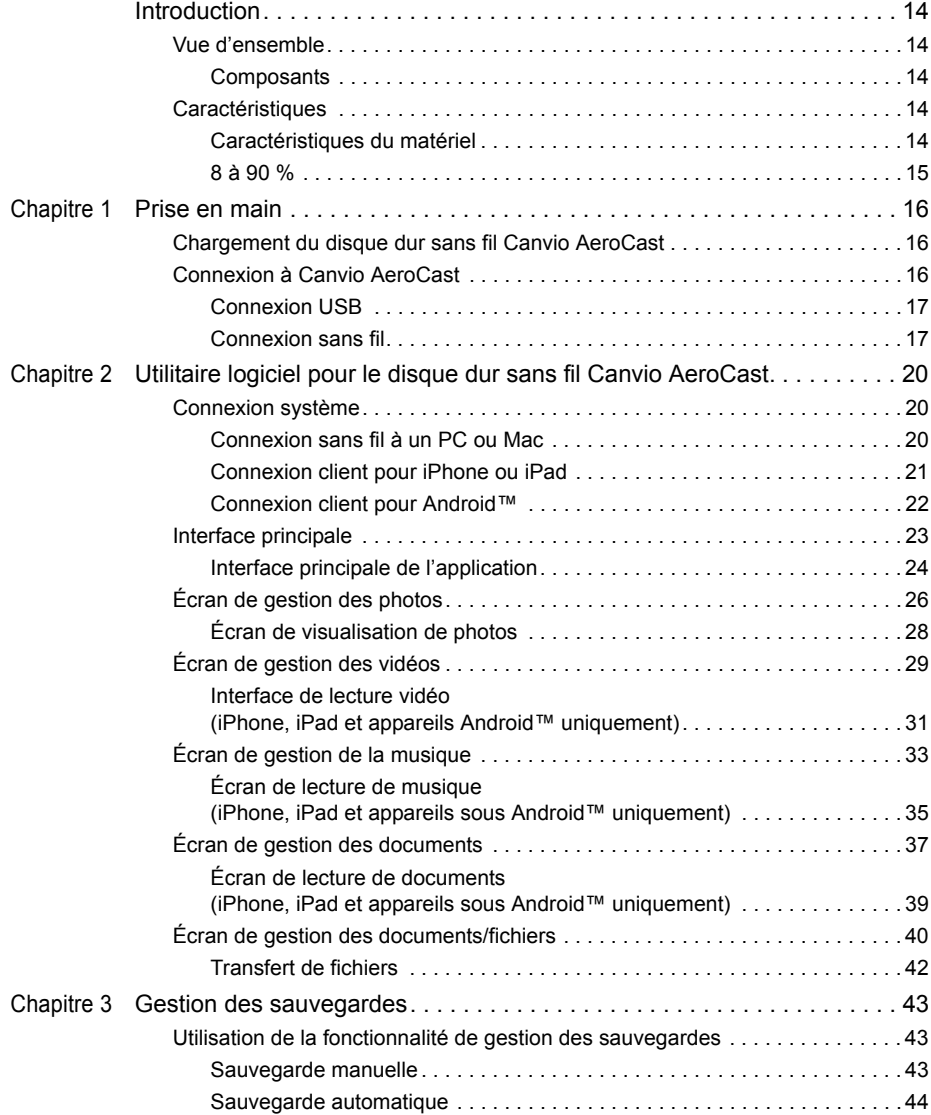

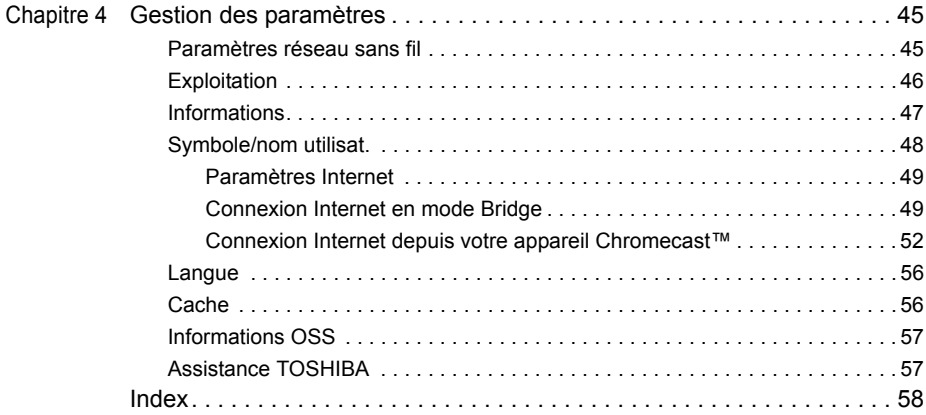

# <span id="page-369-0"></span>Introduction

### <span id="page-369-1"></span>Vue d'ensemble

Le disque dur sans fil Toshiba Canvio AeroCast permet d'accéder sans fil à vos fichiers de musique, vos vidéos, vos photos et vos données. Vous pouvez ainsi diffuser en direct des fichiers sur votre iPad®, iPhone®, tablette, smartphone et/ou ordinateur portable, sans avoir à démêler toutes sortes de câbles ou fils. De plus vous disposez d'un espace considérable de 1 To, ce qui permet de transférer tous vos fichiers provenant d'appareils mobiles. Le port USB 3.0 intégré rend le transfert de fichiers encore plus rapide.

### <span id="page-369-2"></span>**Composants**

Le disque dur sans fil Canvio AeroCast inclut les composants suivants :

- Adaptateur secteur
- Câble USB 3.0
- Guide Prise en main

### <span id="page-369-3"></span>**Caractéristiques**

- 1 To de stockage intégré sur disque dur au format NTFS.
- La connexion peut se faire sans fil ou avec le câble USB 3.0 inclus.
- Accédez à votre musique, vos vidéos, vos photos et vos données en continu à l'aide de l'application gratuite Toshiba Wireless HDD prenant en charge les systèmes d'exploitation des iPhone® et iPad®, ainsi qu'Android.
- Jusqu'à 5 heures d'utilisation continue de la batterie lors de diffusion vidéo en continu. L'autonomie de la batterie dépend des conditions d'utilisation.
- Quatre profils utilisateurs permettent d'organiser vos fichiers en fonction de vos préférences.
- Accès Internet sans fil, prenant en charge 802.11 b/g/n.
- Prise en charge de mémoire compatible SD™, SDHC™, Classe 10.

### <span id="page-369-4"></span>Caractéristiques du matériel

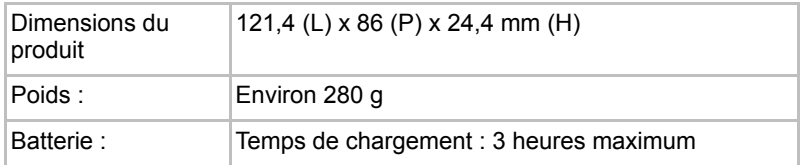

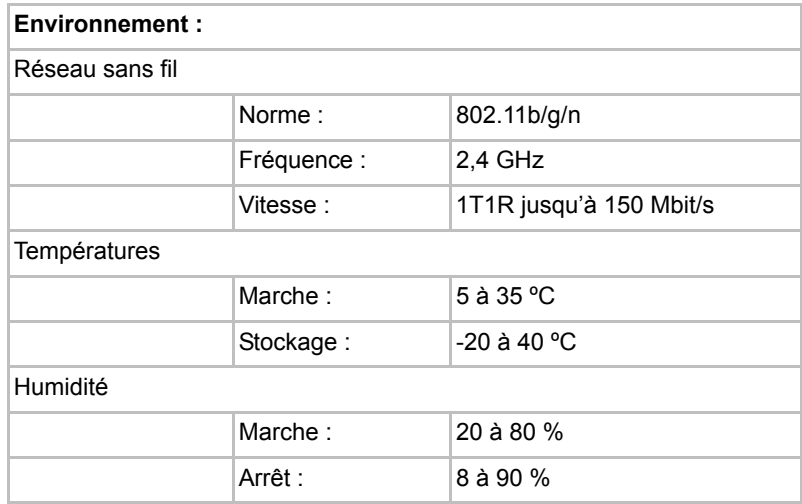

### <span id="page-370-0"></span>Caractéristiques du logiciel

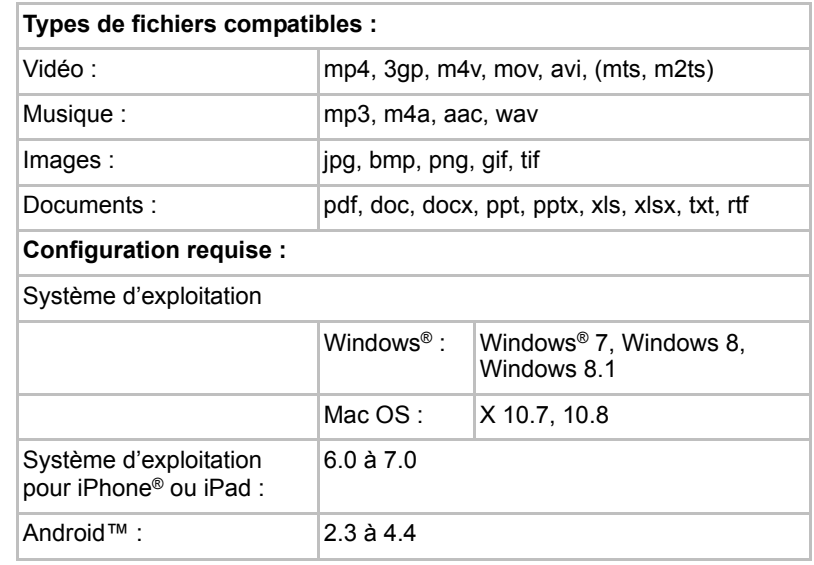

### REMARQUE *Le logiciel Time Machine n'est pas pris en charge.*

# Chapitre 1

# <span id="page-371-1"></span><span id="page-371-0"></span>Prise en main

### <span id="page-371-2"></span>Chargement du disque dur sans fil Canvio AeroCast

Avant d'utiliser votre lecteur Canvio AeroCast, assurez-vous qu'il est chargé. Le disque dur sans fil Canvio AeroCast peut être chargé à l'aide de l'adaptateur secteur et du câble USB.

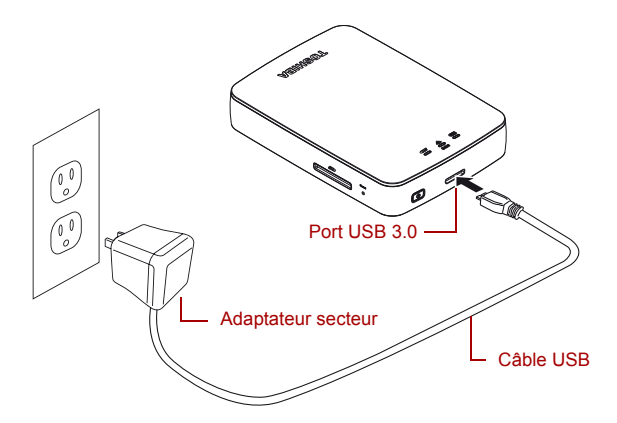

#### *(Illustration) Chargement du disque dur sans fil Canvio AeroCast*

Procédure de chargement du disque dur sans fil Canvio AeroCast :

- 1. Branchez le câble USB sur l'adaptateur secteur.
- 2. Branchez le câble USB sur le port hôte USB 3.0 du disque dur sans fil Canvio AeroCast.
- 3. Branchez l'adaptateur secteur sur une prise murale sous tension. Le voyant Batterie clignote lentement pendant le chargement (toutes les 2 secondes).

### <span id="page-371-3"></span>Connexion à Canvio AeroCast

Vous pouvez connecter le disque dur sans fil Canvio AeroCast directement avec le câble USB inclus (mode Attachement direct - DAS) ou sans fil (mode Réseau local sans fil).

### <span id="page-372-0"></span>Connexion USB

Pour utiliser la connexion USB, connectez le disque dur sans fil Canvio AeroCast sur le port USB de l'ordinateur avec le câble USB inclus. Pour les utilisateurs de Mac :

Pour écrire des fichiers avec une connexion USB, vous devez installer le pilote NTFS pour Mac sur votre ordinateur. Reportez-vous au manuel pré-chargé sur le disque dur sans fil Canvio AeroCast.

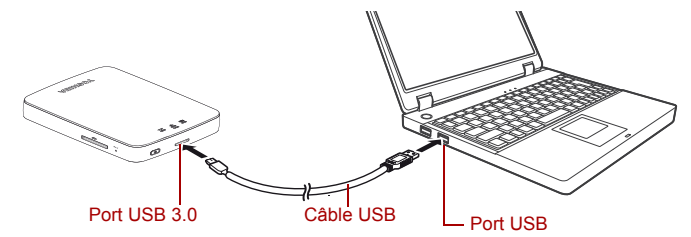

*(Illustration) Connexion USB*

Pour connecter le lecteur Canvio AeroCast sur votre ordinateur :

- 1. Assurez-vous que le disque dur sans fil Canvio AeroCast est HORS tension.
- 2. Connectez le câble USB 3.0 inclus sur le disque dur sans fil Canvio AeroCast.
- 3. Branchez l'autre extrémité du câble USB 3.0 sur l'un des ports USB de votre ordinateur.

Vous pouvez maintenant échanger des données avec le produit.

### <span id="page-372-1"></span>Connexion sans fil

Vous pouvez accéder sans fil au disque dur Canvio AeroCast à partir de Windows®, d'un Mac, d'un iPhone, d'un iPad ou encore d'un appareil mobile sous Android™ à l'aide du client AeroCast.

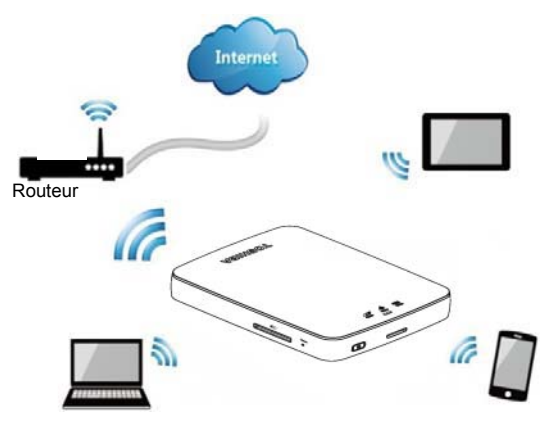

*(Image) Mode Réseau local sans fil*

Le disque dur sans fil Canvio AeroCast fonctionne automatiquement en mode Réseau local sans fil lorsque AeroCast Client™ est configuré, voir [« Connexion sans fil à un PC ou Mac » à la page 20.](#page-375-3)

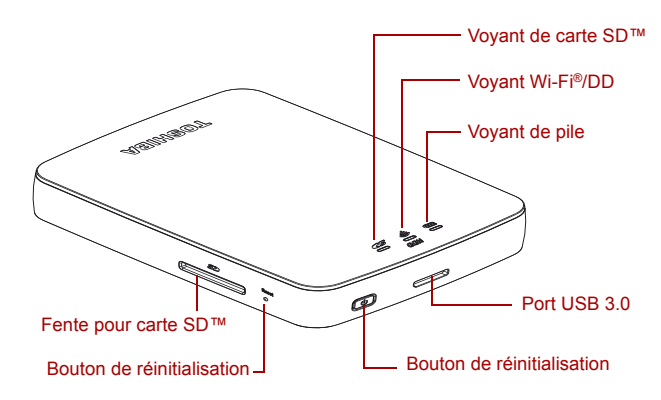

*(Illustration) Ports, boutons et voyants*

#### *Fente pour carte SD™ :*

- Compatible classe 10, prend en charge les mémoires Flash SD™ et SDHC™.
- Vous pouvez accéder à la carte SD™ en mode Réseau local sans fil.

#### *Bouton de réinitialisation :*

■ En mode Réseau local sans fil, maintenez ce bouton pendant 5 secondes. Le système rétablit les paramètres par défaut.

#### *Bouton Marche/Arrêt :*

- Maintenez enfoncé ce bouton pendant 2 secondes : ACTIVATION du mode Réseau local sans fil.
- Maintenez-le à nouveau pendant 2 secondes : DÉSACTIVATION du mode Réseau local sans fil.

*Si la batterie est trop faible, vous ne pouvez ACTIVER le disque dur sans fil Canvio AeroCast. Le voyant de batterie clignote en couleur orange pendant 6 secondes puis s'éteint.* **REMARQUE** 

#### *Port USB 3.0 :*

- Compatible USB 3.0 et USB 2.0.
- Permet le transfert de données entre un ordinateur et le lecteur de disque dur sans fil Canvio AeroCast lorsqu'ils sont connectés l'un à l'autre.
- Vous permet de charger la batterie du produit lorsque l'adaptateur secteur est branché.

#### *Voyant Batterie :*

- Vert : 30 % ou plus d'autonomie.
- Jaune : 10 à 30 % d'autonomie.
- Orange (clignotement rapide) : la batterie est épuisée et la température de fonctionnement est trop élevée. le produit s'arrête au bout de 30 secondes.
- Vert ou jaune (clignotement lent) : la batterie est en cours de chargement.
- Vert (non clignotant) : fin du chargement
- Vert ou jaune (clignotement rapide) : le produit est en cours d'arrêt ou d'ACTIVATION.
- Voyant éteint : le lecteur est ARRÊTÉ.

#### *Voyant Réseau local sans fil/Disque dur :*

- *Mode Réseau local sans fil*
	- Bleu : le réseau local sans fil est ACTIF (pas d'accès aux données).
	- Bleu clignotant : le réseau local sans fil est ACTIF (accès au stockage disponible).
	- Bleu (arrêt) : le réseau local sans fil est ARRÊTÉ.
- *Mode USB*
	- Blanc : aucun accès aux données.
	- Blanc (clignotant) : accès aux données disponible.
	- Blanc (éteint) : l'appareil est en mode Veille. L'appareil peut être déconnecté en toute sécurité.

#### *Voyant de carte SD™ :*

- *Ne s'allume qu'en mode Réseau local sans fil.* 
	- Violet : pas d'accès à la carte SD™.
	- Violet (clignotant) : accès à la carte SD™ disponible.
	- Violet (éteint) : la carte SD™ est en veille.

# Chapitre 2

# <span id="page-375-1"></span><span id="page-375-0"></span>Utilitaire logiciel pour le disque dur sans fil Canvio AeroCast

### <span id="page-375-3"></span><span id="page-375-2"></span>Connexion système

### Connexion sans fil à un PC ou Mac

- 1. Appuyez sur le bouton **Marche/Arrêt** pour mettre le système sous tension.
- 2. Lorsque le voyant Wi-Fi® cesse de clignoter, activez l'option réseau local sans fil sur votre PC ou Mac et ouvrez la connexion réseau local sans fil.
- 3. Sélectionnez la connexion sans fil **Toshiba wssd xxxx** (où xxxx est un numéro à 4 chiffres généré par votre appareil AeroCast (SSID sans fil par défaut : **Toshiba whdd xxxx**), puis entrez le mot de passe par défaut **12345678**.
- 4. Le disque dur sans fil Canvio AeroCast est désormais accessible et apparaît sous forme de périphérique réseau.

### *Copie de fichiers sans fil sur un PC*

Vous pouvez transférer sans fil les fichiers résidant sur le disque dur sans fil Canvio AeroCast sur un ordinateur une fois ces appareils identifiés sur le réseau.

1. Pour identifier l'appareil sur votre ordinateur, cliquez ou appuyez sur **Ordinateur**, puis sélectionnez **Connecter un lecteur réseau**.

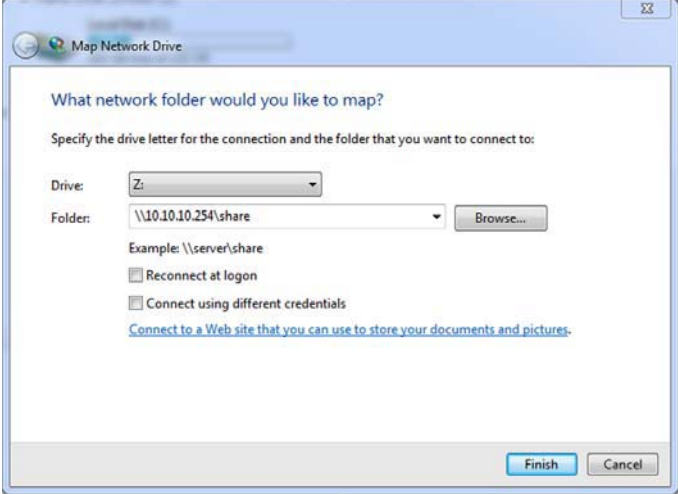

*(Illustration) Écran Connecter un lecteur réseau*

- 2. Sélectionnez une lettre dans le menu déroulant « Lecteur ».
- 3. Dans le champ « Dossier », tapez **\\10.10.10.254\share**, puis cliquez ou appuyez sur **Terminer**.

Le disque dur sans fil Canvio AeroCast est alors normalement visible sur l'écran « Ordinateur ».

#### *Copie de fichiers sans fil sur un Mac*

Sur le Mac, le disque dur sans fil Canvio AeroCast s'affiche automatiquement sous forme de lecteur réseau. Vous pouvez transférer les fichiers en les faisant simplement glisser vers l'emplacement voulu.

Pour un transfert plus rapide des fichiers, utilisez un câble USB. Pour plus d'informations, voir [« Connexion USB » à la page 17](#page-372-0).

### <span id="page-376-0"></span>Connexion client pour iPhone ou iPad

#### *Installation de l'application pour iPhone® ou iPad*

- 1. Sur App Store, recherchez l'application Toshiba Wireless HDD.
- 2. Installez cette application et suivez les instructions d'installation qui s'affichent à l'écran.
- 3. Une fois l'installation terminée, l'icône **Toshiba Wireless HDD** apparaît sur le bureau.

### *Connexion sans fil à un iPhone ou iPad*

- 1. Appuyez sur le bouton **Marche/Arrêt** pour mettre en marche le lecteur Canvio AeroCast. Attendez que le voyant Wi-Fi® cesse de clignoter.
- 2. Sur votre iPad/iPhone, cliquez ou appuyez sur **Paramètres**, puis sur **Wi-Fi**.
- 3. Sélectionnez **Toshiba whdd xxxx** (où xxxx est un numéro à 4 chiffres généré par votre appareil AeroCast).
- 4. Entrez le mot de passe par défaut **12345678**.

### *Connexion à l'application*

Exécutez l'application « Toshiba Wireless HDD ».

### <span id="page-377-0"></span>Connexion client pour Android™

### *Installation de l'application Android™*

- 1. Sur Google Play™ Store, recherchez l'application Toshiba Wireless HDD.
- 2. Installez cette application et suivez les instructions d'installation qui s'affichent à l'écran.
- 3. Une fois l'installation terminée, l'icône **Toshiba Canvio AeroCast** apparaît sur le bureau.

### *Connexion sans fil à un appareil sous Android™*

- 1. Appuyez sur le bouton **Marche/Arrêt** pour mettre en marche le lecteur Canvio AeroCast. Attendez que le voyant Wi-Fi® cesse de clignoter.
- 2. Lorsque le voyant Wi-Fi® cesse de clignoter, cliquez ou appuyez sur **Paramètres**, puis sur l'option **Réseau local sans fil** de votre tablette ou smartphone.
- 3. Sélectionnez **Toshiba whdd xxxx** (où xxxx est un numéro à 4 chiffres généré par votre appareil AeroCast).
- 4. Entrez le mot de passe par défaut 12345678.

### *Connexion à l'application*

Exécutez l'application « Toshiba Wireless HDD ».

### <span id="page-378-0"></span>Interface principale

Lorsque l'écran de l'interface principale s'affiche, l'application peut vous informer qu'une mise à jour est disponible. Les trois options suivantes sont offertes :

- **OK** (active le processus de mise à jour ; recommandé)
- **Annuler** (annule le processus de mise à jour)
- **Ne plus demander** (n'affiche plus d'autres notifications ; non recommandé)

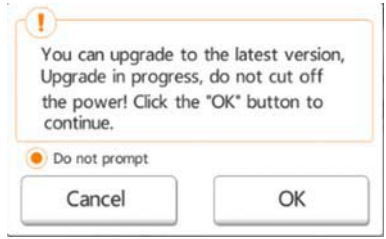

*Écran de mise à jour du micrologiciel (illustration)*

Si vous sélectionnez **OK** pour la mise à jour, le système vous demande de patienter 5 minutes.

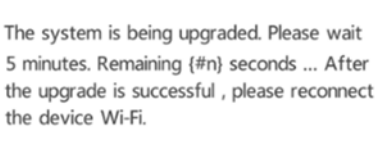

*Écran demandant de patienter 5 minutes lors de la mise à jour du micrologiciel (illustration)*

Si vous choisissez **Annuler**, vous pouvez être informé de toute mise à jour disponible la prochaine fois que vous vous connectez et accédez à l'interface principale.

Si vous choisissez **Pas d'invite**, l'application ne signalera plus automatiquement les mises à jour du micrologiciel. Par contre, mais vous pourrez toujours le mettre à jour manuellement sur la page **Paramètres**.

### <span id="page-379-0"></span>Interface principale de l'application

Vous trouverez ci-dessous des exemples de l'écran principal de l'application Toshiba Wireless HDD tel qu'il s'affiche sur un iPhone, iPad ou un appareil Android™.

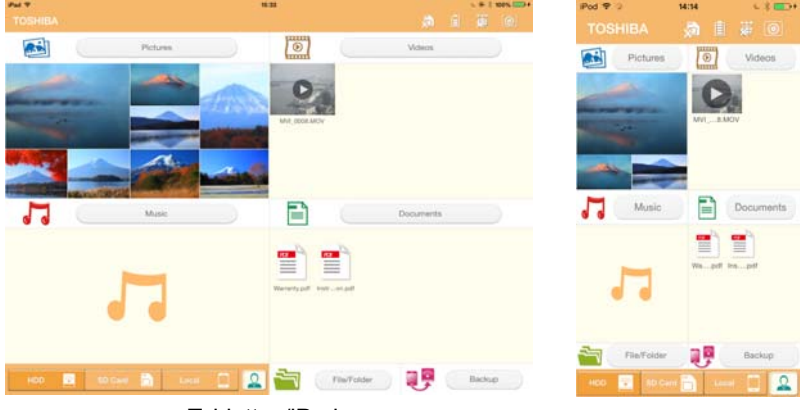

Tablettes/iPads Smartphones/iPhones

*(Illustration) Écran de l'interface principale de l'application*

### *Fonctionnalité de l'interface principale*

Vous trouverez ci-dessous une description de chaque bouton ou icône et de sa fonction dans l'interface principale :

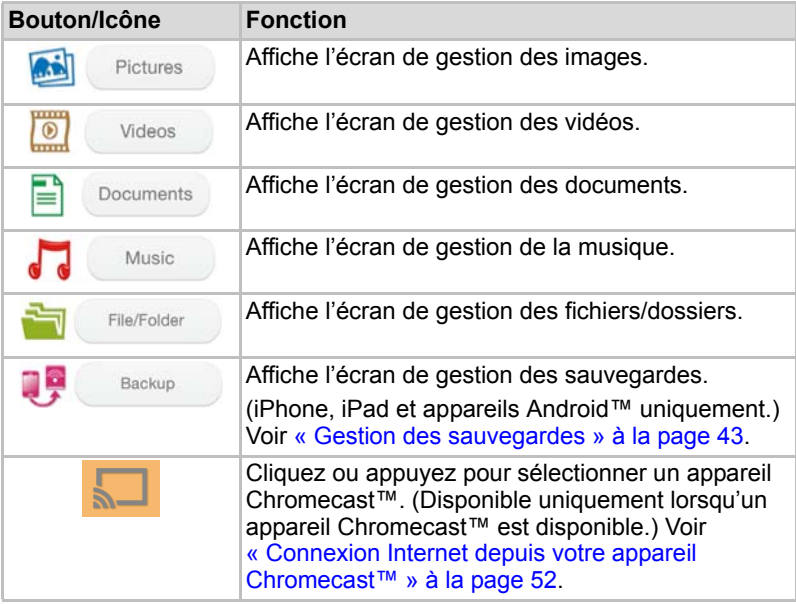

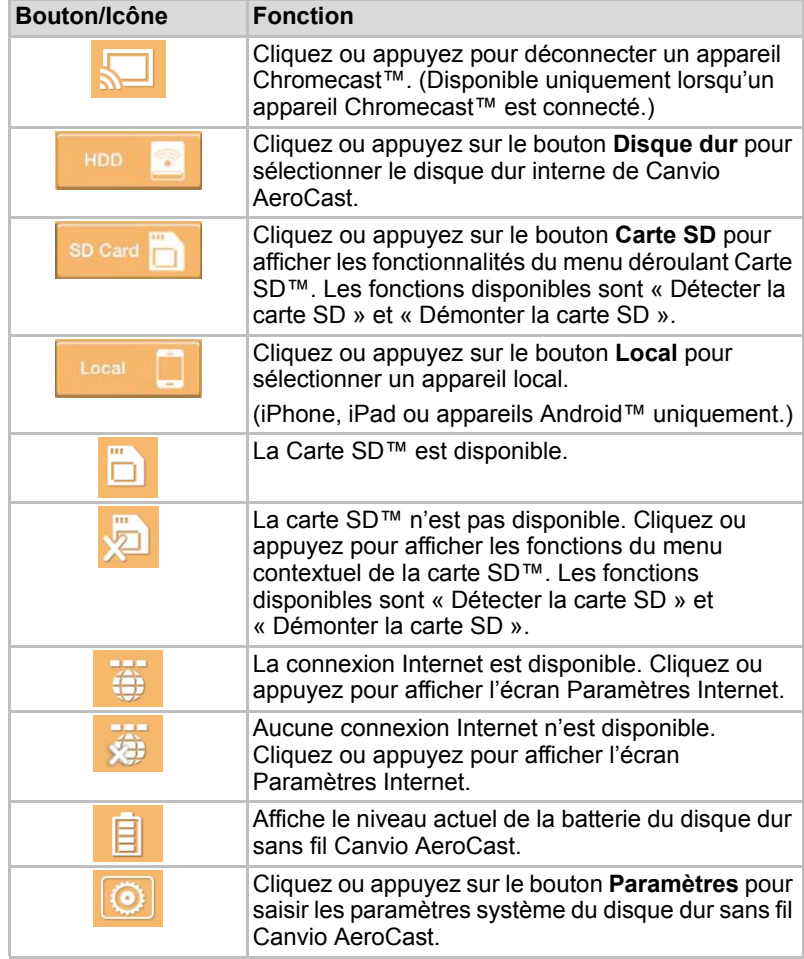

### <span id="page-381-0"></span>Écran de gestion des photos

*Avant d'utiliser cette fonctionnalité, le contenu doit être transféré au disque dur sans fil Canvio AeroCast au moyen de la connexion USB, voir*  [« Connexion USB » à la page 17](#page-372-0)*.* REMARQUE

> Cliquez ou appuyez sur le bouton **Images** pour activer l'écran de gestion des photos.

Voici un exemple de l'écran de gestion des images.

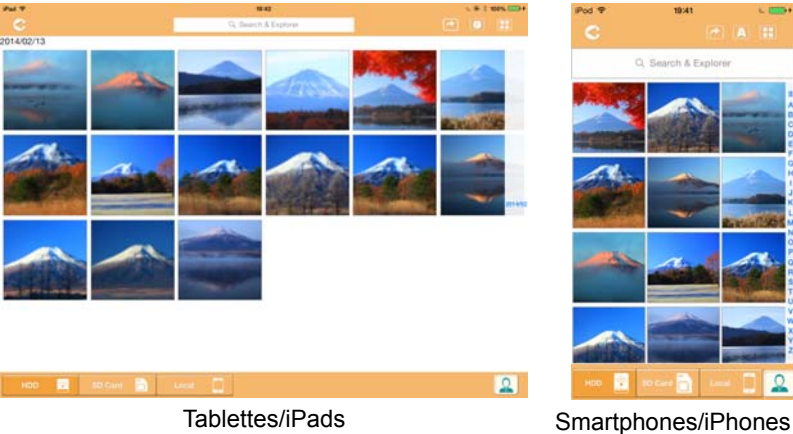

#### *(Illustration) Écran de gestion des images*

Vous trouverez ci-dessous une description de chaque bouton ou icône et de sa fonction dans l'écran de gestion des images :

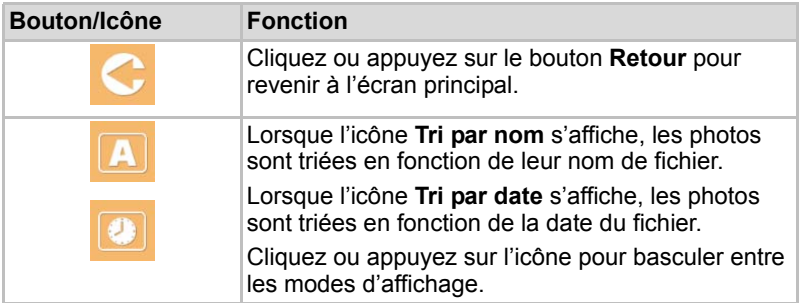

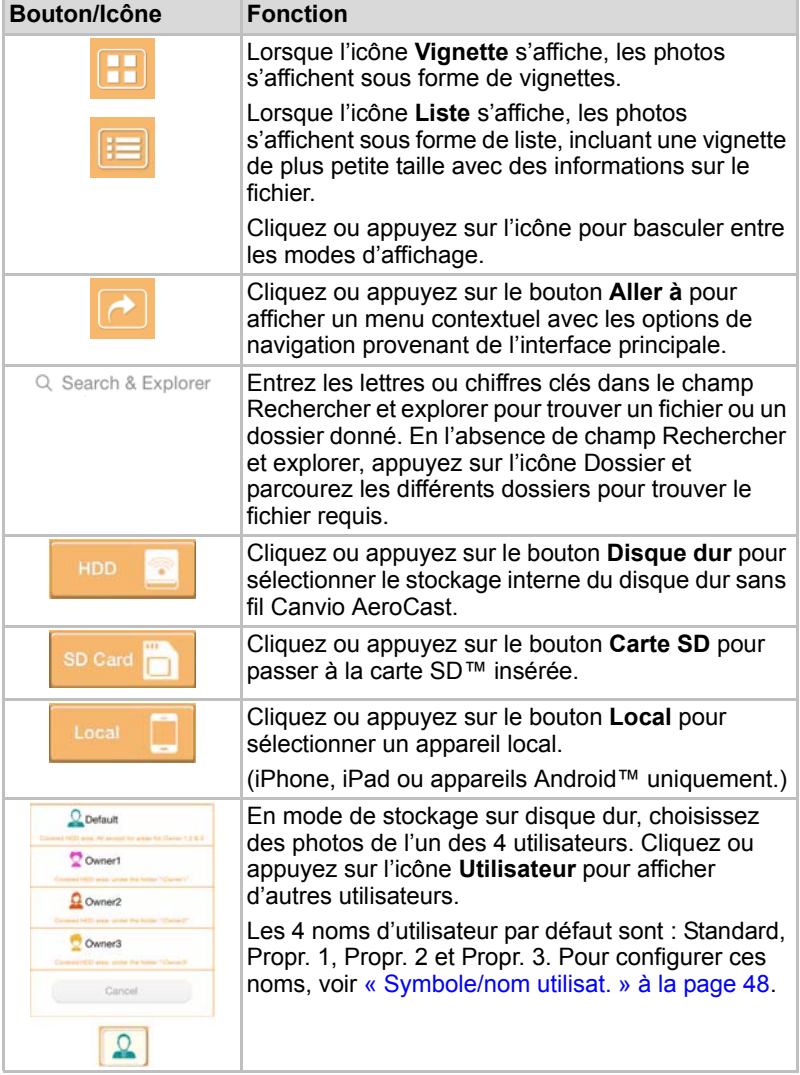

### <span id="page-383-0"></span>Écran de visualisation de photos

Cliquez ou appuyez sur la photo voulue dans l'écran de gestion des photos pour l'afficher dans le lecteur.

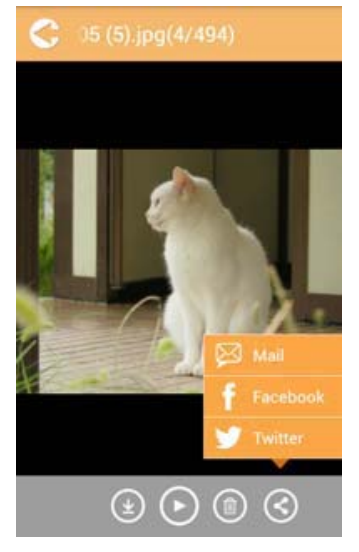

*(Illustration) Lecteur de photos*

Vous trouverez ci-dessous une description de chaque bouton ou icône et de sa fonction dans l'écran de lecture des images :

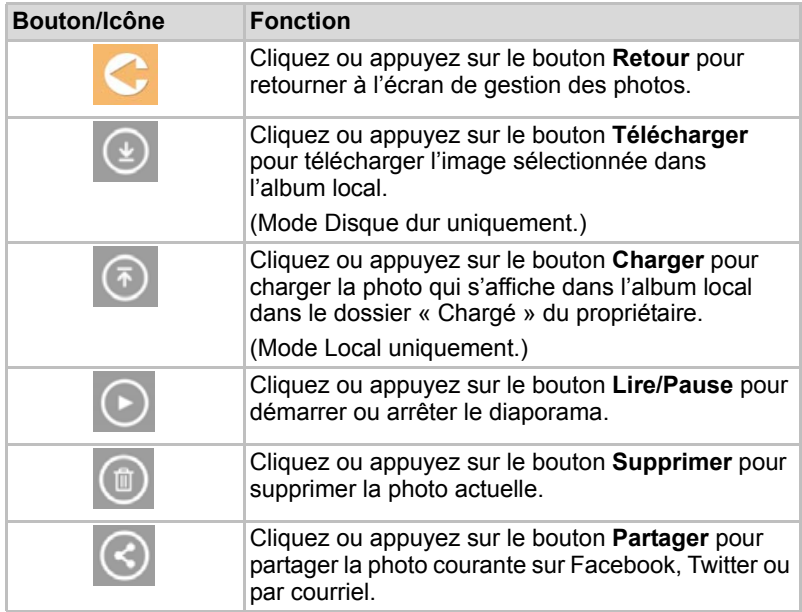

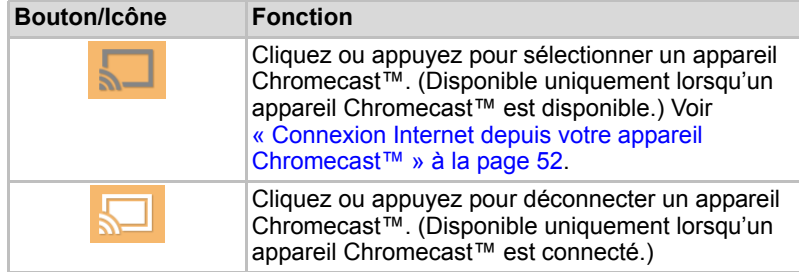

### <span id="page-384-0"></span>Écran de gestion des vidéos

**REMARQUE** 

*Avant d'utiliser cette fonctionnalité, le contenu doit être transféré au disque dur sans fil Canvio AeroCast au moyen de la connexion USB, voir*  [« Connexion USB » à la page 17](#page-372-0)*.*

Cliquez ou appuyez sur le bouton **Vidéos** pour activer l'écran de gestion des vidéos.

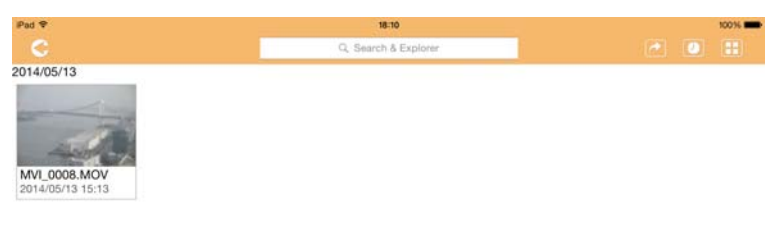

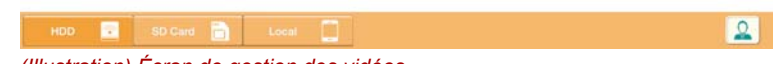

*(Illustration) Écran de gestion des vidéos*

Vous trouverez ci-dessous une description de chaque bouton ou icône et de sa fonction dans l'écran de gestion des vidéos :

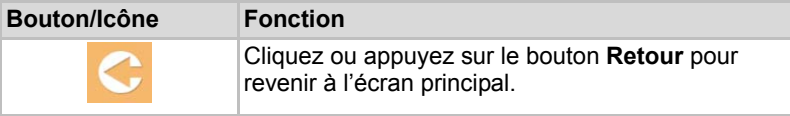

2014/05

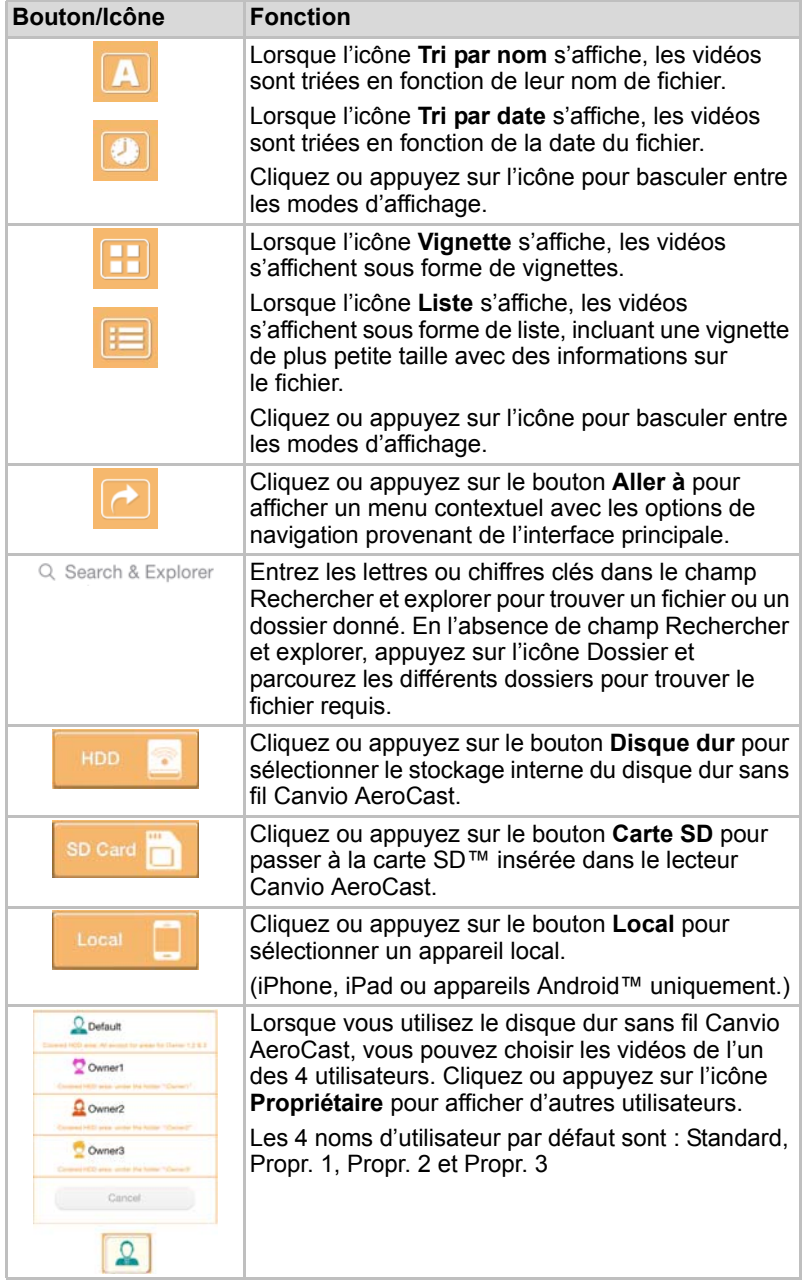

### <span id="page-386-0"></span>Interface de lecture vidéo (iPhone, iPad et appareils Android™ uniquement)

Cliquez ou appuyez sur un fichier vidéo pour passer à l'écran de visionnement de vidéos.

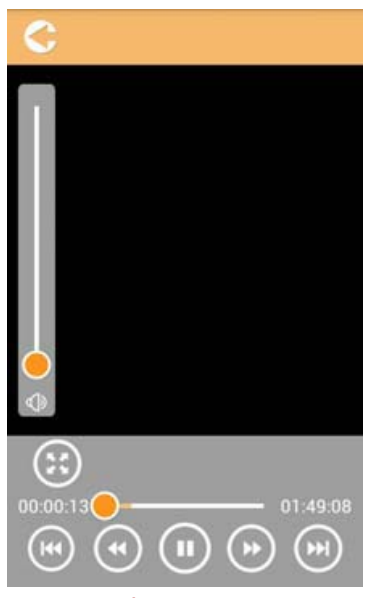

*(Illustration) Écran de visionnement de vidéos*

Vous trouverez ci-dessous une description de chaque bouton ou icône et de sa fonction dans l'écran de visionnement des vidéos :

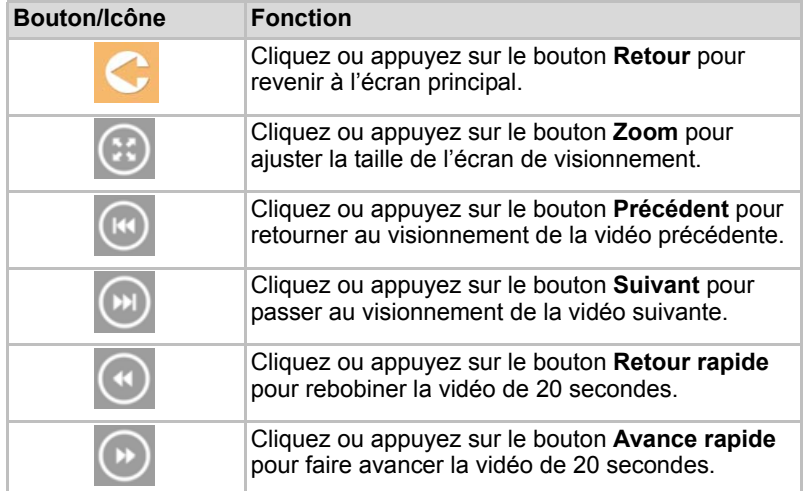

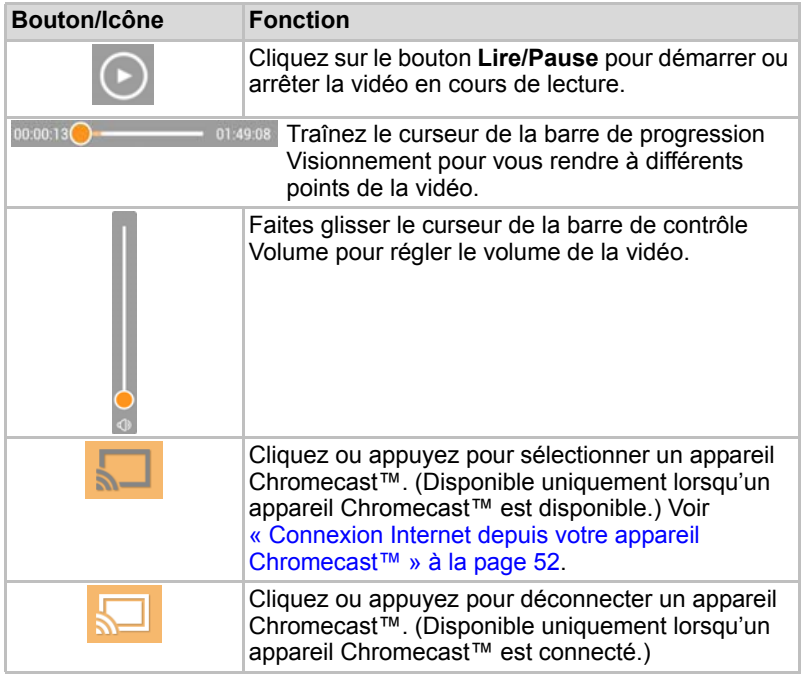

## <span id="page-388-0"></span>Écran de gestion de la musique

*Avant d'utiliser cette fonctionnalité, le contenu doit être transféré au disque dur sans fil Canvio AeroCast au moyen de la connexion USB, voir*  [« Connexion USB » à la page 17](#page-372-0)*.* REMARQUE

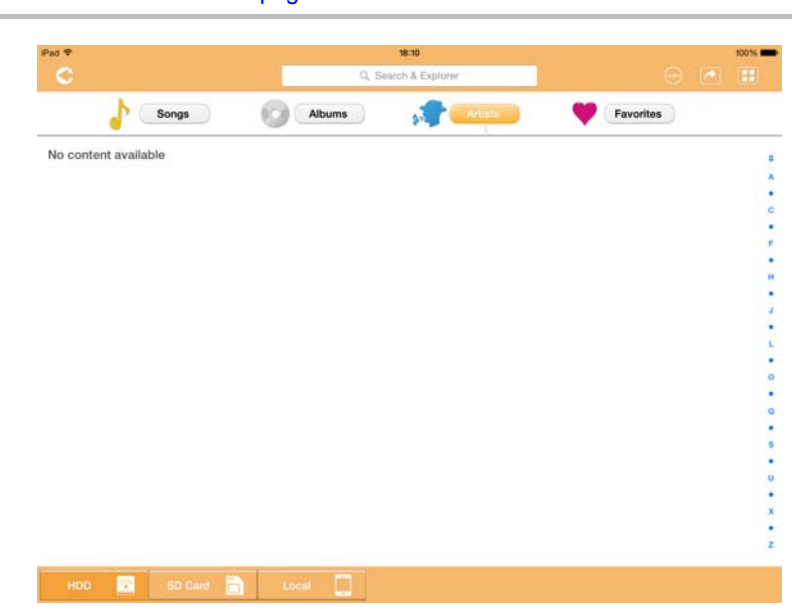

*(Illustration) Écran de gestion de la musique*

Vous trouverez ci-dessous une description de chaque bouton ou icône et de sa fonction dans l'écran de gestion de la musique :

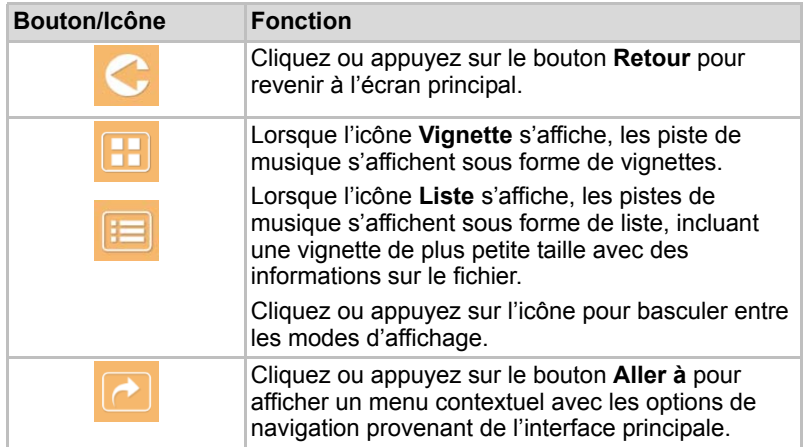

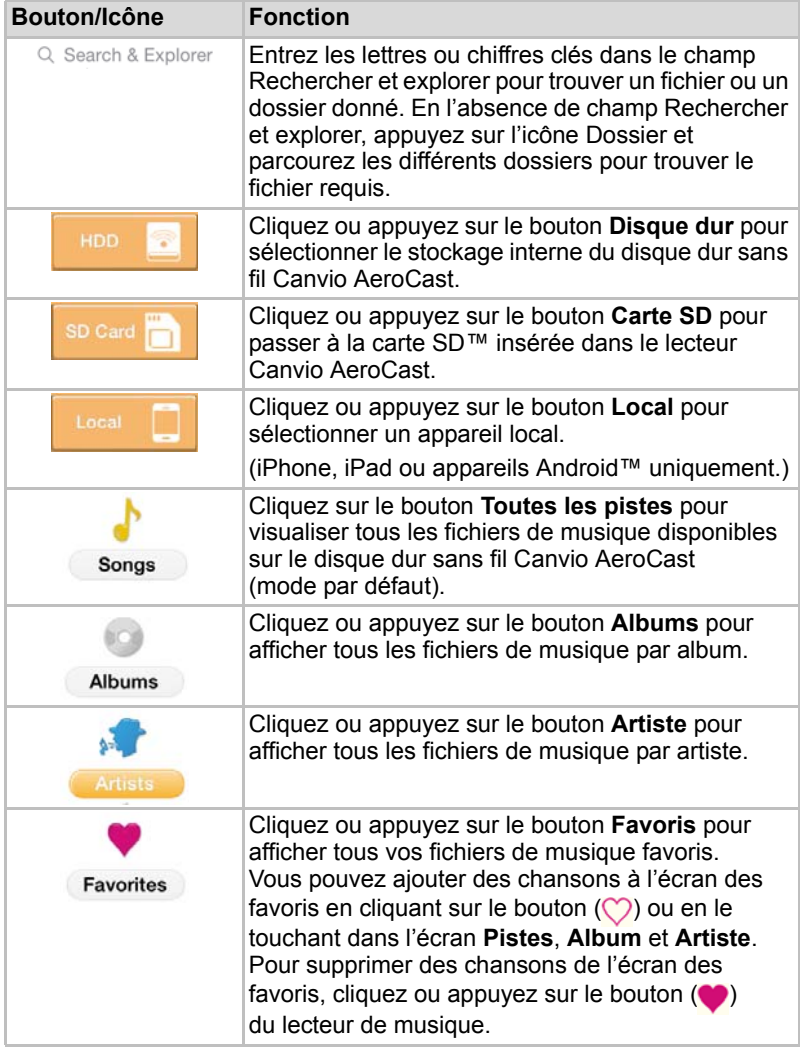

### <span id="page-390-0"></span>Écran de lecture de musique (iPhone, iPad et appareils sous Android™ uniquement)

Cliquez ou appuyez sur un fichier de musique pour passer à l'écran de lecture de musique.

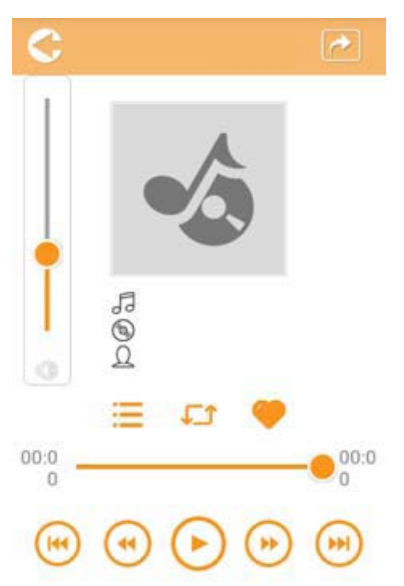

*(Illustration) Écran de lecture de musique*

Vous trouverez ci-dessous une description de chaque bouton ou icône et de sa fonction dans l'écran de lecture de musique :

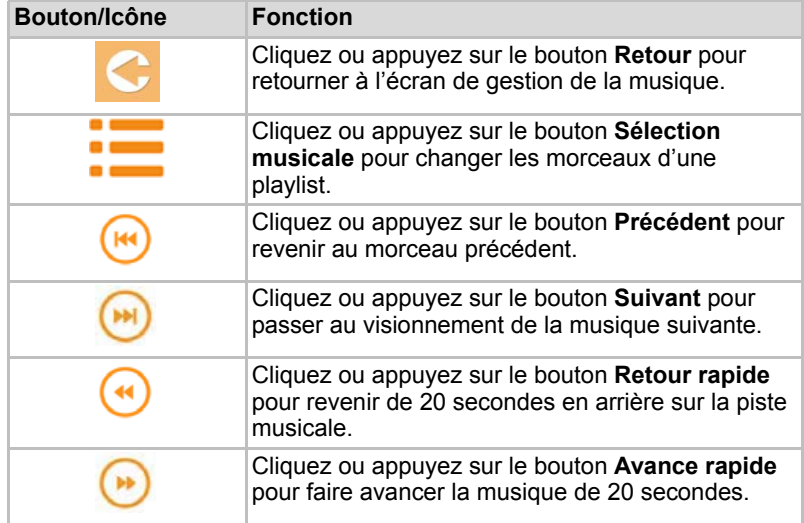

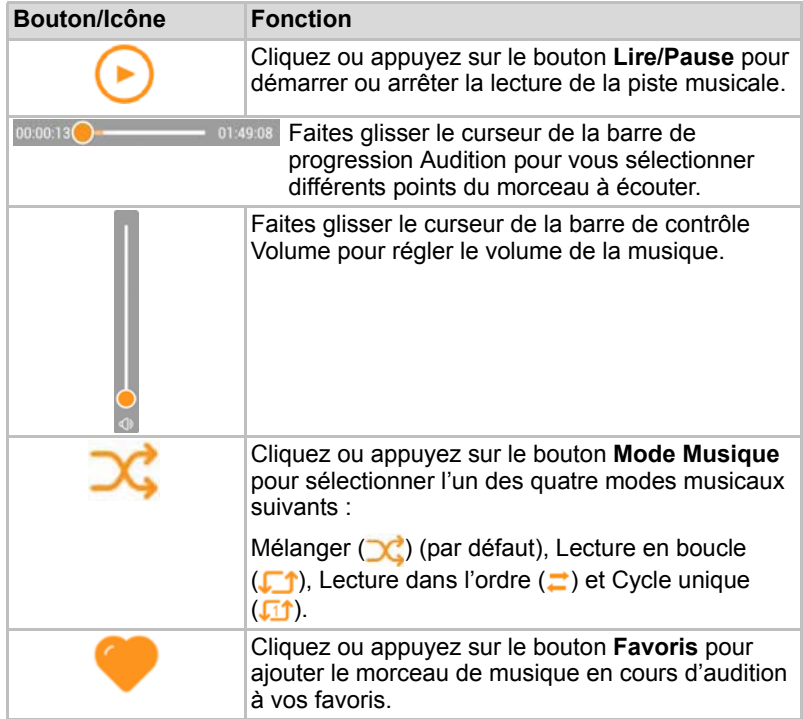

# <span id="page-392-0"></span>Écran de gestion des documents

Cliquez ou appuyez sur le bouton Documents pour activer l'écran de gestion des documents.

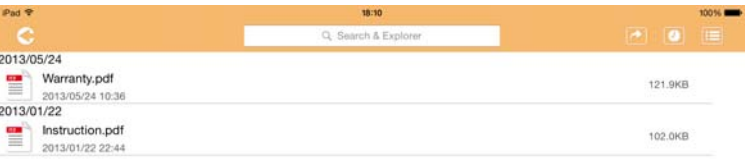

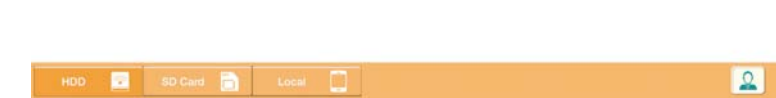

*(Illustration) Écran de gestion des documents*

Vous trouverez ci-dessous une description de chaque bouton ou icône et de sa fonction dans l'écran de gestion des documents :

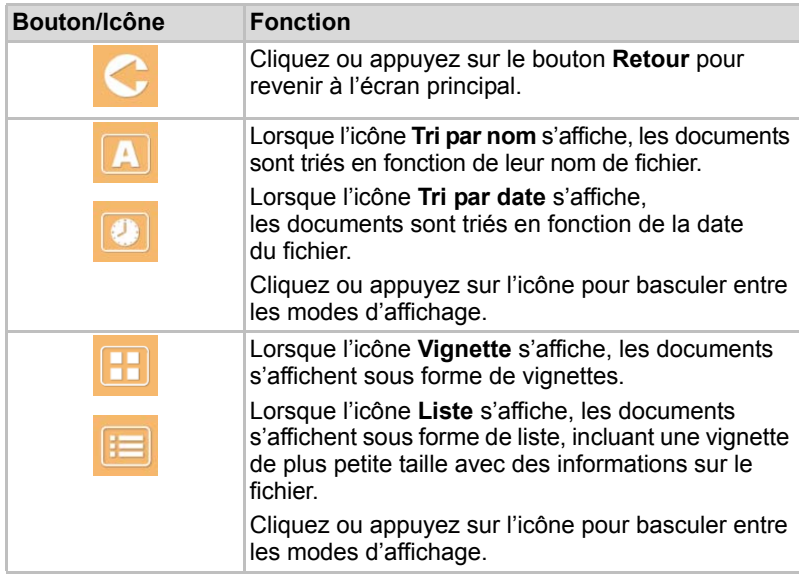

2013/05 2013-01

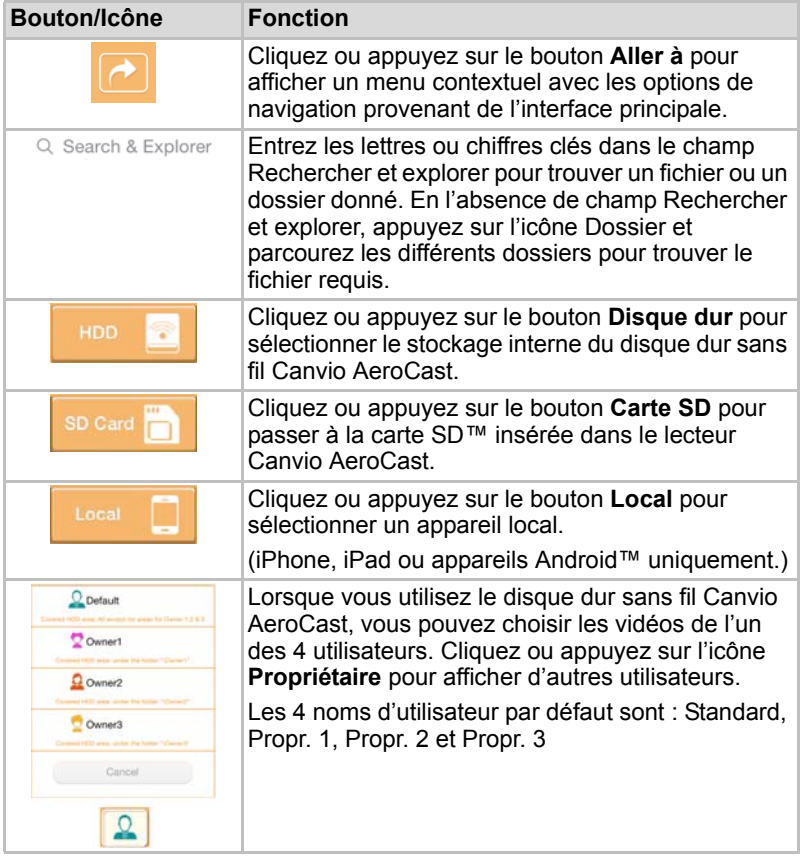

### <span id="page-394-0"></span>Écran de lecture de documents (iPhone, iPad et appareils sous Android™ uniquement)

Cliquez ou appuyez sur un fichier de document pour passer à l'écran de consultation de document.

Dans les applications pour iPhone et iPad, seuls les types de fichier pris en charge peuvent être affichés. Dans l'application Android™, il vous est proposé d'ouvrir le document dans une autre application. Vous pouvez choisir d'utiliser cette application une seule fois ou systématiquement. Si vous sélectionnez Toujours, vous ne verrez plus l'invite.

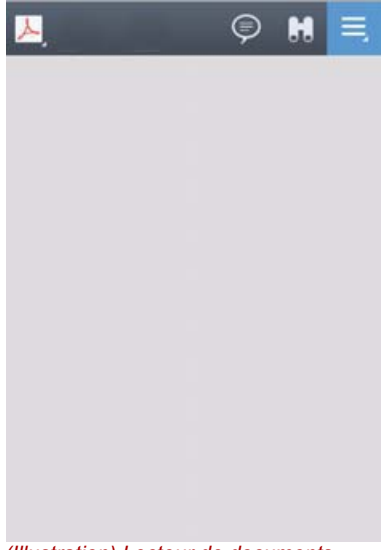

#### *(Illustration) Lecteur de documents*

Vous trouverez ci-dessous une description de chaque bouton ou icône et de sa fonction dans l'écran de lecture des documents :

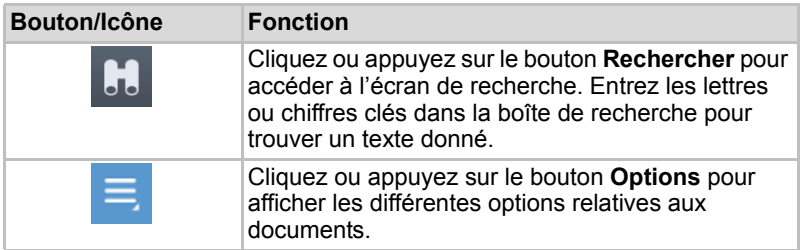

## <span id="page-395-0"></span>Écran de gestion des documents/fichiers

Cliquez ou appuyez sur le bouton **Fichier/Dossier** pour passer à l'écran de gestion des fichiers et dossiers.

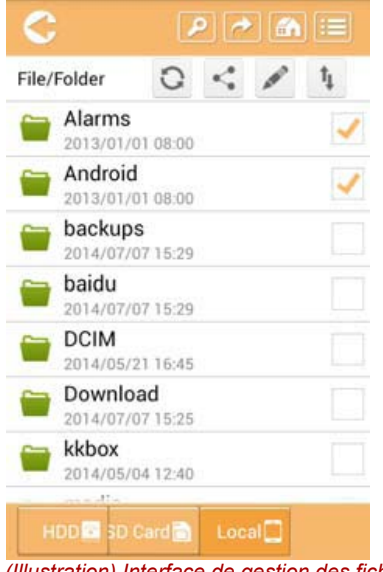

*(Illustration) Interface de gestion des fichiers/dossiers - écran Application*

Vous trouverez ci-dessous une description de chaque bouton ou icône et de sa fonction dans l'écran de gestion des documents :

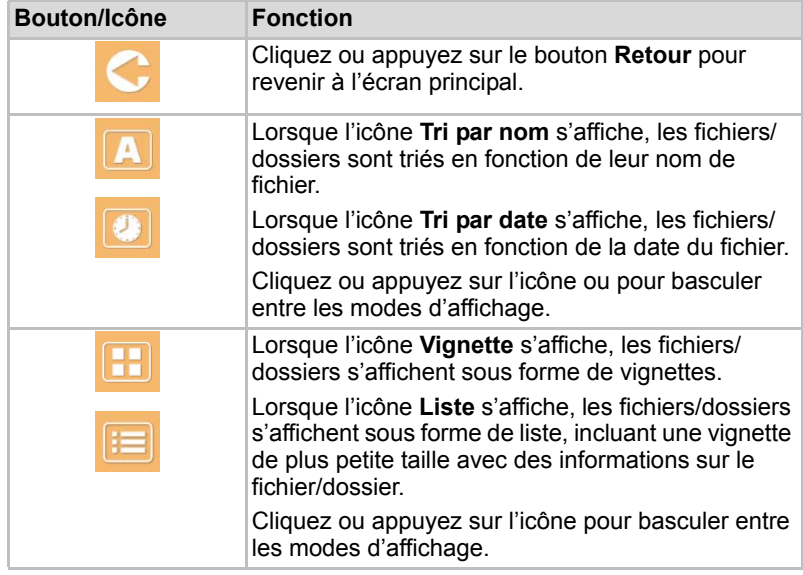
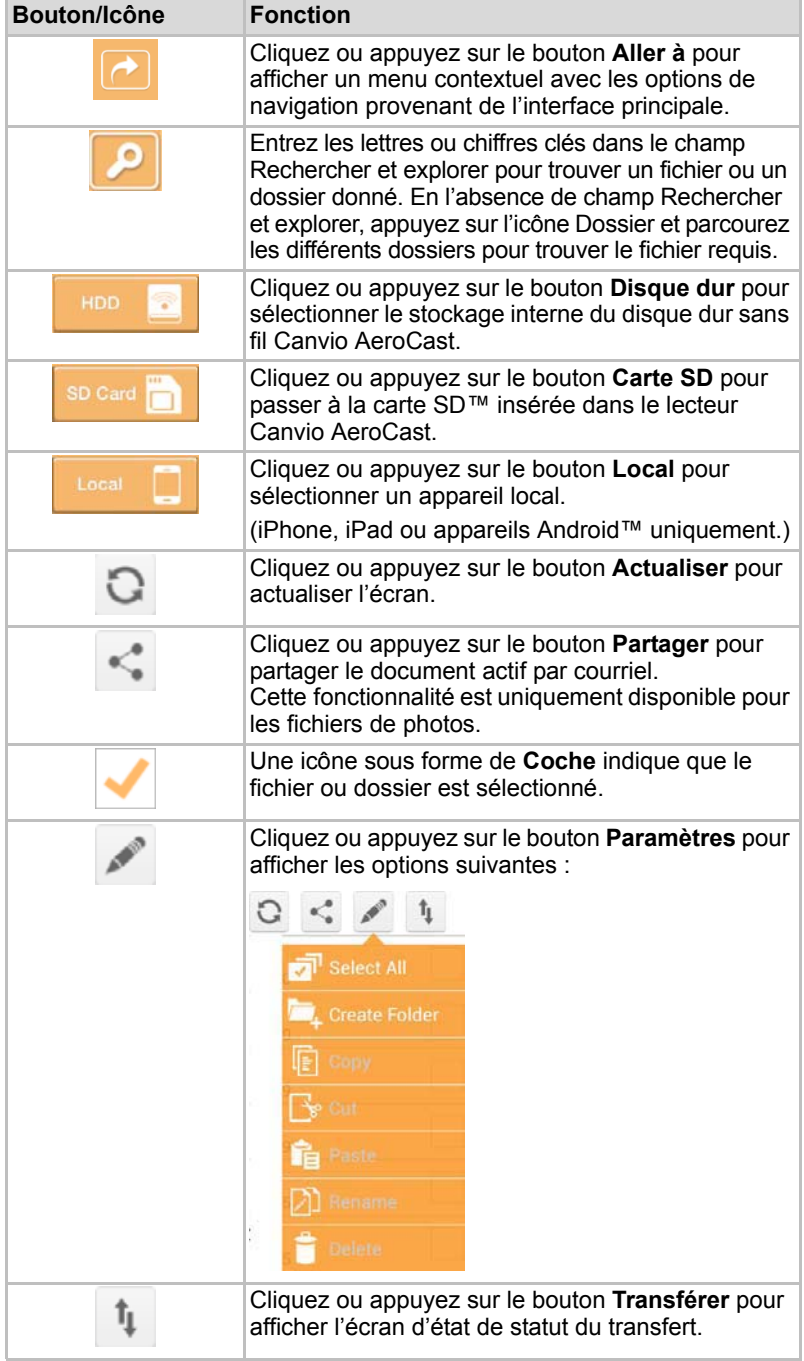

#### Transfert de fichiers

Lorsqu'une action est exécutée sur un fichier ou dossier (copier, couper, charger ou télécharger), la boîte de dialogue de transmission apparaît. Une barre de progression de chaque transmission s'affiche, ainsi que le succès ou l'échec de la transmission.

| $\bullet$ Birck      | Queued Files                                | W                      |
|----------------------|---------------------------------------------|------------------------|
| <b>Tenistriciana</b> | <b>Transfer Complete</b>                    | <b>Transfer Failed</b> |
| IMG-0103.JPG         | 0.38KB/4.468KB - Image File 2013-10-30      | ×                      |
| IMG-0103.JPG<br>Т    | 0.38KB/4.468KB - Image File 2013-10-30      |                        |
| IMG-0103JPG<br>п     | 0.38KB/4.468KB - Image File 2013-10-30<br>× |                        |
| IMG-0103.JPG<br>Ç    | 0.38KB/4.468KB - Image File 2013-10-30      |                        |

*(Illustration) Écran d'état des fichiers en file d'attente*

- L'icône **Charger** (  $\bar{f}$  ) indique que le chargement d'un fichier ou dossier est en cours.
- L'icône **Téléchargement** ( ) indique que le téléchargement d'un fichier ou dossier est en cours.
- Touchez l'icône **Chargement/Téléchargement** pour suspendre le chargement ou téléchargement. L'icône **Pause** ( $\blacksquare$ ) s'affiche.
- L'icône (■) indique qu'un fichier ou dossier est en attente de chargement/téléchargement. Cette application permet le chargement ou téléchargement de fichiers ou de dossiers individuels.
- Appuyez sur l'icône **Annuler** ( ) pour annuler tous les fichiers en file d'attente. Les boutons au-dessus des listes de fichiers en file d'attente indiquent Transfert complet ou Échec de transfert.

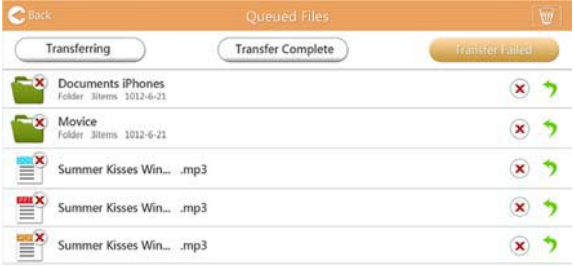

#### *(Illustration) Écran de file d'attente du lecteur de documents*

Si un transfert échoue et que vous voulez essayer de nouveau, cliquez sur le bouton (**1) Transférer de nouveau**.

# Chapitre 3

## Gestion des sauvegardes

## <span id="page-398-1"></span>Utilisation de la fonctionnalité de gestion des sauvegardes

#### **(Pour iPhone, iPad et appareils sous Android™ uniquement.)**

Vous pouvez sauvegarder les fichiers sur une carte SD™ ou un appareil local dans l'un de quatre répertoires utilisateur : Standard, Propr. 1, Propr. 2 ou Propr. 3. La sauvegarde est incrémentale.

Vous pouvez faire une sauvegarde manuelle de la carte SD™ ou utiliser la fonction de sauvegarde automatique. Les appareils locaux doivent être sauvegardés manuellement.

Si la taille des fichiers à sauvegarder dépasse l'espace disponible sur le disque SSD du disque dur sans fil Canvio AeroCast, un message d'avertissement s'affiche avant le début de la sauvegarde.

#### <span id="page-398-0"></span>Sauvegarde manuelle

- 1. Pour effectuer une sauvegarde manuelle, cliquez ou appuyez sur le bouton **Sauvegarder** dans l'écran principal.
- 2. Cliquez ou appuyez sur **Carte SD de sauvegarde** ou **Sauvegarder les données locales**.
- 3. Cliquez ou appuyez sur le répertoire utilisateur dans lequel vous souhaitez sauvegarder les fichiers.
- 4. Cliquez ou appuyez sur **Sauvegarder**. Les fichiers de la carte SD™ ou de l'appareil local sont sauvegardés dans le répertoire utilisateur sélectionné. Le déroulement de la sauvegarde est affiché en bas de l'écran. Une fois la sauvegarde terminée, un message de confirmation s'affiche.

#### <span id="page-399-0"></span>Sauvegarde automatique

Vous pouvez définir une sauvegarde automatique pour votre carte SD™ en sélectionnant la case **Copie automatique** de l'écran Carte SD de sauvegarde. La prochaine fois que vous insérerez la carte SD™, toutes les vidéos et photos de la carte seront automatiquement sauvegardées dans le répertoire utilisateur sélectionné.

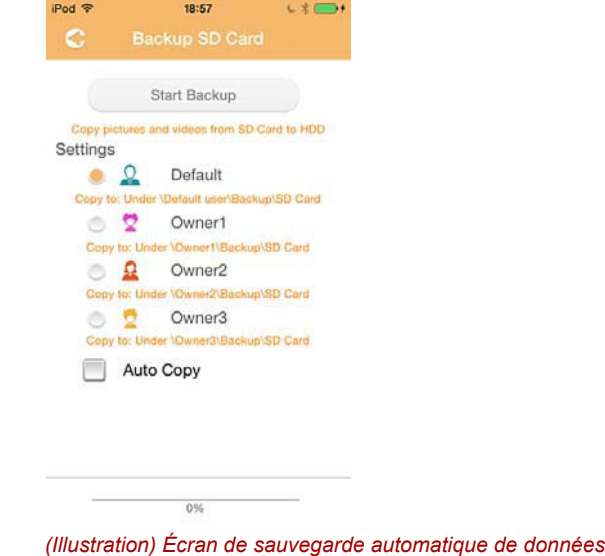

*Assurez-vous que tous les transferts depuis la carte SD™ sont terminés avant de retirer la carte.* REMARQUE

# Chapitre 4

## Gestion des paramètres

Cliquez ou appuyez sur le bouton **Paramètres** situé dans le coin supérieur droit de l'interface principale pour passer à l'écran de paramétrage. Les modules suivants sont disponibles :

- Sans fil
- Exploitation
- Infos
- Symbole/nom utilisat.
- Attribut de SSID
- Internet
- Langue
- Cache
- Informations OSS

### <span id="page-400-0"></span>Paramètres réseau sans fil

Cliquez ou appuyez sur **Sans fil** pour afficher l'écran des paramètres de réseau local sans fil.

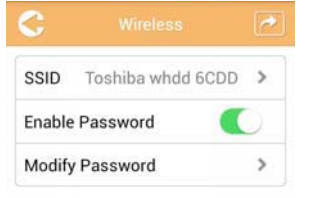

*(Illustration) Paramètres - écran Sans fil*

Les options suivantes sont disponibles :

- SSID
- Activer le mot de passe
- Modifier le mot de passe

#### *SSID :*

1. Cliquez ou appuyez sur le bouton **SSID** pour activer l'écran des paramètres SSID.

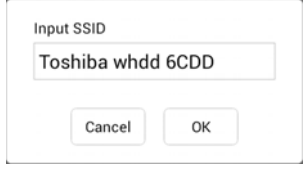

*(Illustration) Paramètres - écran des paramètres SSID*

- 2. Entrez votre SSID. Le SSID par défaut est Toshiba wssd xxxx.
- 3. Cliquez ou appuyez sur le bouton **OK**.
- 4. Cliquez ou appuyez sur le bouton **Appliquer** dans le coin supérieur droit de l'écran Sans fil.

#### *Activer le mot de passe :*

- 1. Déplacez le curseur **Activer** vers la droite ou la gauche pour activer ou désactiver la fonctionnalité de mot de passe.
- 2. Cliquez ou appuyez sur le bouton **Appliquer** dans le coin supérieur droit de l'écran Sans fil.

#### *Modifier le mot de passe :*

- 1. Cliquez ou appuyez sur le bouton **Modifier le mot de passe**.
- 2. Entrez le nouveau mot de passe.
- 3. Cliquez ou appuyez sur le bouton **OK**.
- 4. Cliquez ou appuyez sur le bouton **Appliquer** dans le coin supérieur droit de l'écran Sans fil.

#### <span id="page-401-0"></span>**Exploitation**

Vous pouvez réinitialiser, arrêter ou redémarrer le disque dur Canvio AeroCast depuis l'écran Exploitation. Cliquez ou appuyez sur **Paramètres**, puis sur **Exploitation** pour afficher l'écran du même nom :

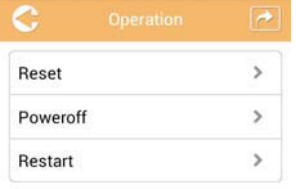

*(Illustration) Paramètres - écran Exploitation*

Les options suivantes sont disponibles :

- **Réinitialiser** : cliquez ou appuyez sur l'écran pour réinitialiser les paramètres du disque dur sans fil Canvio AeroCast.
- **Arrêter** : cliquez ou appuyez sur l'écran pour arrêter le disque dur sans fil Canvio AeroCast.
- **Redémarrer** : cliquez ou appuyez sur l'écran pour redémarrer le disque dur sans fil Canvio AeroCast.

### <span id="page-402-0"></span>**Informations**

L'écran Informations réunit les informations système propres au disque dur sans fil Canvio AeroCast. Cliquez ou appuyez sur **Paramètres**, puis sur **Informations** pour afficher l'écran du même nom :

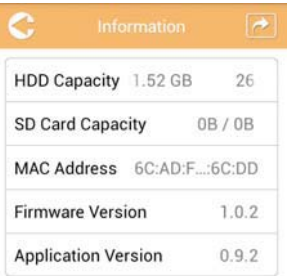

*(Illustration) Paramètres - écran Informations*

Les champs suivants sont disponibles :

- Capacité du disque dur
- Capacité de la carte SD™
- Adresse MAC
- Version du microprogramme
- Version de l'application

### <span id="page-403-0"></span>Symbole/nom utilisat.

Cliquez ou appuyez sur **Paramètres**, puis sur **Symbole/nom utilisat.** pour afficher l'écran du même nom.

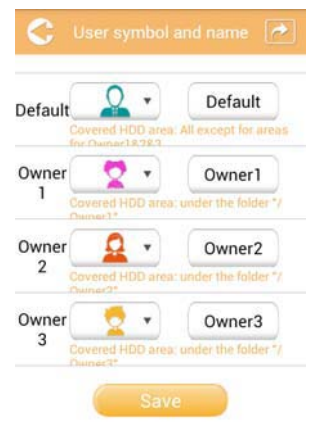

#### *(Illustration) Paramètres - écran Symbole/nom utilisat.*

Cet écran permet de modifier les icônes et les noms des utilisateurs. Ce changement sera répercuté sur les écrans de gestion des photos, des vidéos, des cartes SD™ et des sauvegardes.

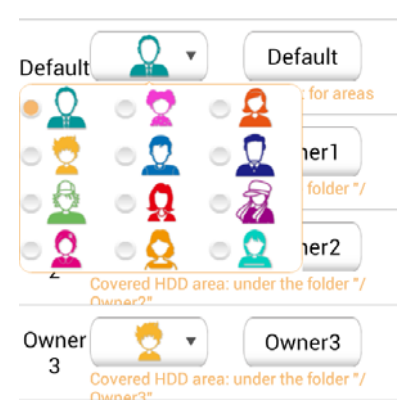

#### *(Illustration) Paramètres - écran de gestion des symboles et noms utilisateur*

Vous pouvez choisir parmi 12 icônes. Vous pouvez également taper un nouveau nom pour chaque utilisateur.

Cliquez ou appuyez sur une icône d'utilisateur, puis tapez un nom, si vous le souhaitez, pour chacun des quatre utilisateurs (p. ex. « Par défaut » peut devenir « Famille »).

#### <span id="page-404-1"></span>Paramètres Internet

L'écran Internet permet de configurer les paramètres Internet de votre appareil Canvio AeroCast.

Vous disposez de deux (2) modes de connexion au disque dur sans fil Canvio AeroCast :

- Réseau domestique (mode Station)
- Réseau public (mode Bridge)

En mode Bridge, vous pouvez connecter le disque dur sans fil Canvio AeroCast à un réseau tout en conservant votre appareil mobile connecté à Canvio AeroCast. Ceci permet d'accéder à Internet sans avoir à déconnecter votre appareil du réseau Canvio AeroCast et le connecter au réseau local. Le Mode Bridge permet également de partager des fichiers par e-mail et sur les médias sociaux depuis l'application Toshiba Wireless HDD.

En mode Station, le disque dur sans fil Canvio AeroCast et votre appareil mobile sont connectés au réseau local. Dans ce mode, vous pouvez toujours accéder au disque dur sans fil Canvio AeroCast et à Internet, cependant cette méthode utilise également le disque dur sans fil Canvio AeroCast pour communiquer avec un appareil Chromecast™ également connecté au même réseau. Le disque dur sans fil Canvio AeroCast doit être en mode Station pour se connecter à un appareil Chromecast™.

#### Connexion Internet en mode Bridge

#### <span id="page-404-0"></span>*Vous devez être connecté au réseau pour choisir ou activer le mode*  **REMARQUE** *VOUS devez etre conne*<br>*Bridge (réseau public).*

1. Pour configurer vos paramètres Internet en mode Bridge, sélectionnez **Réseau public**.

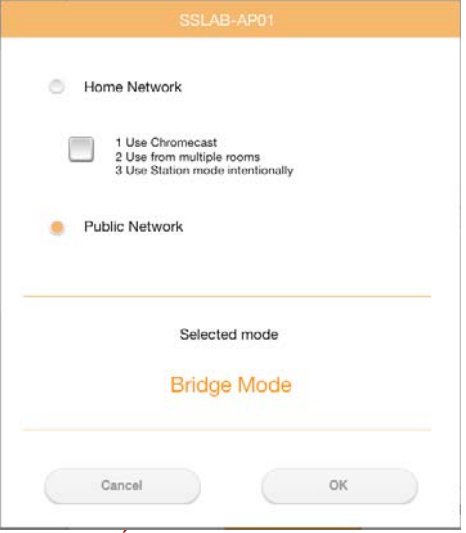

*(Illustration) Écran de choix du mode Bridge (iOS)*

2. Cliquez ou appuyez sur le bouton **OK**.

Le message suivant apparaît lors du passage du mode Station au mode Bridge :

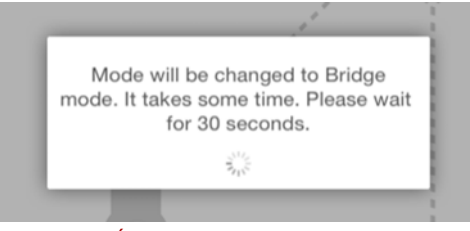

*(Illustration) Écran des message (iOS)*

Si l'application ne trouve pas le disque dur sans fil Canvio AeroCast, le message suivant peut s'afficher :

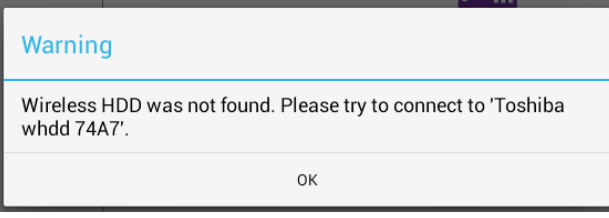

*(Illustration) Écran des message (iOS)*

3. Pour remplacer le mode Réseau local sans fil par Point d'accès sur le disque dur sans fil Canvio AeroCast, revenez à l'écran Paramètres sur votre appareil local.

| iPad <sub>P</sub>                           | 12:35 PM               | 125%                        |
|---------------------------------------------|------------------------|-----------------------------|
| Settings                                    | Wi-Fi                  | <b>TELEVISION</b>           |
|                                             | D496E-3426-SE          | 990                         |
| Airplane Mode                               | D496E-3426-VPLab       | $4$ $(1)$                   |
| NETGEAR05-5G<br>$W1$ -Fi<br>٠               | quest                  | P(1)                        |
| Bluetooth<br>On<br>凄                        | NASCC-TABS             | 990                         |
|                                             | NASSC-TAIS             | $\bullet$ $\bullet$ $\circ$ |
| 国<br>Notification Center                    | NETGEAR05              | 990                         |
| 囝<br>Control Center                         |                        |                             |
| Do Not Disturb<br>I C                       | NETGEAR59-5G           | $9 \div (1)$                |
|                                             | RFTLG-TAIS             | $4$ $9$ $(1)$               |
| $\circ$<br>General                          | TABS-Nation            | 990                         |
| Wallpapers & Brightness                     | Tais-Cloud-Services    | 990                         |
| Sounds<br>ш                                 | TaisWiFi               | $4$ $9$ $()$                |
| B<br>Passcode                               | <b>TaisWiFiHiSpeed</b> | 99(1)                       |
| Privacy<br>69                               | Toshiba wadp F7E7      | P(0)                        |
|                                             | <b>TSDWSM</b>          | $\bullet \bullet$ (i)       |
| <b>iCloud</b><br>œ                          | WVolP                  | 990                         |
| Mail, Contacts, Calendars<br>$\blacksquare$ | Other                  |                             |

*(Illustration) Écran des paramètres (iOS)*

4. Sélectionnez votre routeur.

Si l'application trouve le disque dur sans fil Canvio AeroCast, le message suivant peut s'afficher :

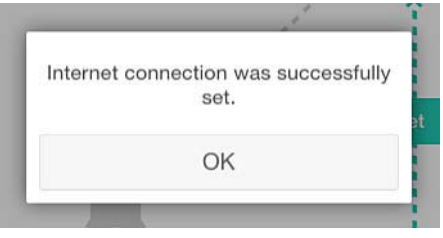

*(Illustration) Écran des message (iOS)*

L'écran ci-dessous montre une connexion réussie :

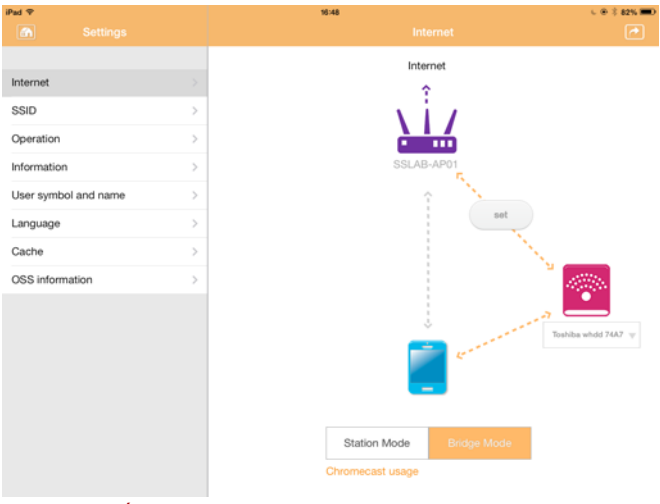

*(Illustration) Écran de connexion réussie (iOS)*

#### <span id="page-407-0"></span>Connexion Internet depuis votre appareil Chromecast™

Pour connecter un appareil Chromecast™, commencez par configurer votre appareil Chromecast™ (vendu séparément) conformément aux instructions fournies avec ce dernier. Appliquez ensuite les instructions ci-dessous :

1. Cliquez ou appuyez sur **Paramètres**, puis sur **Internet** pour afficher l'écran du même nom. L'écran Internet affiche les connexions disponibles avec le disque dur sans fil Canvio AeroCast.

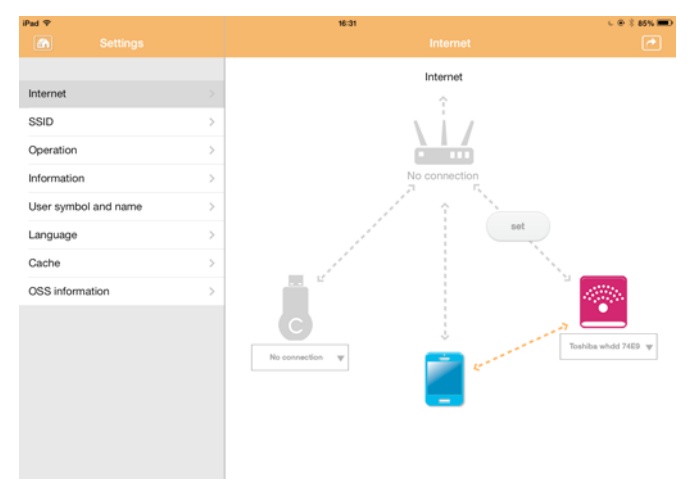

*(Illustration) Écran des paramètres Internet (iOS)*

2. Connectez le disque dur sans fil Canvio AeroCast au routeur en cliquant ou en appuyant sur l'icône **Définir** ( ) qui est située entre les icônes **Non connecté** et **TOSHIBA** dans le diagramme de connexion réseau.

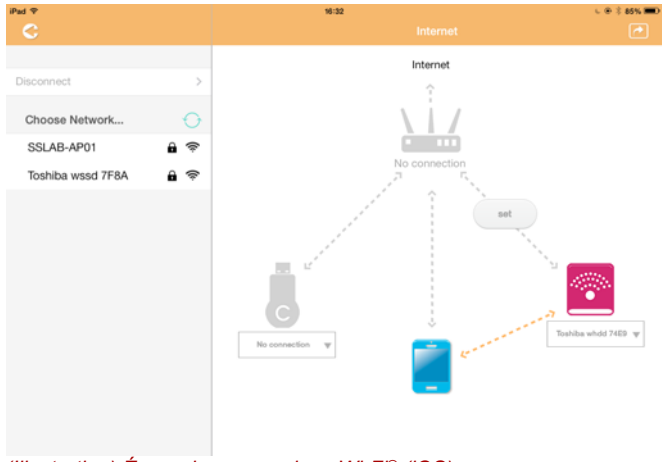

*(Illustration) Écran des connexions Wi-Fi® (iOS)*

- 3. Choisissez le réseau sans fil auquel vous souhaitez vous connecter à partir des options figurant dans la liste du menu « Choisir réseau », puis entrez le mot de passe de connexion.
- 4. Assurez-vous que le bouton radio **Réseau domestique** est activé. Cliquez ou appuyez sur la case à cocher pour l'activer.

Un écran semblable à l'illustration ci-dessous s'affiche :

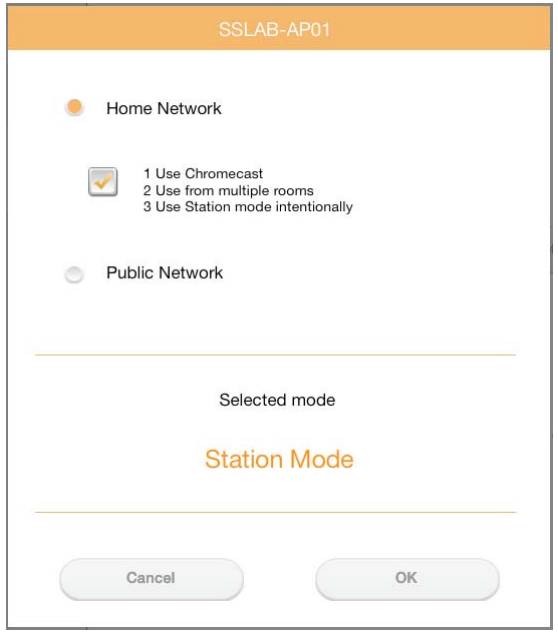

*(Illustration) Écran de connexion SSID (iOS)*

5. Cliquez ou appuyez sur le bouton **OK**.

Le message suivant apparaît lors du passage du mode Bridge au mode Station :

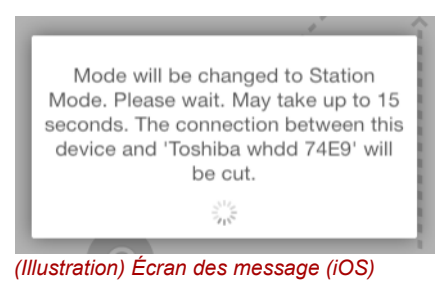

Le message suivant peut s'afficher :

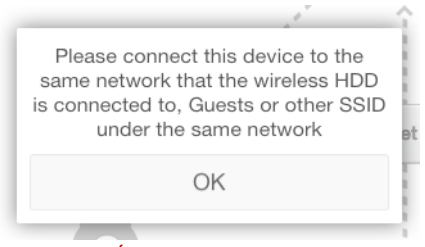

*(Illustration) Écran des message (iOS)*

Si l'application ne trouve pas le disque dur sans fil Canvio AeroCast, le message suivant peut s'afficher :

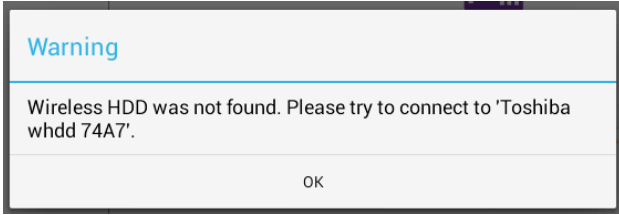

*(Illustration) Écran des message (iOS)*

6. Pour remplacer le mode Réseau local sans fil par Point d'accès sur le disque dur sans fil Canvio AeroCast, revenez à l'écran Paramètres.

| iPad <sub>P</sub>                        | 12:35 PM               | <b>E 25% (E.)</b>           |
|------------------------------------------|------------------------|-----------------------------|
| Settings                                 | Wi-Fi                  | ×                           |
|                                          | D496E-3426-SE          | 990                         |
| Airplane Mode<br>٠                       | D496E-3426-VPLab       | 99(1)                       |
| NETGEAR05-5G<br>$W-$ Fi<br>$\Rightarrow$ | quest                  | P(                          |
| Bluetooth<br>¢<br>On                     | NASCC-TABS             | 990                         |
| 倔<br>Notification Center                 | NASSC-TAIS             | $\bullet$ $\bullet$ $\circ$ |
|                                          | NETGEAR05              | 990                         |
| в<br>Control Center                      | NETGEAR59-5G           | 990                         |
| Do Not Disturb<br>IC.                    | RFTLG-TAIS             | 990                         |
| $\circ$<br>General                       | TABS-Nation            | 990                         |
| Wallpapers & Brightness                  | Tais-Cloud-Services    | 990                         |
| <b>Sounds</b><br>٠                       | TaisWiFi               | .70                         |
| e<br>Passcode                            | <b>TaisWiFiHiSpeed</b> | 990                         |
| Privacy                                  | Toshiba wadp F7E7      | P <sub>0</sub>              |
|                                          | <b>TSDWSM</b>          | $\bullet \bullet$ (i)       |
| <b>iCloud</b><br>n                       | WVolP                  | 990                         |
| Mail, Contacts, Calendars                | Other                  |                             |

*(Illustration) Écran des paramètres (iOS)*

7. Sélectionnez votre routeur.

Si l'application trouve le disque dur sans fil Canvio AeroCast, le message suivant peut s'afficher :

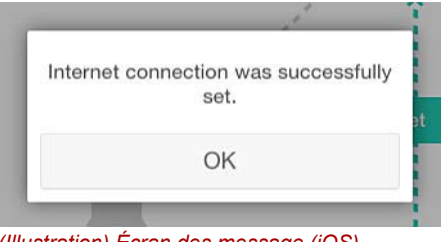

*(Illustration) Écran des message (iOS)*

8. Cliquez ou appuyez sur le bouton **OK**.

Vous devez maintenant être connecté à votre appareil Chromecast™, au disque dur sans fil Canvio AeroCast et à votre appareil local.

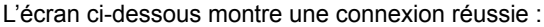

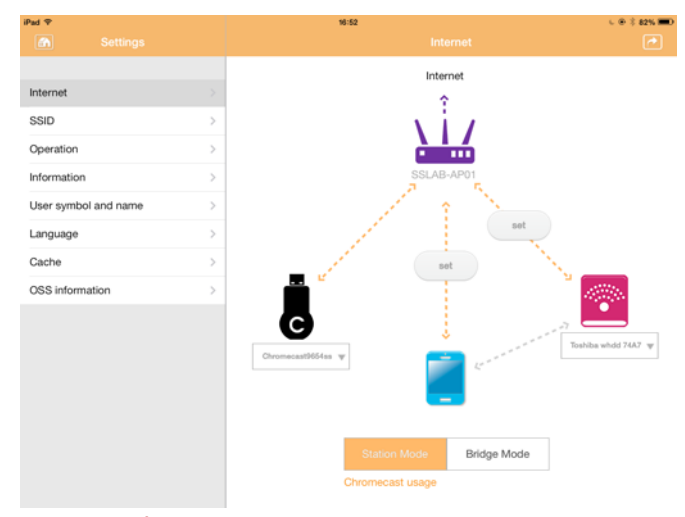

*(Illustration) Écran de connexion réussie (iOS)*

*Si vous vous connectez au réseau domestique via le mode Station, d'autres personnes peuvent accéder à votre unité de stockage connectée via le réseau.* **REMARQUE** 

> *Restez prudent lors de la connexion à un réseau dans un lieu public où d'autres personnes risquent de pouvoir se connecter à votre appareil.*

### <span id="page-411-1"></span>Langue

La langue par défaut du disque dur sans fil Canvio AeroCast est l'anglais. Vous pouvez changer de langue dans l'écran « Language » du disque dur sans fil Canvio AeroCast.

1. Dans l'écran Paramètres, cliquez ou appuyez sur **Language**. La liste des langues disponibles s'affiche.

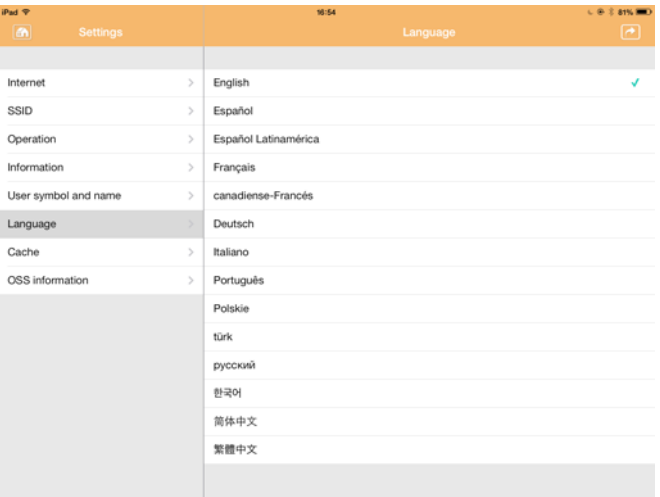

*(Illustration) Écran de sélection de la langue*

1. Cliquez sur la langue voulue.

La langue est immédiatement mise à jour sur votre écran.

### <span id="page-411-0"></span>Cache

L'écran Cache permet de configurer la mémoire cache de votre appareil local afin d'améliorer le temps de réponse du disque dur sans fil Canvio AeroCast.

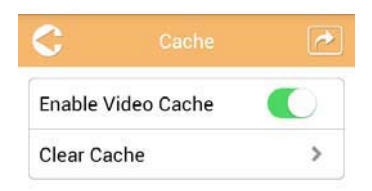

*(Illustration) Écran de configuration de la mémoire cache*

Les options suivantes sont disponibles :

- Activer le cache vidéo
- Effacer le cache

#### *Activer le cache vidéo :*

Déplacez le curseur **Activer le cache vidéo** vers la gauche pour activer le cache vidéo ou vers la droite pour le désactiver.

#### *Effacer le cache :*

Cliquez ou appuyez sur le bouton **Effacer le cache** pour effacer la mémoire cache du disque dur sans fil Canvio AeroCast.

### <span id="page-412-1"></span>Informations OSS

L'écran Informations OSS permet de consulter les informations relatives aux logiciels Open Source utilisés sur le disque dur sans fil Canvio AeroCast.

### <span id="page-412-0"></span>Assistance TOSHIBA

#### **Vous avez besoin d'aide ?**

Consultez la page relative aux disques durs et aux produits de stockage TOSHIBA :

*www.toshiba.eu/externalstorage/support* 

Pour toute réclamation dans le cadre de la garantie, consultez la page : *<computers.toshiba.eu/options-warranty>*

## **Index**

## A

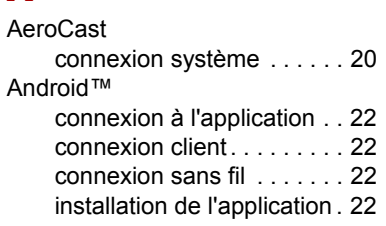

### C

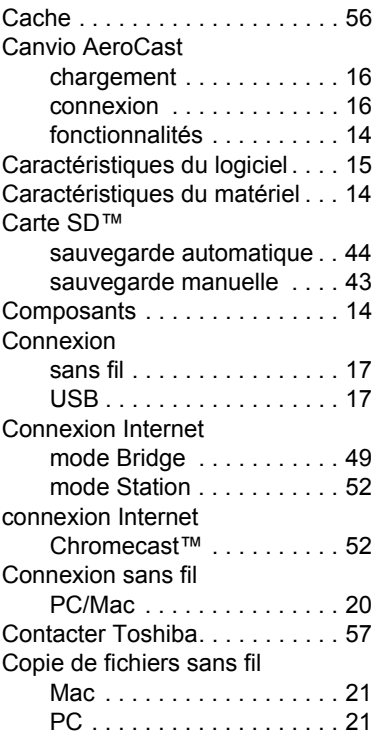

## E

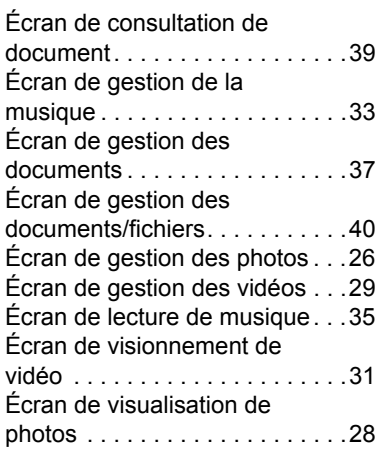

### F

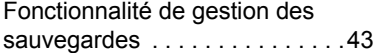

## G<br>Ge

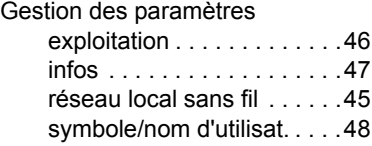

### I

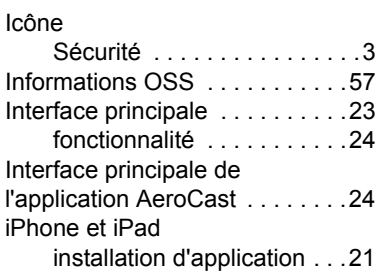

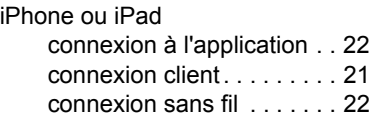

## L

Langue . . . . . . . . . . . . . . . . . . . [56](#page-411-1)

## M

Marques commerciales. . . . . . . [11](#page-366-0)

### P

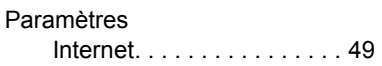

## S

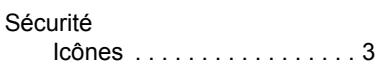

## V

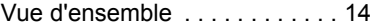

## **Εγχειρίδιο χρήσης** Κανονιστικές δηλώσεις

#### Συμμόρφωση κατά CE

Η Toshiba Europe GmbH δηλώνει στο παρόν ότι το Canvio AeroCast συμμορφώνεται με τις ουσιώδεις απαιτήσεις και άλλες σχετικές διατάξεις της Οδηγίας 1999/5/EΚ. Υπεύθυνη για τη σήμανση CE είναι η Toshiba Europe GmbH Hammfelddamm 8, 41460 Neuss, Γερμανία. Ένα αντίγραφο της επίσημης δήλωσης συμμόρφωσης μπορείτε να λάβετε από την παρακάτω τοποθεσία web: *http://epps.toshiba-teg.com*.

#### Περιβάλλον εργασίας

Η ηλεκτρομαγνητική συμβατότητα (EMC) αυτού του προϊόντος έχει επιβεβαιωθεί τυπικά για αυτήν την κατηγορία προϊόντων για τα ονομαζόμενα οικιακά, επαγγελματικά και ελαφράς βιομηχανίας περιβάλλοντα. Κανένα άλλο περιβάλλον εργασίας δεν έχει επιβεβαιωθεί από την Toshiba και η χρήση αυτού του προϊόντος σε αυτά τα περιβάλλοντα εργασίας μπορεί να υπόκειται σε περιορισμούς ή να μην είναι συνιστώμενη. Πιθανές συνέπειες της χρήσης αυτού του προϊόντος σε μη επιβεβαιωμένα περιβάλλοντα εργασίας μπορεί να είναι οι εξής: παρεμβολές από άλλα προϊόντα ή αυτό το προϊόν στη γύρω περιοχή με αποτέλεσμα την προσωρινή δυσλειτουργία ή την απώλεια/ καταστροφή δεδομένων. Παράδειγμα μη επιβεβαιωμένου περιβάλλοντος εργασίας και σχετικών συσκευών:

- Βιομηχανικό περιβάλλον (π.χ. περιβάλλον όπου χρησιμοποιείται κυρίως δίκτυο τριφασικού ρεύματος τάσης 380V): κίνδυνος παρεμβολών από αυτό το προϊόν λόγω πιθανών ισχυρών ηλεκτρομαγνητικών πεδίων ιδιαίτερα δίπλα σε μεγάλα μηχανήματα ή μονάδες ισχύος.
- Ιατρικό περιβάλλον: η συμβατότητα με την οδηγία για τα ιατροτεχνολογικά προϊόντα δεν έχει επιβεβαιωθεί από την Toshiba, συνεπώς, αυτό το προϊόν δεν μπορεί να χρησιμοποιηθεί ως ιατρικό χωρίς περαιτέρω επιβεβαίωση. Η χρήση σε συνηθισμένα περιβάλλοντα γραφείου π.χ. σε νοσοκομεία, δεν δημιουργεί προβλήματα, εφόσον δεν υπάρχει περιορισμός από το αρμόδιο διοικητικό προσωπικό.
- Περιβάλλοντα οχημάτων: ανατρέξτε στις οδηγίες κατόχου του σχετικού οχήματος για συμβουλές σχετικά με τη χρήση αυτού του προϊόντος (κατηγορία).
- Περιβάλλον αεροσκαφών: τηρείτε τις οδηγίες του προσωπικού πτήσης, αναφορικά με τυχόν περιορισμούς ως προς τη χρήση της συσκευής.

#### Άλλα περιβάλλοντα που δεν σχετίζονται με την ηλεκτρομαγνητική συμβατότητα

**■** Εκρηκτική ατμόσφαιρα: δεν επιτρέπεται η χρήση αυτού του προϊόντος σε τέτοιου είδους περιβάλλοντα εργασίας.

## Οι παρακάτω πληροφορίες αφορούν μόνο σε κράτη μέλη της ΕΕ:

### REACH - Δήλωση συμμόρφωσης

Ο νέος κανονισμός της Ευρωπαϊκής Ένωσης (E.Ε.) περί χημικών ουσιών, REACH (Καταχώρηση, Αξιολόγηση, Αδειοδότηση και Περιορισμοί των Χημικών Προϊόντων), ισχύει από την 1η Ιουνίου 2007.

Η Toshiba δεσμεύεται για την εκπλήρωση όλων των απαιτήσεων του κανονισμού REACH και για την παροχή στους πελάτες της των σχετικών πληροφοριών για τις χημικές ουσίες που περιέχονται στα προϊόντα της σύμφωνα με τον κανονισμό REACH.

#### Απόρριψη των προϊόντων

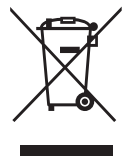

Η χρήση του συμβόλου υποδεικνύει ότι αυτό το προϊόν δεν μπορεί να αντιμετωπίζεται ως οικιακό απόρριμμα. ∆ιασφαλίζοντας τη σωστή απόρριψη του προϊόντος, θα σας βοηθήσουμε να αποτρέψετε πιθανές αρνητικές επιπτώσεις για το περιβάλλον και την ανθρώπινη υγεία που μπορεί να προκληθούν σε διαφορετική περίπτωση λόγω της ακατάλληλης διαχείρισης της απόρριψης αυτού του προϊόντος.

Για περισσότερες αναλυτικές πληροφορίες σχετικά με την ανακύκλωση αυτού του προϊόντος, παρακαλούμε να επικοινωνήσετε με το τοπικό γραφείο του δήμου σας, την υπηρεσία απόρριψης οικιακών απορριμμάτων ή το κατάστημα από όπου αγοράσατε το προϊόν.

#### Απόρριψη των μπαταριών ή/και συσσωρευτών

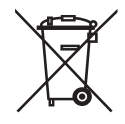

Το σύμβολο του διαγραμμένου κάδου υποδεικνύει ότι οι μπαταρίες ή/και οι συσσωρευτές δεν πρέπει να συλλέγονται και να απορρίπτονται μαζί με τα οικιακά απορρίμματα. Τηρώντας την ξεχωριστή συλλογή των μπαταριών, συμβάλλετε στη διασφάλιση της σωστής απόρριψης των προϊόντων και βοηθάτε στην πρόληψη των αρνητικών συνεπειών για το περιβάλλον και την ανθρώπινη υγεία. Για λεπτομερέστερες πληροφορίες σχετικά με τη συλλογή και την ανακύκλωση που πραγματοποιείται στη χώρα σας, επικοινωνήστε με τον τοπικό αρμόδιο οργανισμό ή το κατάστημα αγοράς του προϊόντος.

## Οι παρακάτω πληροφορίες ισχύουν μόνο για την Τουρκία:

Σε συμμόρφωση με τον Κανονισμό ΑΗΗΕ.

## Εικονίδια ασφαλείας

Το παρόν εγχειρίδιο περιέχει οδηγίες ασφαλείας οι οποίες πρέπει να τηρούνται προκειμένου να αποφευχθούν πιθανοί κίνδυνοι που θα μπορούσαν να προκαλέσουν σωματικές βλάβες σε σας, υλικές ζημίες στον εξοπλισμό σας ή απώλεια δεδομένων. Αυτές οι προφυλάξεις ασφαλείας έχουν ταξινομηθεί σύμφωνα με τη σοβαρότητα του κινδύνου που περιγράφουν και τα εικονίδια υπογραμμίζουν αυτές τις οδηγίες με τον ακόλουθο τρόπο:

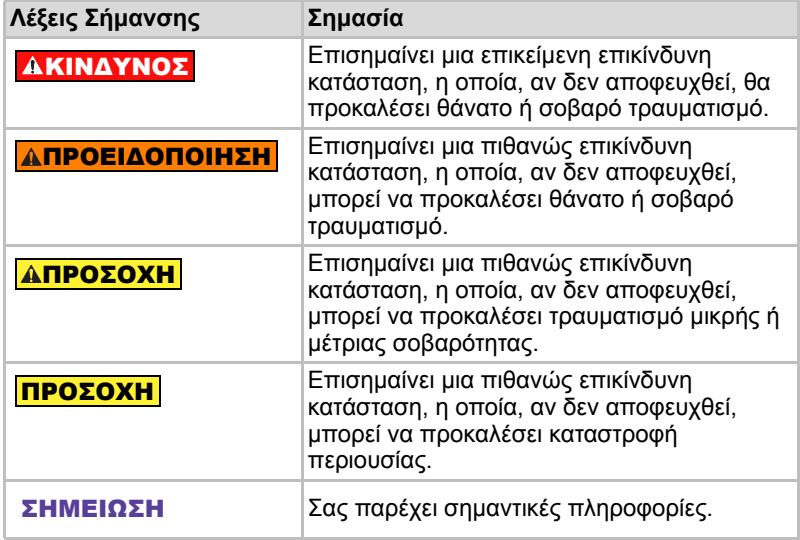

### Άλλα εικονίδια που χρησιμοποιούνται

Πρόσθετα εικονίδια που χρησιμοποιούνται για να δώσουν έμφαση σε άλλες χρήσιμες ή εκπαιδευτικού περιεχομένου πληροφορίες:

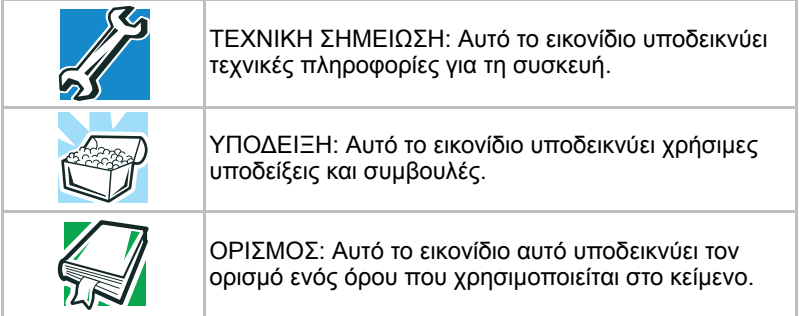

## Προφυλάξεις ασφαλείας για τις μπαταρίες

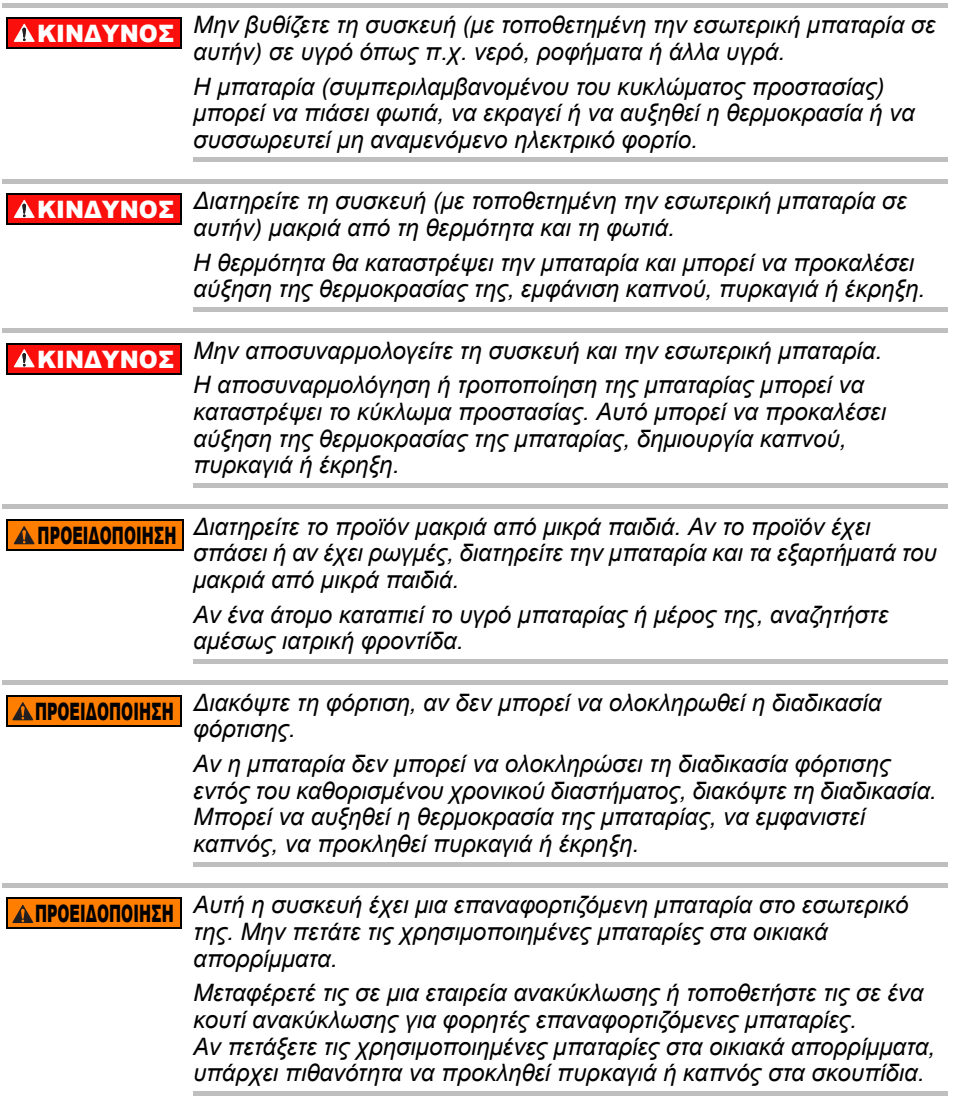

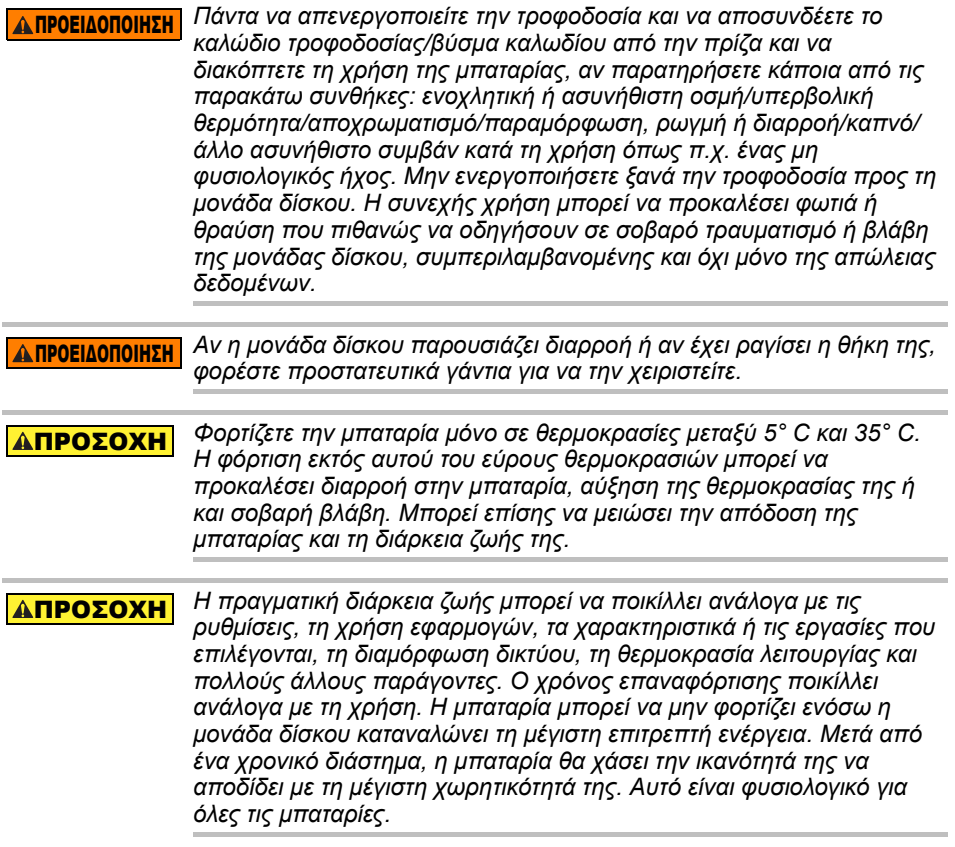

## Τροφοδοσία ρεύματος και προφυλάξεις ασφαλείας

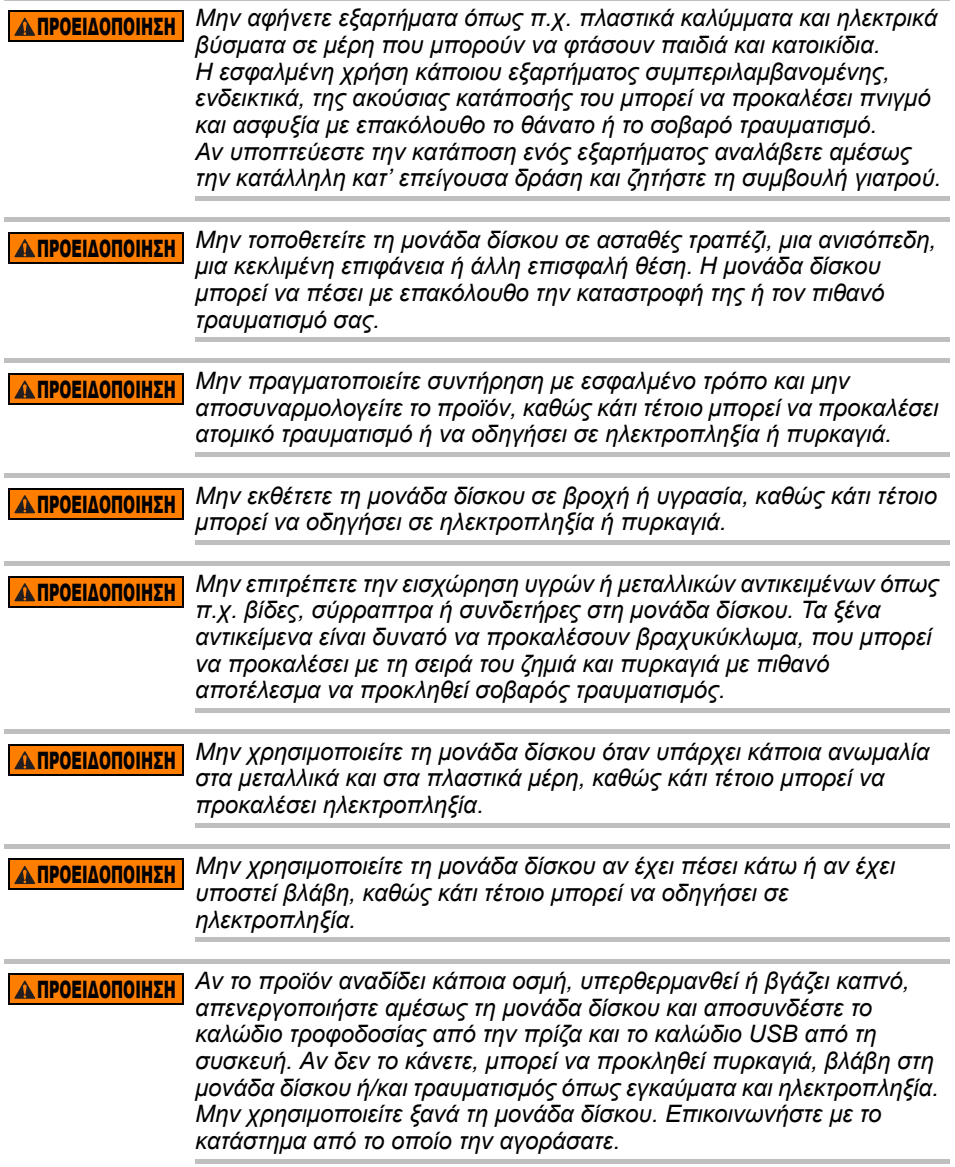

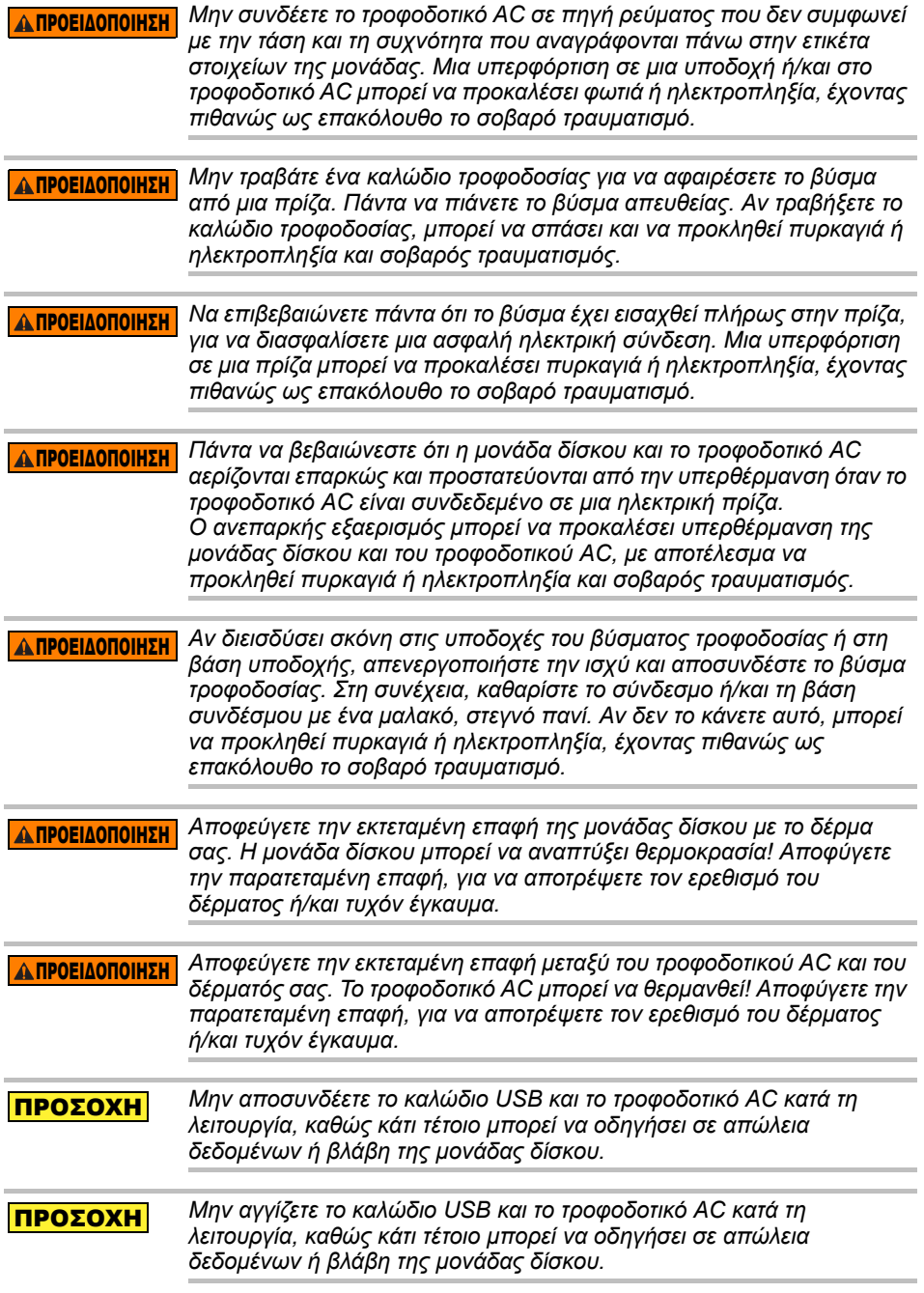

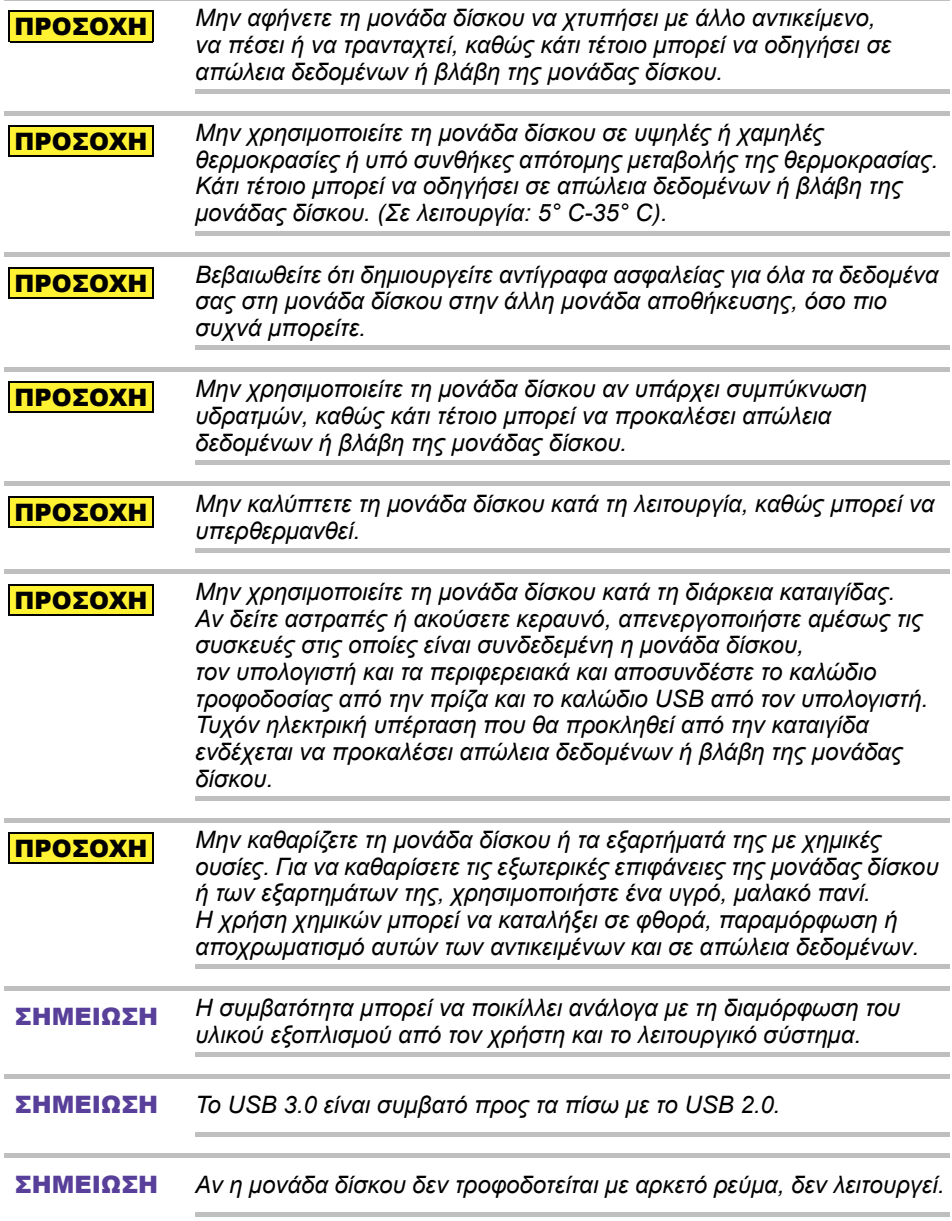

*Μπορεί να χρειαστείτε έναν κεντρικό ελεγκτή καρτών Express Card USB 3.0 για τον υπολογιστή σας, αν αυτός δεν έχει θύρα USB 3.0. Επίσης, μπορείτε να συνδέσετε τη μονάδα δίσκου στη θύρα USB 2.0 του υπολογιστή σας.*  ΣΗΜΕΙΩΣΗ

*Ωστόσο, η ταχύτητα μεταφοράς θα υποβαθμιστεί σε αυτήν του USB 2.0.* 

*Ένα Gigabyte (1GB) ισούται με 1091.000.000.000 byte και ένα Terabyte (1TB) ισούται με 1012 = 1.000.000.000.000 byte χρησιμοποιώντας τις δυνάμεις του 10. Ωστόσο, το λειτουργικό σύστημα ενός υπολογιστή αναφέρει τη χωρητικότητα αποθήκευσης με δυνάμεις του 2, οπότε 1GB = 230 = 1.073.741.824 byte και 1TB = 240 = 1.099.511.627.776 byte, και συνεπώς ενδέχεται να δείχνει λιγότερη χωρητικότητα. Η διαθέσιμη χωρητικότητα αποθήκευσης (συμπεριλαμβανομένων παραδειγμάτων αρχείων διαφόρων μέσων) ποικίλλει ανάλογα με το μέγεθος του αρχείου, τη διαμόρφωση, τις ρυθμίσεις, το λογισμικό, το λειτουργικό σύστημα και άλλους παράγοντες.* ΣΗΜΕΙΩΣΗ

#### *Χρησιμοποιείτε μόνο τα εξαρτήματα που παρέχονται από τον κατασκευαστή.* ΣΗΜΕΙΩΣΗ

- *Αυτή η μονάδα δίσκου χρειάζεται παροχή ρεύματος από το τροφοδοτικό AC του κατασκευαστή.* ΣΗΜΕΙΩΣΗ
- *Οι προδιαγραφές του προϊόντος υπόκεινται σε αλλαγές χωρίς προειδοποίηση.* ΣΗΜΕΙΩΣΗ

## Πληροφορίες για την ασφάλεια και κανόνες και κανονισμοί για ασύρματα δίκτυα LAN

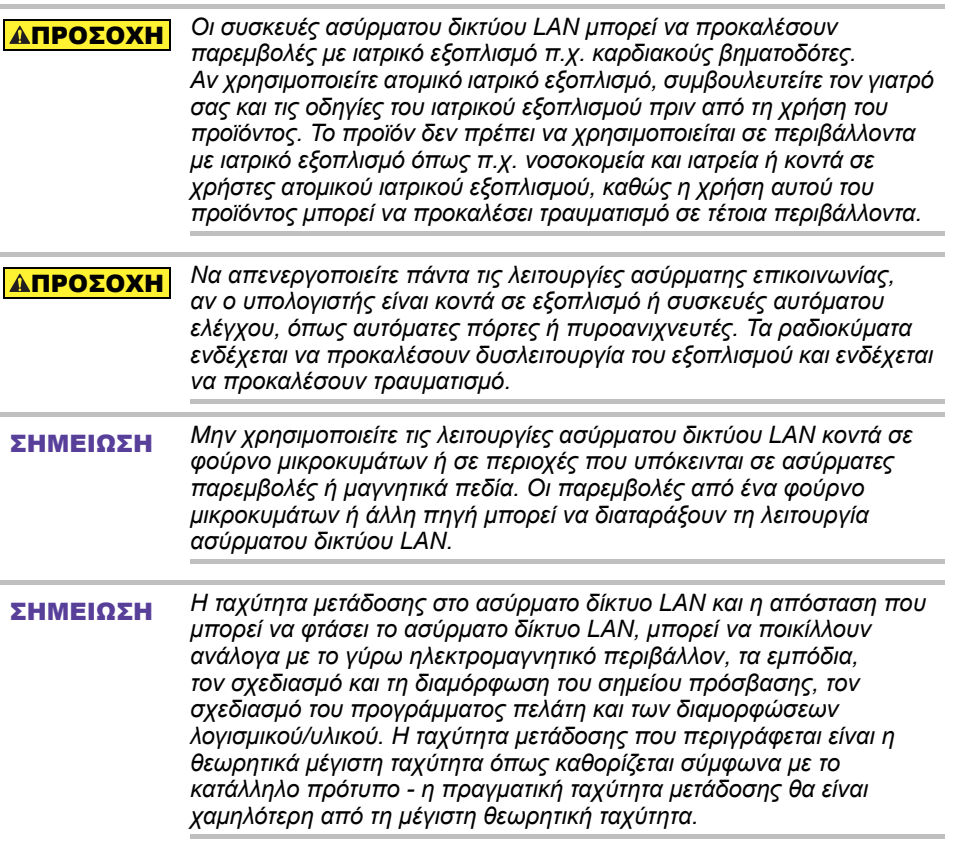

## Ασυλία από την ευθύνη

- Η Toshiba δεν φέρει την ευθύνη για τυχόν καταστροφή ή απώλεια δεδομένων. (Η Toshiba δεν θα καλύψει τα έξοδα για τυχόν ανάκτηση δεδομένων.)
- Η Toshiba δεν φέρει ευθύνη για καμία ζημία λόγω αμέλειας των χρηστών, πυρκαγιάς, σεισμού ή άλλου ατυχήματος πέρα από τον έλεγχο της Toshiba.
- Η Toshiba δεν φέρει ευθύνη αν δεν τηρείτε το περιεχόμενο του παρόντος εγχειριδίου χρήσης.
- H Toshiba δεν φέρει ευθύνη για την κατάχρηση της συσκευής σύνδεσης και του λογισμικού.
- Αυτό το προϊόν είναι διαθέσιμο μόνο στη χώρα στην οποία αγοράστηκε.

## Περιορισμοί χρήσης

Αυτή η μονάδα δίσκου χρησιμοποιείται σε τυπικές εφαρμογές όπως π.χ. εργασία γραφείου, ατομικές μονάδες δίσκου και οικιακές συσκευές. Η Toshiba Corporation δεν φέρει ευθύνη για άλλη χρήση εκτός από αυτήν. Μην χρησιμοποιείτε το προϊόν για ειδικές χρήσεις (ελέγχους ατομικής ενέργειας, αεροναυπηγικά ή διαστημικά συστήματα, λειτουργικούς ελέγχους οχημάτων μαζικής μεταφοράς, ιατρικές συσκευές υποστήριξης ζωής ή για ελέγχους οπλικών συστημάτων) για τους οποίους υφίστανται απαιτήσεις υψηλής ευθύνης, δεν υπάρχουν εγγυήσεις για τα υπάρχοντα επίπεδα ασφαλείας ή σε περίπτωση βλάβης ή λειτουργικού σφάλματος θα παρουσιαζόταν κίνδυνος απειλής για τη ζωή ή κίνδυνος τραυματισμού.

## Γνωστοποίηση

Οι πληροφορίες που περιέχονται στο παρόν εγχειρίδιο, συμπεριλαμβανομένων μεταξύ άλλων των προδιαγραφών του προϊόντος, υπόκεινται σε αλλαγές χωρίς προειδοποίηση.

Η TOSHIBA EUROPE GMBH ∆ΕΝ ΠΑΡΕΧΕΙ ΚΑΜΙΑ ΕΓΓΥΗΣΗ ΣΕ ΣΧΕΣΗ ΜΕ ΤΟ ΠΑΡΟΝ ΕΓΧΕΙΡΙ∆ΙΟ Ή ΟΠΟΙΑ∆ΗΠΟΤΕ ΑΛΛΗ ΠΛΗΡΟΦΟΡΙΑ Η ΟΠΟΙΑ ΠΕΡΙΕΧΕΤΑΙ ΣΕ ΑΥΤΟ ΚΑΙ ΜΕ ΤΗΝ ΠΑΡΟΥΣΑ ΕΙ∆ΟΠΟΙΗΣΗ ΑΠΟΠΟΙΕΙΤΑΙ ΡΗΤΑ ΟΠΟΙΩΝ∆ΗΠΟΤΕ ΕΜΜΕΣΩΝ ΕΓΓΥΗΣΕΩΝ ΠΕΡΙ ΕΜΠΟΡΕΥΣΙΜΟΤΗΤΑΣ Ή ΚΑΤΑΛΛΗΛΟΤΗΤΑΣ ΓΙΑ ΕΝΑ ΣΥΓΚΕΚΡΙΜΕΝΟ ΣΚΟΠΟ ΣΕ ΣΧΕΣΗ ΜΕ ΤΑ ΠΡΟΗΓΟΥΜΕΝΑ. Η TOSHIBA ∆ΕΝ ΑΝΑΛΑΜΒΑΝΕΙ ΚΑΜΙΑ ΕΥΘΥΝΗ ΓΙΑ ΤΥΧΟΝ ΖΗΜΙΕΣ ΠΟΥ ΘΑ ΠΡΟΚΥΨΟΥΝ ΑΜΕΣΑ Ή ΕΜΜΕΣΑ ΛΟΓΩ ΟΠΟΙΟΥ∆ΗΠΟΤΕ ΤΕΧΝΙΚΟΥ Ή ΤΥΠΟΓΡΑΦΙΚΟΥ ΛΑΘΟΥΣ Ή ΠΑΡΑΛΕΙΨΗΣ ΣΤΟ ΠΑΡΟΝ Ή ΓΙΑ ΤΥΧΟΝ ΑΣΥΜΦΩΝΙΕΣ ΜΕΤΑΞΥ ΠΡΟΪΟΝΤΟΣ ΚΑΙ ΕΓΧΕΙΡΙ∆ΙΟΥ. Η TOSHIBA ΣΕ ΚΑΜΙΑ ΠΕΡΙΠΤΩΣΗ ∆ΕΝ ΘΑ ΕΙΝΑΙ ΥΠΕΥΘΥΝΗ ΓΙΑ ΤΥΧΟΝ ΣΥΜΠΤΩΜΑΤΙΚΗ, ΠΑΡΕΠΟΜΕΝΗ, ΕΙ∆ΙΚΗ Ή ΥΠΟ∆ΕΙΓΜΑΤΙΚΗ ΖΗΜΙΑ, ΕΙΤΕ ΑΥΤΗ ΒΑΣΙΖΕΤΑΙ ΣΕ Α∆ΙΚΟΠΡΑΞΙΑ, ΣΥΜΒΑΣΗ ΕΙΤΕ ΑΛΛΩΣ ΠΩΣ, ΠΡΟΚΥΠΤΟΥΣΑ ΑΠΟ Ή ΣΕ ΣΥΝ∆ΥΑΣΜΟ ΜΕ ΤΟ ΠΑΡΟΝ ΕΓΧΕΙΡΙ∆ΙΟ Ή ΟΠΟΙΑ∆ΗΠΟΤΕ ΑΛΛΗ ΠΛΗΡΟΦΟΡΙΑ Η ΟΠΟΙΑ ΠΕΡΙΕΧΕΤΑΙ ΣΕ ΑΥΤΟ Ή ΤΗ ΧΡΗΣΗ ΑΥΤΟΥ.

## Γενική Άδεια Χρήσης GNU (GPL)

Το υλικολογισμικό που είναι ενσωματωμένο σε αυτό το προϊόν μπορεί να περιλαμβάνει λογισμικό τρίτου κατασκευαστή με γενική άδεια (GPL) ή άδεια Lesser General Public License ("LGPL") (συλλογικά, "Λογισμικό GPL") και όχι την άδεια χρήσης τελικού χρήστη της Toshiba. Μπορείτε να αποκτήσετε ένα αντίγραφο της συγκεκριμένης άδειας στη διεύθυνση *http://www.gnu.org* και *www.toshiba.eu/externalstorage/support*. Αναφορικά μόνο στο Λογισμικό GPL, δεν παρέχεται καμία εγγύηση, στο βαθμό που το επιτρέπει η ισχύουσα νομοθεσία. Για τυχόν τροποποίηση ή μη εξουσιοδοτημένη παρέμβαση στο Λογισμικό φέρετε εσείς αποκλειστικά την ευθύνη και κάτι τέτοιο θα ακυρώσει την εγγύηση του προϊόντος. Η Toshiba δεν φέρει την ευθύνη για τέτοιου είδους τροποποίηση ή μη εξουσιοδοτημένη παρέμβαση. Η Toshiba δεν θα υποστηρίξει κανένα προϊόν στο οποίο έχετε τροποποιήσει ή επιχειρήσει να τροποποιήσετε το Λογισμικό που παρέχεται από την Toshiba.

## Πνευματικά δικαιώματα

Απαγορεύεται η αναπαραγωγή αυτού του εγχειριδίου σε οποιαδήποτε μορφή χωρίς την προηγούμενη έγγραφη άδεια της Toshiba. Καμία ευθύνη δεν αναλαμβάνεται σε σχέση με τη χρήση των πληροφοριών που περιέχονται στο παρόν.

©2014 Toshiba Europe GmbH, Με επιφύλαξη παντός δικαιώματος.

## Εμπορικά σήματα

Το Canvio AeroCast είναι σήμα κατατεθέν της Toshiba America Information Systems, Inc. ή/και της Toshiba Corporation.

Τα Google, Android, Google Play και Chromecast είναι εμπορικά σήματα της Google Inc.

Τα Mac, Mac OS, iPad, iPhone και Time Machine είναι εμπορικά σήματα της Apple Inc., κατατεθέντα στις Η.Π.Α. και σε άλλες χώρες.

Το IOS είναι εμπορικό σήμα ή σήμα κατατεθέν της Cisco στις Η.Π.Α. και σε άλλες χώρες και χρησιμοποιείται κατόπιν άδειας.

Τα λογότυπα SD και SDHC είναι εμπορικά σήματα της SD-3C, LLC.

Το Wi-Fi® είναι σήμα κατατεθέν της Wi-Fi Alliance®.

Τα Windows και Internet Explorer είναι σήματα κατατεθέντα ή εμπορικά σήματα της Microsoft Corporation στις Ηνωμένες Πολιτείες ή/και άλλες χώρες.

Κάθε άλλη μάρκα και επωνυμία προϊόντος είναι εμπορικό σήμα ή σήμα κατατεθέν των αντίστοιχων εταιριών.

## Πίνακας περιεχομένων

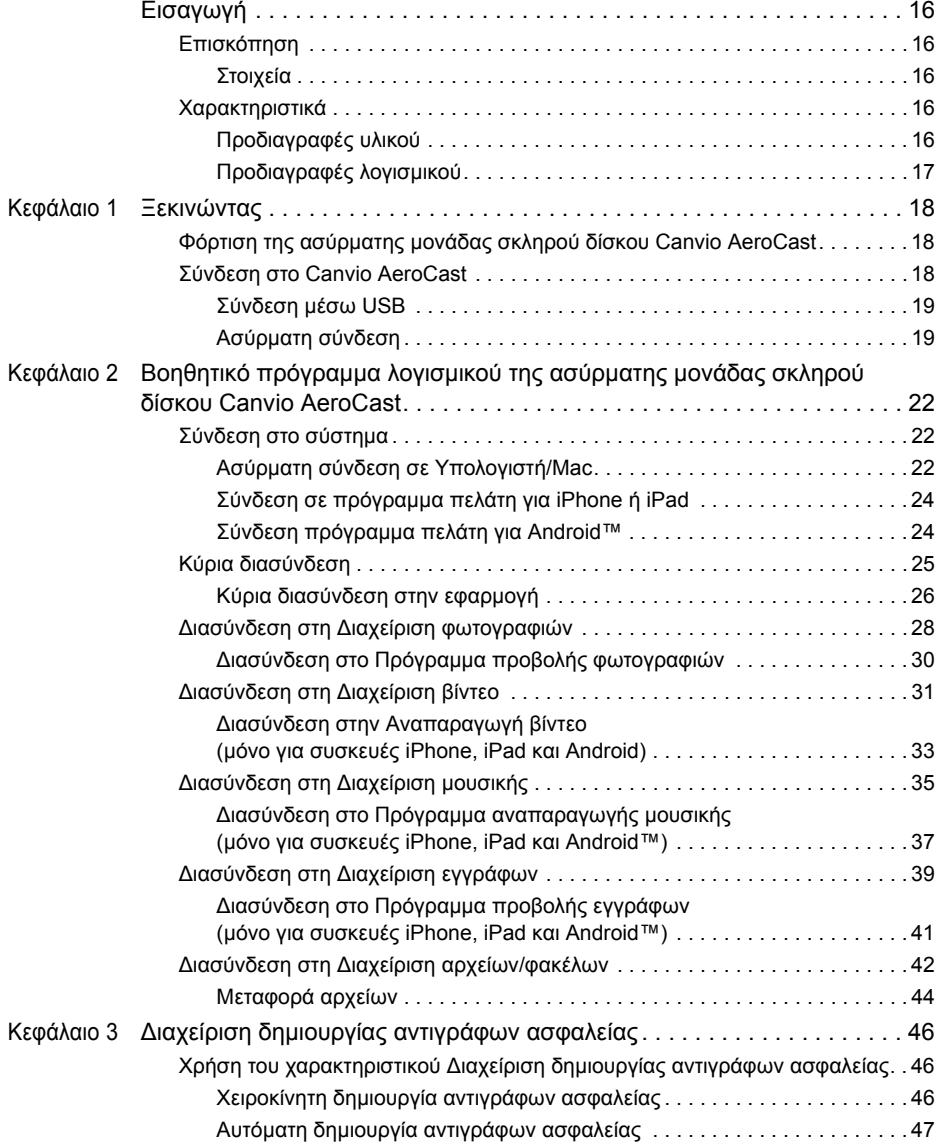

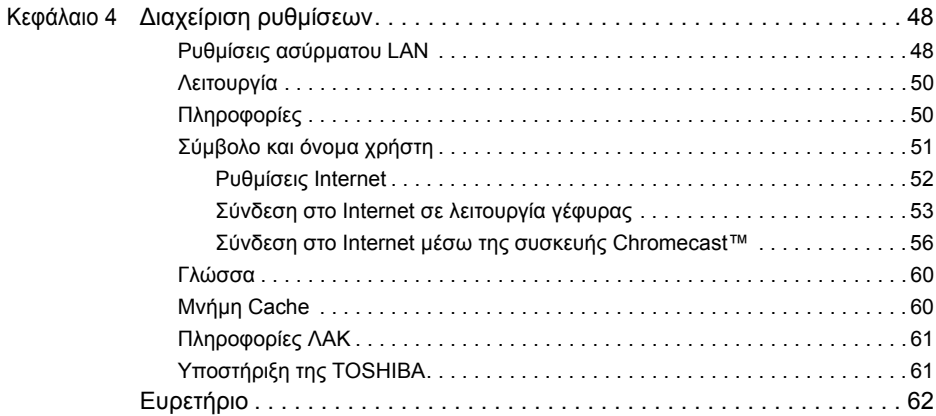

## <span id="page-430-0"></span>Εισαγωγή

### <span id="page-430-1"></span>Επισκόπηση

Η ασύρματη μονάδα σκληρού δίσκου Toshiba Canvio AeroCast σας επιτρέπει να έχετε ασύρματη πρόσβαση στη μουσική, στα βίντεο, στις φωτογραφίες και στα δεδομένα σας. Μπορείτε να μεταφέρετε αρχεία στο iPad®, iPhone®, tablet, smartphone και φορητό σας υπολογιστή χωρίς να ανησυχείτε για μπερδεμένα καλώδια. Με χωρητικότητα αποθήκευσης 1 terabyte, έχετε άφθονο χώρο για να μεταφέρετε τα αρχεία σας από τις κινητές σας συσκευές. Η ενσωματωμένη θύρα USB 3.0 κάνει ακόμη ταχύτερη τη μεταφορά αρχείων.

#### <span id="page-430-2"></span>Στοιχεία

Η ασύρματη μονάδα σκληρού δίσκου Canvio AeroCast περιλαμβάνει τα παρακάτω στοιχεία:

- Τροφοδοτικό AC
- Καλώδιο USB 3.0
- Οδηγός γρήγορης εκκίνησης

### <span id="page-430-3"></span>Χαρακτηριστικά

- Ενσωματωμένο χώρο αποθήκευσης HDD 1 TB με μορφή NTFS.
- Ασύρματη σύνδεση ή χρήση του παρεχόμενου καλωδίου USB 3.0.
- Πρόσβαση σε και μεταφορά της μουσικής, των βίντεο, των φωτογραφιών και των δεδομένων σας χρησιμοποιώντας τη δωρεάν εφαρμογή ασύρματου HDD της Toshiba που υποστηρίζεται στα λειτουργικά συστήματα των iPhone, iPad και Android™.
- Έως και 5 ώρες συνεχούς λειτουργίας με μπαταρία σε κατάσταση ροής βίντεο. Η διάρκεια ζωής της μπαταρίας μπορεί να διαφέρει ανάλογα με τις συνθήκες χρήσης.
- ∆ιατίθενται τέσσερα προφίλ χρήστη που σας βοηθούν να οργανώνετε τα αρχεία σας.
- Ασύρματη πρόσβαση στο Internet με υποστήριξη δικτύου 802.11 b/g/n.
- Υποστηρίζει κάρτες μνήμης SD™, SDHC™, συμβατές με την κατηγορία 10.

#### <span id="page-430-4"></span>Προδιαγραφές υλικού

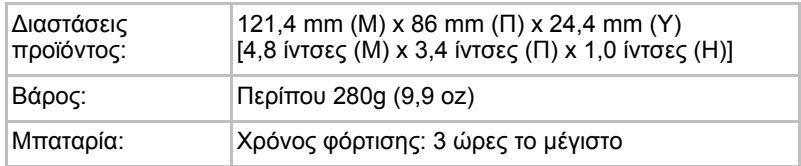

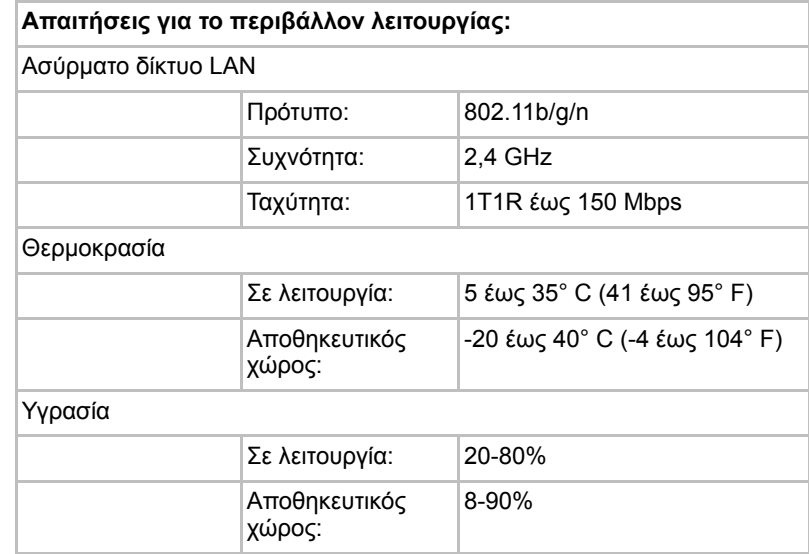

### <span id="page-431-0"></span>Προδιαγραφές λογισμικού

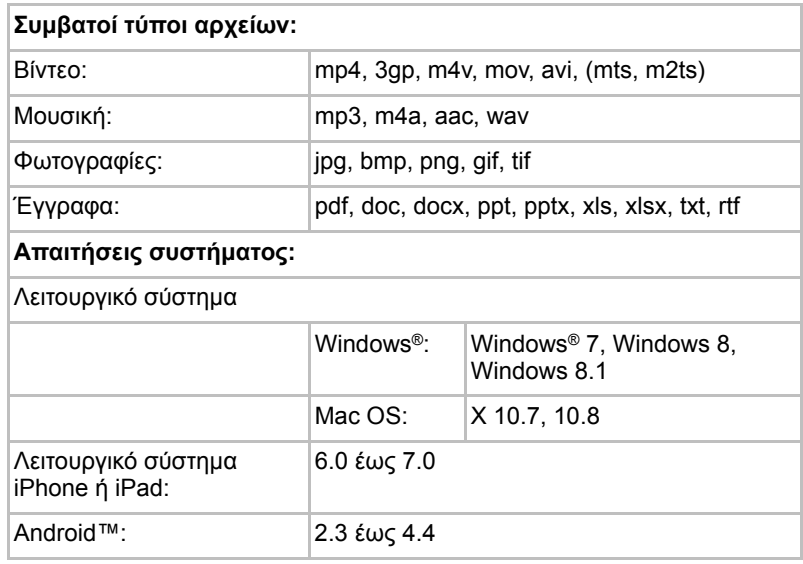

#### ΣΗΜΕΙΩΣΗ *Η χρήση του λογισμικού Time Machine δεν υποστηρίζεται.*
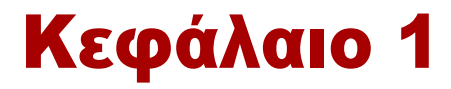

# Ξεκινώντας

# Φόρτιση της ασύρματης μονάδας σκληρού δίσκου Canvio AeroCast

Για να ξεκινήσετε τη χρήση του Canvio AeroCast, βεβαιωθείτε ότι η συσκευή σας είναι φορτισμένη. Η ασύρματη μονάδα σκληρού δίσκου Canvio AeroCast μπορεί να φορτιστεί μέσω του τροφοδοτικού AC και του καλωδίου USB.

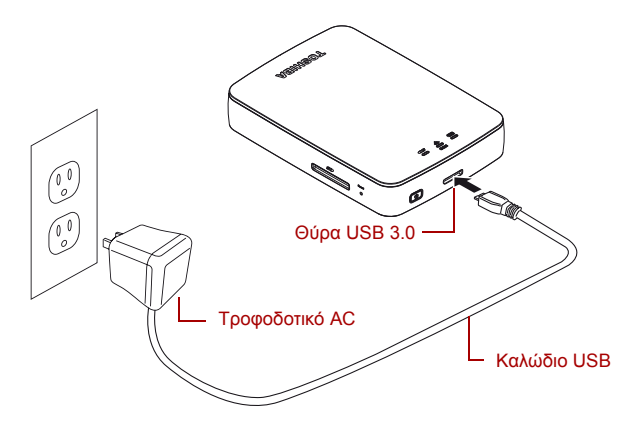

*(Εικόνα) Ασύρματη μονάδα σκληρού δίσκου Canvio AeroCast σε φόρτιση*

Για να φορτίσετε την ασύρματη μονάδα σκληρού δίσκου Canvio AeroCast:

- 1. Συνδέστε το καλώδιο USB στο τροφοδοτικό AC.
- 2. Συνδέστε το καλώδιο USB στη θύρα του κεντρικού USB 3.0 πάνω στο Canvio AeroCast.
- 3. Συνδέστε το τροφοδοτικό AC σε μια ενεργή πρίζα τοίχου.

Κατά τη διάρκεια της φόρτισης, η ενδεικτική λυχνία μπαταρίας θα αναβοσβήνει αργά (σε διαστήματα των 2 δευτερολέπτων).

# Σύνδεση στο Canvio AeroCast

Μπορείτε να συνδέσετε την ασύρματη μονάδα σκληρού δίσκου Canvio AeroCast με το παρεχόμενο καλώδιο USB (λειτουργία μέσου αποθήκευσης άμεσης σύνδεσης) ή ασύρματα (λειτουργία ασύρματου δικτύου LAN).

## <span id="page-433-0"></span>Σύνδεση μέσω USB

Για λειτουργία μέσω USB, συνδέστε την ασύρματη μονάδα σκληρού δίσκου Canvio AeroCast στη θύρα USB του υπολογιστή χρησιμοποιώντας το παρεχόμενο καλώδιο USB.

Για χρήστες Mac:

Για να γράψετε αρχεία μέσω USB, θα χρειαστεί να εγκαταστήσετε το "Πρόγραμμα οδήγησης NTFS για Mac" στο Mac σας. Ανατρέξτε στο προεγκατεστημένο εγχειρίδιο που είναι αποθηκευμένο στην ασύρματη μονάδα σκληρού δίσκου Canvio AeroCast.

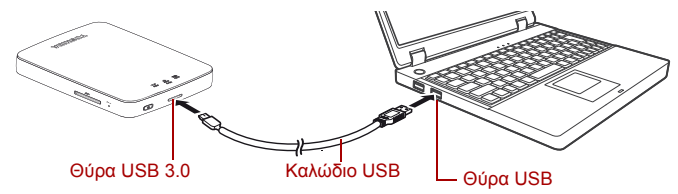

*(Εικόνα) Σύνδεση μέσω USB*

Για να συνδέσετε το Canvio AeroCast στον υπολογιστή σας:

- 1. Βεβαιωθείτε ότι η ασύρματη μονάδα σκληρού δίσκου Canvio AeroCast είναι απενεργοποιημένη.
- 2. Συνδέστε το παρεχόμενο καλώδιο USB 3.0 στην ασύρματη μονάδα σκληρού δίσκου Canvio AeroCast.
- 3. Συνδέστε το άλλο άκρο του καλωδίου USB 3.0 σε μία θύρα USB του υπολογιστή σας.

Τώρα μπορείτε να ξεκινήσετε τη μεταφορά δεδομένων από και προς το προϊόν.

## Ασύρματη σύνδεση

Μπορείτε να προσπελάσετε την ασύρματη μονάδα σκληρού δίσκου Canvio AeroCast ασύρματα από κινητές συσκευές Windows®, Mac, iPhone, iPad και Android™ χρησιμοποιώντας το πρόγραμμα πελάτη AeroCast.

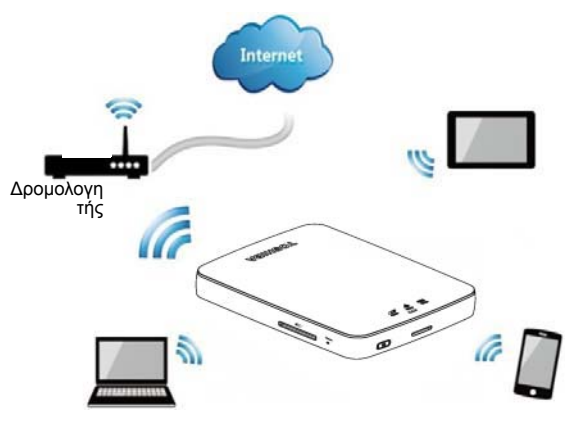

*(Εικόνα) Κατάσταση λειτουργίας ασύρματου δικτύου LAN*

Η ασύρματη μονάδα σκληρού δίσκου Canvio AeroCast λειτουργεί αυτόματα σε κατάσταση λειτουργίας ασύρματου δικτύου LAN αφού ρυθμιστεί το AeroCast Client™, βλ. "Ασύρματη σύνδεση σε [Υπολογιστή](#page-436-0)/ Mac" στη [σελίδα](#page-436-0) 22.

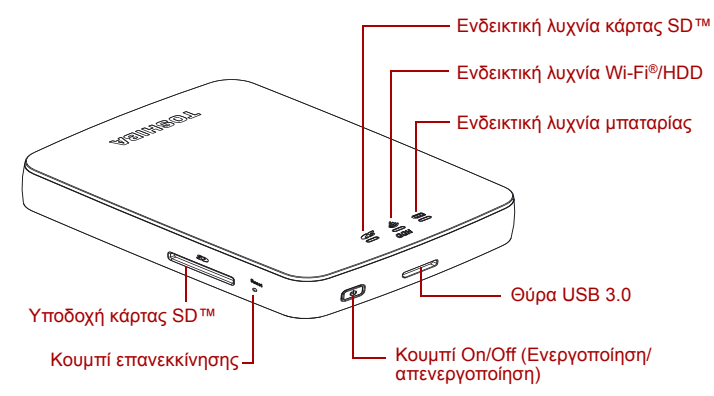

*(Εικόνα) Θύρες, κουμπιά και ενδεικτικές λυχνίες*

## *Υποδοχή κάρτας SD™:*

- Συμβατότητα με την κατηγορία 10, υποστήριξη μνήμης flash SD™ και SDHC™.
- Στην κατάσταση λειτουργίας ασύρματου δικτύου LAN, μπορείτε να έχετε πρόσβαση στην κάρτα SD™.

## *Κουμπί επανεκκίνησης:*

■ Στην κατάσταση λειτουργίας ασύρματου δικτύου LAN, πατήστε και κρατήστε πατημένο για 5 δευτερόλεπτα. Το σύστημα θα επανέλθει στις εργοστασιακές του ρυθμίσεις.

## *Κουμπί On/Off (Ενεργοποίηση/απενεργοποίηση):*

- Πατήστε και κρατήστε πατημένο για 2 δευτερόλεπτα: ενεργοποιείται η κατάσταση λειτουργίας ασύρματου δικτύου LAN.
- Πατήστε και κρατήστε πατημένο για 2 δευτερόλεπτα ξανά: απενεργοποιείται η κατάσταση λειτουργίας ασύρματου δικτύου LAN.

#### *Αν το φορτίο της μπαταρίας είναι πολύ χαμηλό, δεν μπορείτε να* ΣΗΜΕΙΩΣΗ*ενεργοποιήσετε την ασύρματη μονάδα σκληρού δίσκου Canvio AeroCast. Η ενδεικτική λυχνία μπαταρίας θα αναβοσβήσει με πορτοκαλί χρώμα για 6 δευτερόλεπτα και μετά θα σβήσει.*

## *Θύρα USB 3.0:*

- Συμβατό με USB 3.0 και USB 2.0.
- Επιτρέπει τη μεταφορά δεδομένων μεταξύ ενός υπολογιστή και της ασύρματης μονάδας σκληρού δίσκου Canvio AeroCast, όταν είναι συνδεδεμένα.
- Σας επιτρέπει να φορτίσετε την μπαταρία του προϊόντος όταν είναι συνδεδεμένο στο τροφοδοτικό AC.

## *Ενδεικτική λυχνία μπαταρίας:*

- Πράσινο: διαθέσιμη ισχύς μπαταρίας 30% ή περισσότερο.
- Κίτρινο: υπολειπόμενη ισχύς μπαταρίας 10%-30%.
- Πορτοκαλί (αναβοσβήνει γρήγορα): εξαντλείται η ισχύς μπαταρίας στο προϊόν ή η θερμοκρασία λειτουργίας είναι πολύ υψηλή. Θα τερματιστεί η λειτουργία του προϊόντος μετά από 30 δευτερόλεπτα.
- Πράσινο ή κίτρινο (αναβοσβήνει αργά): Η μπαταρία φορτίζει.
- Πράσινο (δεν αναβοσβήνει): Ολοκλήρωση φόρτισης
- Πράσινο ή κίτρινο (αναβοσβήνει γρήγορα): Τερματίζεται η λειτουργία του προϊόντος ή ενεργοποιείται.
- Ενδεικτική λυχνία LED σβηστή: Η συσκευή είναι απενεργοποιημένη.

## *Ενδεικτική λυχνία ασύρματου δικτύου LAN/HDD:*

- *Κατάσταση λειτουργίας ασύρματου δικτύου LAN*
	- Μπλε: Το ασύρματο δίκτυο LAN είναι ενεργοποιημένο (χωρίς πρόσβαση στα δεδομένα).
	- Μπλε (αναβοσβήνει): Το ασύρματο δίκτυο LAN είναι ενεργοποιημένο (διαθέσιμη πρόσβαση στην αποθήκευση).
	- Μπλε (σβηστή): Το ασύρματο δίκτυο LAN είναι απενεργοποιημένο.
- *Κατάσταση λειτουργίας USB*
	- Λευκό: Χωρίς πρόσβαση στα δεδομένα.
	- Λευκό (αναβοσβήνει): ∆ιαθέσιμη πρόσβαση στα δεδομένα.
	- Λευκό (σβηστή): Η συσκευή είναι σε κατάσταση αναστολής λειτουργίας ή αναμονής. Είναι ασφαλές να αποσυνδέσετε τη συσκευή.

## *Ενδεικτική λυχνία κάρτας SD™:*

- *Ανάβει μόνο σε κατάσταση λειτουργίας ασύρματου δικτύου LAN*
	- Βιολετί: Χωρίς πρόσβαση στην κάρτα SD™.
	- Βιολετί (αναβοσβήνει): ∆ιαθέσιμη πρόσβαση στην κάρτα SD™.
	- Βιολετί (σβηστή): η κάρτα SD™ είναι σε κατάσταση αναμονής.

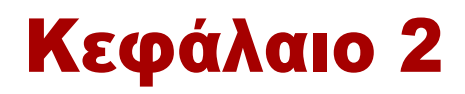

# Βοηθητικό πρόγραμμα λογισμικού της ασύρματης μονάδας σκληρού δίσκου Canvio AeroCast

# <span id="page-436-0"></span>Σύνδεση στο σύστημα

# Ασύρματη σύνδεση σε Υπολογιστή/Mac

- 1. Πατήστε το κουμπί **ON/OFF** (ενεργοποίηση/απενεργοποίηση) για να ενεργοποιήσετε το σύστημα.
- 2. Αφού σταματήσει να αναβοσβήνει η ενδεικτική λυχνία Wi-Fi®, ενεργοποιήστε το χαρακτηριστικό ασύρματου δικτύου LAN στον Υπολογιστή/Mac σας και ανοίξτε τη σύνδεση ασύρματου δικτύου.
- 3. Επιλέξτε την ασύρματη σύνδεση **Toshiba wssd xxxx** (όπου xxxx είναι ένας τετραψήφιος αριθμός που δημιουργείται από τη συσκευή AeroCast (προεπιλεγμένο SSID ασύρματου δικτύου: **Toshiba whdd xxxx**) και στη συνέχεια εισαγάγετε τον προεπιλεγμένο κωδικό πρόσβασης **12345678**.
- 4. Η ασύρματη μονάδα σκληρού δίσκου Canvio AeroCast μπορεί τώρα να προσπελαστεί ως συσκευή που συνδέεται σε δίκτυο.

## *Ασύρματη αντιγραφή αρχείου σε υπολογιστή*

Μπορείτε να μεταφέρετε αρχεία ασύρματα στην ασύρματη μονάδα σκληρού δίσκου Canvio AeroCast σε έναν υπολογιστή αφού έχει αντιστοιχιστεί με τη μονάδα δίσκου.

1. Για να αντιστοιχίσετε τη μονάδα δίσκου στον υπολογιστή σας, κάντε κλικ ή αγγίξτε την επιλογή **Computer** (Υπολογιστής) και στη συνέχεια **Map Network Drive** (Αντιστοίχιση μονάδας δίσκου δικτύου).

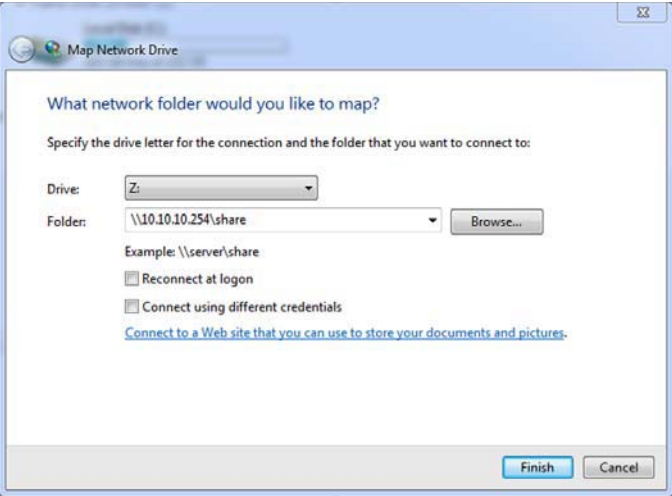

*(Εικόνα) οθόνη Map Network Drive (Αντιστοίχιση μονάδας δίσκου δικτύου)*

- 2. Επιλέξτε ένα γράμμα από το αναπτυσσόμενο μενού "Drive" (Μονάδα δίσκου)
- 3. Στο πεδίο "Folder" (Φάκελος), πληκτρολογήστε **\\10.10.10.254\share** και στη συνέχεια κάντε κλικ ή αγγίξτε το κουμπί **Finish** (Τέλος).

Τώρα θα πρέπει να μπορείτε να δείτε την ασύρματη μονάδα σκληρού δίσκου Canvio AeroCast στην οθόνη "Ο Υπολογιστής μου".

## *Ασύρματη αντιγραφή αρχείου σε Mac*

Σε ένα Mac, η ασύρματη μονάδα σκληρού δίσκου Canvio AeroCast εμφανίζεται αυτόματα ως μονάδα δίσκου δικτύου. Μπορείτε να μεταφέρετε αρχεία απλώς με μεταφορά και απόθεσή τους στην επιθυμητή θέση.

Για ταχύτερη μεταφορά των αρχείων χρησιμοποιήστε ένα καλώδιο USB. Για περισσότερες πληροφορίες, ανατρέξτε στην ενότητα "[Σύνδεση](#page-433-0) μέσω USB" στη [σελίδα](#page-433-0) 19.

# Σύνδεση σε πρόγραμμα πελάτη για iPhone ή iPad

## *Εγκαταστήστε την εφαρμογή για iPhone και iPad*

- 1. Στο App Store, αναζητήστε και εντοπίστε την εφαρμογή Toshiba Wireless HDD.
- 2. Εγκαταστήστε την εφαρμογή **Toshiba Wireless HDD** και ακολουθήστε τις οδηγίες εγκατάστασης στην οθόνη.
- 3. Θα εμφανιστεί το εικονίδιο **Toshiba Wireless HDD** στην επιφάνεια εργασίας αφού ολοκληρωθεί η διαδικασία εγκατάστασης.

## *Ασύρματη σύνδεση σε ένα iPhone ή iPad*

- 1. Πατήστε το κουμπί **ON/OFF** (ενεργοποίηση/απενεργοποίηση) για να ενεργοποιήσετε το Canvio AeroCast. Περιμένετε να σταματήσει να αναβοσβήνει η ενδεικτική λυχνία Wi-Fi®.
- 2. Στο iPad/iPhone, κάντε κλικ ή αγγίξτε την επιλογή **Setting** (Ρύθμιση) και στη συνέχεια **Wi-Fi**.
- 3. Επιλέξτε **Toshiba whdd xxxx** (όπου xxxx είναι ένας τετραψήφιος αριθμός που έχει δημιουργηθεί από τη συσκευή AeroCast που διαθέτετε).
- 4. Εισαγάγετε τον προεπιλεγμένο κωδικό πρόσβασης **12345678**.

## *Σύνδεση σε εφαρμογή*

Εκτελέστε την εφαρμογή "Toshiba Wireless HDD".

## Σύνδεση πρόγραμμα πελάτη για Android™

## *Εγκατάσταση εφαρμογής Android™*

- 1. Στο Google Play™ Store, αναζητήστε και εντοπίστε την εφαρμογή Toshiba Wireless HDD.
- 2. Εγκαταστήστε την εφαρμογή **Toshiba Wireless HDD** και ακολουθήστε τις οδηγίες εγκατάστασης στην οθόνη.
- 3. Θα εμφανιστεί το εικονίδιο **Toshiba Canvio AeroCast** στην επιφάνεια εργασίας αφού ολοκληρωθεί η διαδικασία εγκατάστασης.

## *Ασύρματη σύνδεση σε μια συσκευή Android™*

- 1. Πατήστε το κουμπί **ON/OFF** (ενεργοποίηση/απενεργοποίηση) για να ενεργοποιήσετε το Canvio AeroCast. Περιμένετε να σταματήσει να αναβοσβήνει η ενδεικτική λυχνία Wi-Fi®.
- 2. Αφού σταματήσει να αναβοσβήνει η ενδεικτική λυχνία Wi-Fi®, κάντε κλικ ή αγγίξτε την επιλογή **Setting** (Ρύθμιση) και στη συνέχεια στην επιλογή **Wireless LAN** (Ασύρματο δίκτυο LAN) στο tablet ή το smartphone σας.
- 3. Επιλέξτε **Toshiba whdd xxxx** (όπου xxxx είναι ένας τετραψήφιος αριθμός που έχει δημιουργηθεί από τη συσκευή AeroCast που διαθέτετε).
- 4. Εισαγάγετε τον προεπιλεγμένο κωδικό πρόσβασης 12345678.

## *Σύνδεση σε εφαρμογή*

Εκτελέστε την εφαρμογή "Toshiba Wireless HDD".

# Κύρια διασύνδεση

Όταν εμφανίζεται η κύρια οθόνη διασύνδεσης, η εφαρμογή μπορεί να σας ενημερώσει ότι υπάρχει διαθέσιμη ενημέρωση. ∆ιατίθενται οι 3 παρακάτω επιλογές:

- **OK** (ενεργοποιεί τη διαδικασία ενημέρωσης, προτείνεται)
- **Cancel** (Άκυρο) (ακυρώνει τη διαδικασία ενημέρωσης)
- **Do not prompt** (Να μην γίνεται η ερώτηση) (διακόπτει τις μελλοντικές ειδοποιήσεις, δεν προτείνεται)

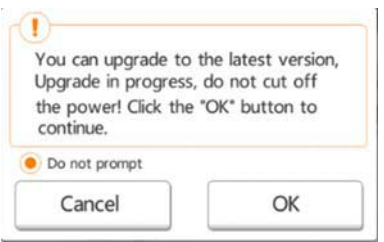

*(Εικόνα) Οθόνη ενημέρωσης υλικολογισμικού*

Αν επιλέξετε **OK** για ενημέρωση, το σύστημα θα σας ζητήσει να περιμένετε 5 λεπτά.

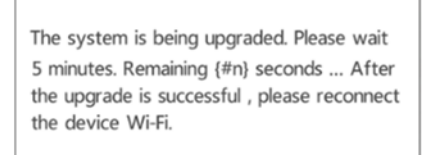

*(Εικόνα) Ενημέρωση υλικολογισμικού - οθόνη αναμονής για 5 λεπτά*

Αν επιλέξετε **Cancel** (Άκυρο), θα ενημερώνεστε για τις διαθέσιμες αναβαθμίσεις την επόμενη φορά που θα συνδεθείτε και θα εισέλθετε στην κύρια διασύνδεση.

Αν επιλέξετε **Do not prompt** (Να μην γίνεται η ερώτηση), η εφαρμογή δεν θα σας ενημερώσει ποτέ ξανά αυτόματα για μια αναβάθμιση υλικολογισμικού, ωστόσο, μπορείτε να το ενημερώσετε χειροκίνητα στην οθόνη **Setting** (Ρύθμιση).

## Κύρια διασύνδεση στην εφαρμογή

Ακολουθούν παραδείγματα της κύριας οθόνης της εφαρμογής Toshiba Wireless HDD που προβάλλεται σε iPhone, iPad ή εφαρμογή Android™.

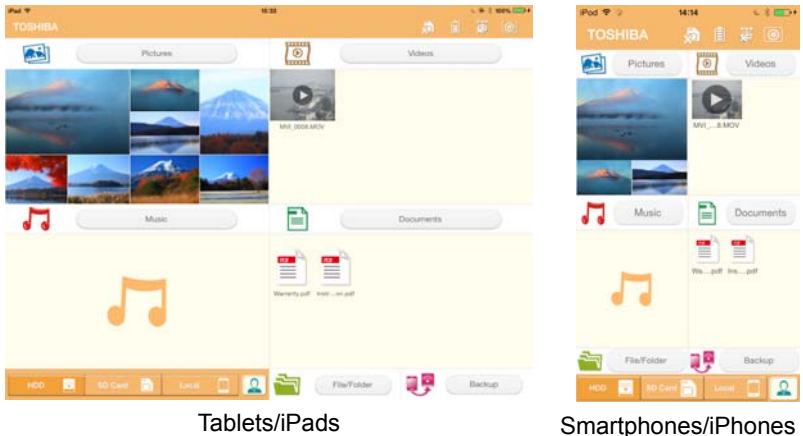

*(Εικόνα) Οθόνη κύριας διασύνδεσης - εφαρμογή*

# *Λειτουργικότητα κύριας διασύνδεσης*

Ακολουθεί μια περιγραφή κάθε κουμπιού/εικονιδίου και της λειτουργίας του μέσα στην κύρια διασύνδεση:

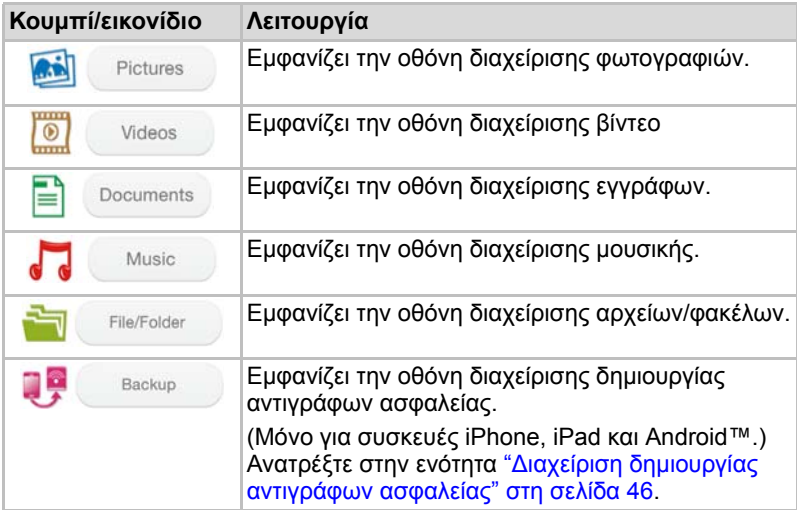

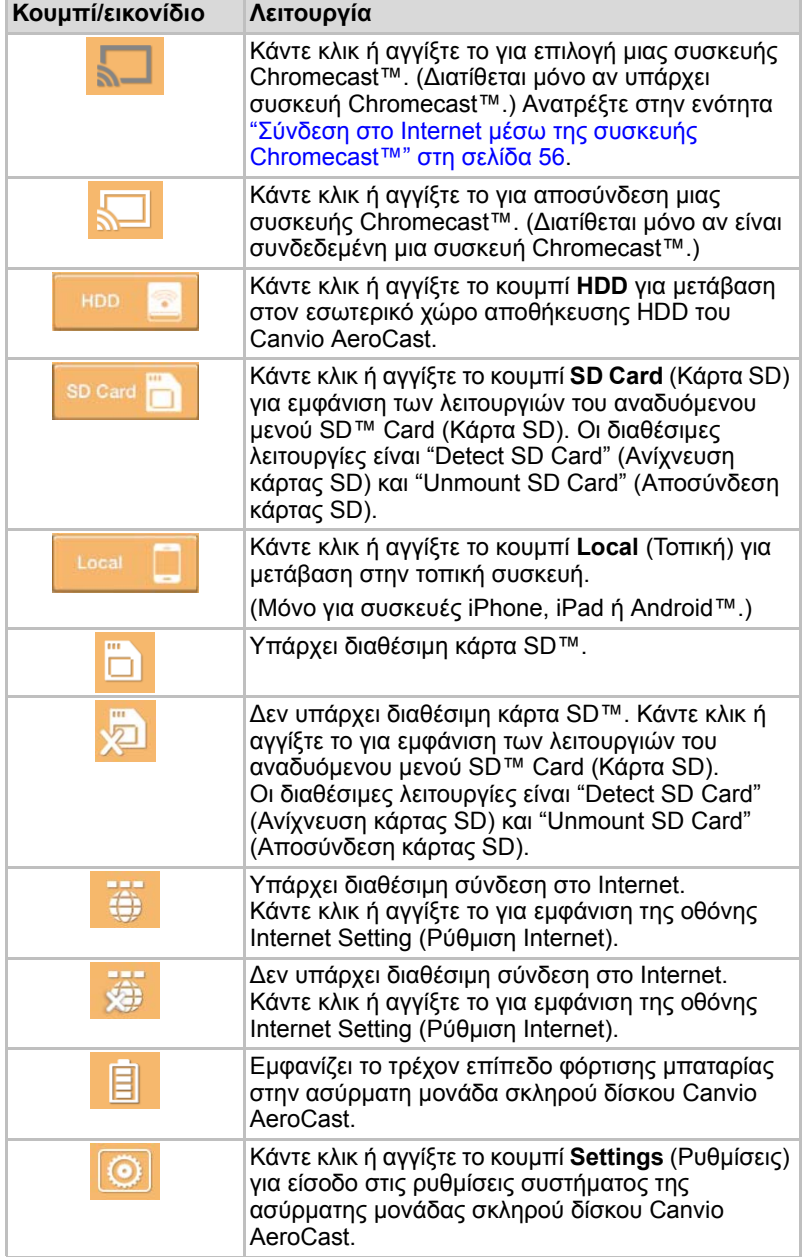

×

# Διασύνδεση στη Διαχείριση φωτογραφιών

#### *Προτού χρησιμοποιήσετε αυτό το χαρακτηριστικό, πρέπει να μεταφέρετε το περιεχόμενο στην ασύρματη μονάδα σκληρού δίσκου Canvio AeroCast μέσω σύνδεσης USB, ανατρέξτε στην ενότητα* "[Σύνδεση](#page-433-0) μέσω USB" στη [σελίδα](#page-433-0) 19*.* ΣΗΜΕΙΩΣΗ

Κάντε κλικ ή αγγίξτε το κουμπί **Picture** (Φωτογραφία) για εμφάνιση της οθόνης διαχείρισης φωτογραφιών.

Ακολουθεί ένα παράδειγμα του παραθύρου της οθόνης διαχείρισης φωτογραφιών.

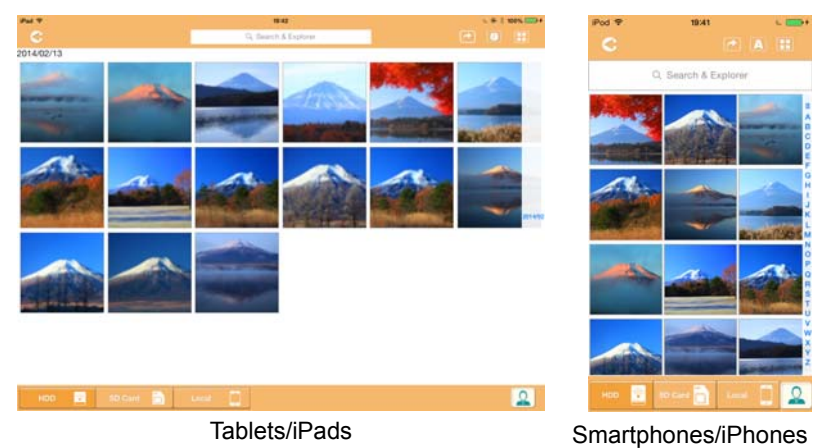

## *(Εικόνα) Οθόνη διαχείρισης φωτογραφιών*

Ακολουθεί μια περιγραφή κάθε κουμπιού/εικονιδίου και της λειτουργίας του μέσα στην οθόνη διαχείρισης φωτογραφιών:

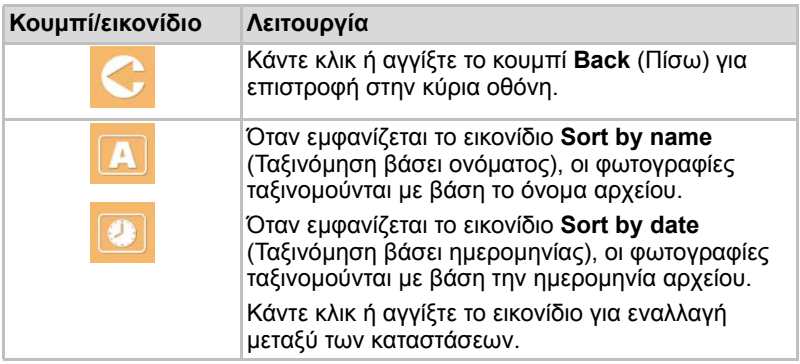

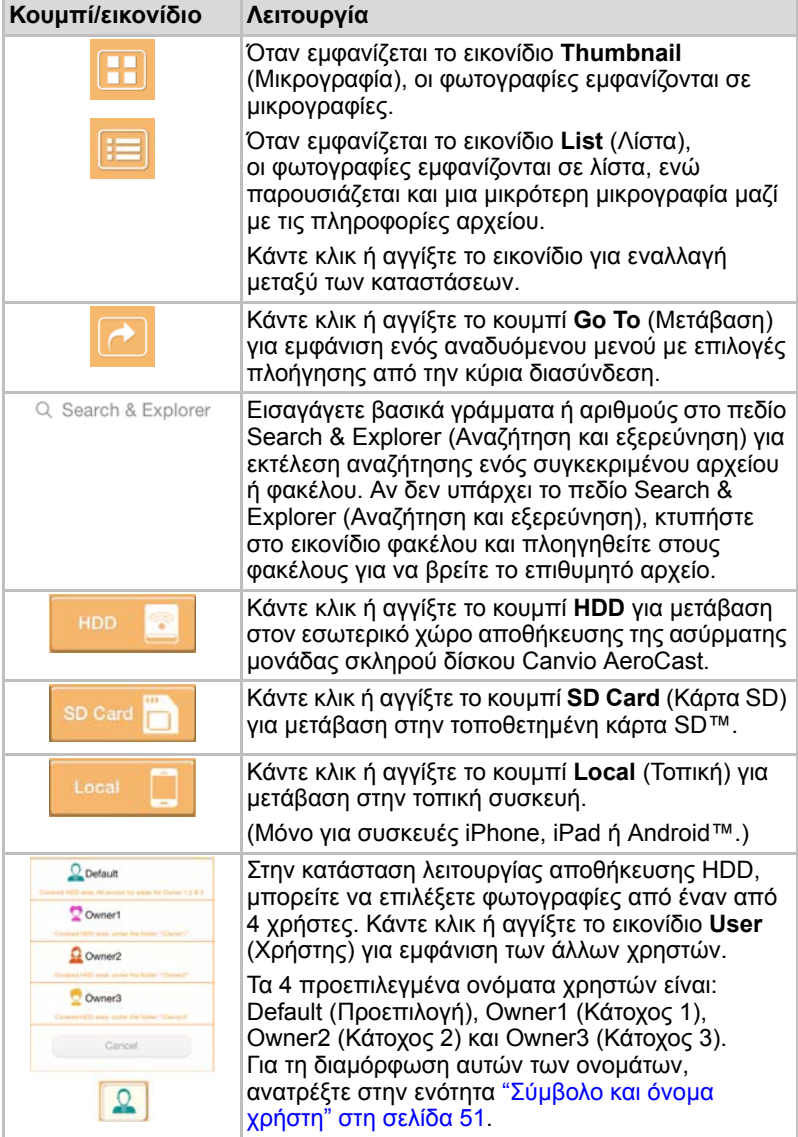

## Διασύνδεση στο Πρόγραμμα προβολής φωτογραφιών

Κάντε κλικ ή αγγίξτε το επιθυμητό αρχείο φωτογραφίας στην οθόνη διαχείρισης φωτογραφιών, για να την εμφανίσετε στην οθόνη του προγράμματος προβολής φωτογραφιών.

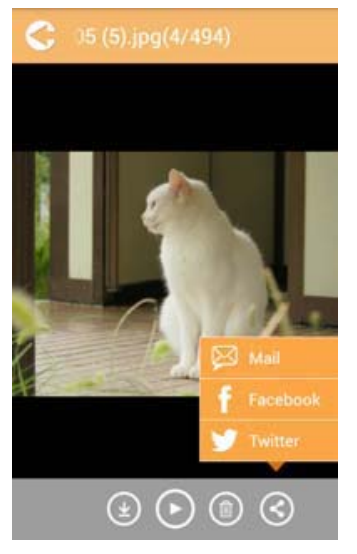

*(Εικόνα) Οθόνη προγράμματος προβολής φωτογραφιών*

Ακολουθεί μια περιγραφή κάθε κουμπιού/εικονιδίου και της λειτουργίας του μέσα στην οθόνη διασύνδεσης του προγράμματος προβολής φωτογραφιών:

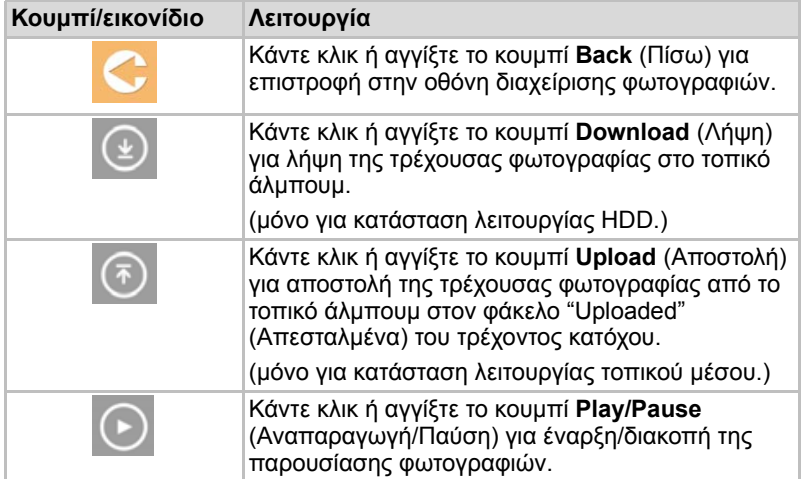

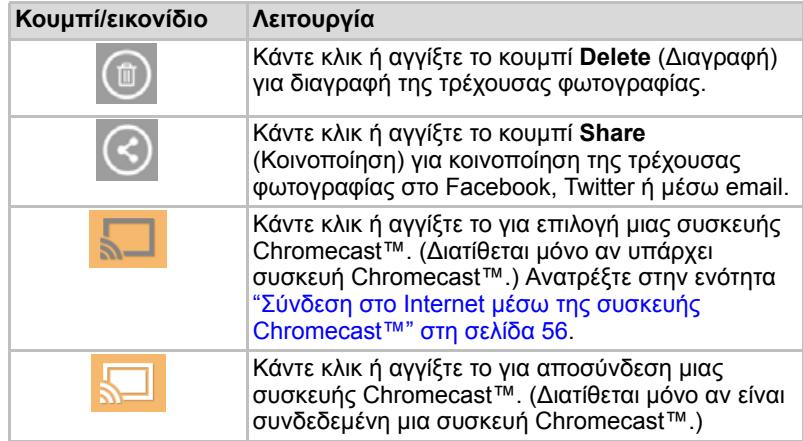

# Διασύνδεση στη Διαχείριση βίντεο

*Προτού χρησιμοποιήσετε αυτό το χαρακτηριστικό, πρέπει να μεταφέρετε το* ΣΗΜΕΙΩΣΗ*περιεχόμενο στην ασύρματη μονάδα σκληρού δίσκου Canvio AeroCast μέσω σύνδεσης USB, ανατρέξτε στην ενότητα* "[Σύνδεση](#page-433-0) μέσω USB" στη [σελίδα](#page-433-0) 19*.*

> Κάντε κλικ ή αγγίξτε το κουμπί **Videos** (Βίντεο) για εμφάνιση της οθόνης διαχείρισης βίντεο.

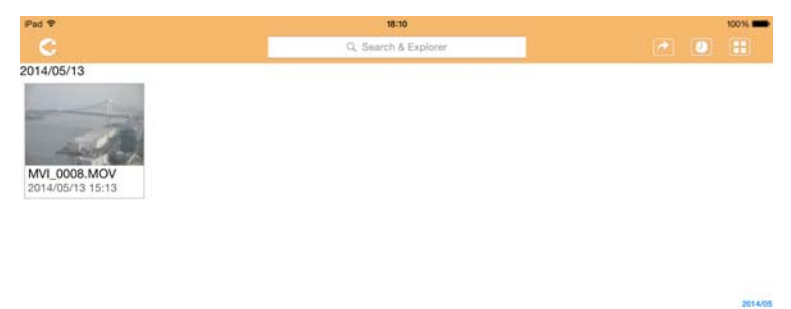

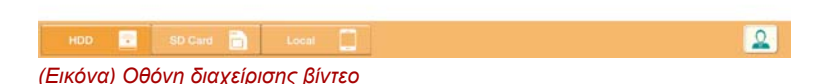

Ακολουθεί μια περιγραφή κάθε κουμπιού/εικονιδίου και της λειτουργίας του μέσα στην οθόνη διαχείρισης βίντεο:

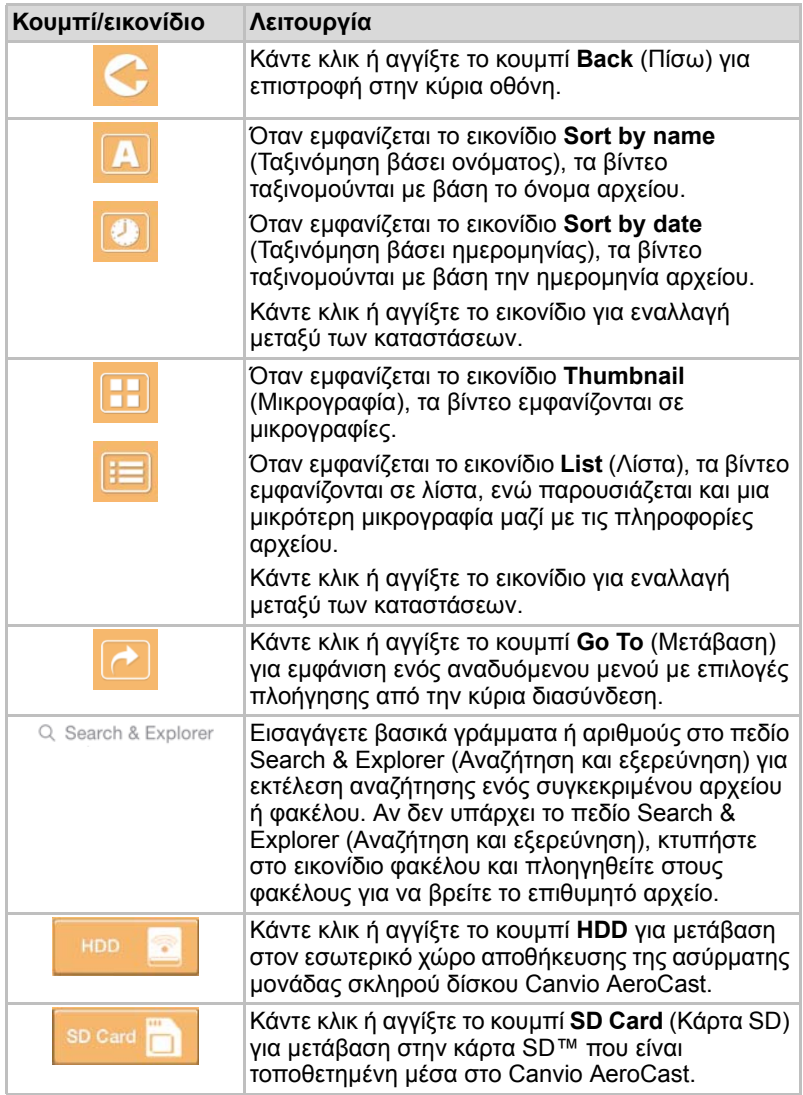

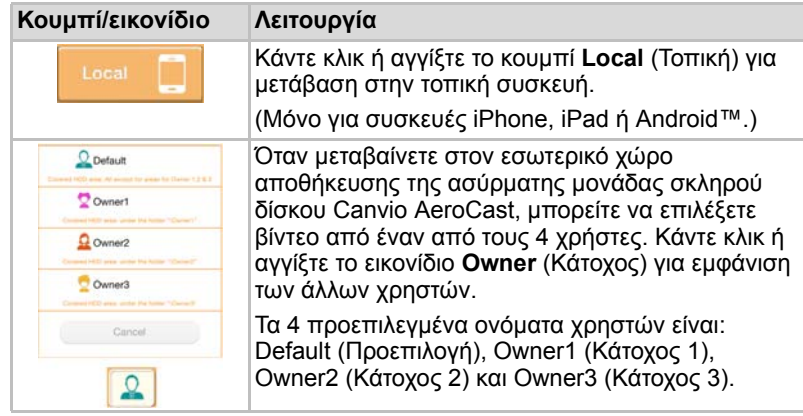

## Διασύνδεση στην Αναπαραγωγή βίντεο (μόνο για συσκευές iPhone, iPad και Android)

Κάντε κλικ ή αγγίξτε ένα αρχείο βίντεο για εμφάνιση της οθόνης αναπαραγωγής βίντεο.

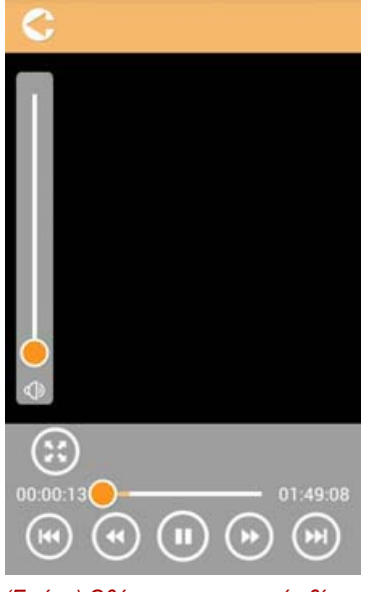

*(Εικόνα) Οθόνη αναπαραγωγής βίντεο*

Ακολουθεί μια περιγραφή κάθε κουμπιού/εικονιδίου και της λειτουργίας του μέσα στην οθόνη αναπαραγωγής βίντεο:

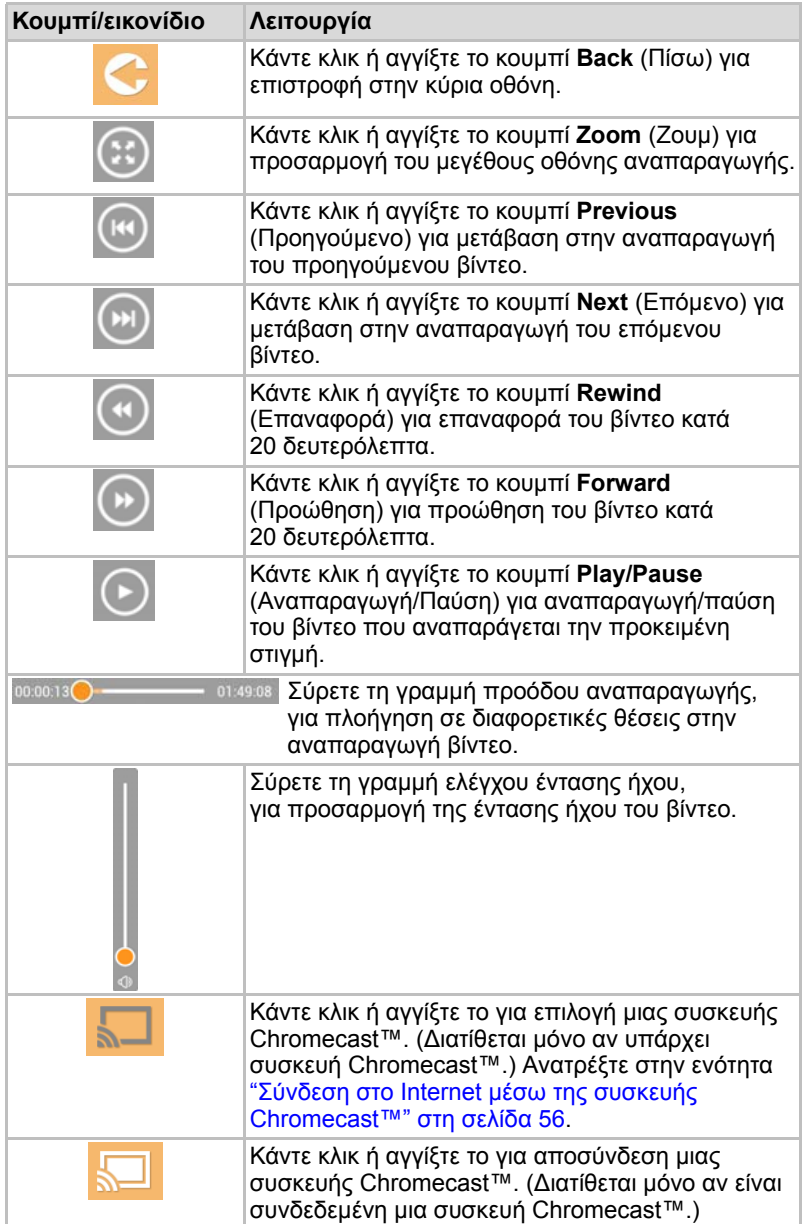

# Διασύνδεση στη Διαχείριση μουσικής

*Προτού χρησιμοποιήσετε αυτό το χαρακτηριστικό, πρέπει να μεταφέρετε το περιεχόμενο στην ασύρματη μονάδα σκληρού δίσκου Canvio AeroCast μέσω σύνδεσης USB, ανατρέξτε στην ενότητα* "[Σύνδεση](#page-433-0) μέσω USB" στη [σελίδα](#page-433-0) 19*.* ΣΗΜΕΙΩΣΗ

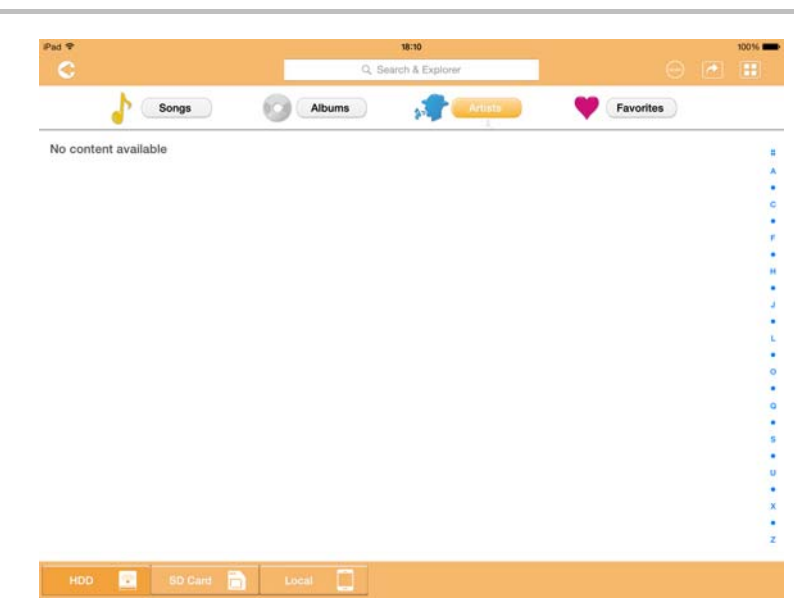

*(Εικόνα) Οθόνη διαχείρισης μουσικής*

Ακολουθεί μια περιγραφή κάθε κουμπιού/εικονιδίου και της λειτουργίας του μέσα στην οθόνη διαχείρισης μουσικής:

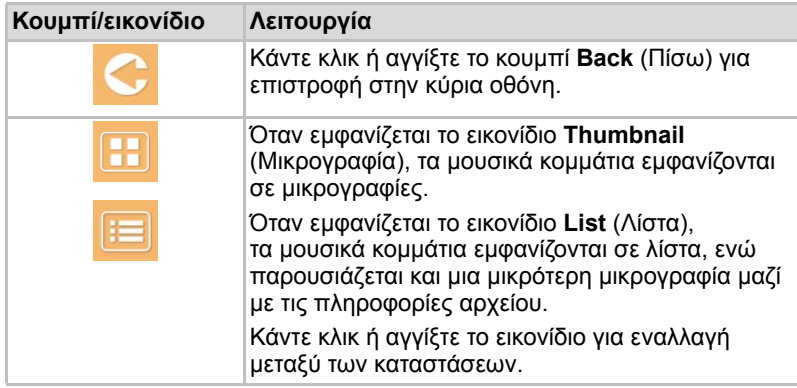

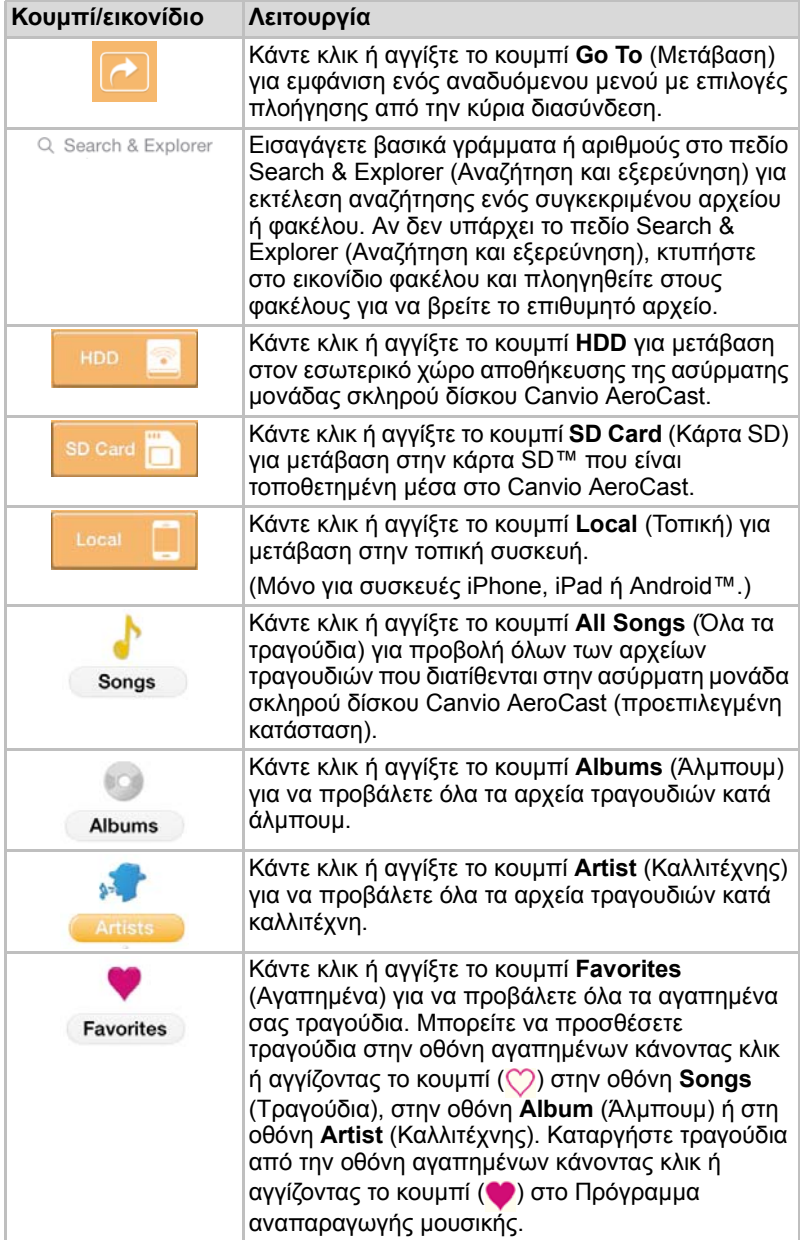

# Διασύνδεση στο Πρόγραμμα αναπαραγωγής μουσικής (μόνο για συσκευές iPhone, iPad και Android™)

Κάντε κλικ ή αγγίξτε ένα αρχείο μουσικής για εμφάνιση στην οθόνη του προγράμματος αναπαραγωγής μουσικής.

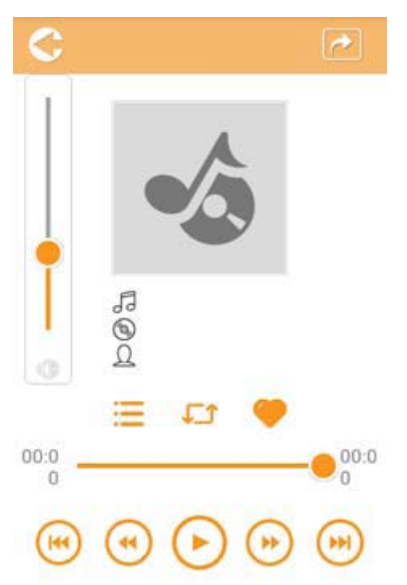

*(Εικόνα) Οθόνη προγράμματος αναπαραγωγής μουσικής*

Ακολουθεί μια περιγραφή κάθε κουμπιού/εικονιδίου και της λειτουργίας του μέσα στην οθόνη του προγράμματος αναπαραγωγής μουσικής:

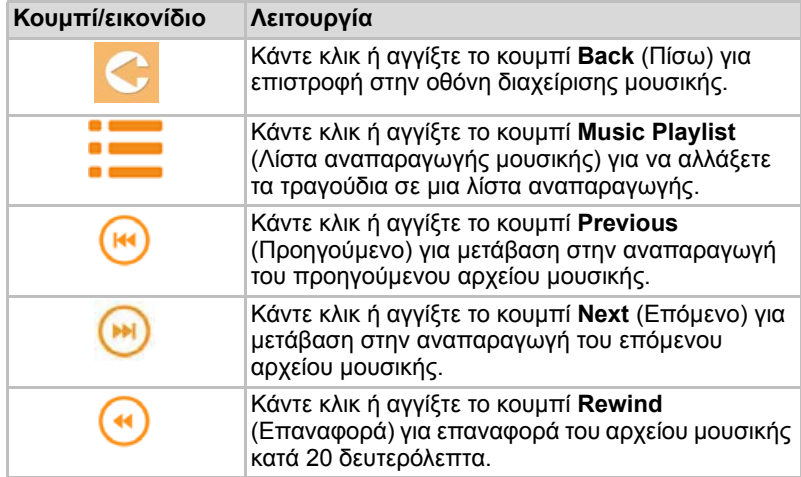

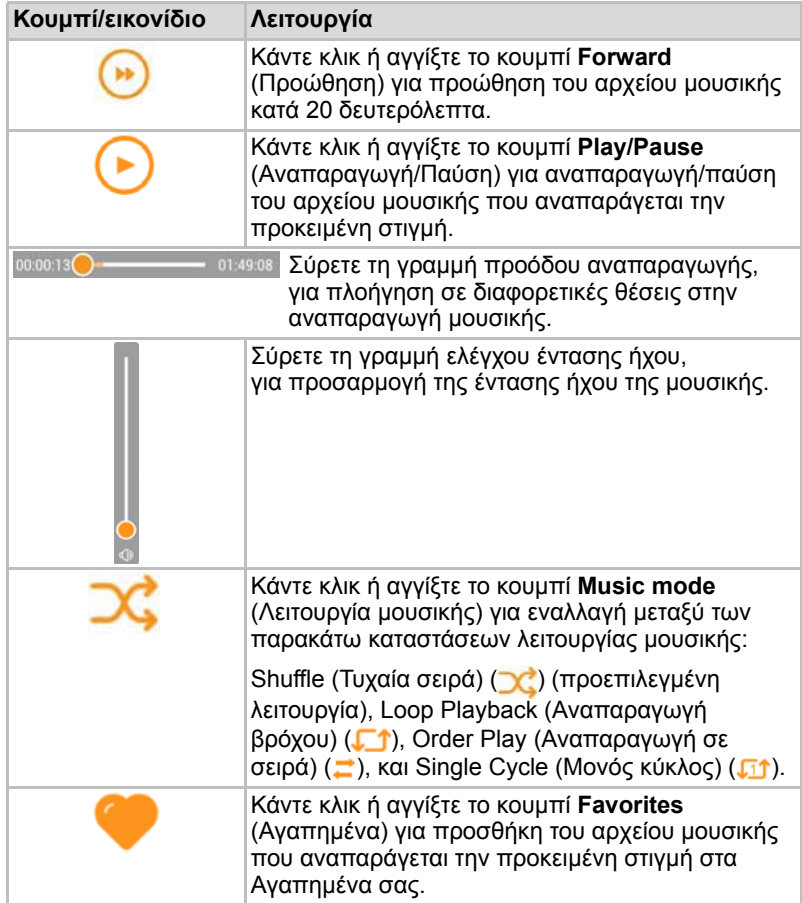

# Διασύνδεση στη Διαχείριση εγγράφων

Κάντε κλικ ή αγγίξτε το κουμπί Documents (Έγγραφα) για εμφάνιση της οθόνης διαχείρισης εγγράφων.

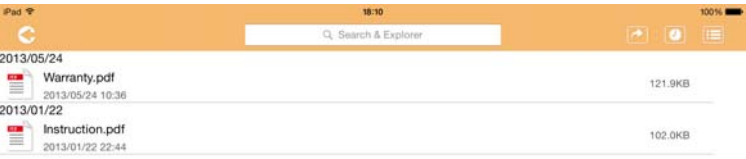

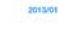

2013/05

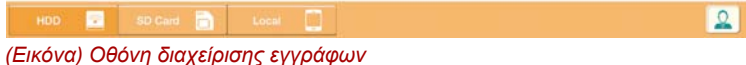

Ακολουθεί μια περιγραφή κάθε κουμπιού/εικονιδίου και της λειτουργίας του μέσα στην οθόνη διαχείρισης εγγράφων:

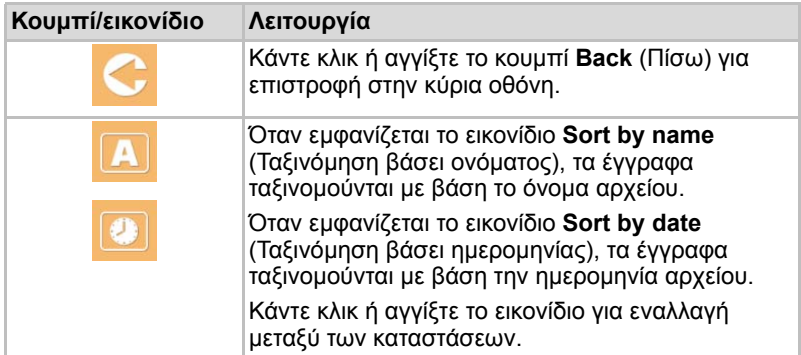

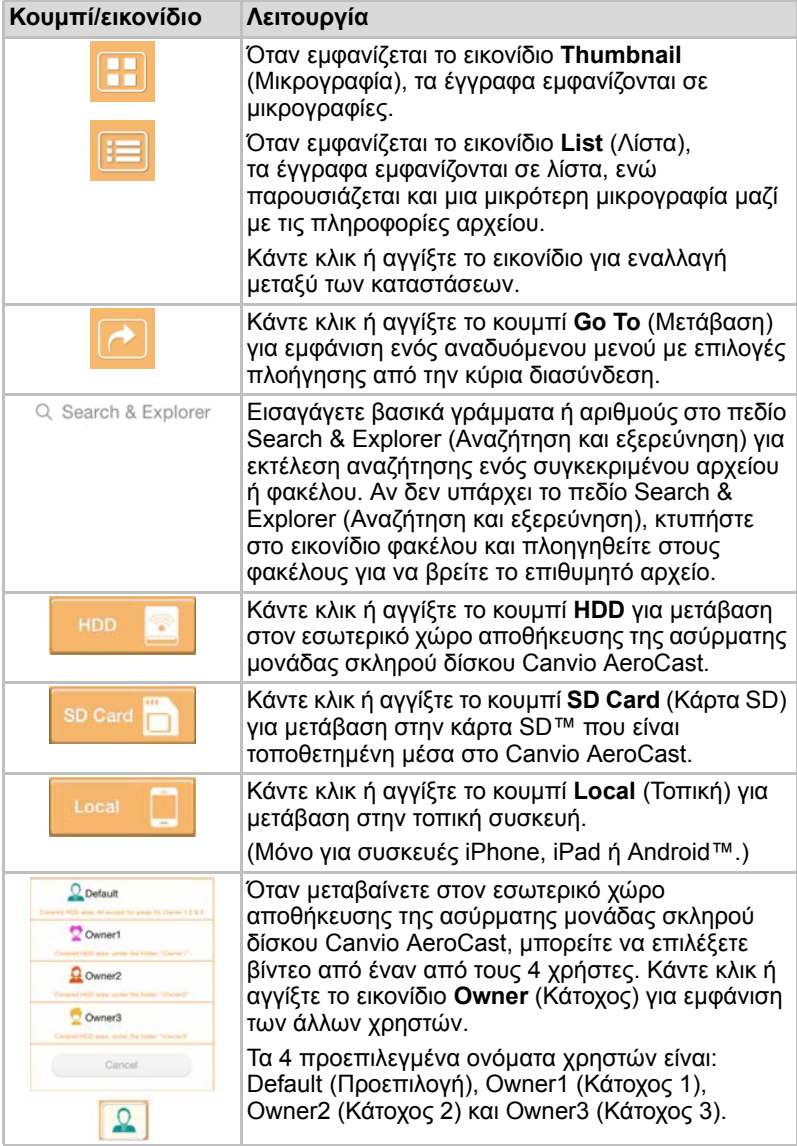

## Διασύνδεση στο Πρόγραμμα προβολής εγγράφων (μόνο για συσκευές iPhone, iPad και Android™)

Κάντε κλικ ή αγγίξτε ένα αρχείο εγγράφου για εμφάνιση στην οθόνη του προγράμματος προβολής εγγράφων.

Στην εφαρμογή για iPhone και iPad, μπορούν να προβληθούν μόνο οι υποστηριζόμενοι τύποι αρχείων. Στην εφαρμογή για Android™, σας ζητείται να ανοίξετε το έγγραφο με μια άλλη διαθέσιμη εφαρμογή. Μπορείτε να επιλέξετε να χρησιμοποιήσετε την εφαρμογή μόνο για μία φορά ή πάντα. Αν επιλέξτε το Always (Πάντα), δεν θα εμφανιστεί ξανά αυτό το μήνυμα.

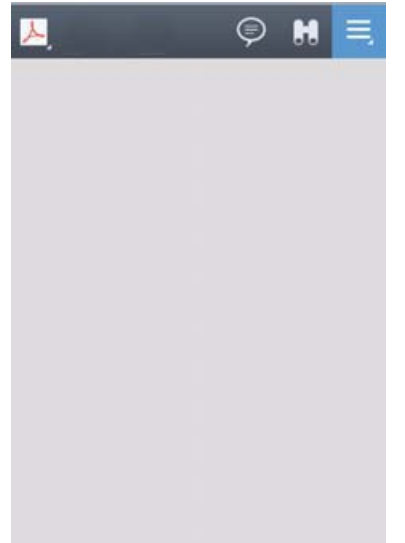

## *(Εικόνα) Οθόνη προγράμματος προβολής εγγράφων*

Ακολουθεί μια περιγραφή κάθε κουμπιού/εικονιδίου και της λειτουργίας του μέσα στην οθόνη του προγράμματος προβολής εγγράφων:

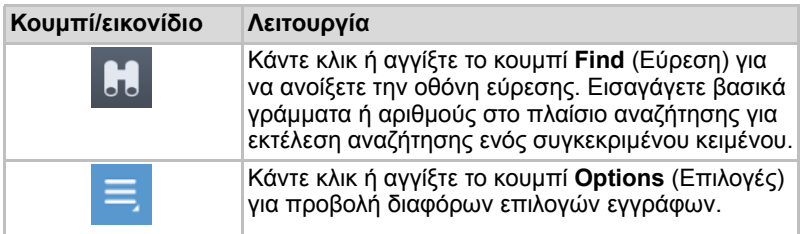

# Διασύνδεση στη Διαχείριση αρχείων/φακέλων

Κάντε κλικ ή αγγίξτε το κουμπί **File/Folder** (Αρχείο/φάκελος) για εμφάνιση της οθόνης διαχείρισης αρχείων/φακέλων.

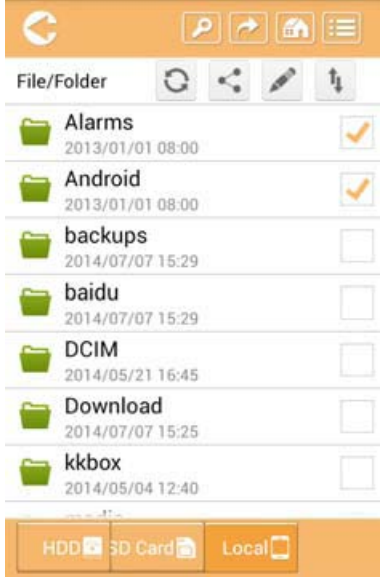

*(Εικόνα) ∆ιασύνδεση στη διαχείριση αρχείων/φακέλων - Οθόνη εφαρμογής*

Ακολουθεί μια περιγραφή κάθε κουμπιού/εικονιδίου και της λειτουργίας του μέσα στην οθόνη διαχείρισης εγγράφων:

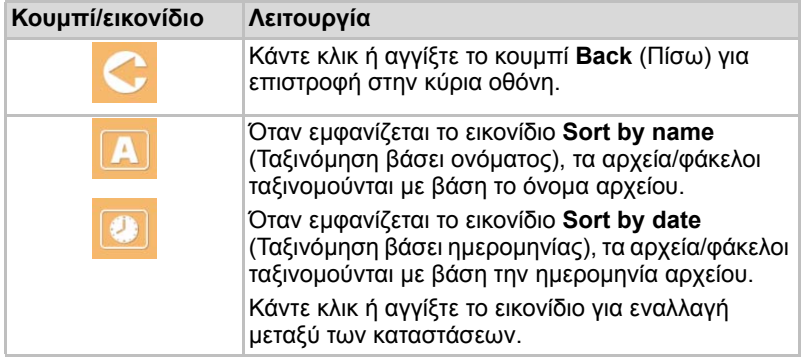

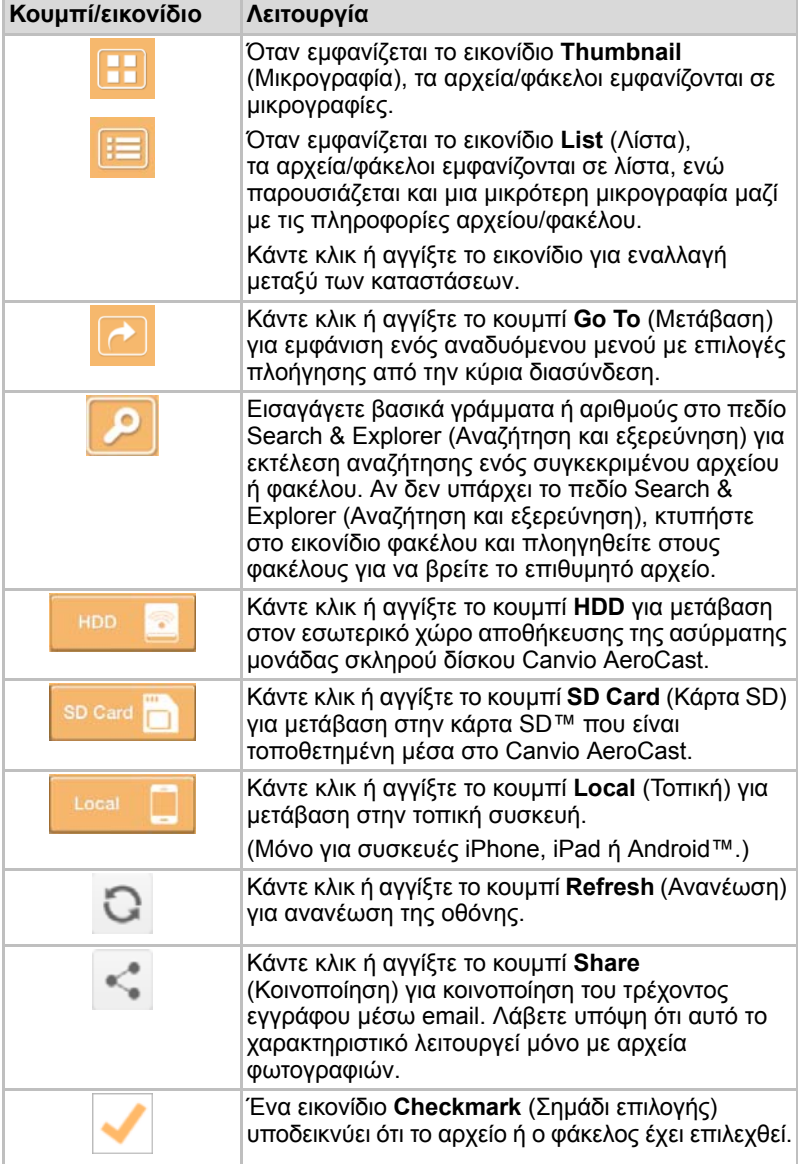

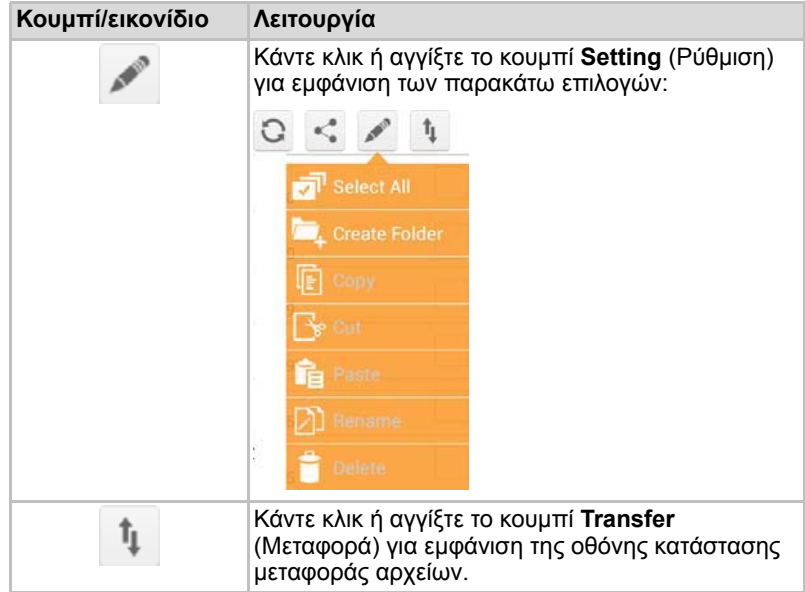

## Μεταφορά αρχείων

Όταν εκτελείται μια ενέργεια με ένα αρχείο ή φάκελο (αντιγραφή, αποκοπή, αποστολή ή λήψη), ανοίγει το πλαίσιο διαλόγου Μετάδοσης αρχείων. Εμφανίζεται μια γραμμή προόδου της κάθε μετάδοσης καθώς και οι μεταδόσεις που πραγματοποιήθηκαν ή απέτυχαν.

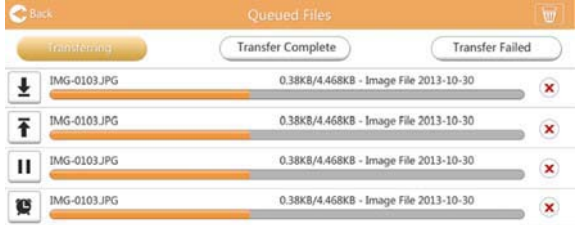

*(Εικόνα) Οθόνη κατάστασης αρχείων στην ουρά αναμονής*

- Το εικονίδιο **Upload** (Αποστολή) ( ) υποδεικνύει ένα αρχείο/φάκελο αποστολής σε εξέλιξη.
- **■** Το εικονίδιο **Download** (Λήψη) ( ) υποδεικνύει ένα αρχείο/φάκελο λήψης σε εξέλιξη.
- Αγγίξτε το εικονίδιο **Upload/Download** (Αποστολή/Λήψη) για παύση της διαδικασίας αποστολής/λήψης. Εμφανίζεται το εικονίδιο **Pause** (Παύση) (  $\vert \vert$ ).
- Το εικονίδιο (■) υποδεικνύει ότι ένα αρχείο/φάκελος περιμένει για αποστολή/λήψη. Αυτή η εφαρμογή επιτρέπει την αποστολή/λήψη μεμονωμένων αρχείων/φακέλων.

■ Αγγίξτε το εικονίδιο **Cancel** (Άκυρο) ( **iii**) για ακύρωση όλων των αρχείων που βρίσκονται στην ουρά αναμονής. Τα κουμπιά πάνω από τη λίστα Queued Files (Αρχεία στην ουρά αναμονής) υποδεικνύουν την ενέργεια «Transfer Complete» (Η μεταφορά ολοκληρώθηκε) ή «Transfer Failed» (Η μεταφορά απέτυχε).

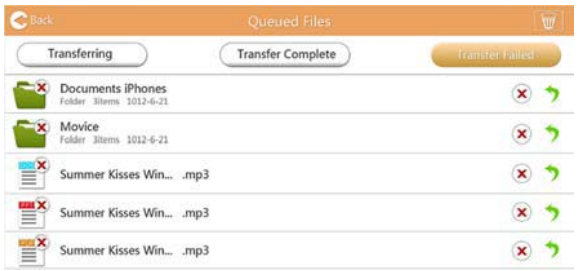

*(Εικόνα) Οθόνη αρχείων του προγράμματος προβολής εγγράφων στην ουρά αναμονής*

Αν αποτύχει μια μεταφορά και θέλετε να προσπαθήσετε ξανά, κάντε κλικ στο κουμπί **Re-Transfer** (Επανάληψη μεταφοράς) ( ).

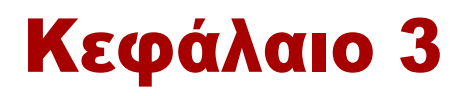

# <span id="page-460-0"></span>Διαχείριση δημιουργίας αντιγράφων ασφαλείας

# Χρήση του χαρακτηριστικού Διαχείριση δημιουργίας αντιγράφων ασφαλείας

## **(Μόνο για συσκευές iPhone, iPad και Android™.)**

Μπορείτε να δημιουργήσετε αντίγραφα ασφαλείας των αρχείων στην Κάρτα SD™ στην τοπική συσκευή σε έναν από τους τέσσερις καταλόγους χρήστη: Default (Προεπιλογή), Owner1 (Κάτοχος 1), Owner2 (Κάτοχος 2) ή Owner3 (Κάτοχος 3). Η δημιουργία αντιγράφων ασφαλείας γίνεται σταδιακά.

Μπορείτε να δημιουργήσετε αντίγραφα ασφαλείας της Κάρτας SD™ χειροκίνητα ή να χρησιμοποιήσετε τη λειτουργία αυτόματης δημιουργίας αντιγράφων ασφαλείας. Τα αντίγραφα ασφαλείας των τοπικών συσκευών πρέπει να δημιουργούνται χειροκίνητα.

Αν το μέγεθος των αντιγράφων ασφαλείας των αρχείων είναι μεγαλύτερο από τον διαθέσιμο εσωτερικό χώρο αποθήκευσης στην ασύρματη μονάδα σκληρού δίσκου Canvio AeroCast, θα δείτε ένα προειδοποιητικό μήνυμα προτού ξεκινήσει η διαδικασία δημιουργίας αντιγράφων ασφαλείας.

## Χειροκίνητη δημιουργία αντιγράφων ασφαλείας

- 1. Για να δημιουργήσετε αντίγραφα ασφαλείας χειροκίνητα, κάντε κλικ ή αγγίξτε το κουμπί **Backup** (∆ημιουργία αντιγράφων ασφαλείας) στην κύρια οθόνη.
- 2. Κάντε κλικ ή αγγίξτε το **Backup SD Card** (∆ημιουργία αντιγράφων ασφαλείας Κάρτας SD) ή το **Backup Local Data** (∆ημιουργία αντιγράφων ασφαλείας τοπικών δεδομένων).
- 3. Κάντε κλικ ή αγγίξτε τον κατάλογο χρήστη στον οποίο θέλετε να δημιουργήσετε τα αντίγραφα ασφαλείας των αρχείων.
- 4. Κάντε κλικ ή αγγίξτε το **Start Backup** (Έναρξη δημιουργίας αντιγράφων ασφαλείας). Τα αντίγραφα ασφαλείας των αρχείων από μια Κάρτα SD™ ή τοπική συσκευή θα δημιουργηθούν στον επιλεγμένο κατάλογο χρήστη, Η πρόοδος της δημιουργίας αντιγράφων ασφαλείας εμφανίζεται στο κάτω μέρος της οθόνης διασύνδεσης. Αφού τελειώσει η δημιουργία αντιγράφων ασφαλείας, θα δείτε ένα μήνυμα που υποδεικνύει την επιτυχή ολοκλήρωση της διαδικασίας.

## Αυτόματη δημιουργία αντιγράφων ασφαλείας

Μπορείτε να ρυθμίσετε μια αυτόματη δημιουργία αντιγράφων ασφαλείας για την Κάρτα SD™ σας επιλέγοντας το πλαίσιο **Auto Copy** (Αυτόματη αντιγραφή) στην οθόνη (∆ημιουργία αντιγράφων ασφαλείας Κάρτας SD). Την επόμενη φορά που θα εισαγάγετε την Κάρτα SD™, όλα τα βίντεο και οι φωτογραφίες στην Κάρτα SD™ θα αντιγραφούν αυτόματα στον επιλεγμένο κατάλογο χρήστη.

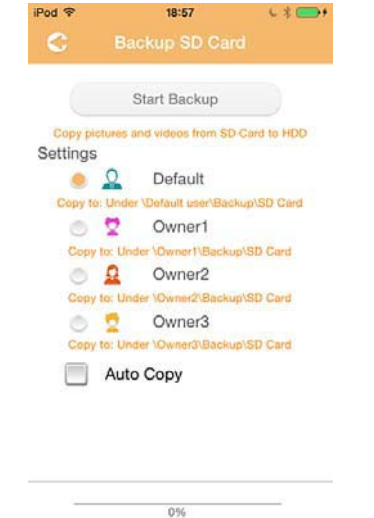

*(Εικόνα) Οθόνη αυτόματης δημιουργίας αντιγράφων ασφαλείας δεδομένων*

*Φροντίστε να επιβεβαιώσετε ότι τυχόν μεταφορές από την Κάρτα SD™ έχουν ολοκληρωθεί προτού αφαιρέσετε την κάρτα.* ΣΗΜΕΙΩΣΗ

# Κεφάλαιο 4

# Διαχείριση ρυθμίσεων

Κάντε κλικ ή αγγίξτε το κουμπί **Settings** (Ρυθμίσεις) στην επάνω δεξιά γωνία της οθόνης κύριας διασύνδεσης, για εμφάνιση της οθόνης διασύνδεσης ρυθμίσεων. ∆ιατίθενται οι παρακάτω μονάδες:

- Ασύρματη επικοινωνία
- Λειτουργία
- Πληροφορίες
- Σύμβολο και όνομα χρήστη
- Χαρακτηριστικό SSID
- Ιnternet
- Γλώσσα
- Μνήμη Cache
- Πληροφορίες ΛΑΚ

# Ρυθμίσεις ασύρματου LAN

Κάντε κλικ ή αγγίξτε το **Wireless** (Ασύρματο) για εμφάνιση της οθόνης ρυθμίσεων του ασύρματου δικτύου LAN.

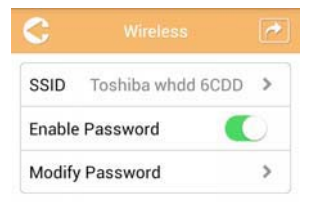

*(Εικόνα) Ρυθμίσεις - Οθόνη Wireless (Ασύρματο)*

∆ιατίθεται ο παρακάτω προαιρετικός εξοπλισμός:

- SSID
- Enable Password (Ενεργοποίηση κωδικού πρόσβασης)
- Modify Password (Τροποποίηση κωδικού πρόσβασης)

## *SSID:*

1. Κάντε κλικ ή αγγίξτε το κουμπί **SSID** για είσοδο στην οθόνη ρυθμίσεων SSID.

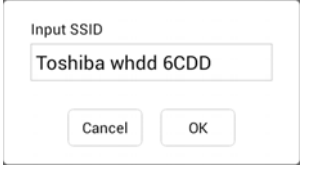

*(Εικόνα) Ρυθμίσεις - Οθόνη ρυθμίσεων SSID*

- 2. Εισαγάγετε το SSID σας. Το προεπιλεγμένο SSID είναι «Τoshiba wssd xxxx».
- 3. Κάντε κλικ ή αγγίξτε το κουμπί **ΟΚ**.
- 4. Κάντε κλικ ή αγγίξτε το κουμπί **Apply** (Εφαρμογή) στην πάνω δεξιά γωνία της οθόνης Wireless (Ασύρματο).

## *Enable Password (Ενεργοποίηση κωδικού πρόσβασης):*

- 1. Μετακινήστε το ρυθμιστικό **Enable** (Ενεργοποίηση) δεξιά ή αριστερά για ενεργοποίηση ή απενεργοποίηση του χαρακτηριστικού κωδικού πρόσβασης.
- 2. Κάντε κλικ ή αγγίξτε το κουμπί **Apply** (Εφαρμογή) στην πάνω δεξιά γωνία της οθόνης Wireless (Ασύρματο).

## *Modify Password (Τροποποίηση κωδικού πρόσβασης διαχειριστή):*

- 1. Κάντε κλικ ή αγγίξτε το κουμπί **Modify Password** (Τροποποίηση κωδικού πρόσβασης).
- 2. Εισαγάγετε τον νέο κωδικό πρόσβασης.
- 3. Κάντε κλικ ή αγγίξτε το κουμπί **ΟΚ**.
- 4. Κάντε κλικ ή αγγίξτε το κουμπί **Apply** (Εφαρμογή) στην πάνω δεξιά γωνία της οθόνης Wireless (Ασύρματο).

# Λειτουργία

Μπορείτε να κάνετε επαναφορά, να απενεργοποιήσετε ή να επανεκκινήσετε τη μονάδα σκληρού δίσκου Canvio AeroCast από την οθόνη Operation (Λειτουργία). Κάντε κλικ ή αγγίξτε το **Settings** (Ρυθμίσεις) και στη συνέχεια το **Operation** (Λειτουργία) για εμφάνιση της οθόνης Operation (Λειτουργία):

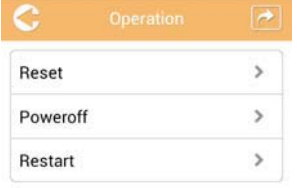

*(Εικόνα) Ρυθμίσεις - Οθόνη Operation (Λειτουργία)*

∆ιατίθεται ο παρακάτω προαιρετικός εξοπλισμός:

- **Reset** (Επαναφορά)—Κάντε κλικ ή αγγίξτε το για επαναφορά των ρυθμίσεων της ασύρματης μονάδας σκληρού δίσκου Canvio AeroCast.
- **Power off** (Απενεργοποίηση)—Κάντε κλικ ή αγγίξτε το για απενεργοποίηση της ασύρματης μονάδας σκληρού δίσκου Canvio AeroCast.
- **Restart** (Επανεκκίνηση)—Κάντε κλικ ή αγγίξτε το για επανεκκίνηση των ρυθμίσεων της ασύρματης μονάδας σκληρού δίσκου Canvio AeroCast.

# Πληροφορίες

Η οθόνη Information (Πληροφορίες) παρέχει πληροφορίες για το σύστημα της ασύρματης μονάδας σκληρού δίσκου Canvio AeroCast. Κάντε κλικ ή αγγίξτε το **Settings** (Ρυθμίσεις) και στη συνέχεια το **Information** (Πληροφορίες) για εμφάνιση της οθόνης Information (Πληροφορίες):

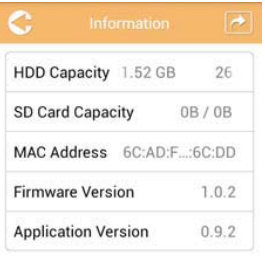

#### *(Εικόνα) Ρυθμίσεις - Οθόνη Information (Πληροφορίες)*

∆ιατίθενται τα παρακάτω πεδία:

- HDD Capacity (Χωρητικότητα HDD)
- SD™ Card (Χωρητικότητα Κάρτας SD™)
- MAC Address (∆ιεύθυνση MAC)
- Firmware Version (Έκδοση υλικολογισμικού)
- Application Version (Έκδοση εφαρμογής)

# <span id="page-465-0"></span>Σύμβολο και όνομα χρήστη

Κάντε κλικ ή αγγίξτε το **Settings** (Ρυθμίσεις) και στη συνέχεια το **User symbol and name** (Σύμβολο και όνομα χρήστη) για να εμφανιστεί η οθόνη User symbol and name (Σύμβολο και όνομα χρήστη).

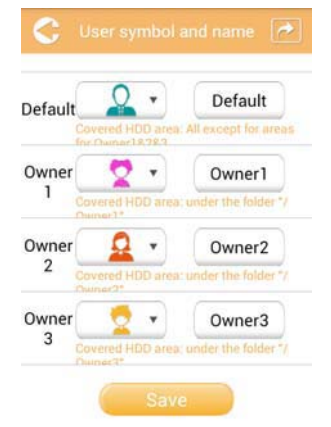

### *(Εικόνα) Ρυθμίσεις - Οθόνη User symbol and name (Σύμβολο και όνομα χρήστη)*

Σε αυτήν την οθόνη, μπορείτε να αλλάξετε τα εικονίδιο και τα ονόματα χρηστών. Αυτή η αλλαγή θα εφαρμοστεί και στην οθόνη διαχείρισης φωτογραφιών, στην οθόνη διαχείρισης βίντεο, στην οθόνη Κάρτας SD™ και στην οθόνη δημιουργίας αντιγράφων ασφαλείας.

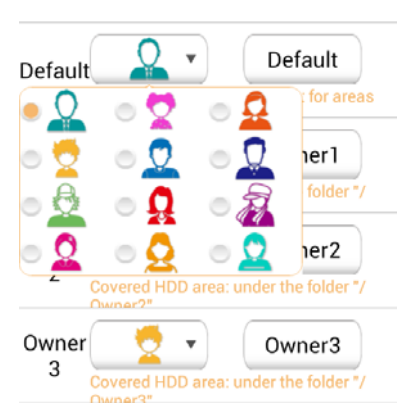

### *(Εικόνα) Ρυθμίσεις - Οθόνη διαχείρισης συμβόλου και ονόματος χρήστη*

Υπάρχουν συνολικά 12 εικονίδια για να διαλέξετε. Μπορείτε, επίσης, να πληκτρολογήσετε ένα νέο όνομα για κάθε χρήστη.

Κάντε κλικ ή αγγίξτε το εικονίδιο User (Χρήστης) και στη συνέχεια πληκτρολογήστε ένα όνομα, αν θέλετε, για τον καθένα από τους τέσσερις χρήστες (π.χ. το "Default" (Προεπιλογή) σε "Father" (Πατέρας)).

## Ρυθμίσεις Internet

Στην οθόνη Internet μπορείτε να διαμορφώσετε τις ρυθμίσεις του Internet για τη συσκευή Canvio AeroCast που διαθέτετε.

Υπάρχουν δύο (2) καταστάσεις σύνδεσης της ασύρματης μονάδας σκληρού δίσκου Canvio AeroCast για να επιλέξετε:

- Home Network (Οικιακό δίκτυο) (Λειτουργία σταθμού)
- Public Network (∆ημόσιο δίκτυο) (Λειτουργία γέφυρας)

Στη λειτουργία γέφυρας, μπορείτε να συνδέσετε την ασύρματη μονάδα σκληρού δίσκου Canvio AeroCast σε ένα δίκτυο ενώ διατηρείτε συνδεδεμένη την κινητή σας συσκευή στο Canvio AeroCast. Αυτό σας επιτρέπει να έχετε πρόσβαση στο Internet χωρίς να πρέπει να αποσυνδέσετε τη συσκευή σας από το δίκτυο Canvio AeroCast και να τη συνδέσετε στο τοπικό δίκτυο. Η λειτουργία γέφυρας σας επιτρέπει επίσης να κοινοποιείτε αρχεία μέσω email και μέσων κοινωνικής δικτύωσης στο πλαίσιο της εφαρμογής Toshiba Wireless HDD.

Στη λειτουργία σταθμού, τόσο η ασύρματη μονάδα σκληρού δίσκου Canvio AeroCast όσο και η κινητή σας συσκευή είναι συνδεδεμένες στο τοπικό δίκτυο. Σε αυτήν την κατάσταση λειτουργίας, εξακολουθείτε να μπορείτε να έχετε πρόσβαση στην ασύρματη μονάδα σκληρού δίσκου Canvio AeroCast και στο Internet, ωστόσο, η μέθοδος αυτή επιτρέπει επίσης στην ασύρματη μονάδα σκληρού δίσκου Canvio AeroCast να επικοινωνεί με μια συσκευή Chromecast™ που είναι επίσης συνδεδεμένη στο ίδιο δίκτυο. Η ασύρματη μονάδα σκληρού δίσκου Canvio AeroCast πρέπει να είναι σε λειτουργία σταθμού για να συνδεθεί σε μια συσκευή Chromecast™.

# Σύνδεση στο Internet σε λειτουργία γέφυρας

*Πρέπει να είστε συνδεδεμένοι στο δίκτυο, για να επιλέξετε ή να μεταβείτε στο ∆ημόσιο δίκτυο (Λειτουργία γέφυρας).* ΣΗΜΕΙΩΣΗ

> 1. Για να διαμορφώσετε τις ρυθμίσεις Internet σύμφωνα με τη λειτουργία γέφυρας, επιλέξτε **Public Network** (∆ημόσιο δίκτυο).

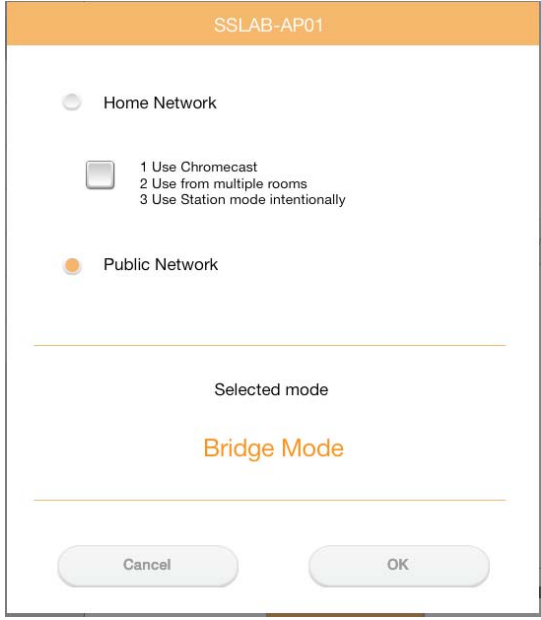

*(Εικόνα) Οθόνη επιλογής λειτουργίας γέφυρας (iOS)*

2. Κάντε κλικ ή αγγίξτε το κουμπί **ΟΚ**.

Κατά τη μετάβαση από τη λειτουργία σταθμού στη λειτουργία γέφυρας θα εμφανιστεί το παρακάτω μήνυμα:

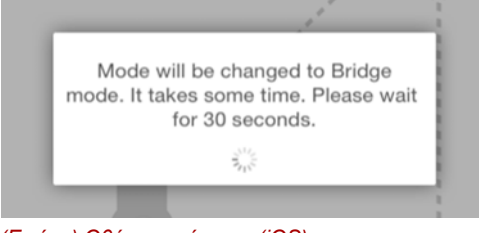

*(Εικόνα) Οθόνη μηνύματος (iOS)*
Αν η εφαρμογή δεν μπορεί να βρει την ασύρματη μονάδα σκληρού δίσκου Canvio AeroCast, μπορεί να δείτε το παρακάτω μήνυμα:

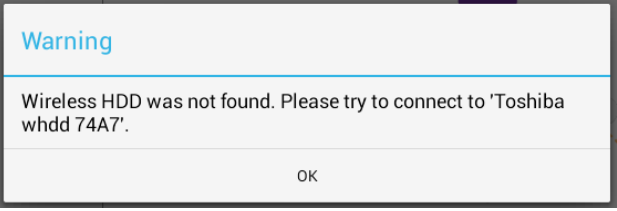

*(Εικόνα) Οθόνη μηνύματος (iOS)*

3. Για να αλλάξετε το WLAN σε Σημείο πρόσβασης στην ασύρματη μονάδα σκληρού δίσκου Canvio AeroCast, επιστρέψτε στην οθόνη Settings (Ρυθμίσεις) στην τοπική σας συσκευή.

| iPad <sub>P</sub><br>Settings            | 12:35 PM<br>Wi-Fi      | 125%                    |
|------------------------------------------|------------------------|-------------------------|
|                                          | D496E-3426-SE          | 99(1)                   |
| Airplane Mode<br>٠                       | D496E-3426-VPLab       | 4 9 0                   |
| NETGEAR05-5G<br>$W - F$<br>$\Rightarrow$ | quest                  | P(                      |
| Bluetooth<br>٠<br>On                     | NASCC-TABS             | 990                     |
| 国<br>Notification Center                 | NASSC-TAIS             | $\bullet \bullet$ (i)   |
|                                          | NETGEAR05              | 990                     |
| в<br>Control Center                      | NETGEAR59-5G           | 990                     |
| Do Not Disturb                           | RFTLG-TAIS             | $4$ $9$ $()$            |
| $\circ$<br>General                       | TABS-Nation            | 990                     |
| Wallpapers & Brightness<br>æ             | Tais-Cloud-Services    | 990                     |
| Sounds<br>œ                              | TaisWiFi               | .70                     |
| B<br>Passcode                            | <b>TaisWiFiHiSpeed</b> | 99(1)                   |
| Privacy<br>17                            | Toshiba wadp F7E7      | P(0)                    |
|                                          | <b>TSDWSM</b>          | $4 \cdot 0$             |
| <b>iCloud</b><br>m                       | WVolP                  | $\bullet$ $\bullet$ (i) |
| Mail, Contacts, Calendars                | Other                  |                         |

*(Εικόνα) Οθόνη Settings (Ρυθμίσεις) (iOS)*

4. Επιλέξτε τον δρομολογητή σας.

Αν η εφαρμογή μπορέσει να βρει την ασύρματη μονάδα σκληρού δίσκου Canvio AeroCast, μπορεί να δείτε το παρακάτω μήνυμα:

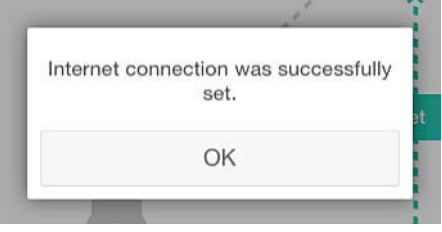

#### *(Εικόνα) Οθόνη μηνύματος (iOS)*

Στην παρακάτω οθόνη εμφανίζεται μια επιτυχής σύνδεση:

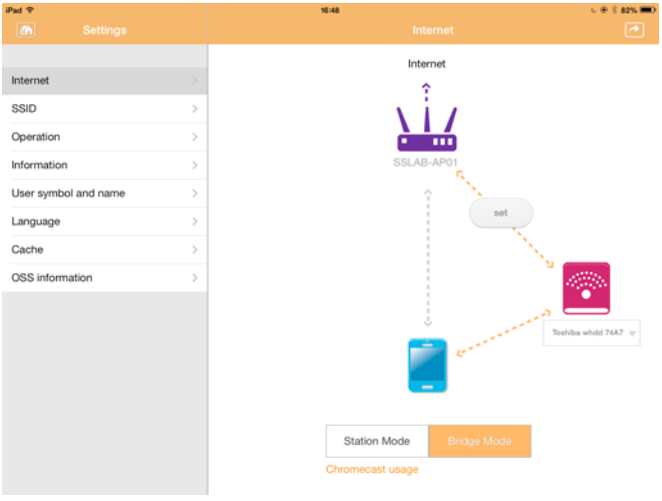

*(Εικόνα) Οθόνη επιτυχούς σύνδεσης (iOS)*

### <span id="page-470-0"></span>Σύνδεση στο Internet μέσω της συσκευής Chromecast™

Για να συνδέσετε τη συσκευή Chromecast™ που διαθέτετε, ξεκινήστε ρυθμίζοντας τη συσκευή Chromecast™ (πωλείται ξεχωριστά) σύμφωνα με τις οδηγίες που τη συνοδεύουν. Στη συνέχεια, ακολουθήστε τις παρακάτω οδηγίες:

1. Κάντε κλικ ή αγγίξτε το **Settings** (Ρυθμίσεις) και στη συνέχεια το **Internet** για εμφάνιση της οθόνης Internet. Η οθόνη Internet εμφανίζει τις τρέχουσες συνδέσεις που διατίθενται με την ασύρματη μονάδα σκληρού δίσκου Canvio AeroCast.

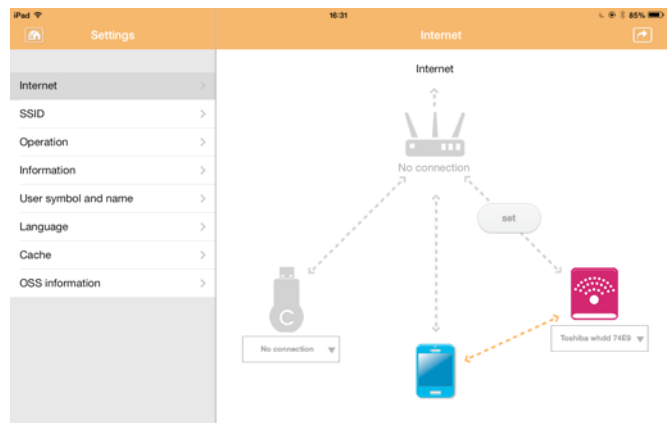

*(Εικόνα) Οθόνη ρυθμίσεων Internet (iOS)*

2. Συνδέστε την ασύρματη μονάδα σκληρού δίσκου Canvio AeroCast στον δρομολογητή κτυπώντας το εικονίδιο **Set** (Ρύθμιση) ( ) που βρίσκεται μεταξύ των εικονιδίων **Not Connected** (Μη συνδεδεμένο) και **TOSHIBA** στο διάγραμμα σύνδεσης δικτύου.

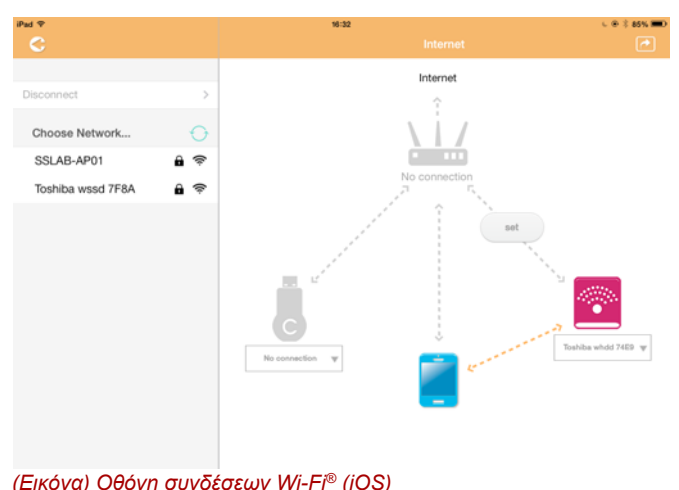

- 3. Επιλέξτε το ασύρματο δίκτυο στο οποίο θέλετε να συνδεθείτε από τις επιλογές που εμφανίζονται στο μενού "Choose Network" (Επιλογή δικτύου) και στη συνέχεια εισαγάγετε τον κωδικό πρόσβασης για σύνδεση σε αυτό.
- 4. Βεβαιωθείτε ότι το κουμπί επιλογής **Home Network** (Οικιακό δίκτυο) είναι ενεργοποιημένο. Κάντε κλικ ή αγγίξτε το πλαίσιο ελέγχου για να το ενεργοποιήσετε.

Θα δείτε μια οθόνη παρόμοια με αυτήν που εμφανίζεται παρακάτω:

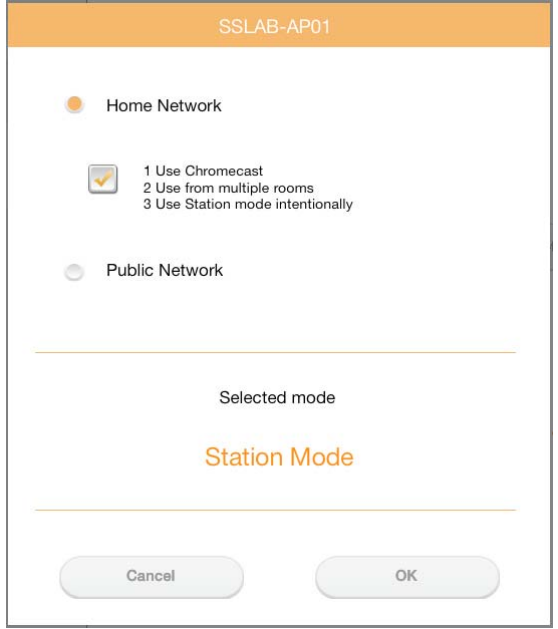

*(Εικόνα) Οθόνη σύνδεσης SSID (iOS)*

5. Κάντε κλικ ή αγγίξτε το κουμπί **ΟΚ**.

Κατά τη μετάβαση από τη λειτουργία γέφυρας στη λειτουργία σταθμού θα εμφανιστεί το παρακάτω μήνυμα:

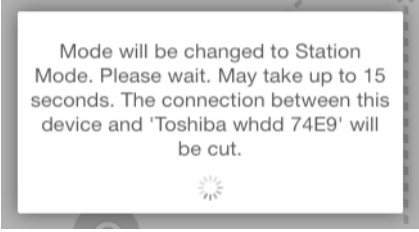

*(Εικόνα) Οθόνη μηνύματος (iOS)*

#### Μπορεί να δείτε το παρακάτω μήνυμα:

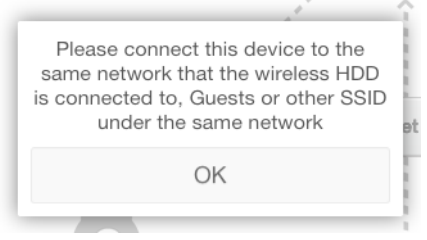

*(Εικόνα) Οθόνη μηνύματος (iOS)*

Αν η εφαρμογή δεν μπορεί να βρει την ασύρματη μονάδα σκληρού δίσκου Canvio AeroCast, μπορεί να δείτε το παρακάτω μήνυμα:

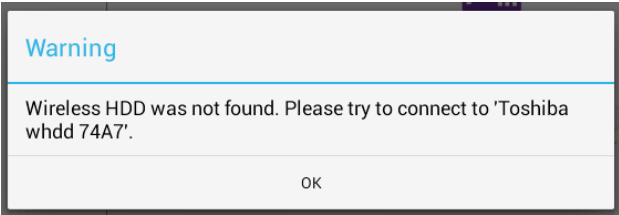

*(Εικόνα) Οθόνη μηνύματος (iOS)*

6. Για να αλλάξετε το WLAN σε "Σημείο πρόσβασης" στην ασύρματη μονάδα σκληρού δίσκου Canvio AeroCast, επιστρέψτε στην οθόνη Settings (Ρυθμίσεις).

| iPad <sub>P</sub><br>Settings          | 12:35 PM<br>Wi-Fi      | $125%$ (1)              |
|----------------------------------------|------------------------|-------------------------|
|                                        | D496E-3426-SE          | 99(1)                   |
| Airplane Mode<br>٠                     | D496E-3426-VPLab       | $4$ $(1)$               |
| NETGEARDS-5G<br>Wi-Fi<br>$\Rightarrow$ | quest                  | P(                      |
| Bluetooth<br>On<br>法                   | NASCC-TABS             | 990                     |
|                                        | NASSC-TAIS             | $\bullet$ $\bullet$ (i) |
| 国<br>Notification Center               | NETGEAR05              | 990                     |
| в<br>Control Center                    | NETGEAR59-5G           | 990                     |
| Do Not Disturb<br>I C                  | RFTLG-TAIS             | 990                     |
| $\circ$<br>General                     | <b>TABS-Nation</b>     | 990                     |
| Wallpapers & Brightness                | Tais-Cloud-Services    | 990                     |
| Sounds<br><b>A</b>                     | TaisWiFi               | $\bullet$ $\bullet$ (i) |
| в<br>Passcode                          | <b>TaisWiFiHiSpeed</b> | 990                     |
| Privacy                                | Toshiba wadp F7E7      | P(1)                    |
|                                        | <b>TSDWSM</b>          | $4 \cdot 0$             |
| <b>iCloud</b><br>m                     | <b>WVolP</b>           | 990                     |
| Mail, Contacts, Calendars              | Other                  |                         |

*(Εικόνα) Οθόνη Settings (Ρυθμίσεις) (iOS)*

7. Επιλέξτε τον δρομολογητή σας.

Αν η εφαρμογή μπορέσει να βρει την ασύρματη μονάδα σκληρού δίσκου Canvio AeroCast, μπορεί να δείτε το παρακάτω μήνυμα:

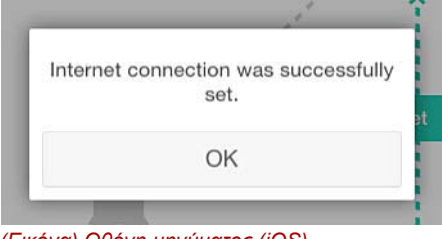

*(Εικόνα) Οθόνη μηνύματος (iOS)*

8. Κάντε κλικ ή αγγίξτε το κουμπί **ΟΚ**.

Τώρα πρέπει να έχει πραγματοποιηθεί η σύνδεση με τη συσκευή Chromecast™, την ασύρματη μονάδα δίσκου Canvio AeroCast και την τοπική σας συσκευή.

Στην παρακάτω οθόνη εμφανίζεται μια επιτυχής σύνδεση:

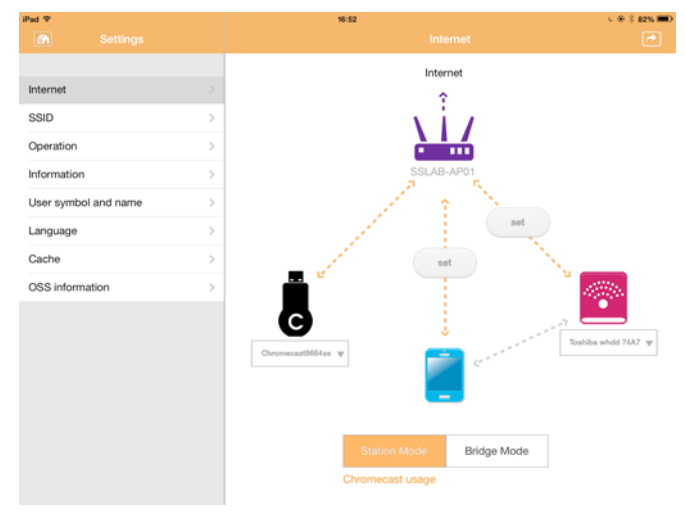

*(Εικόνα) Οθόνη επιτυχούς σύνδεσης (iOS)*

*Αν συνδεθείτε στο Home Network (Οικιακό δίκτυο - λειτουργία σταθμού), και άλλα άτομα θα έχουν πρόσβαση στη δική σας συνδεδεμένη συσκευή αποθήκευσης μέσω του δικτύου.* ΣΗΜΕΙΩΣΗ

> *Να επιδεικνύετε προσοχή όταν συνδέεστε σε δίκτυο σε δημόσιο χώρο, επειδή είναι δυνατό να μπορούν να συνδεθούν και άλλοι στη συσκευή σας.*

### <span id="page-474-0"></span>Γλώσσα

Η προεπιλεγμένη γλώσσα για την ασύρματη μονάδα σκληρού δίσκου Canvio AeroCast είναι τα Αγγλικά. Μπορείτε να αλλάξετε τη ρύθμιση γλώσσας για την ασύρματη μονάδα σκληρού δίσκου Canvio AeroCast στην οθόνη Language (Γλώσσα).

1. Από την οθόνη Settings (Ρυθμίσεις), κάντε κλικ ή αγγίξτε το **Language** (Γλώσσα).

Εμφανίζεται μια λίστα γλωσσών.

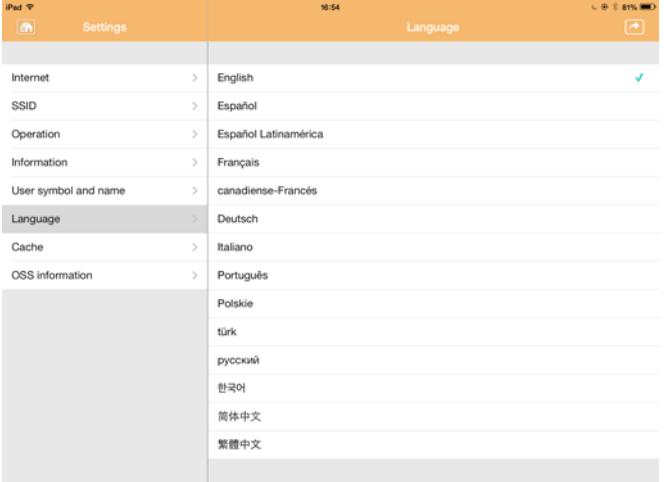

*(Εικόνα) Οθόνη Language (Γλώσσα)*

1. Κάντε κλικ στη γλώσσα που επιθυμείτε.

Η γλώσσα ενημερώνεται αυτόματα στην οθόνη σας.

### <span id="page-474-1"></span>Μνήμη Cache

Στην οθόνη Cache μπορείτε να εφαρμόσετε τις ρυθμίσεις μνήμης cache στην τοπική σας συσκευή για να βελτιώσετε την ταχύτητα ανταπόκρισης της ασύρματης μονάδας σκληρού δίσκου Canvio AeroCast.

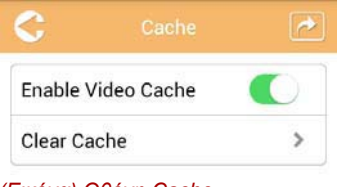

*(Εικόνα) Οθόνη Cache*

∆ιατίθεται ο παρακάτω προαιρετικός εξοπλισμός:

- Enable Video Cache (Ενεργοποίηση μνήμης cache βίντεο)
- Clear cache (Απαλοιφή μνήμης cache)

#### *Enable Video Cache (Ενεργοποίηση μνήμης cache βίντεο):*

Μετακινήστε το ρυθμιστικό **Enable Video Cache** (Ενεργοποίηση μνήμης cache βίντεο) δεξιά ή αριστερά για να ενεργοποιήσετε ή να απενεργοποιήσετε τη μνήμη cache βίντεο αντίστοιχα.

#### *Clear cache (Απαλοιφή μνήμης cache):*

Κάντε κλικ ή αγγίξτε το κουμπί **Clear Cache** (Απαλοιφή μνήμης cache) για απαλοιφή της μνήμης cache της ασύρματης μονάδας σκληρού δίσκου AeroCast.

### <span id="page-475-1"></span>Πληροφορίες ΛΑΚ

Στην οθόνη πληροφοριών ΛΑΚ μπορείτε να δείτε πληροφορίες σχετικά το Λογισμικό Ανοικτού Κώδικα που χρησιμοποιείται στην ασύρματη μονάδα σκληρού δίσκου Canvio AeroCast.

### <span id="page-475-0"></span>Υποστήριξη της TOSHIBA

#### **Χρειάζεστε βοήθεια;**

Ανατρέξτε στη σελίδα υποστήριξης για τη μονάδα σκληρού δίσκου και τα προϊόντα αποθήκευσης της TOSHIBA:

*www.toshiba.eu/externalstorage/support* 

Για αξιώσεις εγγύησης, επισκεφθείτε τη διεύθυνση: *<computers.toshiba.eu/options-warranty>*

## Ευρετήριο

### A

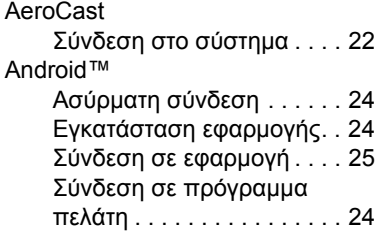

### C

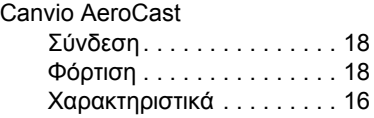

### I

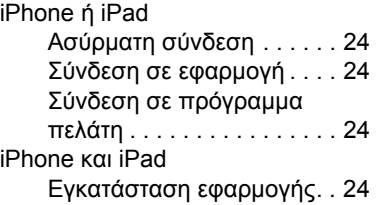

### Α

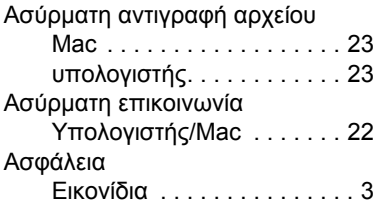

### Γ

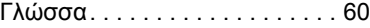

### Δ

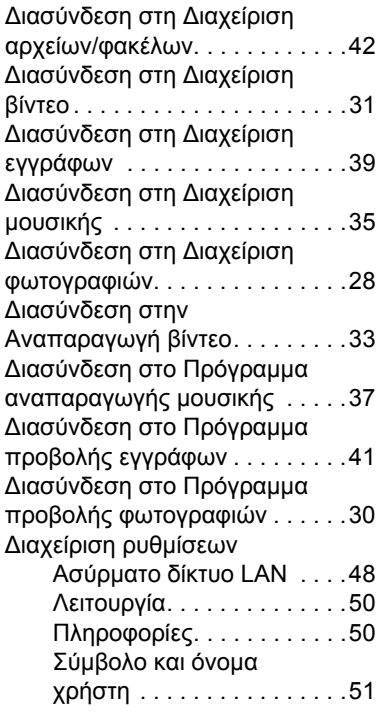

### Ε

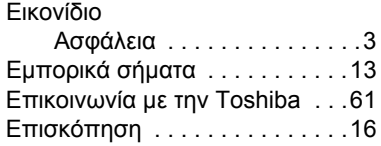

### Κ

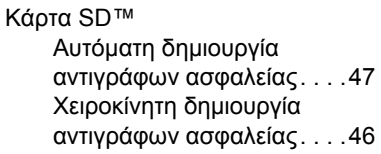

```
Κύρια διασύνδεση . . . . . . . . . . . 25
    Λειτουργικότητα . . . . . . . . . 26
Κύρια διασύνδεση εφαρμογής AeroCast
26
```
### Μ

Μνήμη Cache . . . . . . . . . . . . . . [60](#page-474-1)

### Π

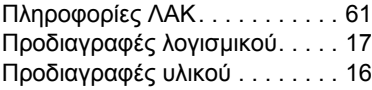

### Ρ

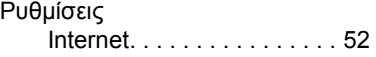

### Σ

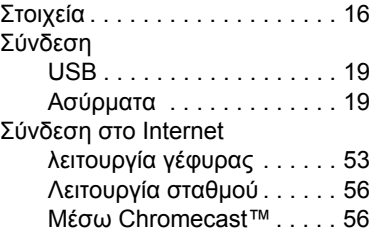

## Χ

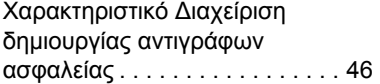

## **Korisnički priručnik** Regulativne izjave

### CE sukladnost

Toshiba Europe GmbH ovime izjavljuje da je uređaj Canvio AeroCast u sukladnosti s bitnim zahtjevima i drugim odgovarajućim odredbama direktive 1999/5/EZ. Toshiba Europe GmbH, Hammfelddamm 8, 41460 Neuss, Njemačka odgovorna je za CE oznake. Kopija službene Izjave o sukladnosti se može pronaći na ovoj internetskoj stranici: *http://epps.toshiba-teg.com*.

### Radno okruženje

Elektromagnetska sukladnost (EMC) ovog proizvoda se obično verificira za kategoriju ovog proizvoda i vrijedi za takozvana stambena, komercijalna i lakoindustrijska okruženja. Sva druga okruženja u Toshibi nisu verificirana i upotreba ovog proizvoda u tim radnim okruženjima može biti ograničena ili se ne preporučuje. Moguće posljedice korištenja ovog proizvoda u neverificiranim okruženjima mogu biti: ometanje rada drugih uređaja ili ovog uređaja u bližem okolnom području, posljedica čega je povremeni neispravan rad ili gubitak/oštećenje podataka. Primjeri neverificiranih radnih okruženja i odgovarajući savjeti:

- Industrijsko okruženje (npr. gdje se pretežno koristi trofazna mreža od 380 V): opasnost od smetnji na ovom uređaju zbog mogućih snažnih elektromagnetskih polja osobito u blizini velikih strojeva ili jedinica za napajanje.
- Medicinska okruženja: sukladnost s direktivom o medicinskim proizvodima nije verificirana u Toshibi, te se stoga ovaj proizvod bez daljnih verifikacija ne smije koristiti kao medicinski proizvod. Upotreba u uobičajenim uredskim okruženjima, npr. u bolnicama ne predstavlja problem ako odgovarajuća administracija nije nametnula odgovarajuća ograničenja.
- Automobilska oprema: molimo vas potražite savjete o upotrebi ovog proizvoda (kategorije) u vlasničkim uputama svakog pojedinog vozila.
- Zrakoplovna oprema: držite se uputa koje ćete dobiti od zrakoplovnog osoblja u vezi ograničenja uporabe.

### Dodatna okruženja koja nisu u vezi s EMC

■ Eksplozivna okruženja: nije dozvoljeno korištenje ovog proizvoda u takvim posebnim radnim okruženjima (Eks.).

### Ove informacije vrijede samo za zemlje članice EU

### Izjava o sukladnosti REACH

Novi propis Europske Unije (EU) o kemijskim tvarima, REACH (Registration, Evaluation, Authorization and Restriction of Chemicals = Registracija, procjena, odobrenje i ograničavanje kemikalija), stupio je na snagu 1. lipnja 2007.

Toshiba će zadovoljiti sve REACH zahtjeve i posvećuje se osiguranju podataka našim korisnicima o kemijskim tvarima u našim proizvodima skladu s propisom REACH.

### Zbrinjavanje dotrajalih proizvoda

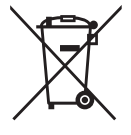

Ovaj znak označava da se ovaj proizvod ne smije smatrati kućnim otpadom. Propisnim zbrinjavanjem ovog uređaja pomoći ćete u prevenciji mogućih negativnih posljedica po okoliš i ljudsko zdravlje, do kojih bi u protivnom moglo doći nepropisnim zbrinjavanjem ovog proizvoda u otpad.

Više pojedinosti o recikliranju ovog proizvoda zatražite od lokalnih vlasti, vaše lokalne organizacije za zbrinjavanje otpada ili trgovine u kojoj ste kupili ovaj proizvod.

### Zbrinjavanje baterija i/ili akumulatora

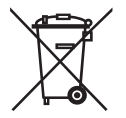

Simbol prekrižene kante za smeće s kotačima označava da baterije i/ili akumulatore treba prikupljati i zbrinjavati odvojeno od kućanskog otpada. Sudjelovanjem u odvojenom prikupljanju baterija, pomažete pravilnom načinu zbrinjavanja proizvoda i na taj način pomažete sprječavanju štetnih posljedica za okoliš i zdravlje čovjeka. Detaljnije podatke o programima za prikupljanje i recikliranje u vašoj zemlji, stupite u vezu s vašom gradskom lokalnom upravom ili trgovinom u kojoj ste kupili proizvod.

### Sljedeće informacije vrijede samo za Tursku

U sukladnosti s propisom AEEE.

## Ikone sigurnosti

Ovaj priručnik sadrži sigurnosne upute koje se moraju poštivati kako bi se izbjegle moguće opasnosti koje mogu dovesti do tjelesnih ozljeda, oštećenja vaših uređaja ili gubitka podataka. Ova sigurnosna upozorenja razvrstana su u skladu s ozbiljnošću opasnosti i ikone na ovaj način naglašavaju ove upute:

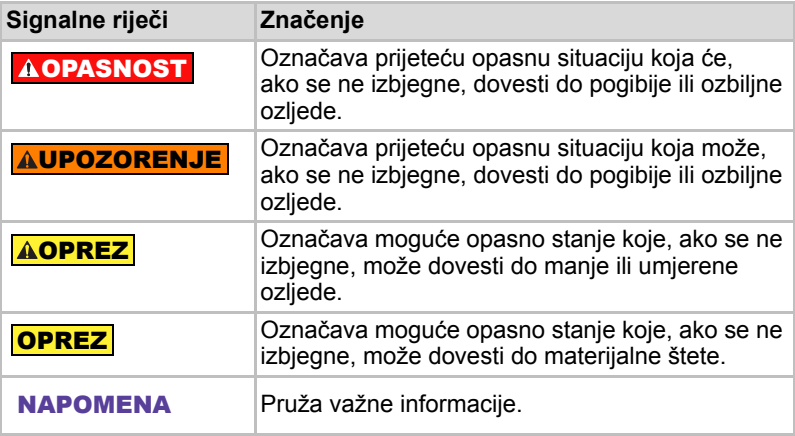

### Koriste se druge ikone

Dodatne ikone označavaju druge korisne informacije

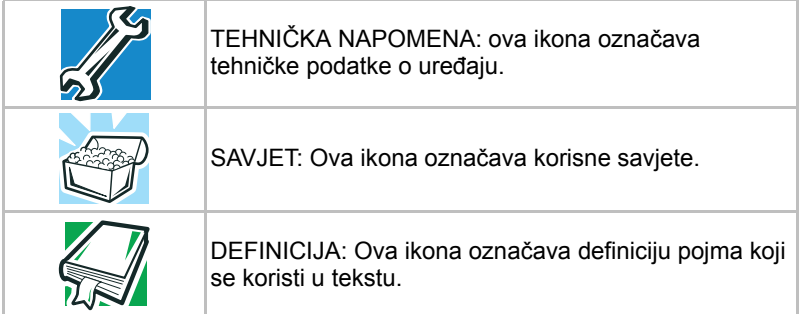

## Mjere opreza u vezi baterije

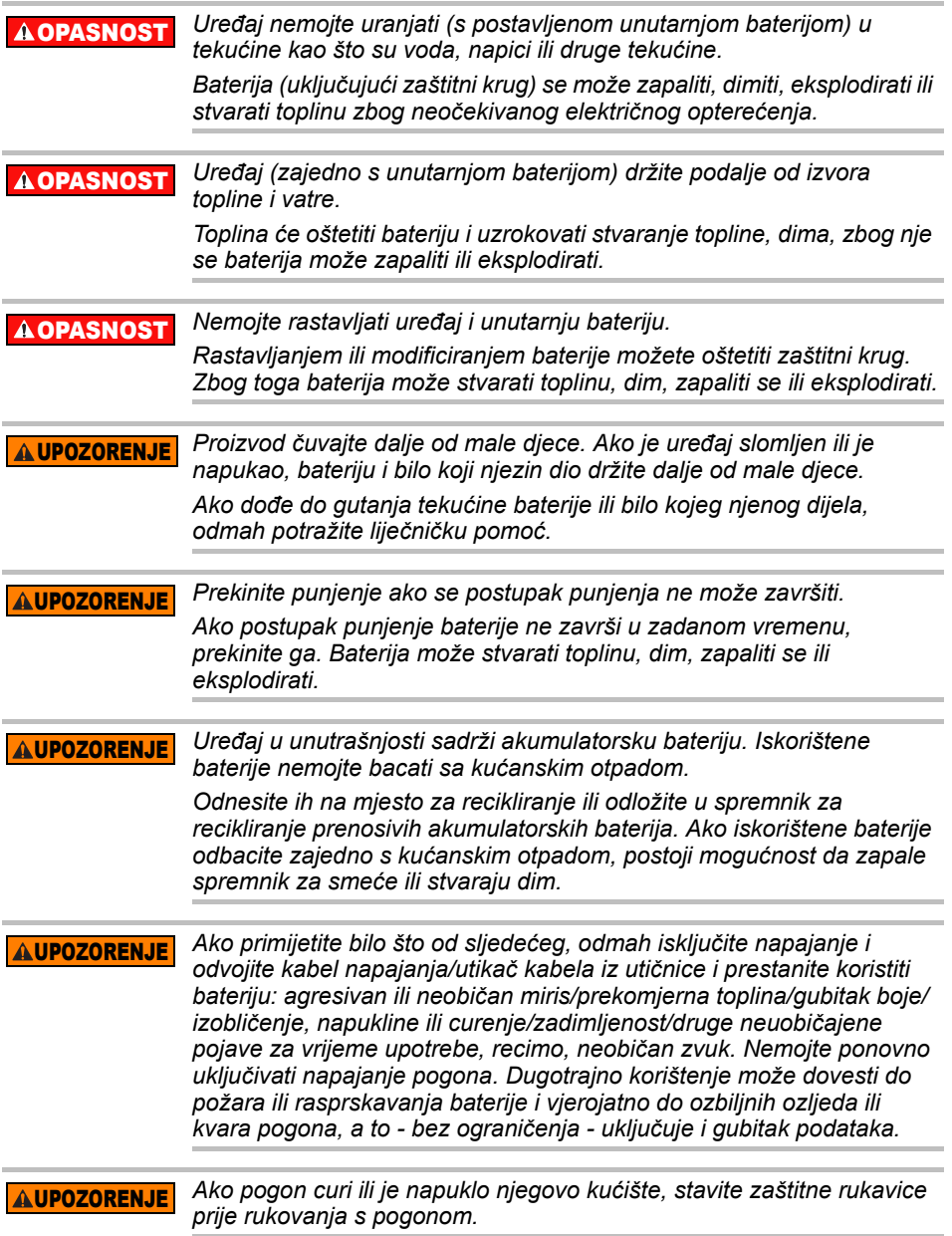

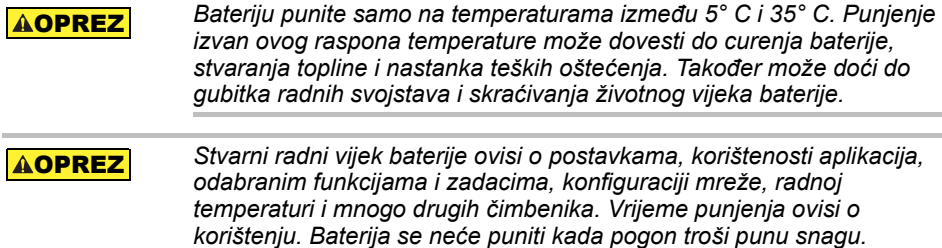

*Nakon određenog vremena, baterija će izgubiti sposobnost rada na* 

# Napajanje i ostale mjere sigurnosti

*maksimalnom kapacitetu. To je normalno za sve baterije.*

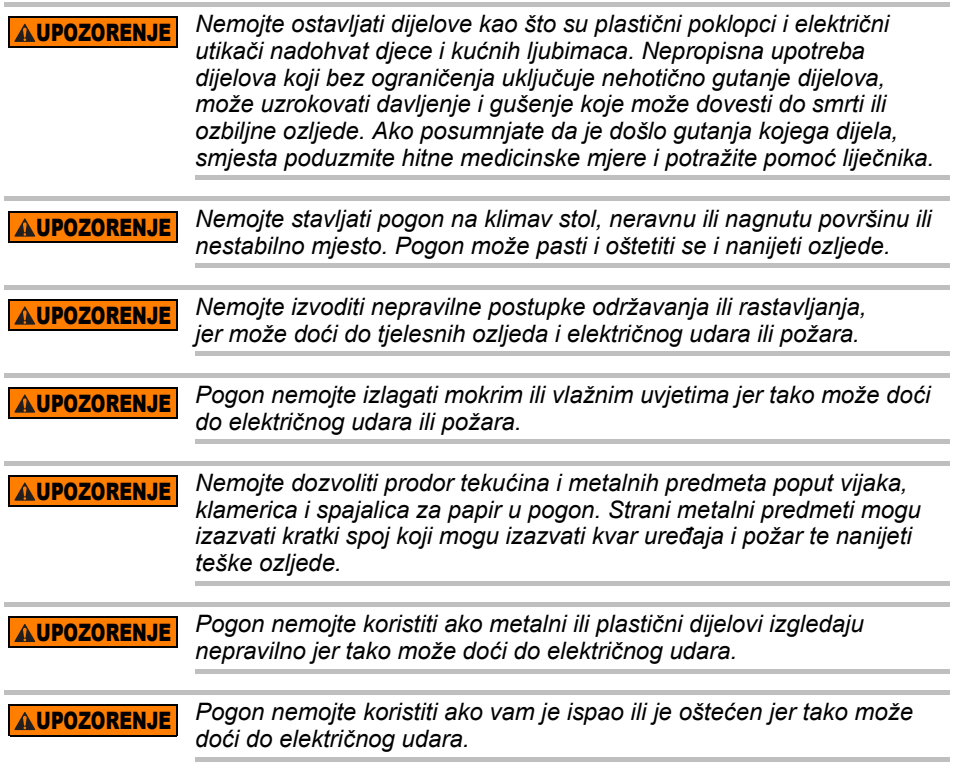

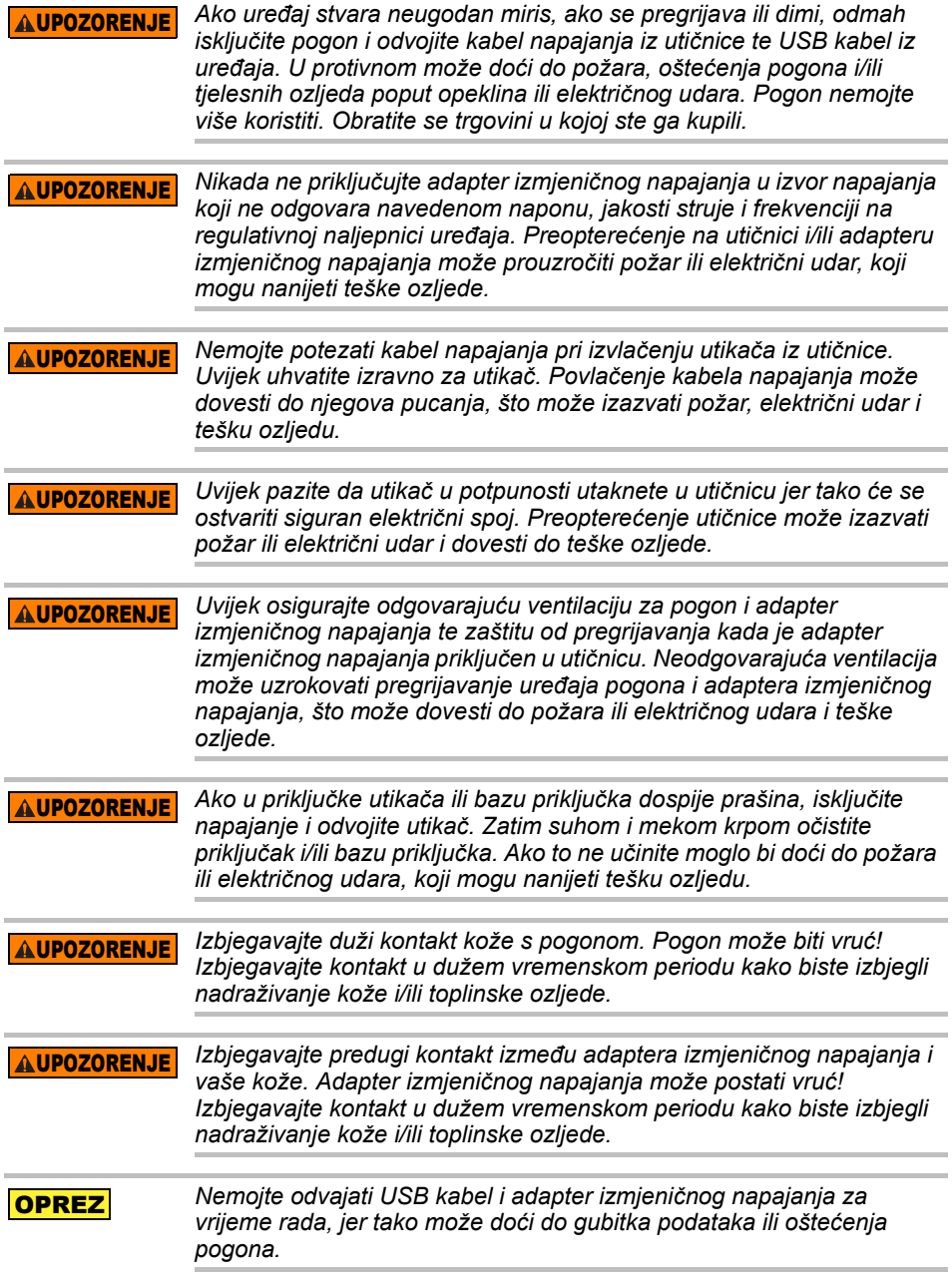

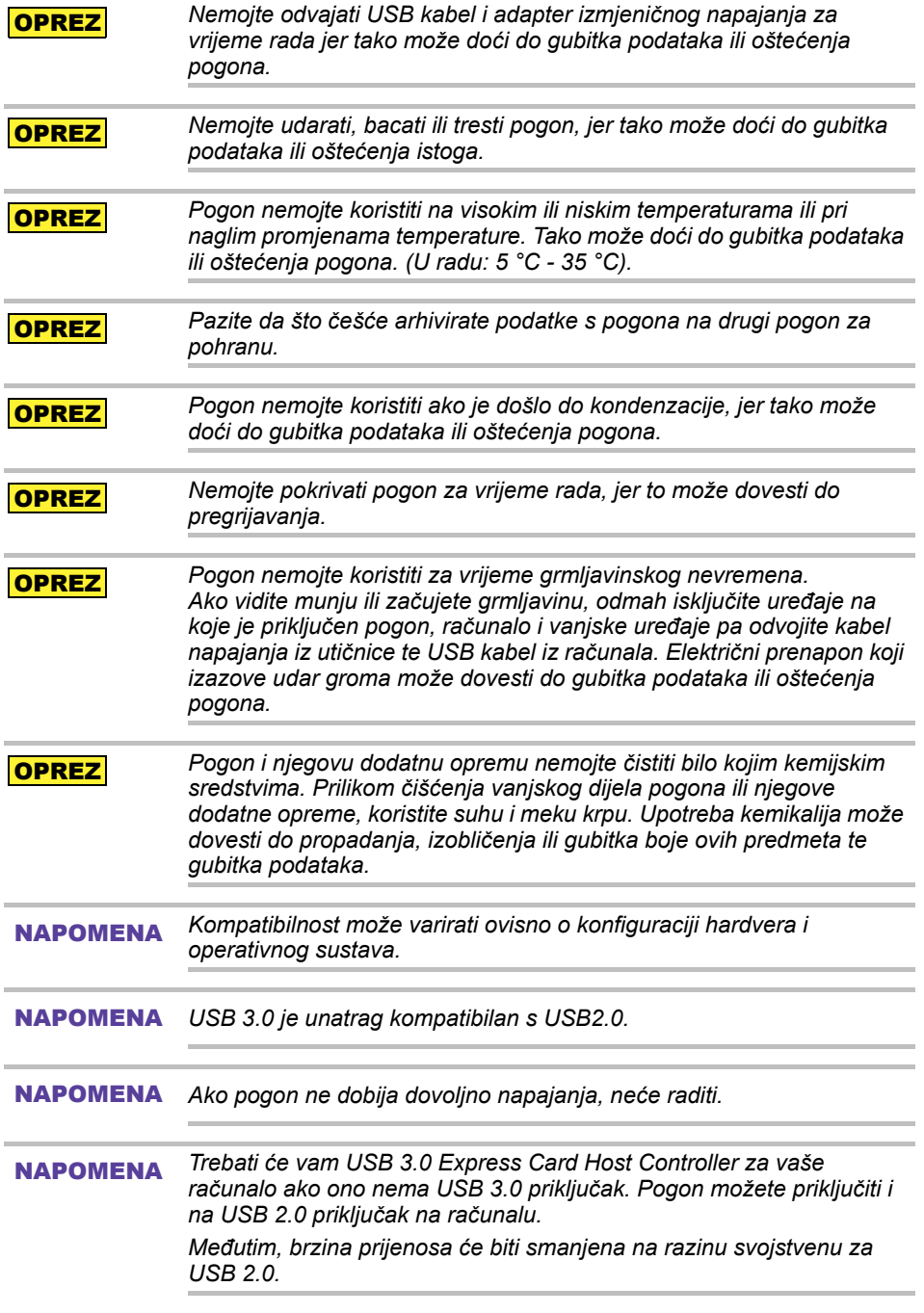

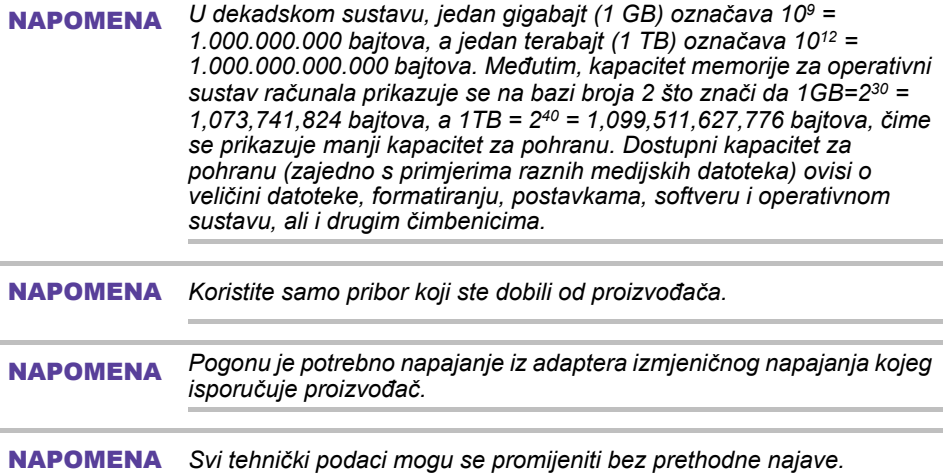

## Sigurnosne informacije te pravila i propisi za bežičnu lokalnu mrežu

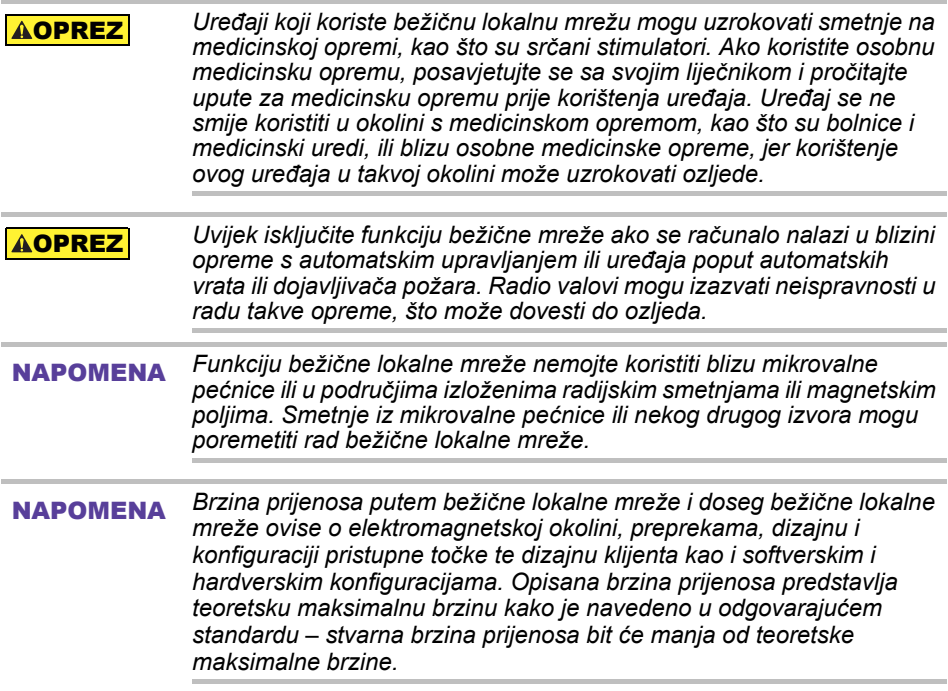

## Imunitet od odgovornosti

- Toshiba ne odgovara za oštećenje ili gubitak podataka. (Toshiba jamstvom ne obuhvaća troškove obnavljanja podataka.)
- Toshiba ne snosi odgovornost za oštećenja nastala zbog nemara korisnika, požara, potresa i drugih nesreća na koje Toshiba ne može utiecati.
- Toshiba nije odgovorna ako se ne držite sadržaj ovom korisničkom priručniku.
- Toshiba nije odgovorna za nepravilnu upotrebu priključnih naprava i softvera.
- Podrška za ovaj proizvod dostupna je samo u zemlji gdje je on izvorno kupljen.

## Ograničenja u korištenju

Ovaj pogon koristi se za standardne primjene, kao što su uredski poslovi, osobni disk i kućanski aparati. Toshiba Corporation ne snosi odgovornost za takvu vrstu upotrebe. Nemojte koristiti u posebne svrhe (upravljanje nuklearnim postrojenjima, aeronautički i svemirski sustavi, upravljanje radom vozila za javni prijevoz, medicinski uređaji za održavanje na životu ili upravljanje ispaljivanjem oružja) u kojima je potrebna posebno visoka pouzdanost, gdje nije moguće jamčiti odgovarajuće razine sigurnosti ili gdje kvar ili greška u radu mogu ugroziti život ili uzrokovati tjelesne ozljede.

## **Obavijest**

Podaci u ovim uputama i tehnički podaci, bez ograničenja na tehničke podatke određenog proizvoda, podložni su promjenama bez prethodne najave o tome.

KORPORACIJA TOSHIBA EUROPE GMBH NE DAJE NIKAKVA JAMSTVA U POGLEDU OVIH UPUTA ILI ZA BILO KOJE DRUGE INFORMACIJE KOJE SE NALAZE U OVIM UPUTAMA NALAZI I OVDJE SE IZRIČITO ODRIČE POSLJEDIČNIH ODGOVORNOSTI KOJE SE TIČU MOGUĆNOSTI PRODAJE ILI PRIKLADNOSTI ZA ODREĐENU PRIMJENU ZA SVE DALJE NAVEDENO. TOSHIBA NE PREUZIMA ODGOVORNOST ZA BILO KAKVA OŠTEĆENA NASTALE ZBOG IZRAVNOG ILI NEIZRAVNOG UTJECAJA TEHNIČKIH ILI TISKARSKIH POGREŠAKA ILI OVDJE SADRŽANIH PROPUSTA ILI ZBOG RAZLIKA IZMEĐU PROIZVODA I NJEGOVIH OPISA U UPUTAMA. NI U KOJEM SLUČAJU TOSHIBA NE SNOSI ODGOVORNOST NI ZA KAKVE SLUČAJNE, POSLJEDIČNE, POSEBNE ILI PRIMJERENE ŠTETE, BILO DA SU NASTALE NEPRAVILNIM POSTUPANJE, NA TEMELJU UGOVORA ILI KAKO DRUKČIJE, KOJE MOGU PROIZAĆI IZ ILI U VEZI OVIH UPUTA NITI ZA BILO KOJU DRUGU INFORMACIJU KOJA JE SADRŽANA OVDJE ILI IZ UPORABE.

## GNU Opća javna licenca ("GPL")

Firmver koji je ugrađen u ovom proizvodu može sadržavati licencu za autorizirani softver koji je licenciran u okviru GPL ili niže opće javne licence ("LGPL") (zajednički, "GPL softver"), ali ne u okviru Toshibinog sporazuma o licenci s krajnjim korisnikom. Kopija te licence dostupna je na adresama *http://www.gnu.org* i *www.toshiba.eu/externalstorage/support*. Sam GPL softver nije obuhvaćen jamstvom, do mjere koju propisuje zakon. Vi snosite odgovornost za preinake u softveru ili njegovo neovlašteno mijenjanje, a tako ćete izgubiti pravo na jamstvo za proizvod. Toshiba ne odgovara za takve preinake ili neovlaštene izmjene. Toshiba ne podržava proizvode na kojima se mijenjali softver koji je tvrtka isporučila ili ste to pokušali učiniti.

## Autorska prava

Ovaj priručnik ne smije se umnožavati ni u kojem obliku bez prethodnog pisanog dopuštenja tvrtke Toshiba. U odnosu na korištenje informacija koje su ovdje sadržane ne podrazumijeva se odgovornost.

©2014 Toshiba Europe GmbH, sva prava su zadržana.

## Trgovački nazivi

Canvio AeroCast je trgovački znak tvrtke Toshiba America Information Systems, Inc. i/ili tvrtke Toshiba Corporation.

Google, Android, Google Play i Chromecast trgovački su znakovi za Google, Inc.

Mac, Mac OS, iPad, iPhone i Time Machine trgovački su znakovi za Apple Inc., registrirani u SAD-u i drugim zemljama.

IOS je trgovački znak ili registrirani trgovački znak za Cisco i SAD-u i drugim zemljama i koristi se u okviru licence.

SD i SDHC logotipovi su trgovački znakovi tvrtke SD-3C, LLC.

Wi-Fi® je registrirani trgovački znak tvrtke Wi-Fi Alliance®.

Windows i Internet Explorer su registrirani trgovački znakovi ili trgovački znakovi tvrtke Microsoft Corporation u Sjedinjenim Američkim Državama i/ili drugim zemljama.

Sve ostale marke i nazivi proizvoda trgovački su znakovi ili registrirani znakovi njihovih odgovarajućih tvrtki.

## Sadržaj

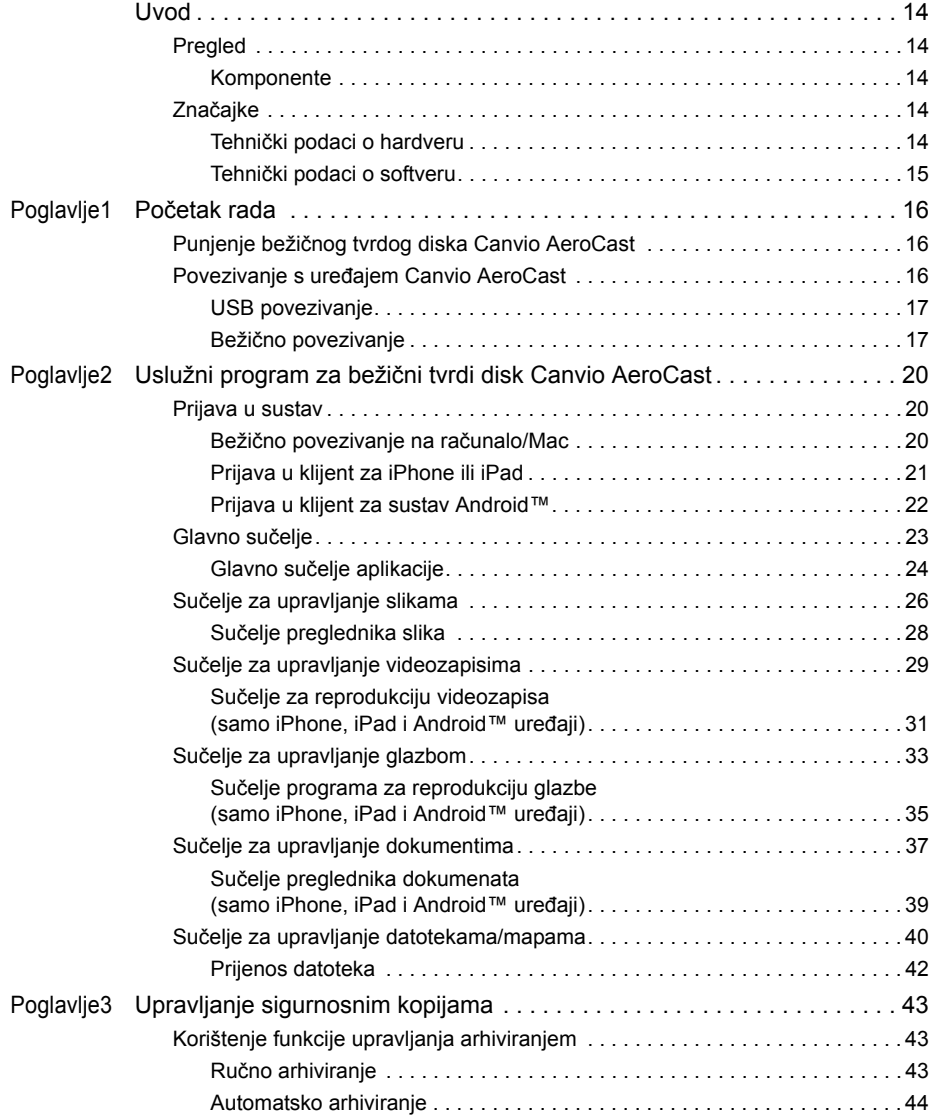

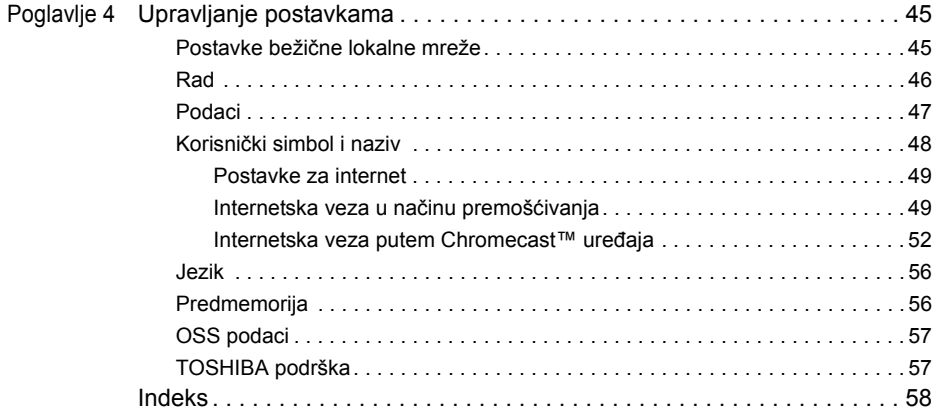

## <span id="page-491-0"></span>Uvod

### <span id="page-491-1"></span>Pregled

Toshiba bežični tvrdi disk Canvio AeroCast omogućava bežični pristup vašoj glazbi, video zapisima, slikama i podacima. Možete prenositi datoteke na iPad®, iPhone®, tablet, pametni telefon i prijenosno računalo bez brige o zapetljanim kablovima ili žicama. Jedan terabajt prostora za pohranu omogućava dovoljno mjesta za prijenos datoteka s mobilnog uređaja. Ugrađeni USB 3.0 priključak dodatno ubrzava prijenos datoteka.

### <span id="page-491-2"></span>Komponente

Bežični tvrdi disk Canvio AeroCast sadrži sljedeće dijelove:

- AC adapter
- USB 3.0 kabel
- Vodič za brzi početak rada

### <span id="page-491-3"></span>**Značajke**

- Ugrađeni tvrdi disk od 1 TB za pohranu u NTFS formatu.
- Bežično povezivanje ili pomoću isporučenog USB 3.0 kabela.
- Možete prenositi ili pristupiti svojoj glazbi, videozapisima, slikama i podacima pomoću besplatne aplikacije Toshiba Wireless HDD koja podržava operativne sustave iPhone, iPad i Android™.
- Do 5 sati neprekidnog rada baterije tijekom prijenosa videozapisa. Radni vijek baterije ovisi o uvjetima korištenja.
- Dostupna su četiri korisnička profila koja pomažu u organiziranju vaših datoteka.
- Pristupite internetu bežičnim putem, s podrškom za 802.11 b/a/n.
- Podržava SD™ memorijske kartice, SDHC™, sukladnost s klasom 10.

### <span id="page-491-4"></span>Tehnički podaci o hardveru

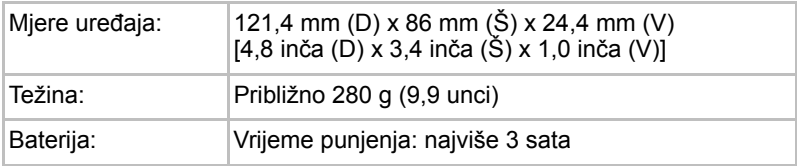

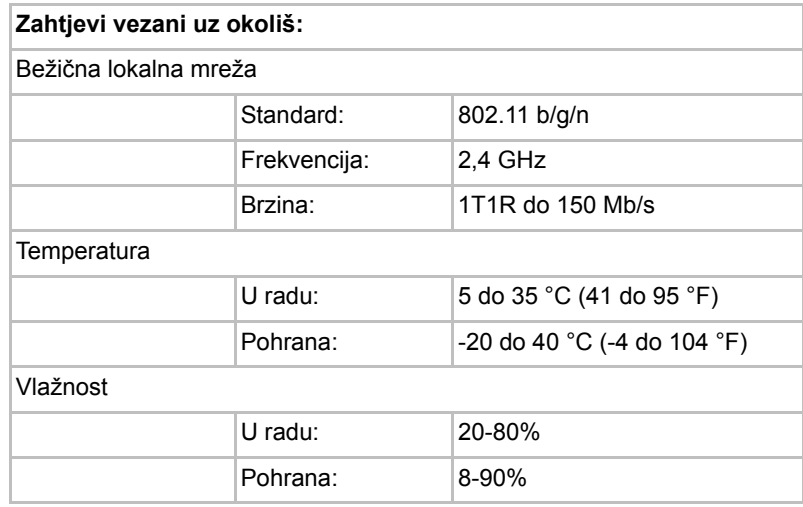

### <span id="page-492-0"></span>Tehnički podaci o softveru

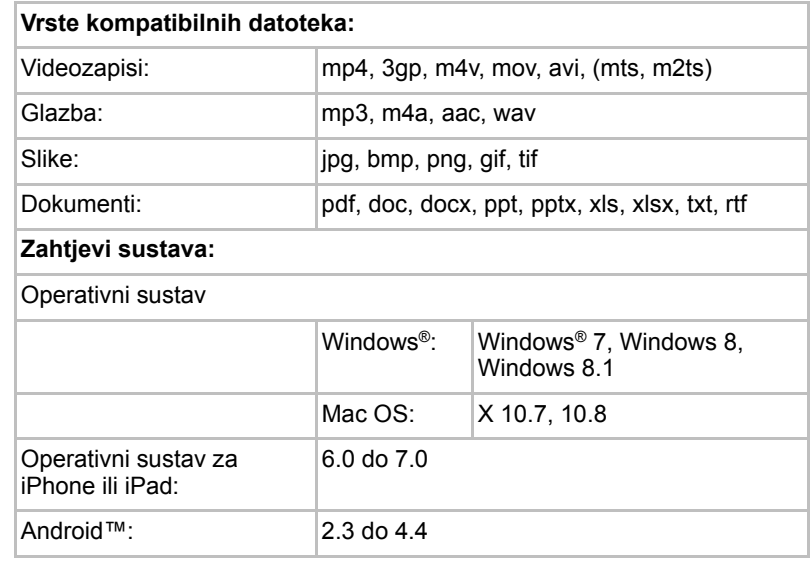

#### NAPOMENA *Korištenje softvera Time Machine nije podržano.*

# Poglavlje1

## <span id="page-493-1"></span><span id="page-493-0"></span>Početak rada

### <span id="page-493-2"></span>Punjenje bežičnog tvrdog diska Canvio AeroCast

Prije početka korištenja uređaja Canvio AeroCast, provjerite je li on napunjen. Bežični tvrdi disk Canvio Aerocast može se puniti pomoću adaptera izmjeničnog napajanja i USB kabela.

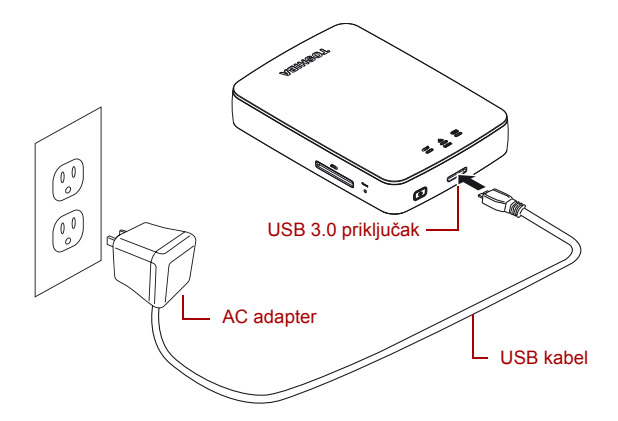

#### *(Slika primjera) Punjenje bežičnog tvrdog diska Canvio AeroCast*

Postupak punjenja bežičnog tvrdog diska Canvio AeroCast:

- 1. Priključite USB kabel u adapter izmjeničnog napajanja.
- 2. Priključite USB kabel u USB 3.0 host priključak na bežičnom tvrdom disku Canvio Aerocast.
- 3. Priključite adapter izmjeničnog napajanja u električnu zidnu utičnicu pod naponom.

Pokazatelj baterije za vrijeme punjenja sporo trepće (u intervalima od 2 sekunde).

### <span id="page-493-3"></span>Povezivanje s uređajem Canvio AeroCast

S bežičnim tvrdim diskom Canvio AeroCast možete se povezati izravno pomoću isporučenog USB kabela (način izravnog priključivanja) ili bežično (način bežične lokalne mreže).

### <span id="page-494-0"></span>USB povezivanje

Za rad putem USB-a, priključite bežični tvrdi disk Canvio AeroCast u USB priključak na računalu pomoću isporučen USB kabela.

Za korisnike Mac računala:

Ako želite upisivati datoteke putem USB-a, na Mac računalo ćete trebati instalirati "NTFS upravljački program za Mac". Pogledajte unaprijed učitati priručnik pohranjen na bežičnom tvrdom disku Canvio.

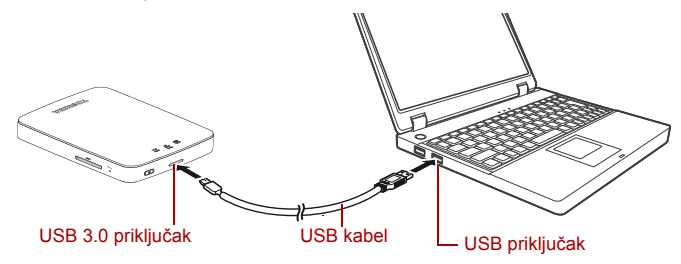

*(Slika primjera) USB povezivanje*

Postupak priključivanja uređaja Canvio Aerocast u računalo:

- 1. Isključite bežični tvrdi disk Canvio AeroCast.
- 2. Priključite isporučeni USB 3.0 kabel u bežični tvrdi disk Canvio AeroCast.
- 3. Drugi kraj USB 3.0 kabela priključite u USB priključak na računalu.

Sada možete započeti prijenos podataka na uređaj i s njega.

#### <span id="page-494-1"></span>Bežično povezivanje

Bežičnom tvrdom disku Canvio AeroCast možete pristupiti bežičnim putem s Windows®, MAC, iPhone, iPad i Android™ mobilnih uređaja ako koristite AeroCast klijent.

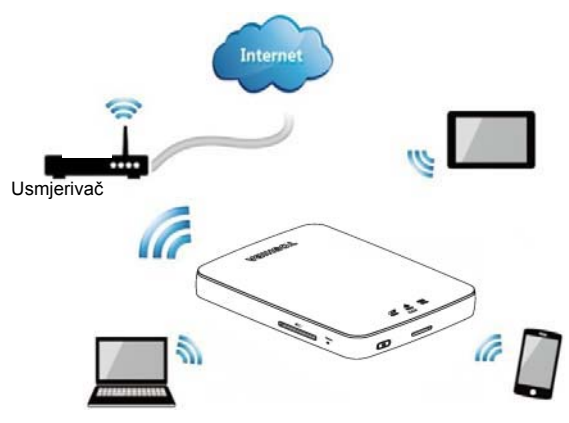

*(Slika primjera) Način rada bežične lokalne mreže*

Bežični tvrdi disk Canvio AeroMobile automatski radi u načinu rada s bežičnom mrežom kada se postavi AeroMobile Client™, pogledajte "Bežično povezivanje na rač[unalo/Mac" na stranici 20](#page-497-3).

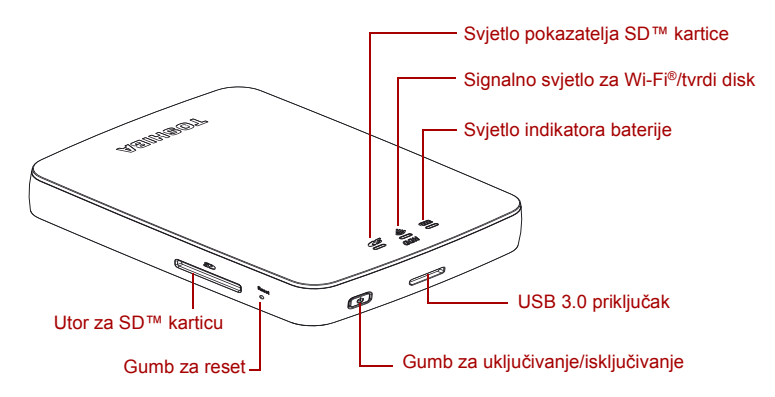

*(Slika primjera) Priključci, gumbi i pokazatelji*

#### *Utor za SD™ karticu:*

- Kompatibilan s klasom 10, podržava SD™ izbrisivu memoriju i SDHC™.
- U načinu bežične lokalne mreže možete pristupiti SD™ kartici.

#### *Gumb za reset:*

■ U načinu rada bežične lokalne mreže pritisnite i zadržite 5 sekundi. Sustav će se vratiti na tvorničke postavke.

#### *Gumb za uključivanje/isključivanje*

- Pritisnite i zadržite 2 sekunde: uključit će se način rada bežične lokalne mreže.
- Ponovno pritisnite i zadržite 2 sekunde: isključit će se način rada bežične lokalne mreže.

*Ako je baterija preslaba, nećete moći uključiti bežični tvrdi disk Canvio AeroCast. Pokazatelj stanja baterije će treptati narančasto 6 sekundi, a zatim se isključiti.*  NAPOMENA

#### *USB 3.0 priključak:*

- Kompatibilnost za USB 3.0 i USB 2.0.
- Omogućava prijenos podataka između računala i bežičnog tvrdog diska Canvio AeroCast, ako su povezani.
- Omogućava punjenje baterije uređaja kada je on priključen na adapter izmjeničnog napajanja.

#### *Svjetlo pokazatelja stanja baterije*

- Zeleno: 30% ili više napajanja baterije.
- Žuto: 10% 30% preostalog napajanja baterije.
- Narančasto (brzo treptanje): baterija uređaja je prazna ili je radna temperatura previsoka. uređaj će se isključiti nakon 30 sekundi.
- Zeleno ili žuto (sporo treptanje): baterija se puni.
- Zeleno (ne trepće): završetak punjenja
- Zeleno ili žuto (brzo treptanie): uređaj se isključuje ili uključuje.
- LED isključen: uređaj je isključen.

#### *Pokazatelj bežične lokalne mreže/tvrdog diska:*

- *Način rada bežične lokalne mreže*
	- Plavo: bežična lokalna mreža je uključena (nema pristupa podacima).
	- Plava (treptanje): bežična lokalna mreža je uključena (moguć je pristup pohrani).
	- Plavo (isključeno): bežična lokalna mreža je isključena.
- *USB način rada*
	- Bijelo: nema pristupa podacima.
	- Bijelo (treptanje): moguć je pristup podacima.
	- Bijelo (isključeno): uređaj je načinu mirovanja ili čekanja. Sigurno je odspojiti uređaj.

#### *Pokazatelj SD™ kartice*

- *Svijetli samo u načinu bežične lokalne mreže*
	- Ljubičasto: nema pristupa SD™ kartici.
	- Ljubičasto (treptanje): moguć je pristup SD™ kartici.
	- Ljubičasto (isključeno): SD™ kartica je u načinu čekanja.

# Poglavlje2

## <span id="page-497-1"></span><span id="page-497-0"></span>Uslužni program za bežični tvrdi disk Canvio AeroCast

### <span id="page-497-3"></span><span id="page-497-2"></span>Prijava u sustav

### Bežično povezivanje na računalo/Mac

- 1. Pritisnite gumb za **UKLJUČIVANJE/ISKLJUČIVANJE** da uključite sustav.
- 2. Kada svjetlo pokazatelja za Wi-Fi® prestane treptati, omogućite značajku bežične lokalne mreže na računalu/Macu i otvorite bežičnu mrežnu vezu.
- 3. Odaberite **Toshiba wssd xxxx** bežičnu vezu (gdje je xxxx četveroznamenkasti broj kojeg generira vaš AeroCast uređaj (zadani SSID bežične veze: **Toshiba whdd xxxx**), a zatim unesite zadanu lozinku **12345678**.
- 4. Bežičnom tvrdom disku Canvio AeroCast sada ćete moći pristupiti kao mrežno povezanom uređaju.

#### *Bežično kopiranje datoteka na osobno računalo*

Datoteke s bežičnog tvrdog diska Canvio AeroCast moći ćete bežično prenijeti na osobno računalo ako je pogon mapiran.

1. Pogon na osobnom računalu mapirat ćete tako da kliknete ili dodirnete **Computer**, a zatim **Map Network Drive** (Mapiraj mrežni pogon).

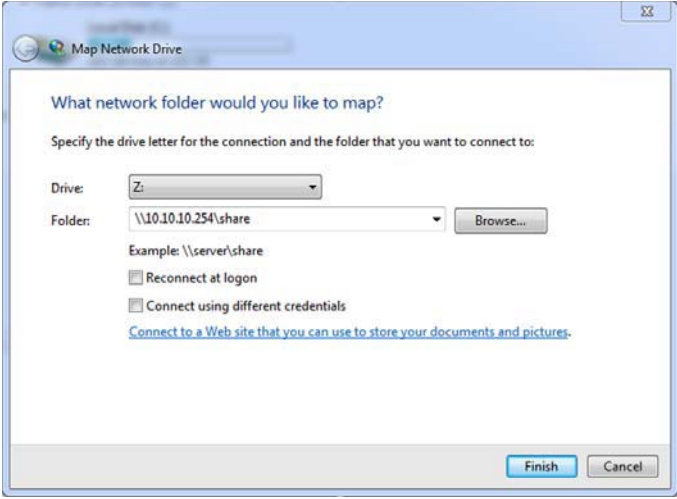

*(Slika primjera) Zaslon Map Network Drive (Mapiraj mrežni pogon)*

- 2. Odaberite slovo iz padajućeg izbornika "Drive" (Pogon).
- 3. U polje "Mapa" upišite **\\10.10.10.254\share** i zatim kliknite ili dodirnite **Završi**.

Sada biste trebali vidjeti vaš bežični tvrdi disk Canvio AeroCast na zaslonu "Moje računalo" na računalu.

#### *Bežično kopiranje datoteka na Mac*

Bežični tvrdi disk Canvio AeroCast na Mac računalu se automatski prikazuje kao mrežni pogon. Datoteke možete prenositi njihovim povlačenjem i ispuštanjem na željeno mjesto.

Za brži prijenos datoteka, koristite USB kabel. Dodatne informacije pronaći ćete u ["USB povezivanje" na stranici 17.](#page-494-0)

#### <span id="page-498-0"></span>Prijava u klijent za iPhone ili iPad

#### *Instalirajte aplikaciju za iPhone i iPad*

- 1. Na usluzi App Store potražite aplikaciju Toshiba Wireless HDD.
- 2. Instalirajte aplikaciju **Toshiba Wireless HDD** i pratite zaslonske upute za instalaciju.
- 3. Po završetku instalacije, na radnoj površini će se pojaviti ikona za **Toshiba Wireless HDD**.

#### *Bežično povezivanje s uređajem iPhone ili iPad*

- 1. Pritisnite gumb za **UKLJUČIVANJE/ISKLJUČIVANJE** da uključite uređaj Canvio AeroCast. Pričekajte da svjetlo pokazatelja za Wi-Fi® prestane treptati.
- 2. Na uređaju iPad/iPhone kliknite ili dodirnite **Setting** (Postavljanje), a zatim **Wi-Fi**.
- 3. Odaberite **Toshiba whdd xxxx** (gdje je xxxx četveroznamenkasti broj kojeg generira vaš AeroCast uređaj).
- 4. Upišite zadanu lozinku **12345678**.

#### *Prijava u aplikaciju*

Pokrenite aplikaciju "Toshiba Wireless HDD".

### <span id="page-499-0"></span>Prijava u klijent za sustav Android™

#### *Instalirajte Android™ aplikaciju*

- 1. Na usluzi Google Play™ Store potražite aplikaciju Toshiba Wireless HDD.
- 2. Instalirajte aplikaciju **Toshiba Wireless HDD** i pratite zaslonske upute za instalaciju.
- 3. Ikona za **Toshiba Canvio AeroCast** pojavit će se na radnoj površini po završetku instalacije.

#### *Bežično povezivanje s Android™ uređajem*

- 1. Pritisnite gumb za **UKLJUČIVANJE/ISKLJUČIVANJE** da uključite uređaj Canvio AeroCast. Pričekajte da svjetlo pokazatelja za Wi-Fi® prestane treptati.
- 2. Kada svjetlo pokazatelja za Wi-Fi® prestane treptati, kliknite ili dodirnite **Setting** (Postavljanje), a zatim mogućnost **Wireless LAN** (Bežična lokalna mreža) na tabletu ili pametnom telefonu.
- 3. Odaberite **Toshiba whdd xxxx** (gdje je xxxx četveroznamenkasti broj kojeg generira vaš AeroCast uređaj).
- 4. Upišite zadanu lozinku 12345678.

### *Prijava u aplikaciju*

Pokrenite aplikaciju "Toshiba Wireless HDD".

### <span id="page-500-0"></span>Glavno sučelje

Kada je prikazan glavni zaslon sučelja, aplikacija će vas upozoriti da je dostupno ažuriranje. Dostupne su sljedeće tri mogućnosti:

- **OK** (U redu; služi za omogućavanje postupka ažuriranja; preporučeno)
- **Cancel** (Otkaži; služi za otkazivanje postupka ažuriranja)
- **Do not prompt** (Ne šalji upit; otkazuje se prikaz budućih obavijesti; nije preporučeno)

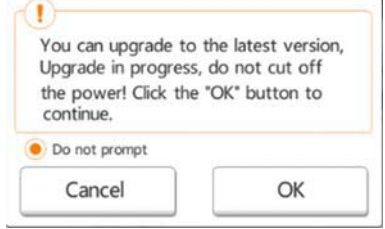

*(Slika primjera) Zaslon za ažuriranje firmvera*

Ako odaberete **OK** (U redu) za ažuriranje, sustav će vas obavijestiti da pričekate 5 minuta.

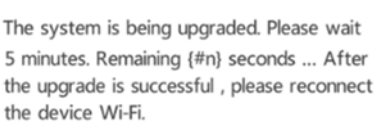

*(Slika primjera) Ažuriranje firmvera - zaslon za čekanje 5 minuta*

Ako odaberete **Cancel** (Odustani), prilikom sljedeće prijave i ulaza u glavno sučelje za bit ćete obaviješteni o svim dostupnim nadogradnjama. Ako odaberete **Do not prompt** (Ne šalji upit), aplikacija vas nikada više neće automatski obavijestiti o nadogradnji firmvera, međutim, firmver ćete moći ručno nadograditi na zaslonu **Setting** (Postavljanje).

### <span id="page-501-0"></span>Glavno sučelje aplikacije

U nastavku su navedeni primjeri glavnog zaslona za Toshiba Wireless HDD prikazanog u sklopu aplikacije na uređajima iPhone, iPad ili Android™.

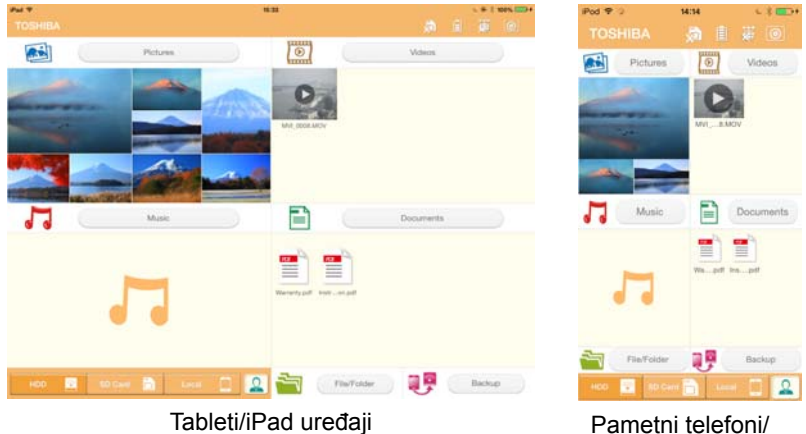

iPhone uređaji

*(Slika primjera) Zaslon glavnog sučelja - aplikacija*

### *Funkcije glavnog sučelja*

U nastavku slijedi opis svakog gumba/ikone na glavnom sučelju za i njihovih funkcija:

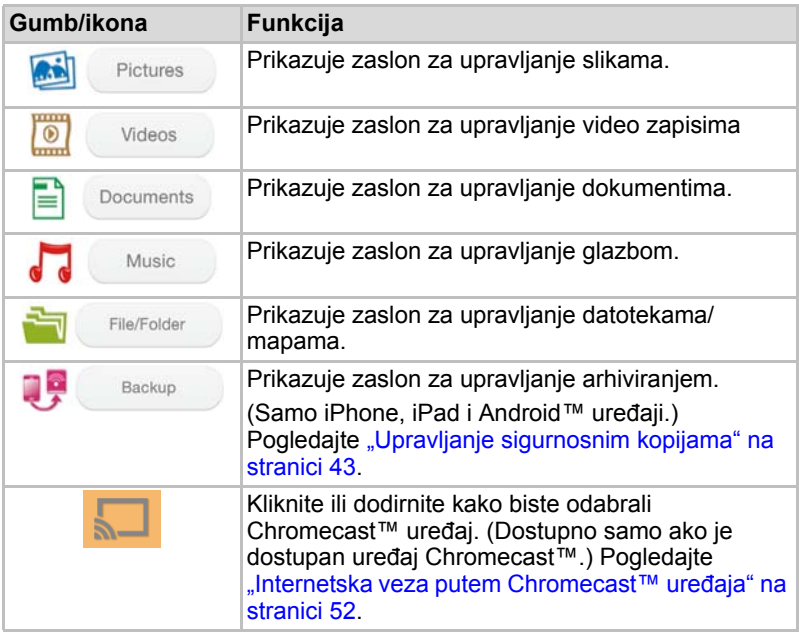

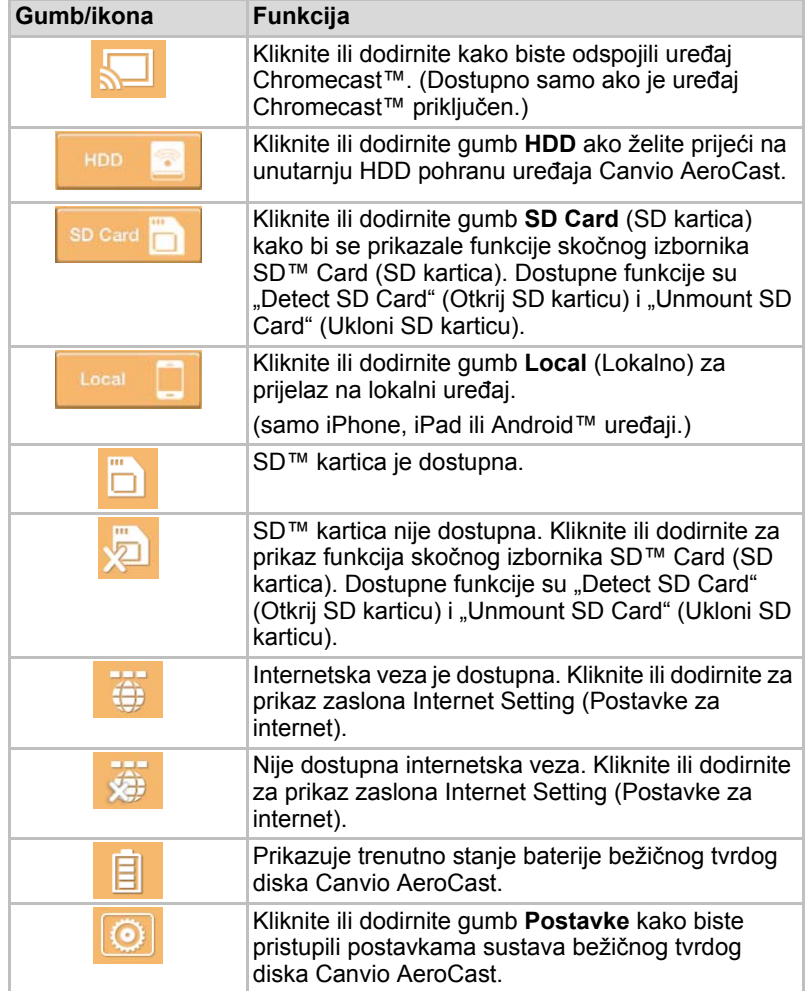

### <span id="page-503-0"></span>Sučelje za upravljanje slikama

*Prije korištenja ove funkcije, sadržaj prenesite na bežični tvrdi disk Canvio AeroCast putem USB veze; pogledajte* ["USB povezivanje" na stranici 17](#page-494-0)*.* NAPOMENA

> Kliknite ili dodirnite gumb **Picture** (Slika) kako bi se prikazao zaslon za upravljanje slikama.

U nastavku slijedi primjer zaslona za upravljanje slikama.

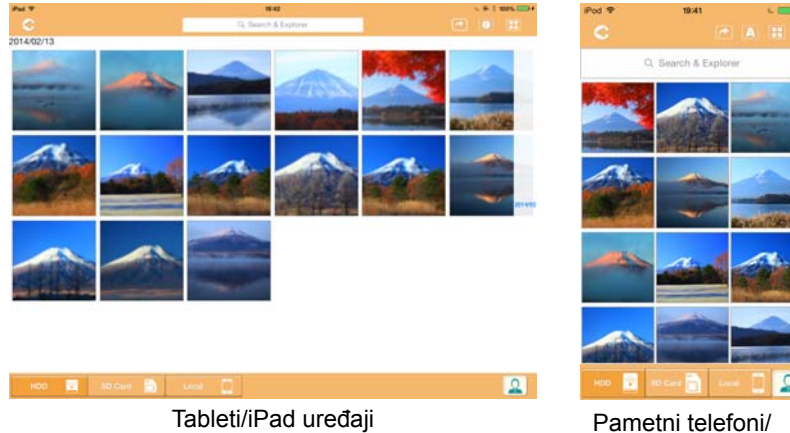

iPhone uređaji

#### *(Slika primjera) Zaslon za upravljanje slikama*

U nastavku slijedi opis svakog gumba/ikone i njihovih funkcija u sklopu zaslona za upravljanje slikama:

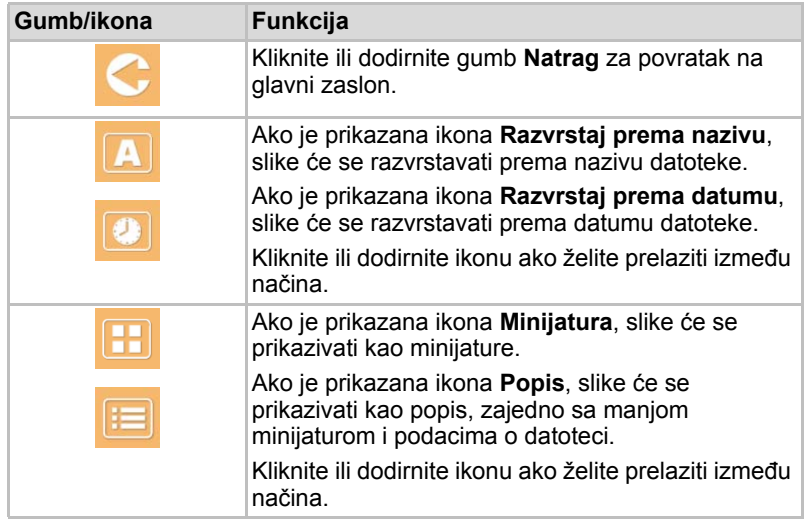
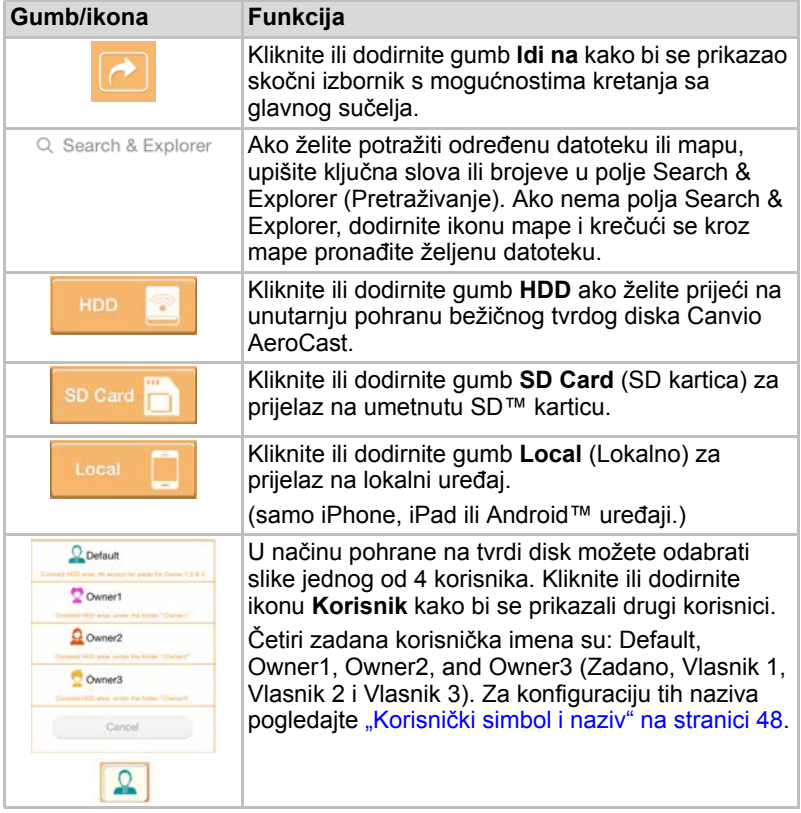

### <span id="page-505-0"></span>Sučelje preglednika slika

Kliknite ili dodirnite željenu slikovnu datoteku na zaslonu za upravljanje slikama kako bi se ona prikazala na zaslonu Picture Viewer (Preglednik slika).

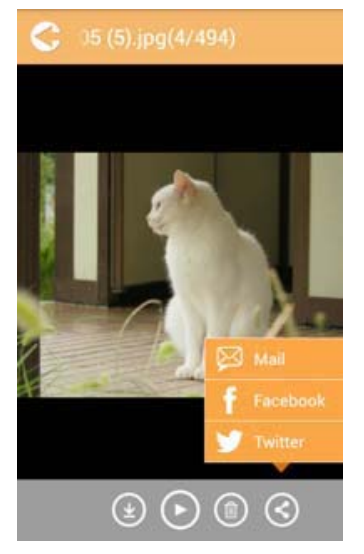

*(Slika primjera) Zaslon Picture Viewer (Preglednik slika)*

U nastavku slijedi opis svakog gumba/ikone i njihovih funkcija u sklopu zaslona sučelja za PictureViewer:

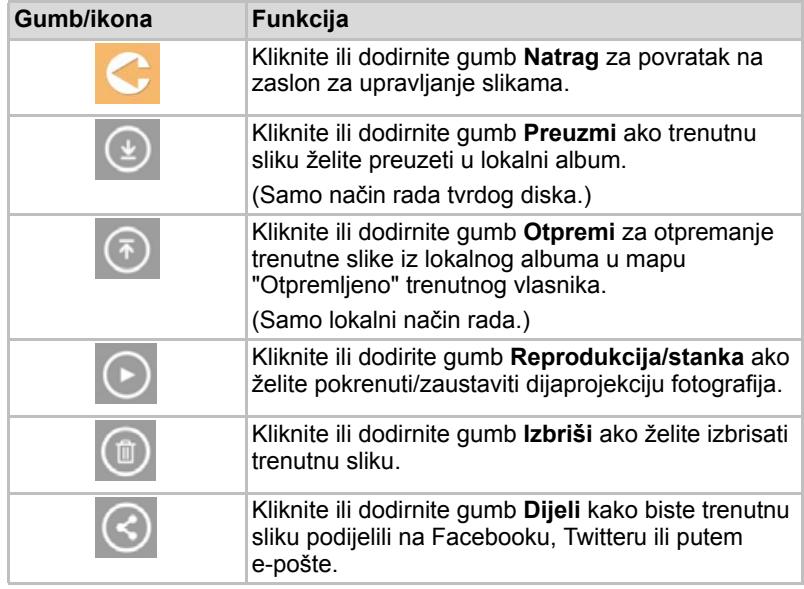

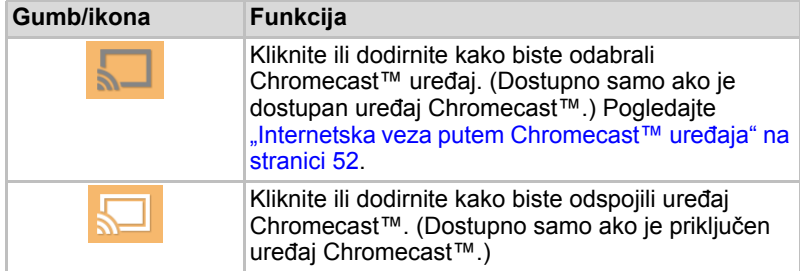

## <span id="page-506-0"></span>Sučelje za upravljanje videozapisima

*Prije korištenja ove funkcije, sadržaj prenesite na bežični tvrdi disk Canvio AeroCast putem USB veze; pogledajte* ["USB povezivanje" na stranici 17](#page-494-0)*.* NAPOMENA

> Kliknite ili dodirnite gumb **Videos** (Video zapisi) kako bi se prikazao zaslon za upravljanje video zapisima.

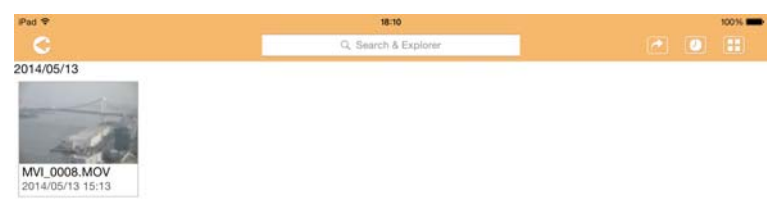

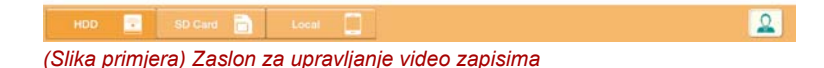

U nastavku slijedi opis svakog gumba/ikone i njihovih funkcija u sklopu zaslona za upravljanje video zapisima:

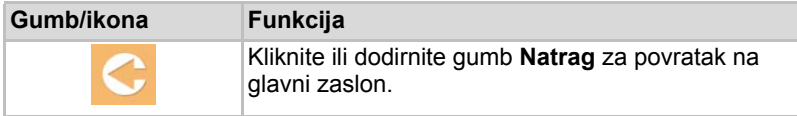

2014/05

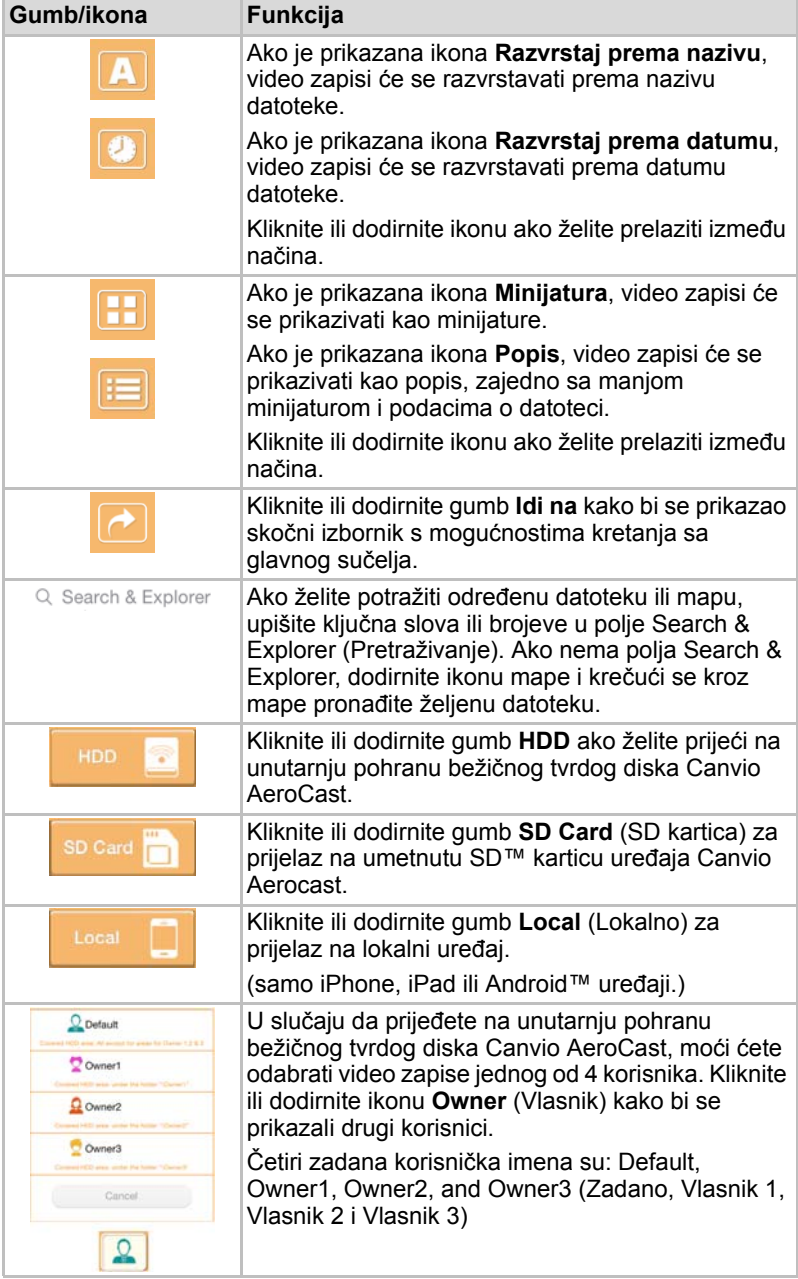

## <span id="page-508-0"></span>Sučelje za reprodukciju videozapisa (samo iPhone, iPad i Android™ uređaji)

Kliknite ili dodirnite video datoteku kako bi se prikazao zaslon za reprodukciju video zapisa.

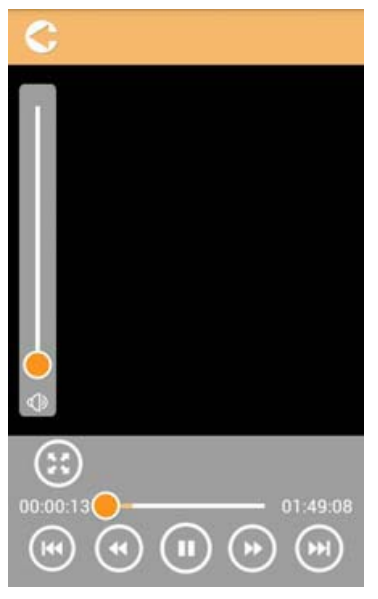

*(Slika primjera) Zaslon za reprodukciju video zapisa*

U nastavku slijedi opis svakog gumba/ikone na prozoru sučelja za reprodukciju video zapisa na uređaju i njihovih funkcija:

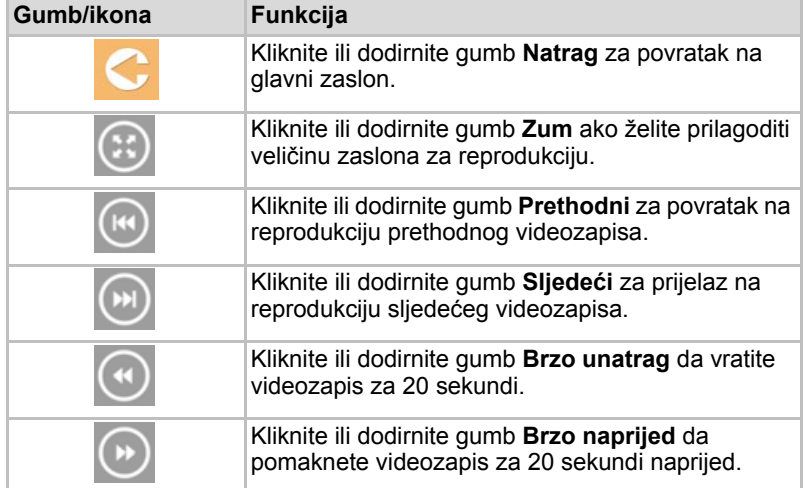

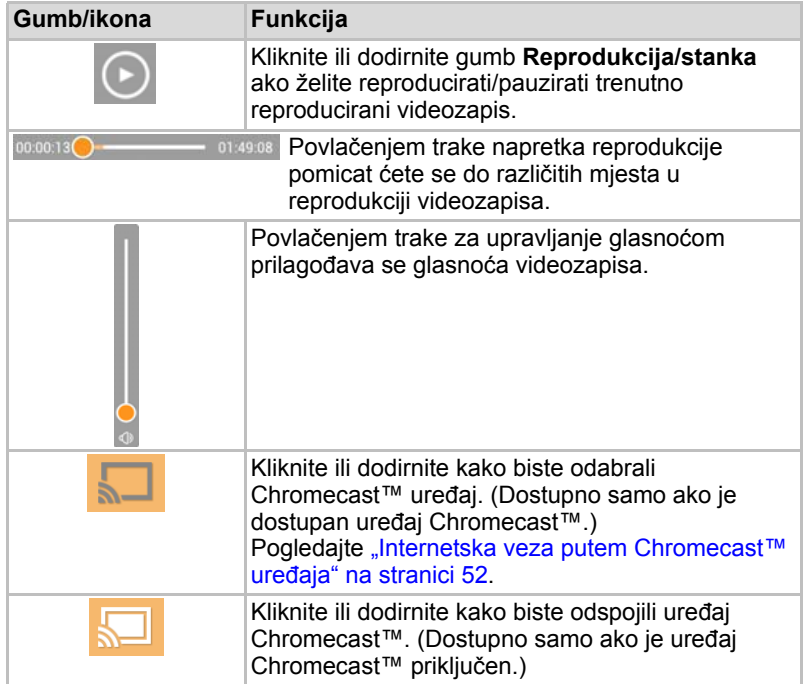

## <span id="page-510-0"></span>Sučelje za upravljanje glazbom

*Prije korištenja ove funkcije, sadržaj prenesite na bežični tvrdi disk Canvio AeroCast putem USB veze; pogledajte* ["USB povezivanje" na stranici 17](#page-494-0)*.* NAPOMENA

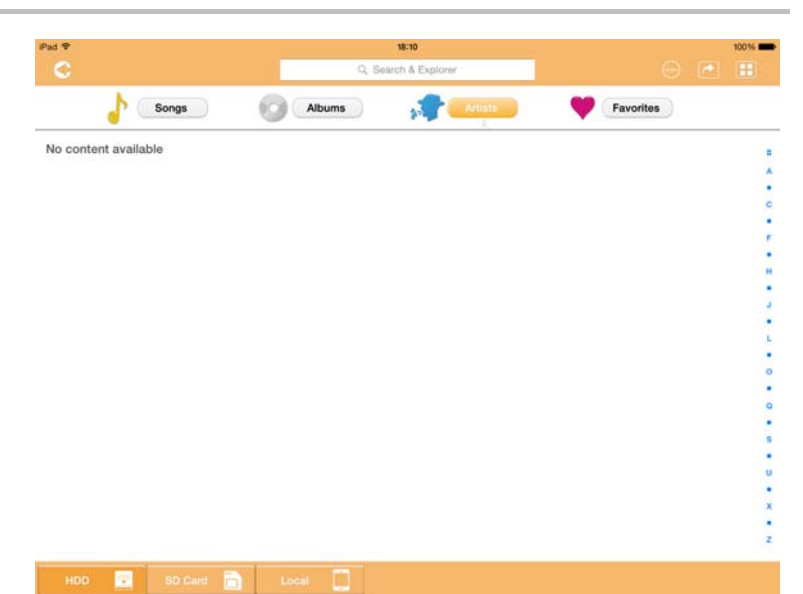

*(Slika primjera) Zaslon za upravljanje glazbom*

U nastavku slijedi opis svakog gumba/ikone i njihovih funkcija u sklopu zaslona za upravljanje glazbom):

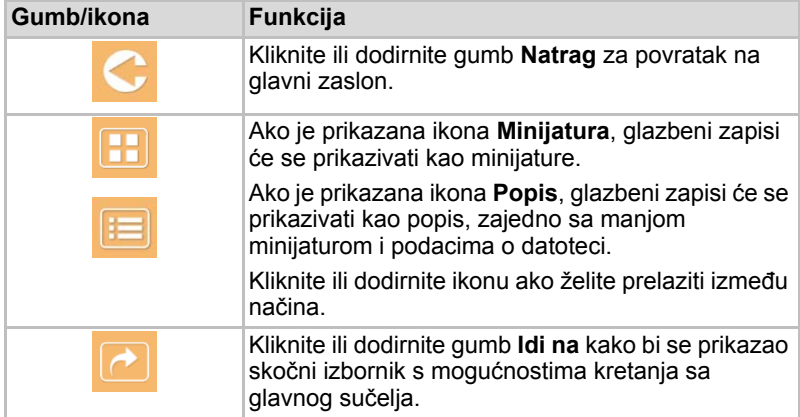

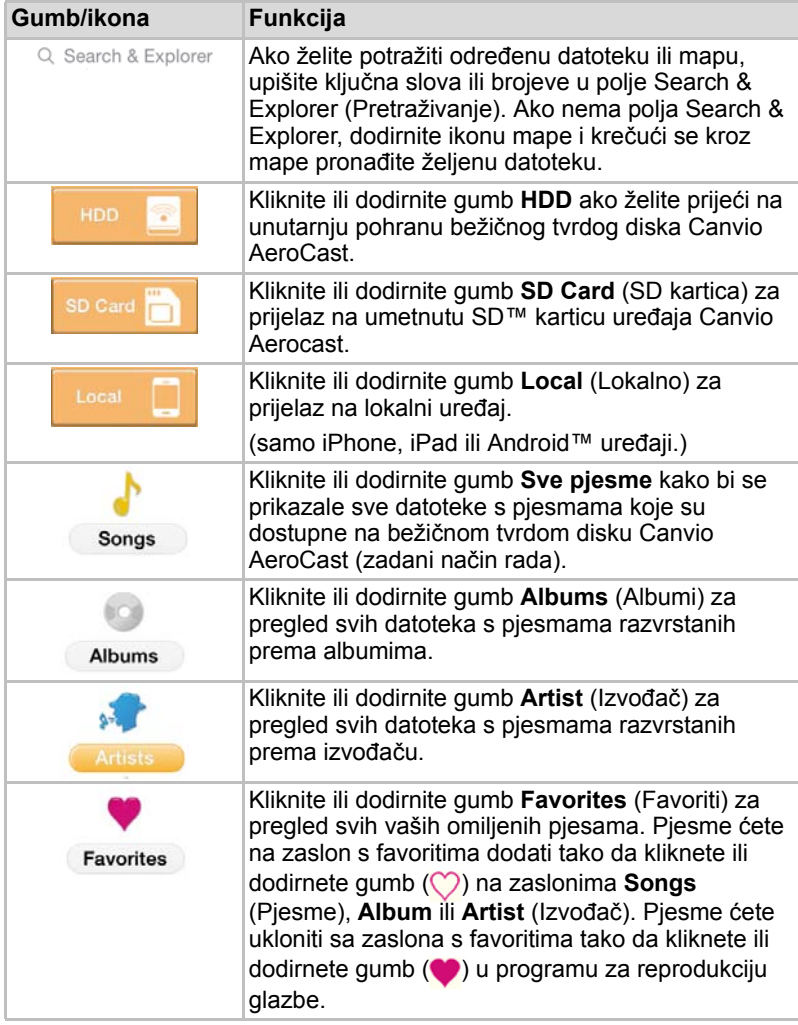

### <span id="page-512-0"></span>Sučelje programa za reprodukciju glazbe (samo iPhone, iPad i Android™ uređaji)

Kliknite ili dodirnite glazbenu datoteku kako bi se prikazao zaslon programa za reprodukciju glazbe.

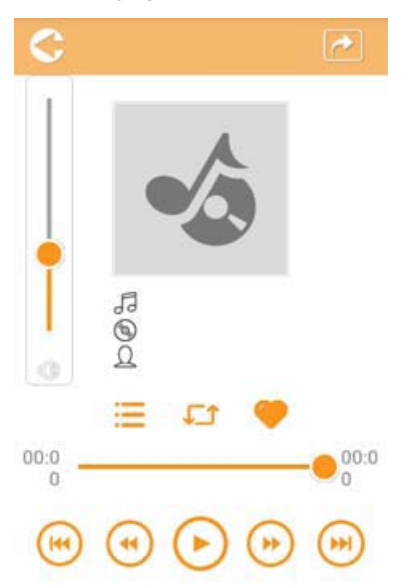

#### *(Slika primjera) Zaslon programa za reprodukciju glazbe*

U nastavku slijedi opis svakog gumba/ikone i njihovih funkcija u sklopu zaslona programa za reprodukciju glazbe:

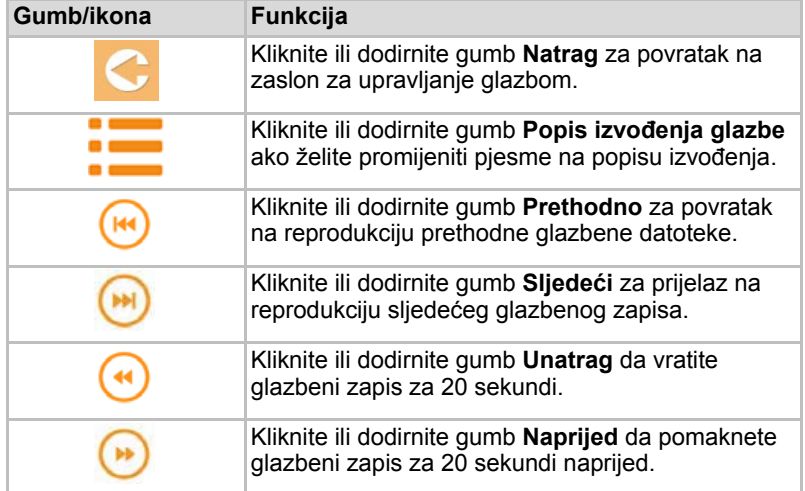

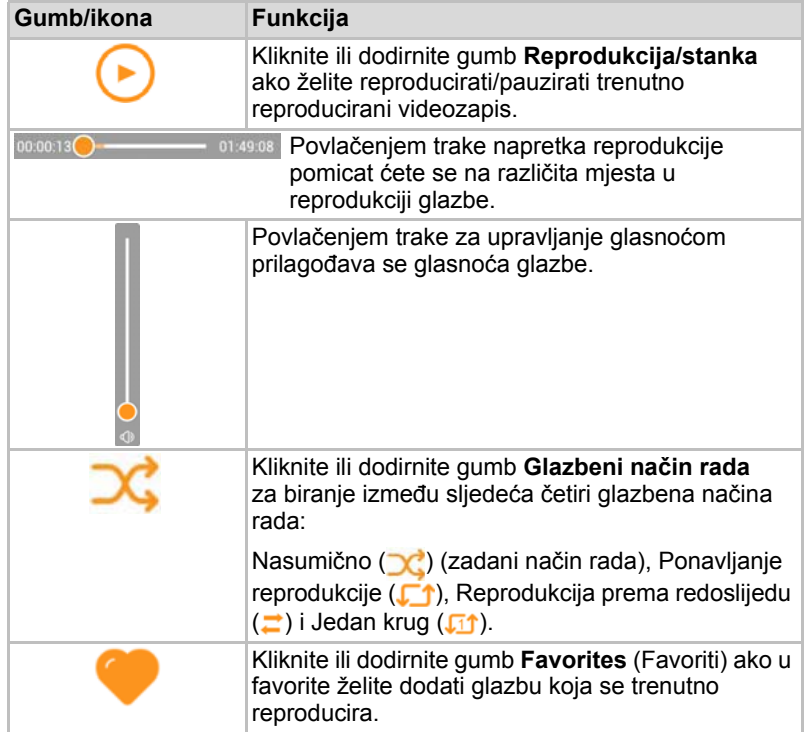

## <span id="page-514-0"></span>Sučelje za upravljanje dokumentima

Kliknite ili dodirnite gumb Documents (Dokumenti) kako bi se prikazao zaslon za upravljanje dokumentima.

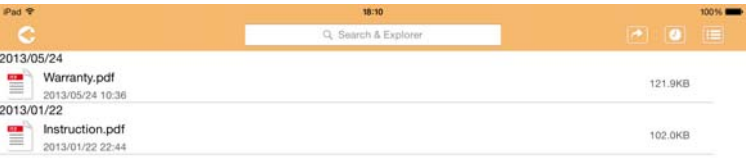

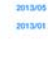

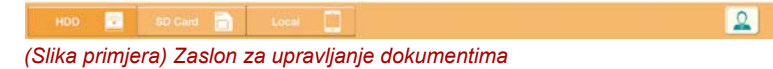

U nastavku slijedi opis svakog gumba/ikone i njihovih funkcija u sklopu zaslona za upravljanje dokumentima:

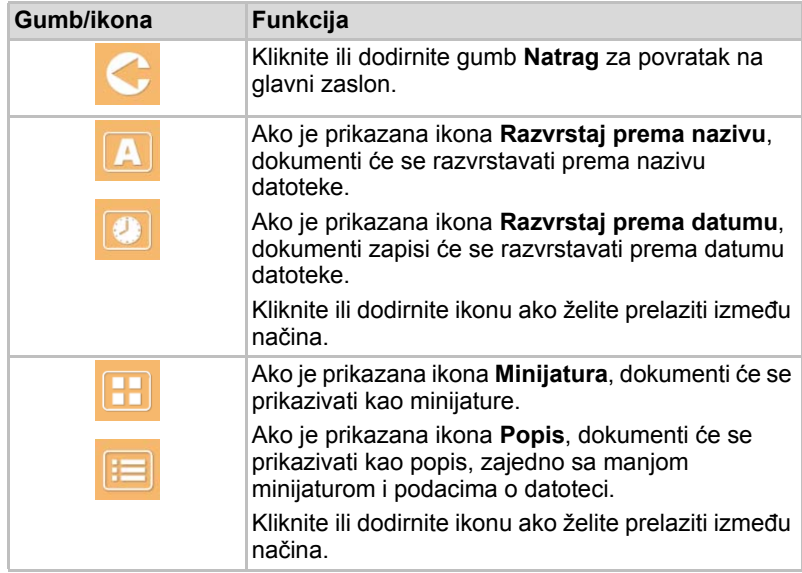

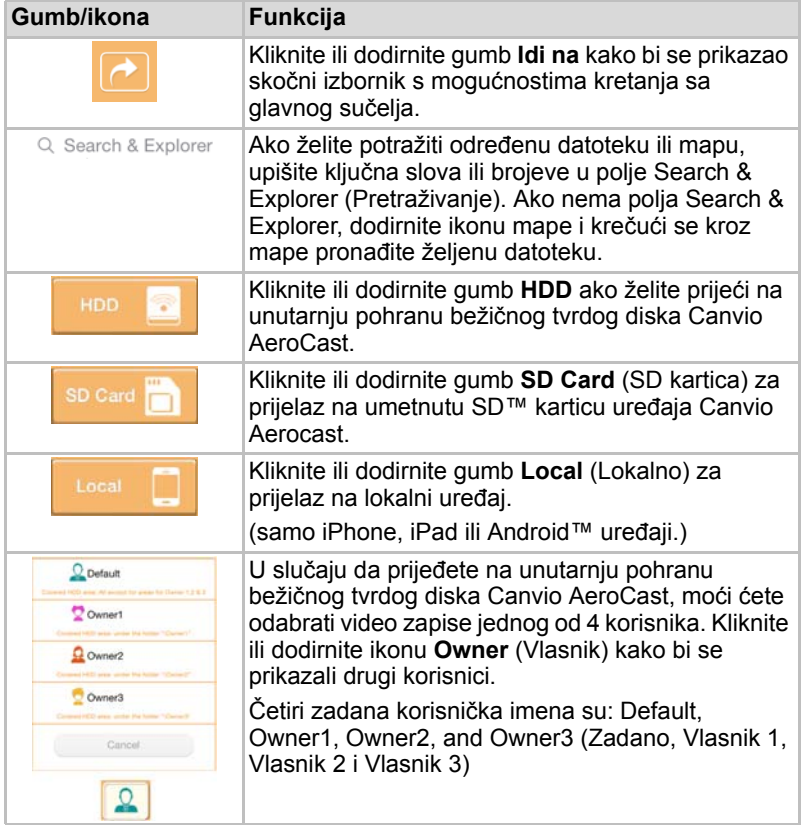

#### <span id="page-516-0"></span>Sučelje preglednika dokumenata (samo iPhone, iPad i Android™ uređaji)

Kliknite ili dodirnite datoteku dokumenta kako bi se prikazao zaslon preglednika dokumenata.

U iPhone i iPad aplikaciji moguće je pregledavati samo podržane vrste datoteka. U Android™ aplikaciji bit ćete upitani želite li otvoriti dokument u drugoj dostupnoj aplikaciji. Možete odabrati da tu aplikaciju koristite samo jednom ili uvijek. Ako odaberete Always (Uvijek), upit se neće ponovno prikazati.

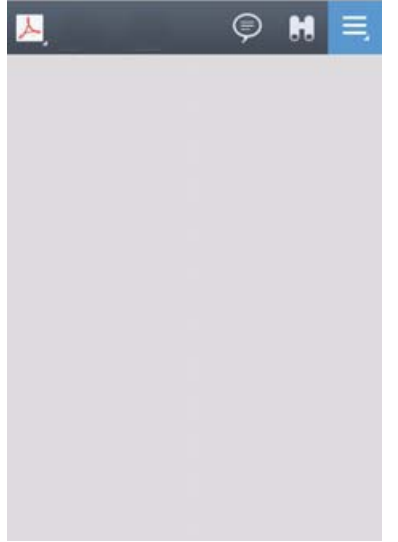

#### *(Slika primjera) Zaslon preglednika dokumenata*

U nastavku slijedi opis svakog gumba/ikone i njihovih funkcija na zaslonu preglednika dokumenata:

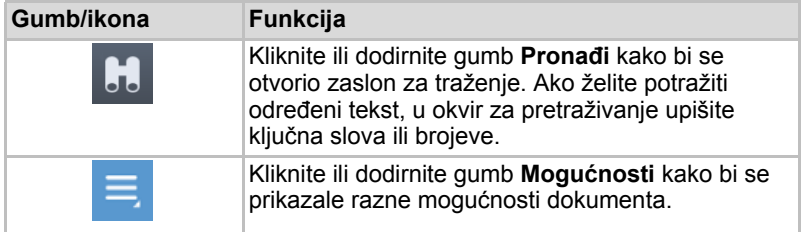

## <span id="page-517-0"></span>Sučelje za upravljanje datotekama/mapama

Kliknite ili dodirnite gumb **Datoteka/mapa** za prikaz zaslona za upravljanje datotekama/mapama.

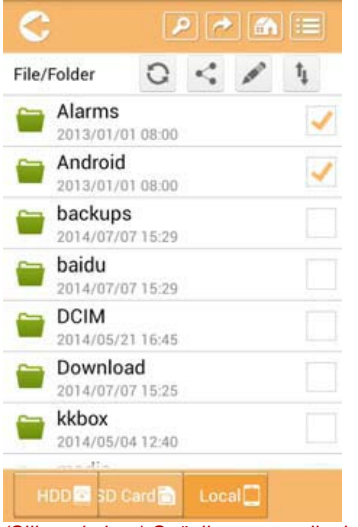

*(Slika primjera) Sučelje za upravljanje datotekama/mapama - zaslon aplikacije*

U nastavku slijedi opis svakog gumba/ikone i njihovih funkcija u sklopu zaslona za upravljanje dokumentima:

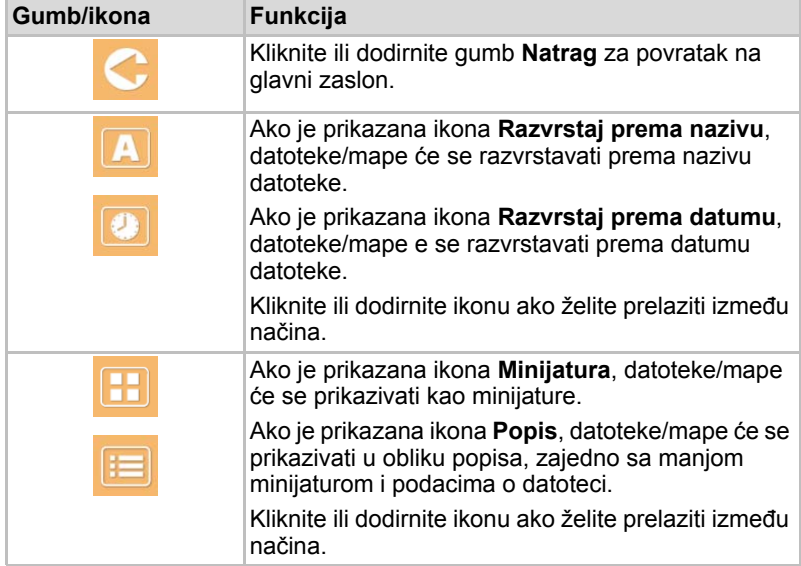

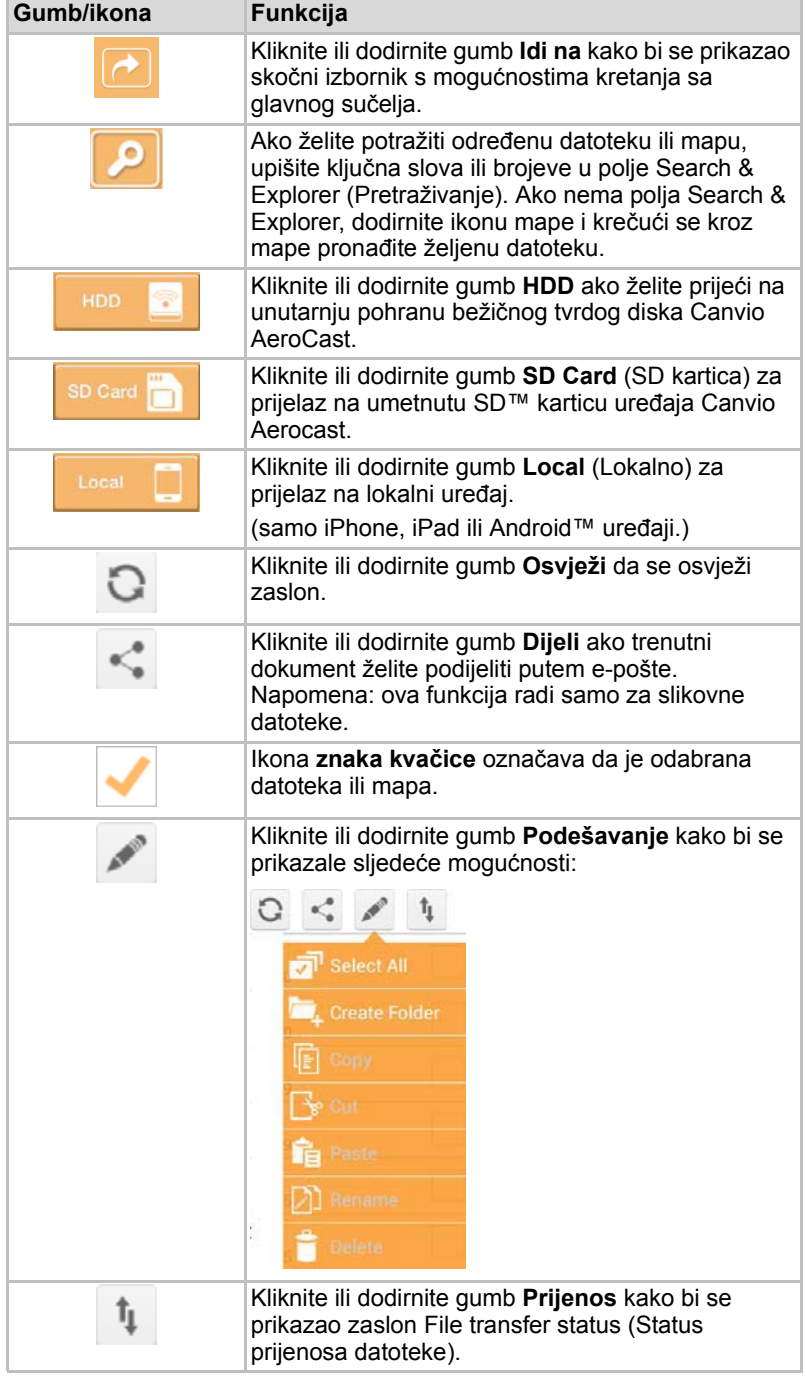

#### Prijenos datoteka

Ako izvršite neku radnju s datotekom ili mapom (kopiranje, izrezivanje, otpremanje ili preuzimanje), otvorit će se dijaloški okvir Prijenos datoteka. Prikazuje se traka napretka za svaki prijenos, zajedno sa uspješnim i neuspješnim prijenosima.

| $C$ Back |                | Queued Files                           |                        | W |
|----------|----------------|----------------------------------------|------------------------|---|
|          | feitisferrite. | <b>Transfer Complete</b>               | <b>Transfer Failed</b> |   |
|          | IMG-0103.JPG   | 0.38KB/4.468KB - Image File 2013-10-30 |                        | × |
| τ        | IMG-0103.JPG   | 0.38KB/4.468KB - Image File 2013-10-30 |                        | × |
| п        | IMG-0103.JPG   | 0.38KB/4.468KB - Image File 2013-10-30 |                        | × |
| Ç        | IMG-0103.JPG   | 0.38KB/4.468KB - Image File 2013-10-30 |                        | × |

*(Slika primjera) Zaslon statusa datoteka u redu čekanja*

- Ikona za **otpremanje** ( ) označava da je u tijeku otpremanje datoteke/ mape.
- Ikona za **preuzimanje** (■ ) označava da je u tijeku preuzimanje datoteke/mape.
- Dodirnite ikonu za **otpremanje/preuzimanje** da pauzirate postupak otpremanja/preuzimanja. Prikazuje se ikona za **stanku** ( ).
- **■** Ikona ( $\bullet$ ) označava da je datoteka/mapa na čekanju za otpremanje/ preuzimanje. Ova aplikacija omogućava otpremanje/preuzimanje pojedinih datoteka/mapa.
- Dodirnite ikonu za **odbacivanje** ( ) ako želite odbaciti sve datoteke u redu čekanja. Gumbi iznad popisa Datoteke u redu čekanja imaju oznaku "Prijenos dovršen" ili "Prijenos nije uspio".

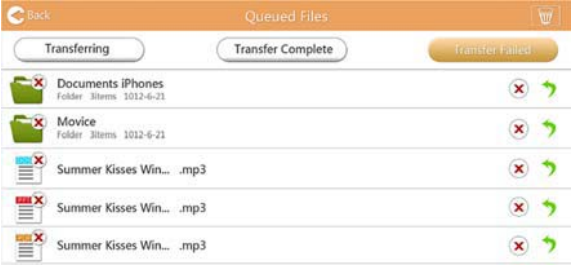

*(Slika primjera) Zaslon datoteka u redu čekanja u pregledniku dokumenata*

Ako prijenos nije uspio, a vi želite pokušati ponovno, kliknite gumb za **Ponovni prijenos** (**1)**.

# Poglavlje 3

## Upravljanje sigurnosnim kopijama

## <span id="page-520-0"></span>Korištenje funkcije upravljanja arhiviranjem

#### **(Samo za iPhone, iPad i Android™ uređaje.)**

Datoteke sa SD™ kartice ili lokalnog uređaja možete arhivirati u jedan od četiri korisnička direktorija: Default, Owner1, Owner2, and Owner3 (Zadano, Vlasnik 1, Vlasnik 2 ili Vlasnik 3). Arhiviranje se odvija postupno. SD™ karticu možete arhivirati ručno ili pomoću funkcije za automatsko arhiviranje. Lokalni uređaji moraju se ručno arhivirati.

Ako su arhivirane datoteke veće od slobodnog prostora na unutarnjoj pohrani bežičnog tvrdog diska Canvio AeroCast, prije početka arhiviranja prikazat će se odgovarajuća poruka upozorenja.

#### <span id="page-520-1"></span>Ručno arhiviranje

- 1. Ručno arhiviranje ćete izvršiti tako da kliknete ili dodirnete gumb **Backup** (Arhiviranje) na glavnom zaslonu.
- 2. Kliknite ili dodirnite **Backup SD Card** (Arhiviranje SD kartice) ili **Backup Local Data** (Arhiviranje lokalnih podataka).
- 3. Kliknite ili dodirnite željeni korisnički direktorij u koji želite arhivirati datoteke.
- 4. Kliknite ili dodirnite **Start Backup** (Početak arhiviranja). Datoteke s SD™ kartice ili lokalnog uređaja arhivirat će se u odabrani korisnički direktorij. Napredak arhiviranja prikazuje se u dnu zaslona sučelja. Po završetku arhiviranja prikazat će se poruka o uspješnom dovršetku arhiviranja.

#### <span id="page-521-0"></span>Automatsko arhiviranje

Automatsko arhiviranje za vašu SD™ karticu ćete postaviti tako da označite okvir **Auto Copy** (Automatsko kopiranje) na zaslonu Backup SD Card (Sigurnosno kopiranje SD kartice). Sljedeći put kada umetnete SD™ karticu, svi videozapisi i slike na SD™ kartici automatski će se arhivirati u odabrani korisnički direktorij.

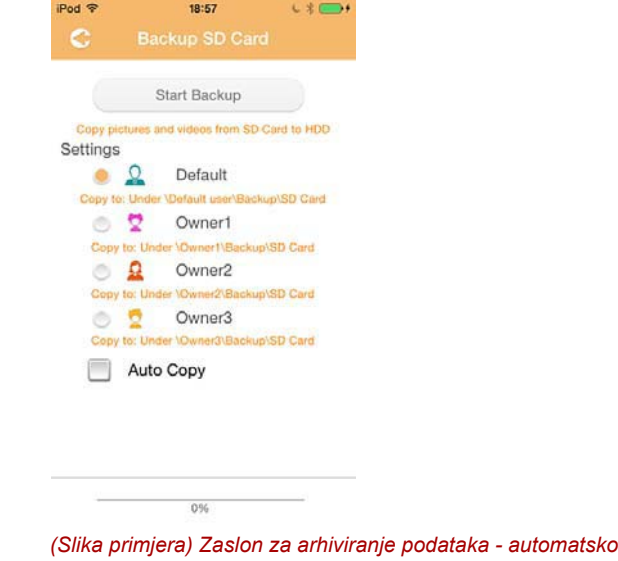

*Uvjerite se da je svaki prijenos podataka s SD™ kartice dovršen prije njenog vađenja.* NAPOMENA

# Poglavlje 4

## Upravljanje postavkama

Kliknite ili dodirnite gumb **Settings** (Postavke) u gornjem desnom kutu zaslona glavnog sučelja kako bi se prikazao zaslon sučelja za postavljanje. Dostupni su sljedeći moduli:

- Bežična veza
- Rad
- Podaci
- Korisnički simbol i naziv
- SSID atribut
- Internet
- Jezik
- Predmemorija
- OSS podaci

## <span id="page-522-0"></span>Postavke bežične lokalne mreže

Kliknite ili dodirnite **Wireless** (Bežična mreža) kako bi se prikazao zaslon Wireless LAN settings (Postavke bežične lokalne mreže).

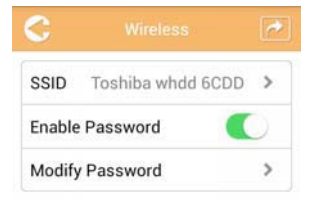

*(Slika primjera) Postavke - zaslon Wireless (Bežična mreža)*

Dostupna je sljedeća dodatna oprema:

- SSID
- Aktiviraj lozinku
- Izmijeni lozinku

#### *SSID*

1. Kliknite ili dodirnite gumb **SSID** za pristup prozoru s postavkama za SSID.

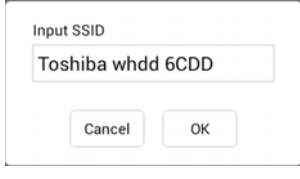

*(Slika primjera) Postavke - Zaslon s postavkama za SSID*

- 2. Unesite vaš SSID. Zadani SSID je "Toshiba wssd xxxx."
- 3. Kliknite ili dodirnite gumb **OK** (U redu).
- 4. Kliknite ili dodirnite gumb **Apply** (Primijeni) u gornjem desnom kutu zaslona Wireless (Bežična mreža).

#### *Aktiviraj lozinku:*

- 1. Pomaknite klizač **Enable** (Aktiviraj) udesno ili ulijevo i tako aktivirajte ili deaktivirajte funkciju lozinke.
- 2. Kliknite ili dodirnite gumb **Apply** (Primijeni) u gornjem desnom kutu zaslona Wireless (Bežična mreža).

#### *Izmijeni lozinku:*

- 1. Kliknite ili dodirnite gumb **Modify Password** (Izmijeni lozinku).
- 2. Unesite novu lozinku.
- 3. Kliknite ili dodirnite gumb **OK** (U redu).
- 4. Kliknite ili dodirnite gumb **Apply** (Primijeni) u gornjem desnom kutu zaslona Wireless (Bežična mreža).

## <span id="page-523-0"></span>Rad

Na zaslonu Operation (Rad) možete resetirati, isključiti ili ponovno pokrenuti tvrdi disk Canvio AeroCast. Kliknite ili dodirnite **Settings** (Postavke), a zatim **Operation** (Rad) kako bi se prikazao zaslon Operation (Rad):

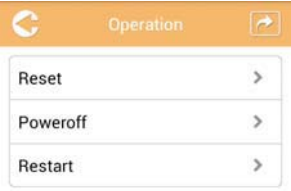

*(Slika primjera) Postavke - Zaslon Operation (Rad)*

Dostupna je sljedeća dodatna oprema:

- **Reset** (Resetiraj) Kliknite ili dodirnite za resetiranje postavki bežičnog tvrdog diska Canvio AeroCast.
- **Power off** (Isključi) Kliknite ili dodirnite ako želite isključiti bežični tvrdi disk Canvio AeroCast.
- **Reset** (Resetiraj) Kliknite ili dodirnite za ponovno pokretanje bežičnog tvrdog diska Canvio AeroCast.

## <span id="page-524-0"></span>Podaci

Zaslon Information (Podaci) sadrži podatke o sustavu bežičnog tvrdog diska Canvio AeroCast. Kliknite ili dodirnite **Settings** (Postavke), a zatim **Information** (Podaci) kako bi se prikazao zaslon Information (Podaci):

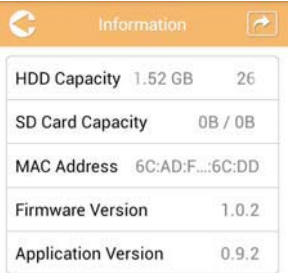

*(Slika primjera) Postavke - zaslon Information (Podaci)*

Raspoloživa su sljedeća polja:

- HDD Capacity (Kapacitet tvrdog diska)
- SD™ Card Capacity (Kapacitet SD™ kartice)
- MAC Address (MAC adresa)
- Firmware Version (Verzija firmvera)
- Application Version (Verzija aplikacije)

## <span id="page-525-0"></span>Korisnički simbol i naziv

Kliknite ili dodirnite **Settings** (Postavke), a zatim **User symbol and name** (Korisnički simbol i naziv) kako bi se prikazao zaslon User symbol and name (Korisnički simbol i naziv).

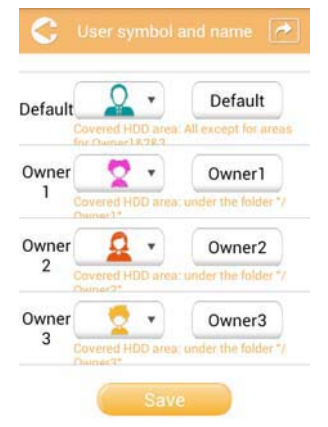

#### *(Slika primjera) Postavke - zaslon User symbol and name (Korisnički simbol i naziv)*

Na ovom zaslonu možete mijenjati korisničke ikone i nazive. Ova promjena odrazit će se na zaslonu za upravljanje slikama, zaslonu za upravljanje videozapisima, zaslonu SD™ kartice i zaslonu za arhiviranje.

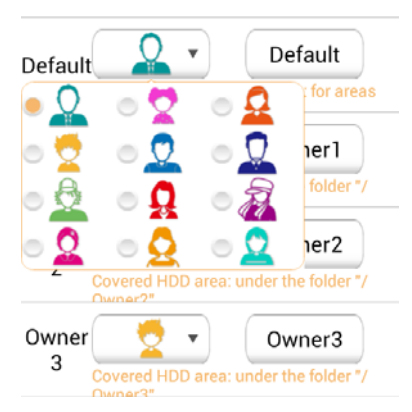

#### *(Slika primjera) Postavke - zaslon za upravljanje korisničkim simbolom i nazivom*

Možete birati između ukupno 12 ikona. Za svakog korisnika možete upisati i novo ime.

Kliknite ili dodirnite ikonu korisnika, zatim unesite ime svakog od četiri korisnika, ako to želite (npr. od "Default" do "Father").

#### <span id="page-526-0"></span>Postavke za internet

Zaslon Internet vam omogućava konfiguraciju postavki za internet za uređaj Canvio AeroCast.

Možete birati između dva (2) radna načina povezivanja bežičnog tvrdog diska Canvio AeroCast:

- Home Network (Kućna mreža) (način stanice)
- Public Network (Javna mreža) (način premošćivanja)

U načinu premošćivanja svoj bežični tvrdi disk Canvio AeroCast ćete moći povezati s mrežom dok je istovremeno mobilni uređaj povezan s uređajem Canvio AeroCast. To vam omogućava da internetu pristupite bez odspajanja uređaja sa Canvio AeroCast mreže te njegovo povezivanje s lokalnom mrežom. Način premošćivanja vam omogućava i dijeljenje datoteka putem e-pošte i društvenih medija u sklopu aplikacije Toshiba Wireless HDD.

U načinu stanice, bežični tvrdi disk Canvio AeroCast i vaš mobilni uređaj povezani su s lokalnom mrežom. U ovom načinu i dalje možete pristupiti bežičnom tvrdom disku Canvio AeroCast i internetu, međutim, ovaj način bežičnom tvrdom disku Canvio AeroCast omogućava i komunikaciju s Chromecast™ uređajem koji je također povezan s istom mrežom. Bežični tvrdi disk Canvio AeroCast mora biti postavljen u način stanice da bi se mogao povezati s Chromecast™ uređajem.

#### <span id="page-526-1"></span>Internetska veza u načinu premošćivanja

*Morate biti povezani s mrežom da biste mogli odabrati javnu mrežu (način premošćivanja) ili prijeći na nju.* NAPOMENA

> 1. Ako postavke za internet želite konfigurirati za rad u načinu premošćivanja, odaberite **Public Network** (Javna mreža).

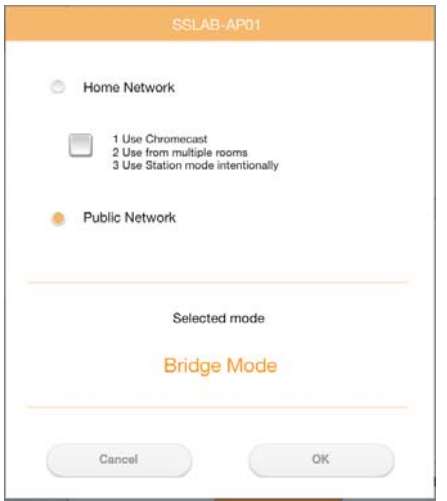

*(Slika primjera) Zaslon za odabir načina premošćivanja*

2. Kliknite ili dodirnite gumb **OK** (U redu).

Sljedeća poruka pojavljuje se prilikom prijelaza iz načina stanice u način premošćivanja:

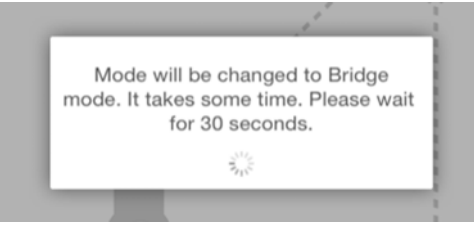

*(Slika primjera) Prozor s porukom (iOS)*

Ako aplikacija ne može pronaći STOR.E bežični adapter, prikazat će se sljedeća poruka:

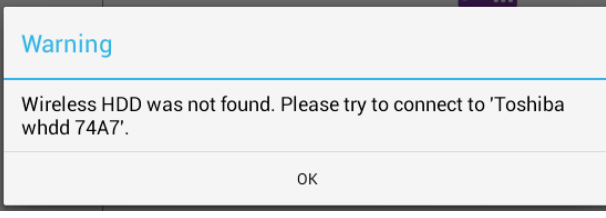

*(Slika primjera) Prozor s porukom (iOS)*

3. Ako WLAN želite promijeniti na pristupnu točku na bežičnom tvrdom disku Canvio AeroCast, vratite se na zaslon Settings (Postavke) na vašem lokalnom uređaju.

| iPad <sub>P</sub><br>Settings           | 12:35 PM<br>Wi-Fi      | 125%                    |
|-----------------------------------------|------------------------|-------------------------|
|                                         | D496E-3426-SE          | 99(1)                   |
| Airplane Mode<br>٠                      | D496E-3426-VPLab       | $4$ $9$ $(1)$           |
| NETGEAR05-5G<br>Wi-Fi<br>$\Rightarrow$  | quest                  | P(                      |
| Bluetooth<br>On<br>×                    | NASCC-TABS             | 990                     |
| Notification Center                     | NASSC-TAIS             | $\bullet$ $\bullet$ (i) |
| 囿                                       | NETGEAR05              | 990                     |
| 冏<br>Control Center                     | NETGEAR59-5G           | 990                     |
| Do Not Disturb<br>IC.                   | RFTLG-TAIS             | $4$ $9$ $(1)$           |
| $\circ$<br>General                      | TABS-Nation            | 990                     |
| Wallpapers & Brightness<br>œ            | Tais-Cloud-Services    | 99()                    |
| Sounds<br>п                             | TaisWiFi               | .70                     |
| ₿<br>Passcode                           | <b>TaisWiFiHiSpeed</b> | 99(1)                   |
| Privacy<br>17                           | Toshiba wadp F7E7      | P(0)                    |
|                                         | <b>TSDWSM</b>          | 990                     |
| <b>iCloud</b><br>m                      | WVolP                  | 990                     |
| Mail, Contacts, Calendars<br><b>COL</b> | Other                  |                         |

*(Slika primjera) Zaslon Settings (Postavke) (iOS)*

4. Odaberite vaš usmjerivač.

Ako je aplikacija uspješno pronašla bežični tvrdi disk Canvio AeroCast, prikazat će se sljedeća poruka:

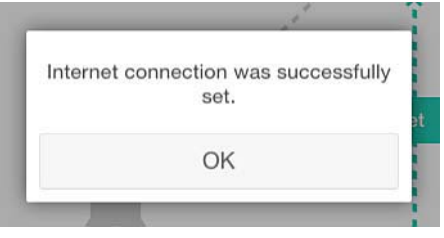

*(Slika primjera) Prozor s porukom (iOS)*

Donji zaslon obavještava o uspješnoj vezi:

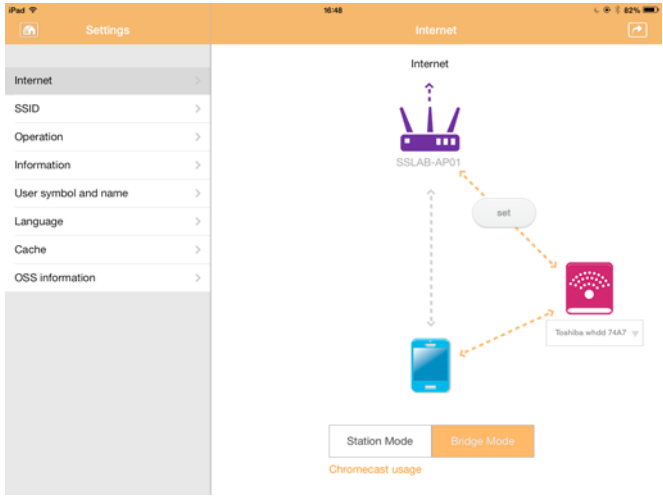

*(Slika primjera) Zaslon s obavijesti o uspješnoj vezi (iOS)*

#### <span id="page-529-0"></span>Internetska veza putem Chromecast™ uređaja

Prije povezivanja potrebno je postaviti vaš Chromecast™ uređaj (prodaje se posebno) prema uputama koje dolaze s uređajem. Zatim slijedite upute iz nastavka:

1. Kliknite ili dodirnite **Settings** (Postavke), a zatim **Internet** kako bi se prikazao zaslon Internet. Na zaslonu Internet prikazane su trenutne veze dostupne za bežični tvrdi disk Canvio AeroCast.

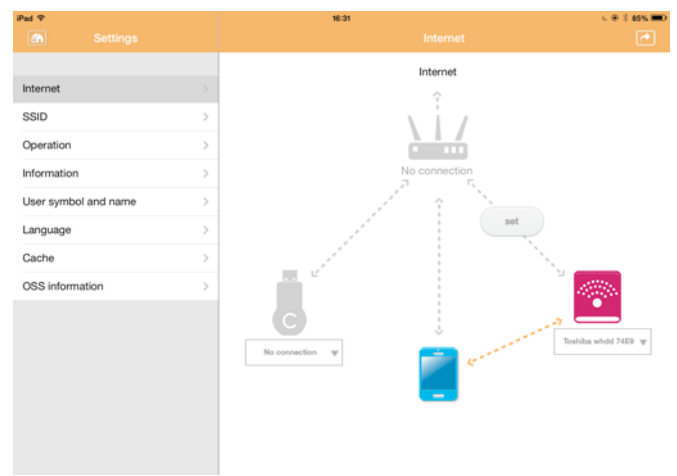

*(Slika primjera) Zaslon s postavkama za internet (iOS)*

2. Povežite bežični tvrdi disk Canvio AeroCast s usmjerivačem tako da kliknete ili dodirnete ikonu **Set** (Postavi) ( ) koja se nalazi između ikona **Not Connected** (Nije povezano) i **TOSHIBA** u prikazu mrežne veze.

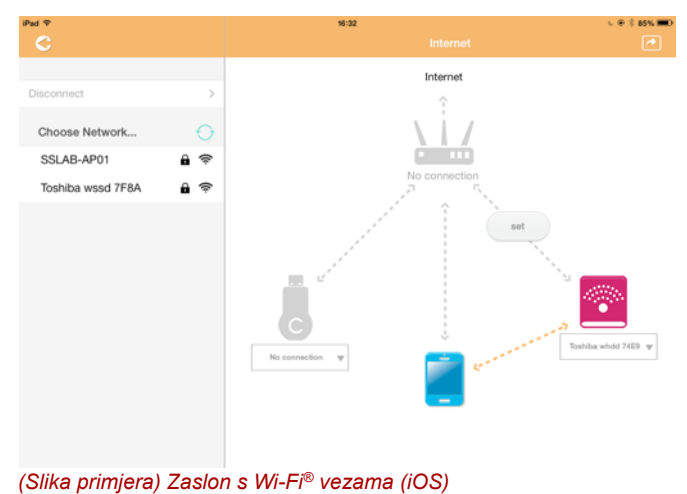

- 3. U izborniku "Choose Network" (Odabir mreže) odaberite bežičnu mrežu s kojom se želite povezati, a zatim unesite lozinku za povezivanje s tom mrežom.
- 4. Pobrinite se da je aktiviran izborni gumb **Home Network** (Kućna mreža). Kliknite ili dodirnite potvrdni okvir kako biste ga aktivirali.

Prikazat će se prozor sličan donjem:

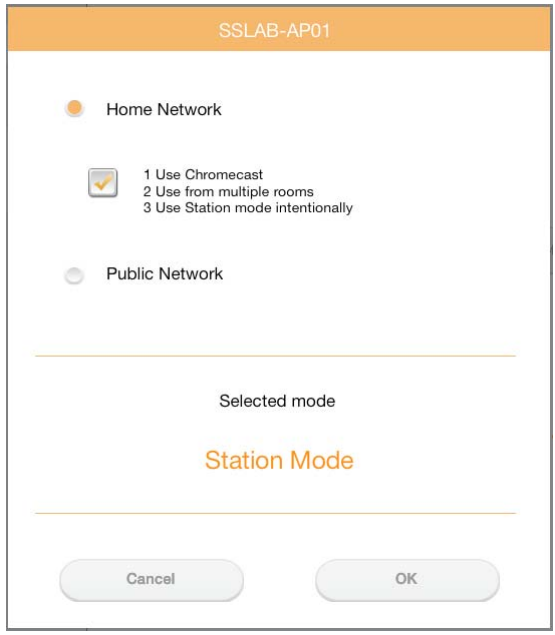

*(Slika primjera) Zaslon s SSID-om veze (iOS)*

5. Kliknite ili dodirnite gumb **OK** (U redu).

Sljedeća poruka pojavljuje se prilikom prijelaza iz načina premošćivanja u način stanice:

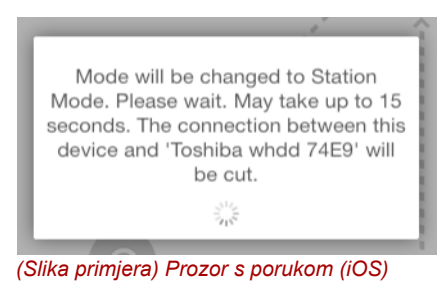

Prikazat će se sljedeća poruka:

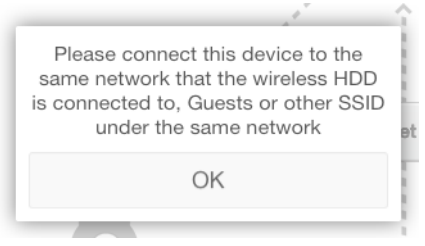

*(Slika primjera) Prozor s porukom (iOS)*

Ako aplikacija ne može pronaći STOR.E bežični adapter, prikazat će se sljedeća poruka:

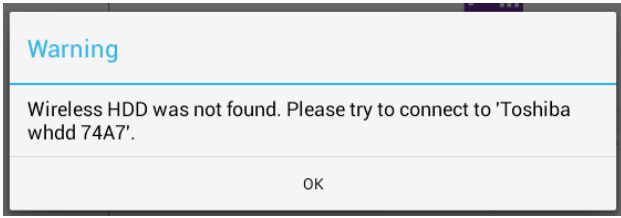

*(Slika primjera) Prozor s porukom (iOS)*

6. Ako WLAN želite promijeniti na "Access Point" (Pristupna točka) na bežičnom tvrdom disku Canvio AeroCast, vratite se na zaslon Settings (Postavke).

| iPad <sub>P</sub><br>Settings          | 12:35 PM<br>Wi-Fi      | 1 25% (C)                   |
|----------------------------------------|------------------------|-----------------------------|
|                                        | D496E-3426-SE          | 99()                        |
| Airplane Mode<br>٠                     | D496E-3426-VPLab       | 4 9 0                       |
| NETGEARDS-5G<br>Wi-Fi<br>$\Rightarrow$ | quest                  | P(1)                        |
| Bluetooth<br>٠<br>On                   | NASCC-TABS             | 990                         |
| 倔<br>Notification Center               | NASSC-TAIS             | $\bullet$ $\bullet$ $\circ$ |
| 冏<br>Control Center                    | NETGEAR05              | 990                         |
| Do Not Disturb                         | NETGEAR59-5G           | $9 \oplus 0$                |
| I C                                    | RFTLG-TAIS             | $\bullet$ $\bullet$ (i)     |
| $\circ$<br>General                     | TABS-Nation            | 990                         |
| Wallpapers & Brightness<br>œ           | Tais-Cloud-Services    | 99()                        |
| <b>Sounds</b><br>œ                     | TaisWiFi               | .70                         |
| B<br>Passcode                          | <b>TaisWiFiHiSpeed</b> | 99(1)                       |
| Privacy                                | Toshiba wadp F7E7      | P(1)                        |
|                                        | <b>TSDWSM</b>          | $4 \cdot 0$                 |
| <b>iCloud</b><br>m                     | WVolP                  | 990                         |
| Mail, Contacts, Calendars              | Other                  |                             |

*(Slika primjera) Zaslon Settings (Postavke) (iOS)*

7. Odaberite vaš usmjerivač.

Ako je aplikacija uspješno pronašla bežični tvrdi disk Canvio AeroCast, prikazat će se sljedeća poruka:

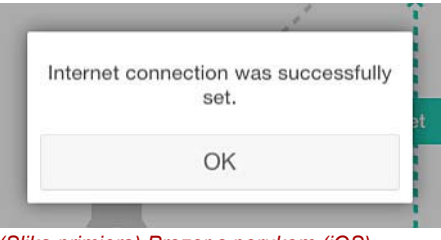

*(Slika primjera) Prozor s porukom (iOS)*

8. Kliknite ili dodirnite gumb **OK** (U redu).

Sada biste ste trebali povezati s Chromecast™ uređajem, bežičnim tvrdim diskom Canvio AeroCast i vašim lokalnim uređajem.

Donji zaslon obavještava o uspješnoj vezi:

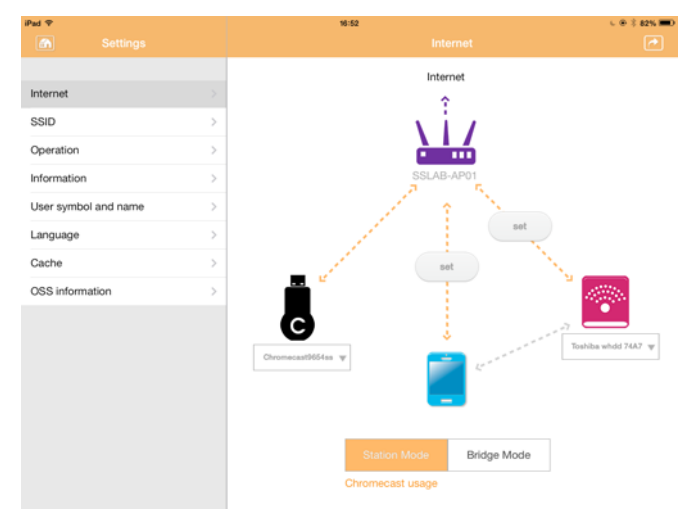

*(Slika primjera) Zaslon s obavijesti o uspješnoj vezi (iOS)*

*Ako se povežete s kućnom mrežom (način rada u funkciji stanice), druge osobe će preko mreže imati pristup vašem priključenom uređaju za pohranu.* **NAPOMENA** 

> *Budite oprezni prilikom povezivanja s mrežom na javnom mjestu jer će druge osobe moći povezati s vašim uređajem.*

## <span id="page-533-0"></span>Jezik

Zadani jezik za bežični tvrdi disk Canvio AeroCast je engleski. Jezik za bežični tvrdi disk Canvio AeroCast možete promijeniti na zaslonu Language (Jezik).

1. Na zaslonu Settings (Postavke) kliknite ili dodirnite **Language** (Jezik). Prikazat će se popis jezika.

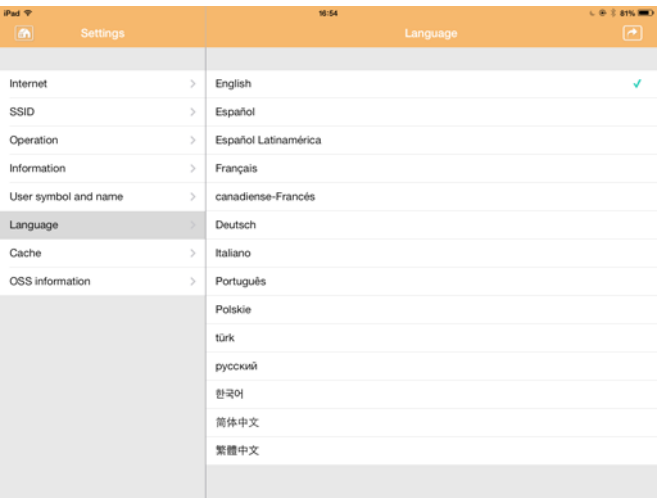

*(Slika primjera) Zaslon Language (Jezik)*

1. Kliknite željeni jezik.

Jezik će se odmah ažurirati na zaslonu.

## <span id="page-533-1"></span>Predmemorija

Na zaslonu Cache (Predmemorija) možete primijeniti postavke predmemorije na lokalnom uređaji radi povećavanja brzine odziva bežičnog tvrdog diska Canvio AeroCast.

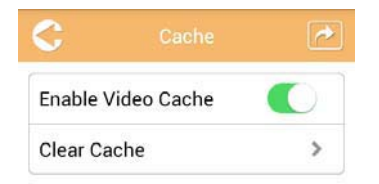

*(Slika primjera) Zaslon Cache (Predmemorija)*

Dostupna je sljedeća dodatna oprema:

- Enable Video Cache (Aktiviraj predmemoriju video zapisa)
- Clear Cache (Isprazni predmemoriju)

#### *Aktiviranje predmemorije video zapisa:*

Pomaknite klizač **Enable Video Cache** (Aktiviraj predmemoriju video zapisa) udesno ili ulijevo kako biste aktivirali odnosno deaktivirali predmemoriju video zapisa.

#### *Pražnjenje predmemorije:*

Kliknite ili dodirnite gumb **Clear Cache** (Isprazni predmemoriju) ako želite isprazniti predmemoriju bežičnog tvrdog diska AeroCast.

## <span id="page-534-1"></span>OSS podaci

Zaslon OSS Info (OSS podaci) omogućava pregled podataka vezanih za softver otvorenog izvora koji se koristi na bežičnom tvrdom disku Canvio AeroCast.

## <span id="page-534-0"></span>TOSHIBA podrška

#### **Trebate li pomoć?**

Posjetite stranicu za podršku za TOSHIBINE tvrde diskove i uređaje za pohranu:

*www.toshiba.eu/externalstorage/support* 

U vezi popravaka u jamstvenom roku potražite: *computers.toshiba.eu/options-warranty*

## Indeks

## A

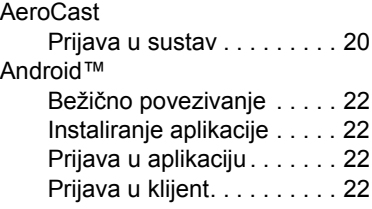

## B

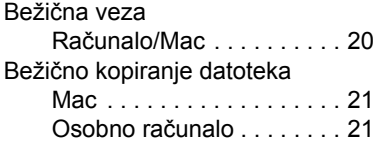

## C

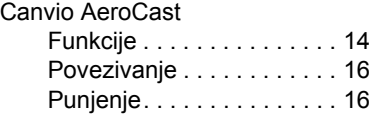

## F

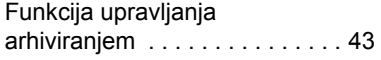

## G

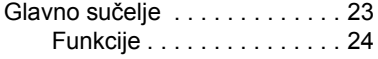

## I

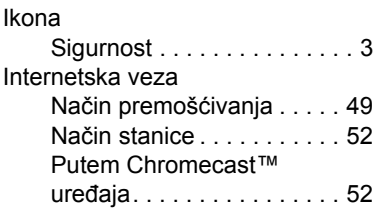

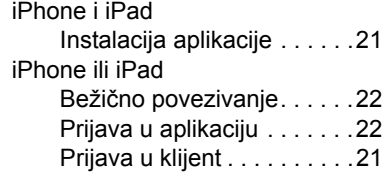

## K

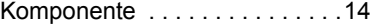

## J

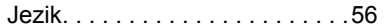

## O

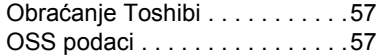

## P

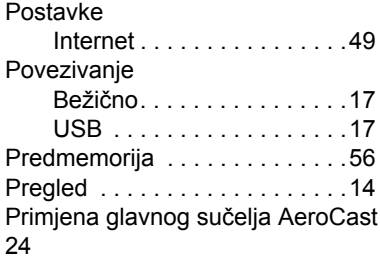

## S

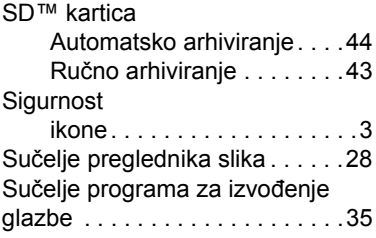

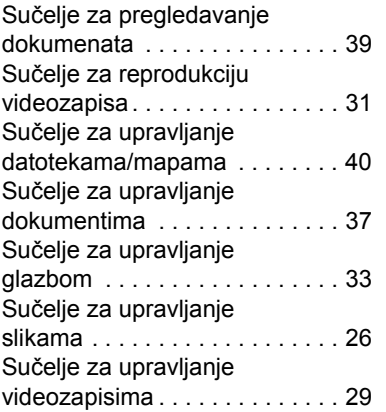

## T

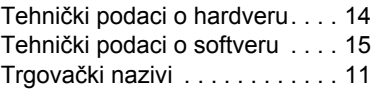

## U<br>Upi

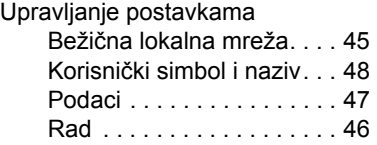

## **Megfelelőséggel kapcsolatos** nyilatkozatok

### CE-megfelelőség

A Toshiba Europe GmbH ezúton nyilatkozik, hogy a Canvio AeroCast megfelel az 1999/5/EK irányelv alapvető követelményeinek és egyéb vonatkozó előírásainak. A CE jelölésért a Toshiba Europe GmbH, Hammfelddamm 8, 41460 Neuss, Németország a felelős. A hivatalos megfelelőségi nyilatkozat megtalálható a következő webhelyen: *http://epps.toshiba-teg.com*.

#### Működtetési környezet

A termék elektromágneses összeférhetőségét (EMC) ellenőrizték az adott tipikus termékkategória szempontjából az ún. lakóhelyi, kereskedelmi és könnyűipari környezetben. A Toshiba semmilyen egyéb működtetési környezetet nem vizsgált; a termék használata az ilyen működtetési környezetekben korlátozott lehet, és nem javasolható. Nem vizsgált környezetben a következők lehetnek a termék használatának következményei: más készülékek zavarása vagy a jelen készülék zavarása annak közvetlen környezetében, ami átmeneti hibás működést vagy adatvesztést, illetve -sérülést okozhat. Példák és tanácsok a nem vizsgált működtetési környezetekkel kapcsolatban:

- Ipari környezet (pl.: ahol főleg háromfázisú 380 V-os hálózatot használnak): A termék működésében zavarok léphetnek fel az erős mágneses mező miatt, főleg a nagy gépek és áramellátó berendezések közelében.
- Kórházi környezet: a Toshiba nem vizsgálta a készülék megfelelését az orvostechnikai eszközökről szóló irányelvnek, ezért a készülék további vizsgálatok nélkül nem használható orvostechnikai eszközként. A normál irodai környezetekben, például kórházakban, a készülék használata vélhetőleg nem okoz problémát, ha az illetékes vezetés nem vezetett be semmilyen korlátozást.
- Gépjárművek környezete: állapítsa meg, hogy az adott jármű tulajdonosának útmutatása tartalmaz-e ajánlásokat a termékkel (termékkategóriával) kapcsolatban.
- Repülőgépek környezete: a használatra vonatkozóan kövesse a repülőgép személyzetének utasításait.

#### Egyéb, az elektromágneses összeférhetőséghez nem kapcsolódó környezetek

■ Robbanásveszélyes légkör: az ilyen különleges működtetési környezetben (Ex) a készülék használata nem engedélyezett.

## Az alábbi tájékoztatás csak az EU tagállamaira érvényes:

## REACH – Megfelelőségi nyilatkozat

Az új európai uniós (EU) vegyészeti rendelet, a REACH (Registration, Evaluation, Authorization and Restriction of Chemicals – Vegyi anyagok regisztrációja, értékelése, engedélyezése és korlátozása), 2007. június 1-jén lépett hatályba.

A Toshiba meg fog felelni az összes REACH-előírásnak, és elkötelezett amellett, hogy vásárlóinak a termékeiben megtalálható vegyi anyagokról információt nyújtson a REACH előírásainak megfelelően.

### Termékek hulladékkezelése

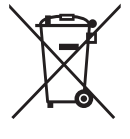

Az ábra azt jelzi, hogy a termék nem kezelhető háztartási hulladékként. A termék megfelelő hulladékkezelésének biztosításával ön segít megelőzni a környezetre és az emberi egészségre gyakorolt potenciális negatív hatást, amit a termék nem megfelelő hulladékkezelése esetleg okozna.

A termékkel kapcsolatos további hulladékkezelési információkért forduljon a helyi polgármesteri hivatalhoz, a köztisztasági vállalathoz, vagy ahhoz az üzlethez, ahol a terméket vásárolta.

## Elemek és/vagy akkumulátorok ártalmatlanítása

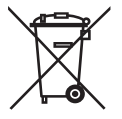

Az áthúzott kerekes szemétgyűjtő tartály azt jelenti, hogy az elemeket és akkumulátorokat a háztartási hulladéktól elkülönítve kell gyűjteni. Az akkumulátorok/elemek szelektív gyűjtésében való részvétellel ön hozzájárul a termékek helyes ártalmatlanításához, segítve ezzel megelőzni a környezetre és az emberi egészségre nézve potenciálisan káros következményeket. Az országában működő hulladékgyűjtési és újrahasznosítási programokról a helyi polgármesteri hivataltól vagy a terméket értékesítő boltban kérhet további információkat.

## Az alábbi információ csak Törökországra vonatkozik:

Megfelel az AEEE rendelet előírásainak.

## Biztonsági ikonok

Az útmutató tartalmaz olyan biztonsági előírásokat, melyeket be kell tartani ahhoz, hogy elkerülje a személyi sérülésnek, a készülék károsodásának vagy az adatvesztésnek a lehetséges kockázatát. A biztonsági figyelmeztetések a veszély súlyossága alapján vannak osztályozva. Az utasításokat a következő ikonok jelzik:

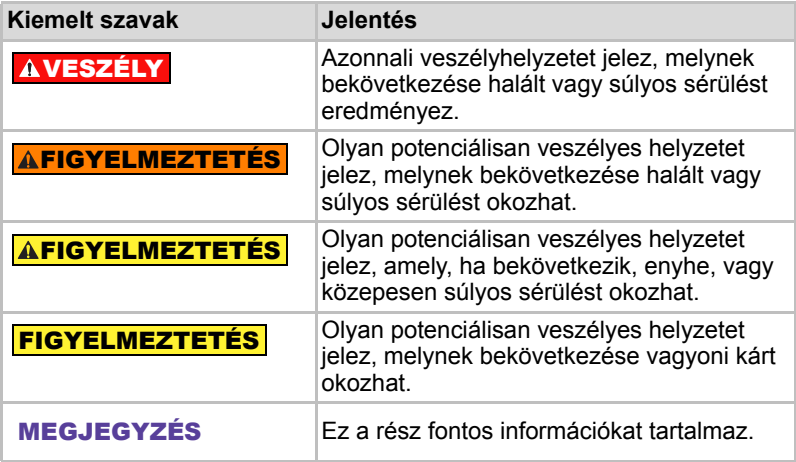

## Egyéb ikonok

A további ikonok egyéb hasznos vagy oktató jellegű információkra hívják fel a figyelmet:

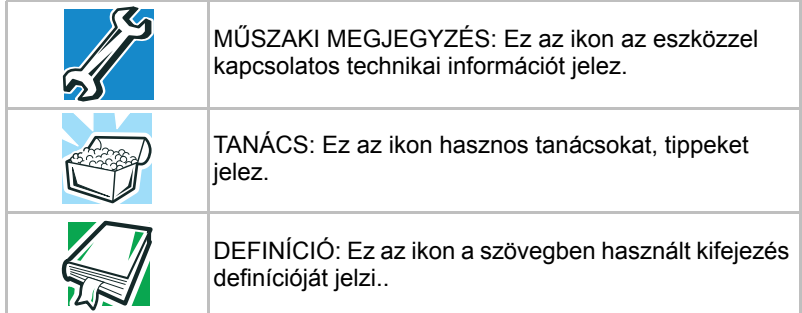
# Az akkumulátorra vonatkozó biztonsági óvintézkedések

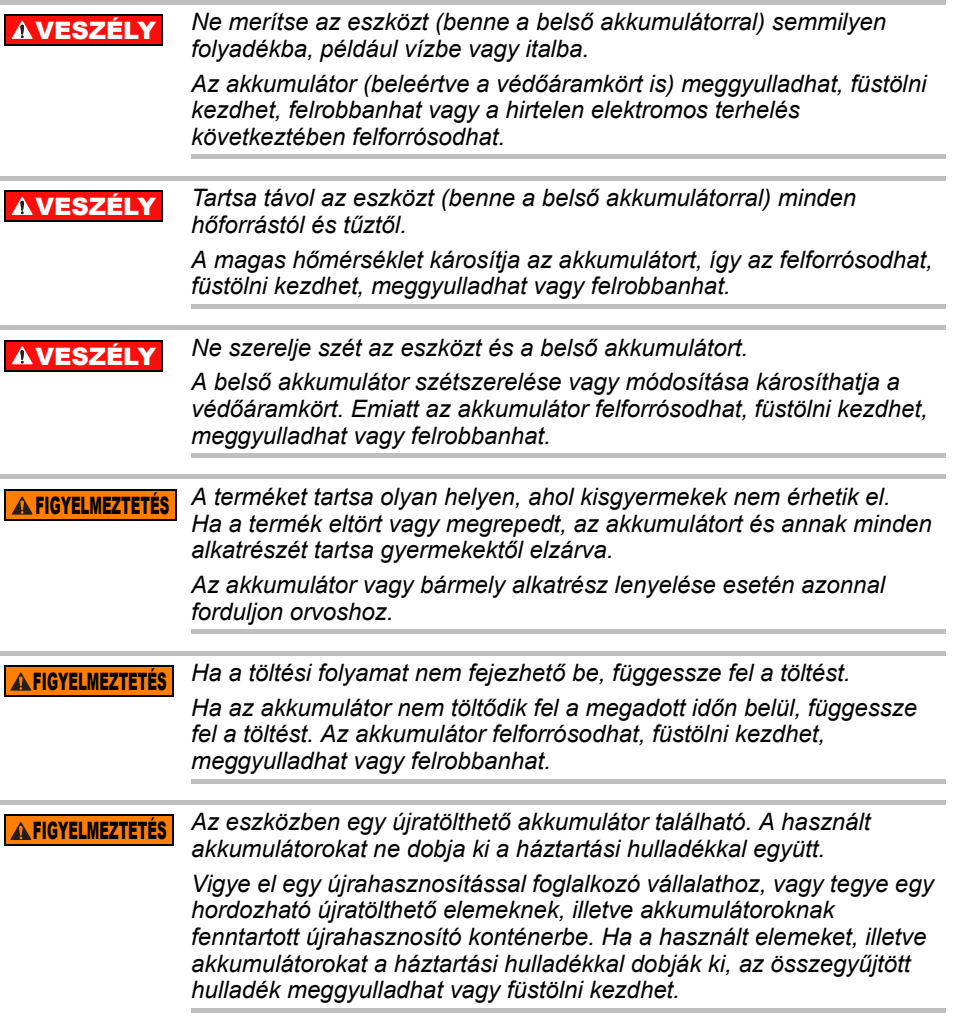

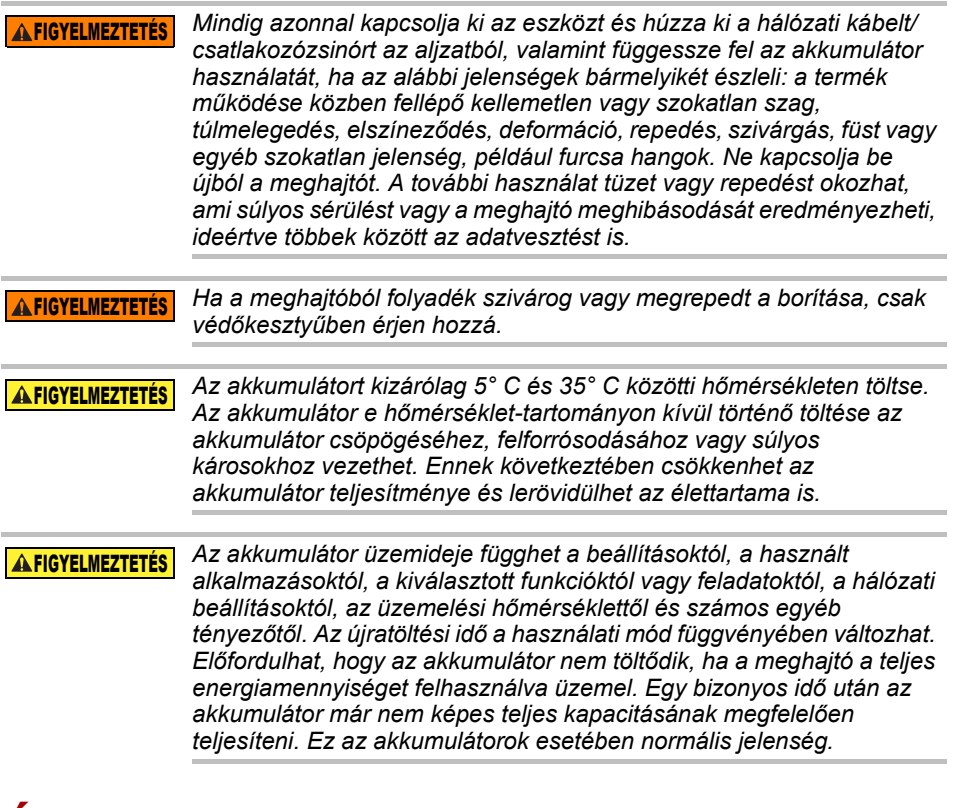

# Áramellátással kapcsolatos és egyéb biztonsági óvintézkedések

#### A FIGYELMEZTETÉS

*Ne hagyjon semmilyen alkatrészt, pédául műanyag fedeleket vagy elektromos csatlakozókat, gyermekek vagy háziállatok számára elérhető helyen. Az alkatrészek nem rendeltetésszerű használata, beleértve többek között a részek lenyelését, légzési problémákat vagy fulladást okozhat, így halálhoz vagy súlyos sérülésekhez vezethet. Egy alkatrész lenyelésének gyanúja esetén azonnal tegyen sürgősségi lépéseket, és forduljon orvoshoz.*

#### **A FIGYELMEZTETÉS**

*Ne helyezze a meghajtót ingatag asztalra, egyenetlen vagy lejtős felületre vagy más bizonytalan helyre. A meghajtó leeshet, emiatt károsodik és személyi sérülést is okozhat.*

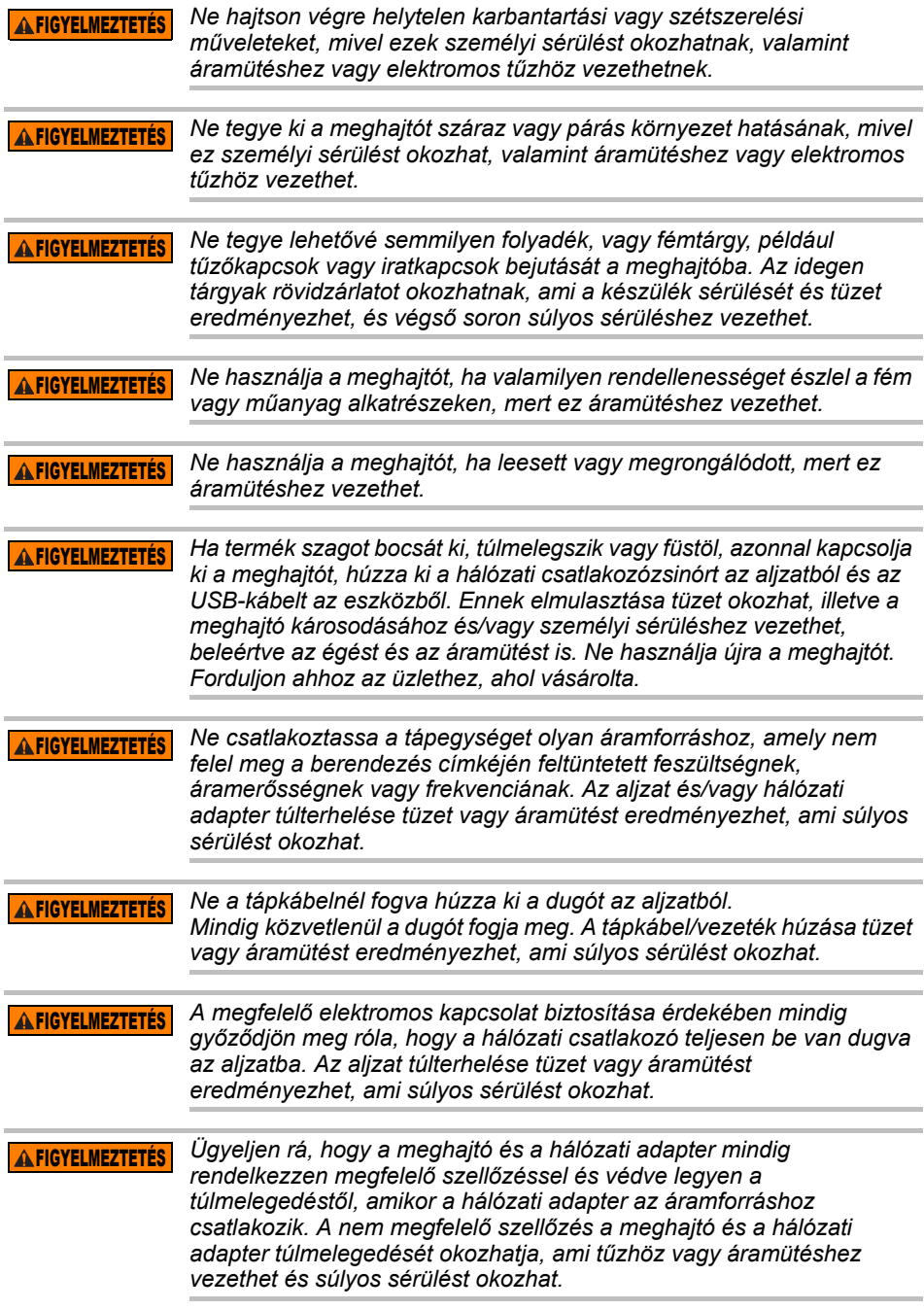

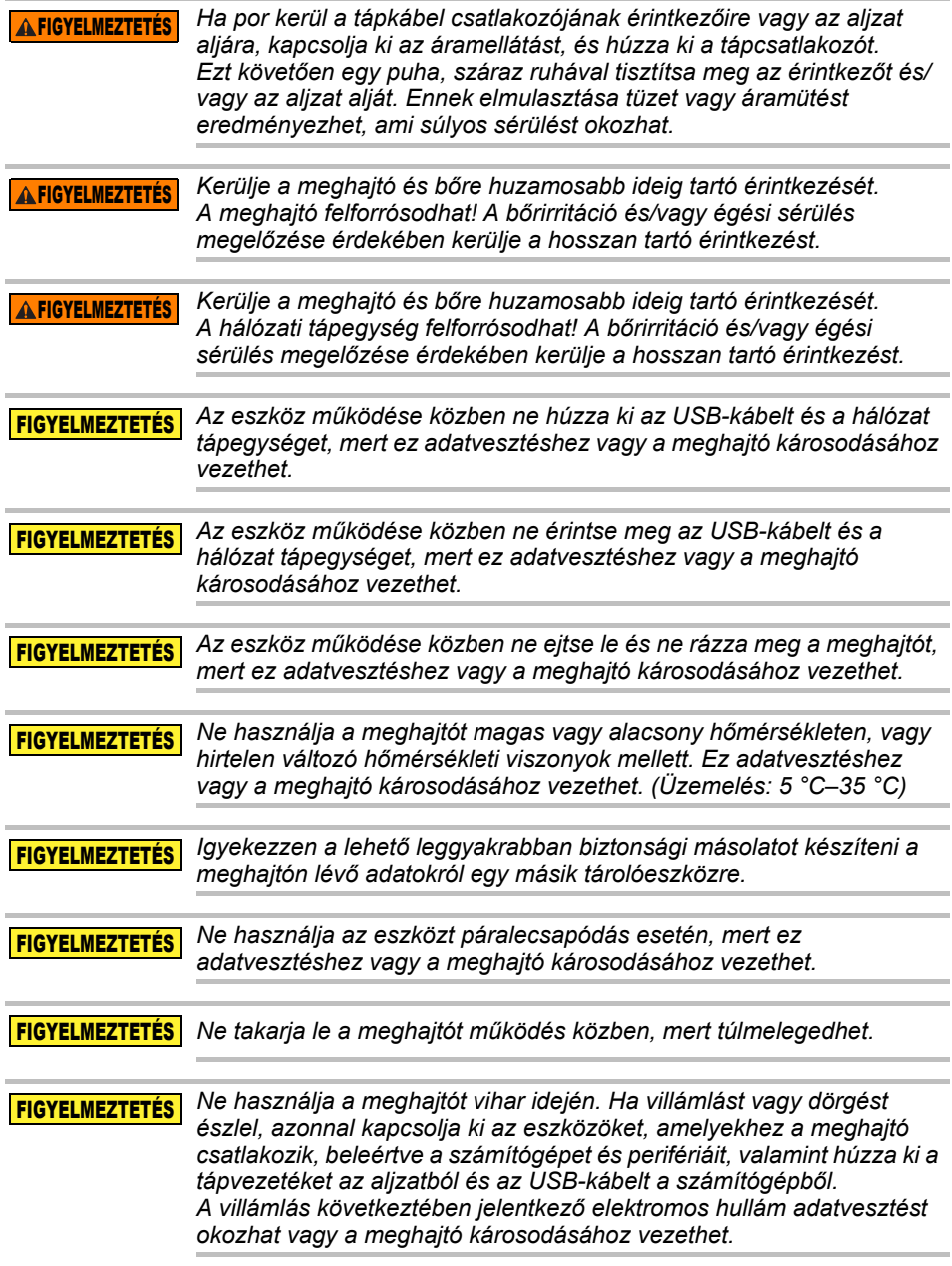

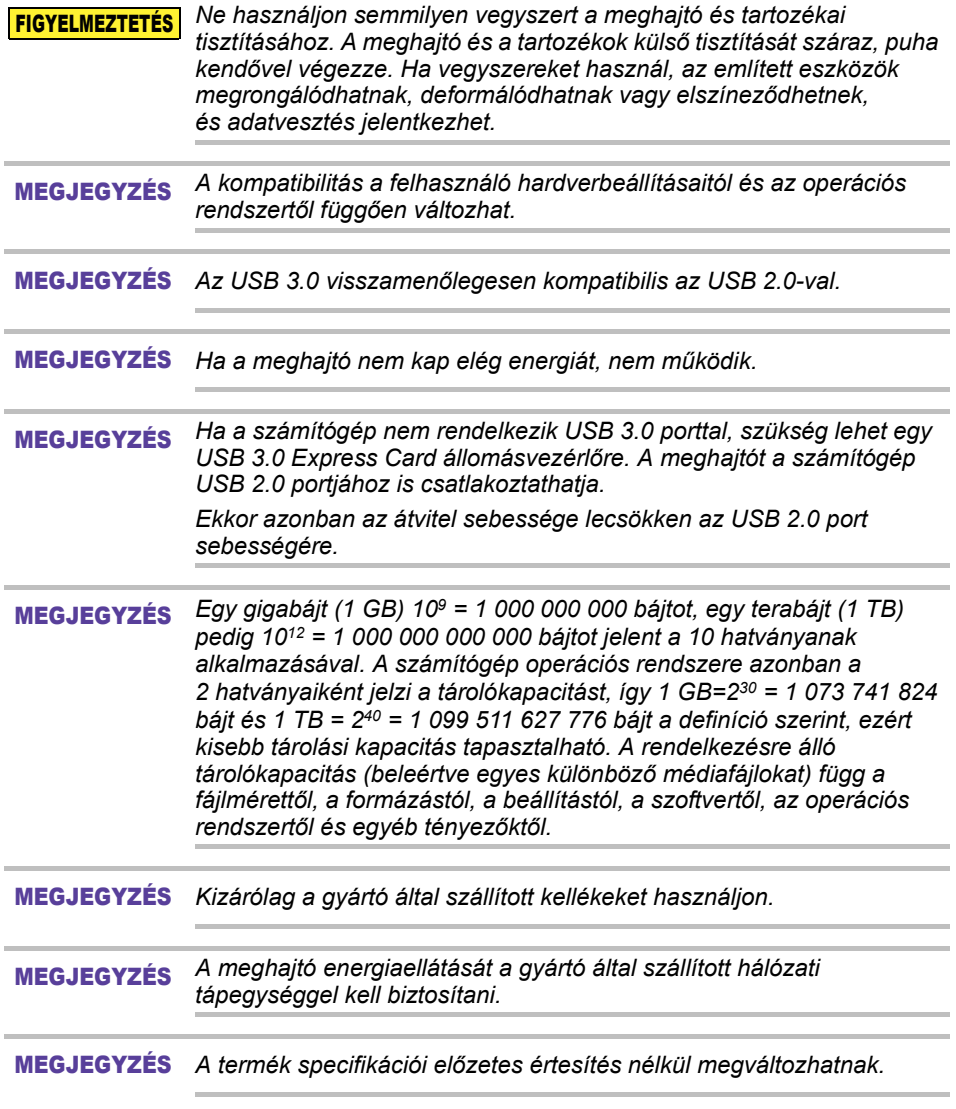

## A vezeték nélküli LAN-ra vonatkozó biztonsági információk, szabályok és törvényi előírások

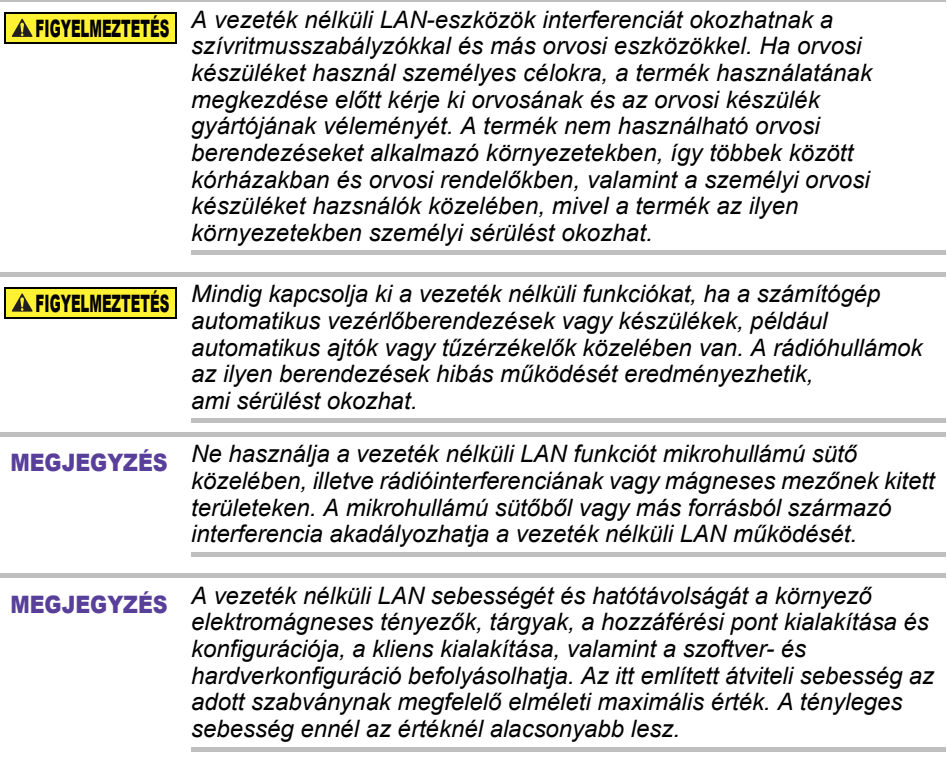

# Felelősségelhárítás

- A Toshiba nem vonható felelősségre az adatok károsodásáért vagy az adatvesztésért. (A Toshiba semmilyen adat-helyreállítási költséget nem fedez.)
- A Toshiba nem vonható felelősségre semminemű, a felhasználók gondatlansága, tűz, földrengés vagy a Toshiba hatáskörén kívül eső bármely egyéb baleset miatt bekövetkező kárért.
- A Toshiba nem vonható felelősségre, ha ön nem tartia be a jelen felhasználói kézikönyvben foglalt utasításokat.
- A Toshiba nem vonható felelősségre a csatlakoztató eszközzel vagy a szoftverrel elkövetett visszaélésekért.
- A terméktámogatás kizárólag abban az országban áll rendelkezésre, ahol a Terméket eredetileg megvásárolták.

## Felhasználásra vonatkozó korlátozások

Ez a meghajtó normál körülmények között használható, például irodai munkához, magáncélra használt meghajtóként vagy otthoni készülékként. A Toshiba Corporation csak az ilyen típusú használatra vállal felelősséget. Ne használja speciális célokra (atomtechnológiai vezérlés, repülési vagy űrkutatási rendszerek, tömegközlekedési rendszerek működésének vezérlése, életfenntartó orvosi eszközök, fegyverek tűzvezérlése), ahol különösen magas megbízhatósági követelmények érvényesek, ahol nem garantálható a megfelelő biztonság, vagy ahol egy meghibásodás vagy működési hiba emberi életet veszélyeztethet vagy fizikai sérülést okozhat.

# Megjegyzés

A kézikönyvben található adatok, beleértve bármely termékspecifikációt is, előzetes értesítés nélkül változhatnak.

A TOSHIBA EUROPE GMBH NEM VÁLLAL JÓTÁLL ÁST JELEN KÉZIKÖNYV HELYESSÉGÉÉRT, SEM A BENNE SZEREPLŐ BÁRMILYEN INFORMÁCIÓÉRT, VALAMINT EZÚTON HATÁROZOTTAN ELUTASÍT EZEKKEL KAPCSOLATBAN BÁRMILYEN, AZ ELADHATÓSÁGRA VAGY VALAMELY ADOTT CÉLRA VALÓ ALKALMASSÁGRA VONATKOZÓ HALLGATÓLAGOS GARANCIÁT. A TOSHIBA NEM VÁLLAL FELELŐSSÉGET SEMMILYEN KÁRÉRT, AMELY A JELEN KÉZIKÖNYVBEN SZEREPLŐ BÁRMELY MŰSZAKI VAGY NYOMDAI HIBÁBÓL VAGY KIHAGYÁSBÓL ERED KÖZVETVE VAGY KÖZVETLENÜL, SEM PEDIG A TERMÉK ÉS A KÉZIKÖNYV ELTÉRÉSEIÉRT. A TOSHIBA SEMMILYEN ESETBEN SEM FELELŐS A KÉZIKÖNYVBŐL, ILLETVE AZ ABBAN SZEREPLŐ INFORMÁCIÓKBÓL, AZOK FELHASZNÁLÁSÁBÓL EREDŐ VAGY AZZAL KAPCSOLATOS ELŐRE NEM LÁTHATÓ, KÖZVETETT, KÜLÖNLEGES, VAGY PÉLDAÉRTÉKŰ KÁROKRT, FÜGGETLENÜL ATTÓL, HOGY AZOK JOGSÉRTÉSEN, SZERZŐDÉSEN VAGY MÁS ESETEN ALAPULNAK.

# GNU General Public License ("GPL")

A termék belső vezérlőprogramja tartalmazhat olyan szoftvert, amely felett egy harmadik fél rendelkezik szerzői joggal, és amelyre nem a Toshiba Végfelhasználói licencszerződése, hanem az ún. "GPL" vagy "Lesser General Public Licence" ("LGPL") (összefoglaló nevükön: "GPL szoftver") rendelkezései vonatkoznak. A licence másolata beszerezhető a *http://www.gnu.org* vagy a *www.toshiba.eu/externalstorage/support* webhelyen. A hatályos jogszabályok által megengedett mértékben és kizárólag a GPL szoftverre vonatkozóan a garancia nem érvényes. A Szoftver módosításából vagy illetéktelen megbolygatásából eredő kockázatot kizárólag Ön viseli, és ilyen esetben a garancia érvényét veszti. A Toshiba nem vonható felelősségre az ilyen jellegű módosításokért vagy illetéktelen beavatkozásokért. A Toshiba nem nyújt támogatást semmilyen olyan termékhez, amelyben Ön módosította vagy megkísérelte módosítani a Toshiba által biztosított Szoftvert.

# Szerzői jog

Jelen kézikönyv bármilyen formában történő reprodukciója kizárólag a Toshiba előzetes írásbeli hozzájárulásával lehetséges. A jelen dokumentációban található információk használatával kapcsolatban a felelősség kizárt.

©2014 Toshiba Europe GmbH, minden jog fenntartva.

# Védjegyek

A Canvio AeroCast a Toshiba America Information Systems, Inc. és/vagy a Toshiba Corporation védjegye.

A Google, az Android, a Google Play és a Chromecast a Google Inc. védjegyei.

A Mac, a Mac OS, az iPad, az iPhone és a Time Machine az Apple Inc. Amerikai Egyesült Államokban és más országokban bejegyzett védjegye.

Az IOS a Cisco Amerikai Egyesült Államokban és más országokban bejegyzett védjegye, amelyet engedély birtokában használunk.

Az SD és az SDHC logók a SD-3C, LLC védjegyei.

A Wi-Fi® a Wi-Fi Alliance bejegyzett védjegye®.

A Windows és az Internet Explorer a Microsoft Corporation védjegyei vagy bejegyzett védjegyei az Egyesült Államokban és/vagy más országokban.

Minden egyéb védjegy és terméknév a megfelelő vállalat védjegye vagy bejegyzett védjegye.

# Tartalomjegyzék

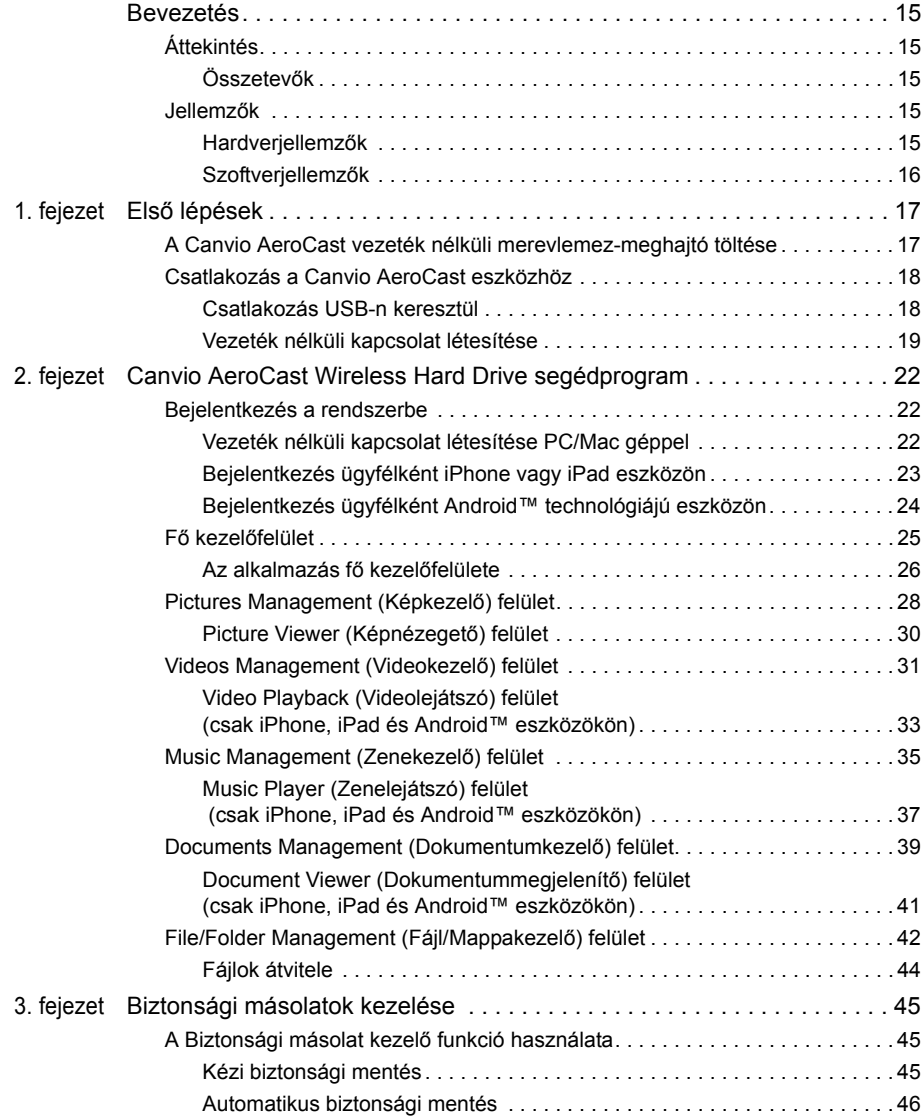

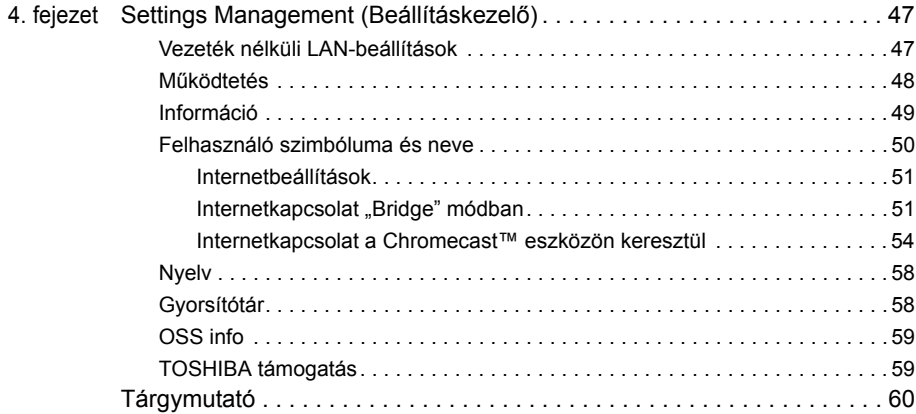

# <span id="page-551-0"></span>Bevezetés

### <span id="page-551-1"></span>Áttekintés

A Toshiba Canvio AeroCast vezeték nélküli merevlemez-meghajtó segítségével hozzéférhet zeneszámaihoz, videóihoz, képeihez és adataihoz vezeték nélküli kapcsolaton keresztül. Folyamatos adatátvitellel fájlokat másolhat iPad® és iPhone® eszközére, táblagépére, okostelefonjára és hordozható számítógépére, anélkül, hogy összekuszálódó kábelekkel vagy vezetékekkel kellene bajlódnia. Az 1 terabite-os tárolókapacitásnak köszöhetően rengeteg hely áll rendelkezésére a fájlok mobileszközökről történő átviteléhez. A beépített USB 3.0 port még gyorsabbá teszi a fájlátvitelt.

#### <span id="page-551-2"></span>Összetevők

A Canvio AeroCast vezeték nélküli merevlemez-meghajtó az alábbi összetevőket tartalmazza:

- Hálózati tápegység
- USB 3.0 kábel
- Gyorsismertető

### <span id="page-551-3"></span>Jellemzők

- Beépített 1 TB kapacitású merevlemez-meghajtó NTFS formátummal
- Csatlakoztatható vezeték nélküli kapcsolattal vagy a melléklet USB 3.0 kábellel.
- Az iPhone, iPad és Android™ operációs rendszereket támogató ingyenes Toshiba Wireless HDD alkalmazás használatával hozzáférhet zenefájljaihoz, videóihoz, képeihez és adataihoz, valamint folyamatos adatátvitellel lejátszhatja azokat.
- Akár 5 óra folyamatos akkumulátor-üzemidő videoátvitel közben. Az akkumulátor üzemideje a használati körülményektől függően változhat.
- Négy felhasználói profil segíti a fájlok rendezett tárolását.
- Vezeték nélküli internetkapcsolat 802.11 b/q/n támogatással.
- Támogatja az SD™- és SDHC™-memóriákat, kompatibilis a Class 10 osztályú kártyákkal.

### <span id="page-551-4"></span>Hardverjellemzők

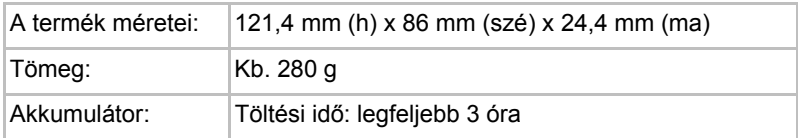

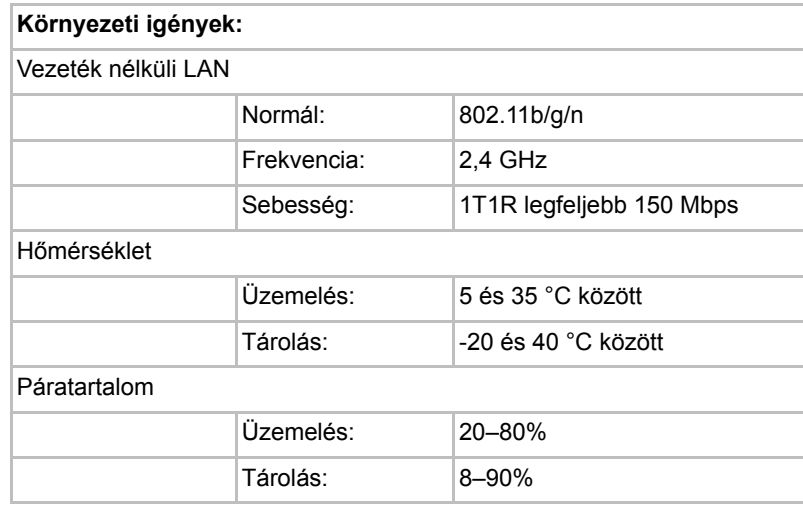

### <span id="page-552-0"></span>Szoftverjellemzők

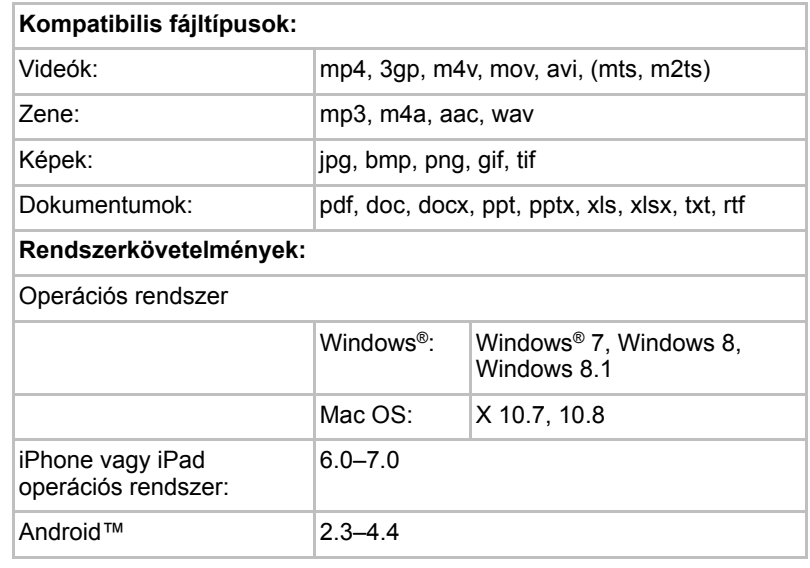

### MEGJEGYZÉS *A Time Machine szoftver használata nem támogatott.*

# 1. fejezet

# <span id="page-553-1"></span><span id="page-553-0"></span>Első lépések

### <span id="page-553-2"></span>A Canvio AeroCast vezeték nélküli merevlemezmeghajtó töltése

Mielőtt megkezdené a Canvio AeroCast használatát, győződjön meg róla, hogy az eszköz fel van töltve. A Canvio AeroCast vezeték nélküli merevlemez-meghajtó hálózati tápegységen vagy USB-kábelen keresztül tölthető.

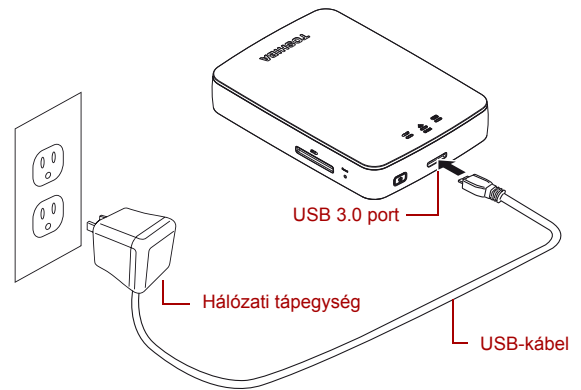

*(Mintaábra) A Canvio AeroCast vezeték nélküli merevlemez-meghajtó töltés közben*

A Canvio AeroCast vezeték nélküli merevlemez-meghajtó töltéséhez tegye a következőket:

- 1. Csatlakoztassa az USB-kábelt a hálózati tápegységhez.
- 2. Dugja be az USB-kábelt a Canvio AeroCast vezeték nélküli merevlemez-meghajtó USB 3.0-s gazdaportjába.
- 3. Dugja be a hálózati tápegységet egy működő elektromos fali aljzatba. Töltés közben az akkumulátor jelzőfénye lassan villog (a villanások között 2 másodperc telik el).

### <span id="page-554-0"></span>Csatlakozás a Canvio AeroCast eszközhöz

A Canvio AeroCast vezeték nélküli merevlemez-meghajtóhoz csatlakozhat közvetlenül a mellékelt USB-kábelen keresztül (Közvetlenül csatlakoztatott tároló mód) vagy vezeték nélküli kapcsolattal (Vezeték nélküli LAN mód)

#### <span id="page-554-1"></span>Csatlakozás USB-n keresztül

Az USB-n keresztül történő működtetéshez csatlakoztassa a Canvio AeroCast vezeték nélküli merevlemez-meghajtót a számítógép USB-portjához a mellékelt USB-kábel segítségével.

Mac-felhasználóknak:

A fájlok USB-n keresztül történő írásához telepíteni kell az "NTFS driver for Mac" illesztőprogramot a Mac gépre. Tekintse meg a Canvio AeroCast vezeték nélküli merevlemez-meghajtóra előre feltöltött kézikönyvet.

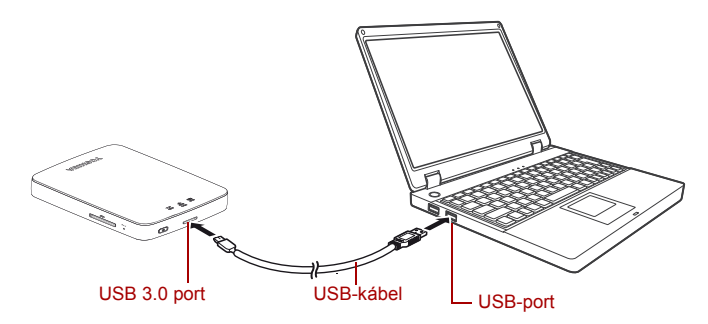

#### *(Mintaábra) Csatlakozás USB-n keresztül*

A Canvio AeroCast az alábbi lépésekkel csatlakoztatható a számítógéphez:

- 1. Győződjön meg róla, hogy a Canvio AeroCast vezeték nélküli merevlemez-meghajtó be van kapcsolva.
- 2. Tekintse meg a Canvio AeroCast vezeték nélküli merevlemezmeghajtóra előre feltöltött kézikönyvet.
- 3. Az USB 3.0 kábel másik végét csatlakoztassa a számítógép egyik USB-portjához.

Most megkezdheti az adatátvitelt a termékre, illetve a termékről.

#### <span id="page-555-0"></span>Vezeték nélküli kapcsolat létesítése

Az AeroCast-kliens használatával a Canvio AeroCast vezeték nélküli merevlemez-meghajtó elérhető vezeték nélküli kapcsolaton keresztül mobil Windows®-, Mac-, iPhone-, iPad- és Android™-eszközökről.

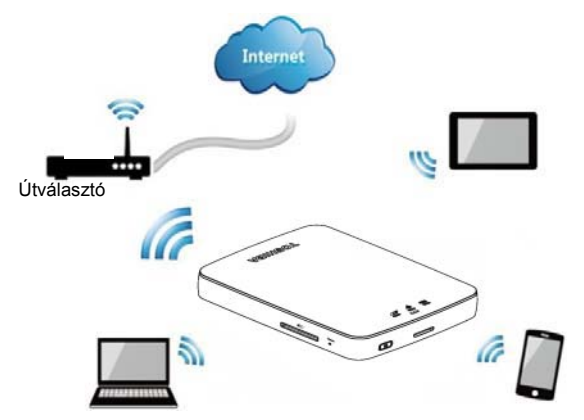

*(Mintaábra) A vezeték nélküli LAN mód*

A Canvio AeroCast vezeték nélküli merevlemez-meghajtó automatikusan működik vezeték nélküli LAN módban az AeroCast Client™ alkalmazás telepítése után. Lásd: "Vezeték nélküli kapcsolat létesítése PC/Mac [géppel" \(22. oldal\).](#page-558-3)

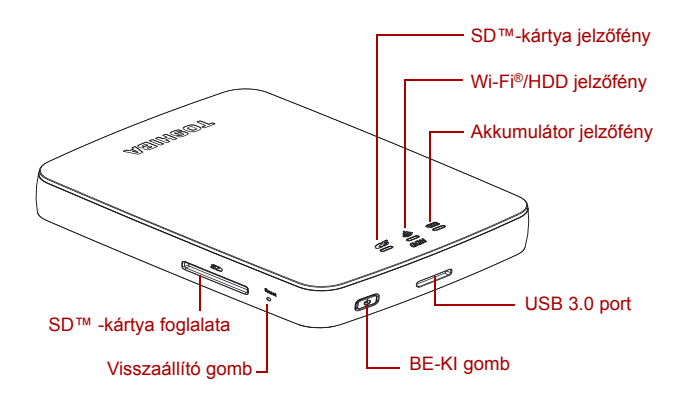

*(Mintaábra) Portok, gombok és jelzőfények*

#### *SD™-kártya foglalata:*

- Kompatibilis a Class 10 osztályú kártyákkal, támogatja az SD™ típusú flash memóriákat és az SDHC™ típusú memóriákat.
- Vezeték nélküli LAN módban elérhető az SD™-kártya.

#### *Visszaállító gomb:*

■ Tartsa nyomva 5 másodpercig vezeték nélküli LAN módban. A rendszer visszaáll a gyári beállításokra.

#### *BE-KI gomb:*

- Tartsa nyomva 2 másodpercig a vezeték nélküli LAN mód bekapcsolásához.
- Ismét tartsa nyomva 2 másodpercig a vezeték nélküli LAN mód kikapcsolásához.

*Túl alacsony akkumulátorfeszültség esetén a Canvio AeroCast vezeték nélküli merevlemez-meghajtó nem kapcsolható be. Ekkor az akkumulátor jelzőfény narancssárgán villog 6 másodpercig, majd kikapcsol.* MEGJEGYZÉS

#### *USB 3.0 port:*

- Kompatibilis az USB 3.0 és USB 2.0 technológiákkal.
- Ha csatlakoztatva van, lehetővé teszi az adatátvitelt egy számítógép és a Canvio AeroCast vezeték nélküli merevlemez-meghajtó között.
- A hálózati tápegységhez csatlakoztatva lehetővé teszi a termék akkumulátorának töltését.

#### *Akkumulátor jelzőfény:*

- Zöld: a fennmaradó akkumulátorfeszültség 30% vagy több
- Sárga: a fennmaradó akkumulátorfeszültség 10% és 30% között van
- Narancssárga (gyorsan villogó): a termék akkumulátora lemerült vagy az üzemi hőmérséklet túl magas. A termék 30 másodperc múlva kikapcsol.
- Zöld vagy sárga (lassan villogó): az akkumulátor töltése folyamatban van.
- Zöld (nem villog): a töltés befejeződött
- Zöld vagy sárga (gyorsan villogó): a termék ki- vagy bekapcsol.
- A LED nem világít: az eszköz ki van kapcsolva.

#### *Vezeték nélküli LAN/HDD jelzőfény:*

- *Vezeték nélküli LAN mód*
	- Kék: a vezeték nélküli LAN be van kapcsolva (az adatok nem hozzáférhetőek).
	- Kék (villogó): a vezeték nélküli LAN be van kapcsolva (a tárhely hozzáférhető).
	- A kék fény nem világít: a vezeték nélküli LAN ki van kapcsolva.

#### ■ *USB-mód*

- Fehér: az adatok nem hozzáférhetőek.
- Fehér (villogó): az adatok hozzáférhetőek.
- Fehér (nem világít): a meghajtó alvó vagy készenléti módban van. Az eszköz biztonságosan leválasztható.

#### *Az SD™-kártya jelzőfénye:*

- *Csak vezeték nélküli LAN módban világít*
	- Lila: az SD™-kártya nem hozzáférhető.
	- Lila (villogó): az SD™-kártya hozzáférhető
	- Lila (nem világít): az SD™-kártya készenléti állapotban van.

# 2. fejezet

# <span id="page-558-1"></span><span id="page-558-0"></span>Canvio AeroCast Wireless Hard Drive segédprogram

### <span id="page-558-3"></span><span id="page-558-2"></span>Bejelentkezés a rendszerbe

#### Vezeték nélküli kapcsolat létesítése PC/Mac géppel

- 1. Nyomja meg a **BE-KI** gombot a rendszer bekapcsolásához.
- 2. Amikor a Wi-Fi® jelzőfény már nem villog, engedélyezze a "Wireless LAN" (vezeték nélküli LAN) funkciót a PC vagy MAC eszközön, majd nyissa meg a vezeték nélküli kapcsolatok ablakát.
- 3. Válassza ki a **Toshiba wssd xxxx** vezeték nélküli kapcsolatot (ahol xxxx is egy, azt AeroCast eszköz által generált négyjegyű szám [alapértelmezett vezeték nélküli SSID: **Toshiba whdd xxxx**]), majd írja be az **12345678** alapértelmezett jelszót.
- 4. A Canvio AeroCast vezeték nélküli merevlemez-meghajtó most már elérhető a hálózathoz csatlakoztatott eszközként.

#### *Fájlok vezeték nélküli másolása PC-re*

A meghajtó csatlakoztatása után vezeték nélküli kapcsolattal vihet át fájlokat a Canvio AeroCast vezeték nélküli merevlemez-meghajtóról a számítógépre.

1. A meghajtó csatlakoztatásához a számítógéphez kattintson rá vagy érintse meg a **Számítógép**, majd a **Hálózati meghajtó csatlakoztatása** gombot.

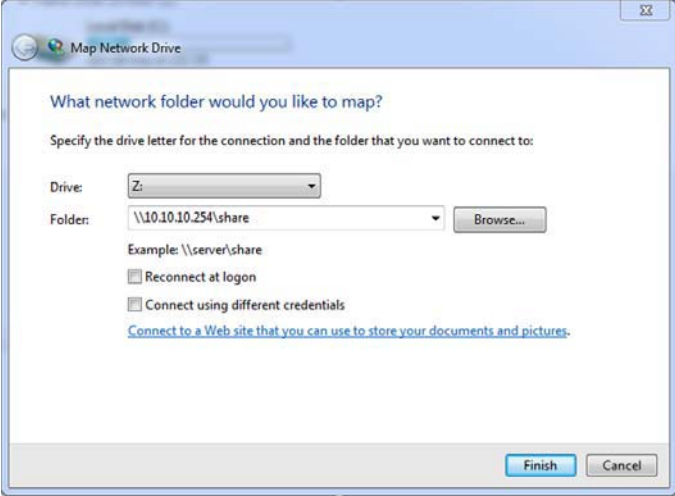

*(Mintaábra) Hálózati meghajtó csatlakoztatása*

- 2. Válasszon ki egy betűt a "Meghajtó"legördülő menüből.
- 3. A "Mappa" mezőbe írja be a **\\10.10.10.254\share** karaktersort, majd kattintással vagy érintéssel válassza a **Befejezés** lehetőséget.

Ekkor meg kell jelennie a Canvio AeroCast vezeték nélküli merevlemez-meghajtónak a gép "Számítógép" képernyőjén.

#### *Fájlok vezeték nélküli másolása MAC gépre*

A MAC gépeken a Canvio AeroCast vezeték nélküli merevlemez-meghajtó automatikusan megjelenik hálózati meghajtóként. A fájlok átviteléhez egyszerűen húzza át és tegye le a fájlokat a kívánt helyre.

Gyorsabb fájlátvitelhez használjon USB-kábelt. További információkért lásd: ["Csatlakozás USB-n keresztül" \(18. oldal\).](#page-554-1)

#### <span id="page-559-0"></span>Bejelentkezés ügyfélként iPhone vagy iPad eszközön

#### *Telepítse az alkalmazást az iPhone és iPad eszközre*

- 1. Keresse meg a Toshiba Wireless HDD alkalmazást az App Store felületen.
- 2. A **Toshiba Wireless HDD** alkalmazás telepítéséhez kövesse a képernyőn megjelenő telepítési utasításokat.

3. Ha a telepítés befejeződött, megjelenik a **Toshiba Wireless HDD** ikon az Asztalon.

#### *Vezeték nélküli kapcsolat létesítése egy iPhone vagy iPad eszközzel*

- 1. Nyomja meg a **BE-KI** gombot a Canvio AeroCast bekapcsolásához. Várjon, amíg a Wi-Fi® jelzőfény abbahagyja a villogást.
- 2. Az iPad/iPhone eszközön kattintással vagy érintéssel válassza ki a **Beállítás**, majd a **Wi-Fi** lehetőséget.
- 3. Válassza ki a **Toshiba whdd xxxx** hálózatot (ahol xxxx egy, az AeroCast eszköz által generált négyjegyű szám).
- 4. Írja be az alapértelmezett jelszót: **12345678**.

#### *Bejelentkezés az alkalmazásba*

Futtassa a "Toshiba Wireless HDD" alkalmazást.

#### <span id="page-560-0"></span>Bejelentkezés ügyfélként Android™ technológiájú eszközön

#### *Az Android™ alkalmazás telepítése*

- 1. Keresse meg a Toshiba Wireless HDD alkalmazást a Google Play™ Áruházban.
- 2. A **Toshiba Wireless HDD** alkalmazás telepítéséhez kövesse a képernyőn megjelenő telepítési utasításokat.
- 3. Ha a telepítés befejeződött, megjelenik a **Toshiba Canvio AeroCast** ikon az Asztalon.

#### *Vezeték nélküli kapcsolat létesítése egy Android™ eszközzel*

- 1. Nyomja meg a **BE-KI** gombot a Canvio AeroCast bekapcsolásához. Várion, amíg a Wi-Fi® jelzőfény abbahagyja a villogást.
- 2. Amikor a Wi-Fi® jelzőfény már nem villog, kattintson vagy koppintson a **Beállítás** elemre, majd válassza a **Vezeték nélküli LAN** lehetőséget a táblagépen vagy az okostelefonon.
- 3. Válassza ki a **Toshiba whdd xxxx** hálózatot (ahol xxxx egy, az AeroCast eszköz által generált négyjegyű szám).
- 4. Írja be az alapértelmezett jelszót: 12345678.

#### *Bejelentkezés az alkalmazásba*

Futtassa a "Toshiba Wireless HDD" alkalmazást.

### <span id="page-561-0"></span>Fő kezelőfelület

A fő kezelőfelület megjelenítésekor az alkalmazás tájékoztathatja önt egy elérhető frissítésről. A következő 3 lehetőség közül választhat:

- **OK** (engedélyezi a frissítést; ajánlott)
- **Cancel** (letiltia a frissítést)
- **Do not prompt** (a továbbiakban nem értesít; nem ajánlott)

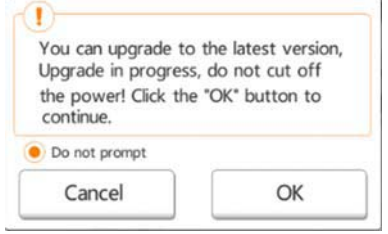

*(Mintaábra) Belső vezérlőprogram frissítése képernyő*

**OK** válasz esetén a rendszer tájékoztatja, hogy várnia kell 5 percet.

The system is being upgraded. Please wait 5 minutes. Remaining {#n} seconds ... After the upgrade is successful, please reconnect the device Wi-Fi.

*(Mintaábra) Belső vezérlő program frissítése – "Várjon 5 percet" képernyő*

Ha a **Cancel** (Mégse) gombot nyomja meg, a rendszer értesítheti önt az elérhető frissítésekről, amikor legközelebb bejelentkezik és megnyitja a fő kezelőfelületet.

Ha a **Do not prompt** (Ne jelenjen meg újra) lehetőséget választja, akkor az alkalmazás többé nem értesíti automatikusan a belső vezérlőprogram elérhető frissítéseiről, a **Beállítás** oldalon azonban kézzel frissítheti azt.

#### <span id="page-562-0"></span>Az alkalmazás fő kezelőfelülete

Az alábbiakban példákat mutatunk a Toshiba Wireless HDD alkalmazás főképernyőjére iPhone, iPad és Android™ eszközön.

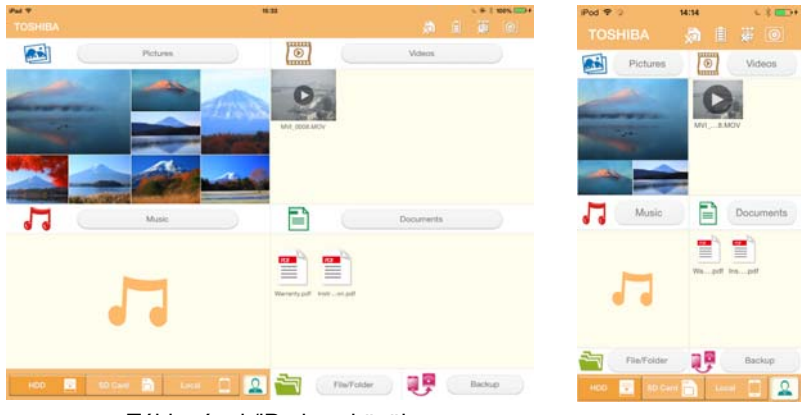

Táblagépek/iPad eszközök Okostelefonok/iPhone

eszközök

*(Mintaábra) Fő kezelőfelület - alkalmazás*

#### *A fő kezelőfelület funkciói*

Az alábbiakban ismertetjük a fő kezelőfelület minden gombját és ikonját, valamint azok funkcióit:

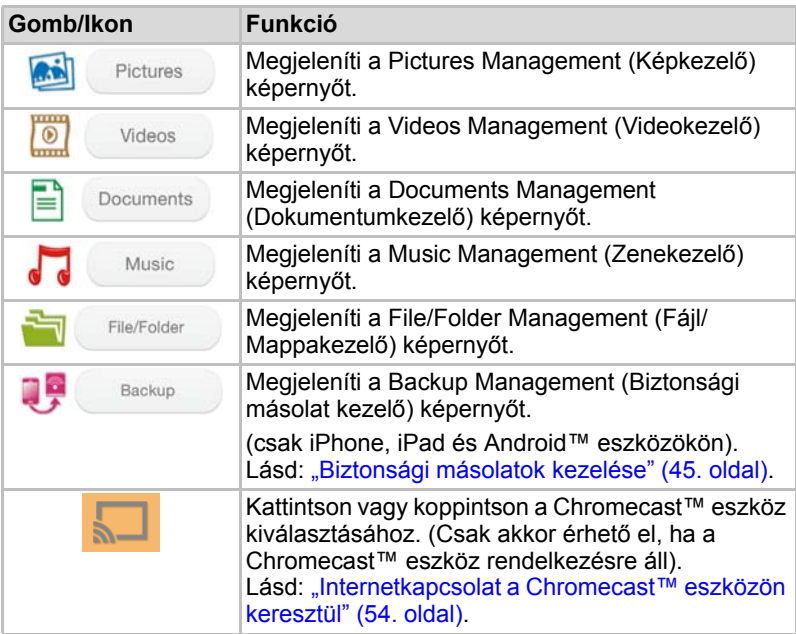

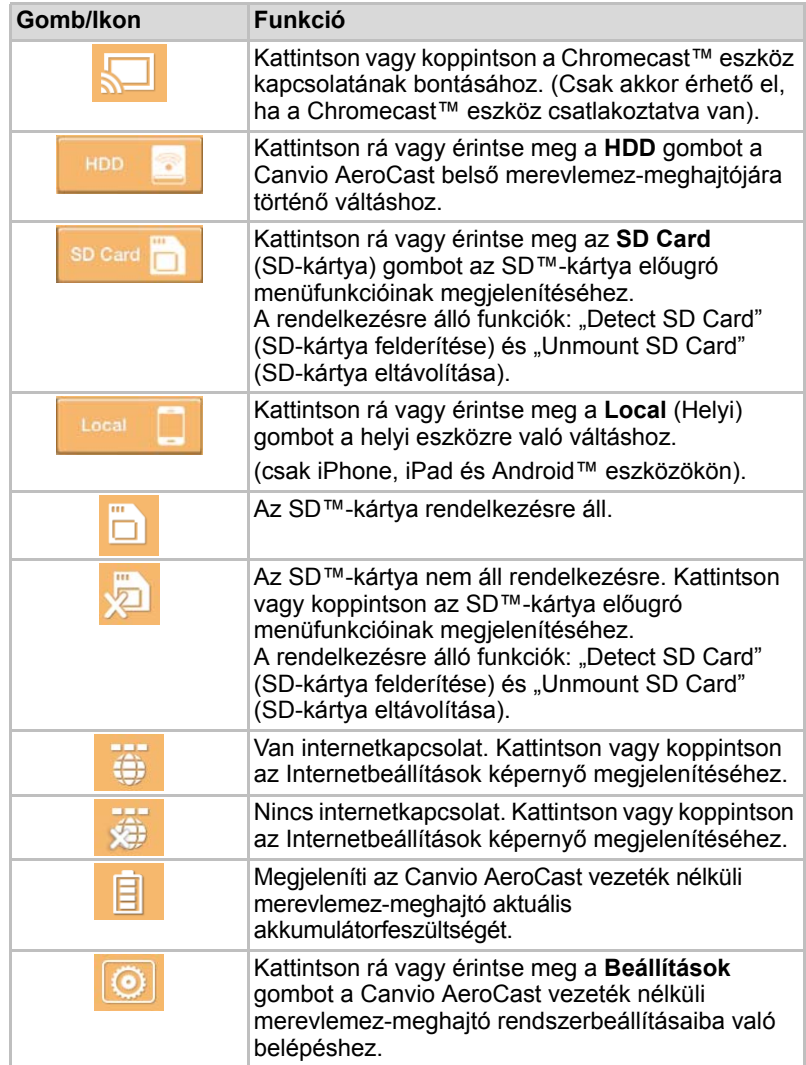

### <span id="page-564-0"></span>Pictures Management (Képkezelő) felület

#### *A funkció használata előtt el kell végezni a tartalmak átvitelét a Canvio AeroCast vezeték nélküli merevlemez-meghajtóra az USB-kapcsolaton keresztül. Lásd:* ["Csatlakozás USB-n keresztül" \(18. oldal\)](#page-554-1)*.* MEGJEGYZÉS

Kattintson rá vagy érintse meg a **Picture** gombot a Pictures Management (Képkezelő) felület megjelenítéséhez.

Az alábbi ábrán egy példa látható a Pictures Management (Képkezelő) képernyőre.

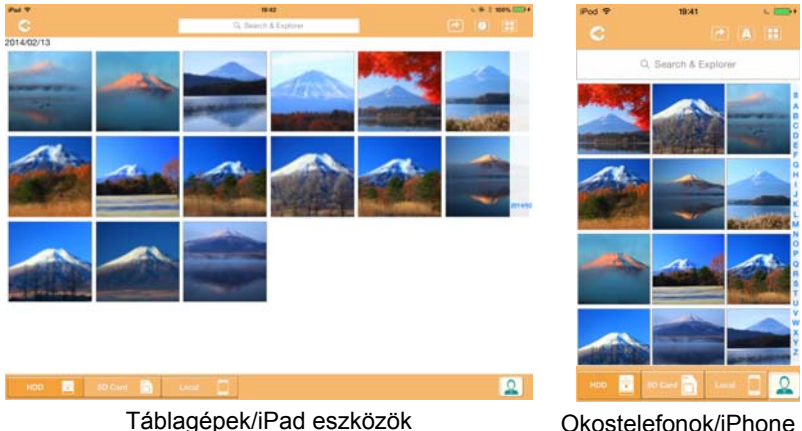

eszközök

#### *(Mintaábra) A Pictures Management (Képkezelő) képernyő*

Az alábbiakban ismertetjük az Picture Management (Képkezelő) képernyő minden gombját és ikonját, valamint azok funkcióit.

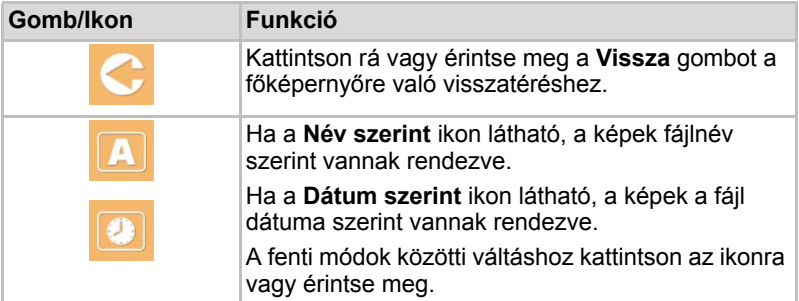

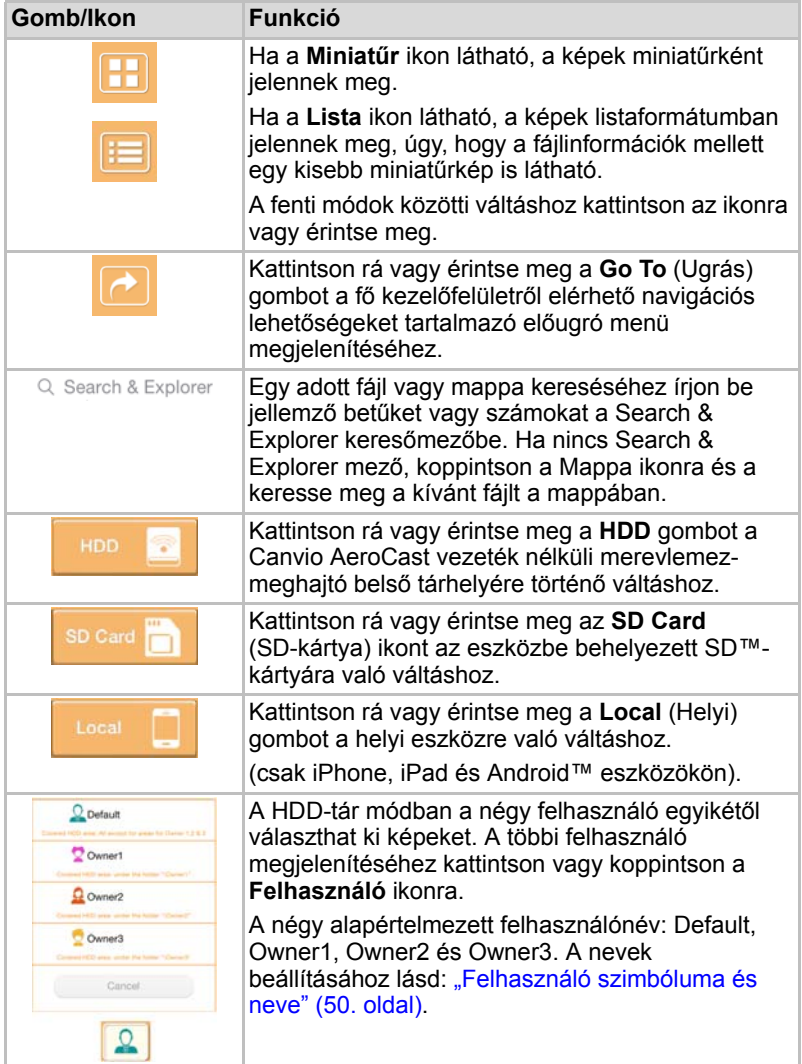

#### <span id="page-566-0"></span>Picture Viewer (Képnézegető) felület

Kattintson vagy koppintson a kívánt képre a Picture Management (Képkezelő) ablakban a Picture Viewer (Képnézegető) képernyő megnyitásához.

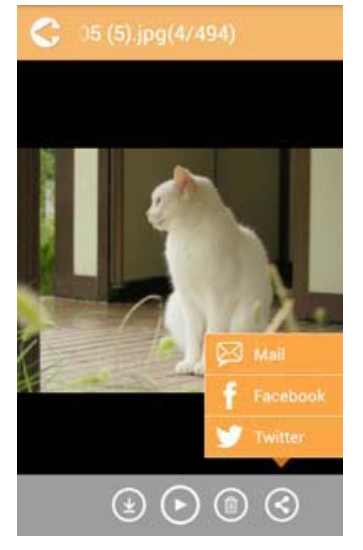

#### *(Mintaábra) A Pictures Viewer (Képnézegető) képernyő*

Az alábbiakban ismertetjük a Picture Viewer (Képmegjelenítő) képernyő egyes gombjait és ikonjait, valamint azok funkcióit:

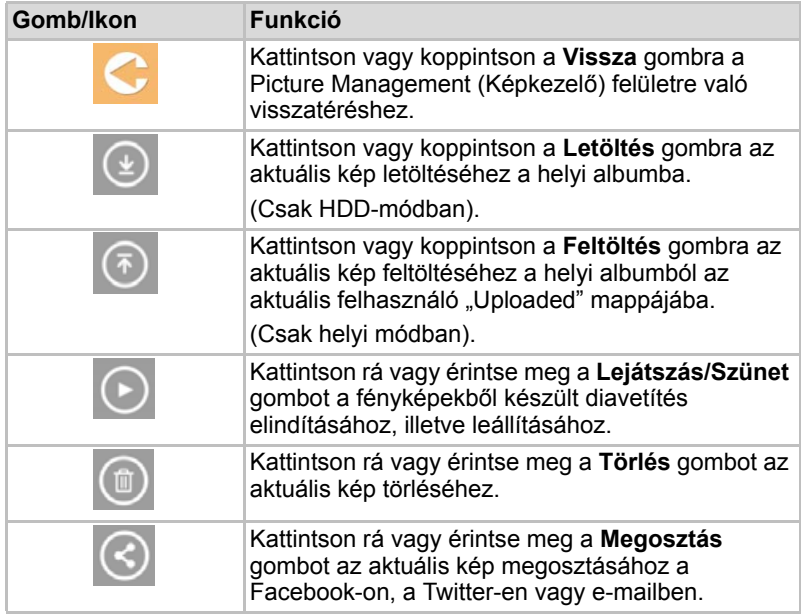

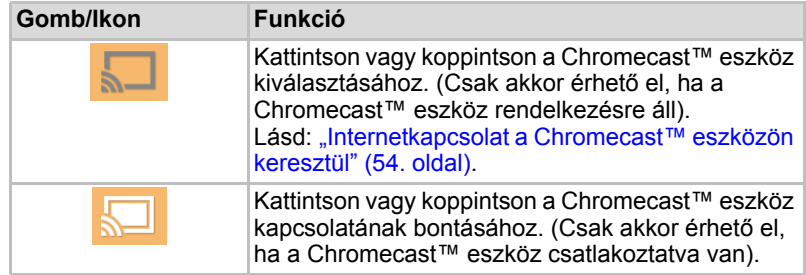

### <span id="page-567-0"></span>Videos Management (Videokezelő) felület

*A funkció használata előtt el kell végezni a tartalmak átvitelét a Canvio AeroCast vezeték nélküli merevlemez-meghajtóra az USB-kapcsolaton keresztül. Lásd:* ["Csatlakozás USB-n keresztül" \(18. oldal\)](#page-554-1)*.* MEGJEGYZÉS

> Kattintson vagy koppintson a **Videók** gombra a Videos Management (Videokezelő) képernyő megjelenítéséhez.

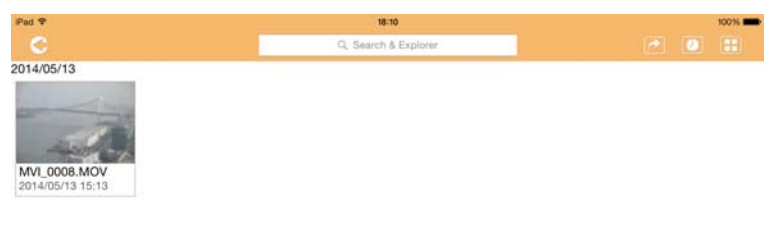

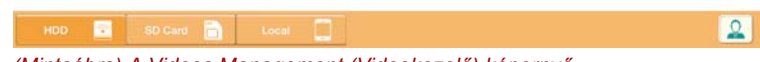

*(Mintaábra) A Videos Management (Videokezelő) képernyő*

Az alábbiakban ismertetjük a Videos Management (Videokezelő) képernyő minden gombját és ikonját, valamint azok funkcióit.

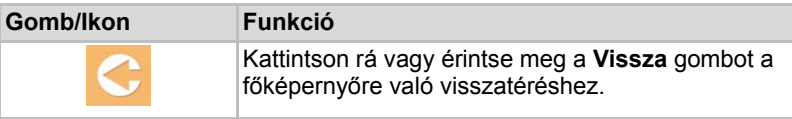

2014/05

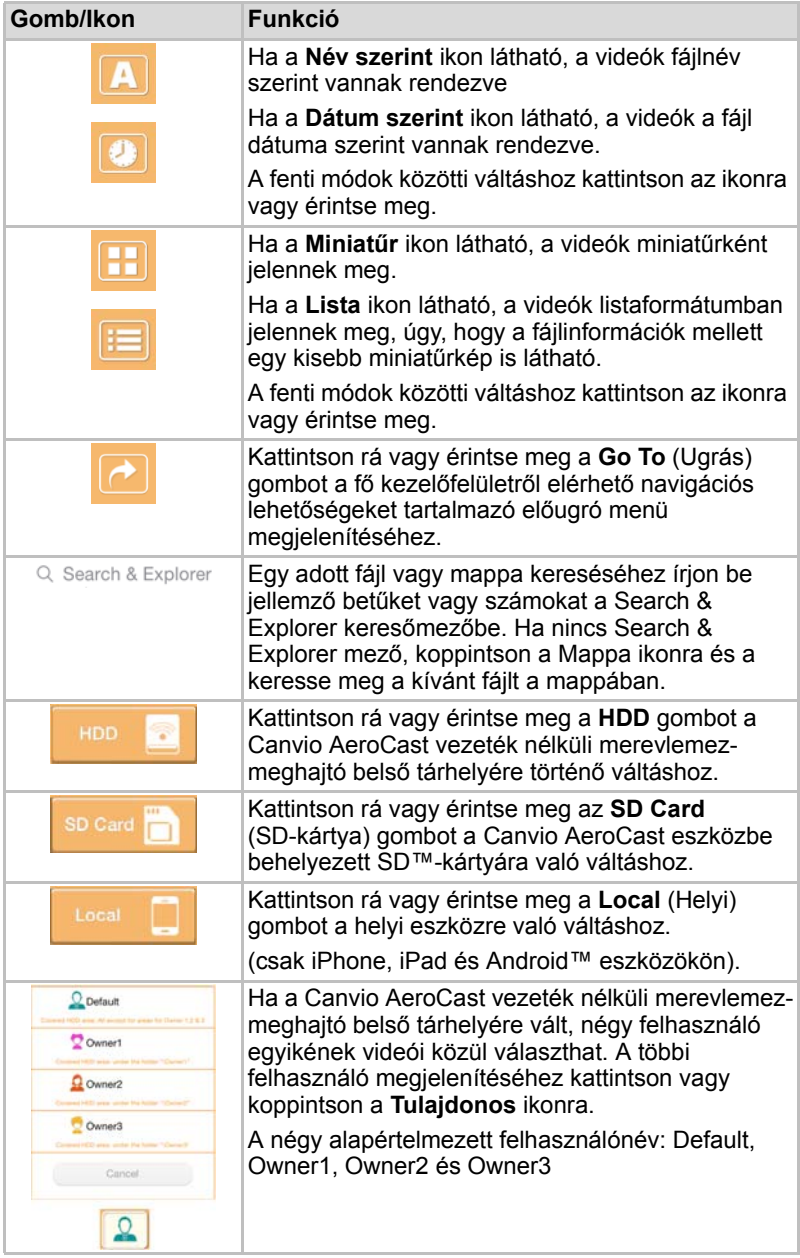

#### <span id="page-569-0"></span>Video Playback (Videolejátszó) felület (csak iPhone, iPad és Android™ eszközökön)

Kattintson rá vagy érintsen meg egy videofájlt a Video Playback (Videolejátszó) képernyő megjelenítéséhez.

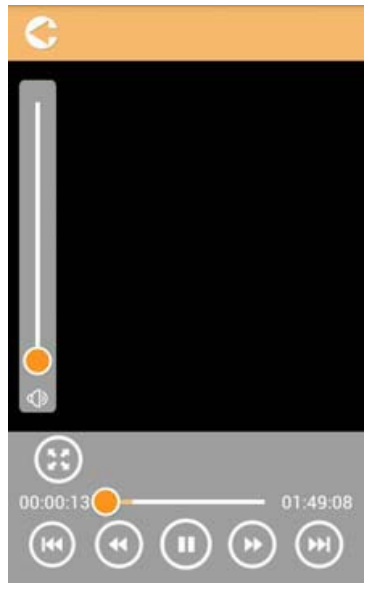

*(Mintaábra) A Video Playback (Videolejátszó) képernyő*

Az alábbiakban ismertetjük az Video Playback (Videolejátszó) képernyő minden gombját és ikonját, valamint azok funkcióit:

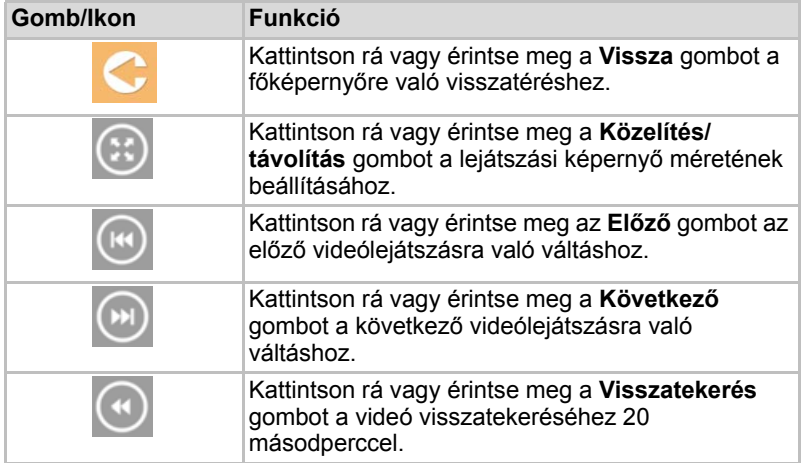

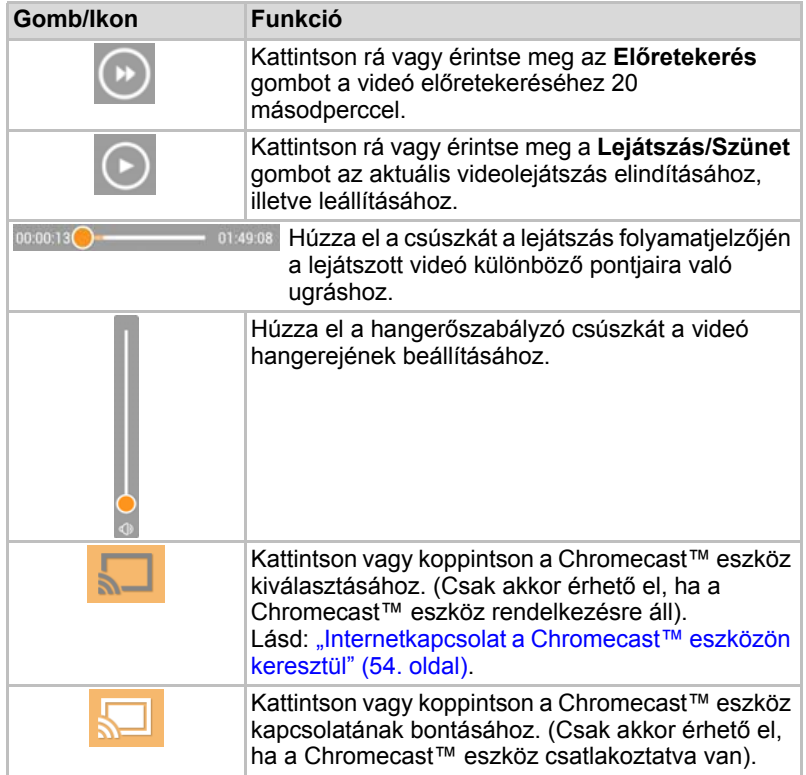

### <span id="page-571-0"></span>Music Management (Zenekezelő) felület

*A funkció használata előtt el kell végezni a tartalmak átvitelét a Canvio AeroCast vezeték nélküli merevlemez-meghajtóra az USB-kapcsolaton keresztül. Lásd:* ["Csatlakozás USB-n keresztül" \(18. oldal\)](#page-554-1)*.* MEGJEGYZÉS

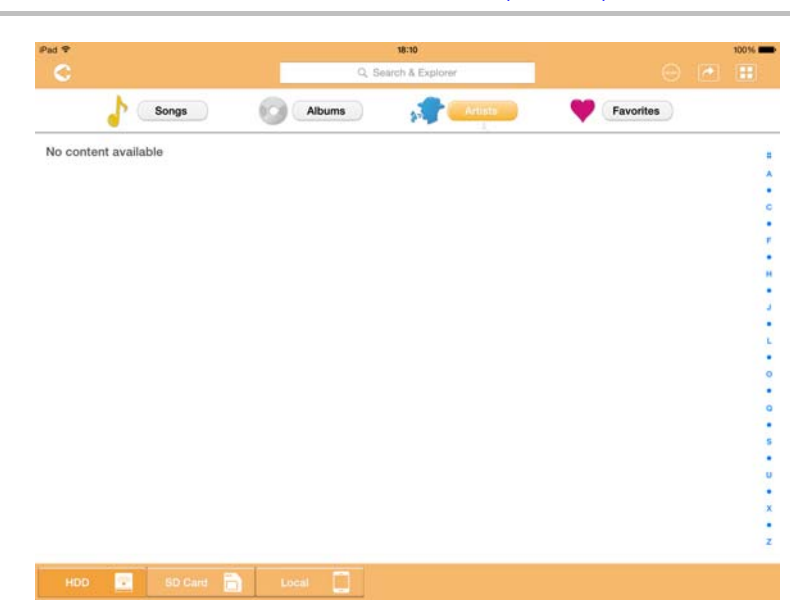

*(Mintaábra) A Music Management (Zenekezelő) képernyő*

Az alábbiakban ismertetjük a Music Management (Zenekezelő) képernyő minden gombját és ikonját, valamint azok funkcióit.

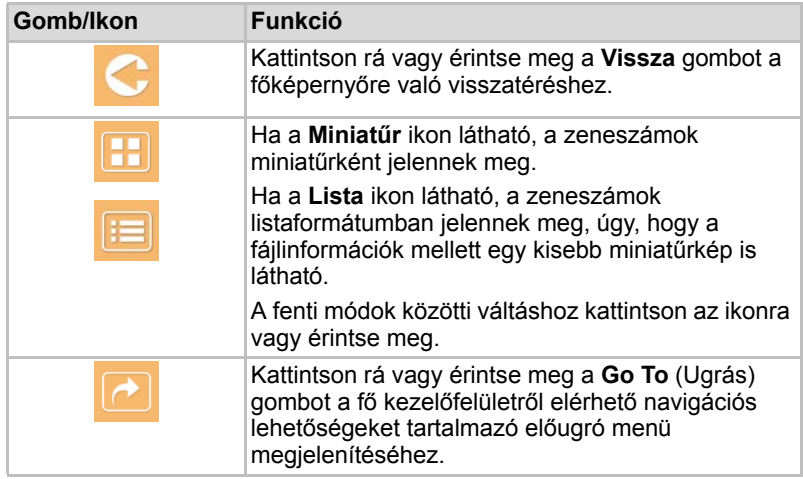

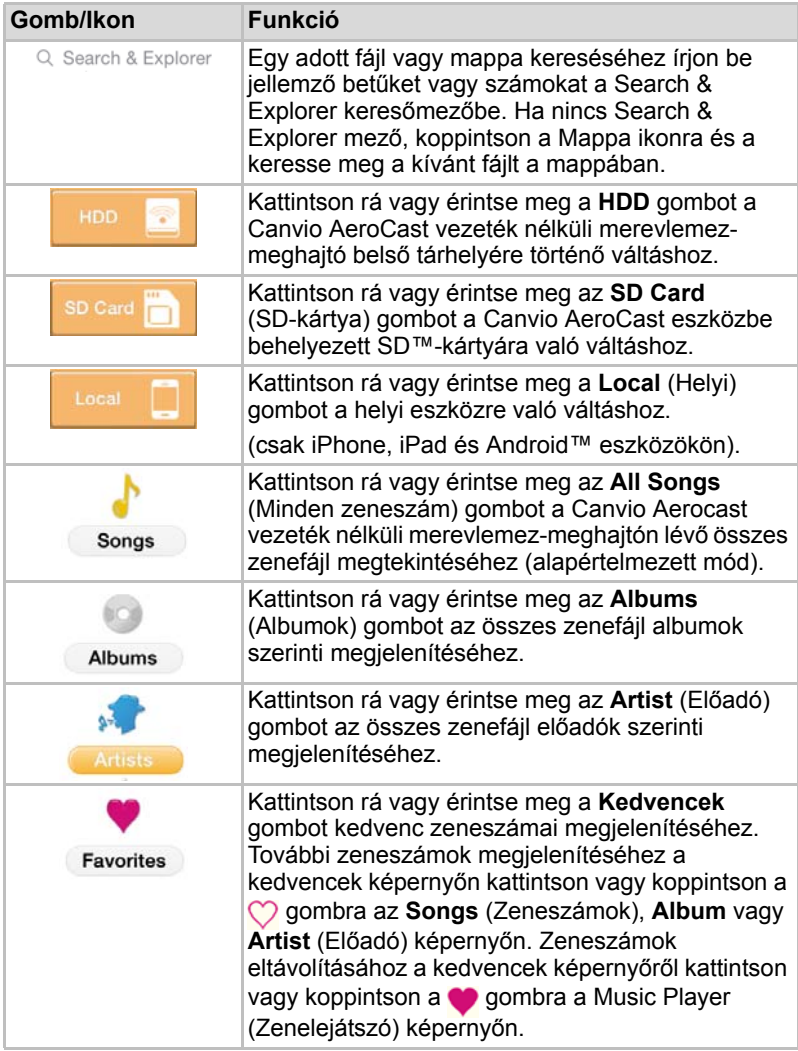

### <span id="page-573-0"></span>Music Player (Zenelejátszó) felület (csak iPhone, iPad és Android™ eszközökön)

Kattintson rá vagy érintsen meg egy zenefájlt a Music Player (Zenelejátszó) képernyő megjelenítéséhez.

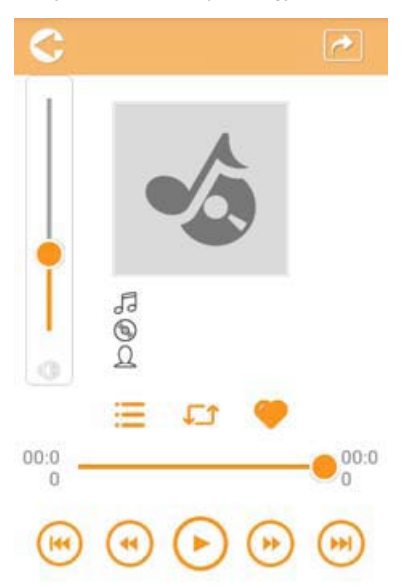

*(Mintaábra) A Music Player (Zenelejátszó) képernyő*

Az alábbiakban ismertetjük a Music Player (Zenelejátszó) képernyő minden gombját és ikonját, valamint azok funkcióit.

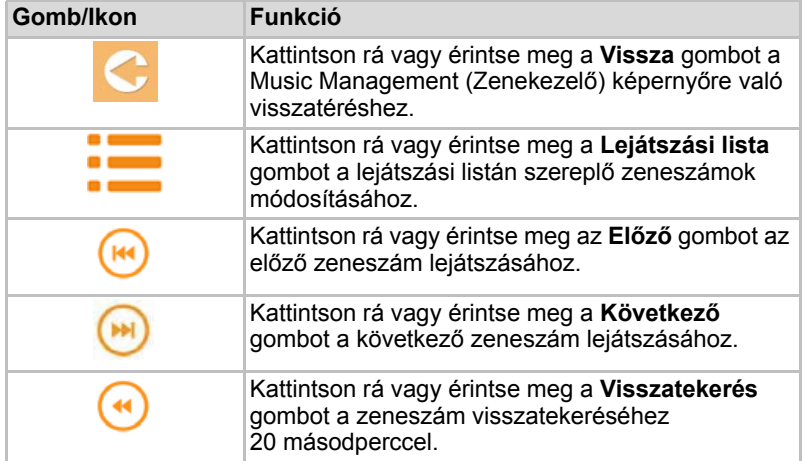

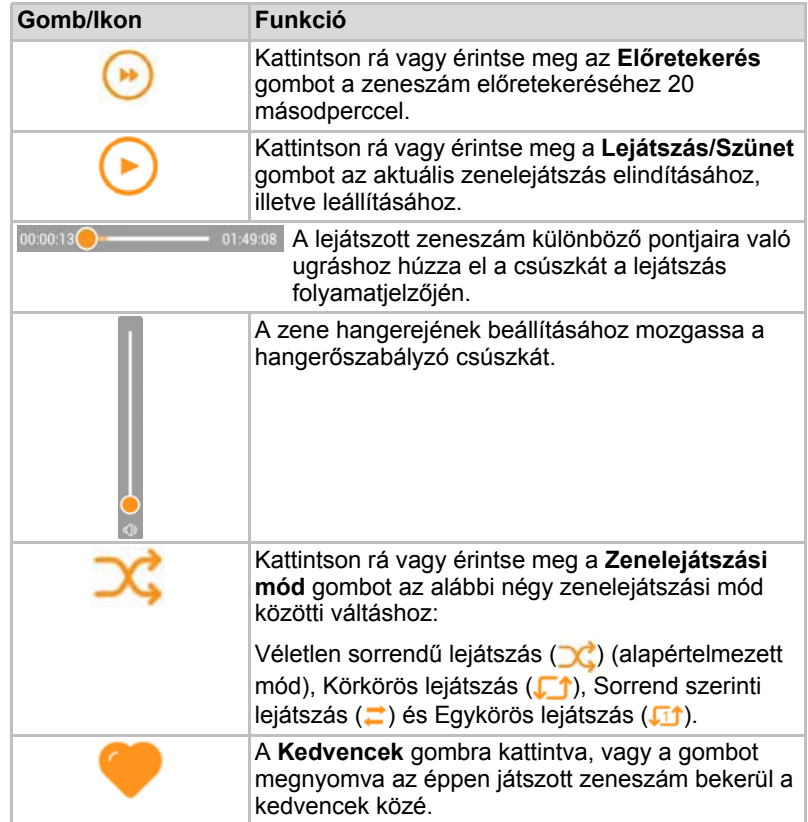

### <span id="page-575-0"></span>Documents Management (Dokumentumkezelő) felület

Kattintson vagy koppintson a Dokumentumok gombra a Documents Management (Dokumentumkezelő) képernyő megjelenítéséhez.

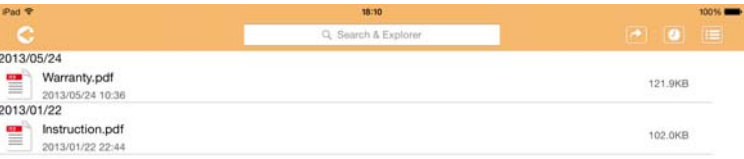

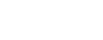

2013/05 2013-01

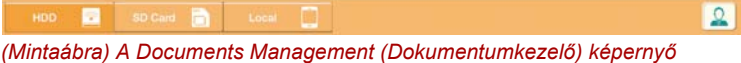

Az alábbiakban ismertetjük a Doocuments Management (Dokumentumkezelő) képernyő minden gombját és ikonját, valamint azok funkcióit.

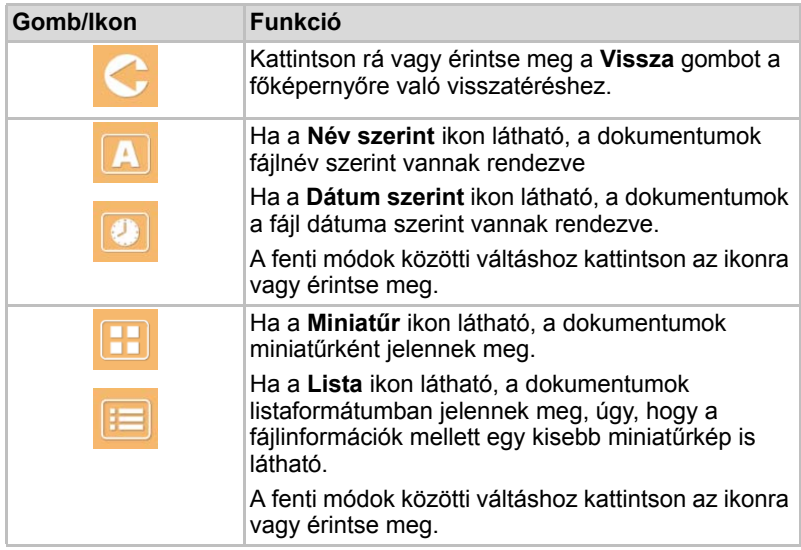
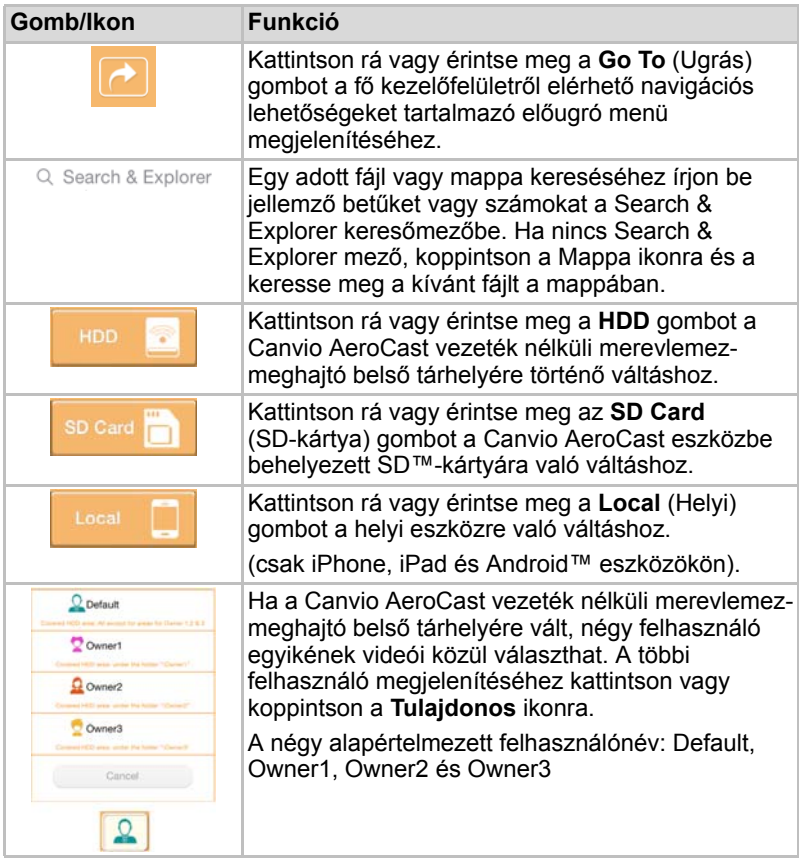

#### <span id="page-577-0"></span>Document Viewer (Dokumentummegjelenítő) felület (csak iPhone, iPad és Android™ eszközökön)

Kattintson rá vagy érintsen meg egy dokumentumfájlt a Document Viewer (Dokumentummegjelenítő) képernyő megjelenítéséhez..

Az iPhone és az iPad alkalmazásban csak a támogatott fájltípusok tekinthetők meg. Az Android™ alkalmazás értesíti, hogy a dokumentumot egy másik redelkezésre álló alkalmazásban kell megnyitni. Választhat, hogy a felkínált alkalmazást egyszer használja vagy mindig. Ha az Always (Mindig) opciót választja, többé nem jelenik meg az értesítés.

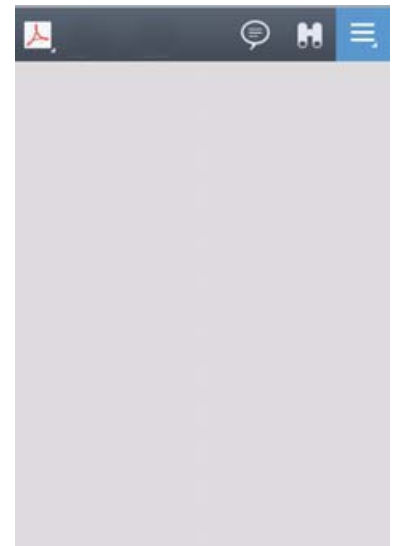

#### *(Mintaábra) A Document Viewer (Dokumentummegjelenítő) képernyő*

Az alábbiakban ismertetjük az Document Viewer (Dokumentummegjelenítő) képernyő minden gombját és ikonját, valamint azok funkcióit:

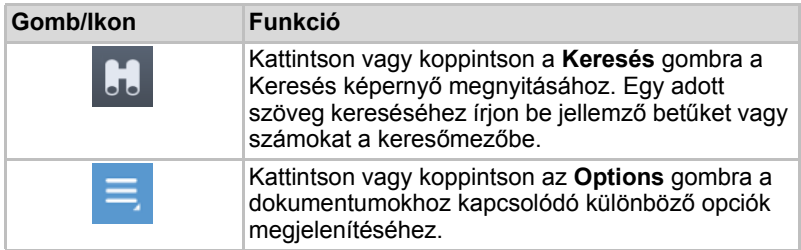

### <span id="page-578-0"></span>File/Folder Management (Fájl/Mappakezelő) felület

Kattintson rá vagy érintse meg a **File/Folder** gombot a File/Folder Management (Fájl/Mappakezelő) képernyő megjelenítéséhez.

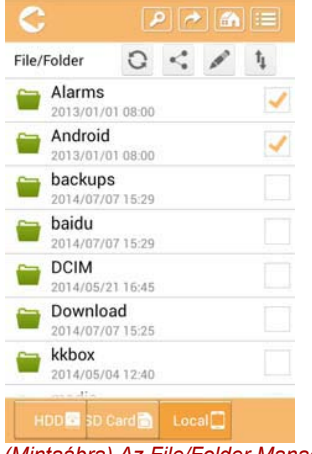

*(Mintaábra) Az File/Folder Management (Fájl/Mappakezelő) felülete – Alkalmazás képernyő*

Az alábbiakban ismertetjük a Doocuments Management (Dokumentumkezelő) képernyő minden gombját és ikonját, valamint azok funkcióit.

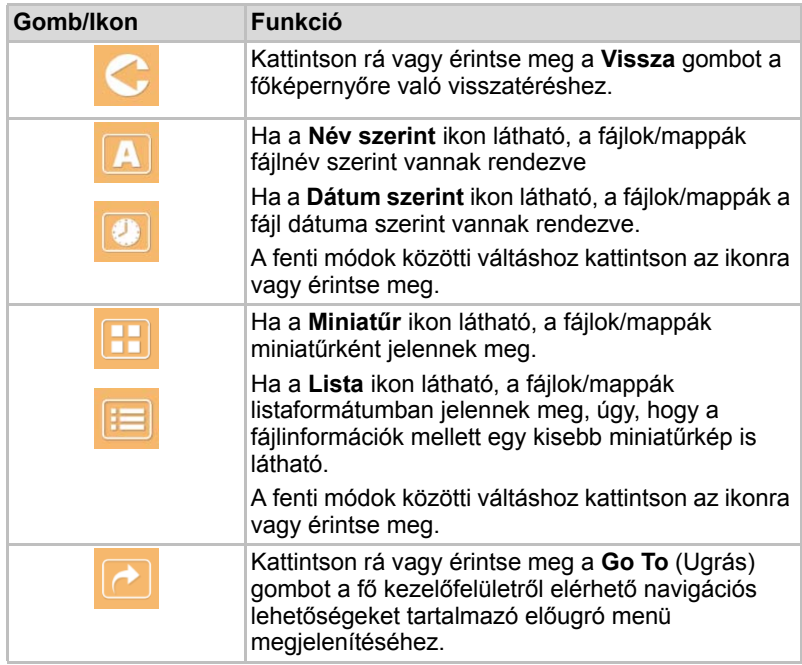

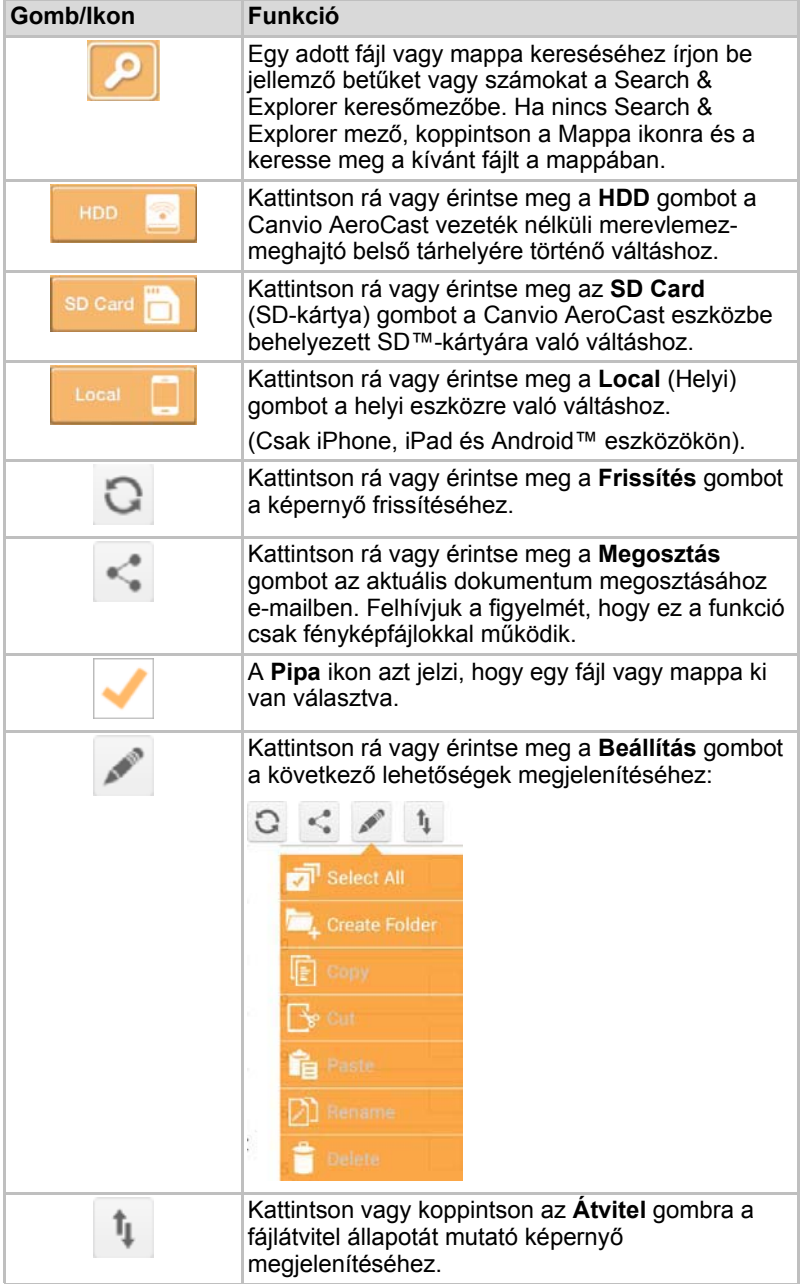

#### Fájlok átvitele

Ha egy fájlon vagy mappán valamilyen műveletet hajtanak végre (másolás, kivágás, feltöltés vagy letöltés), akkor megnyílik a fájlátvitelről szóló párbeszédpanel. Megjelenik az egyes átviteli folyamatokhoz tartozó folyamatjelző, valamint a sikeres és sikertelen átvitelek.

| <b>C</b> Back |              | Queued Files                           |                        | W |  |
|---------------|--------------|----------------------------------------|------------------------|---|--|
|               | Telephonesia | <b>Transfer Complete</b>               | <b>Transfer Failed</b> |   |  |
|               | IMG-0103.JPG | 0.38KB/4.468KB - Image File 2013-10-30 |                        | × |  |
| t             | IMG-0103.JPG | 0.38KB/4.468KB - Image File 2013-10-30 |                        | × |  |
| п             | IMG-0103.JPG | 0.38KB/4.468KB - Image File 2013-10-30 |                        | × |  |
| Ç             | IMG-0103.JPG | 0.38KB/4.468KB - Image File 2013-10-30 |                        | × |  |

*(Mintaábra) A sorbaállított fájlok állapotát mutató képernyő*

- A **Feltöltés** (〒) ikon azt jelzi, hogy folyamatban van egy fájl vagy mappa feltöltése.
- A Letöltés (**+**) ikon azt jelzi, hogy folyamatban van egy fájl vagy mappa letöltése.
- A feltöltés vagy a letöltés szüneteltetéséhez érintse meg a **Feltöltés/ Letöltés** ikont. Megjelenik a **Szüneteltetés** ( ) ikon.
- A  $\bullet$  ikon azt jelzi, hogy egy fájl vagy mappa feltöltésre vagy letöltésre vár. Ez az alkalmazás lehetővé teszi a fájlok vagy mappák egyenkénti fel- és letöltését.
- Az összes sorba állított fájl átvitelének megszakításához érintse meg a **Mégse** ( ) ikont. A sorba állított fájlok "Queued Files" című listája feletti "Transfer complete" (Átvitel befejezve) vagy "Transfer failed" (Sikertelen átvitel) gomb jelzi az átvitel állapotát.

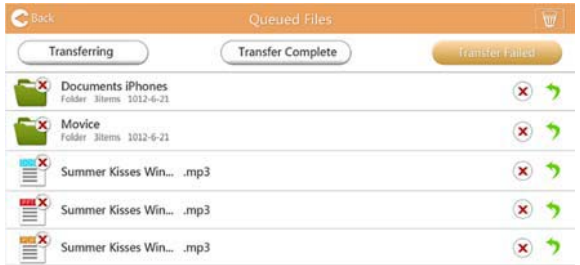

*(Mintaábra) A Dokumentummegjelenítő sorbaállított fájlokat mutató képernyője*

Egy sikertelen átvitel ismételt megkísérléséhez kattintson az **Átvitel újra**  $\left(\begin{matrix} \bullet \\ \bullet \end{matrix}\right)$  gombra.

# 3. fejezet

## Biztonsági másolatok kezelése

### <span id="page-581-0"></span>A Biztonsági másolat kezelő funkció használata

#### **(Csak iPhone, iPad és Android™ eszközökön).**

A biztonsági mentéssel másolat készíthető az SD™-kártyán vagy a helyi eszközön tárolt fájlokról a következő négy felhasználói könyvtár egyikébe: Default, Owner1, Owner2 vagy Owner3. A biztonsági mentés növekményes.

Az SD™-kártyán tárolt fájlokról kézi úton, vagy pedig az automatikus biztonsági mentés funkció használatával lehet biztonsági másolatot készíteni. A helyi eszközökön tárolt adatokról kézi biztonsági másolatot kell készíteni.

Ha a biztonságimásolat-fájl mérete meghaladja a Canvio AeroCast vezeték nélküli merevlemez-meghajtó szabad kapacitását, akkor a biztonsági mentés megkezdése előtt megjelenik egy figyelmeztetés.

#### <span id="page-581-1"></span>Kézi biztonsági mentés

- 1. A biztonsági mentés kézi végrehajtásához kattintson vagy koppintson a főképernyőn látható **Backup** (Biztonsági mentés) gombra.
- 2. Kattintson vagy koppintson a **Backup SD Card** (SD-kártya biztonsági mentése) vagy a **Backup Local Data** (Helyi adatok biztonsági mentése) gombra.
- 3. Kattintással vagy érintéssel válassza ki, hogy melyik felhasználói könyvtárba kívánja menteni a biztonsági másolatokat.
- 4. Kattintson rá vagy érintse meg a **Start Backup** (Biztonsági mentés indítása) gombot. Az SD™-kártyán vagy a helyi eszközön lévő fájlokról biztonsági másolat készül a kiválasztott felhasználói könyvtárba. A biztonsági mentési folyamat állapota a kezelőfelület képernyőjének alján látható. A biztonsági mentés végeztével megjelenik egy üzenet, amely tájékoztatja, hogy a biztonsági mentés sikeresen megtörtént.

#### <span id="page-582-0"></span>Automatikus biztonsági mentés

Egy automatikus biztonsági mentés beállításához jelölje be az **Auto Copy** (Automatikus másolás) négyzetet az SD-kártya biztonsági mentési képernyőjén. Amikor legközelebb behelyezi az SD™-kártyát, a kártyán tárolt összes videóról és fájlról automatikusan biztonsági másolat készül, ami a kiválasztott felhasználói könyvtárba kerül.

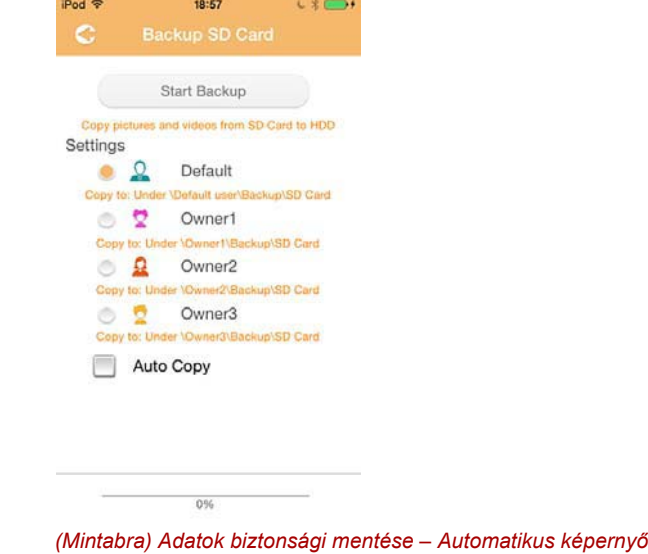

*A kártya eltávolítása előtt ellenőrizze, hogy az SD™-kártyáról indított*  MEGJEGYZÉS*összes adatátvitel befejeződött-e.*

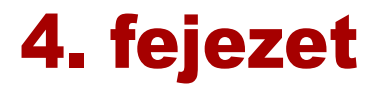

## Settings Management (Beállításkezelő)

Kattintson rá vagy érintse meg a fő kezelőfelület jobb felső sarkában látható **Beállítás** gombot a beállítási képernyő megjelenítéséhez. A következő modulok közül választhat:

- Wireless (Vezeték nélküli)
- Operation (Működtetés)
- Information (Információ)
- User symbol and name (Felhasználó szimbóluma és neve)
- SSID Attribute
- Internet
- Nyelv
- Gyorsítótár
- OSS Info

### <span id="page-583-0"></span>Vezeték nélküli LAN-beállítások

Kattintson vagy koppintson a **Wireless** gombra a vezeték nélküli LAN-beállításokat mutató képernyő megjelenítéséhez.

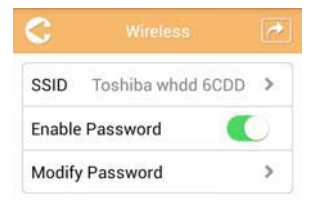

#### *(Mintaábra) Beállítások - Vezeték nélküli képernyő*

A következő lehetőségek közül választhat:

- SSID
- Enable Password (Jelszó engedélyezése)
- Modify Password (Jelszó módosítása)

#### *SSID:*

1. Kattintson rá vagy érintse meg az **SSID** gombot az SSID beállítására szolgáló képernyő eléréséhez.

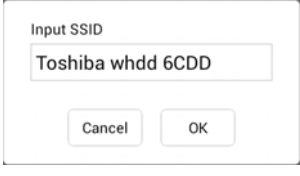

*(Mintaábra) Beállítások - SSID-beállítások képernyő*

- 2. Adja meg SSID-azonosítóját. Az alapértelmezett SSID a következő: "Toshiba wssd xxxx.".
- 3. Kattintson rá vagy érintse meg az **OK** gombot.
- 4. Kattintson vagy koppintson a vezeték nélküli beállítási képernyő jobb felső sarkában láható **Apply** gombra.

#### *Enable Password (Jelszó engedélyezése):*

- 1. Tolja az **Enable** (Engedélyezés) csúszkát jobbra vagy balra a jelszó funkció engedélyezéséhez vagy letiltásához.
- 2. Kattintson vagy koppintson a vezeték nélküli beállítási képernyő jobb felső sarkában láható **Apply** gombra.

#### *Modify Password (Jelszó módosítása):*

- 1. Kattintson rá vagy érintse meg **Modify Password** gombot.
- 2. Írja be az új jelszót.
- 3. Kattintson rá vagy érintse meg az **OK** gombot.
- 4. Kattintson vagy koppintson a vezeték nélküli beállítási képernyő jobb felső sarkában láható **Apply** gombra.

#### <span id="page-584-0"></span>Működtetés

Az Operation (Működtetés) képernyőről visszaállíthatja, kikapcsolhatja vagy újraindíthatja a Canvio AeroCast vezeték nélküli merevlemezmeghajtót. Kattintson vagy koppintson a **Beállítások** gombra, majd az **Operation** (Működtetés) lehetőségre az Operation (Működtetés) képernyő megjelenítéséhez:

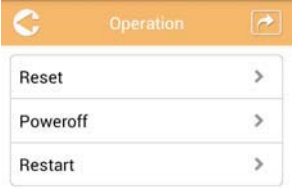

*(Mintaábra) Beállítások - Működtetés képernyő*

A következő lehetőségek közül választhat:

- **Reset** —Kattintson rá vagy érintse meg a Canvio AeroCast vezeték nélküli merevlemez-meghajtó beállításainak visszaállításához.
- **Power off** —Kattintson rá vagy érintse meg a Canvio AeroCast vezeték nélküli merevlemez-meghajtó kikapcsolásához.
- **Restart** Kattintson rá vagy érintse meg a Canvio AeroCast vezeték nélküli merevlemez-meghajtó újraindításához.

### <span id="page-585-0"></span>Információ

Az Információ képernyőn a Canvio AeroCast vezeték nélküli merevlemezmeghajtóra vonatkozó rendszerinformációk láthatók. Kattintson vagy koppintson a **Beállítások** gombra, majd az **Information** (Információ) lehetőségre az Információ képernyő megjelenítéséhez:

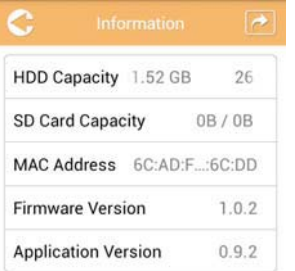

*(Mintaábra) Beállítások - Információ képernyő*

A következő mezők láthatók:

- HDD Capacity (HDD kapacitása)
- SD™ Card Capacity (SD™-kártya kapacitása)
- MAC Address (MAC-cím)
- Firmware version (Belső vezérlőprogram verziója)
- Application version (Alkalmazás verziója)

### <span id="page-586-0"></span>Felhasználó szimbóluma és neve

Kattintson vagy koppintson a **Beállítások** gombra, majd a **User symbol and name** (Felhasználó szimbóluma és neve) lehetőségre a felhasználó szimbólumával és nevével kapcsolatos képernyő megjelenítéséhez.

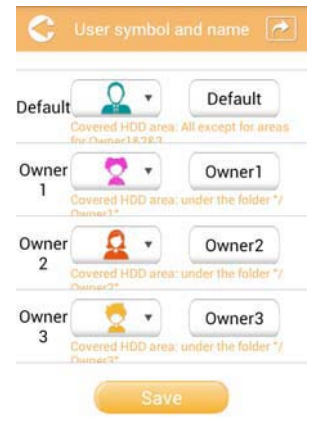

#### *(Mintaábra) Beállítások - Felhasználó szimbóluma és neve*

Ezen a képernyőn módosíthatja a felhasználói ikonokat és neveket. Ez a módosítás hatással lesz a Képkezelő, a Videokezelő, az SD™-kártya és a Biztonsági mentés képernyőre.

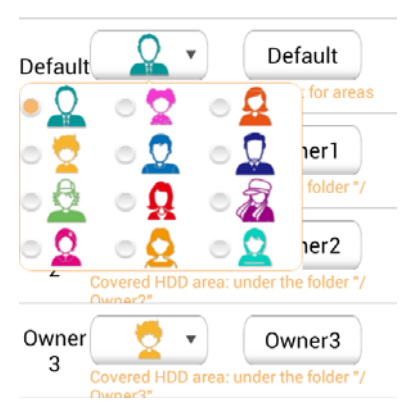

#### *(Mintaábra) Beállítások - Felhasználó szimbóluma és neve*

Összesen 12 ikonból választhat. Egy új nevet is beírhat az egyes felhasználókhoz.

Kattintson vagy koppintson egy felhasználói ikonra, majd, ha szeretne, írion be egy nevet a négy felhasználó mindegyikéhez (például a "Default" felhasználó helyett "Apa").

#### <span id="page-587-0"></span>Internetbeállítások

Az Internet képernyőn megadhatja a Canvio AeroCast eszköz internetbeállításait.

A Cavio AreoCast vezeték nélküli merevlemez meghajtó működtetéséhez két (2) csatlakozási mód közül lehet választani:

- Otthoni hálózat (Station [Állomás] mód)
- Nyilvános hálózat (Bridge [Híd] mód)

"Bridge" módban csatlakoztathatia a Canvio AeroCast vezeték nélküli merevlemez-meghajtót egy hálózathoz, miközben a mobileszköz továbbra is csatlakozhat a Canvio AeroCast eszközhöz. Így csatlakozhat az internethez, anélkül, hogy leválasztaná az eszközt a Canvio AeroCast hálózatáról és a helyi hálózathoz csatlakoztatná. "Bridge" módban a Toshiba Wireless HDD alkalmazással e-mailben vagy a közösségi oldalakon is megoszthat fájlokat.

"Station" módban a Canvio AeroCast vezeték nélküli merevlemez és a mobileszköz egyaránt a helyi hálózathoz csatlakozik. Ebben a módban továbbra is elérheti a Canvio AeroCast vezeték nélküli merevlemezmeghajtót és az internetet, így azonban a Canvio AeroCast vezeték nélküli merevlemez-meghajtó kommunikálhat az azonos hálózathoz csatlakozó Chromecast™ eszközzel. A Chromecast™ eszköz csak akkor csatlakoztatható, ha a Canvio AeroCast vezeték nélküli merevlemezmeghajtó Station módban van.

#### Internetkapcsolat "Bridge" módban

<span id="page-587-1"></span>*A Public Network (Bridge Mode) (Nyilvános hálózat [Híd mód]) beállítás kiválasztásához vagy az arra való váltáshoz csatlakoznia kell a hálózathoz.* MEGJEGYZÉS

> 1. Az internetbeállításokban a Bridge mód alkalmazásához válassza ki a **Public Network** (Nyilvános hálózat) lehetőséget.

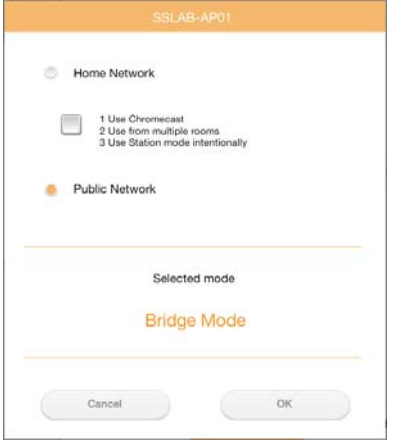

*(Sample Image) A Bridge mód kiválasztása képernyő (iOS)*

2. Kattintson rá vagy érintse meg az **OK** gombot. Amikor Station módból Bridge módba vált, az alábbi üzenet jelenik meg:

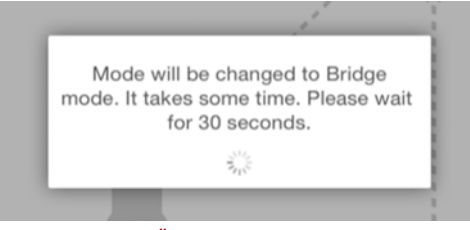

*(Sample Image) Üzenet képernyő (iOS)*

Ha az alkalmazás nem találja a Canvio AeroCast vezeték nélküli merevlemez-meghajtót, az alábbi üzenet jelenhet meg:

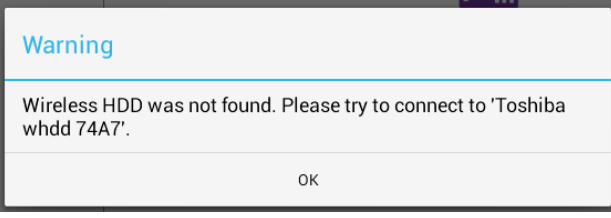

*(Sample Image) Üzenet képernyő (iOS)*

3. A Canvio AeroCast vezeték nélküli merevlemez-meghajtón megadott WLAN beállítás módosításához "Access point" (Hozzáférési pont) beállításra térjen vissza a helyi eszköz Beállítások képernyőjére.

| iPad P                       | 12:35 PM               | 125%                    |
|------------------------------|------------------------|-------------------------|
| Settings                     | Wi-Fi                  |                         |
|                              | D496E-3426-SE          | 990                     |
| Airplane Mode<br>٠           | D496E-3426-VPLab       | 99(1)                   |
| NETGEAR05-5G<br>$W-$ Fi<br>٠ | quest                  | P(1)                    |
| Bluetooth<br>On<br>×         | NASCC-TABS             | 990                     |
| Notification Center          | NASSC-TAIS             | $\bullet$ $\bullet$ (i) |
| 国                            | NETGEAR05              | 990                     |
| 冏<br>Control Center          | NETGEAR59-5G           | 99(1)                   |
| Do Not Disturb<br>IC.        | RFTLG-TAIS             | $4$ $9$ $(1)$           |
|                              |                        |                         |
| $\circ$<br>General           | TABS-Nation            | 990                     |
| Wallpapers & Brightness      | Tais-Cloud-Services    | 990                     |
| <b>Sounds</b><br>œ           | TaisWiFi               | .70                     |
| B<br>Passcode                | <b>TaisWiFiHiSpeed</b> | 99(1)                   |
| Privacy<br>17                | Toshiba wadp F7E7      | P(0)                    |
|                              | <b>TSDWSM</b>          | $4$ $(1)$               |
| <b>iCloud</b><br>m           | WVolP                  | 990                     |
| Mail, Contacts, Calendars    | Other                  |                         |

*(Sample Image) Beállítások képernyő (iOS)*

4. Válassza ki az útválasztót.

Ha az alkalmazás megtalálta a Canvio AeroCast vezeték nélküli merevlemez-meghajtót, az alábbi üzenet jelenhet meg:

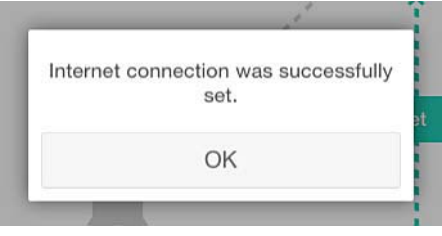

#### *(Sample Image) Üzenet képernyő (iOS)*

Az alábbi képernyőn egy sikeres csatlakozás láható:

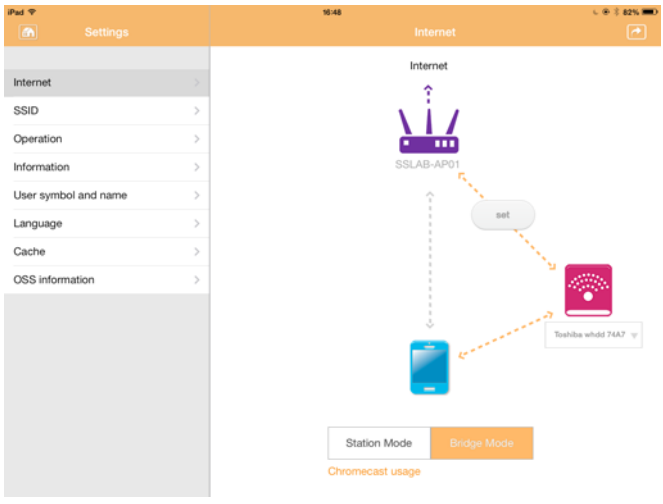

*(Sample Image) Sikeres csatlakozás képernyő (iOS)*

#### <span id="page-590-0"></span>Internetkapcsolat a Chromecast™ eszközön keresztül

A Chromecast™ csatlakoztatásának első lépése a (külön megvásárolható) Chromecast™ eszköz telepítése a Chromecast™ eszközhöz mellékelt utasítások alapján. Ezután kövesse az alábbi utasításokat:

1. Kattintson vagy koppintson a **Beállítások** gombra, majd az **Internet** lehetőségre az Internet képernyő megjelenítéséhez: Az Internet képernyőn láthatók a Canvio AeroCast vezeték nélküli merevlemezmeghajtó aktuálisan elérhető kapcsolatai.

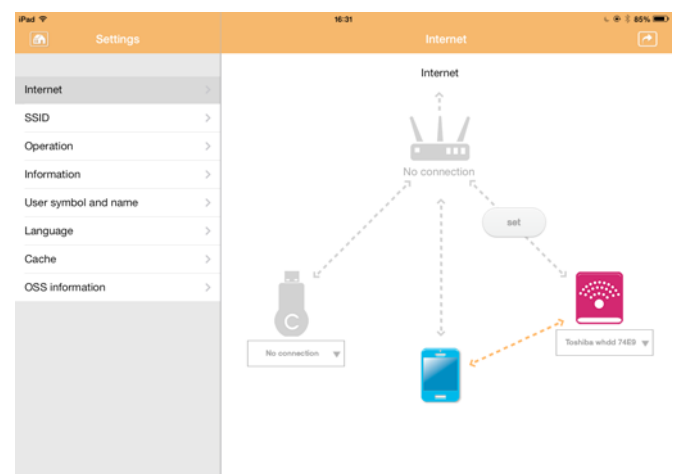

*(Sample Image) Internetbeállítások képernyő (iOS)*

2. A **Set** (  $\Box$ ) ikonra koppintva csatlakoztassa a Canvio AeroCast vezeték nélküli merevlemez-meghajtót az útválasztóhoz. Ez az ikon a **No connection** és a **TOSHIBA** ikonok között található a hálózat diagrammján.

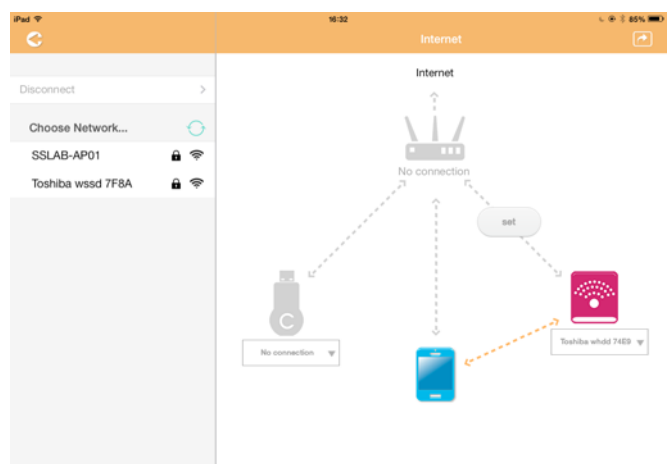

*(Mintaábra) Wi-Fi® kapcsolatok képernyő (iOS)*

- 3. A "Choose network" (Hálózat kiválasztása) menüben felsorolt lehetőségek közül válassza ki, hogy melyik vezeték nélküli hálózathoz kíván csatlakozni.
- 4. Ügyeljen rá, hogy a **Home Network** (Otthoni hálózat) választógomb legyen kiválasztva. Az opció engedélyezéséhez kattintson vagy koppintson a jelölőnégyzetre.

Megjelenik egy, az alábbihoz hasonló képernyő:

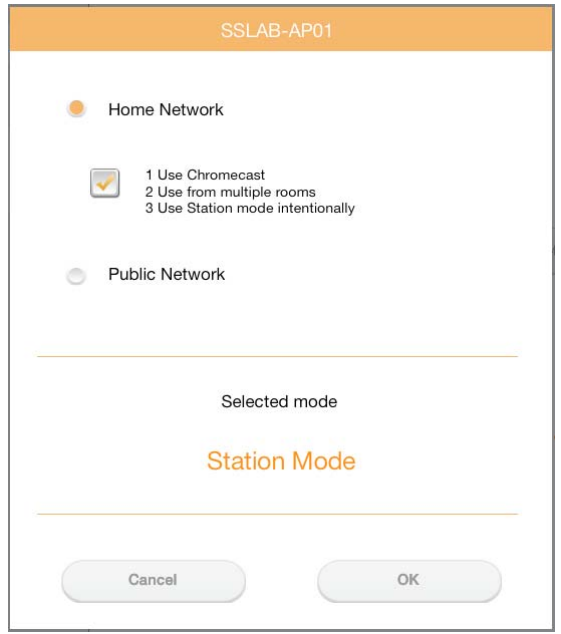

*(Sample Image) SSID csatlakozás képernyő (iOS)*

5. Kattintson rá vagy érintse meg az **OK** gombot. Amikor Bridge módból Station módba vált, az alábbi üzenet jelenik meg:

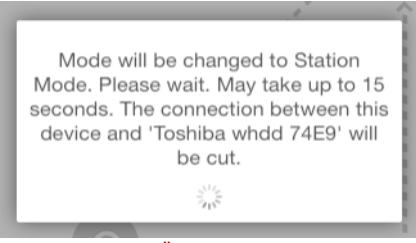

*(Sample Image) Üzenet képernyő (iOS)*

Az alábbi üzenet jelenhet meg:

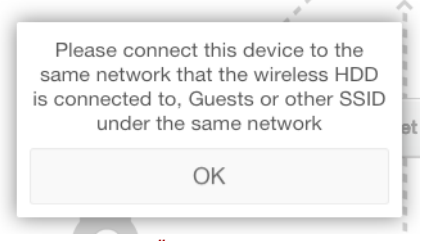

*(Sample Image) Üzenet képernyő (iOS)*

Ha az alkalmazás nem találja a Canvio AeroCast vezeték nélküli merevlemez-meghajtót, az alábbi üzenet jelenhet meg:

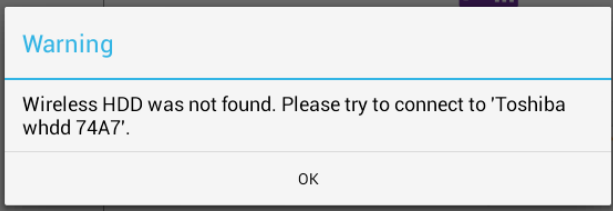

*(Sample Image) Üzenet képernyő (iOS)*

6. A Canvio AeroCast vezeték nélküli merevlemez-meghajtón megadott WLAN beállítás módosításához "Access point"(Hozzáférési pont) beállításra térjen vissza a helyi eszköz Beállítások képernyőjére.

| iPad <sub>P</sub><br>Settings          | 12:35 PM<br>Wi-Fi      | <b>E 25% (E.)</b>       |
|----------------------------------------|------------------------|-------------------------|
|                                        | D496E-3426-SE          | 99()                    |
| Airplane Mode<br>٠                     | D496E-3426-VPLab       | 4 9 0                   |
| NETGEARDS-5G<br>Wi-Fi<br>$\Rightarrow$ | quest                  | P(1)                    |
| Bluetooth<br>On<br>涉                   | NASCC-TABS             | 990                     |
| 倔<br>Notification Center               | NASSC-TAIS             | $\bullet$ $\bullet$ (i) |
| 冏<br>Control Center                    | NETGEAR05              | 990                     |
| Do Not Disturb<br>IC.                  | NETGEAR59-5G           | $9 \times 1$            |
|                                        | RFTLG-TAIS             | $\bullet$ $\bullet$ (i) |
| $\circ$<br>General                     | TABS-Nation            | 990                     |
| Wallpapers & Brightness<br>æ           | Tais-Cloud-Services    | 990                     |
| Sounds<br>o                            | TaisWiFi               | .70                     |
| G<br>Passcode                          | <b>TaisWiFiHiSpeed</b> | 99(1)                   |
| Privacy                                | Toshiba wadp F7E7      | P(1)                    |
|                                        | <b>TSDWSM</b>          | $4 \cdot 0$             |
| <b>iCloud</b>                          | WVolP                  | 990                     |
| Mail, Contacts, Calendars              | Other                  |                         |

*(Sample Image) Beállítások képernyő (iOS)*

7. Válassza ki az útválasztót.

Ha az alkalmazás megtalálta a Canvio AeroCast vezeték nélküli merevlemez-meghajtót, az alábbi üzenet jelenhet meg:

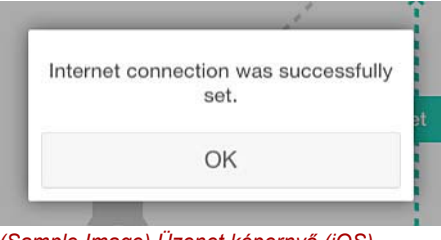

*(Sample Image) Üzenet képernyő (iOS)*

8. Kattintson rá vagy érintse meg az **OK** gombot.

Most már csatlakozik a Chromecast™ eszközhöz, a Canvio AeroCast vezeték nélküli merevlemez-meghajtóhoz és a helyi eszközhöz.

Az alábbi képernyőn egy sikeres csatlakozás láható:

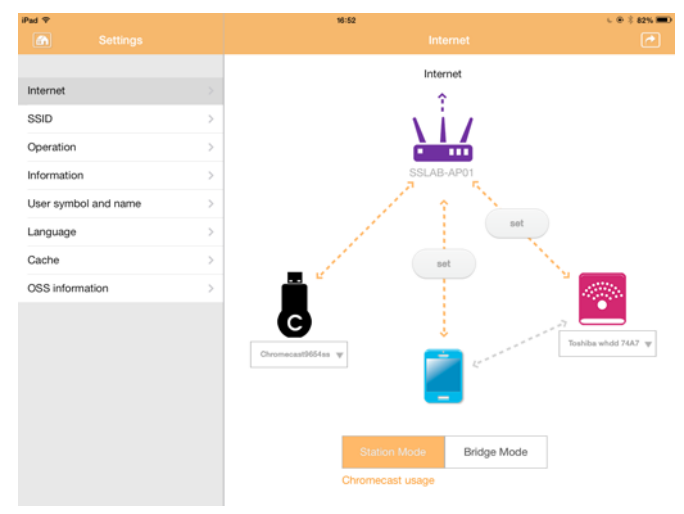

*(Sample Image) Sikeres csatlakozás képernyő (iOS)*

*Ha az otthoni hálózathoz csatlakozik (Station mód), akkor más személyek a hálózaton keresztül hozzáférhetnek az ön csatlakoztatott tárolóeszközéhez.* MEGJEGYZÉS

> *Legyen óvatos, ha nyilvános helyen csatlakozik egy hálózathoz, mert mások esetleg kapcsolódhatnak az ön eszközéhez.*

### <span id="page-594-1"></span>**Nyelv**

A Canvio AeroCast vezeték nélküli merevlemez-meghajtó alapértelmezett nyelve az angol. A Language (Nyelv) képernyőn módosíthatja a Canvio AeroCast vezeték nélküli merevlemez-meghajtó nyelvi beállításait.

1. A Beállítások képernyőn kattintson vagy koppintson a **Language** (Nyelv) elemre.

Megjelenik a nyelvek listája.

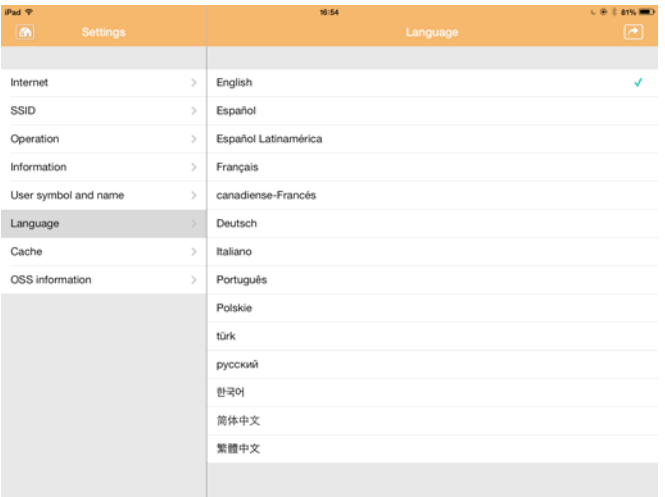

*(Mintaábra) Nyelv képernyő*

1. Kattintson a kívánt nyelvre.

A képernyőn megjelenő szöveg nyelve azonnal módosul.

### <span id="page-594-0"></span>Gyorsítótár

A Cache (Gyorsítótár) képernyőn megadhatja a helyi eszközön alkalmazni kívánt gyorsítótár-beállításokat a Canvio AeroCast vezeték nélküli merevlemez-meghajtó válaszidejének javítása érdekében.

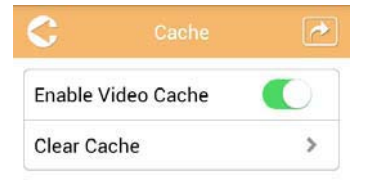

*(Mintaábra) Gyorsítótár képernyő*

A következő lehetőségek közül választhat:

- Enable Video Cache (Videó gyorsítótár engedélyezése)
- Clear Cache (Gyorsítótár törlése)

#### *Videó gyorsítótár engedélyezése*

Tolja az **Enable Video Cache** (Videó gyorsítótár engedélyezése) csúszkát jobbra vagy balra a videó gyorsítótár engedélyezéséhez vagy letiltásához.

#### *Gyorsítótár törlése:*

Kattintson rá vagy érintse meg a **Clear Cache** (Gyorsítótár törlése) gombot a Canvio AeroCast vezeték nélküli merevlemez-meghajtó gyorsítótárának törléséhez.

### <span id="page-595-1"></span>OSS info

Az OSS információs képernyőn megtekintheti a Canvio AeroCast vezeték nélküli merevlemez-meghajtó által használt nyílt forráskódú szoftverre vonatkozó információkat.

### <span id="page-595-0"></span>TOSHIBA támogatás

#### **Segítségre van szüksége?**

Keresse fel a TOSHIBA merevlemezekkel és adattároló termékekkel foglalkozó támogatási oldalát:

*www.toshiba.eu/externalstorage/support* 

Garanciális követelésekkel kapcsolatban tekintse meg a *[computers.toshiba.eu/options-warranty oldalt.](computers.toshiba.eu/options-warranty)*

## Tárgymutató

### A

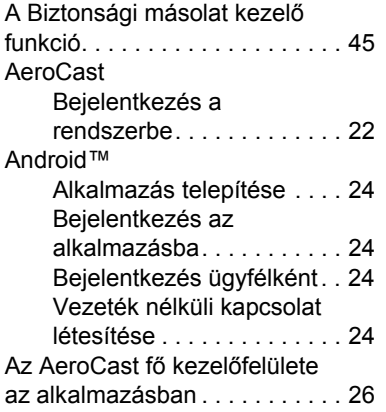

## Á

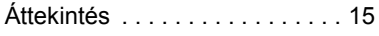

### B

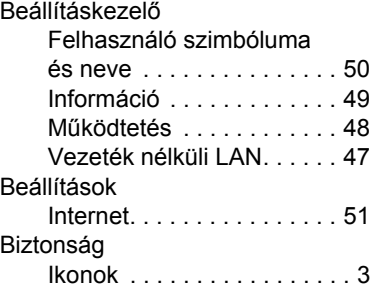

### C

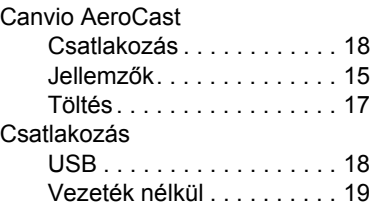

### D

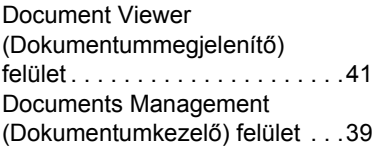

### F

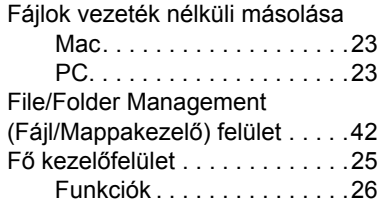

### **GY**

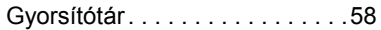

### H

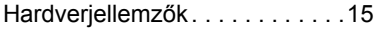

## I

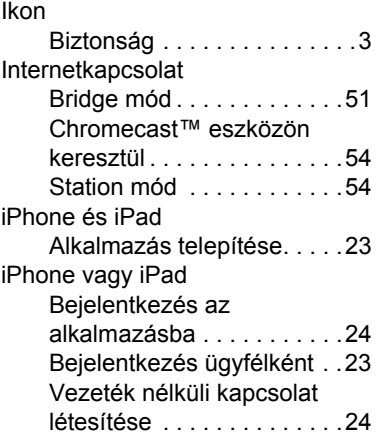

### K

Kapcsolatfelvétel a Toshiba vállalattal. . . . . . . . . . . . . . . . . . [59](#page-595-0)

### M

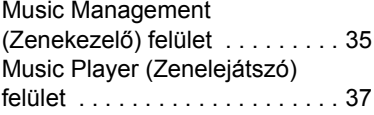

### N

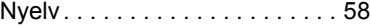

### O

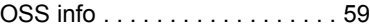

### Ö

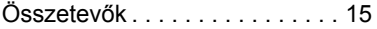

### P

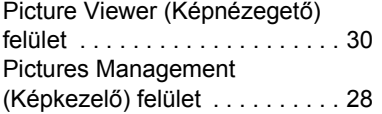

### S

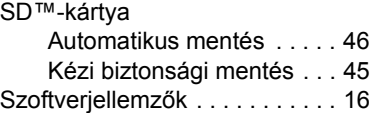

### V

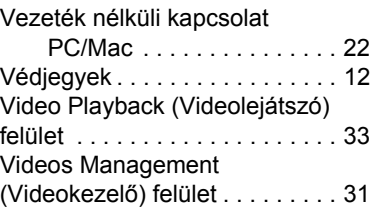

## **Informazioni di conformità**

#### Conformità CE

Toshiba Europe GmbH dichiara che il prodotto Canvio AeroCast è conforme ai requisiti essenziali e ad altre disposizioni applicabili della Direttiva 1999/5/CE. La responsabilità del marchio CE è di competenza di Toshiba Europe GmbH, Hammfelddamm 8, 41460 Neuss, Germania. Per una copia della dichiarazione di conformità UE ufficiale, visitare il sito Web: *http://epps.toshiba-teg.com*.

#### Ambiente di lavoro

La compatibilità elettromagnetica (CEM) di questo prodotto è stata verificata specificamente per questa categoria di prodotti per ambienti residenziali, commerciali e l'industria leggera. Nessun altro ambiente lavorativo è stato verificato da Toshiba e l'uso di questo prodotto in questi ambienti lavorativi potrebbe essere vietato e non può essere consigliato. Le possibili conseguenze dell'uso del prodotto in ambienti di lavoro non testati potrebbero essere: Disturbi di altri prodotti o di questo prodotto nell'area circostante con temporanei malfunzionamenti o perdita/ danneggiamento di dati. Esempi di ambienti lavorativi non verificati e suggerimenti relativi:

- Ambiente industriale (ad es. ambienti in cui viene utilizzata principalmente una tensione trifase di 380 V): pericolo di disturbi di questo prodotto dovuti possibili campi elettromagnetici forti, in particolare vicino a macchinari o unità di alimentazione di grandi dimensioni.
- Ambiente medico: la compatibilità con la direttiva sui prodotti medici non è stata verificata da Toshiba, pertanto questo prodotto non può essere utilizzato come prodotto medico senza ulteriori verifiche. L'uso in ambienti d'ufficio come negli ospedali non dovrebbe presentare problemi se non vi sono limitazioni imposte dall'amministrazione responsabile.
- Ambiente automobilistico: consultare le istruzioni del produttore del veicolo per consigli relativi all'uso di questo prodotto (categoria).
- Velivoli: attenersi alle istruzioni del personale di volo relative alle limitazioni di utilizzo.

#### Ulteriori ambienti non collegati alla compatibilità elettromagnetica

■ Atmosfera esplosiva: l'impiego di questo prodotto in ambienti di lavoro così particolari (Ex) non è consentito.

### Informazioni valide esclusivamente per gli stati dell'Unione Europea:

#### Dichiarazione di conformità REACH

La nuova normativa dell'Unione Europea (UE) in materia di sostanze chimiche, REACH (Registration, Evaluation, Authorization and Restriction of Chemicals - Registrazione, valutazione, autorizzazione e restrizione delle sostanze chimiche), è entrata in vigore il 1° giugno 2007.

Toshiba soddisferà tutti i requisiti REACH ed è impegnata a fornire ai propri clienti le informazioni relative alle sostanze chimiche contenute nei propri prodotti, conformemente alla normativa REACH.

#### Smaltimento dei prodotti

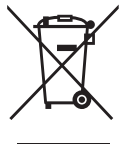

L'uso del simbolo indica l'impossibilità di smaltire questo prodotto come rifiuto domestico. Lo smaltimento corretto di questo prodotto aiuta a prevenire potenziali conseguenze negative per l'ambiente e la salute, che potrebbero scaturire da una gestione non appropriata del prodotto come rifiuto.

Per informazioni maggiormente dettagliate sul riciclaggio di questo prodotto, contattare l'ufficio municipale locale preposto, il servizio di smaltimento rifiuti domestici locale o il negozio presso il quale è stato effettuato l'acquisto.

#### Smaltimento di batterie e/o accumulatori

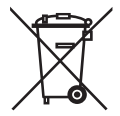

Il simbolo del cestino barrato indica che le batterie e/o gli accumulatori devono essere raccolti e smaltiti separatamente rispetto ai normali rifiuti domestici. Partecipando alla raccolta differenziata delle batterie, si contribuisce allo smaltimento corretto dei prodotti e quindi alla prevenzione di possibili conseguenze negative per l'ambiente e la salute umana. Per informazioni più dettagliate sui programmi di raccolta e riciclaggio disponibili nel proprio paese, rivolgersi al comune locale o al punto vendita in cui è stato acquistato il prodotto.

### Le informazioni seguenti valgono unicamente per la Turchia:

Conforme alla normativa AEEE.

## Icone di sicurezza

Questo manuale contiene importanti istruzioni sulla sicurezza alle quali è necessario attenersi al fine di evitare possibili rischi di lesioni personali, danni al computer o perdita di dati. Le istruzioni per la sicurezza sono state classificate in base alla gravità del rischio ed evidenziate con le icone descritte di seguito.

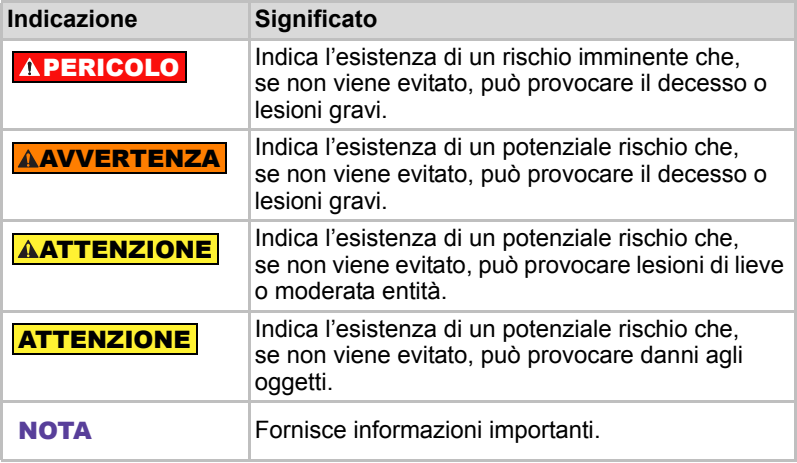

### Altre icone utilizzate

Nel manuale vengono utilizzate altre icone per evidenziare informazioni tecniche e suggerimenti.

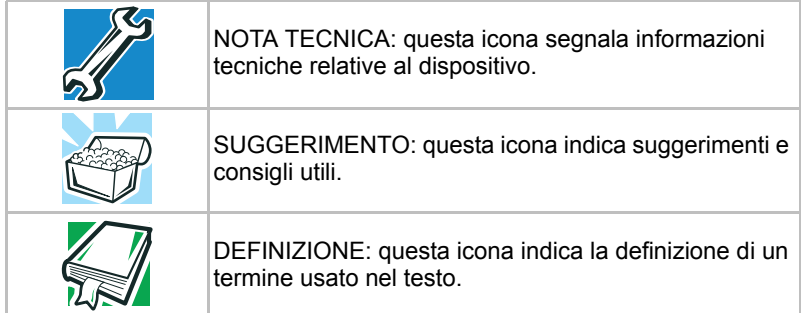

## Precauzioni per l'uso della batteria

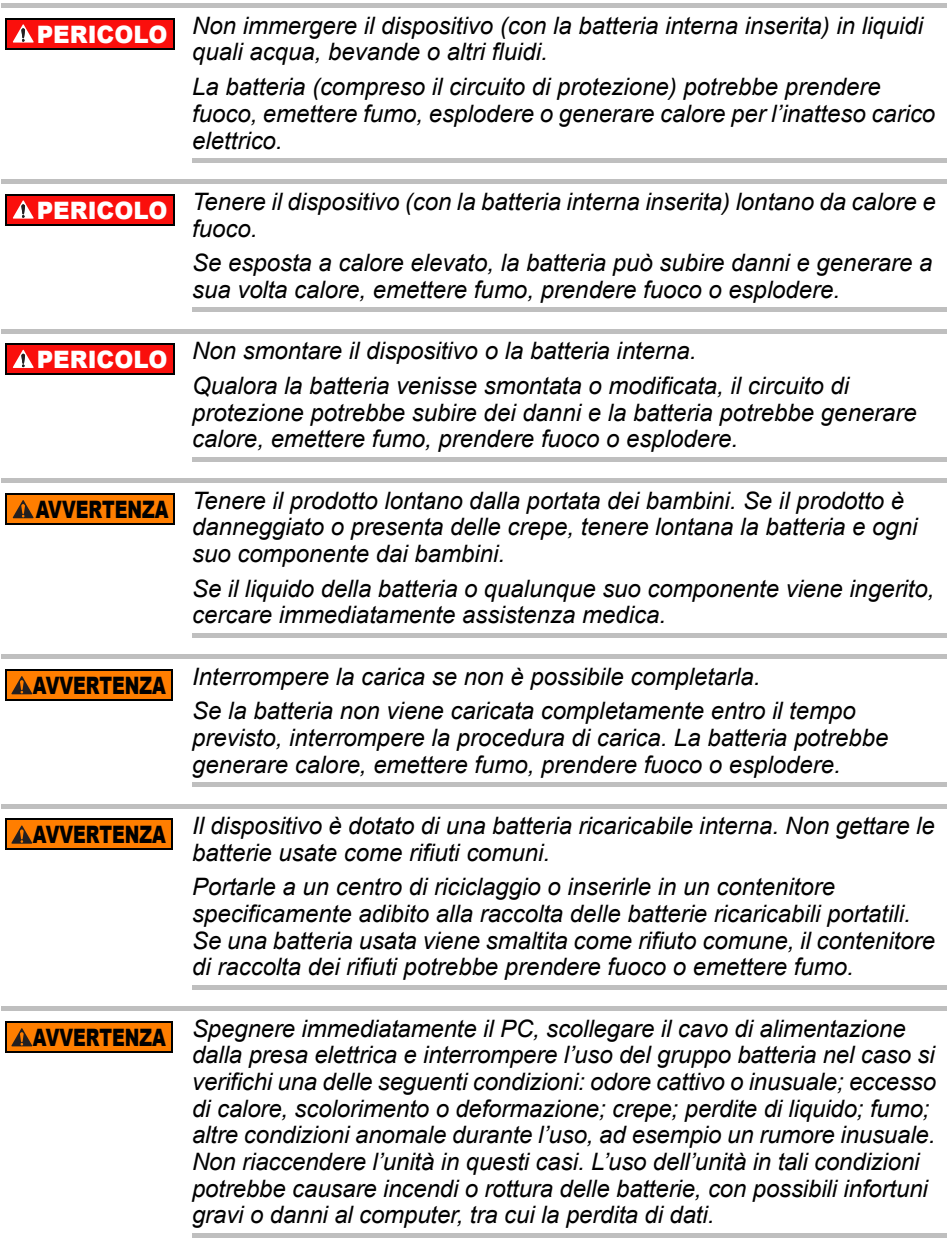

*Se l'unità perde liquido o il telaio presenta delle crepe, indossare dei guanti per maneggiarla.* **AAVVERTENZA** 

*Caricare la batteria unicamente a temperature comprese tra 5 ºC e 35 ºC. Se caricata al di fuori di questo intervallo di temperature, la batteria potrebbe perdere, generare calore o provocare seri danni. Inoltre, le prestazioni e l'autonomia della batteria potrebbero deteriorarsi.* **AATTENZIONE** 

*L'autonomia effettiva della batteria può variare a seconda delle impostazioni, dell'uso delle applicazioni, delle funzioni o operazioni selezionate, della configurazione di rete, della temperatura di funzionamento e di molti altri fattori. I tempi di ricarica possono variare a seconda dell'utilizzo. La batteria potrebbe non caricarsi se l'unità funziona alla massima potenza. Dopo un certo periodo di tempo, la batteria diminuisce la propria capacità massima di funzionamento. Si tratta del normale comportamento di tutte le batterie.* **AATTENZIONE** 

## Alimentazione e altre precauzioni di sicurezza

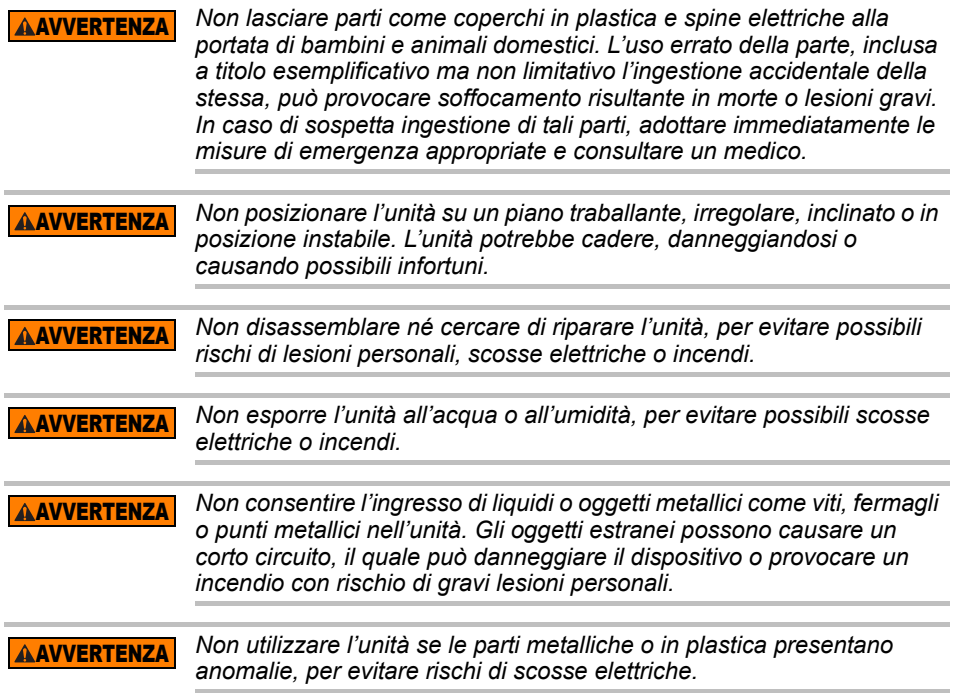

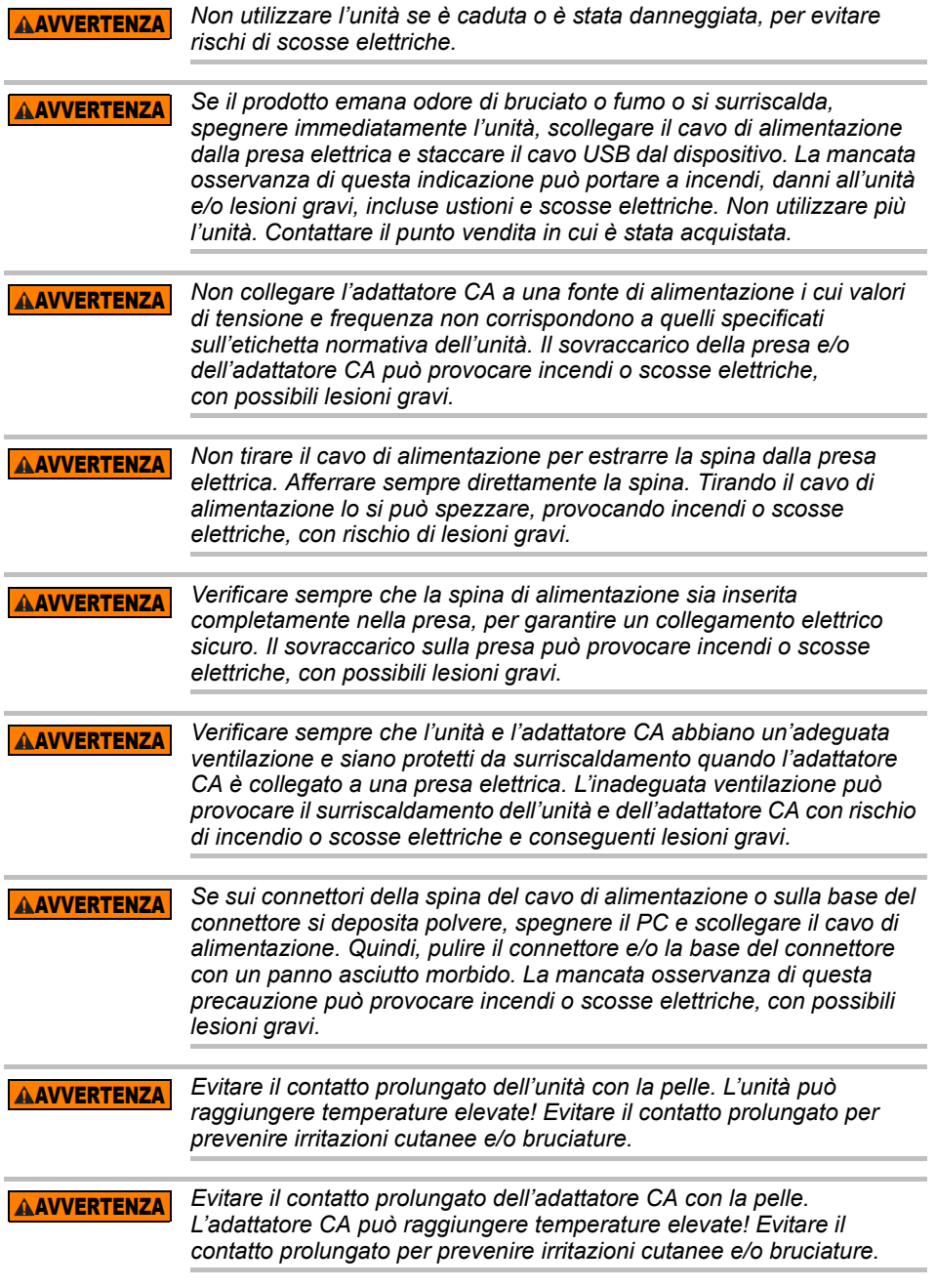

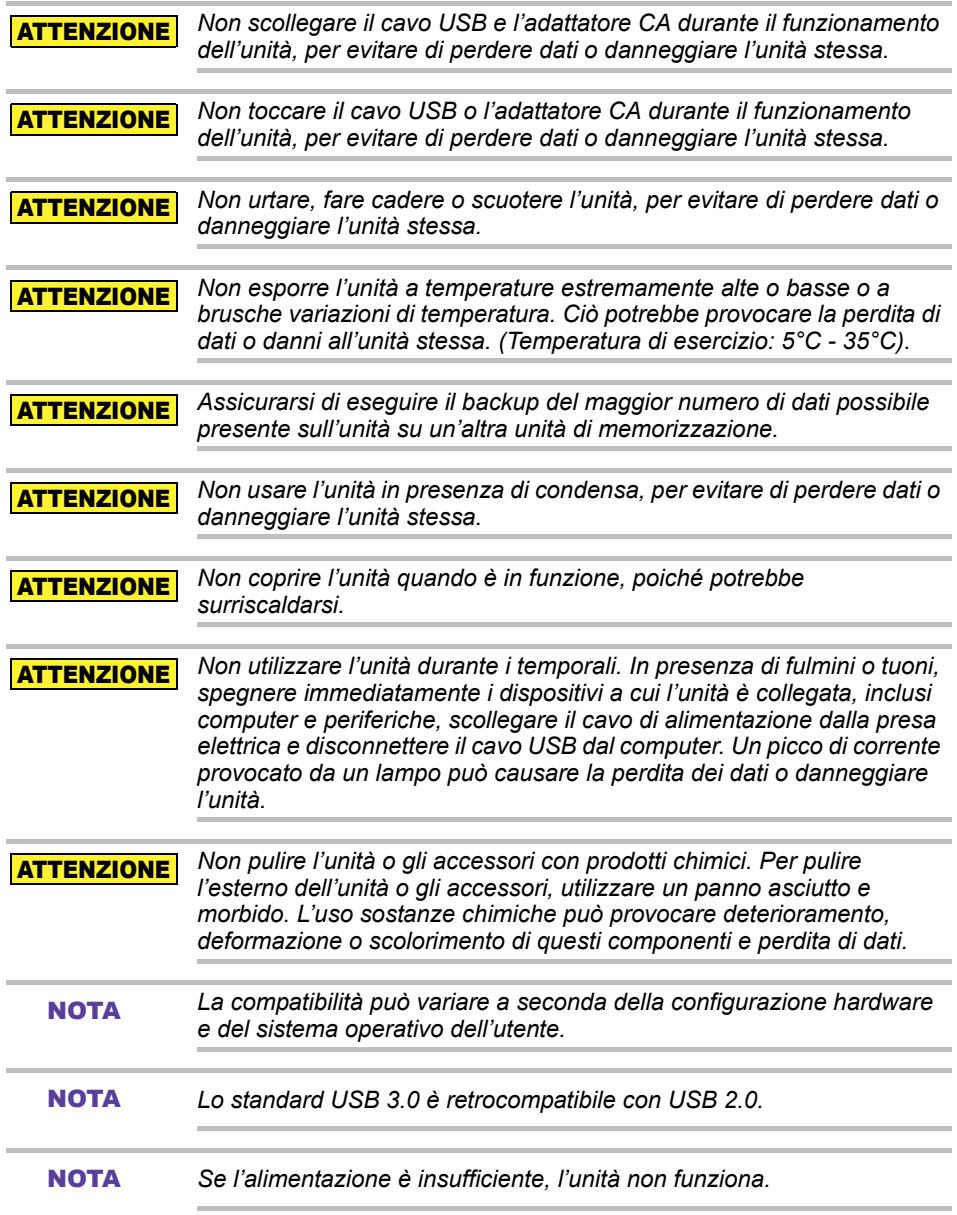

*Se il computer non è provvisto di una porta USB 3.0, potrebbe essere necessario utilizzare un controller host USB 3.0 Express Card. È anche possibile collegare l'unità a una porta USB 2.0 del computer. Tuttavia, in questo caso, la velocità di trasferimento verrà degradata allo standard USB 2.0.* **NOTA** 

*Un gigabyte (1 GB) corrisponde a 109 = 1.000.000.000 byte e un terabyte (1 TB) corrisponde a 1012 = 1.000.000.000.000 byte (usando potenze di 10). Per il sistema operativo del computer, tuttavia, lo spazio di memoria è indicato usando potenze di 2 per definire 1 GB = 230 = 1.073.741.824 byte e 1 TB = 240 = 1.099.511.627.776 byte, quindi viene indicata una capacità inferiore. La capacità di archiviazione disponibile (compresi gli esempi di vari file multimediali) varia a seconda delle dimensioni dei file, della formattazione, delle impostazioni, del software, del sistema operativo e di altri fattori.* **NOTA** 

NOTA *Utilizzare solo gli accessori forniti dal produttore.*

- *Questa unità deve ricevere l'alimentazione elettrica dall'adattatore CA fornito dal produttore.* Notation *fornito dal produttore.* 
	- NOTA *Le specifiche del prodotto sono soggette a modifiche senza preavviso.*

## Informazioni sulla sicurezza e normative per la rete locale wireless

#### **AATTENZIONE**

*I dispositivi LAN wireless (rete locale wireless) possono causare interferenze con apparecchiature mediche quali i pacemaker cardiaci. Se si usano apparecchiature mediche personali, consultare il proprio medico e il manuale dell'apparecchiatura prima di usare il prodotto. Il prodotto non deve essere utilizzato in ambienti dove sono presenti apparecchiature mediche, quali ospedali o ambulatori, né nelle vicinanze di persone che indossano apparecchiature mediche personali, poiché l'uso di questo prodotto potrebbe essere causa di lesioni in tali circostanze.*

#### **AATTENZIONE**

*Disattivare sempre le funzioni wireless se il computer si trova nei pressi di apparecchiature di controllo automatico o sistemi come porte ad apertura automatica o rilevatori antincendio. Le onde radio possono influire negativamente sul funzionamento di questi dispositivi e provocare lesioni.*

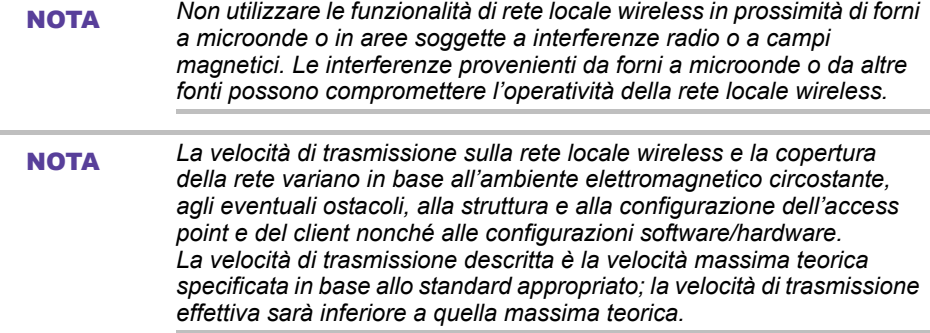

## Declinazione di responsabilità

- Toshiba non sarà da ritenersi responsabile per l'eventuale danneggiamento o perdita di dati. (Toshiba non si assume i costi necessari per il recupero dei dati.)
- Toshiba non sarà da ritenersi responsabile per eventuali danni dovuti a negligenze da parte degli utenti, incendi, terremoti o altri eventi accidentali non controllabili da Toshiba.
- Toshiba non sarà da ritenersi responsabile in caso di mancata osservanza delle indicazioni fornite nel manuale per l'utente.
- Toshiba non sarà da ritenersi responsabile in caso di uso scorretto del software e del dispositivo di connessione.
- Il servizio di assistenza per il prodotto è disponibile solo nel paese in cui il prodotto è stato originariamente acquistato.

## Restrizioni all'uso

La presente unità è destinata esclusivamente ad applicazioni standard, quali lavoro d'ufficio, uso personale e applicazioni domestiche. Toshiba Corporation sarà responsabile solo per questo tipo di utilizzo del prodotto. Non utilizzare il prodotto per finalità speciali (controlli atomici, sistemi aeronautici o aerospaziali, sistemi di controllo di veicoli per il trasporto di massa, dispositivi medici per il supporto vitale o sistemi di controllo per l'azionamento di armi) che prevedano requisiti di affidabilità particolarmente elevati, in cui i livelli di sicurezza minimi non siano garantiti o in cui un guasto o un errore di funzionamento possa mettere a repentaglio la vita o la salute degli individui.

## Avviso

Le informazioni contenute in questo manuale, comprese, senza limitazione, le specifiche del prodotto, sono soggette a modifiche senza preavviso.

TOSHIBA EUROPE GMBH NON FORNISCE ALCUNA GARANZIA IN RELAZIONE AL MANUALE O AD ALTRE INFORMAZIONI CONTENUTE NEL PRESENTE DOCUMENTO E DECLINA ESPRESSAMENTE QUALUNQUE GARANZIA IMPLICITA DI COMMERCIABILITÀ O DI IDONEITÀ A UNO SCOPO PARTICOLARE DI TALI INFORMAZIONI. TOSHIBA NON SI ASSUME ALCUNA RESPONSABILITÀ DI EVENTUALI DANNI PROVOCATI DIRETTAMENTE O INDIRETTAMENTE DA ERRORI TECNICI O TIPOGRAFICI, OMISSIONI CONTENUTE NEL PRESENTE DOCUMENTO O DISCREPANZE TRA IL PRODOTTO E IL MANUALE. IN NESSUN CASO TOSHIBA POTRÀ ESSERE RITENUTA RESPONSABILE DI QUALUNQUE DANNO INCIDENTALE, CONSEGUENTE, PARTICOLARE O ESEMPLARE, BASATO SU TORTO, CONTRATTO O ALTRIMENTI DOVUTO O COLLEGATO AL PRESENTE MANUALE O AD ALTRE INFORMAZIONI IVI CONTENUTE O ALL'USO CHE NE VENGA FATTO.

## GNU General Public License ("GPL")

Il firmware incorporato in questo prodotto può includere software con copyright di terze parti concesso in licenza nel quadro della GPL o della Lesser General Public License ("LGPL") (collettivamente, "Software GPL") e non del Contratto di licenza per l'utente finale Toshiba. Una copia di tale licenza è disponibile agli indirizzi *http://www.gnu.org* e *www.toshiba.eu/externalstorage/support*. Con esclusivo riferimento al Software GPL, non viene fornita alcuna garanzia, nei termini ammessi dalla legge applicabile. Eventuali modifiche o manipolazioni del Software da parte dell'utente saranno effettuate a rischio e pericolo dell'utente stesso e invalideranno la garanzia del prodotto. Toshiba non sarà responsabile di tali modifiche o manipolazioni. Toshiba non fornisce assistenza per qualsiasi prodotto di cui l'utente abbia modificato o tentato di modificare il Software fornito da Toshiba.

## Copyright

Questo manuale non può essere riprodotto in alcuna forma senza l'autorizzazione scritta di Toshiba. TOSHIBA declina qualunque responsabilità derivante dall'uso delle informazioni contenute in questo documento.

©2014 Toshiba Europe GmbH. Tutti i diritti riservati.

## Marchi

Canvio AeroCast un marchio registrato di Toshiba America Information Systems, Inc. e/o di Toshiba Corporation.

Google, Android, Google Play e Chromecast sono marchi commerciali di Google, Inc.

Mac, Mac OS, iPad, iPhone e Time Machine sono marchi di Apple Inc. registrati negli Stati Uniti e in altri paesi.

IOS è un marchio commerciale o marchio registrato registrato di Cisco negli Stati Uniti e in altri paesi ed è utilizzato in base a una licenza.

I loghi SD e SDHC sono marchi commerciali di SD-3C, LLC.

Wi-Fi® è un marchio registrato della Wi-Fi Alliance®.

Windows e Internet Explorer sono marchi registrati o marchi commerciali di Microsoft Corporation negli Stati Uniti e/o in altri paesi.

Tutti gli altri marchi e nomi di prodotti sono marchi commerciali o marchi registrati delle rispettive società.

## Indice generale

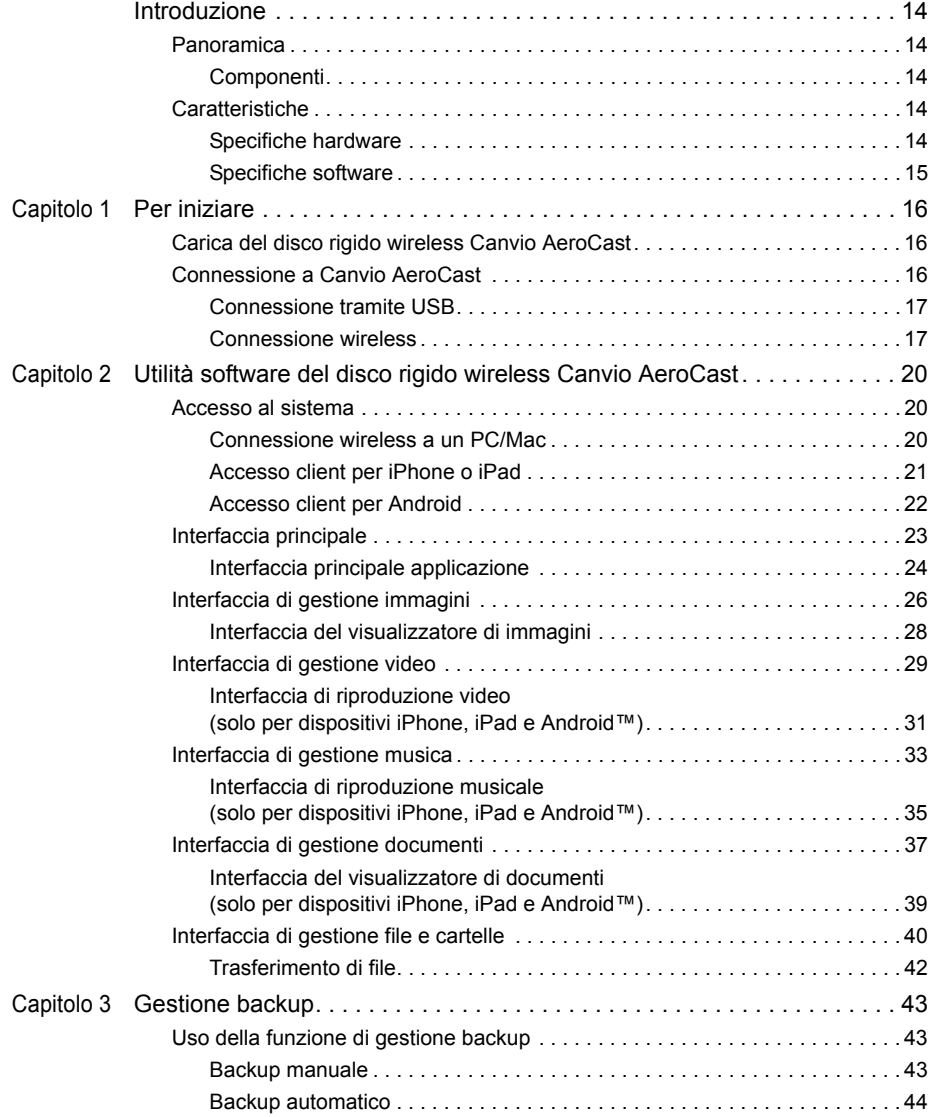

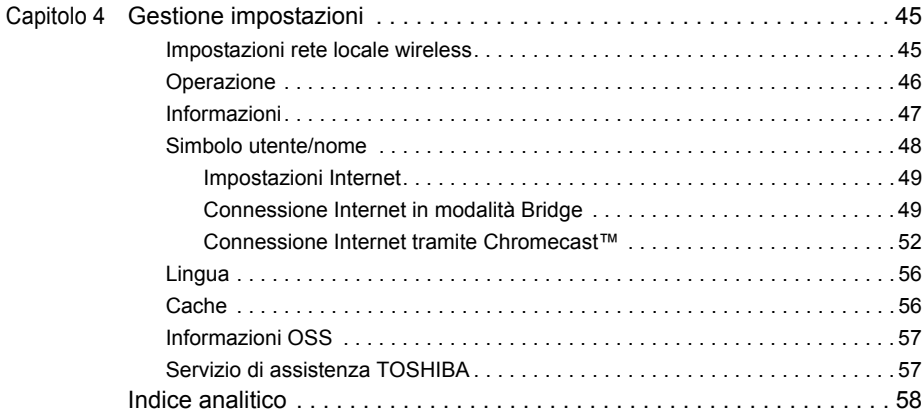

## <span id="page-611-0"></span>Introduzione

### <span id="page-611-1"></span>Panoramica

Il disco rigido Toshiba Canvio AeroCast consente di accedere a brani musicali, video, immagini e dati in modalità wireless, inviando i contenuti desiderati in streaming al proprio iPad®, iPhone®, tablet, smartphone o notebook, senza l'ingombro e le seccature dovute ai cavi. Con 1 terabyte di memoria di archiviazione, si ha a disposizione spazio a volontà per trasferire i file dai propri dispositivi mobili. La porta USB 3.0 incorporata rende più semplice e molto più veloce il trasferimento dei file.

#### <span id="page-611-2"></span>**Componenti**

L'unità disco rigido wireless Canvio AeroCast include i componenti seguenti:

- Adattatore CA
- Cavo USB 3.0
- Guida rapida

### <span id="page-611-3"></span>Caratteristiche

- Disco rigido da 1 TB incorporato con formattazione NTFS.
- Connessione wireless o tramite cavo USB 3.0 in dotazione.
- Accesso e streaming di musica, video, immagini e dati mediante l'app gratuita del disco rigido wireless Toshiba per iPhone, iPad e Android™.
- Fino a 5 ore di autonomia continua della batteria in modalità di streaming video. L'autonomia della batteria può variare a seconda delle condizioni di utilizzo.
- Quattro profili utente disponibili per semplificare l'organizzazione dei file.
- Accesso a Internet via wireless, con supporto della modalità 802.11b/g/n.
- Supporto di schede di memoria SD™, SDHC™, compatibilità Class 10.

#### <span id="page-611-4"></span>Specifiche hardware

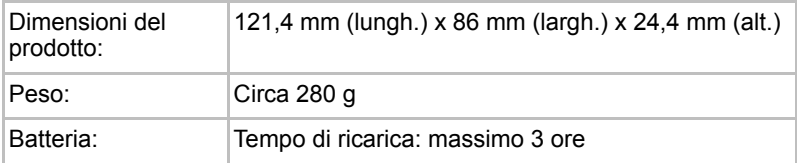
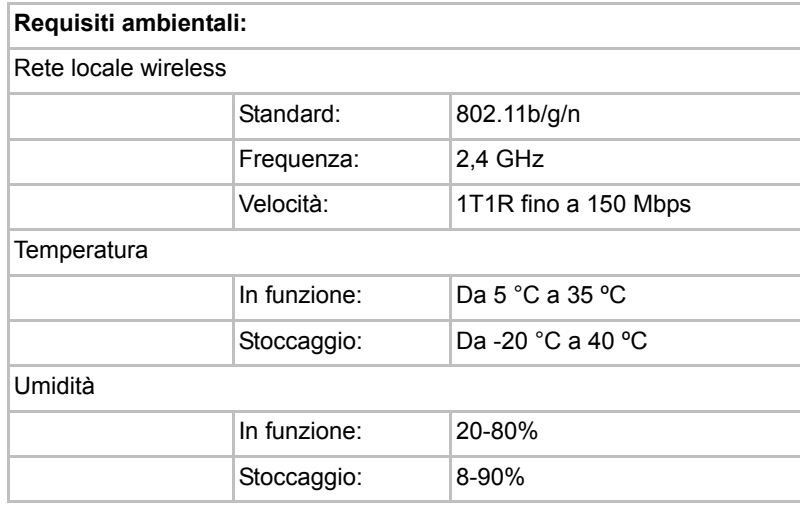

## Specifiche software

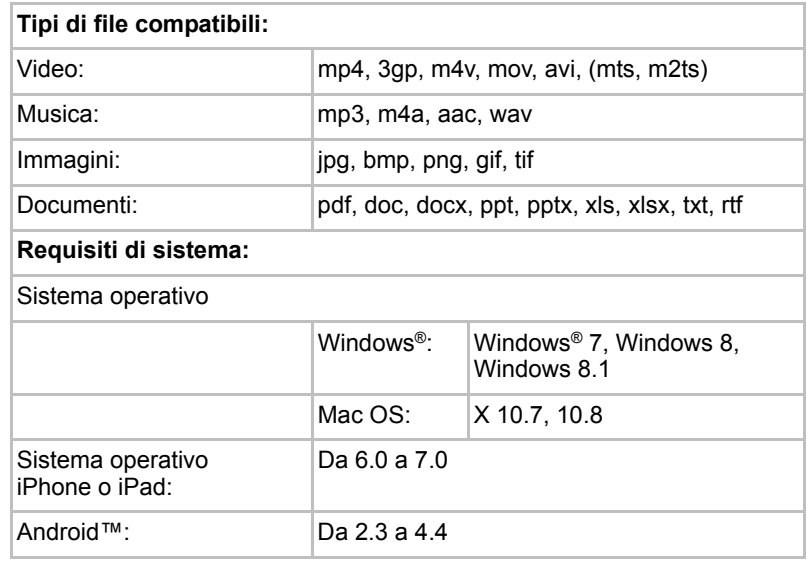

## NOTA *L'uso del software Time Machine non è supportato.*

# Capitolo 1

## Per iniziare

## Carica del disco rigido wireless Canvio AeroCast

Prima di iniziare a utilizzare Canvio AeroCast, assicurarsi che il dispositivo sia carico. Il disco rigido wireless Canvio AeroCast può essere caricato tramite l'adattatore CA e il cavo USB.

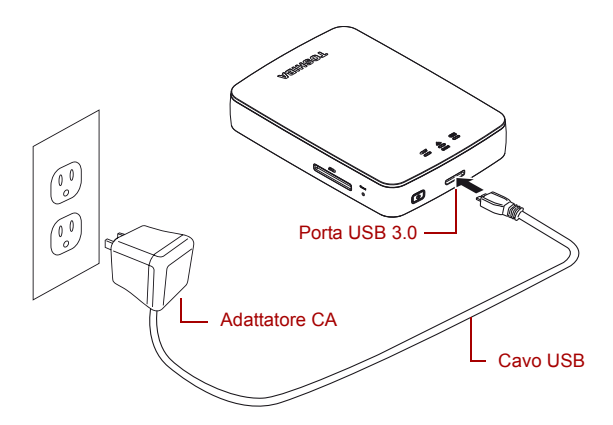

#### *(Illustrazione di esempio) Carica del disco rigido wireless Canvio AeroCast*

Per caricare il disco rigido wireless Canvio AeroCast:

- 1. Collegare il cavo USB all'adattatore CA.
- 2. Inserire il cavo USB nella porta host USB 3.0 del disco rigido wireless Canvio AeroCast.
- 3. Collegare l'adattatore CA a una presa elettrica funzionante. Durante la carica, l'indicatore dell batteria lampeggia lentamente (a intervalli di 2 secondi).

## Connessione a Canvio AeroCast

È possibile collegare il disco rigido wireless Canvio AeroCast direttamente con il cavo USB in dotazione (modalità DAS, Direct-Attached Storage) oppure connetterlo in wireless (modalità Rete locale wireless).

#### <span id="page-614-0"></span>Connessione tramite USB

Per operare via USB, collegare il disco rigido wireless Canvio AeroCast alla porta USB del computer utilizzando il cavo USB in dotazione.

Per gli utenti Mac:

Per registrare file via USB, è necessario installare il "driver NTFS per Mac" sul Mac. Per informazioni, consultare il manuale precaricato nella memoria SSD del disco rigido wireless Canvio AeroCast.

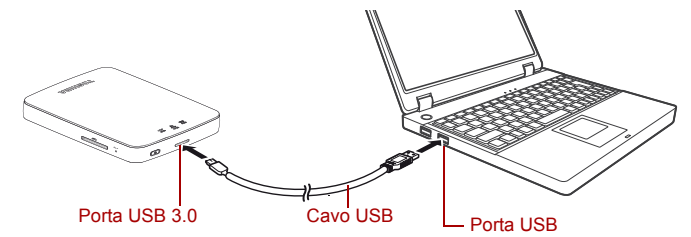

*(Illustrazione di esempio) Connessione tramite USB*

Per collegare Canvio AeroCast al computer:

- 1. Verificare che il disco rigido wireless Canvio AeroCast sia spento.
- 2. Collegare il cavo USB 3.0 in dotazione al disco rigido wireless Canvio AeroCast.
- 3. Collegare l'altra estremità del cavo USB 3.0 a una delle porte USB del computer.

Iniziare a trasferire i dati da e verso il prodotto.

#### Connessione wireless

È possibile accedere al disco rigido wireless Canvio AeroCast in modalità wireless da dispositivi mobili Windows®, Mac, iPhone, iPad e Android™ utilizzando il client AeroCast.

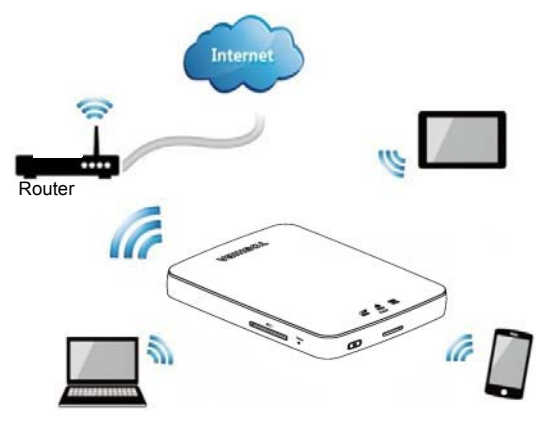

*(Immagine di esempio) Modalità Rete locale wireless* 

Il disco rigido wireless Canvio AeroCast opera automaticamente in modalità Rete locale wireless dopo che AeroCast Client™ è stato configurato; vedere ["Connessione wireless a un PC/Mac" a pagina 20.](#page-617-0)

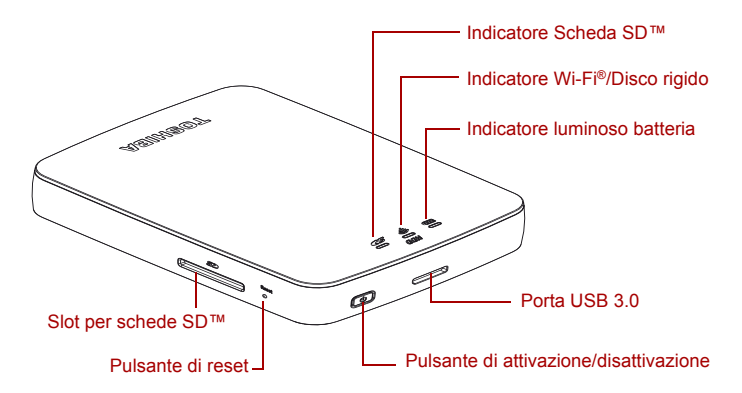

*(Illustrazione di esempio) Porte, pulsanti e indicatori*

#### *Slot per schede SD™:*

- Compatibilità Class 10: supporta schede di memoria flash SD<sup>™</sup> e schede SDHC™.
- Nella modalità Rete locale wireless, è possibile accedere alla scheda SD™.

#### *Pulsante di reset:*

Nella modalità Rete locale wireless, premere e tenere premuto per 5 secondi. Il sistema verrà ripristinato alle impostazioni originali.

#### *Pulsante di attivazione/disattivazione*

- Premere e tenere premuto per 2 secondi: viene attivata la modalità Rete locale wireless.
- Premere e tenere premuto di nuovo per 2 secondi: la modalità Rete locale wireless viene disattivata.

*Se la carica della batteria è troppo bassa, non è possibile accendere il disco rigido wireless Canvio AeroCast. L'indicatore della batteria lampeggerà con luce arancione per 6 secondi, quindi si spegnerà.* **NOTA** 

#### *Porta USB 3.0:*

- Compatibile con USB 3.0 e USB 2.0.
- Consente di trasferire dati tra un computer e il disco rigido wireless Canvio AeroCast, se collegato.
- Permette di ricaricare la batteria del prodotto se è collegato all'adattatore CA.

#### *Indicatore della batteria:*

- Verde: carica della batteria disponibile al 30% o più.
- Giallo: carica della batteria disponibile 10%-30%.
- Arancione (lampeggiante, veloce): la carica della batteria è esaurita oppure la temperatura è troppo alta. Il prodotto si spegne dopo 30 secondi.
- Verde o giallo (lampeggiante, lento): la batteria è in fase di carica.
- Verde (non lampeggiante): carica terminata
- Verde o giallo (lampeggiante, veloce): il prodotto è in fase di spegnimento o di accensione.
- LED spento: il dispositivo è spento.

#### *Indicatore rete locale/HDD wireless:*

- *Modalità Rete locale wireless*
	- Blu: rete locale wireless attiva (accesso ai dati non disponibile)
	- Blu (lampeggiante): rete locale wireless attiva (accesso ai dati disponibile)
	- Blu (spento): rete locale wireless inattiva.
- *Modalità USB*
	- Bianco: accesso ai dati non disponibile.
	- Bianco (lampeggiante): accesso ai dati disponibile.
	- Bianco (spento): il dispositivo è in modalità Sospensione o Standby. Il dispositivo può essere scollegato senza rischi.

#### *Indicatore Scheda SD™:*

- *Acceso solo in modalità Rete locale wireless* 
	- Viola: scheda SD<sup>™</sup> non accessibile.
	- Viola (lampeggiante): scheda SD™ accessibile.
	- Viola (spento): scheda SD™ in standby.

# Capitolo 2

## Utilità software del disco rigido wireless Canvio AeroCast

## <span id="page-617-0"></span>Accesso al sistema

#### Connessione wireless a un PC/Mac

- 1. Premere il pulsante di **alimentazione** per accendere il sistema.
- 2. Non appena l'indicatore Wi-Fi® cessa di lampeggiare, abilitare la funzione Rete locale wireless sul PC/Mac e aprire la connessione di rete wireless.
- 3. Selezionare la connessione wireless **Toshiba wssd xxxx** (xxxx è un numero di 4 cifre generato da AeroCast; SSID wireless predefinito: **Toshiba wssd xxxx**), quindi inserire la password predefinita **12345678**.
- 4. Il disco rigido wireless Canvio AeroCast è ora accessibile come dispositivo connesso in rete.

#### *Copia di file wireless su PC*

È possibile trasferire file in modalità wireless dal disco rigido wireless Canvio AeroCast a un PC dopo aver mappato l'unità.

1. Per mappare l'unità sul PC, fare clic o toccare **Computer**, quindi **Connetti unità di rete**.

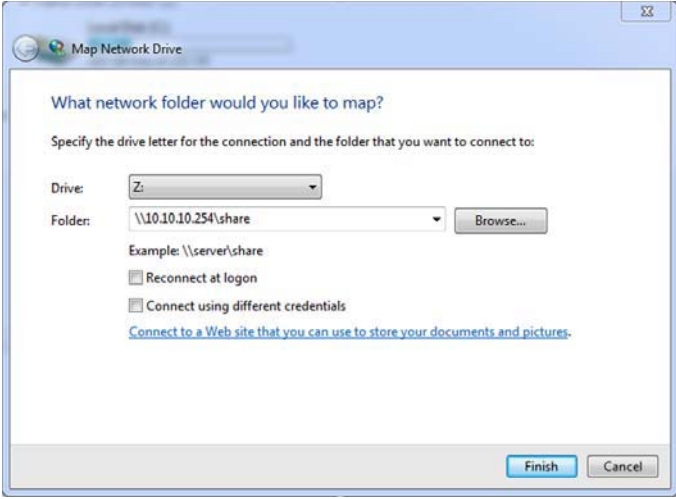

*(Illustrazione di esempio) Schermata Connetti unità di rete*

- 2. Selezionare una lettera dal menu a discesa Unità.
- 3. Nel campo Cartella, digitare **\\10.10.10.254\share**, quindi fare clic o toccare **Fine**.

Dovrebbe essere ora possibile vedere il disco rigido wireless Canvio AeroCast nella schermata Computer del PC.

#### *Copia di file wireless su Mac*

Su Mac, il disco rigido wireless Canvio AeroCast viene visualizzato automaticamente come unità di rete. È possibile trasferire i file semplicemente trascinandoli e rilasciandoli nella posizione desiderata.

Per un trasferimento di file più veloce, usare un cavo USB. Per ulteriori informazioni, vedere ["Connessione tramite USB" a pagina 17.](#page-614-0)

#### Accesso client per iPhone o iPad

#### *Installazione dell'app per iPhone e iPad*

- 1. In App Store, cercare e individuare l'app Toshiba Wireless HDD.
- 2. Installare l'app **Toshiba Wireless HDD** e seguire le istruzioni visualizzate.
- 3. Al termine dell'installazione, sul desktop appare l'icona **Toshiba Wireless HDD**.

#### *Connessione wireless a un iPhone o iPad*

- 1. Premere il pulsante di **alimentazione** per accendere Canvio AeroCast. Attendere che l'indicatore luminoso Wi-Fi® cessi di lampeggiare.
- 2. Sull'iPad o iPhone, fare clic o toccare **Impostazioni**, poi **Wi-Fi**.
- 3. Selezionare **Toshiba whdd xxxx** (xxxx è un numero di 4 cifre generato da AeroCast).
- 4. Inserire la password predefinita **12345678**.

#### *Accesso all'app*

Aprire l'app "Toshiba Wireless HDD".

#### Accesso client per Android

#### *Installazione dell'app Android™*

- 1. In Google Play™ Store, cercare e individuare l'app Toshiba Wireless HDD.
- 2. Installare l'app **Toshiba Wireless HDD** e seguire le istruzioni visualizzate.
- 3. Al termine dell'installazione, sul desktop appare l'icona **Toshiba Canvio AeroCast**.

#### *Connessione wireless a un dispositivo Android™*

- 1. Premere il pulsante di **alimentazione** per accendere Canvio AeroCast. Attendere che l'indicatore luminoso Wi-Fi® cessi di lampeggiare.
- 2. Quando l'indicatore Wi-Fi® cessa di lampeggiare, fare clic o toccare **Impostazioni**, quindi selezionare l'opzione della rete locale wireless sul tablet o sullo smartphone.
- 3. Selezionare **Toshiba whdd xxxx** (xxxx è un numero di 4 cifre generato da AeroCast).
- 4. Inserire la password predefinita 12345678.

#### *Accesso all'app*

Aprire l'app "Toshiba Wireless HDD".

## Interfaccia principale

Quando viene visualizzata l'interfaccia principale, potrebbe apparire un messaggio dell'app che segnala la disponibilità di un aggiornamento. Sono disponibili le 3 opzioni seguenti:

- **OK** (attiva il processo di aggiornamento; consigliata)
- **Annulla** (annulla il processo di aggiornamento)
- **Non avvisare** (non visualizza altri avvisi in futuro; sconsigliata)

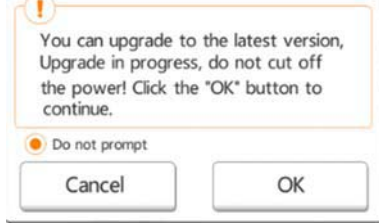

*(Illustrazione di esempio) Schermata di aggiornamento del firmware*

Se si seleziona **OK** per effettuare l'aggiornamento, il sistema segnala che occorre attendere 5 minuti.

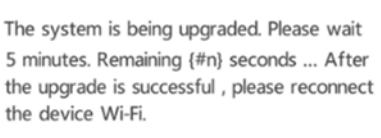

*(Illustrazione di esempio) Aggiornamento del firmware - attendere 5 minuti*

Se si seleziona **Annulla**, la volta successiva che si effettua l'accesso e si apre l'interfaccia principale di, potrebbe apparire una notifica relativa agli aggiornamenti disponibili.

Se si seleziona **Non avvisare**, l'app non segnalerà più la disponibilità di aggiornamenti del firmware. Sarà comunque possibile aggiornare manualmente il firmware dalla schermata **Impostazioni**.

## Interfaccia principale applicazione

Gli esempi riportati di seguito mostrano la schermata principale dell'app Toshiba Wireless HDD su iPhone, iPad o Android™.

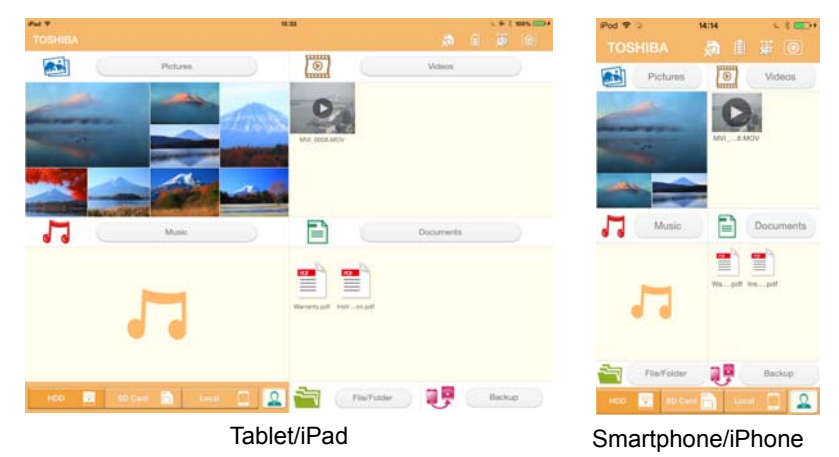

*(Illustrazione di esempio) Interfaccia principale dell'app*

## *Funzioni dell'interfaccia principale*

Di seguito sono descritti i pulsanti e le icone dell'interfaccia principale, con la spiegazione delle relative funzioni:

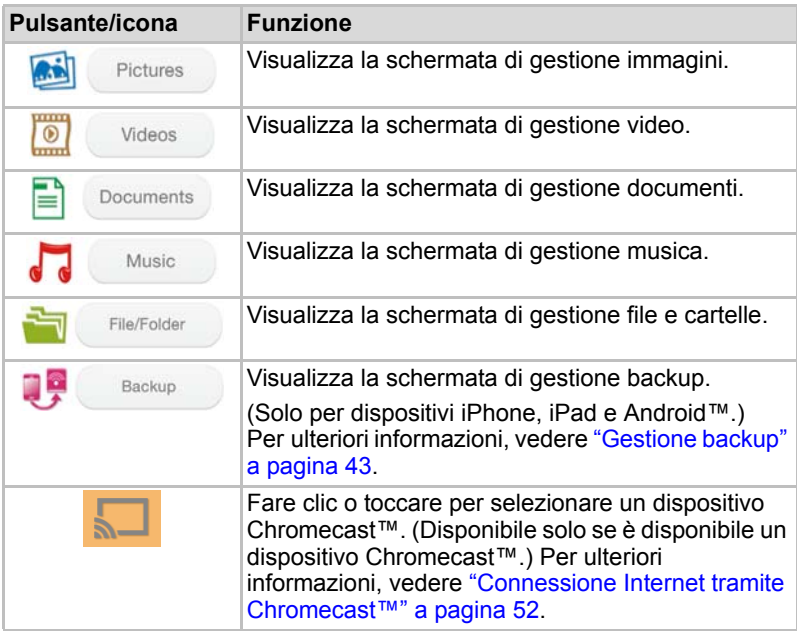

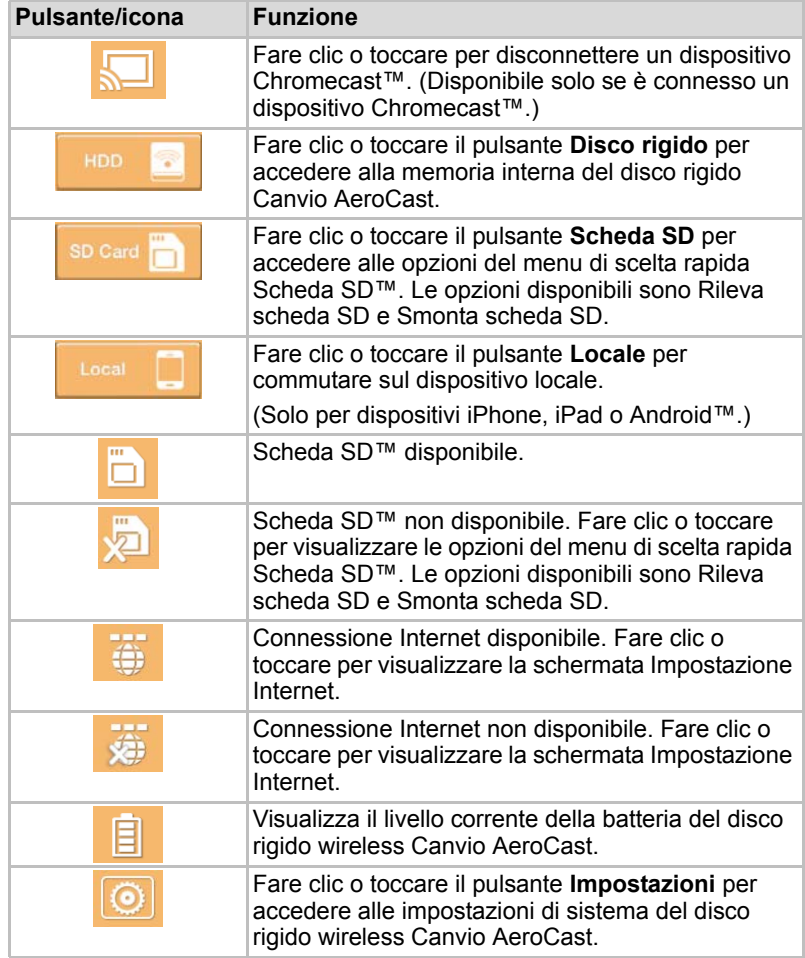

## Interfaccia di gestione immagini

#### **NOTA**

*Prima di utilizzare questa funzione, è necessario aver trasferito dei contenuti sul disco rigido wireless Canvio AeroCast mediante una connessione USB; vedere* ["Connessione tramite USB" a pagina 17](#page-614-0)*.*

Fare clic o toccare il pulsante **Immagine** per accedere alla schermata di gestione delle immagini.

La figura seguente mostra un esempio della schermata di gestione delle immagini.

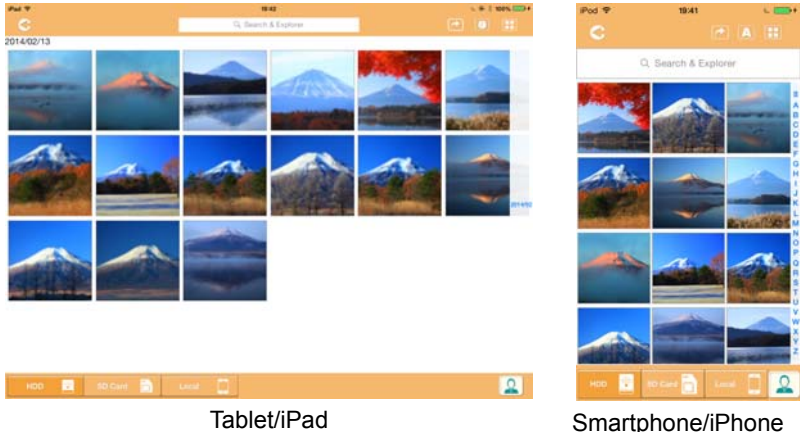

#### *(Illustrazione di esempio) Schermata di gestione immagini*

Di seguito sono descritti i pulsanti e le icone della schermata di gestione immagini, con la spiegazione delle relative funzioni:

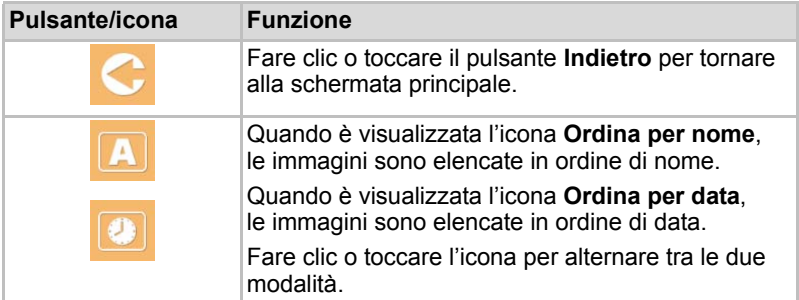

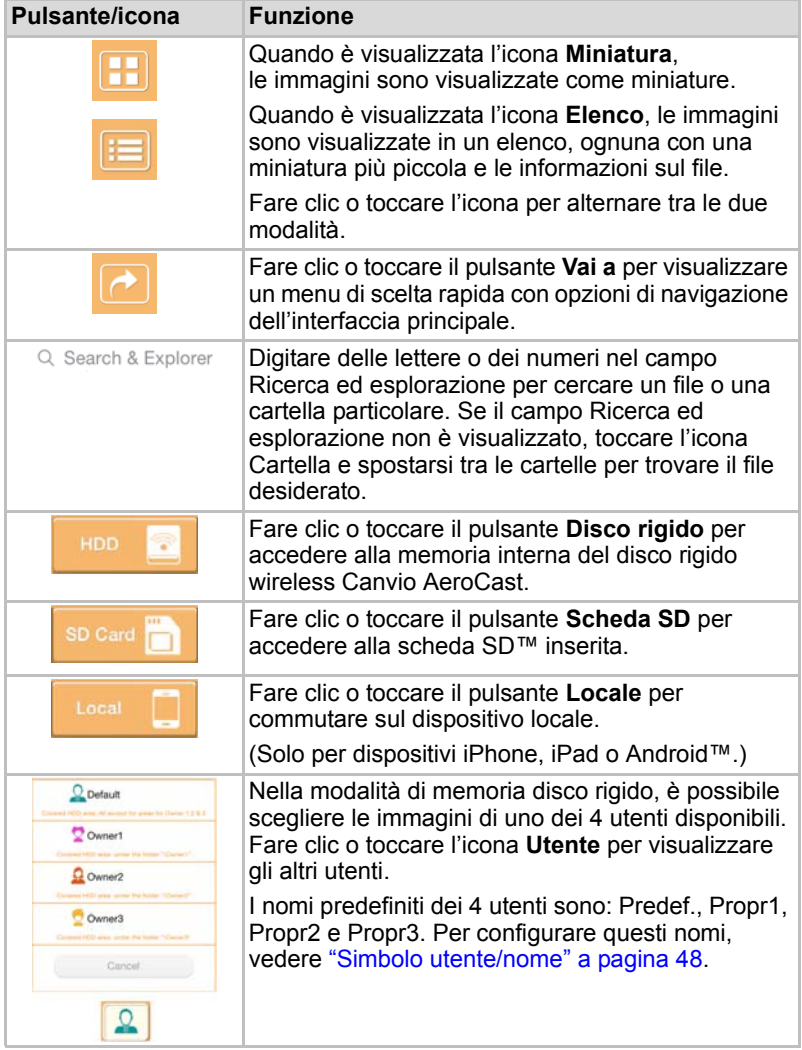

### Interfaccia del visualizzatore di immagini

Fare clic o toccare il file di immagine desiderato nella schermata di gestione immagini per visualizzarla nel visualizzatore immagini.

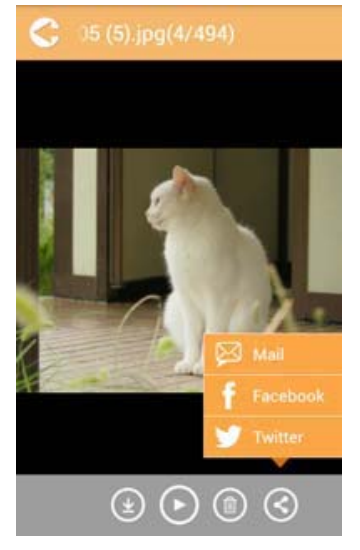

#### *(Illustrazione di esempio) Schermata del visualizzatore immagini*

Di seguito sono descritti i pulsanti e le icone della schermata del visualizzatore immagini:

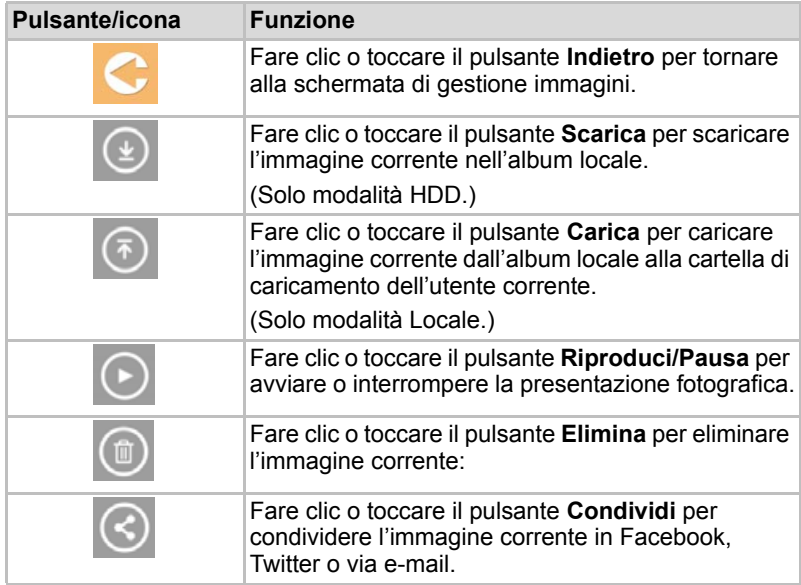

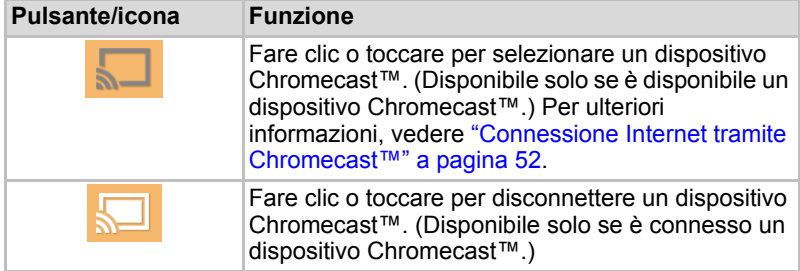

## Interfaccia di gestione video

#### **NOTA**

*Prima di utilizzare questa funzione, è necessario aver trasferito dei contenuti sul disco rigido wireless Canvio AeroCast mediante una connessione USB; vedere* ["Connessione tramite USB" a pagina 17](#page-614-0)*.*

Fare clic o toccare il pulsante **Video** per accedere alla schermata di gestione video.

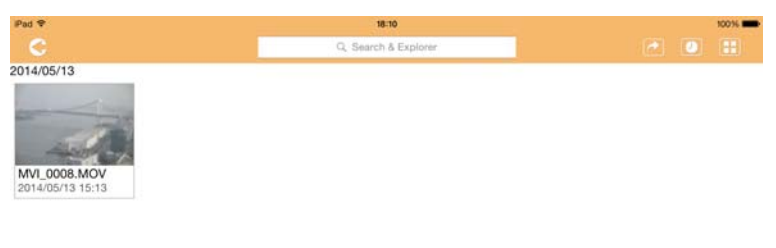

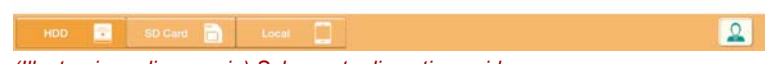

*(Illustrazione di esempio) Schermata di gestione video*

Di seguito sono descritti i pulsanti e le icone della schermata di gestione video, con la spiegazione delle relative funzioni:

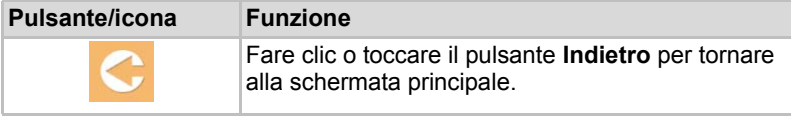

2014/05

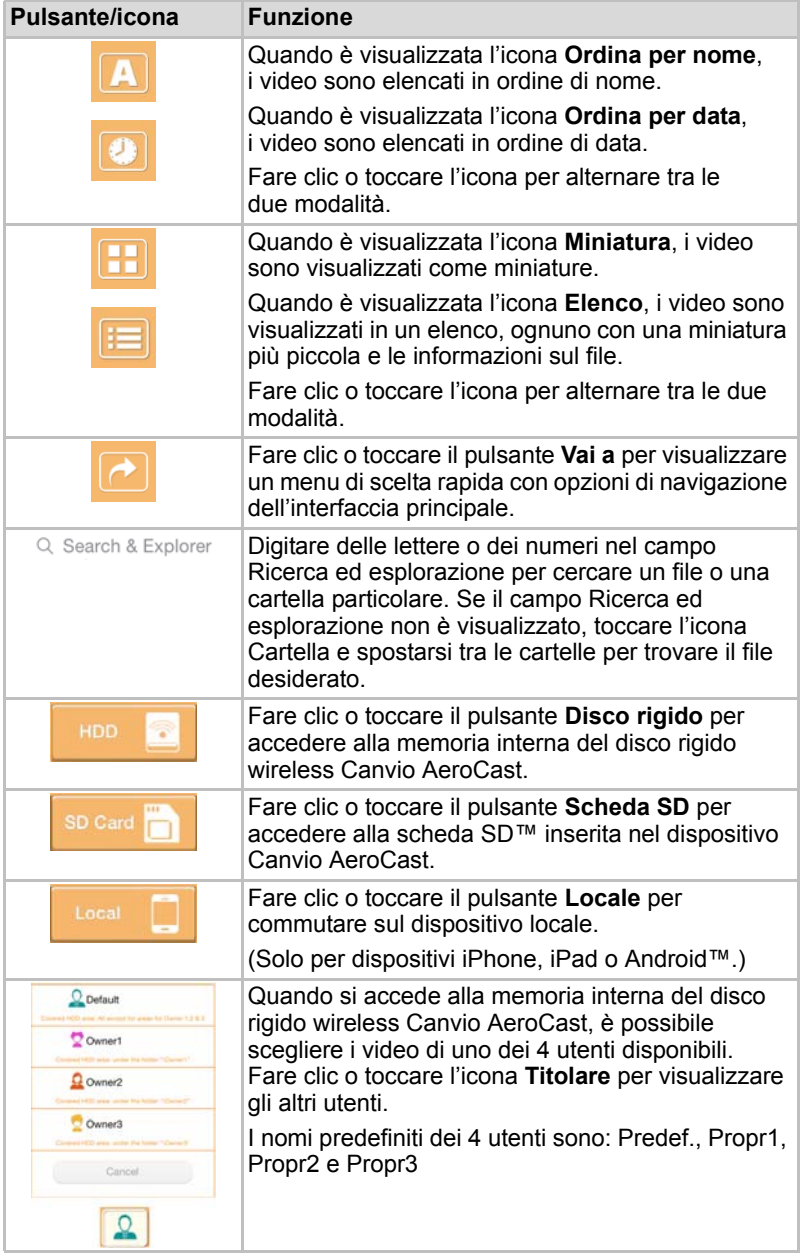

## Interfaccia di riproduzione video (solo per dispositivi iPhone, iPad e Android™)

Fare clic o toccare un file video per visualizzare la schermata di riproduzione video.

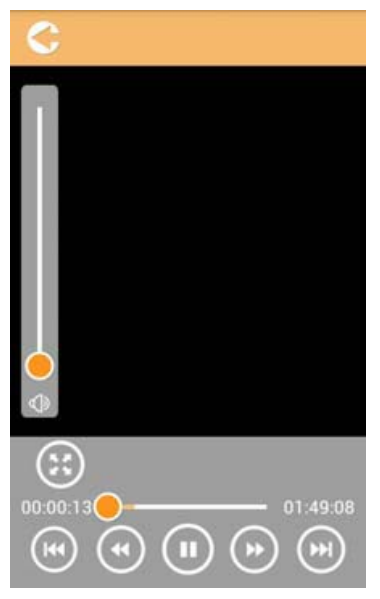

*(Illustrazione di esempio) Schermata di riproduzione video*

Di seguito sono descritti i pulsanti e le icone della schermata riproduzione video, con la spiegazione delle relative funzioni:

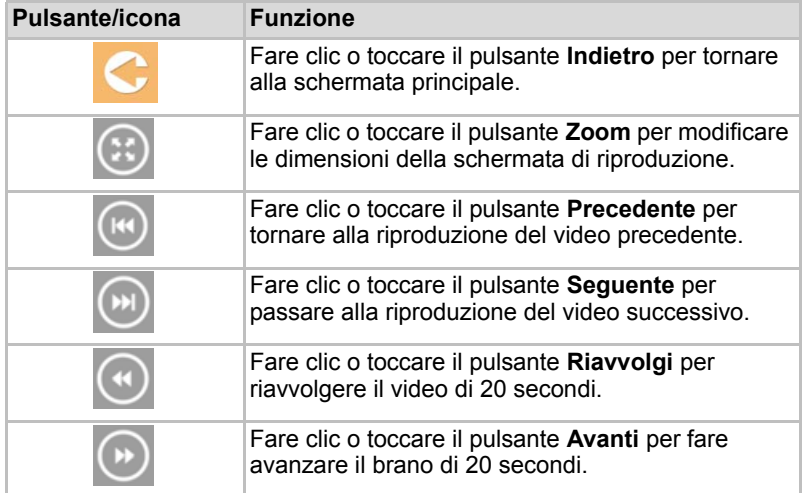

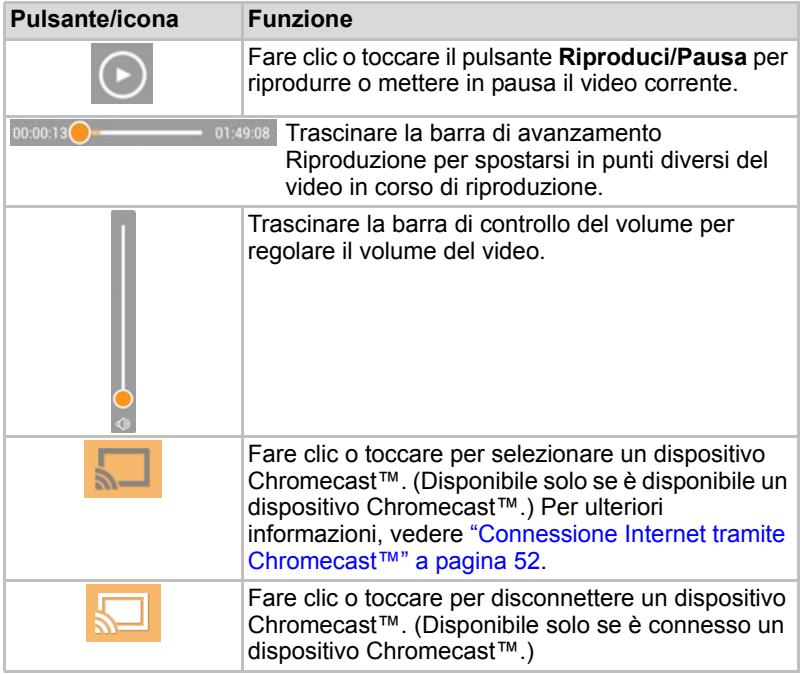

## Interfaccia di gestione musica

**NOTA** 

*Prima di utilizzare questa funzione, è necessario aver trasferito dei contenuti sul disco rigido wireless Canvio AeroCast mediante una connessione USB; vedere* ["Connessione tramite USB" a pagina 17](#page-614-0)*.*

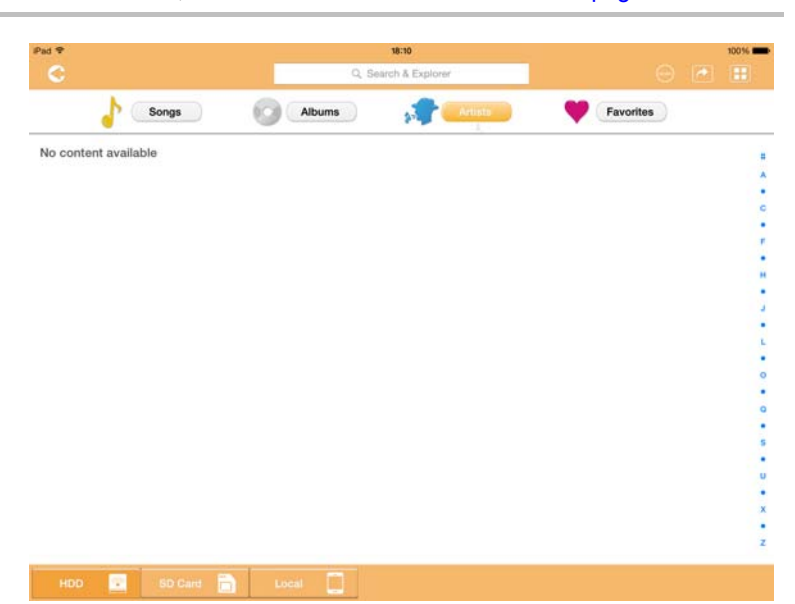

*(Illustrazione di esempio) Schermata di gestione musica*

Di seguito sono descritti i pulsanti e le icone della schermata di gestione musica, con la spiegazione delle relative funzioni:

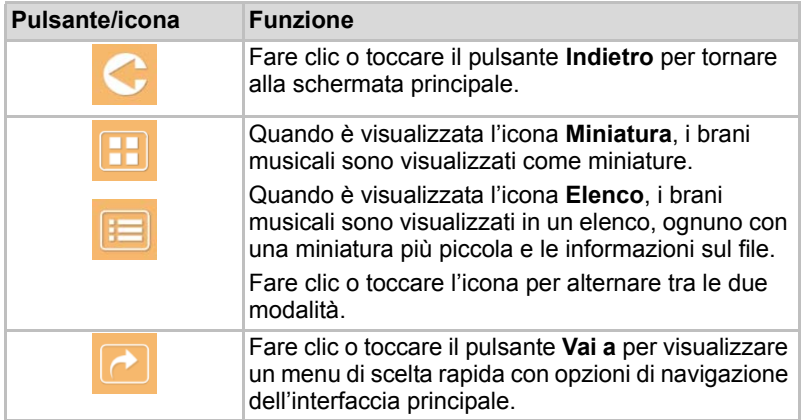

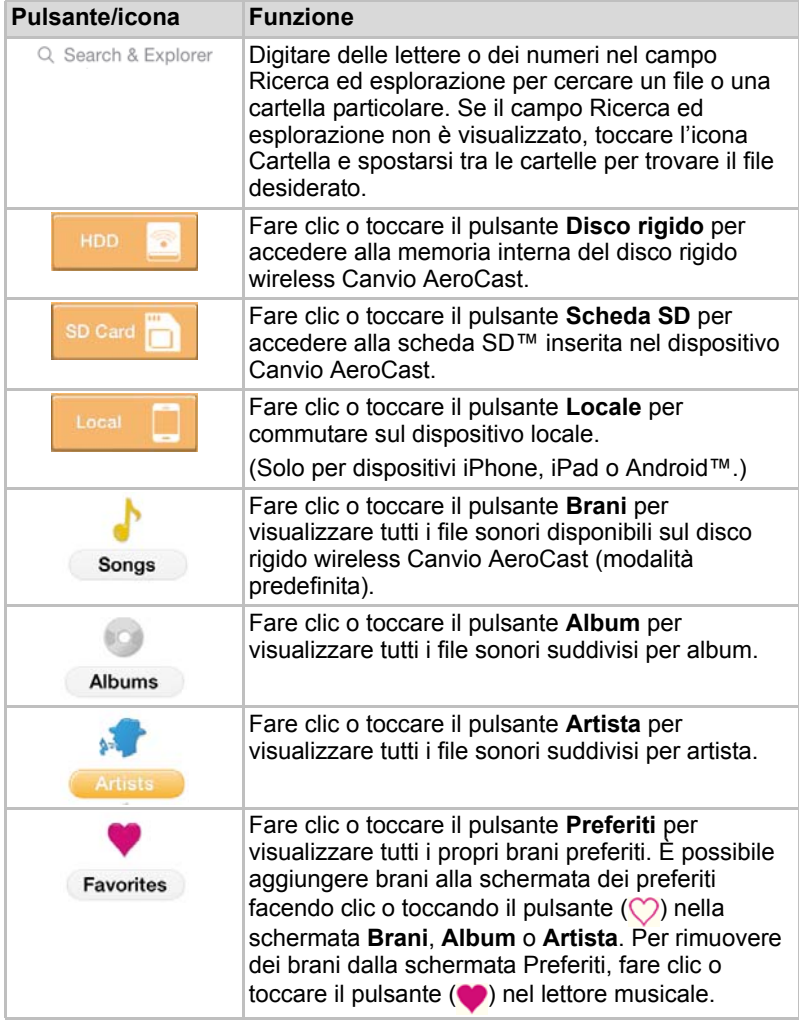

## Interfaccia di riproduzione musicale (solo per dispositivi iPhone, iPad e Android™)

Fare clic o toccare un file musicale per visualizzare la schermata del lettore musicale.

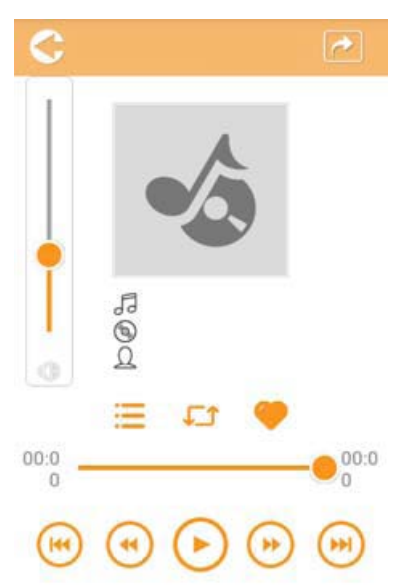

*(Illustrazione di esempio) Schermata del lettore musicale*

Di seguito sono descritti i pulsanti e le icone della schermata del lettore musicale, con la spiegazione delle relative funzioni:

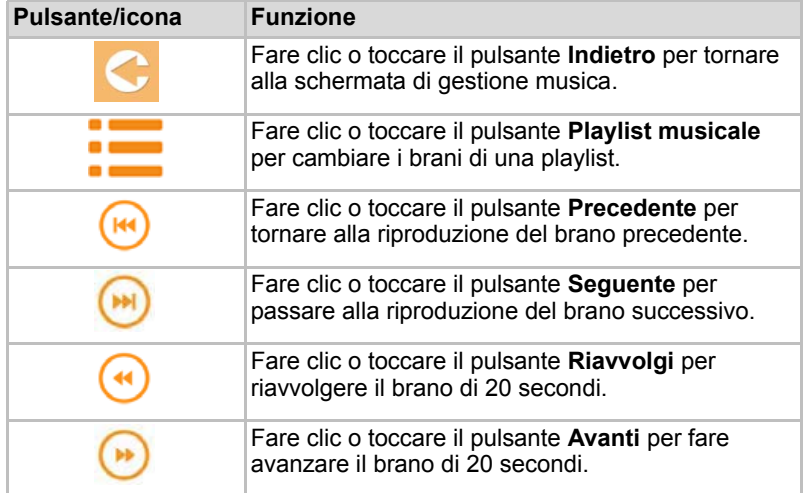

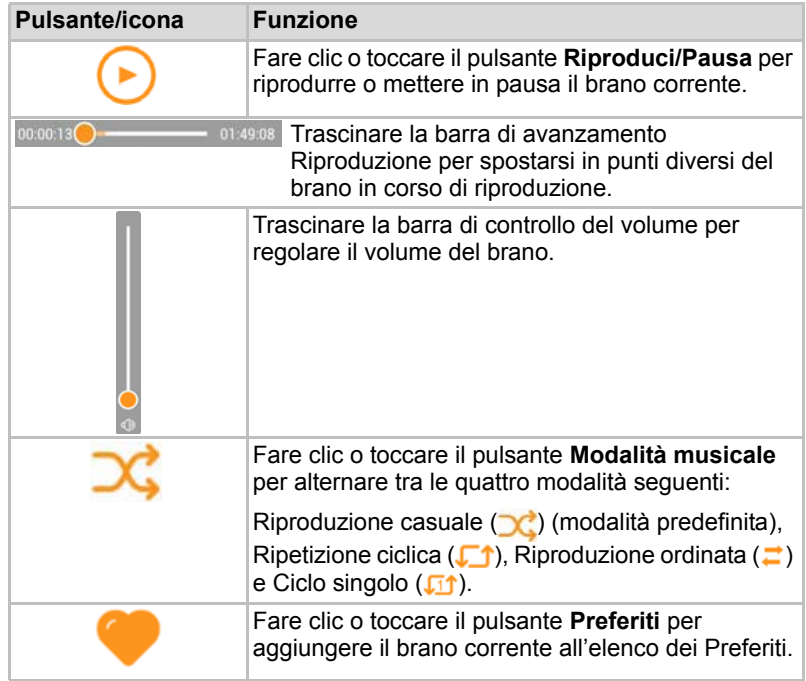

## Interfaccia di gestione documenti

Fare clic o toccare il pulsante Documenti per visualizzare la schermata di gestione documenti.

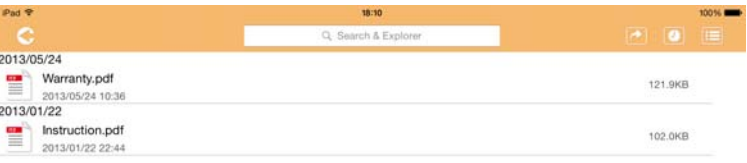

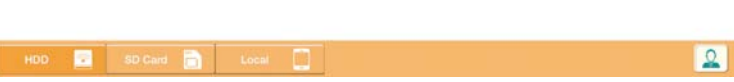

*(Illustrazione di esempio) Schermata di gestione documenti*

Di seguito sono descritti i pulsanti e le icone della schermata di gestione documenti, con la spiegazione delle relative funzioni:

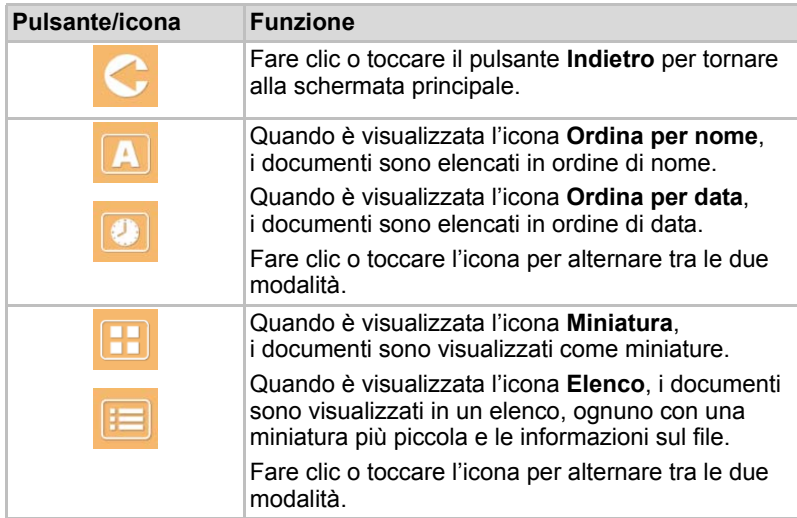

2013/05 2013-01

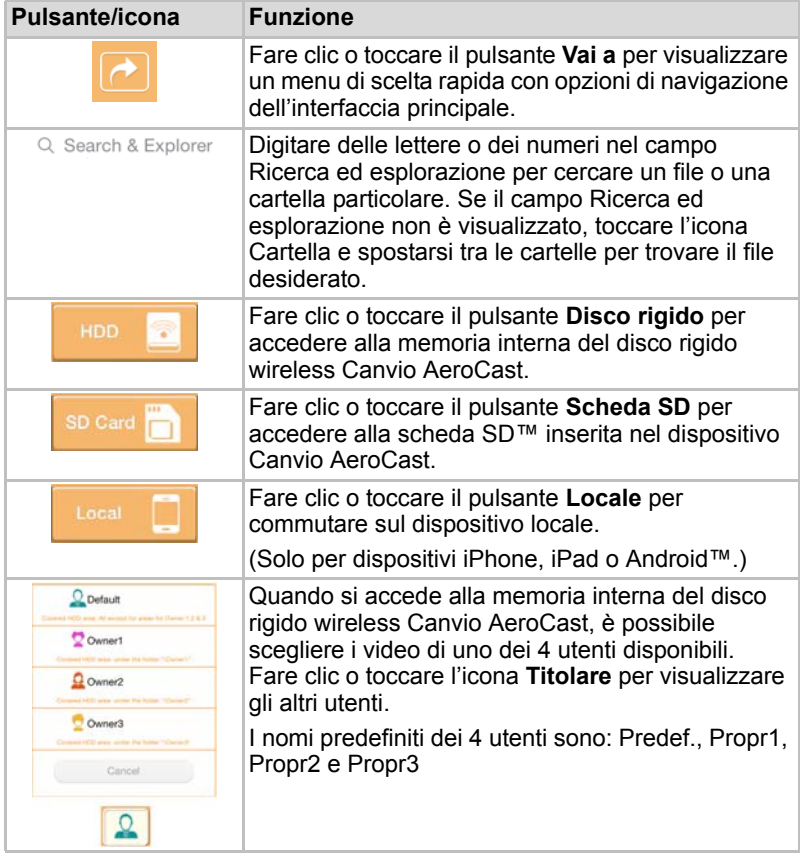

### Interfaccia del visualizzatore di documenti (solo per dispositivi iPhone, iPad e Android™)

Fare clic o toccare un file di documento per visualizzare la schermata del visualizzatore documenti.

Nell'app per iPhone e iPad possibile visualizzare solo i tipi di file supportati. Nell'app per Android™ viene richiesto di aprire il documento in un'altra app idonea. È possibile scegliere di usare tale app solo una volta oppure sempre. Se si seleziona Sempre, la richiesta non verrà più visualizzata.

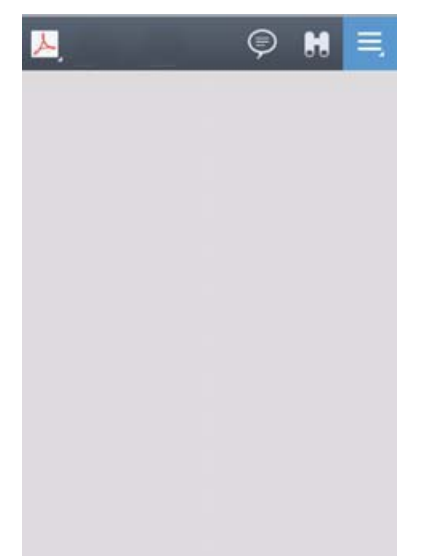

*(Illustrazione di esempio) Schermata del visualizzatore documenti*

Di seguito sono descritti i pulsanti e le icone della schermata del visualizzatore documenti, con la spiegazione delle relative funzioni:

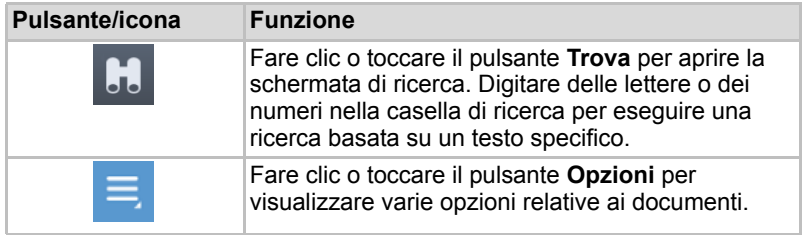

## Interfaccia di gestione file e cartelle

Fare clic o toccare il pulsante **File/Cartella** per visualizzare la schermata di gestione dei file e delle cartelle.

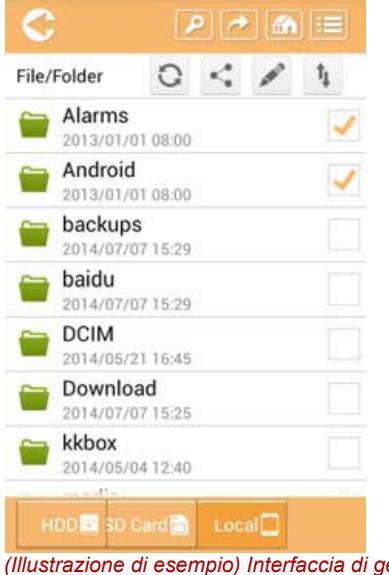

*(Illustrazione di esempio) Interfaccia di gestione file/cartelle - Schermata dell'applicazione*

Di seguito sono descritti i pulsanti e le icone della schermata di gestione documenti, con la spiegazione delle relative funzioni:

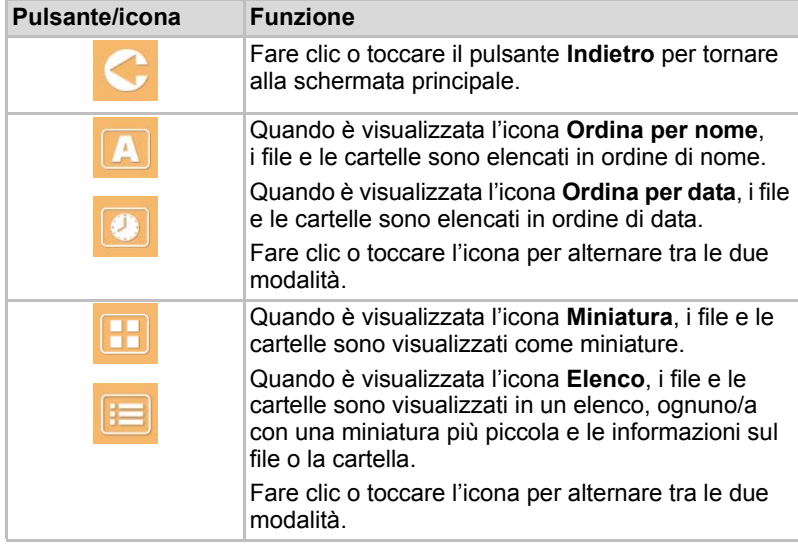

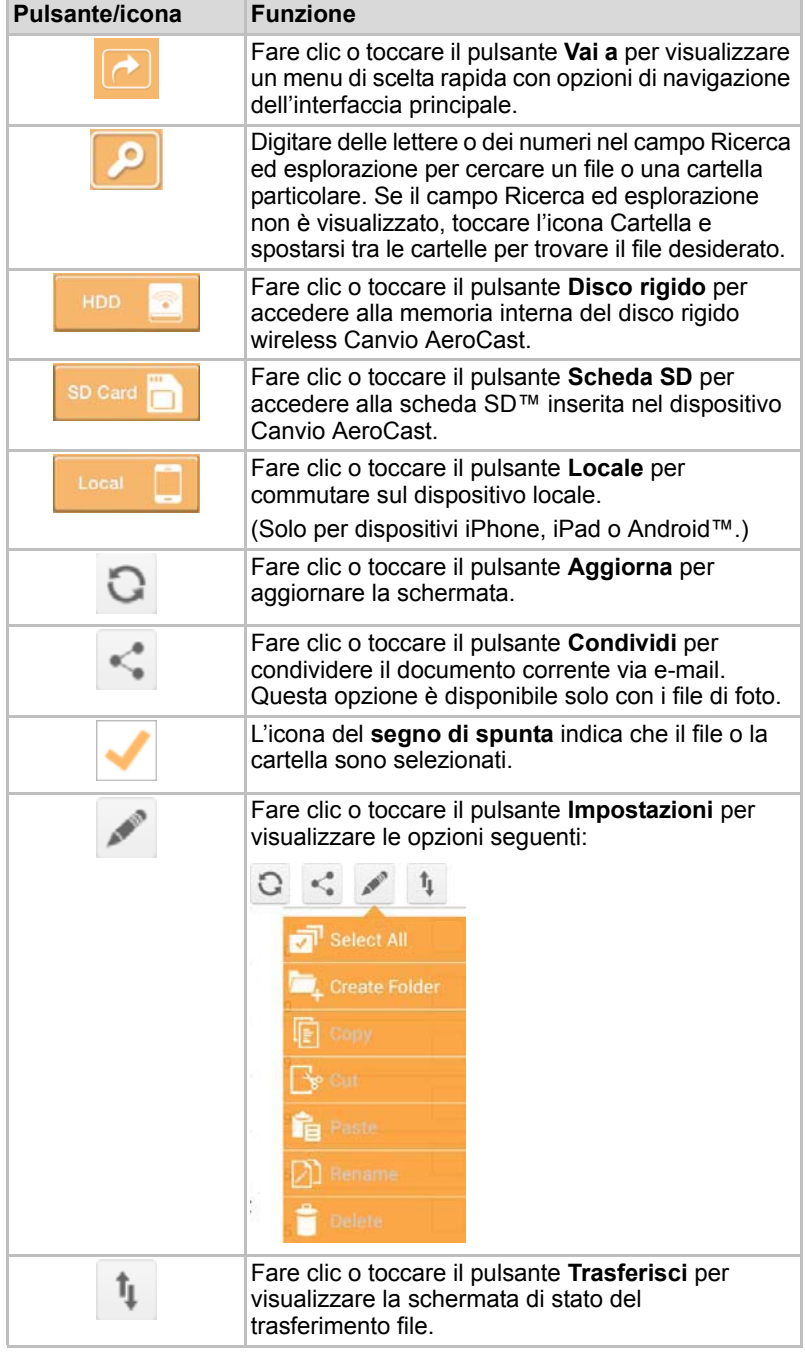

### Trasferimento di file

Quando si esegue un'operazione su un file o una cartella (copia, taglia, carica o scarica), viene visualizzata la finestra di dialogo Trasmissione file. Una barra di avanzamento mostra lo stato di ogni trasmissione; sono indicate anche le trasmissioni riuscite e quelle fallite.

| <b>C</b> Blick    | Queued Files                                | w                      |
|-------------------|---------------------------------------------|------------------------|
| feinderrit-       | <b>Transfer Complete</b>                    | <b>Transfer Failed</b> |
| IMG-0103.JPG      | 0.38KB/4.468KB - Image File 2013-10-30      |                        |
| IMG-0103.JPG<br>1 | 0.38KB/4.468KB - Image File 2013-10-30      |                        |
| IMG-0103JPG<br>п  | 0.38KB/4.468KB - Image File 2013-10-30<br>× |                        |
| IMG-0103.JPG<br>Q | 0.38KB/4.468KB - Image File 2013-10-30      |                        |

*(Illustrazione di esempio) Schermata di stato File in coda*

- L'icona **Carica** (  $\bar{•}$  ) indica un caricamento di file/cartella in corso.
- L'icona **Scarica** (**↓**) indica un download di file/cartella in corso.
- Toccare l'icona **Carica/Scarica** per mettere in pausa la trasmissione. Viene visualizzata l'icona **Pausa** ( ).
- $\blacksquare$  L'icona ( $\blacksquare$ ) indica che un file o una cartella è in attesa di essere caricato o scaricato. Questa applicazione consente di caricare e scaricare singoli file o cartelle.
- Toccare l'icona **Annulla** ( ) per annullare tutti i file in attesa. I pulsanti sopra l'elenco File in coda segnalano lo stato "Operazione completata" o "Non riuscito".

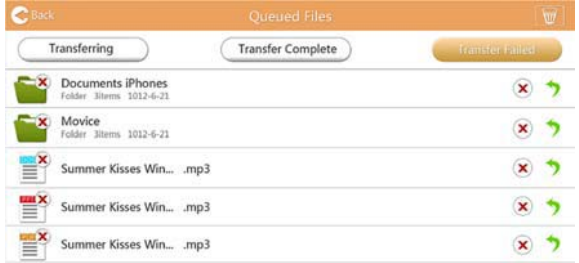

*(Illustrazione di esempio) Schermata File in coda nel visualizzatore documenti*

Se un trasferimento fallisce e si desidera riprovare, fare clic sul pulsante **Trasferisci di nuovo** ( ).

# Capitolo 3

## <span id="page-640-0"></span>Gestione backup

## Uso della funzione di gestione backup

#### **(Solo per dispositivi iPhone, iPad e Android™.)**

È possibile eseguire un backup dei file presenti sulla scheda SD™ o su un dispositivo locale in una delle quattro directory utente: Predef., Propr1, Propr2 o Propr3. Il backup è di tipo incrementale.

Si può eseguire il backup della scheda SD™ manualmente o utilizzare la funzione di backup automatico. Il backup dei dispositivi locali deve essere eseguito manualmente.

Se la dimensione dei file di backup supera lo spazio disponibile nella memoria interna del disco rigido wireless Canvio AeroCast, prima dell'inizio dell'operazione viene visualizzato un messaggio di avviso.

#### Backup manuale

- 1. Per eseguire un backup manuale, fare clic o toccare il pulsante **Backup** nella schermata principale.
- 2. Fare clic o toccare **Esegui backup scheda SD** o **Backup dati locali**.
- 3. Fare clic o toccare la directory utente di destinazione del backup.
- 4. Fare clic o toccare **Avvia backup**. I file presenti nella scheda SD™ o nel dispositivo locale verranno copiati nella directory utente selezionata. Nella parte inferiore della schermata è visualizzata la barra di avanzamento del backup. Al termine del backup, un messaggio indica che il backup è riuscito.

#### Backup automatico

È possibile impostare un backup automatico per la scheda SD™ selezionando la casella **Copia automatica** nella schermata Esegui backup scheda SD. La volta successiva che si inserisce la scheda SD™, tutti i video e tutte le immagini presenti nella scheda SD™ verranno automaticamente copiati nella directory utente selezionata.

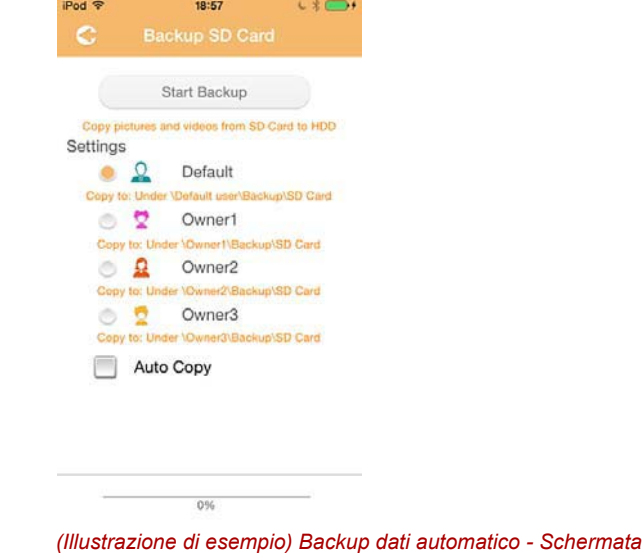

*Verificare che il trasferimento di dati dalla scheda SD™ Card sia stato completato prima di rimuovere la scheda.* **NOTA** 

# Capitolo 4

## Gestione impostazioni

Fare clic o toccare il pulsante **Impostazioni** nell'angolo superiore destro della schermata di interfaccia principale per visualizzare la schermata delle impostazioni. Sono disponibili i moduli seguenti:

- Wireless
- Operazione
- Informazioni
- Simbolo utente/nome
- Attributo SSID
- Internet
- Lingua
- Cache
- Informazioni OSS

## Impostazioni rete locale wireless

Fare clic o toccare **Wireless** per aprire la schermata delle impostazioni della rete locale senza fili.

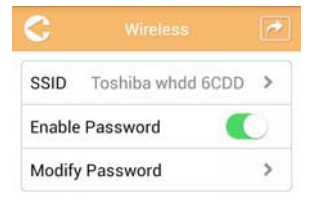

*(Illustrazione di esempio) Schermata Impostazioni - Wireless*

Sono disponibili le opzioni seguenti:

- SSID
- Abilita password
- Modifica password

#### *SSID:*

1. Fare clic o toccare il pulsante **SSID** per aprire la schermata delle impostazioni SSID.

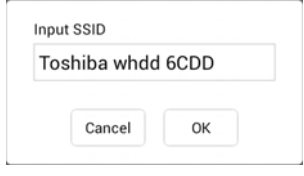

*(Illustrazione di esempio) Schermata Impostazioni - SSID*

- 2. Inserire il codice SSID. Il codice SSID predefinito è "Toshiba wssd xxxx".
- 3. Fare clic o toccare il pulsante **OK**.
- 4. Fare clic o toccare il pulsante **Applica** nell'angolo superiore destro della schermata Wireless.

#### *Abilita password:*

- 1. Spostare il cursore **Abilita** a destra o a sinistra per abilitare o disabilitare l'uso della password.
- 2. Fare clic o toccare il pulsante **Applica** nell'angolo superiore destro della schermata Wireless.

#### *Modifica password:*

- 1. Fare clic o toccare il pulsante **Modifica password**.
- 2. Inserire la nuova password.
- 3. Fare clic o toccare il pulsante **OK**.
- 4. Fare clic o toccare il pulsante **Applica** nell'angolo superiore destro della schermata Wireless.

## **Operazione**

È possibile ripristinare, spegnere o riavviare il disco rigido Canvio AeroCast dalla schermata Operazione. Fare clic o toccare il pulsante **Impostazioni**, quindi selezionare **Operazione** per visualizzare la relativa schermata:

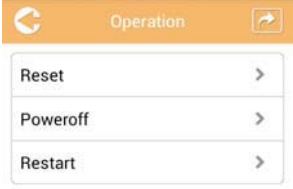

*(Illustrazione di esempio) Schermata Impostazioni - Operazione*

Sono disponibili le opzioni seguenti:

- **Ripristino**: consente di ripristinare le impostazioni del disco rigido wireless Canvio AeroCast.
- Unità spenta: consente di spegnere il disco rigido wireless Canvio AeroCast.
- **RiavviO**: consente di riavviare il disco rigido wireless Canvio AeroCast.

## Informazioni

La schermata Informazioni fornisce informazioni di sistema sul disco rigido wireless Canvio AeroCast. Fare clic o toccare **Impostazioni**, quindi selezionare **Informazioni** per visualizzare la relativa schermata:

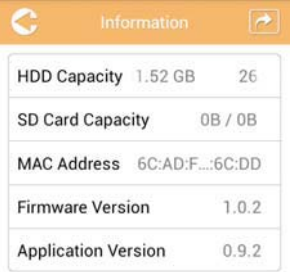

*(Illustrazione di esempio) Schermata Impostazioni - Informazioni*

Sono disponibili i campi seguenti:

- Capacità HDD
- Capacità scheda SD™
- Indirizzo MAC
- Versione firmware
- Versione applicazione

## <span id="page-645-0"></span>Simbolo utente/nome

Fare clic o toccare **Impostazioni**, quindi selezionare **Simbolo utente/ nome** per visualizzare la schermata Simbolo utente/nome.

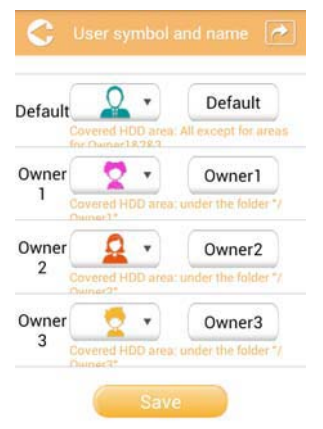

#### *(Illustrazione di esempio) Schermata Impostazioni - Simbolo utente/nome*

In questa schermata è possibile cambiare le icone e i nomi degli utenti. La modifica avrà effetto sulle seguenti schermate: gestione immagini, gestione video, scheda SD™ e backup.

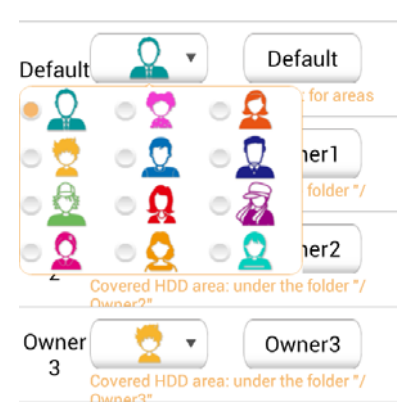

*(Illustrazione di esempio) Schermata Impostazioni - Gestione simbolo utente/ nome*

Sono disponibili 12 icone da cui scegliere. È anche possibile digitare un nuovo nome per ciascun utente.

Fare clic o toccare un'icona utente, quindi digitare un nome, se necessario, per ciascuno dei quattro utenti (ad es. "Predefinito", "Papà", ecc.).

#### Impostazioni Internet

La schermata Internet consente di configurare le impostazioni Internet del dispositivo Canvio AeroCast.

È possibile scegliere tra due (2) diverse modalità di connessione per il disco rigido wireless Canvio AeroCast:

- Rete domestica (Modalità Stazione)
- Rete pubblica (Modalità Bridge)

Nella modalità Bridge, è possibile connettere il disco rigido wireless Canvio AeroCast a una rete mantenendo il proprio dispositivo mobile connesso a Canvio AeroCast. In questo modo è possibile accedere a Internet senza disconnettere il proprio dispositivo dalla rete di Canvio AeroCast e connettere quest'ultimo alla rete locale. La modalità Bridge permette anche di condividere file tramite e-mail e social media dall'app Toshiba Wireless HDD.

Nella modalità Stazione, sia il disco rigido wireless Canvio AeroCast che il dispositivo mobile sono connessi alla rete locale. In questa modalità, è comunque possibile accedere al disco rigido wireless Canvio AeroCast e a Internet, ma questo metodo consente anche al disco rigido wireless Canvio AeroCast di comunicare con un dispositivo Chromecast™ a sua volta connesso alla stessa rete. Il disco rigido wireless Canvio AeroCast deve operare in modalità Stazione per potersi connettere a un dispositivo Chromecast™.

### Connessione Internet in modalità Bridge

*È necessario essere connessi alla rete per selezionare o commutare su Rete pubblica (modalità Bridge).* NOTA

> 1. Per configurare le impostazioni Internet per la modalità Bridge, selezionare **Rete pubblica**.

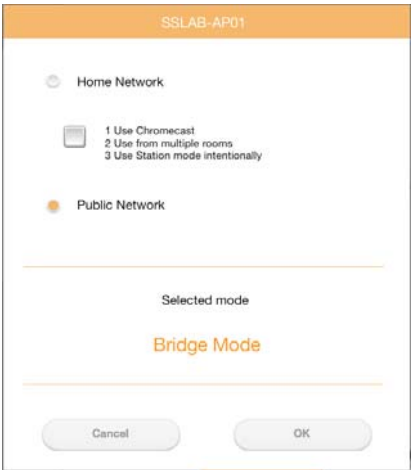

*(Illustrazione di esempio) Schermata di selezione modalità Bridge (iOS)*

2. Fare clic o toccare il pulsante **OK**.

Quando si passa dalla modalità Stazione alla modalità Bridge viene visualizzato il seguente messaggio:

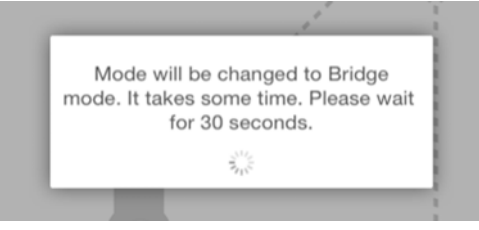

*(Illustrazione di esempio) Schermata di messaggio (iOS)*

Se l'app non riesce a rilevare il disco rigido wireless Canvio AeroCast, viene visualizzato il seguente messaggio:

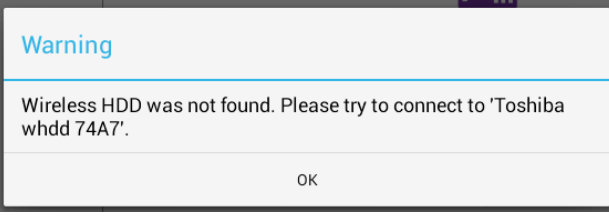

*(Illustrazione di esempio) Schermata di messaggio (iOS)*

3. Per commutare la rete Wi-Fi su un access point per il disco rigido wireless Canvio AeroCast, tornare alla schermata Impostazioni del dispositivo locale.

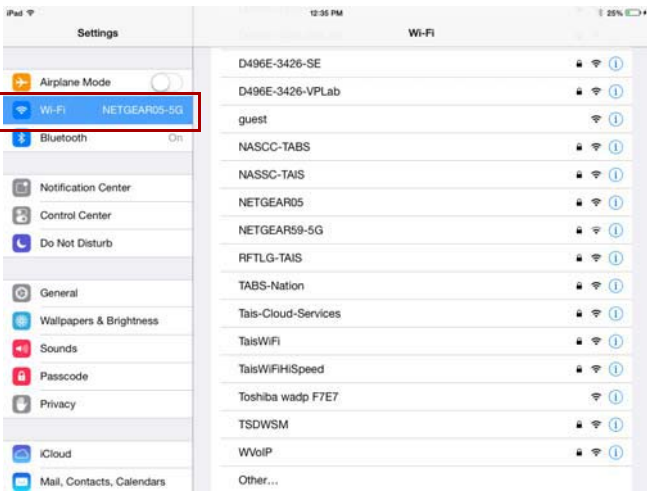

*(Illustrazione di esempio) Schermata Impostazioni (iOS)*
4. Selezionare il proprio router.

Se l'app riesce a rilevare il disco rigido wireless Canvio AeroCast, potrebbe essere visualizzato il seguente messaggio:

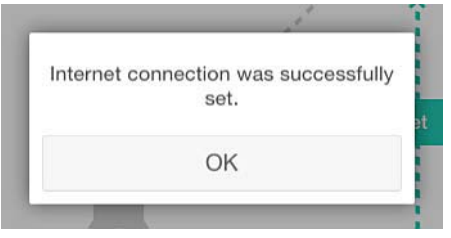

*(Illustrazione di esempio) Schermata di messaggio (iOS)*

 $\sim$ **Dut O MILAR** Internet Internet è SSID Operation m Information  $\triangle$ E2 -  $\triangle$ User symbol and name Language Cache OSS information Station Mode Chromecast user

La schermata seguente visualizza una connessione riuscita:

*(Illustrazione di esempio) Schermata di connessione riuscita (iOS)*

### <span id="page-649-0"></span>Connessione Internet tramite Chromecast™

Per connettere il dispositivo Chromecast™ (venduto separatamente), occorre innanzi tutto configurarlo seguendo le istruzioni fornite con il dispositivo stesso. Quindi, procedere nel modo seguente:

1. Fare clic o toccare **Impostazioni**, quindi selezionare **Internet** per visualizzare la relativa schermata: La schermata Internet mostra le connessioni correnti disponibili per il disco rigido wireless Canvio AeroCast.

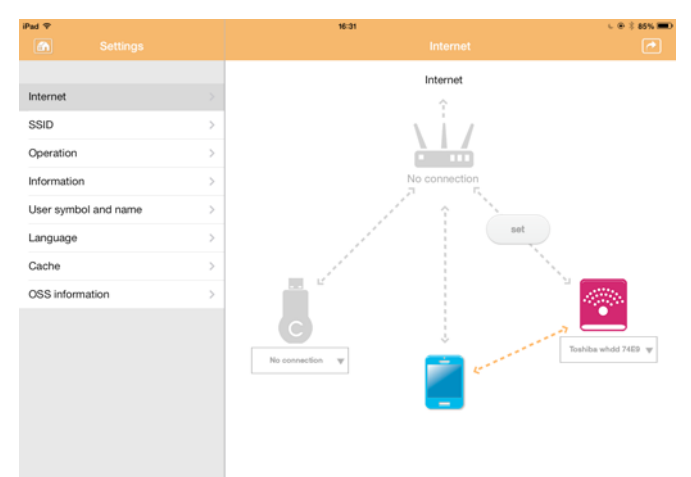

#### *(Illustrazione di esempio) Schermata delle impostazioni Internet (iOS)*

2. Collegare il disco rigido wireless Canvio AeroCast al router facendo clic o toccando il pulsante **Imposta** ( ) collocato tra le icone **Nessuna connessione** e **TOSHIBA** nello schema delle connessioni di rete.

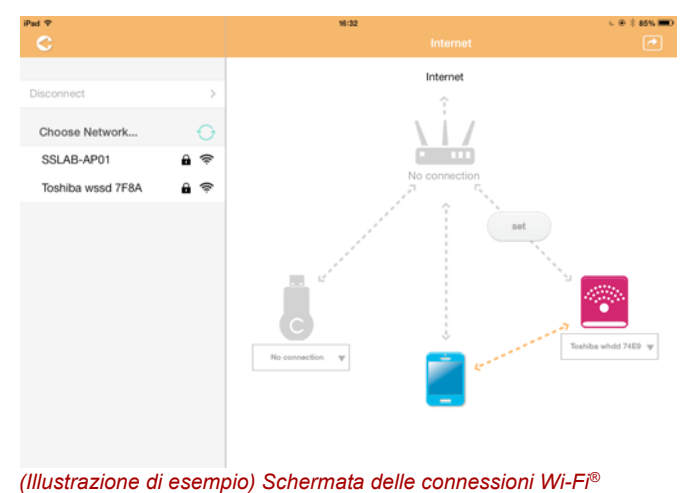

- 3. Scegliere la rete wireless alla quale si desidera connettersi dalle opzioni del menu Seleziona rete, quindi inserire la password per stabilire la connessione.
- 4. Verificare che il pulsante di opzione **Rete domestica** sia abilitato. In caso contrario, fare clic o toccare la casella di controllo corrispondente per abilitarlo.

Viene visualizzata una schermata simile alla seguente:

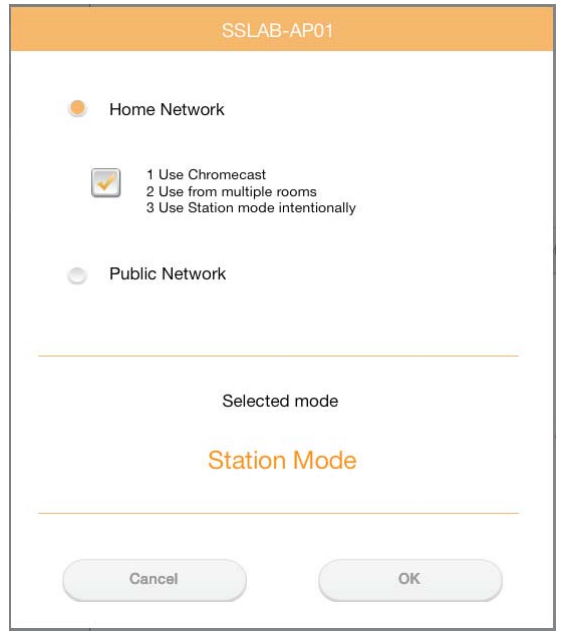

*(Illustrazione di esempio) Schermata di connessione SSID (iOS)*

5. Fare clic o toccare il pulsante **OK**.

Quando si passa dalla modalità Bridge alla modalità Stazione viene visualizzato il seguente messaggio:

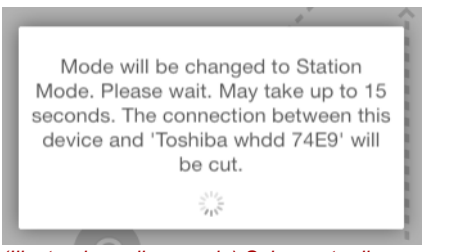

*(Illustrazione di esempio) Schermata di messaggio (iOS)*

Potrebbe venire visualizzato il seguente messaggio:

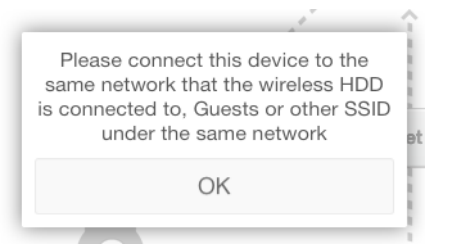

*(Illustrazione di esempio) Schermata di messaggio (iOS)*

Se l'app non riesce a rilevare il disco rigido wireless Canvio AeroCast, viene visualizzato il seguente messaggio:

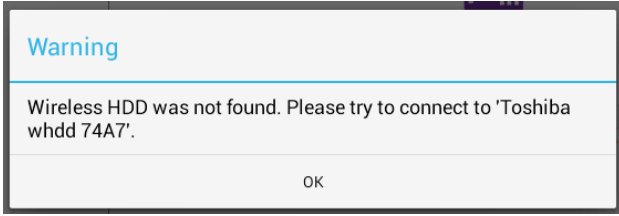

*(Illustrazione di esempio) Schermata di messaggio (iOS)*

6. Per commutare la rete Wi-Fi su un access point per il disco rigido wireless Canvio AeroCast, tornare alla schermata Impostazioni.

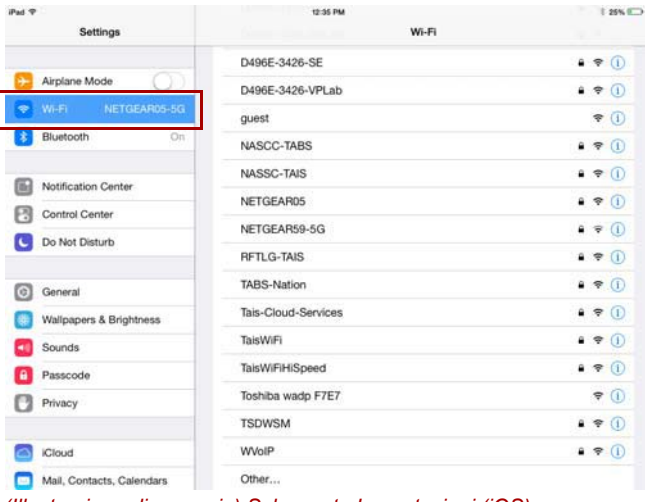

*(Illustrazione di esempio) Schermata Impostazioni (iOS)*

7. Selezionare il proprio router.

Se l'app riesce a rilevare il disco rigido wireless Canvio AeroCast, potrebbe essere visualizzato il seguente messaggio:

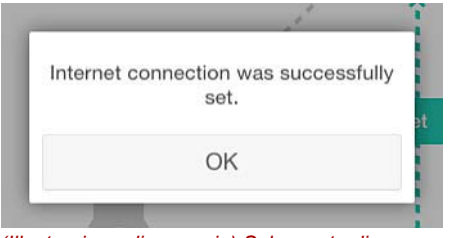

*(Illustrazione di esempio) Schermata di messaggio (iOS)*

8. Fare clic o toccare il pulsante **OK**.

A questo punto si dovrebbe essere connessi al dispositivo Chromecast™, al disco rigido wireless Canvio AeroCast e al dispositivo locale.

La schermata seguente visualizza una connessione riuscita:

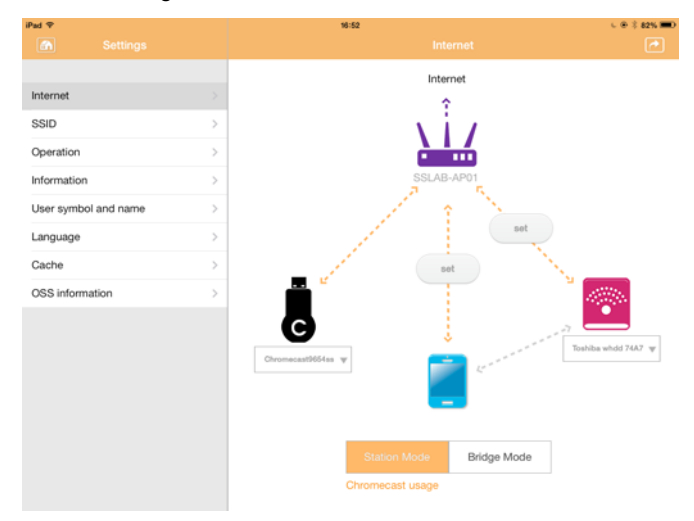

*(Illustrazione di esempio) Schermata di connessione riuscita (iOS)*

*Se la connessione alla rete avviene in modalità Stazione (Home Network/ Rete domestica), altre persone potranno accedere al dispositivo di archiviazione collegato tramite la rete.* **NOTA** 

> *Pertanto, fare attenzione quando ci si connette a una rete in un luogo pubblico.*

## <span id="page-653-1"></span>Lingua

La lingua predefinita del disco rigido wireless Canvio AeroCast è l'inglese. È possibile cambiare l'impostazione della lingua del disco rigido wireless Canvio AeroCast nella schermata Lingua.

1. Dalla schermata Impostazioni, fare clic o toccare **Lingua**. Viene visualizzato l'elenco delle lingue.

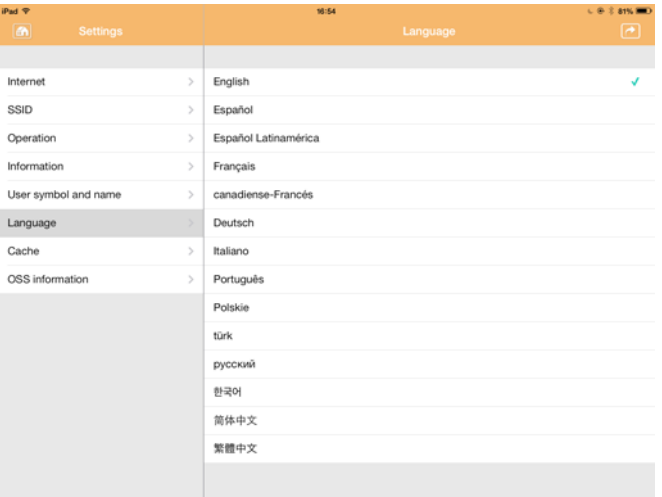

*(Immagine di esempio) Schermata Lingua*

1. Scegliere la lingua desiderata.

L'interfaccia viene aggiornata istantaneamente con la nuova lingua.

## <span id="page-653-0"></span>Cache

Nella schermata Cache è possibile modificare le impostazioni della cache del dispositivo locale in modo da migliorare la velocità di risposta del disco rigido wireless Canvio AeroCast.

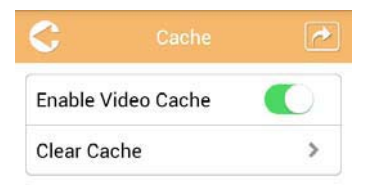

*(Immagine di esempio) Schermata Cache*

Sono disponibili le opzioni seguenti:

- Abilita cache video
- Cancella cache

#### *Abilita cache video:*

Spostare il cursore **Abilita cache video** a destra o a sinistra per abilitare o disabilitare l'uso della cache video.

#### *Cancella cache:*

Fare clic o toccare il pulsante **Cancella cache** per cancellare il contenuto della cache del disco rigido wireless Canvio AeroCast.

## <span id="page-654-1"></span>Informazioni OSS

La schermata Informazioni OSS consente di visualizzare le informazioni relative al software Open Source utilizzato nel disco rigido wireless Canvio AeroCast.

## <span id="page-654-0"></span>Servizio di assistenza TOSHIBA

#### **Serve aiuto?**

Visitare la pagina dell'assistenza per dischi rigidi e prodotti per l'archiviazione TOSHIBA all'indirizzo:

*www.toshiba.eu/externalstorage/support* 

Per i reclami durante il periodo di garanzia, vedere: *<computers.toshiba.eu/options-warranty>*

# Indice analitico

## A

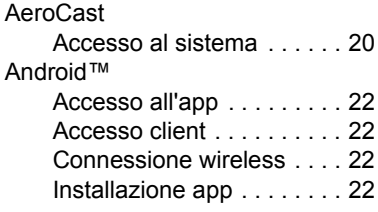

### C

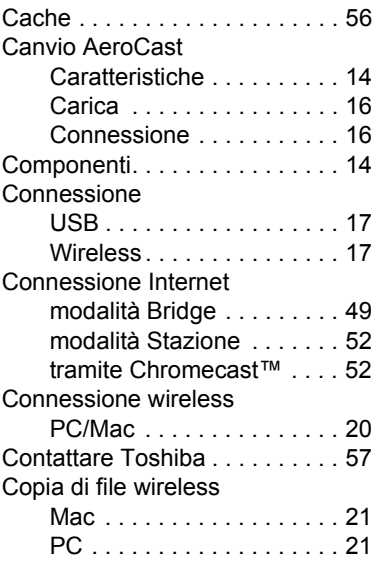

## F

Funzione di gestione backup . . [43](#page-640-0)

# G

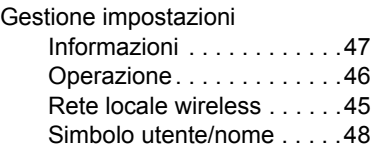

## I

### Icona

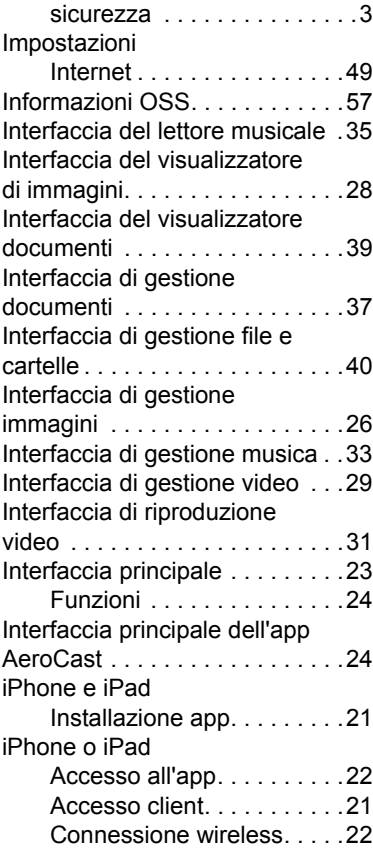

# L<br>Lir

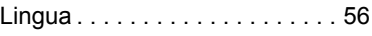

# M

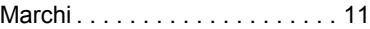

# P

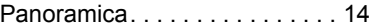

# S

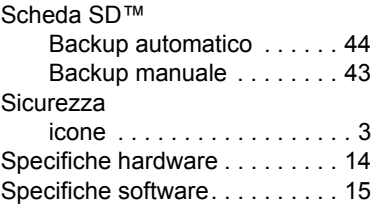

# **Voorschriften**

### Overeenstemming met CE-richtlijnen

Toshiba Europe GmbH verklaart hierbij dat de Canvio  $\mathsf{\Gamma}\in$ AeroCast voldoet aan de essentiële vereisten en andere relevante bepalingen van richtlijn 1999/5/EG. De verantwoording voor de toewijzing van CE-keurmerken ligt bij Toshiba Europe GmbH, Hammfelddamm 8, 41460 Neuss, Duitsland. Een kopie van de officiële verklaring van overeenstemming is verkrijgbaar op de volgende website: *http://epps.toshiba-teg.com*.

### **Werkomgeving**

De elektromagnetische compatibiliteit (EMC) van dit product is gecontroleerd en is standaard voor deze productcategorie voor zogeheten commerciële, lichtindustriële en woonomgevingen. Andere gebruiksomgevingen zijn niet door Toshiba gecontroleerd en het gebruik van dit product in deze gebruiksomgevingen kan beperkt zijn of niet worden aanbevolen. Mogelijke gevolgen van het gebruik van dit product in een niet gecontroleerde gebruiksomgeving zijn: storing van andere producten of van dit product in de nabije omgeving met als gevolg tijdelijke defecten of verlies/beschadiging van gegevens. Voorbeelden van niet-gecontroleerde bedrijfsomgevingen en bijbehorende adviezen:

- Industriële omgeving (bijvoorbeeld waar krachtstroom van 380 V (drie fasen) wordt gebruikt): risico van storing van dit product door mogelijke sterke elektromagnetische velden, met name in de buurt van zware machines of elektriciteitsinstallaties.
- Medische omgeving: de naleving van de richtlijnen voor medische producten is niet gecontroleerd door Toshiba. Daarom mag dit product zonder verdere controle niet worden gebruikt als medisch product. Het gebruik in normale kantooromgevingen, zoals in ziekenhuizen, mag geen probleem zijn als er geen beperkingen zijn voorgeschreven door de verantwoordelijke leiding.
- In een voertuig: raadpleeg de instructies van het betreffende voertuig voor advies met betrekking tot het gebruik van dit product (of deze productcategorie).
- Vliegtuigomgeving: volg de aanwijzingen van het vliegtuigpersoneel voor beperkingen in gebruik.

### Andere omgevingen zonder EMC

■ Explosieve omgeving: het gebruik van dit product in een dergelijke speciale werkomgeving (Ex) is niet toegestaan.

## De volgende informatie geldt alleen voor EU-lidstaten:

### REACH - Verklaring van overeenstemming

De nieuwe verordening van de Europese Unie (EU) met betrekking tot chemische stoffen, REACH (Registration, Evaluation, Authorization and Restriction of Chemicals ofwel registratie, beoordeling, autorisatie en beperkingen van chemische stoffen) is vanaf 1 juni 2007 van kracht.

Toshiba voldoet aan alle REACH-vereisten en verplicht zich klanten informatie te geven over de chemische stoffen in onze producten in overeenstemming met de REACH-verordening.

### Afvalverwerking van producten

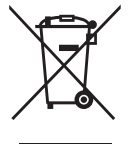

Het gebruik van het symbool geeft aan dat dit product niet als huishoudelijk afval mag worden behandeld. Door dit product op de juiste manier als afval te verwerken, draagt u eraan bij negatieve gevolgen voor het milieu en de menselijke gezondheid die kunnen voortvloeien uit onjuiste verwerking van dit product te voorkomen.

Neem voor meer informatie over recycling van dit product contact op met het gemeentekantoor, de afvalverwerkende instantie of de winkel waar u het product hebt gekocht.

### Verwerking van batterijen en/of accu's

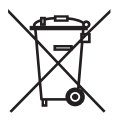

Het symbool van een doorgekruiste vuilnisbak geeft aan dat batterijen en/of accu's afzonderlijk moeten worden ingezameld en gescheiden van huishoudelijk afval moeten worden verwerkt. Door batterijen en accu's gescheiden in te zamelen, draagt u bij aan de juiste afvalverwerking van producten en helpt u mogelijk schadelijke gevolgen voor het milieu en de menselijke gezondheid voorkomen. Voor meer informatie over inzameling en recycling in uw land neemt u contact op met de gemeente of de winkel waar u het product hebt gekocht.

# De volgende informatie geldt alleen voor Turkije:

Voldoet aan AEEE-richtlijn.

# Veiligheidspictogrammen

Deze handleiding bevat veiligheidsinstructies die moeten worden opgevolgd ter voorkoming van mogelijke risico's die kunnen leiden tot lichamelijk letsel, beschadiging van de apparatuur of gegevensverlies. Deze veiligheidsinstructies zijn geclassificeerd overeenkomstig de ernst van het risico en worden aangeduid door de volgende pictogrammen:

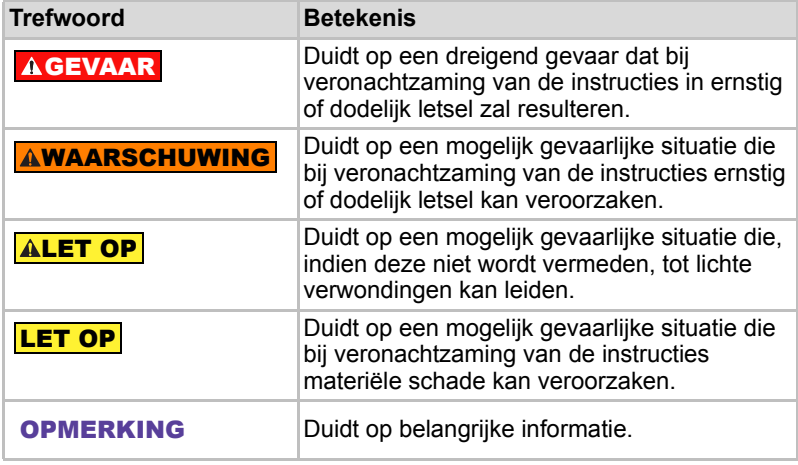

# Andere pictogrammen

Aanvullende pictogrammen duiden op andere nuttige of leerzame informatie:

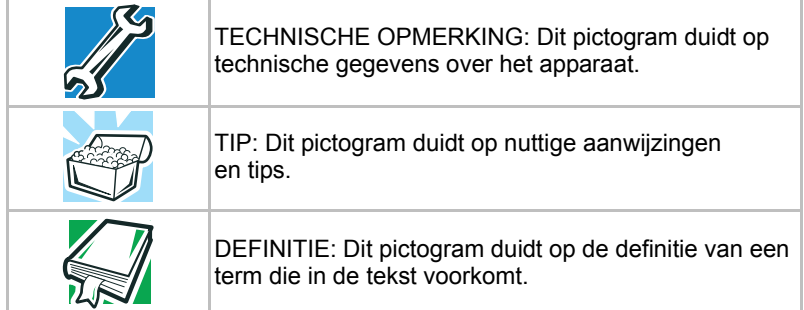

# Voorzorgsmaatregelen

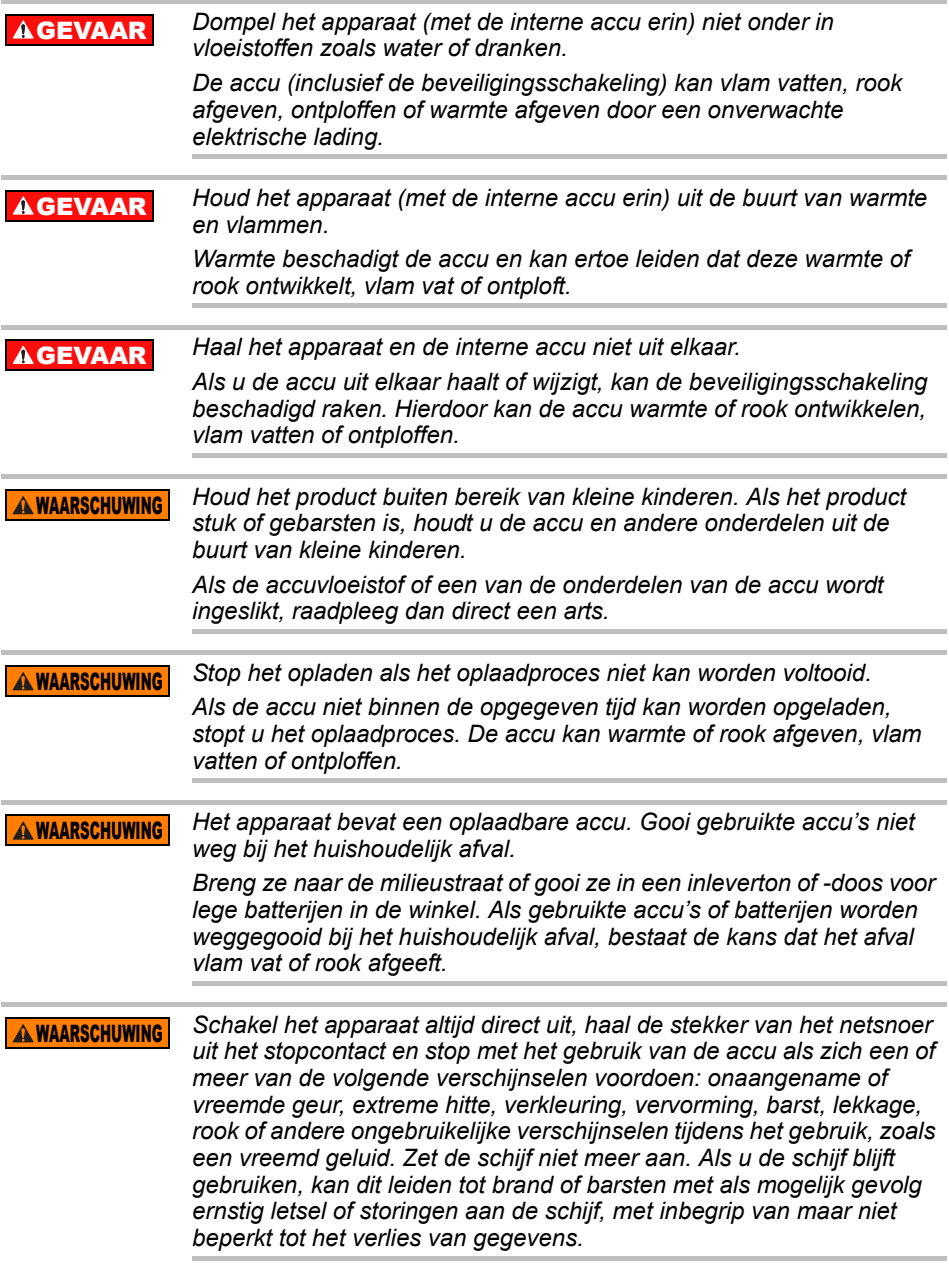

*Als de schijf lekt of als de behuizing is gebarsten, trekt dan beschermende handschoenen aan wanneer u hem oppakt.* **A WAARSCHUWING** 

*Laad de accu alleen op bij een temperatuur tussen 5ºC en 35ºC. Als u de accu oplaadt bij een hogere of lagere temperatuur, kan de accu gaan lekken, warmte afgeven of ernstige schade veroorzaken. Bovendien kunnen de prestaties van de accu hierdoor afnemen.* **ALET OP** 

*De daadwerkelijke gebruiksduur van de accu hangt af van de instellingen, het gebruik van toepassingen, geselecteerde functies of taken, netwerkconfiguratie, gebruikstemperatuur en veel andere factoren. De oplaadtijd is afhankelijk van het gebruik. De accu wordt mogelijk niet opgeladen als de schijf op volledige stroom werkt. Na een bepaalde periode zal de accu niet meer op de maximale capaciteit werken. Dat geldt voor alle accu's.* **ALET OP** 

# Voorzorgsmaatregelen met betrekking tot voeding en andere veiligheidsmaatregelen

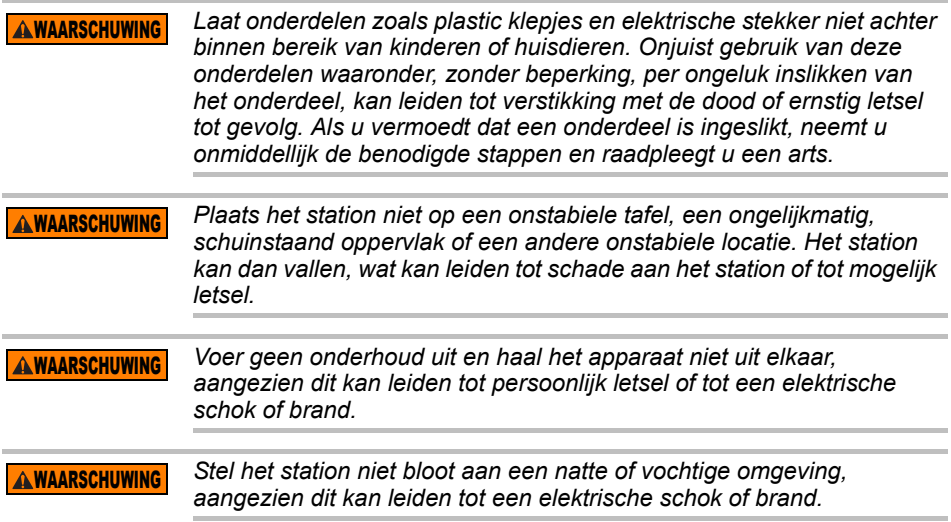

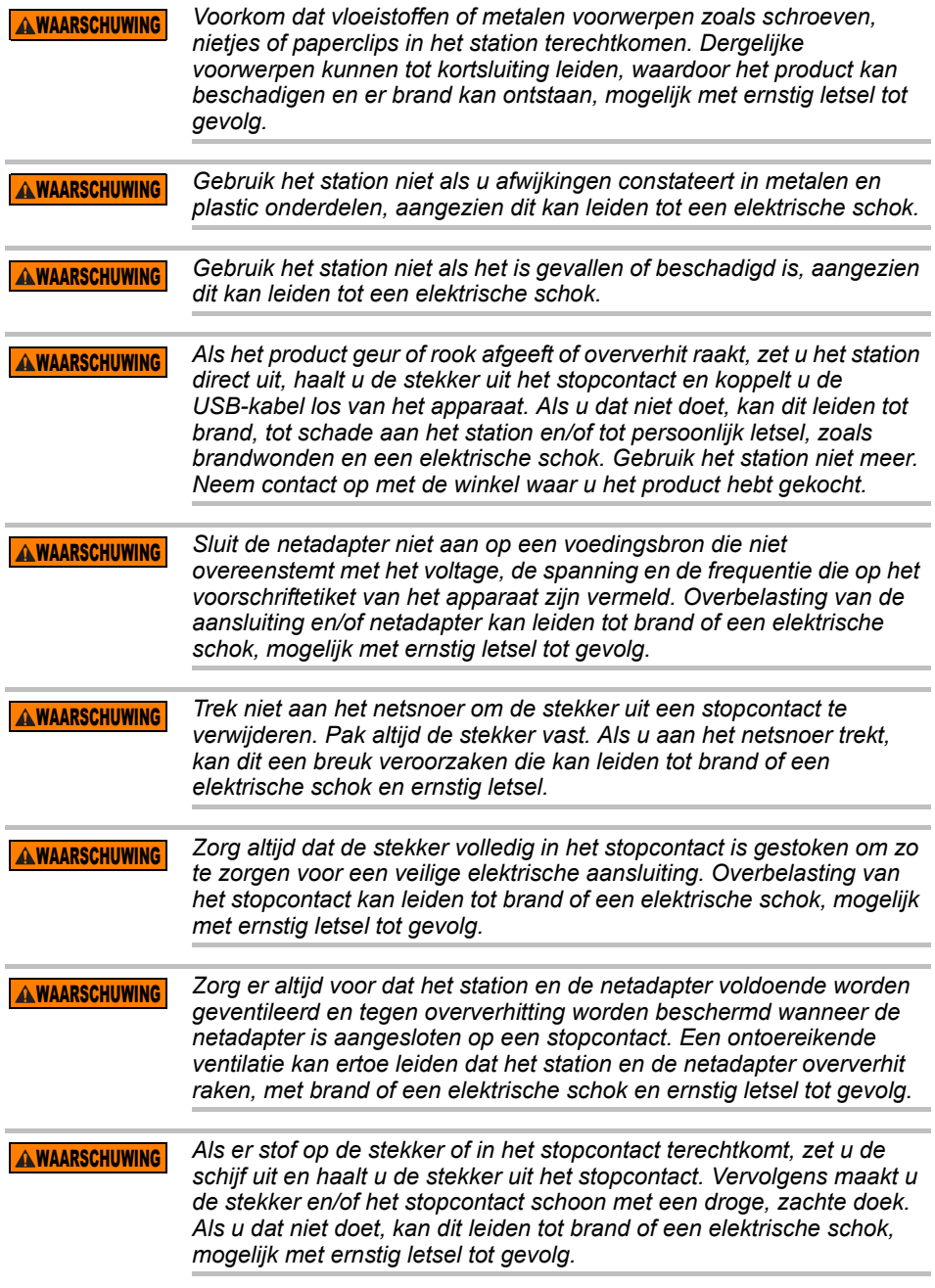

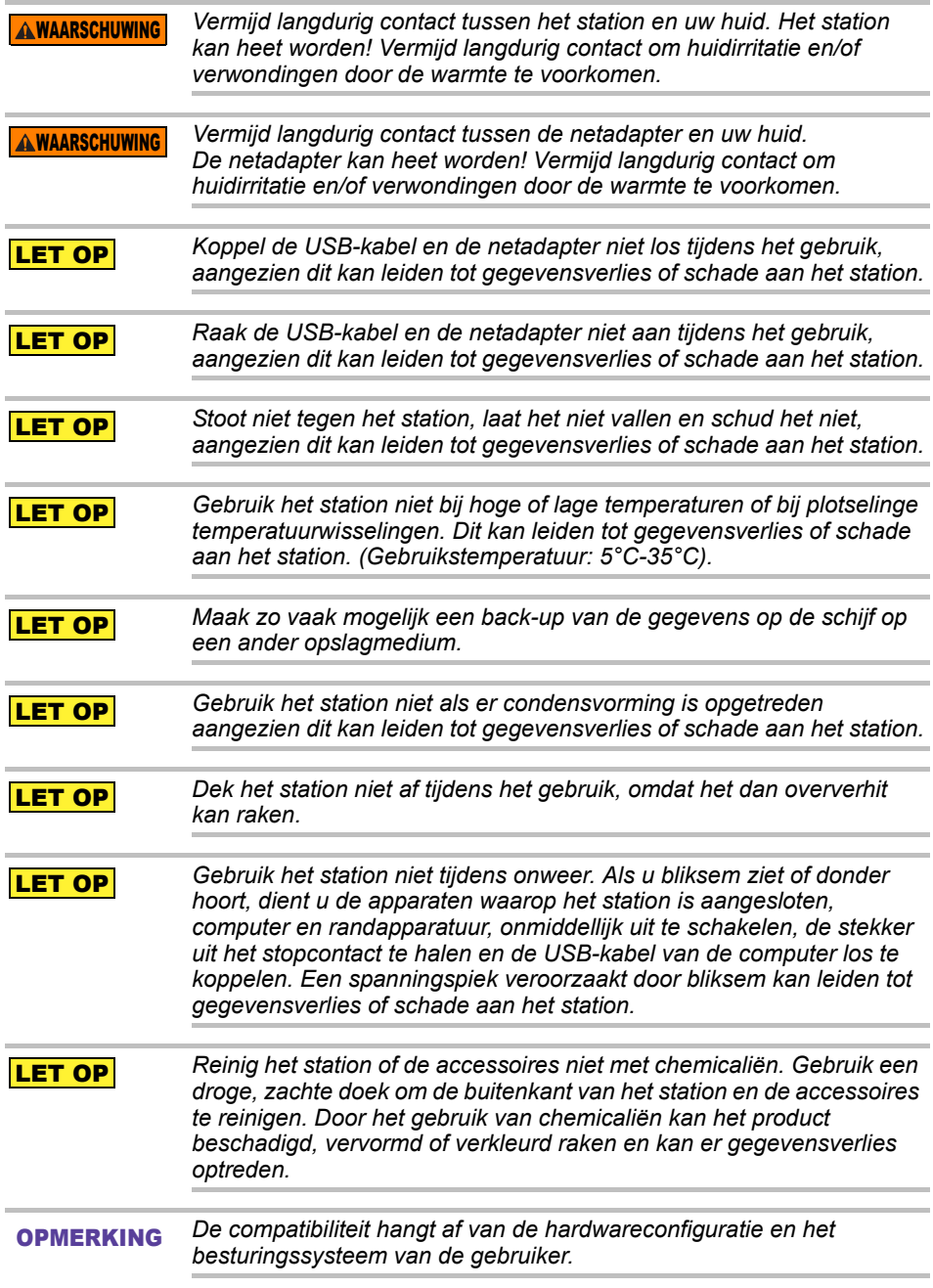

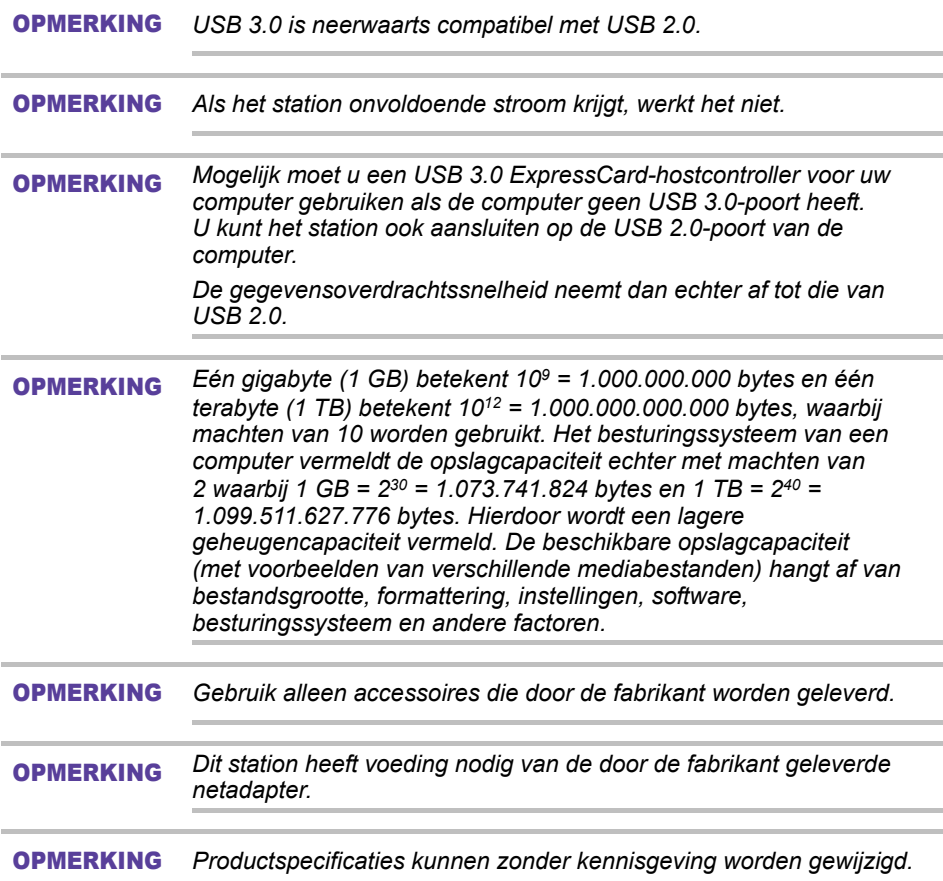

# Veiligheidsinformatie en regels en voorschriften voor draadloos LAN

#### **ALET OP**

*Apparaten die werken via een draadloos LAN kunnen storing veroorzaken in medische apparatuur zoals pacemakers. Als u persoonlijke medische apparatuur gebruikt, neem dan contact op met uw arts en raadpleeg de instructies van de medische apparatuur voordat u het product gebruikt. Het product dient niet te worden gebruikt in omgevingen met medische apparatuur zoals ziekenhuizen of in de buurt van gebruikers van persoonlijke medische apparatuur, aangezien het gebruik van dit product letsel kan veroorzaken in dergelijke omgevingen.*

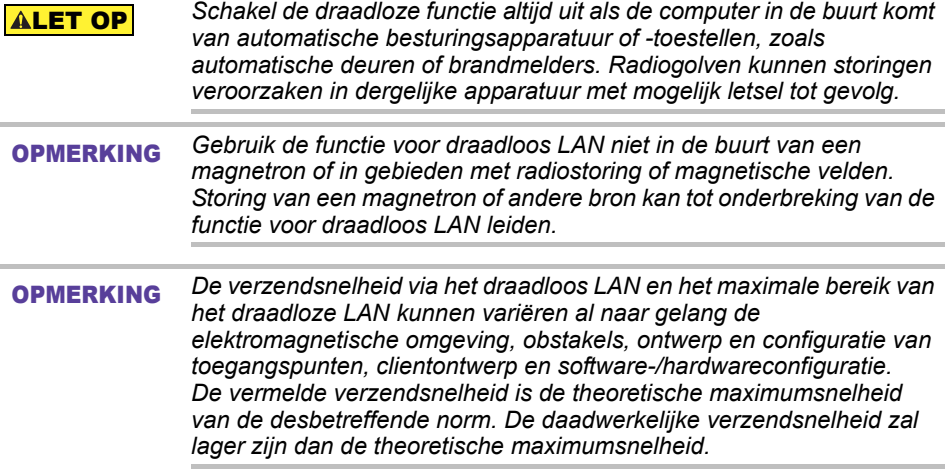

# Ontheffing van aansprakelijkheid

- Toshiba is niet aansprakelijk voor beschadiging of verlies van gegevens. (De kosten van gegevensherstel worden niet door Toshiba gedekt.)
- Toshiba is niet aansprakelijk voor schade wegens nalatigheid van gebruikers, brand, aardbeving of andere voorvallen die buiten de controle van Toshiba liggen.
- Toshiba is niet aansprakelijk als u zich niet houdt aan de informatie in deze gebruikershandleiding.
- Toshiba is niet aansprakelijk voor misbruik van het verbindingsapparaat en de software.
- Deze productondersteuning is alleen beschikbaar in het land waar het Product oorspronkelijk is aangeschaft.

# Gebruiksbeperkingen

Dit station wordt gebruikt voor standaardtoepassingen zoals kantoorwerk, persoonlijk gebruik en huishoudelijke toepassingen. Toshiba Corporation is niet aansprakelijk, behalve bij dit soort gebruik. U mag dit apparaat niet gebruiken voor speciale doeleinden (kerncentrales, lucht- of ruimtevaartsystemen, besturingssystemen voor massatransportvoertuigen, medische apparaten voor levensinstandhouding of wapensystemen) waarbij een zeer hoge betrouwbaarheid is vereist, waarbij de vereiste veiligheidsniveaus niet zijn gegarandeerd of waarbij een storing of werkingsfout levensbedreigend kan zijn of tot lichamelijk letsel kan leiden.

# **Opmerking**

De informatie in deze handleiding, met inbegrip van maar niet beperkt tot de productspecificaties, kan zonder voorafgaande kennisgeving worden gewijzigd.

TOSHIBA EUROPE GMBH BIEDT GEEN GARANTIE MET BETREKKING TOT DEZE HANDLEIDING OF ENIGE ANDERE INFORMATIE ERIN EN WIJST HIERBIJ UITDRUKKELIJK ALLE IMPLICIETE GARANTIES AF TEN AANZIEN VAN VERKOOPBAARHEID OF GESCHIKTHEID VOOR EEN BEPAALD DOEL MET BETREKKING TOT HET VOORGAANDE. TOSHIBA AANVAARDT GEEN AANSPRAKELIJKHEID VOOR ENIGERLEI SCHADE DIE DIRECT OF INDIRECT VOORTVLOEIT UIT TECHNISCHE GEBREKEN OF TYPOGRAFISCHE FOUTEN EN OMISSIES IN DEZE HANDLEIDING OF VOOR VERSCHILLEN TUSSEN HET PRODUCT EN DE HANDLEIDING. TOSHIBA IS IN GEEN GEVAL AANSPRAKELIJK VOOR BIJZONDERE, INCIDENTELE, MORELE OF GEVOLGSCHADE, HETZIJ OP BASIS VAN CONTRACT, ONRECHTMATIGE DAAD, OF ANDERSZINS, ONGEACHT OF DEZE SCHADE VOORTVLOEIT UIT OF VERBAND HOUDT MET DEZE HANDLEIDING OF ANDERE INFORMATIE IN DIT PAKKET OF HET GEBRUIK ERVAN.

# GNU General Public License ('GPL')

De firmware van dit product kan mogelijk auteursrechtelijk beschermde software van derden bevatten die valt onder de GPL of Lesser General Public License ('LGPL') (samen 'GPL-software' genoemd) en niet onder de licentieovereenkomst voor eindgebruikers van Toshiba. Een kopie van die licentie is verkrijgbaar op *http://www.gnu.org* en *www.toshiba.eu/ externalstorage/support*. Als het gaat om de GPL-software, wordt er voor zover wettelijk is toegestaan geen garantie gegeven. Het wijzigen of aanpassen van de Software is geheel voor eigen risico en hiermee komt de garantie te vervallen. Toshiba is niet aansprakelijk voor dergelijke wijzigingen of aanpassingen. Toshiba ondersteunt geen producten waarin u de door Toshiba geleverde Software hebt gewijzigd of hebt geprobeerd te wijzigen.

# Copyright

Deze handleiding mag op geen enkele wijze worden verveelvoudigd zonder voorafgaande schriftelijke toestemming van Toshiba. Er wordt geen aansprakelijkheid aanvaard met betrekking tot het gebruik van de informatie hierin.

©2014 Toshiba Europe GmbH, Alle rechten voorbehouden.

# Handelsmerken

Canvio AeroCast is een handelsmerk van Toshiba America Information Systems, Inc. en/of Toshiba Corporation.

Google, Android, Google Play en Chromecast zijn handelsmerken van Google Inc.

Mac, Mac OS, iPad, iPhone en Time Machine zijn handelsmerken van Apple Inc., gedeponeerd in de V.S. en andere landen.

iOS is een handelsmerk of gedeponeerd handelsmerk van Cisco in de V.S. en nadere landen en wordt onder licentie gebruikt.

De SD- en SDHC-logo's zijn handelsmerken van SD-3C, LLC.

Wi-Fi® is een gedeponeerd handelsmerk van de Wi-Fi Alliance®.

Windows en Internet Explorer zijn gedeponeerde handelsmerken of handelsmerken van Microsoft Corporation in de Verenigde Staten en/of andere landen.

Alle andere merk- en productnamen zijn handelsmerken of gedeponeerde handelsmerken van hun respectievelijke bedrijven.

# Inhoudsopgave

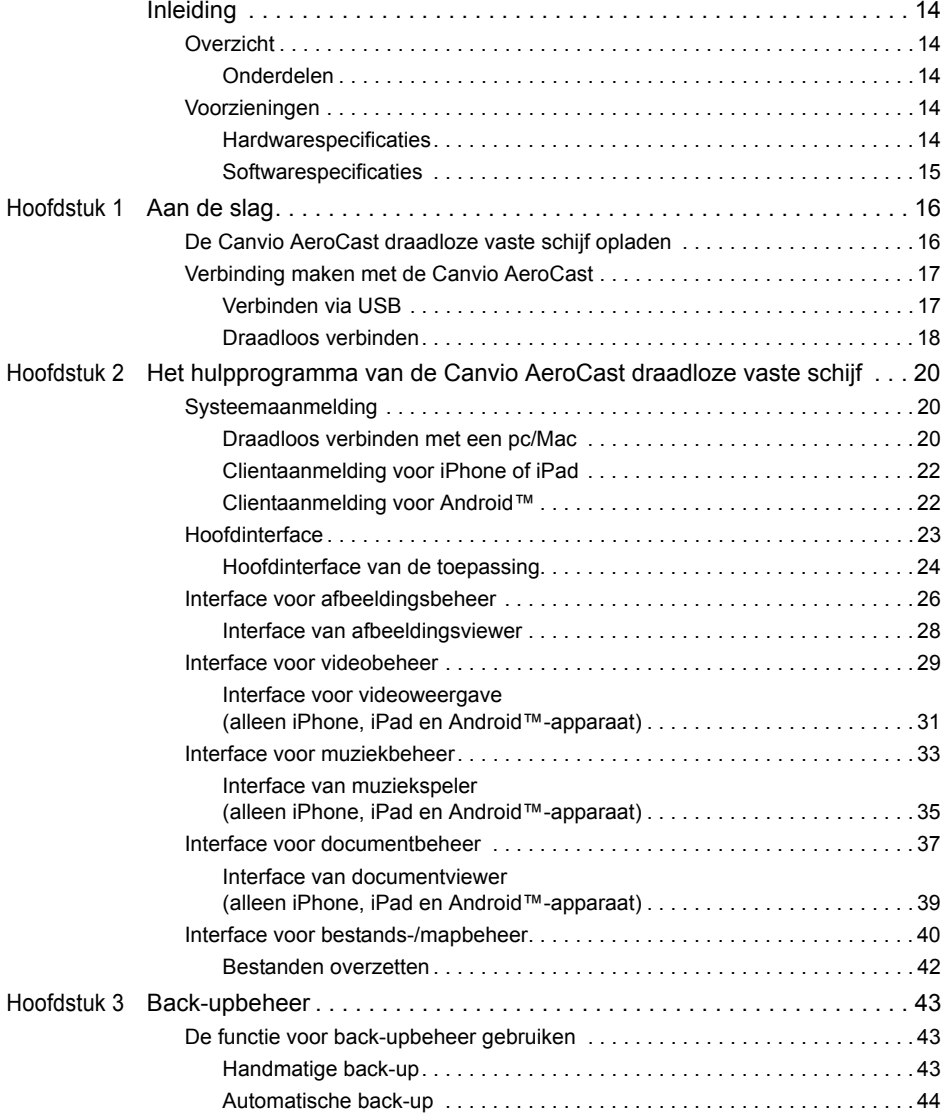

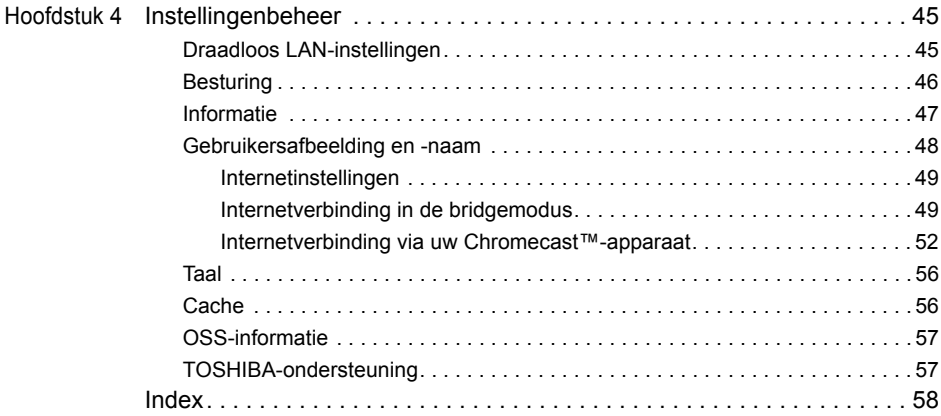

# <span id="page-670-0"></span>Inleiding

# <span id="page-670-1"></span>**Overzicht**

Als u de Toshiba Canvio AeroCast draadloze vaste schijf gebruikt, hebt u draadloos toegang tot uw muziek, video's en gegevens. U kunt bestanden streamen naar uw iPad®, iPhone®, tablet, smartphone en notebook zonder dat u last hebt van kabels of snoeren. Met een opslagruimte van 1 terabyte beschikt u over voldoende ruimte om uw bestanden over te zetten vanaf uw mobiele apparaten. En dankzij de ingebouwde USB 3.0-poort is de bestandsoverdracht nog sneller.

### <span id="page-670-2"></span>Onderdelen

De Canvio AeroCast draadloze vaste schijf omvat de volgende onderdelen:

- Netadapter
- USB 3.0-kabel
- Snelstartgids

## <span id="page-670-3"></span>Voorzieningen

- 1 TB ingebouwde vasteschijfruimte met NTFS-formattering.
- Draadloze verbinding of verbinding met de meegeleverde USB 3.0-kabel.
- U hebt toegang tot uw muziek, video's, afbeeldingen en gegevens en kunt deze streamen via de gratis app Toshiba Wireless HDD die de iPhone, iPad en het Android™-besturingssysteem ondersteunt.
- De gebruiksduur van de accu bedraagt 5 uur bij streaming video. De gebruiksduur van de accu hangt af van de gebruiksomstandigheden.
- Er zijn vier gebruikersprofielen beschikbaar die u helpen uw bestanden georganiseerd te houden.
- Draadloos toegang tot internet met ondersteuning van 802.11 b/g/n.
- Ondersteunt SD™-geheugen, SDHC™, compatibel met klasse 10.

### <span id="page-670-4"></span>Hardwarespecificaties

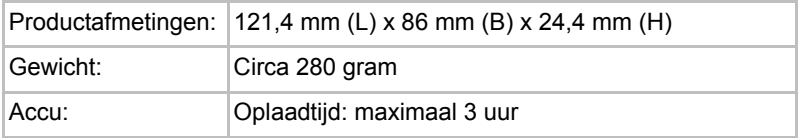

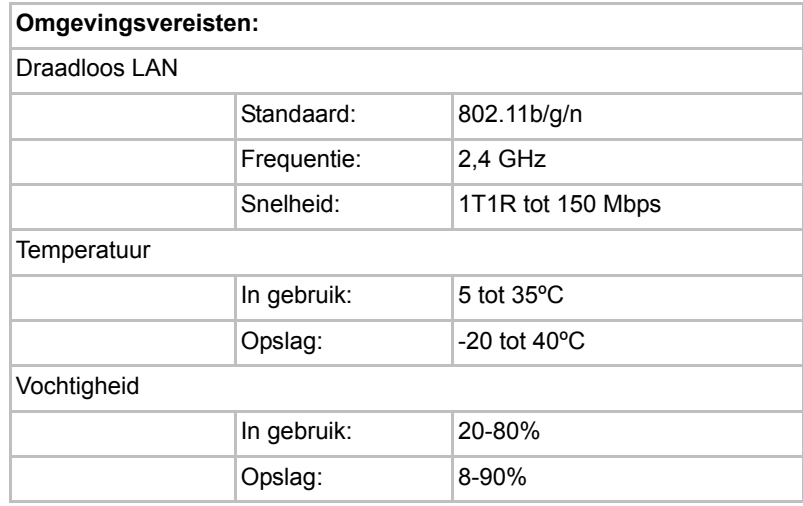

## <span id="page-671-0"></span>**Softwarespecificaties**

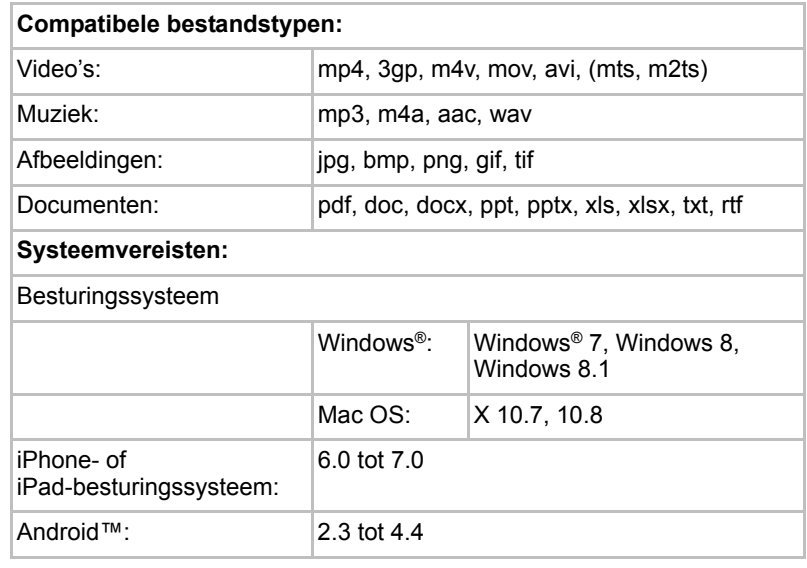

OPMERKING *Gebruik van de software Time Machine wordt niet ondersteund.*

# Hoofdstuk 1

# <span id="page-672-1"></span><span id="page-672-0"></span>Aan de slag

# <span id="page-672-2"></span>De Canvio AeroCast draadloze vaste schijf opladen

Voordat u de Canvio AeroCast kunt gebruiken, moet u ervoor zorgen dat deze is opgeladen. De Canvio AeroCast draadloze vaste schijf kan worden opgeladen via de netadapter en de USB-kabel.

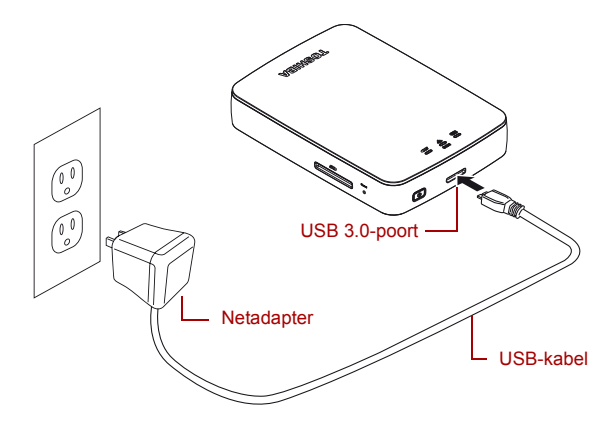

#### *(Voorbeeldafbeelding) Canvio AeroCast draadloze vaste schijf opladen*

De Canvio AeroCast draadloze vaste schijf opladen:

- 1. Sluit de USB-kabel aan op de netadapter.
- 2. Steek de USB-kabel in de USB 3.0-poort van de Canvio AeroCast draadloze vaste schijf.
- 3. Steek de netadapter in een werkend stopcontact.

Tijdens het opladen knippert het acculampje langzaam (met een interval van twee seconden).

## <span id="page-673-0"></span>Verbinding maken met de Canvio AeroCast

U kunt de Canvio AeroCast draadloze vaste schijf rechtstreeks aansluiten met de meegeleverde USB-kabel (modus voor rechtstreeks aangesloten opslag) of er draadloos verbinding mee maken (draadloos LAN-modus).

### <span id="page-673-1"></span>Verbinden via USB

Als u de Canvio AeroCast draadloze vaste schijf wilt gebruiken via USB, sluit u deze met de meegeleverde USB-kabel aan op de USB-poort van de computer.

Voor Mac-gebruikers:

Als u bestanden wilt schrijven via USB, moet u het 'NTFS-stuurprogramma voor Mac' op uw Mac installeren. Raadpleeg hiervoor de handleiding die op de Canvio AeroCast draadloze vaste schijf is opgeslagen.

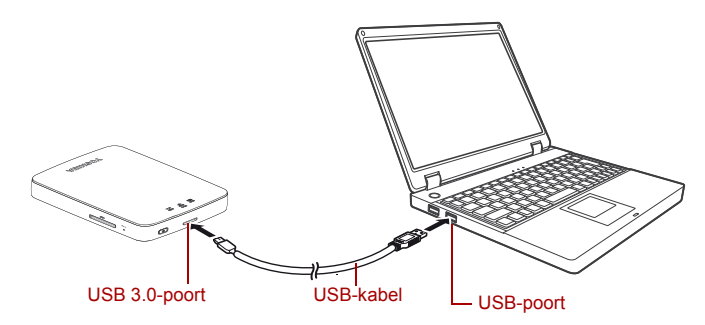

*(Voorbeeldafbeelding) Aansluiten via USB*

De Canvio AeroCast op de computer aansluiten:

- 1. Zorg dat de Canvio AeroCast draadloze vaste schijf is uitgeschakeld.
- 2. Sluit de meegeleverde USB 3.0-kabel aan op de Canvio AeroCast draadloze vaste schijf.
- 3. Sluit het andere uiteinde van de USB 3.0-kabel aan op de USB-poort van de computer.
- U kunt nu gegevens overzetten van en naar het product.

### <span id="page-674-0"></span>Draadloos verbinden

De Canvio AeroCast draadloze vaste schijf is draadloos toegankelijk vanuit Windows®, Mac, iPhone, iPad en mobiele apparaten met Android™ via de AeroCast-client.

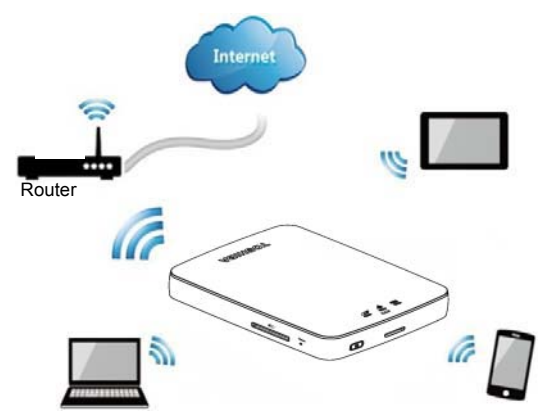

*(Voorbeeldafbeelding) Draadloos LAN-modus*

De Canvio AeroCast draadloze vaste schijf werkt automatisch in de draadloos LAN-modus zodra de AeroCast Client™ is ingesteld. Zie ['Draadloos verbinden met een pc/Mac' op pagina 20](#page-676-3).

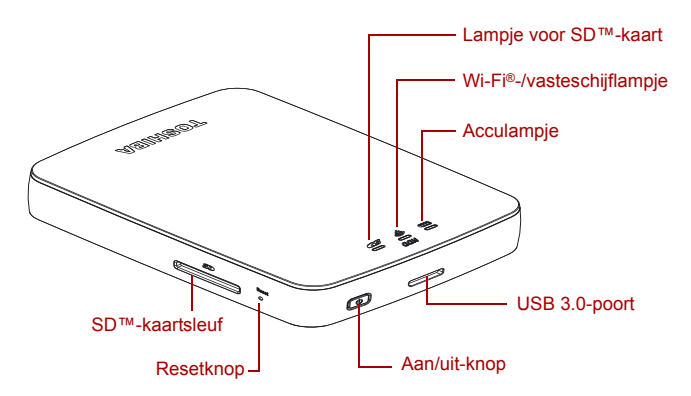

*(Voorbeeldafbeelding) Poorten, knoppen en lampjes*

### *SD™-kaartsleuf:*

- Compatibel met klasse 10, ondersteunt SD™-flashgeheugen en SDHC™.
- In de draadloos LAN-modus is de SD™-kaart toegankelijk.

#### *Resetknop:*

■ Houd deze knop 5 seconden ingedrukt in de draadloos LAN-modus. De fabrieksinstellingen van het systeem worden hersteld.

#### *Aan/uit-knop:*

- Twee seconden ingedrukt houden: draadloos LAN-modus wordt ingeschakeld.
- Nogmaals twee seconden ingedrukt houden: draadloos LAN-modus wordt uitgeschakeld.

*Als de accu te weinig lading heeft, kunt u de Canvio AeroCast draadloze vaste schijf niet inschakelen. Het acculampje knippert 6 seconden oranje en gaat daarna uit.* **OPMERKING** 

#### *USB 3.0-poort:*

- Compatibel met USB 3.0 en USB 2.0.
- Maakt het mogelijk gegevens over te zetten tussen een computer en de Canvio AeroCast draadloze vaste schijf.
- Hiermee kunt u de accu opladen wanneer de netadapter is aangesloten.

#### *Acculampje:*

- Groen: 30% of meer accuvoeding beschikbaar.
- Geel: 10%-30% resterende accuvoeding.
- Oranje (knippert snel): de accu is leeg of de gebruikstemperatuur is te hoog. Het product wordt na 30 seconden uitgeschakeld.
- Groen of geel (knippert langzaam): de accu wordt opgeladen.
- Groen (knippert niet): opladen voltooid
- Groen of geel (knippert snel): het product wordt in- of uitgeschakeld.
- Lampje uit: het apparaat is uitgeschakeld.

#### *Lampje voor draadloos LAN/vaste schijf:*

- *Draadloos LAN-modus*
	- Blauw: draadloos LAN is ingeschakeld (geen gegevenstoegang).
	- Blauw (knippert): draadloos LAN is ingeschakeld (toegang tot opslagruimte).
	- Blauw (uitgeschakeld): draadloos LAN is uitgeschakeld.
- *USB-modus*
	- Wit: geen gegevenstoegang.
	- Wit (knippert): toegang tot gegevens.
	- Wit (uit): het apparaat staat stand-by of in de slaapstand. U kunt het apparaat nu veilig loskoppelen.

#### *Lampje voor SD™-kaart:*

- *Brandt alleen in draadloos LAN-modus*
	- Paars: geen toegang tot SD™-kaart.
	- Paars (knippert): toegang tot SD™-kaart.
	- Paars (uit): SD™-kaart staat stand-by.

# Hoofdstuk 2

# <span id="page-676-1"></span><span id="page-676-0"></span>Het hulpprogramma van de Canvio AeroCast draadloze vaste schijf

# <span id="page-676-3"></span><span id="page-676-2"></span>Systeemaanmelding

### Draadloos verbinden met een pc/Mac

- 1. Druk op de **AAN/UIT**-knop om het systeem aan te zetten.
- 2. Wanneer het Wi-Fi®-lampje stopt met knipperen, schakelt u de draadloos LAN-functie op uw pc/Mac in en opent u de draadloze netwerkverbinding.
- 3. Selecteer de draadloze verbinding **Toshiba wssd xxxx** (waarbij xxxx een viercijferig getal is dat wordt gegenereerd door uw AeroCastapparaat (standaard draadloze SSID: **Toshiba whdd xxxx**)) en voer het standaardwachtwoord **12345678** in.
- 4. De Canvio AeroCast draadloze vaste schijf is nu toegankelijk als een via het netwerk verbonden apparaat.

#### *Bestanden draadloos naar de pc kopiëren*

U kunt bestanden draadloos van de Canvio AeroCast draadloze vaste schijf naar een pc kopiëren zodra het station is gekoppeld.

1. U koppelt het station op de pc door te klikken of te tikken op **Computer** en daarna op **Netwerkverbinding maken**.

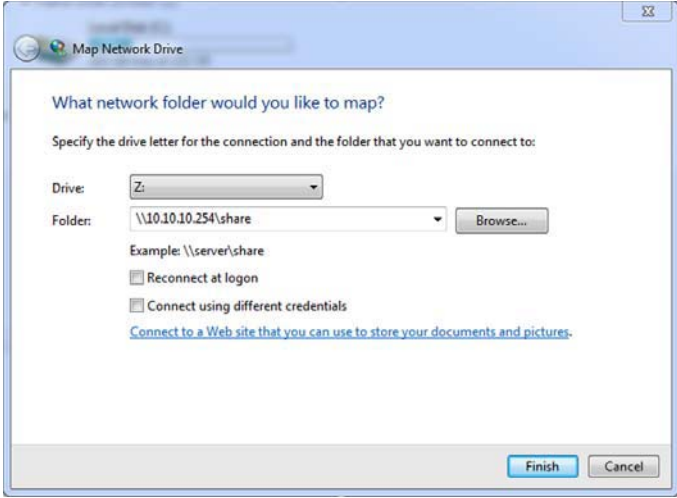

*(Voorbeeldafbeelding) Het scherm Netwerkverbinding maken*

- 2. Selecteer een letter in de vervolgkeuzelijst 'Station'.
- 3. Typ **\\10.10.10.254\share** in het veld Map en klik of tik op **Voltooien**.

U moet de Canvio AeroCast draadloze vaste schijf nu in het scherm Computer op de pc zien.

#### *Bestanden draadloos naar de Mac kopiëren*

Op een Mac wordt de Canvio AeroCast draadloze vaste schijf automatisch weergegeven als een netwerkstation. U kunt bestanden overzetten door ze naar de gewenste locatie te slepen.

Voor een snellere bestandsoverdracht kunt u een USB-kabel gebruiken. Zie ['Verbinden via USB' op pagina 17](#page-673-1) voor meer informatie.

### <span id="page-678-0"></span>Clientaanmelding voor iPhone of iPad

#### *De app voor iPhone en iPad installeren*

- 1. Zoek in de App Store naar de app Toshiba Wireless HDD.
- 2. Installeer de app **Toshiba Wireless HDD** en volg de instructies voor de installatie op het scherm.
- 3. Het pictogram **Toshiba Wireless HDD** verschijnt op het bureaublad zodra de installatie is voltooid.

#### *Draadloos verbinden met een iPhone of iPad*

- 1. Druk op de **AAN/UIT**-knop om de Canvio AeroCast aan te zetten Wacht tot het Wi-Fi®-lampje stopt met knipperen.
- 2. Klik of tik op de iPad/iPhone op **Instellingen** en daarna op **Wi-Fi**.
- 3. Selecteer **Toshiba whdd xxxx** (waarbij xxxx is een viercijferig getal is dat door de AeroCast wordt gegenereerd).
- 4. Voer het standaardwachtwoord **12345678** in.

#### *Aanmelden bij toepassing*

Start de app Toshiba Wireless HDD.

### <span id="page-678-1"></span>Clientaanmelding voor Android™

### *De Android™-app installeren*

- 1. Zoek in de Google Play™ Store naar de app Toshiba Wireless HDD.
- 2. Installeer de app **Toshiba Wireless HDD** en volg de instructies voor de installatie op het scherm.
- 3. Het pictogram **Toshiba Canvio AeroCast** verschijnt op het bureaublad zodra de installatie is voltooid.

### *Draadloos verbinden met een Android™-apparaat*

- 1. Druk op de **AAN/UIT**-knop om de Canvio AeroCast aan te zetten Wacht tot het Wi-Fi®-lampje stopt met knipperen.
- 2. Zodra het Wi-Fi®-lampje stopt met knipperen, klikt of tikt u op **Instellingen** en daarna op de optie **Draadloos LAN** op uw tablet of smartphone.
- 3. Selecteer **Toshiba whdd xxxx** (waarbij xxxx is een viercijferig getal is dat door de AeroCast wordt gegenereerd).
- 4. Voer het standaardwachtwoord 12345678 in.

#### *Aanmelden bij toepassing*

Start de app Toshiba Wireless HDD.

## <span id="page-679-0"></span>Hoofdinterface

Wanneer de hoofdinterface wordt weergegeven, kan de toepassing aangeven dat er een update beschikbaar is. De volgende drie opties zijn beschikbaar:

- **OK** (start het updateproces; aanbevolen)
- **Cancel** (Annuleren) (annuleert het updateproces)
- **Do not prompt** (Geen melding) (schakelt toekomstige meldingen uit; niet aanbevolen)

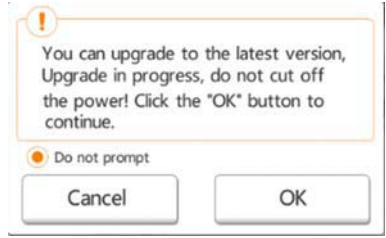

*(Voorbeeldafbeelding) Scherm voor firmware-update*

Als u **OK** selecteert om de update uit te voeren, geeft het systeem aan dat u 5 minuten moet wachten.

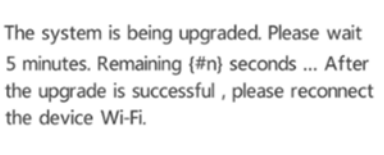

*(Voorbeeldafbeelding) Firmware-update: wacht 5 minuten*

Als u **Cancel** (Annuleren) selecteert, worden eventuele beschikbare updates gemeld wanneer u zich opnieuw aanmeldt en de hoofdinterface van verschijnt.

Als u **Do not prompt** (Geen melding) selecteert, stelt de toepassing u nooit meer automatisch op de hoogte van firmware-upgrades, maar kunt u de firmware wel handmatig bijwerken via het **instellingenscherm**.

### <span id="page-680-0"></span>Hoofdinterface van de toepassing

Hieronder ziet u voorbeelden van het hoofdscherm van Toshiba Wireless HDD in de app voor iPhone, iPad en Android™.

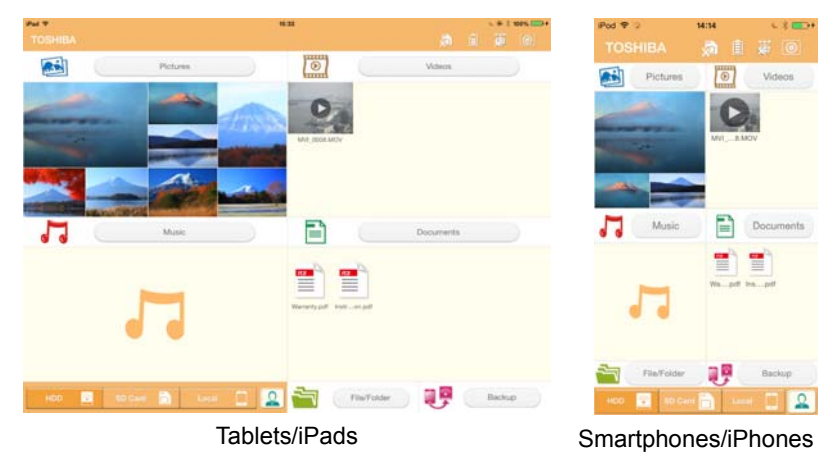

*(Voorbeeldafbeelding) Hoofdinterface - app*

### *Functionaliteit van de hoofdinterface*

Hieronder vindt u een beschrijving van elke knop en elk pictogram in de hoofdinterface en de functie ervan:

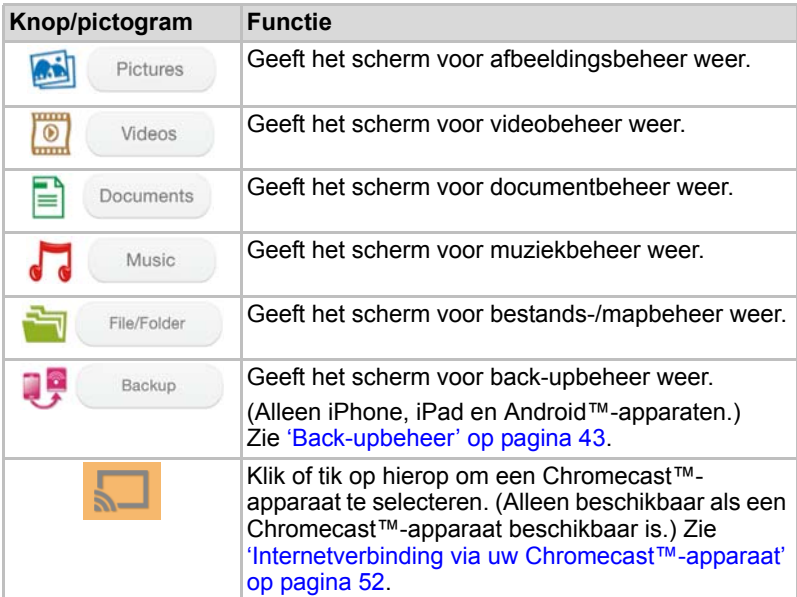

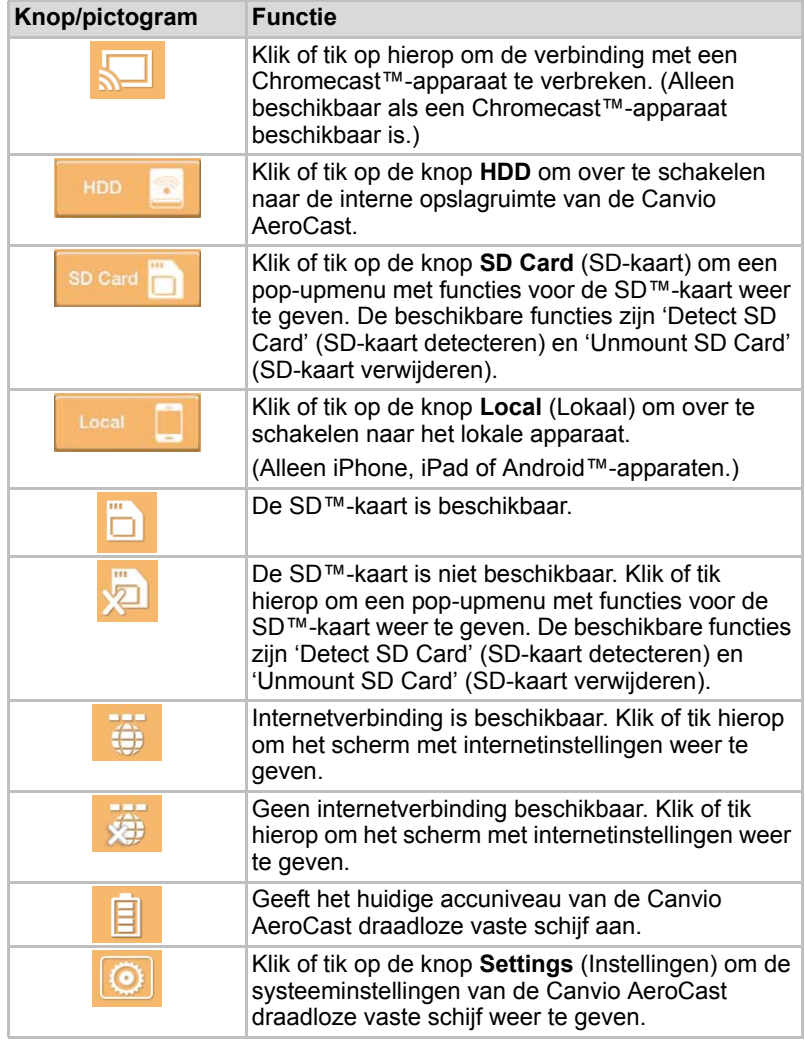

## <span id="page-682-0"></span>Interface voor afbeeldingsbeheer

#### *Voordat u deze functie kunt gebruiken, moet inhoud zijn overgezet naar de Canvio AeroCast draadloze vaste schijf via de USB-aansluiting. Zie* ['Verbinden via USB' op pagina 17](#page-673-1)*.* OPMERKING

Klik of tik op de knop **Picture** (Afbeelding) om het scherm voor afbeeldingsbeheer te openen.

Hieronder ziet u een voorbeeld van het scherm voor afbeeldingsbeheer.

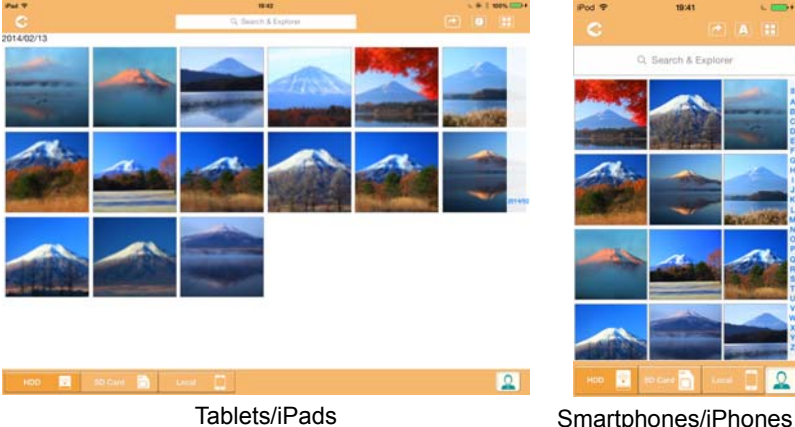

#### *(Voorbeeldafbeelding) Het scherm voor afbeeldingsbeheer*

Hieronder vindt u een beschrijving van elke knop en elk pictogram in het scherm voor afbeeldingsbeheer en de functie ervan:

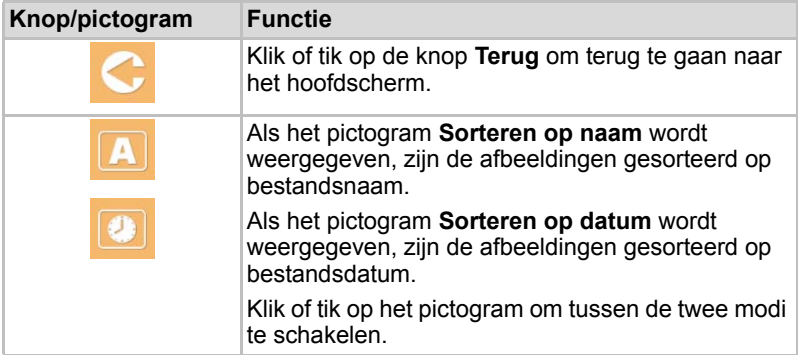

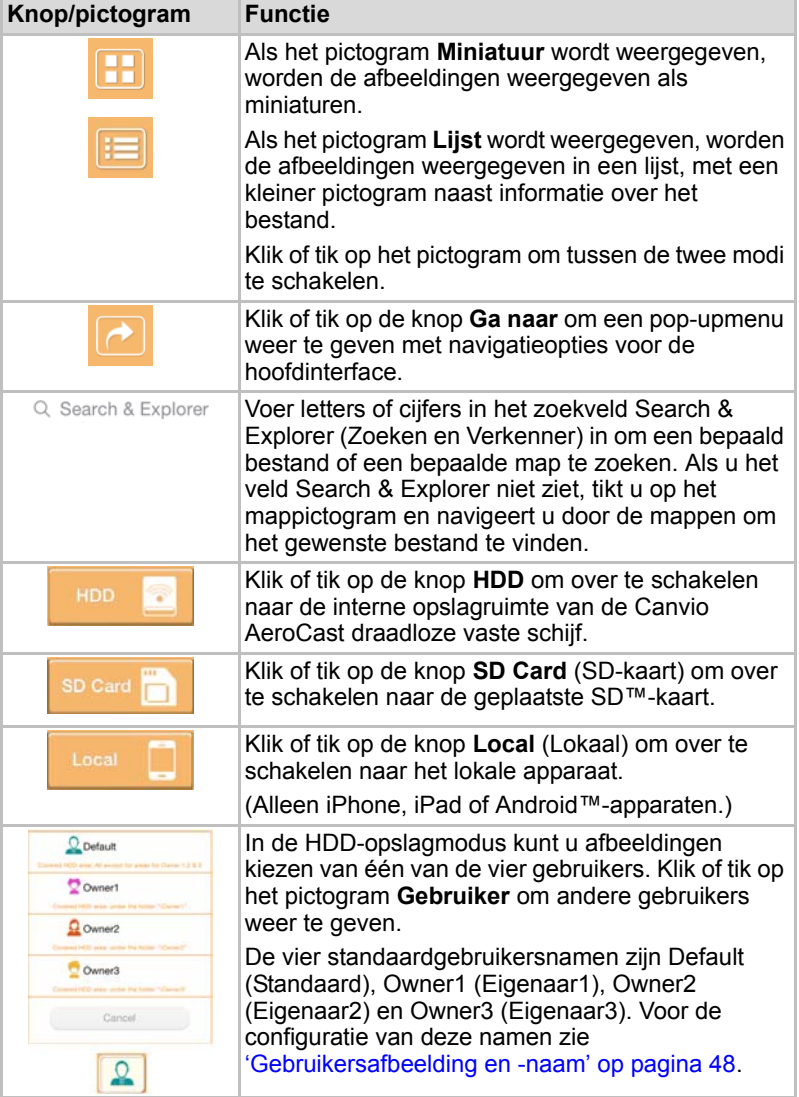
#### <span id="page-684-0"></span>Interface van afbeeldingsviewer

Klik of tik op het gewenste afbeeldingsbestand in het scherm voor afbeeldingsbeheer om dit weer te geven in de afbeeldingsviewer.

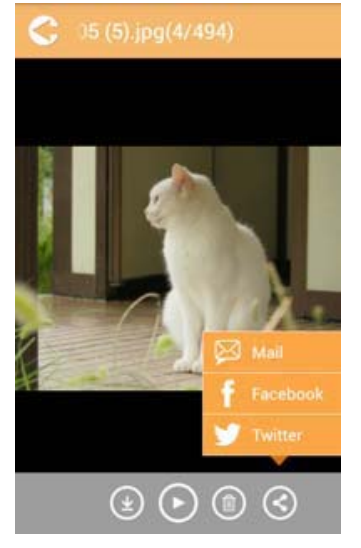

*(Voorbeeldafbeelding) De afbeeldingsviewer*

Hieronder vindt u een beschrijving van elke knop en elk pictogram in het scherm van de afbeeldingsviewer en de functie ervan:

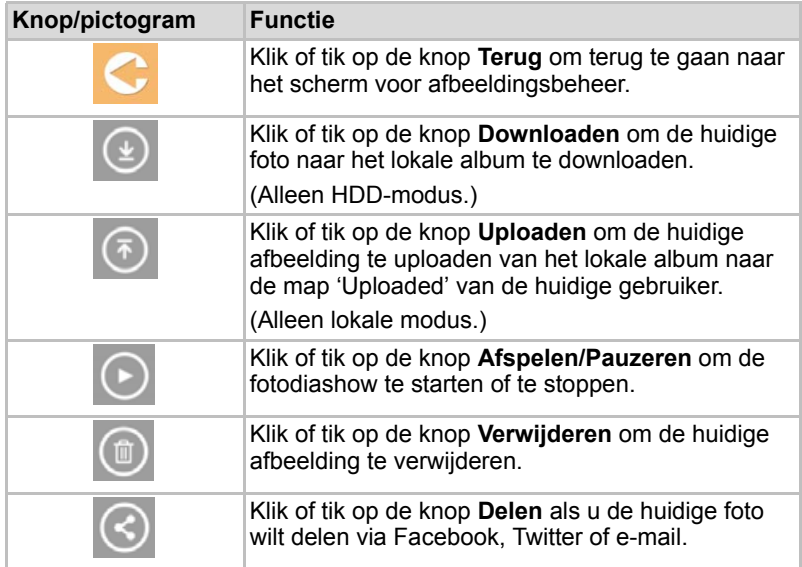

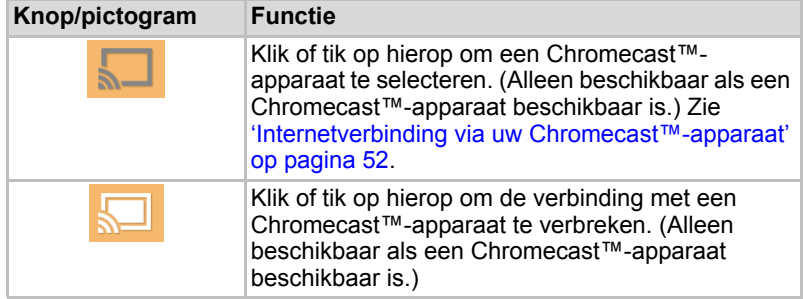

## <span id="page-685-0"></span>Interface voor videobeheer

*Voordat u deze functie kunt gebruiken, moet inhoud zijn overgezet naar de*  OPMERKING *Canvio AeroCast draadloze vaste schijf via de USB-aansluiting. Zie* ['Verbinden via USB' op pagina 17](#page-673-0)*.*

Klik of tik op de knop **Videos** om het scherm voor videobeheer te openen.

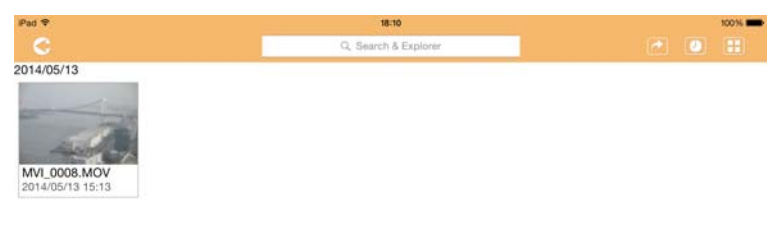

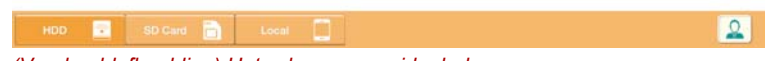

*(Voorbeeldafbeelding) Het scherm voor videobeheer*

Hieronder vindt u een beschrijving van elke knop en elk pictogram in het scherm voor videobeheer en de functie ervan:

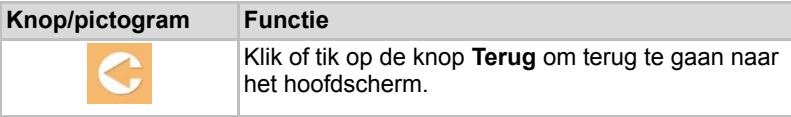

2014/05

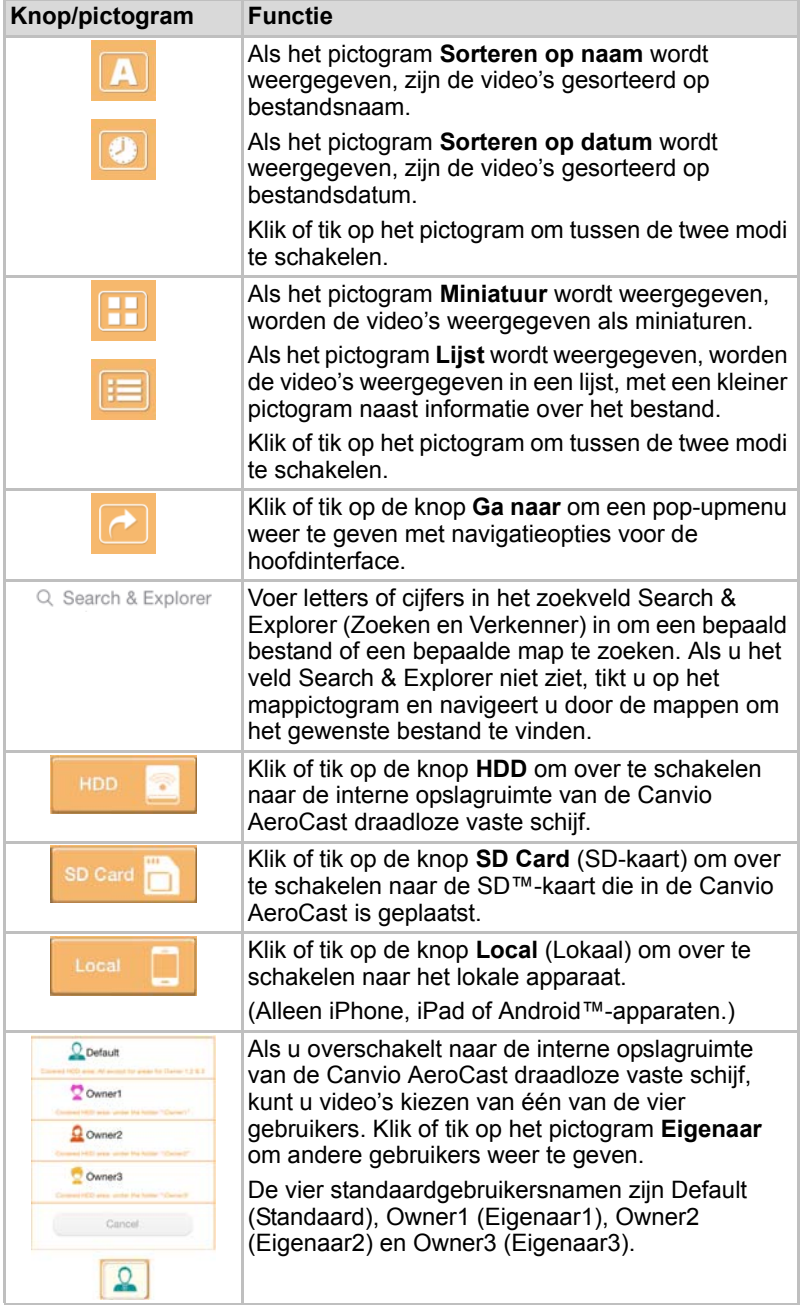

#### <span id="page-687-0"></span>Interface voor videoweergave (alleen iPhone, iPad en Android™-apparaat)

Klik of tik op een videobestand om het scherm voor videoweergave te openen.

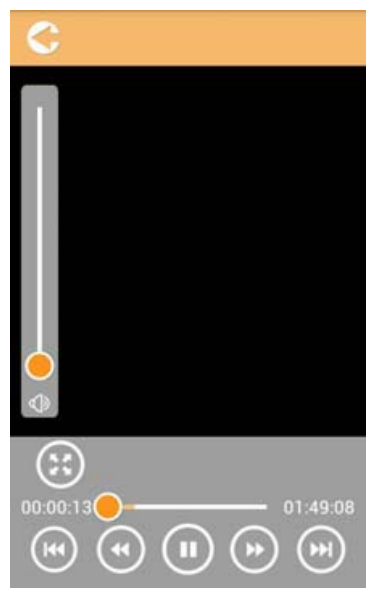

*(Voorbeeldafbeelding) Het scherm voor videoweergave*

Hieronder vindt u een beschrijving van elke knop en elk pictogram in het scherm voor videoweergave en de functie ervan:

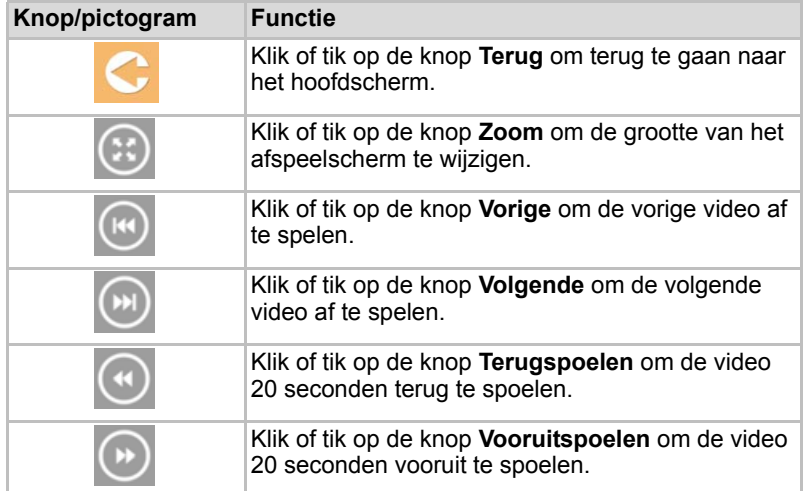

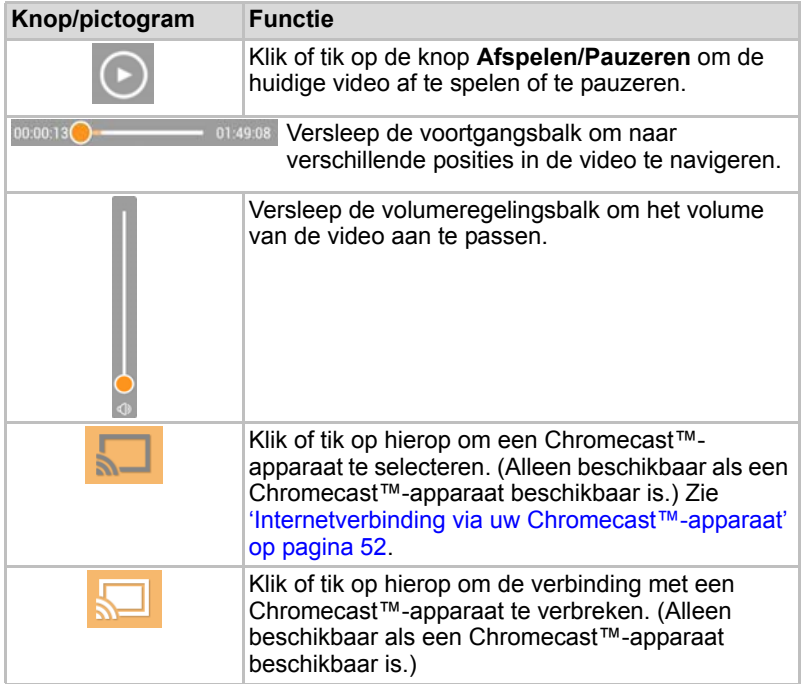

## <span id="page-689-0"></span>Interface voor muziekbeheer

*Voordat u deze functie kunt gebruiken, moet inhoud zijn overgezet naar de Canvio AeroCast draadloze vaste schijf via de USB-aansluiting. Zie* ['Verbinden via USB' op pagina 17](#page-673-0)*.* **OPMERKING** 

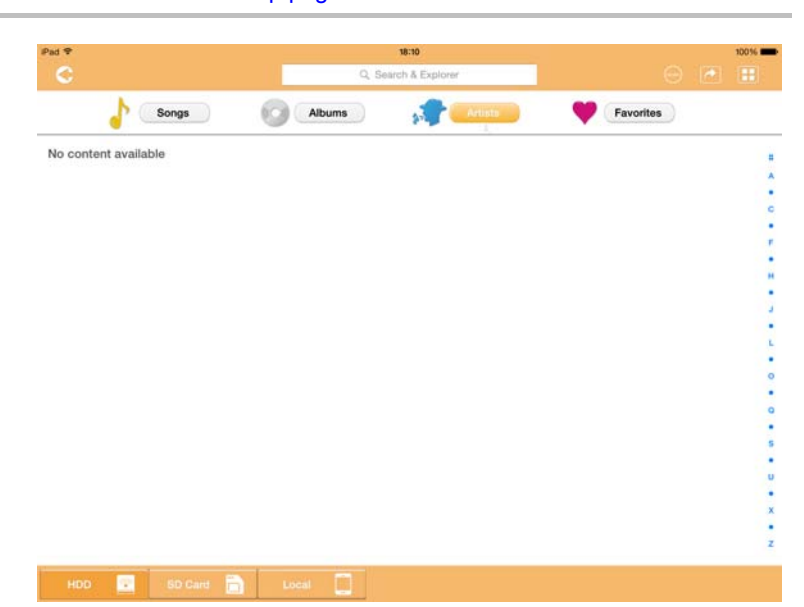

*(Voorbeeldafbeelding) Het scherm voor muziekbeheer*

Hieronder vindt u een beschrijving van elke knop en elk pictogram in het scherm voor muziekbeheer en de functie ervan:

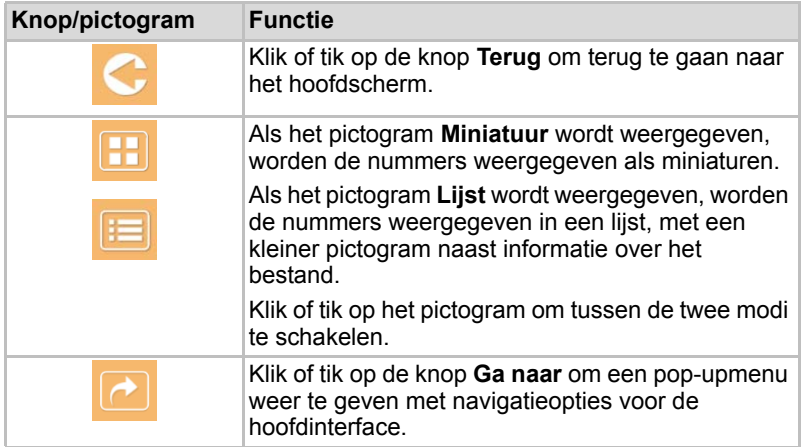

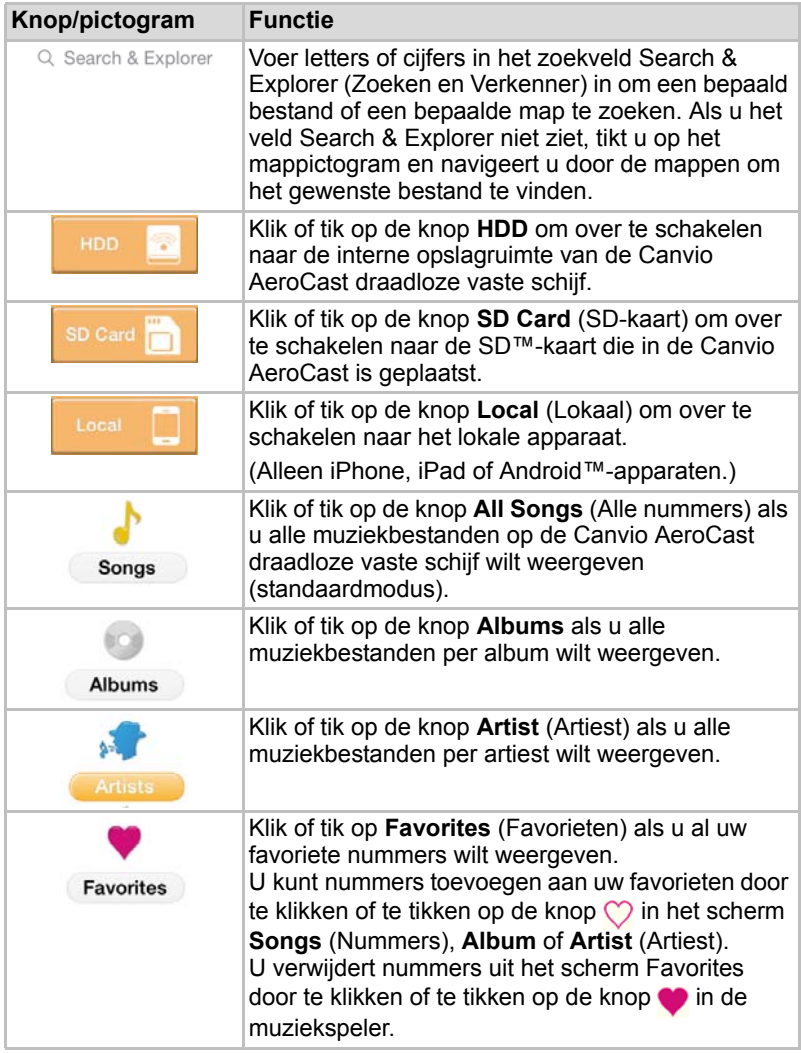

#### <span id="page-691-0"></span>Interface van muziekspeler (alleen iPhone, iPad en Android™-apparaat)

Klik of tik op een muziekbestand om het scherm van de muziekspeler weer te geven.

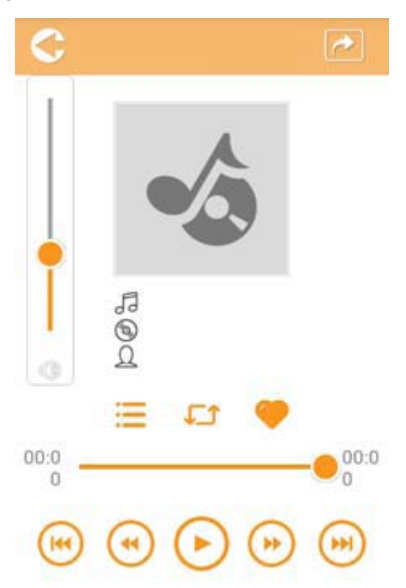

*(Voorbeeldafbeelding) De muziekspeler*

Hieronder vindt u een beschrijving van elke knop en elk pictogram in de muziekspeler en de functie ervan:

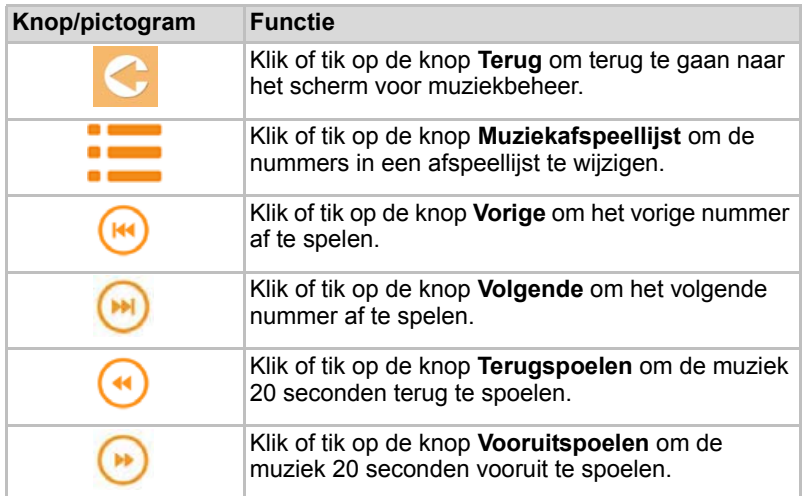

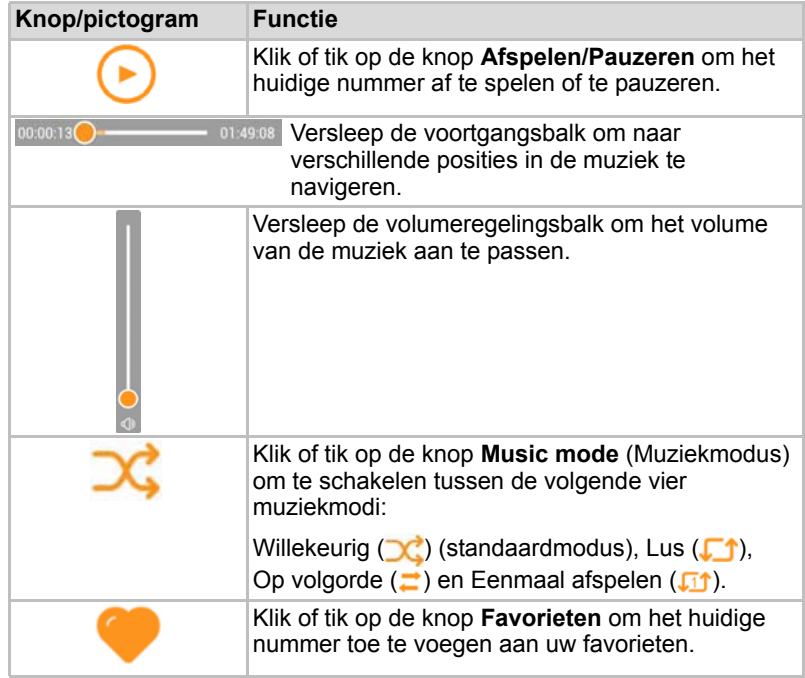

## <span id="page-693-0"></span>Interface voor documentbeheer

Klik of tik op de knop Documents om het scherm voor documentbeheer te openen.

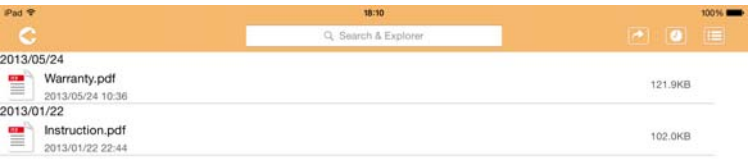

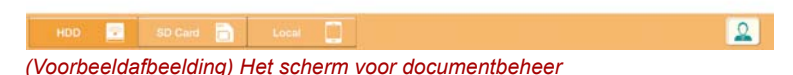

Hieronder vindt u een beschrijving van elke knop en elk pictogram in het scherm voor documentbeheer en de functie ervan:

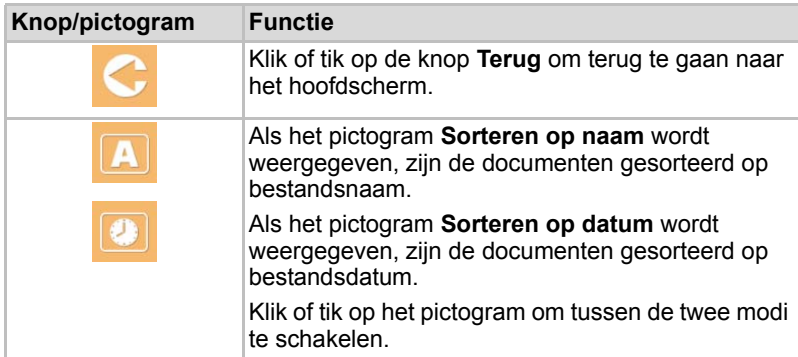

2013/05 2013-01

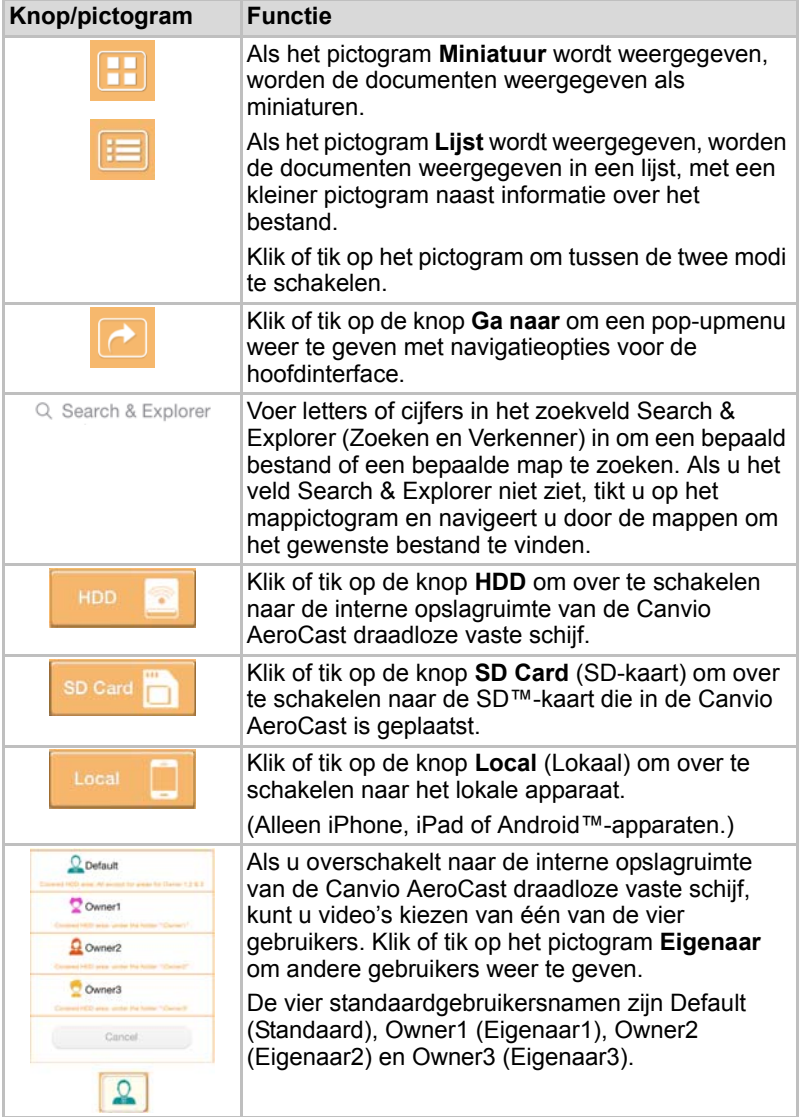

#### <span id="page-695-0"></span>Interface van documentviewer (alleen iPhone, iPad en Android™-apparaat)

Klik of tik op een documentbestand om het scherm van de documentviewer weer te geven.

In de iPhone- en iPad-app kunnen alleen ondersteunde bestandstypen worden weergegeven. In de Android™-app wordt gevraagd of u het document wilt openen in een andere beschikbare app. U kunt ervoor kiezen die app eenmaal of altijd te gebruiken. Als u Always (Altijd) selecteert, ziet u de melding niet meer.

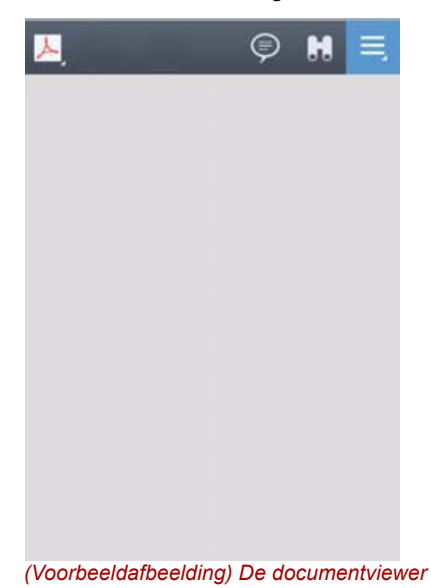

Hieronder vindt u een beschrijving van elke knop en elk pictogram in het scherm van de documentviewer en de functie ervan:

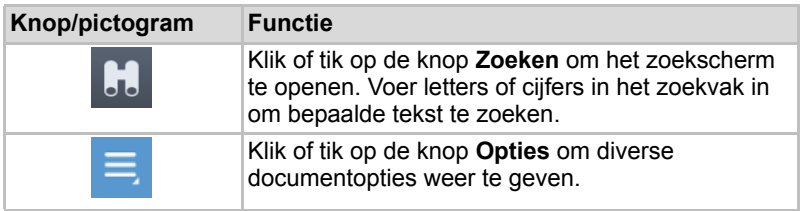

## <span id="page-696-0"></span>Interface voor bestands-/mapbeheer

Klik of tik op de knop **File/Folder** (Bestand/map) om het scherm voor bestands-/mapbeheer te openen.

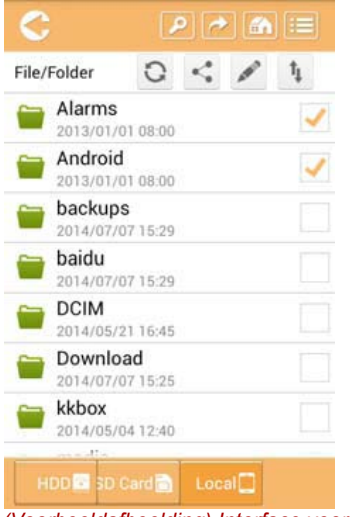

*(Voorbeeldafbeelding) Interface voor bestands-/mapbeheer in de toepassing*

Hieronder vindt u een beschrijving van elke knop en elk pictogram in het scherm voor documentbeheer en de functie ervan:

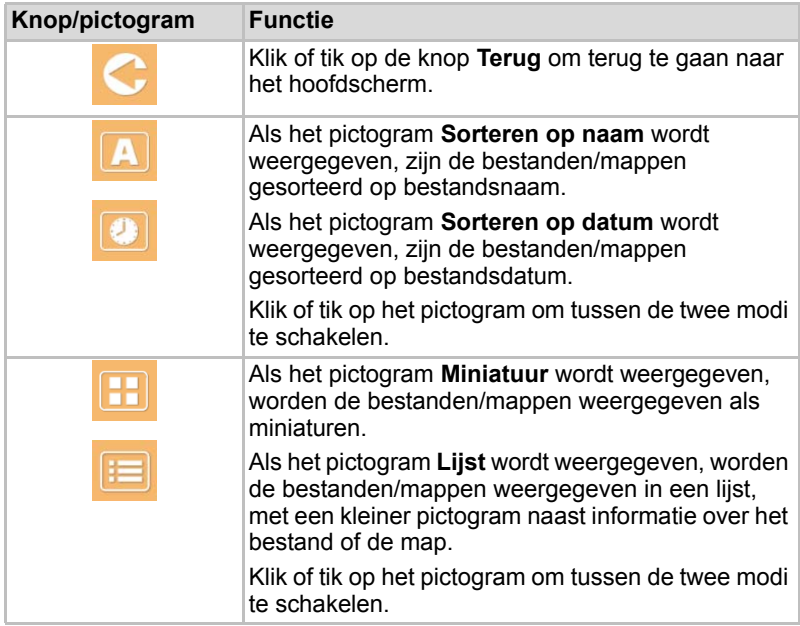

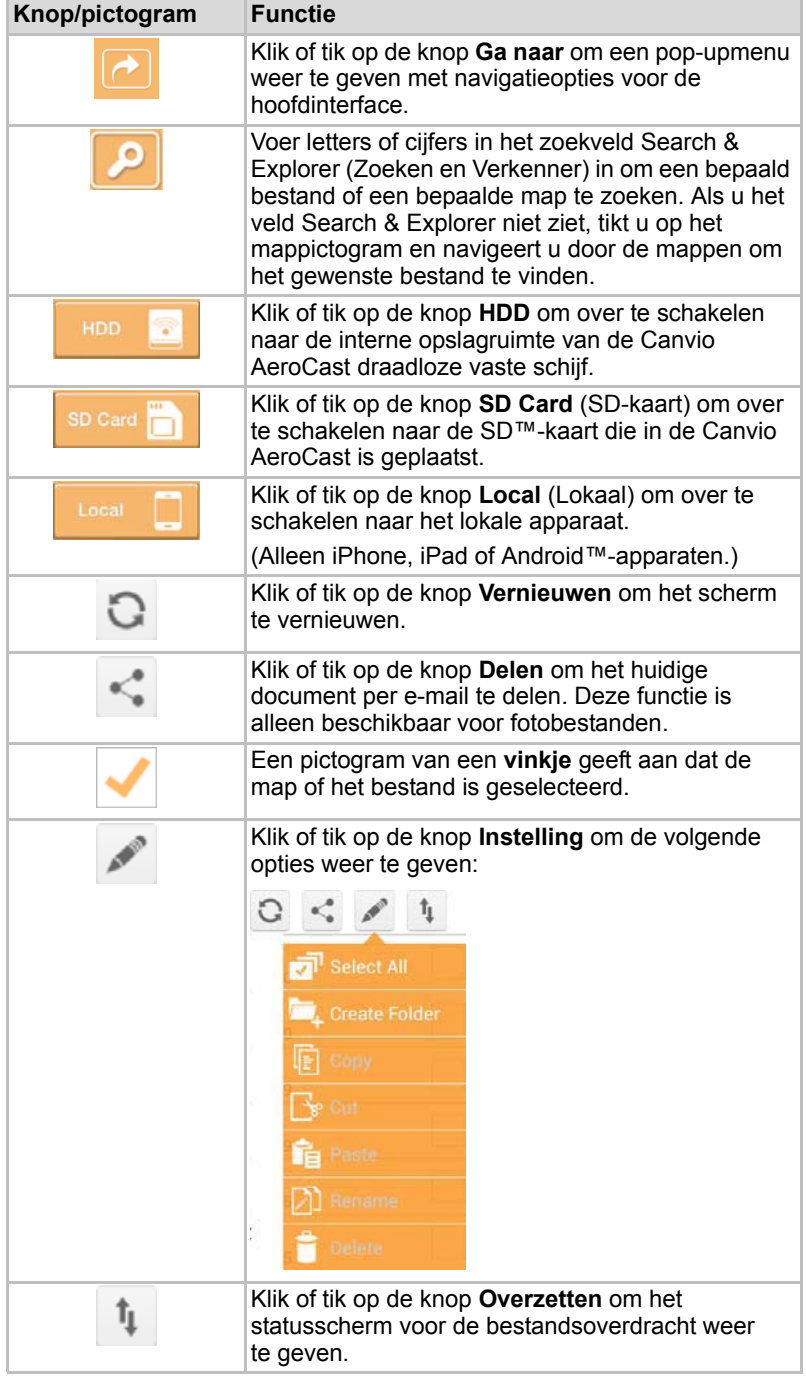

#### Bestanden overzetten

Wanneer een bewerking wordt uitgevoerd met een bestand of map (kopiëren, knippen, uploaden of downloaden), wordt het dialoogvenster voor bestandsoverdracht geopend. Voor elke overdracht wordt een voortgangsbalk weergegeven en geslaagde en mislukte overdrachten worden vermeld.

| <b>C</b> Bask       | Queued Files                                  | W                      |
|---------------------|-----------------------------------------------|------------------------|
| Tenizial degli le L | <b>Transfer Complete</b>                      | <b>Transfer Failed</b> |
| IMG-0103.JPG        | 0.38KB/4.468KB - Image File 2013-10-30<br>. . |                        |
| IMG-0103.JPG        | 0.38KB/4.468KB - Image File 2013-10-30        | ×                      |
| IMG-0103JPG<br>П    | 0.38KB/4,468KB - Image File 2013-10-30        |                        |
| IMG-0103.JPG<br>C   | 0.38KB/4.468KB - Image File 2013-10-30        |                        |

*(Voorbeeldafbeelding) Het statusscherm voor bestanden in de wachtrij*

- Het pictogram **Uploaden** (**T**) geeft aan dat een bestand/map wordt geüpload.
- Het pictogram **Downloaden** (■) geeft aan dat een bestand/map wordt gedownload.
- Tik op het pictogram **Uploaden/Downloaden** om het uploaden/ downloaden te onderbreken. Het pictogram **Pauze** ( ) wordt weergegeven.
- Het pictogram geeft aan dat een bestand/map wacht om te worden geüpload/gedownload. In deze toepassing kunt u afzonderlijke bestanden/mappen uploaden/downloaden.
- Tik op het pictogram **Annuleren** (■ ) om alle bestanden in de wachtrij te annuleren. Met de knoppen boven de lijst Queued Files (Bestanden in wachtrij) kunt u voltooide (Transfer Complete) of mislukte (Transfer Failed) overdrachten weergeven.

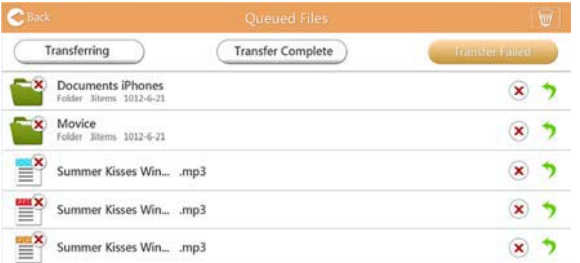

*(Voorbeeldafbeelding) Het scherm met bestanden in de wachtrij van de documentviewer*

Als een overdracht mislukt en u het opnieuw wilt proberen, klikt u op de knop **Nieuwe overdracht** ( ).

# Hoofdstuk 3

## Back-upbeheer

## <span id="page-699-0"></span>De functie voor back-upbeheer gebruiken

#### **(Alleen voor iPhone, iPad en Android™-apparaten.)**

U kunt een back-up van de bestanden op de SD™-kaart of een lokaal apparaat maken in een van de vier gebruikersdirectory's: Default (Standaard), Owner1 (Eigenaar1), Owner2 (Eigenaar2) of Owner3 (Eigenaar3). De back-up is een incrementele back-up.

U kunt handmatig een back-up maken van de SD™-kaart of de functie voor automatische back-ups gebruiken. Van lokale apparaten moet u handmatig een back-up maken.

Als de back-upbestanden groter zijn dan de beschikbare ruimte in de interne opslagruimte van de Canvio AeroCast, ziet u een waarschuwingsbericht voordat de back-up wordt gestart.

#### <span id="page-699-1"></span>Handmatige back-up

- 1. U voert een handmatige back-up uit door te klikken of te tikken op de knop **Backup** in het hoofdscherm.
- 2. Klik of tik op **Backup SD Card** (Back-up van SD-kaart) of **Backup Local Data** (Back-up van lokale gegevens).
- 3. Klik of tik op de gewenste gebruikersdirectory waarin u een back-up van de bestanden wilt maken.
- 4. Klik of tik op **Start Backup**. Er wordt een back-up van de standen op de SD™-kaart of het lokale apparaat gemaakt in de geselecteerde gebruikersdirectory. De voortgang van de back-up wordt onderaan op het scherm aangegeven. Nadat de back-up is voltooid, ziet u een bericht dat de back-up is geslaagd.

#### <span id="page-700-0"></span>Automatische back-up

U kunt een automatische back-up voor uw SD™-kaart instellen door het vakje **Auto Copy** (Automatisch kopiëren) in het scherm Backup SD Card te selecteren. De volgende keer dat u de SD™-kaart plaatst, wordt automatisch een back-up van alle video's en foto's op de SD™-kaart gemaakt in de geselecteerde gebruikersdirectory.

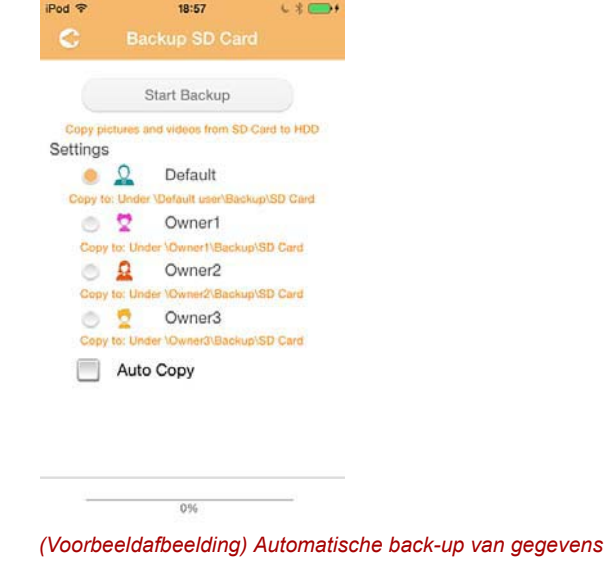

*Controleer of de overdracht vanaf de SD™-kaart is voltooid voordat u de kaart verwijdert.* OPMERKING

# Hoofdstuk 4

## Instellingenbeheer

Klik of tik op de knop **Instellingen** in de rechterbovenhoek van de hoofdinterface om het instellingenvenster weer te geven. De volgende onderdelen zijn beschikbaar:

- Wireless (Draadloos)
- Operation (Besturing)
- Information (Informatie)
- User symbol and name (Gebruikersafbeelding en -naam)
- SSID Attribute (SSID-kenmerk)
- Internet
- Language (Taal)
- Cache
- OSS Info (OSS-informatie)

### <span id="page-701-0"></span>Draadloos LAN-instellingen

Klik of tik op **Wireless** (Draadloos) om het instellingenscherm voor draadloos LAN weer te geven.

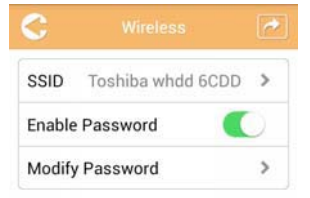

*(Voorbeeldafbeelding) Instellingen - Draadloos*

De volgende opties zijn beschikbaar:

- SSID
- Enable Password (Wachtwoord inschakelen)
- Modify Password (Wachtwoord wijzigen)

#### *SSID:*

1. Klik of tik op de knop **SSID** om het scherm met SSID-instellingen te openen.

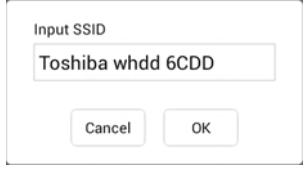

*(Voorbeeldafbeelding) Instellingen - SSID-instellingen*

- 2. Voer uw SSID in. De standaard-SSID is 'Toshiba wssd xxxx'.
- 3. Klik of tik op de knop **OK**.
- 4. Klik of tik op de knop **Apply** (Toepassen) in de rechterbovenhoek van het scherm Wireless (Draadloos).

#### *Enable Password (Wachtwoord inschakelen):*

- 1. Verplaats de schuif **Enable** (Inschakelen) naar rechts of naar links om de wachtwoordfunctie in of uit te schakelen.
- 2. Klik of tik op de knop **Apply** (Toepassen) in de rechterbovenhoek van het scherm Wireless (Draadloos).

#### *Modify Password (Wachtwoord wijzigen):*

- 1. Klik of tik op de knop **Modify Password** (Wachtwoord wijzigen).
- 2. Voer het nieuwe wachtwoord in.
- 3. Klik of tik op de knop **OK**.
- 4. Klik of tik op de knop **Apply** (Toepassen) in de rechterbovenhoek van het scherm Wireless (Draadloos).

### <span id="page-702-0"></span>Besturing

U kunt de Canvio AeroCast vaste schijf resetten, uitschakelen of opnieuw opstarten via het scherm Operation (Besturing). Klik of tik op **Settings** en daarna op **Operation** om het scherm Operation (Besturing) weer te geven:

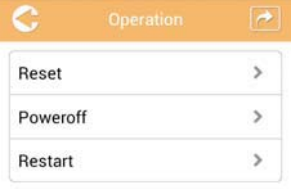

*(Voorbeeldafbeelding) Instellingen - Besturing*

De volgende opties zijn beschikbaar:

- **Reset:** klik of tik hierop om de standaardinstellingen van de Canvio AeroCast draadloze vaste schijf te herstellen.
- **Power off** (Uitschakelen): klik of tik hierop om de Canvio AeroCast draadloze vaste schijf uit te schakelen.
- **Restart** (Herstarten): klik of tik hierop om de Canvio AeroCast draadloze vaste schijf opnieuw op te starten.

### <span id="page-703-0"></span>Informatie

Het scherm Information (Informatie) bevat systeeminformatie voor de Canvio AeroCast draadloze vaste schijf. Klik of tik op **Settings** en daarna op **Information** om het scherm Information weer te geven:

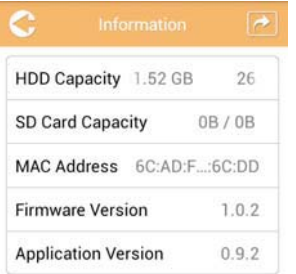

*(Voorbeeldafbeelding) Instellingen - Informatie*

De volgende velden zijn beschikbaar:

- HDD Capacity (Capaciteit vaste schijf)
- SD<sup>™</sup> Card Capacity (Capaciteit SD-kaart)
- MAC Address (MAC-adres)
- Firmware Version (Firmwareversie)
- Application Version (Toepassingsversie)

### <span id="page-704-0"></span>Gebruikersafbeelding en -naam

Klik of tik op **Settings** en daarna op **User symbol and name** (Gebruikersafbeelding en -naam) om het gelijknamige scherm weer te geven.

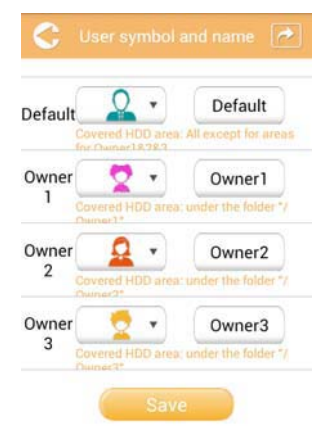

#### *(Voorbeeldafbeelding) Instellingen - Gebruikersafbeelding en -naam*

Op dit scherm kunt u de afbeeldingen en namen van gebruikers wijzigen. Deze wijziging wordt weerspiegeld in de schermen voor afbeeldingsbeheer, videobeheer, de SD™-kaart en back-ups.

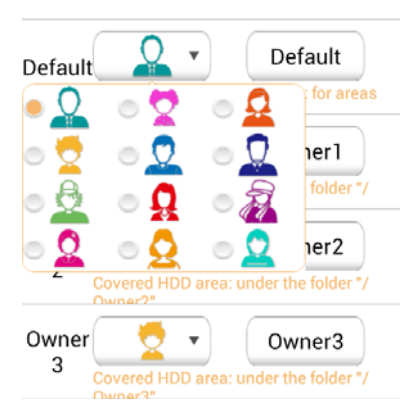

#### *(Voorbeeldafbeelding) Instellingen - Gebruikersafbeelding en -naam beheren*

U kunt kiezen uit twaalf pictogrammen. U kunt ook een nieuwe naam voor elke gebruiker typen.

Klik of tik op een gebruikerspictogram en typ vervolgens desgewenst een naam voor elk van de vier gebruikers (verander bijvoorbeeld 'Default' in 'Vader').

#### <span id="page-705-0"></span>Internetinstellingen

Op het scherm Internet kunt u de internetinstellingen van uw Canvio AeroCast-apparaat configureren.

U kunt kiezen uit twee verbindingsmodi voor de Canvio AeroCast draadloze vaste schijf:

- Home Network (thuisnetwerk) (Stationsmodus)
- Public Network (openbaar netwerk) (Bridgemodus)

In de bridgemodus kunt u de Canvio AeroCast draadloze vaste schijf verbinden met een netwerk, terwijl uw mobiele apparaat verbonden blijft met de Canvio AeroCast. Zo hebt u toegang tot internet zonder dat u de verbinding tussen het apparaat en het Canvio AeroCast-netwerk moet verbreken en het moet verbinden met het lokale netwerk. In de bridgemodus kunt u ook bestanden delen via e-mail en sociale media binnen de app Toshiba Wireless HDD.

In de stationsmodus zijn zowel de Canvio AeroCast draadloze vaste schijf als het mobiele apparaat verbonden met het lokale netwerk. In deze modus hebt u nog steeds toegang tot de Canvio AeroCast draadloze vaste schijf en tot internet. In deze modus kan de Canvio AeroCast draadloze vaste schijf echter ook communiceren met een Chromecast™-apparaat dat ook is verbonden met hetzelfde netwerk. De Canvio AeroCast draadloze vaste schijf moet zijn ingesteld op de stationsmodus om verbinding te kunnen maken met een Chromecast™-apparaat.

#### <span id="page-705-1"></span>Internetverbinding in de bridgemodus

*U moet met het netwerk zijn verbonden om Public Network (Bridge Mode)*  **opmerking** U moet met het netwerk zijn verbonden om Pl<br>te kunnen kiezen of ernaar over te schakelen.

> 1. Als u de internetinstellingen wilt configureren voor gebruik in de bridgemodus, selecteert u **Public Network** (Openbaar netwerk).

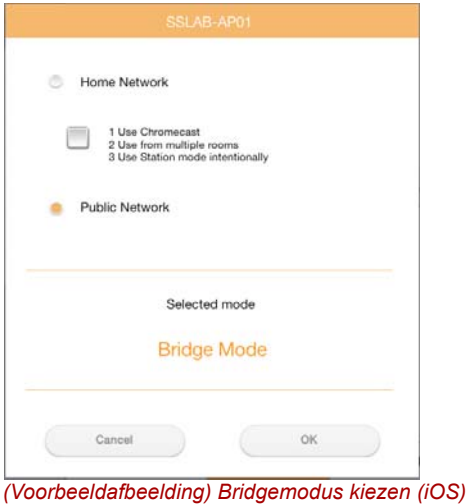

Gebruikershandleiding **NL-49**

2. Klik of tik op de knop **OK**.

Het volgende bericht wordt weergegeven wanneer u overschakelt van de stationsmodus naar de bridgemodus:

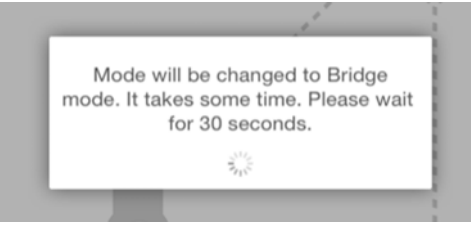

*(Voorbeeldafbeelding) Berichtscherm (iOS)*

Als de app de Canvio AeroCast draadloze vaste schijf niet kan vinden, ziet u het volgende bericht:

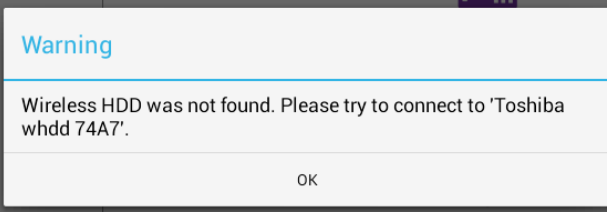

*(Voorbeeldafbeelding) Berichtscherm (iOS)*

3. Als u WLAN wilt wijzigen in Toegangspunt op de Canvio AeroCast draadloze vaste schijf, keert u terug naar het scherm Instellingen op het lokale apparaat.

| iPad <sub>P</sub>                       | 12:35 PM               | $125%$ (1)              |
|-----------------------------------------|------------------------|-------------------------|
| Settings                                | Wi-Fi                  |                         |
|                                         | D496E-3426-SE          | 990                     |
| Airplane Mode<br>٠                      | D496E-3426-VPLab       | $4$ $(1)$               |
| NETGEAR05-5G<br>$W-F$<br>$\Rightarrow$  | quest                  | P(1)                    |
| Bluetooth<br>On<br>涉                    | NASCC-TABS             | 990                     |
| 国<br>Notification Center                | NASSC-TAIS             | $\bullet$ $\bullet$ (i) |
|                                         | NETGEAR05              | 990                     |
| 冏<br>Control Center                     | NETGEAR59-5G           | $9 \div (1)$            |
| Do Not Disturb<br>I C                   |                        |                         |
|                                         | RFTLG-TAIS             | 27(1)                   |
| $\circ$<br>General                      | <b>TABS-Nation</b>     | 990                     |
| Wallpapers & Brightness                 | Tais-Cloud-Services    | 990                     |
| Sounds<br>п                             | TaisWiFi               | $\bullet \bullet$ (i)   |
| B<br>Passcode                           | <b>TaisWiFiHiSpeed</b> | 990                     |
| Privacy<br>гэ                           | Toshiba wadp F7E7      | P(1)                    |
|                                         | <b>TSDWSM</b>          | $4 \cdot 1$             |
| <b>iCloud</b><br>m                      | <b>WVolP</b>           | 990                     |
| Mail, Contacts, Calendars<br><b>COL</b> | Other                  |                         |

*(Voorbeeldafbeelding) Instellingenscherm (iOS)*

4. Selecteer uw router.

Als de app de Canvio AeroCast draadloze vaste schijf kan vinden, ziet u het volgende bericht:

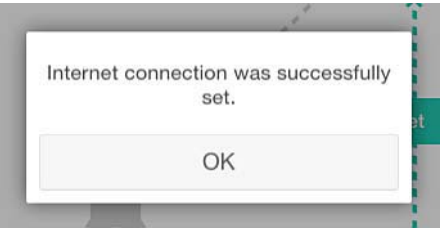

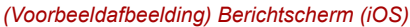

In het onderstaande scherm ziet u een geslaagde verbinding:

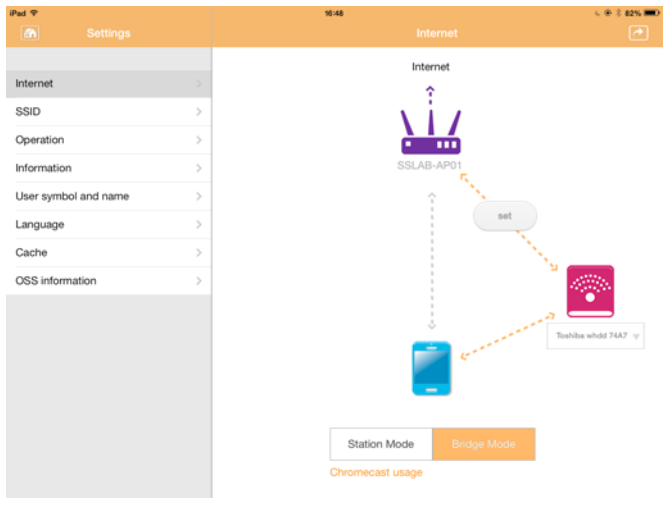

*(Voorbeeld) Scherm voor geslaagde verbinding (iOS)*

#### <span id="page-708-0"></span>Internetverbinding via uw Chromecast™-apparaat

Als u uw Chromecast™-apparaat wilt verbinden, stelt u het Chromecast™ apparaat (afzonderlijk verkocht) in aan de hand van instructies bij de Chromecast™. Volg daarna de onderstaande instructies:

1. Klik of tik op **Settings** en daarna op **Internet** om het scherm Internet weer te geven: Het scherm Internet toont de huidige verbindingen die beschikbaar zijn op de Canvio AeroCast draadloze vaste schijf.

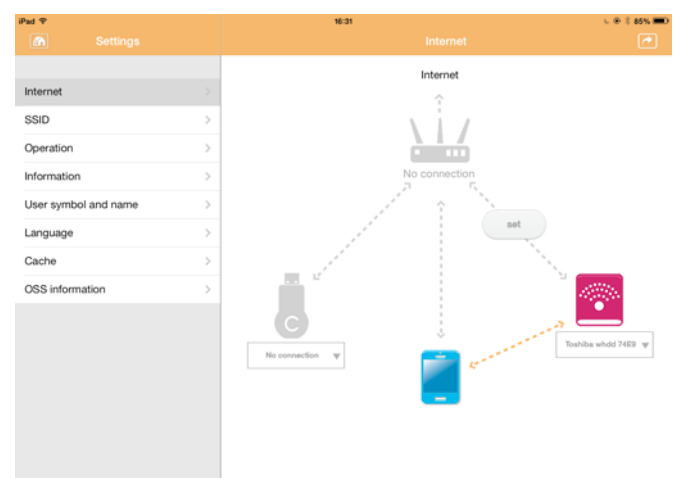

*(Voorbeeldafbeelding) Scherm met internetinstellingen (iOS)*

2. Verbind de Canvio AeroCast draadloze vaste schijf met de router door te klikken of te tikken op het pictogram **Instellen** ( ) tussen de pictogrammen **Not Connected** (Niet verbonden) en **TOSHIBA** in het diagram van de netwerkverbinding.

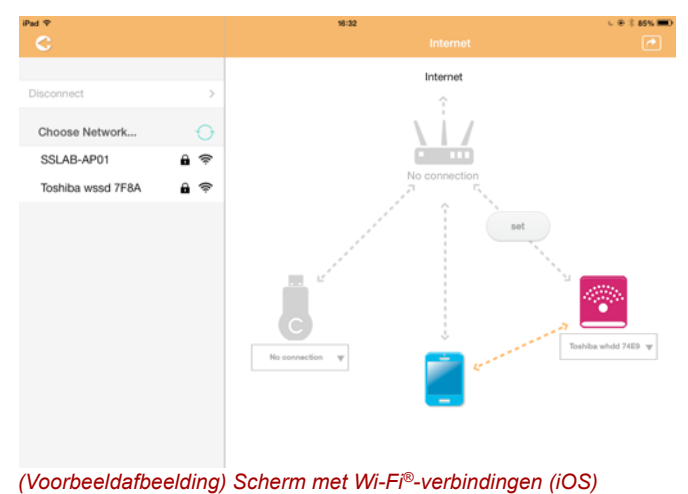

- 3. Kies het draadloze netwerk waarmee u verbinding wilt maken uit de opties in het menu 'Choose Network' (Kies netwerk) en voer het wachtwoord in om verbinding te maken.
- 4. Zorg dat het keuzerondje **Home Network** (Thuisnetwerk) is ingeschakeld.

Klik of tik op het selectievakje om dit in te schakelen.

U ziet een scherm zoals het onderstaande:

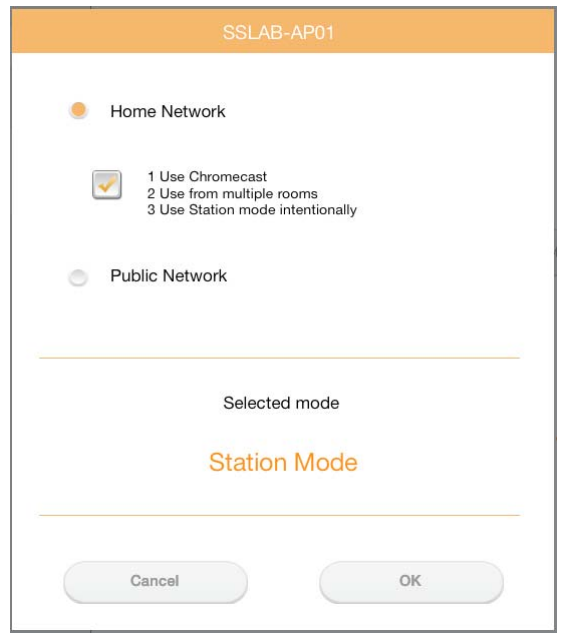

*(Voorbeeldafbeelding) Scherm voor SSID-verbinding (iOS)*

5. Klik of tik op de knop **OK**.

Het volgende bericht wordt weergegeven wanneer u overschakelt van de bridgemodus naar de stationsmodus:

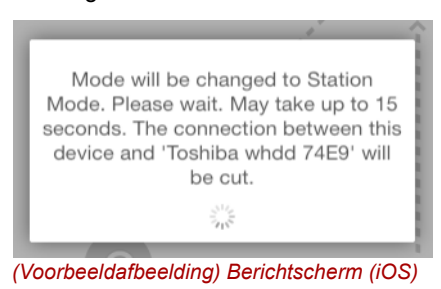

#### U ziet mogelijk het volgende bericht:

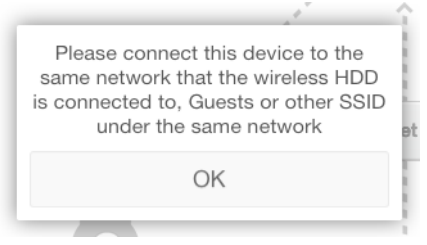

*(Voorbeeldafbeelding) Berichtscherm (iOS)*

Als de app de Canvio AeroCast draadloze vaste schijf niet kan vinden, ziet u het volgende bericht:

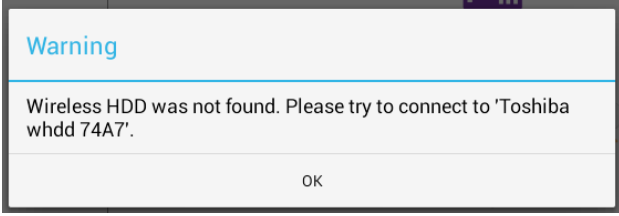

*(Voorbeeldafbeelding) Berichtscherm (iOS)*

6. Als u WLAN wilt wijzigen in Toegangspunt op de Canvio AeroCast draadloze vaste schijf, keert u terug naar het instellingenscherm.

| Pad P                        | 12:35 PM               | 125%                    |
|------------------------------|------------------------|-------------------------|
| Settings                     | Wi-Fi                  | ٠                       |
|                              | D496E-3426-SE          | 99()                    |
| ÷<br>Airplane Mode           | D496E-3426-VPLab       | $4$ $(1)$               |
| NETGEARDS-5G<br>$W-$ Fi<br>٠ | quest                  | P(1)                    |
| Bluetooth<br>凄<br>On         | NASCC-TABS             | 990                     |
| 倔<br>Notification Center     | NASSC-TAIS             | $\bullet$ $\bullet$ (i) |
|                              | NETGEARD5              | 990                     |
| м<br>Control Center          | NETGEAR59-5G           | $9 \oplus 0$            |
| Do Not Disturb<br>ĸ          | RFTLG-TAIS             | 990                     |
| General<br>$\circ$           | TABS-Nation            | 990                     |
| Wallpapers & Brightness      | Tais-Cloud-Services    | 990                     |
| Sounds<br>۰                  | TaisWiFi               | .70                     |
| e<br>Passcode                | <b>TaisWiFiHiSpeed</b> | 99(1)                   |
| Privacy<br>C)                | Toshiba wadp F7E7      | P(1)                    |
|                              | <b>TSDWSM</b>          | 990                     |
| <b>iCloud</b><br>e           | WVolP                  | 990                     |
| Mail, Contacts, Calendars    | Other                  |                         |

*(Voorbeeldafbeelding) Instellingenscherm (iOS)*

7. Selecteer uw router.

Als de app de Canvio AeroCast draadloze vaste schijf kan vinden, ziet u het volgende bericht:

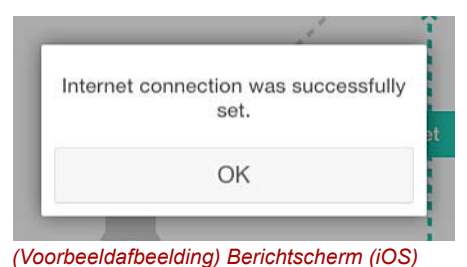

8. Klik of tik op de knop **OK**.

U moet nu verbonden zijn met het Chromecast™-apparaat, de Canvio AeroCast draadloze vaste schijf en het lokale apparaat.

In het onderstaande scherm ziet u een geslaagde verbinding:

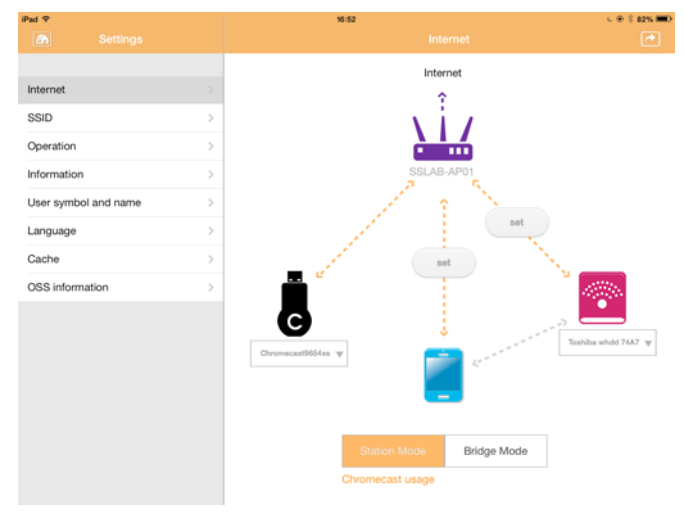

*(Voorbeeld) Scherm voor geslaagde verbinding (iOS)*

*Als u verbinding maakt met het thuisnetwerk (stationsmodus), hebben anderen toegang tot het aangesloten opslagapparaat via het netwerk.* **OPMERKING** 

> *Wees voorzichtig wanneer u verbinding maakt met een netwerk op een openbare locatie aangezien anderen verbinding kunnen maken met uw apparaat.*

## <span id="page-712-1"></span>Taal

De standaardtaal van de Canvio AeroCast draadloze vaste schijf is Engels. U kunt de taal voor de Canvio AeroCast draadloze vaste schijf wijzigen in het scherm Language (Taal).

1. Klik of tik op **Language** (Taal) in het scherm Settings (Instellingen). Er wordt een lijst met talen weergegeven.

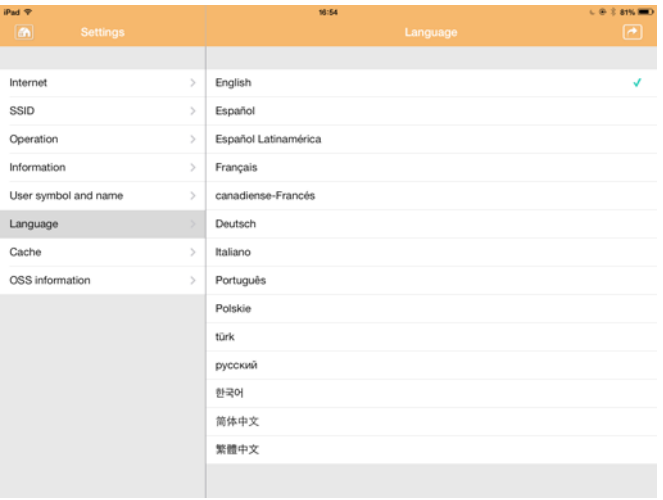

*(Voorbeeldafbeelding) Taalscherm*

1. Klik op de gewenste taal.

De taal op het scherm wordt direct aangepast.

## <span id="page-712-0"></span>Cache

Op het scherm Cache kunt u cache-instellingen op het lokale apparaat toepassen om zo de reactiesnelheid van de Canvio AeroCast draadloze vaste schijf te verbeteren.

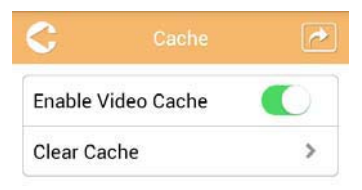

*(Voorbeeldafbeelding) Cachescherm*

De volgende opties zijn beschikbaar:

- Enable Video Cache (Videocache inschakelen)
- Clear Cache (Cache wissen)

#### *Enable Video Cache (Videocache inschakelen):*

Verplaats de schuif **Enable Video Cache** naar rechts of naar links om de videocache in of uit te schakelen.

#### *Clear Cache (Cache wissen):*

Klik of tik op de knop **Clear Cache** om de cache van de AeroCast draadloze vaste schijf te wissen.

## <span id="page-713-1"></span>OSS-informatie

In het scherm OSS Info ziet u informatie over de Open Source Software die wordt gebruikt in de Canvio AeroCast draadloze vaste schijf.

## <span id="page-713-0"></span>TOSHIBA-ondersteuning

#### **Hebt u hulp nodig?**

Raadpleeg de ondersteuningspagina van TOSHIBA voor vaste schijven en opslagapparaten:

*www.toshiba.eu/externalstorage/support* 

Voor garantieclaims raadpleegt u: *<computers.toshiba.eu/options-warranty>*

## **Index**

## A

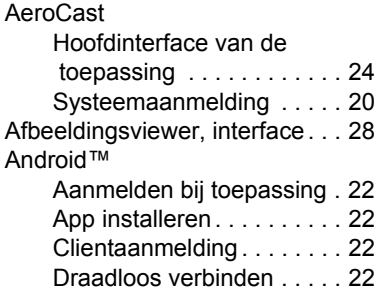

## B

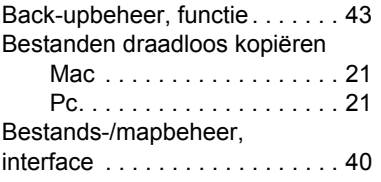

## C

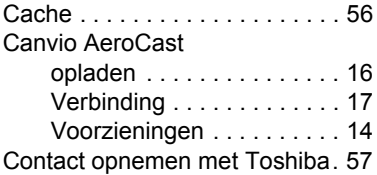

# D<br>Do

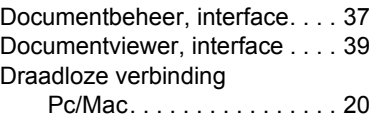

## H

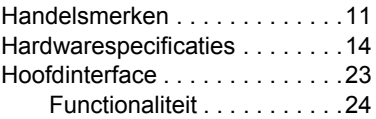

## I

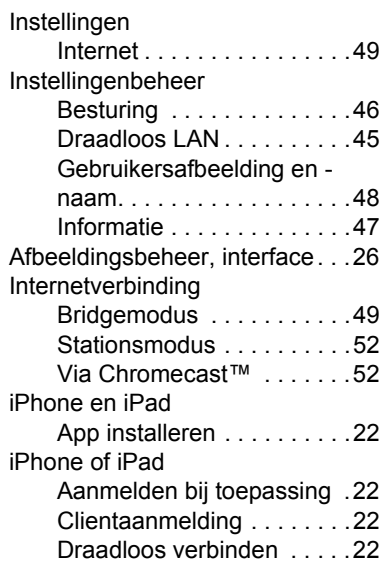

## M

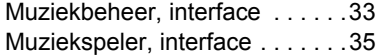

## O

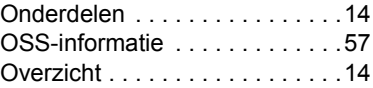

## P

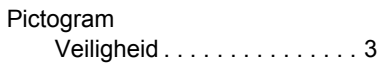

## S

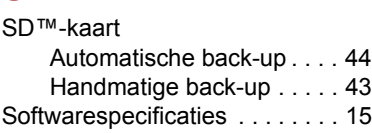

## T

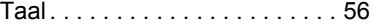

## V

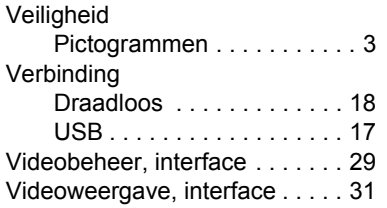

## **Informasjon om regelverk**

### CE-merking

Toshiba Europe GmbH erklærer herved at Canvio  $\mathsf{\Gamma}\mathsf{\in}$ AeroCast er i samsvar med grunnleggende og andre relevante krav i henhold til direktiv 1999/5/EC. Toshiba Europe GmbH, Hammfelddamm 8, 41460 Neuss, Tyskland, er ansvarlig for CE-merkingen. En kopi av den offisielle overholdelseserklæringen kan hentes på følgende nettsted: *http://epps.toshiba-teg.com*.

#### Arbeidsomgivelser

Elektromagnetisk kompatibilitet (EMC) for dette produktet er kontrollert for denne produktkategorien i «husholdninger, kontorer og lettere industrimiljøer». Andre arbeidsmiljøer er ikke kontrollert av Toshiba, og bruk av dette utstyret i slike miljøer kan være forbudt eller kan ikke anbefales. Mulige konsekvenser av å bruke dette produktet i ikke kontrollerte driftsmiljøer kan blant annet være: Interferens mellom andre produkter og dette produktet i nærheten med midlertidig funksjonsfeil eller tap av data som resultat. Eksempel på ikke kontrollerte driftsmiljøer og beslektede råd:

- Tyngre industrimiljøer (for eksempel miljøer med en trefasespenning på 380 V): Fare for interferens for dette produktet på grunn av kraftig elektromagnetisk felt, spesielt i nærheten av stort maskineri eller strømforsyningsenheter.
- Medisinske miljøer: Overholdelse av det medisinske produktdirektivet (Medical Product Directive) er ikke kontrollert av Toshiba, og dette produktet kan derfor ikke brukes som medisinsk produkt uten ytterligere kontroll. Bruk i vanlige kontormiljøer, for eksempel sykehus, skal ikke være et problem hvis det ikke er noen begrensninger fra ansvarlig ledelse.
- Bil i bevegelse: Se i eierveiledningen for det aktuelle kjøretøyet for råd angående bruk av dette produktet (kategori):
- Flymiljøer: Følg instruksjonene som flypersonalet gir, når det gjelder begrensninger for bruken.

#### Ekstra miljøer som ikke er relatert til EMC

■ Eksplosiv atmosfære: Bruk av dette produktet i slike spesielle driftsmiljøer (Ex) er ikke tillatt.

## Følgende informasjon gjelder bare for EU-land:

#### Samsvarserklæring for REACH

Det nye europeiske kjemikalieregelverket, REACH (registrering, evaluering, autorisasjon og begrensning av kjemikalier), trådte i kraft 1 juni 2007.

Toshiba vil overholde alle REACH-krav og er forpliktet til å gi kunder informasjon om kjemiske stoffer i produktene våre i henhold til REACH-regelverket.

#### Kassering av produkter

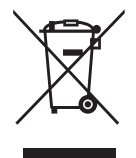

Symbolet angir at dette produktet ikke skal behandles som husholdningsavfall. Hvis du passer på at dette produktet kastes på riktig måte, hjelper du å forhindre mulige negative skadevirkninger på miljøet og helsen, som ellers kan forårsakes av feil avfallshåndtering av produktet.

Hyis du vil ha nærmere informasion om gjenvinning av dette produktet, tar du kontakt med det lokale kontoret, renovasjonsselskapet for husholdningsavfall eller butikken der du kjøpte produktet.

#### Kassering av batterier og/eller akkumulatorer

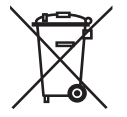

Søppelspannet med hjul med et kryss over indikerer at batterier og/eller akkumulatorer må samles og kasseres separat fra husholdningsavfall. Ved å samle inn batterier separat, hjelper du med riktig kassering av produkter, og hjelper på den måten å forhindre potensielle negative konsekvenser for miljø og helse. Hvis du vil ha nærmere informasjon om innsamlings- og resirkuleringsprogrammer der du bor, kan du kontakte det lokale kommunekontoret eller butikken der du kjøpte produktet.

## Følgende informasjon gjelder bare for Tyrkia:

Overholder AEEE-direktivet.

## Sikkerhetsanvisninger og -ikoner

Denne brukerhåndboken inneholder sikkerhetsinstruksjoner som må overholdes for å unngå mulige farer som kan føre til personskade, skade på utstyret eller føre til at data går tapt. Sikkerhetsadvarslene er klassifisert i henhold til hvor alvorlig faren er, og ikonene uthever instruksene som følger:

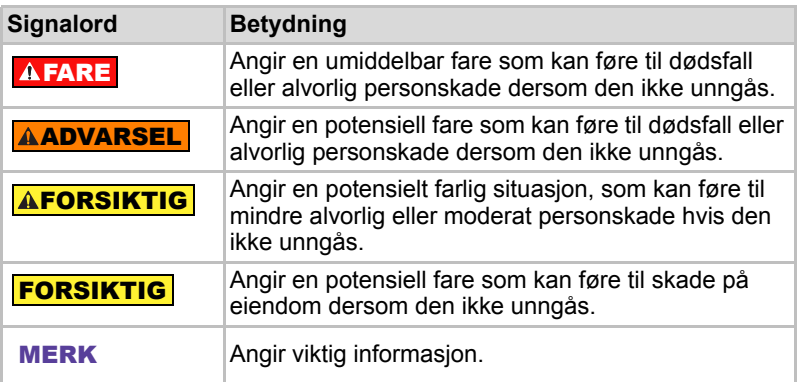

## Andre ikoner som brukes

Tilleggsikoner viser annen nyttig informasjon eller opplæring:

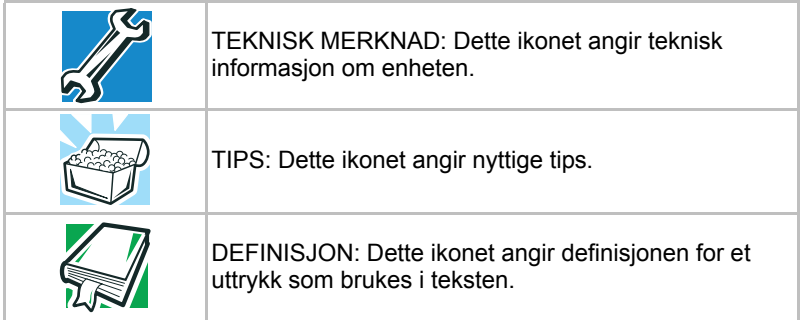

## Sikkerhetsforskrifter for batteri

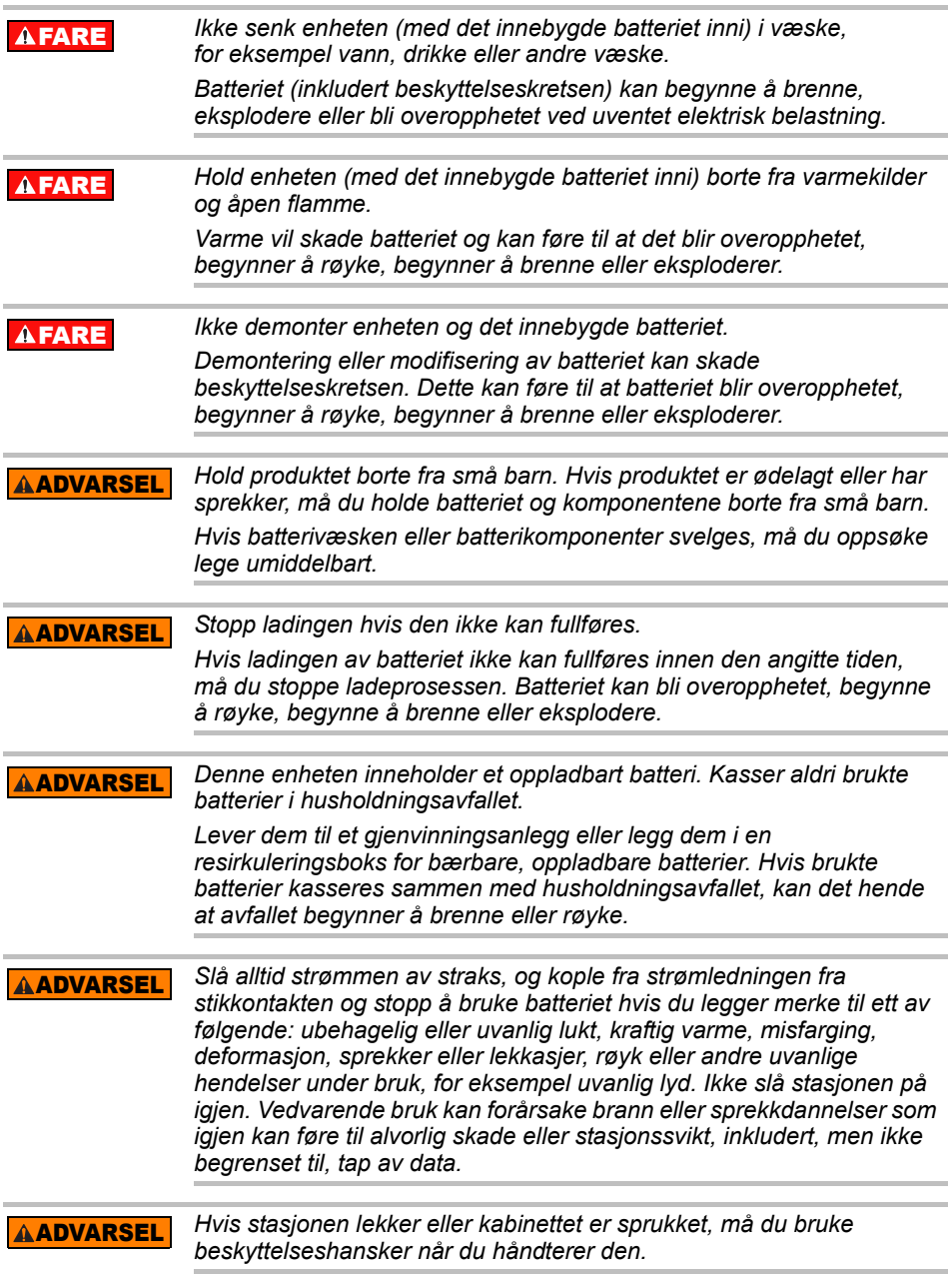
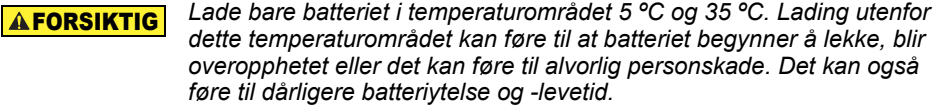

#### *Faktisk batterilevetid kan variere avhengig av innstillinger, bruk, funksjoner, oppgaver, driftstemperatur og mange andre faktorer. Tiden det tar å lade opp på nytt, er avhengig av bruk. De kan hende at batteriet ikke*  lades når stasjonen bruker maksimalt med strøm. Over tid mister batteriet *evnen til å lades maksimalt. Dette er vanlig for alle batterier.* **AFORSIKTIG**

# Strømforsyning og sikkerhetsregler

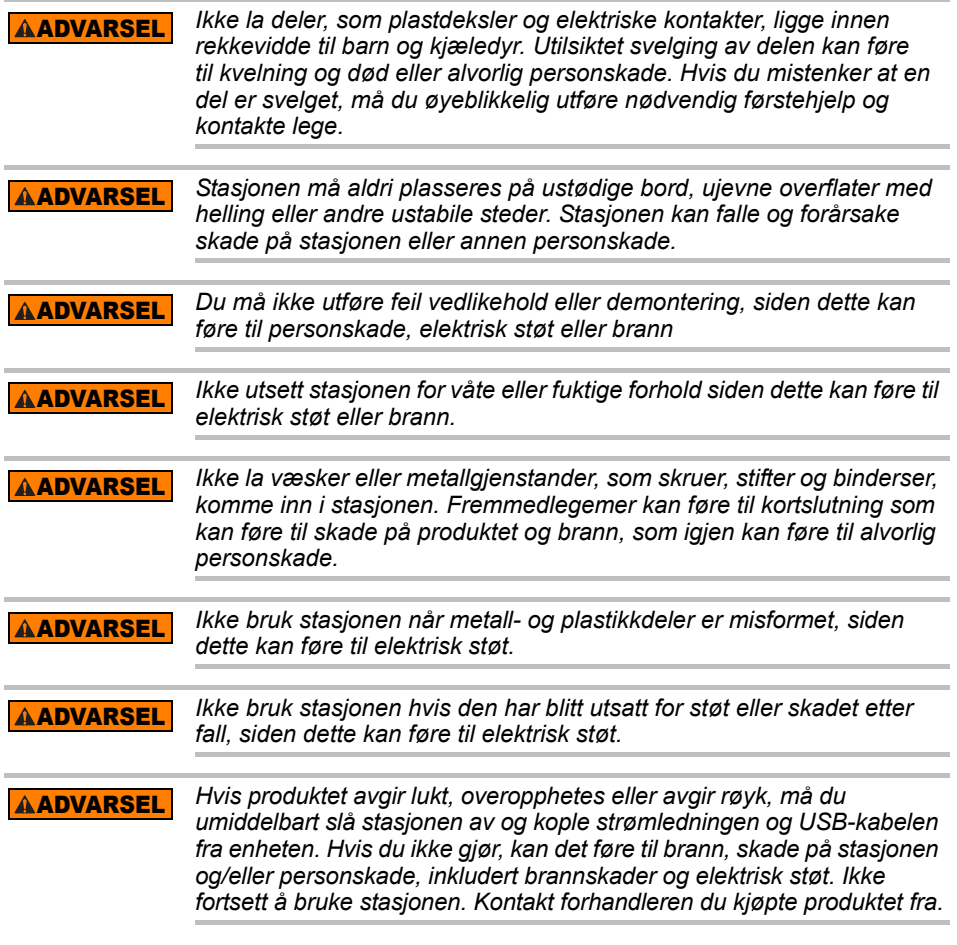

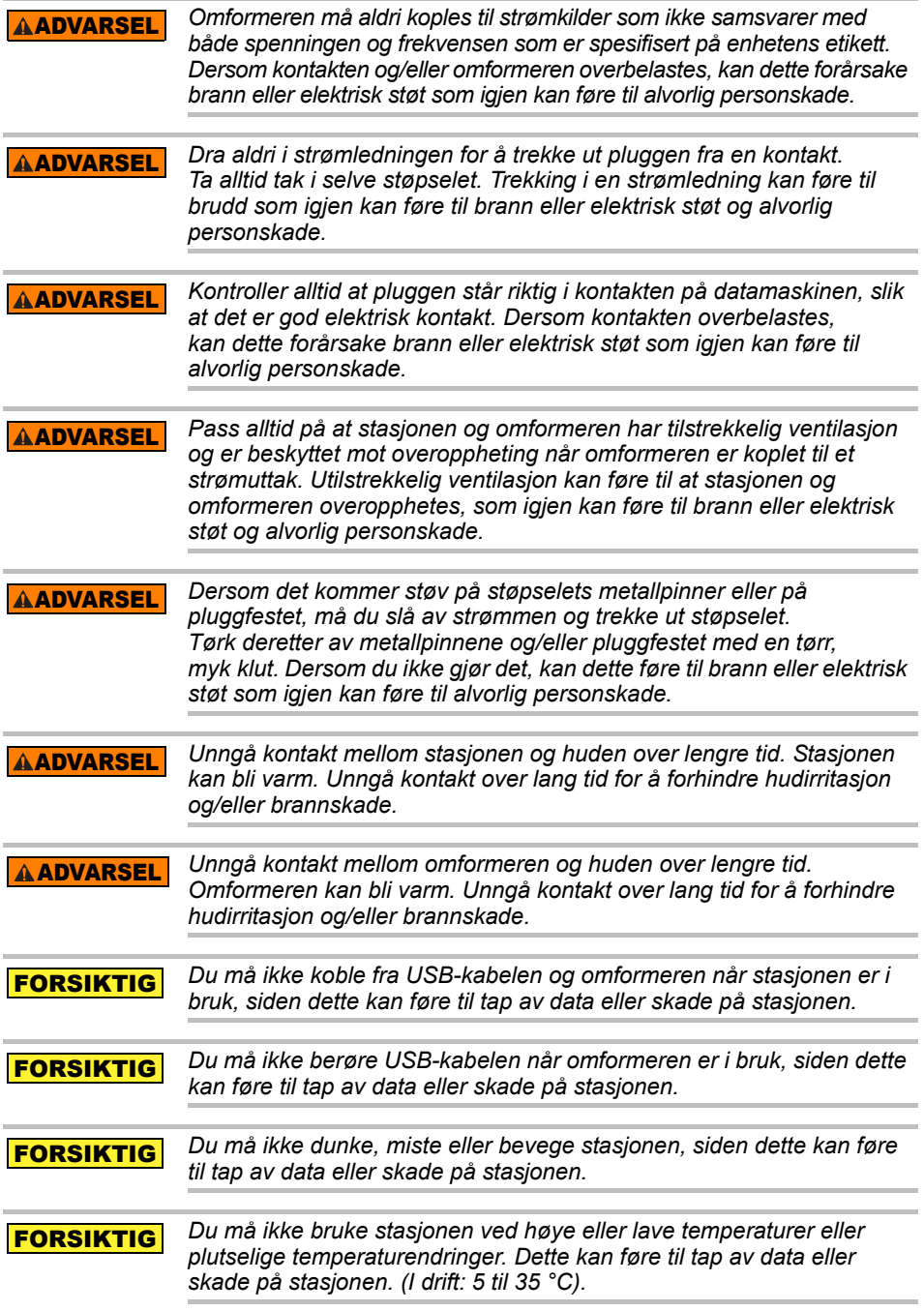

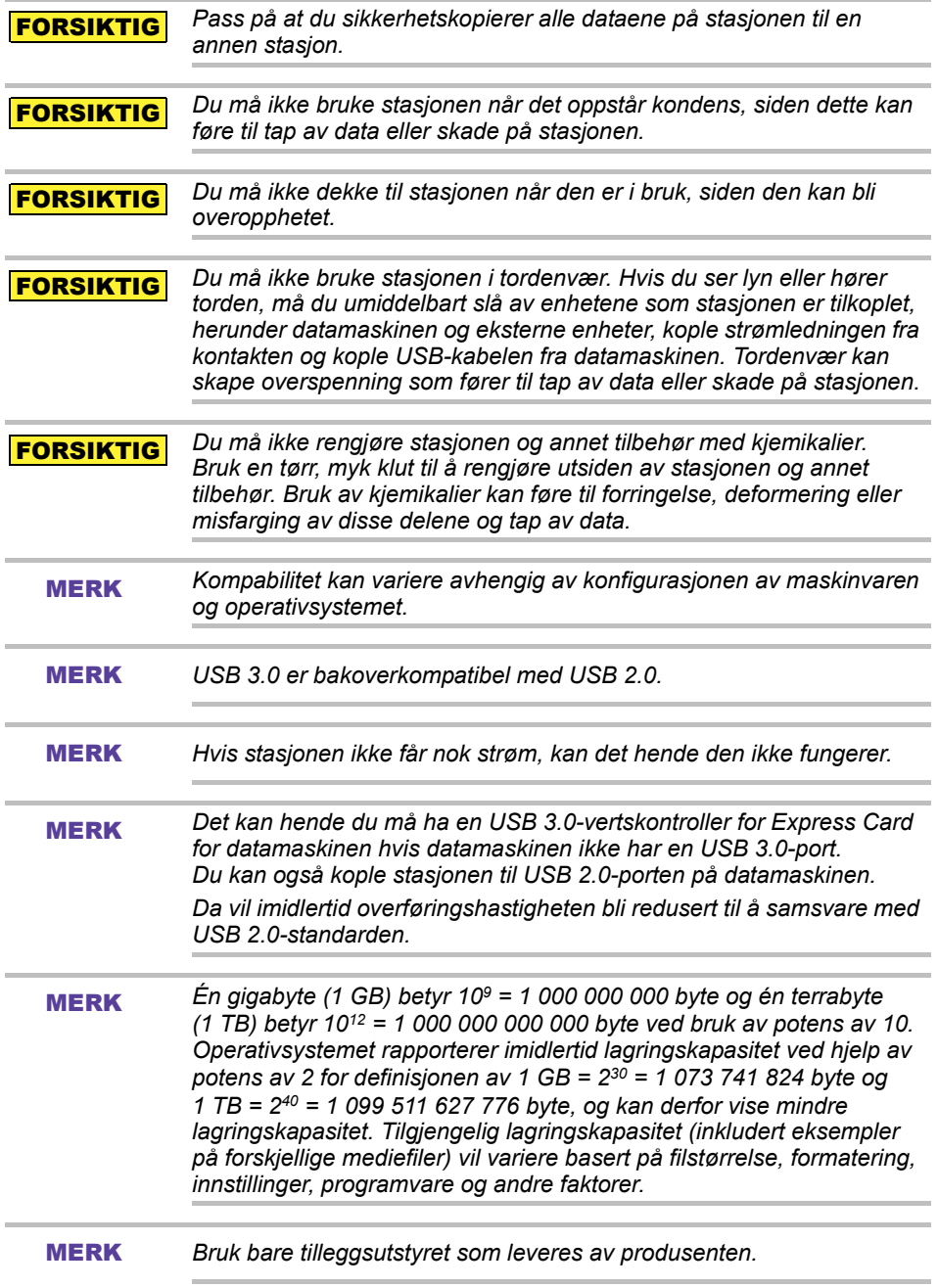

MERK *Stasjonen krever bruk av omformeren som leveres av produsenten.*

MERK *Produktspesifikasjonene kan endres uten forvarsel.*

# Sikkerhetslover og retningslinjer for trådløst nettverk

#### **AFORSIKTIG**

*Enheter med trådløst nettverk kan føre til forstyrrelser for medisinsk utstyr, for eksempel pacemaker-utstyr. Hvis du bruker personlig medisinsk utstyr, må du kontakte legen din og instruksjonene for det medisinske utstyret før du bruker produktet. Produktet må ikke brukes i miljøer med medisinsk utstyr, for eksempel sykehus, medisinske kontorer eller nær brukere av personlig medisinsk utstyr, siden bruk av dette produktet kan føre til personskade i slike miljøer.*

*Slå alltid av funksjonene for trådløst nettverk hvis datamaskinen befinner seg i nærheten av automatisk kontrollutstyr eller automatiske kontrollenheter som automatiske dører eller branndetektorer. Radiobølger kan føre til feilfunksjon på slikt utstyr, og kan føre til personskade.* **AFORSIKTIG** 

*Ikke bruk funksjonene for trådløst nettverk i nærheten av en mikrobølgeovn og i områder med radioforstyrrelser og magnetiske felt. Interferens fra mikrobølgeovner eller andre kilder kan forstyrre det trådløse nettverket.* MERK

*Overføringshastigheten over det trådløse nettverket og rekkevidden for det trådløse nettverket kan variere avhengig av elektromagnetiske omgivelser, hindringer, utforming av tilknytningspunkt og konfigurasjon og klientutforming og programvare/maskinvarekonfigurasjoner. Overføringshastigheten er den teoretiske maksimale overføringshastigheten som er spesifisert under den relevante standarden. Den faktiske overføringshastigheten er lavere enn den teoretiske maksimumshastigheten.* MERK

# Ansvarsfraskrivelse

- Toshiba er ikke ansvarlig for at data skades eller går tapt. (Toshiba dekker ikke eventuelle kostnader forbundet med gjenoppretting av data.)
- Toshiba er ikke ansvarlig for eventuelle skader på grunn av feil eller uaktsom bruk, brann, jordskjelv eller andre uhell som er utenfor Toshibas kontroll.
- Toshiba er ikke ansvarlig hvis du ikke følger innholdslisten i brukerhåndboken.
- Toshiba er ikke ansvarlig for misbruk av tilkoplingsmaskinvare og -programvare.
- Produktstøtte er bare tilgjengelig i landet der produktet opprinnelig ble kjøpt.

# Begrensning av bruksområde

Stasjonen er beregnet på standardbruk, for eksempel til kontorarbeid, som personlig stasjon eller i husholdningsapparater. Toshiba er ikke ansvarlig for annet bruk. Ikke bruk til spesialbruk (atomenergikontroller, luft- og romsystemer, kontroller for kjøretøy for massetransport, medisinsk livsopprettholdende utstyr, eller kontroller for våpenutskytning) der det finnes spesielt høye krav til pålitelighet, der relevante sikkerhetsnivåer ikke er garantert, eller der svikt eller driftfeil kan true et liv eller føre til personskade.

# Merknad

Informasjonen i denne håndboken inkluderer, men er ikke begrenset til, produktspesifikasjoner, og kan endres uten forvarsel.

TOSHIBA EUROPE GMBH GIR INGEN GARANTI FOR DENNE VEILEDNINGEN ELLER INFORMASJONEN DEN INNEHOLDER, OG AVVISER HERVED ALLE INDIREKTE GARANTIER OM SALGBARHET OG EGNETHET FOR VISSE FORMÅL MED HENSYN TIL DET FOREGÅENDE. TOSHIBA PÅTAR SEG IKKE ANSVAR FOR SKADER SOM HAR OPPSTÅTT DIREKTE ELLER INDIREKTE SOM FØLGE AV TEKNISKE ELLER TYPOGRAFISKE FEIL ELLER UTELATELSER I DETTE DOKUMENTET, ELLER UOVERENSSTEMMELSER MELLOM PRODUKTET OG HÅNDBOKEN. UNDER INGEN OMSTENDIGHETER SKAL TOSHIBA HOLDES ANSVARLIG FOR TILFELDIGE ELLER INDIREKTE SKADER, DOKUMENTERTE ERSTATNINGSKRAV ELLER STRAFFEERSTANING SOM HAR OPPSTÅTT I FORBINDELSE MED DENNE VEILEDNINGEN ELLER DEN INFORMASJONEN DEN INNEHOLDER ELLER BRUKEN AV DENNE, ENTEN DISSE ER BASERT PÅ IKKE-KONTRAKTSMESSIG ELLER KONTRAKTSMESSIG ANSVAR ELLER ANNET.

# GNU General Public License (GPL)

Fastvare innebygget i dette produktet, kan omfatte opphavsrettbeskyttet programvare fra tredje part, lisensiert under GPL eller Lesser General Public License (LGPL) (GPL Software), og ikke Toshibas lisensavtale for sluttbruker. En kopi av lisensen finnes på *http://www.gnu.org* og *www.toshiba.eu/externalstorage/support*. Det gis ingen garanti med hensyn til GPL-programvare i den grad dette er tillatt i henhold til gjeldende lov. Endring eller modifisering av Programvaren gjøres fullstendig på eget ansvar og vil oppheve produktgarantien. Toshiba er ikke ansvarlig for slik endring eller modifisering. Toshiba vil ikke støtte produkter der du har eller har forsøkt å endre Programvaren fra Toshiba.

# **Opphavsrett**

Denne håndboken kan ikke mangfoldiggjøres i noen form uten at skriftlig tillatelse på forhånd er innhentet fra TOSHIBA. Det foreligger ikke noe ansvar med hensyn til bruk av informasjonen i denne håndboken. ©2014 Toshiba Europe GmbH. Med enerett.

# Varemerker

Canvio AeroCast er et varemerke for Toshiba America Information Systems, Inc. og/eller Toshiba Corporation.

Google, Android, Google Play og Chromecast er varemerker for Google Inc.

Mac, Mac OS, iPad, iPhone og Time Machine er varemerker for Apple Inc. i USA og andre land.

IOS er et varemerke eller registrert varemerke for Cisco i USA og andre land og brukes i henhold til lisens.

SD- og SDHC-logoene er varemerker for SD-3C, LLC.

Wi-Fi® er et registrert varemerke for Wi-Fi Alliance®.

Windows og Internet Explorer er registrerte varemerker eller varemerker for Microsoft Corporation i USA og/eller andre land.

Alle andre merker og produktnavn er varemerker eller registrerte varemerker som eies av andre selskaper.

# Innhold

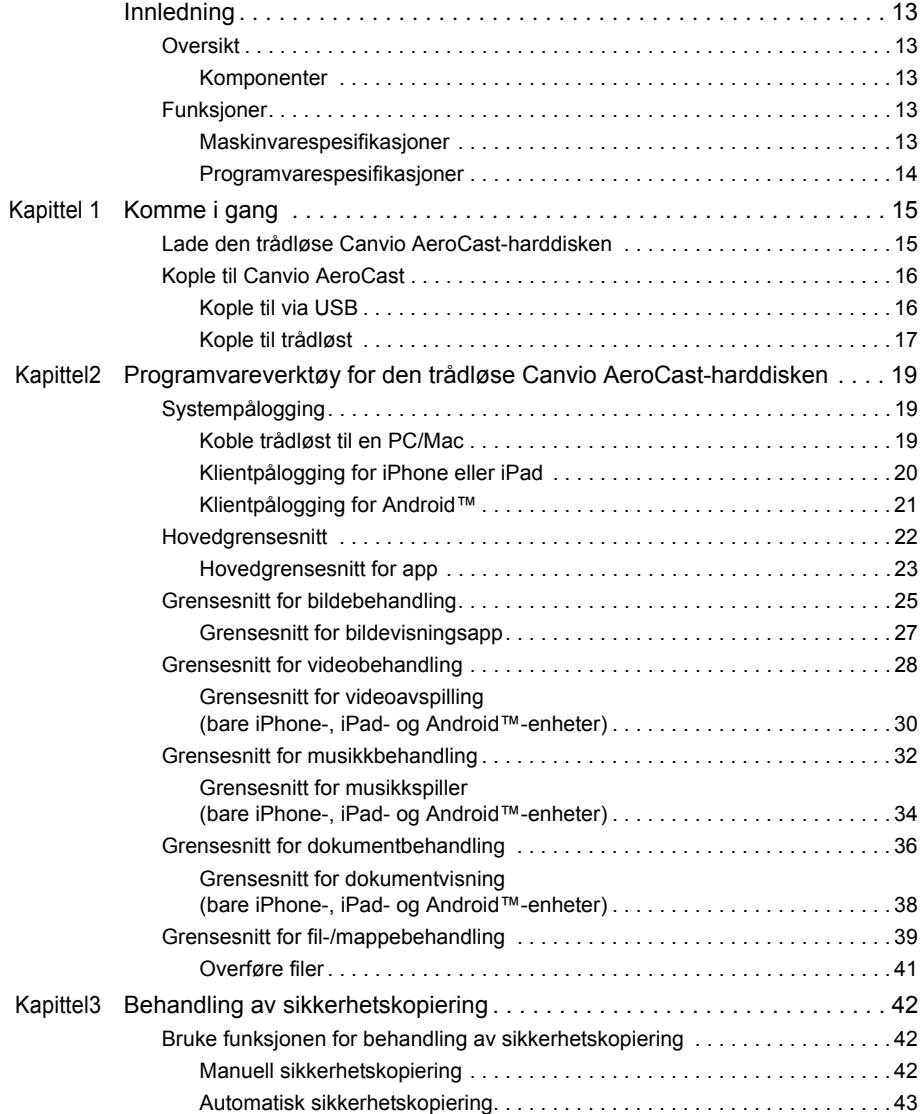

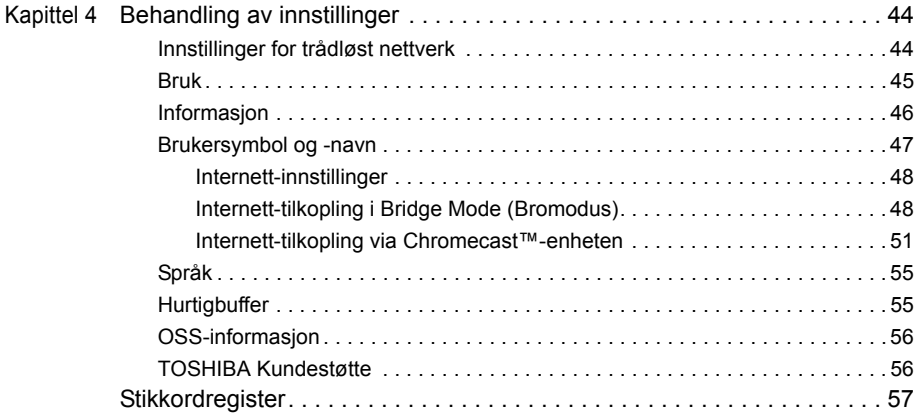

# <span id="page-728-0"></span>Innledning

# <span id="page-728-1"></span>**Oversikt**

Den trådløse Toshibas Canvio AeroCast-harddisken gir deg trådløs tilgang til musikk, videoer, bilder og data. Du kan direkteavspille filer på iPad®, iPhone®, nettbrett, smarttelefon og bærbar datamaskin, uten å bekymre deg for brysomme ledninger og kabler. Med 1 TB har du nok lagringsplass til å overføre filene dine fra de mobile enhetene. Den innebygde USB 3.0 porten gjør filoverføringen raskere.

### <span id="page-728-2"></span>Komponenter

Den trådløse Canvio AeroCast-harddisken inkluderer følgende komponenter:

- Vekselstrøm-omformer
- USB 3.0-kabel
- Hurtigveiledning

### <span id="page-728-3"></span>Funksjoner

- Innebygd 1 TB harddisk med NTFS-format.
- Kople til trådløst eller med den medfølgende USB 3.0-kabelen.
- Få tilgang til og direkteavspill musikk, videoer, bilder og data ved hjelp av gratisappen Toshiba Wireless HDD som støtter iPhone-, iPad- og Android™-operativsystemer.
- Opptil fem timer batterilevetid ved direkteavspilling av video. Batterilevetiden kan variere avhengig av bruk.
- Fire tilgjengelige brukerprofiler for å gjøre det enklere å organisere filene.
- Tilgang til Internett via trådløst nettverk som støtter 802.11 b/g/n.
- Støtter SD™-minne, SDHC™, kompatibel med klasse 10.

### <span id="page-728-4"></span>Maskinvarespesifikasjoner

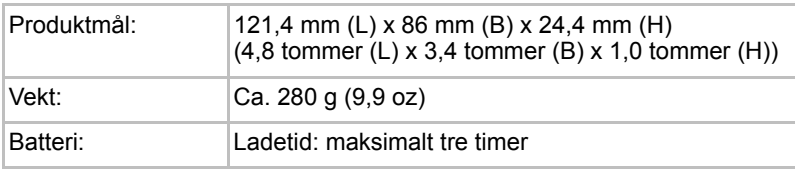

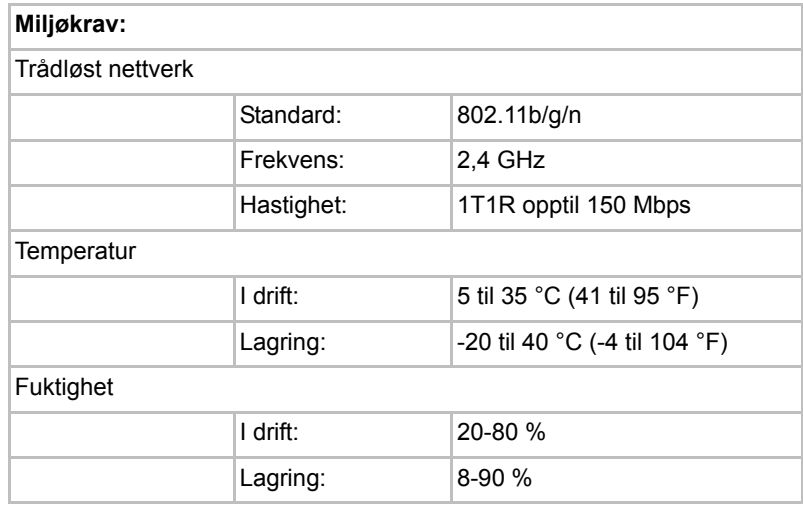

### <span id="page-729-0"></span>Programvarespesifikasjoner

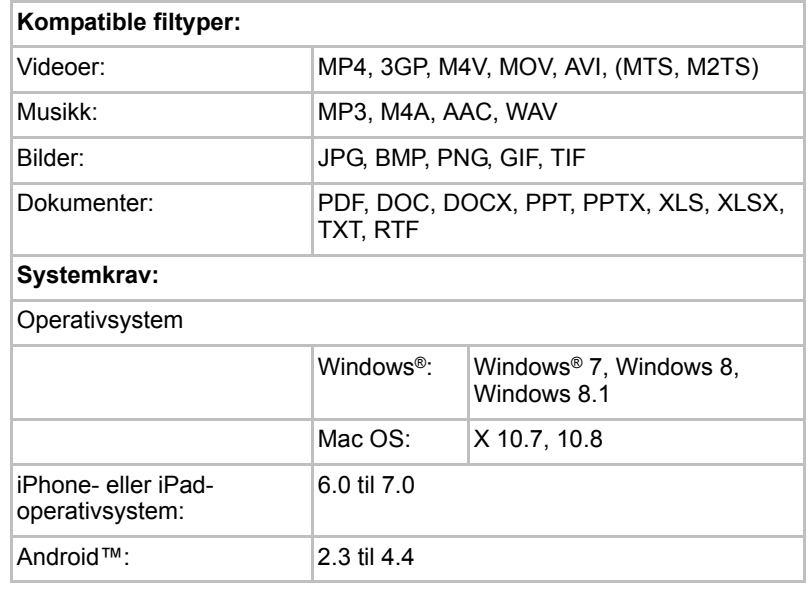

### MERK *Bruk av Time Machine-programvare støttes ikke.*

# Kapittel 1

# <span id="page-730-1"></span><span id="page-730-0"></span>Komme i gang

# <span id="page-730-2"></span>Lade den trådløse Canvio AeroCast-harddisken

Pass på at Canvio AeroCast-enheten er fulladet før du begynner å bruke den. Den trådløse Canvio AeroCast-harddisken kan lades via omformeren og USB-kabelen.

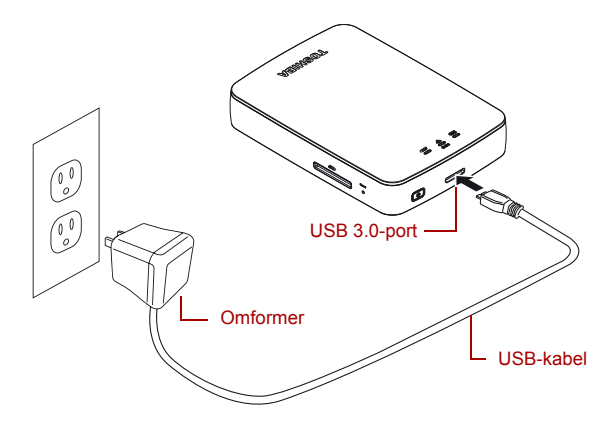

*(Eksempelbilde) Lade den trådløse Canvio AeroCast-harddisken*

Slik lader du den trådløse Canvio AeroCast-harddisken:

- 1. Kople USB-kabelen til omformeren.
- 2. Plugg USB-kabelen i USB 3.0-vertsporten på den trådløse Canvio AeroCast-harddisken
- 3. Plugg omformeren i et strømførende vegguttak.

Under lading vil batteriindikatoren blinke langsomt (intervalltid på to sekunder).

# <span id="page-731-0"></span>Kople til Canvio AeroCast

Du kan kople direkte til den trådløse Canvio AeroCast-harddisken med den medfølgende USB-kabelen (DAS-modus, Direct-Attached Storage) eller trådløst (modus for trådløst nettverk).

### <span id="page-731-1"></span>Kople til via USB

Hvis du vil bruke den trådløse Canvio AeroCast-harddisken i USB-modus, kopler du den til datamaskinens USB-port ved hjelp av den medfølgende USB-kabelen.

For Mac-brukere:

Hvis du vil skrive filer via USB, må du installere NTFS driver for Mac (NTFS-driver for Mac) på Macen. Se brukerhåndboken som er lagret på den trådløse Canvio AeroCast-harddisken.

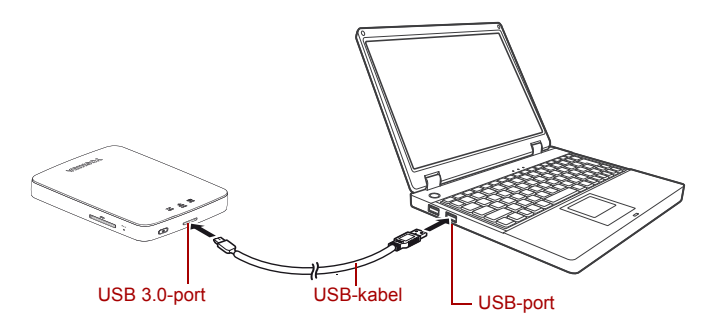

*(Eksempelillustrasjon) Kople til via USB*

Slik kopler du til den trådløse Canvio AeroCast-harddisken:

- 1. Kontroller at den trådløse Canvio AeroCast-harddisken er slått AV.
- 2. Kople den medfølgende USB 3.0-kabelen til den trådløse Canvio AeroCast-harddisken.
- 3. Kople den andre enden av USB 3.0-kabelen til USB-portene på datamaskinen.

Du kan nå begynne å overføre data til og fra produktet.

### <span id="page-732-0"></span>Kople til trådløst

Du får tilgang til den trådløse Canvio AeroCast-harddisken fra mobile Windows®-, Mac-, iPhone-, iPad- og Android™-enheter ved hjelp av AeroCast-klienten.

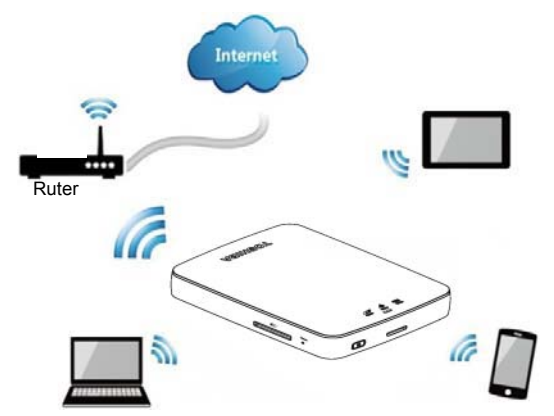

*(Eksempelbilde) Modus for trådløst nettverk*

Den trådløse Canvio AeroCast-harddisken fungerer automatisk i modus for trådløst nettverk når AeroCast Client™ er konfigurert. Se ["Koble trådløst til](#page-734-3)  [en PC/Mac" på side 19.](#page-734-3)

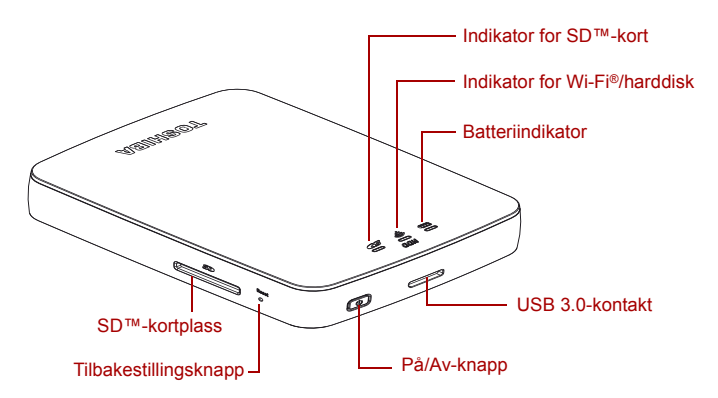

*(Eksempelillustrasjon) Porter, knapper og indikatorer*

### *SD™-kortplass:*

- Kompatibel med klasse 10, støtter SD™-flash-minne og SDHC™.
- Du har tilgang til SD™-kortet i modus for trådløst nettverk.

### *Tilbakestillingsknapp:*

■ Trykk og hold i fem sekunder i modus for trådløst nettverk. Systemet vil tilbakestilles til fabrikkinnstillingene.

#### *På/Av-knapp*

- Trykk og hold i to sekunder: Slår PÅ modus for trådløst nettverk
- Trykk og hold på nytt i to sekunder: Slår AV modus for trådløst nettverk

*Når batterinivået er for lavt, kan ikke den trådløse Canvio AeroCastharddisken slås PÅ. Batteriindikatoren blinker oransje i seks sekunder og slås deretter av.* MERK

#### *USB 3.0-port:*

- Kompatibel med USB 3.0 og USB 2.0.
- Tillater dataoverføring mellom en datamaskin og den trådløse Canvio AeroCast-harddisken når tilkoplet.
- Lar deg lade produktbatteriet når omformeren er tilkoplet.

#### *Batteriindikator:*

- Grønn: 30 % eller mer batterikapasitet.
- Gul: 10-30 % gjenværende batterikapasitet.
- Oransie (blinker hurtig): Produktet har nesten ikke batteristrøm eller driftstemperaturen er for høy. Produktet slås av etter 30 sekunder.
- Grønn eller gul (blinker langsomt): Batteriet lades.
- Grønn (blinker ikke): Lading fullført
- Grønn eller gul (blinker hurtig): Produktet slås av eller PÅ.
- Lampe av: Enheten er slått AV.

#### *Indikator for trådløst nettverk / harddisk:*

- *Modus for trådløst nettverk*
	- Blå: Trådløst nettverk er PÅ (ingen datatilgang).
	- Blå (blinker): Trådløst nettverk er PÅ (lagringsenhet tilgjengelig).
	- Blå (slått av): Trådløst nettverk er AV.
- *USB-modus*
	- Hvit: Ingen datatilgang.
	- Hvit (blinker): Datatilgang tilgjengelig.
	- Hvit (slått av): Enheten er slått av i hvile- eller ventemodus. Det er trygt å kople fra enheten.

### *Indikator for SD™-kort:*

- *Lyser bare i modus for trådløst nettverk*
	- Fiolett: Ingen tilgang til SD™-kort.
	- Fiolett (blinker): Tilgang til SD™-kort tilgjengelig.
	- Fiolett (slått av): SD™-kortet er slått av i ventemodus.

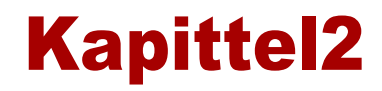

# <span id="page-734-1"></span><span id="page-734-0"></span>Programvareverktøy for den trådløse Canvio AeroCastharddisken

# <span id="page-734-3"></span><span id="page-734-2"></span>Systempålogging

### Koble trådløst til en PC/Mac

- 1. Trykk **PÅ/AV**-bryteren for å slå systemet på.
- 2. Når Wi-Fi®-indikatorlyset stopper å blinke, aktiverer du funksjonen for trådløst nettverk på PCen/Macen og åpner tilkoplingen for trådløst nettverk.
- 3. Velg den trådløse tilkoplingen **Toshiba wssd xxxx** (der xxxx er et firesifret tall som genereres av AeroCast-enheten (standard SSID for trådløst nettverk: **Toshiba wssd xxxx**), og angi deretter standardpassordet **12345678**.
- 4. Det er nå tilgang til den trådløse Canvio AeroCast-harddisken som en nettverksenhet.

### *Kopiere filer trådløst til PC*

Du kan overføre filer trådløst til den trådløse Canvio AeroCast-harddisken til en PC når stasjonen er tilordnet.

1. Hvis du vil tilordne stasjonen til PCen, klikker eller berører du **Datamaskin** og deretter **Koble til nettverksstasjon**.

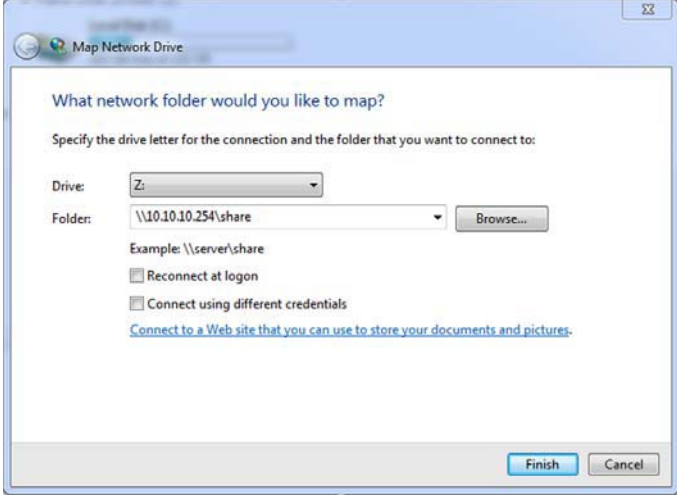

*(Eksempelbilde) Skjermbilde for å kople til nettverksstasjon*

- 2. Velg en bokstav fra rullegardinmenyen Stasjon.
- 3. I Mappe-feltet skriver du inn **\\10.10.10.254\delt ressurs**, og deretter klikker eller berører du **Fullfør**.

Du kan nå se den trådløse Canvio AeroCast-harddisken i skjermbildet for Min datamaskin.

### *Kopiere filer trådløst:PC*

På en Mac vises den trådløse Canvio AeroCast-harddisken automatisk som en nettverksstasjon. Du kan overføre filer ved å dra og slippe dem på ønsket plassering.

Bruk en USB-kabel for raskere filoverføring. Se ["Kople til via USB" på](#page-731-1)  [side 16](#page-731-1) for nærmere informasjon.

### <span id="page-735-0"></span>Klientpålogging for iPhone eller iPad

### *Installere appen for iPhone og iPad*

- 1. Gå til App Store, og søk etter og finn Toshiba Wireless HDD-appen.
- 2. Installer **Toshiba Wireless HDD**-appen, og følg installasjonsinstruksjonene på skjermen.
- 3. Ikonet for **Toshiba Wireless HDD** vises på skriverbordet når installasjonen er fullført

### *Trådløs tilkopling til iPhone eller iPad*

- 1. Trykk **PÅ/AV**-knappen for å slå PÅ Canvio AeroCast-enheten. Vent til Wi-Fi®-indikatoren slutter å blinke.
- 2. På din iPad/iPhone klikker eller berører du **Innstillinger** og deretter **Wi-Fi**.
- 3. Velg **Toshiba whdd xxxx** (der xxxx er et firesifret tall som er generert av AeroCast-enheten).
- 4. Skriv inn standardpassordet **12345678**.

### *Appålogging*

Kjør Toshiba Wireless HDD-appen.

### <span id="page-736-0"></span>Klientpålogging for Android™

### *Installere Android™-appen*

- 1. I Google Play™ Store søker du etter og finner Toshiba Wireless HDDappen.
- 2. Installer **Toshiba Wireless HDD**-appen, og følg installasjonsinstruksjonene på skjermen.
- 3. Ikonet for **Toshiba Canvio AeroCast** vises på skriverbordet når installasjonen er fullført

### *Kople trådløst til en Android™-enhet*

- 1. Trykk **PÅ/AV**-knappen for å slå PÅ Canvio AeroCast-enheten. Vent til Wi-Fi®-indikatoren slutter å blinke.
- 2. Når Wi-Fi®-indikatorlyset stopper å blinke, klikker eller berører du **Setting** (Innstilling) og deretter alternativet for trådløst nettverk på nettbrettet eller smarttelefonen.
- 3. Velg **Toshiba whdd xxxx** (der xxxx er et firesifret tall som er generert av AeroCast-enheten).
- 4. Skriv inn standardpassordet 12345678.

### *Appålogging*

Kjør Toshiba Wireless HDD-appen.

### <span id="page-737-0"></span>Hovedgrensesnitt

Når du viser skjermbildet for hovedgrensesnittet, kan det hente appen informerer deg om en oppdatering er tilgjengelig. Følgende tre alternativer er tilgjengelige:

- **OK** (aktiverer oppdateringen, anbefales)
- **Cancel** (Avbryt) (avbryter oppdateringen)
- **Do not prompt** (Ikke spør) (deaktiverer fremtidige varsler, anbefales ikke)

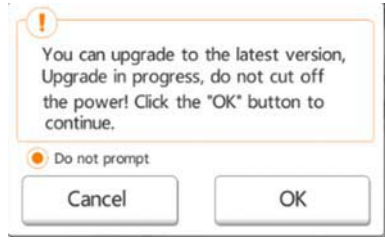

*(Eksempelbilde) Skjermbilde for fastvareoppdatering*

Hvis du velger **OK** for å oppdatere, informere systemet deg om å vente i fem minutter

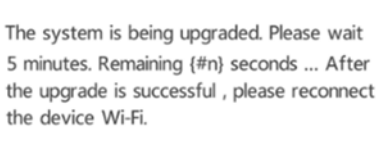

*(Eksempelbilde) Fastvareoppdatering – Skjermbilde for å vente i fem minutter*

Hvis du velger **Cancel** (Avbryt), kan det hende du blir informert om eventuelle tilgjengelige oppgraderinger neste gang du logger på og går til hovedgrensesnittet.

Hvis du velger **Do not prompt** (Ikke spør), vil ikke appen informere automatisk om nye fastvareoppgraderinger. Du kan imidlertid oppgradere fastvaren manuelt på siden **Setting** (Innstilling).

### <span id="page-738-0"></span>Hovedgrensesnitt for app

Nedenfor er eksempler på hovedskjermbildet for Toshibas trådløse harddisk vist i iPhone-, iPad- eller Android™-appen.

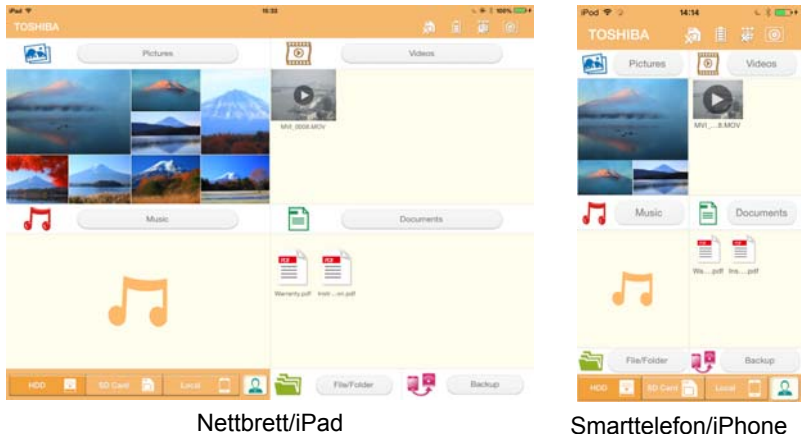

*(Eksempelbilde) Skjermbilde for hovedgrensesnitt – app*

### *Funksjonalitet for hovedgrensesnitt*

Nedenfor finner du en beskrivelse av knapper/ikoner og funksjonen i hovedgrensesnittet for

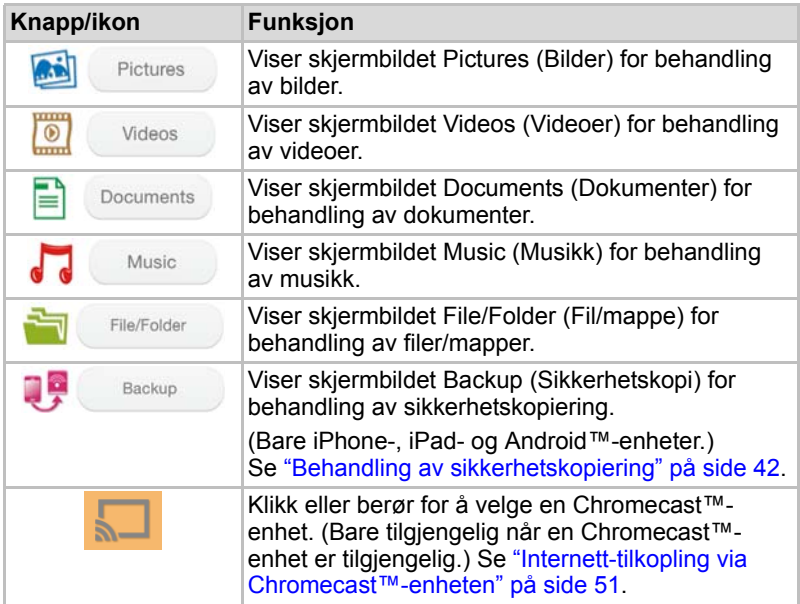

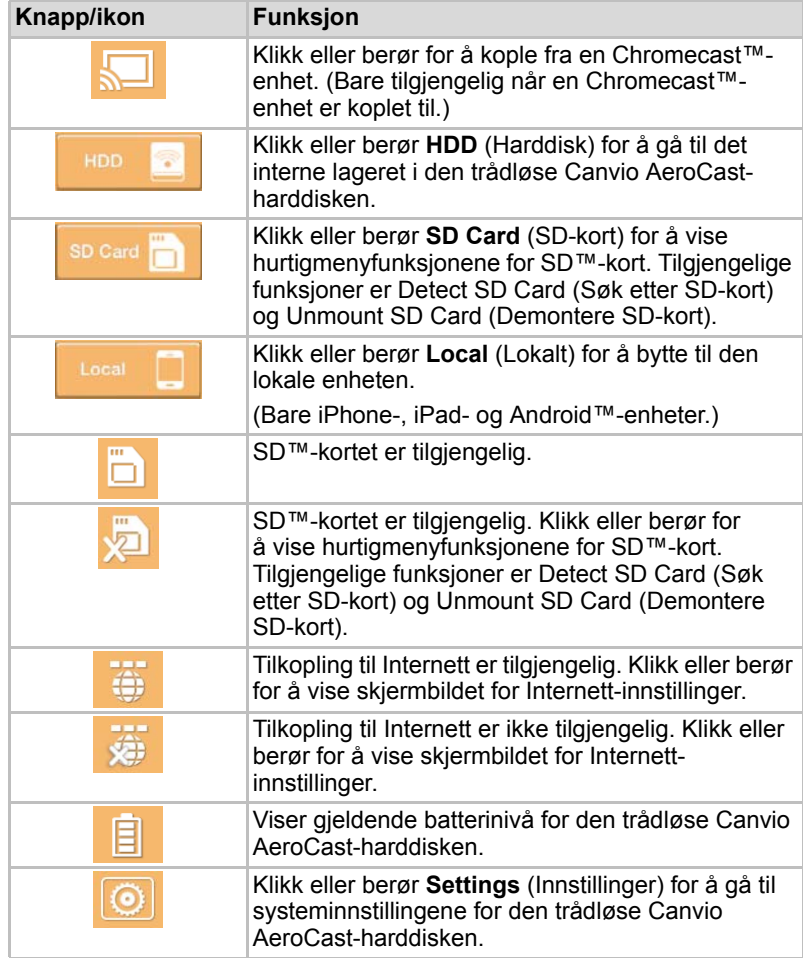

# <span id="page-740-0"></span>Grensesnitt for bildebehandling

*Før du bruker denne funksjonen må innholdet overføres til den trådløse Canvio AeroCast-harddisken via USB-tilkopling. Se* ["Kople til via USB" på](#page-731-1)  [side 16](#page-731-1)*.* MERK

Klikk eller berør **Picture** (Bilde) for å vis skjermbildet for bildebehandling. Nedenfor er et eksempel på skjermbildet for bildebehandling.

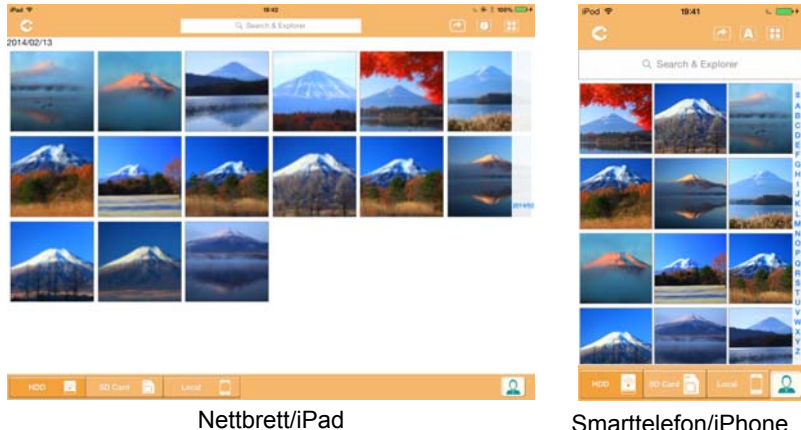

#### *(Eksempelbilde) Skjermbilde for bildebehandling*

Nedenfor finner du en beskrivelse av knapper/ikoner og funksjonen i skjermbildet for bildebehandling:

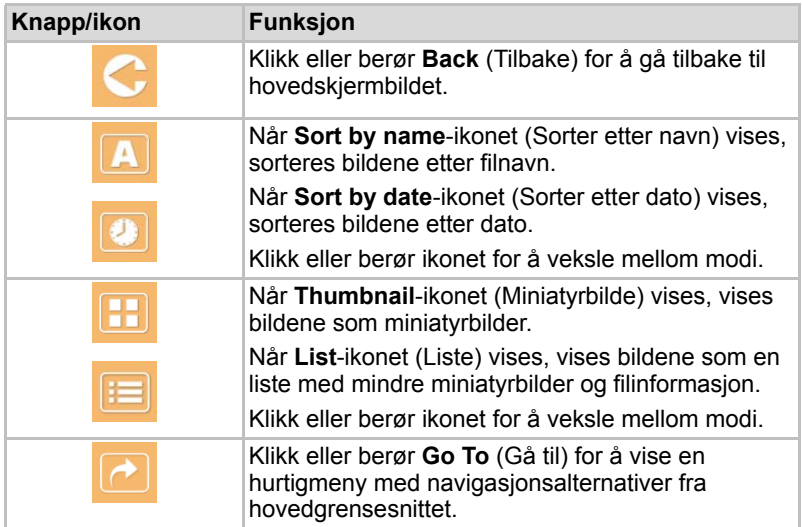

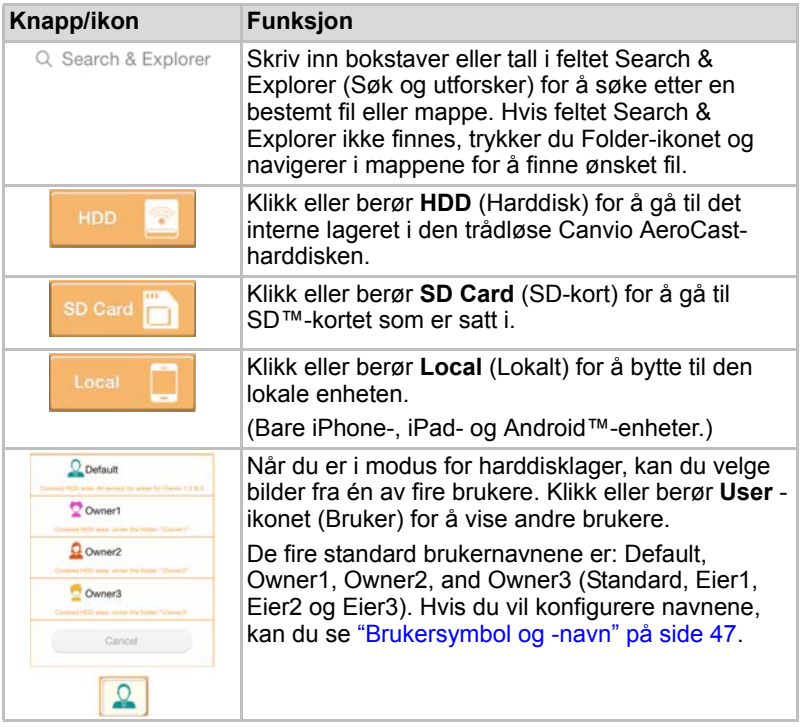

### <span id="page-742-0"></span>Grensesnitt for bildevisningsapp

Klikk eller berør ønsket bildefil i skjermbildet for bildebehandling for å vise det i skjermbildet for bildevisning.

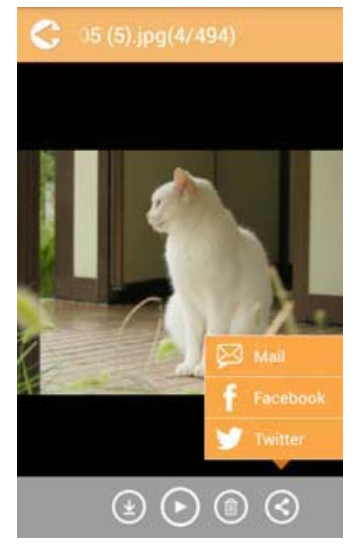

*(Eksempelbilde) Skjermbilde for bildevisning*

Nedenfor finner du en beskrivelse av knapper/ikoner og funksjonen i skjermbildet for grensesnittet for bildevisning:

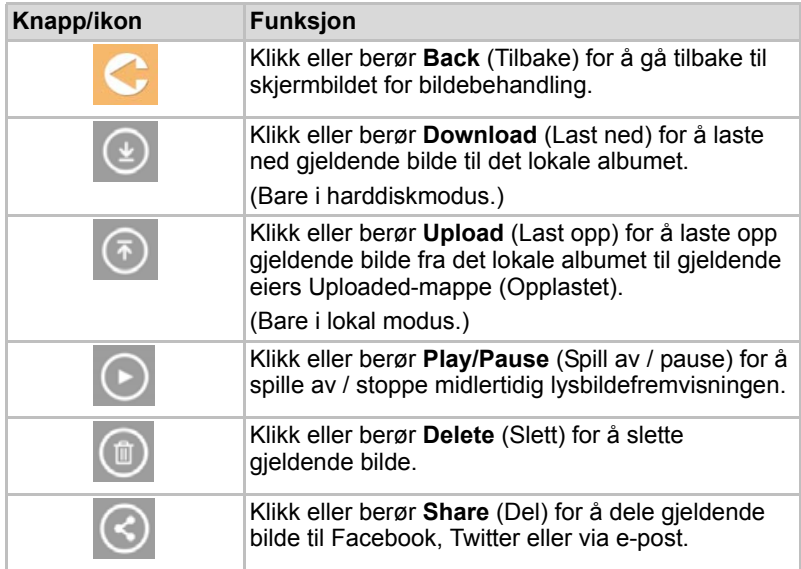

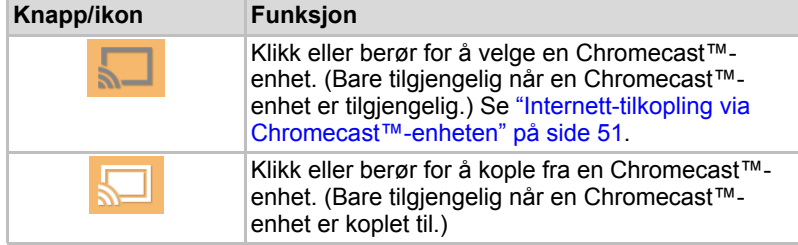

### <span id="page-743-0"></span>Grensesnitt for videobehandling

#### MERK

*Før du bruker denne funksjonen må innholdet overføres til Canvio AeroCast trådløs harddisk via USB-tilkopling. Se* ["Kople til via USB" på](#page-731-1)  [side 16](#page-731-1)*.*

Klikk eller berør **Videos** (Videoer) for å vis skjermbildet for videobehandling.

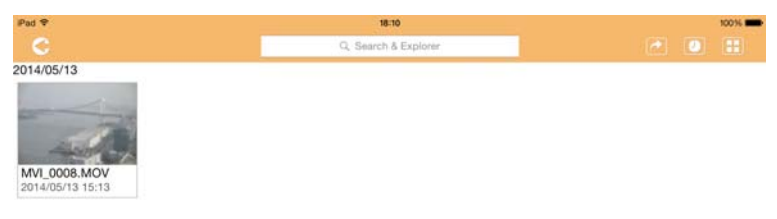

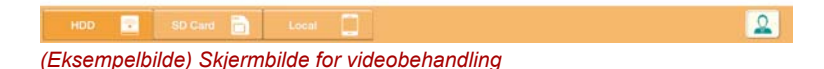

Nedenfor finner du en beskrivelse av knapper/ikoner og funksjonen i skjermbildet for videobehandling:

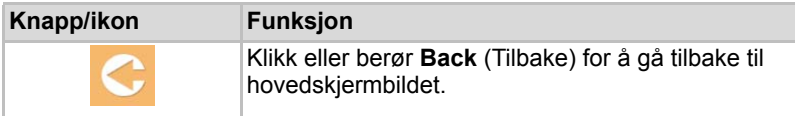

2014/05

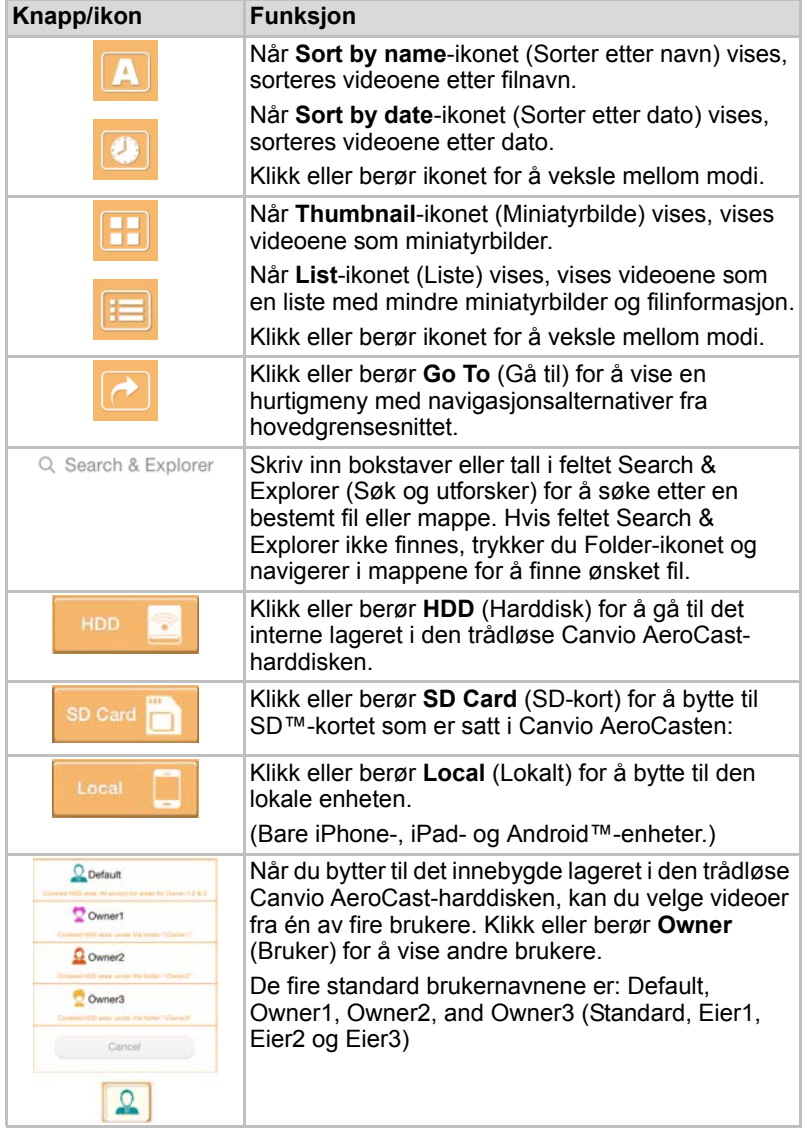

### <span id="page-745-0"></span>Grensesnitt for videoavspilling (bare iPhone-, iPad- og Android™-enheter)

Klikk eller berør en videofil for å vise skjermbildet for videoavspilling.

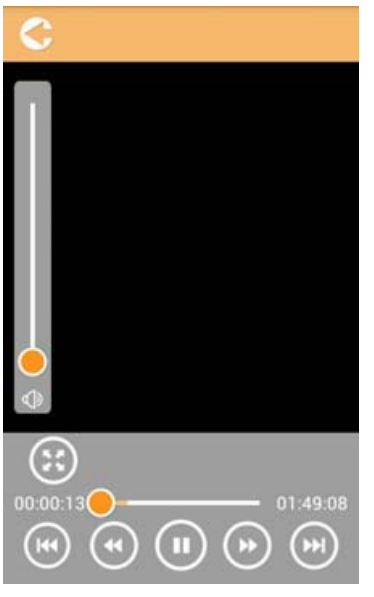

*(Eksempelbilde) Skjermbilde for videoavspilling*

Nedenfor finner du en beskrivelse av knapper/ikoner og funksjonen i skjermbildet for videoavspilling:

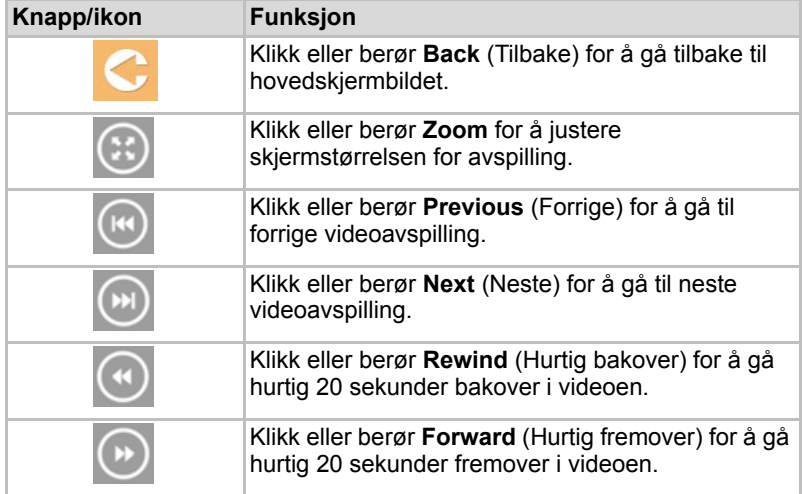

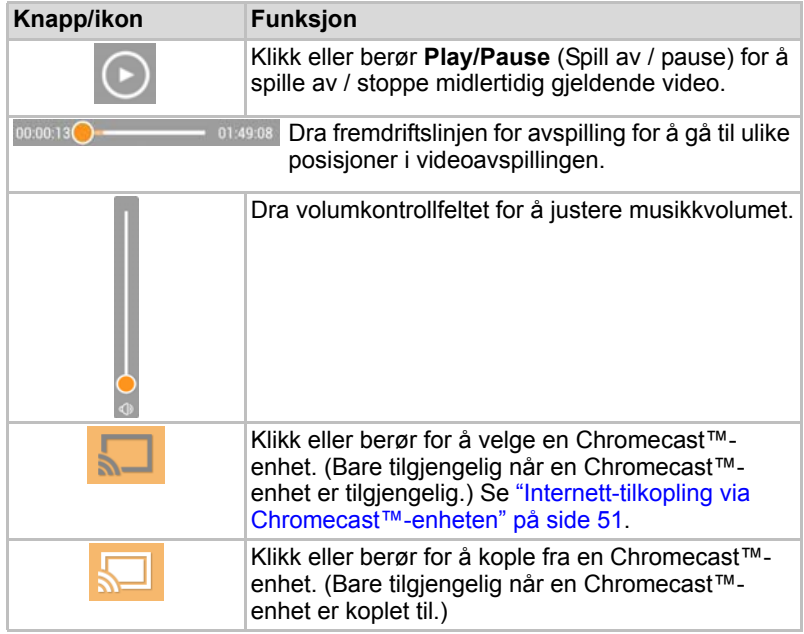

## <span id="page-747-0"></span>Grensesnitt for musikkbehandling

MERK

*Før du bruker denne funksjonen må innholdet overføres til den trådløse Canvio AeroCast-harddisken via USB-tilkopling. Se* ["Kople til via USB" på](#page-731-1)  [side 16](#page-731-1)*.*

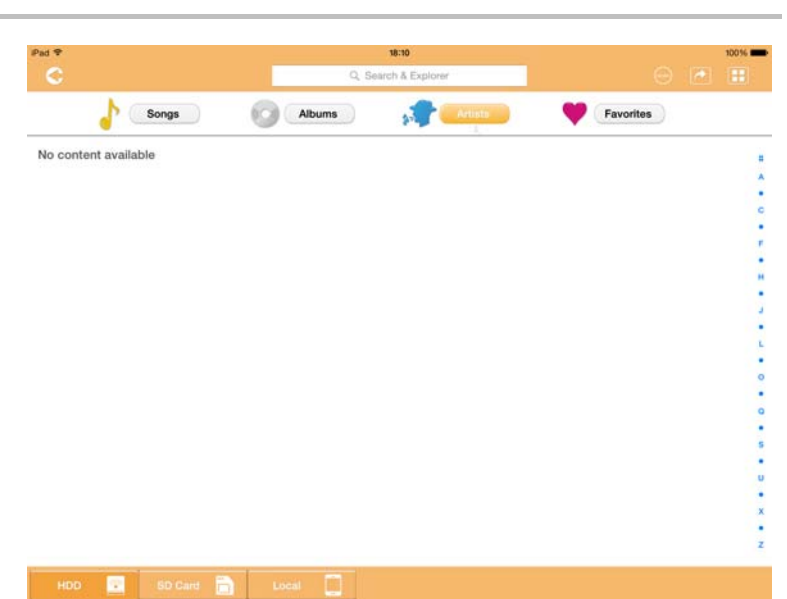

*(Eksempelbilde) Skjermbilde for musikkbehandling*

Nedenfor finner du en beskrivelse av knapper/ikoner og funksjonen i skjermbildet for musikkbehandling:

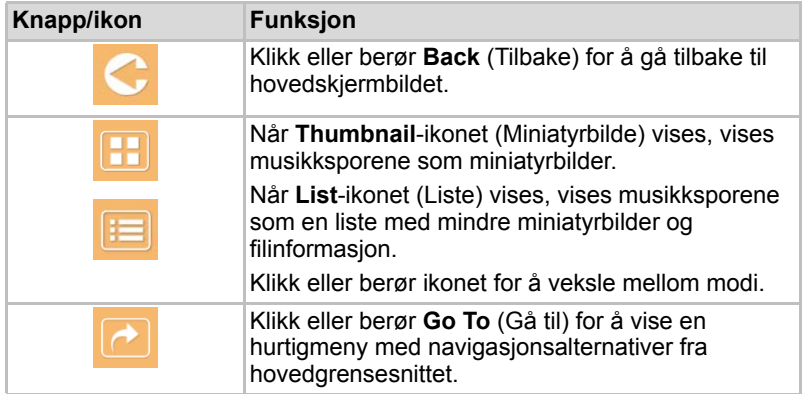

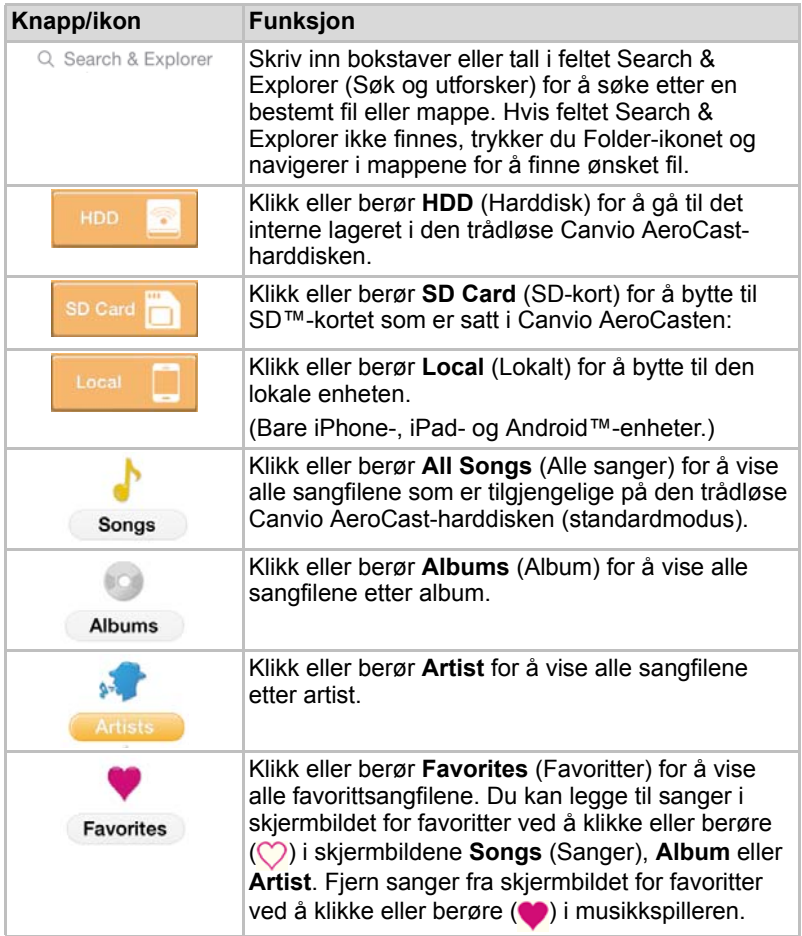

### <span id="page-749-0"></span>Grensesnitt for musikkspiller (bare iPhone-, iPad- og Android™-enheter)

Klikk eller berør en musikkfil for å vise skjermbildet for musikkspilleren.

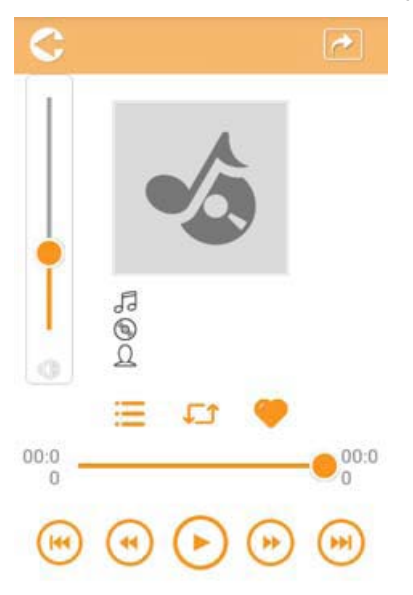

*(Eksempelbilde) Skjermbilde for musikkspiller*

Nedenfor finner du en beskrivelse av knapper/ikoner og funksjonen i skjermbildet for musikkspilleren:

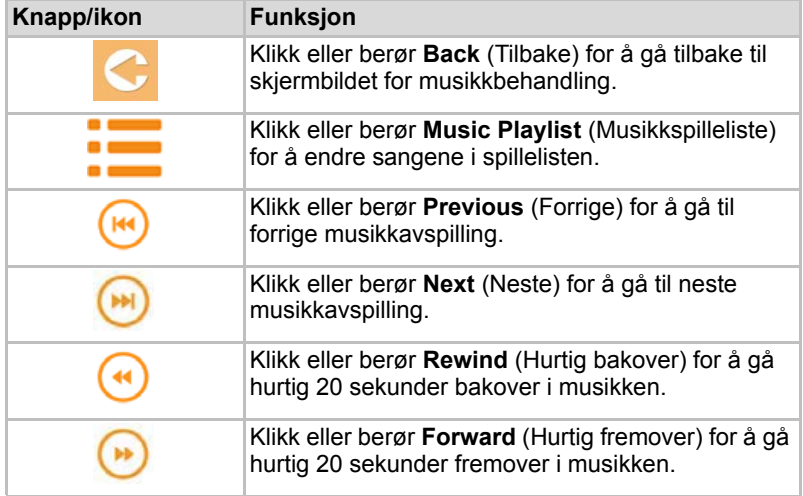

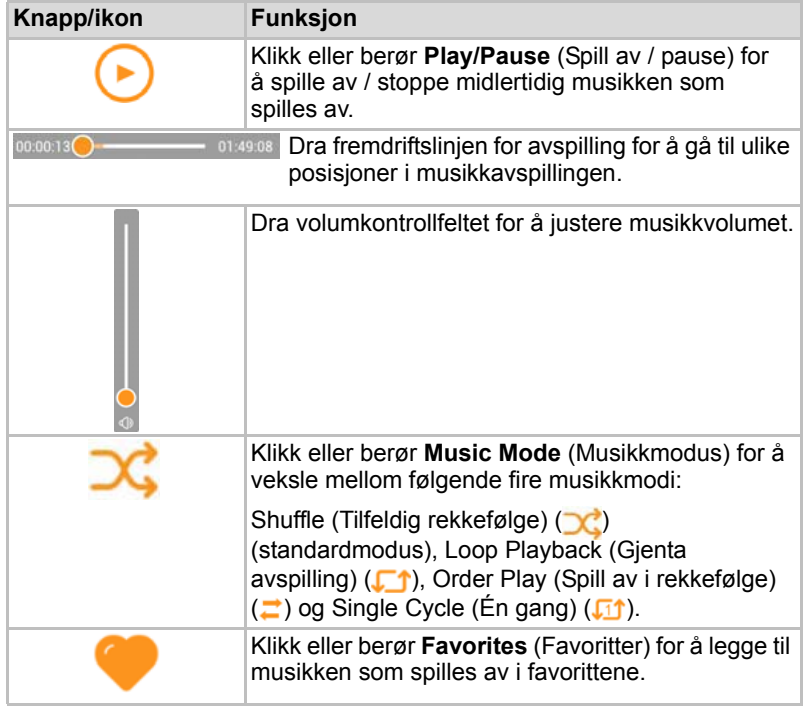

# <span id="page-751-0"></span>Grensesnitt for dokumentbehandling

Klikk eller berør Documents (Dokumenter) for å vis skjermbildet for dokumentbehandling.

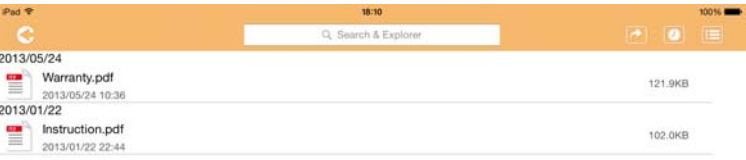

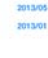

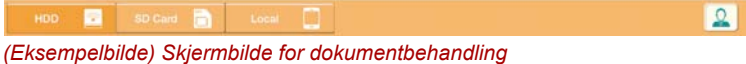

Nedenfor finner du en beskrivelse av knapper/ikoner og funksjonen i skjermbildet for dokumentbehandling:

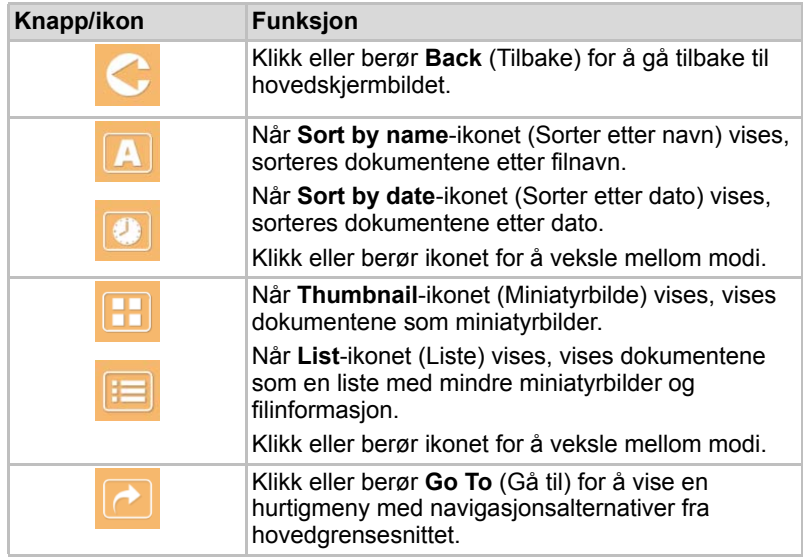

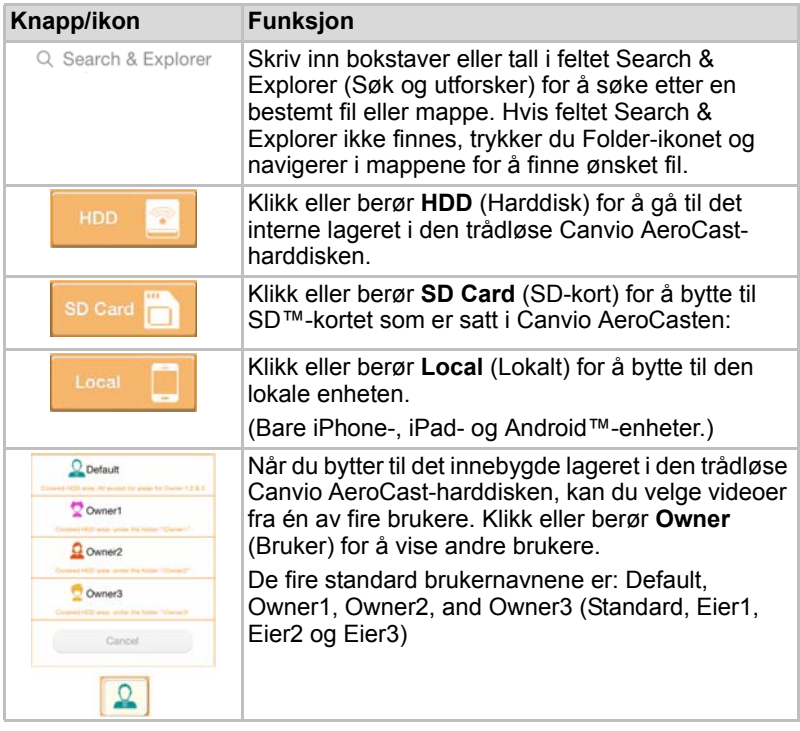

### <span id="page-753-0"></span>Grensesnitt for dokumentvisning (bare iPhone-, iPad- og Android™-enheter)

Klikk eller berør en dokumentfil for å vise skjermbildet for dokumentvisning.

I iPhone- og iPad-appen kan bare filtyper som støttes vises. I Android™ appen blir du bedt om å åpne dokumentet i en annen tilgjengelig app. Du kan velge å bruke denne appen én gang eller alltid. Hvis du velger Always (Alltid), vises ikke spørsmålet flere ganger.

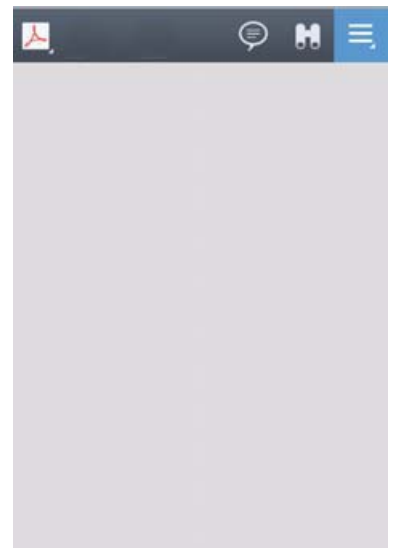

*(Eksempelbilde) Skjermbilde for dokumentvisning*

Nedenfor finner du en beskrivelse av knapper/ikoner og funksjonen i skjermbildet for dokumentvisning:

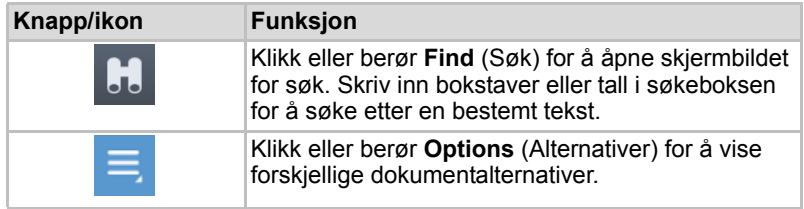

## <span id="page-754-0"></span>Grensesnitt for fil-/mappebehandling

Klikk eller berør **File/Folder** (Fil/mappe) for å vise skjermbildet for fil-/ mappebehandling.

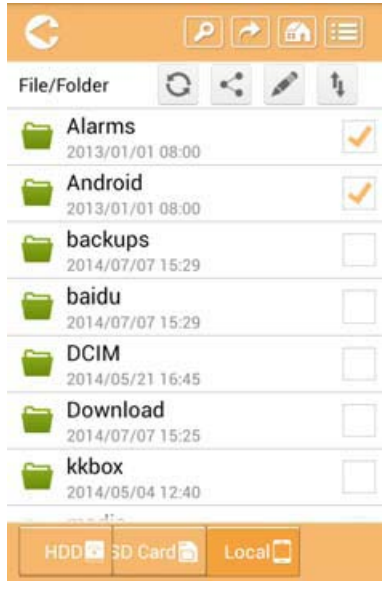

*(Eksempelbilde) Grensesnitt for for fil-/mappebehandling – Skjermbilde for app*

Nedenfor finner du en beskrivelse av knapper/ikoner og funksjonen i skjermbildet for dokumentbehandling:

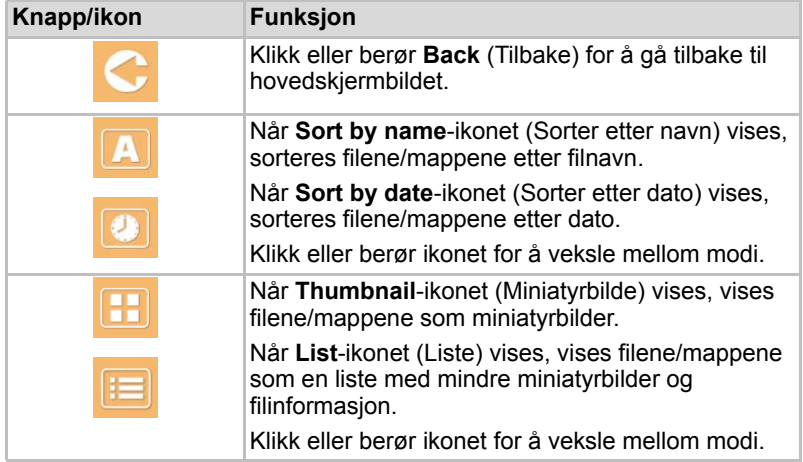

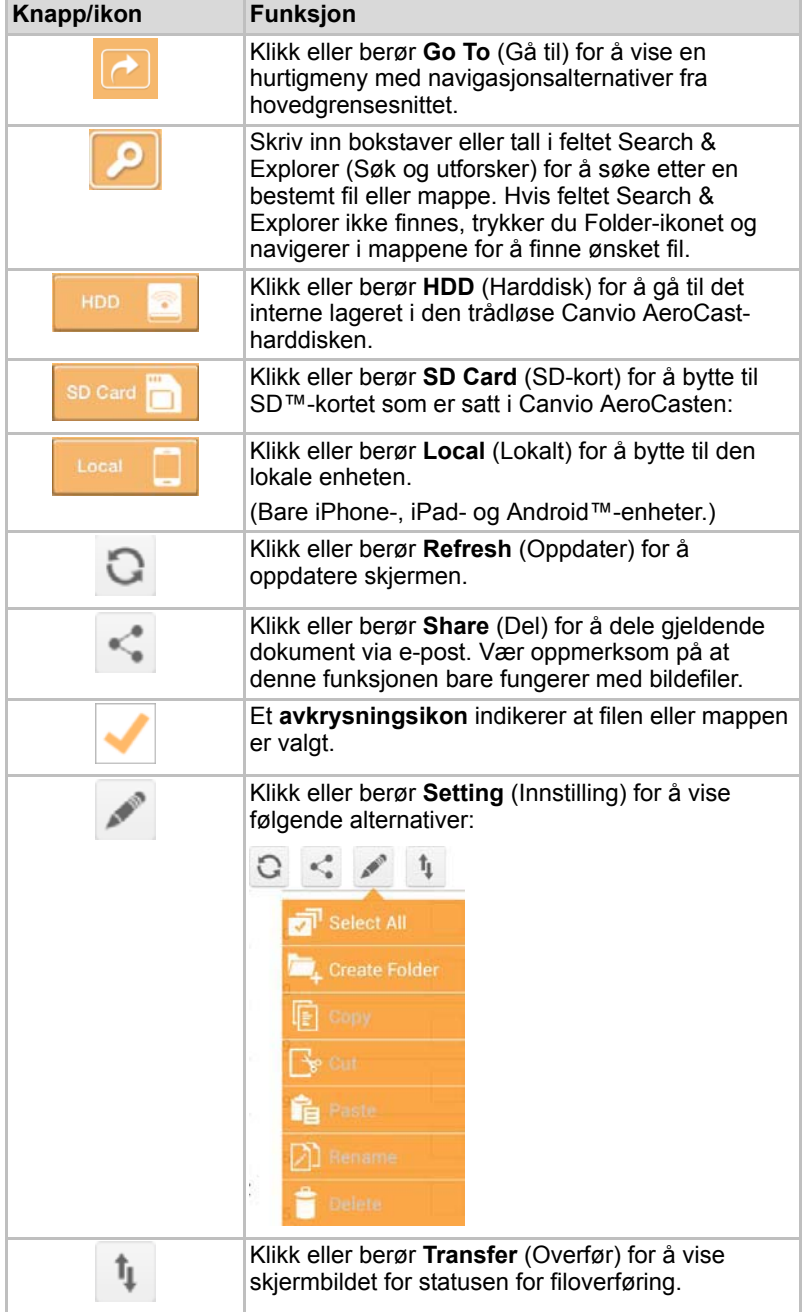
#### Overføre filer

Når det utføres en handling på en fil eller mappe (kopiering, klipping, opplasting eller nedlasting), åpnes dialogboksen for filoverføring. Det vises en fremdriftslinje for hver overføring og informasjon om fullførte eller mislykkede overføringer.

| <b>C</b> Blake    | Queued Files                                | W                      |
|-------------------|---------------------------------------------|------------------------|
| feitisferrite.    | <b>Transfer Complete</b>                    | <b>Transfer Failed</b> |
| IMG-0103.JPG      | 0.38KB/4.468KB - Image File 2013-10-30      |                        |
| IMG-0103.JPG<br>Т | 0.38KB/4.468KB - Image File 2013-10-30      |                        |
| IMG-0103JPG<br>п  | 0.38KB/4.468KB - Image File 2013-10-30<br>× |                        |
| IMG-0103.JPG<br>Ç | 0.38KB/4.468KB - Image File 2013-10-30      |                        |

*(Eksempelbilde) Skjermbilde for status for filer i kø*

- **Upload-i**konet (Last opp)  $(\bar{f})$  indikerer en aktiv fil-/mappeopplasting.
- **Download-ikonet (Last ned) (** ) indikerer en aktiv fil-/ mappenedlasting.
- Berør **Upload/Download-i**konet (Last opp / Last ned) for å stoppe opplastingen/nedlastingen midlertidig. **Pause**-ikonet ( ) vises.
- ( ( )-ikonet indikerer at en fil/mappe venter på opplasting/nedlasting. Denne appen tillater opplasting/nedlasting av enkeltfiler/-mapper.
- Berør **Cancel**-ikonet (Avbryt) ( ) for å avbryte alle filer som er satt i kø. Knappene over listen over filer i kø indikerer fullført eller mislykket overføring.

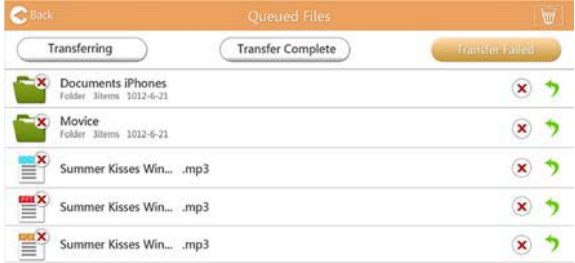

*(Eksempelbilde) Skjermbilde for filer i kø i dokumentvisning*

Hvis en overføring mislykkes og du vil prøve på nytt, klikker du **Re-Transfer** (Overfør på nytt) ( $\bullet$ ).

# Kapittel3

## Behandling av sikkerhetskopiering

### <span id="page-757-0"></span>Bruke funksjonen for behandling av sikkerhetskopiering

#### **(Bare for iPhone-, iPad- og Android™-enheter.)**

Du kan sikkerhetskopiere filene på SD™-kortet eller den lokale enheten til én av de fire brukermappene: Default, Owner1, Owner2 eller Owner3 (Standard, Eier1, Eier2 eller Eier3). Sikkerhetskopieringen er en trinnvis sikkerhetskopi.

Du kan sikkerhetskopiere SD™-kortet manuelt eller bruke funksjonen for automatisk sikkerhetskopiering. Lokale enheter må sikkerhetskopieres manuelt.

Hvis størrelsen av sikkerhetskopien er større en tilgjengelig plass på det interne lageret i den trådløse Canvio AeroCast-harddisken, vil det vises en advarsel før sikkerhetskopieringen starter.

#### <span id="page-757-1"></span>Manuell sikkerhetskopiering

- 1. Klikk eller berør **Backup** (Sikkerhetskopi) i hovedskjermbildet for å utføre en manuell sikkerhetskopiering.
- 2. Klikk eller berør **Backup SD Card** (Sikkerhetskopier SD-kort) eller **Backup Local Data** (Sikkerhetskopier lokale data).
- 3. Klikk eller berør brukermappen du vil sikkerhetskopiere filene til.
- 4. Klikk eller berør **Start Backup** (Start sikkerhetskopiering). Filer fra SD™-kortet eller den lokale enheten blir sikkerhetskopiert til den valgte brukermappen. Fremdriften for sikkerhetskopieringen vises nederst i skjermbildet for grensesnittet. Når sikkerhetskopieringen er fullført vises en melding som angir at sikkerhetskopieringen er fullført.

#### <span id="page-758-0"></span>Automatisk sikkerhetskopiering

Du kan konfigurere en automatisk sikkerhetskopiering av SD™-kortet ved å merke av for **Auto Copy** (Automatisk kopiering) i skjermbildet Backup SD Card (Sikkerhetskopier SD-kort). Neste gang du sette i SD™-kortet, vil alle videoer og bilder på SD™-kortet blir automatisk sikkerhetskopiert til den valgte brukermappen.

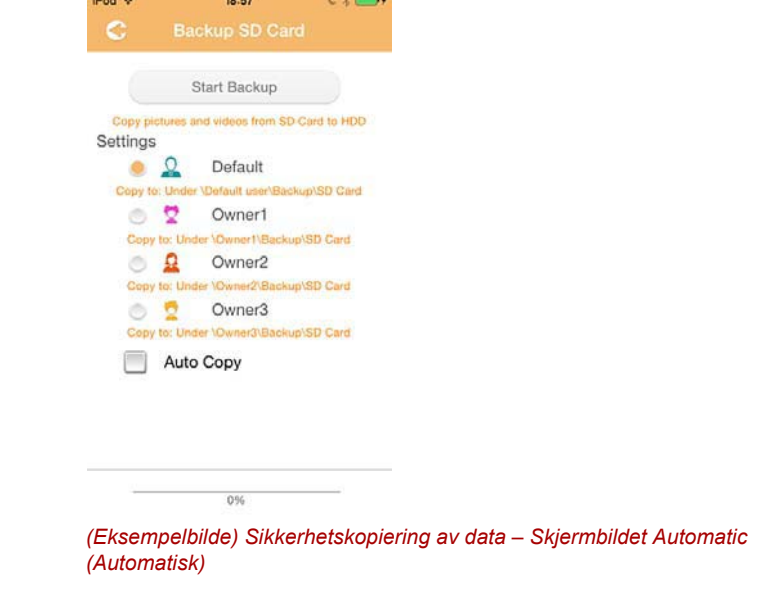

-

MERK *Kontroller at alle overføringer fra SD™-kortet er fullført før du tar ut kortet.*

# Kapittel 4

## Behandling av innstillinger

Klikk eller berør **Settings** (Innstillinger) øverst til høyre i skjermbildet for hovedgrensesnittet for å vise skjermbildet for grensesnittet Setting. Følgende moduler er tilgjengelige:

- Wireless (Trådløs)
- Operation (Bruk)
- Information (Informasjon)
- User symbol and name (Brukersymbol og -navn)
- SSID Attribute (SSID-attributt)
- Internet (Internett)
- Language (Språk)
- Cache (Hurtigbuffer)
- OSS Information (OSS-informasjon)

### <span id="page-759-0"></span>Innstillinger for trådløst nettverk

Klikk eller berør **Wireless** (Trådløst) for å vise skjermbildet for innstillinger for det trådløse nettverket.

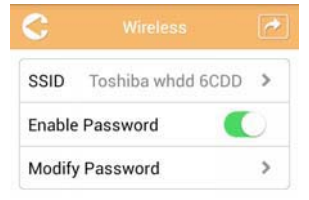

*(Eksempelbilde) Innstillinger – Skjermbildet Wireless (Trådløst)*

Følgende tilleggsutstyr er tilgjengelig:

- SSID
- Enable Password (Aktiver passord)
- Modify Password (Endre passord)

#### *SSID:*

1. Klikk eller berør **SSID** for å gå til skjermbildet for SSID-innstillinger.

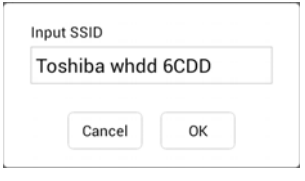

*(Eksempelbilde) Innstillinger – Skjermbildet for SSID-innstillinger*

- 2. Skriv inn SSID. Standard SSID er Toshiba wssd xxxx.
- 3. Klikk eller berør **OK**.
- 4. Klikk eller berør **Apply** (Bruk) øverst til høyre i skjermbildet Wireless (Trådløst).

#### *Enable Password (Aktiver passord):*

- 1. Flytt glidebryteren **Enable** (Aktiver) mot høyre eller venstre for å aktivere eller deaktivere passordfunksjonen.
- 2. Klikk eller berør **Apply** (Bruk) øverst til høyre i skjermbildet Wireless (Trådløst).

#### *Modify Password (Endre passord):*

- 1. Klikk eller berør **Modify Password** (Endre passord).
- 2. Skrive inn det nye passordet.
- 3. Klikk eller berør **OK**.
- 4. Klikk eller berør **Apply** (Bruk) øverst til høyre i skjermbildet Wireless (Trådløst).

#### <span id="page-760-0"></span>Bruk

Du kan tilbakestille, slå av eller starte Canvio AeroCast-harddisken i skjermbildet Operation (Bruk). Klikk eller berør **Settings** (Innstillinger) og **Operation** (Bruk) for å vise skjermbildet Operation (Bruk).

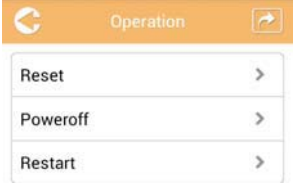

#### *(Eksempelbilde) Innstillinger – Skjermbildet Wireless (Trådløst)*

Følgende tilleggsutstyr er tilgjengelig:

■ **Reset** (Tilbakestill) – Klikk eller berør for å tilbakestille innstillingene for den trådløse Canvio AeroCast-harddisken.

- **Power off** (Slå av) Klikk eller berør for å slå AV den trådløse Canvio AeroCast-harddisken.
- **Restart** (Start på nytt) Klikk eller berør for å starte på nytt den trådløse Canvio AeroCast-harddisken.

### <span id="page-761-0"></span>Informasjon

Informasjonen på skjermen inneholder systeminformasjon for den trådløse Canvio AeroCast-harddisken. Klikk eller berør **Settings** (Innstillinger) og **Information** (Informasjon) for å vise skjermbildet Information (Informasion).

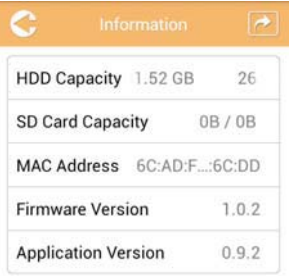

*(Eksempelbilde) Innstillinger – Skjermbildet Information (Informasjon)*

Følgende felter er tilgjengelige:

- Harddiskkapasitet
- SD™-kortkapasitet
- MAC-adresse
- Fastvareversjon
- Appversjon

### <span id="page-762-0"></span>Brukersymbol og -navn

Klikk eller berør **Settings** (Innstillinger) og **User symbol and name** (Brukersymbol og -navn) for å vise skjermbildet User symbol and name (Brukersymbol og -navn).

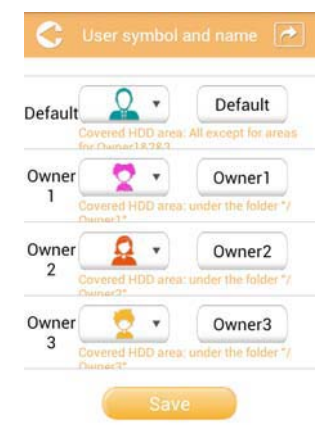

*(Eksempelbilde) Innstillinger – Skjermbildet User symbol and name (Brukersymbol og -navn)*

I dette skjermbildet kan du endre ikon og navn for brukerne. Denne endringen vil gjenspeiles i skjermbildet for bildebehandling, videobehandling, SD™-kort og sikkerhetskopiering.

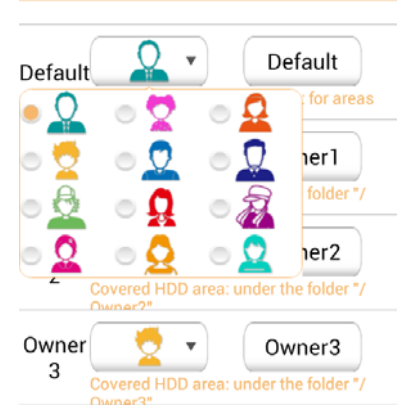

*(Eksempelbilde) Innstillinger – Skjermbildet User symbol and name (Brukersymbol og -navn)*

Du kan velge blant tolv ikoner. Du kan også skrive inn et nytt navn for hver bruker:

Klikk eller berør et brukerikon og skriv deretter inn et navn. Dette kan du gjøre for hver av de fire brukerne (for eksempel endre Default (Standard) til Far).

#### <span id="page-763-0"></span>Internett-innstillinger

Skjermbildet Internet (Internett) lar deg konfigurere Internett-innstillingene for Canvio AeroCast-enheten.

Du kan velge blant to (2) arbeidsmoduser for den trådløse Canvio AeroCast-harddisken:

- Home Network (Hjemmenettverk) (Station Mode=stasjonsmodus)
- Public Network (Offentlig nettverk) (Bridge Mode=bromodus)

I Bridge Mode (Bromodus) kan du kople den trådløse Canvio AeroCastharddisken til et nettverk samtidig som den mobile enheten forblir tilkoblet til Canvio AeroCast-enheten. Dette gir deg tilgang til Internett uten å måtte kople enheten fra Canvio AeroCast-nettverket og kople den til det lokale nettverket. Bridge Mode (Bromodus) lar deg også dele filer via e-post og sosiale medier i Toshiba Wireless HDD-appen.

I Station Mode (Stasjonsmodus) er den trådløse Canvio AeroCastharddisken og den mobile enheten koblet til det trådløse nettverket. I denne modusen har du fremdeles tilgang til den trådløse Canvio AeroCastharddisken og Internett, men denne metoden lar også den trådløse Canvio AeroCast-harddisken kommunisere med en Chromecast™-enhet som også er koplet til det samme nettverket. Den trådløse Canvio AeroCast-harddisken må settes til stasjonsmodus for å kople til en Chromecast™-enhet.

#### <span id="page-763-1"></span>Internett-tilkopling i Bridge Mode (Bromodus)

#### *Du må være tilkoplet nettverket for å velge eller bytte til Public Network (Offentlig nettverk) (bromodus).* MERK

1. Velg **Public Network** (Offentlig nettverk) for å konfigurere Internettinnstillingene til å kjøre i bromodus.

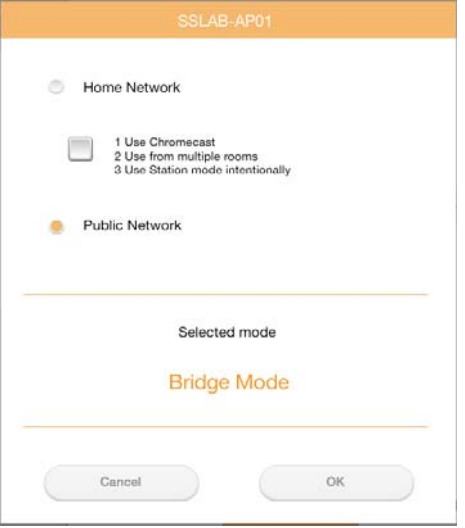

*(Eksempelbilde) Skjermbilde for å velge bromodus (iOS)*

2. Klikk eller berør **OK**.

Følgende melding vises når du slår på maskinen:

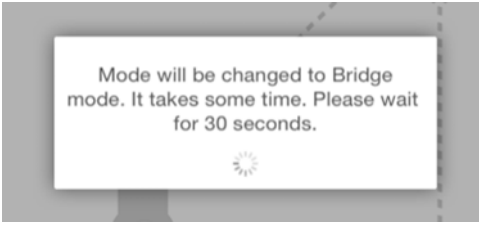

*(Eksempelbilde) Skjermbilde for melding (iOS)*

Hvis appen ikke finner den trådløse Canvio AeroCast-harddisken, kan det hende følgende melding vises:

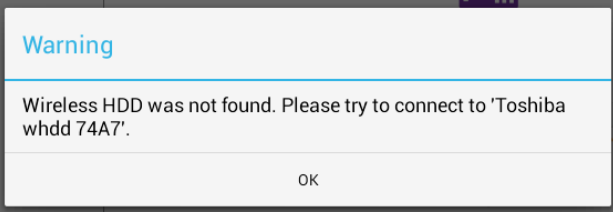

*(Eksempelbilde) Skjermbilde for melding (iOS)*

3. Hvis du vil endre WLAN til Access Point (Tilgangspunkt) på den trådløse Canvio AeroCast-harddisken, går du tilbake til vinduet Settings (Innstillinger) på den lokale enheten.

| iPad <sub>P</sub>                       | 12:35 PM               | $125%$ (1)                  |
|-----------------------------------------|------------------------|-----------------------------|
| Settings                                | Wi-Fi                  |                             |
|                                         | D496E-3426-SE          | 99()                        |
| Airplane Mode<br>٠                      | D496E-3426-VPLab       | 990                         |
| NETGEAR05-5G<br>Wi-Fi<br>$\Rightarrow$  | quest                  | P(1)                        |
| Bluetooth<br>凄<br>On                    | NASCC-TABS             | 990                         |
| Notification Center                     | NASSC-TAIS             | $\bullet$ $\bullet$ $\circ$ |
| 陙                                       | NETGEAR05              | 990                         |
| 冏<br>Control Center                     | NETGEAR59-5G           | 990                         |
| Do Not Disturb<br>IC.                   | RFTLG-TAIS             | 990                         |
|                                         |                        |                             |
| $\circ$<br>General                      | TABS-Nation            | 990                         |
| Wallpapers & Brightness<br>œ            | Tais-Cloud-Services    | 990                         |
| <b>Sounds</b><br>о                      | TaisWiFi               | .70                         |
| B<br>Passcode                           | <b>TaisWiFiHiSpeed</b> | 99(1)                       |
| 63<br>Privacy                           | Toshiba wadp F7E7      | P(0)                        |
|                                         | <b>TSDWSM</b>          | $4 \cdot 0$                 |
| <b>iCloud</b><br>m                      | <b>WVolP</b>           | 990                         |
| Mail, Contacts, Calendars<br><b>COL</b> | Other                  |                             |

*(Eksempelbilde) Skjermbilde for innstillinger (iOS)*

4. Velg ruter.

Hvis appen finner den trådløse Canvio AeroCast-harddisken, kan det hende følgende melding vises:

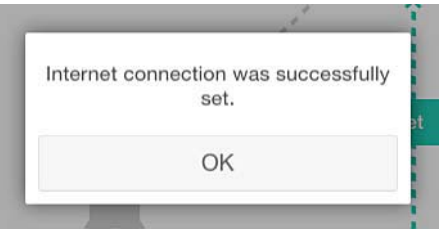

*(Eksempelbilde) Skjermbilde for melding (iOS)*

Skjermbildet nedenfor viser en vellykket tilkopling:

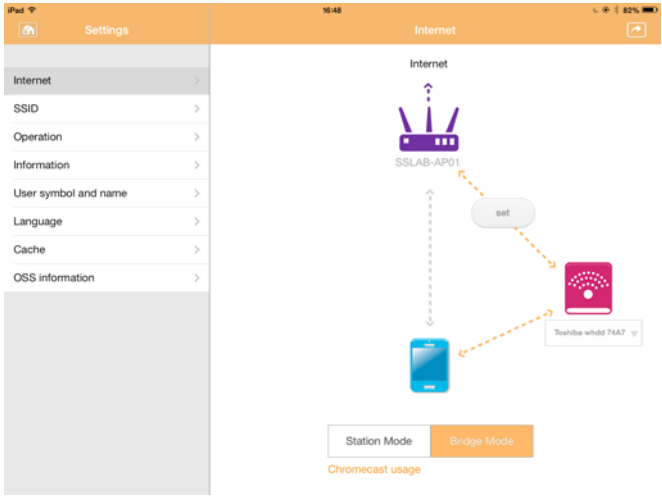

*(Eksempelbilde) Skjermbilde for vellykket tilkopling (iOS)*

#### <span id="page-766-0"></span>Internett-tilkopling via Chromecast™-enheten

Du kopler til Chromecast™-enheten ved å konfigurere den (selges separat) i henhold til instruksjonene som følger med Chromecast™-enheten. Følg deretter disse instruksjonene:

1. Klikk eller berør **Settings** (Innstillinger) og **Internet** (Internett) for å vise skjermbildet for Internett. Internett-skjermbildet viser gjeldende tilkoplinger som er tilgjengelig for den trådløse Canvio AeroCastharddisken.

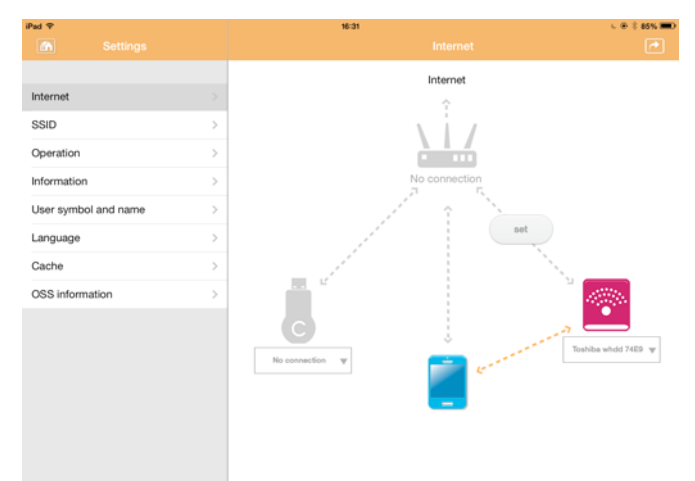

*(Eksempelbilde) Skjermbilde for Internett (iOS)*

2. Kople den trådløse Canvio AeroCast-harddisken til ruteren ved å trykke **Set-ikonet (Sett) (** $\left( \right)$  **and**  $\left( \right)$ **) som er plassert mellom ikonene for <b>Ikke tilkoplet** og **TOSHIBA** i diagrammet for nettverkstilkopling.

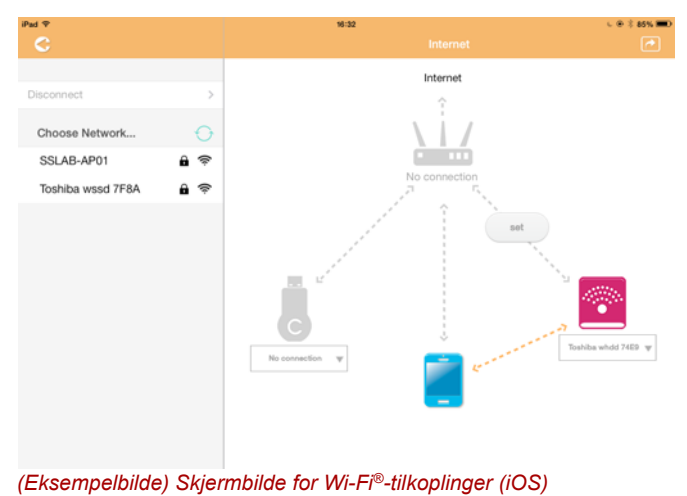

- 3. Velg det trådløse nettverket du vil kople til på menyen for å velge nettverk, og skriv deretter inn passordet for å kople til.
- 4. Pass på at alternativknappen **Home Network** (Hjemmenettverk) er aktivert.

Klikk eller berør avmerkingsboksen for å aktivere alternativet. Det vises et skjermbilde tilsvarende det nedenfor:

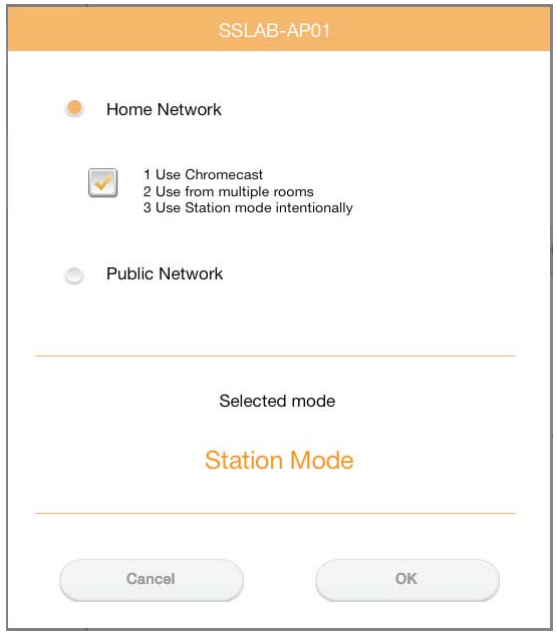

*(Eksempelbilde) Skjermbilde for SSID (iOS)*

#### 5. Klikk eller berør **OK**.

Følgende melding vises når du veksler mellom Bridge Mode (Bromodus) og Station Mode (Stasjonsmodus):

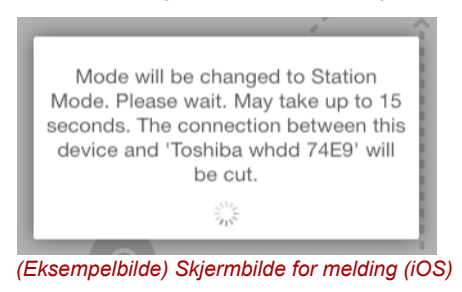

#### Det kan hende følgende melding vises:

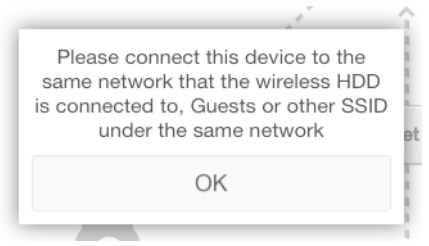

*(Eksempelbilde) Skjermbilde for melding (iOS)*

Hvis appen ikke finner den trådløse Canvio AeroCast-harddisken, kan det hende følgende melding vises:

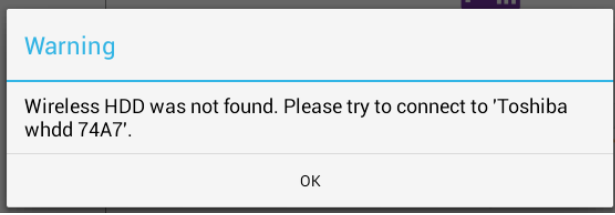

*(Eksempelbilde) Skjermbilde for melding (iOS)*

6. Hvis du vil endre WLAN til Access Point (Tilgangspunkt) på den trådløse Canvio AeroCast-harddisken, går du tilbake til skjermbildet Settings (Innstillinger).

| iPad <sub>P</sub><br>Settings | 12:35 PM<br>Wi-Fi      | <b>E 25% (E.)</b>       |
|-------------------------------|------------------------|-------------------------|
|                               | D496E-3426-SE          | 99()                    |
| Airplane Mode<br>٠            | D496E-3426-VPLab       | 4 9 0                   |
| NETGEAR05-5G<br>Wi-Fi<br>٠    | quest                  | P(1)                    |
| Bluetooth<br>On<br>凄          | NASCC-TABS             | 990                     |
| 国<br>Notification Center      | NASSC-TAIS             | $\bullet$ $\bullet$ (i) |
| 囝<br>Control Center           | NETGEAR05              | 990                     |
|                               | NETGEAR59-5G           | 470                     |
| Do Not Disturb<br>IC.         | RFTLG-TAIS             | 290                     |
| $\circ$<br>General            | <b>TABS-Nation</b>     | 990                     |
| Wallpapers & Brightness       | Tais-Cloud-Services    | 99()                    |
| <b>Sounds</b><br>œ            | TaisWiFi               | .70                     |
| e<br>Passcode                 | <b>TaisWiFiHiSpeed</b> | 99(1)                   |
| Privacy                       | Toshiba wadp F7E7      | P(1)                    |
|                               | <b>TSDWSM</b>          | $4 \cdot 0$             |
| <b>iCloud</b><br>n            | <b>WVolP</b>           | 990                     |
| Mail, Contacts, Calendars     | Other                  |                         |

*(Eksempelbilde) Skjermbilde for innstillinger (iOS)*

7. Velg ruter.

Hvis appen finner den trådløse Canvio AeroCast-harddisken, kan det hende følgende melding vises:

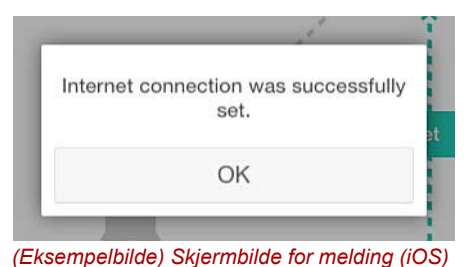

8. Klikk eller berør **OK**.

Du skal nå være tilkoplet Chromecast™-enheten, den trådløse Canvio AeroCast-harddisken og din lokale enhet.

Skjermbildet nedenfor viser en vellykket tilkopling:

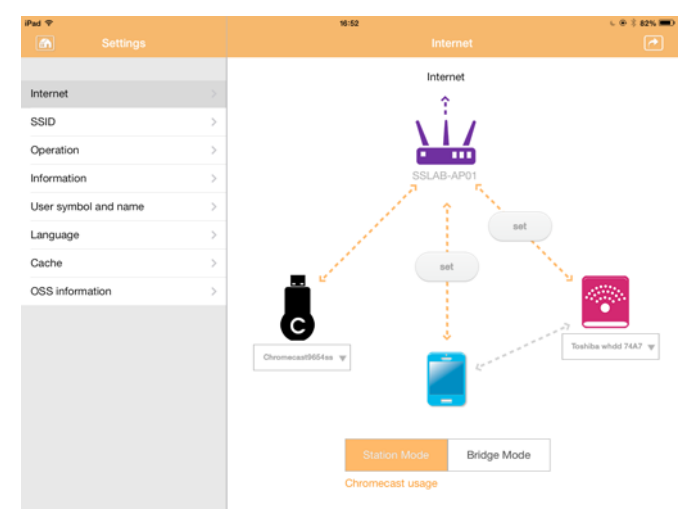

*(Eksempelbilde) Skjermbilde for vellykket tilkopling (iOS)*

#### *Hvis du koplet til Home Network (Hjemmenettverk) (Station Mode=stasjonsmodus), har andre brukere tilgang til den tilkoplede lagringsenheten via nettverket.* MERK

*Vær forsiktig når du kopler til nettverk på offentlige steder siden andre kan kople til enheten.*

## <span id="page-770-1"></span>Språk

Standardspråket for den trådløse Canvio AeroCast-harddisken er engelsk. Du kan endre språkinnstillingen for den trådløse Canvio AeroCastharddisken i skjermbildet Language (Språk).

1. Klikk eller berør **Language** (Språk) i skjermbildet Settings (Innstillilnger).

Det vises en liste over språk.

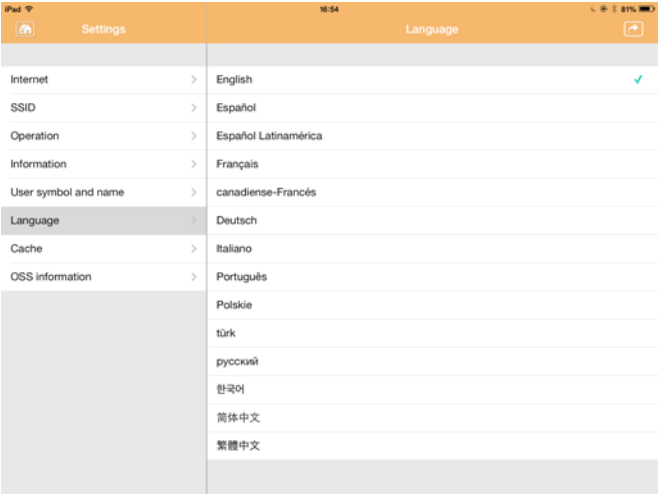

*(Eksempelbilde) Skjermbilde Language (Språk)*

1. Klikk språket du vil bruke.

Språket oppdateres umiddelbart på skjermen.

#### <span id="page-770-0"></span>**Hurtigbuffer**

I skjermbildet Cache (Hurtigbuffer) kan du bruke hurtigbufferinnstillinger på din lokale enhet for å forbedre ytelsen for den trådløse Canvio AeroCastharddisken.

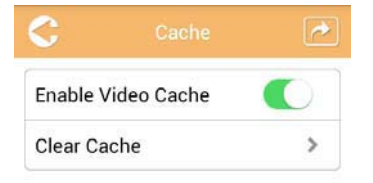

*(Eksempelbilde) Skjermbilde Cache (Hurtigbuffer)*

Følgende tilleggsutstyr er tilgjengelig:

- Enable Video Cache (Aktiver videohurtigbuffer)
- Clear Cache (Tøm hurtigbuffer)

#### *Enable Video Cache (Aktiver videohurtigbuffer):*

Flytt glidebryteren **Enable Video Cache** (Aktiver videohurtigbuffer) mot høyre eller venstre for å aktivere eller deaktivere hurtigbufferen.

#### *Clear Cache (Nullstill hurtigbuffer):*

Klikk eller berør **Clear Cache** (Tøm hurtigbuffer) for å nullstille hurtigbufferen for den trådløse Canvio AeroCast-harddisken.

### <span id="page-771-1"></span>OSS-informasjon

Skjermbilder for OSS-informasjon lar deg vise informasjon om Open Source Software som brukes på den trådløse Canvio AeroCastharddisken.

### <span id="page-771-0"></span>TOSHIBA Kundestøtte

#### **Trenger du hjelp?**

Gå til Toshibas kundestøtteside for harddisker og lagringsenheter: *www.toshiba.eu/externalstorage/support* 

For garantikrav, se *computers.toshiba.eu/options-warranty*

## Stikkordregister

## A

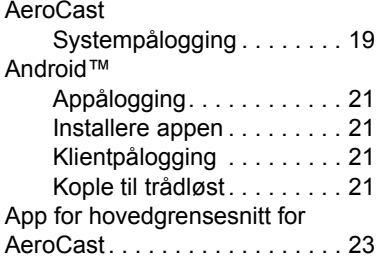

### B

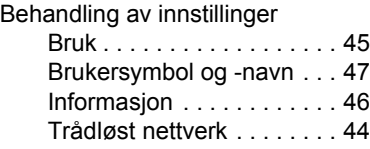

## C

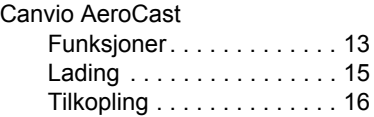

## F

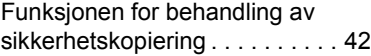

### G

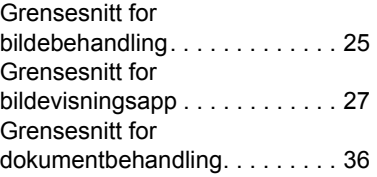

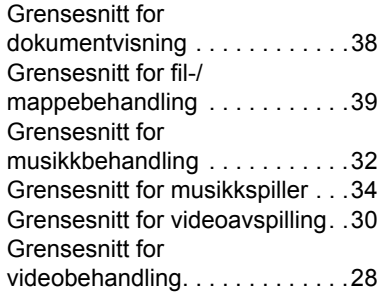

## H

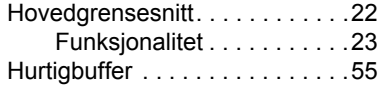

## I

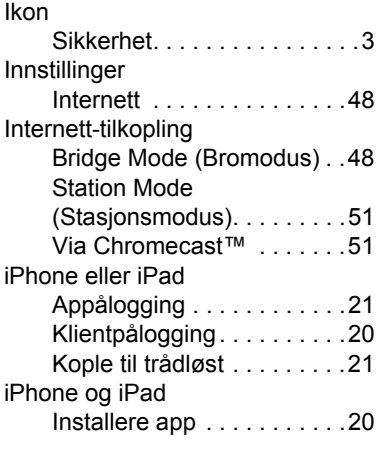

## K

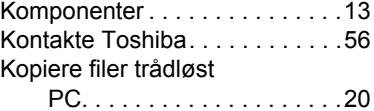

## M

Maskinvarespesifikasjoner . . . . [13](#page-728-2)

### O

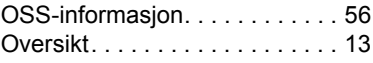

### P

Programvarespesifikasjoner . . . [14](#page-729-0)

## S

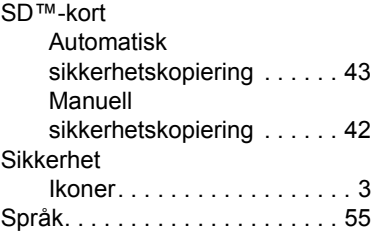

### T

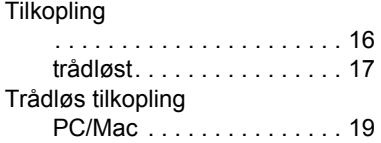

### V

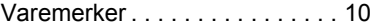

## **Przepisy**

#### Zgodność z dyrektywami UE

Firma Toshiba Europe GmbH deklaruje, że produkt  $\mathsf{\Gamma}\mathsf{F}$ Canvio AeroCast jest zgodny z podstawowymi wymaganiami oraz innymi postanowieniami uwzględnionymi w dyrektywie 1999/5/WE. Firmą odpowiedzialną za umieszczenie symbolu CE na tym produkcie jest firma Toshiba Europe GmbH z siedzibą pod adresem Hammfelddamm 8, 41460 Neuss, Niemcy, Kopie oficialnej Deklaracii zgodności można pobrać z witryny internetowej *http://epps.toshiba-teg.com*.

#### Środowisko użytkowania

Zgodność elektromagnetyczna (EMC) tego produktu została zweryfikowana w typowych warunkach użytkowania tej kategorii produktów w tzw. środowisku mieszkalnym, komercyjnym i przemysłu lekkiego. Inne środowiska pracy nie zostały zweryfikowane przez firmę Toshiba, a użycie tego produktu w tych środowiskach może być ograniczone lub niezalecane. Konsekwencje użycia tego produktu w niezweryfikowanych środowiskach mogą być następujące: zakłócenia funkcjonowania innych produktów albo nieprawidłowe funkcjonowanie tego produktu lub utrata/ zniszczenie danych. Przykłady niezweryfikowanych środowisk i zalecenia:

- Środowisko przemysłowe (np. lokalizacje, w których używane jest przede wszystkim zasilanie trójfazowe 380 V): produkt może funkcjonować nieprawidłowo na skutek silnych pól elektromagnetycznych zwłaszcza w pobliżu dużych maszyn lub modułów zasilania.
- Środowisko medyczne: zgodność z dyrektywą dotyczącą produktów medycznych nie została zweryfikowana przez firmę Toshiba, dlatego nie można używać tego produktu jako wyposażenie medyczne bez dodatkowej weryfikacji. Problemy nie powinny występować w przypadku użytkowania w typowych środowiskach biurowych (np. szpitalach), jeżeli odpowiedni urząd administracyjny nie wprowadził ograniczeń.
- Samochody: należy przeczytać porady dotyczące korzystania z tego produktu (kategorii produktów), zamieszczonych w Podręczniku użytkownika pojazdu.
- Lotniska i samoloty: należy postępować zgodnie z zaleceniami personelu lotniczego dotyczącymi ograniczeń korzystania z urządzenia.

#### Inne środowiska niezwiązane ze zgodnością elektromagnetyczną (EMC)

■ Lokalizacje, w których występuje zagrożenie wybuchem: użytkowanie tego produktu w takim specjalnym środowisku (Ex) jest zabronione.

## Informacje dotyczące tylko krajów członkowskich UE

#### Deklaracja zgodności z przepisami REACH

Nowe przepisy, dotyczące rejestracji, oceny, autoryzacji i limitowania substancji chemicznych (REACH, Registration, Evaluation, Authorization and Restriction of Chemicals), obowiązują w Unii Europejskiej (UE) od 1 czerwca 2007 roku.

Firma Toshiba będzie zapewniać zgodność ze wszystkimi wymaganiami przepisów REACH i udostępniać naszym klientom informacje dotyczące substancji chemicznych wykorzystywanych w naszych produktach zgodnie z tymi przepisami.

#### Utylizacja zużytych produktów

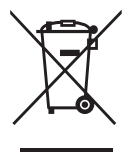

Ten symbol oznacza, że produktu nie należy wyrzucać razem z odpadami komunalnymi. Prawidłowa utylizacja tego produktu ułatwi eliminację potencjalnego niekorzystnego wpływu na środowisko i zdrowie ludzkie.

Szczegółowe informacje dotyczące recyklingu tego produktu można uzyskać w lokalnym urzędzie administracji państwowej, w zakładzie utylizacji odpadów komunalnych albo w sklepie, w którym produkt został zakupiony.

#### Utylizacja zużytych baterii i/lub akumulatorów

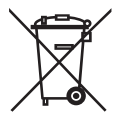

Przekreślona ikona kosza oznacza, że nie wolno gromadzić i utylizować zużytych baterii i/lub akumulatorów razem z odpadami komunalnymi. Uczestnicząc w programie zbierania zużytych baterii, można przyczynić się do prawidłowej utylizacji produktów oraz eliminacji potencjalnego niekorzystnego wpływu na środowisko i zdrowie. Aby uzyskać więcej informacji dotyczących programów zbierania i recyklingu dostępnych w danym kraju, należy skontaktować się z lokalnym urzędem administracji państwowej lub ze sklepem, w którym produkt został zakupiony.

## Informacje dotyczące tylko Turcji

Zgodność z dyrektywą AEEE.

## Ikony dotyczące bezpieczeństwa

W podręczniku zamieszczono zalecenia dotyczące bezpieczeństwa, których należy bezwzględnie przestrzegać, aby zapobiec zranieniu, uszkodzeniu wyposażenia lub utracie danych. Te zalecenia dotyczące bezpieczeństwa zostały sklasyfikowane zgodnie ze stopniem ryzyka i oznaczone następującymi ikonami:

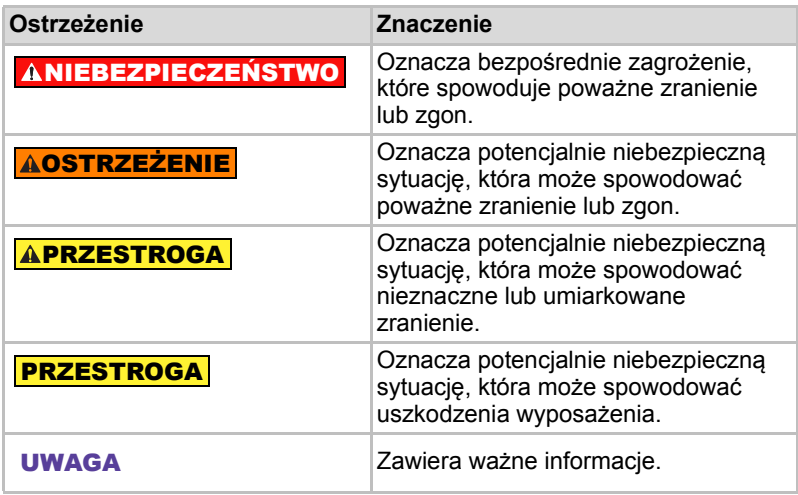

### Inne używane ikony

Dodatkowymi ikonami wyróżniono inne przydatne lub użyteczne informacje:

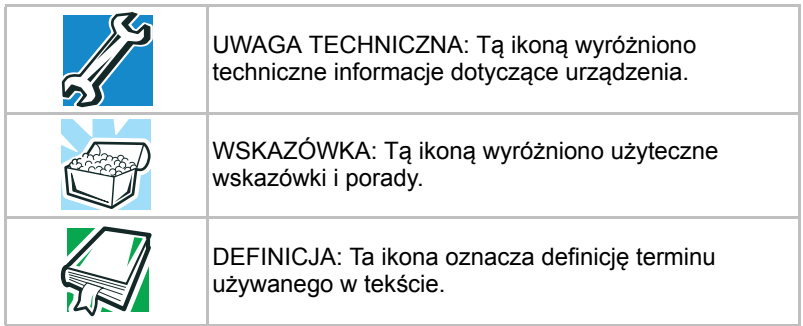

## Zalecenia dotyczące bezpiecznego korzystania z baterii

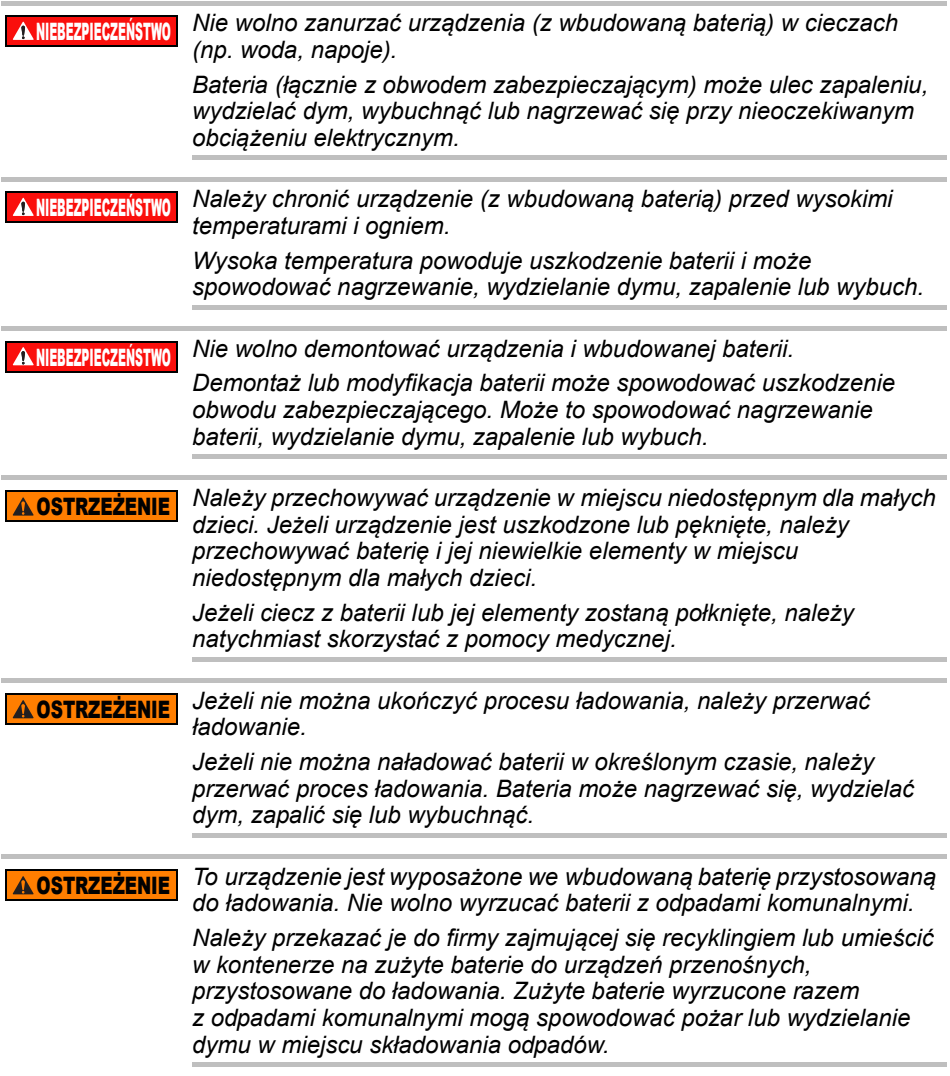

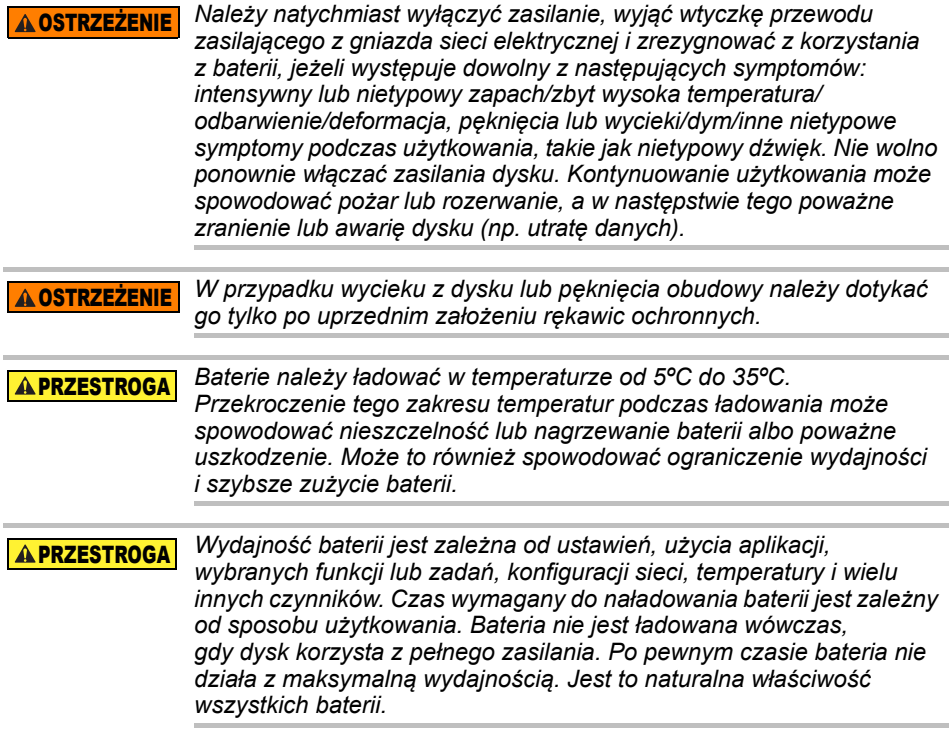

## Zalecenia dotyczące zasilania i bezpieczeństwa

#### A OSTRZEŻENIE

*Nie wolno pozostawiać przedmiotów, takich jak pokrywy z tworzywa sztucznego i wtyczki elektryczne, w miejscu dostępnym dla dzieci i zwierząt domowych. Nieprawidłowe korzystanie z części urządzenia (np. przypadkowe połknięcie części) może spowodować zadławienie, poważne zranienie lub zgon na skutek uduszenia. Jeżeli można przypuszczać, że połknięto niewielką część urządzenia, należy natychmiast podjąć właściwe działania ratunkowe i zasięgnąć porady lekarskiej.*

#### A OSTRZEŻENIE

*Nie wolno umieszczać dysku na niestabilnym stole, nierównej, pochyłej powierzchni lub w innej niestabilnej lokalizacji. Dysk może upaść i zostać uszkodzony lub spowodować zranienie.*

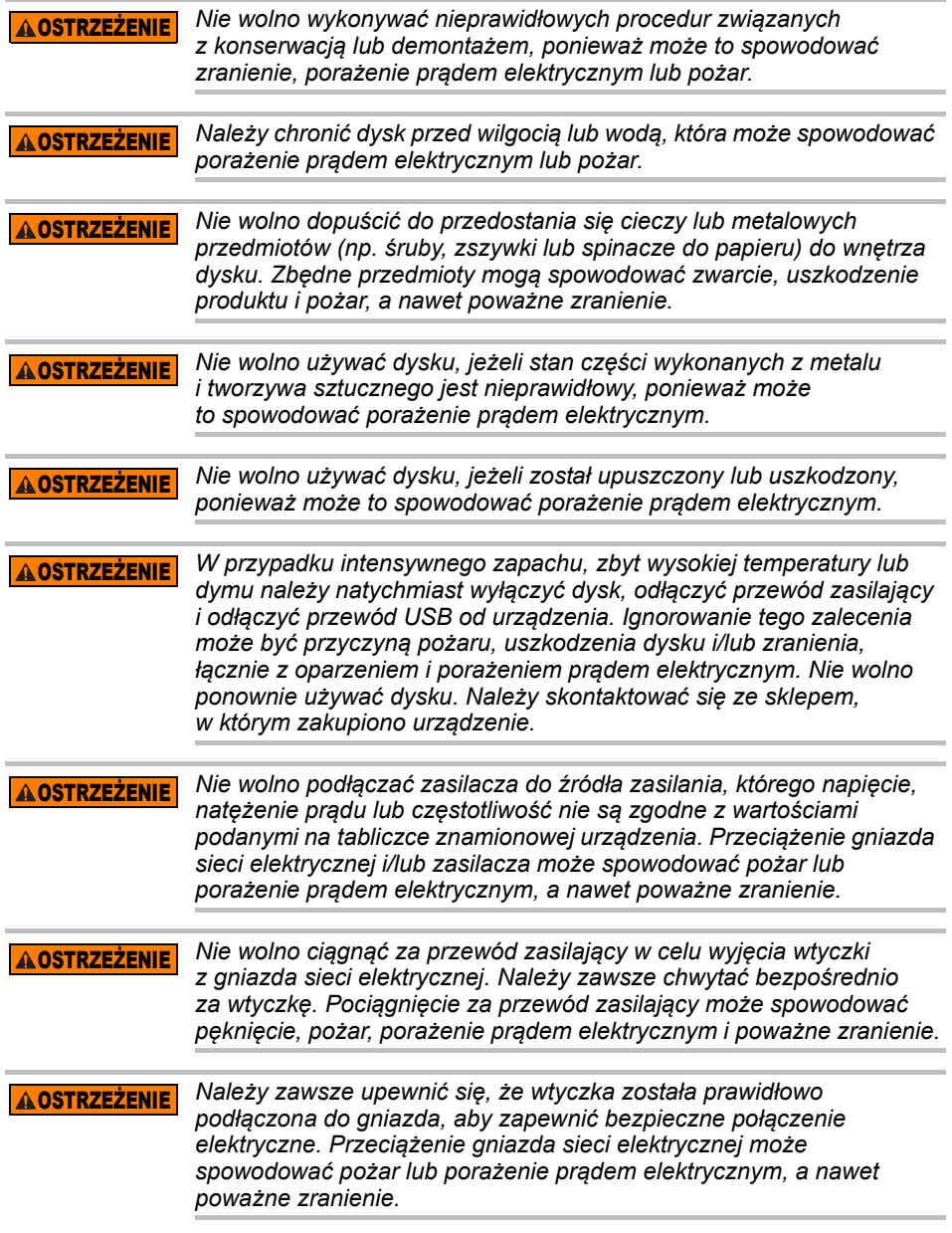

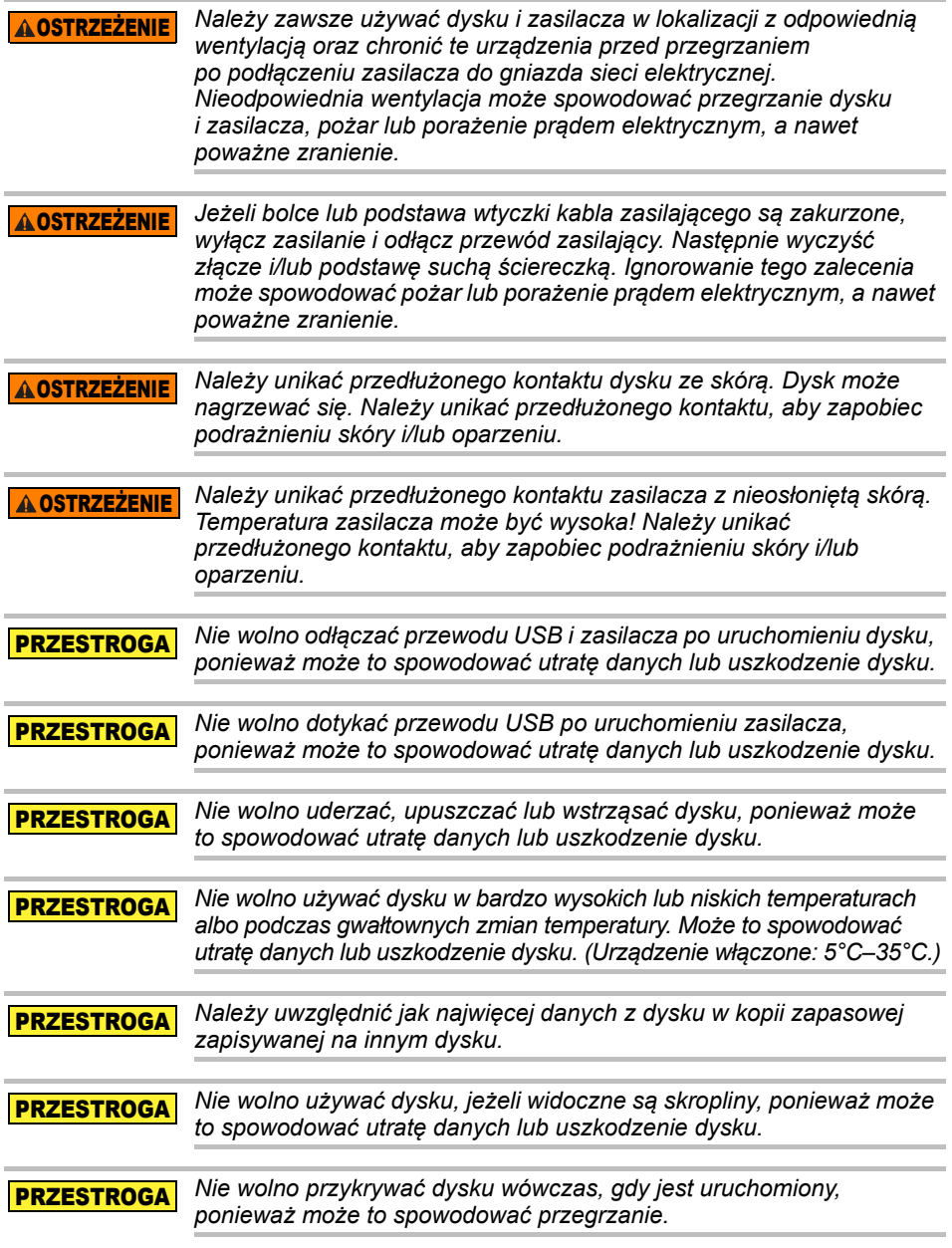

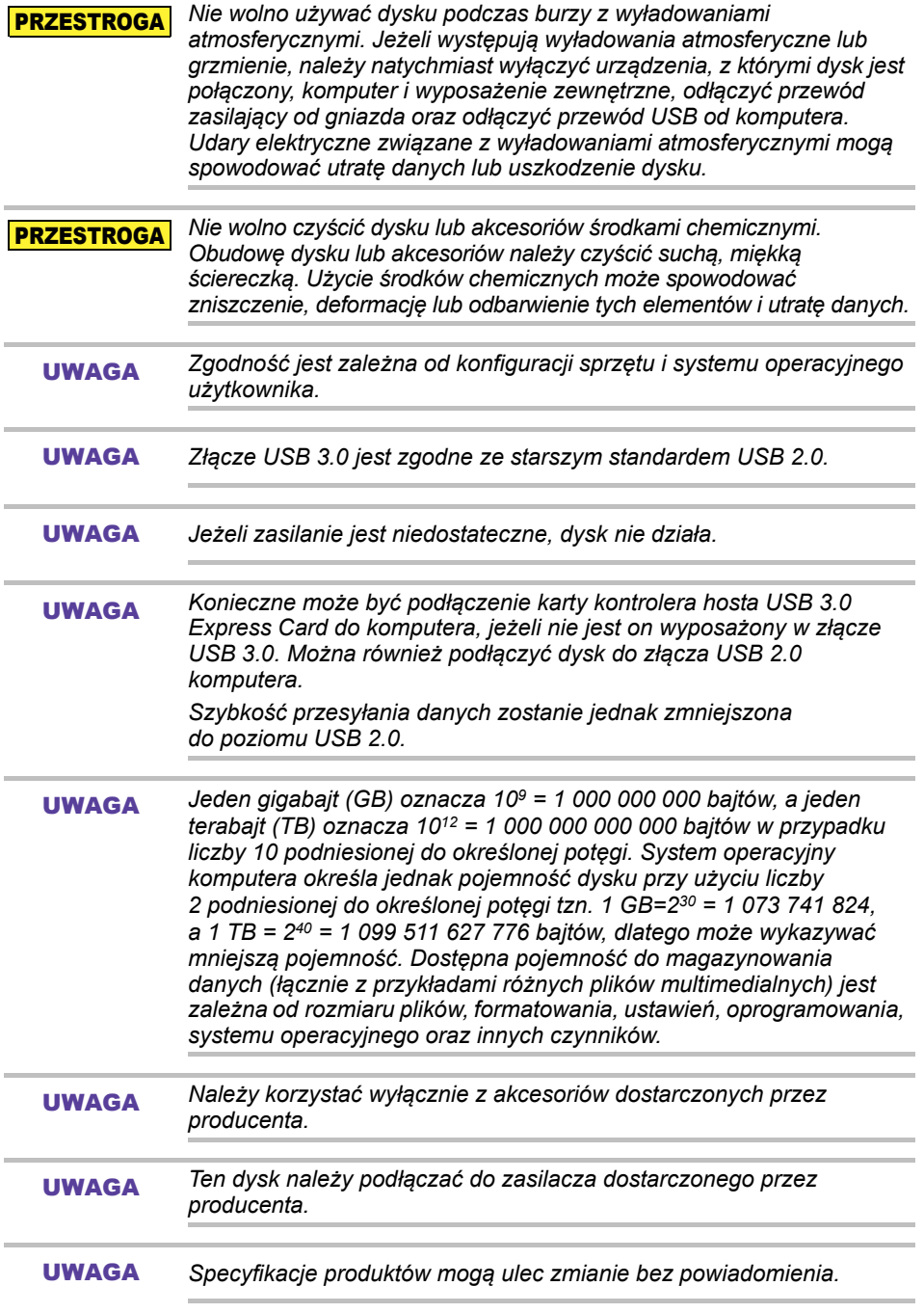

## Zalecenia dotyczące bezpieczeństwa i przepisy związane z bezprzewodową siecią LAN

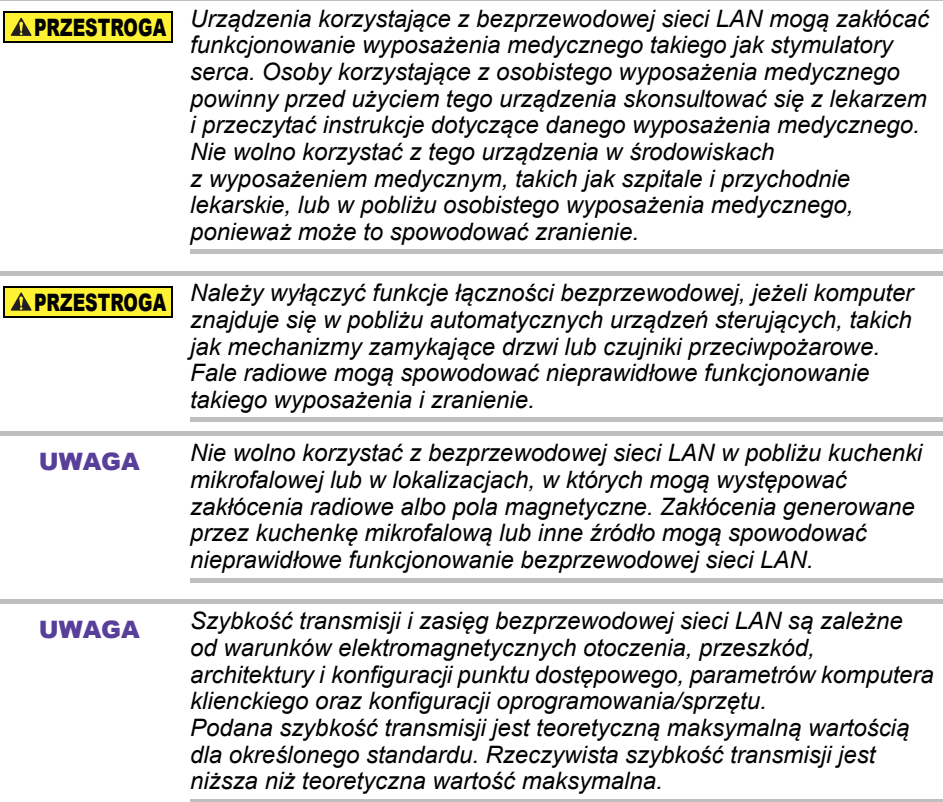

## Zastrzeżenie dotyczące odpowiedzialności

- Firma Toshiba nie ponosi odpowiedzialności za uszkodzenie lub utratę danych. (Firma Toshiba nie rekompensuje kosztów związanych z odzyskiwaniem danych.)
- Firma Toshiba nie ponosi odpowiedzialności za szkody wynikające z zaniedbania użytkowników, pożaru, trzęsienia ziemi lub innego wypadku pozostającego poza kontrolą firmy Toshiba.
- Firma Toshiba nie ponosi odpowiedzialności, jeżeli użytkownik nie przestrzega zaleceń zamieszczonych w tym podręczniku użytkownika.
- Firma Toshiba nie ponosi odpowiedzialności za nieprawidłowe użycie urządzenia i oprogramowania komunikacyjnego.
- Pomoc techniczna związana z tym urządzeniem jest dostępna tylko w kraju, w którym urządzenie zostało zakupione.

## Ograniczenia stosowania

Ten dysk jest przeznaczony do standardowych zastosowań takich jak prace biurowe, dysk osobisty i sprzęt gospodarstwa domowego. Firma Toshiba Corporation nie ponosi odpowiedzialności w przypadku innych zastosowań. Nie wolno używać urządzenia do zastosowań specjalnych (instalacje atomowe, systemy lotnicze i aeronautyczne, sterowanie środkami masowego transportu publicznego, aparatura medyczna do podtrzymywania życia lub sterowanie bronią), w których jest wymagany szczególnie wysoki poziom niezawodności, nie można zapewnić określonego poziomu bezpieczeństwa albo usterka lub błąd operacyjny może spowodować zagrożenie życia lub zranienie.

## Uwaga

Informacje zamieszczone w tym podręczniku, łącznie ze specyfikacjami produktu, mogą ulec zmianie bez uprzedzenia.

FIRMA TOSHIBA EUROPE GMBH NIE UDZIELA ŻADNYCH GWARANCJI W ODNIESIENIU DO TEGO PODRĘCZNIKA ORAZ ZAMIESZCZONYCH W NIM INFORMACJI, ŁĄCZNIE Z DOROZUMIANYMI GWARANCJAMI DOTYCZĄCYMI PRZYDATNOŚCI HANDLOWEJ LUB PRZYDATNOŚCI DO OKREŚLONEGO CELU. FIRMA TOSHIBA NIE PONOSI ODPOWIEDZIALNOŚCI ZA SZKODY WYNIKAJĄCE BEZPOŚREDNIO LUB POŚREDNIO Z BŁĘDÓW TECHNICZNYCH LUB DRUKARSKICH ALBO POMINIĘCIA INFORMACJI LUB ROZBIEŻNOŚCI MIĘDZY PRODUKTEM A PODRĘCZNIKIEM. NIEZALEŻNIE OD OKOLICZNOŚCI FIRMA TOSHIBA NIE PONOSI ODPOWIEDZIALNOŚCI ZA SZKODY PRZYPADKOWE, WYNIKOWE LUB SPECJALNE ALBO INNE SZKODY WYNIKAJACE Z PRZEWINIENIA. UMOWY LUB INNYCH OKOLICZNOŚCI, ZWIĄZANE Z KORZYSTANIEM Z TEGO PODRĘCZNIKA LUB ZAMIESZCZONYCH W NIM INFORMACJI.

## Licencja GNU (GPL, General Public License)

Składniki oprogramowania układowego zastosowanego w tym urządzeniu mogą być chronione przez prawa autorskie stron trzecich i udostępniane na podstawie licencji General Public License (GPL) lub Lesser General Public License (LGPL) (zbiorczo zwane oprogramowaniem GPL), a nie umowy licencyjnej użytkownika oprogramowania (EULA) firmy Toshiba. Kopię tej licencji można pobrać z witryn *http://www.gnu.org* i *www.toshiba.eu/externalstorage/support*. W zakresie dozwolonym przez obowiązujące przepisy nie są udzielane żadne gwarancje związane z oprogramowaniem GPL. W przypadku nieautoryzowanych modyfikacji oprogramowania ryzyko ponosi wyłącznie użytkownik, a gwarancja dotycząca produktu jest anulowana. Firma Toshiba nie ponosi odpowiedzialności w przypadku nieautoryzowanych modyfikacji. Firma Toshiba nie świadczy pomocy technicznej związanej z produktami z oprogramowaniem dostarczonym przez firmę Toshiba, zmodyfikowanym przez użytkowników.

## Prawa autorskie

Zabronione jest powielanie tego podręcznika, niezależnie od formy, bez uprzedniego uzyskania pisemnej zgody od firmy Toshiba. Korzystanie z informacji zamieszczonych w tej publikacji nie jest związane z żadnymi zobowiązaniami.

©2014 Toshiba Europe GmbH. Wszelkie prawa zastrzeżone.

## Znaki towarowe

Canvio AeroCast jest znakiem towarowym firmy Toshiba America Information Systems, Inc. i/lub firmy Toshiba Corporation.

Google, Android, Google Play i Chromecast są znakami towarowymi firmy Google Inc.

Mac, Mac OS, iPad, iPhone oraz Time Machine są znakami towarowymi firmy Apple Inc., zarejestrowanymi w Stanach Zjednoczonych oraz innych krajach.

IOS jest znakiem towarowym lub zastrzeżonym znakiem towarowym firmy Cisco w Stanach Zjednoczonych, używanym na podstawie licencji.

Logo SD i SDHC są znakami towarowymi firmy SD-3C, LLC.

Wi-Fi® jest zastrzeżonym znakiem towarowym firmy Wi-Fi Alliance®.

Windows oraz Internet Explorer są znakami towarowymi lub zastrzeżonymi znakami towarowymi firmy Microsoft Corporation w Stanach Zjednoczonych i/lub innych krajach.

Wszystkie pozostałe nazwy firmowe i nazwy produktów są znakami towarowymi lub zastrzeżonymi znakami towarowymi odpowiednich firm.

## Spis treści

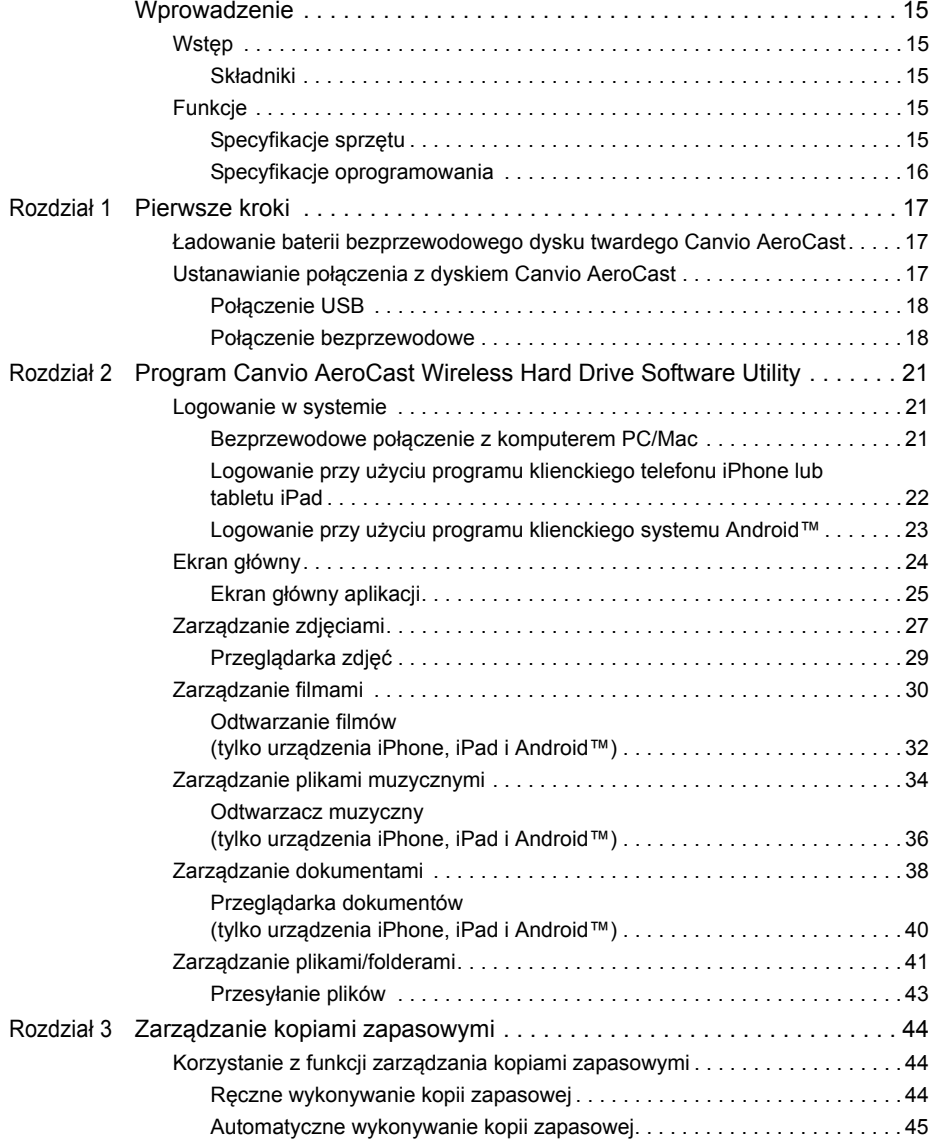

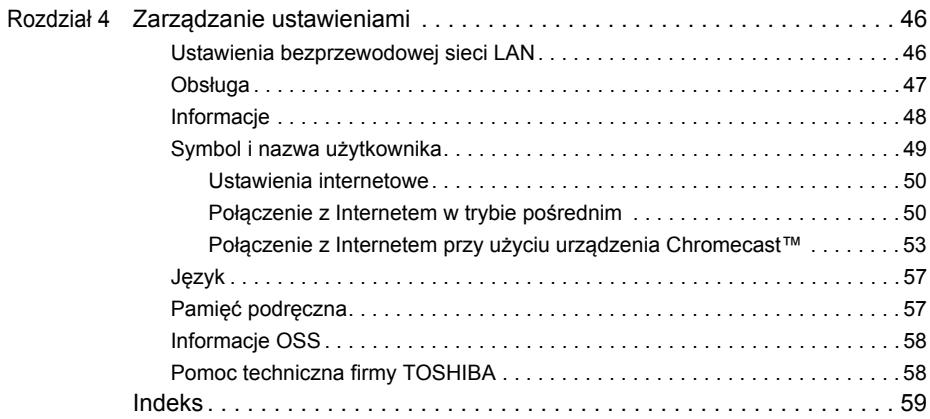

## <span id="page-788-0"></span>Wprowadzenie

## <span id="page-788-1"></span>Wstęp

Dysk twardy Toshiba Canvio AeroCast zapewnia bezprzewodowy dostęp do plików muzycznych, filmów, zdjęć i danych. Można strumieniowo przesyłać pliki do urządzeń iPad® oraz iPhone®, tabletów, smartfonów i notebooków bez konieczności korzystania z przewodów. Jeden terabajt to dostateczna ilość miejsca do przesyłania plików za pośrednictwem urządzeń przenośnych. Wbudowane złącze USB 3.0 umożliwia jeszcze szybsze przesyłanie plików.

#### <span id="page-788-2"></span>Składniki

Składniki pakietu bezprzewodowego dysku twardego Canvio AeroCast:

- Zasilacz
- Przewód USB 3.0
- Podręcznik Szybkie wprowadzenie

## <span id="page-788-3"></span>Funkcje

- Wbudowany dysk twardy o pojemności 1 TB sformatowany przy użyciu systemu NTFS.
- Połączenie bezprzewodowe lub przy użyciu dostarczonego przewodu USB.
- Dostęp do plików muzycznych, filmów, zdjęć i danych oraz strumieniowe przesyłanie tych informacji przy użyciu bezpłatnej aplikacji Toshiba Wireless HDD dla systemów operacyjnych urządzeń iPhone, iPad i Android™.
- Zasilanie przez maksymalnie 5 godzin w trybie strumieniowego przesyłania wideo. Wydajność baterii jest zależna od warunków użytkowania.
- Cztery profile użytkowników ułatwiające uporządkowanie plików.
- Bezprzewodowy dostęp do Internetu zgodny ze standardem 802.11 b/g/n.
- Obsługa kart pamięci SD™ i SDHC™ klasy 10.

#### <span id="page-788-4"></span>Specyfikacje sprzętu

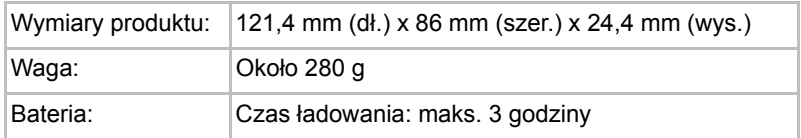

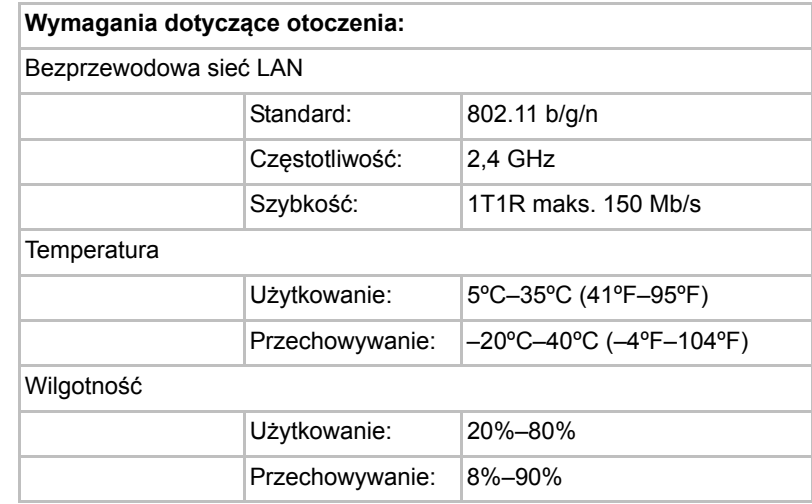

### <span id="page-789-0"></span>Specyfikacje oprogramowania

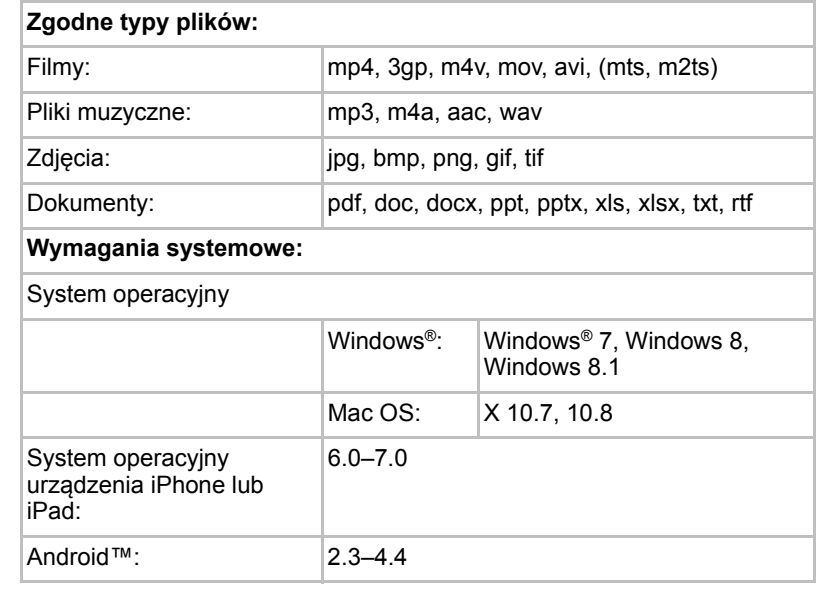

#### UWAGA *Oprogramowanie Time Machine nie jest obsługiwane.*

# Rozdział 1

## <span id="page-790-1"></span><span id="page-790-0"></span>Pierwsze kroki

### <span id="page-790-2"></span>Ładowanie baterii bezprzewodowego dysku twardego Canvio AeroCast

Aby rozpocząć korzystanie z dysku Canvio AeroCast, należy upewnić się, że bateria jest naładowana. Baterię bezprzewodowego dysku twardego Canvio AeroCast można ładować przy użyciu zasilacza i przewodu USB.

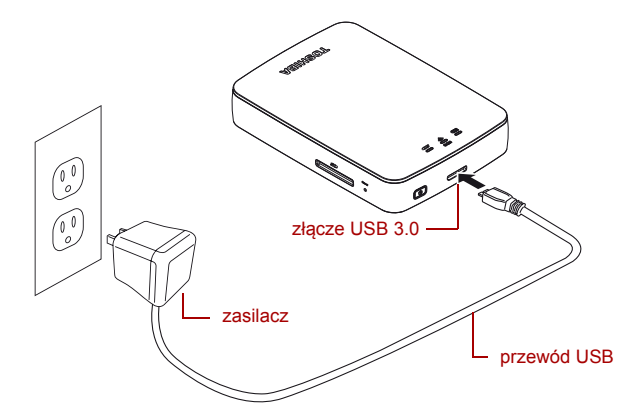

*(Ilustracja przykładowa) Ładowanie baterii bezprzewodowego dysku twardego Canvio AeroCast*

Aby naładować baterię bezprzewodowego dysku twardego Canvio AeroCast:

- 1. Podłącz przewód USB do zasilacza.
- 2. Podłącz przewód USB do złącza hosta USB 3.0 bezprzewodowego dysku twardego Canvio AeroCast.
- 3. Podłącz zasilacz do czynnego gniazda sieci elektrycznej. Podczas ładowania wskaźnik baterii miga powoli (co 2 sekundy).

### <span id="page-790-3"></span>Ustanawianie połączenia z dyskiem Canvio AeroCast

Bezprzewodowy dysk twardy Canvio AeroCast można podłączyć przy użyciu dostarczonego przewodu USB (tryb połączenia bezpośredniego) lub bezprzewodowej sieci LAN.

#### <span id="page-791-0"></span>Połączenie USB

Aby skorzystać z połączenia USB, należy podłączyć bezprzewodowy dysk twardy Canvio AeroCast do złącza USB komputera dostarczonym przewodem USB.

Użytkownicy komputerów Mac:

Aby zapisywać pliki przy użyciu połączenia USB, należy zainstalować "sterownik NTFS dla systemu Mac" na komputerze Mac. Należy skorzystać z podręcznika preinstalowanego na bezprzewodowym dysku twardym AeroCast.

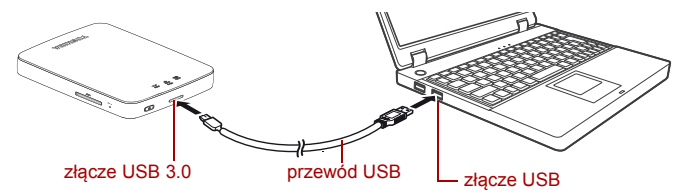

*(Ilustracja przykładowa) Połączenie USB*

Aby podłączyć dysk Canvio AeroCast do komputera:

- 1. Upewnij się, że zasilanie bezprzewodowego dysku twardego Canvio AeroCast jest wyłączone.
- 2. Podłącz dostarczony przewód USB 3.0 do bezprzewodowego dysku twardego Canvio AeroCast.
- 3. Podłącz drugą wtyczkę przewodu USB 3.0 do złącza USB komputera.

Po wykonaniu powyższych czynności można rozpocząć przesyłanie danych do/z urządzenia.

#### <span id="page-791-1"></span>Połączenie bezprzewodowe

Dostęp do bezprzewodowego dysku twardego Canvio AeroCast można uzyskać bezprzewodowo z urządzeń przenośnych Windows®, MAC, iPhone, iPad i Android™ przy użyciu programu klienckiego AeroCast.

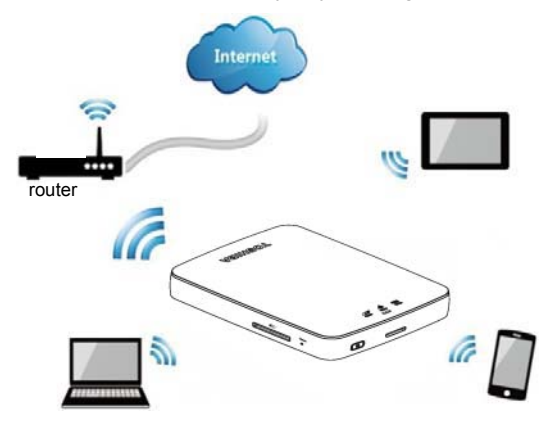

*(Ilustracja przykładowa) Tryb bezprzewodowej sieci LAN*
Bezprzewodowy dysk twardy Canvio AeroCast jest automatycznie przełączany do trybu bezprzewodowej sieci LAN po skonfigurowaniu programu AeroCast Client™ (zob. ["Bezprzewodowe po](#page-794-0)łączenie [z komputerem PC/Mac" na stronie 21](#page-794-0)).

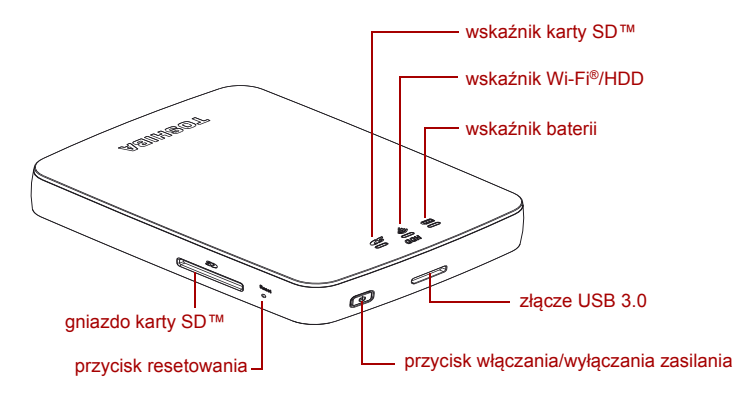

*(Ilustracja przykładowa) Złącza, przyciski i wskaźniki*

# *Gniazdo karty SD™:*

- Zgodność z klasą 10. Obsługa kart SD™ i SDHC™ typu flash.
- W trybie bezprzewodowej sieci LAN można uzyskać dostęp do karty SD™.

### *Przycisk resetowania:*

■ W trybie bezprzewodowej sieci LAN naciśnij i przytrzymaj przez pięć sekund. Zostaną przywrócone ustawienia fabryczne.

#### *Przycisk włączania/wyłączania zasilania:*

- Naciśnij i przytrzymaj przez dwie sekundy (tryb bezprzewodowej sieci LAN zostanie włączony).
- Ponownie naciśnii i przytrzymaj przez dwie sekundy (tryb bezprzewodowej sieci LAN zostanie wyłączony).

*Jeżeli poziom naładowania baterii jest zbyt niski, nie można włączyć bezprzewodowego dysku twardego Canvio AeroCast. Pomarańczowy wskaźnik baterii miga przez sześć sekund, a następnie jest wyłączany.* **UWAGA** 

### *Złącze USB 3.0:*

- Zgodność ze standardami USB 3.0 i USB 2.0.
- Umożliwia przesyłanie danych między komputerem a podłączonym bezprzewodowym dyskiem twardym Canvio AeroCast.
- Umożliwia naładowanie baterii urządzenia po podłączeniu zasilacza.

# *Wskaźnik baterii:*

- Zielony: poziom naładowania baterii co najmniej 30%.
- Żółty: poziom naładowania baterii 10%–30%.
- Pomarańczowy (miga szybko): bateria rozładowana lub zbyt wysoka temperatura; urządzenie zostanie wyłączone po 30 sekundach.
- Zielony lub żółty (miga powoli): ładowanie baterii.
- Zielony (nie miga): zakończenie ładowania
- Zielony lub żółty (miga szybko): trwa wyłączanie lub włączanie urządzenia.
- Wyłączony: zasilanie urządzenia jest wyłączone.

# *Wskaźnik LAN/HDD:*

- *Tryb bezprzewodowej sieci LAN*
	- Niebieski: bezprzewodowa sieć LAN jest włączona (brak dostępu do danych).
	- Niebieski (miga): bezprzewodowa sieć LAN jest włączona (dane dostępne).
	- Niebieski (wyłączony): bezprzewodowa sieć LAN jest wyłączona.
- *Tryb USB*
	- Biały: brak dostępu do danych.
	- Biały (miga): dane dostępne.
	- Biały (wyłączony): urządzenie przełączone do stanu uśpienia lub wstrzymania. Można bezpiecznie odłączyć urządzenie.

# *Wskaźnik karty SD™:*

- *Włączony tylko w trybie bezprzewodowej sieci LAN*
	- Fioletowy: brak dostępu do karty SD™.
	- Fioletowy (miga): karta SD™ dostępna.
	- Fioletowy (wyłączony): karta SD™ przełączona do stanu wstrzymania.

# Rozdział 2

# Program Canvio AeroCast Wireless Hard Drive Software Utility

# <span id="page-794-0"></span>Logowanie w systemie

# Bezprzewodowe połączenie z komputerem PC/Mac

- 1. Naciśnij przycisk **włączania/wyłączania**, aby włączyć zasilanie urządzenia.
- 2. Gdy wskaźnik Wi-Fi® przestanie migać, włącz obsługę bezprzewodowej sieci LAN na komputerze PC/Mac i ustanów połączenie bezprzewodowe.
- 3. Wybierz połączenie bezprzewodowe **Toshiba wssd xxxx** (xxxx jest czterocyfrowym numerem generowanym przez urządzenie AeroCast; domyślny identyfikator sieci bezprzewodowej SSID: **Toshiba whdd xxxx**), a następnie wprowadź domyślne hasło **12345678**.
- 4. Po wykonaniu powyższych czynności można uzyskać dostęp do bezprzewodowego dysku twardego Canvio AeroCast połączonego z siecią.

# *Bezprzewodowe kopiowanie plików do komputera PC*

Po zmapowaniu bezprzewodowego dysku twardego Canvio AeroCast można bezprzewodowo przesyłać z niego pliki do komputera.

1. Aby zmapować dysk na komputerze PC, kliknij lub naciśnij ikonę **Komputer**, a następnie **Mapuj dysk sieciowy**.

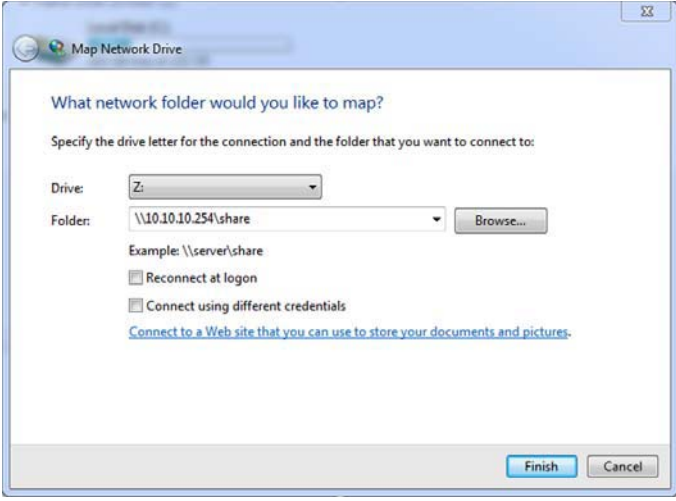

*(Ilustracja przykładowa) Ekran mapowania dysku sieciowego*

- 2. Wybierz literę z menu rozwijanego "Dysk".
- 3. W polu "Folder" wpisz **\\10.10.10.254\share**, a następnie kliknij lub dotknij przycisk **Zakończ**.

Po wykonaniu powyższych czynności bezprzewodowy dysk twardy Canvio AeroCast będzie widoczny na ekranie "Mój komputer".

### *Bezprzewodowe kopiowanie plików do komputera Mac*

Na komputerze Mac bezprzewodowy dysk twardy Canvio AeroCast jest automatycznie wyświetlany jako dysk sieciowy. Aby przesyłać pliki, wystarczy przeciągać je i upuszczać w żądanej lokalizacji.

Aby zwiększyć szybkość przesyłania plików, należy skorzystać z przewodu USB. Aby uzyskać więcej informacji, zobacz "Połączenie USB" na [stronie 18.](#page-791-0)

# Logowanie przy użyciu programu klienckiego telefonu iPhone lub tabletu iPad

#### *Instalowanie aplikacji dla telefonu iPhone i tabletu iPad*

- 1. W usłudze App Store wyszukaj i zlokalizuj aplikację Toshiba Wireless HDD.
- 2. Zainstaluj aplikację **Toshiba Wireless HDD** i postępuj zgodnie z instrukcjami wyświetlanymi na ekranie.

3. Ikona **Toshiba Wireless HDD** pojawia się na pulpicie po zakończeniu procesu instalacji.

#### *Bezprzewodowe podłączanie do telefonu iPhone lub tabletu iPad*

- 1. Naciśnij przycisk **włączania/wyłączania**, aby włączyć zasilanie dysku Canvio AeroCast. Poczekaj do chwili, gdy wskaźnik Wi-Fi® przestanie migać.
- 2. W urządzeniu iPad/iPhone kliknij lub naciśnij ikonę **Ustawienia**, a następnie **Wi-Fi**.
- 3. Wybierz pozycję **Toshiba whdd xxxx** (xxxx jest czterocyfrowym numerem generowanym przez urządzenie AeroCast).
- 4. Wprowadź domyślne hasło **12345678**.

# *Logowanie przy użyciu aplikacji*

Uruchom aplikację "Toshiba Wireless HDD".

# Logowanie przy użyciu programu klienckiego systemu Android™

### *Instalowanie aplikacji Android™*

- 1. W usłudze Google Play™ Store wyszukaj i zlokalizuj aplikację Toshiba Wireless HDD.
- 2. Zainstaluj aplikację **Toshiba Wireless HDD** i postępuj zgodnie z instrukcjami wyświetlanymi na ekranie.
- 3. Ikona **Toshiba Canvio AeroCast** pojawia się na pulpicie po zakończeniu procesu instalacji.

#### *Bezprzewodowe podłączanie do urządzenia z systemem Android™*

- 1. Naciśnij przycisk **włączania/wyłączania**, aby włączyć zasilanie dysku Canvio AeroCast. Poczekaj do chwili, gdy wskaźnik Wi-Fi® przestanie migać.
- 2. Gdy wskaźnik Wi-Fi® przestanie migać, kliknij lub naciśnij ikonę **Ustawienia**, a następnie opcję **Bezprzewodowa sieć LAN** w tablecie lub smartfonie.
- 3. Wybierz pozycję **Toshiba whdd xxxx** (xxxx jest czterocyfrowym numerem generowanym przez urządzenie AeroCast).
- 4. Wprowadź domyślne hasło 12345678.

# *Logowanie przy użyciu aplikacji*

Uruchom aplikację "Toshiba Wireless HDD".

# Ekran główny

Po wyświetleniu ekranu głównego aplikacja może informować o dostępności aktualizacji. Dostępne są trzy następujące opcje:

- **OK** (uruchomienie procesu aktualizacji; zalecane)
- **Anului** (anulowanie procesu aktualizacji)
- **Nie monituj** (wyłączenie obsługi powiadomień; niezalecane)

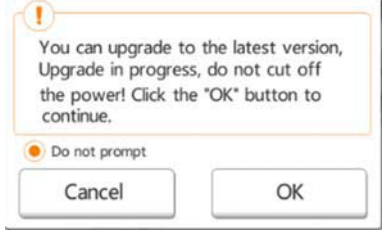

*(Ilustracja przykładowa) Ekran aktualizacji oprogramowania układowego*

Jeżeli użytkownik wybierze przycisk **OK** w celu aktualizacji, system monituje o oczekiwanie przez pięć minut.

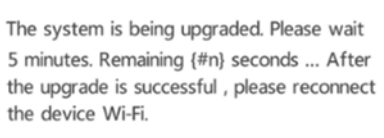

*(Ilustracja przykładowa) Oczekiwanie przez pięć minut na aktualizację oprogramowania układowego*

Jeżeli użytkownik wybierze przycisk **Anuluj**, informacje dotyczące dostępnych uaktualnień mogą zostać wyświetlone po następnym zalogowaniu i wyświetleniu ekranu głównego.

Jeżeli użytkownik wybierze opcję **Nie monituj**, aplikacja nie informuje ponownie automatycznie o uaktualnieniu oprogramowania układowego, jednak można ręcznie uaktualnić oprogramowanie układowe na ekranie **Ustawienia**.

# Ekran główny aplikacji

Poniżej przedstawiono przykłady ekranu głównego aplikacji Toshiba Wireless HDD wyświetlanego w aplikacji dla urządzeń iPhone, iPad lub Android™.

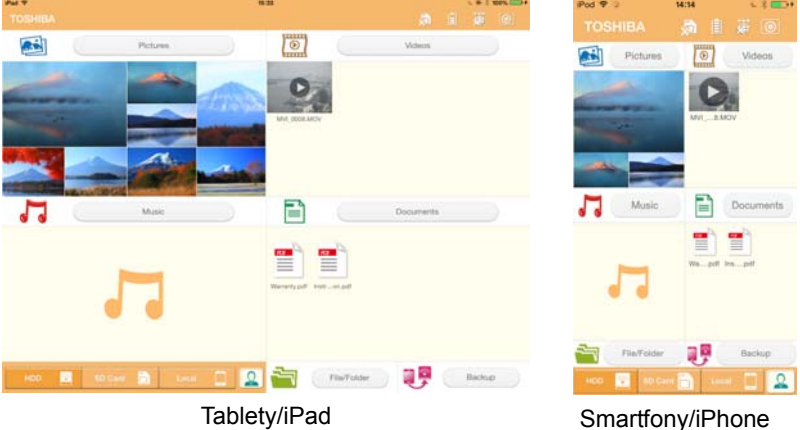

*(Ilustracja przykładowa) Ekran główny aplikacji*

# *Elementy ekranu głównego*

Poniżej opisano poszczególne przyciski/ikony oraz ich funkcje na ekranie głównym.

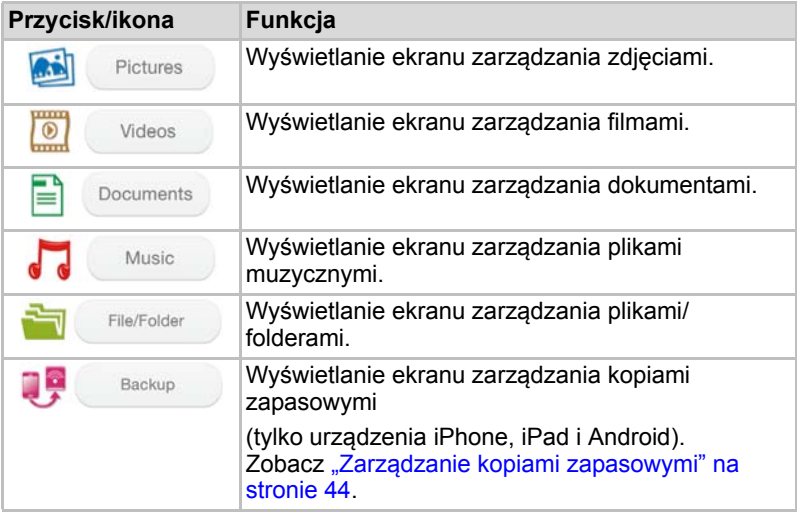

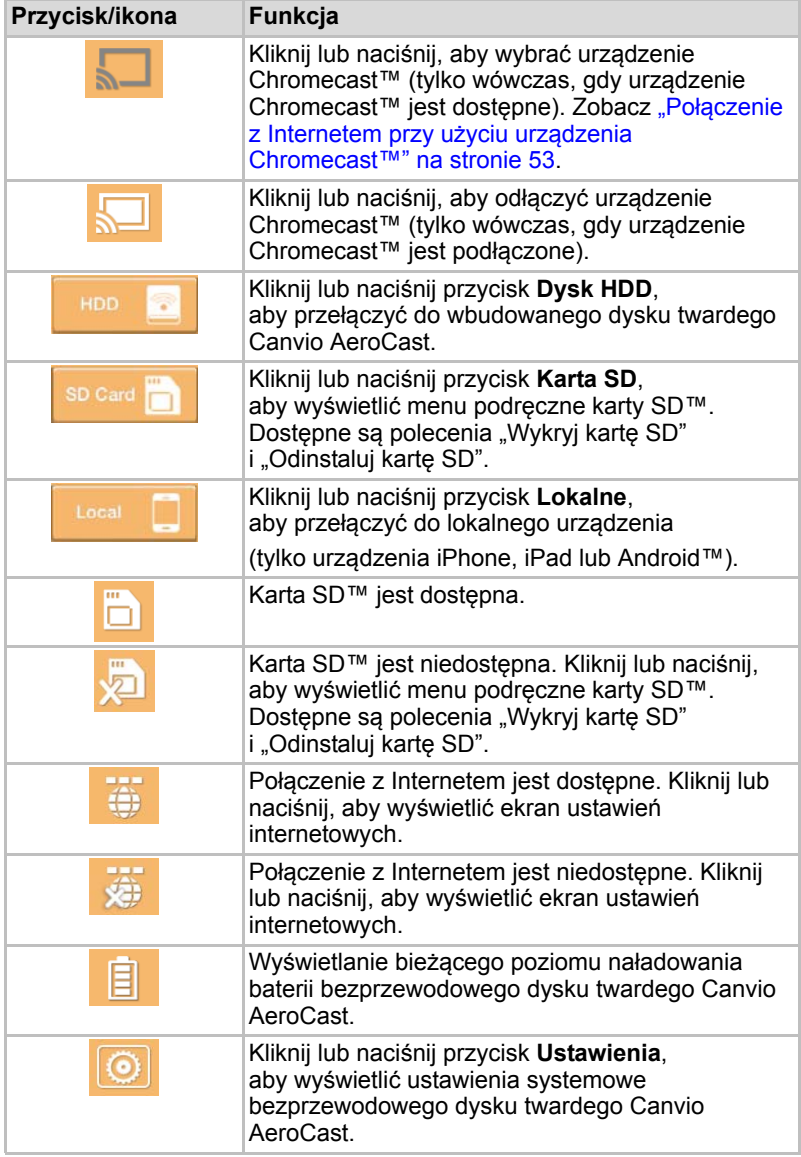

# Zarządzanie zdjęciami

#### *Przed skorzystaniem z tej funkcji należy przesłać zawartość do bezprzewodowego dysku twardego Canvio AeroCast przy użyciu połączenia USB (zob.* "Połą[czenie USB" na stronie 18](#page-791-0)*).* UWAGA

Kliknij lub naciśnij przycisk **Zdjęcia**, aby wyświetlić ekran zarządzania zdjęciami.

Poniżej przedstawiono przykład okna zarządzania zdjęciami.

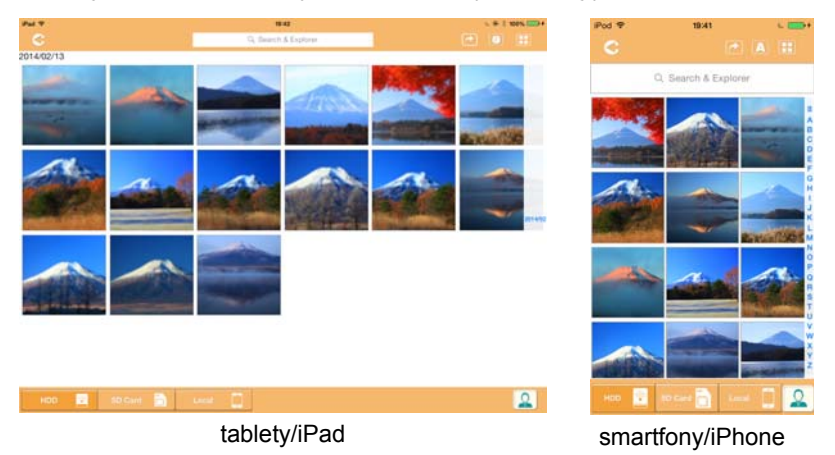

#### *(Ilustracja przykładowa) Ekran zarządzania zdjęciami*

Poniżej opisano poszczególne przyciski/ikony oraz ich funkcje na ekranie zarządzania zdieciami.

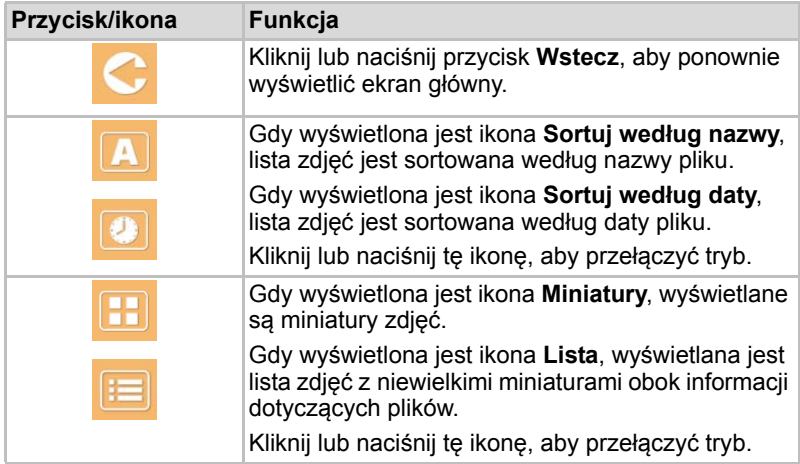

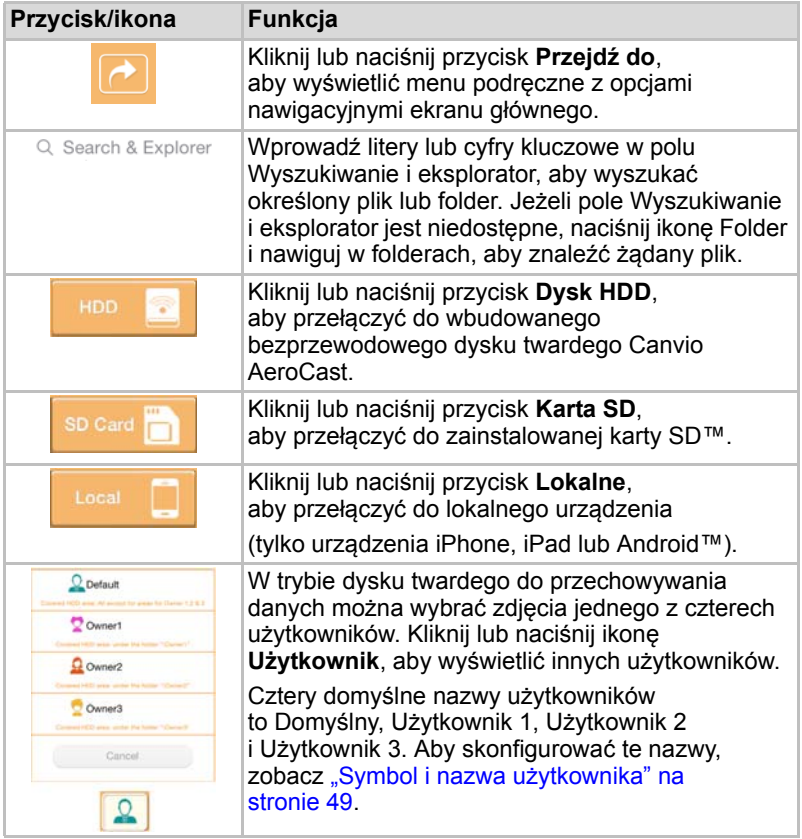

# Przeglądarka zdjęć

Kliknij lub naciśnij żądany plik zdjęcia na ekranie zarządzania zdjęciami, aby wyświetlić je na ekranie przeglądarki zdjęć.

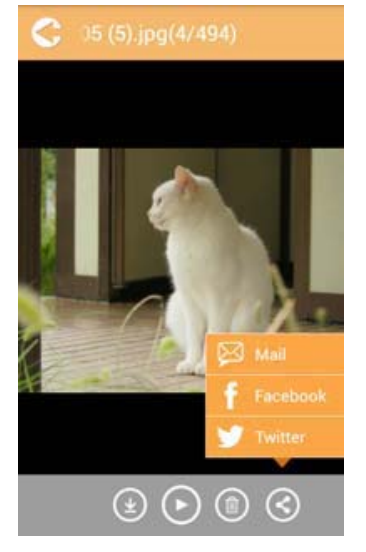

#### *(Ilustracja przykładowa) Ekran przeglądarki zdjęć*

Poniżej opisano poszczególne przyciski/ikony oraz ich funkcje na ekranie przeglądarki zdjęć.

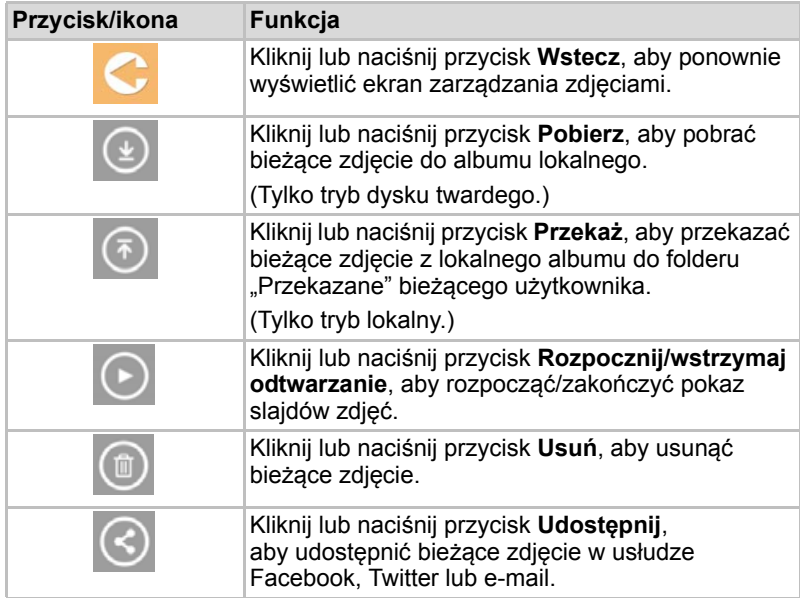

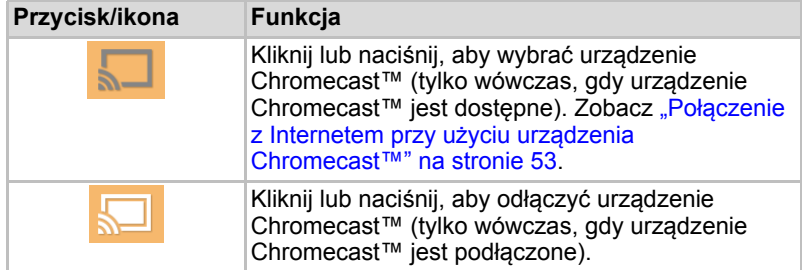

# Zarządzanie filmami

UWAGA

*Przed skorzystaniem z tej funkcji należy przesłać zawartość do bezprzewodowego dysku twardego Canvio AeroCast przy użyciu połączenia USB (zob.* "Połą[czenie USB" na stronie 18](#page-791-0)*).*

Kliknij lub naciśnij przycisk **Filmy**, aby wyświetlić ekran zarządzania filmami.

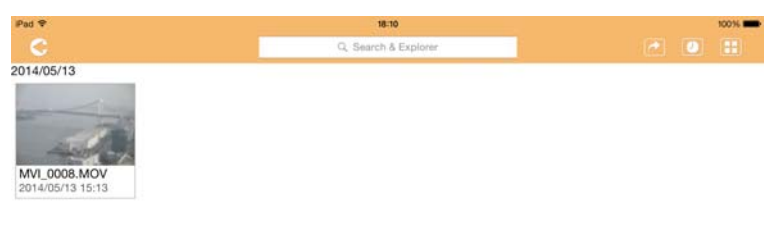

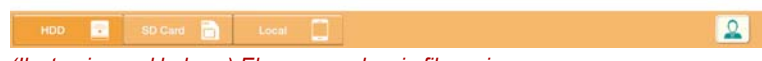

*(Ilustracja przykładowa) Ekran zarządzania filmami*

Poniżej opisano poszczególne przyciski/ikony oraz ich funkcje na ekranie zarządzania filmami.

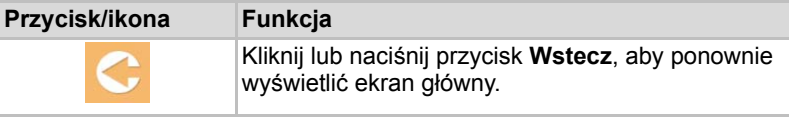

2014/05

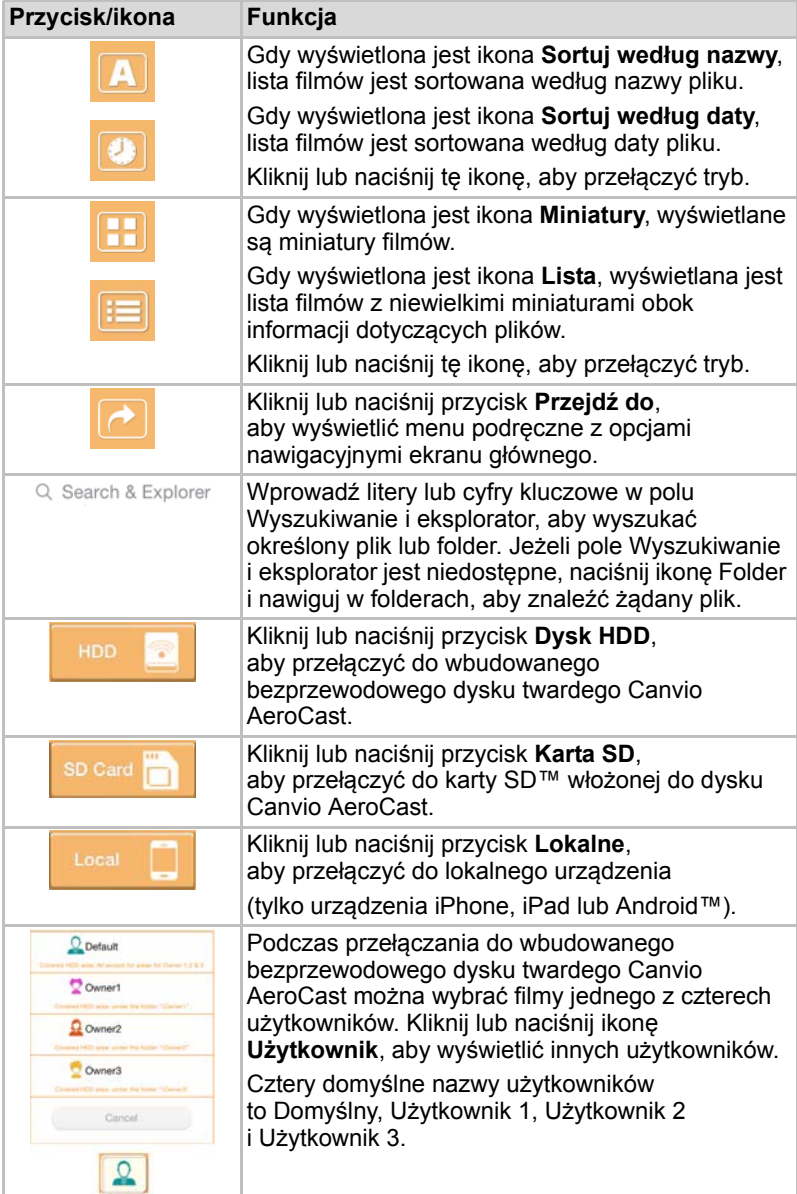

# Odtwarzanie filmów (tylko urządzenia iPhone, iPad i Android™)

Kliknij lub naciśnij plik wideo, aby wyświetlić ekran odtwarzania filmów.

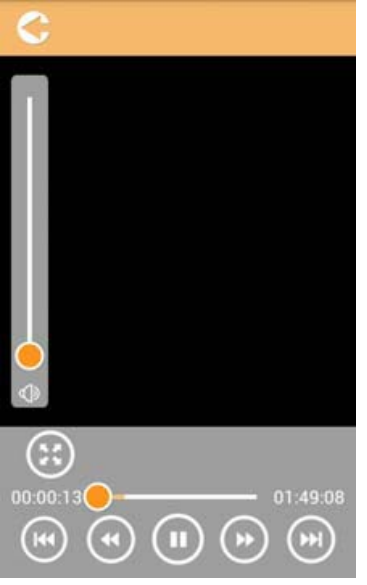

*(Ilustracja przykładowa) Ekran odtwarzania filmów*

Poniżej opisano poszczególne przyciski/ikony oraz ich funkcje na ekranie odtwarzania filmów.

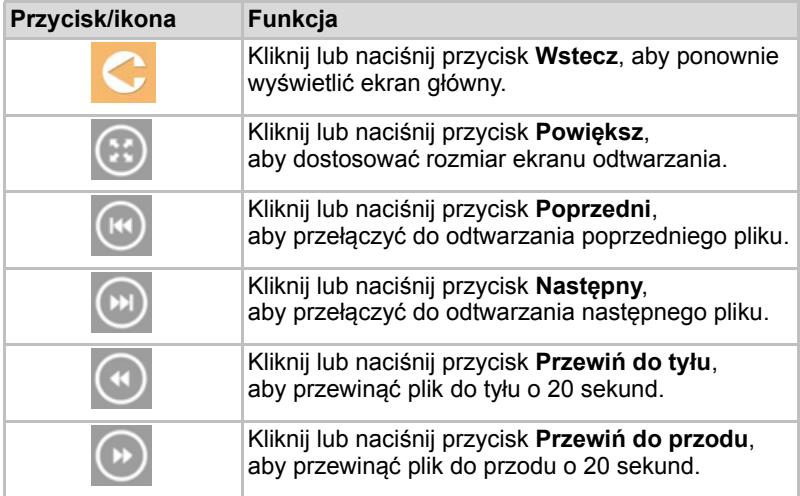

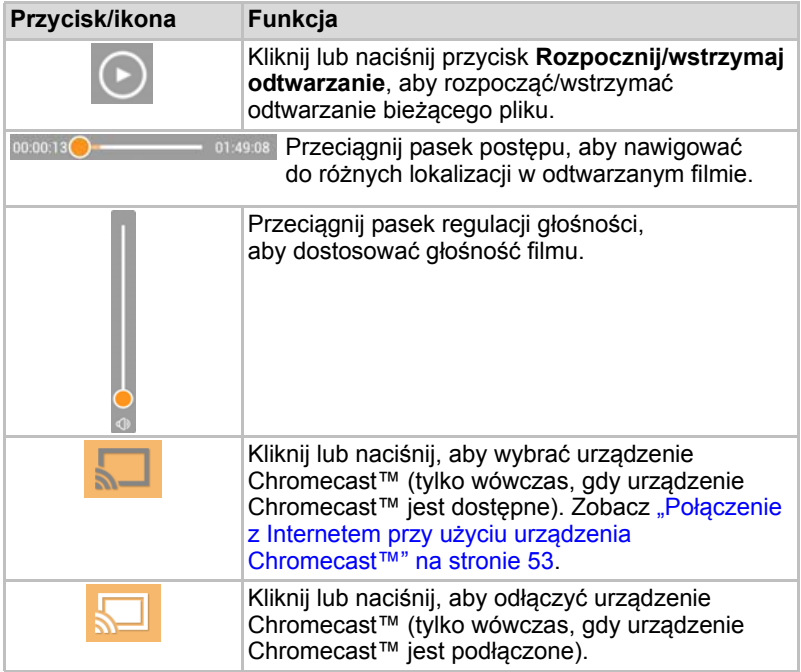

# Zarządzanie plikami muzycznymi

UWAGA

*Przed skorzystaniem z tej funkcji należy przesłać zawartość do bezprzewodowego dysku twardego Canvio AeroCast przy użyciu połączenia USB (zob.* "Połą[czenie USB" na stronie 18](#page-791-0)*).*

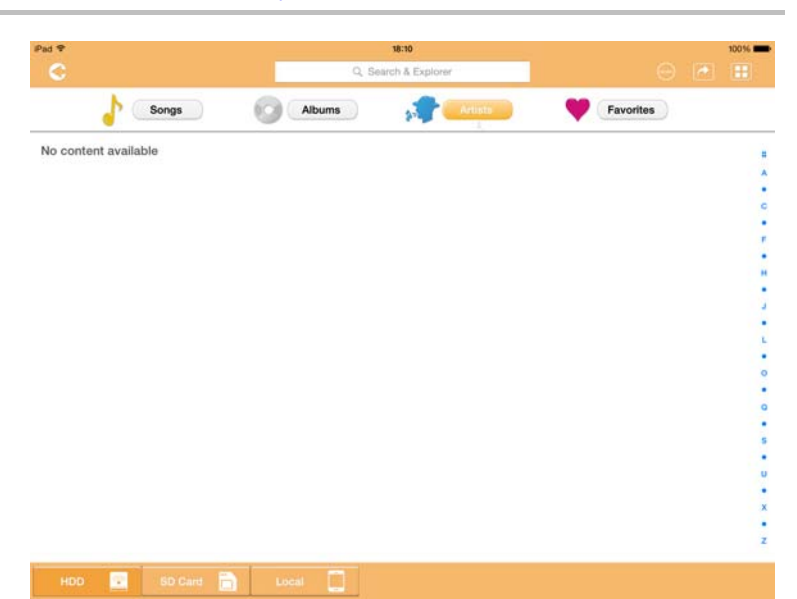

*(Ilustracja przykładowa) Ekran zarządzania plikami muzycznymi*

Poniżej opisano poszczególne przyciski/ikony oraz ich funkcje na ekranie zarządzania plikami muzycznymi.

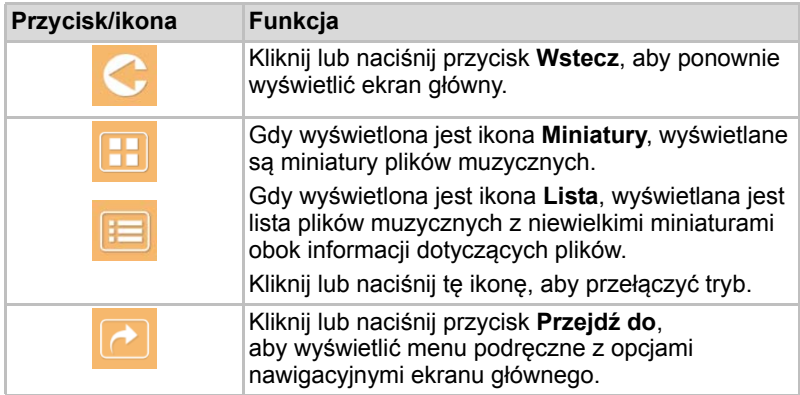

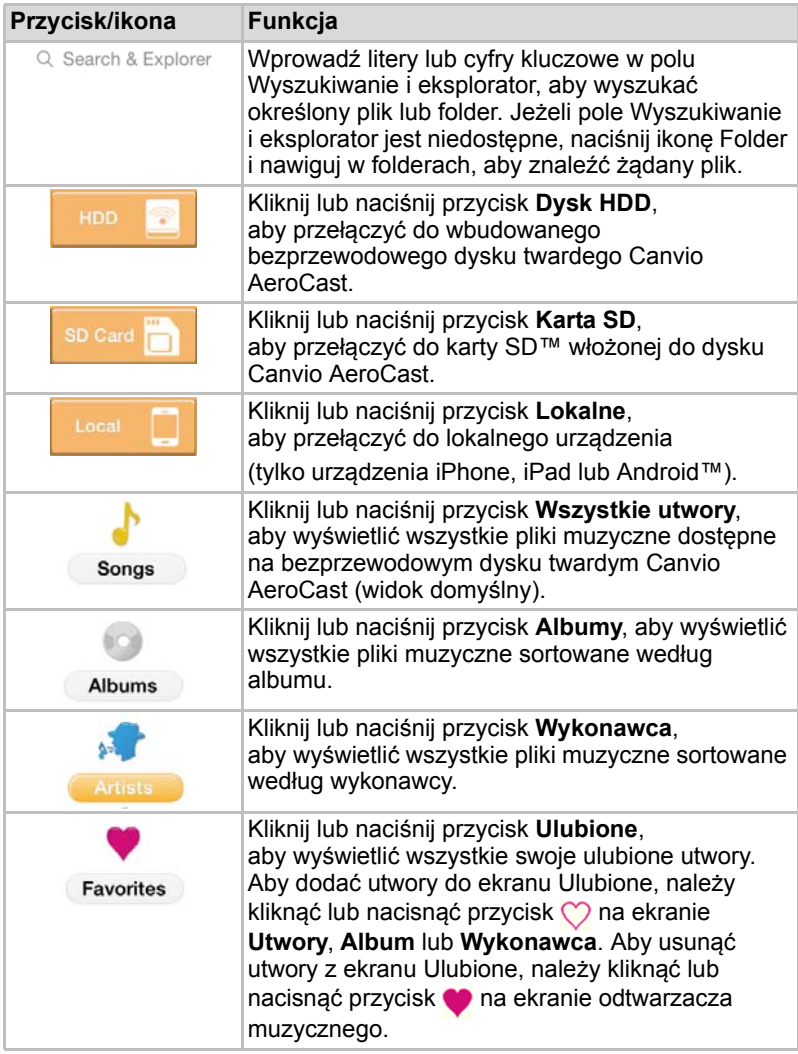

# Odtwarzacz muzyczny (tylko urządzenia iPhone, iPad i Android™)

Kliknij lub naciśnij plik muzyczny, aby wyświetlić ekran odtwarzacza muzycznego.

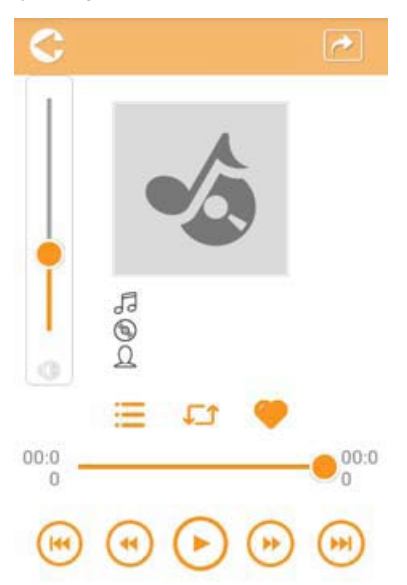

#### *(Ilustracja przykładowa) Ekran odtwarzacza muzycznego*

Poniżej opisano poszczególne przyciski/ikony oraz ich funkcje na ekranie odtwarzacza muzycznego.

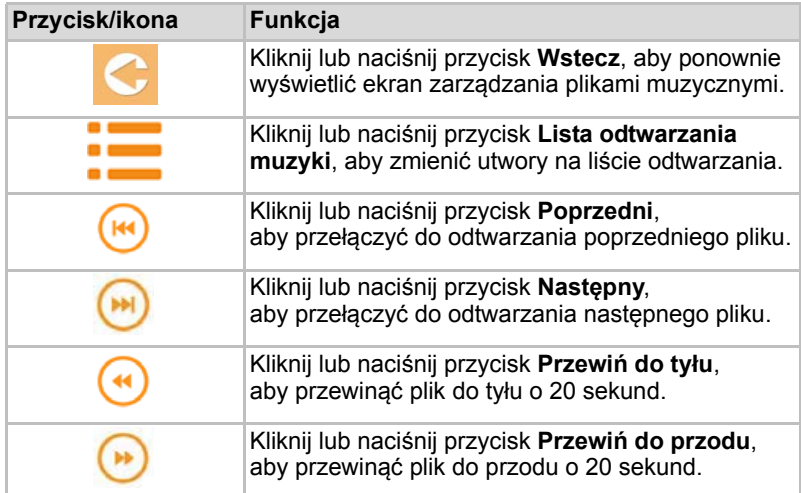

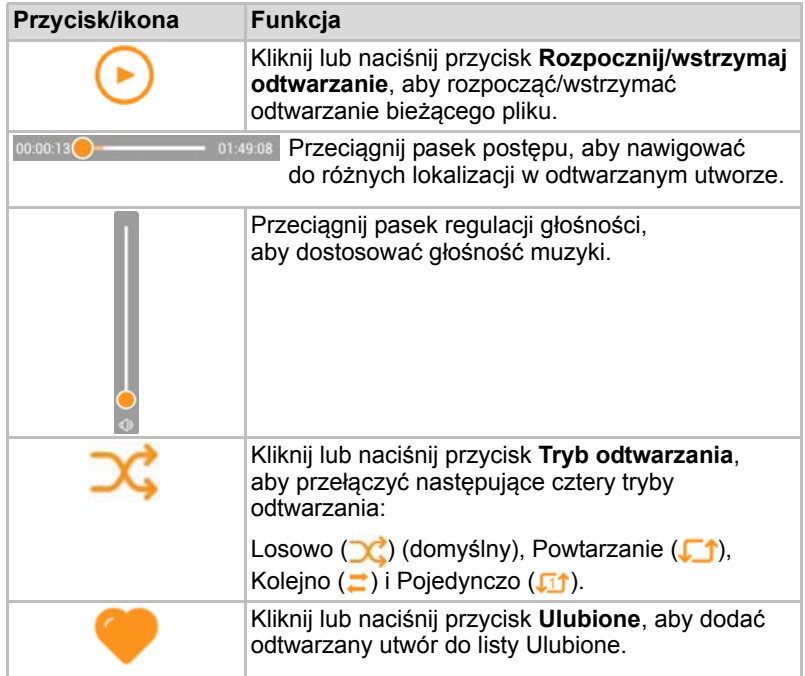

# Zarządzanie dokumentami

Kliknij lub naciśnij przycisk Dokumenty, aby wyświetlić ekran zarządzania dokumentami.

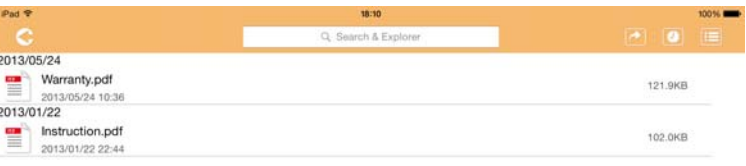

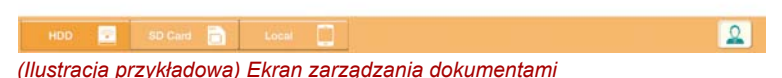

Poniżej opisano poszczególne przyciski/ikony oraz ich funkcje na ekranie zarządzania dokumentami.

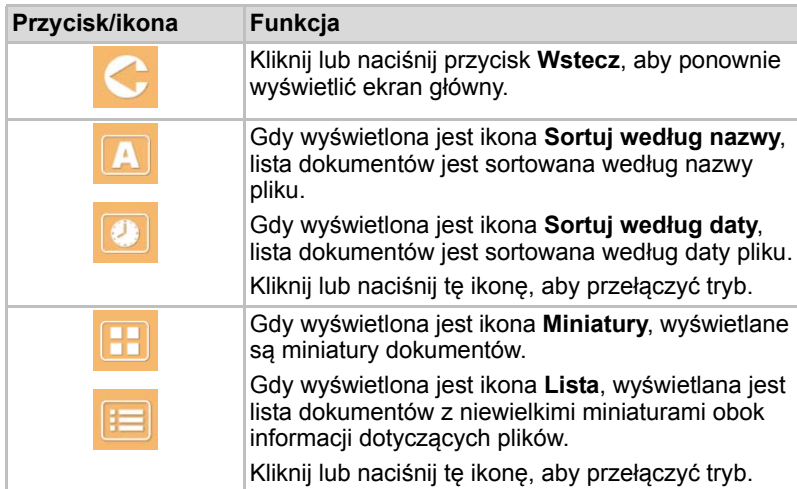

2013/05 2013-01

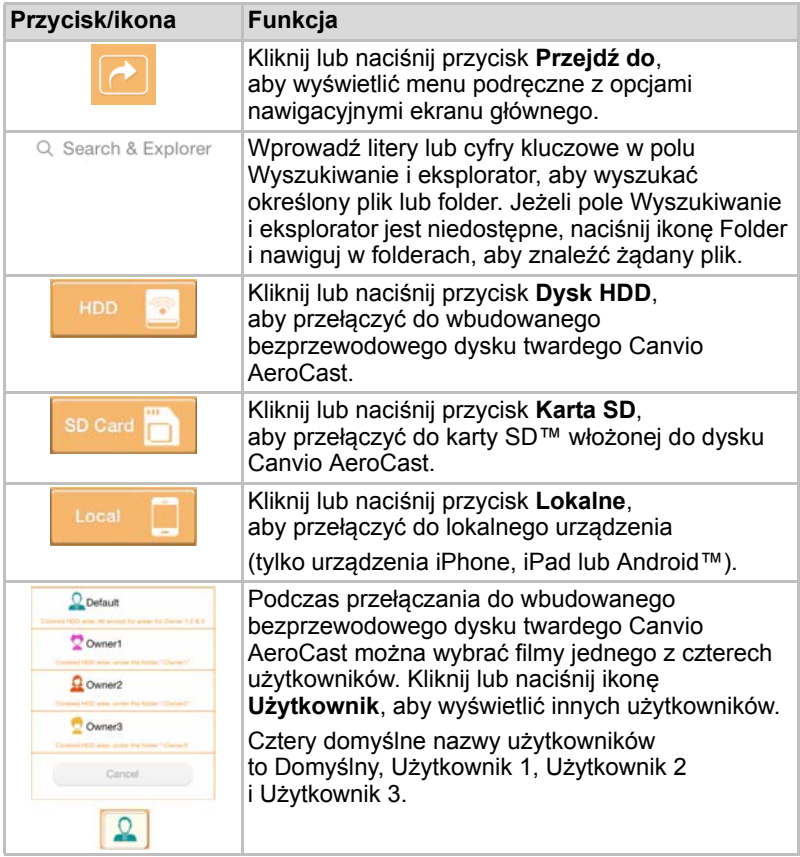

# Przeglądarka dokumentów (tylko urządzenia iPhone, iPad i Android™)

Kliknij lub naciśnij plik dokumentu, aby wyświetlić ekran przeglądarki dokumentów.

W aplikacji dla urządzeń iPhone oraz iPad można przeglądać tylko obsługiwane typy plików. W aplikacji dla urządzeń Android™ wyświetlany jest monit o otwarcie dokumentu w innej dostępnej aplikacji. Można skorzystać z tej aplikacji jeden raz lub korzystać z niej zawsze. Po wybraniu opcji "Zawsze" monit nie będzie ponownie wyświetlany.

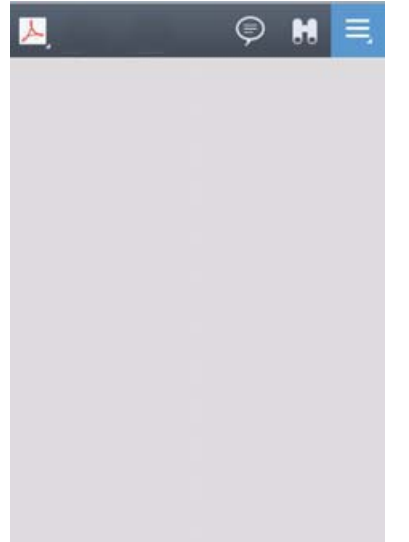

#### *(Ilustracja przykładowa) Ekran przeglądarki dokumentów*

Poniżej opisano poszczególne przyciski/ikony oraz ich funkcje na ekranie przeglądarki dokumentów.

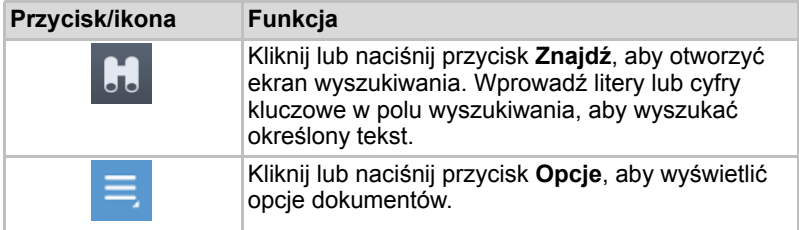

# Zarządzanie plikami/folderami

Kliknij lub naciśnij przycisk **Plik/folder**, aby wyświetlić ekran zarządzania plikami/folderami.

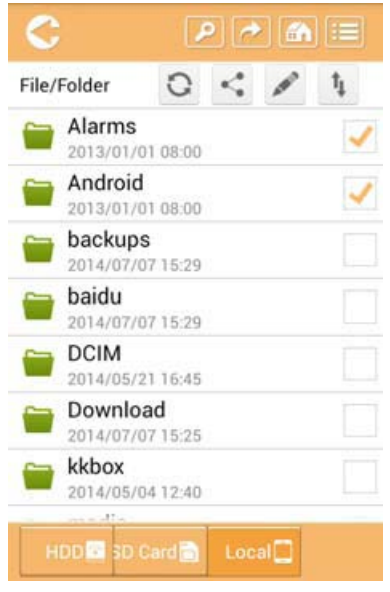

*(Ilustracja przykładowa) Okno do zarządzania plikami/folderami w aplikacji*

Poniżej opisano poszczególne przyciski/ikony oraz ich funkcje na ekranie zarządzania dokumentami.

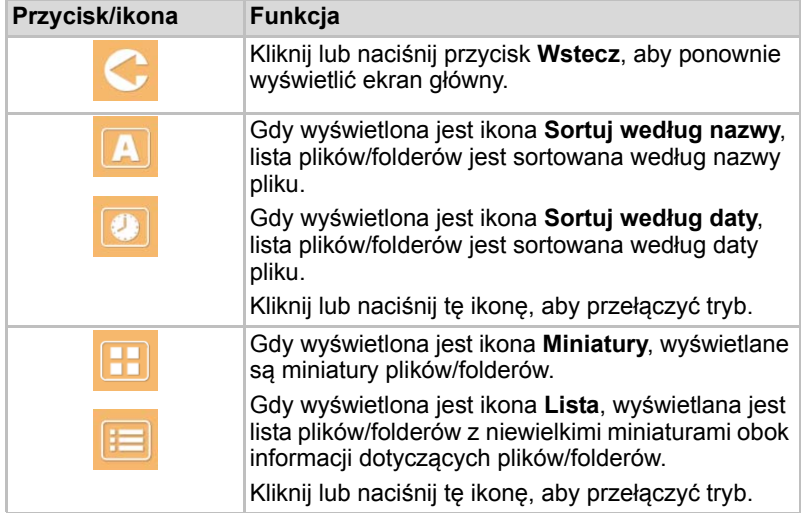

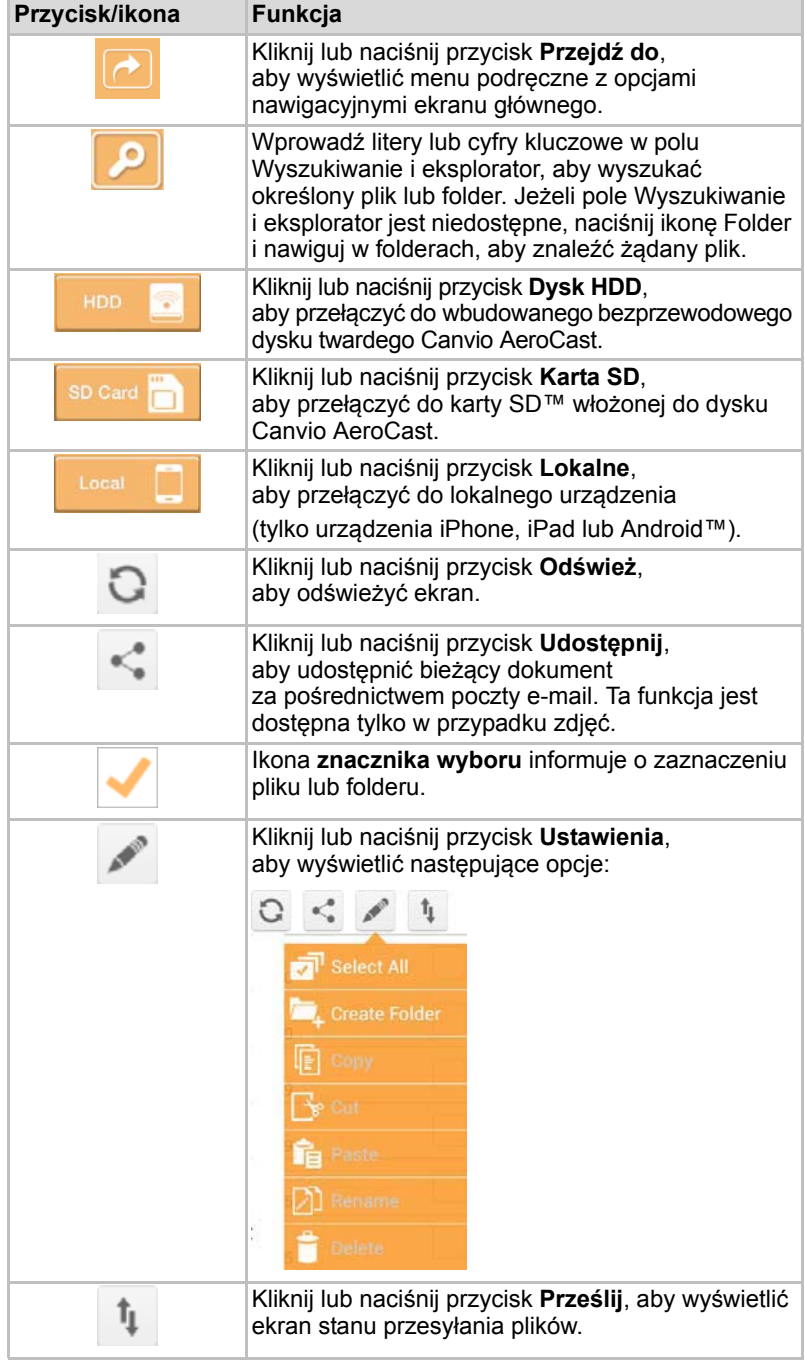

# Przesyłanie plików

Po wybraniu akcji związanej z plikiem lub folderem (kopiowanie, wycinanie, przekazywanie lub pobieranie) otwierane jest okno przesyłania pliku. Wyświetlany jest pasek postępu przesyłania oraz informacje dotyczące pomyślnego wykonania operacji lub błędu.

| <b>C</b> Back     | Queued Files                                | W                                           |  |
|-------------------|---------------------------------------------|---------------------------------------------|--|
| Trinidensity      | <b>Transfer Complete</b>                    | <b>Transfer Failed</b>                      |  |
| IMG-0103.JPG      | 0.38KB/4.468KB - Image File 2013-10-30      | ×                                           |  |
| IMG-0103.JPG<br>Т | 0.38KB/4.468KB - Image File 2013-10-30      | ×                                           |  |
| IMG-0103.JPG<br>н | 0.38KB/4.468KB - Image File 2013-10-30<br>× |                                             |  |
| IMG-0103.JPG<br>雙 |                                             | 0.38KB/4.468KB - Image File 2013-10-30<br>× |  |

*(Ilustracja przykładowa) Ekran stanu plików w kolejce*

- Ikona **Przekazywanie** (**Ti**) informuje o trwającym przekazywaniu pliku/folderu.
- Ikona **Pobieranie** (■) informuje o trwającym pobieraniu pliku/folderu.
- Naciśnij ikonę **Przekazywanie/Pobieranie**, aby wstrzymać proces przekazywania/pobierania. Wyświetlana jest ikona **Wstrzymano** ( ).
- Ikona informuje, że plik/folder oczekuje na przekazanie/pobranie. Ta aplikacja umożliwia przekazywanie/pobieranie indywidualnych plików/folderów.
- Naciśnij ikonę **Anuluj** ( ), aby anulować wszystkie pliki w kolejce. Przyciski ponad listą "Pliki w kolejce" sygnalizują stan "Przesłano" lub "Błąd przesyłania".

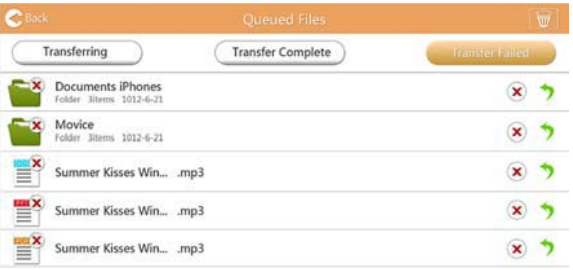

*(Ilustracja przykładowa) Ekran plików w kolejce przeglądarki dokumentów*

Jeżeli próba przesłania zakończy się niepowodzeniem i konieczne jest ponowienie próby, należy kliknąć przycisk **Prześlij ponownie** ( ).

# Rozdział 3

# <span id="page-817-0"></span>Zarządzanie kopiami zapasowymi

# Korzystanie z funkcji zarządzania kopiami zapasowymi

#### **(Tylko urządzenia iPhone®, iPad® i Android™.)**

Można wykonać kopię zapasową plików, zapisanych na karcie SD™ lub urządzeniu lokalnym, w jednym z czterech katalogów użytkownika: Domyślny, Użytkownik 1, Użytkownik 2 lub Użytkownik 3. Kopia zapasowa jest wykonywana w trybie przyrostowym.

Kopię zapasową karty SD™ można wykonać ręcznie lub automatycznie. W przypadku urządzeń lokalnych obsługiwane są tylko ręcznie wykonywane kopie zapasowe.

Jeżeli rozmiar plików przeznaczonych do zapisania w kopii zapasowej jest większy niż ilość miejsca dostępnego na bezprzewodowym dysku twardym Canvio AeroCast, ostrzeżenie zostanie wyświetlone przed rozpoczęciem procesu wykonywania kopii zapasowej.

### Ręczne wykonywanie kopii zapasowej

- 1. Aby ręcznie wykonać kopię zapasową, kliknij lub naciśnij przycisk **Kopia** na ekranie głównym.
- 2. Kliknij lub naciśnij przycisk **Kopia karty SD** lub **Kopia danych lokalnych**.
- 3. Kliknij lub naciśnij żądany katalog użytkownika, w którym chcesz zapisać kopię zapasową plików.
- 4. Kliknij lub naciśnij przycisk **Zacznij kopiowanie**. Pliki przechowywane na karcie SD™ lub w lokalnym urządzeniu zostaną zapisane w kopii zapasowej w wybranym katalogu użytkownika. Pasek postępu wykonywania kopii zapasowej jest wyświetlany w dolnej części ekranu. Po zakończeniu kopiowania zostanie wyświetlony komunikat informujący o pomyślnym wykonaniu kopii zapasowej.

# Automatyczne wykonywanie kopii zapasowej

Aby skonfigurować automatyczne wykonywanie kopii zapasowych karty SD™, należy zaznaczyć pole **Kopiowanie automatyczne** na ekranie wykonywania kopii zapasowej karty SD. Po ponownym włożeniu karty SD™ kopia zapasowa wszystkich filmów i zdjęć znajdujących się na karcie SD™ zostanie automatycznie zapisana w wybranym katalogu użytkownika.

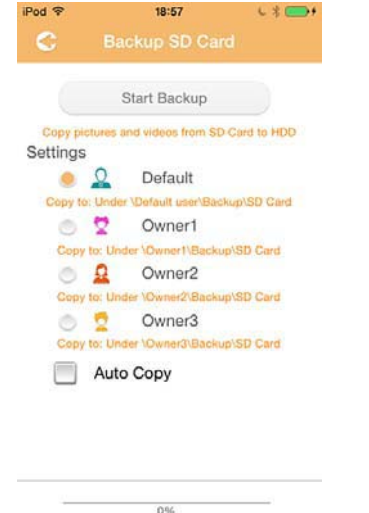

*(Ilustracja przykładowa) Ekran automatycznego wykonywania kopii zapasowej danych*

*Przed wyjęciem karty SD™ należy upewnić się, że przesyłanie danych zostało zakończone.* UWAGA

# Rozdział 4

# Zarządzanie ustawieniami

Kliknij lub naciśnij przycisk **Ustawienia** po prawej stronie w górnej części ekranu głównego, aby wyświetlić ekran ustawień. Dostępne są następujące sekcje:

- Bezprzewodowe
- Obsługa
- Informacje
- Symbol i nazwa użytkownika
- Atrybut SSID
- Internet
- Język
- Pamięć podręczna
- Informacje OSS

# Ustawienia bezprzewodowej sieci LAN

Kliknij lub naciśnij przycisk **Bezprzewodowe**, aby wyświetlić ekran ustawień bezprzewodowej sieci LAN.

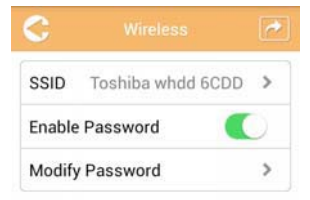

*(Ilustracja przykładowa) Ekran ustawień połączenia bezprzewodowego*

Dostępne są następujące opcje:

- Identyfikator SSID
- Uaktywnij hasło
- Zmień hasło

### *Identyfikator SSID:*

1. Kliknij lub naciśnij przycisk **Identyfikator SSID**, aby wyświetlić ekran ustawień SSID.

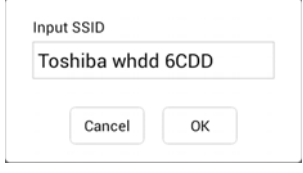

*(Ilustracja przykładowa) Ekran ustawień identyfikatora SSID*

- 2. Wprowadź swój identyfikator SSID. Domyślny identyfikator SSID to "Toshiba wssd xxxx".
- 3. Kliknij lub naciśnij przycisk **OK**.
- 4. Kliknij lub naciśnij przycisk **Zastosuj** po prawej stronie w górnej części ekranu połączenia bezprzewodowego.

### *Uaktywnij hasło:*

- 1. Aby włączyć lub wyłączyć funkcję obsługi hasła, przesuń suwak **Włącz** w prawo lub w lewo.
- 2. Kliknij lub naciśnij przycisk **Zastosuj** po prawej stronie w górnej części ekranu połączenia bezprzewodowego.

#### *Zmień hasło:*

- 1. Kliknij lub naciśnij przycisk **Zmień hasło**.
- 2. Wprowadź nowe hasło.
- 3. Kliknij lub naciśnij przycisk **OK**.
- 4. Kliknij lub naciśnij przycisk **Zastosuj** po prawej stronie w górnej części ekranu połączenia bezprzewodowego.

# Obsługa

Korzystając z ekranu obsługi, można resetować, wyłączyć lub ponownie uruchomić dysk twardy Canvio AeroCast. Kliknij lub naciśnij przycisk **Ustawienia**, a następnie **Obsługa**, aby wyświetlić ekran obsługi.

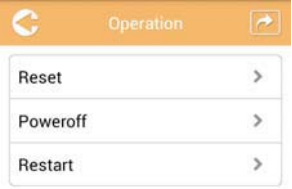

*(Ilustracja przykładowa) Ekran ustawień obsługi*

Dostępne są następujące opcje:

- **Resetuj** Kliknij lub naciśnij, aby resetować ustawienia bezprzewodowego dysku twardego Canvio AeroCast.
- **Wyłącz** Kliknij lub naciśnij, aby wyłączyć zasilanie bezprzewodowego dysku twardego Canvio AeroCast.
- **Uruchom ponownie** Kliknij lub naciśnij, aby ponownie uruchomić bezprzewodowy dysk twardy Canvio AeroCast.

# **Informacje**

Na ekranie informacii wyświetlane są dane systemowe bezprzewodowego dysku twardego Canvio AeroCast. Kliknij lub naciśnij przycisk **Ustawienia**, a następnie **Informacje**, aby wyświetlić ekran informacji.

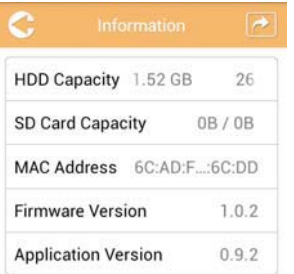

*(Ilustracja przykładowa) Ekran ustawień informacji*

Dostępne są następujące opcje:

- Pojemność dysku
- Pojemność karty SD<sup>™</sup>
- Adres MAC
- Wersja oprogramowania układowego
- Wersja aplikacji

# <span id="page-822-0"></span>Symbol i nazwa użytkownika

Kliknij lub naciśnij przycisk **Ustawienia**, a następnie **Symbol i nazwa użytkownika**, aby wyświetlić ekran symbolu i nazwy użytkownika.

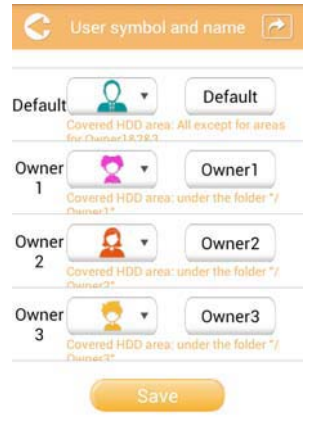

#### *(Ilustracja przykładowa) Ekran ustawień symbolu i nazwy użytkownika*

Na tym ekranie można zmienić ikony i nazwy czterech użytkowników. Ta zmiana będzie widoczna na ekranach zarządzania zdjęciami, zarządzania filmami, karty SD™ i kopii zapasowej.

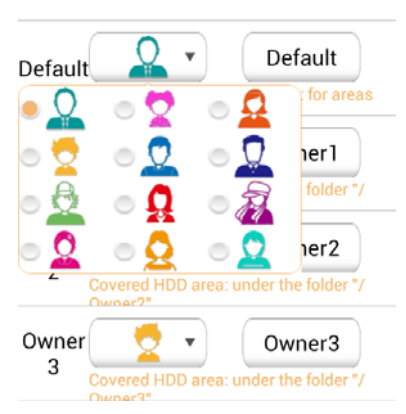

#### *(Ilustracja przykładowa) Ekran zarządzania symbolami i nazwami użytkowników*

Dostępnych jest łącznie dwanaście ikon do wyboru. Można wpisać nową nazwę dla każdego użytkownika.

Kliknij lub naciśnij ikonę użytkownika, a następnie wpisz nazwę, jeżeli jest to konieczne, dla czterech użytkowników (np. "Domyślny" jako "Ojciec").

# Ustawienia internetowe

Korzystając z ekranu Internet, można konfigurować ustawienia internetowe urządzenia Canvio AeroCast.

Dostępne są dwa (2) tryby połączenia bezprzewodowego dysku twardego Canvio AeroCast:

- Sieć domowa (tryb stacji)
- Sieć publiczna (tryb pośredni)

W trybie pośrednim można połączyć bezprzewodowy dysk twardy Canvio AeroCast z siecią, a równocześnie podłączyć do niego urządzenie przenośne. Umożliwia to uzyskanie dostępu do Internetu bez konieczności odłączania urządzenia od sieci Canvio AeroCast i łączenia go z siecią lokalną. Tryb pośredni umożliwia również udostępnianie plików za pośrednictwem poczty e-mail i witryn społecznościowych z aplikacji Toshiba Wireless HDD.

W trybie stacji dostępne jest połączenie z siecią zarówno dla bezprzewodowego dysku twardego Canvio AeroCast, jak i urządzenia przenośnego. W tym trybie również można uzyskać dostęp do bezprzewodowego dysku twardego Canvio AeroCast oraz Internetu, jednak dysk może komunikować się z urządzeniem Chromecast™ połączonym z tą samą siecią. Aby ustanowić połączenie z urządzeniem Chromecast™, należy przełączyć bezprzewodowy dysk twardy Canvio AeroCast do trybu stacji.

# Połączenie z Internetem w trybie pośrednim

*Aby przełączyć do sieci publicznej (tryb pośredni), należy ustanowić* **b**ołączenie z siecia.<br>*połaczenie z siecia.* 

> 1. Aby skonfigurować ustawienia internetowe dla trybu pośredniego, wybierz opcję **Sieć publiczna**.

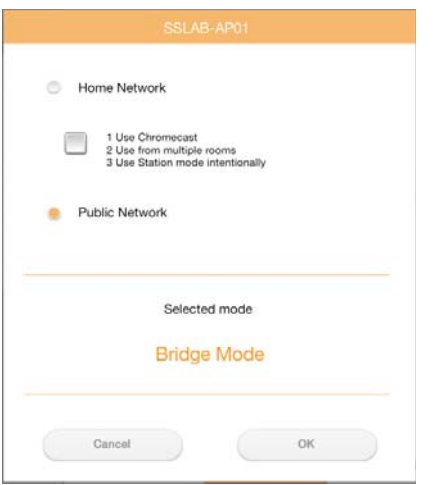

*(Ilustracja przykładowa) Ekran wyboru trybu pośredniego (iOS)*

2. Kliknij lub naciśnij przycisk **OK**.

Następujący komunikat jest wyświetlany podczas przełączania z trybu stacji do pośredniego:

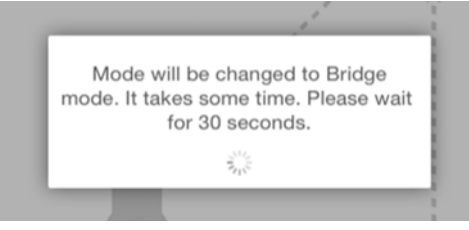

*(Ilustracja przykładowa) Ekran komunikatu (iOS)*

Jeżeli aplikacja nie może odnaleźć bezprzewodowego dysku twardego Canvio AeroCast, zostanie wyświetlony następujący komunikat:

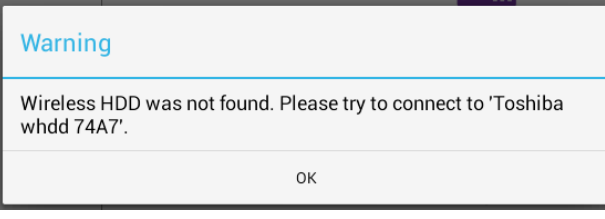

*(Ilustracja przykładowa) Ekran komunikatu (iOS)*

3. Aby przełączyć bezprzewodową sieć LAN do punktu dostępu bezprzewodowego dysku twardego Canvio AeroCast, wyświetl ponownie ekran ustawień w urządzeniu lokalnym.

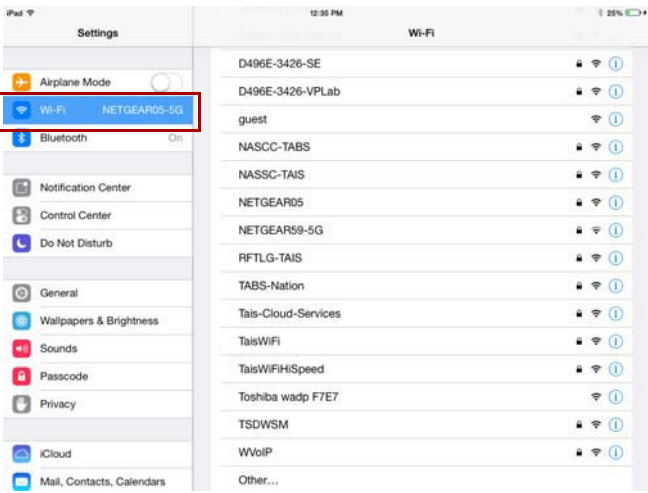

*(Ilustracja przykładowa) Ekran ustawień (iOS)*

4. Wybierz router.

Jeżeli aplikacja pomyślnie odnajdzie bezprzewodowy dysk twardy Canvio AeroCast, zostanie wyświetlony następujący komunikat:

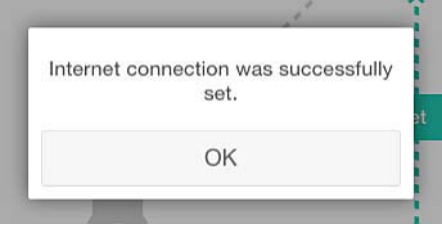

*(Ilustracja przykładowa) Ekran komunikatu (iOS)*

Na poniższym rysunku przedstawiono pomyślnie ustanowione połączenie:

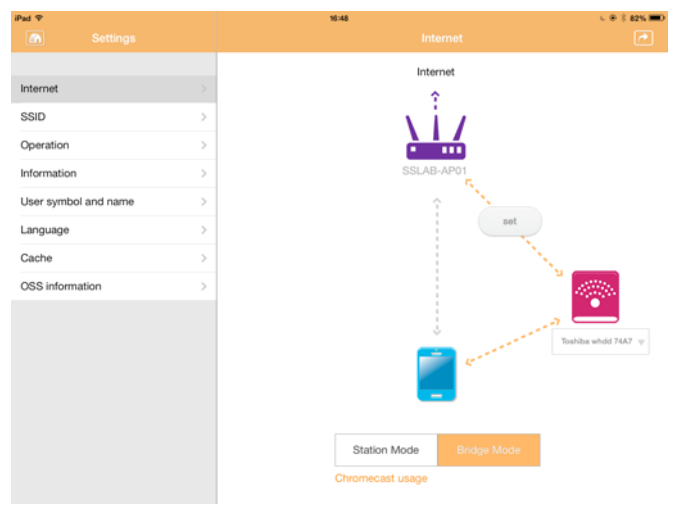

*(Ilustracja przykładowa) Ekran pomyślnie ustanowionego połączenia (iOS)*

# <span id="page-826-0"></span>Połączenie z Internetem przy użyciu urządzenia Chromecast™

Aby ustanowić połączenie z urządzeniem Chromecast™ (sprzedawanym oddzielnie), należy skonfigurować je zgodnie z instrukcjami dostarczonymi razem z tym urządzeniem. Następnie należy postępować zgodnie z poniższymi instrukcjami:

1. Kliknij lub naciśnij przycisk **Ustawienia**, a następnie **Internet**, aby wyświetlić ekran Internetu. Na ekranie Internetu wyświetlane są bieżące połączenia dostępne dla bezprzewodowego dysku twardego Canvio AeroCast.

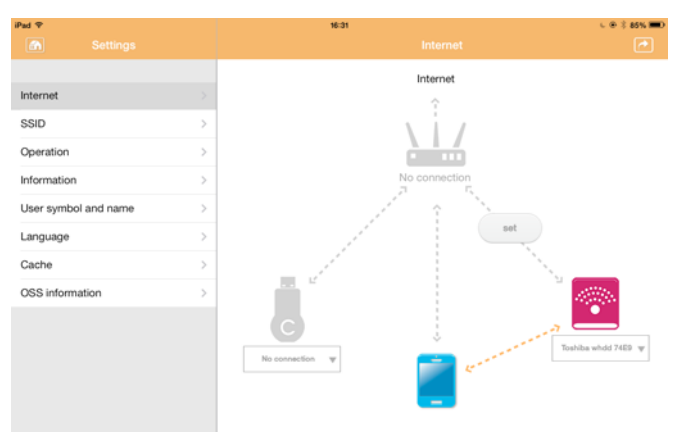

*(Ilustracja przykładowa) Ekran ustawień internetowych (iOS)*

2. Aby połączyć bezprzewodowy dysk twardy Canvio AeroCast z routerem, kliknij lub naciśnij ikonę **Ustaw** ( ) znajdującą się między ikonami **Niepołączone** a **TOSHIBA** w diagramie połączeń sieciowych.

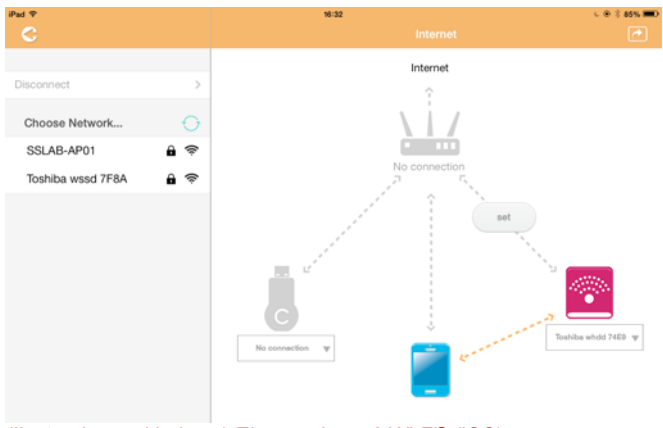

*(Ilustracja przykładowa) Ekran połączeń Wi-Fi® (iOS)*

- 3. Wybierz sieć bezprzewodową, z którą chcesz ustanowić połączenie, z menu "Wybierz sieć", a następnie wprowadź hasło w celu ustanowienia połączenia.
- 4. Upewnij się, że opcja **Sieć domowa** jest włączona. Kliknij lub naciśnij pole wyboru, aby je włączyć.

Zostanie wyświetlony ekran podobny do następującego:

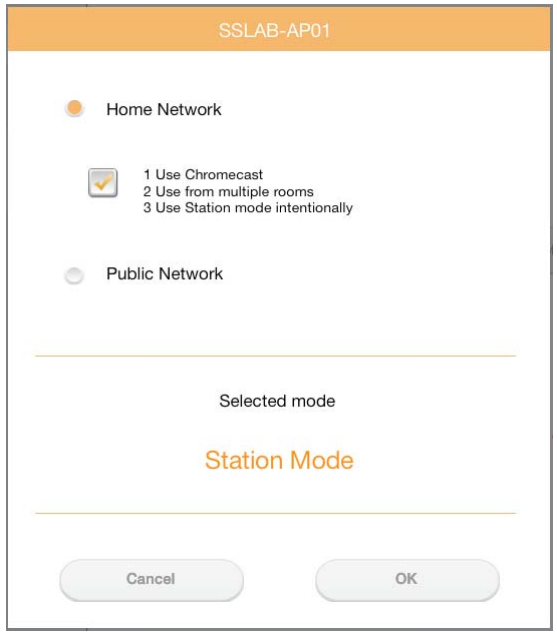

*(Ilustracja przykładowa) Ekran połączeń SSID (iOS)*

5. Kliknij lub naciśnij przycisk **OK**.

Następujący komunikat jest wyświetlany podczas przełączania z trybu pośredniego do stacji:

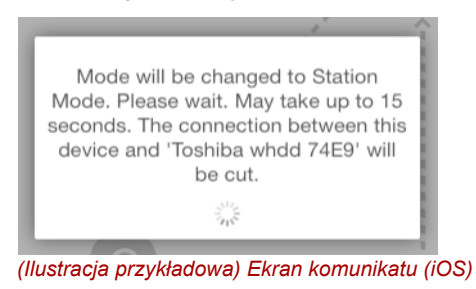
Może zostać wyświetlony następujący komunikat:

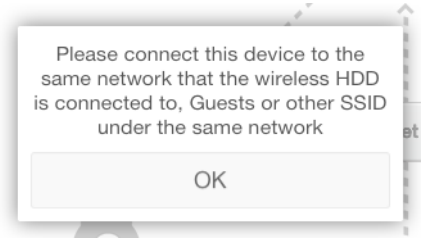

*(Ilustracja przykładowa) Ekran komunikatu (iOS)*

Jeżeli aplikacja nie może odnaleźć bezprzewodowego dysku twardego Canvio AeroCast, zostanie wyświetlony następujący komunikat:

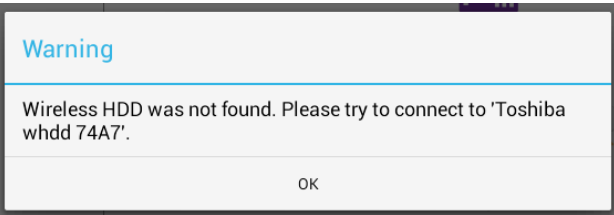

*(Ilustracja przykładowa) Ekran komunikatu (iOS)*

6. Aby przełączyć bezprzewodową sieć LAN do punktu dostępu bezprzewodowego dysku twardego Canvio AeroCast, wyświetl ponownie ekran ustawień.

| iPad <sub>P</sub><br>Settings | 12:35 PM<br>Wi-Fi      | $125%$ (1)                  |
|-------------------------------|------------------------|-----------------------------|
|                               | D496E-3426-SE          | 990                         |
| Airplane Mode<br>٠            | D496E-3426-VPLab       | 4 9 0                       |
| NETGEAR05-5G<br>Wi-Fi<br>٠    | quest                  | P(1)                        |
| Bluetooth<br>On<br>凄          | NASCC-TABS             | 990                         |
| 倔<br>Notification Center      | NASSC-TAIS             | $\bullet$ $\bullet$ $\circ$ |
| 冏<br>Control Center           | NETGEAR05              | 990                         |
| Do Not Disturb<br>I C         | NETGEAR59-5G           | 470                         |
|                               | RFTLG-TAIS             | $\bullet$ $\bullet$ (i)     |
| $\circ$<br>General            | TABS-Nation            | 990                         |
| Wallpapers & Brightness<br>选  | Tais-Cloud-Services    | 990                         |
| Sounds<br>Œ                   | TaisWiFi               | 990                         |
| e<br>Passcode                 | <b>TaisWiFiHiSpeed</b> | 990                         |
| Privacy                       | Toshiba wadp F7E7      | P(1)                        |
|                               | <b>TSDWSM</b>          | 990                         |
| <b>iCloud</b><br>m            | WVolP                  | 990                         |
| Mail, Contacts, Calendars     | Other                  |                             |

*(Ilustracja przykładowa) Ekran ustawień (iOS)*

7. Wybierz router.

Jeżeli aplikacja pomyślnie odnajdzie bezprzewodowy dysk twardy Canvio AeroCast, zostanie wyświetlony następujący komunikat:

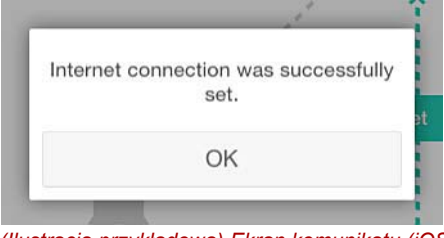

*(Ilustracja przykładowa) Ekran komunikatu (iOS)*

8. Kliknij lub naciśnij przycisk **OK**.

Po wykonaniu powyższych czynności powinno zostać ustanowione połączenie z urządzeniem Chromecast™, bezprzewodowym dyskiem twardym Canvio AeroCast i urządzeniem lokalnym.

Na poniższym rysunku przedstawiono pomyślnie ustanowione połączenie:

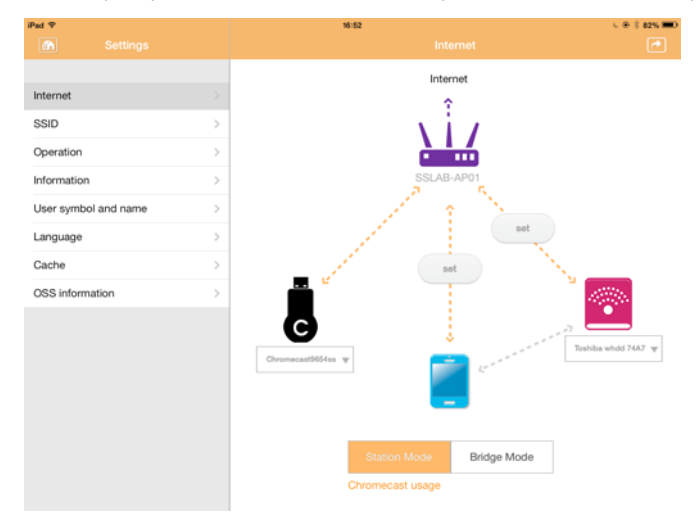

*(Ilustracja przykładowa) Ekran pomyślnie ustanowionego połączenia (iOS)*

*Jeżeli zostanie ustanowione połączenie z siecią domową (tryb stacji), inne osoby będą miały dostęp do podłączonego urządzenia magazynującego za pośrednictwem sieci.* UWAGA

> *Należy zachować ostrożność po ustanowieniu połączenia z siecią w miejscu publicznym, ponieważ inne osoby mogą łączyć się z urządzeniem.*

# <span id="page-830-0"></span>Język

W przypadku bezprzewodowego dysku twardego Canvio AeroCast domyślnie obowiązuje angielska wersja językowa. Ustawienie języka dla bezprzewodowego dysku twardego Canvio AeroCast można zmienić na ekranie wersji językowej.

1. Na ekranie ustawień kliknij lub naciśnij przycisk **Język**.

Wyświetlana jest lista języków.

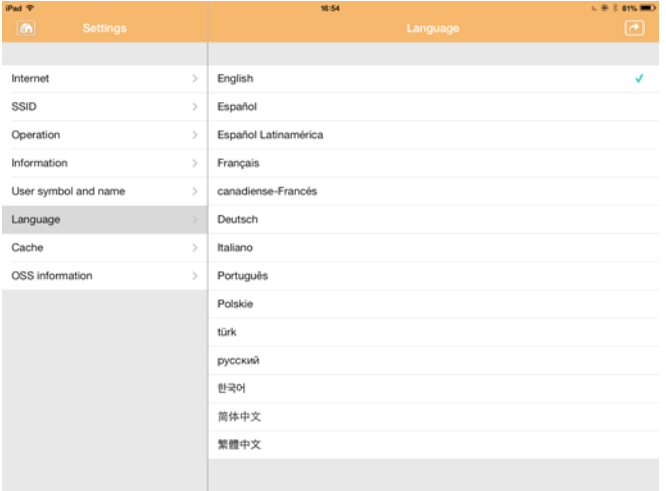

*(Ilustracja przykładowa) Ekran wersji językowej*

1. Kliknij żądany język.

Wersja językowa ekranu zostanie natychmiast zaktualizowana.

# <span id="page-830-1"></span>Pamięć podręczna

Na ekranie pamięci podręcznej można zastosować ustawienia urządzenia lokalnego umożliwiające przyśpieszenie reagowania bezprzewodowego dysku twardego Canvio AeroCast.

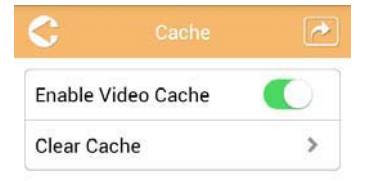

*(Ilustracja przykładowa) Ekran pamięci podręcznej*

Dostępne są następujące opcje:

- Włącz pamięć podręczną wideo
- Wyczyść pamięć podręczną

#### *Włącz pamięć podręczną wideo:*

Aby włączyć lub wyłączyć pamięć podręczną wideo, przesuń suwak **Włącz pamięć podręczną wideo** w prawo lub w lewo.

#### *Wyczyść pamięć podręczną:*

Kliknij lub naciśnij przycisk **Wyczyść pamięć podręczną**, aby wyczyścić pamięć podręczną dysku twardego Canvio AeroCast.

# <span id="page-831-1"></span>Informacje OSS

Na ekranie informacji OSS wyświetlane są dane oprogramowania o jawnym kodzie źródłowym (Open Source) wykorzystywanego w bezprzewodowym dysku twardym Canvio AeroCast.

# <span id="page-831-0"></span>Pomoc techniczna firmy TOSHIBA

#### **Dodatkowe informacje**

Należy skorzystać ze strony pomocy technicznej firmy TOSHIBA związanej z dyskami twardymi i urządzeniami magazynującymi:

*www.toshiba.eu/externalstorage/support* 

Aby uzyskać informacje dotyczące roszczeń gwarancyjnych, należy skorzystać z witryny *<computers.toshiba.eu/options-warranty>*

# Indeks

# A

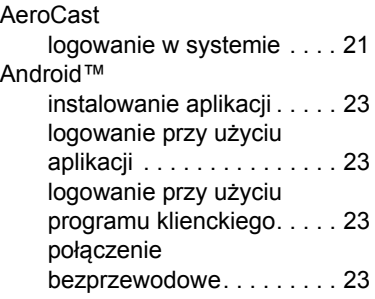

## B

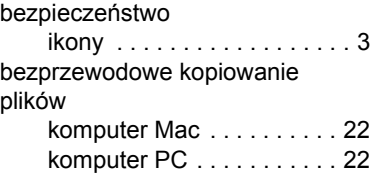

# $\frac{c}{c}$

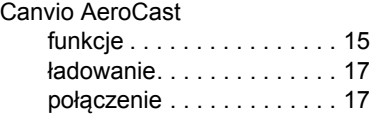

## E

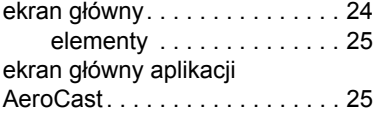

## I

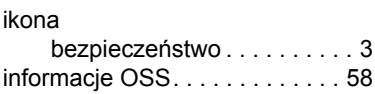

#### iPhone lub iPad logowanie przy użyciu aplikacji. . . . . . . . . . . . . . . .[23](#page-796-4) logowanie przy użyciu programu klienckiego . . . . .[22](#page-795-2) połączenie bezprzewodowe . . . . . . . . .[23](#page-796-5) iPhone oraz iPad instalowanie aplikacji . . . . .[22](#page-795-3)

# J

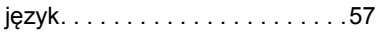

# K

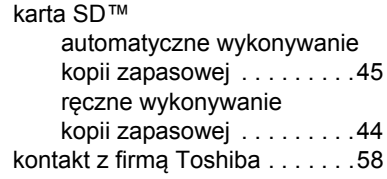

# O

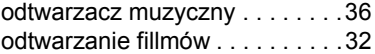

## P

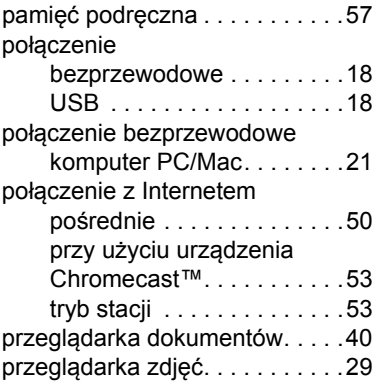

# S

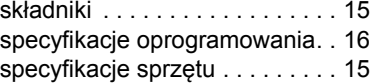

# U

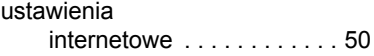

# W

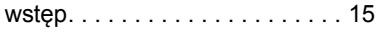

# Z

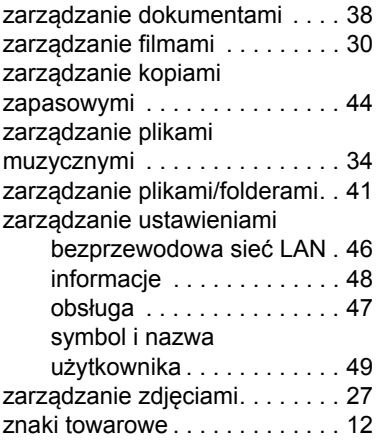

# **Declarações regulamentares**

#### Conformidade com as normas CE

A Toshiba Europe GmbH declara que o Canvio AeroCast está em conformidade com os requisitos essenciais e outras disposições relevantes da Directiva 1999/5/EC. A entidade responsável pela marcação com a etiqueta CE é a Toshiba Europe GmbH, Hammfelddamm 8, 41460 Neuss, Alemanha. Pode ser obtida uma cópia da Declaração de Conformidade oficial no seguinte website: *http://epps.toshiba-teg.com*.

### Ambiente de funcionamento

Os requisitos de conformidade electromagnética (EMC) deste produto foram verificados da forma habitual para esta categoria de produtos para zonas normalmente designadas como "ambientes residenciais, comerciais e de indústria ligeira". A Toshiba não verificou o funcionamento deste produto noutros ambientes de trabalho e a utilização do produto noutros ambientes de trabalho poderá ser restringida ou não recomendada. As possíveis consequências da utilização deste produto em ambientes de trabalho não verificados podem ser: Perturbações no funcionamento de outros produtos ou deste produto nas áreas circundantes, com um funcionamento deficiente temporário ou que pode resultar na perda/ corrupção de dados. Exemplos de ambientes de trabalho não verificados e conselhos com eles relacionados:

- Ambiente industrial (por exemplo, em que estiver a ser utilizada uma alimentação trifásica de 380V): Perigo de perturbações deste produto devido a possíveis campos electromagnéticos fortes especialmente perto de máquinas grandes ou unidades de alimentação.
- Ambientes médicos: A Toshiba não verificou se este produto está em conformidade com a Directiva para os Produtos Médicos, pelo que este produto não pode ser utilizado como produto médico sem ser sujeito a outras verificações. A utilização em ambientes de escritório (em hospitais, por exemplo) não deve originar problemas, mas estará sempre sujeita à aprovação da administração responsável.
- Ambientes de automóveis: consulte as instruções dos veículos para verificar se contêm alguns conselhos relativamente à utilização deste tipo de produtos.
- Ambientes aeronáuticos: Por favor siga as instruções da tripulação referentes às restrições de utilização.

### Outros ambientes não relacionados com a Compatibilidade **Electromagnética**

■ Atmosferas explosivas: A utilização deste produto não é permitida em ambientes com atmosferas explosivas (Ex).

## A informação seguinte é válida apenas para os estados membros da UE:

### REACH - Declaração de conformidade

O novo regulamento da União Europeia (EU) para produtos químicos, REACH (Registration, Evaluation, Authorization and Restriction of Chemicals), é aplicável desde 1 de Junho de 2007.

A Toshiba cumprirá todos os requisitos da regulamentação REACH e está empenhada em proporcionar aos seus clientes todas as informações sobre as substâncias químicas utilizadas nos nossos produtos, tal como disposto na regulamentação REACH.

### Eliminação de produtos

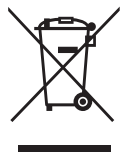

A utilização deste símbolo indica que este produto não pode ser tratado como lixo doméstico. Ao garantir que este produto será tratado correctamente no final da sua vida útil, estará a ajudar a evitar possíveis consequências negativas para o ambiente e para a saúde humana, que poderiam ser provocadas pelo tratamento inadequado deste produto juntamente com lixo comum.

Para obter informação mais detalhada acerca da reciclagem deste produto, por favor contacte as suas autoridades locais, o seu serviço de recolha de lixo doméstico ou a loja onde comprou o produto.

### Eliminação de pilhas e/ou baterias

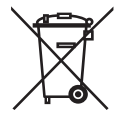

O símbolo do caixote do lixo com uma cruz indica que as pilhas e/ou baterias não podem ser recolhidas e eliminadas juntamente com o lixo doméstico. Ao participar na recolha diferenciada de pilhas e baterias, ajudará a assegurar a eliminação adequada dos produtos e, desta forma, ajudará a evitar potenciais consequências negativas para o ambiente e para a saúde humana. Para informações mais detalhadas sobre programas de recolha e de reciclagem disponíveis no seu país, contacte as autoridades locais ou a loja onde adquiriu o produto.

# A seguinte informação apenas é válida para a Turquia:

Em conformidade com a directiva AEEE.

# Ícones de segurança

Este manual contém instruções de segurança que devem ser cumpridas no sentido de evitar possíveis acidentes que podem resultar em ferimentos pessoais, danos no equipamento ou perda de dados. Estes avisos de segurança foram classificados de acordo com a severidade do risco e aparecem destacados pelos seguintes pictogramas:

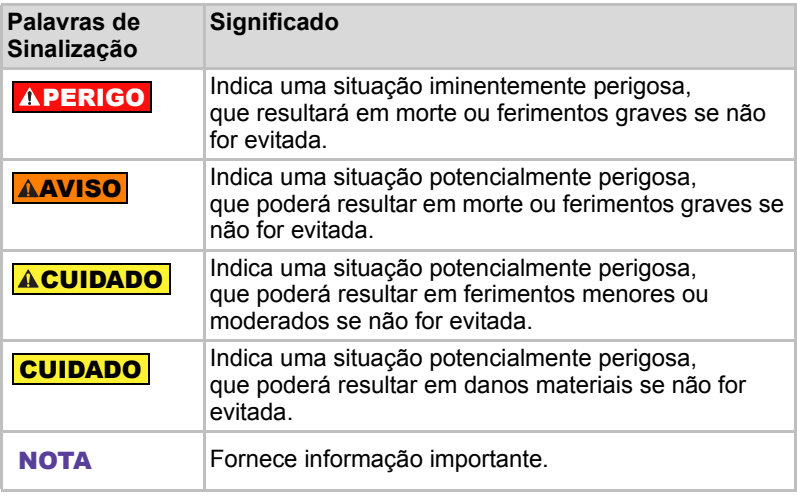

# Outros ícones usados

Ícones adicionais realçam outras informações úteis ou instrutivas:

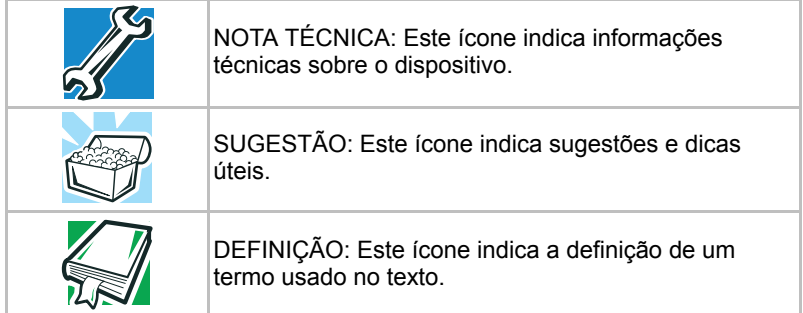

# Precauções de segurança para a bateria

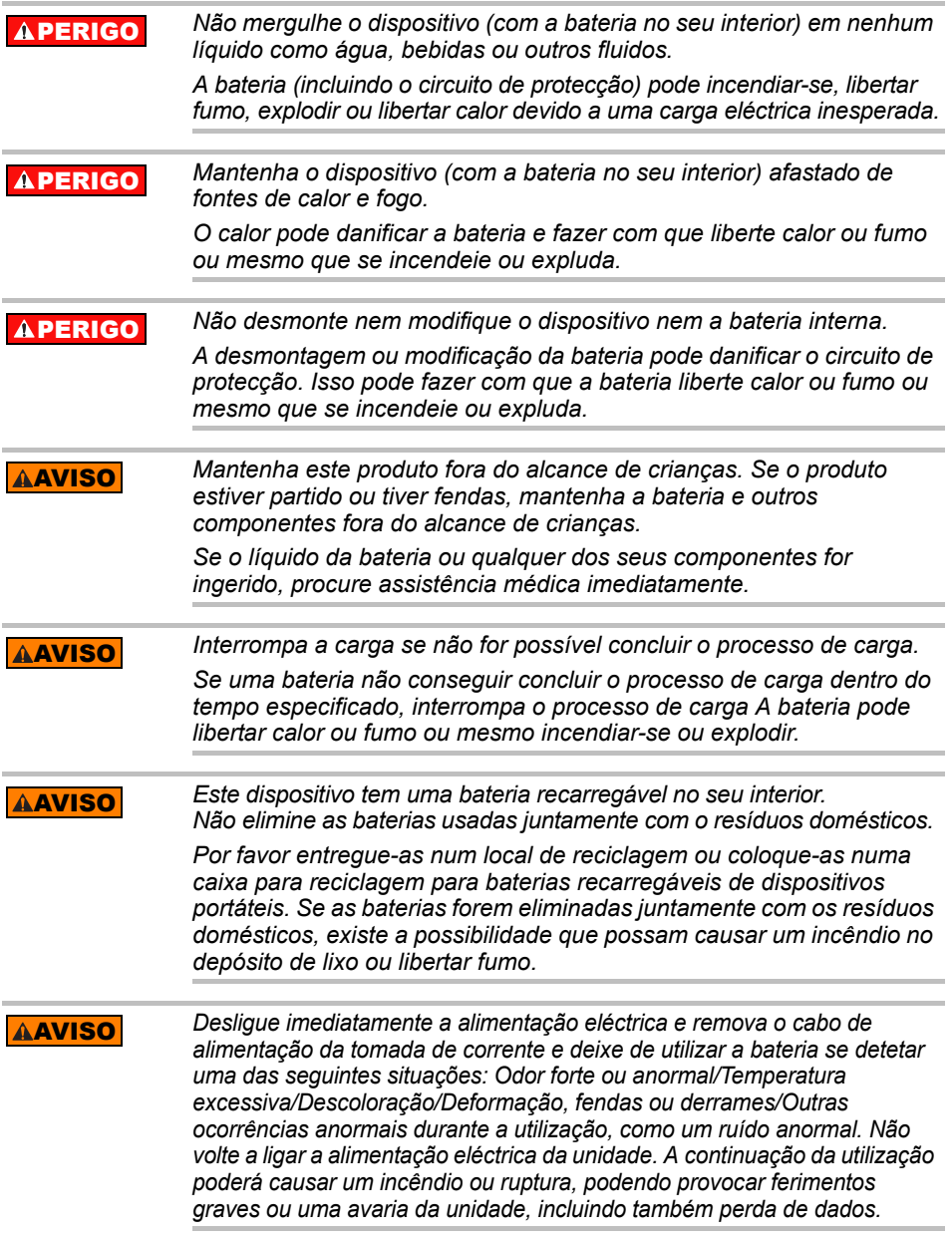

*Se a unidade apresentar sinais de um derrame ou a caixa estiver fendida, use luvas de proteção para a manipular.* AVISO

*Carregue a bateria apenas a temperaturas entre 5ºC e 35ºC. Se a bateria for carregada a temperaturas fora destes limites poderá ocasionar um derrame, gerar calor ou provocar danos graves. Isso pode também originar uma deterioração do desempenho da bateria e uma redução da sua vida útil.* **ACUIDADO** 

**ACUIDADO** 

*A vida útil da bateria pode variar dependendo das definições, utilização das aplicações, funcionalidades ou tarefas selecionadas, configuração da rede, temperatura de operação e muitos outros fatores. Os tempos de recarregamento variam consoante a utilização. A bateria poderá não carregar se a unidade estiver a consumir toda a energia. Após algum tempo de utilização, a bateria perderá a capacidade de carregar até à capacidade máxima e tem de ser substituída. Isto é normal para todas as baterias.*

# Precauções da segurança relacionadas com a alimentação eléctrica e outras precauções

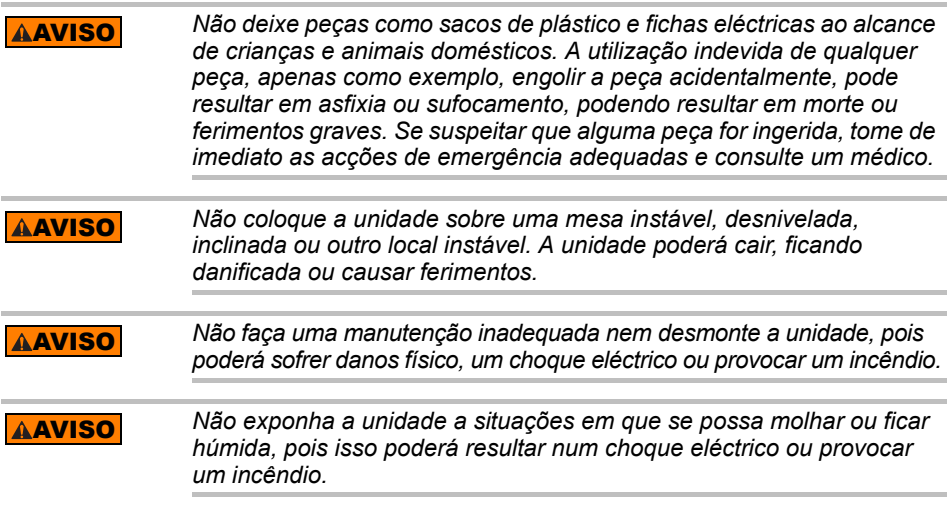

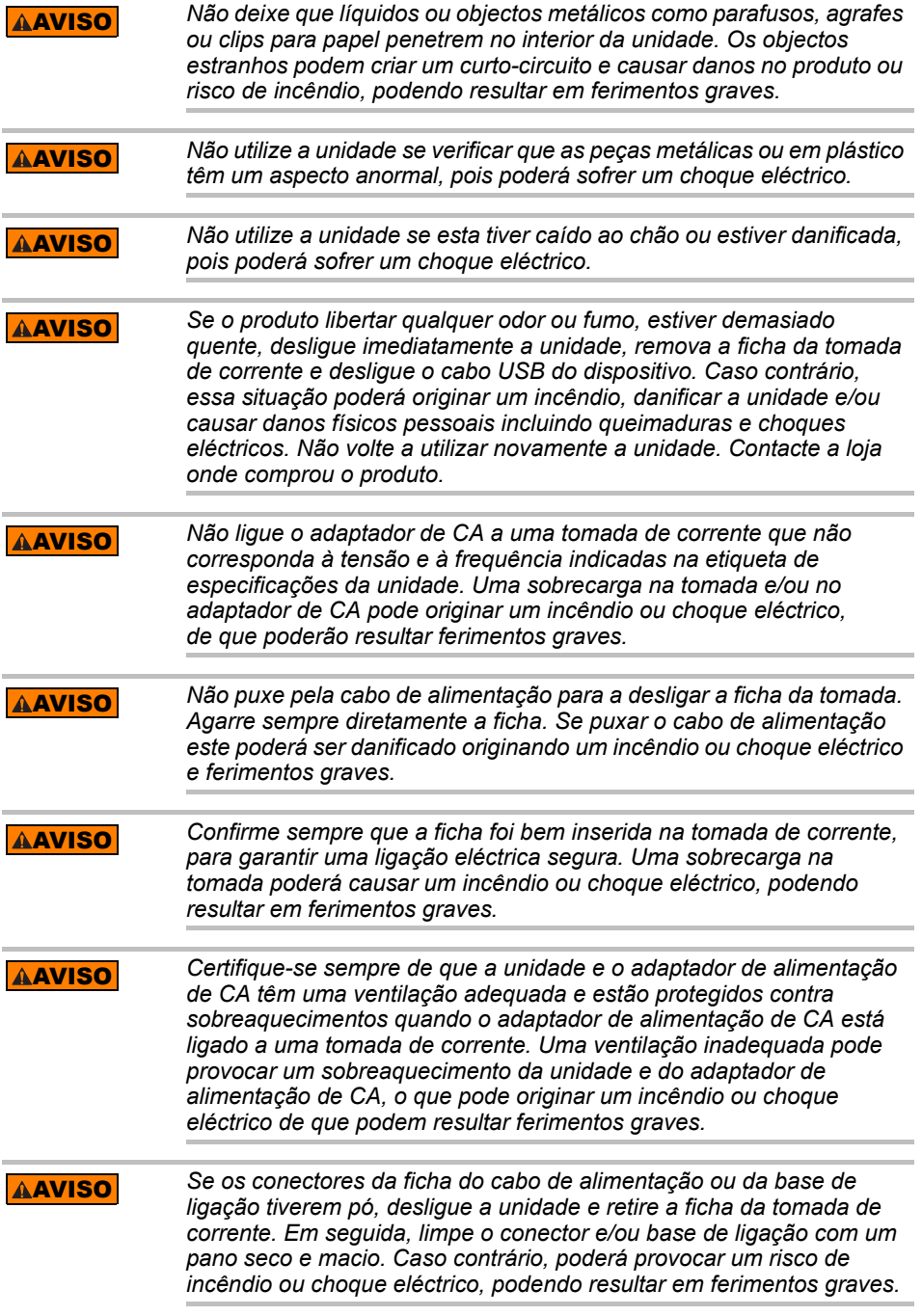

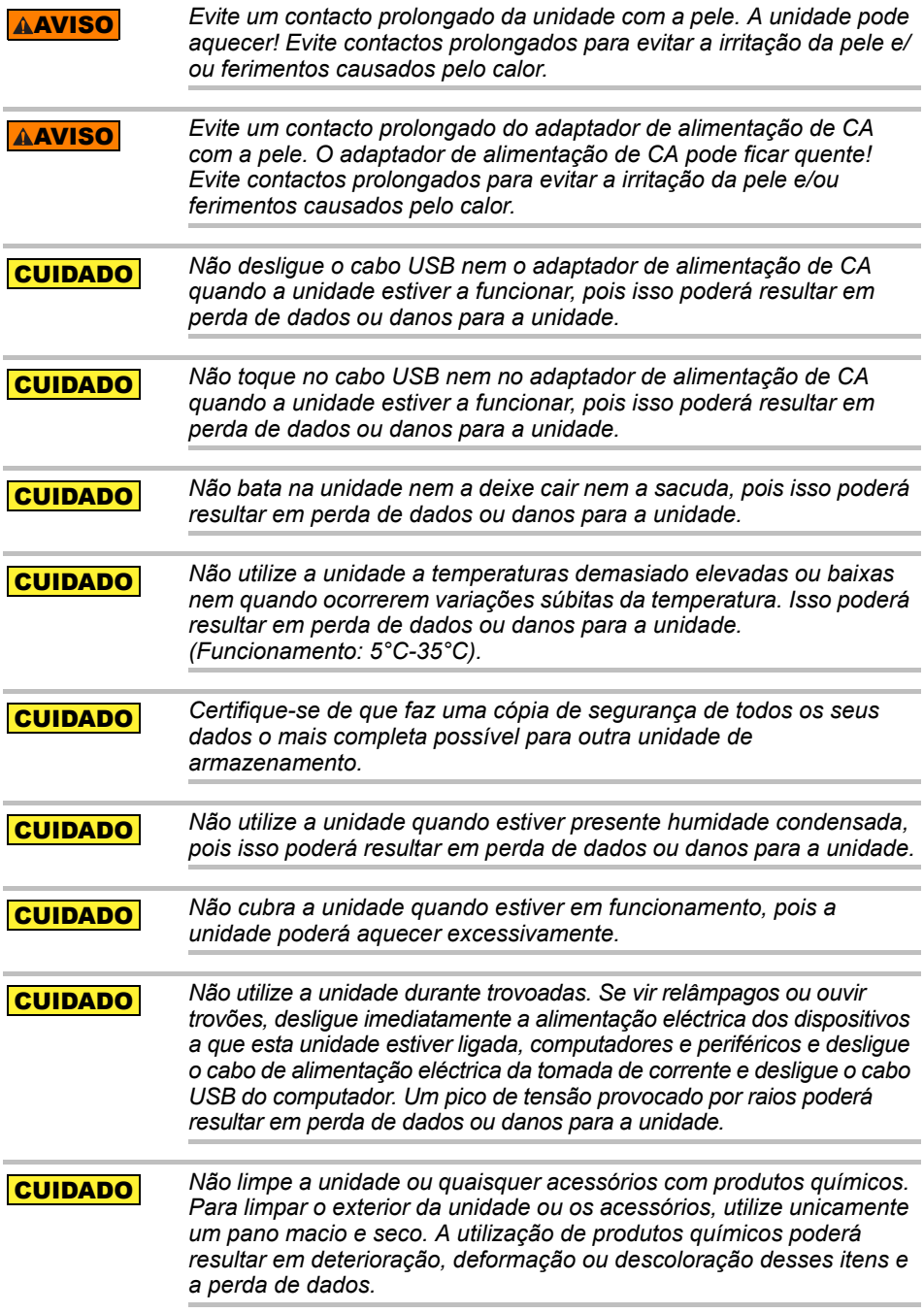

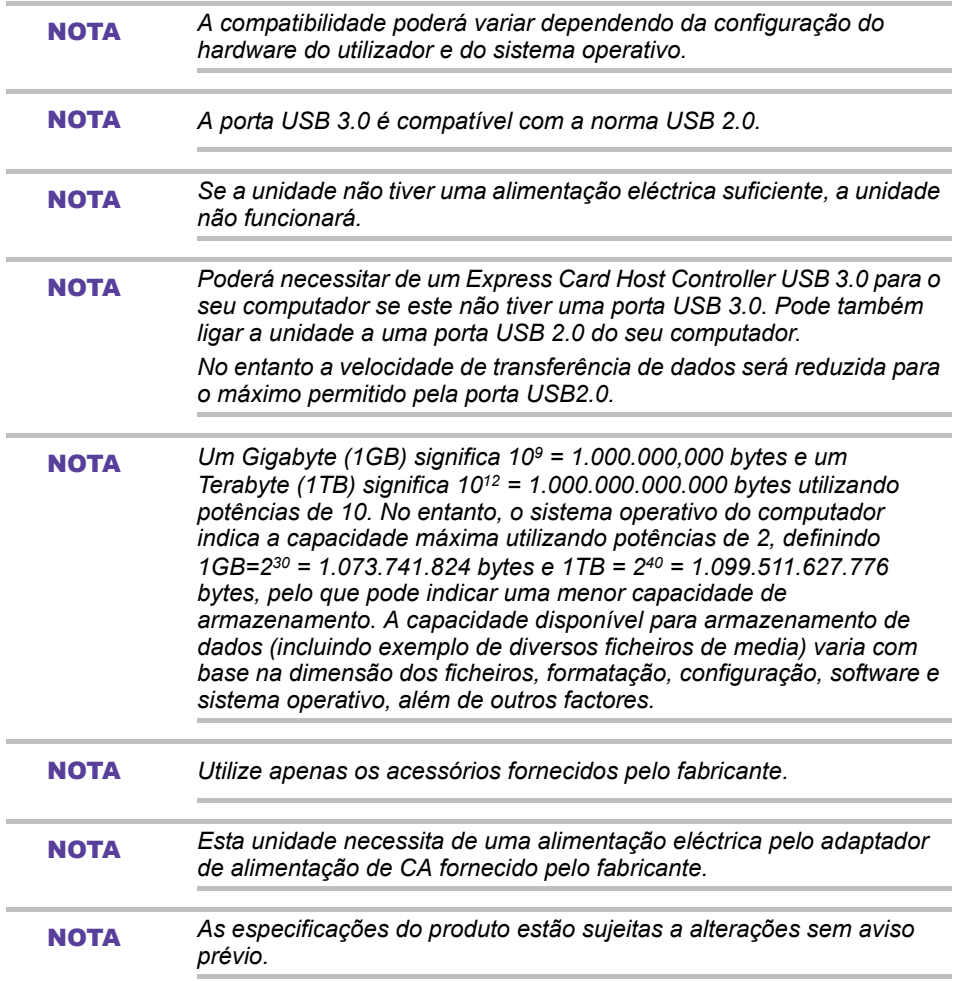

# Informações de segurança e Regras e Regulamentos para redes LAN sem fios

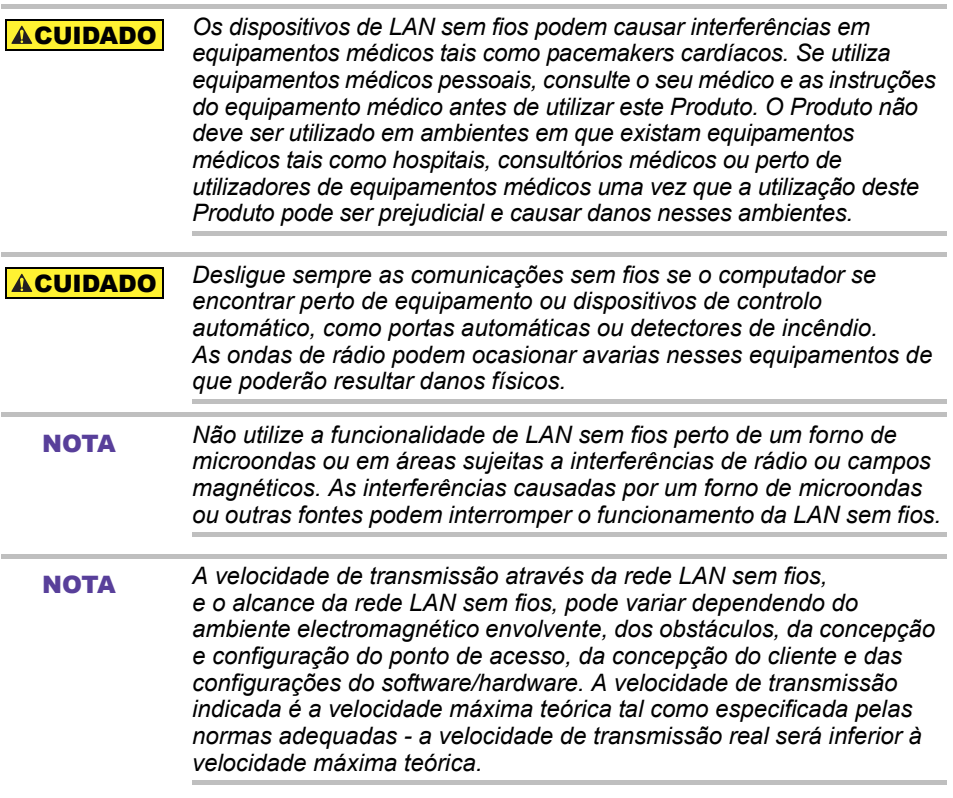

# Imunidade de responsabilidade

- A Toshiba não poderá ser responsabilizada pela corrupção ou perda de dados. (A Toshiba não cobrirá quaisquer custos de recuperação de dados.)
- A Toshiba não poderá ser responsabilizada por quaisquer danos causados por negligência dos utilizadores, fogo, tremores de terra ou outros acidentes que estejam fora do controlo da Toshiba.
- A Toshiba não poderá ser responsabilizada se o utilizador não seguir as diretivas contidas neste manual do utilizador.
- A Toshiba não poderá ser responsabilizada pela utilização indevida do dispositivo de ligação e do software.
- O suporte para este produto só está disponível no país em que o produto foi originalmente adquirido.

# Restrições de utilização

Esta unidade destina-se a ser utilizada em aplicações standard como trabalhos de escritório, unidade pessoal e com dispositivos de utilização doméstica. A Toshiba Corporation não poderá ser responsabilizada por qualquer utilização diferente das indicadas. Não utilizar para finalidades especiais (controlo de sistemas atómicos, sistemas aeronáuticos ou espaciais, controlos operacionais de veículos de transporte de massas, dispositivos médicos de suporte de vida ou controlos de disparo de armas) em que existam requisitos especialmente elevados de fiabilidade, em que não estejam garantidos os níveis de segurança adequados ou quando uma falha ou erro de operação possa ameaçar a vida ou causar danos físicos.

# **Aviso**

A informação contida neste manual, incluindo, mas não se limitando a quaisquer especificações de produtos, está sujeita a alteração sem aviso prévio.

A TOSHIBA EUROPE GMBH NÃO DÁ QUAISQUER GARANTIAS NO QUE DIZ RESPEITO A ESTE MANUAL OU A QUALQUER OUTRA INFORMAÇÃO NELE CONTIDA E REJEITA EXPRESSAMENTE QUAISQUER GARANTIAS IMPLÍCITAS DE COMERCIABILIDADE OU DE ADEQUAÇÃO A QUALQUER FIM ESPECÍFICO RELATIVAMENTE AO CONTEÚDO QUE SE SEGUE. A TOSHIBA NÃO ASSUME QUALQUER RESPONSABILIDADE POR DANOS SOFRIDOS EM CONSEQUÊNCIA DIRECTA OU INDIRECTA DE QUALQUER ERRO TÉCNICO OU TIPOGRÁFICO, OMISSÕES OU DISCREPÂNCIAS ENTRE O PRODUTO E O MANUAL. EM NENHUMA CIRCUNSTÂNCIA SERÁ A TOSHIBA RESPONSÁVEL POR DANOS ACIDENTAIS, CONSEQUENTES, ESPECIAIS OU EXEMPLARES, QUER SEJAM DE NATUREZA CIVIL, CONTRATUAL OU OUTRA, RESULTANTES DE, OU EM RELAÇÃO COM ESTE MANUAL OU QUALQUER INFORMAÇÃO NELE CONTIDA OU COM A SUA UTILIZAÇÃO.

# GNU General Public License ("GPL")

O firmware incorporado neste produto poderá incluir software de terceiros protegido por direitos de autor e licenciado ao abrigo de um acordo de GPL ou Lesser General Public License ("LGPL") (colectivamente designado por "Sofware GPL") e não ao abrigo do Acordo de Licença para Utilizador Final da Toshiba. Uma cópia da licença pode ser obtida em *http://www.gnu.org*, e *www.toshiba.eu/externalstorage/support*. No que diz respeito unicamente ao software GPL, não é dada qualquer garantia, na medida permitida pela lei aplicável. Qualquer alteração ou interferência com o software será feita por sua própria conta e risco e invalida a garantia do produto. A Toshiba não poderá ser responsabilizada por uma tal alteração ou interferência. A Toshiba não dará suporte a qualquer produto em que tenha tentado alterar o software fornecido pela Toshiba.

# Direitos de autor

Este manual não pode ser reproduzido sob qualquer forma sem autorização prévia por escrito da Toshiba. Não é assumida qualquer responsabilidade pela utilização da informação aqui contida. ©2014 Toshiba Europe GmbH, Todos os direitos reservados.

# Marcas comerciais

Canvio AeroCast é uma marca comercial da Toshiba America Information Systems, Inc. e/ou da Toshiba Corporation.

Google, Android, Google Play, e Chromecast, são marcas comerciais da Google Inc.

Mac, Mac OS, iPad, iPhone e Time Machine são marcas comerciais da Apple Inc., registadas nos E.U.A. e noutros países.

IOS é uma marca comercial ou uma marca registada da Cisco nos E.U.A. e noutros países e é utilizada sob licença.

Os logótipo SD e SDHC são marcas comerciais da SD-3C, LLC.

Wi-Fi® é uma marca comercial registada da Wi-Fi Alliance®.

Microsoft e Internet Explorer são marcas comerciais ou marcas registadas da Microsoft Corporation nos Estados Unidos e/ou noutros países.

Todas as outras marcas e nomes de produtos aqui mencionados são marcas comerciais ou marcas comerciais registadas dos seus respectivos proprietários.

# Índice

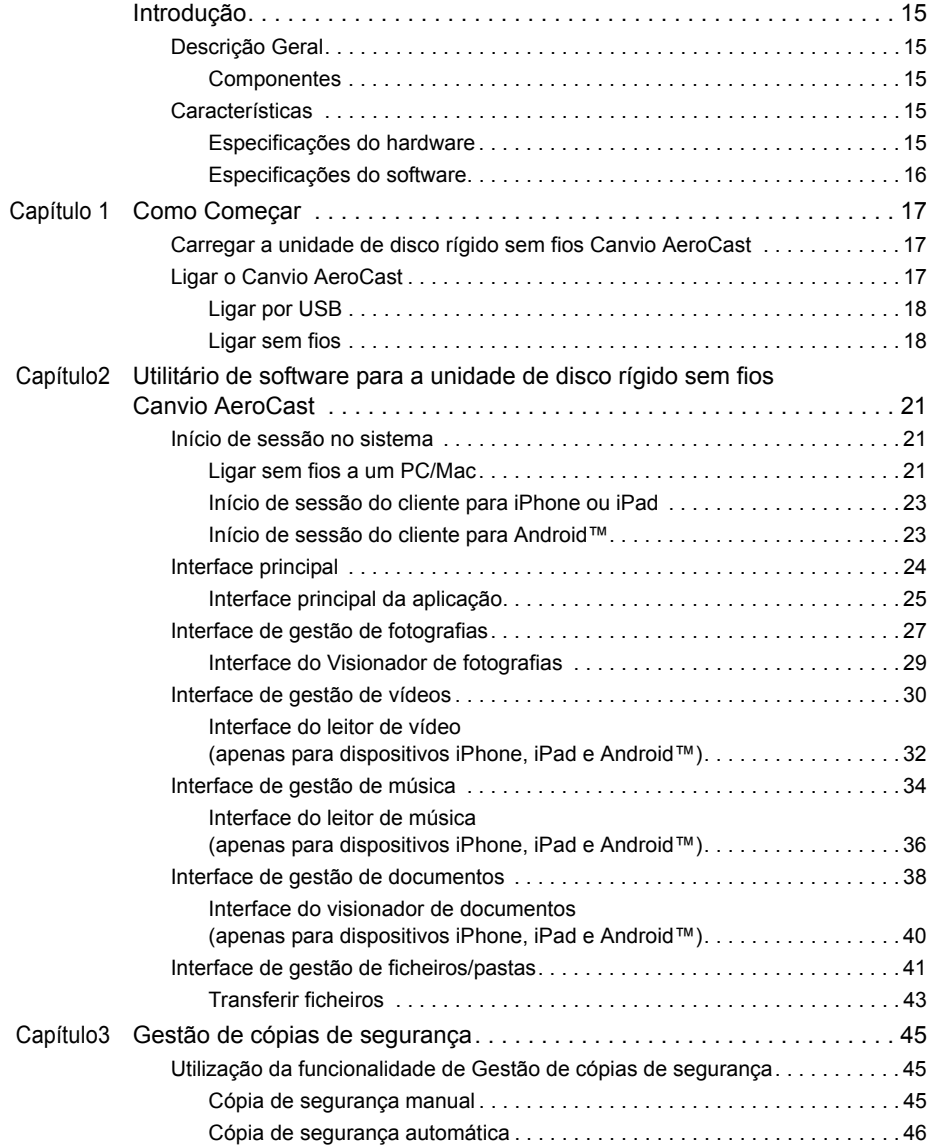

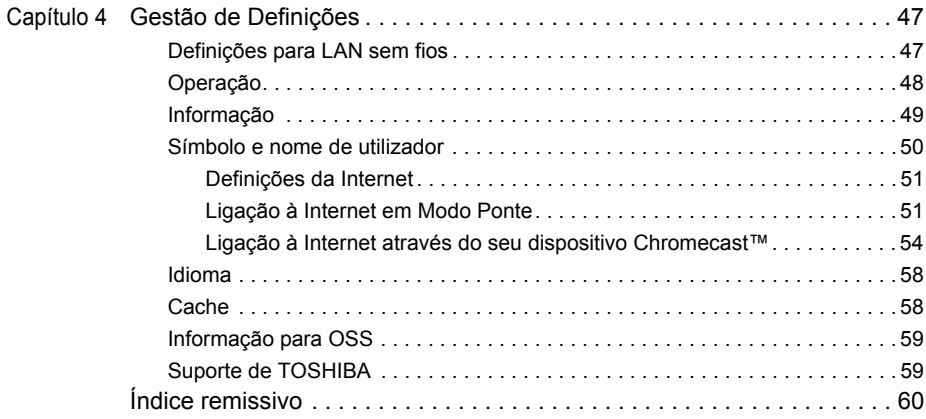

# <span id="page-848-0"></span>Introdução

# <span id="page-848-1"></span>Descrição Geral

A unidade de disco rígido sem fios Canvio AeroCast Toshiba permite-lhe aceder sem fios às suas músicas, vídeos, fotografias e dados. Pode ver vídeos no seu iPad®, iPhone®, tablet, smartphone, e computador portátil sem quaisquer cabos e fios incómodos. Com 1 terabyte de capacidade de armazenamento, tem espaço suficiente para transferir os seus ficheiros a partir dos seus dispositivos móveis. A porta USB 3.0 incorporada faz com que a transferência de ficheiros seja ainda mais rápida.

#### <span id="page-848-2"></span>Componentes

A unidade de disco rígido sem fios Canvio AeroCast inclui os seguintes componentes:

- Adaptador de alimentação de CA
- Cabo USB 3.0
- Guia de Iniciação Rápida

# <span id="page-848-3"></span>**Características**

- Unidade de disco rígido incorporada com 1 TB de capacidade com formato NTFS.
- Liga-se se fios ou utilizando o cabo USB 3.0 incluído.
- Pode aceder e transmitir as suas músicas, vídeos, fotografias e dados utilizando a Aplicação grátis para disco rígido sem fios compatível com os sistemas operativos do iPhone®, iPad®, e Android™.
- Até 5 horas de carga da bateria em condições de transmissão contínuas de vídeos. A duração da bateria pode ser diferente dependendo das condições de utilização.
- Quatro perfis de utilizador para o ajudarem a organizar os seus ficheiros.
- Acesso à Internet sem fios, com suporte para 802.11 b/q/n.
- Suporta cartões de memória SD™, SDHC™, compatível Classe 10.

#### <span id="page-848-4"></span>Especificações do hardware

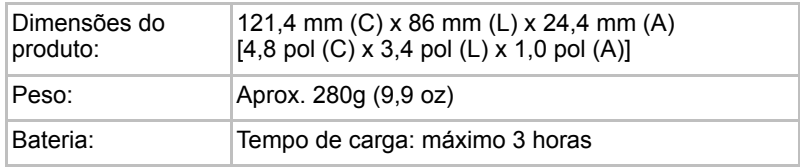

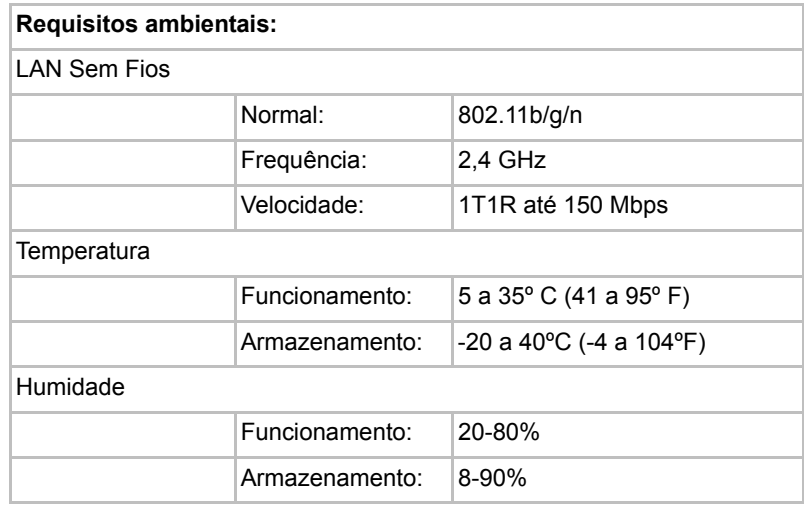

## <span id="page-849-0"></span>Especificações do software

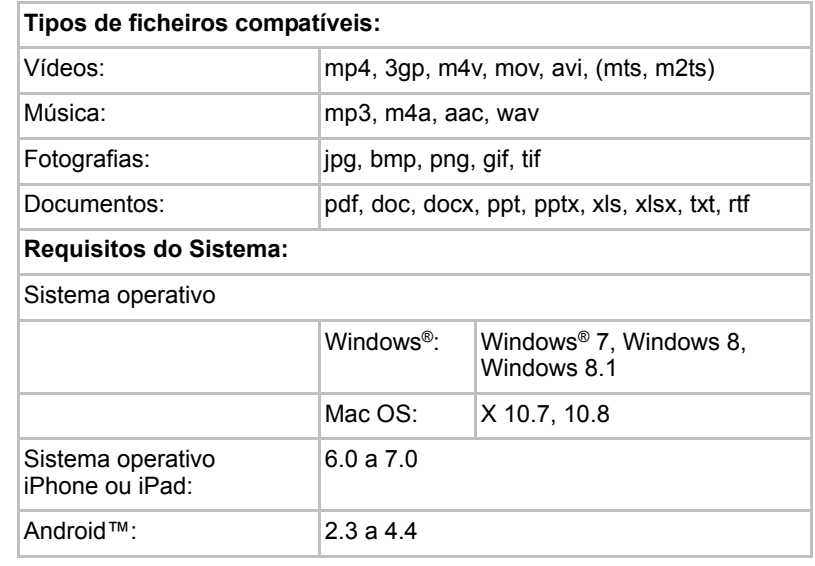

## NOTA *O software Time Machine não é suportado.*

# Capítulo 1

# <span id="page-850-1"></span><span id="page-850-0"></span>Como Começar

## <span id="page-850-2"></span>Carregar a unidade de disco rígido sem fios Canvio AeroCast

Para começar a utilizar o Canvio AeroCast, certifique-se de que o seu dispositivo está carregado. O disco rígido sem fios Canvio AeroCast pode ser carregado através de um adaptador de alimentação de CA ou de um cabo USB.

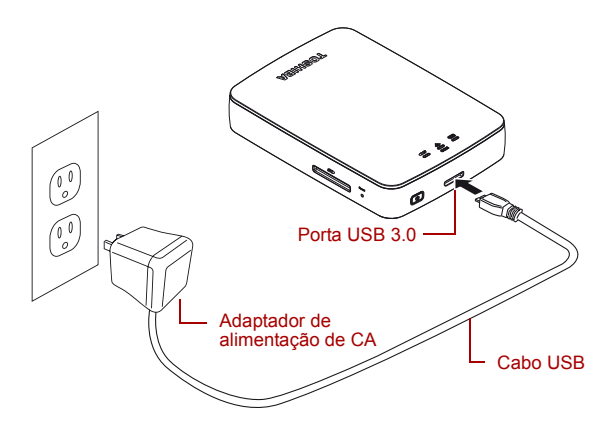

*(Ilustração exemplo) Carregamento do disco rígido sem fios Canvio AeroCast*

Para carregar o disco rígido sem fios Canvio AeroCast:

- 1. Ligue o cabo USB ao Adaptador de alimentação de CA.
- 2. Ligue o cabo USB à porta do hospedeiro USB 3.0 do disco rígido sem fios Canvio AeroCast.
- 3. Ligue o cabo de alimentação de CA a uma tomada de corrente. Durante a carga a luz do indicador da bateria pisca lentamente (a intervalos de 2 segundos).

## <span id="page-850-3"></span>Ligar o Canvio AeroCast

Pode ligar o disco rígido sem fios Canvio AeroCast directamente com o cabo USB incluído (modo DAS) ou ligá-lo sem fios (modo LAN sem fios),

#### <span id="page-851-0"></span>Ligar por USB

Para funcionar em modo USB, ligue o disco rígido sem fios Canvio AeroCast à porta USB do computador utilizando o cabo USB incluído. Para utilizadores de Mac:

Para gravar ficheiros em modo USB, tem de instalar o controlador "NTFS driver for Mac" no seu Mac. Consulte o manual pré-carregado guardado no disco rígido sem fios Canvio AeroCast.

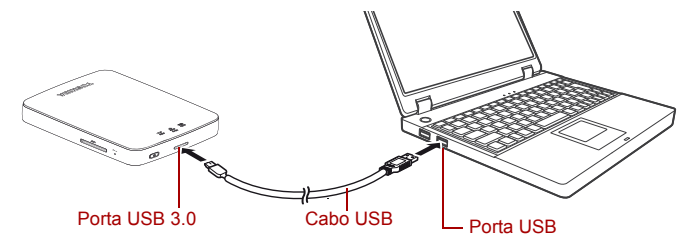

*(Ilustração exemplo) Ligar por USB*

Para ligar o Canvio AeroCast ao seu computador:

- 1. Certifique-se de que o disco rígido sem fios Canvio AeroCast está desligado.
- 2. Ligue o cabo USB 3.0 fornecido ao disco rígido sem fios Canvio AeroCast.
- 3. Ligue a outra extremidade do cabo USB 3.0 a uma porta USB do seu computador.

Pode agora começar a transferir dados de e para o produto.

### <span id="page-851-1"></span>Ligar sem fios

Pode aceder ao disco rígido sem fios Canvio AeroCast através de uma ligação sem fios a partir de um dispositivo móvel Windows®, Mac, iPhone, iPad e Android™ utilizando o cliente AeroCast.

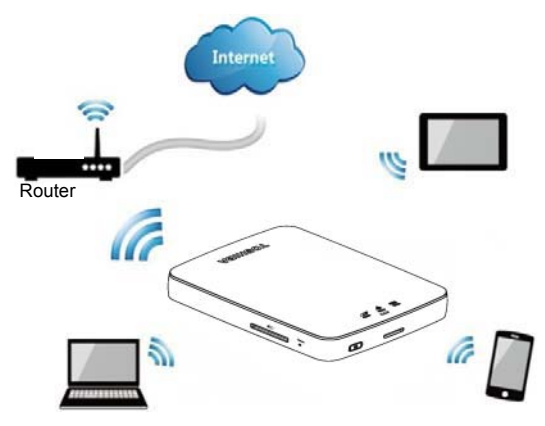

*(Imagem exemplo) Modo LAN sem fios*

O disco rígido sem fios Canvio AeroCast funciona automaticamente no modo de LAN sem fios assim que o AeroCast Client™ é instalado, consultar ["Ligar sem fios a um PC/Mac" na página 21.](#page-854-3)

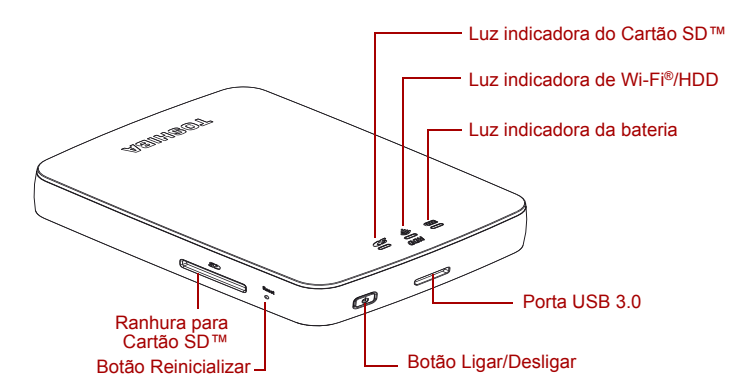

*(Imagem exemplo) Portas, botões e indicadores*

#### *Ranhura para Cartão SD™:*

- Compatível classe 10, suporta cartões de memória SD™ e SDHC™.
- No modo LAN sem fios, pode aceder ao Cartão SD™

#### *Botão Reinicializar:*

■ No modo LAN sem fios, prima e mantenha premido durante 5 segundos. O sistema é reposto com as definições de fábrica.

#### *Botão Ligar/Desligar:*

- Prima e mantenha premido durante 2 segundos: o modo LAN sem fios é ligado.
- Prima e mantenha premido novamente durante 2 segundos: o modo LAN sem fios é desligado.

*Se a carga da bateria estiver demasiado descarregada, não pode ligar o disco rígido sem fios Canvio AeroCast. O indicador da bateria pisca com luz Laranja durante 6 segundos e desliga-se em seguida.* **NOTA** 

#### *Porta USB 3.0:*

- Compatível com USB 3.0 e USB 2.0.
- Permite transferir dados entre o computador e o disco rígido sem fios Canvio AeroCast, quando ligado.
- Permite-lhe carregar a bateria do produto quando ligado ao adaptador de alimentação de CA.

#### *Luz indicadora da bateria*

- Verde: 30% ou mais da capacidade da bateria disponível.
- Amarela: 10%-30% de capacidade restante da bateria.
- Laranja (a piscar rapidamente): a carga da bateria é insuficiente ou a temperatura de funcionamento é demasiado elevada. o produto desliga-se após 30 segundos.
- Verde ou Amarelo (a piscar lentamente): A bateria está a carregar.
- Verde (sem piscar): Carga terminada
- Verde ou Amarelo (a piscar rapidamente): O produto está a desligar ou a ligar.
- LED apagado: O dispositivo está desligado.

#### *Indicador LAN/HDD sem fios:*

- *Modo LAN sem fios*
	- Azul: A LAN sem fios está ligada (sem acesso a dados).
	- Azul (a piscar): LAN sem fios ligada (acesso ao armazenamento disponível).
	- Azul (apagado): LAN sem fios desligada.
- *Modo USB*
	- Branco: Sem acesso aos dados.
	- Branco (a piscar): Acesso aos dados disponível.
	- Branco (apagado): O sistema está em modo de Suspensão ou Espera. É seguro desconectar o dispositivo.

#### *Indicador do Cartão SD™*

- *Apenas se acende no modo LAN sem fios* 
	- Violeta: Sem acesso ao Cartão SD™.
	- Violeta (a piscar): Acesso disponível ao Cartão SD™.
	- Violeta (apagado): O cartão SD™ está em modo de espera.

# Capítulo2

# <span id="page-854-1"></span><span id="page-854-0"></span>Utilitário de software para a unidade de disco rígido sem fios Canvio AeroCast

# <span id="page-854-3"></span><span id="page-854-2"></span>Início de sessão no sistema

## Ligar sem fios a um PC/Mac

- 1. Prima o botão **Ligar/Desligar** para ligar a energia do sistema.
- 2. Quando a luz do indicador Wi-Fi® deixar de piscar, active a funcionalidade LAN sem fios no seu PC/Mac e abra a Ligação à rede sem fios.
- 3. Seleccione a ligação sem fios **Toshiba wssd xxxx** (em que xxxx é o um número de 4 algarismos gerado pelo seu dispositivo AeroCast (endereço predefinido SSID: **Toshiba whdd xxxx**), e digite a palavrapasse predefinida **12345678**.
- 4. É agora possível aceder ao disco rígido sem fios Canvio AeroCast como um dispositivo ligado através da rede.

#### *Copiar ficheiros sem fios para o PC*

Pode transferir ficheiros sem fios para o disco rígido sem fios Canvio AeroCast de um PC depois da unidade ter sido mapeada.

1. Para mapear a unidade no seu PC, clique ou toque em **Computador** e, em seguida, em **Mapear unidade de rede**.

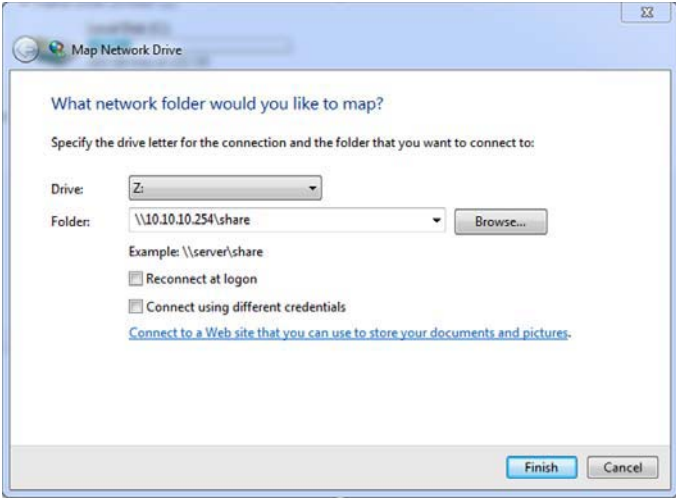

*(Imagem exemplo) Ecrã Mapear unidade de rede*

- 2. Seleccione uma letra no menu pendente "Unidade".
- 3. No campo "Pasta", escreva **\\10.10.10.254\share**, e clique ou toque em **Concluir**.

Poderá agora ver o seu disco rígido sem fios Canvio AeroCast no ecrã "Computador" do seu PC.

#### *Copiar ficheiros sem fios para um Mac*

Num Mac, o disco rígido sem fios Canvio AeroCast é mostrado automaticamente como uma unidade de rede. Pode transferir ficheiros arrastando-os e largando-os no local desejado.

Para uma transferência de ficheiros mais rápida utilize um cabo USB. Para mais informação, consulte ["Ligar por USB" na página 18.](#page-851-0)

#### <span id="page-856-0"></span>Início de sessão do cliente para iPhone ou iPad

#### *Instale a aplicação para iPhone® e iPad*

- 1. Na App Store, procure e localize a aplicação Toshiba Wireless HDD.
- 2. Instale a aplicação **Toshiba Wireless HDD** e siga as instruções de instalação apresentadas no ecrã.
- 3. O ícone **Toshiba Wireless HDD** aparece no Ambiente de Trabalho depois de concluído o processo de instalação.

#### *Ligação sem fios a um iPhone ou iPad*

- 1. Prima o botão **Ligar/Desligar** para ligar o Canvio AeroCast. Aguarde que o indicador Wi-Fi® deixe de piscar.
- 2. No seu iPad/iPhone, clique ou toque em **Definições** e, em seguida, em **Wi-Fi**.
- 3. Seleccione **Toshiba whdd xxxx** (em que xxxx é o um número de 4 algarismos gerado pelo seu dispositivo AeroCast).
- 4. Insira a palavra-passe predefinida **12345678**.

#### *Início de sessão na aplicação*

Execute a aplicação "Toshiba Wireless HDD".

### <span id="page-856-1"></span>Início de sessão do cliente para Android™

#### *Instalar a aplicação no Android™*

- 1. Na Google Play™ Store, procure e localize a aplicação Toshiba Wireless HDD.
- 2. Instale a aplicação **Toshiba Wireless HDD** e siga as instruções de instalação apresentadas no ecrã.
- 3. O ícone **Toshiba Canvio AeroCast** aparece no Ambiente de Trabalho depois de concluído o processo de instalação.

#### *Ligação sem fios a um dispositivo Android™*

- 1. Prima o botão **Ligar/Desligar** para ligar o Canvio AeroCast. Aguarde que o indicador Wi-Fi® deixe de piscar.
- 2. Depois da luz indicadora do Wi-Fi® deixar de piscar, passe ou toque em **Definições** e, em seguida, na opção **LAN sem fios** no seu tablet ou smartphone.
- 3. Seleccione **Toshiba whdd xxxx** (em que xxxx é o um número de 4 algarismos gerado pelo seu dispositivo AeroCast).
- 4. Insira a palavra-passe predefinida 12345678.

#### *Início de sessão na aplicação*

Execute a aplicação "Toshiba Wireless HDD".

## <span id="page-857-0"></span>Interface principal

Quando estiver a ver o ecrã principal da interface, a aplicação poderá informá-lo de que está disponível uma actualização. Estão disponíveis as seguintes 3 opções:

- **OK** (activa o processo de actualização; recomendado)
- **Cancelar** (cancela o processo de actualização)
- **Não voltar a perguntar** (impede futuras notificações; não recomendado)

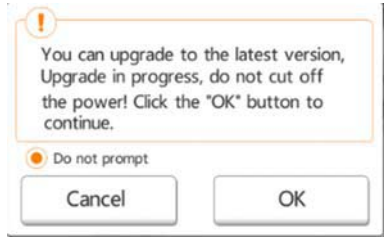

*(Imagem exemplo) Ecrã de actualização do firmware*

Se seleccionar **OK** para actualizar, o sistema informa-o de que deverá esperar 5 minutos.

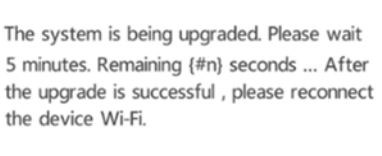

*(Imagem exemplo) Ecrã de actualização do firmware - ecrã com informação de 5 minutos de espera*

Se seleccionar **Cancelar**, poderá ser informado de quaisquer actualizações disponíveis da próxima vez que iniciar uma sessão e entrar na interface principal.

Se seleccionar **Não voltar a perguntar**, a aplicação nunca mais informará da existência de uma actualização de firmware, no entanto poderá fazer manualmente a actualização do firmware no ecrã **Definições**.

## <span id="page-858-0"></span>Interface principal da aplicação

São mostrado abaixo exemplos do ecrã principal da aplicação Toshiba Wireless HDD vista no iPhone, iPad ou Android™.

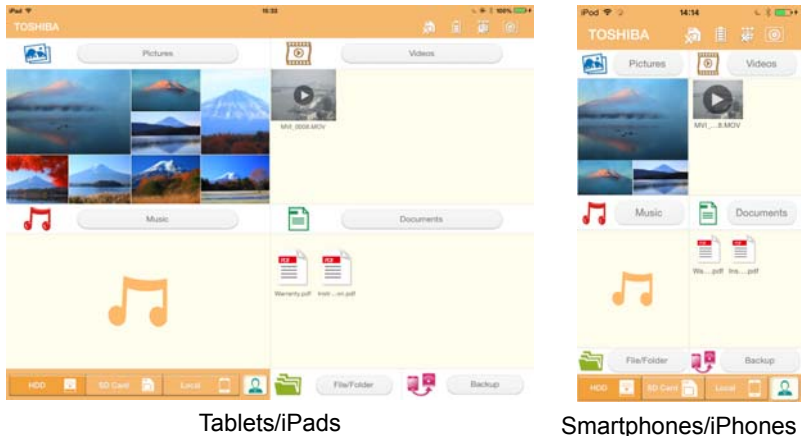

*(Imagem exemplo) Ecrã da interface principal - aplicação*

## *Funcionalidade da interface principal*

Segue-se uma descrição de cada botão/ícone e da sua função na interface principal do

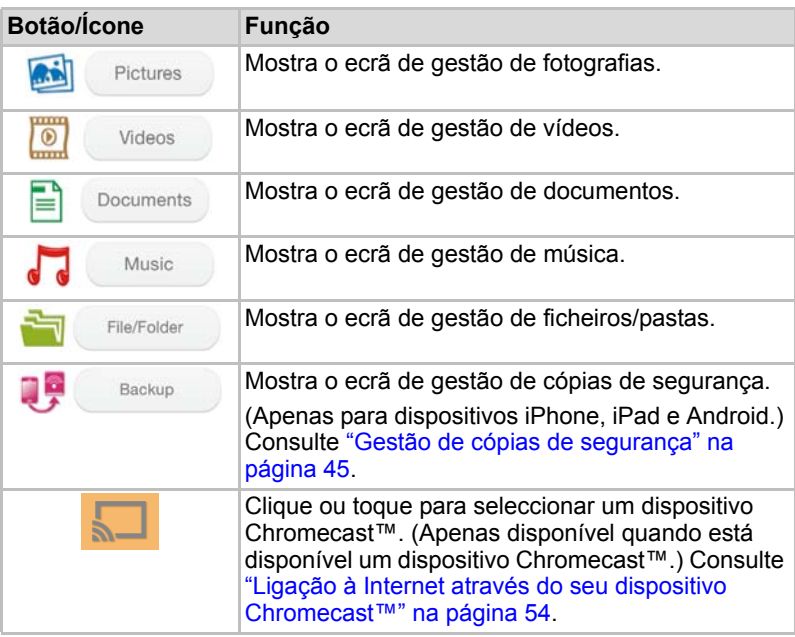

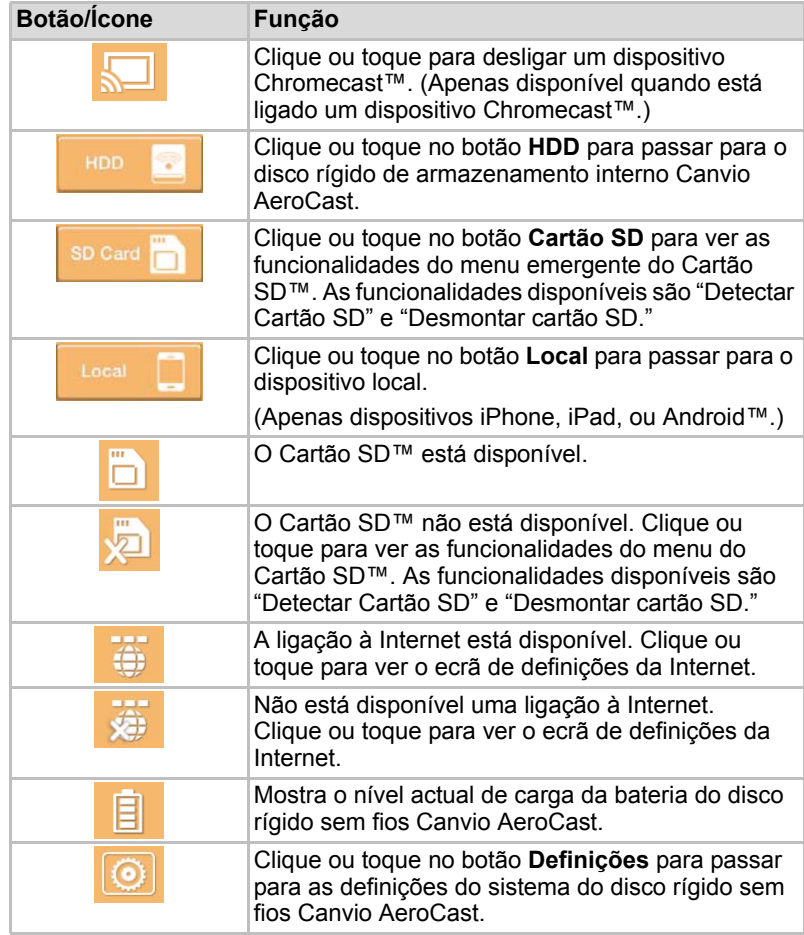

# <span id="page-860-0"></span>Interface de gestão de fotografias

*Antes de utilizar esta funcionalidade, deverá transferir os conteúdos para o disco rígido sem fios Canvio AeroCast através de uma ligação por USB, ver* ["Ligar por USB" na página 18](#page-851-0)*.* **NOTA** 

Clique ou toque no botão **Fotografia** para ver o ecrã de gestão de fotografias.

É mostrado abaixo um exemplo do ecrã de gestão de fotografias.

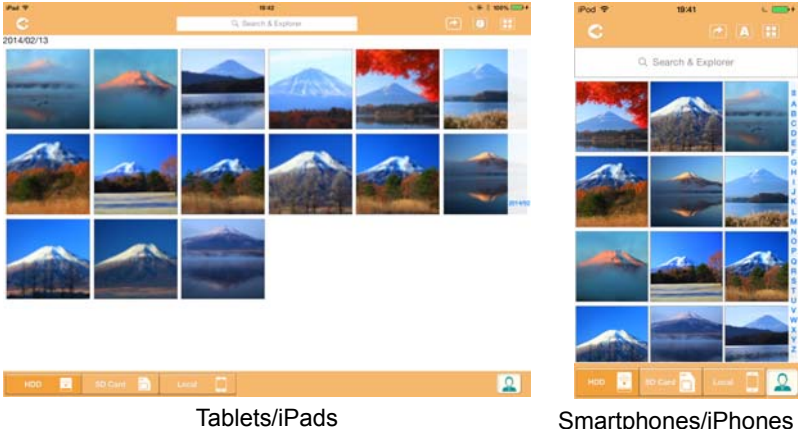

#### *(Imagem exemplo) ecrã de gestão de fotografias*

Segue-se uma descrição de cada botão/ícone e da sua função no ecrã do Gestão de fotografias:

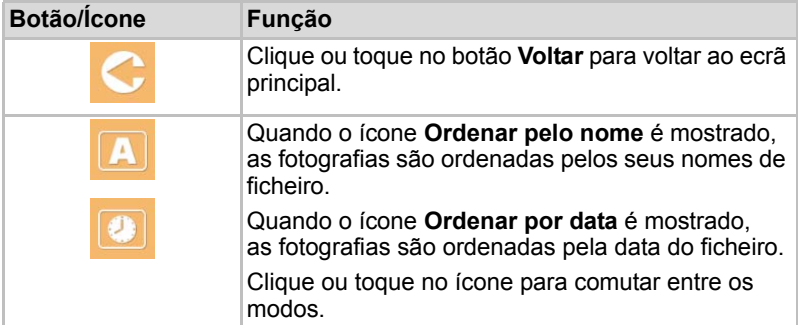

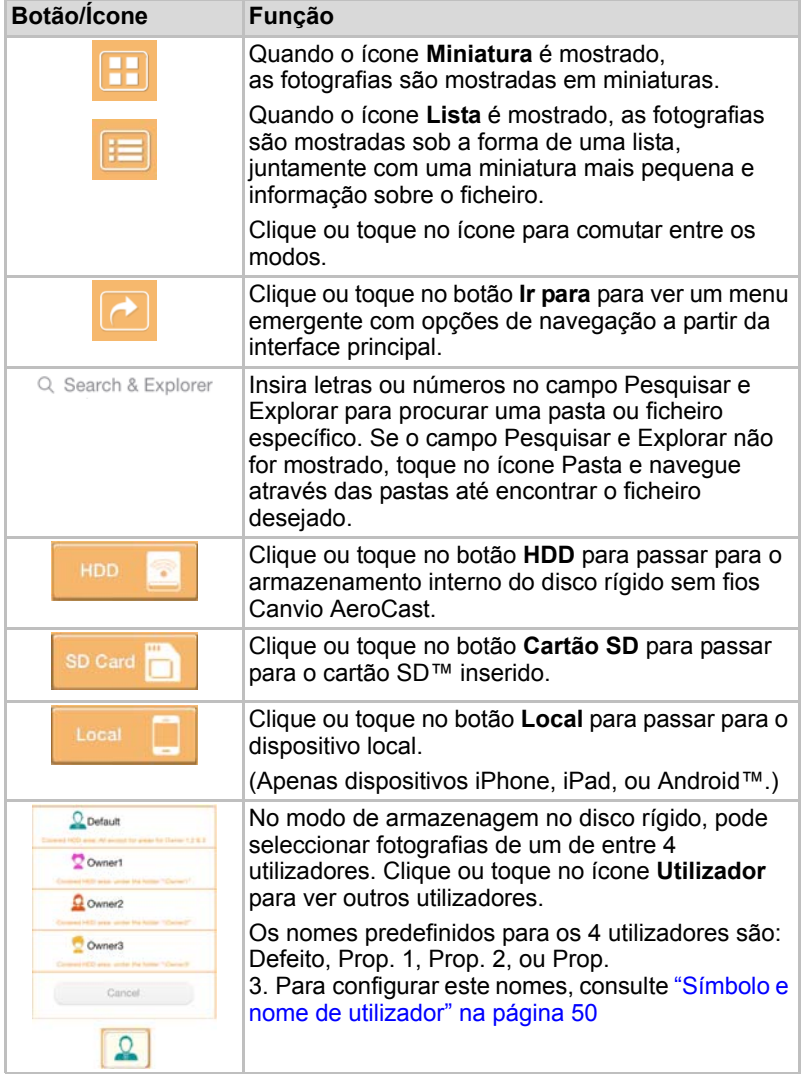

## <span id="page-862-0"></span>Interface do Visionador de fotografias

Clique ou toque no ficheiro de fotografia desejado no ecrã de gestão de fotografias para a ver no ecrã do Visionador de fotografias.

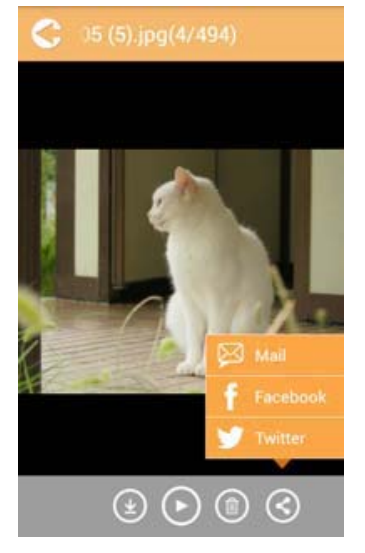

#### *(Imagem exemplo) Ecrã do Visionador de fotografias*

Segue-se uma descrição de cada botão/ícone e da sua função no ecrã da interface do Visionador de fotografias:

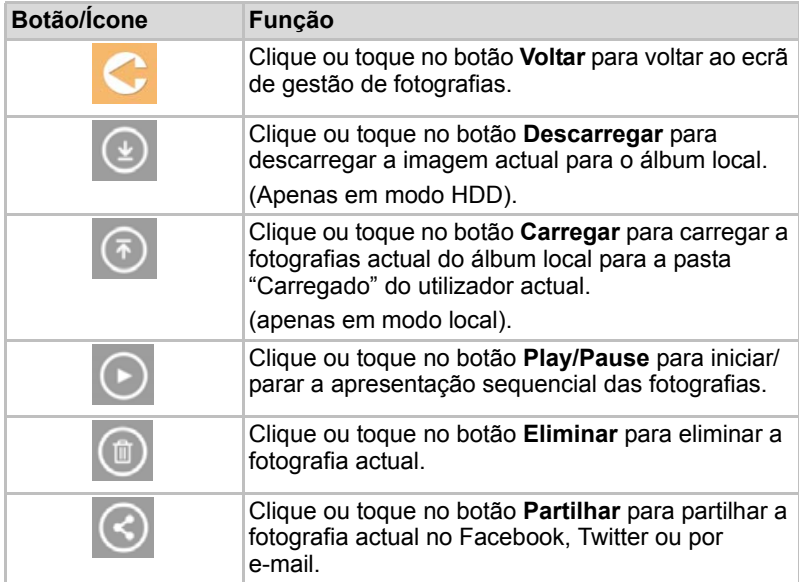

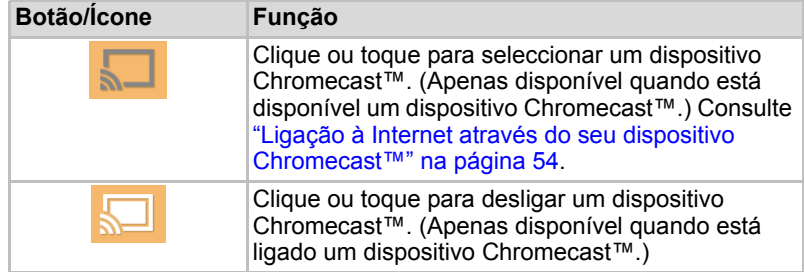

# <span id="page-863-0"></span>Interface de gestão de vídeos

**NOTA** 

*Antes de utilizar esta função, deverá transferir os conteúdos para o disco rígido sem fios Canvio AeroCast através de uma ligação por USB, ver* ["Ligar por USB" na página 18](#page-851-0)*.*

Clique ou toque no botão **Vídeos** para ver o ecrã de gestão de vídeos.

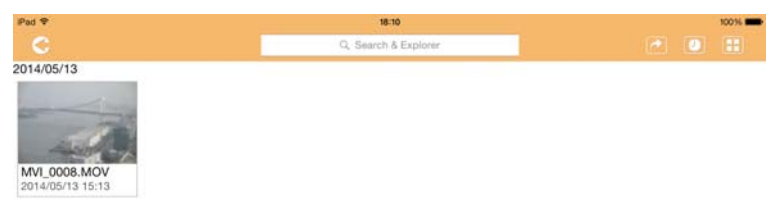

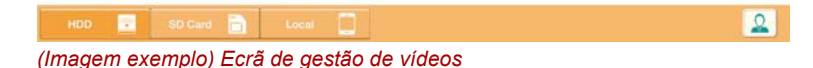

Segue-se uma descrição de cada botão/ícone e da sua função no ecrã de Gestão de vídeos:

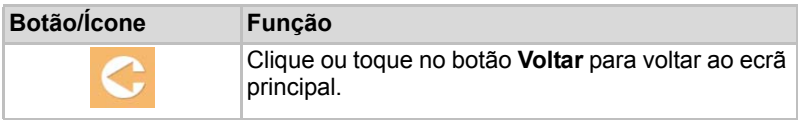

2014/05
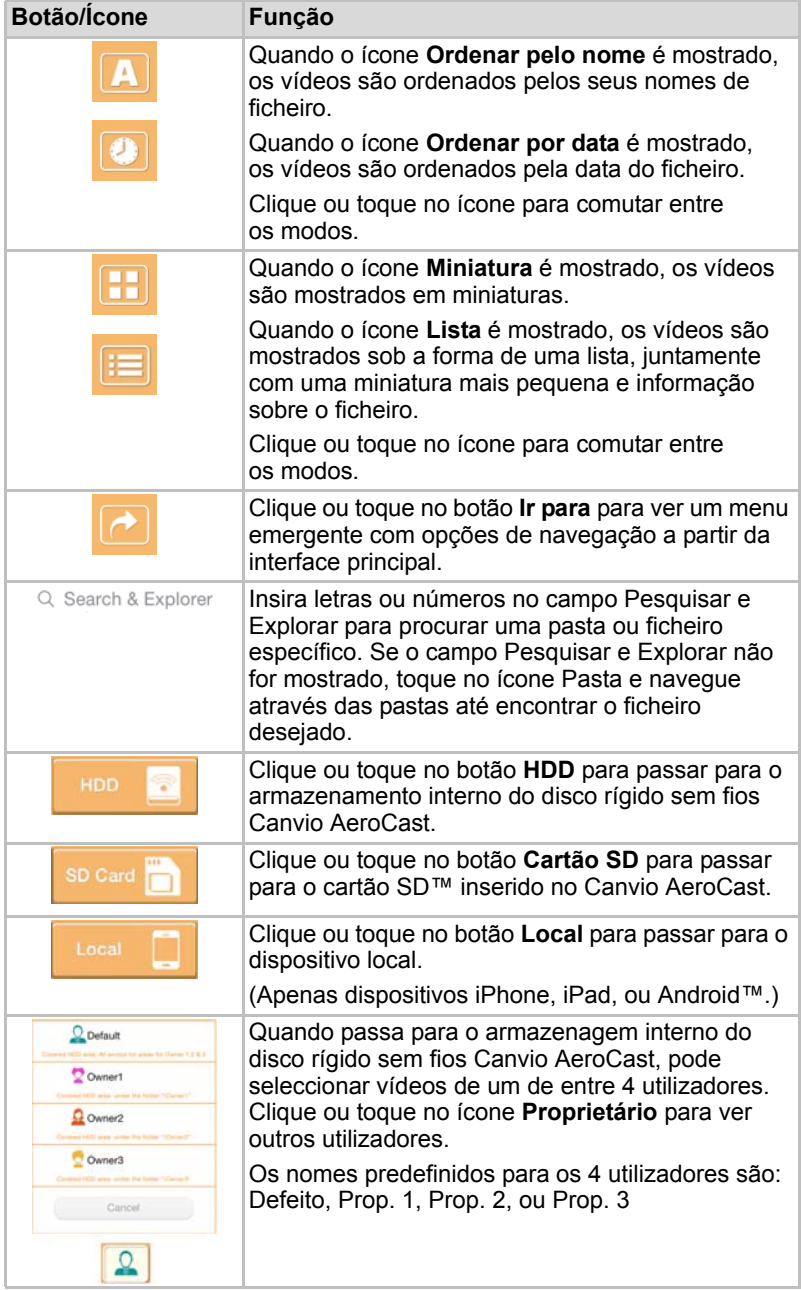

#### <span id="page-865-0"></span>Interface do leitor de vídeo (apenas para dispositivos iPhone, iPad e Android™)

Clique ou toque num ficheiro de vídeo para ver o ecrã do Leitor de vídeo.

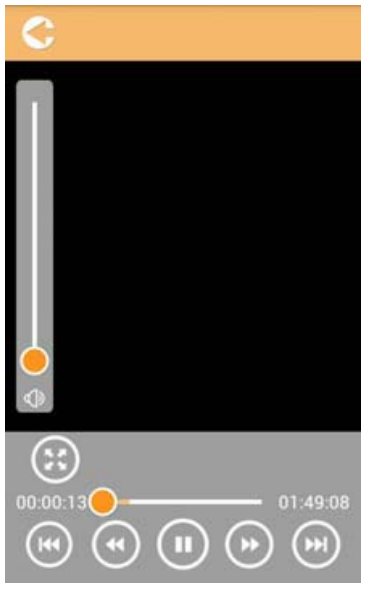

*(Imagem exemplo) Ecrã do Leitor de vídeo*

Segue-se uma descrição de cada botão/ícone e da sua função no ecrã do Leitor de vídeo:

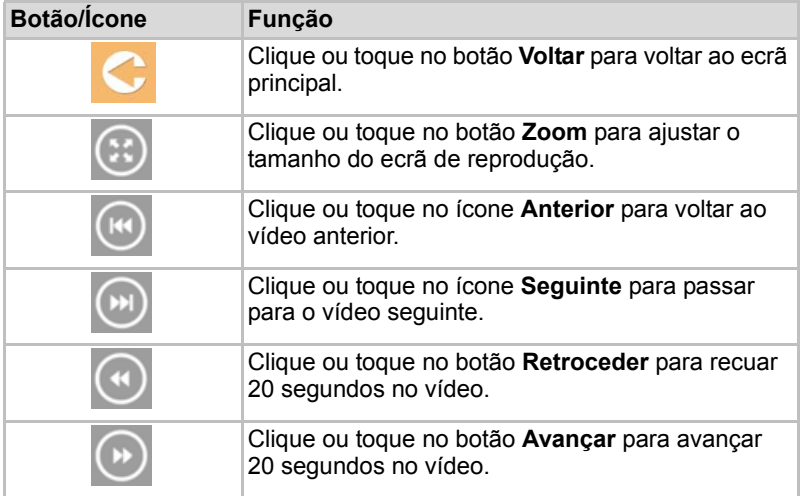

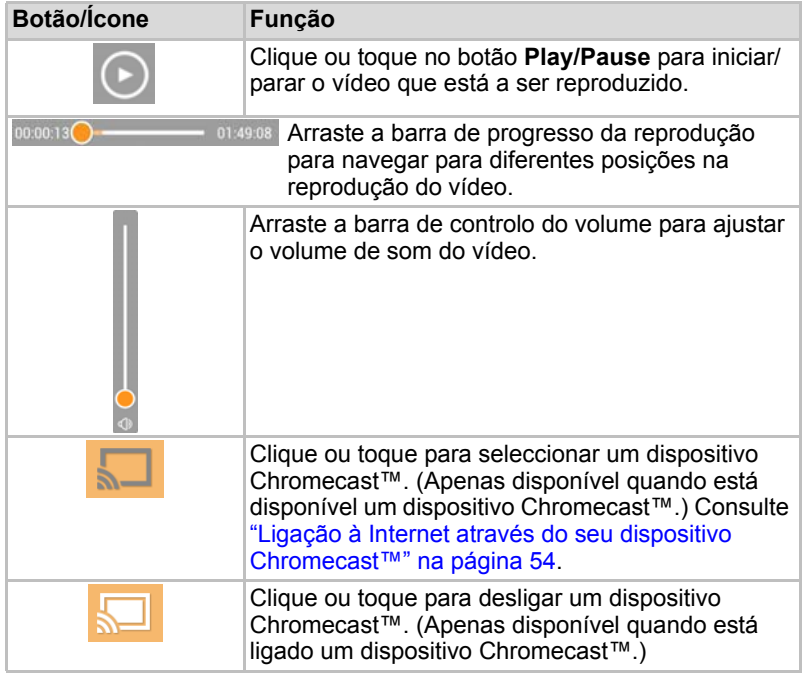

## <span id="page-867-0"></span>Interface de gestão de música

*Antes de utilizar esta função, deverá transferir os conteúdos para o disco rígido sem fios Canvio AeroCast através de uma ligação por USB, ver* ["Ligar por USB" na página 18](#page-851-0)*.* **NOTA** 

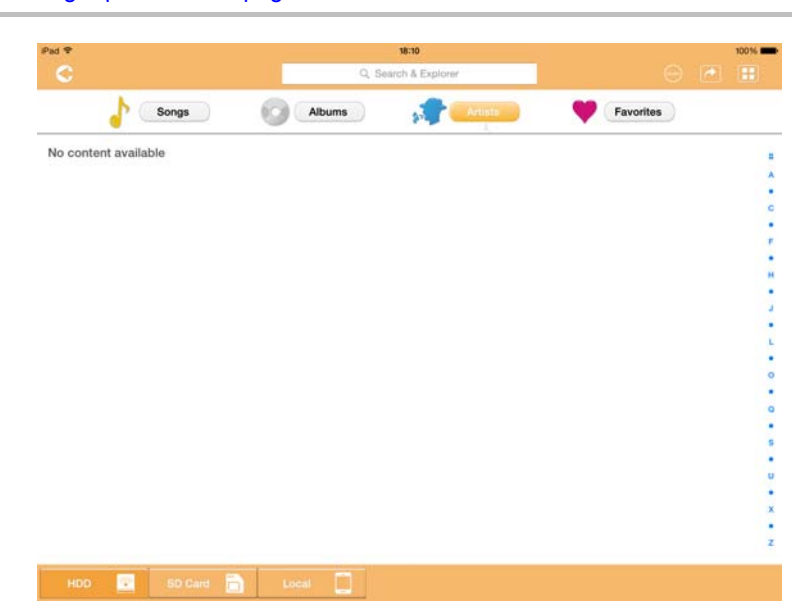

*(Imagem exemplo) Ecrã de gestão de música*

Segue-se uma descrição de cada botão/ícone e da sua função no ecrã de Gestão de música:

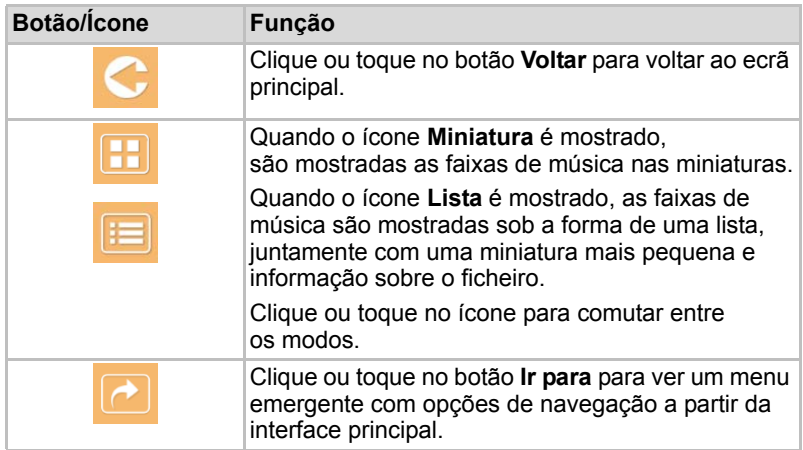

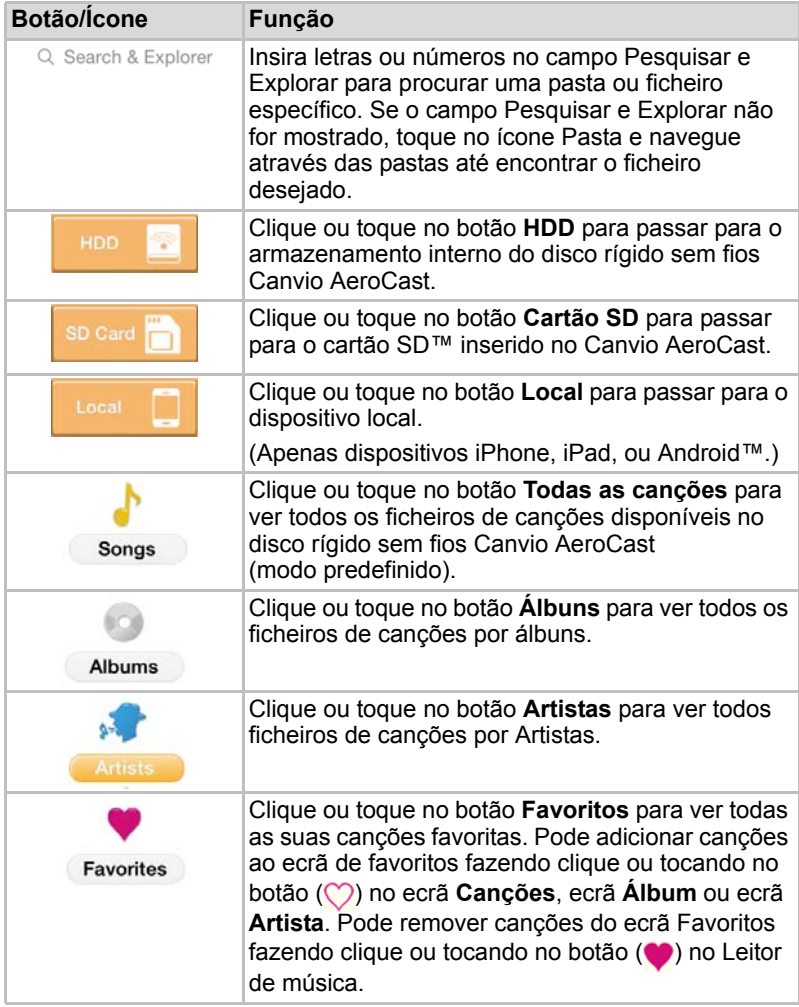

#### <span id="page-869-0"></span>Interface do leitor de música (apenas para dispositivos iPhone, iPad e Android™)

Clique ou toque num ficheiro de música para ver o ecrã do Leitor de música.

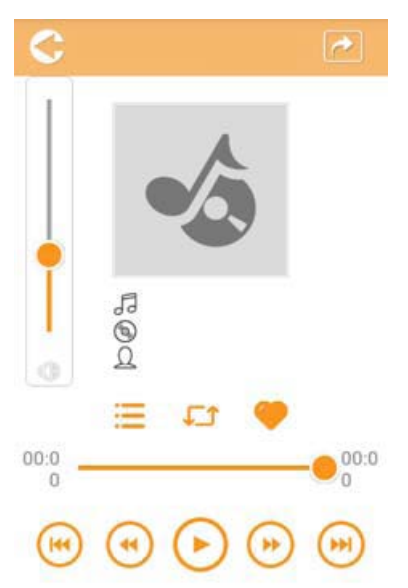

*(Imagem exemplo) Ecrã do Leitor de música*

Segue-se uma descrição de cada botão/ícone e da sua função no ecrã do Leitor de música:

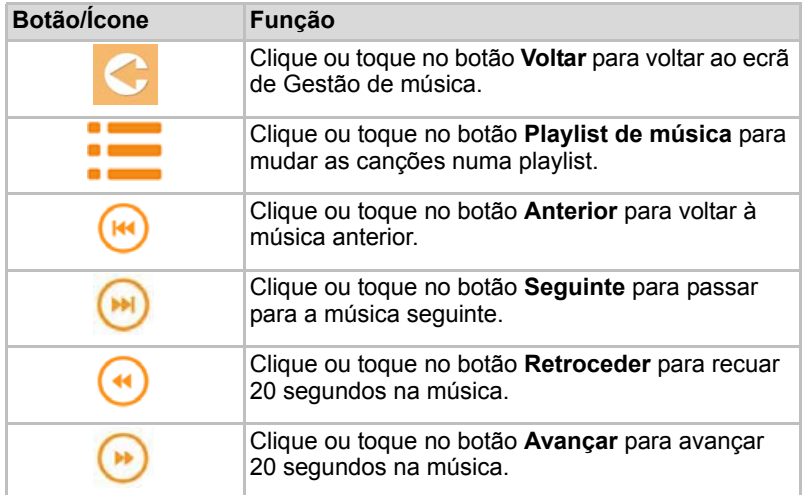

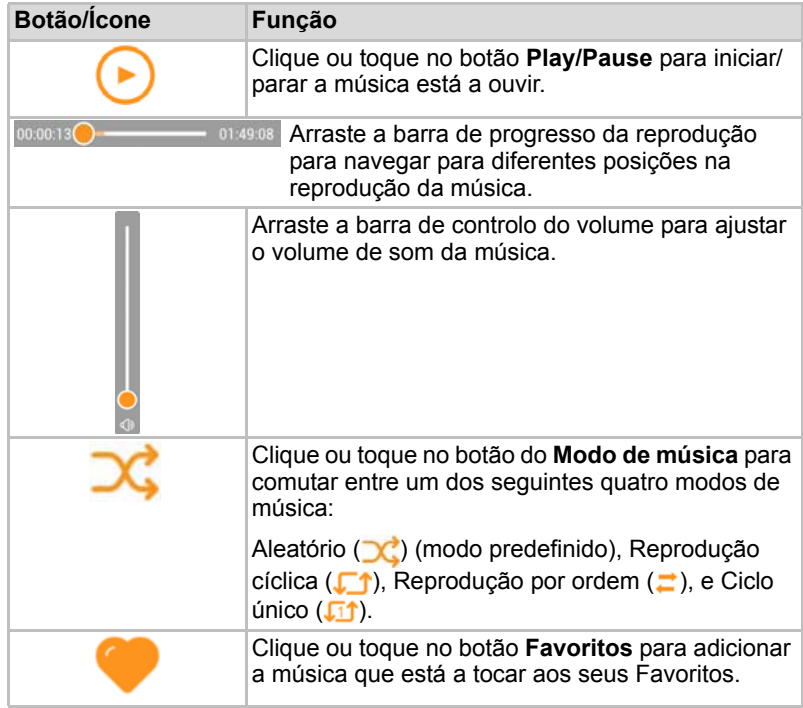

## <span id="page-871-0"></span>Interface de gestão de documentos

Clique ou toque no botão Documentos para ver o ecrã de Gestão de documentos.

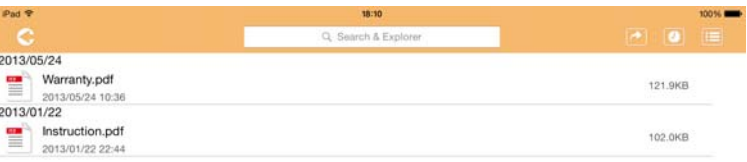

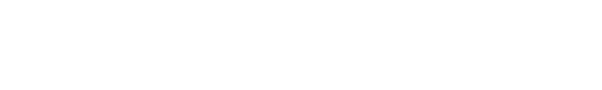

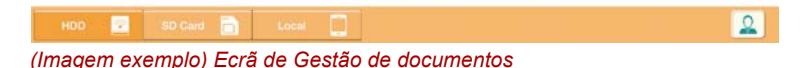

Segue-se uma descrição de cada botão/ícone e da sua função no ecrã de Gestão de documentos

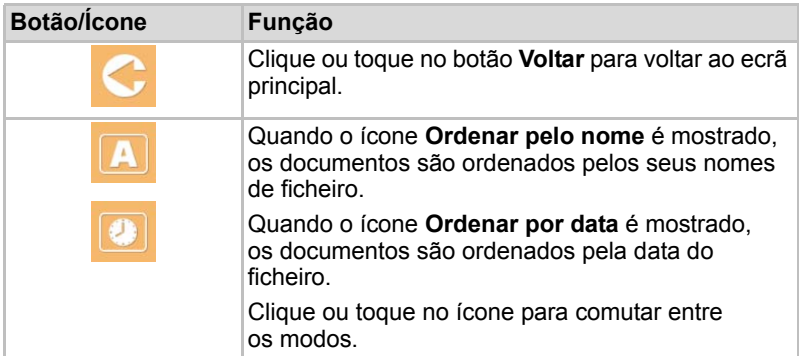

2013/05 2013-01

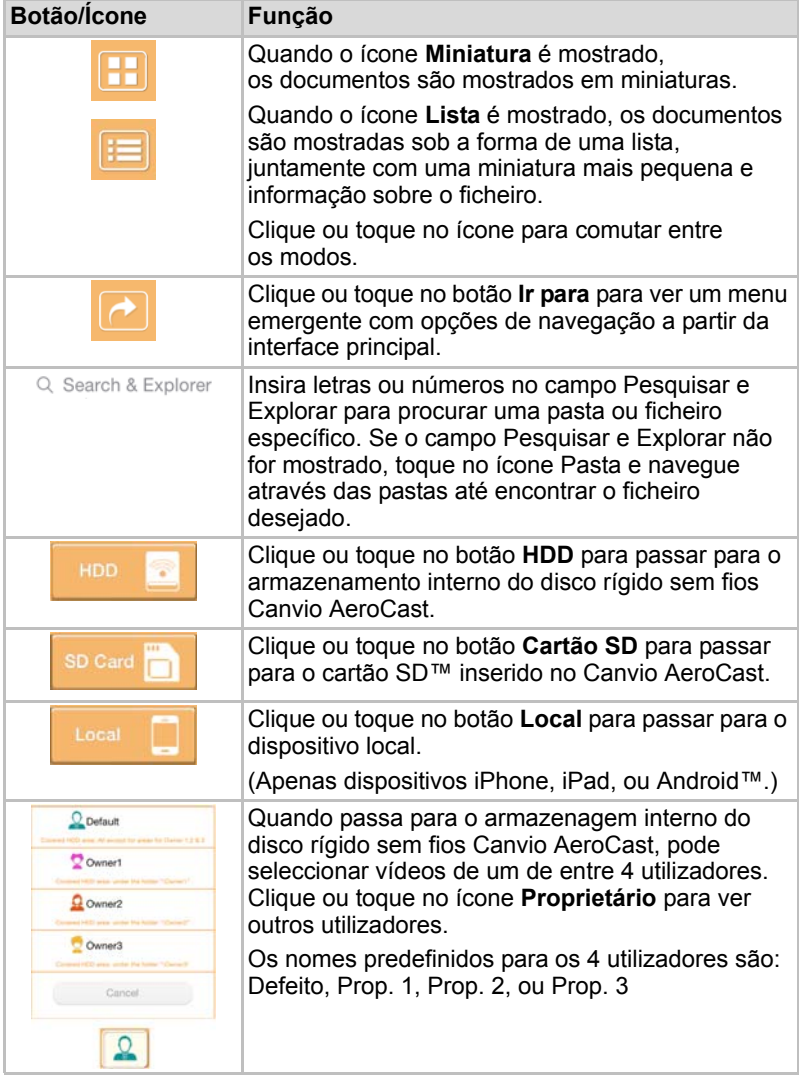

#### <span id="page-873-0"></span>Interface do visionador de documentos (apenas para dispositivos iPhone, iPad e Android™)

Clique ou toque num ficheiro de documento para ver o ecrã do Visionador de documentos.

Na aplicação iPhone e iPad apenas podem ser vistos os tipos de ficheiros suportados. Na aplicação Android™, é convidado a abrir o documento noutra aplicação disponível. Pode optar por utilizar essa aplicação sempre ou apenas uma vez. Se seleccionar Sempre, não voltará a ver o convite.

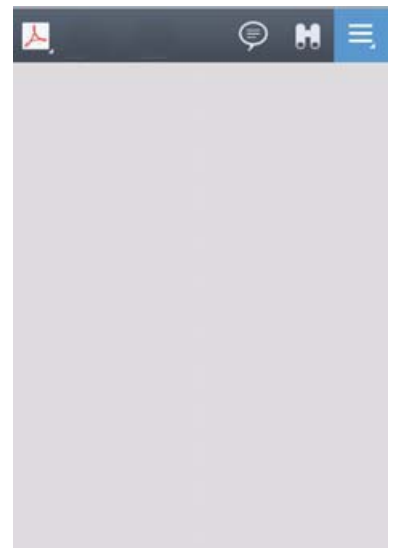

*(Imagem exemplo) Ecrã do Visionador de documentos*

Segue-se uma descrição de cada botão/ícone e da sua função no ecrã do Visionador de documentos:

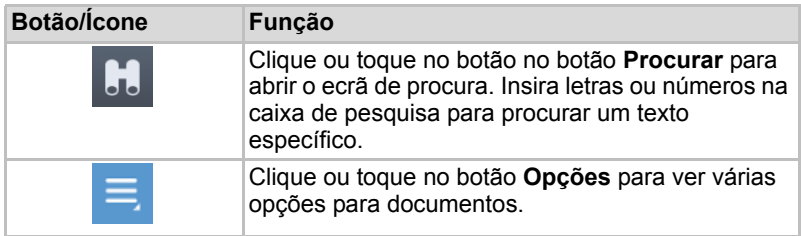

## <span id="page-874-0"></span>Interface de gestão de ficheiros/pastas

Clique ou toque no botão **Ficheiro/Pasta** para ver o ecrã de Gestão de Ficheiros/Pastas.

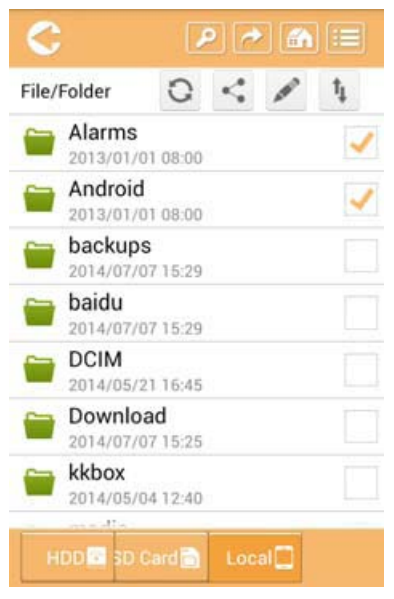

*(Imagem exemplo) Interface de gestão de documentos/pastas - Ecrã da aplicação*

Segue-se uma descrição de cada botão/ícone e da sua função no ecrã de gestão de documentos:

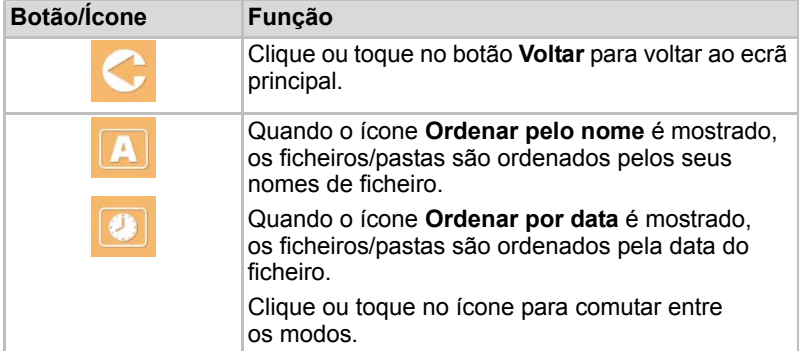

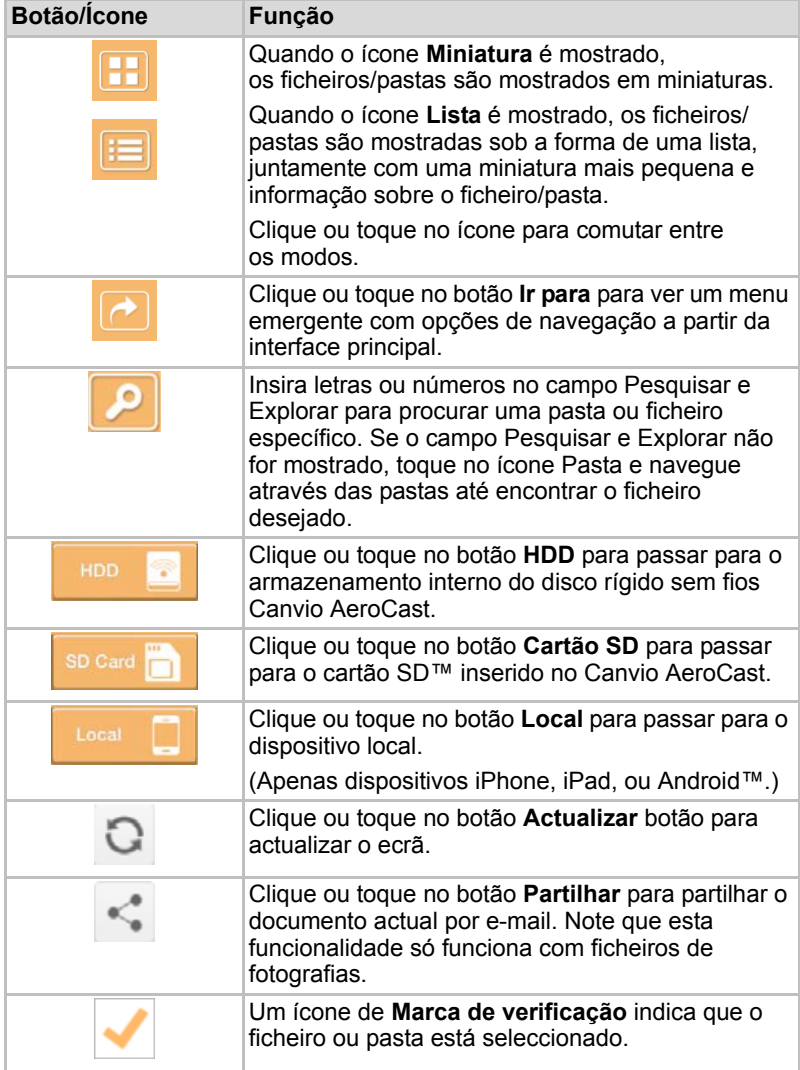

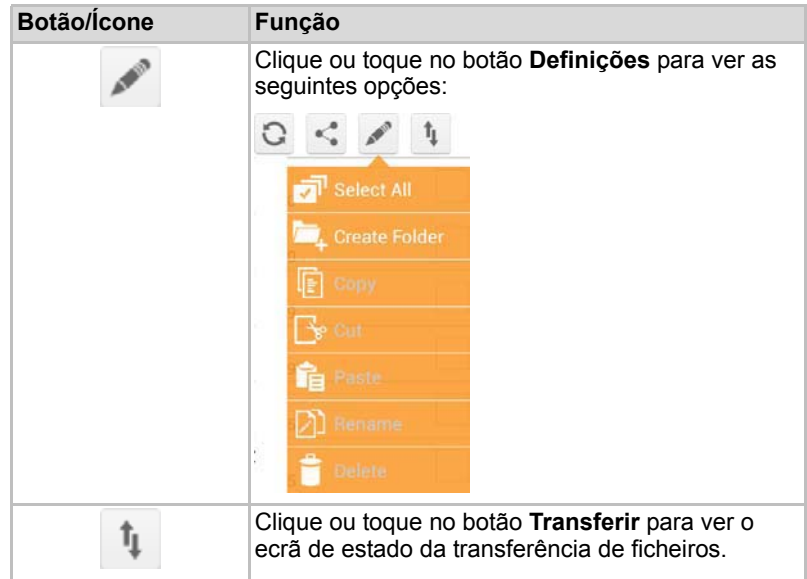

#### Transferir ficheiros

Quando é executada uma acção com um ficheiro ou pasta (copiar, cortar, carregar ou descarregar), a caixa de diálogo Transmissão de ficheiro abre-se. É mostrada uma barra de progresso para cada transmissão tanto para as transmissões que têm êxito como para as que não têm.

| <b>C</b> Black    | Queued Files                           | w                      |
|-------------------|----------------------------------------|------------------------|
| feitisfurriti-    | <b>Transfer Complete</b>               | <b>Transfer Failed</b> |
| IMG-0103.JPG      | 0.38KB/4.468KB - Image File 2013-10-30 |                        |
| IMG-0103.JPG<br>1 | 0.38KB/4.468KB - Image File 2013-10-30 | ×                      |
| IMG-0103JPG<br>п  | 0.38KB/4.468KB - Image File 2013-10-30 |                        |
| IMG-0103.JPG<br>C | 0.38KB/4.468KB - Image File 2013-10-30 |                        |

*(Imagem exemplo) Ecrã de estado da fila de ficheiros*

- O ícone **Carregar** (**T**) indica que está em curso o carregamento de um ficheiro/pasta.
- O ícone **Descarregar** (**↓**) indica que está em curso o descarregamento de um ficheiro/pasta.
- Toque no ícone **Carregar/Descarregar** para fazer uma pausa no processo de carregamento/descarregamento. É mostrado o ícone de **Pausa** ( $\overline{||}$ ).
- O ícone ( $\bullet$ ) indica que um ficheiro está à espera de ser carregado/ descarregado. Esta aplicação permite fazer o carregamento/ descarregamento de ficheiros/pastas individuais.

■ Toque no ícone **Cancelar** ( ) para cancelar os ficheiros em espera. Os botões por cima da lista de ficheiros em espera indicam "Transferência concluída" ou "Transferência falhou".

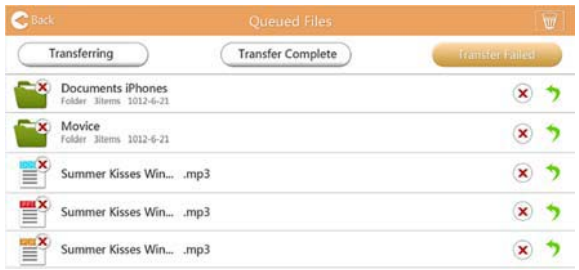

*(Imagem exemplo) Ecrã de ficheiros em espera no Visionador de documentos*

Se uma transferência falhar e desejar tentar novamente, clique no botão **Transferir novamente** ( $\bullet$ ).

# Capítulo3

# Gestão de cópias de segurança

## <span id="page-878-1"></span>Utilização da funcionalidade de gestão de cópias de segurança

#### **(Apenas para dispositivos iPhone, iPad e Android™.)**

Pode fazer uma cópia de segurança dos ficheiros no Cartão SD™ ou dispositivo local num dos quatro directórios de utilizador: Defeito, Prop. 1, Prop. 2, ou Prop. 3 A cópia de segurança de segurança é feita em modo incremental.

Pode fazer a cópia de segurança do Cartão SD™ manualmente ou utilizar a função de cópia de segurança automática. A cópia de segurança de dispositivos locais tem de ser feita manualmente.

Se o tamanho dos ficheiros de cópia de segurança for superior ao espaço disponível no disco rígido Canvio AeroCast sem fios, verá uma mensagem de aviso antes do início do processo de cópia de segurança.

#### <span id="page-878-0"></span>Cópia de segurança manual

- 1. Para fazer uma cópia de segurança manualmente, clique ou toque no botão **Cópia de segurança** no ecrã principal.
- 2. Clique ou toque em **Cópia de segurança do Cartão SD** ou **Cópia de segurança de dados locais**.
- 3. Clique ou toque no directório de utilizador para que deseja fazer a cópia de segurança.
- 4. Clique ou toque em **Iniciar cópia de segurança**. Será feita uma cópia de segurança dos ficheiros Cartão SD™ ou dispositivo local para o directório do utilizador seleccionado. A barra de progresso da cópia de segurança é mostrada na parte inferior do ecrã da interface. Depois de terminada a cópia de segurança, verá uma mensagem indicando que a cópia de segurança teve êxito.

#### <span id="page-879-0"></span>Cópia de segurança automática

Pode definir uma cópia de segurança automática para o seu Cartão SD™ seleccionando o caixa **Cópia automática** no ecrã Cópia de segurança do Cartão SD. Da próxima vez que inserir um Cartão SD™, todos os vídeos e fotografias no Cartão SD™ serão automaticamente copiados para o directório do utilizador seleccionado.

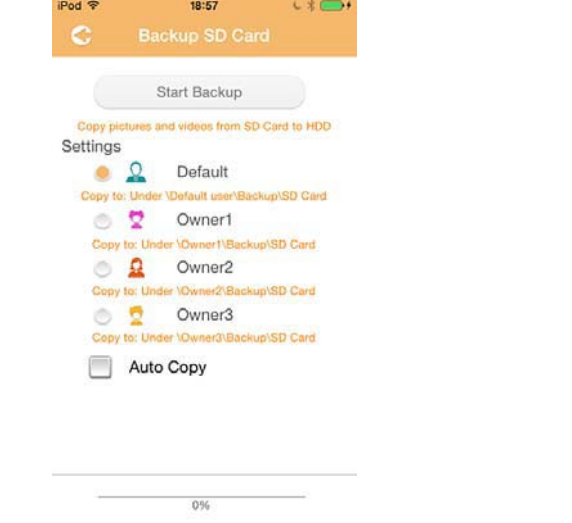

*(Imagem exemplo) Cópia de segurança de dados - Ecrã de cópia automática*

*Certifique-se de que quaisquer transferências do Cartão SD™ estão terminadas antes de remover o cartão.* **NOTA** 

# Capítulo 4

# Gestão de Definições

Clique ou toque no botão **Definições** no canto superior direito do ecrã da interface principal para ver o ecrã da interface de Definições. Estão disponíveis os seguintes módulos:

- Comunicações sem fios
- Operação
- Informação
- Símbolo e nome de utilizador
- Atributo de SSID
- Internet
- Idioma
- Cache
- Informação para OSS

## <span id="page-880-0"></span>Definições para LAN sem fios

Clique ou toque em **Sem fios** para ver o ecrã de Definições sem fios.

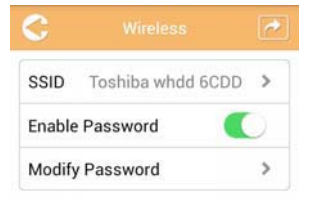

*(Imagem exemplo) Definições - Ecrã sem fios*

Estão disponíveis as seguintes opções:

- SSID
- Activar a palavra-passe
- Alterar a palavra-passe

#### *SSID:*

1. Clique ou toque no botão **SSID** para passar para o ecrã de definições para SSID.

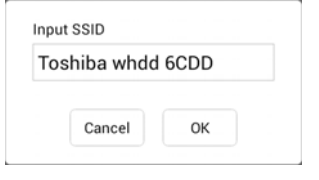

*(Imagem exemplo) Ecrã de definições SSID*

- 2. Insira a sua SSID A SSID predefinida é "Toshiba wssd xxxx."
- 3. Clique ou toque no botão **OK**.
- 4. Clique ou toque no botão **Aplicar** no canto superior direito do ecrã Sem fios.

#### *Activar a palavra-passe:*

- 1. Mova o deslizador **Activar** para direita ou esquerda para activar ou desactivar a funcionalidade da palavra-passe.
- 2. Clique ou toque no botão **Aplicar** no canto superior direito do ecrã Sem fios.

#### *Alterar palavra-passe:*

- 1. Clique ou toque no botão **Alterar a palavra-passe**.
- 2. Introduza a nova palavra-passe.
- 3. Clique ou toque no botão **OK**.
- 4. Clique ou toque no botão **Aplicar** no canto superior direito do ecrã Sem fios.

### <span id="page-881-0"></span>Operação

Pode fazer a reposição, desligar ou reiniciar o disco rígido Canvio AeroCast a partir do ecrã Operação. Clique ou toque em **Definições** e, em seguida, em **Operação** para ver o ecrã Operação:

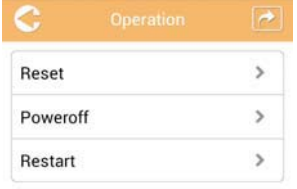

*(Imagem exemplo) Definições - Ecrã Operação*

Estão disponíveis as seguintes opções:

- **Repor** Clique ou toque para repor as definições do disco rígido sem fios Canvio AeroCast.
- **Desligar** —Clique ou toque para desligar o disco rígido sem fios Canvio AeroCast.
- **Reiniciar** Clique ou toque para reiniciar o disco rígido sem fios Canvio AeroCast.

### <span id="page-882-0"></span>Informação

O ecrã de Informação fornece informações sobre o disco rígido sem fios Canvio AeroCast Clique ou toque em **Definições** e, em seguida, em **Informação** para ver o ecrã Informação:

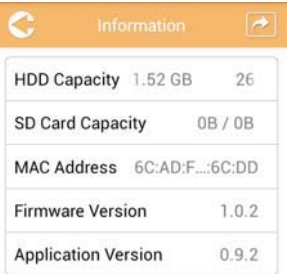

*(Imagem exemplo) Definições - Ecrã Informação*

Estão disponíveis os seguintes campos:

- Capacidade do HDD
- Capacidade do Cartão SD<sup>™</sup>
- Endereço MAC
- Versão do Firmware
- Versão da aplicação

## <span id="page-883-0"></span>Símbolo e nome de utilizador

Clique ou toque em **Definições** e, em seguida, em **Símbolo e nome de utilizador** para ver o ecrã do Símbolo e nome de utilizador.

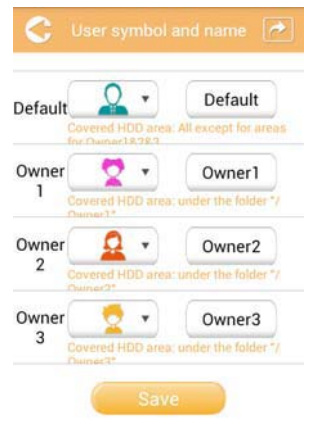

*(Imagem exemplo) Definições - Ecrã do Símbolo e nome de utilizador*

Neste ecrã, pode alterar os ícones e nomes de utilizador. Esta alteração será reflectida no ecrã de gestão de fotografias, ecrã de gestão de vídeos, ecrã do Cartão SD™ e ecrã de Cópia de segurança.

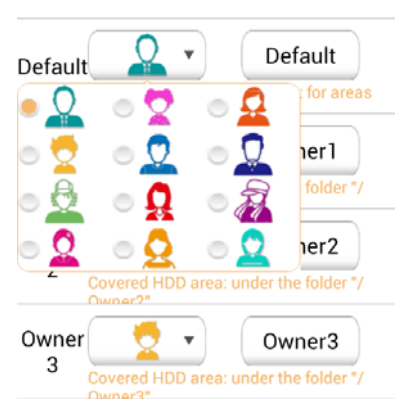

#### *(Imagem exemplo) Definições - Ecrã de gestão do Símbolo e nome de utilizador*

Existem um total de 12 ícones que poderá escolher. Pode também escrever um novo nome para cada utilizador.

Clique ou toque num ícone de Utilizador e, se o desejar, escreva um nome para cada um dos quatro utilizadores (exemplo, "Predefinido" para "Pai").

#### <span id="page-884-0"></span>Definições da Internet

O ecrã da Internet permite-lhe configurar as definições da Internet para o seu dispositivo Canvio AeroCast.

Existem dois (2) modos de ligação de trabalho do disco rígido sem fios Canvio AeroCast que poderá escolher:

- Rede residencial (Modo Estação)
- Rede pública (Modo Ponte)

No modo Ponte, pode ligar o disco rígido sem fios Canvio AeroCast a uma rede mantendo ao mesmo tempo o seu dispositivo móvel ligado ao Canvio AeroCast. Isto permite-lhe aceder à Internet sem ter de desligar o seu dispositivo da rede do Canvio AeroCast e ligá-lo à rede local. O modo Ponte também lhe permite partilhar ficheiros através de e-mail e redes sociais a partir da aplicação Toshiba Wireless HDD.

No modo Estação tanto o seu disco rígido sem fios Canvio AeroCast como o seu dispositivo móvel estão ligados à rede local. Neste modo, pode continuar a aceder ao disco rígido sem fios Canvio AeroCast e à Internet, mas este método também permite que o disco rígido sem fios Canvio AeroCast comunique com um dispositivo Chromecast™ que também esteja ligado à mesma rede. O disco rígido sem fios Canvio AeroCast tem de ser definido como modo Estação para poder ligar a um dispositivo Chromecast™.

#### <span id="page-884-1"></span>Ligação à Internet em Modo Ponte

**NOTA** 

*Tem de estar ligado à rede para escolher ou mudar para o modo Rede pública (Modo Ponte),*

1. Para configurar as definições da sua Internet para que funcione em modo Ponte, seleccione **Rede pública**.

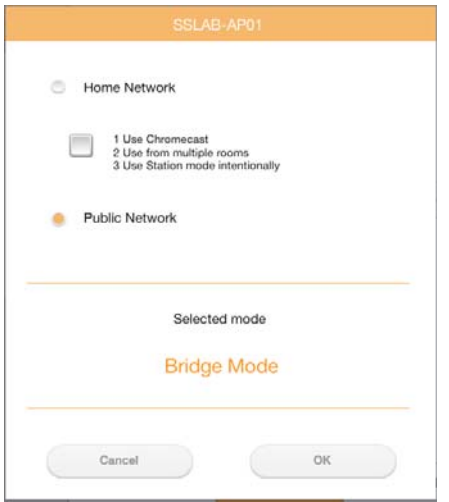

*(Imagem exemplo) Ecrã de selecção do modo Ponte (iOS)*

2. Clique ou toque no botão **OK**.

É mostrada a seguinte mensagem quando passa do Modo estação para o Modo ponte:

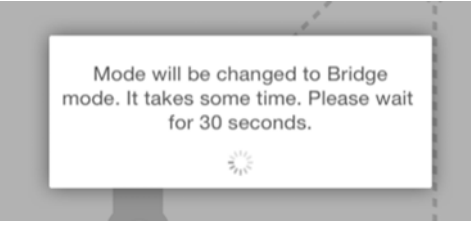

*(Imagem exemplo) Ecrã de mensagem (iOS)*

Se a aplicação não conseguir encontrar o unidade de disco rígido sem fios Canvio AeroCast, poderá ver a seguinte mensagem:

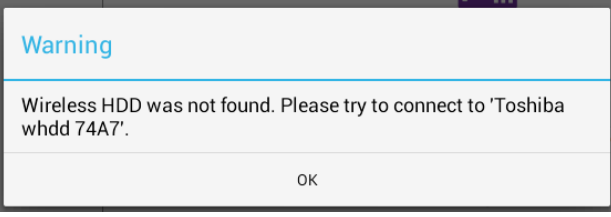

*(Imagem exemplo) Ecrã de mensagem (iOS)*

3. Para mudar a WLAN para Ponto de Acesso no disco rígido sem fios Canvio AeroCast, volte à Janela de Definições no seu dispositivo local.

| iPad <sub>P</sub><br>Settings      | 12:35 PM<br>Wi-Fi      | 125%                        |
|------------------------------------|------------------------|-----------------------------|
|                                    | D496E-3426-SE          | 99(1)                       |
| Airplane Mode                      | D496E-3426-VPLab       | 9 9 (1)                     |
| NETGEAR05-5G<br>Wi-Fi<br>$\bullet$ | quest                  | P(                          |
| Bluetooth<br>¢<br>On               | NASCC-TABS             | 990                         |
| Notification Center                | NASSC-TAIS             | $\bullet$ $\bullet$ $\circ$ |
| 陙                                  | NETGEAR05              | 990                         |
| 冏<br>Control Center                | NETGEAR59-5G           | $9 \div (1)$                |
| Do Not Disturb<br>IC.              | RFTLG-TAIS             | 290                         |
| $\circ$<br>General                 | TABS-Nation            | 4 9 0                       |
| Wallpapers & Brightness<br>B       | Tais-Cloud-Services    | 990                         |
| Sounds<br>a                        | TaisWiFi               | $4$ $9$ $()$                |
| B<br>Passcode                      | <b>TaisWiFiHiSpeed</b> | 99(1)                       |
| 63<br>Privacy                      | Toshiba wadp F7E7      | P(0)                        |
|                                    | <b>TSDWSM</b>          | $4 \cdot 1$                 |
| <b>iCloud</b><br>m                 | WVolP                  | 990                         |
| Mail, Contacts, Calendars          | Other                  |                             |

*(Imagem exemplo) Ecrã de Definições (iOS)*

4. Seleccione o seu router.

Se a aplicação não conseguir encontrar o unidade de disco rígido sem fios Canvio AeroCast, poderá ver a seguinte mensagem:

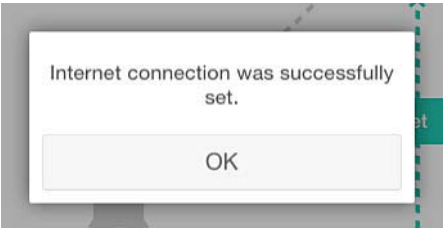

*(Imagem exemplo) Ecrã de mensagem (iOS)*

**Dut O**  $-11$  $-0.2496$  mm Internet Internet ó SSID Operation m Information  $\triangle$ E2 -  $\triangle$ User symbol and name **Sec** Language Cache OSS information Station Mode Chromecast user

O ecrã abaixo mostra uma ligação feita com êxito:

*(Imagem exemplo) Ecrã de ligação com êxito (iOS)*

#### <span id="page-887-0"></span>Ligação à Internet através do seu dispositivo Chromecast™

Para ligar o seu dispositivo Chromecast™ comece por configurar o seu dispositivo Chromecast™ (vendido separadamente) de acordo com as instruções fornecidas com dispositivo. Em seguida, siga as instruções abaixo:

1. Clique ou toque em **Definições** e, em seguida, em **Internet** para ver o ecrã Informação. O ecrã Internet mostra as ligações actuais disponíveis com o disco rígido sem fios Canvio AeroCast.

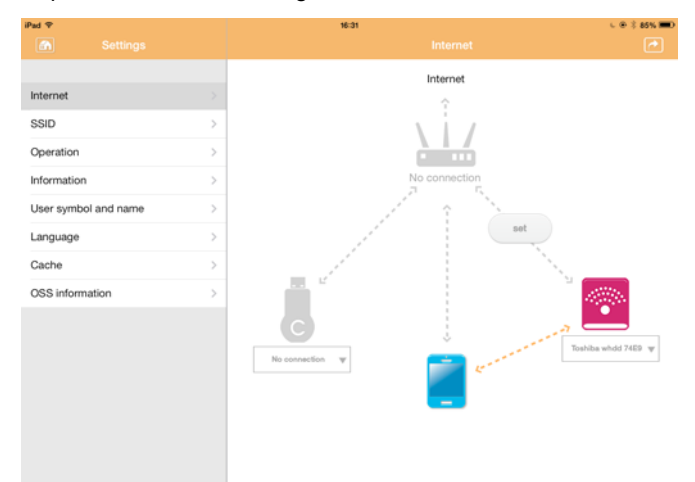

*(Imagem exemplo) Ecrã de Definições para a Internet (iOS)*

2. Ligue o disco rígido sem fios Canvio AeroCast ao router fazendo clique ou tocando no ícone **Configurar** ( ) localizado entre os ícones **Não Ligado** and **TOSHIBA** no diagrama de ligações da rede.

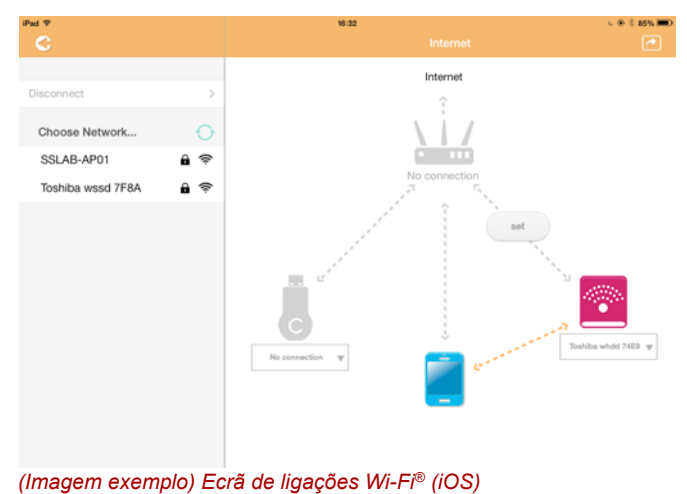

- 3. Seleccione a rede sem fios a que se deseja ligar na lista de opções no menu "Escolha uma rede" e, em seguida, introduza uma palavra-passe para se ligar a essa rede.
- 4. Certifique-se de que o botão **Rede residencial** está activado. Clique ou toque na caixa de selecção para o activar.

Verá um ecrã semelhante ao mostrado abaixo:

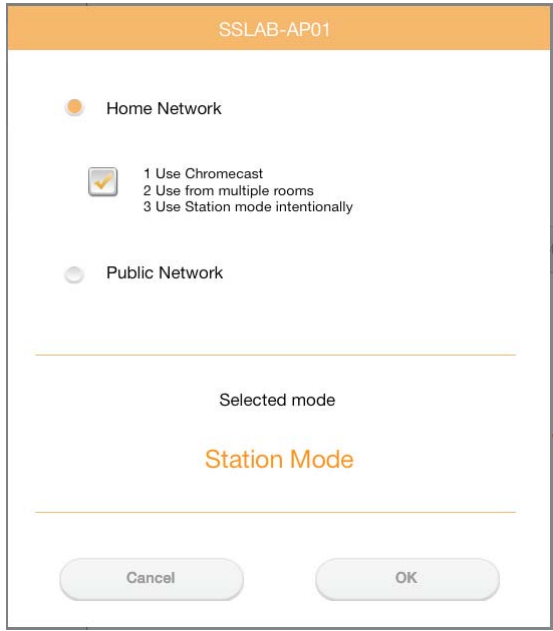

*(Imagem exemplo) Ecrã de ligações SSID (iOS)*

5. Clique ou toque no botão **OK**.

É mostrada a seguinte mensagem quando passa do Modo ponte para o Modo estação:

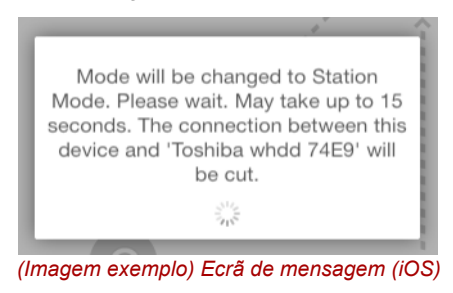

Poderá ver a seguinte mensagem:

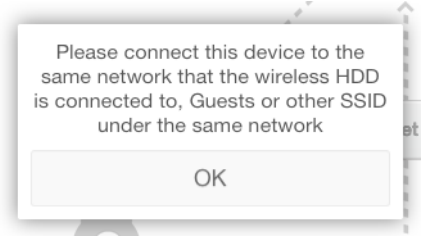

*(Imagem exemplo) Ecrã de mensagem (iOS)*

Se a aplicação não conseguir encontrar o unidade de disco rígido sem fios Canvio AeroCast, poderá ver a seguinte mensagem:

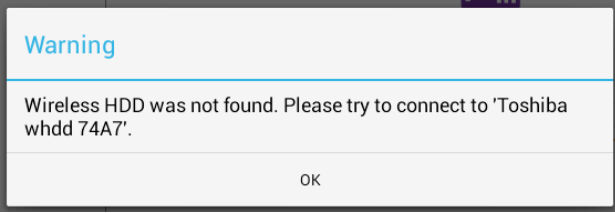

*(Imagem exemplo) Ecrã de mensagem (iOS)*

6. Para mudar a WLAN para "Ponto de Acesso" no disco rígido sem fios Canvio AeroCast, volte à Janela de Definições.

| iPad <sub>P</sub>                           | 12:35 PM<br>Wi-Fi      | <b>E 25% (E.)</b>           |
|---------------------------------------------|------------------------|-----------------------------|
| Settings                                    |                        |                             |
|                                             | D496E-3426-SE          | 99(1)                       |
| Airplane Mode<br>٠                          | D496E-3426-VPLab       | 4 9 0                       |
| NETGEAR05-5G<br>Wi-Fi<br>$\hat{\mathbf{v}}$ | quest                  | P(1)                        |
| Bluetooth<br>涉<br>On                        | NASCC-TABS             | 990                         |
| 區<br>Notification Center                    | NASSC-TAIS             | $\bullet$ $\bullet$ $\circ$ |
|                                             | NETGEAR05              | 990                         |
| 囨<br>Control Center                         | NETGEAR59-5G           | $9 \oplus 0$                |
| Do Not Disturb<br>I C                       | RFTLG-TAIS             | $\bullet$ $\bullet$ (i)     |
| $\circ$<br>General                          | TABS-Nation            | 990                         |
| Wallpapers & Brightness                     | Tais-Cloud-Services    | 99()                        |
| Sounds<br>œ                                 | TaisWiFi               | .70                         |
| ₿<br>Passcode                               | <b>TaisWiFiHiSpeed</b> | 99(1)                       |
| Privacy                                     | Toshiba wadp F7E7      | P(0)                        |
|                                             | <b>TSDWSM</b>          | 990                         |
| <b>iCloud</b><br>n                          | <b>WVolP</b>           | 990                         |
| Mail, Contacts, Calendars                   | Other                  |                             |

*(Imagem exemplo) Ecrã de Definições (iOS)*

7. Seleccione o seu router.

Se a aplicação não conseguir encontrar o unidade de disco rígido sem fios Canvio AeroCast, poderá ver a seguinte mensagem:

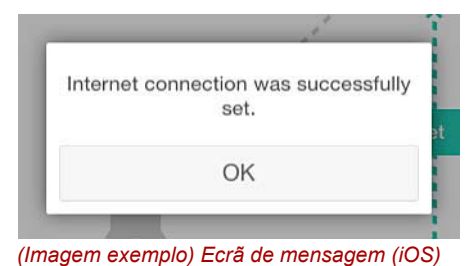

8. Clique ou toque no botão **OK**.

Deverá agora estar ligado ao seu dispositivo Chromecast™, disco rígido sem fios Canvio AeroCast e ao seu dispositivo local.

O ecrã abaixo mostra uma ligação feita com êxito:

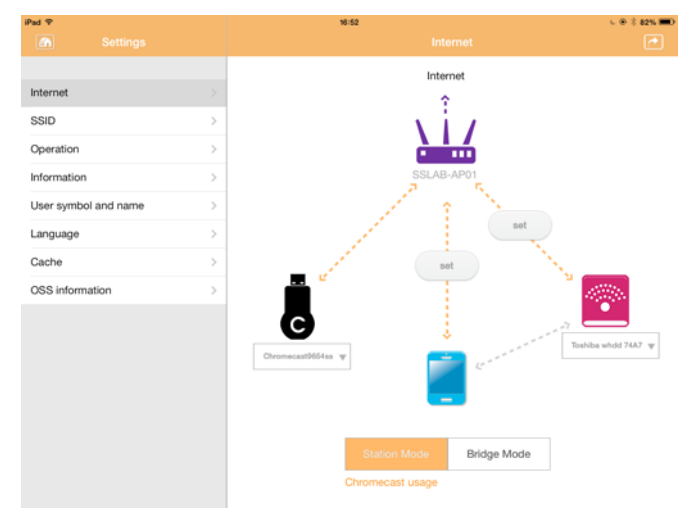

*(Imagem exemplo) Ecrã de ligação com êxito (iOS)*

*Se ligar à Rede Residencial (Modo Estação), outras pessoas terão acesso ao seu dispositivo de armazenamento ligado através da rede.* **NOTA** 

> *Tenha cuidado ao ligar a uma rede em locais públicos porque outras pessoas poderão ser capazes de se ligar ao seu dispositivo.*

## <span id="page-891-1"></span>Idioma

O idioma predefinido para o disco rígido sem fios Canvio AeroCast é o Inglês. Pode alterar a definição do idioma para o seu disco rígido sem fios Canvio AeroCast no ecrã Idioma.

1. No ecrã Definições, clique ou toque em **Idioma**.

É mostrada uma lista de idiomas.

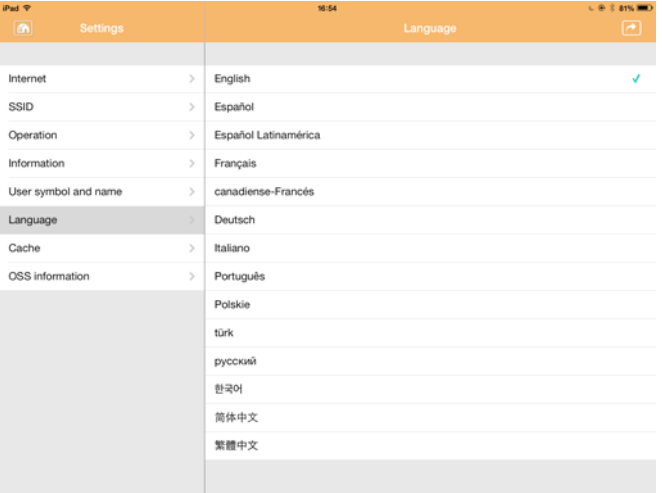

*(Imagem exemplo) Ecrã de idiomas*

1. Clique no idioma desejado.

O idioma é imediatamente actualizado no seu ecrã.

## <span id="page-891-0"></span>Cache

No ecrã Cache pode aplicar definições de caches ao seu dispositivo local para melhorar a velocidade de resposta do disco rígido sem fios Canvio AeroCast.

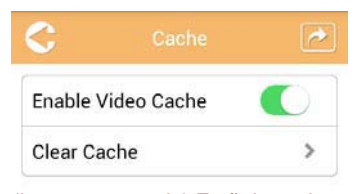

*(Imagem exemplo) Ecrã do cache*

Estão disponíveis as seguintes opções:

- Activar o cache de vídeo
- Limpar o cache

#### *Activar o cache de vídeo:*

Mova o deslizador **Activar cache de vídeo** para direita ou esquerda para activar ou desactivar o cache de vídeo, respectivamente.

#### *Limpar o cache:*

Clique ou toque no botão **Limpar cache** para limpar o cache do disco rígido sem Canvio AeroCast.

#### <span id="page-892-1"></span>Informação para OSS

O ecrã de informação para OSS permite-lhe ver informações referentes ao Software Open Source utilizado no disco rígido sem fios Canvio AeroCast.

### <span id="page-892-0"></span>Suporte de TOSHIBA

#### **Necessita de ajuda?**

Por favor contacte a página de apoio da TOSHIBA para discos rígidos e produtos de armazenamento:

*www.toshiba.eu/externalstorage/support* 

Para quaisquer reclamações ao abrigo da garantia, veja o site: *<computers.toshiba.eu/options-warranty>*

# Índice remissivo

## A

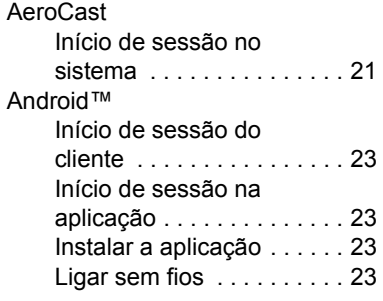

## C

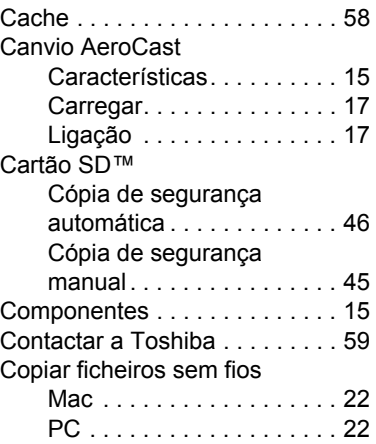

## D

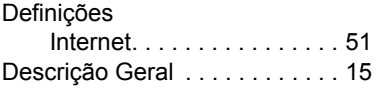

### E

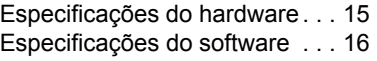

## F

Funcionalidade de gestão de cópias de segurança . . . . . . . . .[45](#page-878-1)

## G

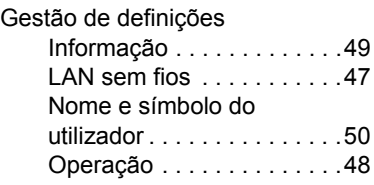

#### I Ícone

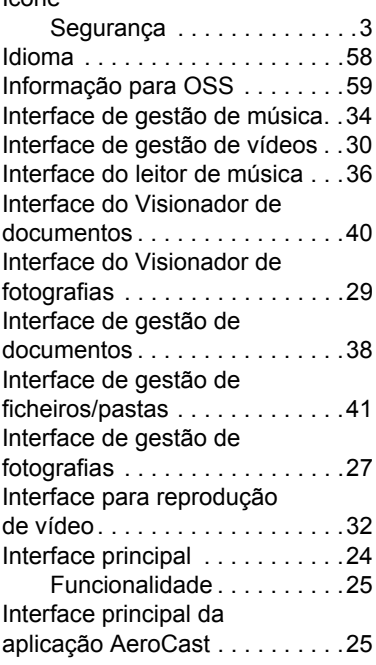

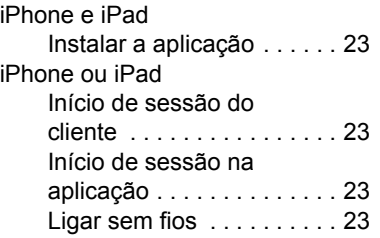

## L

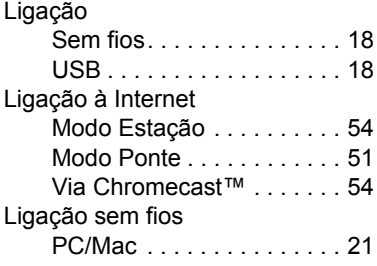

## M

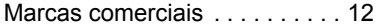

## S

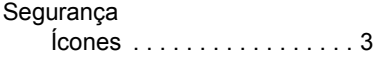

# **Korisnički priručnik** Regulativne izjave

#### Usaglašenost sa oznakom CE

Toshiba Europe GmbH ovime izjavljuje da je Canvio AeroCast usaglašen sa osnovnim zahtevima i drugim relevantnim odredbama Direktive 1999/5/EC. Odgovorna za oznaku CE je kompanija Toshiba Europe GmbH, Hammfelddamm 8, 41460 Neuss, Germany (Nemačka). Primerak zvanične Izjave o usaglašenosti možete preuzeti sa sledeće veb lokacije: *http://epps.toshiba-teg.com*.

#### Radno okruženje

Elektromagnetna usaglašenost (EMC) ovog proizvoda odobrena je tipično za ovu kategoriju uređaja, za takozvano stambeno, komercijalno i neintezivno industrijsko okruženje. Svako drugo radno okruženje kompanija Toshiba ne odobrava, a upotreba ovog proizvoda u takvim radnim okruženjima može biti ograničena ili se ne može preporučiti. Moguće posledice upotrebe ovog proizvoda u neodobrenim radnim okruženjima mogu biti ometanja drugih proizvoda ili ovog proizvoda u okolnoj oblasti uz privremeni otkaz ili gubitak/oštećenje podataka kao rezultat. Primer neodobrenih radnih okruženja i saveta vezanih za njih:

- Industrijsko okruženje (npr. gde se uglavnom koristi trofazno napajanje od 380 V): opasnost od smetnji kod ovog proizvoda usled mogućih snažnih elektromagnetnih polja, posebno u blizini velikih mašina ili strujnih uređaja.
- Medicinsko okruženje: usaglašenost sa Direktivom za medicinske proizvode nije potvrđena od strane kompanije Toshiba, stoga se ovaj proizvod ne može koristiti u medicinske svrhe bez dodatne potvrde. Upotreba u uobičajenim kancelarijskim okruženjima, npr. u bolnicama, ne bi trebalo da predstavlja problem, ukoliko ne postoje ograničenja od strane odgovorne administracije.
- Automobilsko okruženje: pogledajte korisnička uputstva za dato vozilo za savete koji se odnose na upotrebu ovog proizvoda (kategorija).
- Vazdušno okruženje: sledite savete letačkog osoblja koji se odnose na ograničenja upotrebe.

#### Ostala okruženja koja nisu vezana za EMC

■ Eksplozivna atmosfera: upotreba ovog proizvoda u takvom specijalnom radnom okruženju (Ex) nije dozvoljena.

## Informacije koje slede važe isključivo za korisnike u državama-članicama EU:

#### REACH - Izjava o usaglašenosti

Novi propis Evropske Unije (EU) o hemikalijama, REACH (Registration, Evaluation, Authorization and Restriction of Chemicals – Registracija, procena, odobrenje i ograničenje upotrebe hemikalija), stupio je na snagu 1. juna 2007.

Kompanija Toshiba će zadovoljiti sve zahteve propisa REACH i posvećena je pružanju informacija svojim korisnicima o hemijskim supstancama u svojim proizvodima u skladu sa propisom REACH.

#### Odlaganje proizvoda na otpad

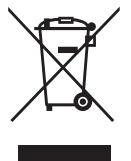

Upotreba ovog simbola ukazuje na to da se ovaj proizvod ne sme smatrati otpadom domaćinstva. Starajući se da se ovaj proizvod pravilno odloži na otpad, pomoći ćete u sprečavanju mogućih negativnih posledica po prirodnu sredinu i ljudsko zdravlje, do kojih bi u suprotnom moglo doći nepravilnim rukovanjem otpadom ovog proizvoda.

Više informacija u vezi s recikliranjem ovog proizvoda možete dobiti ukoliko se obratite lokalnoj upravi, preduzeću koje odnosi vaš domaći otpad ili prodavnici u kojoj ste kupili ovaj proizvod.

#### Odlaganje baterija i/ili akumulatora na otpad

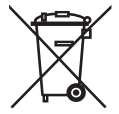

Znak sa precrtanom kantom za smeće na točkovima označava da se baterije i/ili akumulatori moraju prikupljati i odlagati na otpad odvojeno od otpada domaćinstva. Učešćem u odvojenom prikupljanju baterija pomoći ćete u obezbeđivanju pravilnog odlaganja proizvoda i baterija i time pomoći u sprečavanju mogućih negativnih posledica po prirodnu sredinu i ljudsko zdravlje. Detaljnije informacije o programima za sakupljanje i recikliranje koji postoje u vašoj zemlji, molimo da se obratite lokalnoj upravi ili prodavnici u kojoj ste kupili proizvod.

## Sledeće informacije važe samo za Tursku:

Usaglašeno sa propisom AEEE.

## Bezbednosne ikonice

Ovaj priručnik sadrži bezbednosna uputstva koja se moraju poštovati kako bi se izbegle moguće opasnosti koje mogu uzrokovati povrede ljudi, oštećenja opreme ili gubitak podataka. Ove bezbednosne mere predostrožnosti su klasifikovane prema ozbiljnosti rizika, a ikonice ističu ova uputstva na sledeći način:

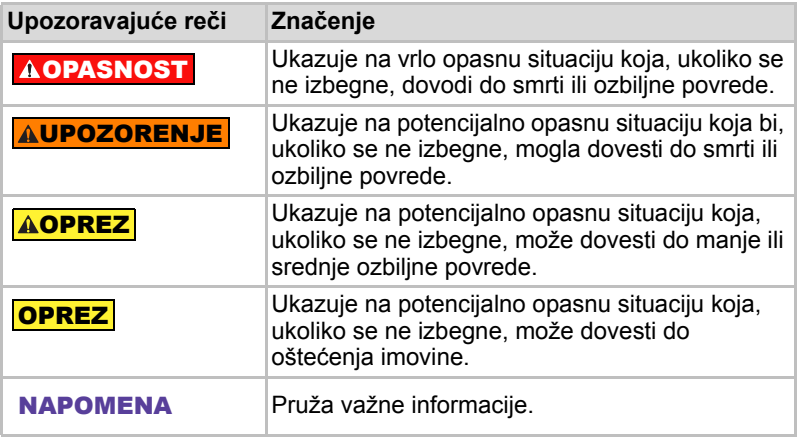

## Druge upotrebljene ikonice

Dodatne ikonice označavaju druge korisne i edukativne informacije

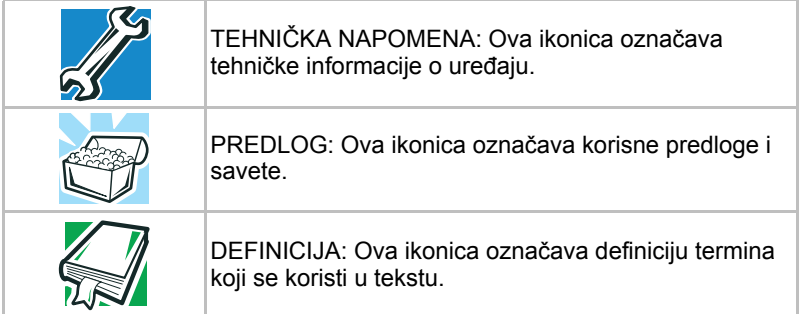

# Mere predostrožnosti u vezi baterije

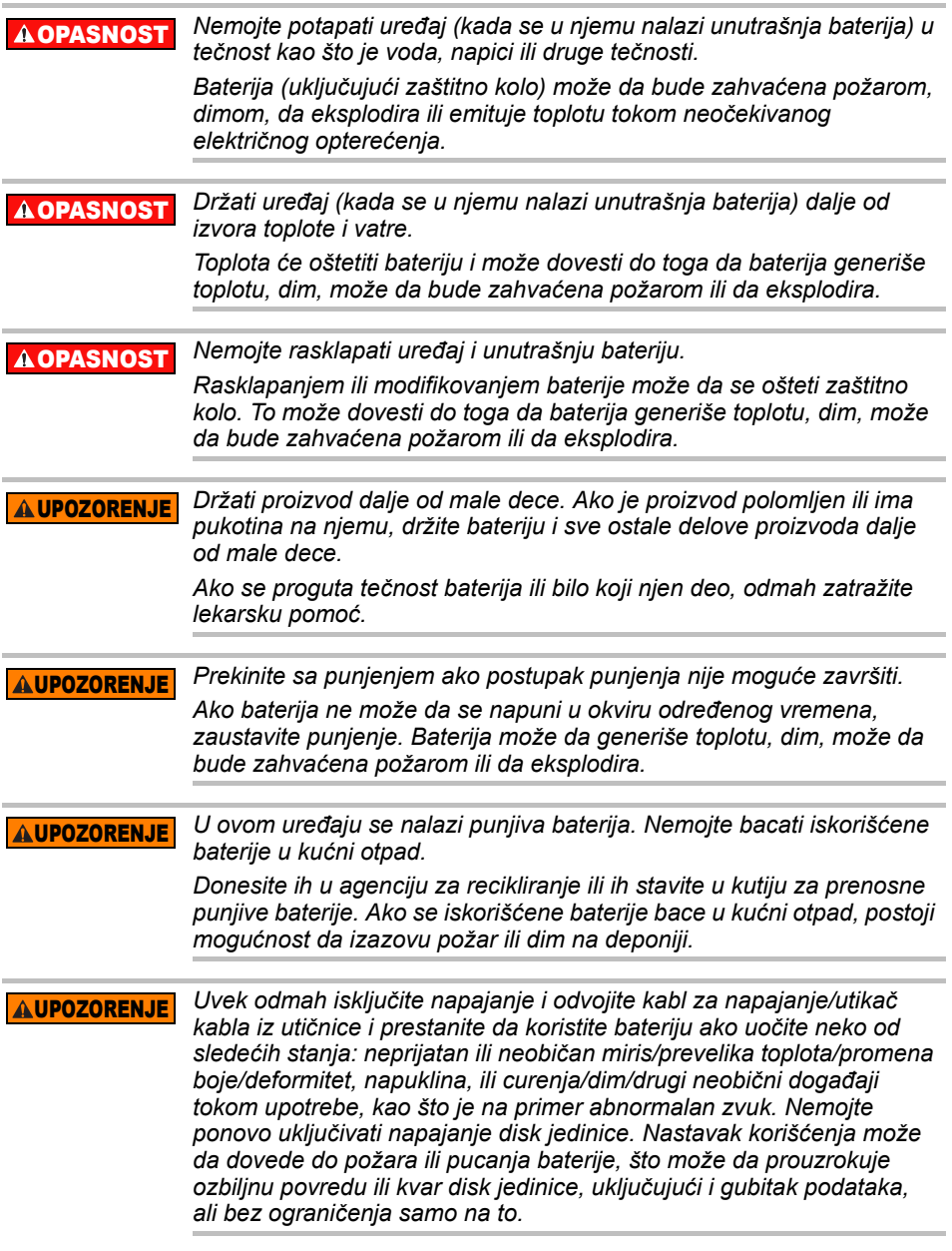

*Ako disk jedinica curi ili je njeno kućište naprslo, stavite zaštitne rukavice prilikom rukovanja disk jedinicom.* UPOZORENJE

*Punite bateriju samo na temperaturama između 5 °C i 35 °C. Punjenje izvan ovog temperaturnog opsega može da dovede do curenja baterije, generisanja toplote ili da dovede do ozbiljne štete. Takođe može da izazove umanjenje učinkovitosti i roka trajanja baterije.* **AOPREZ** 

*Stvaran rok trajanja baterije može da se razlikuje u zavisnosti od postavki, upotrebe aplikacija, izabranih funkcija ili zadataka, konfiguracije mreže, radne temperature i mnogih drugih faktora. Vreme dopune se razlikuje zavisno od upotrebe. Baterija se možda neće puniti dok disk jedinica radi punom snagom. Nakon određenog vremena, baterija će izgubiti svoju sposobnost da radi maksimalnim kapacitetom. Ovo je normalno za sve baterije.* **AOPREZ** 

## Napajanje i ostale mere predostrožnosti

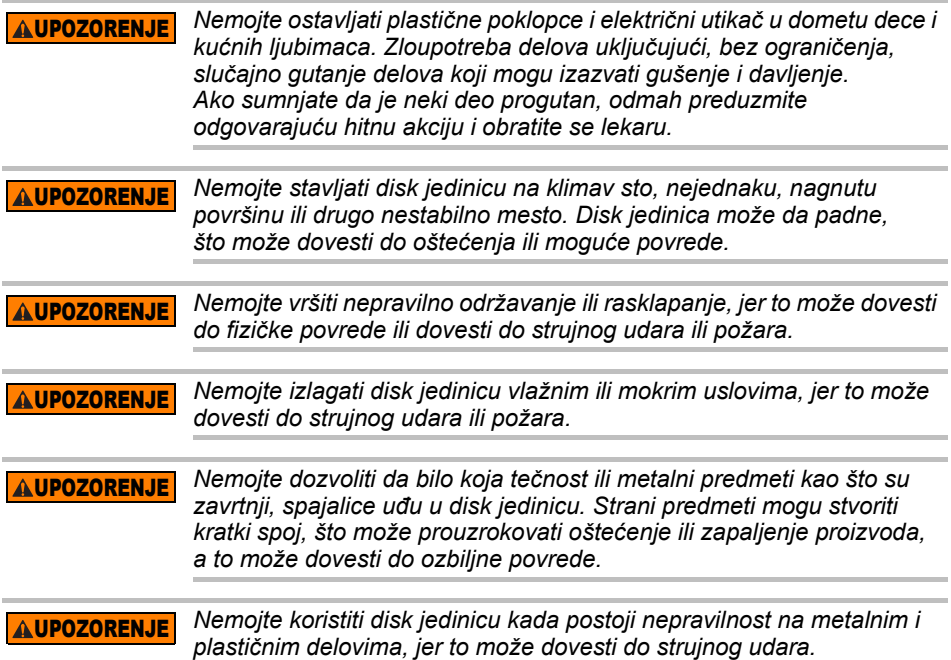
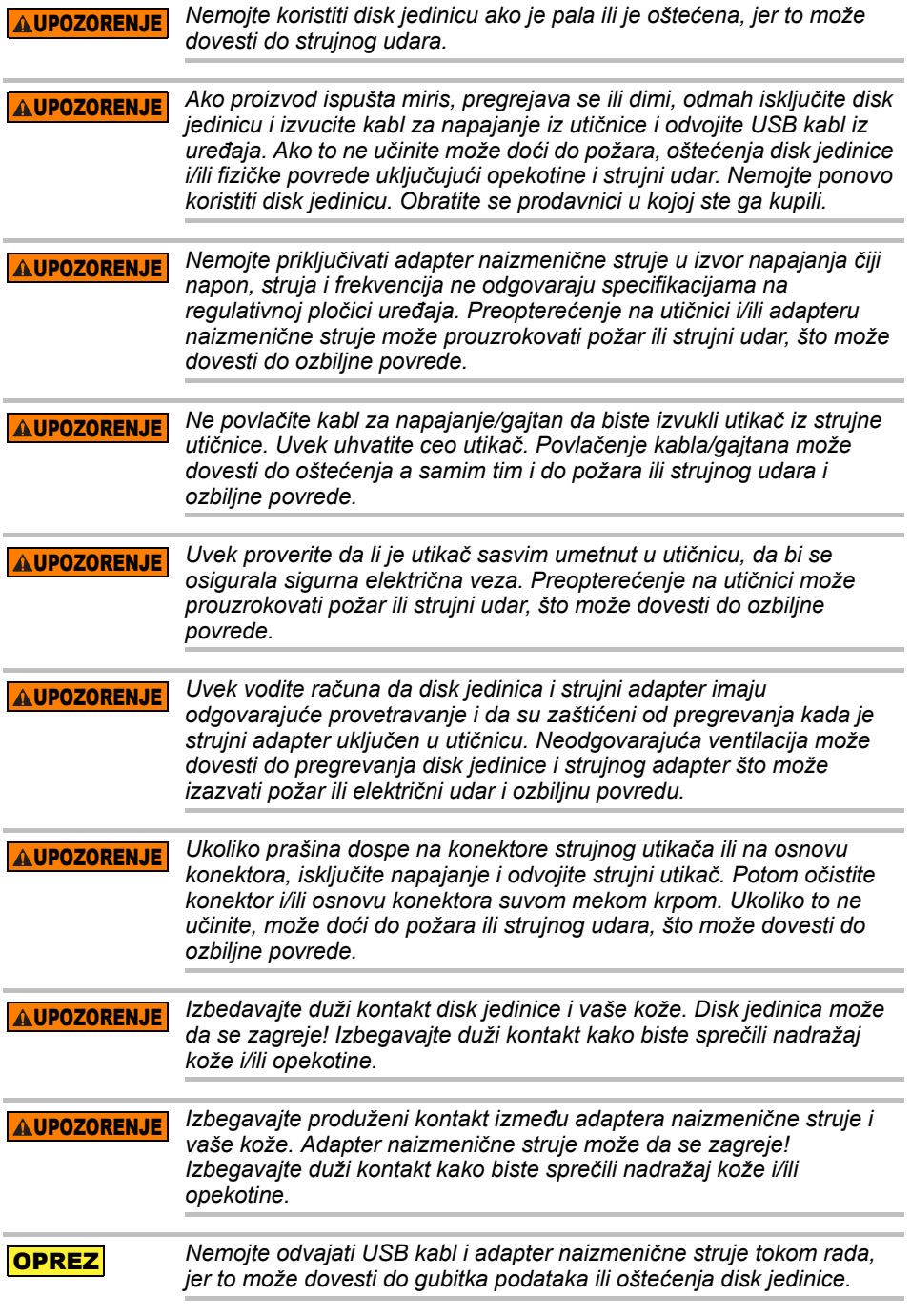

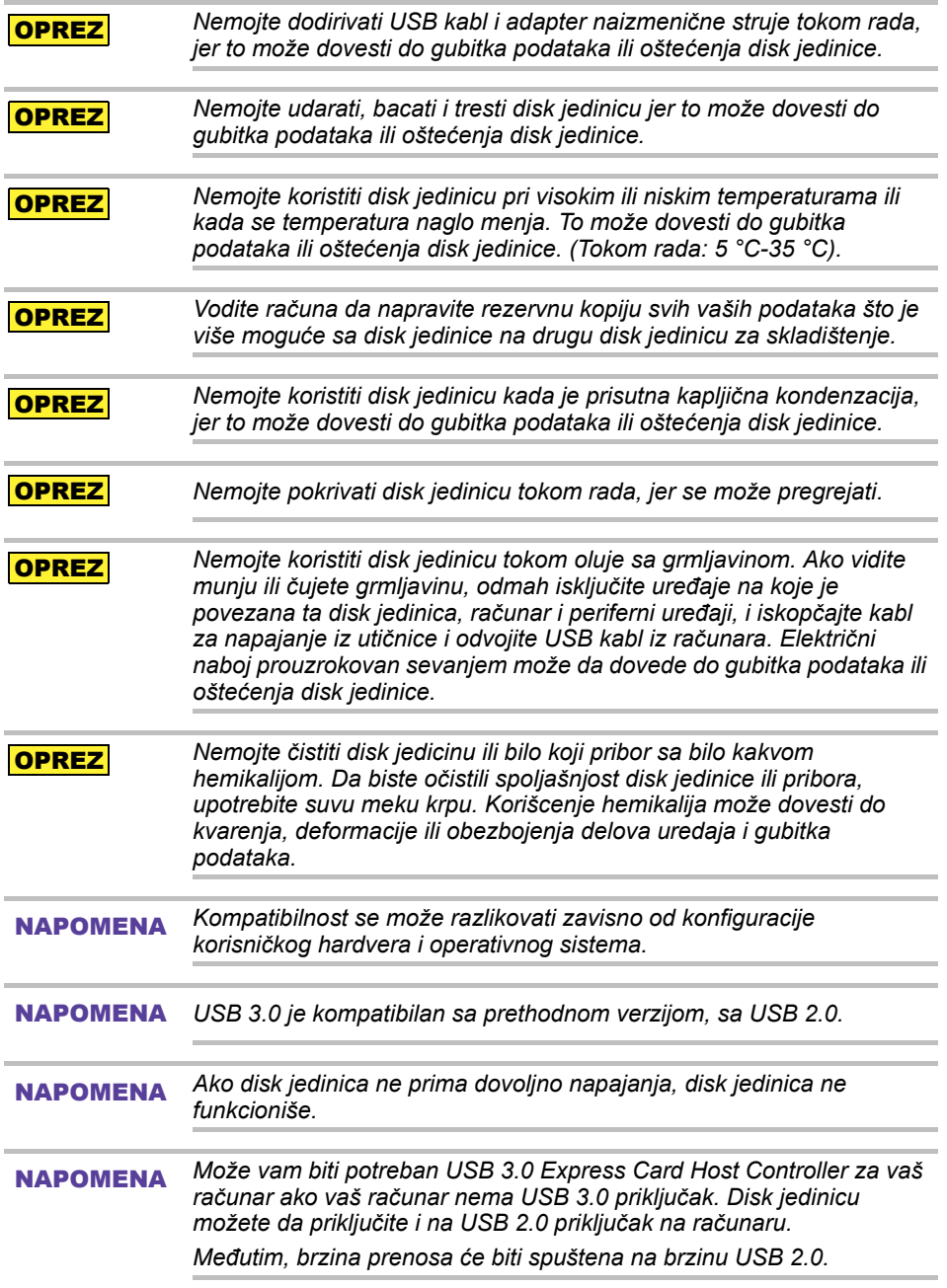

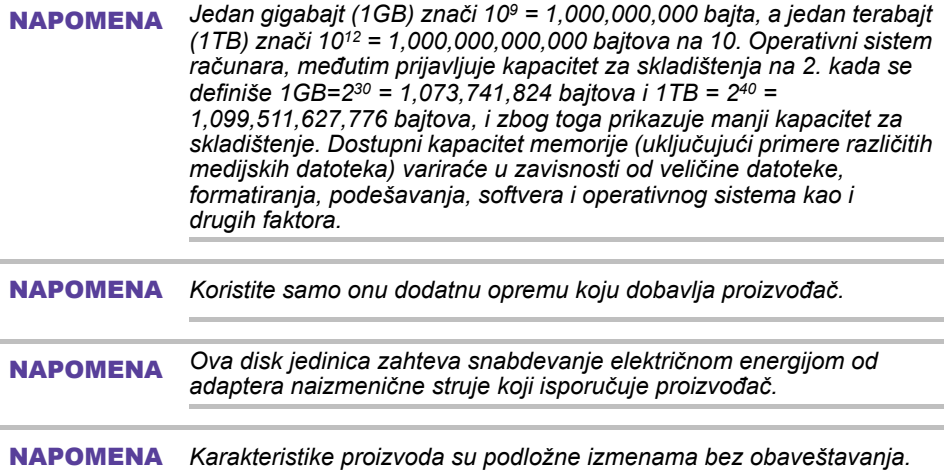

# Informacije o bezbednosti i Pravila i propisi za bežični LAN

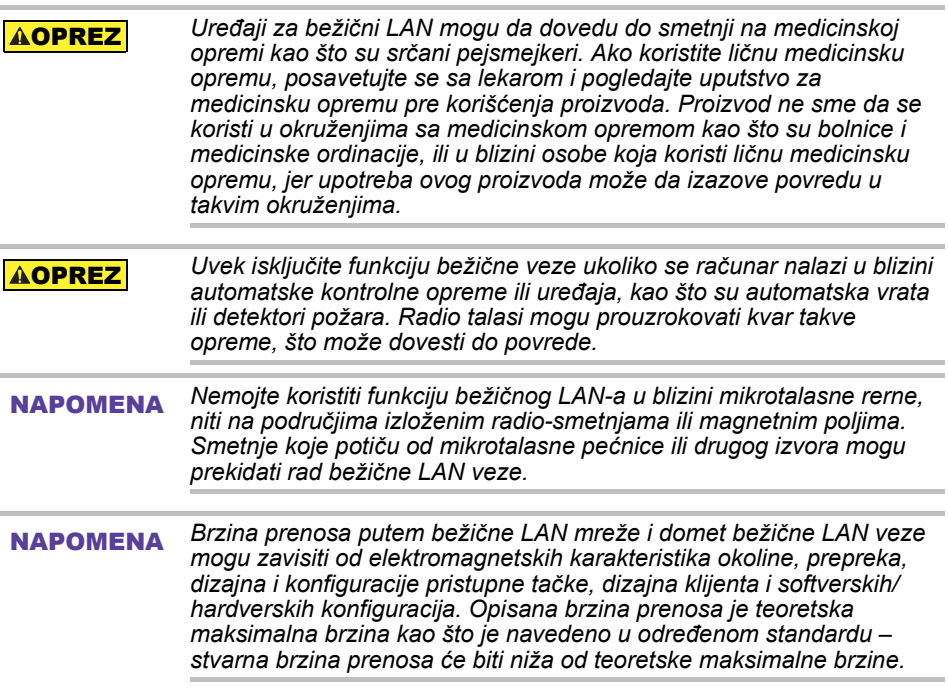

# Imunitet od odgovornosti

- Toshiba nije odgovorna za oštećenje podataka ili gubitak podataka. (Kompanija Toshiba neće pokriti bilo koje vraćanje podataka.)
- Toshiba nije odgovorna za bilo koju štetu uzrokovanu nemarom korisnika, požarom, zemljotresom ili drugom nezgodom koja je izvan kontrole Toshiba.
- Toshiba nije odgovorna ako se ne pridržavate sadržaja navedenog u ovom korisničkom priručniku.
- Toshiba nije odgovorna za zloupotrebu priključnog aparata i softvera.
- Podrška za ovaj proizvod dostupna je samo u zemlji gde je proizvod originalno kuplien.

# Ograničenja upotrebe

Ova disk jedinica se koristi u standardnim aplikacijama kao što su kancelarijski posao, lična disk jedinica i kućni aparati. Toshiba Corporation neće biti odgovorna osim za ovu vrstu upotrebe. Nemojte koristiti za specijalne upotrebe (atomske kontrole, aeronautički ili svemirski sistemi, kontrole rada vozila za masovni transport, medicinski uređaji za održavanje u životu, ili kontrolu aktiviranja opaljivanja oružja) gde postoje posebno visoki zahtevi pouzdanosti, gde se garantuju važni nivoi bezbednosti ili gde neuspeh ili operativna greška mogu da ugroze život ili izazovu fizičku povredu.

## Napomena

Informacije sadržane u ovom priručniku, uključujući, ali ne ograničavajući ih samo na specifikacije o proizvodu, mogu biti promenjene bez obaveštenja.

KOMPANIJA TOSHIBA EUROPE GMBH NE DAJE NIKAKVU GARANCIJU U VEZI SA OVIM PRIRUČNIKOM NITI SA BILO KOJOM DRUGOM OVDE SADRŽANOM INFORMACIJOM I STOGA SE IZRIČITO ODRIČE OD ODGOVORNOSTI ZA BILO KOJE IMPLICITNE GARANCIJE KOMERCIJALNOSTI ILI POGODNOSTI ZA BILO KOJU KONKRETNU SVRHU U SMISLU NAPRED NAVEDENOG. TOSHIBA NE PREUZIMA NIKAKVU ODGOVORNOST ZA EVENTUALNE ŠTETE KOJE MOGU NASTATI DIREKTNO ILI POSREDNO USLED EVENTUALNIH OVDE PRISUTNIH TEHNIČKIH ILI TIPOGRAFSKIH GREŠAKA ILI PROPUSTA, TE ODSTUPANJA IZMEĐU PROIZVODA I PRIRUČNIKA. NI U KOM SLUČAJU SE TOSHIBA NE MOŽE SMATRATI ODGOVORNOM ZA BILO KOJU SLUČAJNU, POSLEDIČNU, POSEBNU ILI ISKLJUČIVU ŠTETU, BILO DA JE ZASNOVANA NA NEPRAVDI, UGOVORU ILI DRUGOM, KOJA MOŽE NASTATI USLED ILI U VEZI SA OVIM PRIRUČNIKOM ILI BILO KOJIM DRUGIM INFORMACIJAMA OVDE SADRŽANIM ILI USLED UPOTREBE NA OSNOVU NJIH.

# GNU Opšta javna licenca (General Public License ("GPL"))

Firver koji je ugrađen u ovaj proizvod može da obuhvata softver koji je zaštićen autorskim pravom treće strane prema GNU ili manje opštoj javnoj licenci ("LGPL") (pod zajedničkim nazivom "GPL softver"), a ne Ugovor o licenciranju krajnjeg korisnika kompanije Toshiba. Primerak ove licence može da se dobije na adresi http://www.gnu.org i *www.toshiba.eu/ externalstorage/support*. Isključivo u vezi sa GPL softverom, nijedna garancija nije obezbeđena, do granice dozvoljene važećim zakonom. Izmena ili neovlašćeno menjanje softvera isključivo je na vaš rizik i njime se poništava garancija proizvoda. Toshiba nije odgovorna za bilo koju takvu izmenu ili neovlašćeno menjanje. Toshiba neće pružiti podršku za bilo koji proizvod kod koga ste izmenili ili ste pokušali da izmenite softver koji je isporučila kompanija Toshiba.

# Autorska prava

Ovaj priručnik ne sme da se umnožava u bilo kom obliku bez prethodnog pismenog odobrenja kompanije Toshiba. Ne pretpostavlja se nikakva odgovornost u smislu korišćenja ovde sadržanih informacija. ©2014 Toshiba Europe GmbH, Sva prava zadržana.

## Robne marke

Canvio AeroCast je robna marka kompanije Toshiba America Information Systems, Inc. i/ili kompanije Toshiba Corporation.

Google, Android, Google Play i Chromecast su robne marke Google, Inc. Mac, Mac OS, iPad, iPhone and Time Machine su robne marke Apple Inc., registrovane u SAD i drugim zemljama..

IOS je robna marka ili registrovana robna marka Cisco u SAD i drugim zemljama i koristi se pod licencom.

SD i SDHC logotipi su robne marke SD-3C, LLC.

Wi-Fi® je registrovana robna marka Wi-Fi Alliance®.

Windows i Internet Explorer su ili registrovani robni znaci ili robni znaci kompanije Microsoft Corporation u Sjedinjenim Državama i/ili u drugim državama.

Svi drugi nazivi marki i proizvoda su robne marke ili registrovane robne marke kompanija koje su njihovi vlasnici.

# Sadržaj

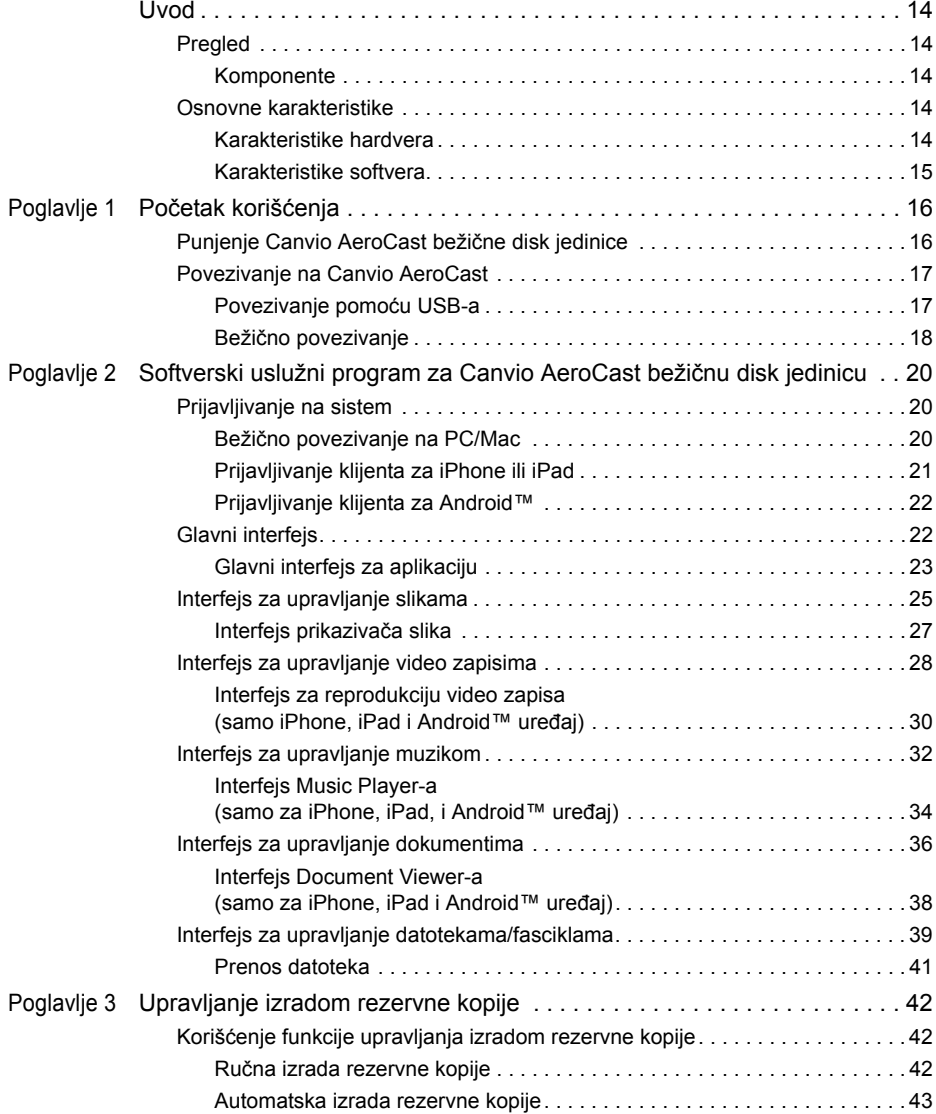

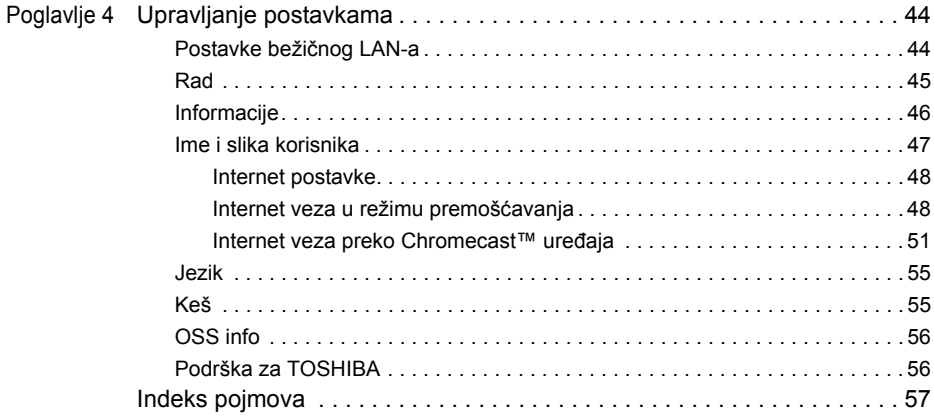

# <span id="page-908-0"></span>Uvod

## <span id="page-908-1"></span>Pregled

Toshiba Canvio AeroCast bežična disk jedinica vam omogućava da bežičnim putem pristupite muzici, video zapisima, slikama i podacima. Možete da prenosite datoteke na vaš iPad®, iPhone®, tablet, pametni telefon i prenosni računar bez brige o upetljanim kablovima ili žicama. Sa 1 terabajtom memorijskog prostora imate puno prostora za prenos datoteka sa vaših mobilnih uređaja. Ugrađeni USB 3.0 priključak omogućava još brži prenos datoteka.

## <span id="page-908-2"></span>Komponente

Canvio AeroCast bežična disk jedinica sadrži sledeće komponente:

- Adapter naizmenične struje
- USB 3.0 kabl
- Vodič za brzi početak korišćenja

## <span id="page-908-3"></span>Osnovne karakteristike

- Ugrađena HDD memorija od 1 TB HDD sa NTFS formatom.
- Povežite bežično ili pomoću uključenog USB 3.0 kabla.
- Pristupite i reprodukujte svoju muziku, video zapise, slike i podatke pomoću besplatne Toshiba bežične HDD aplikacije koja podržava operativne sisteme iPhone, iPad i Android™-a.
- Rok trajanja baterije do 5 sati u uslovima reprodukovanja video zapisa. Rok trajanja memorije se može razlikovati zavisno od uslova korisnika.
- Dostupna su četiri korisnička profila za organizaciju vaših datoteka.
- Pristupite internetu bežičnom vezom, sa podrškom 802.11 b/g/n.
- Podržava SD™ memoriju, SDHC™, kompatibilna klasa 10.

## <span id="page-908-4"></span>Karakteristike hardvera

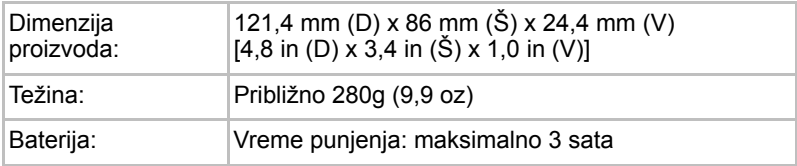

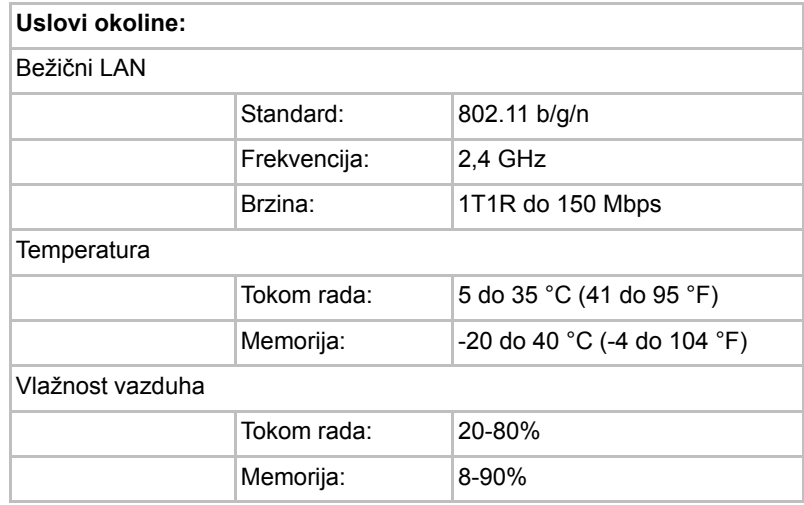

## <span id="page-909-0"></span>Karakteristike softvera

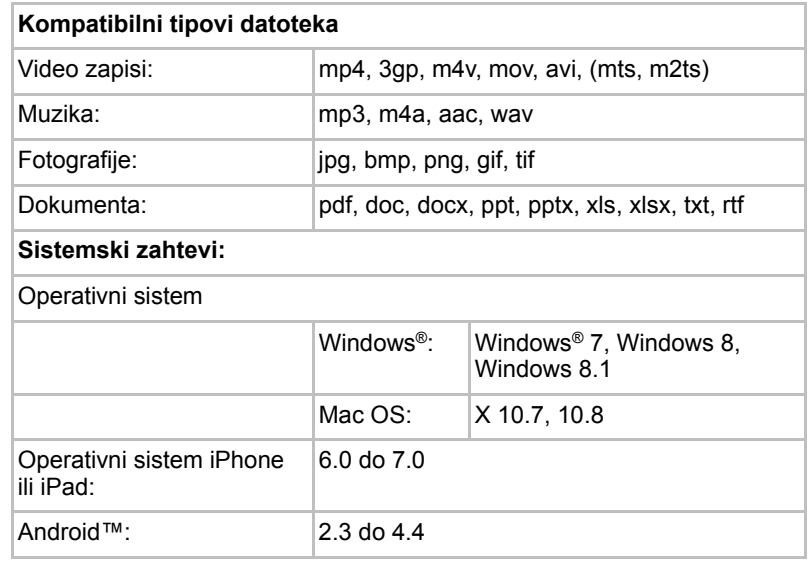

NAPOMENA *Upotreba softvera Time Machine nije podržana.*

# Poglavlje 1

# <span id="page-910-1"></span><span id="page-910-0"></span>Početak korišćenja

## <span id="page-910-2"></span>Punjenje Canvio AeroCast bežične disk jedinice

Da biste počeli da koristite Canvio AeroCast, proverite da li je uređaj napunjen. Canvio AeroCast bežična disk jedinica može da se puni pomoću adaptera naizmenične struje i USB kabla.

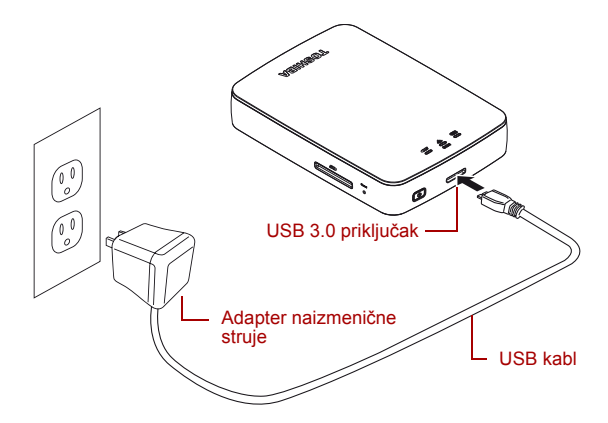

*(Slika za primer) Punjenje Canvio AeroCast bežične disk jedinice*

Za punjenje Canvio AeroCast bežične disk jedinice:

- 1. Namestite USB kabl na adapter naizmenične struje.
- 2. Uključite USB kabl u USB 3.0 Host priključak na Canvio AeroCast bežičnoj disk jedinici.
- 3. Priključite adapter naizmenične struje u zidnu električnu utičnicu. Tokom punjenja, indikatorska lampica baterije će polako treptati (vreme intervala je 2 sekunde).

## <span id="page-911-0"></span>Povezivanje na Canvio AeroCast

Možete da se povežete na Canvio AeroCast bežičnu disk jedinicu direktno sa priloženim USB kablom (režim skladištenja direktnim priključivanjem) ili da se povežete bežično (režim bežičnog LAN-a).

## <span id="page-911-1"></span>Povezivanje pomoću USB-a

Za rad pomoću USB-a, povežite Canvio AeroCast bežičnu disk jednicu na USB priključak računara pomoću priloženog USB kabla.

Za korisnike Mac-a:

Za pisanje datoteka pomoću USB-a, potrebno je da instralirate .NTFS driver for Mac" na Mac. Pogledajte fabrički učitan priručnik na Canvio AeroCast bežičnoj disk jedinici.

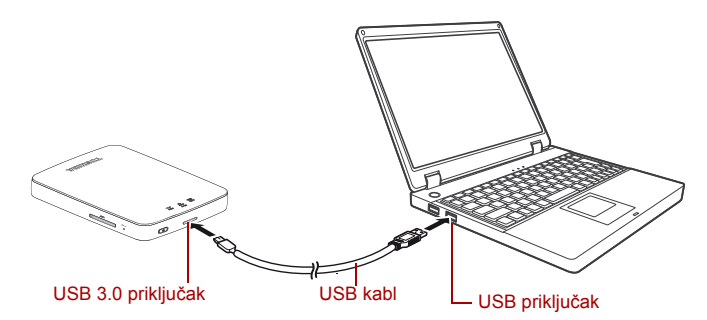

*(Slika za primer) Povezivanje pomoću USB-a*

Da biste povezali Canvio AeroCast na računar:

- 1. Proverite da li je isključeno napajanje Canvio AeroCast bežične disk jedinice.
- 2. Povežite priloženi USB 3.0 kabl na Canvio AeroCast bežičnu disk iedinicu.
- 3. Drugi kraj USB 3.0 kabla povežite na USB priključak računara.

Sada možete početi sa prenosom podataka na ili sa proizvoda.

## <span id="page-912-0"></span>Bežično povezivanje

Canvio AeroCast bežičnom čvrstom disku možete da pristupite bežično sa Windows®, MAC, iPhone, iPad i Android™ mobilnih uređaja pomoću AeroCast klijenta.

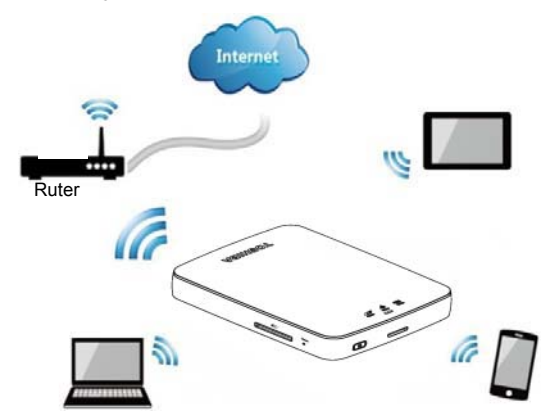

*(Slika za primer) Režim bežičnog LAN-a*

Canvio Cast bežična disk jedinica automatski funkcioniše u bežičnom LAN režimu kada se instalira AeroCast Client™, pogledajte ["Beži](#page-914-3)čno [povezivanje na PC/Mac" na strani 20](#page-914-3).

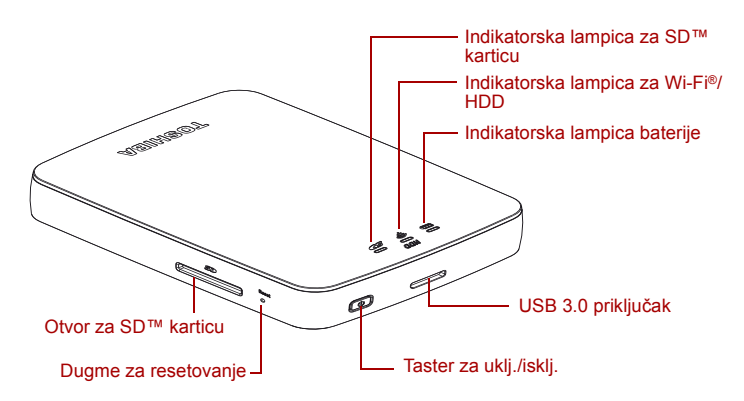

*(Slika za primer) Priključci, dugmad i indikatori*

#### *Otvor za SD™ karticu:*

- Kompatibilno sa klasom 10, podržava SD™ fleš memoriju i SDHC™.
- U režimu bežičnog LAN-a, možete da pristupite SD™ kartici.

#### *Dugme za resetovanje:*

■ U režimu bežičnog LAN-a, pritisnite i držite na 5 sekundi. Sistem će se vratiti na svoja fabrička podešavanja.

#### *Taster za uklj./isklj.:*

- Pritisnite i držite 2 sekunde: režim bežičnog LAN-a se uključuje.
- Ponovo pritisnite i držite 2 sekunde: režim bežičnog LAN-a se isključuje.

*Ako je baterija skoro prazna, ne možete da uključite Canvio AeroCast bežičnu disk jedinicu. Indikator baterije će treptati žuto 6 sekundi, a zatim će se isključiti.* **NAPOMENA** 

#### *USB 3.0 priključak*

- Kompatibilno sa USB 3.0 i USB 2.0.
- Omogućava prenos podataka između računara i Canvio AeroCast bežične disk jedinice, kada je priključen.
- Omogućava vam da napunite bateriju proizvoda kada je priključen na adapter naizmenične struje.

#### *Indikatorska lampica baterije:*

- Zeleno: 30% ili više dostupnog baterijskog napajanja.
- Žuto: 10%-30% preostalog baterijskog napajanja.
- Narandžasto (brzo trepćuće): proizvod nema napajanja ili je radna temperatura previsoka. proizvod će se ugasiti posle 30 sekundi.
- Zeleno ili žuto (sporo trepćuće): baterija se puni.
- Zelena (ne trepće): završeno punjenje
- Zeleno ili žuto (brzo trepćuće): proizvod se gasi ili isključuje.
- LED indikator isključen: uređaj je isključen.

#### *Indikator bežičnog LAN-a/HDD-a:*

- *Režim bežičnog LAN-a*
	- Plavo: bežični LAN je uključen (nema pristupa podacima).
	- Plavo (trepćuće): bežični LAN je uključen (dostupan je pristup memoriji).
	- Plavo (isključeno): bežični LAN je isključen.
- *USB režim*
	- Belo: nema pristupa podacima.
	- Belo (trepćuće): dostupan je pristup podacima.
	- Belo (isključeno): urežaj je u režimu stanje spavanja ili pripravnosti. Bezbedno je da se ugasi uređaj.

#### *Indikator SD™ kartice:*

■ *Svetli samo u režimu bežičnog LAN-a*

- Liubičasta: nema pristupa SD™ kartici.
- Ljubičasta (trepćuće): postoji pristup SD™ kartici.
- Ljubičasto (isključeno): SD™ kartica ulazi je u pripravnost.

# Poglavlje 2

# <span id="page-914-1"></span><span id="page-914-0"></span>Softverski uslužni program za Canvio AeroCast bežičnu disk jedinicu

## <span id="page-914-3"></span><span id="page-914-2"></span>Prijavljivanje na sistem

## Bežično povezivanje na PC/Mac

- 1. Pritisnite na dugme **UKLJUČENO/ISKLJUČENO** da uključite sistem.
- 2. Kada indikatorska lampica za Wi-Fi® prestane da trepće, omogućite karakteristiku bežičnog LAN-a na PC/Mac i otvorite vezu za bežičnu mrežu.
- 3. Izaberite **Toshiba wssd xxxx** bežičnu vezu (gde je xxxx 4-cifreni broj koji je generisao vaš AeroCast uređaj (podrazumevani bežični SSID: **Toshiba whdd xxxx**), a onda unesite podrazumevanu lozinku **12345678**.
- 4. Sada Canvio AeroCast bežičnoj disk jedinici može da se pristupi kao uređaju priključenom na mrežu.

### *Bežično kopiranje datoteke na računar*

Datoteke možete bežično da prenese na Canvio AeroCast bežičnu disk jedinicu na računaru kada se mapira disk jedinica.

1. Da biste mapirali disk jedinicu na računaru, kliknite ili pritisnite na **Računar** i onda na **Mapiranje mrežne disk jedinice**.

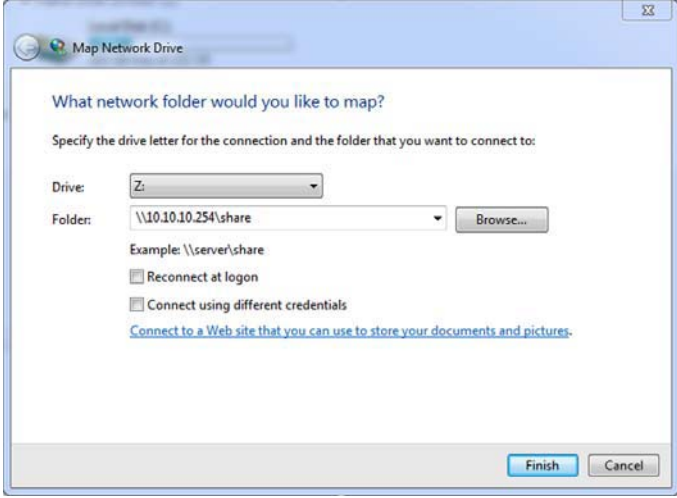

*(Slika za primer) Ekran za mapiranje mrežne disk jedinice*

- 2. Izaberite slovo iz padajućeg menija "Disk jedinica".
- 3. U polju "Fascikla", unesite **\\10.10.10.254\share**, a onda kliknite ili pritisnite na **Završi**.

Sada bi trebalo da vidite svoju Canvio AeroCast bežičnu disk jedinicu na ekranu "Moj računar" računara.

### *Bežično kopiranje datoteke na Mac*

Na Mac-u, Canvio AeroCast bežična disk jedinica se automatski prikazuje kao mrežna disk jedinica. Datoteke možete da prenosite jednostavnim prevlačenjem i spuštanjem na željenu lokaciju.

Za brži prenos datoteka koristite USB kabl. Za više informacija pogledajte "Povezivanje pomoć[u USB-a" na strani 17.](#page-911-1)

## <span id="page-915-0"></span>Prijavljivanje klijenta za iPhone ili iPad

### *Instalirajte aplikaciju za iPhone i iPad*

- 1. U Prodavnici aplikacija, pretražite i locirajte aplikaciju Toshiba Wireless HDD.
- 2. Instalirajte **Toshiba Wireless HDD** aplikaciju i sledite uputstva za instalaciju sa ekrana.
- 3. Ikona za **Toshiba Wireless HDD** se pojavljuje na radnoj površini kada se završi postupak instalacije.

## *Bežično povezivanje na iPhone ili iPad*

- 1. Pritisnite na dugme **UKLJUČENO/ISKLJUČENO** da uključite Canvio AeroCast. Sačekajte da lampica indikatora Wi-Fi® prestane da trepće.
- 2. Na vašem iPad/iPhone, kliknite ili pritisnite na **Setting**, a zatim **Wi-Fi**.
- 3. Izaberite **Toshiba whdd xxxx** (gde je xxxx 4-cifreni broj koji je generisao AeroCast uređaj).
- 4. Unesite podrazumevanu lozinku **12345678**.

#### *Prijavljivanje na aplikaciju*

Pokrenite aplikaciju "Toshiba Wireless HDD".

## <span id="page-916-0"></span>Prijavljivanje klijenta za Android™

#### *Instaliranje aplikacije Android™*

- 1. U Prodavnici Google Play™, pretražite i locirajte aplikaciju Toshiba Wireless HDD.
- 2. Instalirajte **Toshiba Wireless HDD** aplikaciju i sledite uputstva za instalaciju sa ekrana.
- 3. Ikona za **Toshiba Canvio AeroCast** se pojavljuje na radnoj površini kada se završi postupak instalacije.

#### *Bežično povezivanje na Android™ uređaj*

- 1. Pritisnite na dugme **UKLJUČENO/ISKLJUČENO** da uključite Canvio AeroCast. Sačekajte da lampica indikatora Wi-Fi® prestane da trepće.
- 2. Kada lampica indikatora Wi-Fi® prestane da trepće, kliknite ili pritisnite na **Setting**, a zatim na opciju **Wireless LAN** na vašem tabletu ili pametnom telefonu.
- 3. Izaberite **Toshiba whdd xxxx** (gde je xxxx 4-cifreni broj koji je generisao AeroCast uređaj).
- 4. Unesite podrazumevanu lozinku 12345678.

#### *Prijavljivanje na aplikaciju*

Pokrenite aplikaciju "Toshiba Wireless HDD".

## <span id="page-916-1"></span>Glavni interfejs

Kada se prikaže glavni ekran interfejsa, aplikacija može da vas obavesti da je dostupno ažuriranje. Dostupne su sledeće tri opcije:

- **U redu** (omogućava proces ažuriranja; preporučeno)
- **Otkaži** (otkazuje proces ažuriranja)
- **Ne traži** (prekida buduća obaveštenja; nije preporučljivo)

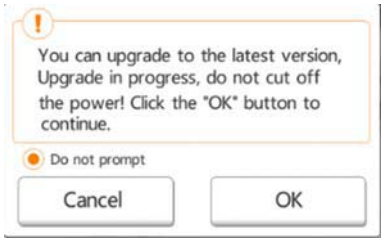

*(Slika za primer) Ekran za ažuriranje firmvera*

Ako izaberete **U redu** da se izvrši ažuriranje, sistem će vas obavestiti da sačekate 5 minuta.

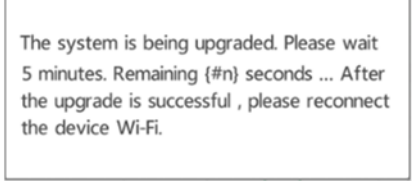

*(Slika za primer) Ekran za ažuriranje firmvera - sačekajte 5 minuta*

Ako izaberete **Cancel** (Otkaži), možete dobiti obaveštenje o dostupnim ažuriranjama sledeći put kada se prijavite i uđete u glavni interfejs.

Ako izaberete **Ne traži**, aplikacija vas više nikada neće automatski obavestiti o nadogradnji firmvera, međutim, vi možete ručno da nadogradite firmver na ekranu **Setting** screen.

## <span id="page-917-0"></span>Glavni interfejs za aplikaciju

U nastavku slede primeri glavnog ekrana aplikacije Toshiba Wireless HDD kada se gleda na iPhone, iPad, ili Android™ aplikaciji.

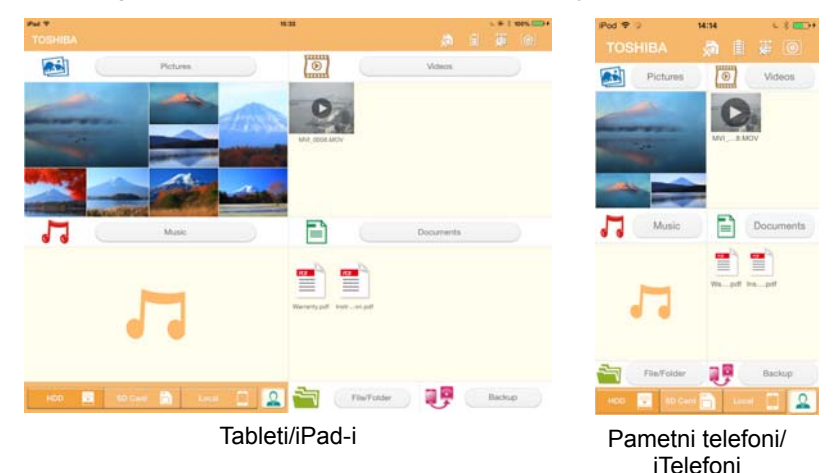

*(Slika za primer) Ekran glavnog interfejsa - aplikacija*

## *Funkcionalnost glavnog interfejsa*

U nastavku je prikazan opis svakog dugmeta/ikone i njihova funkcija u okviru glavnog interfejsa za

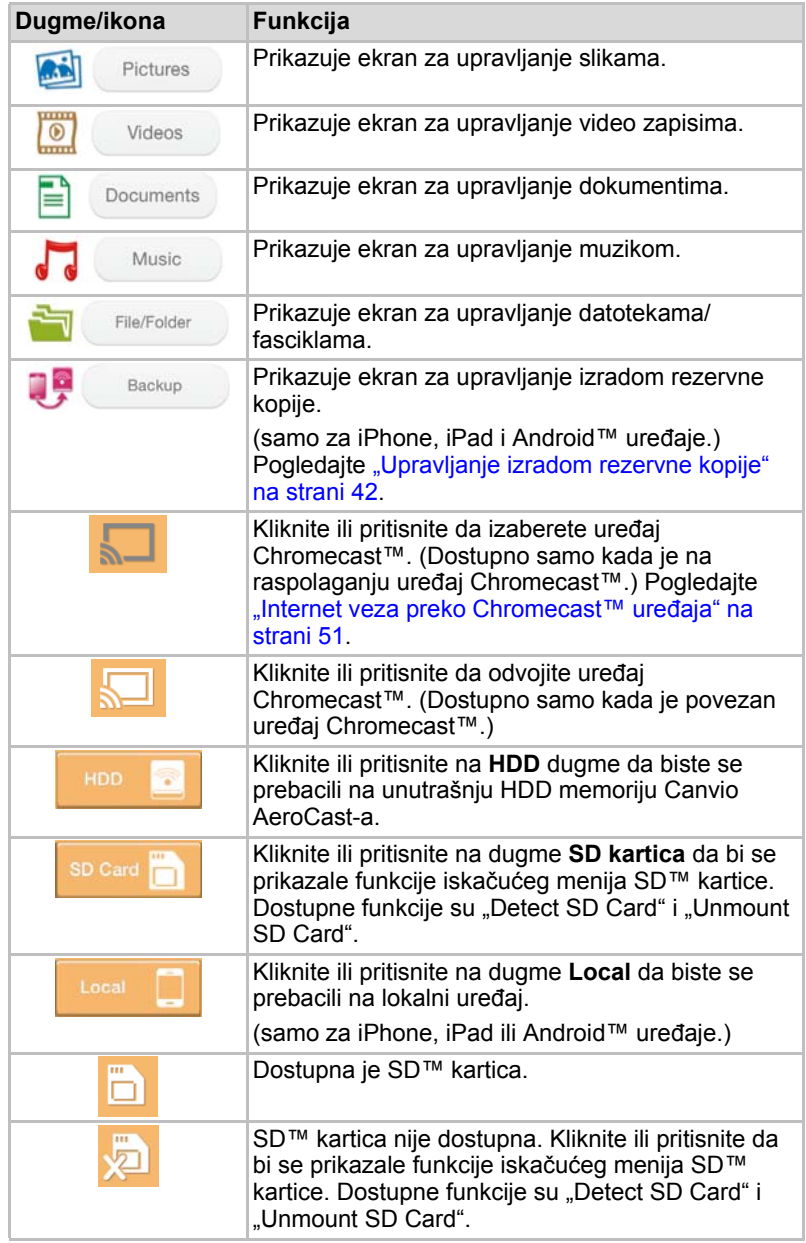

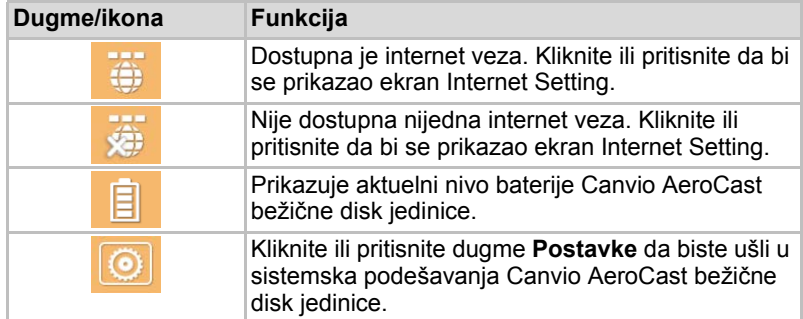

## <span id="page-919-0"></span>Interfejs za upravljanje slikama

*Pre nego što počne da se koristi ova funkcija, sadržaj treba da se prebai na Canvio AeroCast bežičnu disk jedinicu preko USB veze, pogledajte*  "Povezivanje pomoć[u USB-a" na strani 17](#page-911-1)*.* NAPOMENA

> Kliknite ili pritisnite na dugme **Picture** da bi se prikazao ekran za upravljanje slikama.

Dole je primer ekrana za upravljanje slikama.

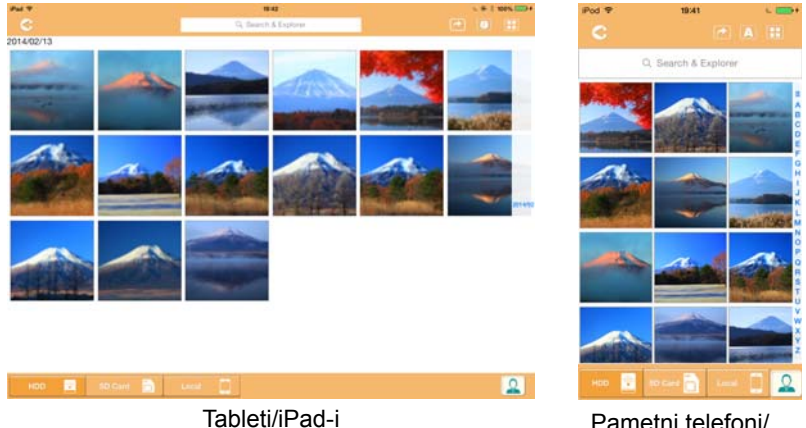

iTelefoni

*(Slika za primer) Ekran za upravljanje slikama*

U nastavku je prikazan opis svakog dugmeta/ikone i njihova funkcija u okviru ekrana za upravljanje slikama:

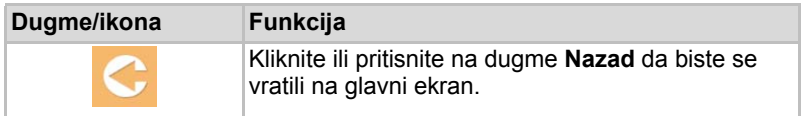

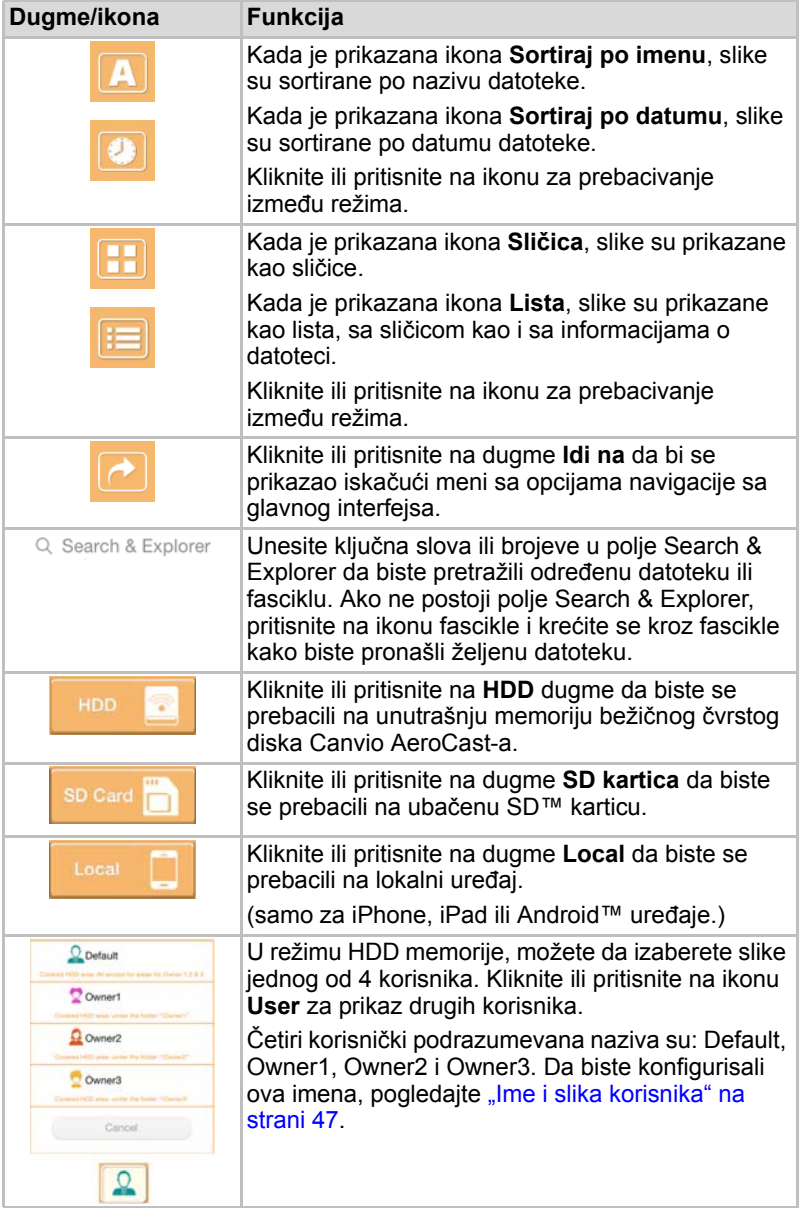

## <span id="page-921-0"></span>Interfejs prikazivača slika

Kliknite ili pritisnite na željenu datoteku sa slikama na ekranu za upravljanje slikama kako bi se prikazao ekran za prikazivanje slika.

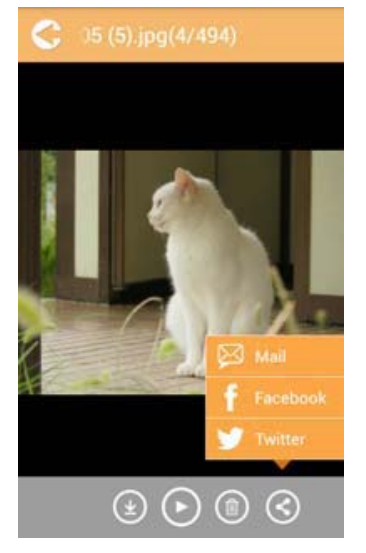

*(Slika za primer) Ekran za prikazivanje slika*

U nastavku je prikazan opis svakog dugmeta/ikone i njihova funkcija u okviru ekrana interfejsa prikazivača slika:

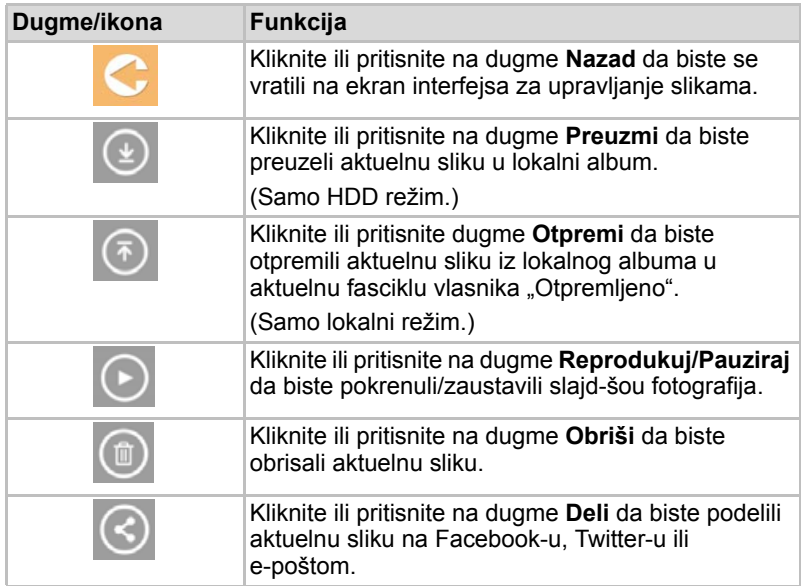

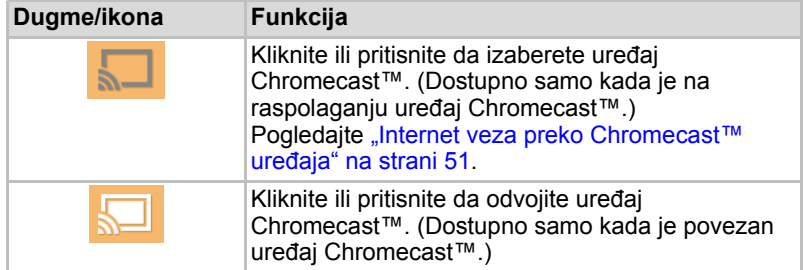

## <span id="page-922-0"></span>Interfejs za upravljanje video zapisima

*Pre nego što počne da se koristi ova funkcija, sadržaj treba da se prebaci na Canvio AeroCast bežičnu disk jedinicu preko USB veze, pogledajte*  "Povezivanje pomoć[u USB-a" na strani 17](#page-911-1)*.* **NAPOMENA** 

> Kliknite ili pritisnite na dugme **Videa** da bi se prikazao ekran za upravljanje video zapisima.

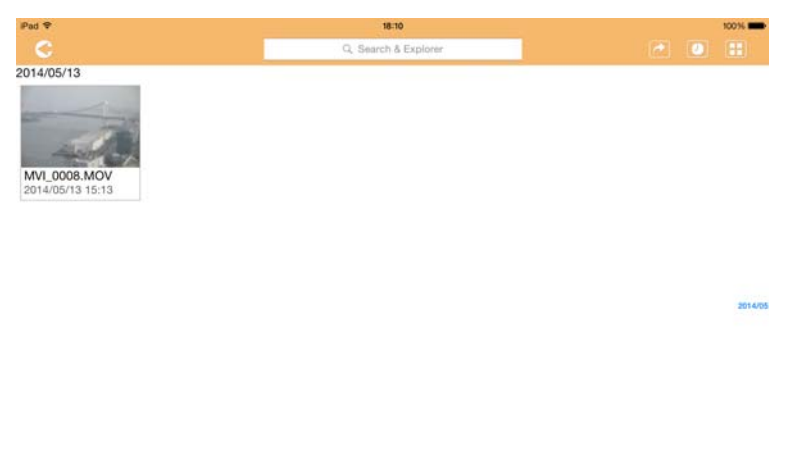

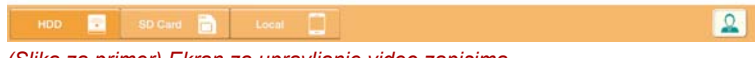

*(Slika za primer) Ekran za upravljanje video zapisima*

U nastavku je prikazan opis svakog dugmeta/ikone i njihova funkcija u okviru ekrana za upravljanje video zapisima:

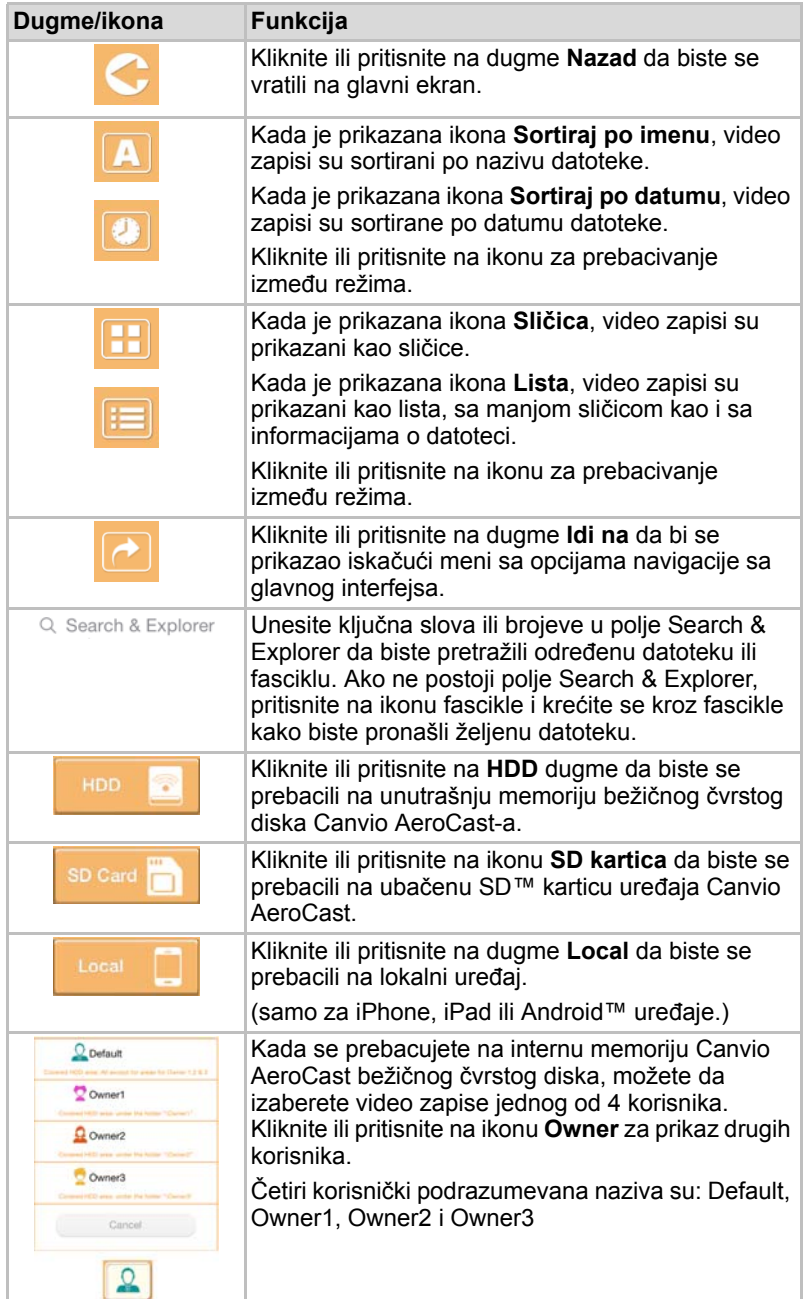

## <span id="page-924-0"></span>Interfejs za reprodukciju video zapisa (samo iPhone, iPad i Android™ uređaj)

Kliknite i pritisnite na datoteku video zapisa da bi se prikazao interfejs reprodukcije video zapisa.

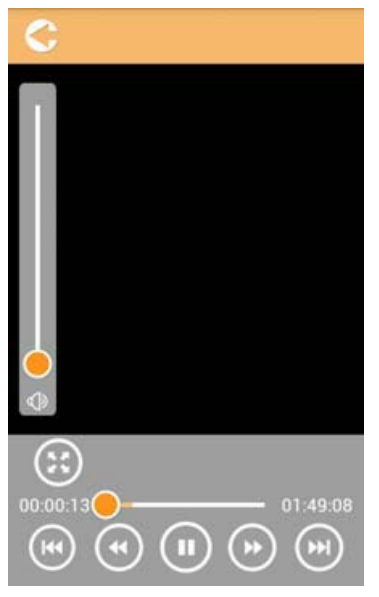

*(Slika za primer) Ekran za reprodukciju video zapisa*

U nastavku je prikazan opis svakog dugmeta/ikone i njihova funkcija u okviru ekrana interfejsa za reprodukciju video zapisa:

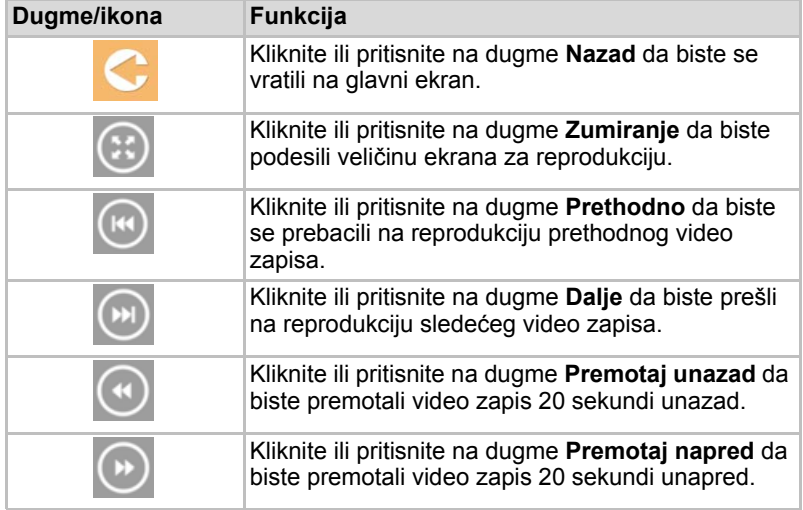

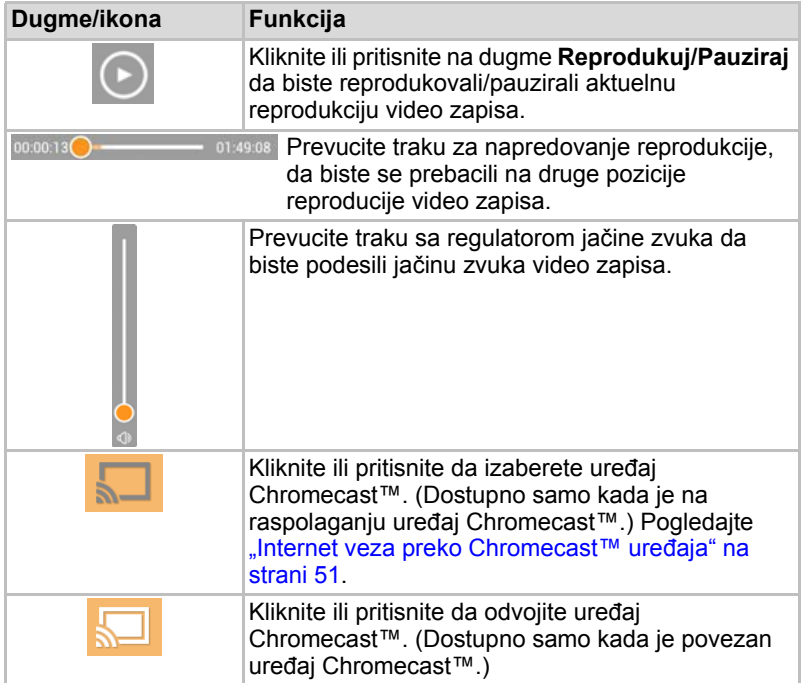

## <span id="page-926-0"></span>Interfejs za upravljanje muzikom

*Pre nego što počne da se koristi ova funkcija, sadržaj treba da se prebaci*  NAPOMENA *na Canvio AeroCast bežičnu disk jedinicu preko USB veze, pogledajte*  "Povezivanje pomoć[u USB-a" na strani 17](#page-911-1)*.*

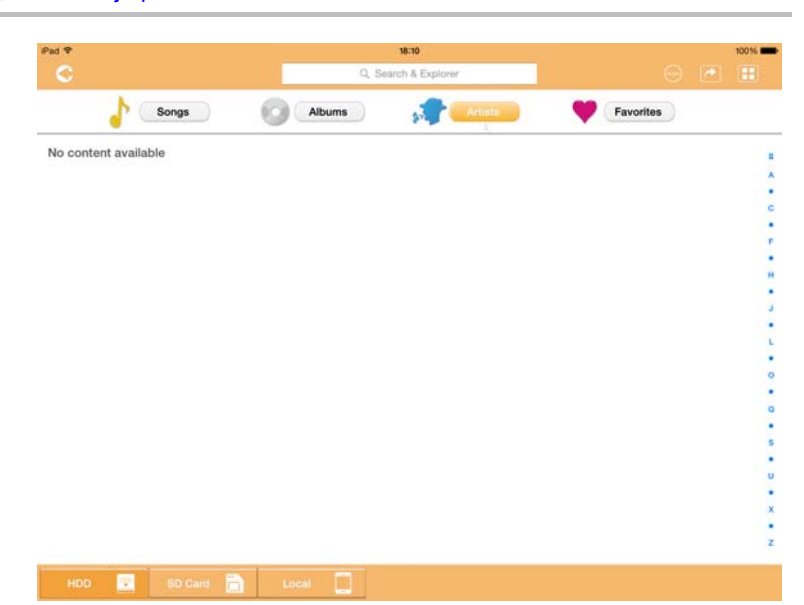

*(Slika za primer) Ekran za upravljanje muzikom*

U nastavku je prikazan opis svakog dugmeta/ikone i njihova funkcija u okviru ekrana za upravljanje muzikom:

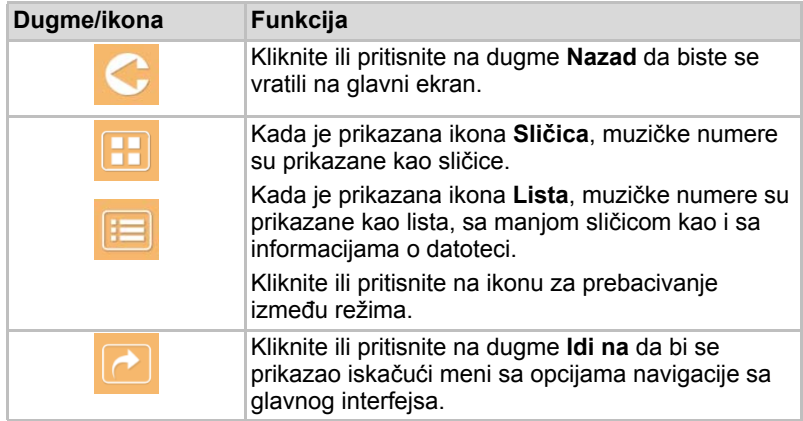

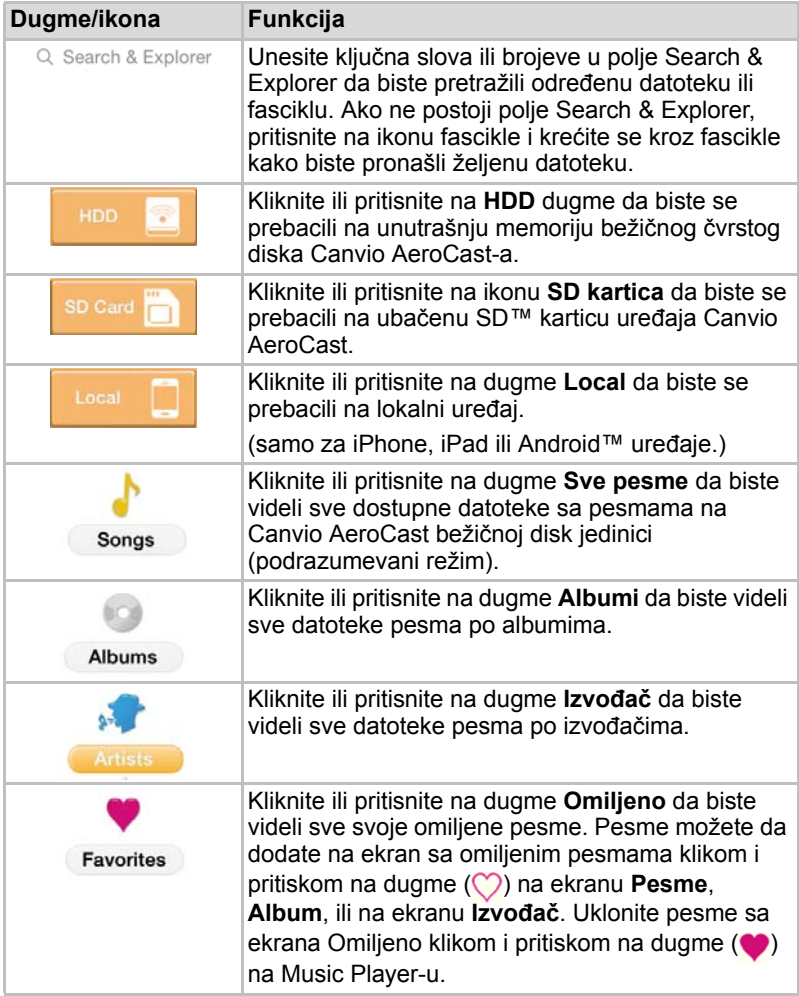

## <span id="page-928-0"></span>Interfejs Music Player-a (samo za iPhone, iPad, i Android™ uređaj)

Kliknite i pritisnite na datoteku sa muzikom da biste prikazali ekran Music Player-a.

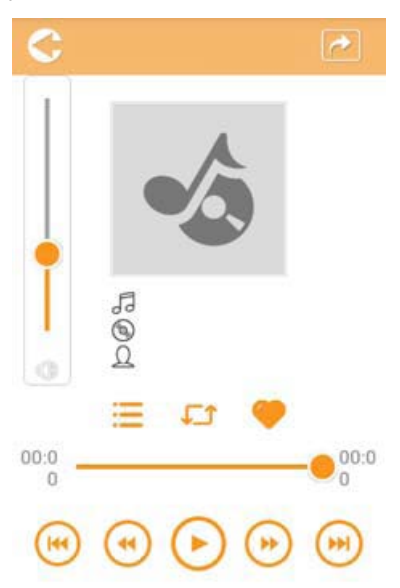

*(Slika za primer) Ekran Music Player-a*

U nastavku je prikazan opis svakog dugmeta/ikone i njihova funkcija u okviru ekrana Music Player-a:

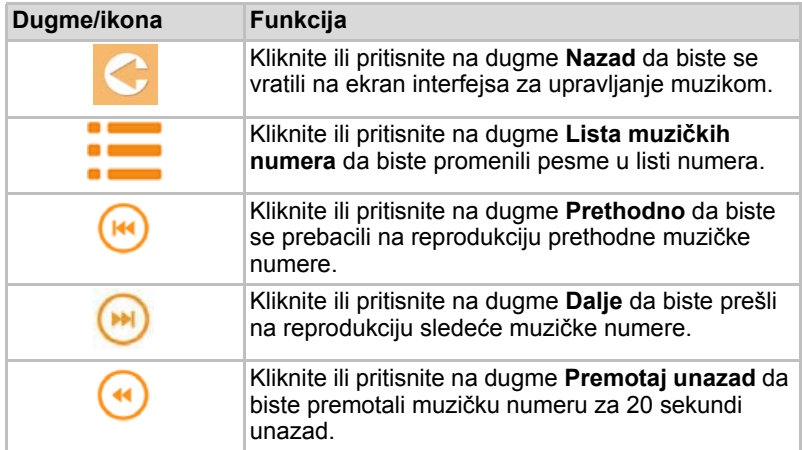

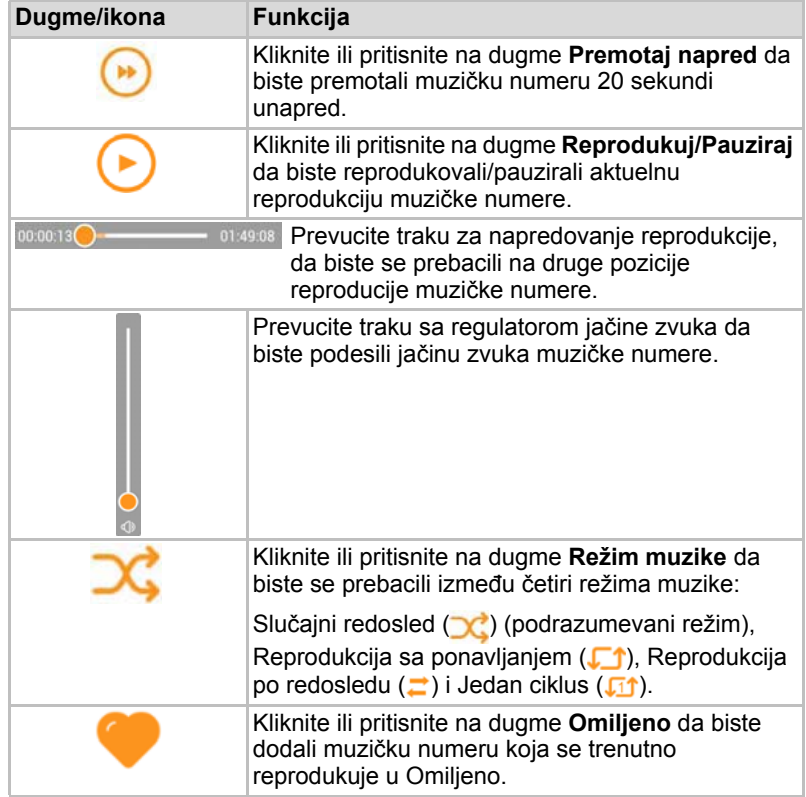

## <span id="page-930-0"></span>Interfejs za upravljanje dokumentima

Kliknite ili pritisnite na dugme Dokumenta da bi se prikazao ekran za upravljanje dokumentima.

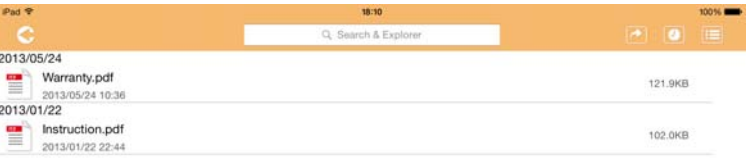

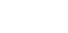

2013/05  $3013,01$ 

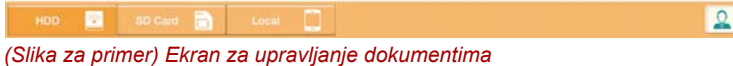

U nastavku je prikazan opis svakog dugmeta/ikone i njihova funkcija u okviru ekrana za upravljanje dokumentima:

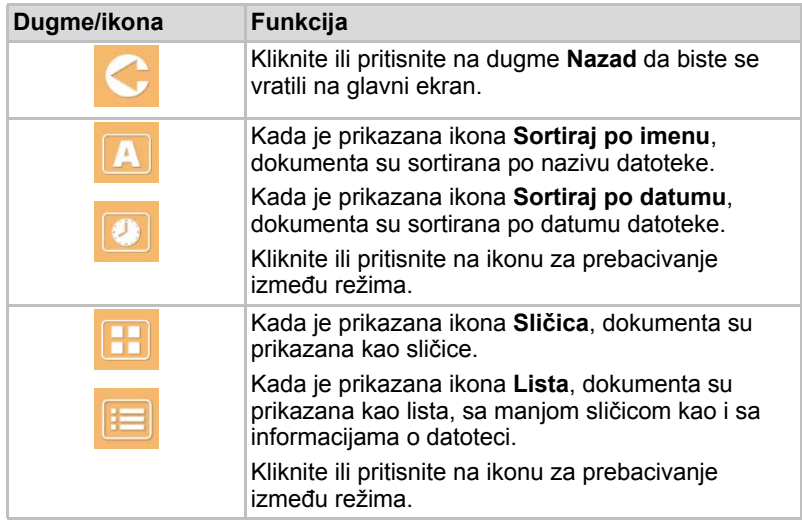

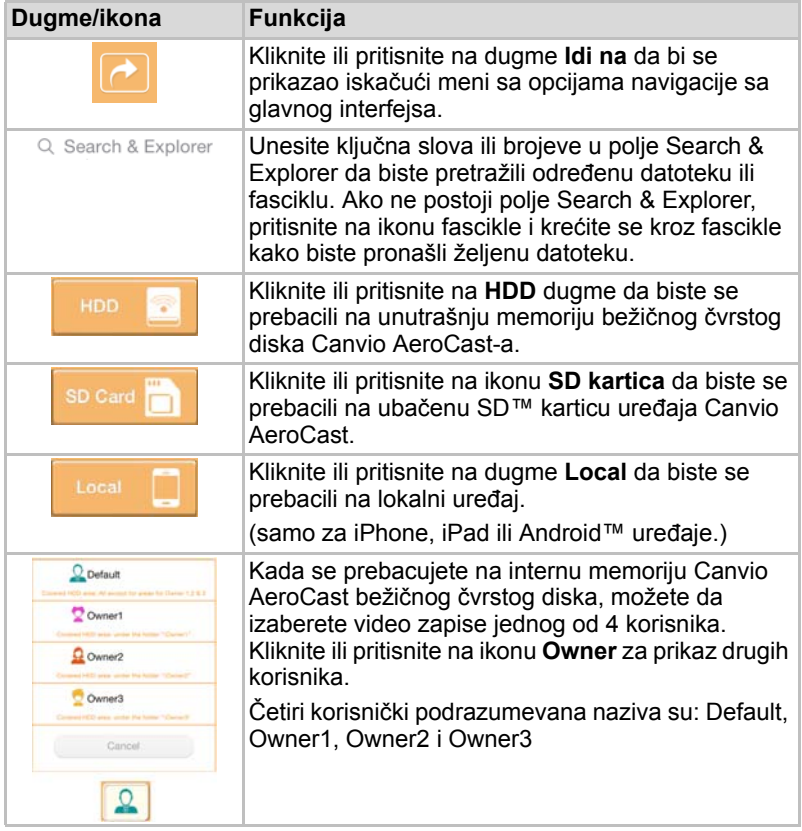

## <span id="page-932-0"></span>Interfejs Document Viewer-a (samo za iPhone, iPad i Android™ uređaj)

Kliknite i pritisnite na datoteku sa dokumentima da bi se prikazao ekran prikazivača dokumenata.

U iPhone i iPad aplikaciji, samo podržani tipovi datoteka mogu da se vide. U Android™ aplikaciji, upućeni ste da otvorite dokument u drugoj dostupnoj aplikacji. Možete izabrati da koristite tu aplikaciju samo jedanput ili uvek. Ako izaberete Uvek, višenećete videti uputstvo.

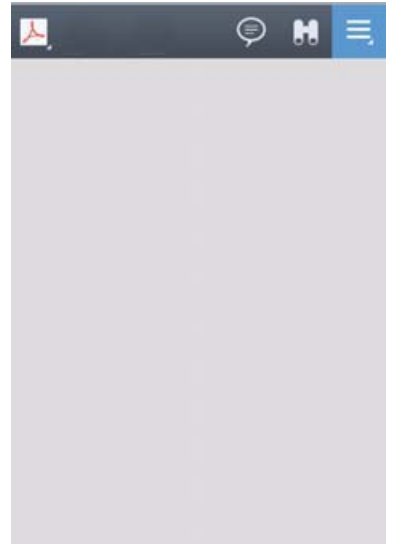

*(Slika za primer) Ekran za prikazivanje dokumenata*

U nastavku je prikazan opis svakog dugmeta/ikone i njihova funkcija u okviru ekrana prikazivača dokumenata:

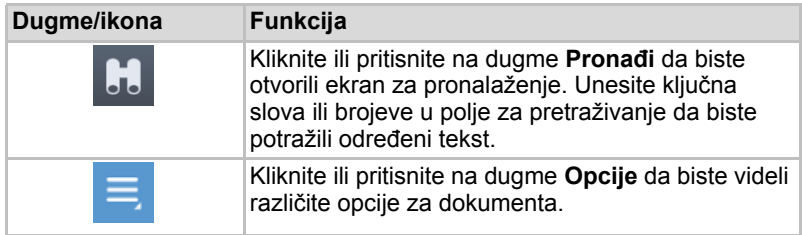

## <span id="page-933-0"></span>Interfejs za upravljanje datotekama/fasciklama

Kliknite ili pritisnite na dugme **Datoteka/Fascikla** da bi se prikazao ekran za upravljanje datotekama/fasciklama.

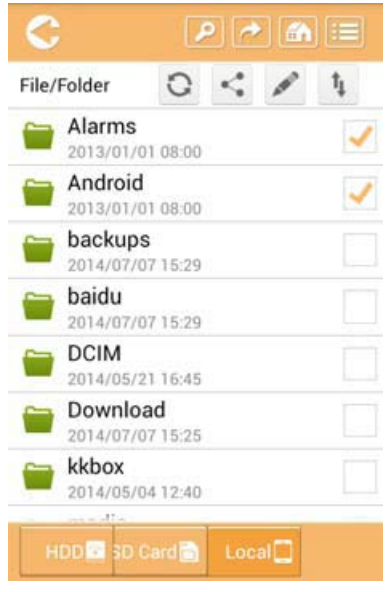

*(Slika za primer) Ekran interfejsa za upravljanje datotekama/fasciklama - Aplikacija*

U nastavku je prikazan opis svakog dugmeta/ikone i njihova funkcija u okviru ekrana za upravljanje dokumentima:

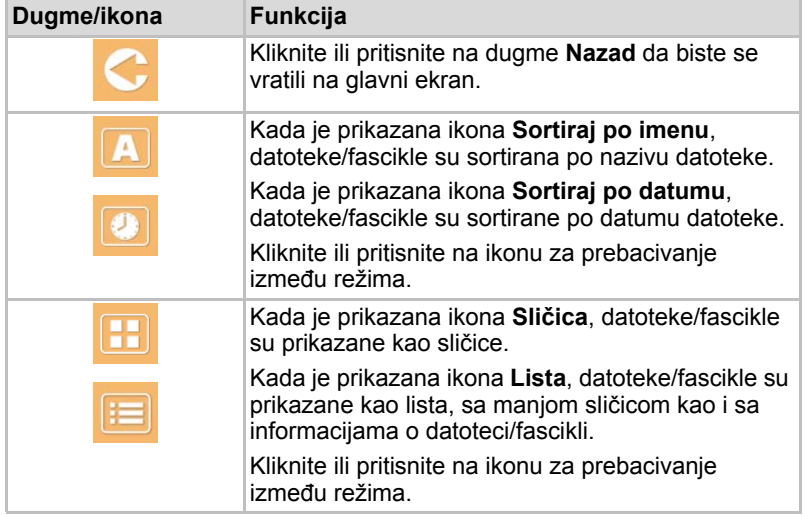

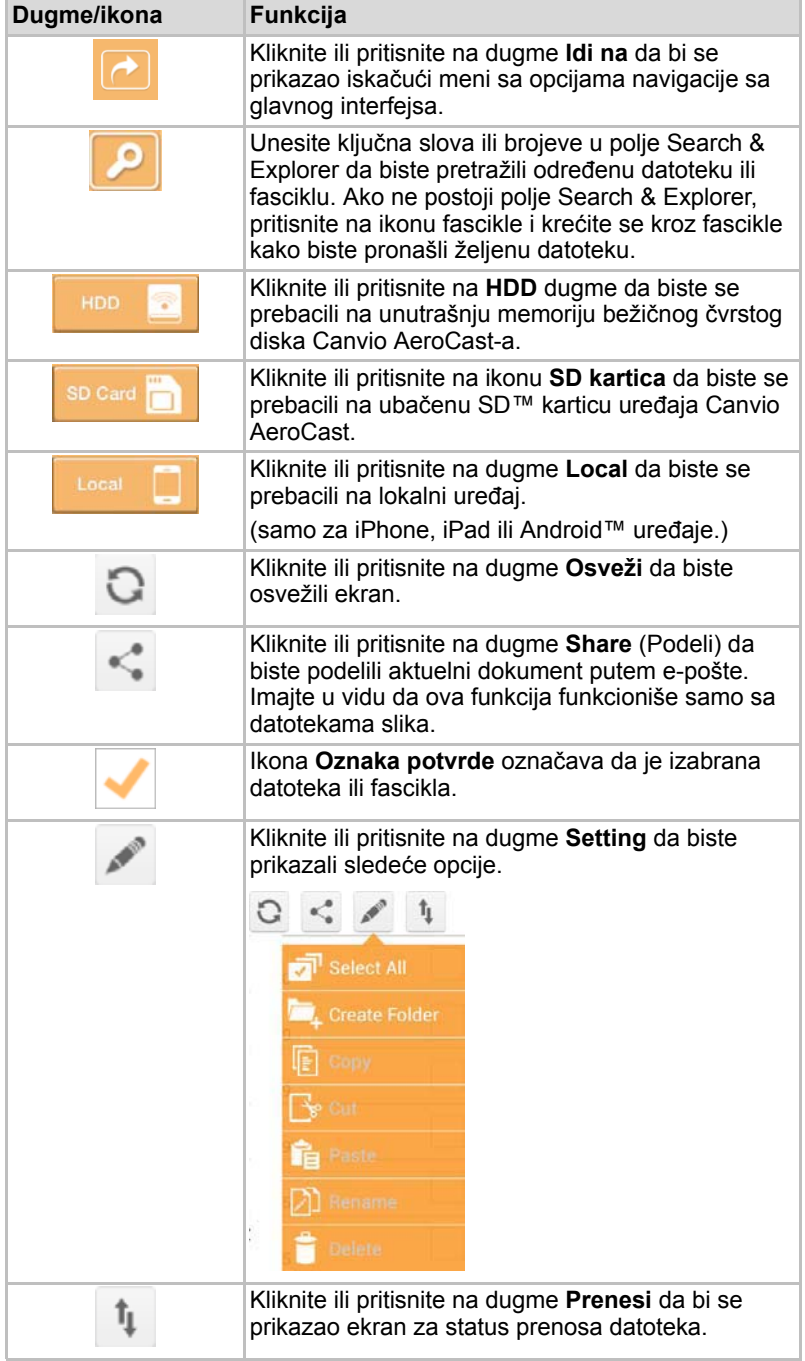

### <span id="page-935-0"></span>Prenos datoteka

Kada je pokrenut postupak sa datotekom ili fasciklom (kopiranje, sečenje, otpremanje ili preuzimanje), otvara se okvir za dijalog za prenos datoteka. Traka napredovanja za svaki prenos se prikazuje i za uspešan i neuspešan prenos.

| <b>C</b> Back     | Queued Files                           | W                                           |  |
|-------------------|----------------------------------------|---------------------------------------------|--|
| feitisferrite.    | <b>Transfer Complete</b>               | <b>Transfer Failed</b>                      |  |
| IMG-0103.JPG      | 0.38KB/4.468KB - Image File 2013-10-30 | ×                                           |  |
| IMG-0103.JPG<br>1 | 0.38KB/4.468KB - Image File 2013-10-30 | ×                                           |  |
| IMG-0103.JPG<br>п |                                        | 0.38KB/4.468KB - Image File 2013-10-30<br>× |  |
| IMG-0103.JPG<br>Q | 0.38KB/4.468KB - Image File 2013-10-30 |                                             |  |

*(Slika za primer) Ekran sa statusom datoteka u redu*

- Ikona **Otpremi** (**T**) označava napredovanje otpremanja datoteke/ fascikle.
- Ikona **Preuzmi** (■) označava preuzimanje datoteke/fascikle koje je u toku.
- Pritisnite na ikonu **Otpremi/preuzmi** da biste pauzirali otpremanje/ preuzimanje. Prikazuje se ikona **Pauza** ( ).
- Ikona (■ ) označava da datoteka/fascikla čeka na otpremanje/ preuzimanje. Ova aplikacija omogućava pojedinačno otpremanje/ preuzimanje datoteka/fascikli.
- Pritisnite na ikonu **Otkaži** (■) da biste otkazali sve datoteke koje čekaju u nizu. Dugmad iznad liste Queued Files označavaju "Transfer Complete, ili "Transfer Failed".

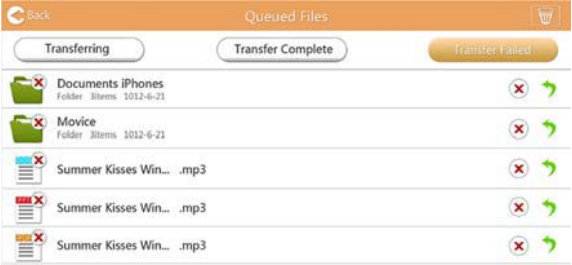

*(Slika za primer) Ekran sa dokumentima u redu u prikazivaču dokumenata*

Ako prenos ne uspe i ako želite ponovo da pokušate, kliknite na dugme **Ponovo prenesei** ( $\bullet$ ).
# Poglavlje 3

# Upravljanje izradom rezervne kopije

### <span id="page-936-0"></span>Korišćenje funkcije upravljanja izradom rezervne kopije

#### **(Samo za iPhone, iPad i Android™ uređaje.)**

Možete da napravite rezervnu kopiju datoteka na SD™ karticu ili lokalni uređaj u jedan od četiri korisnička direktorijuma: Default, Owner1, Owner2, or Owner3. Izrada rezervne kopije je posteno pravljenje rezervne kopije.

Rezervnu kopiju SD™ kartice možete ručno da napravite ili upotrebite funkciju automatske izrade rezervne kopije. Rezervna kopija sa lokalnih uređaja mora ručno da se izvrši.

Ako je veličina rezervnih datoteka veća od dostupnog prostora na internoj memoriji Canvio AeroCast bežične disk jedinice, videćete poruku upozorenja pre nego što počne izrada rezervne kopije.

#### <span id="page-936-1"></span>Ručna izrada rezervne kopije

- 1. Da biste napravili rezervnu kopiju, kliknite ili pritisnite na dugme **Rezervna kopija** na glavnom ekranu.
- 2. Kliknite ili pritisnite na **Rezervna kopija SD kartice** ili **Rezervna kopija lokalnih podataka**.
- 3. Kliknite ili pritisnite na željeni korisnički direktorijum u koji želite da napravite rezervnu kopiju datoteka.
- 4. Kliknite ili pritisnite **Započni pravljenje rezervne kopije**. Rezervna kopija datoteka sa SD™ kartice ili lokalnog uređaja biće napravljena u izabranom korisničkom direktorijumu. Napredovanje izrade rezervne kopije je prikazano u dnu ekrana interfejsa. Kada se završi izrada rezervne kopije, videćete poruka koja označava da je izrada rezervne kopije uspela.

#### <span id="page-937-0"></span>Automatska izrada rezervne kopije

Automatsku izradu rezervne kopije možete da podesite za SD™ karticu ako izaberete polje **Automatsko kopiranje** na ekranu za izradu rezervne kopije SD kartice. Sledeći put kada izaberete SD™ karticu, svi video zapisi i slike sa SD™ kartice biće automaski sačuvani u rezervnoj kopiji u izabranm korisničkom direktorijumu.

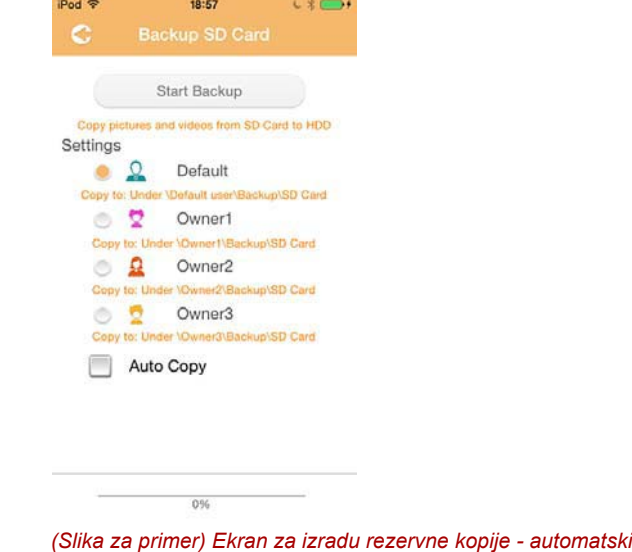

*Pre nego što izvadite karticu obavezno proverite da li su završeni svi*  NAPOMENA*prenosi sa SD™ kartice.*

# Poglavlje 4

# Upravljanje postavkama

Kliknite ili pritisnite na dugme **Postavke** u gornjem desnom uglu ekrana glavnog interfejsa da bi se prikazao ekran interfejsa za podešavanje. Dostupni su sledeći moduli:

- Bežični
- Rad
- Informacije
- Ime i slika korisnika
- SSID atribut
- Internet
- Jezik
- Keš
- OSS info

### <span id="page-938-0"></span>Postavke bežičnog LAN-a

Kliknite ili pritisnite na dugme **Bežično** da bi se prikazao ekran za postavke bežičnog LAN-a.

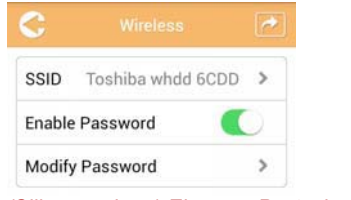

*(Slika za primer) Ekran za Postavke - Bežično*

Dostupne su sledeće opcije:

- SSID
- Omogući lozinku
- Izmeni lozinku

#### *SSID:*

1. Kliknite i pritisnite na dugme **SSID** da biste ušli na ekran sa SSID postavkama.

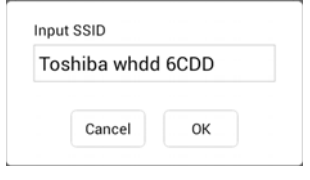

*(Slika za primer) Ekran za Postavke - SSID postavke*

- 2. Unesite svoj SSID. Podrazumevani SSID "Toshiba wssd xxxx".
- 3. Kliknite ili pritisnite dugme **U redu**.
- 4. Kliknite ili pritisnite na dugme **Primeni** u gornjem desnom uglu ekrana Bežično.

#### *Omogući lozinku*

- 1. Pomerite klizač na **Omogući** na desno ili levo da biste omogućili ili onemogućili funkciju lozinke.
- 2. Kliknite ili pritisnite na dugme **Primeni** u gornjem desnom uglu ekrana Bežično.

#### *Izmeni lozinku*

- 1. Kliknite ili pritisnite dugme **Izmeni lozinku**.
- 2. Unesite novu lozinku.
- 3. Kliknite ili pritisnite dugme **U redu**.
- 4. Kliknite ili pritisnite na dugme **Primeni** u gornjem desnom uglu ekrana Bežično.

### <span id="page-939-0"></span>Rad

Na ekranu Rad možete da resetujete, isključite ili ponovo pokrenete Canvio AeroCast čvrsti disk. Kliknite ili pritisnite na **Postavke**, a onda na **Rad** da bi se prikazao ekran Rad:

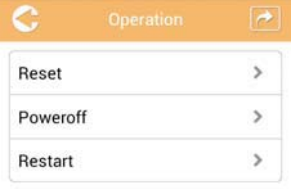

*(Slika za primer) Ekran za Postavke - Rad*

Dostupne su sledeće opcije:

- **Resetuj** Kliknite ili pritisnite na dugme da bi se resetovale postavke za Canvio AeroCast bežični čvrsti disk.
- **Isključeno napajanje** Kliknite ili pritisnite da isključite napajanje Canvio AeroCast bežičnog čvrstog diska.
- **Ponovo pokreni** Kliknite ili pritisnite da ponovo pokrenete Canvio AeroCast bežični čvrsti disk.

## <span id="page-940-0"></span>Informacije

Na ekranu Informacije se nalaze informacije o sistemu za Canvio AeroCast bežični čvrsti disk. Kliknite ili pritisnite na **Postavke**, a onda na **Informacije** da bi se prikazao ekran sa informacijama:

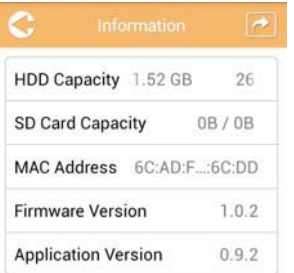

#### *(Slika za primer) Ekran za Postavke - Informacije*

Dostupna su sledeća polja:

- Kapacitet HDD-a
- Kapacitet SD<sup>™</sup> kartice
- MAC adresa
- Verzija firmvera
- Verzija aplikacije

### <span id="page-941-0"></span>Ime i slika korisnika

Kliknite ili pritisnite na **Postavke**, a onda na **Ime i slika korisnika** da bi se prikazao ekran Ime i slika korisnika.

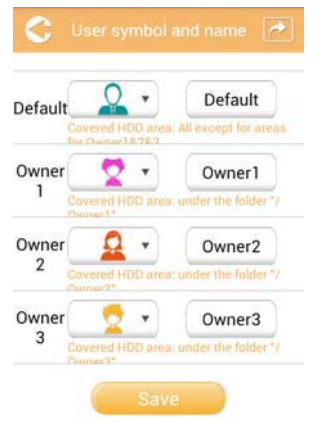

*(Slika za primer) Ekran za Postavke - Ime i slika korisnika*

Na ovom ekranu možete da promenite ikone i imena korisnika. Ova promena će se videti na ekranu za upravljanje slikama, ekranu za upravljanje video zapisima, ekranu za SD™ karticu i ekranu za izradu rezervne kopije.

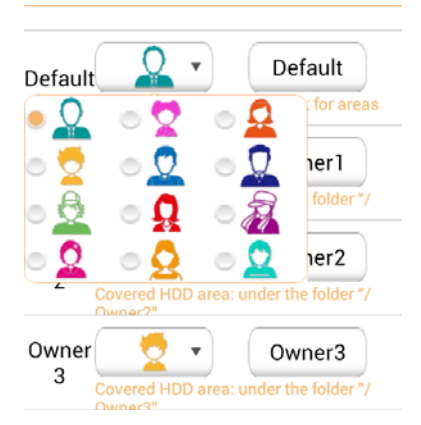

#### *(Slika za primer) Ekran za upravljanje Postavke - Ime i slika korisnika*

Postoji ukupno 12 ikona koje možete da birate. Takođe, možete da unesete novo ime za svakog korisnika.

Kliknite ili pritisnite na ikonu korisnika, a zatim unesite ime, ako želite, za svakog od četiri korisnika (npr. "Podrazumevano" do "Otac").

#### <span id="page-942-1"></span>Internet postavke

Ekran Internet omogućava vam da konfigurišete Internet postavke za vaš Canvio AeroCast uređaj.

Postoje dva (2) radna režima za povezivanje Canvio AeroCast bežičnog čvrstog diska koja možete da birate:

- Kućna mreža (režim stanice)
- Javna mreža (režim premošćavanja)

U režimu premošćavanja, Canvio AeroCast bežični čvrsti disk možete da povežete na mrežu dok je u isto vreme mobilni uređaj priključen na Canvio AeroCast. Ovo vam omogućava da pristupite internetu bez potrebe da odvajate uređaj od Canvio AeroCast mreže i da ga priključujete na lokalnu mrežu. Režim premošćavanja vam takođe omogućava da podelite datoteke preko e-pošte i društvenih medija u okviru Toshiba Wireless HDD aplikacije.

U režimu Station, i Canvio AeroCast bežični čvrsti disk i vaš mobilni uređaj su povezani na lokalnu mrežu. U ovom režimu, i dalje možete da pristupite Canvio AeroCast bežičnom čvrstom disku i internetu, međutim ovaj metod omogućava Canvio AeroCast bežičnom čvrstom disku da komunicira sa Chromecast™ uređajem koji je takođe povezan na istu mrežu. Canvio AeroCast bežični čvrsti disk mora da se podesi na Station režim da bi mogao da se poveže na Chromecast™ uređaj.

#### Internet veza u režimu premošćavanja

<span id="page-942-0"></span>*Morate biti povezani na mrežu da biste izabrali ili se prebacili na javnu mrežu (režim premošćavanja)* **NAPOMENA** 

> 1. Da biste konfigurisali internet postavke da funkcionišu u režimu premošćavanja, izaberite **Javna mreža**.

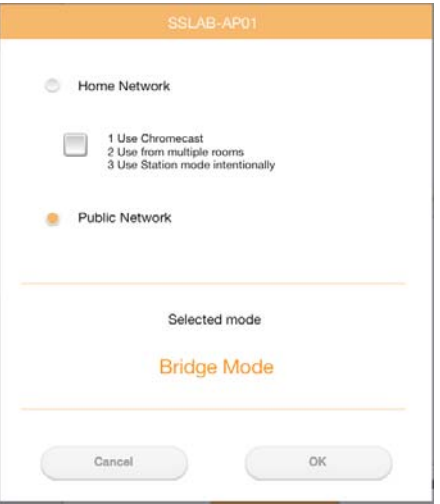

*(Slika za primer) Ekran za izbor režima premošćavanja (iOS)*

2. Kliknite ili pritisnite dugme **U redu**.

Sledeća poruka se pojavljuje prilikom prebacivanja iz režima stanice u režim premošćavanja:

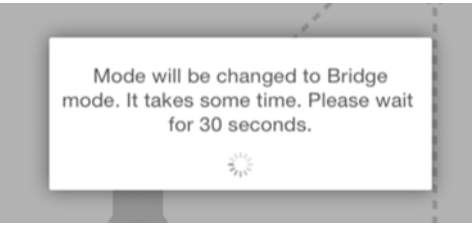

*(Slika za primer) Ekran sa porukom (iOS)*

Ako aplikacija ne može da pronađe Canvio AeroCast bežični čvrsti disk, možete da vidite sledeću poruku:

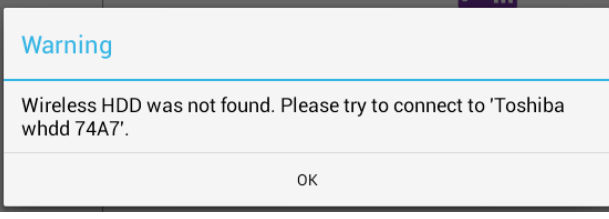

*(Slika za primer) Ekran sa porukom (iOS)*

3. Da biste promenili WLAN na tačku pristupa na Canvio AeroCast bežičnom čvrstom disku, vratite se na ekran Postavke na lokalnom uređaju.

| iPad P<br>Settings             | 12:35 PM<br>Wi-Fi      | 125%                        |
|--------------------------------|------------------------|-----------------------------|
|                                |                        |                             |
|                                | D496E-3426-SE          | 99(1)                       |
| Airplane Mode                  | D496E-3426-VPLab       | 990                         |
| NETGEAR05-5G<br>$W - F$<br>٠   | quest                  | P(1)                        |
| Bluetooth<br>On<br>×           | NASCC-TABS             | 990                         |
| 国<br>Notification Center       | NASSC-TAIS             | $\bullet$ $\bullet$ $\circ$ |
|                                | NETGEAR05              | 990                         |
| 囝<br>Control Center            | NETGEAR59-5G           |                             |
| Do Not Disturb<br>I C          |                        | $9 \div (1)$                |
|                                | RFTLG-TAIS             | 27(1)                       |
| $\circ$<br>General             | TABS-Nation            | 990                         |
| Wallpapers & Brightness        | Tais-Cloud-Services    | 990                         |
| <b>Sounds</b><br>o             | TaisWiFi               | $4$ $9$ $()$                |
| B<br>Passcode                  | <b>TaisWiFiHiSpeed</b> | 990                         |
| Privacy<br>гэ                  | Toshiba wadp F7E7      | P(0)                        |
|                                | <b>TSDWSM</b>          | $4 \cdot 1$                 |
| <b>iCloud</b><br>œ             | WVolP                  | 990                         |
| Mail, Contacts, Calendars<br>Е | Other                  |                             |

*(Slika za primer) Ekran sa postavkama (iOS)*

4. Izaberite svoj ruter.

Ako aplikacija pronađe Canvio AeroCast bežični čvrsti disk, možete da vidite sledeću poruku:

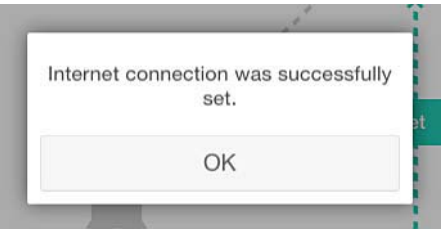

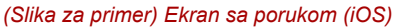

Na donjem ekranu je prikazano uspešno povezivanje:

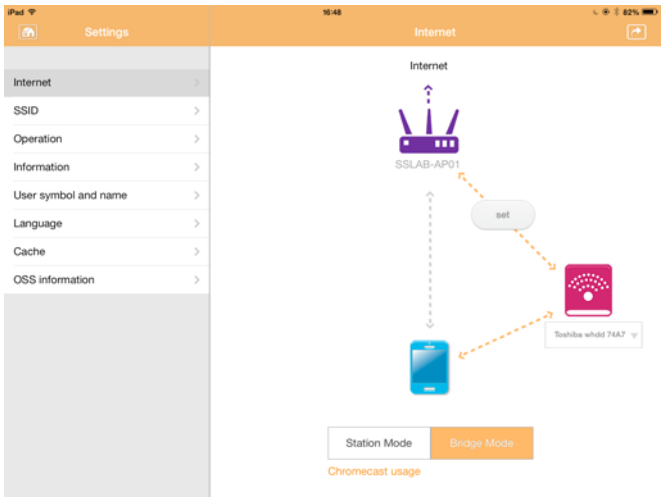

*(Slika za primer) Ekran sa uspešnim povezivanjem (iOS)*

#### <span id="page-945-0"></span>Internet veza preko Chromecast™ uređaja

Da biste povezali Chromecast™ uređaj počnite tako što ćete instalirati vaš uređaj Chromecast™ (zasebno se prodaje) prema uputstvu priloženom uz Chromecast™. Zatim pratite donja uputstva:

1. Kliknite ili pritisnite na **Postavke**, a onda na **Internet** da bi se prikazao ekran Internet. Internet ekran prikazuje aktuelne veze koje su dostupne sa Canvio AeroCast bežičnim čvrstim diskom.

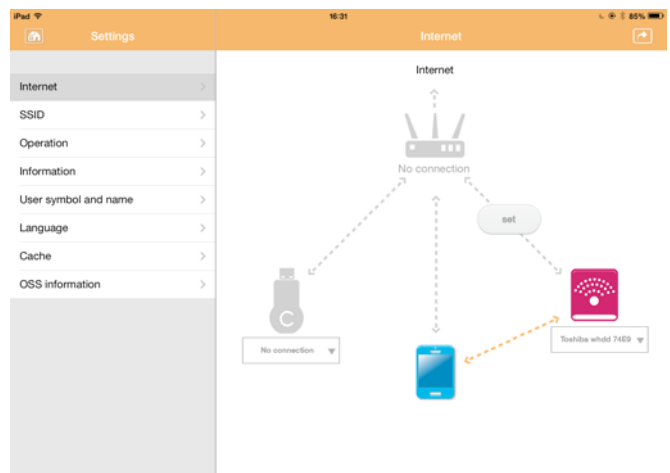

*(Slika za primer) Ekran sa postavkama za internet (iOS)*

2. Povežite Canvio AeroCast bežični čvrsti disk na ruter klikom ili pritiskom na ikonu **Podesi** ( ) koja se nalazi između ikona **Nije povezano** i **TOSHIBA** u okviru dijagrama sa mrežnim vezama.

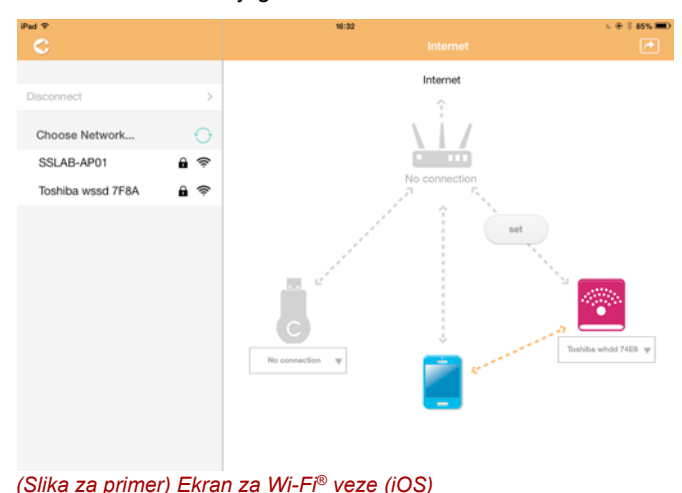

- 3. Izaberite bežičnu mrežu na koju želite da se povežete iz opcija navedenih u meniju "Izaberi mrežu", a onda unesite lozinku da biste se povezali na nju.
- 4. Proverite da li je omogućeno radio dugme **Kućna mreža**. Kliknite ili pritisnite na polje za potvrdu da biste je omogućili. Videćete ekran sličan doleprikazanom:

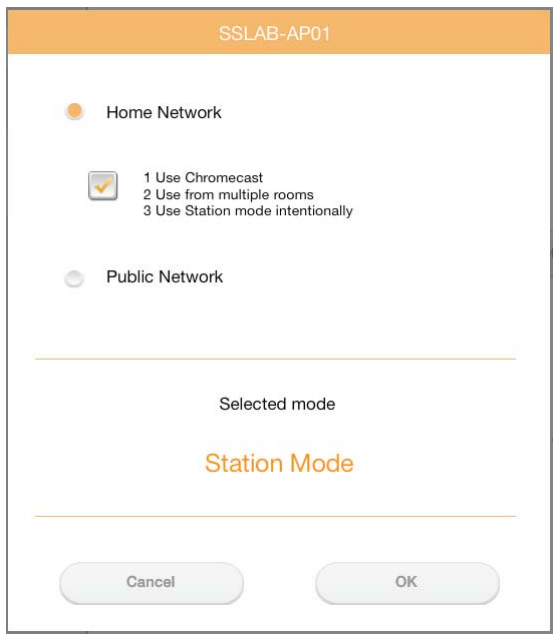

*(Slika za primer) Ekran sa SSID povezivanjem (iOS)*

5. Kliknite ili pritisnite dugme **U redu**.

Sledeća poruka se pojavljuje prilikom prebacivanja iz režima premošćavanja u režim stanice.

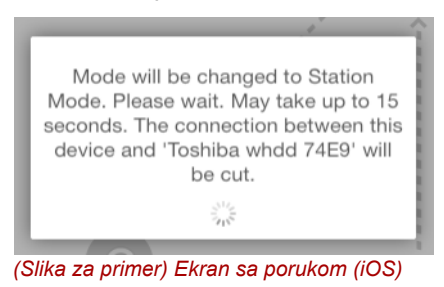

Možete da vidite sledeću poruku:

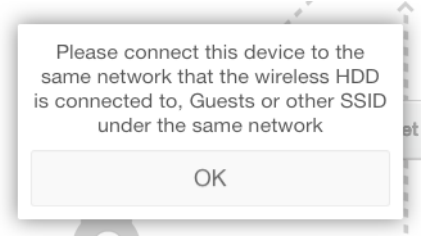

*(Slika za primer) Ekran sa porukom (iOS)*

Ako aplikacija ne može da pronađe Canvio AeroCast bežični čvrsti disk, možete da vidite sledeću poruku:

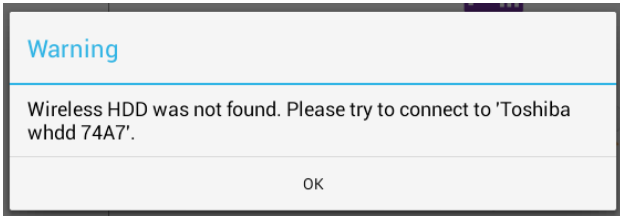

*(Slika za primer) Ekran sa porukom (iOS)*

6. Da biste promenili WLAN na "Tačku pristupa" na Canvio AeroCast bežičnom čvrstom disku, vratite se na ekran Postavke.

| iPad <sub>P</sub><br>Settings          | 12:35 PM<br>Wi-Fi      | 125%                    |
|----------------------------------------|------------------------|-------------------------|
|                                        | D496E-3426-SE          | 990                     |
| Airplane Mode<br>٠                     | D496E-3426-VPLab       | 990                     |
| NETGEAR05-5G<br>Wi-Fi<br>$\Rightarrow$ | quest                  | P(                      |
| Bluetooth<br>孝<br>On                   | NASCC-TABS             | 990                     |
|                                        | NASSC-TAIS             | $\bullet$ $\bullet$ (i) |
| 倔<br>Notification Center               | NETGEAR05              | 990                     |
| в<br>Control Center                    | NETGEAR59-5G           | $a = 0$                 |
| Do Not Disturb<br>I C                  | RFTLG-TAIS             | 290                     |
| $\circ$<br>General                     | TABS-Nation            | 990                     |
| Wallpapers & Brightness                | Tais-Cloud-Services    | 990                     |
| <b>Sounds</b><br>œ                     | TaisWiFi               | $4$ $9$ $()$            |
| ₿<br>Passcode                          | <b>TaisWiFiHiSpeed</b> | 990                     |
| Privacy                                | Toshiba wadp F7E7      | P(0)                    |
|                                        | <b>TSDWSM</b>          | $4 \cdot 0$             |
| <b>iCloud</b><br>o                     | WVolP                  | 990                     |
| Mail, Contacts, Calendars              | Other                  |                         |

*(Slika za primer) Ekran sa postavkama (iOS)*

7. Izaberite svoj ruter.

Ako aplikacija pronađe Canvio AeroCast bežični čvrsti disk, možete da vidite sledeću poruku:

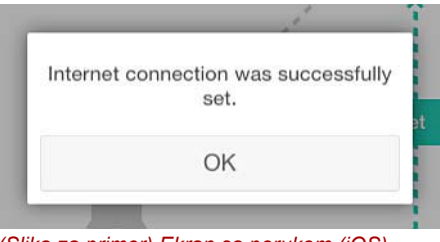

*(Slika za primer) Ekran sa porukom (iOS)*

8. Kliknite ili pritisnite dugme **U redu**.

Sada bi trebalo da budete povezani na vaš Chromecast™ uređaj, Canvio AeroCast bežični čvrsti disk ili lokalni uređaj.

Na donjem ekranu je prikazano uspešno povezivanje:

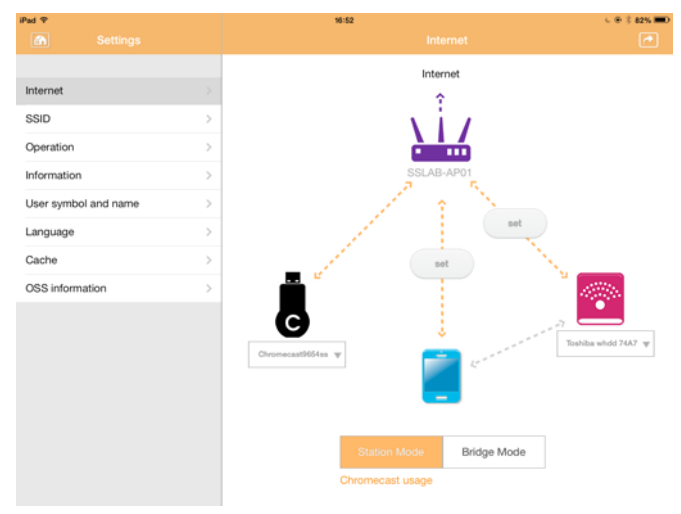

*(Slika za primer) Ekran sa uspešnim povezivanjem (iOS)*

*Ako se povežete na Kućnu mrežu (režim Station), drugi ljudi će imati pristup vašem priključenom uređaju za skladištenje preko mreže.* **NAPOMENA** 

> *Budite oprezni kada se povezujete na mrežu na javnom mestu jer drugi mogu da se povežu na vaš uređaj.*

### <span id="page-949-0"></span>Jezik

Podrazumevni jezik za Canvio AeroCast bežični čvrsti disk je engleski. Postavku jezika za Canvio AeroCast bežični čvrsti disk možete da promenite na ekranu Jezik.

1. Na ekranu Postavke, kliknite ili pritisnite na **Jezik**. Prikazuje se lista jezika.

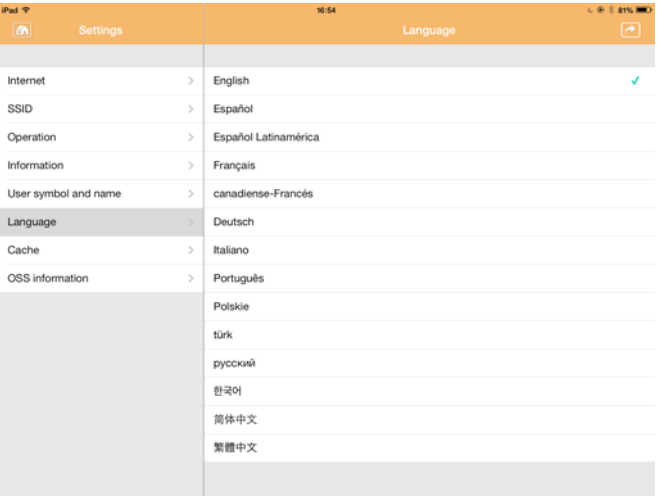

*(Ilustracija za primer) Ekran za jezik*

1. Kliknite na željeni jezik.

Jezik se odmah ažurira na vašem ekranu.

# <span id="page-949-1"></span>Keš

Na ekranu Keš možete da primenite postavke za keš na vašem lokalnom uređaju da biste poboljšali vreme odgovora Canvio AeroCast bežičnog čvrstog diska.

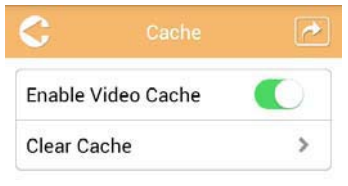

*(Ilustracija za primer) Ekran za keš*

Dostupne su sledeće opcije:

- Enable Video Cache
- Clear Cache

#### *Enable Video Cache:*

Pomerite klizač za **Enable Video Cache** na levo ili desno da biste omogućili ili onemogućili video keš.

#### *Clear Cache:*

Kliknite ili pritisnite na dugme **Clear Cache** da biste uklonili keš AeroCast bežičnog čvrstog diska.

## <span id="page-950-1"></span>OSS info

Ekran OSS Info omogućva vam da vidite informacije u vezi softvera otvorenog izvora koji je upotrebljen u Canvio AeroCast bežičnom čvrstom disku.

### <span id="page-950-0"></span>Podrška za TOSHIBA

#### **Potrebna vam je pomoć?**

Obratite se kompaniji Toshiba na stranici za podršku za čvrste diskove i proizvode za memorisanje:

*www.toshiba.eu/externalstorage/support* 

Za zahteve u vezi garancije pogledajte stranu: *computers.toshiba.eu/options-warranty*

# Indeks pojmova

## A

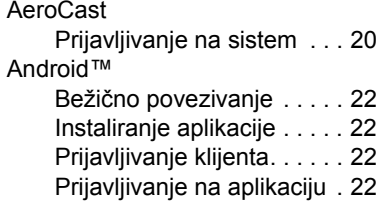

### B

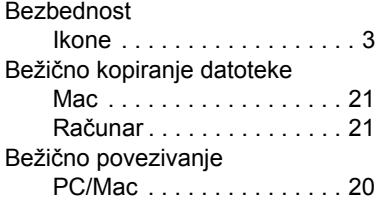

# C

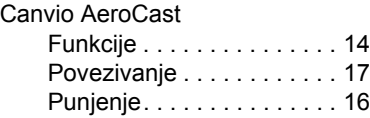

## F

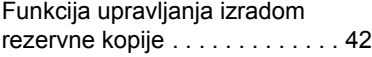

### G

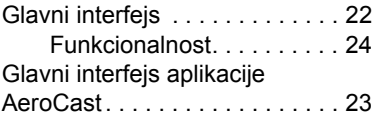

# I

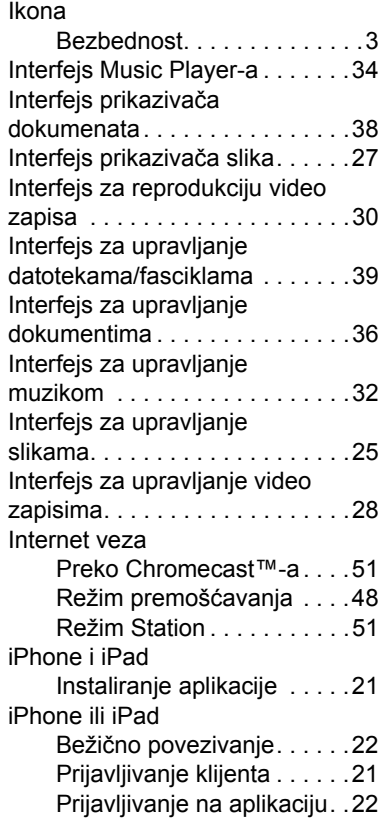

### J

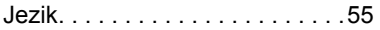

# K

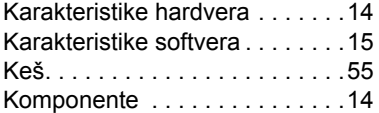

# O

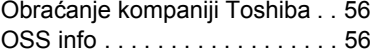

# P

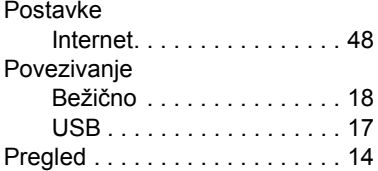

# R

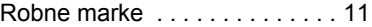

# S<br>Se

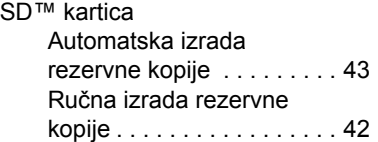

### U

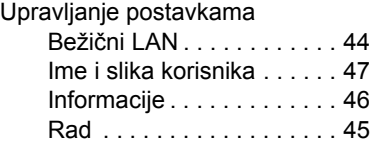

# **Руководство пользователя** Заявления о соответствии нормативным требованиям

#### Соответствие требованиям CE

Настоящим Toshiba Europe GmbH заявляет,  $\epsilon$ что устройство Canvio AeroCast соответствует основным требованиям и другим относящимся к нему положениям Директивы 1999/5/EC. Ответственность за маркировку CE несет компания Toshiba Europe GmbH, Hammfelddamm 8, 41460 Neuss, Germany (Германия). С текстом официальной Декларации соответствия можно ознакомиться на веб-сайте *http://epps.toshiba-teg.com*.

#### Условия эксплуатации

Соответствие данного изделия требованиям в отношении электромагнитной совместимости проверялось типовым для данной категории изделий способом применительно к так называемым бытовым, коммерческим и мелкопромышленным условиям. Проверка на возможность использования в других условиях корпорацией Toshiba не проводилась. Использование данного изделия в других условиях может быть ограничено и не рекомендуется. Возможны следующие последствия использования данного изделия в непроверенных условиях: нарушение нормальной работы других находящихся поблизости изделий или данного изделия с последующим выходом их из строя либо потерей или повреждением данных. Примеры непроверенных условий использования и соответствующие рекомендации:

- Промышленные условия (например, места, где преимущественно используется 3-фазный ток с напряжением 380 В): опасность нарушений в работе данного изделия из-за возможных сильных электромагнитных полей, особенно рядом с крупным оборудованием и энергетическими установками.
- Медицинские условия: корпорация Toshiba не проводила проверку данного изделия на соответствие Директиве о медицинских изделиях, поэтому данное изделие нельзя использовать в медицинских целях без соответствующей проверки. Использование в обычных офисных условиях, например, в больницах, не должно привести к возникновению проблем при отсутствии ограничений со стороны ответственной администрации.
- Автотранспорт: рекомендации в отношении использования данного изделия (или категории изделий) смотрите в руководстве пользователя соответствующего транспортного средства.
- **В Воздушный транспорт: соблюдайте указания летного персонала по** ограничению использования изделия.

#### Другие условия, не связанные с электромагнитной совместимостью

■ Взрывоопасная атмосфера: использование данного изделия в таких особых условиях (Ex) не допускается.

#### Изложенная далее информация актуальна только в странах-членах ЕС

#### Регламент для стран-членов ЕС

1 июня 2007 г. вступил в силу новый регламент Европейского Союза (ЕС) в области химии REACH («О регистрации, оценке, разрешении и ограничении химических веществ»).

Корпорация Toshiba будет выполнять все требования REACH и обязуется предоставлять потребителям своей продукции информацию об используемых в ней химических веществах в соответствии с регламентом REACH.

#### Утилизация изделий

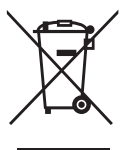

Приведенный здесь символ указывает на то, что с настоящим изделием нельзя обращаться как с бытовыми отходами. Обеспечение правильной утилизации изделия способствует предотвращению отрицательных последствий для окружающей среды и здоровья людей, которые могут быть вызваны ненадлежащим удалением настоящего изделия в отходы.

За подробной информацией о порядке вторичной переработки настоящего изделия обращайтесь к местным властям, в муниципальную службу, ответственную за ликвидацию отходов, либо по месту приобретения настоящего изделия.

#### Утилизация батарей и аккумуляторов

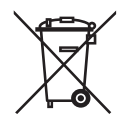

Символ в виде перечеркнутого мусорного бака на колесах указывает на то, что батареи и аккумуляторы необходимо собирать и утилизировать отдельно от бытовых отходов. Участвуя в раздельном сборе батарей, вы способствуете надлежащей утилизации изделий и тем самым помогаете предотвратить потенциальные негативные последствия для окружающей среды и здоровья людей. Чтобы получить подробную информацию о проводимых в вашей стране программах сбора отработавших изделий и их вторичной переработки, обратитесь в ответственную муниципальную службу или в торговую точку, в которой было приобретено данное изделие.

### Изложенная далее информация актуальна только в Турции

Соответствует правилам об отработавшем электрическом и электронном оборудовании.

# Обозначения мер предосторожности

Данное руководство содержит правила техники безопасности, которые необходимо соблюдать во избежание травматизма, повреждения оборудования и потери данных. Меры предосторожности классифицированы в соответствии со степенью риска и обозначены приведенными далее значками:

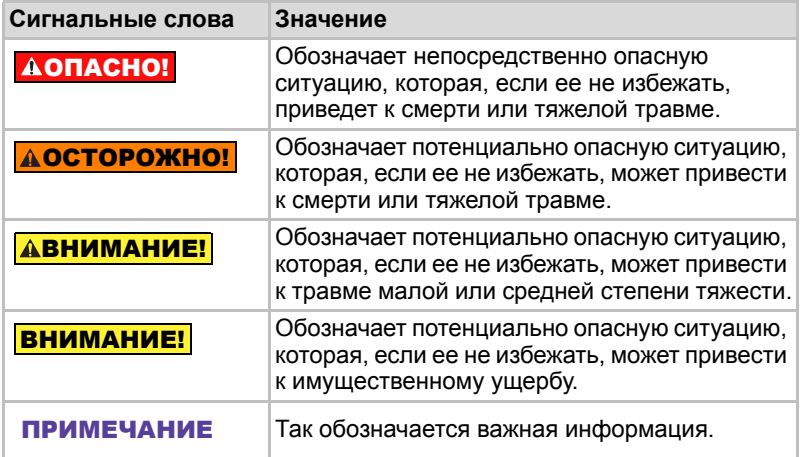

### Прочие обозначения

Для обозначения других полезных сведений, в том числе используемых в обучении, применяются следующие значки:

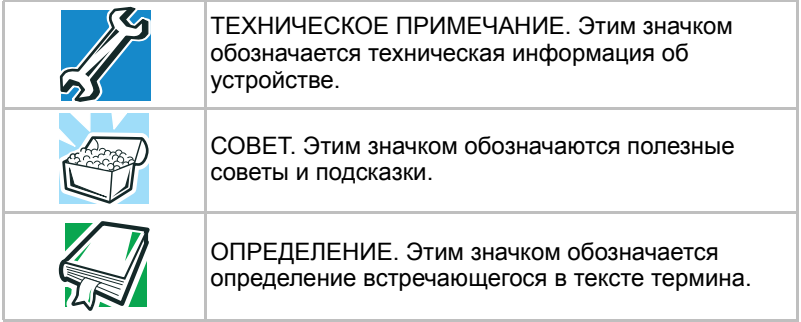

# Меры предосторожности при обращении с батарейными источниками питания

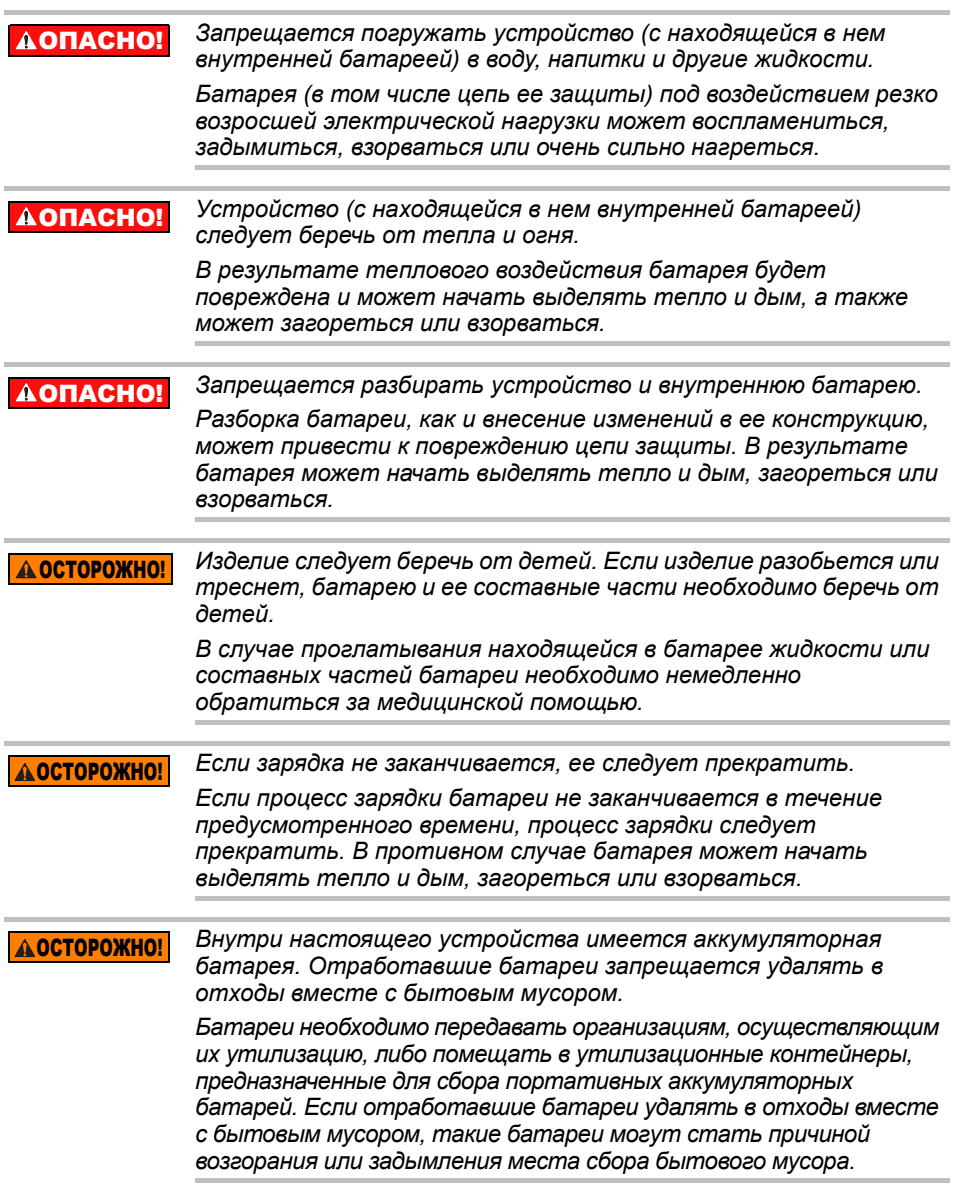

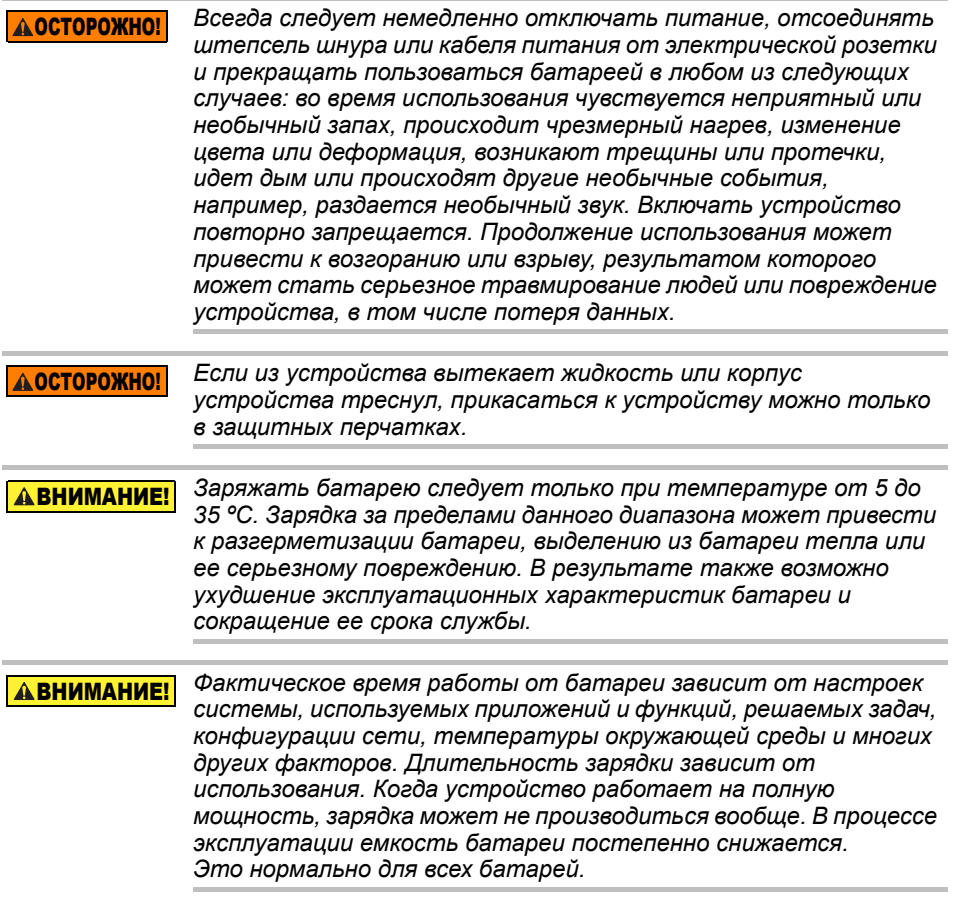

# Меры предосторожности, связанные с питанием и другими факторами

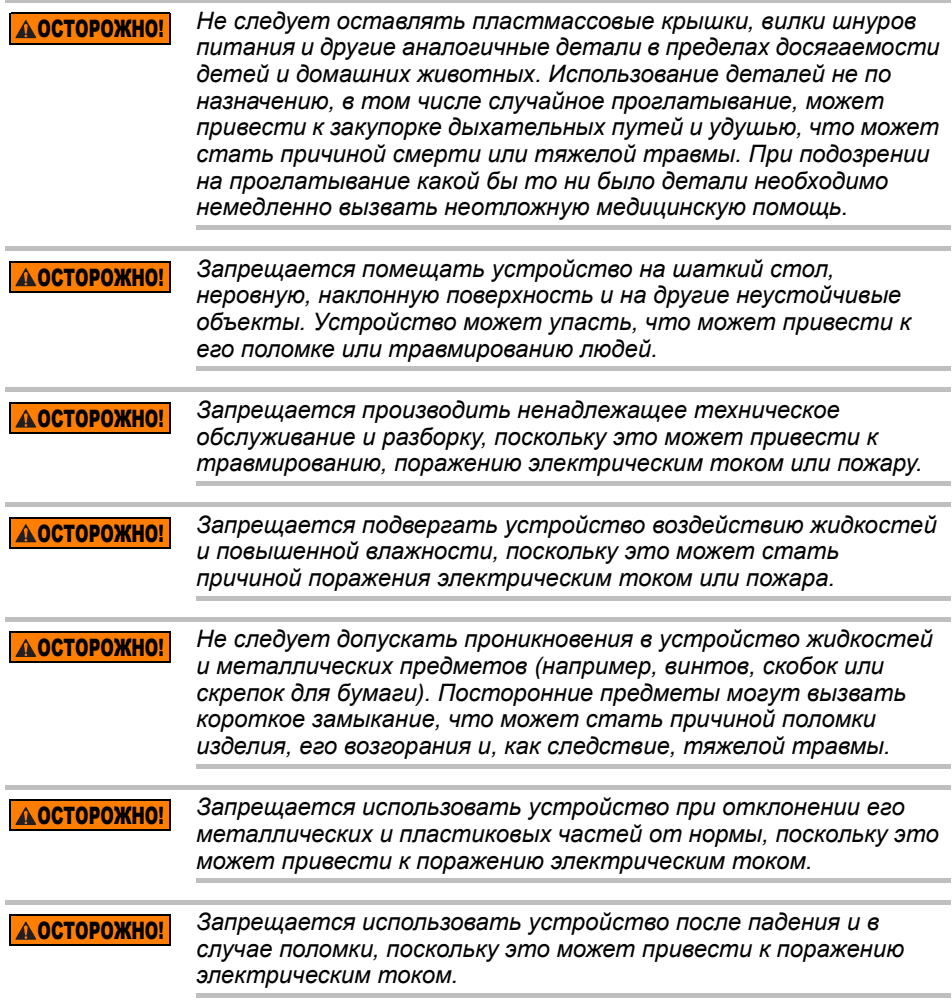

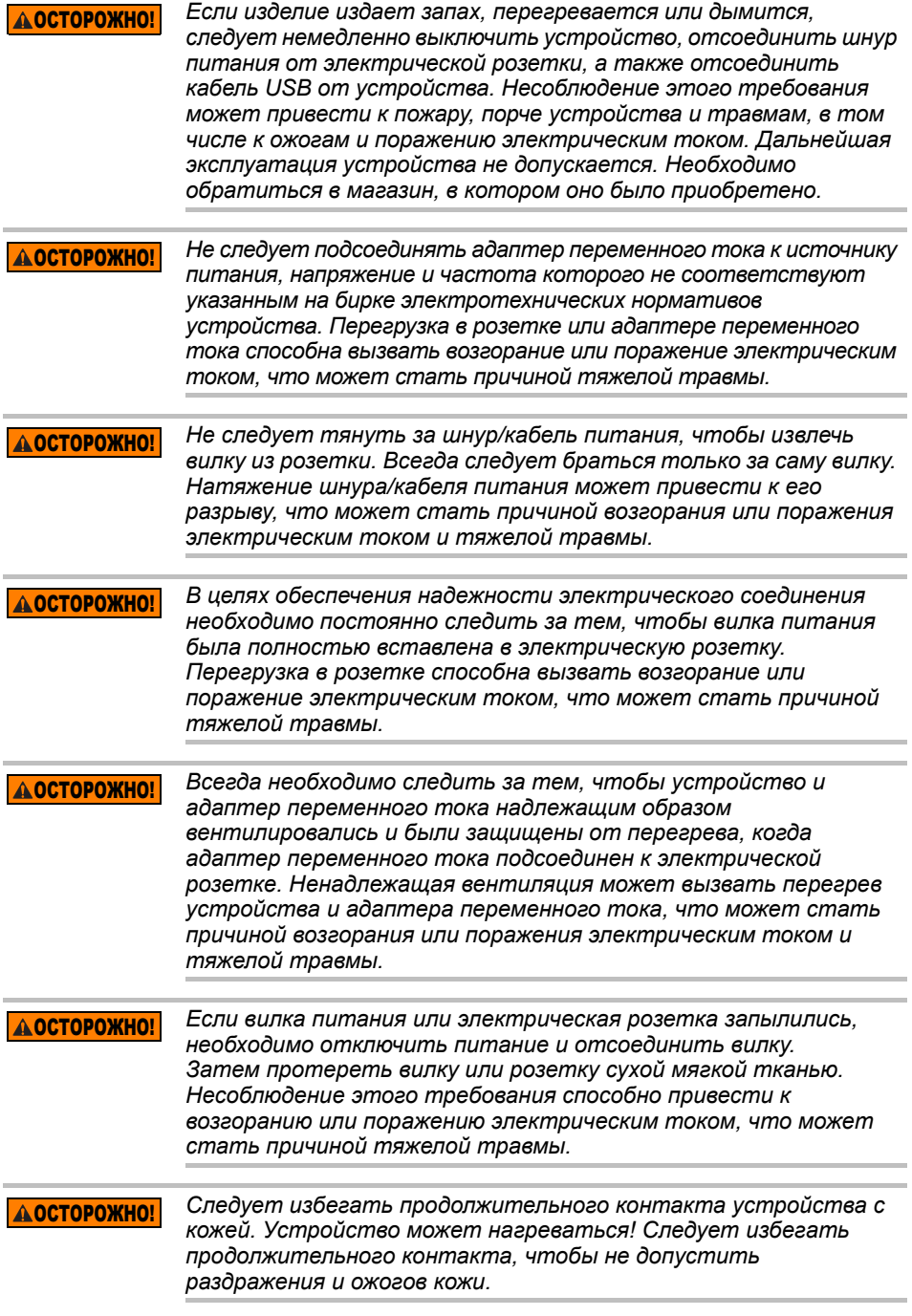

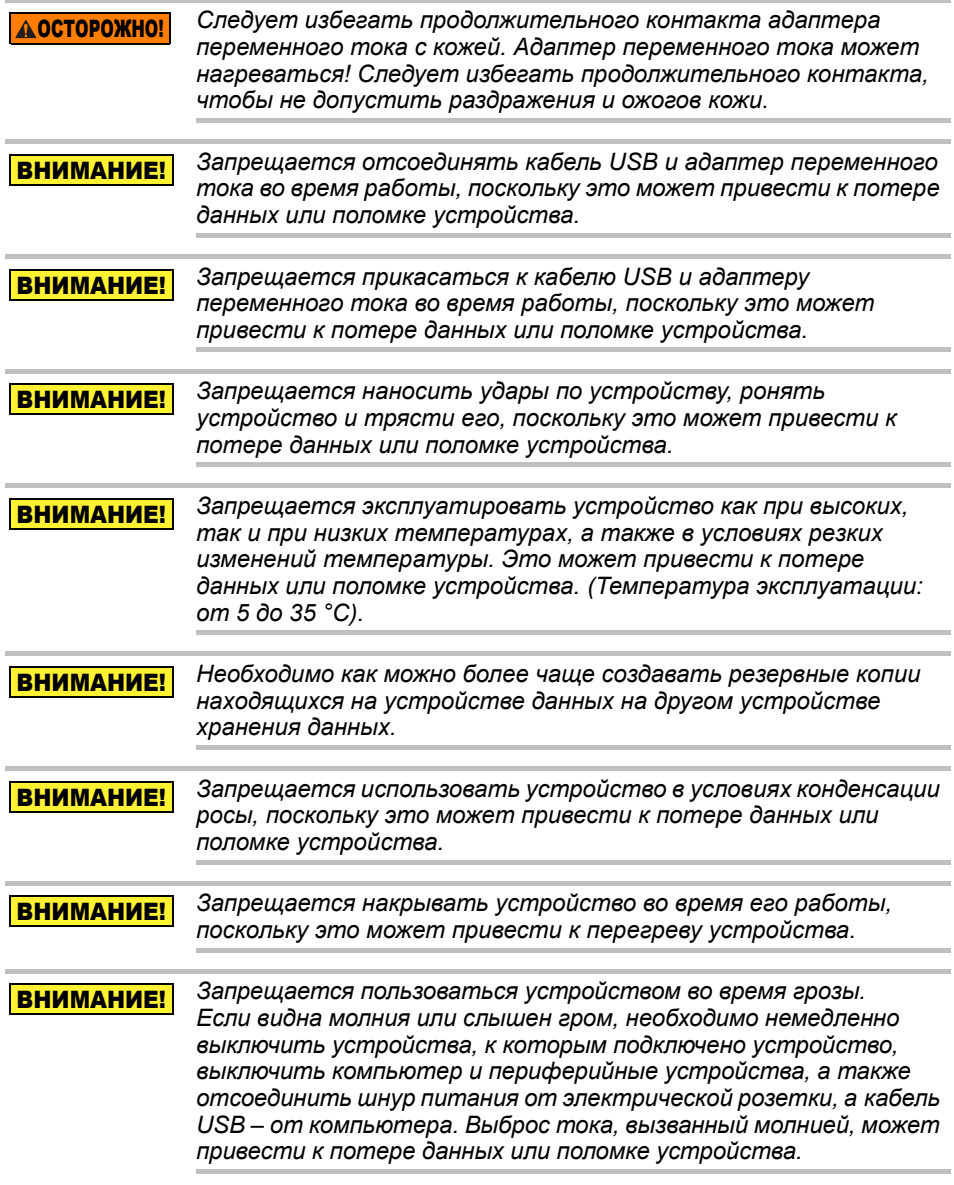

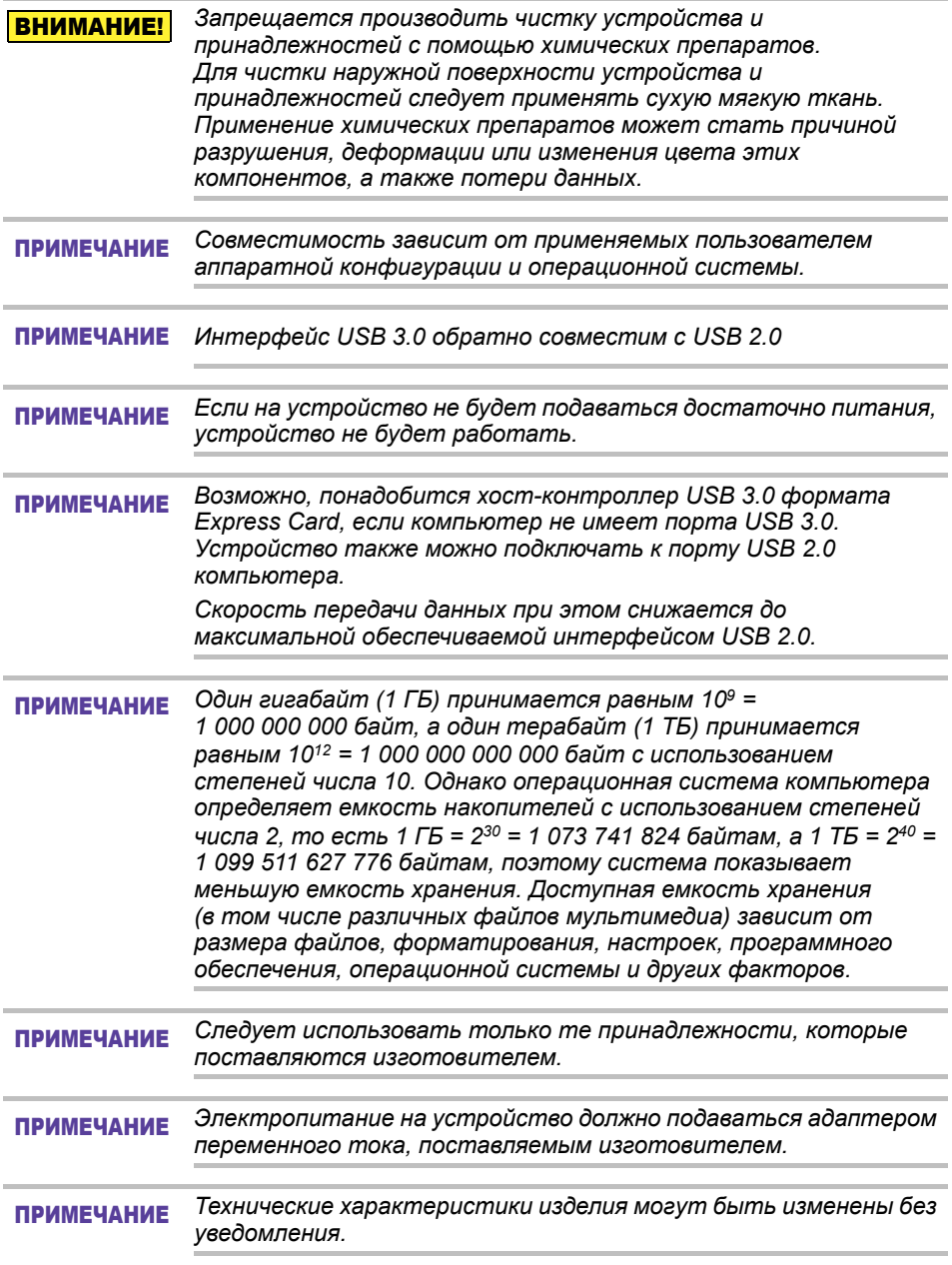

# Информация о технике безопасности, правилах и нормах использования беспроводных локальных сетей

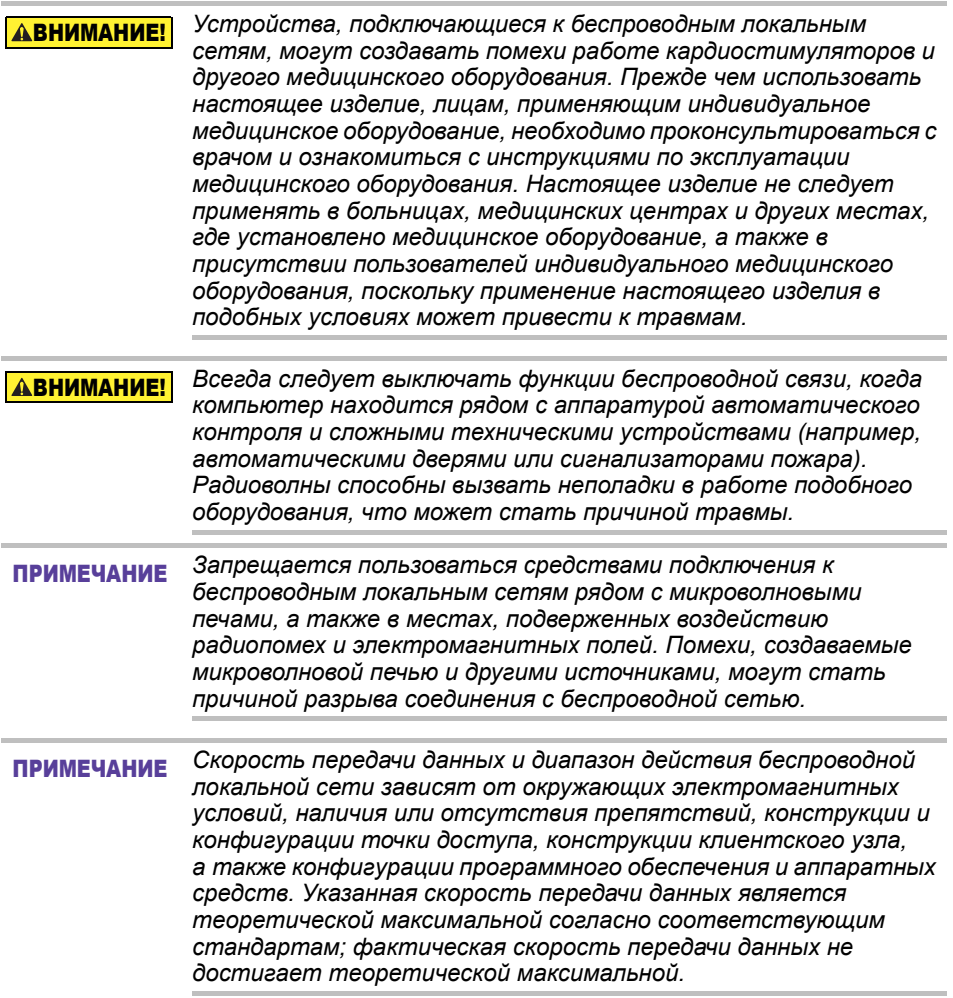

# Освобождение от ответственности

- $\blacksquare$  Корпорация Toshiba не несет ответственности ни за порчу, ни за потерю данных (корпорация Toshiba не компенсирует расходы, связанные с восстановлением данных).
- Корпорация Toshiba не несет ответственности за ущерб, наступивший в результате небрежности пользователей, пожара, землетрясения и других происшествий, не зависящих от корпорации Toshiba.
- Корпорация Toshiba не несет ответственности, если вы не следуете руководству пользователя.
- Корпорация Toshiba не несет ответственности за ненадлежащее использование соединительной аппаратуры и программного обеспечения.
- Поддержка настоящего изделия возможна только в той стране. где изделие было приобретено впервые.

# Ограничения использования

Настоящее устройство предназначено для использования в стандартных условиях: для офисной работы, для накопления данных в личных целях и в качестве бытового электроприбора. Корпорация Toshiba не несет ответственности за его использование в каких бы то ни было других условиях. Запрещается использование в особых условиях (в целях управления атомными установками, авиационными и космическими системами, средствами общественного транспорта, медицинскими системами жизнеобеспечения, оружейными системами и т. п.), в которых предъявляются крайне высокие требования к надежности, не гарантируется надлежащий уровень безопасности, либо отказ или сбой в работе может поставить под угрозу жизнь или привести к травме.

# Уведомление

Информация, содержащаяся в настоящем руководстве, в том числе технические характеристики изделий, может быть изменена без уведомления.

КОМПАНИЯ TOSHIBA EUROPE GMBH НЕ НЕСЕТ НИКАКИХ ГАРАНТИЙНЫХ ОБЯЗАТЕЛЬСТВ В ОТНОШЕНИИ НАСТОЯЩЕГО РУКОВОДСТВА И ЛЮБОЙ ДРУГОЙ СОДЕРЖАЩЕЙСЯ В НЕМ ИНФОРМАЦИИ И ЯВНО ОТКАЗЫВАЕТСЯ ОТ ЛЮБЫХ ПОДРАЗУМЕВАЕМЫХ ГАРАНТИЙ КОММЕРЧЕСКОЙ ЦЕННОСТИ И ПРИГОДНОСТИ ДЛЯ КАКИХ БЫ ТО НИ БЫЛО КОНКРЕТНЫХ ЦЕЛЕЙ В ОТНОШЕНИИ ИЗЛОЖЕННОГО ВЫШЕ. КОРПОРАЦИЯ TOSHIBA НЕ НЕСЕТ НИКАКОЙ ОТВЕТСТВЕННОСТИ НИ ЗА ПРЯМОЙ, НИ ЗА КОСВЕННЫЙ УЩЕРБ, ВОЗНИКШИЙ В РЕЗУЛЬТАТЕ КАК ТЕХНИЧЕСКИХ, ТАК И ТИПОГРАФСКИХ ОШИБОК И УПУЩЕНИЙ В НАСТОЯЩЕМ РУКОВОДСТВЕ, А ТАКЖЕ НЕСООТВЕТСТВИЙ МЕЖДУ ИЗДЕЛИЕМ И РУКОВОДСТВОМ. КОРПОРАЦИЯ TOSHIBA НИ ПРИ КАКИХ ОБСТОЯТЕЛЬСТВАХ НЕ НЕСЕТ ОТВЕТСТВЕННОСТИ НИ ЗА КАКИЕ СЛУЧАЙНЫЕ, КОСВЕННЫЕ, СПЕЦИАЛЬНЫЕ И ШТРАФНЫЕ УБЫТКИ, СВЯЗАННЫЕ С ПРАВОНАРУШЕНИЯМИ, НАРУШЕНИЯМИ ДОГОВОРНЫХ ОБЯЗАТЕЛЬСТВ И ИНЫМИ ПРИЧИНАМИ, ВЫЗВАННЫМИ НАСТОЯЩИМ РУКОВОДСТВОМ ИЛИ СВЯЗАННЫМИ С НИМ, РАВНО КАК И НАСТУПИВШИЕ В СВЯЗИ С ЛЮБОЙ ДРУГОЙ ИНФОРМАЦИЕЙ, СОДЕРЖАЩЕЙСЯ В НАСТОЯЩЕМ РУКОВОДСТВЕ, ИЛИ ВСЛЕДСТВИЕ ЕЕ ИСПОЛЬЗОВАНИЯ.

# Стандартная общественная лицензия GPL

Встроенное программное обеспечение, применяемое в настоящем изделии, может включать в себя защищенное авторскими правами программное обеспечение третьих сторон на условиях стандартной или нестандартной общественной лицензии (совокупно – «Программное обеспечение GPL»), а не лицензионного соглашения с конечным пользователем Toshiba. Получить копию этой лицензии можно по адресу *http://www.gnu.org* и *www.toshiba.eu/externalstorage/support*. В отношении исключительно Программного обеспечения GPL не предоставляется никаких гарантий в максимальной степени, допускаемой применимым законодательством. Изменение Программного обеспечения GPL осуществляется исключительно на собственный риск пользователя и приводит к аннулированию гарантии на изделие. За подобное изменение корпорация Toshiba ответственности не несет. Корпорация Toshiba не осуществляет поддержку изделий, в которых пользователь изменил или предпринял попытку изменить Программное обеспечение GPL, предоставленное корпорацией Toshiba.

# Авторские права

Воспроизведение настоящего руководства в любой форме без предварительного письменного разрешения корпорации Toshiba запрещено. В отношении использования изложенной здесь информации не признается никакая ответственность.

©2014 Toshiba Europe GmbH, все права защищены.

# Товарные знаки

Обозначение AeroCast является товарным знаком компании Toshiba America Information Systems, Inc. и/или корпорации Toshiba.

Обозначения Google, Android, Google Play и Chromecast являются товарными знаками корпорации Google Inc.

Обозначения Mac, Mac OS, iPad, iPhone и Time Machine являются товарными знаками корпорации Apple Inc., зарегистрированными в США и других странах.

Обозначение IOS является товарным знаком или зарегистрированным товарным знаком корпорации Cisco в США и других странах и используется по лицензии.

Логотипы SD и SDHC являются товарными знаками компании SD-3C, LLC.

Обозначение Wi-Fi® является зарегистрированным товарным знаком альянса Wi-Fi Alliance®.

Обозначения Windows и Internet Explorer являются товарными знаками или зарегистрированными товарными знаками корпорации Microsoft в США и/или других странах.

Все прочие марки и наименования продукции являются товарными знаками, в том числе зарегистрированными, соответствующих компаний.

# Оглавление

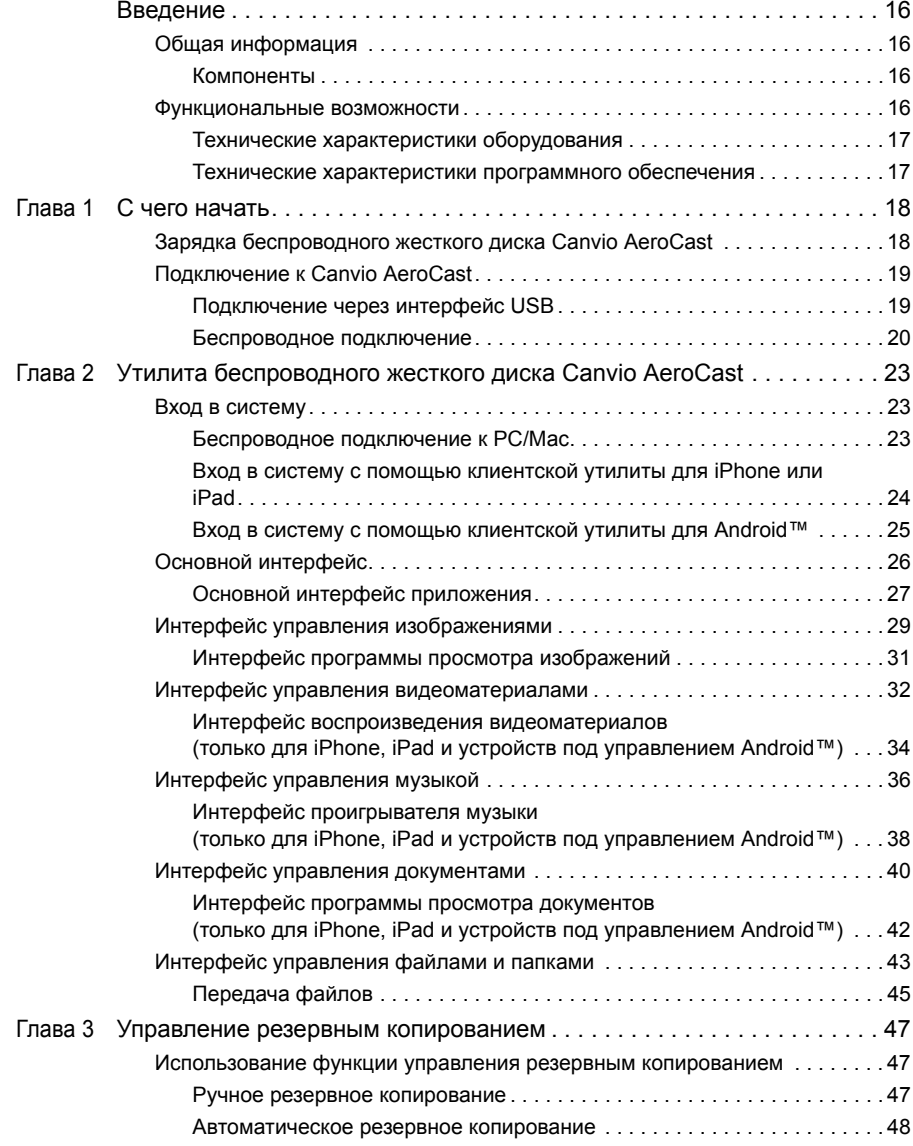

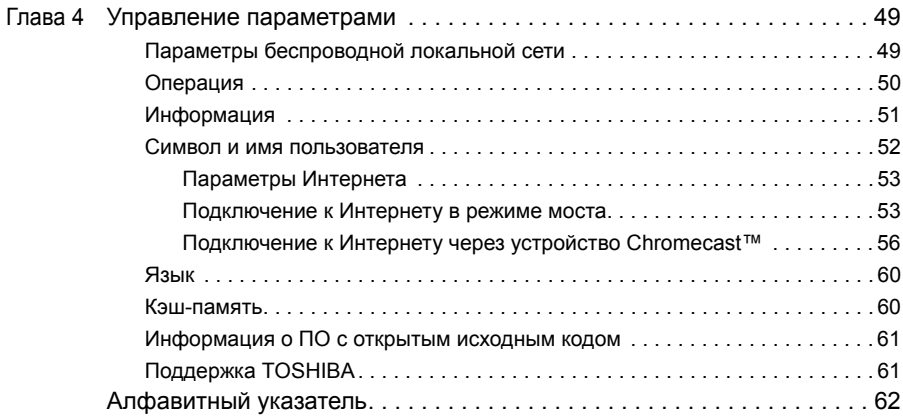

# <span id="page-968-0"></span>Введение

### <span id="page-968-1"></span>Общая информация

Беспроводной жесткий диск Toshiba Canvio AeroCast позволяет получать беспроводной доступ к музыке, видеоматериалам, изображениям и данным. Можно выполнять потоковую передачу файлов на iPad®, iPhone®, планшет, смартфон или ноутбук, не беспокоясь о путающихся проводах и кабелях. Объем накопителя 1 терабайт дает возможность сохранить множество файлов, переданных с мобильных устройств. Благодаря встроенному порту USB 3.0 передача файлов становится еще более быстрой.

#### <span id="page-968-2"></span>Компоненты

В комплект поставки беспроводного жесткого диска Canvio AeroCast входят следующие компоненты:

- адаптер переменного тока;
- кабель USB 3.0;
- Краткое руководство.

#### <span id="page-968-3"></span>Функциональные возможности

- Встроенный накопитель: жесткий диск емкостью 1 ТБ, отформатированный в системе NTFS
- Подключение беспроводное или с помощью прилагаемого кабеля USB 3.0
- Доступ к музыке, видеоматериалам, изображениям, данным и их потоковая передача с помощью поддерживающего операционные системы iPhone, iPad и Android™ бесплатного приложения Toshiba Wireless HDD
- До 5 часов непрерывной работы от батареи в условиях потоковой передачи видео. Время работы от батареи зависит от того, как используется устройство.
- Четыре профиля пользователя помогают поддерживать порядок в файлах
- Доступ в Интернет через беспроводную локальную сеть с поддержкой 802.11 b/g/n
- Поддержка накопителей SD™ и SDHC™, совместимость с классом 10

#### <span id="page-969-0"></span>Технические характеристики оборудования

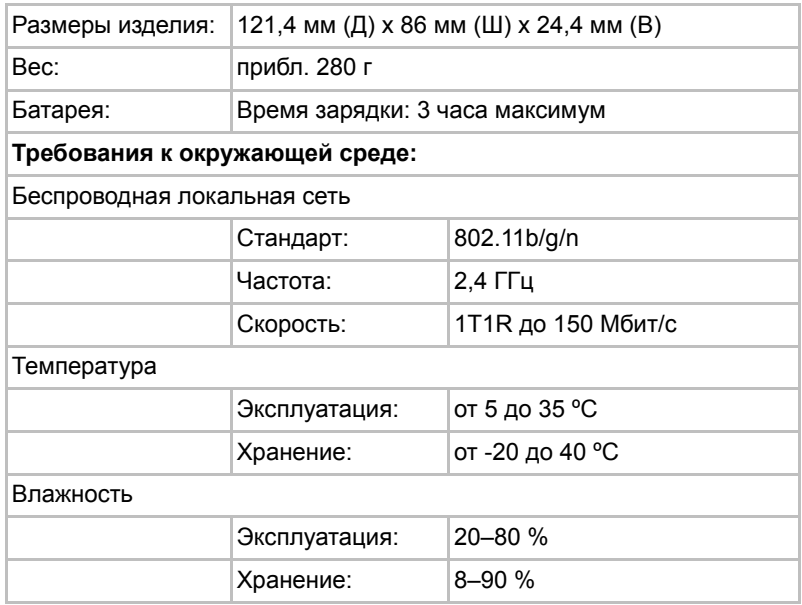

#### <span id="page-969-1"></span>Технические характеристики программного обеспечения

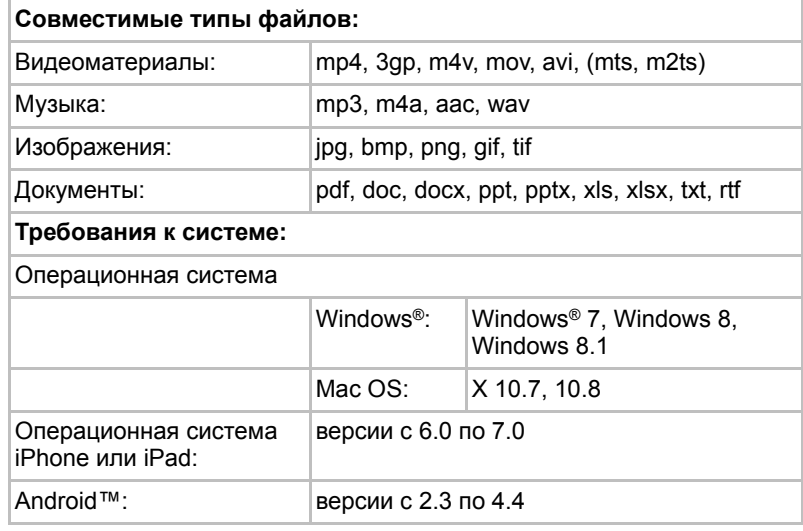

*Использование программного обеспечения Time Machine не* **ПРИМЕЧАНИЕ** Использование пр<br>поддерживается.

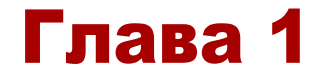

# <span id="page-970-1"></span><span id="page-970-0"></span>С чего начать

### <span id="page-970-2"></span>Зарядка беспроводного жесткого диска Canvio AeroCast

Чтобы начать использовать устройство Canvio AeroCast, его необходимо зарядить. Беспроводной жесткий диск Canvio AeroCast заряжается с помощью адаптера переменного тока и кабеля USB.

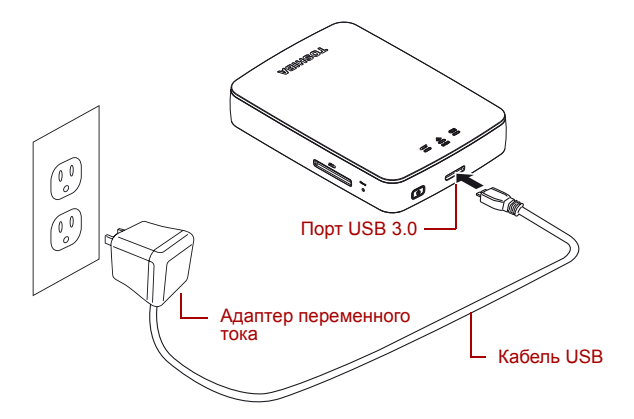

*Зарядка беспроводного жесткого диска Canvio AeroCast (примерная иллюстрация)*

Порядок зарядки беспроводного жесткого диска Canvio AeroCast

- 1. Подсоедините кабель USB к адаптеру переменного тока.
- 2. Вставьте штекер кабеля USB в порт хоста USB 3.0 беспроводного жесткого диска Canvio AeroCast.
- 3. Вставьте адаптер переменного тока в стенную электрическую розетку, подключенную к электросети.

Во время зарядки индикатор батареи медленно мигает (с интервалом в 2 секунды).

### <span id="page-971-0"></span>Подключение к Canvio AeroCast

К беспроводному жесткому диску Canvio AeroCast можно подключаться либо непосредственно, с помощью входящего в комплект поставки кабеля USB (режим накопителя с прямым подключением), либо по беспроводной связи (режим беспроводной локальной сети).

#### <span id="page-971-1"></span>Подключение через интерфейс USB

Для работы через интерфейс USB беспроводной жесткий диск Canvio AeroCast следует подключить к порту USB компьютера с помощью входящего в комплект поставки кабеля USB.

Пользователям Mac:

Чтобы записывать файлы через интерфейс USB, на компьютер Mac необходимо установить драйвер NTFS для Mac. См. руководство, записанное на беспроводной жесткий диск Canvio AeroCast.

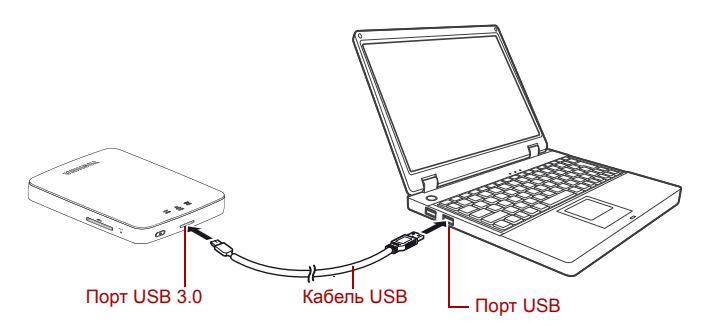

#### *Подключение через интерфейс USB (примерная иллюстрация)*

Порядок подключения Canvio AeroCast к компьютеру

- 1. Убедитесь в том, что беспроводной жесткий диск Canvio AeroCast выключен.
- 2. Подключите входящий в комплект поставки кабель USB 3.0 к беспроводному жесткому диску Canvio AeroCast.
- 3. Подключите другой конец кабеля USB к порту USB компьютера.

Теперь можно начинать передавать данные на изделие и из него.
#### Беспроводное подключение

К беспроводному жесткому диску Canvio AeroCast можно получать беспроводной доступ с устройств под управлением Windows®, компьютеров Mac, устройств iPhone, iPad и мобильных устройств под управлением Android™ с помощью клиентского программного обеспечения AeroCast.

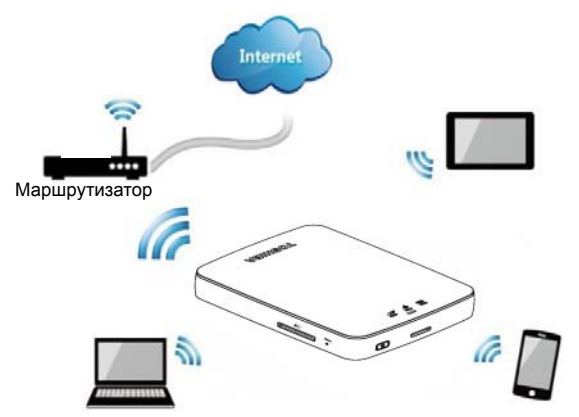

*Режим беспроводной локальной сети (примерная иллюстрация)*

Беспроводной жесткий диск Canvio AeroCast автоматически начинает работу в режиме беспроводной локальной сети, если настроен клиент AeroCast Client™, см. раздел «[Беспроводное](#page-975-0) подключение к PC/Mac» на стр[. 23](#page-975-0).

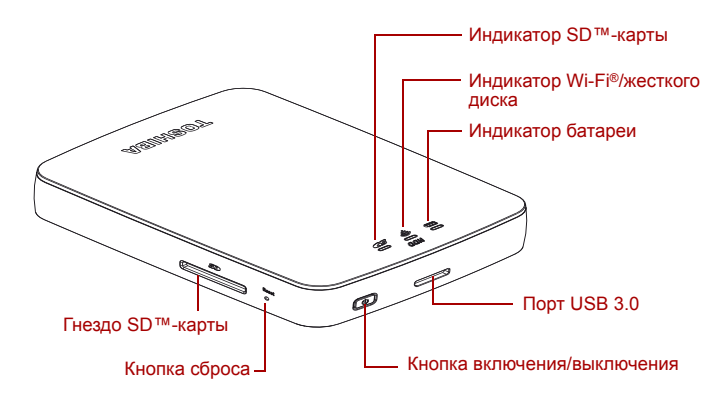

*Порты, кнопки и индикаторы (примерная иллюстрация)*

### *Гнездо SD™-карты:*

- Совместимо с классом 10, поддерживает флэш-накопители SD™ и SDHC™.
- Доступ к SD™-карте возможен в режиме беспроводной локальной сети.

## *Кнопка сброса:*

■ Нажатием с удержанием в течение 5 секунд в режиме беспроводной локальной сети будут восстановлены заводские параметры системы.

#### *Кнопка включения/выключения:*

- Нажатием с удержанием в течение 2 секунд включается режим беспроводной локальной сети.
- В результате повторного нажатия с удержанием в течение 2 секунд режим беспроводной локальной сети выключается.

*При разряженной батарее включить беспроводной жесткий диск Canvio AeroCast невозможно. Индикатор батареи в течение 6 секунд будет мигать оранжевым, а затем погаснет.* ПРИМЕЧАНИЕ

### *Порт USB 3.0:*

- Совместим со стандартами USB 3.0 и USB 2.0.
- При наличии соответствующего подключения позволяет передавать данные между компьютером и беспроводным жестким диском Canvio AeroCast.
- Позволяет заряжать батарею изделия при подключении адаптера переменного тока.

### *Индикатор батареи:*

- $\blacksquare$  Зеленый: батарея заряжена не менее чем на 30 %
- Желтый: осталось от 10 до 30 % заряда батареи
- Оранжевый (мигает быстро): батарея изделия разряжена, либо окружающая температура слишком высока для работы изделия. Изделие завершит работу через 30 секунд.
- Зеленый или желтый (мигает медленно): батарея заряжается.
- Зеленый (не мигает): зарядка окончена
- Зеленый или желтый (мигает быстро): изделие завершает работу или включается.
- Не светится: устройство выключено.

### *Индикатор беспроводной локальной сети/жесткого диска:*

- *Режим беспроводной локальной сети*
	- Синий: беспроводная локальная сеть включена (нет доступа к данным).
	- Синий (мигает): беспроводная локальная сеть включена (предоставляется доступ к накопителю).
	- Синий (не светится): беспроводная локальная сеть выключена.

### ■ *Режим USB*

- Белый: нет доступа к данным.
- Белый (мигает): предоставляется доступ к данным.
- Белый (не светится): устройство находится в спящем или ждущем режиме. Устройство можно безопасно отключить.

### *Индикатор SD™-карты:*

■ *Светится только в режиме беспроводной локальной сети*

- Фиолетовый: не доступа к SD™-карте.
- Фиолетовый (мигает): предоставляется доступ к SD™-карте.
- Фиолетовый (не светится): SD™-карта находится в ждущем режиме.

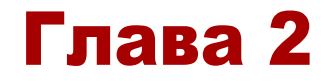

# Утилита беспроводного жесткого диска Canvio AeroCast

# <span id="page-975-0"></span>Вход в систему

### Беспроводное подключение к PC/Mac

- 1. Включите систему нажатием кнопки **включения/выключения**.
- 2. Когда индикатор Wi-Fi® прекратит мигать, включите функцию подключения к беспроводной локальной сети на компьютере PC или Mac и откройте окно со списком доступных беспроводных сетей.
- 3. Выберите беспроводную сеть **Toshiba wssd xxxx** (где xxxx 4-значное число, сгенерированное устройством AeroCast (SSID по умолчанию: **Toshiba whdd xxxx**), и введите используемый по умолчанию пароль **12345678**.
- 4. Теперь к беспроводному жесткому диску Canvio AeroCast можно получать доступ как к сетевому устройству.

### *Беспроводное копирование файлов с компьютера PC*

Подключив беспроводной жесткий диск Canvio AeroCast в системе как сетевой, на него можно передавать файлы с компьютера PC по беспроводной связи.

1. Чтобы подключить сетевой диск на компьютере PC, в окне **Компьютер** выберите команду **Подключить сетевой диск**.

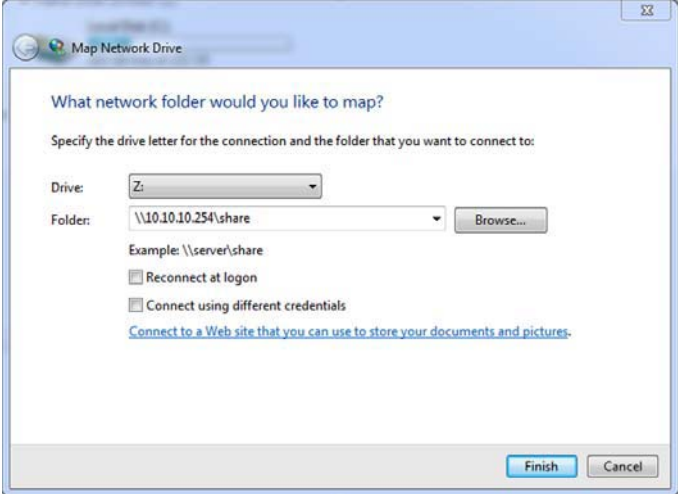

*Окно подключения сетевого диска (примерная иллюстрация)*

- 2. Выберите букву для диска в ниспадающем меню «Диск».
- 3. В поле «Папка» введите **\\10.10.10.254\share**, затем нажмите кнопку **Готово**.

Теперь беспроводной жесткий диск Canvio AeroCast должен присутствовать в окне «Мой компьютер» компьютера PC.

### *Беспроводное копирование файлов с компьютера Mac*

На компьютере Mac беспроводной жесткий диск Canvio AeroCast автоматически отображается как сетевой диск. Файлы можно передавать, просто перетаскивая их в нужное место.

Чтобы повысить скорость передачи файлов, необходимо использовать кабель USB. Более подробную информацию см. в разделе «[Подключение](#page-971-0) через интерфейс USB» на стр. 19.

# Вход в систему с помощью клиентской утилиты для iPhone или iPad

### *Установка приложения для iPhone и iPad*

- 1. В магазине App Store найдите приложение Toshiba Wireless HDD.
- 2. Установите приложение **Toshiba Wireless HDD**, следуя выводимым на экран инструкциям.

3. После завершения процесса установки на рабочем столе появится значок **Toshiba Wireless HDD**.

### *Беспроводное подключение к iPhone или iPad*

- 1. Включите беспроводной жесткий диск Canvio AeroCast нажатием кнопки **включения/выключения**. Дождитесь, пока перестанет мигать индикатор Wi-Fi®.
- 2. На устройстве iPad или iPhone в меню **Настройки** выберите пункт **Wi-Fi**.
- 3. Выберите **Toshiba whdd xxxx** (где xxxx 4-значное число, сгенерированное устройством AeroCast).
- 4. Введите используемый по умолчанию пароль **12345678**.

### *Вход в систему с помощью приложения*

Запустите приложение Toshiba Wireless HDD.

## Вход в систему с помощью клиентской утилиты для Android™

### *Установка приложения для Android™*

- 1. В магазине Google Play™ найдите приложение Toshiba Wireless HDD.
- 2. Установите приложение **Toshiba Wireless HDD**, следуя выводимым на экран инструкциям.
- 3. После завершения процесса установки на рабочем столе появится значок **Toshiba Canvio AeroCast**.

## *Беспроводное подключение к устройству под управлением Android™*

- 1. Включите беспроводной жесткий диск Canvio AeroCast нажатием кнопки **включения/выключения**. Дождитесь, пока перестанет мигать индикатор Wi-Fi®.
- 2. Когда перестанет мигать индикатор Wi-Fi®, в меню **Настройки** планшета или смартфона выберите пункт **Беспроводная локальная сеть**.
- 3. Выберите **Toshiba whdd xxxx** (где xxxx 4-значное число, сгенерированное устройством AeroCast).
- 4. Введите используемый по умолчанию пароль 12345678.

### *Вход в систему с помощью приложения*

Запустите приложение Toshiba Wireless HDD.

# Основной интерфейс

При отображении основного интерфейса приложение может сообщить о наличии обновления. Предлагаются 3 следующих варианта:

- **OK** (запускается процесс обновления; рекомендуется)
- **Отмена** (отменяется процесс обновления)
- **Не предлагать** (уведомления больше не выводятся; не рекомендуется)

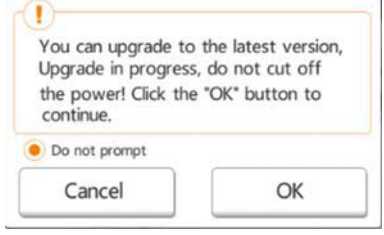

*Экран обновления встроенного программного обеспечения (примерная иллюстрация)*

Если выбрать вариант **OK**, чтобы выполнить обновление, система сообщит о том, что необходимо подождать 5 минут.

The system is being upgraded. Please wait 5 minutes. Remaining {#n} seconds ... After the upgrade is successful, please reconnect the device Wi-Fi.

*Обновление встроенного программного обеспечения – экран с сообщением о необходимости ожидания в течение 5 минут (примерная иллюстрация)*

Если выбрать вариант **Отмена**, система, возможно, сообщит о наличии обновлений в следующий раз во время входа в систему и перехода к основному интерфейсу.

Если выбрать вариант **Не предлагать**, приложение больше никогда не будет автоматически сообщать о наличии обновлений встроенного программного обеспечения, при этом выполнить его обновление можно будет вручную на экране **Параметры**.

# Основной интерфейс приложения

Ниже приведены примеры главного экрана приложения Toshiba Wireless HDD при его просмотре на устройствах iPhone, iPad и Android™.

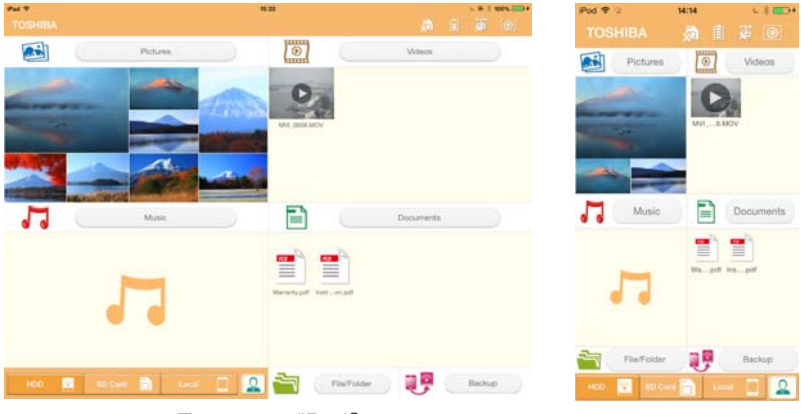

Планшеты/iPad® Смартфоны/iPhone

*Основной интерфейс приложения (примерная иллюстрация)*

### *Функции основного интерфейса*

Ниже приводится описание функций кнопок и значков, входящих в состав основного интерфейса

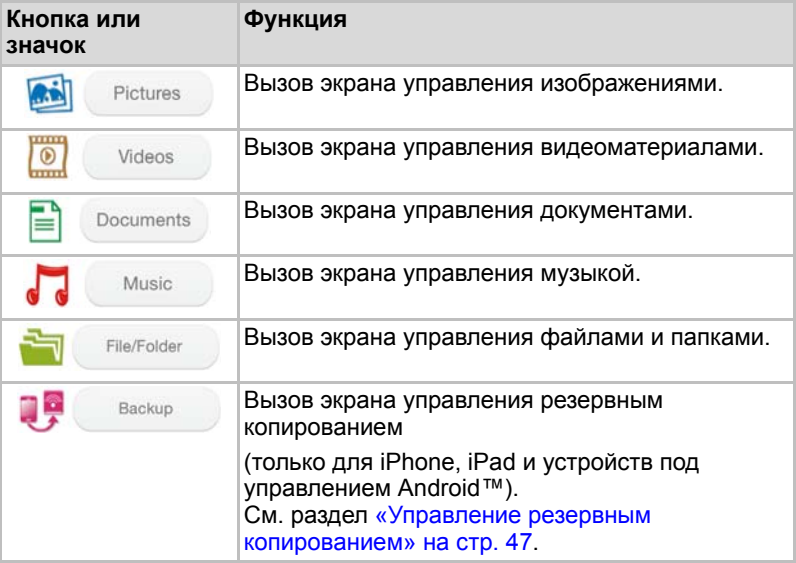

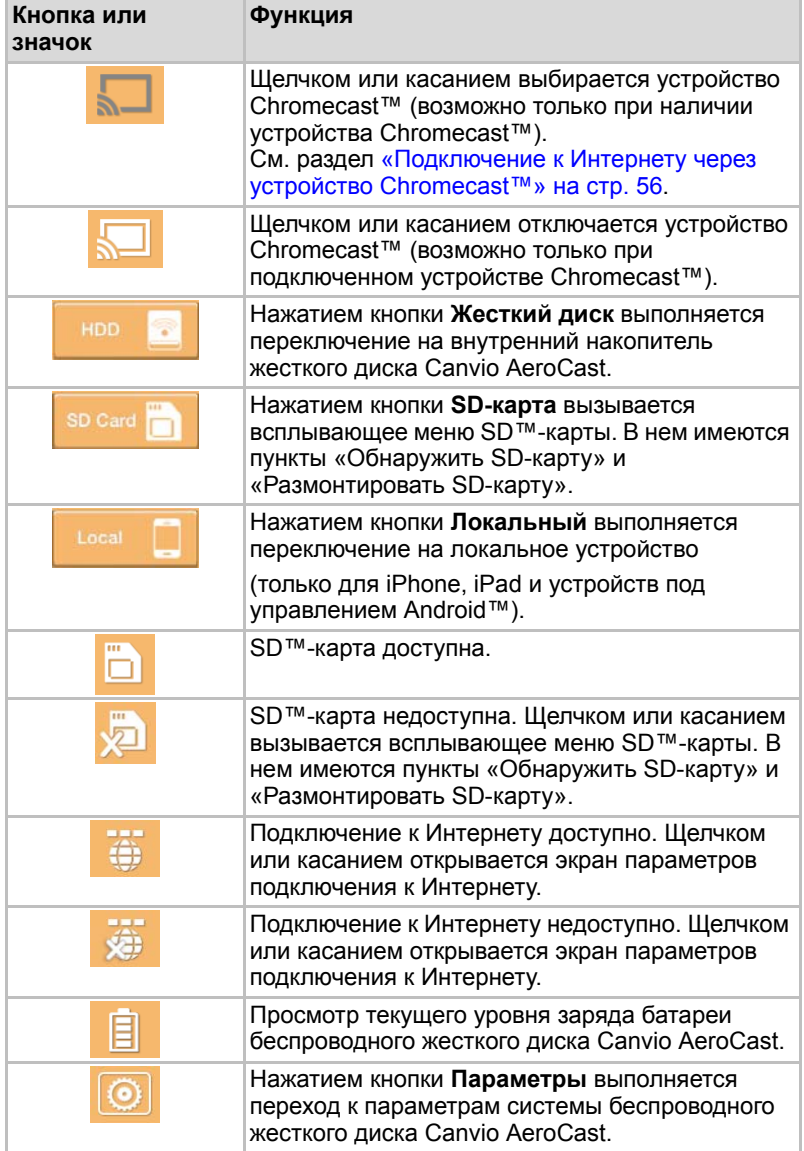

# Интерфейс управления изображениями

#### ПРИМЕЧАНИЕ

*Прежде чем использовать эту функцию, материалы необходимо перенести на беспроводной жесткий диск Canvio AeroCast посредством подключения через интерфейс USB, см. раздел* «[Подключение](#page-971-0) через интерфейс USB» на стр. 19*.*

Чтобы вызвать экран управления изображениями, нажмите кнопку **Изображение**.

Ниже приведен пример экрана управления изображениями.

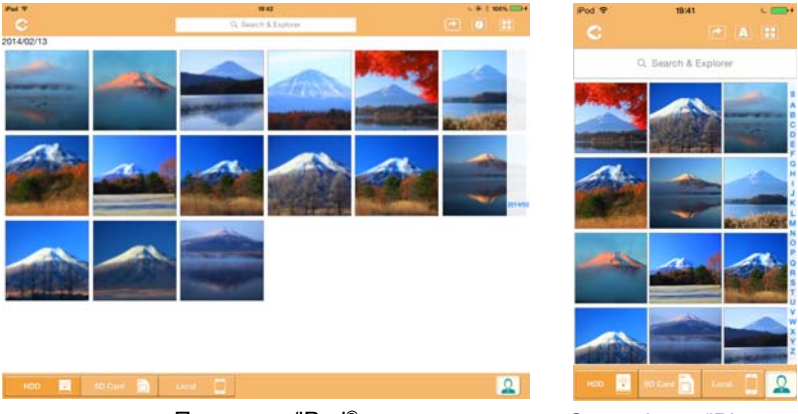

Планшеты/iPad® Смартфоны/iPhone

#### *Экран управления изображениями (примерная иллюстрация)*

Ниже приводится описание функций кнопок и значков, находящихся на экране управления изображениями

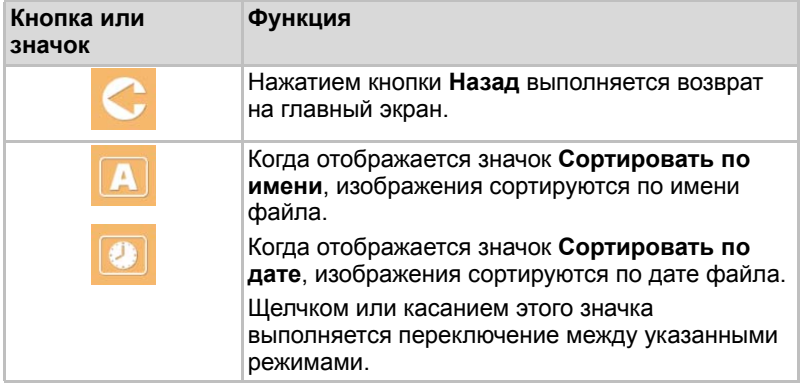

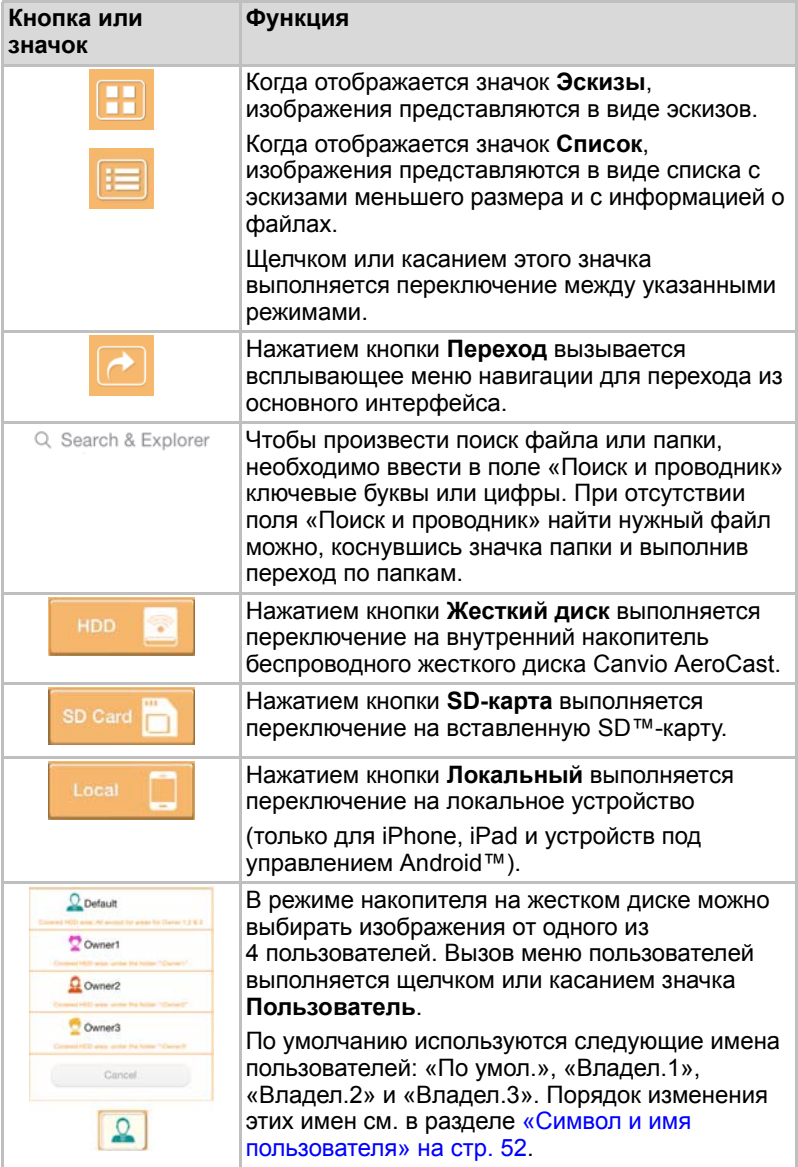

# Интерфейс программы просмотра изображений

Чтобы просмотреть необходимый файл изображения на экране программы просмотра изображений, необходимо щелкнуть такой файл или коснуться его на экране управления изображениями.

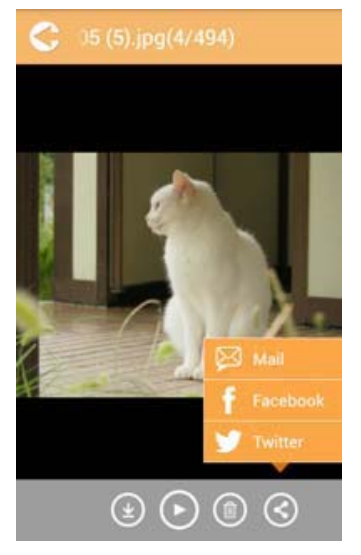

*Экран программы просмотра изображений (примерная иллюстрация)*

Ниже приводится описание функций кнопок и значков, находящихся на экране интерфейса программы просмотра изображений

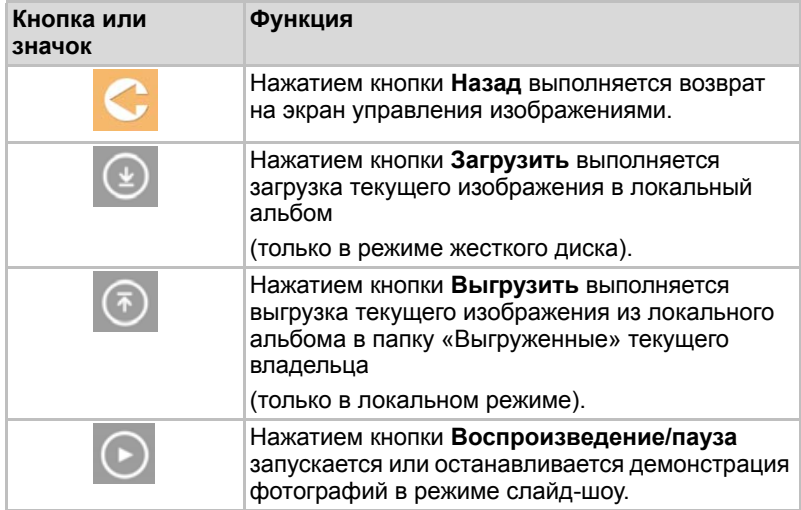

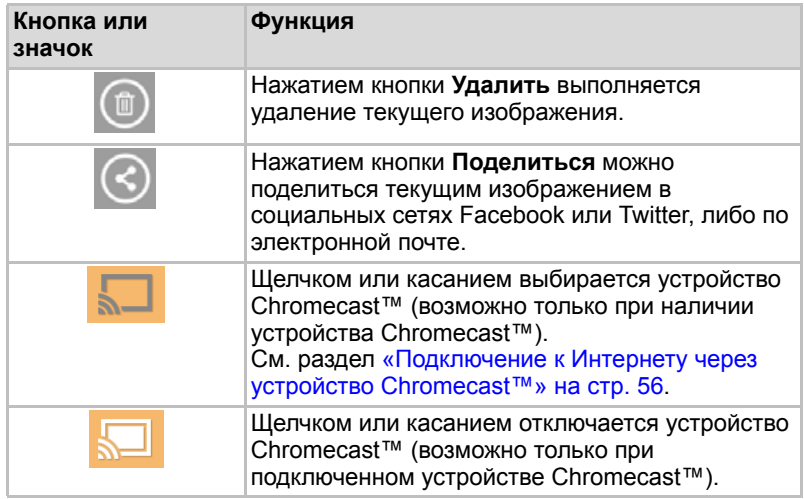

# Интерфейс управления видеоматериалами

*Прежде чем использовать эту функцию, материалы необходимо перенести на беспроводной жесткий диск Canvio AeroCast посредством подключения через интерфейс USB, см. раздел* «[Подключение](#page-971-0) через интерфейс USB» на стр. 19*.* ПРИМЕЧАНИЕ

> Чтобы вызвать экран управления видеоматериалами, нажмите кнопку **Видеоматериалы**.

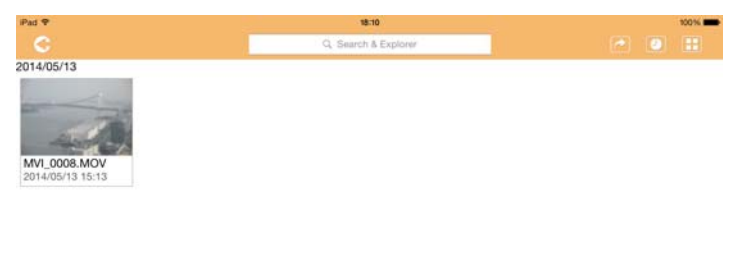

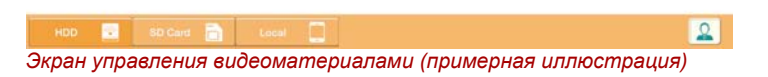

Ниже приводится описание функций кнопок и значков, находящихся на экране управления видеоматериалами

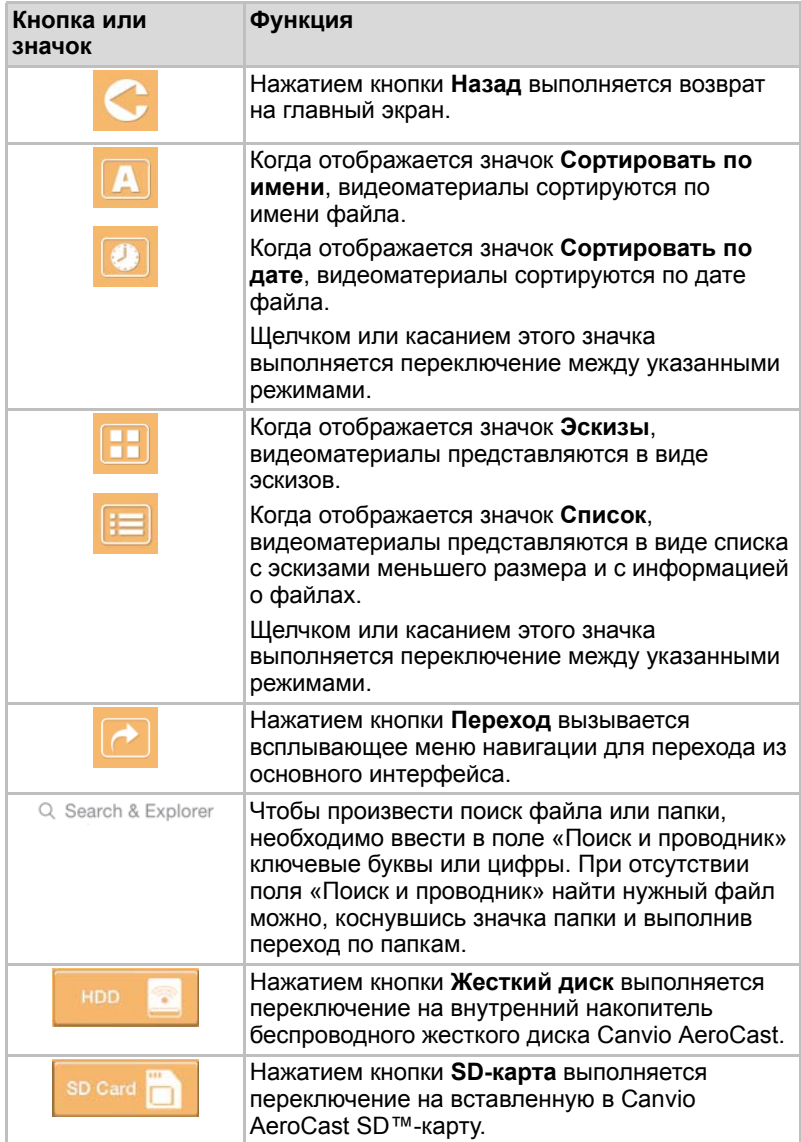

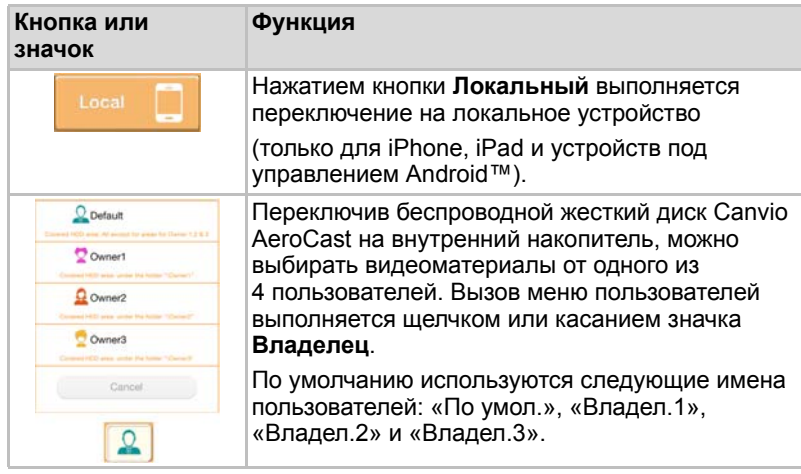

# Интерфейс воспроизведения видеоматериалов (только для iPhone, iPad и устройств под управлением Android™)

Чтобы вызвать экран воспроизведения видеоматериалов, необходимо щелкнуть видеофайл или коснуться его.

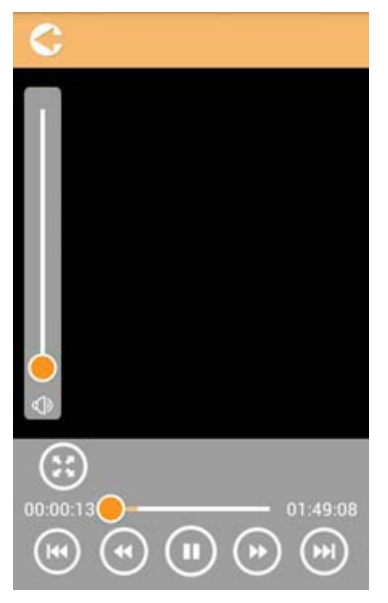

*Экран воспроизведения видеоматериалов (примерная иллюстрация)*

Ниже приводится описание функций кнопок и значков, находящихся на экране воспроизведения видеоматериалов

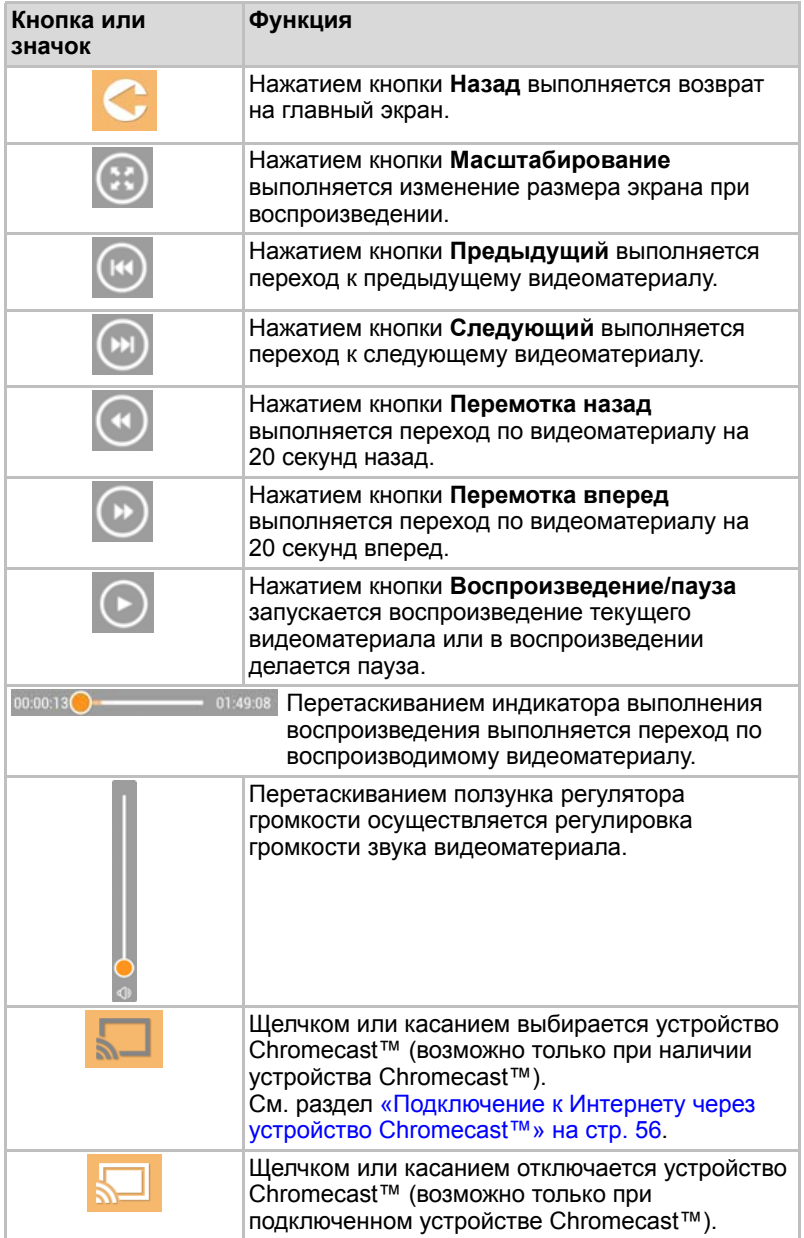

# Интерфейс управления музыкой

*Прежде чем использовать эту функцию, материалы необходимо перенести на беспроводной жесткий диск Canvio AeroCast посредством подключения через интерфейс USB, см. раздел* «[Подключение](#page-971-0) через интерфейс USB» на стр. 19*.* ПРИМЕЧАНИЕ

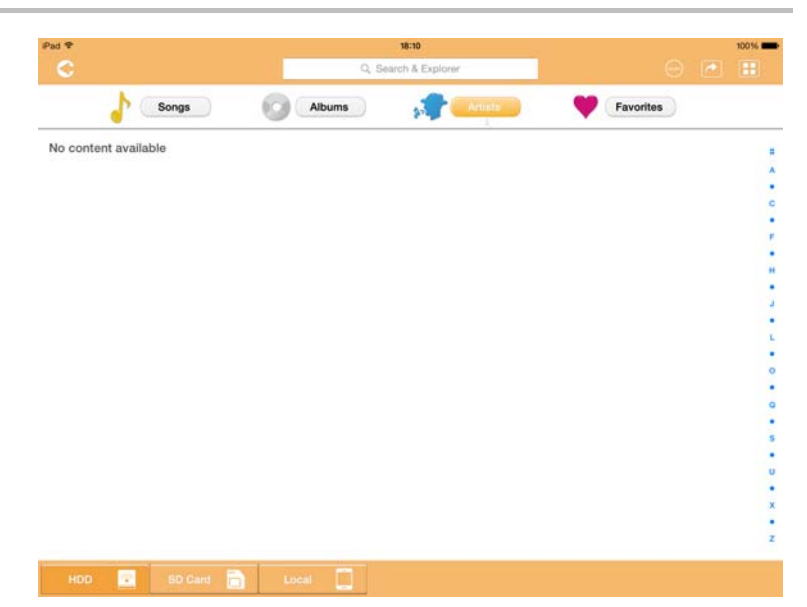

*Экран управления музыкой (примерная иллюстрация)*

Ниже приводится описание функций кнопок и значков, находящихся на экране управления музыкой

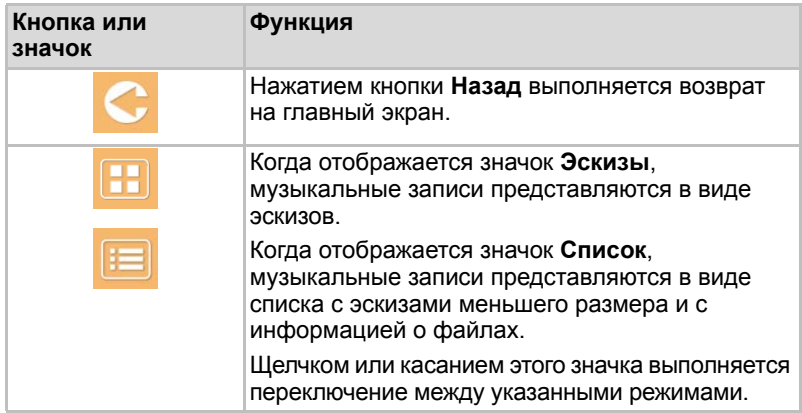

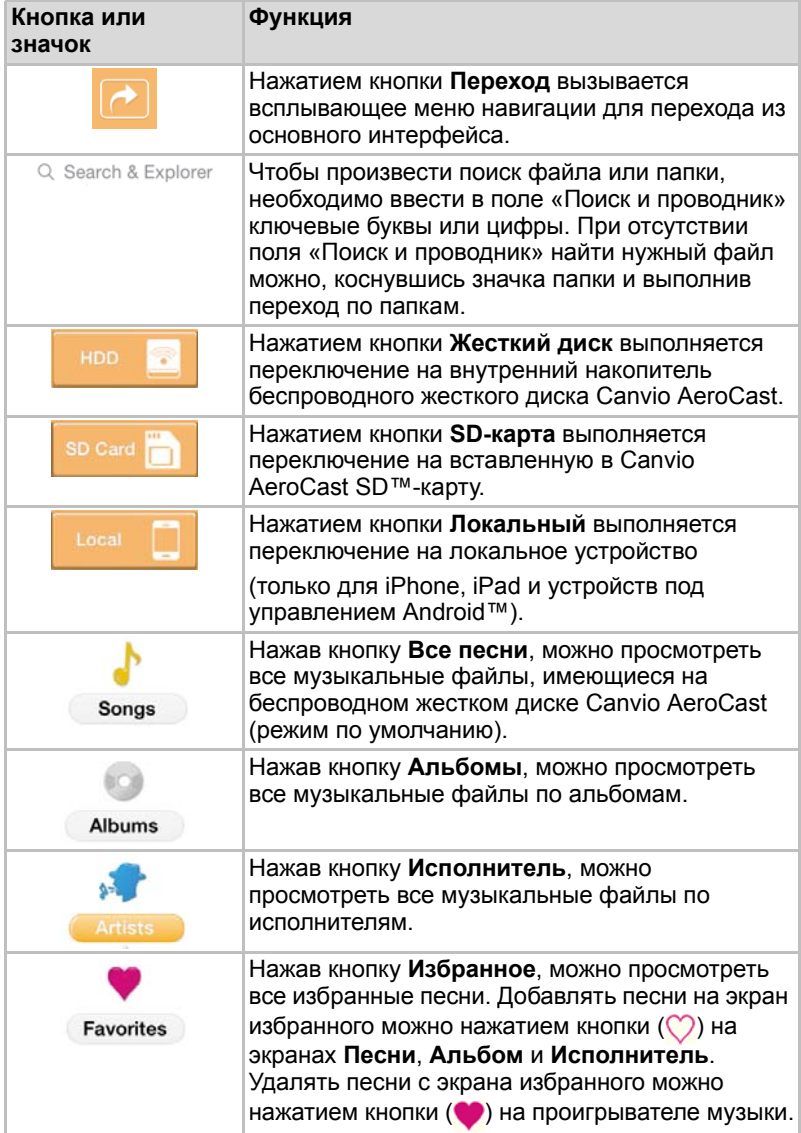

# Интерфейс проигрывателя музыки (только для iPhone, iPad и устройств под управлением Android™)

Чтобы вызвать экран проигрывателя музыки, необходимо щелкнуть музыкальный файл или коснуться его.

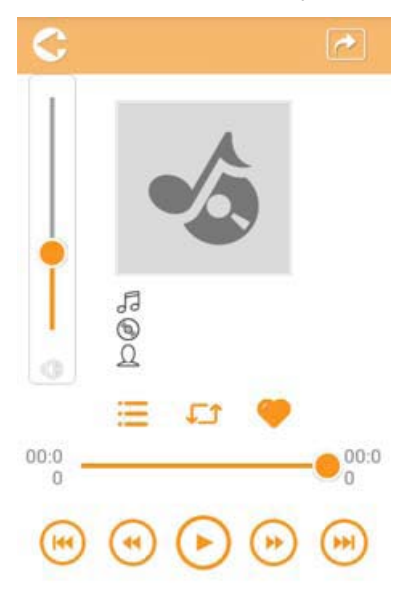

#### *Экран проигрывателя музыки (примерная иллюстрация)*

Ниже приводится описание функций кнопок и значков, находящихся на экране проигрывателя музыки

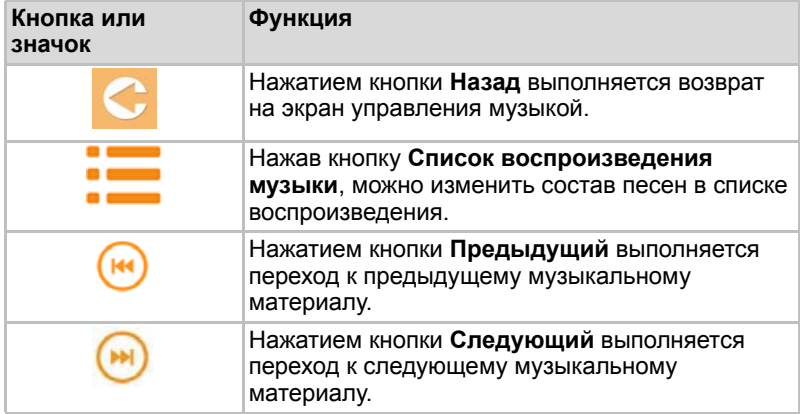

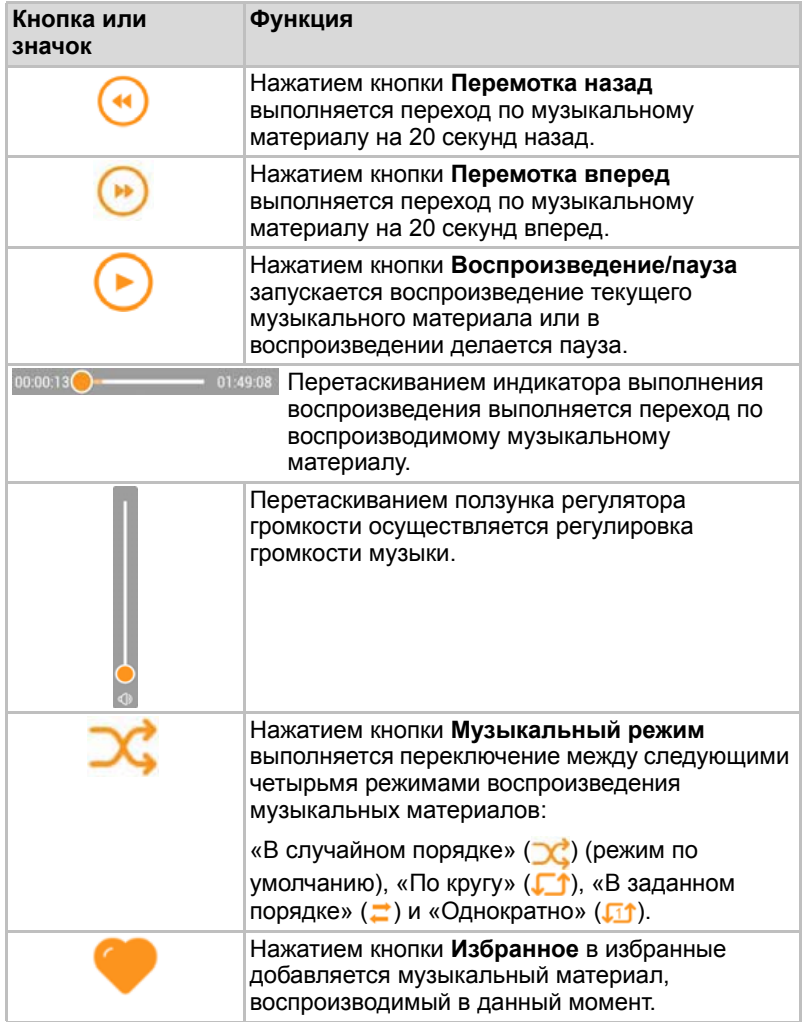

# Интерфейс управления документами

Чтобы вызвать экран управления документами, нажмите кнопку «Документы».

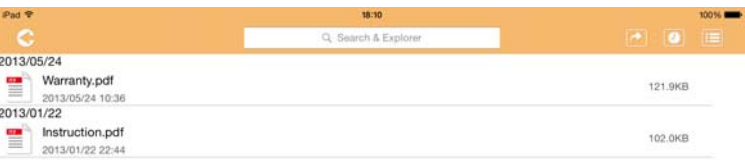

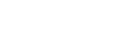

2013/05 2013-01

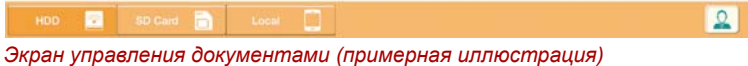

Ниже приводится описание функций кнопок и значков, находящихся на экране управления документами

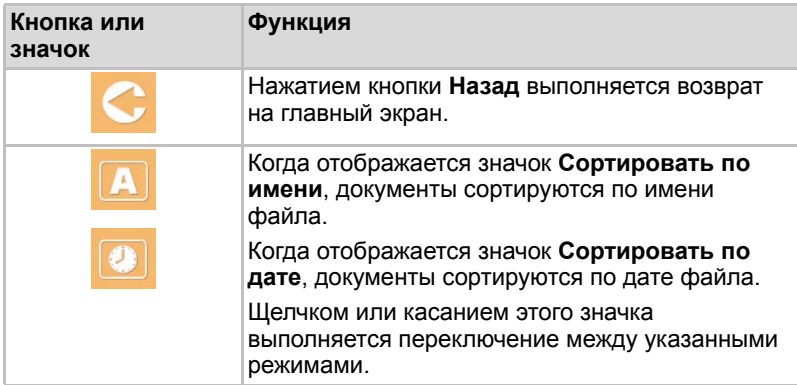

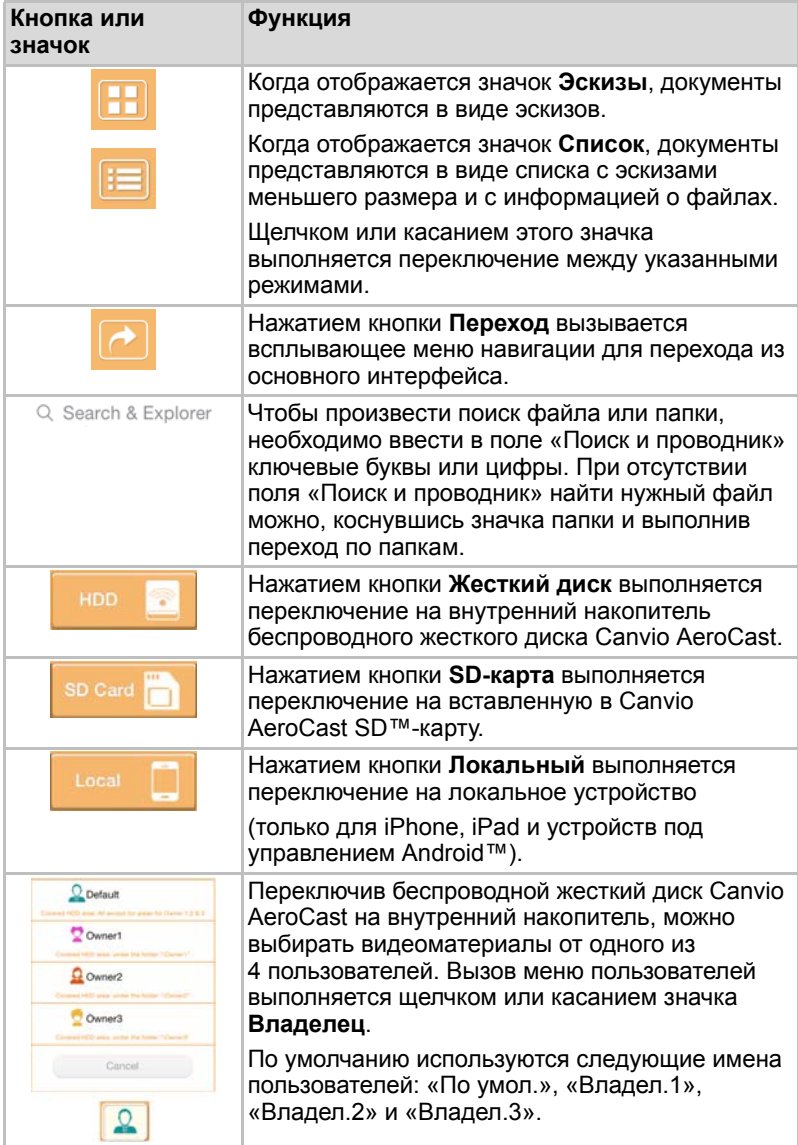

# Интерфейс программы просмотра документов (только для iPhone, iPad и устройств под управлением Android™)

Чтобы вызвать экран программы просмотра документов, необходимо щелкнуть файл документа или коснуться его.

В приложении для iPhone и iPad можно просматривать файлы только поддерживаемых типов. В приложении для Android™ предлагается открыть документ в другом имеющемся приложении. Имеется возможность выбрать, следует ли использовать такое приложение только однократно или всегда. Если выбрать вариант «Всегда», соответствующий запрос больше выводиться не будет.

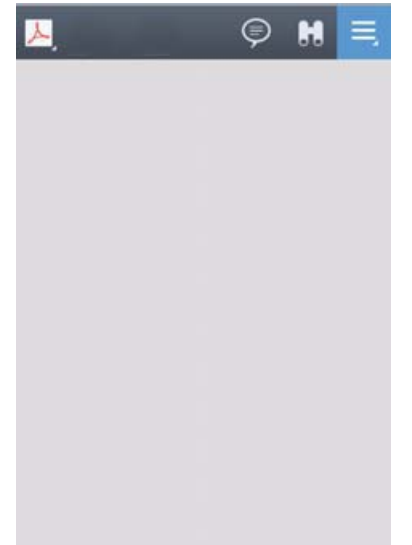

#### *Экран программы просмотра документов (примерная иллюстрация)*

Ниже приводится описание функций кнопок и значков, находящихся на экране программы просмотра документов

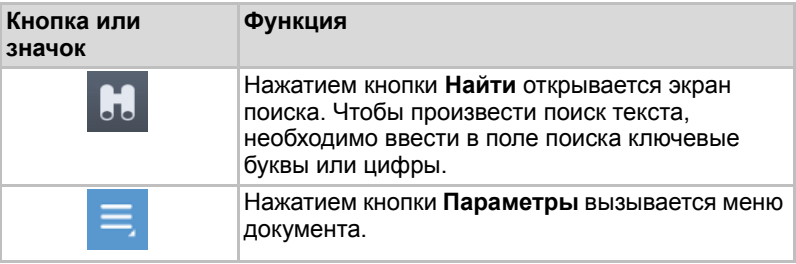

# Интерфейс управления файлами и папками

Чтобы вызвать экран управления файлами и папками, нажмите кнопку **Файл/папка**.

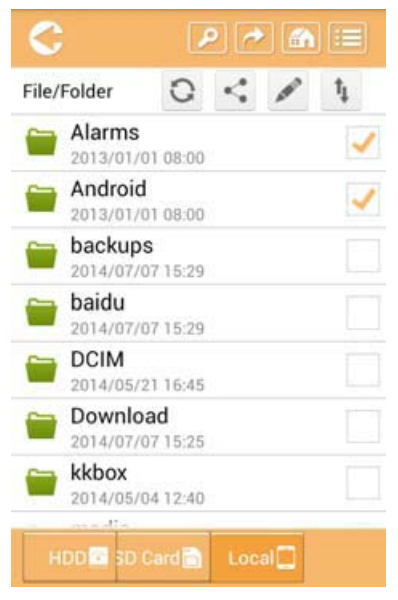

*Интерфейс управления файлами и папками – экран приложения (примерная иллюстрация)*

Ниже приводится описание функций кнопок и значков, находящихся на экране управления документами

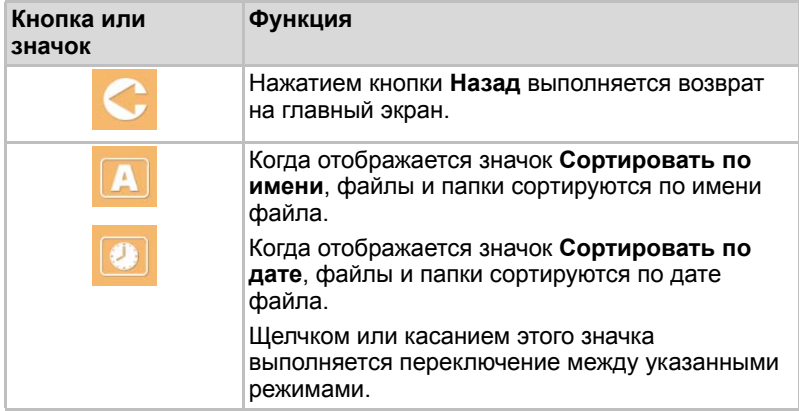

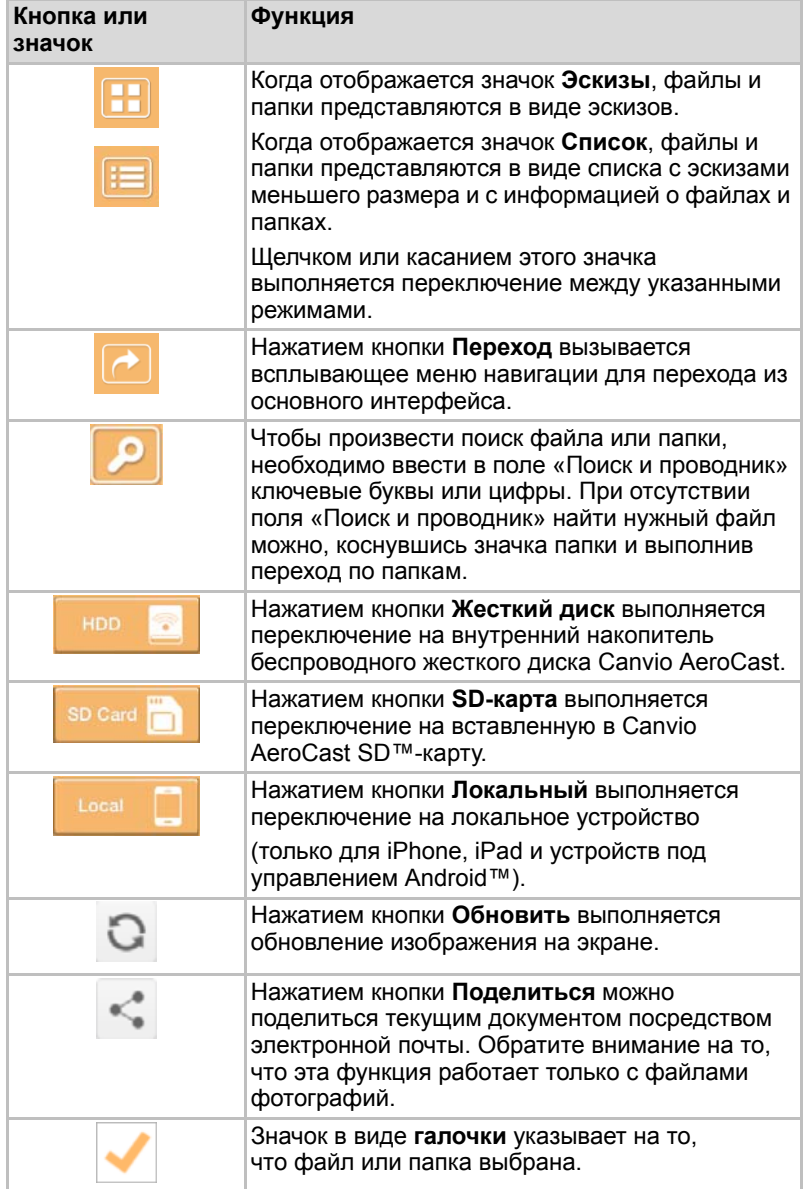

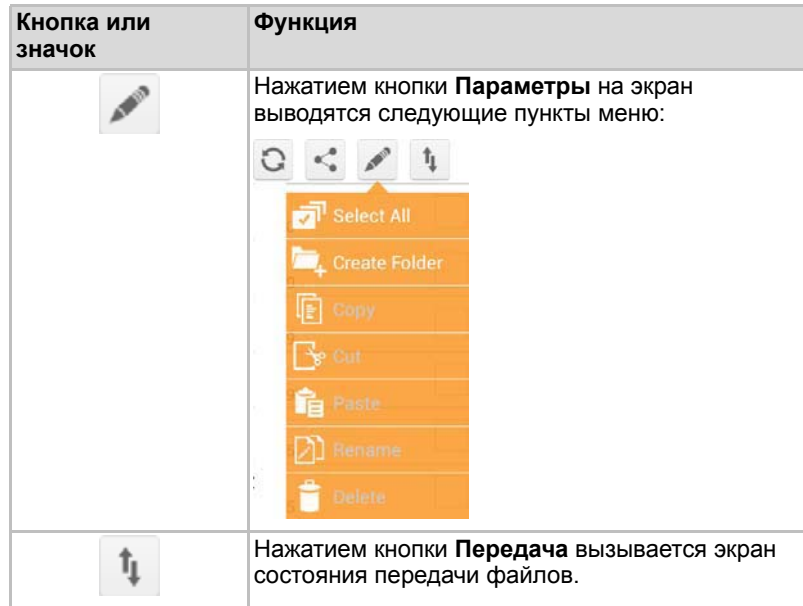

# Передача файлов

Диалоговое окно передачи файлов открывается при совершении действий с файлами и папками (копирования, вставки, выгрузки или загрузки). По каждому действию отображается индикатор выполнения, а также выводятся сообщения об успешном выполнении или произошедших сбоях

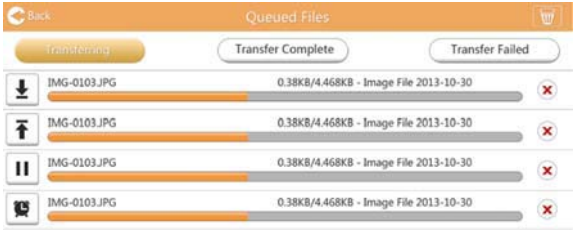

*Экран состояния «Файлы в очереди» (примерная иллюстрация)*

- Значок Выгрузка (**₹**) свидетельствует о том, что в данный момент выполняется выгрузка файла или папки.
- Значок Загрузка ( ) свидетельствует о том, что в данный момент выполняется загрузка файла или папки.
- Касанием значков **Выгрузка и Загрузка** можно делать паузу в процессе выгрузки и загрузки. В этом случае отображается значок Пауза ( **п**).
- Значок () свидетельствует о том, что в данный момент файл или папка ожидает выгрузки или загрузки. Приложение позволяет выгружать и загружать файлы и папки по одному.
- Касанием значка **Отмена** ( ) можно отменить все операции с файлами, находящимися в очереди. Нажатием кнопок «Передача выполнена» и «Передача не удалась», находящимися над списком «Файлы в очереди», можно вызывать списки файлов, находящихся в соответствующем состоянии.

| Back                      | <b>Oueued Files</b>                          |                    | w |
|---------------------------|----------------------------------------------|--------------------|---|
|                           | Transferring<br><b>Transfer Complete</b>     | framister Failuria |   |
|                           | Documents iPhones<br>Folder 3/tems 1012-6-21 | ×                  |   |
|                           | Movice<br>Folder 3ltems 1012-6-21            | ×                  |   |
| $\mathbb{E}^{\mathbf{x}}$ | Summer Kisses Win .mp3                       | ×                  |   |
| Ξ                         | Summer Kisses Win .mp3                       | ×                  |   |
| ≣×<br>≣                   | Summer Kisses Win .mp3                       | ×                  |   |

*Экран «Файлы в очереди» программы просмотра документов (примерная иллюстрация)*

Если передачу выполнить не удалось и необходимо повторить попытку, можно нажать кнопку **Передать еще раз** ( ).

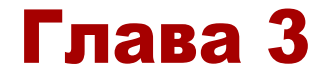

# <span id="page-999-0"></span>Управление резервным копированием

# Использование функции управления резервным копированием

#### **(только для iPhone, iPad и устройств под управлением Android™).**

Можно выполнять резервное копирование файлов, находящихся на SD™-карте или на локальном устройстве, в один из четырех пользовательских каталогов: «По умол.», «Владел.1», «Владел.2» или «Владел.3». Копирование выполняется инкрементно.

Создавать резервные копии содержимого SD™-карты можно вручную или с помощью функции автоматического резервного копирования. Резервные копии содержимого локальных устройств необходимо создавать вручную.

Если размер копируемых файлов превысит величину свободного пространства на внутреннем накопителе беспроводного жесткого диска Canvio AeroCast, перед началом процесса резервного копирования на экран будет выведено предупредительное сообщение.

### Ручное резервное копирование

- 1. Чтобы выполнить ручное резервное копирование, нажмите кнопку **Резервное копирование** на главном экране.
- 2. Щелкните или коснитесь **Копировать SD-карту** или **Выполнить резервное копирование локальных данных**.
- 3. Щелкните каталог пользователя, в котором необходимо создать резервные копии файлов, или коснитесь его.
- 4. Щелкните или коснитесь **Начать резервное копирование**. В каталоге выбранного пользователя будут созданы резервные копии файлов, находящихся на SD™-карте или локальном устройстве. В нижней части экрана интерфейса будет отображаться индикатор выполнения резервного копирования. По окончании резервного копирования на экран будет выведено сообщение о его успешном выполнении.

### Автоматическое резервное копирование

Можно включить автоматические резервное копирование SD™-карты. Для этого на экране «Копировать SD-карту» необходимо установить флажок **Автокопирование**. В следующий раз, когда будет вставлена SD™-карта, в каталоге выбранного пользователя будут созданы резервные копии находящихся на ней видеоматериалов и изображений.

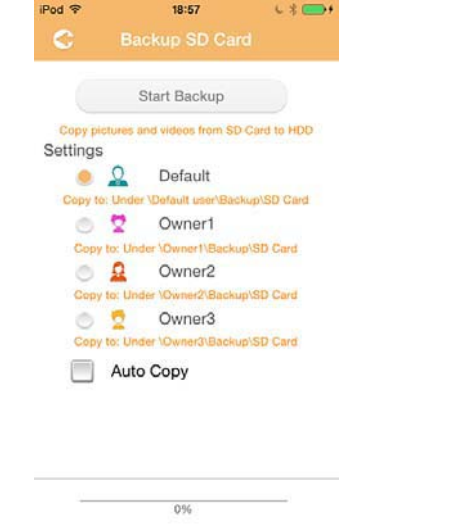

*Экран автоматического резервного копирования данных (примерная иллюстрация)*

*Прежде чем извлекать SD™-карту, убедитесь в том, что всякий* **| примечание Прежде чем извлекать SD™-карп**<br>| обмен данными с ней прекращен

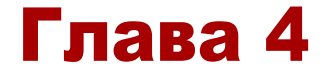

# Управление параметрами

Чтобы вызвать экран интерфейса управления параметрами, нажмите кнопку **Параметры**, находящуюся в правом верхнем углу экрана основного интерфейса. Имеются следующие модули:

- **Беспроводная связь**
- Операция
- Информация
- Символ и имя пользователя
- Атрибут SSID
- Интернет
- Язык
- Кэш-память
- **Информация OSS**

# Параметры беспроводной локальной сети

Чтобы вызвать экран параметров беспроводной локальной сети, щелкните или коснитесь **Беспроводная связь**.

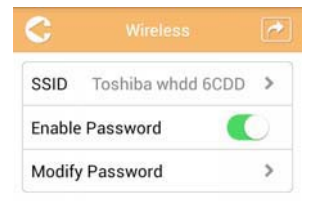

*Экран «Параметры» – «Беспроводная связь» (примерная иллюстрация)*

Имеются следующие пункты:

- SSID
- Включить защиту паролем
- Изменить пароль

### *SSID:*

1. Нажмите кнопку **SSID**, чтобы перейти на экран параметров SSID.

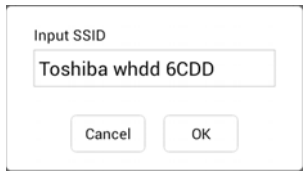

*Экран «Параметры» – параметры SSID (примерная иллюстрация)*

- 2. Введите идентификатор SSID. По умолчанию используется следующий идентификатор SSID: Toshiba wssd xxxx.
- 3. Нажмите кнопку **OK**.
- 4. Нажмите кнопку **Применить** в правом верхнем углу экрана «Беспроводная связь».

#### *Включить защиту паролем:*

- 1. Чтобы включить или выключить функцию защиты паролем, переместите ползунок **Включить** вправо или влево соответственно.
- 2. Нажмите кнопку **Применить** в правом верхнем углу экрана «Беспроводная связь».

### *Изменить пароль:*

- 1. Нажмите кнопку **Изменить пароль**.
- 2. Введите новый пароль.
- 3. Нажмите кнопку **OK**.
- 4. Нажмите кнопку **Применить** в правом верхнем углу экрана «Беспроводная связь».

# Операция

На экране «Операция» можно сбросить, выключить или перезагрузить жесткий диск Canvio AeroCast. Чтобы вызвать экран «Операция», щелкните или коснитесь **Параметры**, затем – **Операция**.

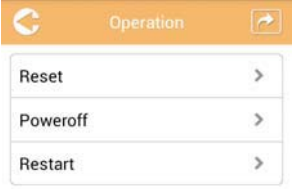

*Экран «Параметры» – «Операция» (примерная иллюстрация)*

Имеются следующие пункты:

- **Сброс** щелчком или касанием этого пункта выполняется возврат беспроводного жесткого диска Canvio AeroCast в исходное состояние.
- **Выключение** щелчком или касанием этого пункта выполняется выключение беспроводного жесткого диска Canvio AeroCast.
- **Перезагрузка** щелчком или касанием этого пункта выполняется перезагрузка беспроводного жесткого диска Canvio AeroCast.

# Информация

На экране «Информация» отображается системная информация о беспроводном жестком диске Canvio AeroCast. Чтобы вызвать экран «Информация», щелкните или коснитесь **Параметры**, затем – **Информация**.

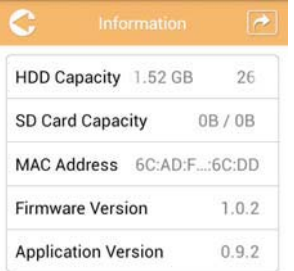

*Экран «Параметры» – «Информация» (примерная иллюстрация)*

Имеются следующие поля:

- Емкость жесткого диска
- Емкость SD-карты
- МАС-адрес
- Версия встроенного программного обеспечения
- **Версия приложения**

# <span id="page-1004-0"></span>Символ и имя пользователя

Чтобы вызвать экран «Символ и имя пользователя», щелкните или коснитесь **Параметры**, затем – **Символ и имя пользователя**.

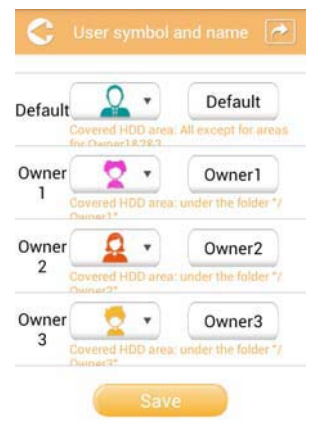

#### *Экран «Параметры» – «Символ и имя пользователя» (примерная иллюстрация)*

На этом экране можно менять значки и имена пользователей. Эти изменения будут заметны на экранах управления изображениями, видеоматериалами, на экране SD™-карты и на экране резервного копирования.

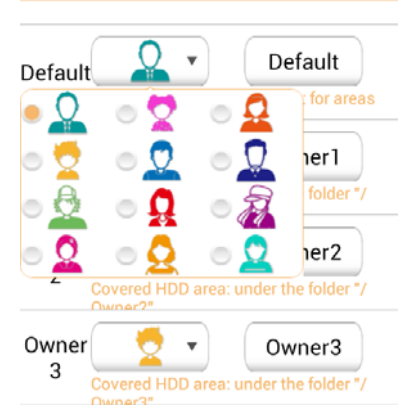

*Управление на экране «Параметры» – «Символ и имя пользователя» (примерная иллюстрация)*

На выбор предлагаются 12 значков. Также для каждого пользователя можно ввести новое имя.

Для каждого из четырех пользователей щелкните значок пользователя или коснитесь его, а затем при желании введите имя (например, вместо имени «По умол.» можно ввести имя «Папа»).

### Параметры Интернета

Экран «Интернет» позволяет настроить параметры подключения устройства Canvio AeroCast к Интернету.

Можно выбрать один из двух режимов подключения беспроводного жесткого диска Canvio AeroCast:

- Домашняя сеть (режим станции)
- Общественная сеть (режим моста)

В режиме моста беспроводной жесткий диск Canvio AeroCast можно подключать к сети с сохранением возможности подключения к нему мобильных устройств. Это позволяет получать доступ в Интернет без отключения мобильных устройств от сети Canvio AeroCast и подключать их к локальной сети. Режим моста также позволяет обмениваться файлами по электронной почте и через социальные сети из приложения Toshiba Wireless HDD.

В режиме станции к локальной сети подключены беспроводной жесткий диск Canvio AeroCast и мобильные устройства. В этом режиме сохраняется возможность доступа к беспроводному жесткому диску Canvio AeroCast и Интернету, а вместе с тем этот способ позволяет беспроводному жесткому диску Canvio AeroCast обмениваться данными с устройством Chromecast™, подключенным к той же сети. Для подключения к устройству Chromecast™ беспроводной жесткий диск Canvio AeroCast необходимо перевести в режим станции.

### Подключение к Интернету в режиме моста

ПРИМЕЧАНИЕ

*Чтобы выбрать общественную сеть (режим моста) или переключиться на нее, сначала необходимо выполнить подключение к сети.*

1. Чтобы настроить параметры подключения к Интернету в режиме моста, выберите **Общественная сеть**.

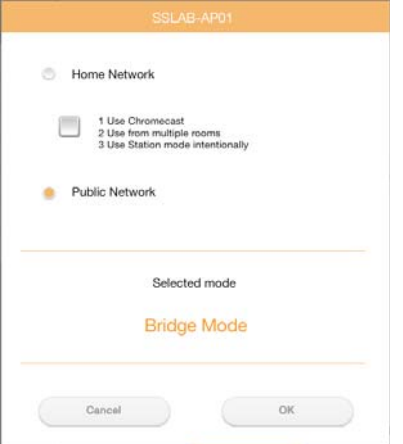

*Экран выбора режима моста (iOS) (примерная иллюстрация)*

2. Нажмите кнопку **OK**.

При переключении из режима станции в режим моста на экран будет выведено следующее сообщение:

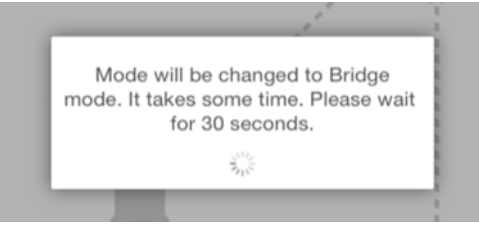

*Экран сообщения (iOS) (примерная иллюстрация)*

Если приложение не найдет беспроводной жесткий диск Canvio AeroCast, на экран может быть выведено следующее сообщение:

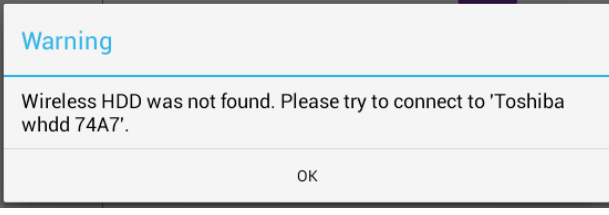

*Экран сообщения (iOS) (примерная иллюстрация)*

3. Чтобы перевести беспроводной жесткий диск Canvio AeroCast из состояния беспроводного сетевого устройства в состояние точки доступа, необходимо вернуться на экран «Параметры» на локальном устройстве.

| iPad <sub>P</sub>                      | 12:35 PM               | 125%                        |
|----------------------------------------|------------------------|-----------------------------|
| Settings                               | Wi-Fi                  |                             |
|                                        | D496E-3426-SE          | 990                         |
| Airplane Mode<br>٠                     | D496E-3426-VPLab       | 4 9 0                       |
| NETGEARDS-5G<br>Wi-Fi<br>$\Rightarrow$ | quest                  | P(                          |
| Bluetooth<br>凄<br>On                   | NASCC-TABS             | 990                         |
| 国<br>Notification Center               | NASSC-TAIS             | $\bullet$ $\bullet$ $\circ$ |
|                                        | NETGEAR05              | 990                         |
| 冏<br>Control Center                    | NETGEAR59-5G           | $9 \times (1)$              |
| Do Not Disturb<br>L                    | RFTLG-TAIS             | 990                         |
| $\circ$<br>General                     | TABS-Nation            | 990                         |
| Wallpapers & Brightness                | Tais-Cloud-Services    | 99()                        |
| <b>Sounds</b><br>œ                     | TaisWiFi               | 990                         |
| a<br>Passcode                          | <b>TaisWiFiHiSpeed</b> | 990                         |
| 17<br>Privacy                          | Toshiba wadp F7E7      | P(0)                        |
|                                        | <b>TSDWSM</b>          | $4 \oplus 0$                |
| <b>iCloud</b><br>◚                     | WVolP                  | 990                         |
| в<br>Mail, Contacts, Calendars         | Other                  |                             |

*Экран «Параметры» (iOS) (примерная иллюстрация)*

4. Выберите маршрутизатор.

Если приложение успешно найдет беспроводной жесткий диск Canvio AeroCast, на экран может быть выведено следующее сообщение:

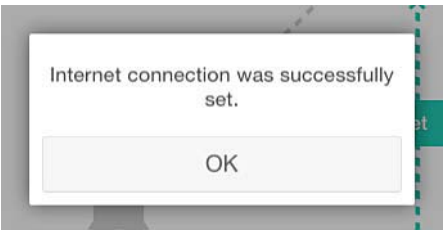

*Экран сообщения (iOS) (примерная иллюстрация)*

При успешном подключении на экране появится следующее изображение:

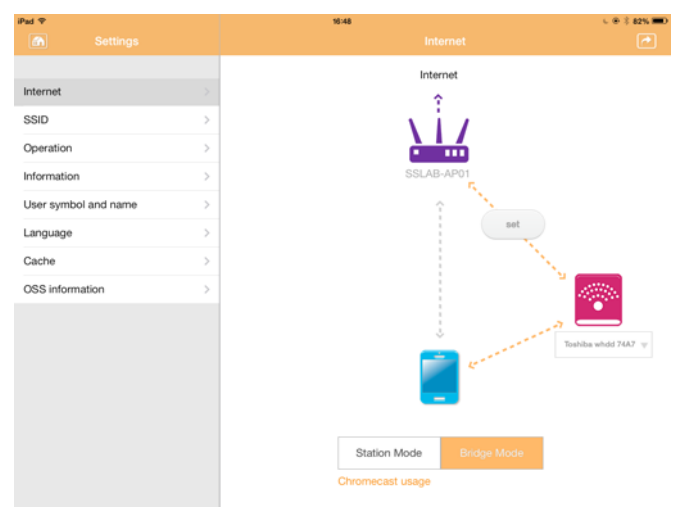

*Экран успешного подключения (iOS) (примерная иллюстрация)*
### <span id="page-1008-0"></span>Подключение к Интернету через устройство Chromecast™

Чтобы подключить устройство Chromecast™, начать необходимо с подготовки устройства Chromecast™ (продается отдельно) к работе в соответствии с прилагаемыми к нему инструкциями. Затем следуйте приведенным ниже инструкциям.

1. Чтобы вызвать экран «Интернет», щелкните или коснитесь **Параметры**, затем – **Интернет**. На экране «Интернет» отображаются возможные на данный момент подключения с участием беспроводного жесткого диска Canvio AeroCast.

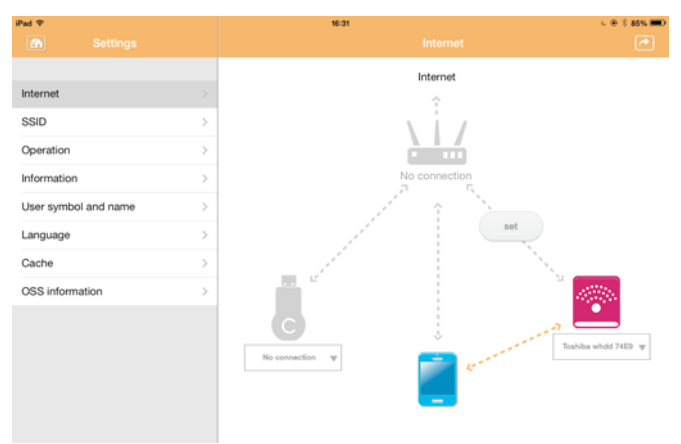

*Экран параметров подключения к Интернету (iOS) (примерная иллюстрация)*

2. Подключите беспроводной жесткий диск Canvio AeroCast к маршрутизатору касанием или щелчком значка Задать ( **1988 г.)**, находящегося между значками **Не подключено** и **TOSHIBA** на схеме сетевого подключения.

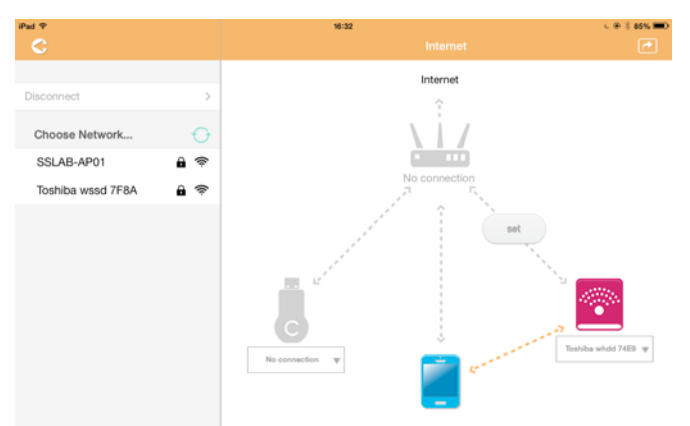

*Экран подключения к сетям Wi-Fi® (iOS) (примерная иллюстрация)*

- 3. Из вариантов, перечисленных в меню «Выберите сеть», выберите беспроводную сеть, к которой необходимо подключиться, затем введите пароль для подключения к ней.
- 4. Проследите за тем, чтобы переключатель находился в положении **Домашняя сеть**.

Для включения щелчком или касанием установите флажок.

Откроется экран, аналогичный представленному ниже:

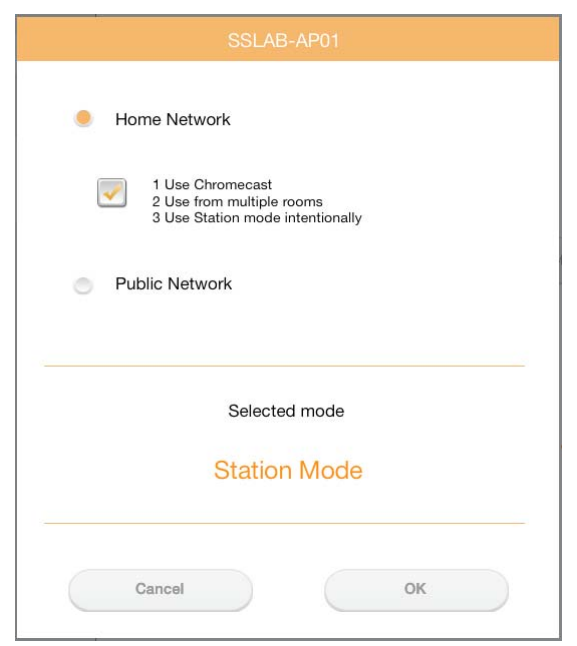

*Экран подключения к сети с указанным идентификатором SSID (iOS) (примерная иллюстрация)*

5. Нажмите кнопку **OK**.

При переключении из режима моста в режим станции на экран будет выведено следующее сообщение:

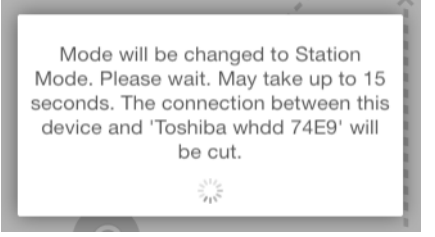

*Экран сообщения (iOS) (примерная иллюстрация)*

На экран может быть выведено следующее сообщение:

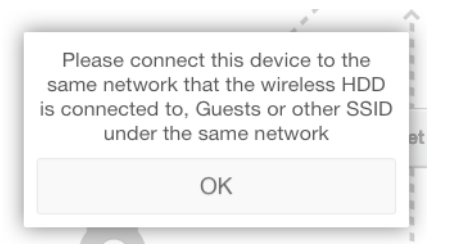

*Экран сообщения (iOS) (примерная иллюстрация)*

Если приложение не найдет беспроводной жесткий диск Canvio AeroCast, на экран может быть выведено следующее сообщение:

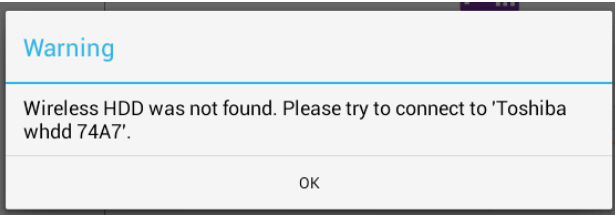

*Экран сообщения (iOS) (примерная иллюстрация)*

6. Чтобы перевести беспроводной жесткий диск Canvio AeroCast из состояния беспроводного сетевого устройства в состояние точки доступа, необходимо вернуться на экран «Параметры».

| iPad <sub>P</sub><br>Settings | 12:35 PM<br>Wi-Fi      | $125%$ (1)                  |
|-------------------------------|------------------------|-----------------------------|
|                               | D496E-3426-SE          | 990                         |
| Airplane Mode<br>٠            | D496E-3426-VPLab       | 4 9 0                       |
| NETGEAR05-5G<br>Wi-Fi<br>٠    | quest                  | P(1)                        |
| Bluetooth<br>On<br>凄          | NASCC-TABS             | 990                         |
| 倔<br>Notification Center      | NASSC-TAIS             | $\bullet$ $\bullet$ $\circ$ |
| 冏<br>Control Center           | NETGEAR05              | 990                         |
| Do Not Disturb<br>I C         | NETGEAR59-5G           | 470                         |
|                               | RFTLG-TAIS             | $\bullet$ $\bullet$ (i)     |
| $\circ$<br>General            | TABS-Nation            | 990                         |
| Wallpapers & Brightness<br>选  | Tais-Cloud-Services    | 990                         |
| Sounds<br>Œ                   | TaisWiFi               | 990                         |
| e<br>Passcode                 | <b>TaisWiFiHiSpeed</b> | 990                         |
| Privacy                       | Toshiba wadp F7E7      | P(1)                        |
|                               | <b>TSDWSM</b>          | 990                         |
| <b>iCloud</b><br>m            | WVolP                  | 990                         |
| Mail, Contacts, Calendars     | Other                  |                             |

*Экран «Параметры» (iOS) (примерная иллюстрация)*

7. Выберите маршрутизатор.

Если приложение успешно найдет беспроводной жесткий диск Canvio AeroCast, на экран может быть выведено следующее сообщение:

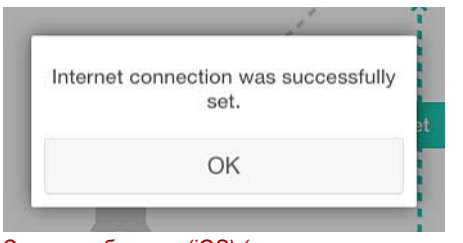

*Экран сообщения (iOS) (примерная иллюстрация)*

8. Нажмите кнопку **OK**.

Выполнено подключение к устройству Chromecast™, беспроводному жесткому диску Canvio AeroCast и локальному устройству.

При успешном подключении на экране появится следующее изображение:

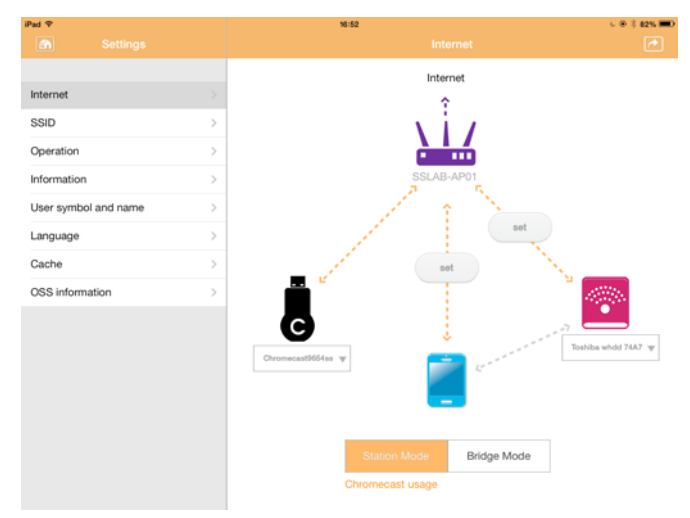

*Экран успешного подключения (iOS) (примерная иллюстрация)*

*Если выполнить подключение к домашней сети (режим станции), то к подсоединенному устройству хранения по этой сети смогут получать доступ другие пользователи.* ПРИМЕЧАНИЕ

> *Следует проявлять осторожность при подключении к сети в общественных местах, поскольку существует вероятность подключения других пользователей к устройству.*

## <span id="page-1012-1"></span>Язык

По умолчанию языком беспроводного жесткого диска Canvio AeroCast является английский. Изменить языковые параметры беспроводного жесткого диска Canvio AeroCast можно на экране «Язык».

1. На экране «Параметры» щелкните пункт **Язык** или коснитесь его. На экран будет выведен список языков.

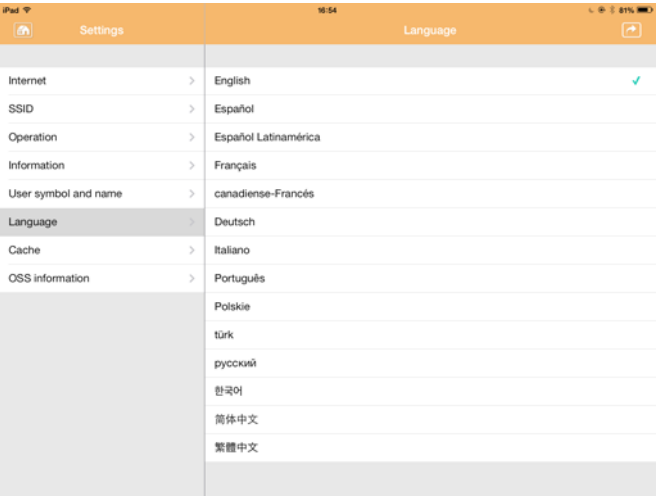

*Экран «Язык» (примерная иллюстрация)*

1. Щелкните необходимый язык.

Язык интерфейса на экране немедленно изменится.

## <span id="page-1012-0"></span>Кэш-память

На экране «Кэш-память» можно изменить параметры кэш-памяти локального устройства, чтобы повысить скорость отклика беспроводного жесткого диска Canvio AeroCast.

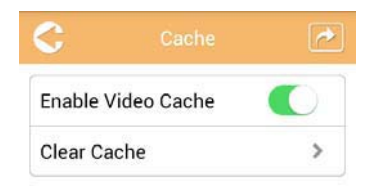

*Экран «Кэш-память» (примерная иллюстрация)*

Имеются следующие пункты:

- **Включить кэширование видеоматериалов**
- Очистить кэш-память

#### *Включить кэширование видеоматериалов:*

Чтобы включить или выключить кэширование видеоматериалов, переместите ползунок **Включить кэширование видеоматериалов** вправо или влево соответственно.

#### *Очистить кэш-память:*

Нажатием кнопки **Очистить кэш-память** выполняется очистка кэш-памяти беспроводного жесткого диска AeroCast.

## <span id="page-1013-0"></span>Информация о ПО с открытым исходным кодом

На экране «Информация OSS» отображается информация о программном обеспечении с открытым исходным кодом, применяемом в беспроводном жестком диске Canvio AeroCast.

## <span id="page-1013-1"></span>Поддержка TOSHIBA

#### **Нужна помощь?**

Посетите страницу поддержки жестких дисков и устройств хранения TOSHIBA:

*www.toshiba.eu/externalstorage/support* 

Информацию о предъявлении претензий по гарантии см. по адресу *<computers.toshiba.eu/options-warranty>*

# Алфавитный указатель

## A

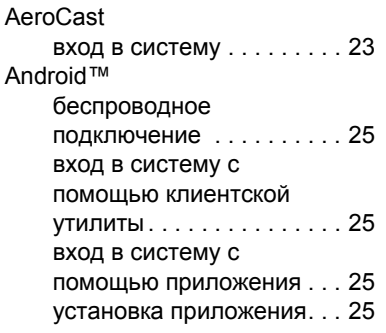

## C

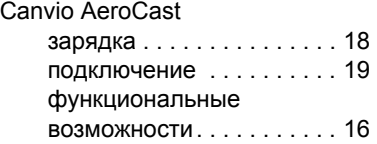

## I

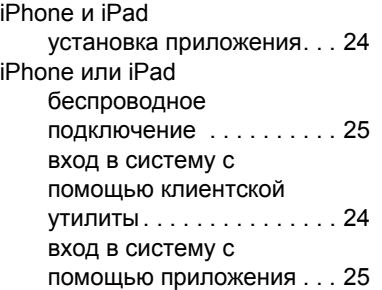

## S

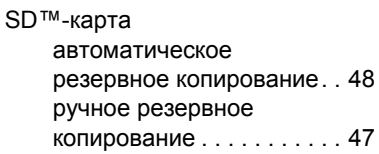

## Б

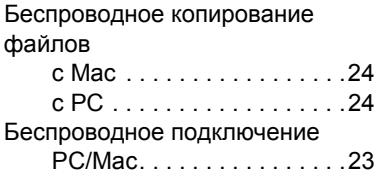

## И

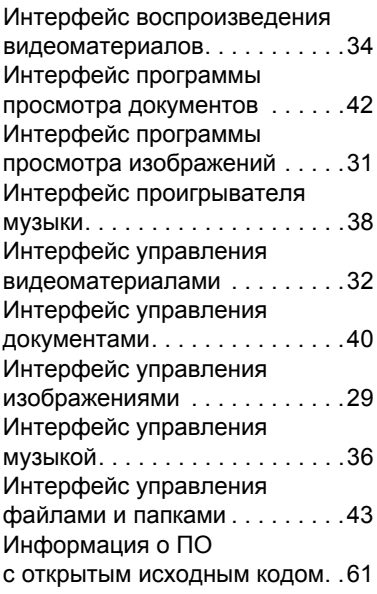

## К

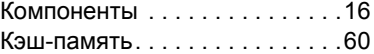

## М

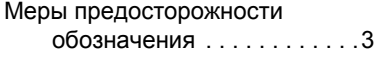

## О

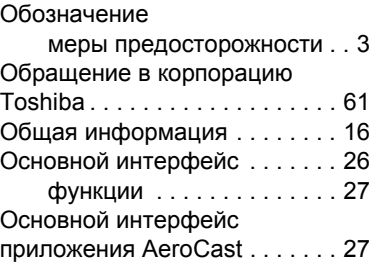

## П

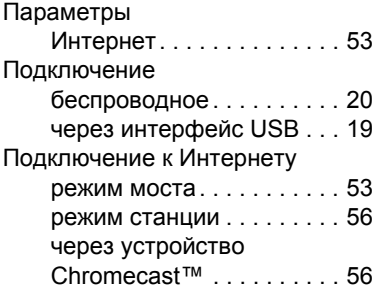

## Т

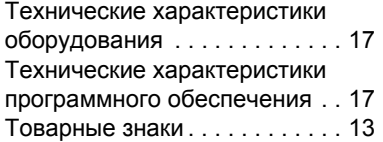

# у<br>Уп

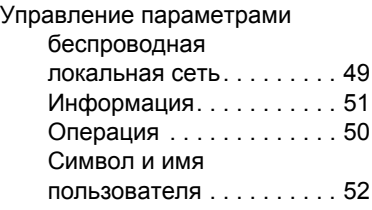

## $\bullet$

Функция управления резервным копированием . . . .[47](#page-999-1)

## Я

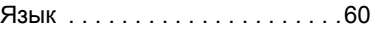

# **Bestämmelser**

 $\begin{bmatrix} \phantom{-} \end{bmatrix}$ 

## CE-märkning

Toshiba Europe GmbH förklarar härmed att Canvio F AeroCast uppfyller väsentliga krav och andra bestämmelser i direktivet 1999/5/EU. Ansvarig för CE-märkning är Toshiba Europe GmbH, Hammfelddamm 8, 41460 Neuss, Tyskland. En kopia av försäkran om överensstämmelse hittar du på följande webbplats: *http://epps.toshiba-teg.com*.

## Arbetsmiljö

Den här produkten uppfyller EMC-standarden (Electromagnetic Compliance) för den aktuella produktkategorin med avseende på hemmiljö, kommersiell miljö och lätt industri. Övriga arbetsmiljöer har inte kontrollerats av Toshiba vilket medför att användning av produkten i dessa miljöer kan omfattas av begränsningar eller inte kan rekommenderas. Om produkten används i icke-kontrollerade miljöer kan konsekvenserna vara: Störningar av andra produkter eller i den här produkten med temporära tekniska fel eller dataförluster som följd. Exempel på icke bekräftade arbetsmiljöer och relevanta råd:

- Industrimiljöer (dvs. miljöer där 3-fas 380 V används). Här kan störningar i produkten skapas på grund av de starka elektromagnetiska fälten, speciellt i närheten av stora maskiner eller kraftanläggningar.
- Medicinska miljöer: Toshiba har inte kontrollerat om produkten uppfyller kraven i det medicintekniska direktivet. Detta medför att produkten inte får användas som en medicinteknisk produkt utan ytterligare verifikationer. All användning i vanliga kontorsmiljöer t.ex. på sjukhus ska inte vara något problem om det inte finns lokala bestämmelser som motsäger detta.
- Fordonsmiljöer: Kontrollera ägarhandboken för det aktuella fordonet om det finns något om användning av produkter i den här kategorin.
- Flygplansmiljöer: Följ flygpersonalens anvisningar gällande begränsningar i användningen.

## Ytterligare miljöer som inte omfattas av EMC-specifikationerna

■ Explosiva miljöer: Det är inte tillåtet att använda den här produkten i explosiva miljöer.

## Följande information gäller endast för EU:s medlemsstater:

#### REACH – Uttalande om uppfyllelse

Den 1 iuni 2007 började EU:s förordning REACH (Registration, Evaluation, Authorization and Restriction of Chemicals) gällande kemikalier att gälla.

Toshiba har för avsikt att uppfylla alla krav enligt REACH och kommer att ge kunderna information om kemiska ämnen i produkterna enligt bestämmelserna i REACH.

#### Deponering av produkter

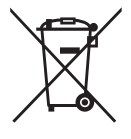

Symbolen används för att ange att den här produkten inte kan hanteras som hushållsavfall. Genom att kassera denna produkt på rätt sätt hjälper du till att skydda miljön och människors hälsa från eventuella negativa konsekvenser, som kan uppkomma genom felaktig kassering av denna produkt.

Om du vill ha mer detaljerad information om återvinning av denna produkt kontaktar du de lokala myndigheter som sköter avfallshanteringen där du bor eller den affär där du köpte produkten.

#### Deponering av batterier och/eller ackumulatorer

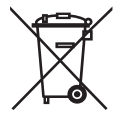

Symbolen med den överkorsade soptunnan visar att batterier och/eller ackumulatorer måste samlas in och deponeras åtskilt från hushållsavfallet. Genom att delta i separat insamling av batterier ser du till att dessa kasseras på ett säkert sätt och hjälper då till med att eliminera negativa konsekvenser för miljö och hälsa. Mer information för ditt land om insamling och återvinning får du om du kontaktar kommunen eller affären där du köpte produkten.

## Följande information gäller endast för Turkiet:

Uppfyller villkoren i AEEE-reglementet.

# Säkerhetssymboler

Den här handboken innehåller säkerhetsanvisningar som du måste följa för att undvika personskador, skador på utrustningen eller förlust av data. Säkerhetsvarningarna har klassificerats enligt hur allvarliga de kan vara, och följande symboler används för att göra dig uppmärksam på instruktionerna:

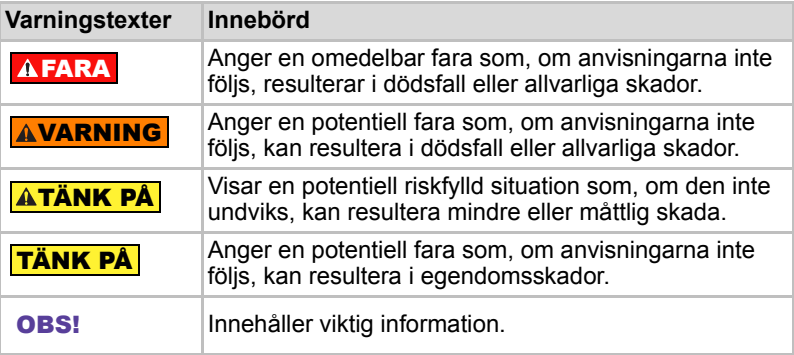

## Andra symboler

Ytterligare symboler används för att markera hjälp som går att få:

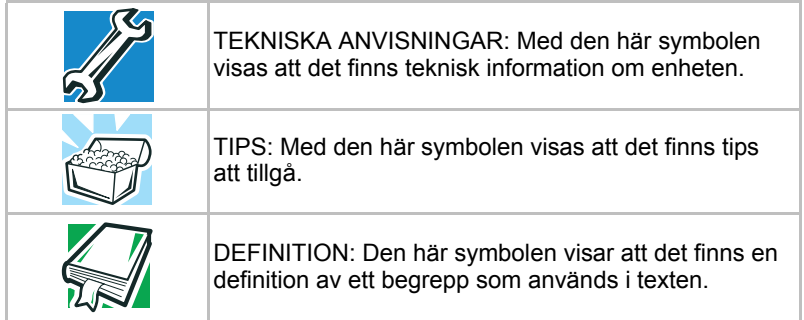

## Säkerhetsföreskrifter för batterierna

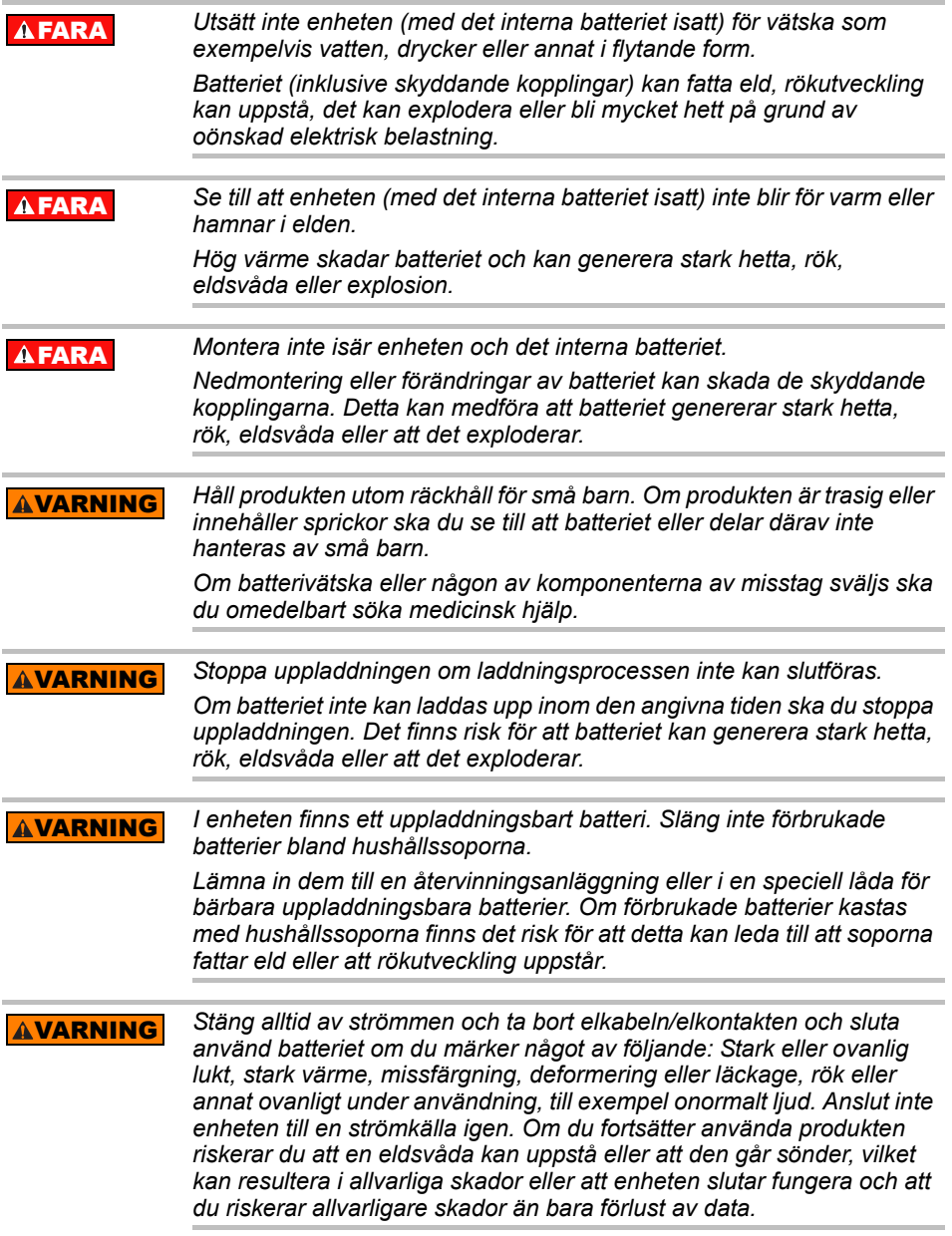

*Om enheten läcker eller om höljet har spruckit ska du använda skyddshandskar när du hanterar den.* **AVARNING** 

*Ladda endast batterierna i en temperatur mellan 5º C och 35º C. Om uppladdning sker utanför detta temperaturintervall finns det risk för att batteriet kan läka, generera hetta eller orsaka allvarlig skada. Det kan också medföra att batteriets prestanda och livslängd minskar.* TÄNK PÅ

*Den faktiska batterikapaciteten kan variera beroende på inställningar, hur program används, vilka funktioner och uppgifter som väljs, nätverkskonfiguration, driftstemperatur och andra faktorer. Uppladdningstiden varierar beroende på användning. Batteriet kan inte laddas medan enheten konsumerar all energi. Efter ett tag förlorar batteriet sin förmåga att uppnå maximal kapacitet. Detta är normalt för alla batterier.* TÄNK PÅ

## Försiktighetsåtgärder för elsäkerhet

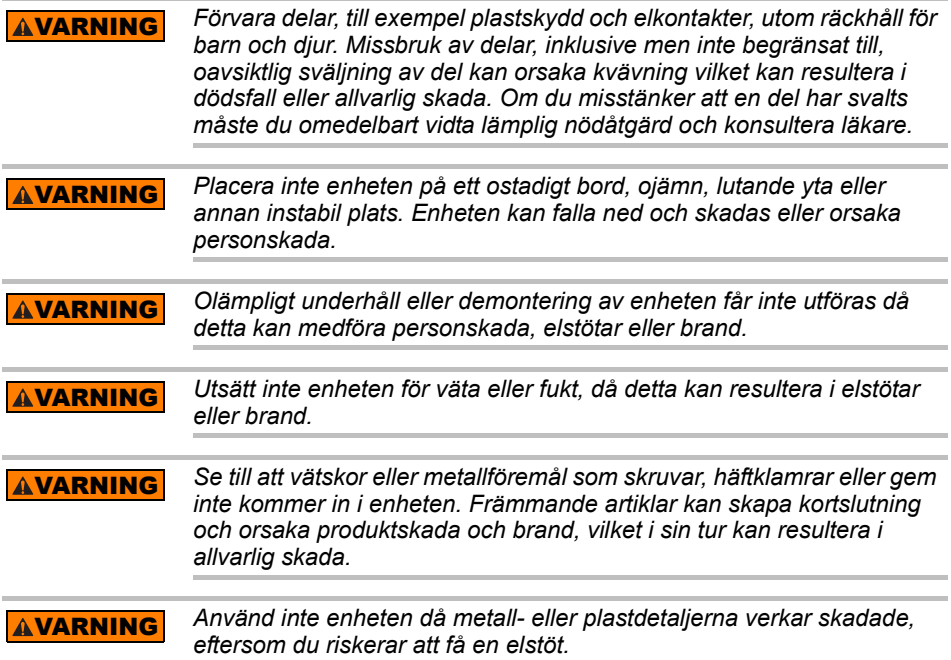

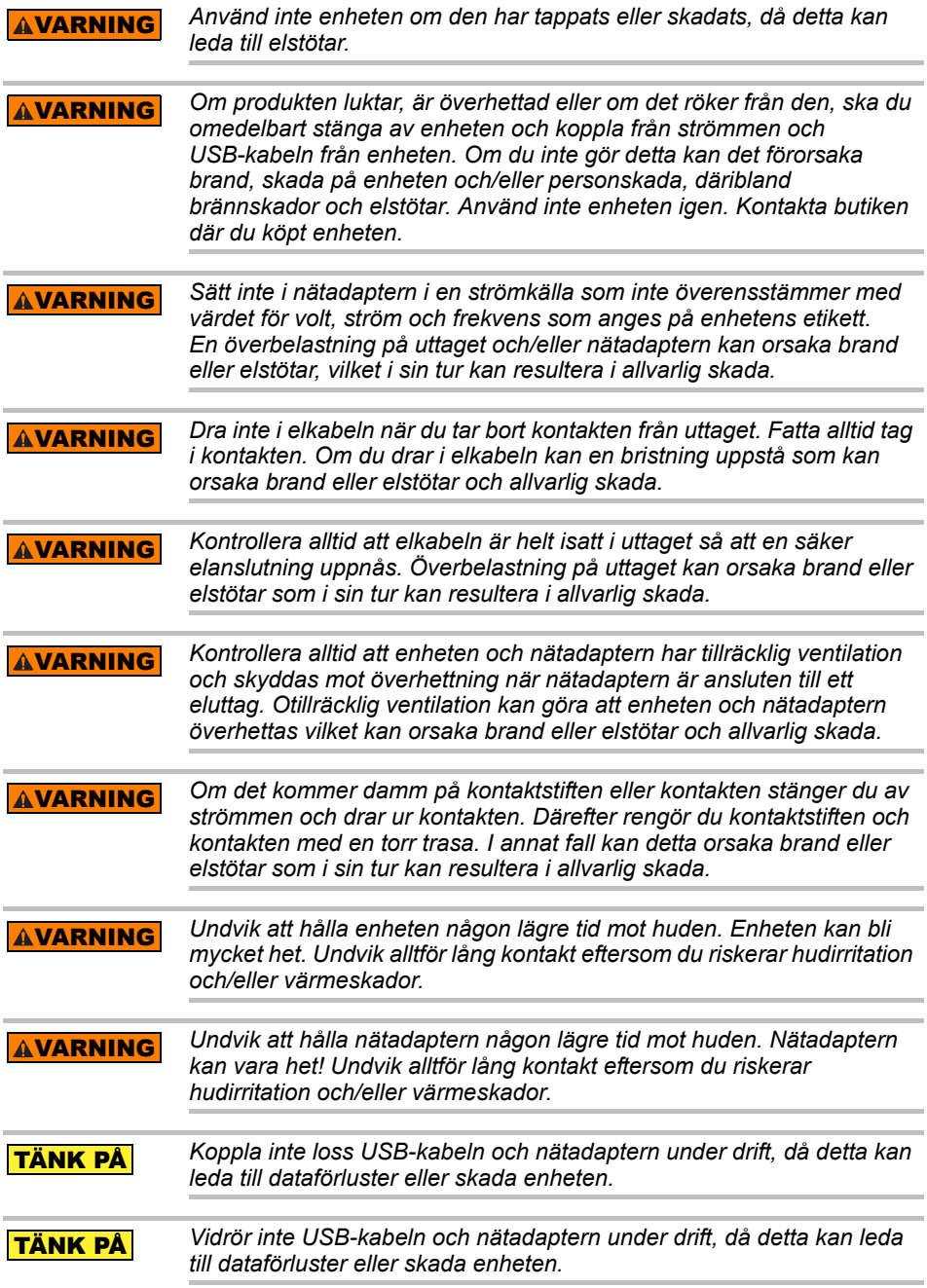

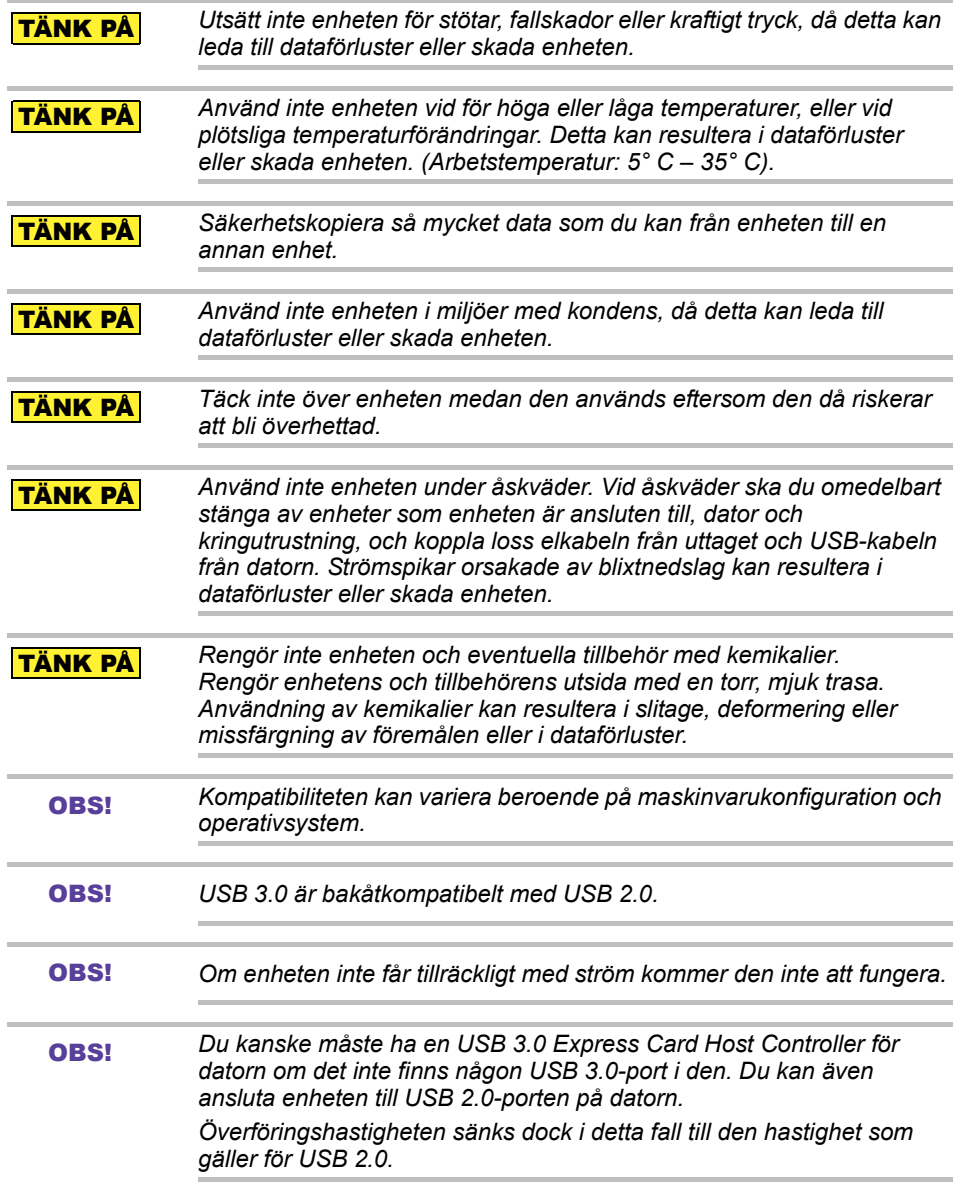

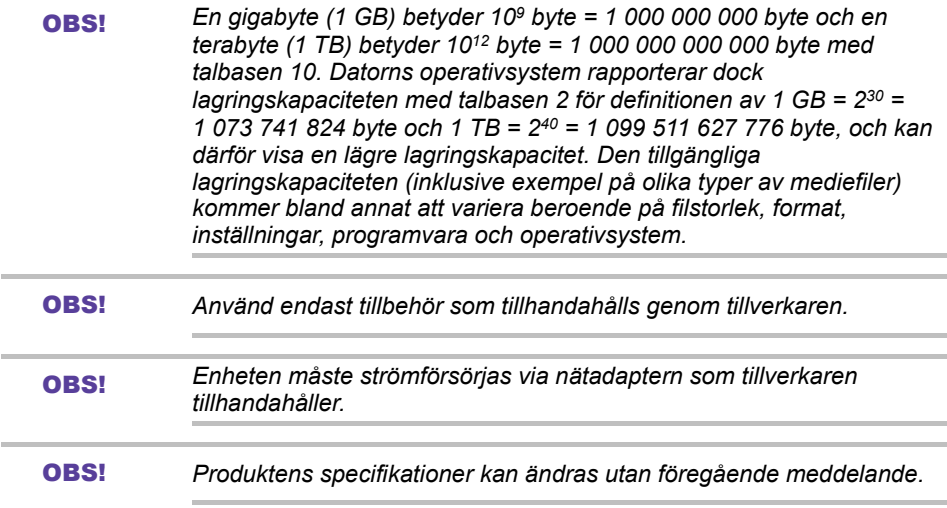

## Säkerhetsinformation samt föreskrifter och regleringar för trådlösa nätverk

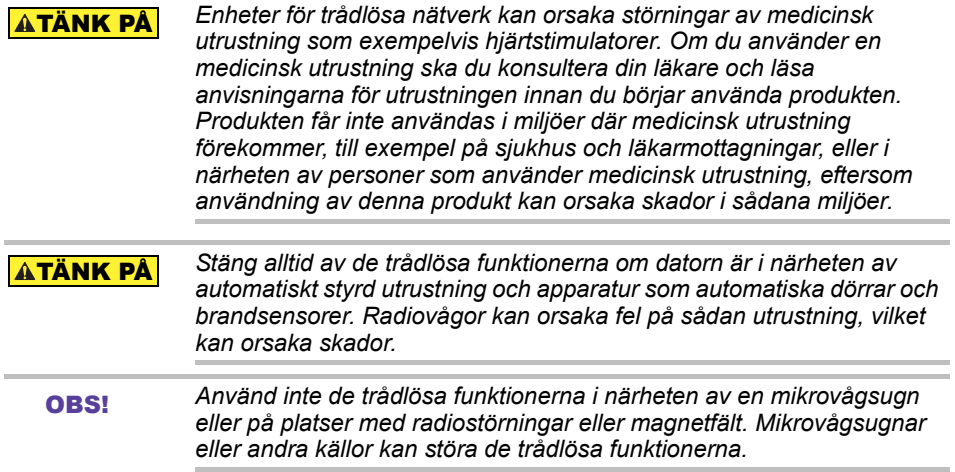

#### *Överföringshastigheten i ett trådlöst nätverk och avståndet som det trådlösa nätverket täcker varierar beroende på den omgivande elektromagnetiska miljön, eventuella hinder, åtkomstpunktens utformning och konfiguration samt klientutformning och program-/ maskinvarukonfigurationer. De överföringshastigheter som beskrivs är teoretiska maximivärden enligt aktuell standard. Den faktiska överföringshastigheten kommer att vara lägre än den teoretiska.* OBS!

# Ansvarsfrihet

- Toshiba ansvarar inte för data som förloras eller skadas. (Toshiba ersätter inte eventuella kostnader för återställning av data.)
- Toshiba ansvarar inte för skador orsakade av fel eller förbiseenden som kan hänföras till användare, brand, jordbävning eller annan händelse över vilken Toshiba inte äger kontroll.
- Toshiba kan inte hållas ansvarig om du inte följer vad som står i denna handbok.
- Toshiba kan inte hållas ansvarig för skador som kan uppkomma via anslutna apparater eller andra programvaror.
- Produktsupport finns endast tillgänglig i det land där produkten ursprungligen köptes.

# Användningsbegränsningar

Den här enheten används i standardtillämpningar, till exempel på kontor, för persondatorer och tillsammans med hemutrustning. Toshiba Corporations ansvar gäller inte vid annan typ av användning. Använd inte enheten i specialtillämpningar (kontroll av kärnkraftverk, flygplan eller rymdfarkoster, allmänna kommunikationsmedel, medicinsk utrustning för livsuppehållande behandlingar eller avfyrning av vapen) med särskilt höga krav på tillförlitlighet, där avgörande nivåer för säkerhet inte kan garanteras, eller där maskinfel eller handhavandefel kan orsaka livsfara eller fysiska skador.

## Meddelande

All information i den här handboken, men inte begränsat till produktspecifikationer, kan ändras utan föregående varning.

TOSHIBA EUROPE GMBH LÄMNAR INGA GARANTIER MED AVSEENDE PÅ DEN HÄR HANDBOKEN ELLER ANNAN INFORMATION SOM FINNS HÄRI, OCH AVSÄGER SIG HÄRMED ALLA UNDERFÖRSTÅDDA GARANTIER OM SÄLJBARHET ELLER LÄMPLIGHET FÖR ETT SPECIELLT ÄNDAMÅL. TOSHIBA PÅTAR SIG INGET ANSVAR FÖR SKADOR SOM UPPKOMMIT DIREKT ELLER INDIREKT SOM ETT RESULTAT AV TEKNISKA ELLER TYPOGRAFISKA FEL ELLER AV FÖRSUMMELSER I DENNA HANDBOK. TOSHIBA PÅTAR SIG INTE HELLER NÅGOT ANSVAR FÖR AVVIKELSER MELLAN PRODUKTEN OCH HANDBOKEN. UNDER INGA OMSTÄNDIGHETER ÄR TOSHIBA ANSVARIGA FÖR SKADOR, FÖLJDSKADOR ELLER SÄRSKILDA SKADOR, SOM ORSAKATS AV OAKTSAM HANTERING, KONTRAKT ELLER ANNAT, SOM HÄRLEDS TILL DEN HÄR HANDBOKEN ELLER ANNAN INFORMATION SOM LEVERERATS TILL DIG ELLER ANVÄNDNINGEN DÄRAV.

# GPL (GNU GENERAL PUBLIC LICENSE)

Inbyggd programvara i denna produkt kan innehålla upphovsrättskyddad programvara som omfattas av GPL- eller LGPL-licensavtal (Lesser General Public License, ofta benämnt "program med öppen källkod") och inte av Toshibas slutanvändaravtal. En kopia av denna licens finns på *http://www.gnu.org* och *www.toshiba.eu/externalstorage/support*. Med avseende endast på program med öppen källkod (GPL-program) lämnas inga garantier i den utsträckning som är tillåtet enligt gällande lag. Förändringar eller förvanskning av programvaran sker endast på egen risk och detta kommer att annullera produktgarantin. Toshiba ansvarar inte för sådana förändringar eller förvanskningar. Toshiba kommer inte att ge stöd för någon produkt om du har förändrat eller försökt förändra den programvara som levererats av Toshiba.

# Upphovsrätt

Den här handboken får inte återges i någon form utan ett i förväg inhämtat skriftligt godkännande från Toshiba. Inga förpliktelser gäller för användandet av informationen som finns i denna handbok. ©2014 Toshiba Europe GmbH, Med ensamrätt.

## Varumärken

Canvio AeroCast är ett registrerat varumärke som tillhör Toshiba America Information Systems, Inc. och/eller Toshiba Corporation.

Google, Android, Google Play och Chromecast är varumärken som tillhör Google Inc.

Mac, Mac OS, iPad, iPhone och Time Machine är varumärken som tillhör Apple Inc., registrerade i USA och andra länder.

IOS är ett är ett varumärke eller registrerat varumärke som tillhör Cisco i USA och andra länder, och som används med licens.

SD- och SDH-logotyperna är varumärken som tillhör SD-3C, LLC.

WiFi® är ett registrerat varumärke som tillhör WiFi Alliance®.

Windows och Internet Explorer är antingen registrerade varumärken eller varumärken som tillhör Microsoft Corporation i USA och/eller i andra länder.

Övriga märken och produktnamn är varumärken eller registrerade varumärken som ägs av respektive företag.

# Innehållsförteckning

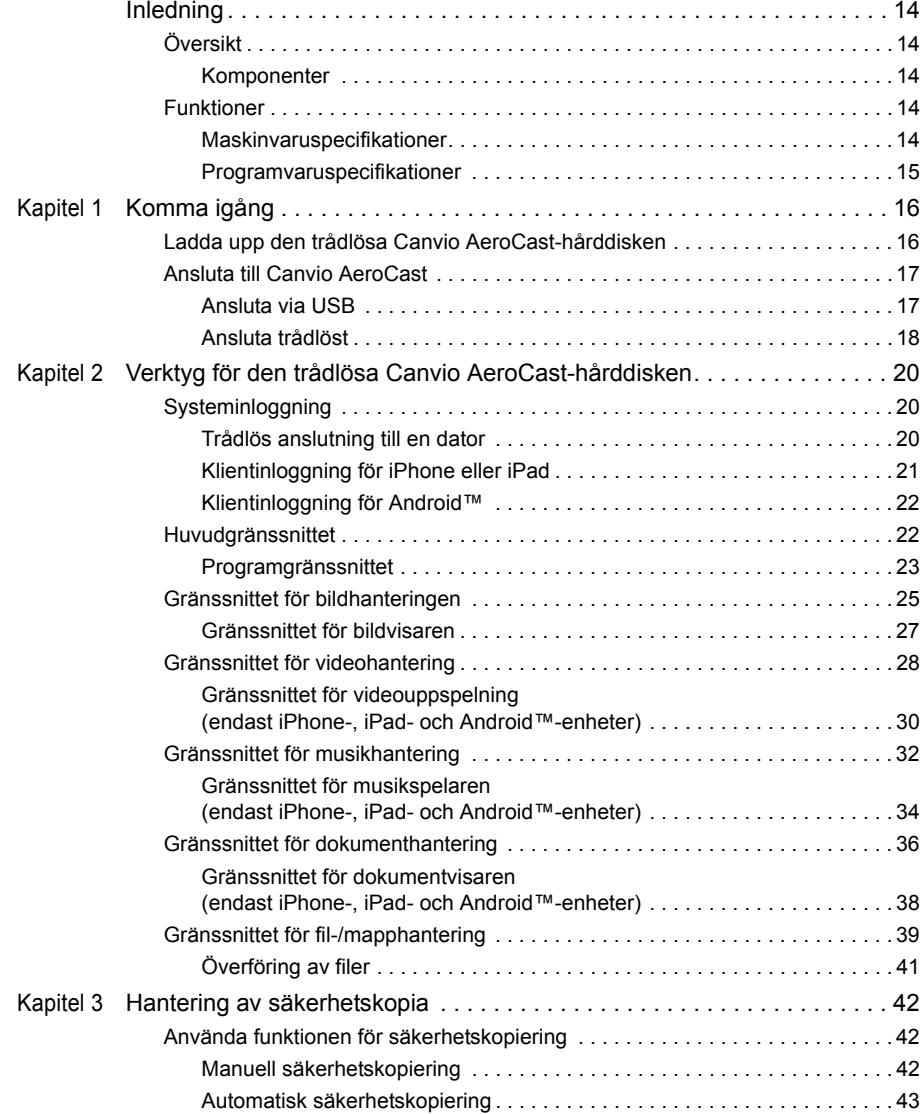

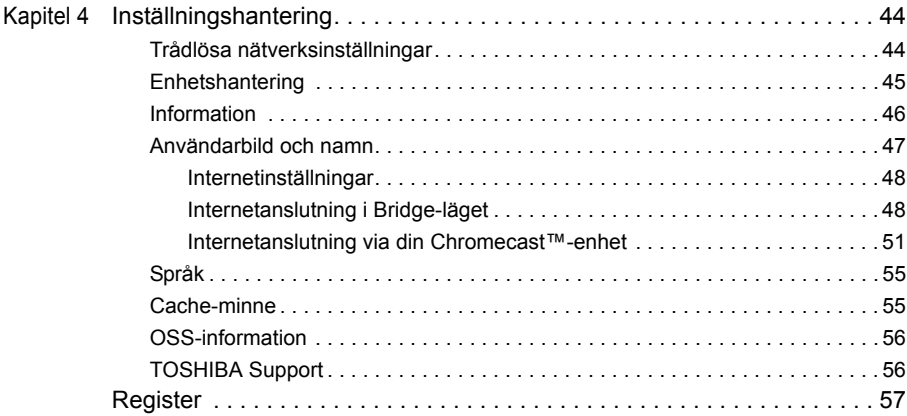

# <span id="page-1029-0"></span>Inledning

## <span id="page-1029-1"></span>Översikt

Med den trådlösa Toshiba Canvio AeroCast-hårddisken får du trådlös åtkomst till din musik, dina videofilmer och dina data. Du kan strömma filer till en iPad®, iPhone®, surfplatta, smart telefon och dator utan att behöva tänka på kablar eller ledningar. Med 1 terabyte i lagringsutrymme har du tillräckligt med plats för att överföra filer från dina mobila enheter. Den interna USB 3.0-porten gör filöverföringen ännu snabbare.

### <span id="page-1029-2"></span>Komponenter

Den trådlösa Canvio AeroCast-hårddisken innehåller följande komponenter:

- Nätadapter
- USB 3.0-kabel
- Snabbstarthandbok

## <span id="page-1029-3"></span>Funktioner

- 1 TB lagringsutrymme på hårddisk med NTFS-format.
- Trådlös anslutning eller med medföljande USB 3.0-kabel.
- Åtkomst till strömmande musik, videofilmer, bilder och data med gratis Toshiba-hårddiskprogramvara för trådlös anslutning för enheter med följande operativsystem: iPhone, iPad och Android™.
- Upp till fem timmar batteritid för kontinuerlig uppspelning av strömmande video. Batterikapaciteten varierar beroende på aktuella förhållanden.
- Fyra användarprofiler hjälper dig att organisera filerna.
- Trådlös internetåtkomst via 802.11 b/g/n-protokollet.
- Stöd för SD™, SDHC™, är Class 10-kompatibel.

#### <span id="page-1029-4"></span>Maskinvaruspecifikationer

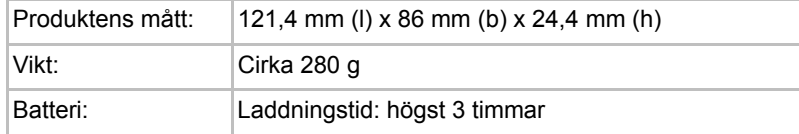

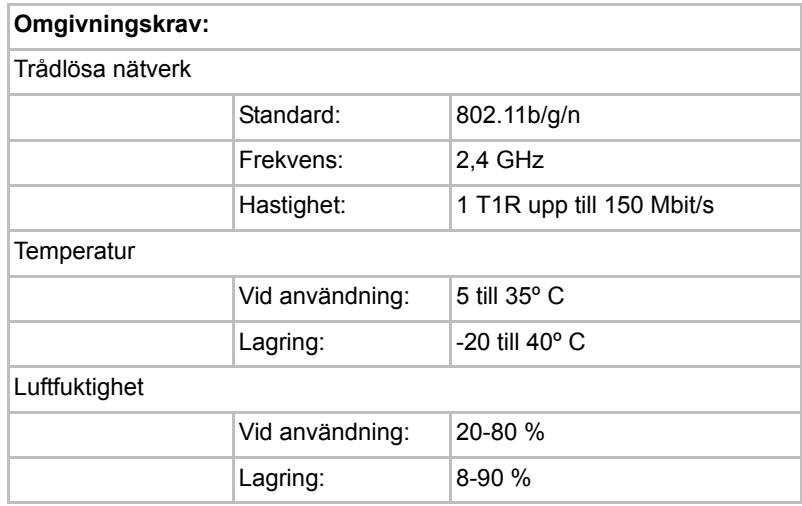

## <span id="page-1030-0"></span>Programvaruspecifikationer

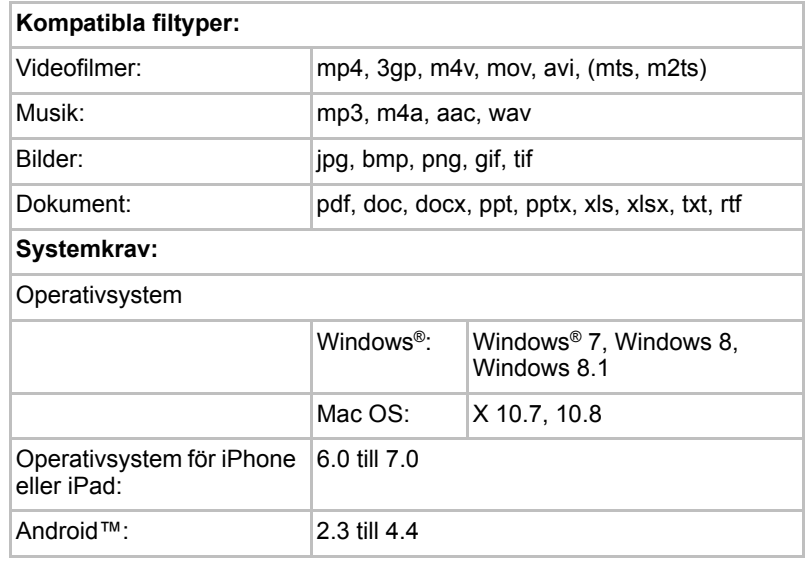

## OBS! *Det går inte att använda Time Machine-program.*

# Kapitel 1

# <span id="page-1031-1"></span><span id="page-1031-0"></span>Komma igång

## <span id="page-1031-2"></span>Ladda upp den trådlösa Canvio AeroCast-hårddisken

Innan du börjar använda Canvio AeroCast, ska du kontrollera att enheten är uppladdad. Den trådlösa Canvio AeroCast-hårddisken laddas med nätadaptern eller USB-kabeln.

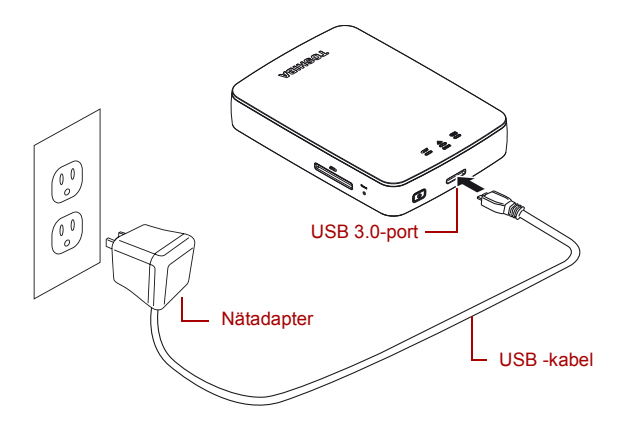

#### *(Exempel) Uppladdning av den trådlösa Canvio AeroCast-hårddisken*

Så här laddar du den trådlösa Canvio AeroCast-hårddisken:

- 1. Sätt in USB-kabeln i nätadaptern.
- 2. Anslut USB-kabeln till USB 3.0-värdporten på den trådlösa Canvio AeroCast-hårddisken.
- 3. Anslut nätadaptern till ett fungerade eluttag.

Under uppladdningen blinkar batteriindikatorn långsamt med ett intervall på två sekunder.

## <span id="page-1032-0"></span>Ansluta till Canvio AeroCast

Du kan ansluta den trådlösa Canvio AeroCast-hårddisken direkt med USB-kabeln (direktanslutningsläge) eller trådlöst (trådlöst nätverksläge).

#### <span id="page-1032-1"></span>Ansluta via USB

Om du vill använda en USB-anslutning ska du ansluta den trådlösa Canvio AeroCast-hårddisken till datorns USB-port med hjälp av den medföljande USB-kabeln.

För Mac-användare:

Om du vill skapa filer via USB-anslutning måste du installera drivrutinen "NTFS driver for Mac" på Mac-datorn. Se även handboken som finns på den trådlösa Canvio AeroCast-hårddisken.

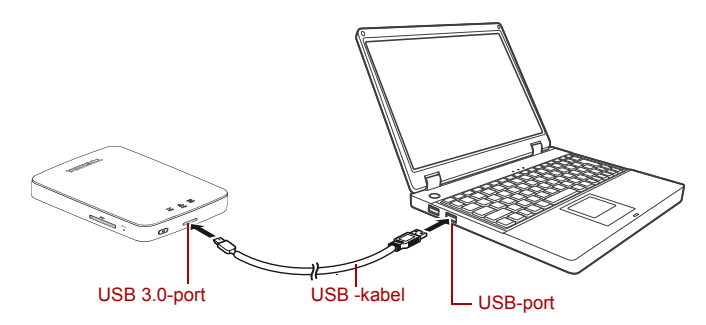

*(Exempel) Ansluta via USB*

Så här ansluter du Canvio AeroCast till datorn:

- 1. Kontrollera att den trådlösa Canvio AeroCast-hårddisken är avslagen.
- 2. Anslut den medföljande USB 3.0-kabeln till den trådlösa Canvio AeroCast-hårddisken.
- 3. Anslut den andra änden av USB 3.0-kabeln till datorns USB-port.

Du kan nu starta överföringen av data till och från produkten.

## <span id="page-1033-0"></span>Ansluta trådlöst

Den trådlösa Canvio AeroCast-hårddisken kan nås trådlöst från Windows®-, Mac-, iPhone-, iPad- och Android™-enheter via AeroCast-klienten.

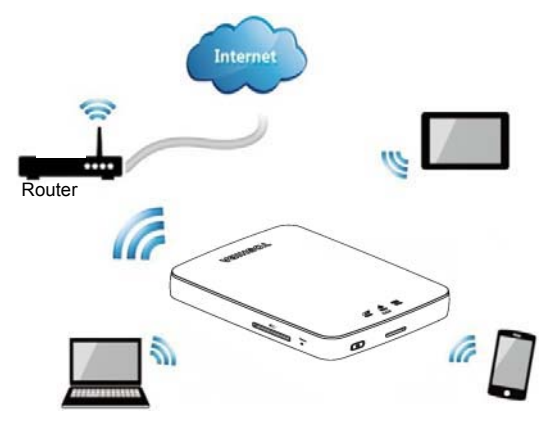

*(Exempel) Trådlöst läge*

Den trådlösa Canvio AeroCast-hårddisken fungerar automatiskt i trådlöst nätverksläge så snart AeroCast Client™ har ställts in. Se ["Trådlös](#page-1035-3)  [anslutning till en dator" på sidan 20.](#page-1035-3)

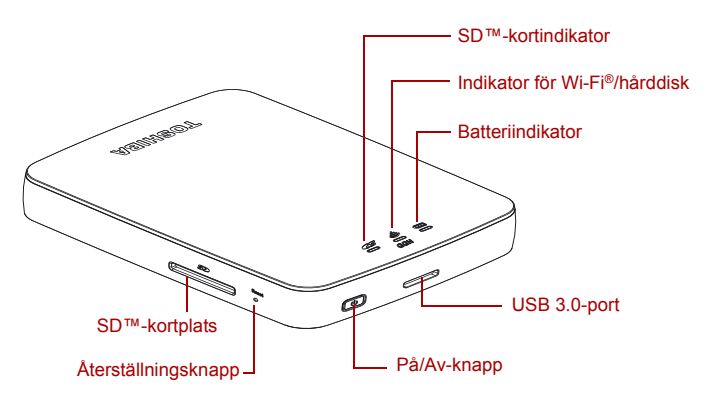

*(Exempel) Portar, knappar och indikatorer*

#### *SD™-kortplats:*

- Class 10-kompatibel, stöd för SD™- och SDHC™-kort.
- Du kan komma åt SD™-kortet i trådlöst läge.

## *Återställningsknapp:*

■ Tryck i trådlöst läge ned i 5 sekunder. Systemet återställs till fabriksinställningarna.

#### *På/Av-knapp:*

- Tryck ned knappen i 2 sekunder, trådlöst läge aktiveras.
- Tryck ned knappen i 2 sekunder en gång till, trådlöst läge inaktiveras.

*Om batteriet har dålig kapacitet kan du inte sätta på den trådlösa Canvio AeroCast-hårddisken. Batteriindikatorn blinkar med rödgult sken i 6 sekunder och släcks sedan.* OBS!

#### *USB 3.0-port:*

- Kompatibel med USB 3.0 och USB 2.0.
- Tillåter dataöverföring mellan en dator och den trådlösa Canvio AeroCast-hårddisken, när den är ansluten.
- Används för uppladdning av batteriet i enheten när den är ansluten till nätadaptern.

#### *Batteriindikator:*

- Grön: 30 % eller mer batterikapacitet kvar.
- Gul: 10 % 30 % återstående batterikapacitet.
- Rödgul (blinkar snabbt): Batterikapaciteten är slut eller driftstemperaturen är för hög. Enheten kommer att stängas av efter 30 sekunder.
- Grön eller gul (blinkar långsamt): Batteriet laddas.
- Grön (blinkar ej): Uppladdning klar
- Grön eller gul (blinkar snabbt): Enheten stängs av eller sätts på.
- Indikator är släckt: Enheten är avslagen.

#### *Indikator för trådlöst nätverk/hårddisk:*

- *Trådlöst läge*
	- Blå: Det trådlösa nätverket är aktiverat (ingen dataåtkomst).
	- Blå (blinkande): Det trådlösa nätverket är aktiverat (det går att komma åt minnet).
	- Blå (släckt): Det trådlösa nätverket är inaktiverat.
- *USB-läge*
	- Vit: Ingen dataåtkomst.
	- Vit (blinkande): Dataåtkomst är möjlig.
	- Vit (släckt): Enheten är i energispar- eller viloläge. Det är nu säkert att koppla från enheten.

#### *Indikator för SD™-kort:*

- *Lyser endast i trådlöst läge*
	- Violett: Ingen åtkomst till SD™-kortet.
	- Violett (blinkande): Åtkomst till SD™-kortet är möjligt.
	- Violet (släckt): SD™-kortet är försatt i viloläge.

# Kapitel 2

# <span id="page-1035-1"></span><span id="page-1035-0"></span>Verktyg för den trådlösa Canvio AeroCast-hårddisken

## <span id="page-1035-3"></span><span id="page-1035-2"></span>Systeminloggning

## Trådlös anslutning till en dator

- 1. Tryck på **På/Av**-knappen för att sätta på systemet.
- 2. När Wi-Fi®-indikatorn slutar blinka ska du aktivera funktionen för det trådlösa nätverket på datorn och öppna den trådlösa nätverksanslutningen.
- 3. Välj den trådlösa anslutningen **Toshiba wssd xxxx** (där xxxx är 4 siffror som skapas av AeroCast-enheten (standard för trådlöst SSID: **Toshiba whdd xxxx**) och ange standardlösenordet **12345678**.
- 4. Den trådlösa Canvio AeroCast-hårddisken kan nu användas från en nätverksansluten enhet.

#### *Kopiera filer trådlöst till PC-dator*

Du kan överföra filer trådlöst mellan den trådlösa Canvio AeroCasthårddisken och en PC-dator när enheten har mappats.

1. Du mappar enheten till PC-datorn genom att klicka eller peka på **Computer** (Dator) och sedan på **Map Network Drive** (Mappa nätverksenhet).

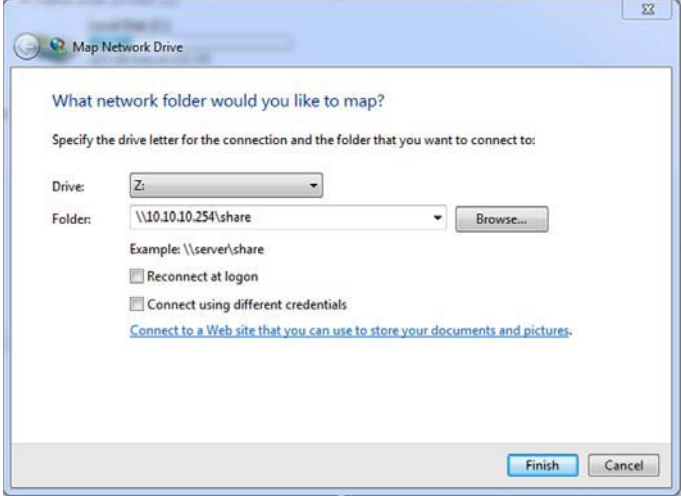

*(Exempel) Fönstret Map Network Drive*

- 2. Välj en bokstav i listrutan "Drive" (Enhet).
- 3. I fältet "Folder" (Mapp) skriver du **\\10.10.10.254\share** och sedan klickar eller pekar du på **Finish** (Slutför).

Du ska nu kunna se din Canvio AeroCast-enhet i fönstret "Den här datorn".

#### *Kopiera filer trådlöst till Mac-dator*

På en Mac-dator visas automatiskt den trådlösa Canvio AeroCasthårddisken som en nätverksenhet. Du överför filer genom att dra och släppa dem på önskad plats.

Om du vill ha snabbare filöverföring ska du använda en USB-kabel. Mer information finns i ["Ansluta via USB" på sidan 17](#page-1032-1).

#### <span id="page-1036-0"></span>Klientinloggning för iPhone eller iPad

#### *Installera app för iPhone och iPad*

- 1. Sök i App Store efter appen Toshiba Wireless HDD.
- 2. Installera appen **Toshiba Wireless HDD** och följ installationsanvisningarna i fönstret.
- 3. Ikonen **Toshiba Wireless** visas på skrivbordet när installationen är klar.

#### *Ansluta trådlöst till en iPhone eller iPad*

- 1. Tryck på **På/Av**-knappen för att sätta på Canvio AeroCast-enheten. Vänta tills Wi-Fi®-indikatorn slutar blinka.
- 2. På din iPad/iPhone klickar eller pekar du på **Inställningar** och sedan på **Wi-Fi**.
- 3. Välj **Toshiba whdd xxxx** (där xxxx är 4 siffor som skapas i AeroCastenheten).
- 4. Ange standardlösenordet **12345678**.

#### *App-inloggning*

Starta appen "Toshiba Wireless HDD".

#### <span id="page-1037-0"></span>Klientinloggning för Android™

#### *Installera Android™-app*

- 1. Sök i Google Play™ Store efter appen Toshiba Wireless HDD.
- 2. Installera appen **Toshiba Wireless HDD** och följ installationsanvisningarna i fönstret.
- 3. Ikonen **Toshiba Canvio AeroCast** visas på skrivbordet när installationen är klar.

#### *Anslut trådlöst till en Android™-enhet*

- 1. Tryck på **På/Av**-knappen för att sätta på Canvio AeroCast-enheten. Vänta tills Wi-Fi®-indikatorn slutar blinka.
- 2. När Wi-Fi®-lampan slutar blinka klickar eller pekar du på **Inställningar** och sedan alternativet för **det trådlösa nätverket** på din surfplatta eller smarta telefon.
- 3. Välj **Toshiba whdd xxxx** (där xxxx är 4 siffor som skapas i AeroCastenheten).
- 4. Ange standardlösenordet 12345678.

#### *App-inloggning*

Starta appen "Toshiba Wireless HDD".

## <span id="page-1037-1"></span>Huvudgränssnittet

När du visar huvudgränssnittet kan du få information om att det finns en uppdatering tillgänglig. Du har tre alternativ att välja mellan:

- **OK** (aktiverar uppdateringsprocessen; rekommenderas)
- **Cancel** (Avbryt) (uppdateringsprocessen avbryts)
- **Do not prompt** (Fråga inte igen) (stänger av framtida meddelanden; rekommenderas inte)

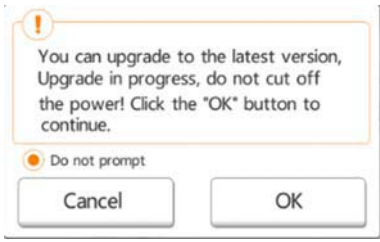

*(Exempel) Meddelande om uppdatering av inbyggd programvara*

Om du väljer **OK** för att uppdatera får du ett meddelande om att processen kommer att ta fem minuter.

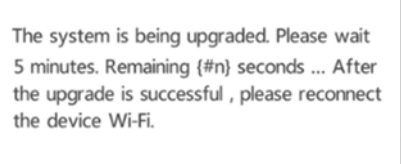

#### *(Exempel) Uppdatering av inbyggd programvara – vänta fem minuter*

Om du väljer **Cancel** (Avbryt) kan du få meddelande om tillgängliga uppgraderingar nästa gång du loggar in och öppnar huvudgränssnittet.

Om du väljer **Do not prompt** (Fråga inte igen) kommer du i framtiden inte att få någon fråga om uppdatering automatiskt, men du kan manuellt uppgradera programvaran i fönstret **Setting** (Inställningar).

#### <span id="page-1038-0"></span>Programgränssnittet

Här nedan finns exempel på huvudfönstret för Toshiba Wireless HDD i iPhone-, iPad- eller Android™-appen.

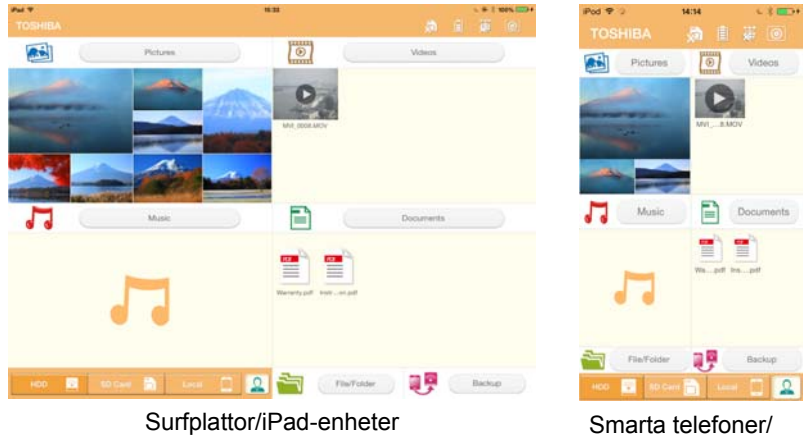

*(Exempel) Huvudgränssnittet för appen*

## *Funktioner i huvudgränssnitt*

Här nedan följer en beskrivning av varje knapp och ikon i huvudgränssnittet:

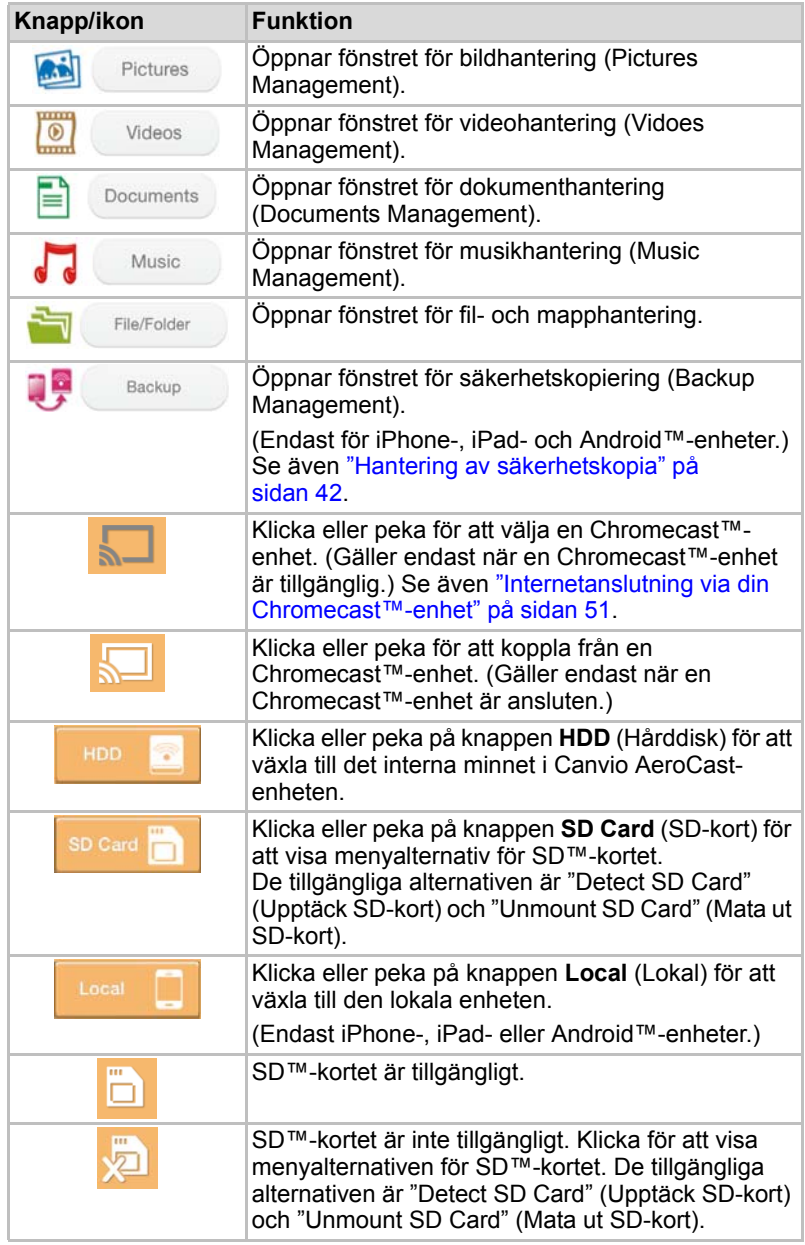

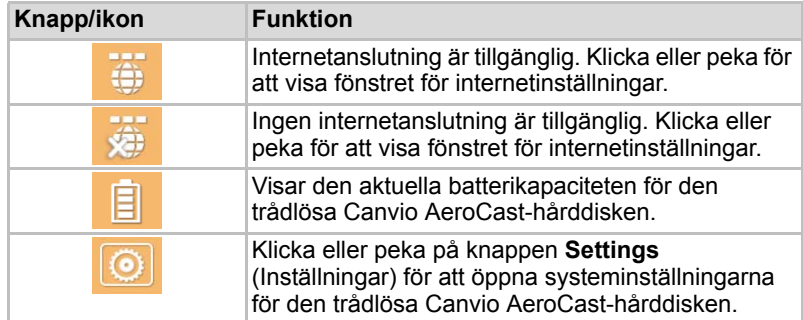

## <span id="page-1040-0"></span>Gränssnittet för bildhanteringen

*Innan du använder den här funktionen ska du först överföra innehåll till den trådlösa Canvio AeroCast-hårddisken via en USB-anslutning. Se även*  ["Ansluta via USB" på sidan 17](#page-1032-1)*.* OBS!

> Klicka eller peka på knappen **Picture** (Bild) för att öppna Pictures Management (Bildhantering).

Här nedan finns ett exempel på fönstret Pictures Management (Bildhantering).

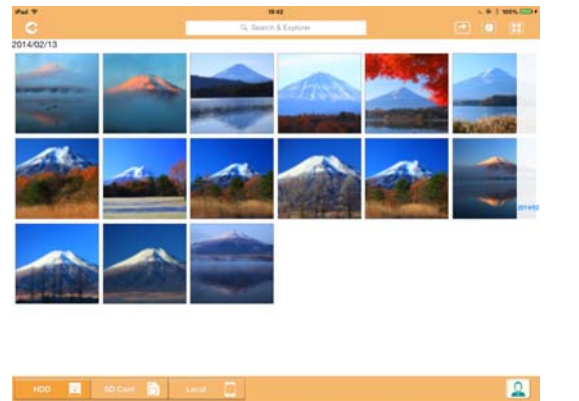

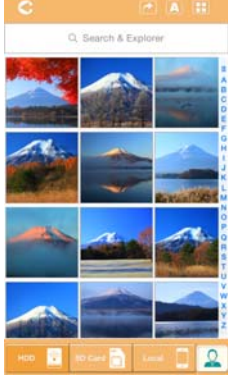

19:41

Surfplattor/iPad-enheter Smarta telefoner/

iPhone-enheter

#### *(Exempel) Fönstret för bildhantering*

Här nedan följer en beskrivning av varje knapp/ikon och dess funktion i fönstret Pictures Management (Bildhantering):

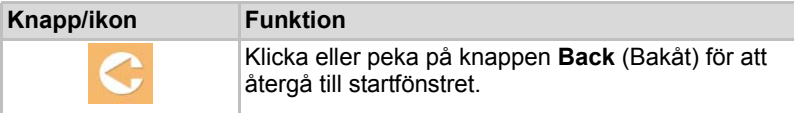

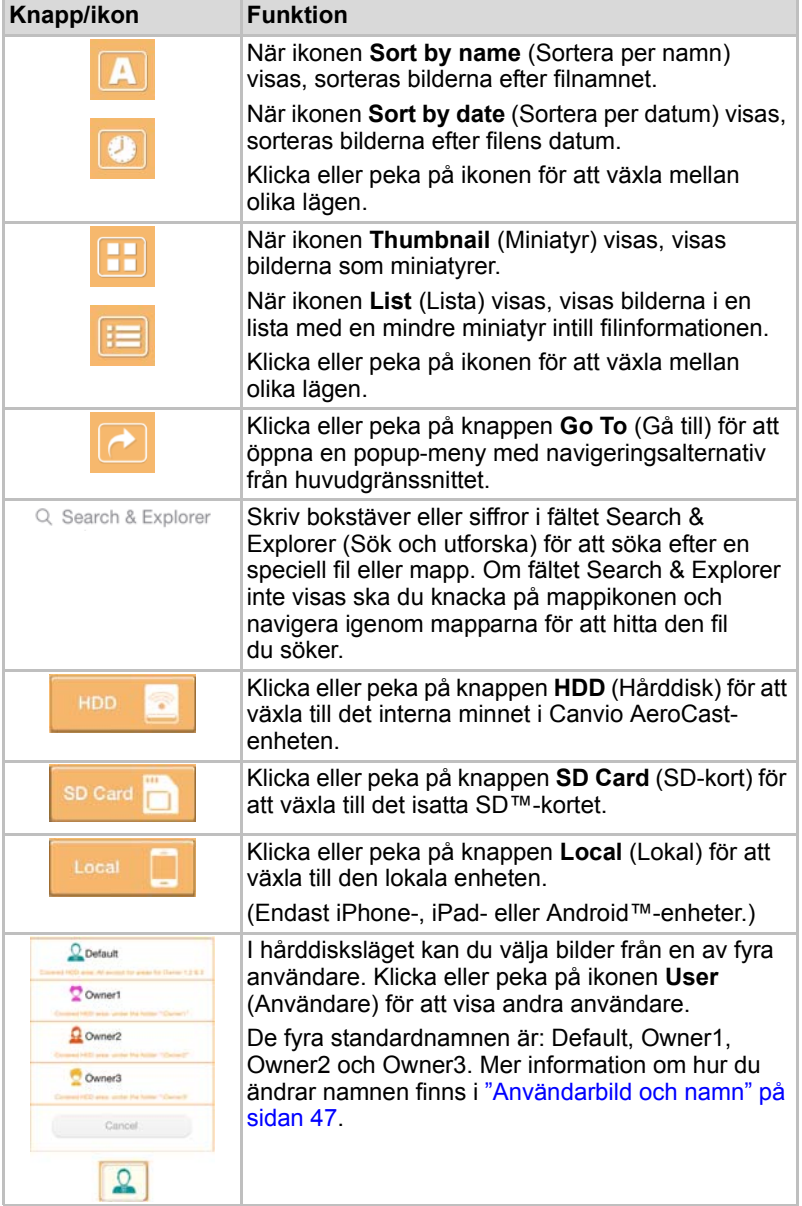

## <span id="page-1042-0"></span>Gränssnittet för bildvisaren

Klicka eller peka på den önskade bildfilen i fönstret Picture Management (Bildhantering) för att öppna fönstret Picture Viewer (Bildvisaren).

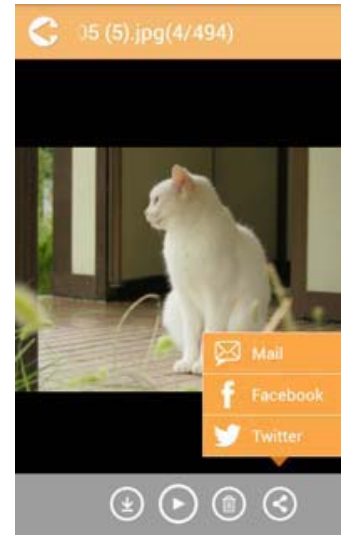

*(Exempel) Fönstret för bildvisaren*

Här nedan följer en beskrivning av varje knapp/ikon och dess funktion i fönstret Picture Viewer (Bildvisaren):

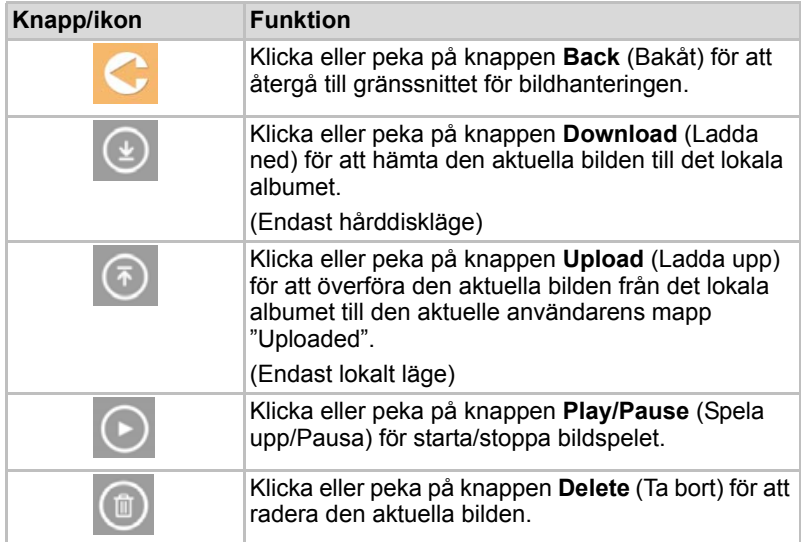

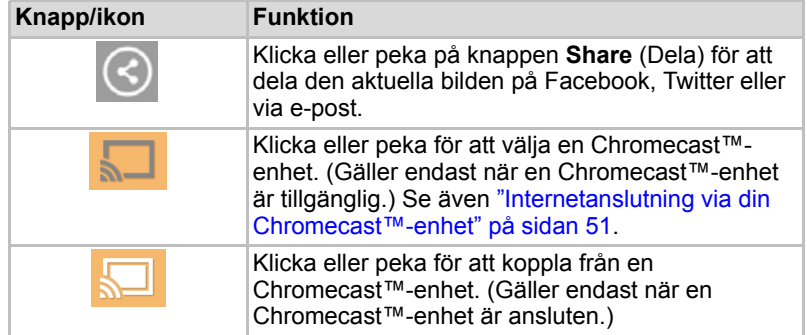

## <span id="page-1043-0"></span>Gränssnittet för videohantering

*Innan du använder den här funktionen ska du först överföra innehåll till den trådlösa Canvio AeroCast-hårddisken via en USB-anslutning. Se även*  ["Ansluta via USB" på sidan 17](#page-1032-1)*.* OBS!

> Klicka eller peka på knappen **Videos** (Video) för att öppna Videos Management (Videohantering).

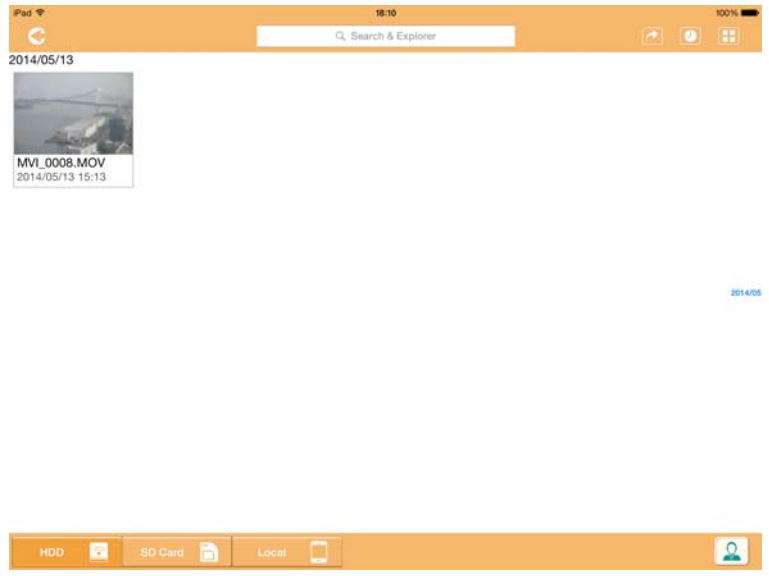

*(Exempel) Fönstret för videohantering*
Här nedan följer en beskrivning av varje knapp/ikon och dess funktion i fönstret Videos Management (Videohantering):

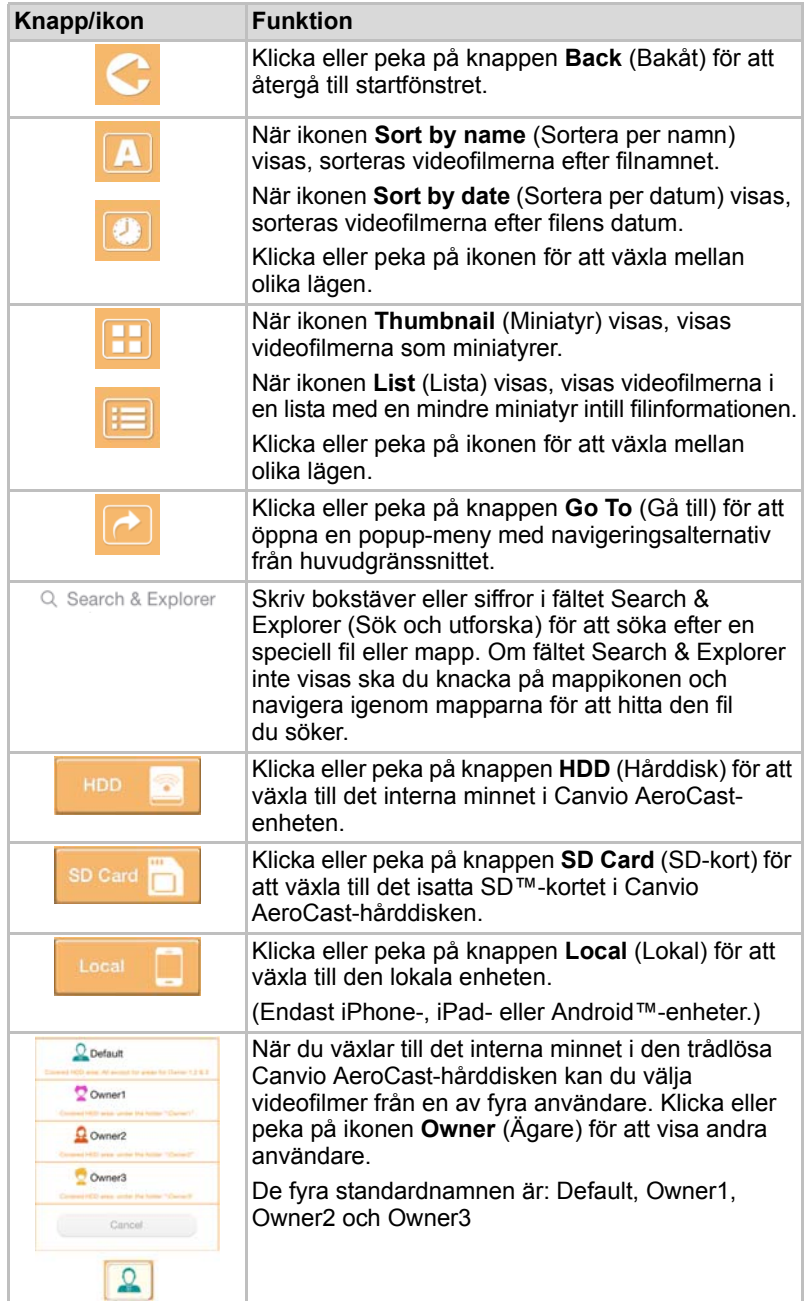

#### <span id="page-1045-0"></span>Gränssnittet för videouppspelning (endast iPhone-, iPad- och Android™-enheter)

Klicka eller peka på videofilen för att öppna gränssnittet för videouppspelning.

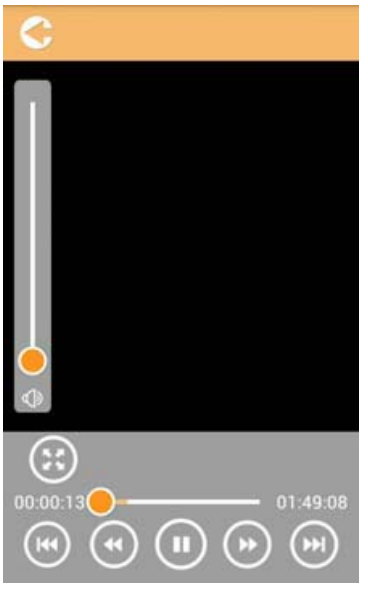

*(Exempel) Fönstret för videouppspelning*

Här nedan följer en beskrivning av varje knapp/ikon och dess funktion i gränssnittet Video Playback (Videouppspelning):

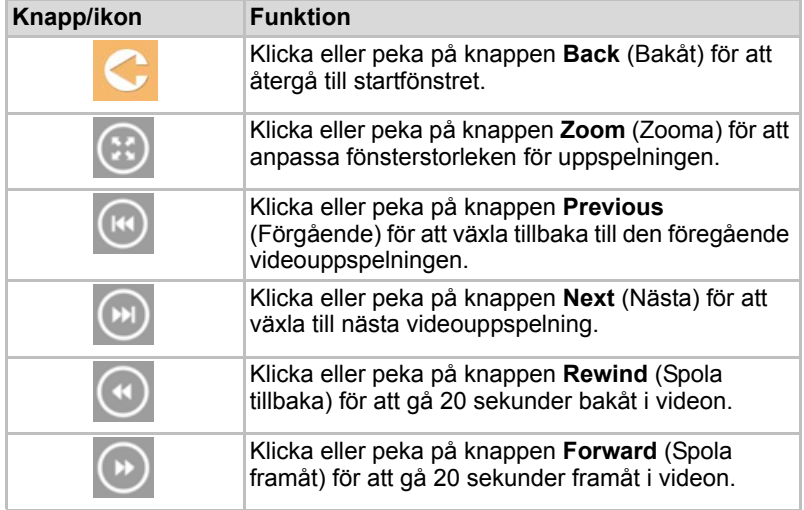

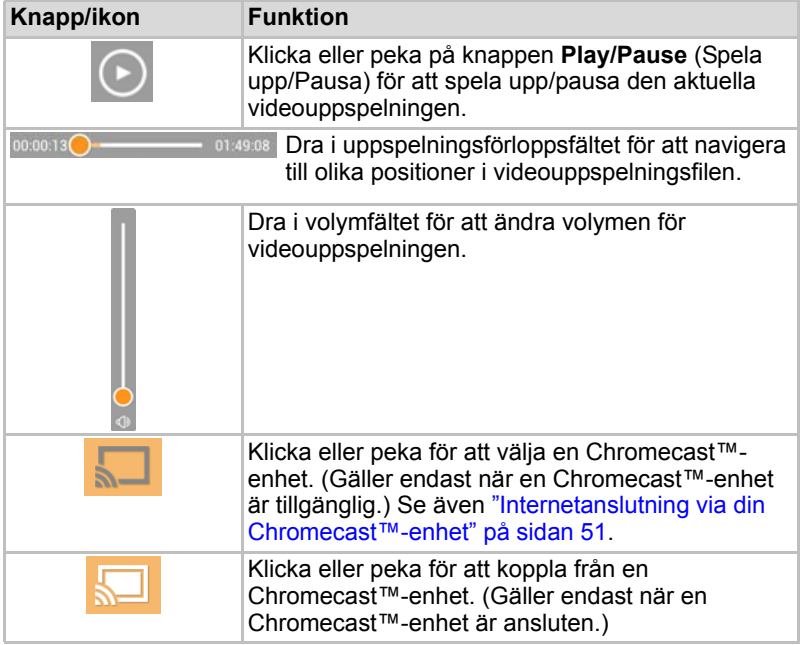

## <span id="page-1047-0"></span>Gränssnittet för musikhantering

OBS!

*Innan du använder den här funktionen ska du först överföra innehåll till den trådlösa Canvio AeroCast-hårddisken via en USB-anslutning. Se även*  ["Ansluta via USB" på sidan 17](#page-1032-0)*.*

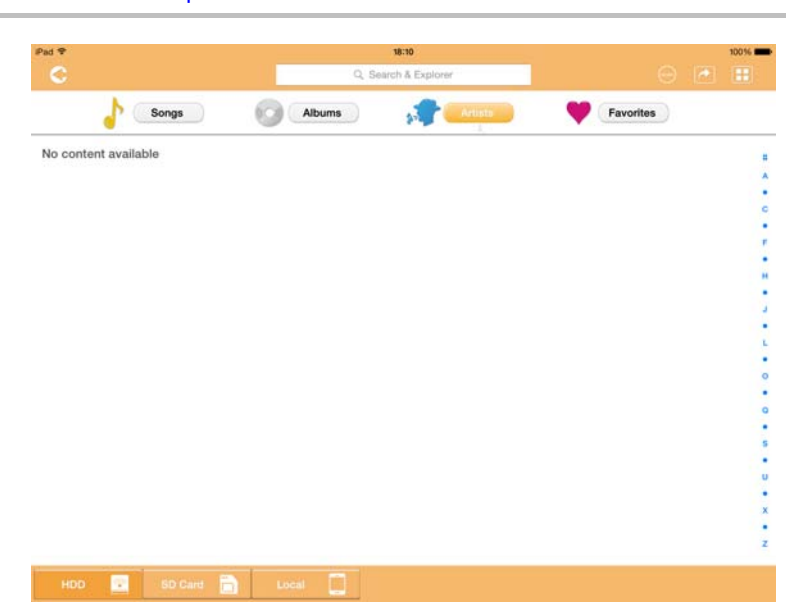

*(Exempel) Fönstret för musikhantering*

Här nedan följer en beskrivning av varje knapp/ikon och dess funktion i fönstret Music Management (Musikhantering):

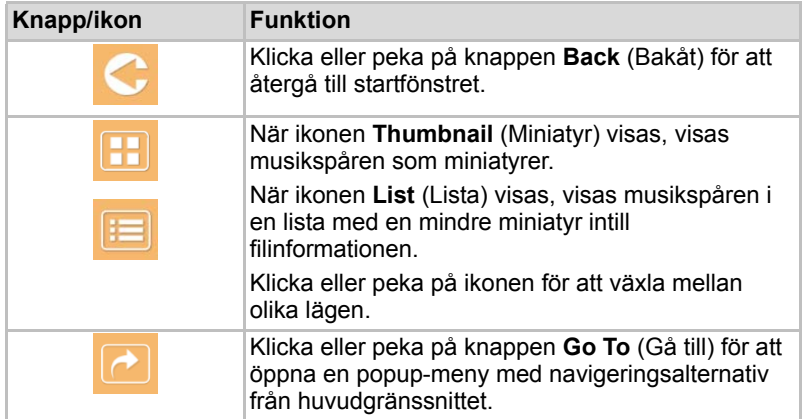

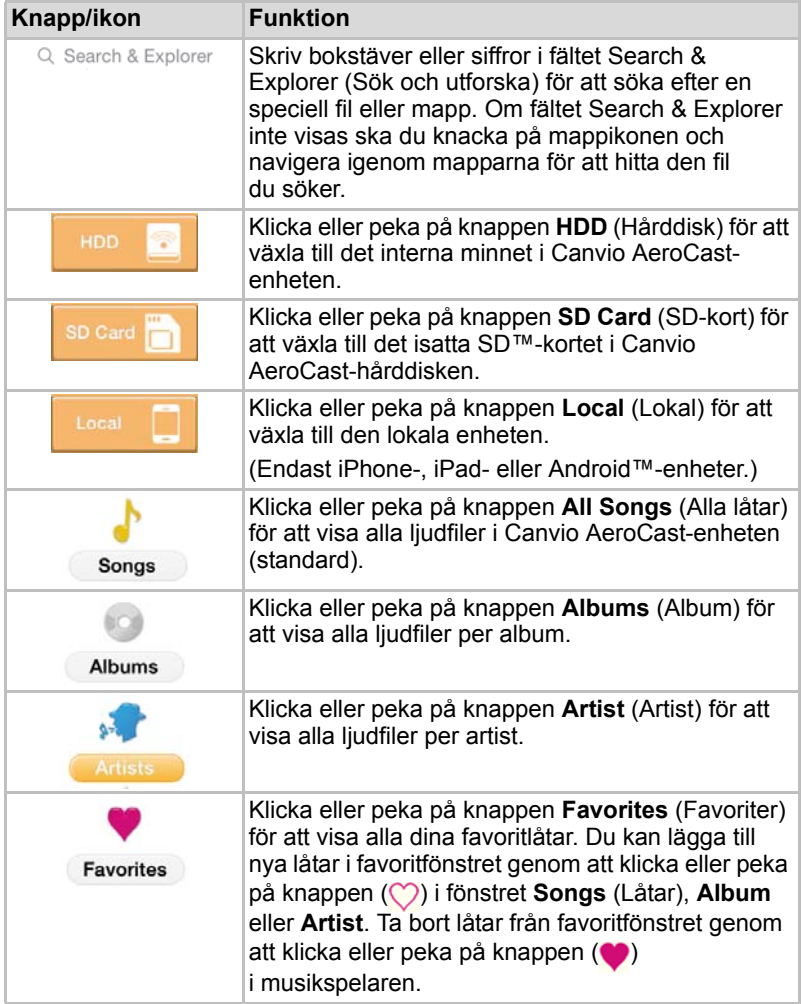

#### <span id="page-1049-0"></span>Gränssnittet för musikspelaren (endast iPhone-, iPad- och Android™-enheter)

Klicka eller peka på ljudfilen för att öppna musikspelaren.

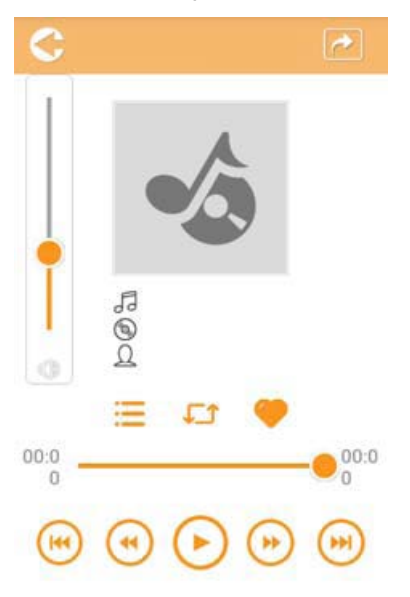

*(Exempel) Fönstret för musikspelaren*

Här nedan följer en beskrivning av varje knapp/ikon och dess funktion i musikspelaren:

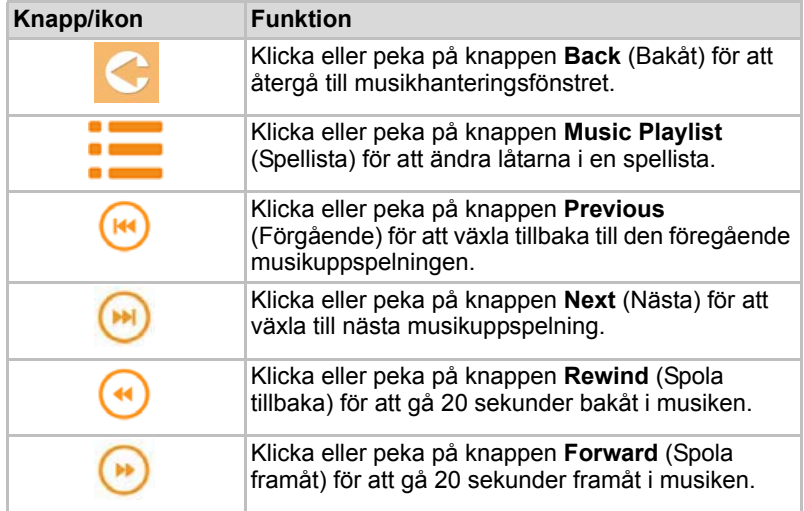

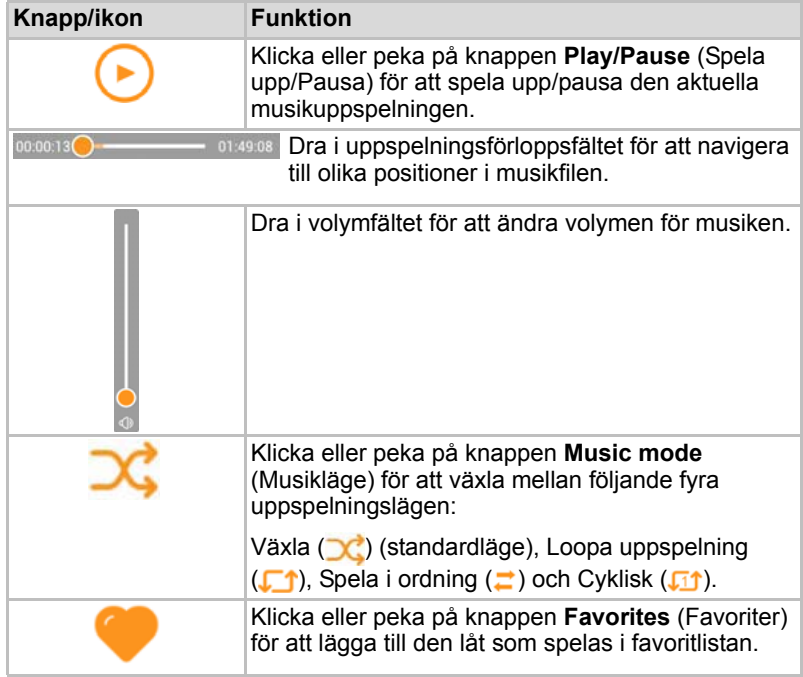

## <span id="page-1051-0"></span>Gränssnittet för dokumenthantering

Klicka eller peka på knappen Documents (Dokument) för att öppna Documents Management (Dokumenthantering).

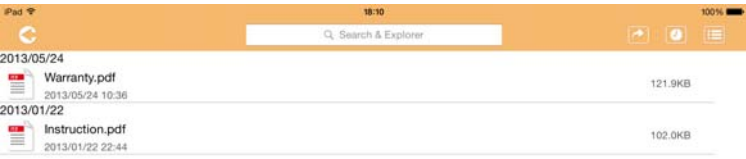

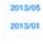

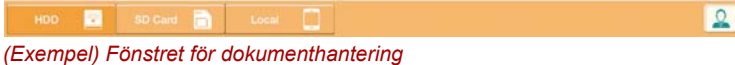

Här nedan följer en beskrivning av varje knapp/ikon och dess funktion i fönstret Documents Management (dokumenthantering):

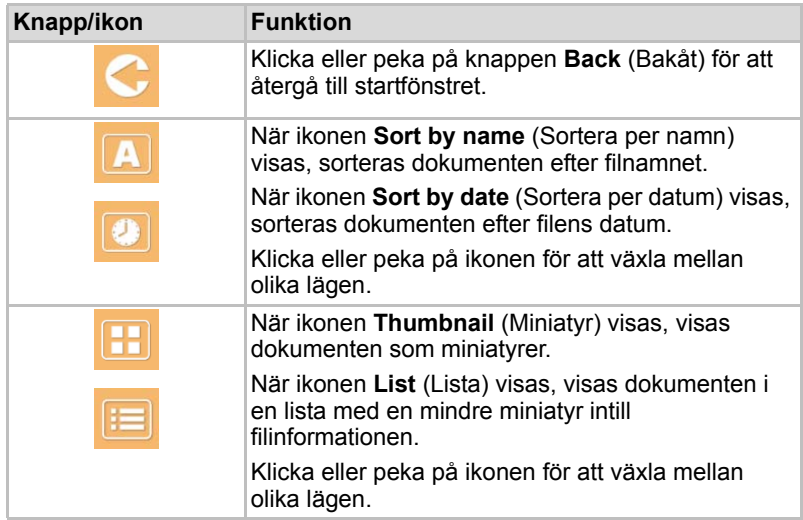

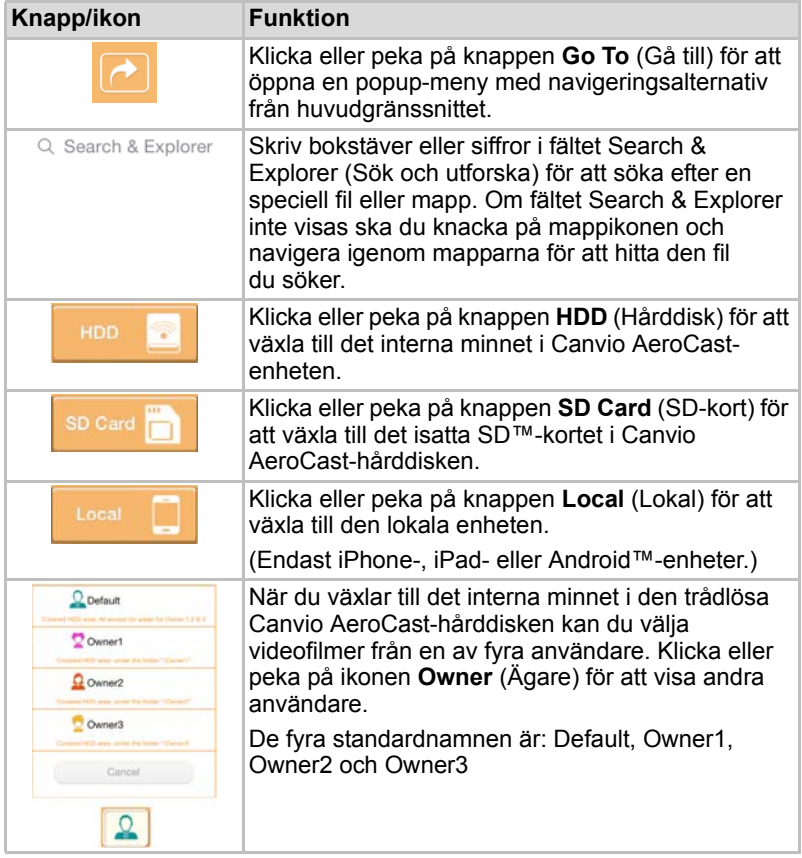

#### <span id="page-1053-0"></span>Gränssnittet för dokumentvisaren (endast iPhone-, iPad- och Android™-enheter)

Klicka eller peka på dokumentet för att öppna gränssnittet för dokumentvisaren.

I iPhone- och iPad-appen kan endast de filtyper som stöds visas. I Android™-appen uppmanas du att öppna dokumentet i en annan tillgänglig app. Du kan välja att alltid använda appen eller bara en gång. Om du väljer Alltid kommer du inte att få frågan på nytt.

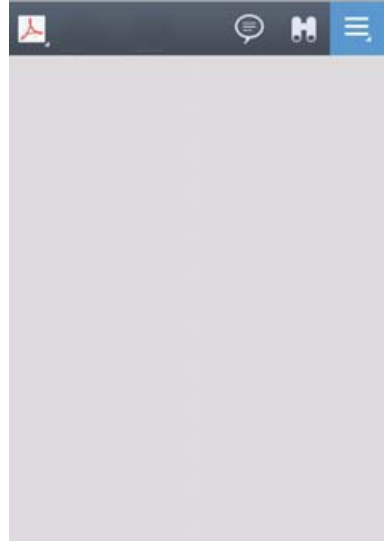

*(Exempel) Fönstret för dokumentvisaren*

Här nedan följer en beskrivning av varje knapp/ikon och dess funktion i fönstret Document Viewer (Dokumentvisaren):

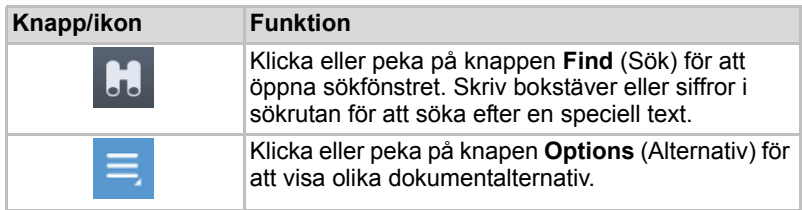

## <span id="page-1054-0"></span>Gränssnittet för fil-/mapphantering

Klicka eller peka på knappen **File/Folder** (Fil/Mapp) för att öppna fil-/ mapphanteringsfönstret.

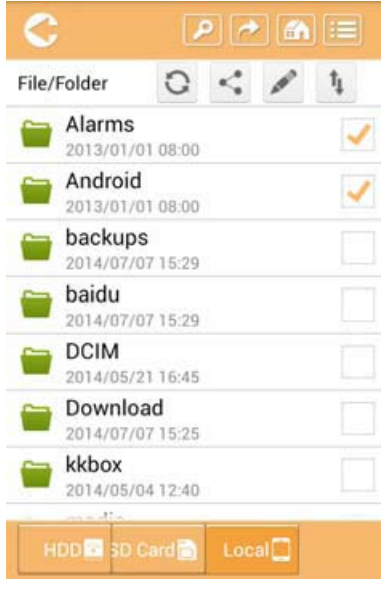

*(Exempel) Gränssnittet för fil-/mapphantering – programfönstret*

Här nedan följer en beskrivning av varje knapp/ikon och dess funktion i fönstret Documents Management (dokumenthantering):

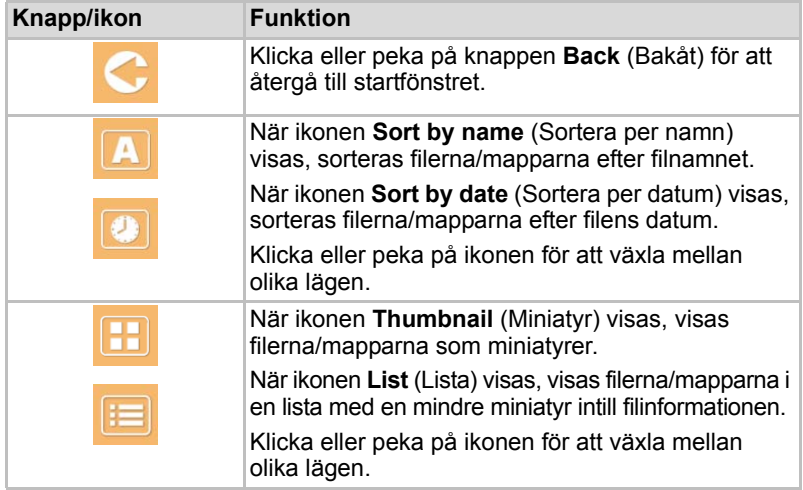

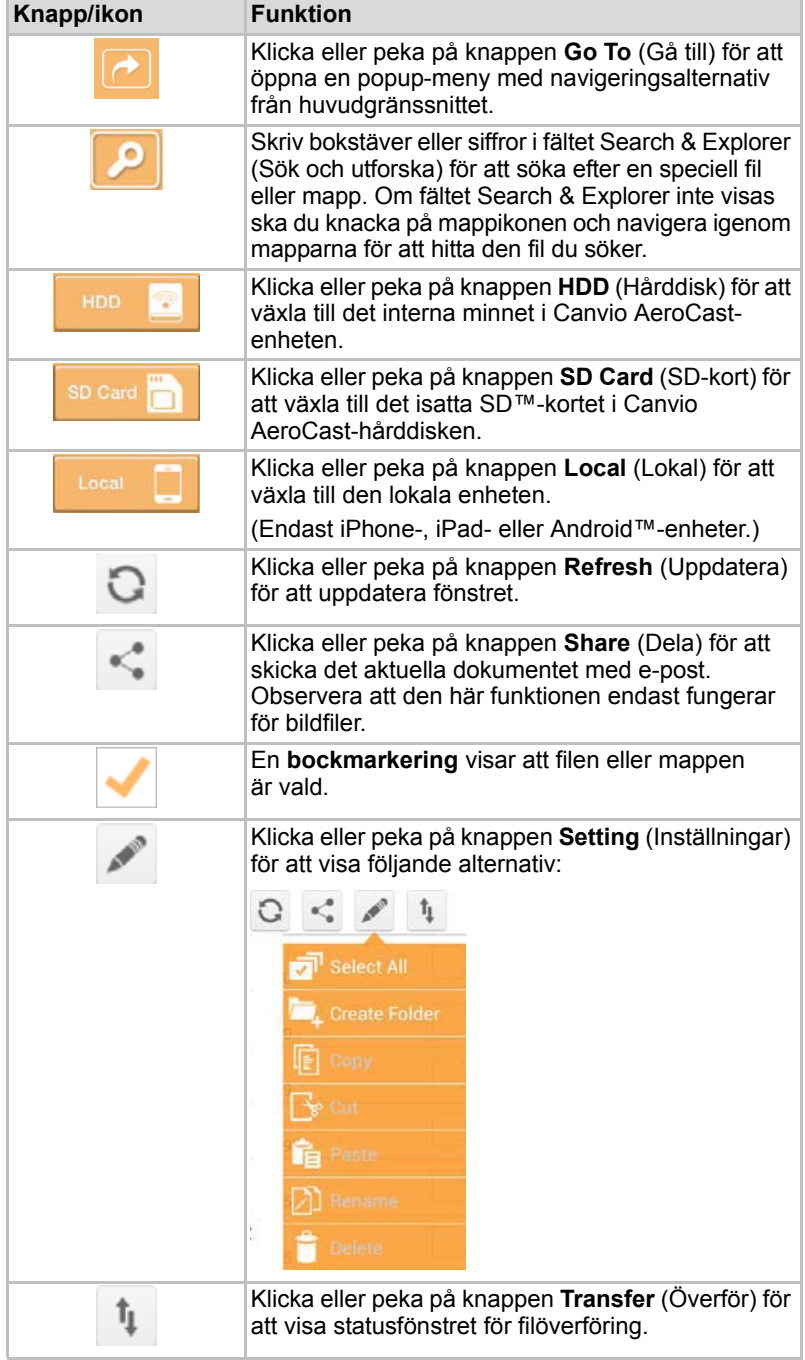

#### Överföring av filer

När du vidtar någon åtgärd med en fil eller mapp (kopierar, klipper ut, laddar upp eller laddar ned) öppnas filöverföringsdialogrutan. Ett förloppsfält för varje överföring visas samt ett meddelande om den lyckades eller misslyckades.

| $C$ Birck         | Queued Files                                       | W                      |
|-------------------|----------------------------------------------------|------------------------|
| feitisferrite.    | <b>Transfer Complete</b>                           | <b>Transfer Failed</b> |
| IMG-0103.JPG<br>≖ | 0.38KB/4.468KB - Image File 2013-10-30             | ×                      |
| IMG-0103.JPG<br>1 | 0.38KB/4.468KB - Image File 2013-10-30<br>×<br>. . |                        |
| IMG-0103JPG<br>П  | 0.38KB/4.468KB - Image File 2013-10-30<br>×        |                        |
| IMG-0103.JPG<br>C | 0.38KB/4.468KB - Image File 2013-10-30             |                        |

*(Exempel) Statusfönster för köade filer*

- **Uppladdningsikonen** (**T**) visar förloppet för fil-/mappuppladdningen.
- **Nedladdningsikonen** (■ ) visar förloppet för fil-/mappnedladdningen.
- Peka på **Upp-/nedladdningsikonen** för att pausa processen. **Pausikonen** ( $\text{II}$ ) visas.
- Ikonen (■ Ivisar att en fil/mapp väntar på att laddas upp/ned. I detta program kan du ladda upp/ned enskilda filer och mappar.
- Peka på **avbrytikonen** (■ ) för att avbryta alla köade filer. Knapparna ovanför listan Queued Files (Köade filer) anger om överföringen lyckades (Transfer Complete) eller misslyckades (Transfer Failed).

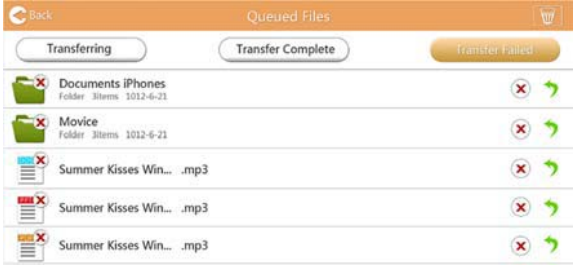

*(Exempel) Fönstret för köade dokumentfiler*

Om en överföring misslyckas och om du vill göra ett nytt försök klickar du på knappen **Re-Transfer** (<sup>\*</sup>) (Ny överföring).

# Kapitel 3

# Hantering av säkerhetskopia

## <span id="page-1057-1"></span>Använda funktionen för säkerhetskopiering

#### **(Endast iPhone-, iPad- och Android™-enheter.)**

Du kan säkerhetskopiera dina filer på SD™-kortet eller den lokala enheten till en av fyra användarkataloger: Default, Owner1, Owner2 eller Owner3. Säkerhetskopieringen är inkrementell.

Du kan säkerhetskopiera SD™-kortet manuellt eller använda den automatiska säkerhetskopieringsfunktionen. Lokala enheter måste säkerhetskopieras manuellt.

Om storleken på de säkerhetskopierade filerna är större än tillgängligt utrymme på i den trådlösa Canvio AeroCast-hårddisken, kommer du att få ett varningsmeddelande innan säkerhetskopieringen startar.

#### <span id="page-1057-0"></span>Manuell säkerhetskopiering

- 1. Du startar en manuell säkerhetskopiering genom att klicka eller peka på knappen **Backup** (Säkerhetskopiera) i huvudfönstret.
- 2. Klicka eller peka på **Backup SD Card** (Säkerhetskopiera SD-kort) eller **Backup Local Data** (Säkerhetskopiera lokala data).
- 3. Klicka eller peka på katalogen som du vill säkerhetskopiera filerna till.
- 4. Klicka eller peka på **Start Backup** (Starta säkerhetskopiering). Filerna från SD™-kortet eller den lokala enheten kommer att säkerhetskopieras till den markerade katalogen. Säkerhetskopieringsförloppet visas längst ned i fönstret. När säkerhetskopieringen är klar kommer du att få ett meddelande som visar att den lyckades.

#### <span id="page-1058-0"></span>Automatisk säkerhetskopiering

Du kan ställa in en automatisk säkerhetskopiering för SD™-kortet genom att markera rutan **Auto Copy** (Automatisk kopiering) i fönstret Backup SD Card (Säkerhetskopiera SD-kort). Nästa gång du sätter in ett SD™-kort kommer alla videofilmer och bilder på SD™-kortet automatiskt att säkerhetskopieras till den valda användarkatalogen.

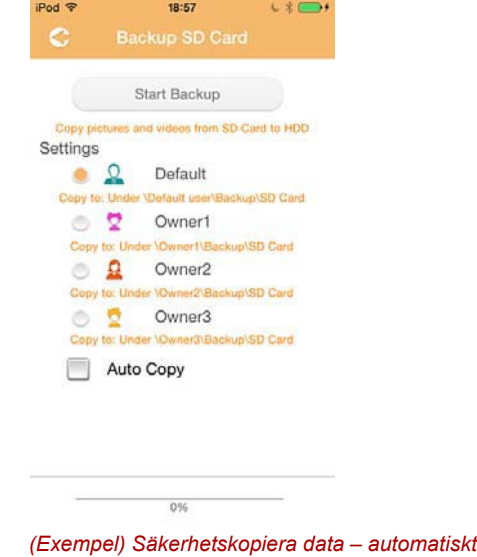

*Kontrollera att dataöverföringarna från SD™-kortet är klar innan du tar bort kortet.* OBS!

# Kapitel 4

# Inställningshantering

Klicka eller peka på knappen **Setting** (Inställningar) i det övre högra hörnet i huvudgränssnittet för att öppna fönstret med inställningar. Följande moduler är tillgängliga:

- Trådlös kommunikation
- Enhetshantering
- Information
- Användarbild och namn
- SSID-attribut
- Internet
- Språk
- Cache-minne
- OSS-information

## <span id="page-1059-0"></span>Trådlösa nätverksinställningar

Klicka eller peka på **Wireless** (Trådlöst) för att öppna fönstret för trådlösa nätverksinställningar.

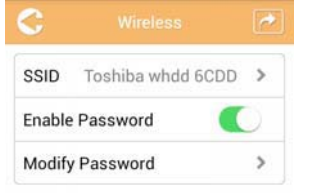

*(Exempel) Fönstret för trådlösa inställningar*

Följande alternativ finns att tillgå:

- SSID
- Enable Password (Aktivera lösenord)
- Modify Password (Ändra lösenord)

#### *SSID:*

1. Klicka eller peka på knappen **SSID** (SSID) för att öppna fönstret med SSID-inställningar.

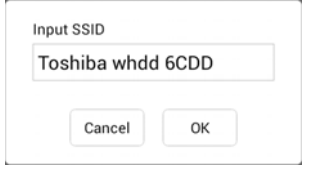

*(Exempel) Fönstret för SSID-inställningar*

- 2. Ange ditt SSID. Standard-SSID är "Toshiba wssd xxxx".
- 3. Klicka eller peka på knappen **OK**.
- 4. Klicka eller peka på knappen **Apply** (Tillämpa) i det övre högra hörnet i fönstret Wireless (Trådlöst).

#### *Enable Password (Aktivera lösenord):*

- 1. Flytta reglaget för **Enable** (Aktivera) åt höger eller vänster för att aktivera eller inaktivera lösenordsfunktionen.
- 2. Klicka eller peka på knappen **Apply** (Tillämpa) i det övre högra hörnet i fönstret Wireless (Trådlöst).

#### *Modify Password (Ändra lösenord):*

- 1. Klicka eller peka på knappen **Modify Password** (Ändra lösenord).
- 2. Ange ett nytt lösenord.
- 3. Klicka eller peka på knappen **OK**.
- 4. Klicka eller peka på knappen **Apply** (Tillämpa) i det övre högra hörnet i fönstret Wireless (Trådlöst).

#### <span id="page-1060-0"></span>Enhetshantering

Du kan återställa, stänga av eller starta om Canvio AeroCast-hårddisken i fönstret Operation (Enhetshantering). Klicka eller peka på **Settings** (Inställningar) och sedan på **Operation** (Enhetshantering) för att öppna fönstret Operation:

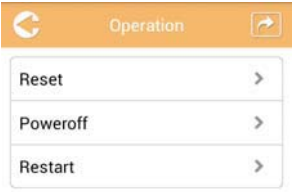

*(Exempel) Fönstret för inställning av enhetshantering*

Följande alternativ finns att tillgå:

- **Reset** (Återställ) Klicka eller peka för att återställa inställningarna för den trådlösa Canvio AeroCast-hårddisken.
- **Power off** (Stäng av) Klicka eller peka för att stänga av den trådlösa Canvio AeroCast-hårddisken.
- **Restart** (Starta om) Klicka eller peka för att starta om inställningarna för den trådlösa Canvio AeroCast-hårddisken.

### <span id="page-1061-0"></span>Information

I fönstret Information finns systeminformation för den trådlösa Canvio AeroCast-hårddisken. Klicka eller peka på **Settings** (Inställningar) och sedan på **Information** för att öppna fönstret Information:

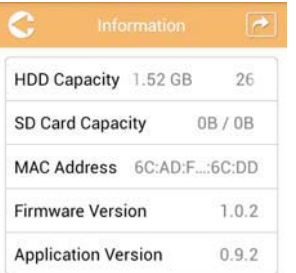

*(Exempel) Fönstret för informationsinställningar* 

Följande fält är tillgängliga:

- HDD Capacity (Hårddiskskapacitet)
- SD<sup>™</sup> Card Capacity (SD-kortskapacitet)
- MAC Address (MAC-adress)
- Firmware Version (Version för inbyggd programvara)
- Application Version (Programversion)

## <span id="page-1062-0"></span>Användarbild och namn

Klicka eller peka på **Settings** (Inställningar) och sedan på **User symbol and name** (Användarsymboler och namn) för att visa fönstret User symbol and name.

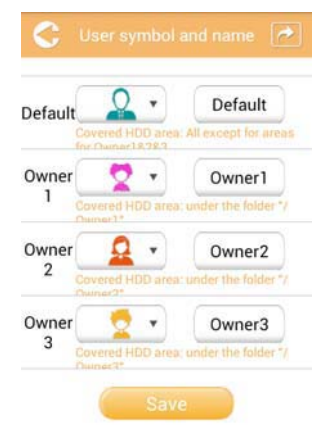

#### *(Exempel) Fönstret för inställningar av användarsymboler och namn*

I det här fönstret kan du ändra användarsymboler och namn. Förändringen kommer att visas i fönstren för bildhanteraren, videohanteraren, SD™-kortet och säkerhetskopiering.

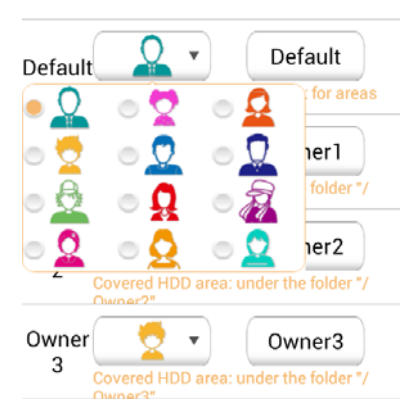

*(Exempel) Fönstret för hantering av inställningar för användarsymboler och namn*

Det finns total 12 ikoner att välja mellan. Du kan även ge varje användare ett nytt namn.

Klicka eller peka på användarsymbolen och skriv sedan eventuellt ett namn för var och en av de fyra användarna (till exempel "Standard" eller "Pappa").

#### <span id="page-1063-0"></span>Internetinställningar

I fönstret Internet kan du göra internetinställningar för din Canvio AeroCast-enhet.

Det finns två lägen för den trådlösa Canvio AeroCast-enheten att välja mellan:

- Home Network (Station-läge)
- Public Network (Bridge-läge)

I Bridge-läget kan du ansluta den trådlösa Canvio AeroCast-hårddisken till ett nätverk samtidigt som du håller din mobila enhet ansluten till Canvio AeroCast-hårddisken. Detta gör att du kan ansluta till internet utan att behöva koppla från enheten från Canvio AeroCast-nätverket och ansluta den till det lokala nätverket. Bridge-läget gör att du via appen Toshiba Wireless HDD även kan dela filer via e-post och sociala medier.

I Station-läget är både den trådlösa Canvio AeroCast-hårddisken och din mobila enhet anslutna till det lokala nätverket. I detta läge har du fortfarande åtkomst till den trådlösa Canvio AeroCast-hårddisken och internet, men med den här metoden kan även Canvio AeroCast-hårddisken kommunicera med en Chromecast™-enhet som är ansluten till samma nätverk. Canvio AeroCast-hårddisken måste vara inställd på Station-läget för att det ska gå att ansluta till en Chromecast™-enhet.

#### <span id="page-1063-1"></span>Internetanslutning i Bridge-läget

#### OBS!

*Du måste vara ansluten till nätverket för att kunna välja eller ändra till Public Network (Bridge Mode) (Offentligt nätverk, Bridge-läge).*

1. Du konfigurerar internetinställningarna genom att i Bridge-läget välja **Public Network** (Offentligt nätverk).

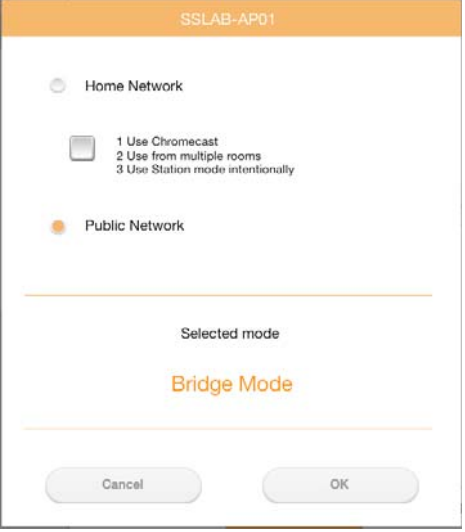

*(Exempel) Fönstret för att välja bridge-läget (iOS)*

2. Klicka eller peka på knappen **OK**.

Följande meddelande visas när du ändrar från station-läget till bridge-läget:

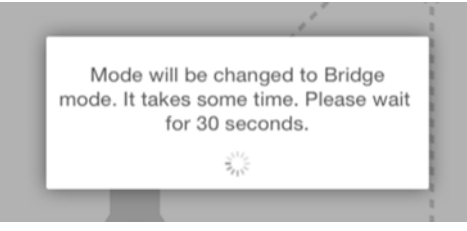

*(Exempel) Meddelandefönster (iOS)*

Om appen inte kan hitta den trådlösa Canvio AeroCast-hårddisken kan följande meddelande visas:

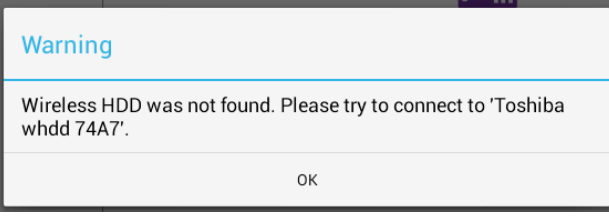

3. Om du vill ändra WLAN till Access Point (Åtkomstpunkt) på den trådlösa Canvio AeroCast-hårddisken ska du gå tillbaka till fönstret Inställningar på den lokala enheten.

| iPad <sub>P</sub><br>Settings | 12:35 PM<br>Wi-Fi      | 1 25% (C) +                 |
|-------------------------------|------------------------|-----------------------------|
|                               | D496E-3426-SE          | 990                         |
| Airplane Mode<br>٠            | D496E-3426-VPLab       | $\bullet$ $\bullet$ (1)     |
| NETGEAR05-5G<br>Wi-Fi<br>٠    | quest                  | P(1)                        |
| Bluetooth<br>On<br>×          | NASCC-TABS             | 990                         |
|                               | NASSC-TAIS             | $\bullet$ $\bullet$ $\circ$ |
| 国<br>Notification Center      | NETGEAR05              | 990                         |
| П<br>Control Center           | NETGEAR59-5G           | 990                         |
| Do Not Disturb<br>ı.          | RFTLG-TAIS             | 290                         |
| $\circ$<br>General            | TABS-Nation            | $4 \times 1$                |
| Wallpapers & Brightness<br>践  | Tais-Cloud-Services    | 99(1)                       |
| Sounds<br>a                   | TaisWiFi               | $4$ $9$ $()$                |
| e<br>Passcode                 | <b>TaisWiFiHiSpeed</b> | 99(1)                       |
| 69<br>Privacy                 | Toshiba wadp F7E7      | P(0)                        |
|                               | <b>TSDWSM</b>          | $4 \oplus 0$                |
| <b>iCloud</b>                 | WVolP                  | 990                         |
| Mail, Contacts, Calendars     | Other                  |                             |

*(Exempel) Inställningar för iOS*

*<sup>(</sup>Exempel) Meddelandefönster (iOS)*

4. Välj routern.

Om appen kan hitta den trådlösa Canvio AeroCast-hårddisken kan följande meddelande visas:

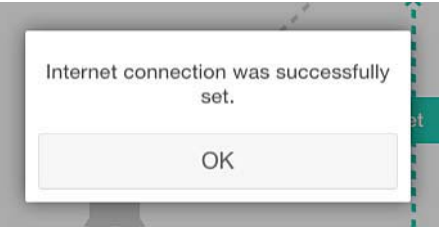

*(Exempel) Meddelandefönster (iOS)*

I bilden nedan visas en lyckad anslutning: iPad<sub>9</sub>  $-11$ 

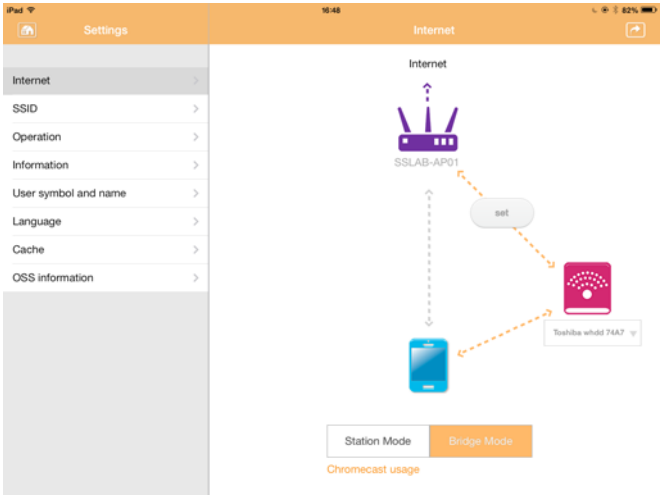

*(Exempel) Fönster för lyckad anslutning (iOS)*

#### <span id="page-1066-0"></span>Internetanslutning via din Chromecast™-enhet

När du vill ansluta din Chromecast™-enhet ska du börja med att ställa in Chromecast™-enheten (säljs separat) enligt anvisningarna i Chromecast™-enheten. Följ sedan anvisningarna nedan:

1. Klicka eller peka på **Settings** (Inställningar) och sedan på **Internet** för att öppna fönstret Internet. I fönstret Internet visas aktuella anslutningar som är tillgängliga med den trådlösa Canvio AeroCast-hårddisken.

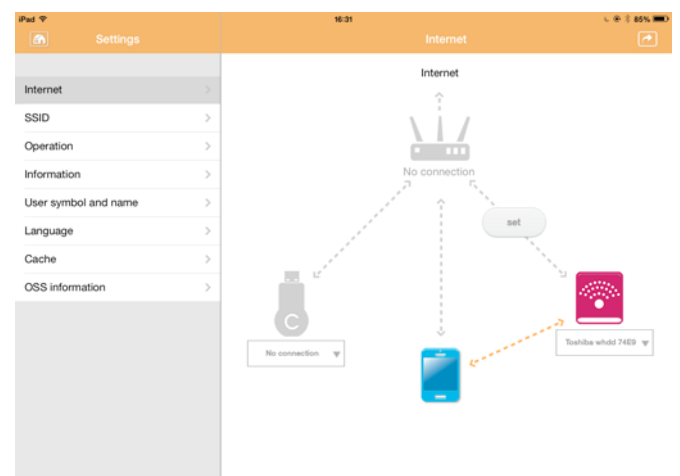

*(Exempel) Fönstret för internetinställningar (iOS)*

2. Anslut den trådlösa Canvio AeroCast-hårddisken till routern genom att klicka eller peka på ikonen **Set** ( ) (Ange) som du hittar mellan ikonerna **Not Connected** (Inte ansluten) och **TOSHIBA** i bilden över nätverksanslutningen.

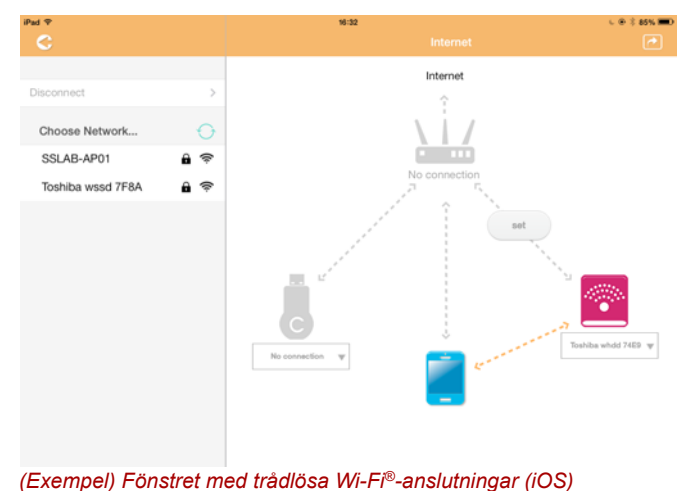

- 3. Välj att ansluta till ett trådlöst nätverk på menyn "Choose Network" (Välj nätverk) och ange lösenordet för anslutningen.
- 4. Kontrollera att alternativknappen **Home Network** (Hemmanätverk) är markerad.

Klicka eller peka för markera kryssrutan.

Nu öppnas ett fönster som påminner om det nedan:

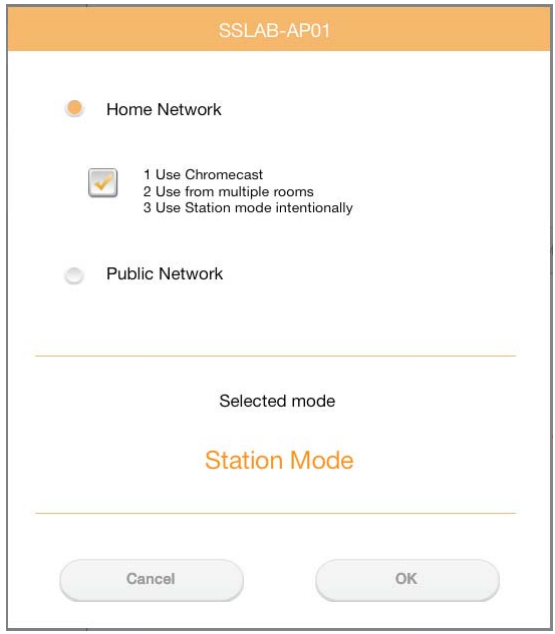

*(Exempel) Fönster för SSID-anslutning (iOS)*

5. Klicka eller peka på knappen **OK**.

Följande meddelande visas när du ändrar från bridge-läget till station-läget:

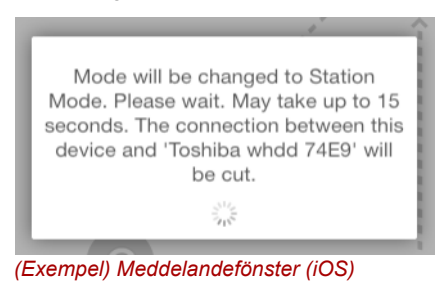

#### Du kan även se följande meddelande:

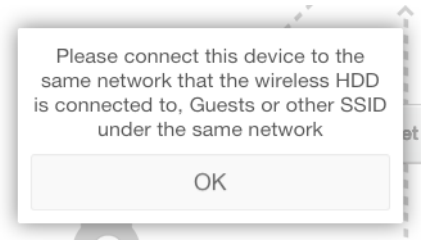

*(Exempel) Meddelandefönster (iOS)*

Om appen inte kan hitta den trådlösa Canvio AeroCast-hårddisken kan följande meddelande visas:

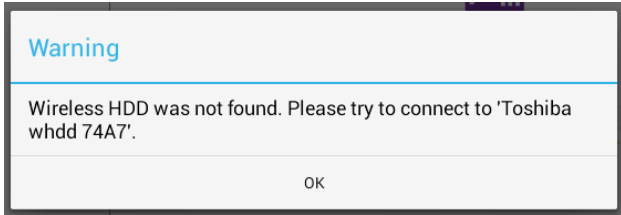

*(Exempel) Meddelandefönster (iOS)*

6. Om du vill ändra WLAN till "Access Point" (Åtkomstpunkt) på den trådlösa Canvio AeroCast-hårddisken ska du gå tillbaka till fönstret Inställningar.

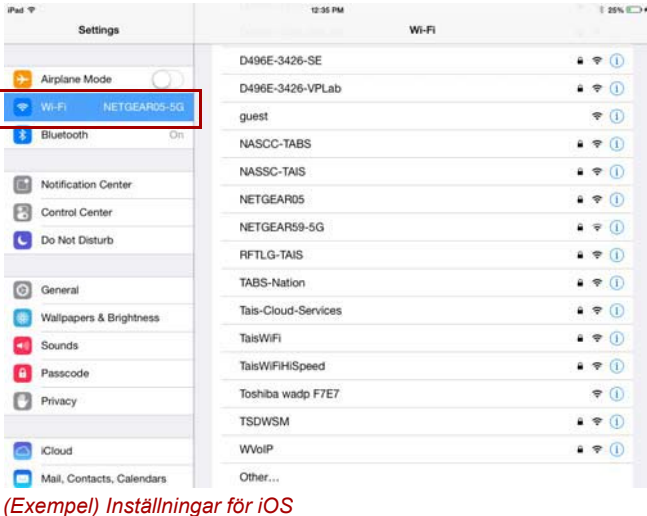

7. Välj routern.

Om appen kan hitta den trådlösa Canvio AeroCast-hårddisken kan följande meddelande visas:

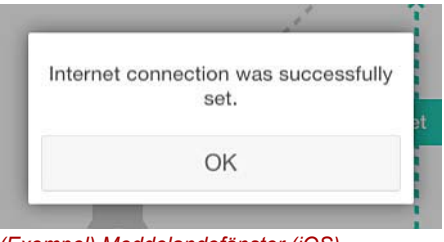

*(Exempel) Meddelandefönster (iOS)*

8. Klicka eller peka på knappen **OK**.

Du ska nu vara ansluten till Chromecast™-enheten, Canvio AeroCasthårddisken och din lokala enhet.

I bilden nedan visas en lyckad anslutning:

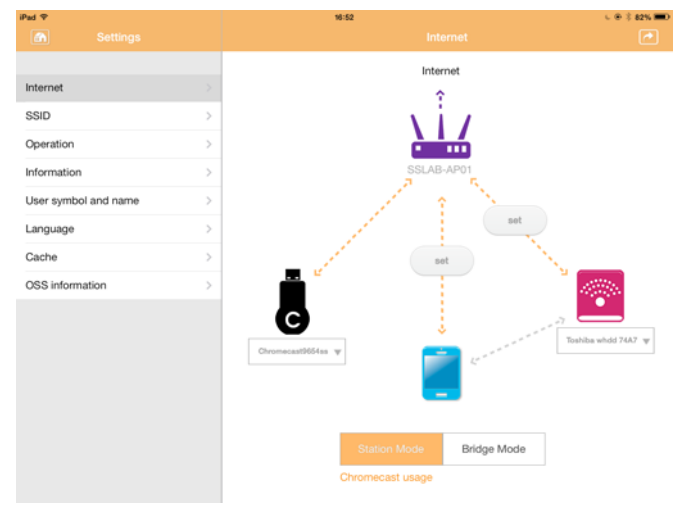

*(Exempel) Fönster för lyckad anslutning (iOS)*

*Om du ansluter till hemmanätverket (station-läget) kommer andra personer att få åtkomst till den anslutna lagringsenheten via nätverket.* OBS!

> *Var försiktig när du ansluter till ett nätverk på en offentlig plats eftersom andra kan ansluta till din enhet.*

## <span id="page-1070-1"></span>Språk

Standardspråket för den trådlösa Canvio AeroCast-hårddisken är engelska. Du kan ändra språkinställningarna för Canvio AeroCast-hårddisken i fönstret Language (Språk).

1. Klicka eller peka på **Language** (Språk) i inställningsfönstret. En lista med språk visas.

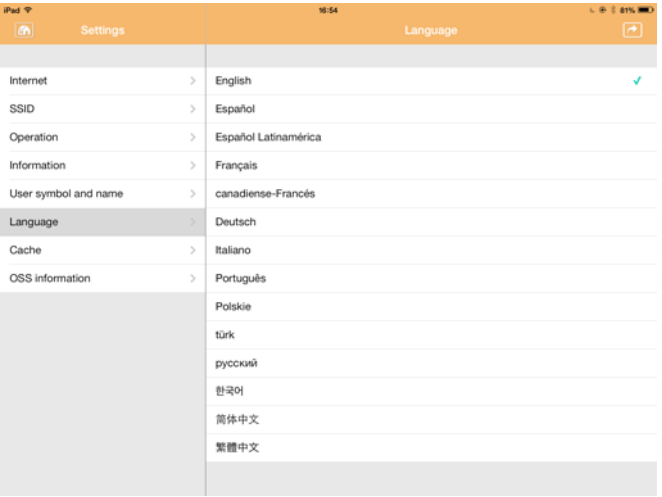

*(Exempel) Språkfönstret* 

1. Välj ett språk.

Språket uppdateras automatiskt på skärmen.

## <span id="page-1070-0"></span>Cache-minne

I fönstret Cache kan du göra inställningar för cache-minnet på den lokala enheten för att förbättra svarstiderna för den trådlösa Canvio AeroCasthårddisken.

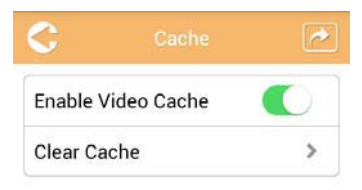

*(Exempel) Fönstret för cache-minnet*

Följande alternativ finns att tillgå:

- Enable Video Cache (Aktivera video-cache)
- Clear Cache (Rensa Cache-minnet)

#### *Enable Video Cache (Aktivera video-cache)*

Flytta reglaget för **Enable Video Cache** (Aktivera video-cache) åt höger eller vänster för att aktivera eller inaktivera video-cachen.

#### *Clear Cache (Rensa Cache-minnet)*

Klicka eller peka på knappen **Clear Cache** (Rensa cache-minnet) för att rensa cache-minnet i den trådlösa AeroCast-hårddisken.

## <span id="page-1071-1"></span>OSS-information

I fönstret OSS Info kan du se information om OSS-program (Open Source Software) i den trådlösa Canvio AeroCast-hårddisken.

## <span id="page-1071-0"></span>TOSHIBA Support

#### **Behöver du hjälp?**

Gå in på produktsupportsidan för TOSHIBAs hårddisk på;

*www.toshiba.eu/externalstorage/support* 

Om det gäller garantianspråk går du till: *<computers.toshiba.eu/options-warranty>*

# Register

## A

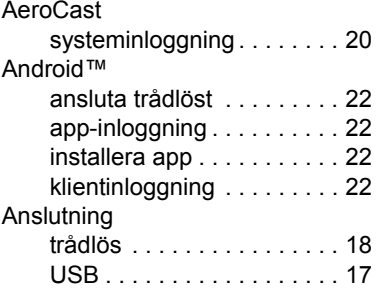

## C

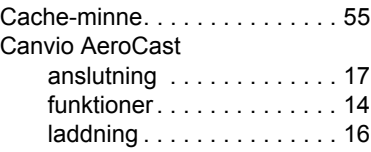

## G

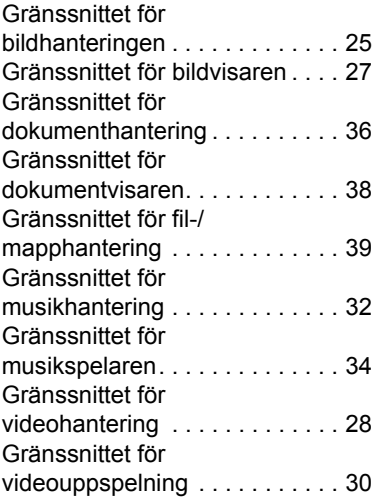

## H

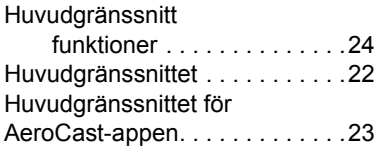

## I

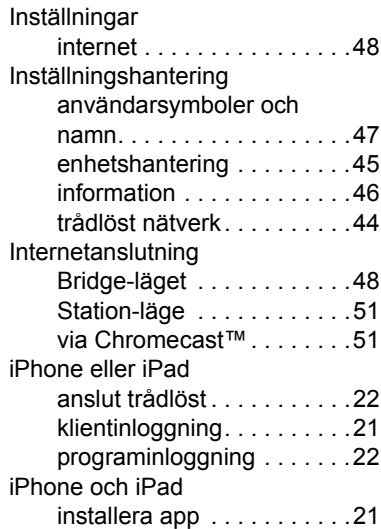

## K

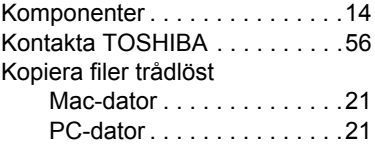

## M

Maskinvaruspecifikationer. . . . . [14](#page-1029-2)

O

OSS-information . . . . . . . . . . . . [56](#page-1071-1)

## P

Programvaruspecifikationer . . . [15](#page-1030-0)

## S

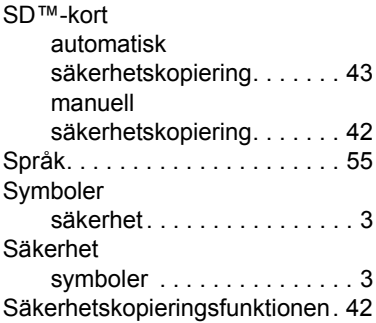

## T

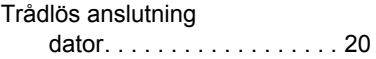

## V

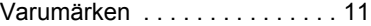

## Ö

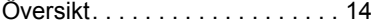

# **Používateľská príručka** Regulačné vyhlásenia

#### CE zhoda

Spoločnosť Toshiba Europe GmbH týmto vyhlasuje, C E že zariadenie Canvio AeroCast je v súlade so základnými požiadavkami a ďalšími príslušnými ustanoveniami smernice 1999/5/ES. Za označenie CE je zodpovedná spoločnosť TOSHIBA Europe GmbH, Hammfelddamm 8, 41460 Neuss, Nemecko. Kópiu oficiálneho Vyhlásenia o zhode si môžete pozrieť na nasledujúcej webovej stránke: *http://epps.toshiba-teg.com*.

#### Pracovné prostredie

Elektromagnetická kompatibilita (EMK) tohto výrobku bola schválená typickým spôsobom pre túto kategóriu výrobkov, ktorá je určená pre tzv. prostredie domácností, obchodu a ľahkého priemyslu. Iné pracovné prostredie nebolo schválené spoločnosťou Toshiba a používanie tohto výrobku v týchto pracovných prostrediach nemusí byť povolené alebo odporúčané. Možné dôsledky používania tohto výrobku v neoverenom prostredí môžu byť nasledujúce: rušenie iných výrobkov alebo tohto výrobku v blízkom okolí s následným dočasným zlyhaním alebo stratou/ poškodením údajov. Príklady neschváleného pracovného prostredia a príslušné odporúčania:

- Priemyselné prostredie (kde sa napríklad používa najmä 3-fázové napájanie 380 V): Nebezpečenstvo rušenia tohto výrobku pre možné silné elektromagnetické polia, najmä v blízkosti veľkých strojov alebo napájacích jednotiek.
- Zdravotnícke prostredie: Spoločnosť Toshiba neoverovala kompatibilitu so smernicami pre zdravotnícke zariadenia, preto tento výrobok nemôže slúžiť ako zdravotnícky výrobok bez ďalšieho schválenia. Používanie v bežnom kancelárskom prostredí v nemocniciach by nemal byť problematický, ak toto používanie inak neupravujú administratívne nariadenia.
- Automobilové prostredie: Prosím, nazrite do príručky k svojmu motorovému vozidlu a vyhľadajte poznámky k používaniu tohto zariadenia (alebo jeho kategórie).
- Letecké prostredie: Dodržiavajte pokyny letového personálu týkajúce sa obmedzenia použitia tohto výrobku.

#### Ďalšie prostredia, ktoré sa netýkajú elektromagnetickej kompatibility

■ Explozívna atmosféra: Používanie tohto výrobku v takomto špeciálnom pracovnom prostredí (Ex) nie je povolené.

## Nasledujúce informácie sú platné len pre členské štáty EÚ:

#### REACH – vyhlásenie o zhode

1. júna 2007 vstúpila do platnosti nová smernica Európskej únie (EÚ) o chemických látkach, REACH (Registrácia, hodnotenie, schválenie a obmedzenia chemikálií).

Spoločnosť Toshiba splní všetky požiadavky smernice REACH a zaväzuje sa poskytovať našim zákazníkom informácie o chemických látkach v našich výrobkoch podľa smernice REACH.

#### Likvidácia produktov

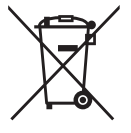

Použitie tohto symbolu poukazuje na to, že výrobok nepatrí do domového odpadu. Zabezpečením správnej likvidácie výrobku predídete možným negatívnym následkom na životné prostredie a ľudské zdravie, ktoré by mohli byť spôsobené nesprávnou manipuláciou s týmto výrobkom pri likvidácii.

Ďalšie informácie o recyklácii tohto výrobku vám poskytne miestny úrad, technické služby alebo obchod, v ktorom ste si tento výrobok zakúpili.

#### Likvidácia batérií alebo akumulátorov

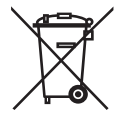

Symbol prečiarknutého smetného koša na kolieskach signalizuje, že batérie alebo akumulátory sa musia zbierať a likvidovať oddelene od komunálneho odpadu. Podieľaním sa na oddelenom zbere batérií pomôžete zaistiť správnu likvidáciu výrobkov, čím budete prispievať k predchádzaniu potenciálnym negatívnym vplyvom na životné prostredie a ľudské zdravie. Podrobnejšie informácie o zbere a recyklačných programoch vo vašej krajine získate na miestnom úrade alebo v obchode, kde ste výrobok kúpili.

## Nasledujúce informácie platia iba pre Turecko:

Vyhovuje nariadeniu AEEE.

# Bezpečnostné ikony

Táto príručka obsahuje bezpečnostné pokyny, ktoré treba dodržiavať, aby sa predišlo potenciálnemu riziku, ktoré môže viesť k osobným poraneniam, poškodeniu zariadenia alebo strate údajov. Tieto bezpečnostné upozornenia boli klasifikované podľa vážnosti nebezpečenstva a sú označené nasledujúcimi ikonami:

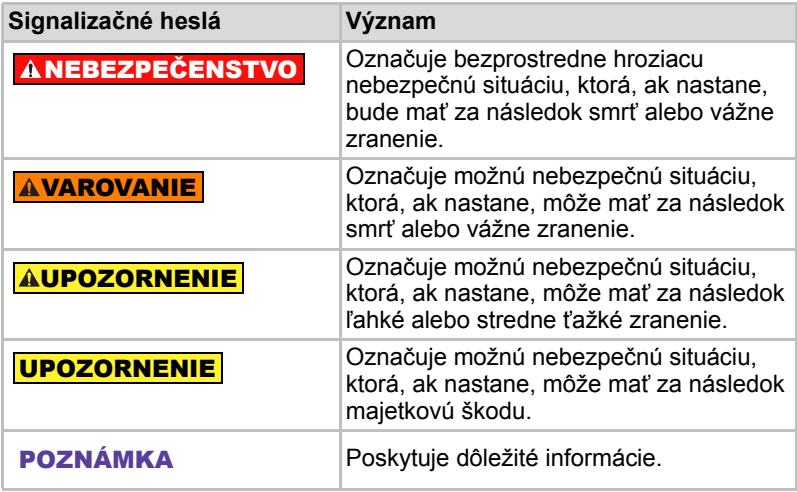

## Iné použité ikony

Ďalšie ikony zvýrazňujú iné užitočné alebo vzdelávacie informácie:

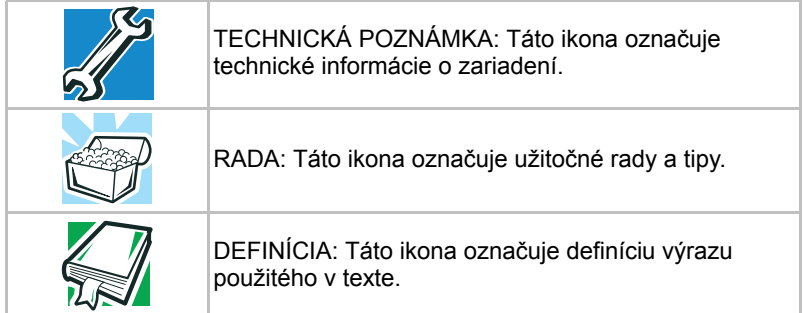

# Bezpečnostné opatrenia týkajúce sa batérie

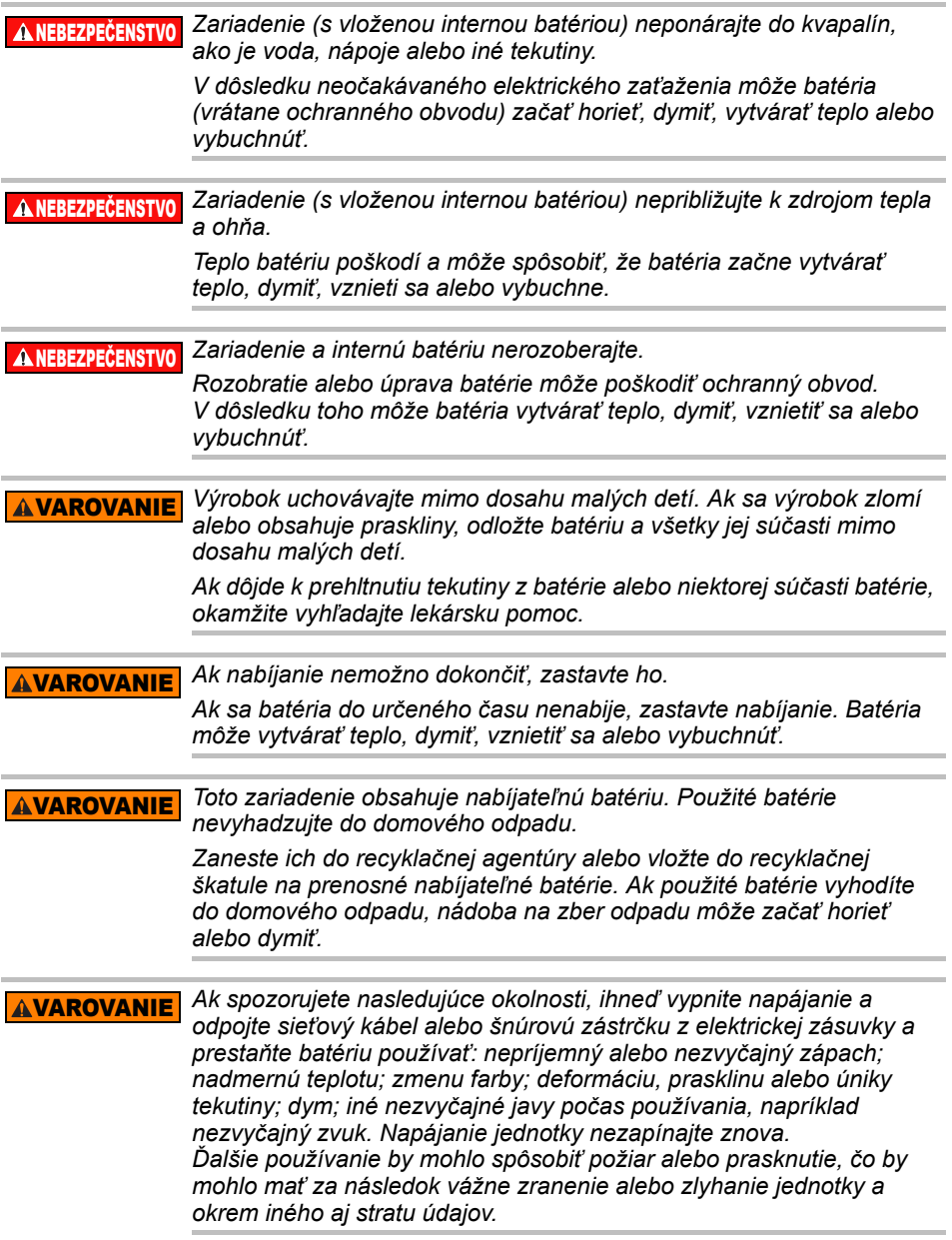

*Ak z jednotky uniká tekutina alebo ak má prasknutý obal, pred manipuláciou si oblečte ochranné rukavice.* **AVAROVANIE** 

*Batérie nabíjajte iba v rozsahu teplôt 5 až 35 °C. Nabíjanie mimo tohto rozsahu teplôt môže spôsobiť vytečenie batérie, vytváranie tepla alebo vážne poškodenie. Môže tiež zhoršiť výkon a skrátiť životnosť batérie.* UPOZORNENIE

*Skutočná výdrž batérie sa môže líšiť v závislosti od nastavení, používaných aplikácií, vybratých funkcií alebo úloh, sieťovej konfigurácie, prevádzkovej teploty a mnohých ďalších faktorov. Čas nabíjania sa líši v závislosti od používania. Pokiaľ jednotka spotrebováva všetku energiu, batéria sa nemusí dať nabiť. Po istom čase batéria stráca svoju schopnosť výkonu maximálnej kapacity. Je to normálne pre všetky batérie.* A UPOZORNENIE

## Napájanie a iné bezpečnostné opatrenia

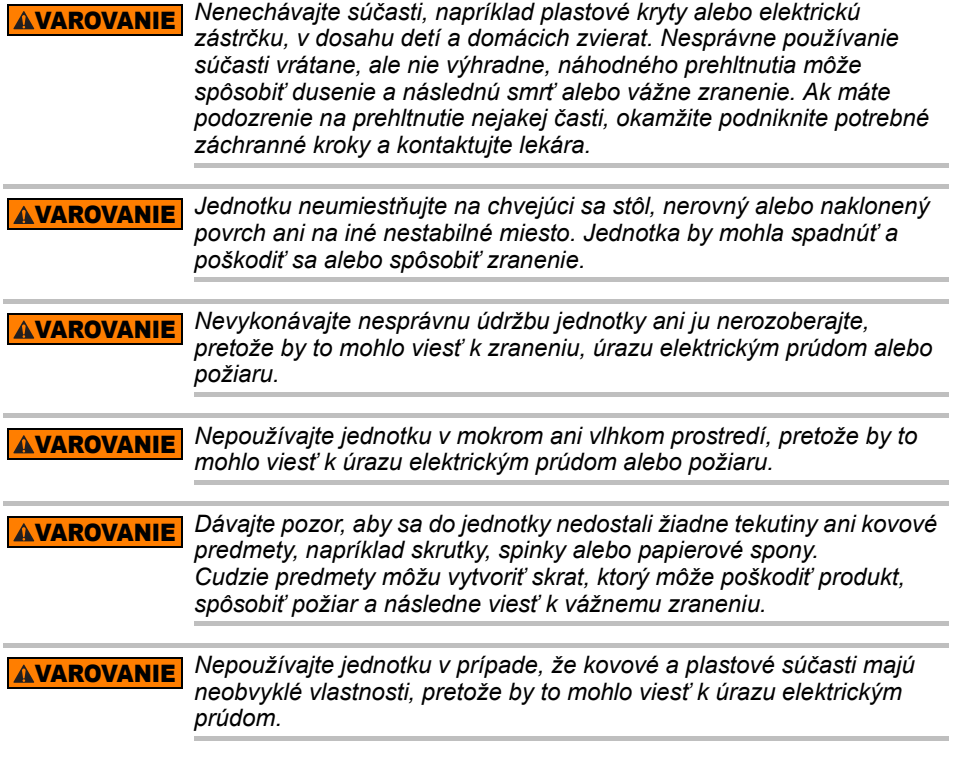

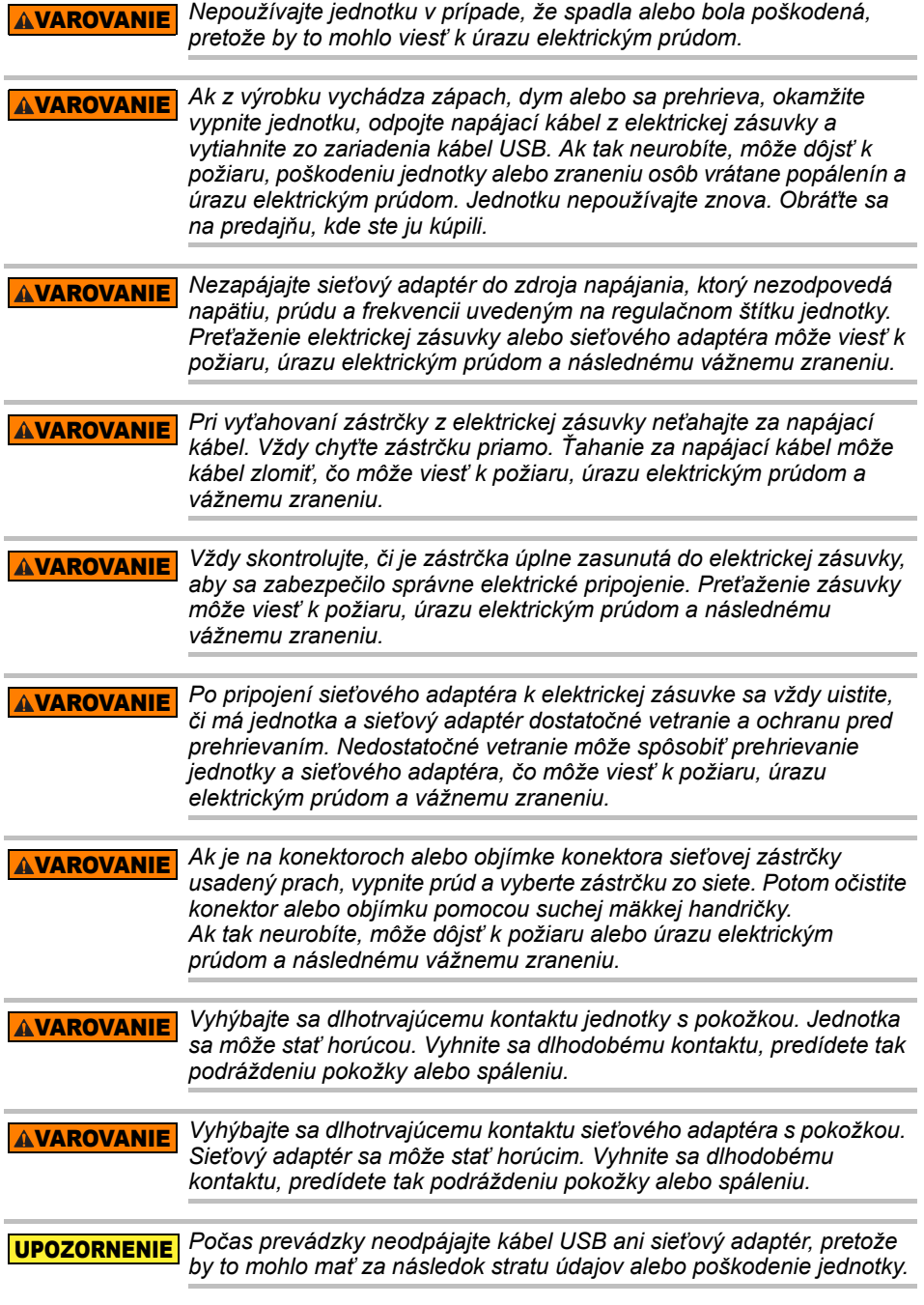
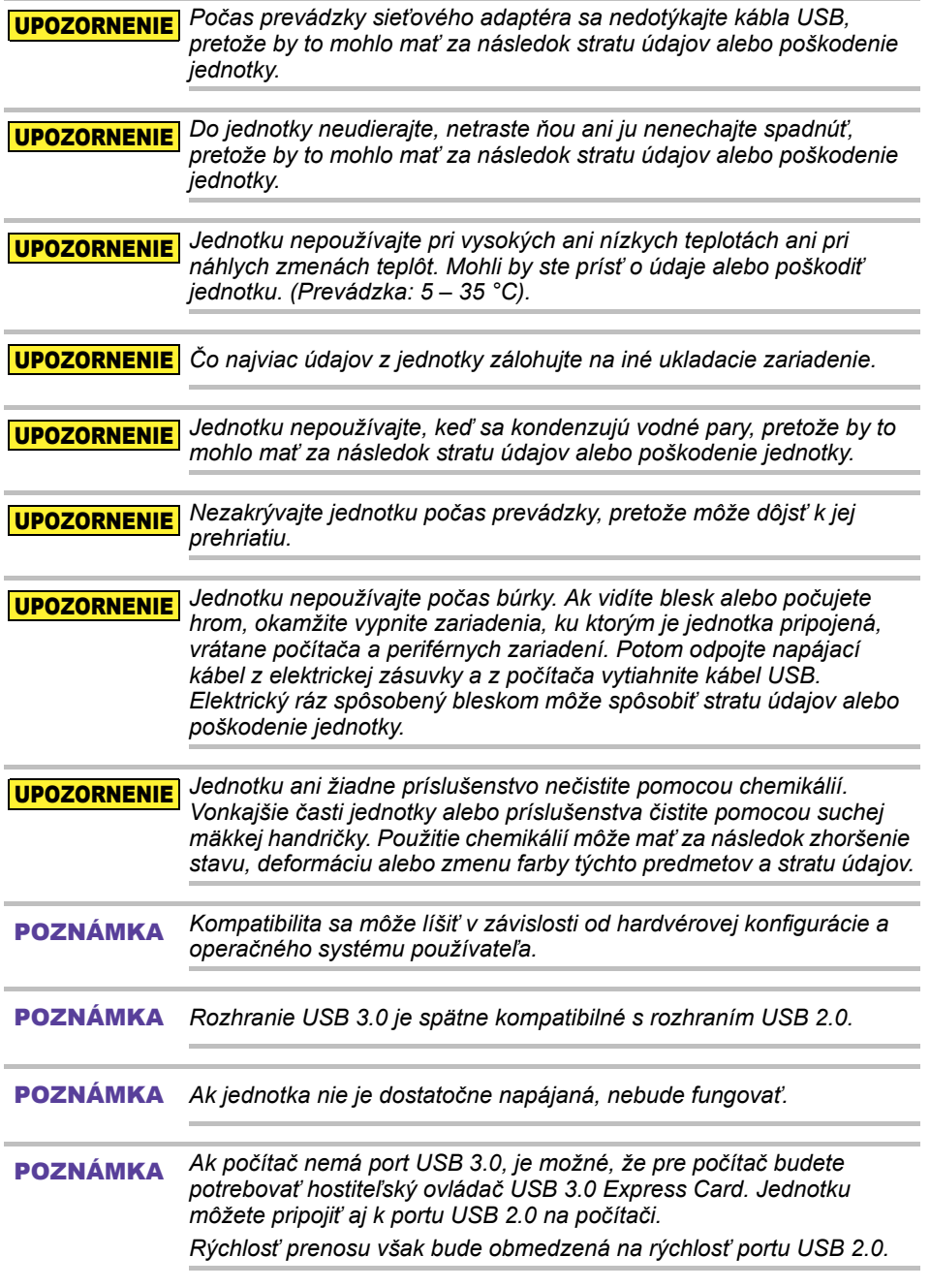

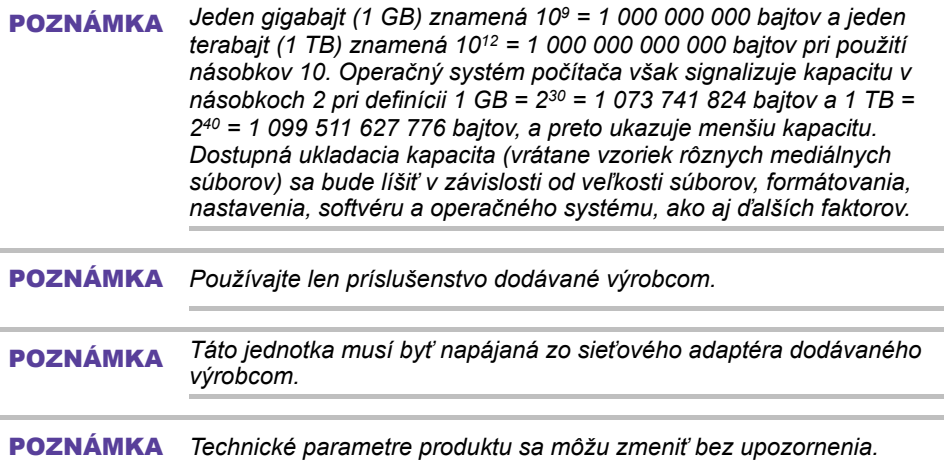

# Bezpečnostné pokyny, pravidlá a predpisy týkajúce sa bezdrôtovej siete LAN

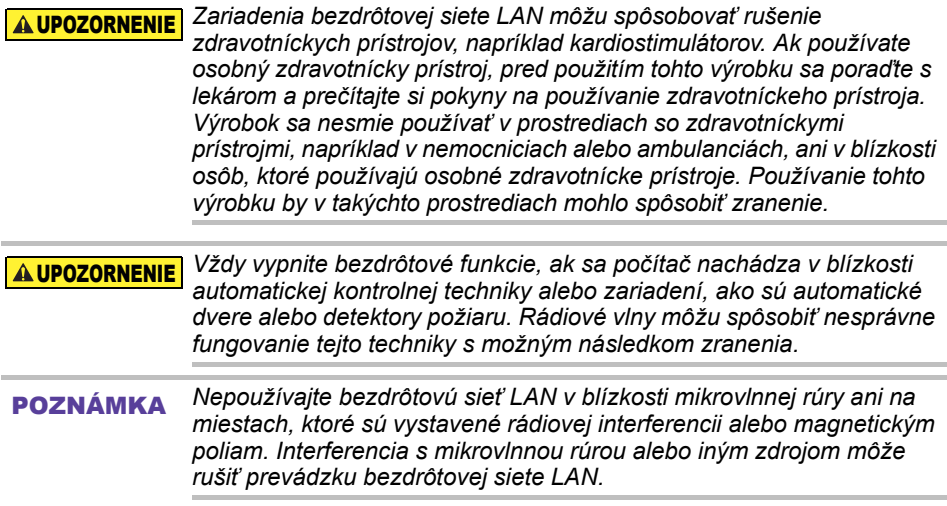

#### *Prenosová rýchlosť cez bezdrôtovú sieť LAN, ako aj jej dosah, závisia od okolitého elektromagnetického prostredia, prekážok, nastavenia prístupového bodu a softvérových a hardvérových nastavení klienta. Popísaná prenosová rýchlosť je teoretická maximálna rýchlosť bližšie určená príslušnou normou – skutočná prenosová rýchlosť bude nižšia ako teoretická maximálna rýchlosť.* POZNÁMKA

# Zrieknutie sa zodpovednosti

- Spoločnosť Toshiba nezodpovedá za poškodenie ani stratu údajov. (Spoločnosť Toshiba nebude hradiť žiadnu obnovu údajov.)
- Spoločnosť Toshiba nezodpovedá za škody spôsobené nedbanlivosťou používateľov, požiarom, zemetrasením alebo inou nehodou mimo kontroly spoločnosti Toshiba.
- Spoločnosť Toshiba nezodpovedá za prípady, keď ste nepostupovali podľa pokynov uvedených v tejto používateľskej príručke.
- Spoločnosť Toshiba nezodpovedá za zneužívanie spojovacieho prístroja a softvéru.
- Technická podpora pre tento produkt je dostupná len v krajine, v ktorej bol produkt pôvodne kúpený.

# Obmedzenia používania

Táto jednotka sa musí používať na bežné účely, napríklad na kancelársku prácu, v osobnej mechanike alebo v spotrebičoch pre domácnosti. Spoločnosť Toshiba bude zodpovedná iba za takéto používanie. Nepoužívajte ju na špeciálne účely (ovládanie atómových elektrární, leteckých alebo raketových systémov, vozidiel hromadnej dopravy, zdravotníckych prístrojov na podporu života alebo systémov na odpaľovanie zbraní), na ktoré sa vzťahujú požiadavky na mimoriadne vysokú spoľahlivosť, pri ktorých nemožno zaručiť príslušné úrovne bezpečnosti alebo pri ktorých zlyhanie alebo prevádzková chyba môže ohroziť životy alebo spôsobiť fyzické zranenia.

## Upozornenie

Informácie uvedené v tejto príručke vrátane, ale nie výhradne, špecifikácií produktu sa môžu meniť bez predchádzajúceho upozornenia.

SPOLOČNOSŤ TOSHIBA EUROPE GMBH NEPOSKYTUJE ŽIADNU ZÁRUKU TÝKAJÚCU SA TEJTO PRÍRUČKY ALEBO AKÝCHKOĽVEK INÝCH INFORMÁCIÍ V NEJ OBSIAHNUTÝCH A TÝMTO SA VÝSLOVNE ZRIEKA AKÝCHKOĽVEK IMPLICITNÝCH ZÁRUK OBCHODOVATEĽNOSTI ALEBO VHODNOSTI NA KONKRÉTNY ÚČEL S OHĽADOM NA PREDCHÁDZAJÚCE USTANOVENIA. SPOLOČNOSŤ TOSHIBA NEPREBERÁ ŽIADNU ZODPOVEDNOSŤ ZA MOŽNÚ ŠKODU VZNIKNI ITIÍ PRIAMO ALEBO NEPRIAMO Z AKÝCHKOĽVEK TECHNICKÝCH A TYPOGRAFICKÝCH CHÝB ALEBO VYNECHANÝCH ČASTÍ V TOMTO DOKUMENTE ANI ZA NESÚLAD MEDZI PRODUKTOM A PRÍRUČKOU. SPOLOČNOSŤ TOSHIBA NIE JE ZA ŽIADNYCH OKOLNOSTÍ ZODPOVEDNÁ ZA ŽIADNE NÁHODNÉ, NÁSLEDNÉ, ŠPECIÁLNE ANI VÝNIMOČNÉ ŠKODY, ČI UŽ MIMOZMLUVNE, ZMLUVNE, ALEBO INAK, VZNIKNUTÉ PRI POUŽÍVANÍ TEJTO PRÍRUČKY ALEBO V SPOJITOSTI S ŇOU. NIE JE TIEŽ ZODPOVEDNÁ ZA INÉ INFORMÁCIE UVEDENÉ V TOMTO DOKUMENTE ANI ICH POUŽÍVANIE.

# Licencia GNU General Public License ("GPL")

Firmvér začlenený do tohto produktu môže obsahovať softvér chránený autorskými právami tretej strany, na ktorý sa poskytuje licencia GPL alebo licencia Lesser General Public License ("LGPL") (súhrnne "softvér GPL"), nie licenčná zmluva koncového používateľa spoločnosti Toshiba. Kópiu tejto licencie možno získať z lokalít *www.gnu.org* a *www.toshiba.eu/externalstorage/support*. S ohľadom výlučne na softvér GPL sa v rozsahu povolenom príslušnými zákonmi neposkytuje žiadna záruka. Úpravy alebo neoprávnené zásahy do softvéru vykonávate na vlastné riziko a takéto činnosti spôsobia neplatnosť záruky na produkt. Spoločnosť Toshiba nezodpovedá za žiadne takéto úpravy ani neoprávnené zásahy. Spoločnosť Toshiba neposkytne podporu pre žiadny produkt, v ktorom ste softvér dodaný spoločnosťou Toshiba upravili alebo ste sa o to pokúsili.

# Autorské práva

Bez predchádzajúceho písomného súhlasu spoločnosti Toshiba nesmie byť táto príručka žiadnym spôsobom reprodukovaná. Spoločnosť nepreberá žiadnu zodpovednosť vo vzťahu k použitiu informácií uvedených v tejto príručke.

©2014 Toshiba Europe GmbH. Všetky práva vyhradené.

# Ochranné známky

Canvio AeroCast je ochranná známka spoločnosti Toshiba America Information Systems, Inc. alebo spoločnosti Toshiba Corporation.

Google, Android, Google Play a Chromecast sú ochranné známky spoločnosti Google Inc.

Mac, Mac OS, iPad, iPhone a Time Machine sú ochranné známky spoločnosti Apple Inc. registrované v USA a ďalších krajinách.

iOS je ochranná známka alebo registrovaná ochranná známka spoločnosti Cisco v USA a iných krajinách a používa sa na základe licencie.

Logá SD a SDHC sú ochranné známky spoločnosti SD-3C, LLC.

Wi-Fi® je registrovaná ochranná známka aliancie Wi-Fi Alliance®.

Windows a Internet Explorer sú registrované ochranné známky alebo ochranné známky spoločnosti Microsoft Corporation v USA alebo iných krajinách.

Všetky ostatné názvy značiek a produktov sú ochranné známky alebo registrované ochranné známky príslušných spoločností.

# Obsah

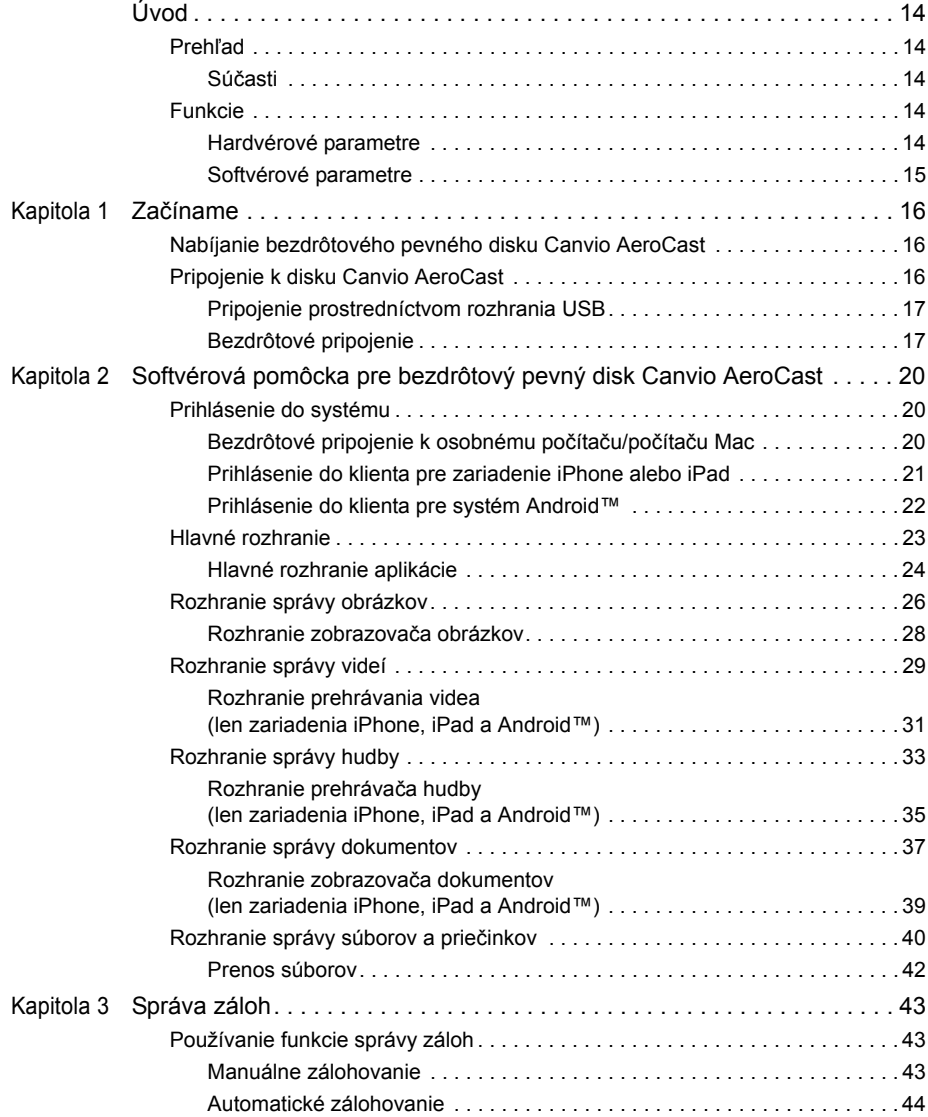

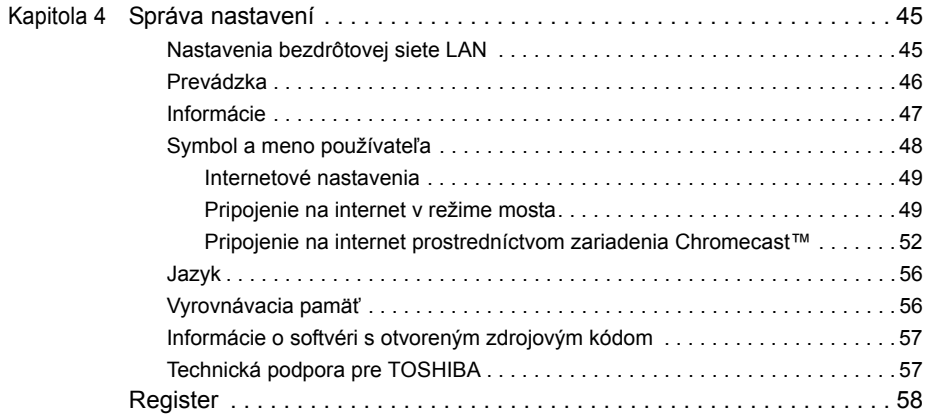

# <span id="page-1087-0"></span>Úvod

## <span id="page-1087-1"></span>Prehľad

Bezdrôtový pevný disk Toshiba Canvio AeroCast umožňuje bezdrôtový prístup k hudbe, videám, obrázkom a údajom. Súbory môžete prenášať do zariadení iPad®, iPhone®, tabletov, smartfónov a prenosných počítačov bez toho, aby ste sa museli zamotávať do káblov. Vďaka 1 terabajtu úložného priestoru máte dostatok miesta na prenos súborov z mobilných zariadení. Prenos súborov ešte viac urýchľuje vstavaný port USB 3.0.

#### <span id="page-1087-2"></span>Súčasti

Bezdrôtový pevný disk Canvio AeroCast obsahuje tieto súčasti:

- Sieťový adaptér
- Kábel USB 3.0
- Stručná príručka

## <span id="page-1087-3"></span>Funkcie

- Vstavaný 1 TB pevný disk vo formáte NTFS.
- Pripájanie bezdrôtovo alebo pomocou dodaného kábla USB 3.0.
- Prístup a prenos hudby, videí, obrázkov a údajov pomocou bezplatnej aplikácie Toshiba Wireless HDD, ktorá podporuje operačné systémy zariadení iPhone, iPad a Android™.
- Výdrž batérie až 5 hodín pri prenose videí. Výdrž batérie sa môže líšiť v závislosti od podmienok používateľa.
- Štyri používateľské profily na pomoc s organizáciou súborov.
- Bezdrôtový prístup na internet s podporou štandardov 802.11 b/g/n.
- Podpora pamäťových kariet SD™ a SDHC™ kompatibilných s triedou rýchlosti Class 10.

#### <span id="page-1087-4"></span>Hardvérové parametre

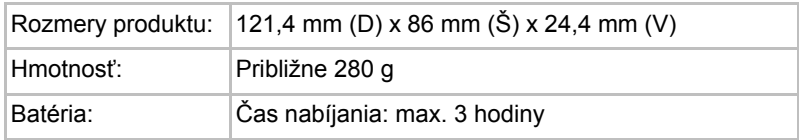

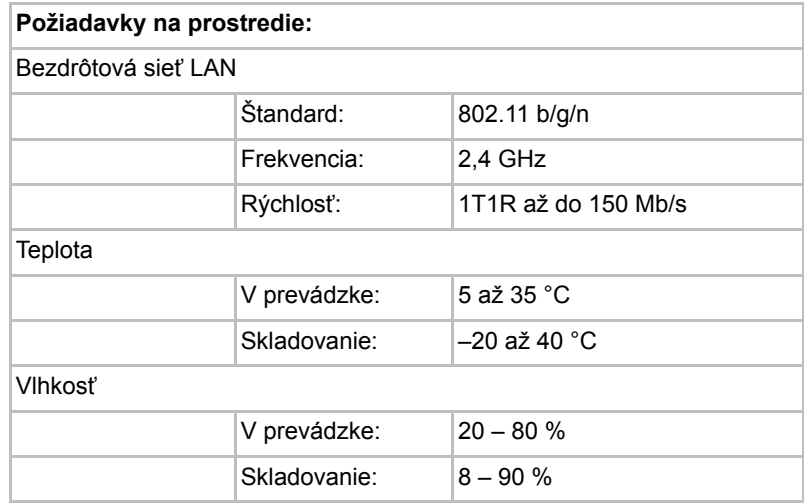

### <span id="page-1088-0"></span>Softvérové parametre

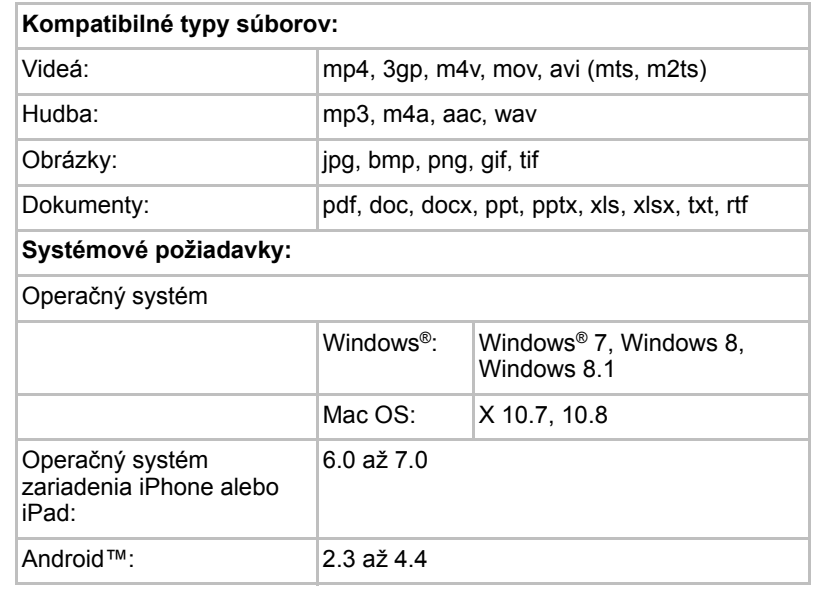

POZNÁMKA *Používanie softvéru Time Machine nie je podporované.*

# Kapitola 1

# <span id="page-1089-1"></span><span id="page-1089-0"></span>Začíname

## <span id="page-1089-2"></span>Nabíjanie bezdrôtového pevného disku Canvio AeroCast

Ak chcete začať používať zariadenie Canvio AeroCast, uistite sa, že je nabité. Bezdrôtový pevný disk Canvio AeroCast možno nabíjať prostredníctvom sieťového adaptéra a kábla USB.

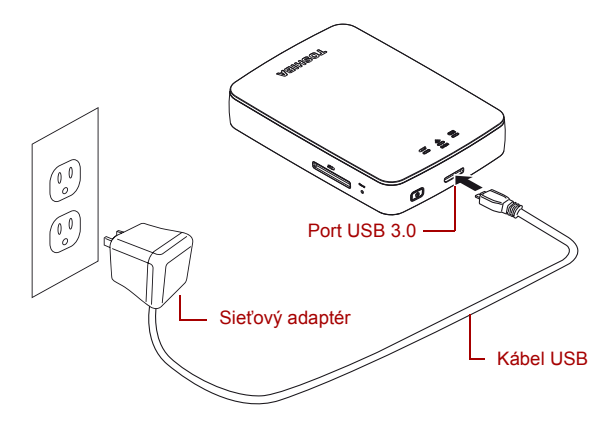

*(Ilustračný obrázok) Nabíjanie bezdrôtového pevného disku Canvio AeroCast*

Nabíjanie bezdrôtového pevného disku Canvio AeroCast:

- 1. Pripojte kábel USB k sieťovému adaptéru.
- 2. Kábel USB zapojte do portu USB 3.0 Host na bezdrôtovom pevnom disku Canvio AeroCast.
- 3. Sieťový adaptér zapojte do elektrickej zásuvky s prúdom.

Počas nabíjania bude indikátor batérie pomaly blikať (v intervale 2 sekúnd).

## <span id="page-1089-3"></span>Pripojenie k disku Canvio AeroCast

K bezdrôtovému pevnému disku Canvio AeroCast sa môžete pripojiť priamo pomocou dodaného kábla USB (režim priamo pripojeného úložiska) alebo bezdrôtovo (režim bezdrôtovej siete LAN).

#### <span id="page-1090-0"></span>Pripojenie prostredníctvom rozhrania USB

Na prevádzku prostredníctvom rozhrania USB pripojte bezdrôtový pevný disk Canvio AeroCast k portu USB na počítači pomocou dodaného kábla USB.

Pre používateľov počítačov Mac:

Ak chcete prostredníctvom rozhrania USB zapisovať súbory, musíte do počítača Mac nainštalovať ovládač NTFS driver for Mac. Pozrite si príručku, ktorá bola vopred uložená na bezdrôtovom pevnom disku Canvio AeroCast.

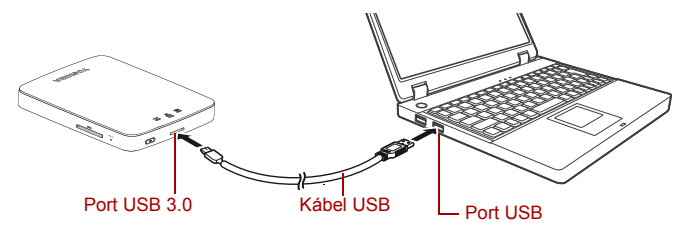

*(Ilustračný obrázok) Pripojenie prostredníctvom rozhrania USB*

Pripojenie zariadenia Canvio AeroCast k počítaču:

- 1. Ubezpečte sa, že je bezdrôtový pevný disk Canvio AeroCast vypnutý.
- 2. K bezdrôtovému pevnému disku Canvio AeroCast pripojte dodaný kábel USB 3.0.
- 3. Druhý koniec kábla USB 3.0 zapojte do portu USB na počítači.

Môžete spustiť prenos údajov do a z produktu.

#### <span id="page-1090-1"></span>Bezdrôtové pripojenie

Klientska aplikácia AeroCast umožňuje bezdrôtový prístup k bezdrôtovému pevnému disku Canvio AeroCast z počítačov so systémami Windows® a Mac, ako aj z mobilných zariadení iPhone, iPad a Android™.

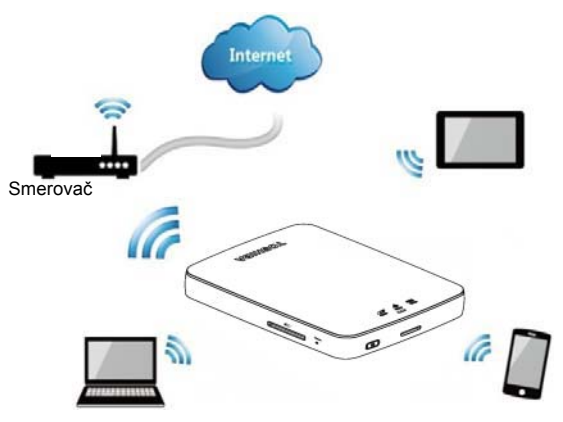

*(Ilustračný obrázok) Režim bezdrôtovej siete LAN*

Po nainštalovaní aplikácie AeroCast Client™ funguje bezdrôtový pevný disk Canvio AeroCast automaticky v režime bezdrôtovej siete LAN. Pozrite si časť ["Bezdrôtové pripojenie k osobnému po](#page-1093-3)čítaču/počítaču Mac" na [strane 20.](#page-1093-3)

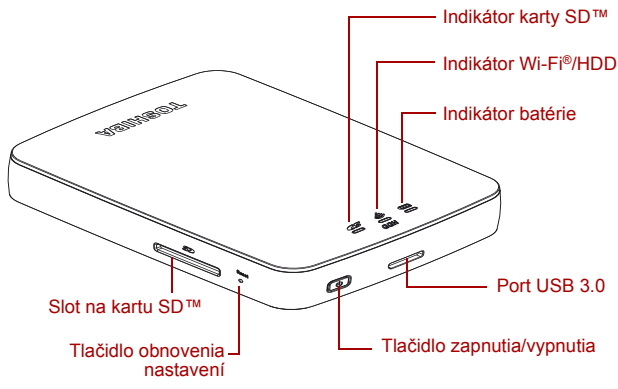

*(Ilustračný obrázok) Porty, tlačidlá a indikátory*

#### *Slot na kartu SD™:*

- Je kompatibilný s triedou rýchlosti Class 10. Podporuje flash pamäť SD™ a SDHC™.
- V režime bezdrôtovej siete LAN máte prístup ku karte SD™.

#### *Tlačidlo obnovenia nastavení:*

■ V režime bezdrôtovej siete LAN ho stlačte a 5 sekúnd podržte. Obnovia sa výrobné nastavenia systému.

#### *Tlačidlo zapnutia/vypnutia:*

- Stlačte a 2 sekundy podržte: zapne sa režim bezdrôtovej siete LAN.
- Znova stlačte a 2 sekundy podržte: režim bezdrôtovej siete LAN sa vypne.

*Ak je úroveň nabitia batérie príliš nízka, bezdrôtový pevný disk Canvio AeroCast sa nezapne. Indikátor batérie bude 6 sekúnd blikať na oranžovo a potom zhasne.* POZNÁMKA

#### *Port USB 3.0:*

- Port je kompatibilný s rozhraním USB 3.0 a USB 2.0.
- Po pripojení umožňuje prenos údajov medzi počítačom a bezdrôtovým pevným diskom Canvio AeroCast.
- Po pripojení k sieťovému adaptéru umožňuje nabíjať batériu produktu.

#### *Indikátor batérie:*

- Zelený: k dispozícii je minimálne 30 % energie batérie.
- Žltý: zostáva 10 až 30 % energie batérie.
- Oranžový (bliká rýchlo): produkt nie je napájaný z batérie alebo je prevádzková teplota príliš vysoká. Po 30 sekundách sa produkt vypne.
- Zelený alebo žltý (bliká pomaly): nabíja sa batéria.
- Zelený (nebliká): nabíjanie je dokončené
- Zelený alebo žltý (bliká rýchlo): produkt sa vypína alebo zapína.
- Indikátor LED nesvieti: zariadenie je vypnuté.

#### *Indikátor bezdrôtovej siete LAN/HDD:*

- *Režim bezdrôtovej siete LAN*
	- Modrý: bezdrôtová sieť LAN je zapnutá (nepristupuje sa k údajom).
	- Modrý (bliká): bezdrôtová sieť LAN je zapnutá (prístup k úložisku je možný).
	- Modrý (nesvieti): bezdrôtová sieť LAN je vypnutá.
- *Režim USB*
	- Biely: nepristupuje sa k údajom.
	- Biely (bliká): prístup k údajom je možný.
	- Biely (nesvieti): zariadenie je v režime spánku alebo pohotovostnom režime. Zariadenie možno bezpečne odpojiť.

#### *Indikátor karty SD™:*

- *Svieti len v režime bezdrôtovej siete LAN.*
	- Fialový: nepristupuje sa ku karte SD™.
	- Fialový (bliká): prístup ku karte SD™ je možný.
	- Fialový (nesvieti): karta SD™ je v pohotovostnom režime.

# Kapitola 2

# <span id="page-1093-1"></span><span id="page-1093-0"></span>Softvérová pomôcka pre bezdrôtový pevný disk Canvio AeroCast

## <span id="page-1093-3"></span><span id="page-1093-2"></span>Prihlásenie do systému

#### Bezdrôtové pripojenie k osobnému počítaču/počítaču Mac

- 1. Stlačením tlačidla **zapnutia/vypnutia** zapnite systém.
- 2. Keď indikátor Wi-Fi® prestane blikať, povoľte v osobnom počítači alebo počítači Mac funkciu bezdrôtovej siete LAN a otvorte pripojenie k bezdrôtovej sieti.
- 3. Vyberte bezdrôtové pripojenie **Toshiba wssd xxxx** (kde xxxx je 4-miestne číslo generované zariadením AeroCast; predvolený identifikátor SSID bezdrôtovej siete je **Toshiba whdd xxxx**) a zadajte predvolené heslo **12345678**.
- 4. Bezdrôtový pevný disk Toshiba Canvio AeroCast odteraz možno používať ako zariadenie pripojené k sieti.

#### *Bezdrôtové kopírovanie súborov do osobného počítača*

Po priradení bezdrôtového pevného disku Canvio AeroCast môžete z neho bezdrôtovo prenášať súbory do osobného počítača.

1. Ak chcete priradiť jednotku v počítači, kliknite alebo klepnite na položku **Počítač** a potom na položku **Pripojiť sieťovú jednotku**.

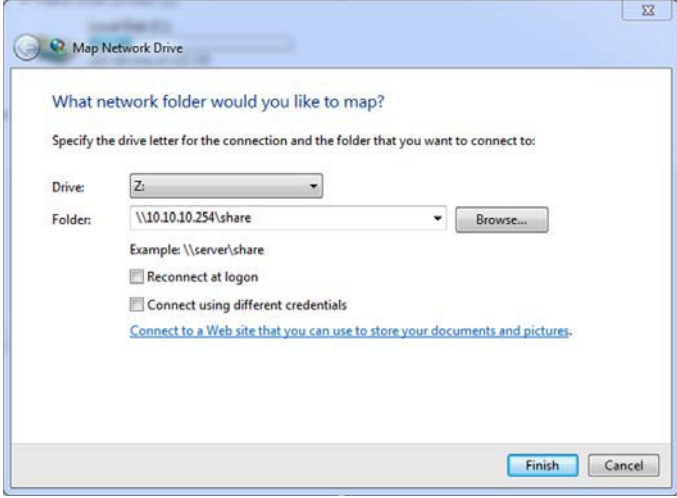

*(Ilustračný obrázok) Obrazovka pripojenia sieťovej jednotky*

- 2. V rozbaľovacej ponuke Jednotka vyberte písmeno.
- 3. V poli Priečinok zadajte cestu **\\10.10.10.254\share** a kliknite alebo klepnite na položku **Dokončiť**.

Bezdrôtový pevný disk Canvio AeroCast by sa mal zobraziť na obrazovke Tento počítač.

#### *Bezdrôtové kopírovanie súborov do počítača Mac*

V počítači Mac sa bezdrôtový pevný disk Toshiba Canvio AeroCast automaticky zobrazí ako sieťová jednotka. Súbory môžete prenášať jednoduchým presúvaním na požadované miesto.

Ak chcete súbory prenášať rýchlejšie, použite kábel USB. Viac informácií nájdete v časti ["Pripojenie prostredníctvom rozhrania USB" na strane 17.](#page-1090-0)

#### <span id="page-1094-0"></span>Prihlásenie do klienta pre zariadenie iPhone alebo iPad

#### *Inštalácia aplikácie pre zariadenia iPhone a iPad*

- 1. V obchode App Store vyhľadajte aplikáciu Toshiba Wireless HDD.
- 2. Nainštalujte aplikáciu **Toshiba Wireless HDD**, pričom postupujte podľa inštalačných pokynov na obrazovke.
- 3. Po dokončení inštalácie sa na pracovnej ploche zobrazí ikona **Toshiba Wireless HDD**.

#### *Bezdrôtové pripojenie k zariadeniu iPhone alebo iPad*

- 1. Stlačením tlačidla **zapnutia/vypnutia** zapnite zariadenie Canvio AeroCast. Počkajte, kým indikátor Wi-Fi® neprestane blikať.
- 2. V zariadení iPad alebo iPhone kliknite alebo klepnite na položku **Nastavenie** a potom na položku **Wi-Fi**.
- 3. Vyberte položku **Toshiba whdd xxxx** (kde xxxx je 4-miestne číslo generované zariadením AeroCast).
- 4. Zadajte predvolené heslo **12345678**.

#### *Prihlásenie do aplikácie*

Spustite aplikáciu Toshiba Wireless HDD.

#### <span id="page-1095-0"></span>Prihlásenie do klienta pre systém Android™

#### *Inštalácia aplikácie pre systém Android™™*

- 1. V obchode Google Play™ vyhľadajte aplikáciu Toshiba Wireless HDD.
- 2. Nainštalujte aplikáciu **Toshiba Wireless HDD**, pričom postupujte podľa inštalačných pokynov na obrazovke.
- 3. Po dokončení inštalácie sa na pracovnej ploche zobrazí ikona **Toshiba Canvio AeroCast**.

#### *Bezdrôtové pripojenie k zariadeniu so systémom Android™*

- 1. Stlačením tlačidla **zapnutia/vypnutia** zapnite zariadenie Canvio AeroCast. Počkajte, kým indikátor Wi-Fi® neprestane blikať.
- 2. Keď indikátor Wi-Fi® prestane blikať, v tablete alebo smartfóne kliknite alebo klepnite na položku **Setting** (Nastavenie) a potom na možnosť **Wireless LAN** (Bezdrôtová sieť LAN).
- 3. Vyberte položku **Toshiba whdd xxxx** (kde xxxx je 4-miestne číslo generované zariadením AeroCast).
- 4. Zadajte predvolené heslo 12345678.

#### *Prihlásenie do aplikácie*

Spustite aplikáciu Toshiba Wireless HDD.

## <span id="page-1096-0"></span>Hlavné rozhranie

Pri zobrazovaní obrazovky hlavného rozhrania vás aplikácia môže informovať, že je k dispozícii aktualizácia. K dispozícii sú tieto tri možnosti:

- **OK** povolí aktualizáciu; odporúča sa
- **Cancel** (Zrušiť) zruší aktualizáciu
- **Do not prompt** (Nezobrazovať výzvu) zakáže budúce upozornenia; neodporúča sa

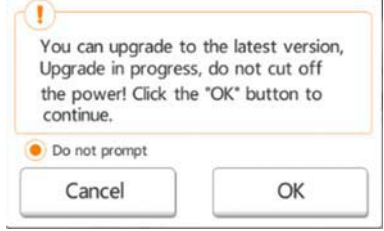

*(Ilustračný obrázok) Obrazovka aktualizácie firmvéru*

Ak na spustenie aktualizácie vyberiete možnosť **OK**, systém vám oznámi, aby ste 5 minút počkali.

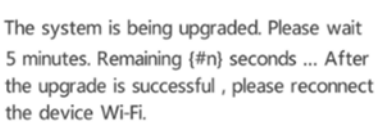

*(Ilustračný obrázok) Obrazovka aktualizácie firmvéru – počkajte 5 minút*

Ak vyberiete možnosť **Cancel** (Zrušiť), o dostupných informáciách môžete byť informovaní pri nasledujúcom prihlásení a prechode do hlavného rozhrania zariadenia.

Ak vyberiete možnosť **Do not prompt** (Nezobrazovať výzvu), aplikácia vás už nikdy nebude automaticky informovať o inovácii firmvéru. Firmvér však môžete inovovať manuálne na stránke **Setting** (Nastavenie).

#### <span id="page-1097-0"></span>Hlavné rozhranie aplikácie

Nižšie sú príklady hlavnej obrazovky aplikácie Toshiba Wireless HDD zobrazenej v aplikácii pre iPhone, iPad alebo Android™.

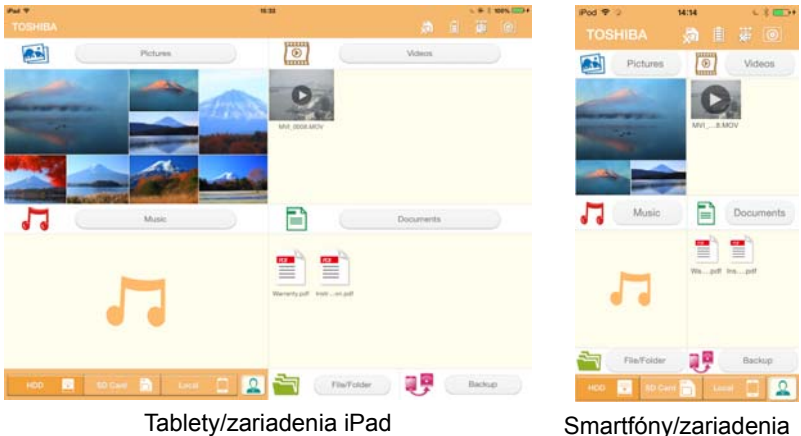

iPhone

*(Ilustračný obrázok) Obrazovka hlavného rozhrania – aplikácia*

#### *Funkcie hlavného rozhrania*

Nižšie je opis jednotlivých tlačidiel alebo ikon a ich funkcií v hlavnom rozhraní zariadenia

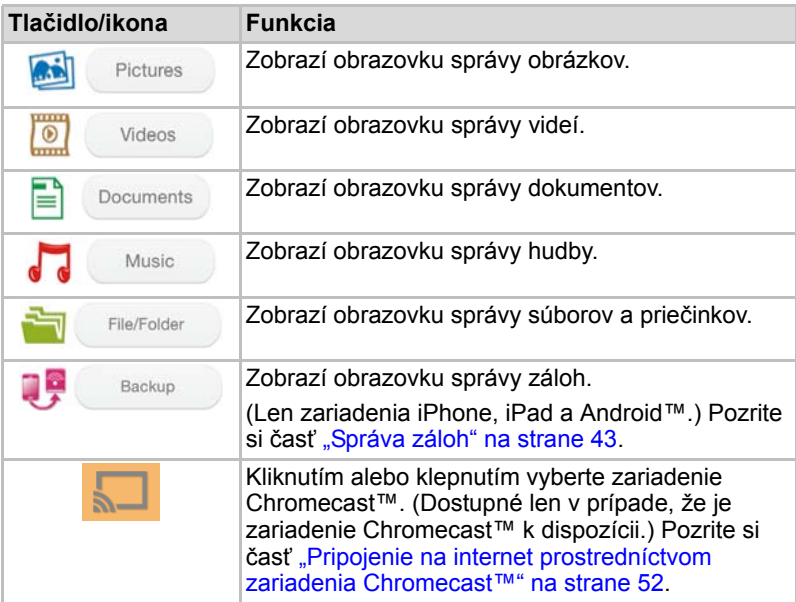

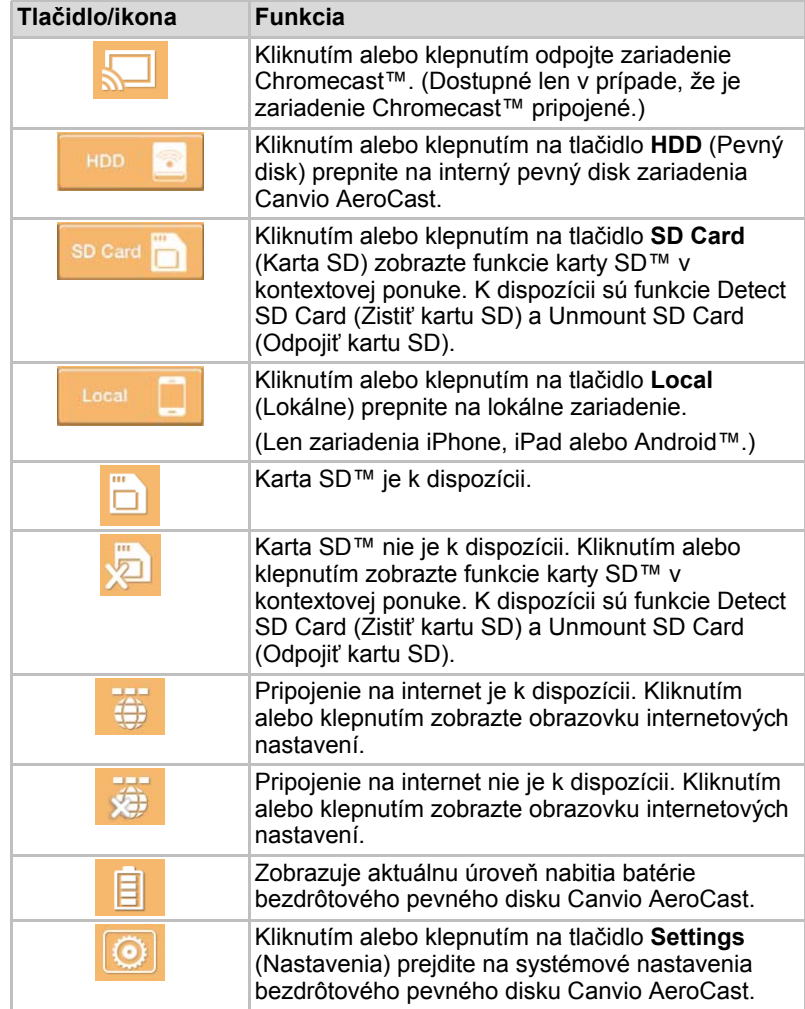

## <span id="page-1099-0"></span>Rozhranie správy obrázkov

*Pred používaním tejto funkcie preneste obsah do bezdrôtového pevného disku Canvio AeroCast prostredníctvom pripojenia USB. Pozrite si časť* ["Pripojenie prostredníctvom rozhrania USB" na strane 17](#page-1090-0)*.* POZNÁMKA

> Kliknutím alebo klepnutím na tlačidlo **Picture** (Obrázok) zobrazte obrazovku Pictures Management (Správa obrázkov).

Príklad obrazovky správy obrázkov je zobrazený nižšie.

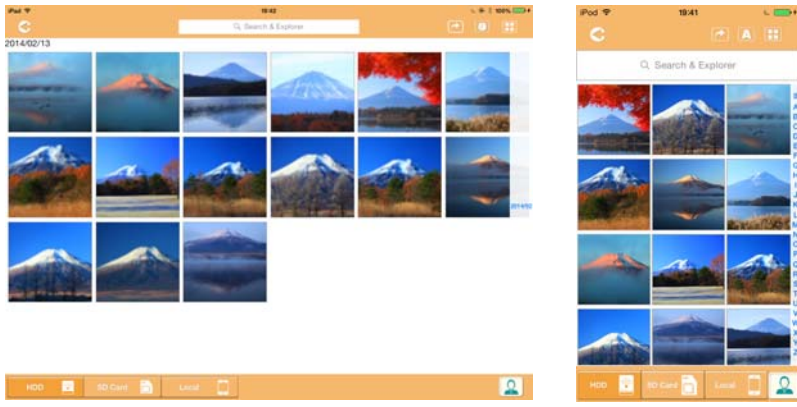

Tablety/zariadenia iPad Smartfóny/zariadenia

iPhone

#### *(Ilustračný obrázok) Obrazovka správy obrázkov*

Nižšie je opis jednotlivých tlačidiel alebo ikon a ich funkcií na obrazovke správy obrázkov:

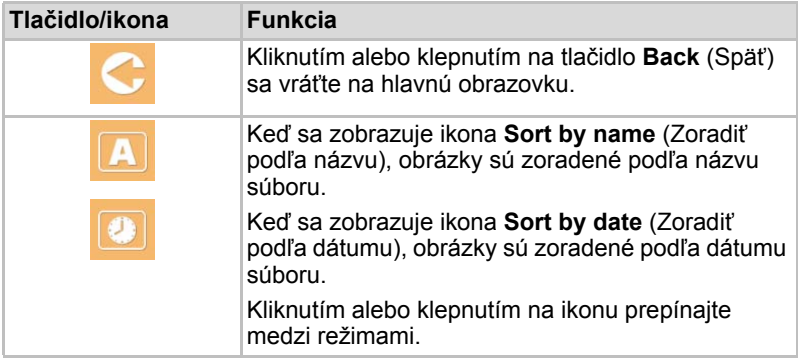

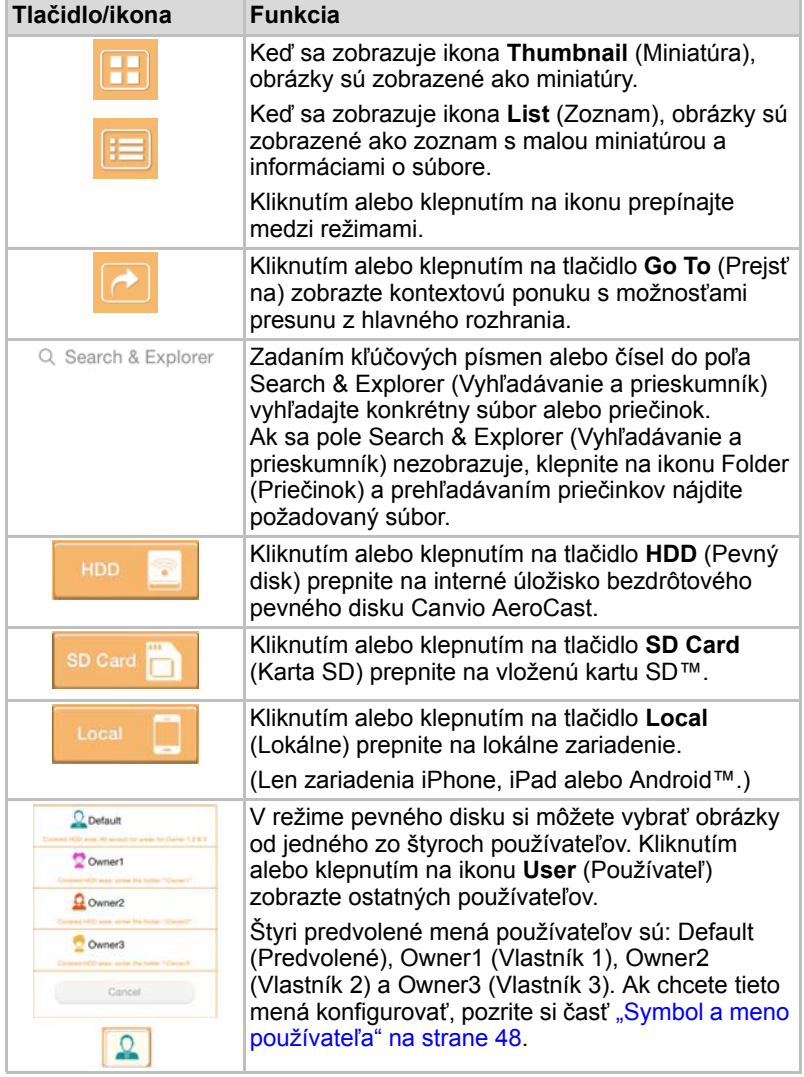

#### <span id="page-1101-0"></span>Rozhranie zobrazovača obrázkov

Kliknutím alebo klepnutím na požadovaný súbor s obrázkom na obrazovke Pictures Management (Správa obrázkov) ho zobrazte na obrazovke zobrazovača obrázkov.

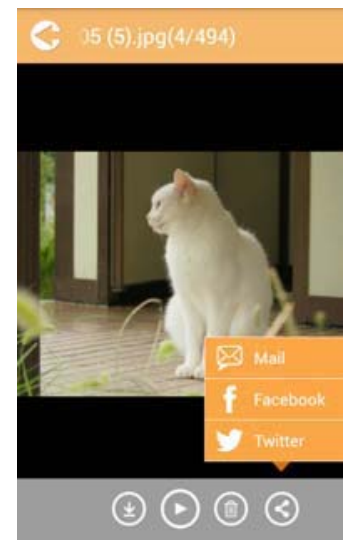

#### *(Ilustračný obrázok) Obrazovka zobrazovača obrázkov*

Nižšie je opis jednotlivých tlačidiel alebo ikon a ich funkcií na obrazovke rozhrania zobrazovača obrázkov:

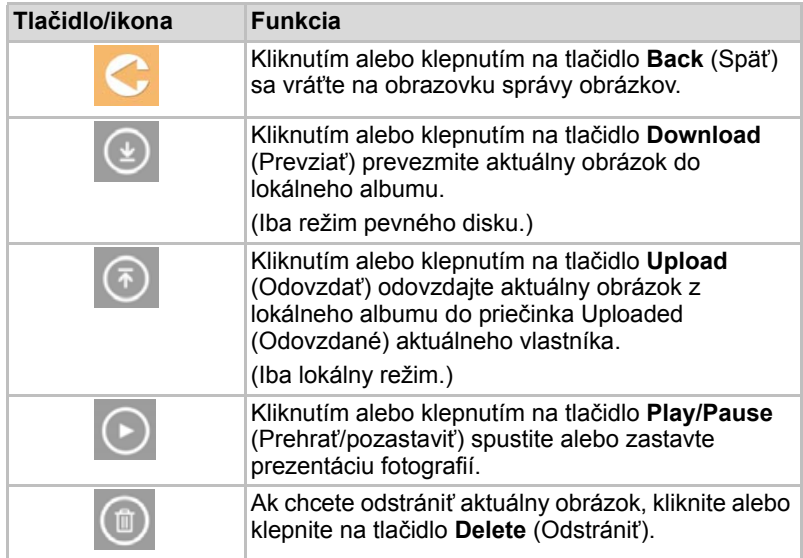

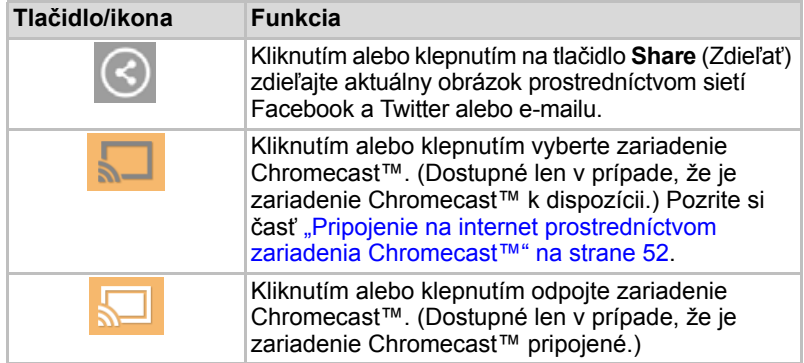

## <span id="page-1102-0"></span>Rozhranie správy videí

**POZNÁMKA** Pred používaním tejto funkcie preneste obsah do bezdrôtového pevného *disku Canvio AeroCast prostredníctvom pripojenia USB. Pozrite si časť* ["Pripojenie prostredníctvom rozhrania USB" na strane 17](#page-1090-0)*.*

> Kliknutím alebo klepnutím na tlačidlo **Videos** (Videá) zobrazte obrazovku Videos Management (Správa videí).

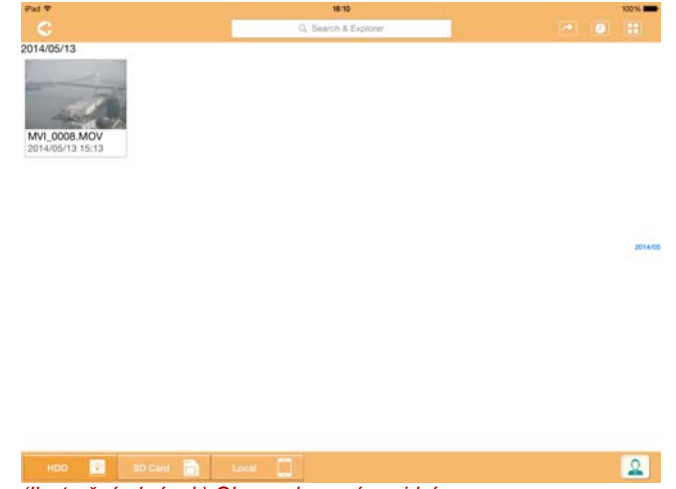

*(Ilustračný obrázok) Obrazovka správy videí*

Nižšie je opis jednotlivých tlačidiel alebo ikon a ich funkcií na obrazovke správy videí:

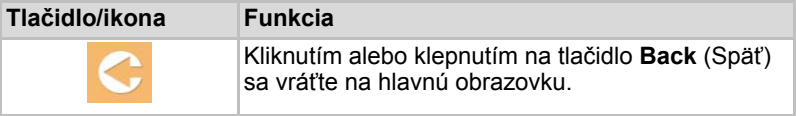

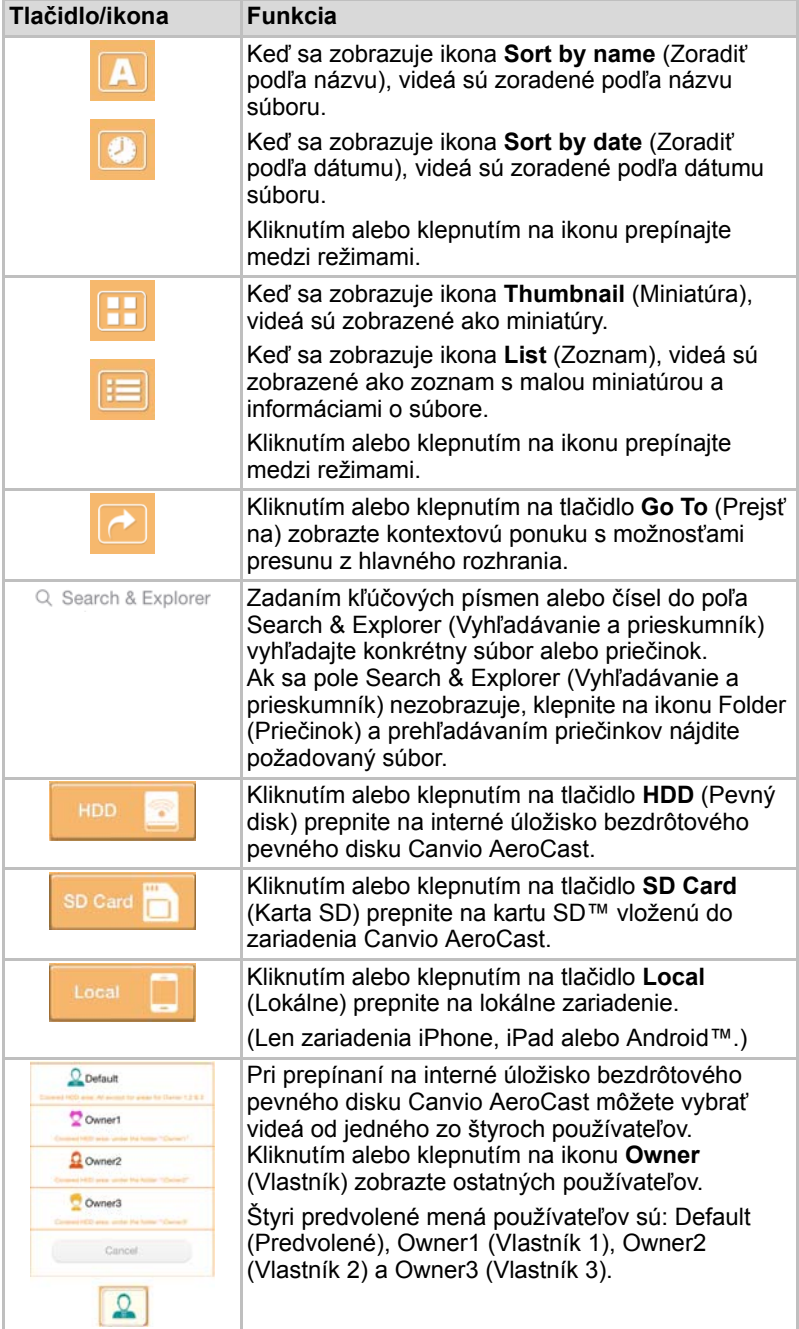

#### <span id="page-1104-0"></span>Rozhranie prehrávania videa (len zariadenia iPhone, iPad a Android™)

Kliknutím alebo klepnutím na videosúbor zobrazte obrazovku prehrávania videa.

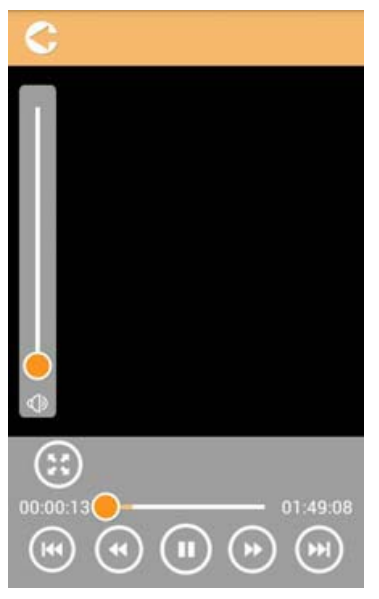

*(Ilustračný obrázok) Obrazovka prehrávania videa*

Nižšie je opis jednotlivých tlačidiel alebo ikon a ich funkcií na obrazovke prehrávania videa:

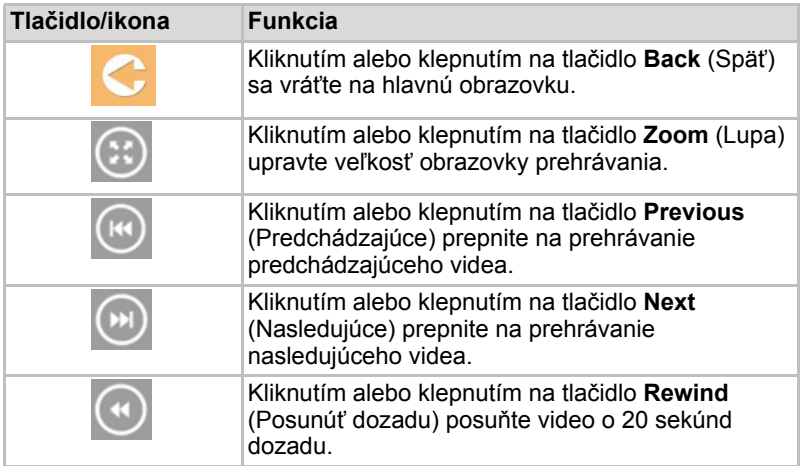

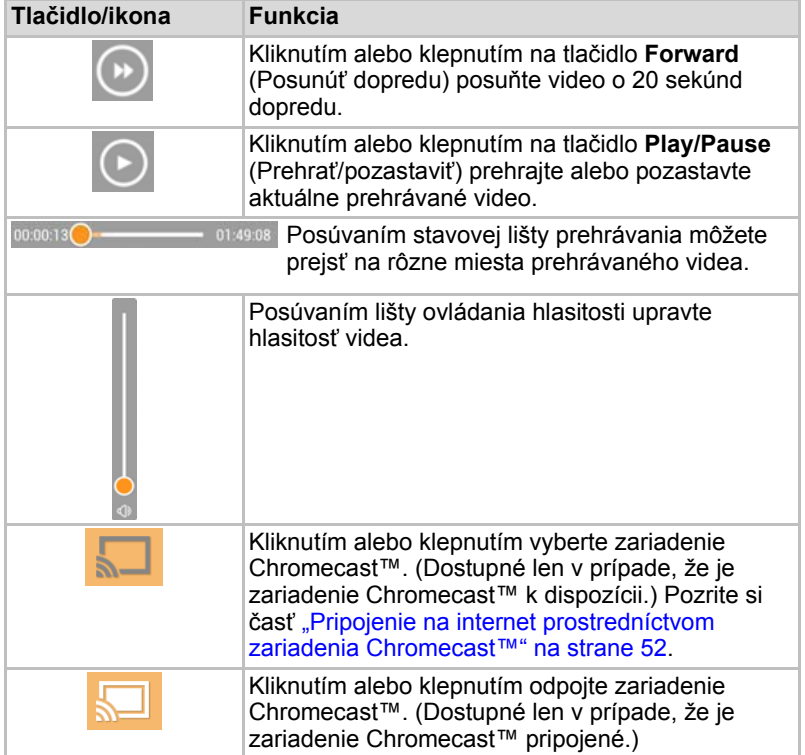

## <span id="page-1106-0"></span>Rozhranie správy hudby

*Pred používaním tejto funkcie preneste obsah do bezdrôtového pevného disku Canvio AeroCast prostredníctvom pripojenia USB. Pozrite si časť* ["Pripojenie prostredníctvom rozhrania USB" na strane 17](#page-1090-0)*.* POZNÁMKA

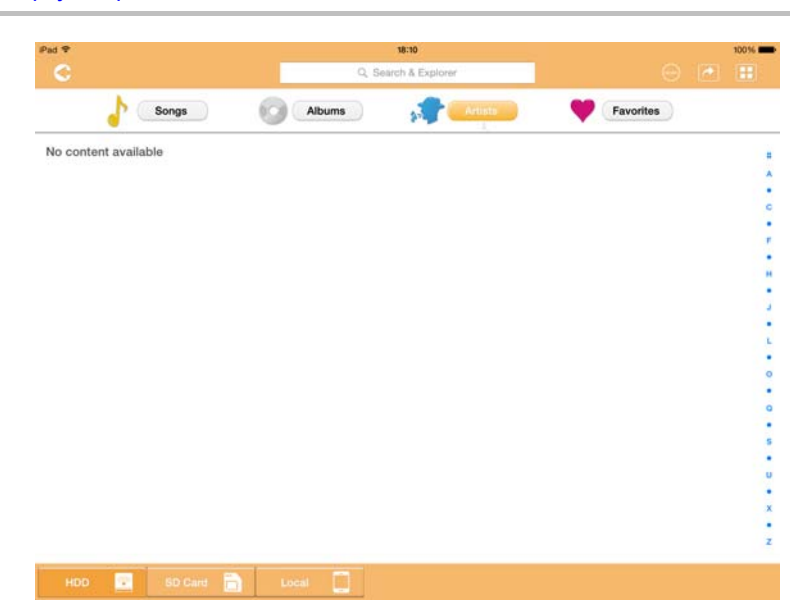

*(Ilustračný obrázok) Obrazovka správy hudby*

Nižšie je opis jednotlivých tlačidiel alebo ikon a ich funkcií na obrazovke správy hudby:

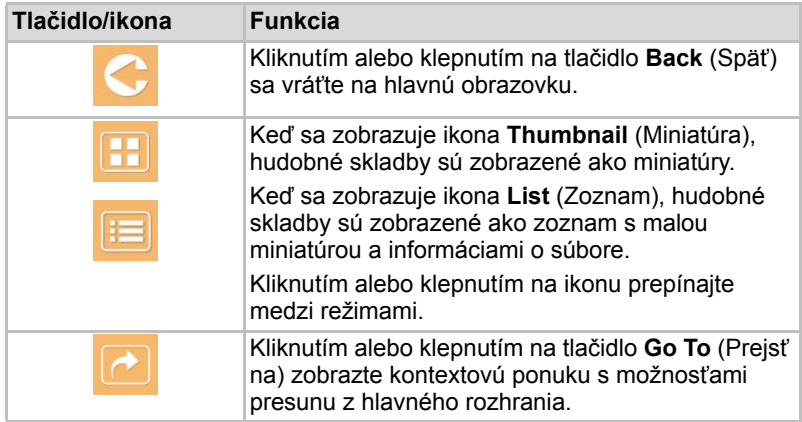

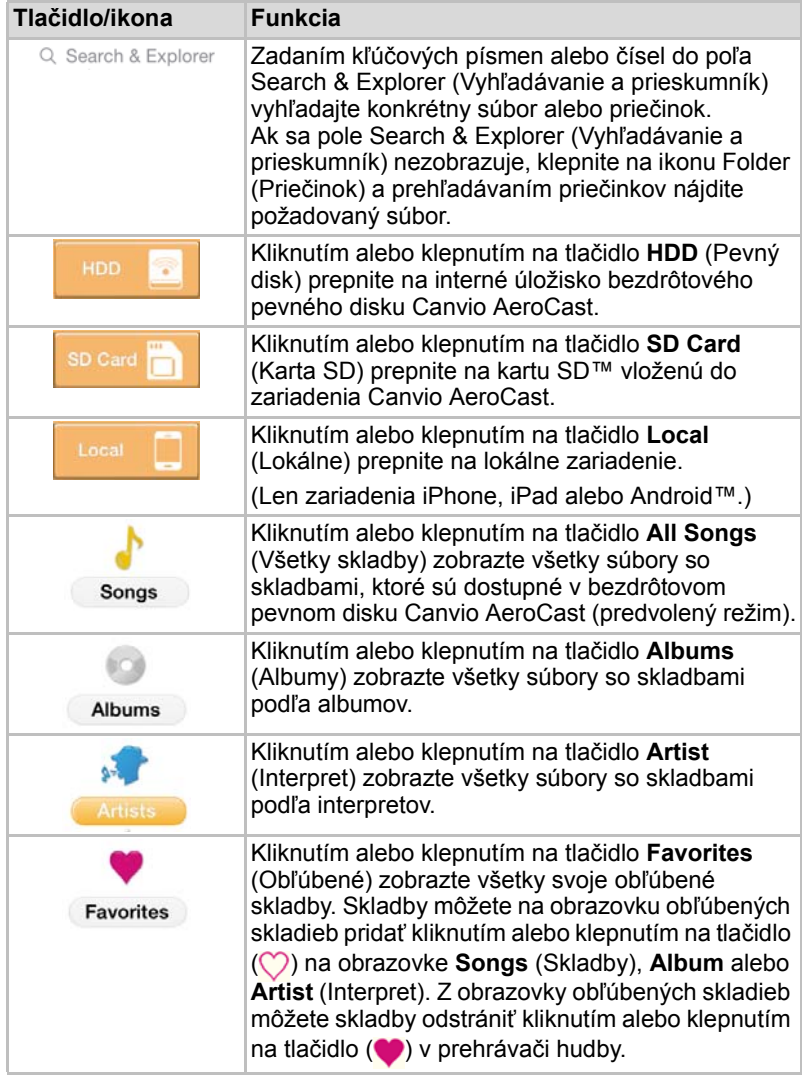

#### <span id="page-1108-0"></span>Rozhranie prehrávača hudby (len zariadenia iPhone, iPad a Android™)

Kliknutím alebo klepnutím na hudobný súbor zobrazte obrazovku prehrávača hudby.

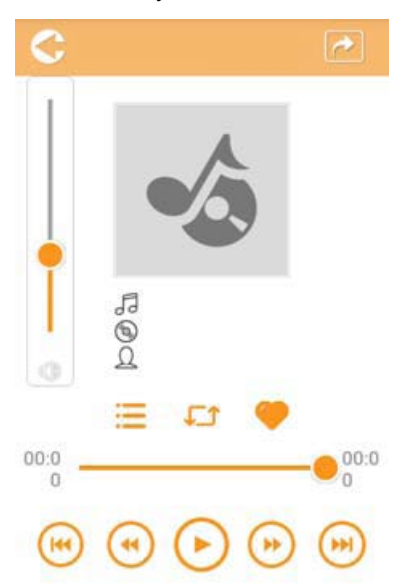

#### *(Ilustračný obrázok) Obrazovka prehrávača hudby*

Nižšie je opis jednotlivých tlačidiel alebo ikon a ich funkcií na obrazovke prehrávača hudby:

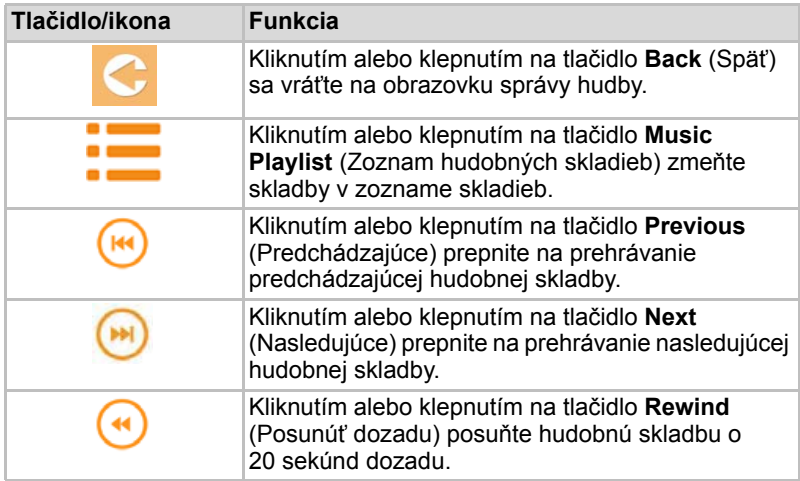

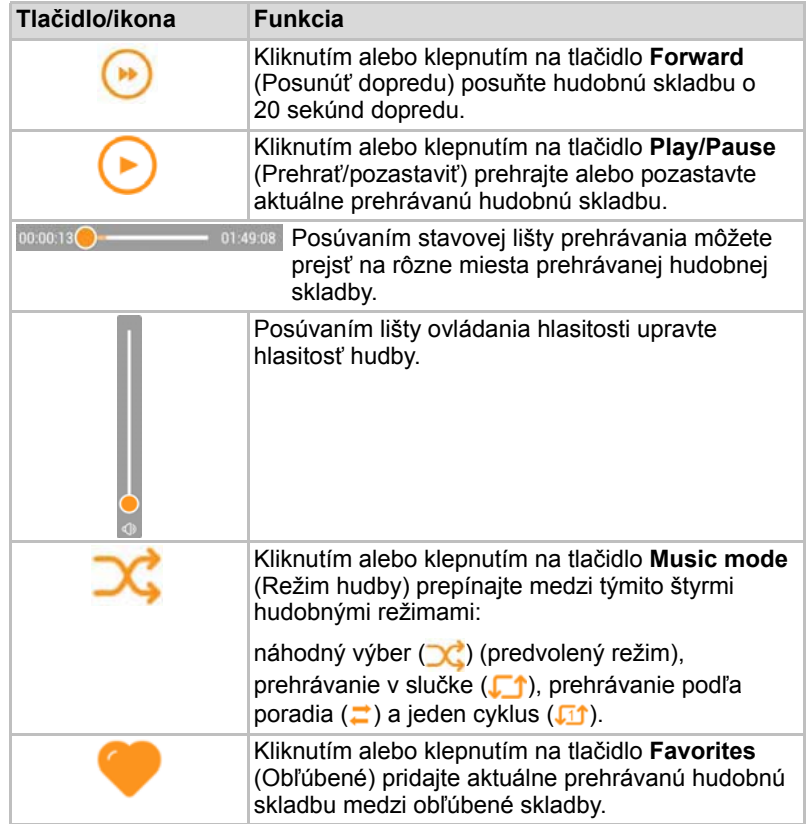

## <span id="page-1110-0"></span>Rozhranie správy dokumentov

Kliknutím alebo klepnutím na tlačidlo Documents (Dokumenty) zobrazte obrazovku Documents Management (Správa dokumentov).

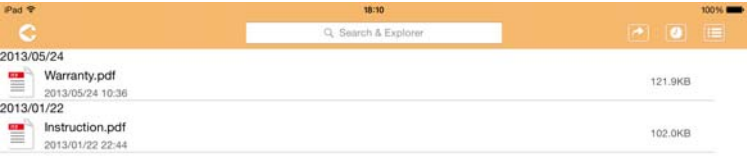

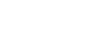

2013/05  $3013,01$ 

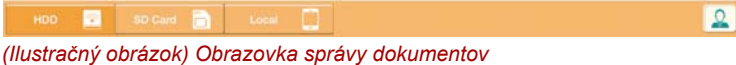

Nižšie je opis jednotlivých tlačidiel alebo ikon a ich funkcií na obrazovke správy dokumentov:

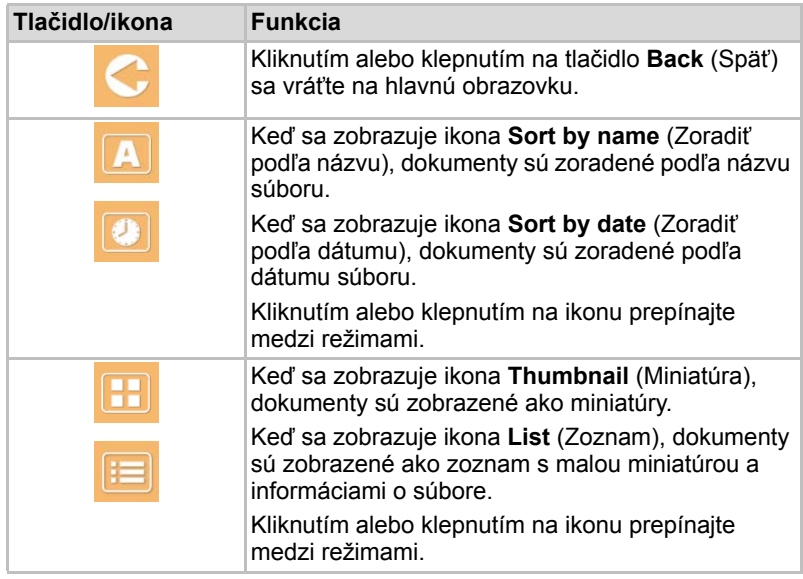

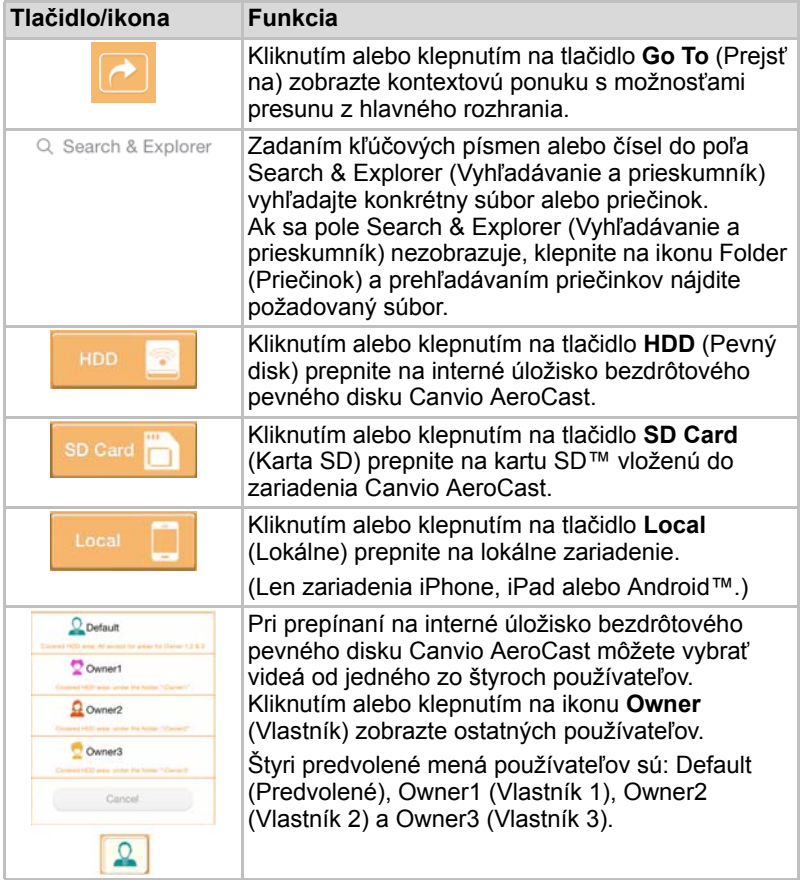

#### <span id="page-1112-0"></span>Rozhranie zobrazovača dokumentov (len zariadenia iPhone, iPad a Android™)

Kliknutím alebo klepnutím na súbor s dokumentom zobrazte obrazovku zobrazovača dokumentov.

V aplikácii pre zariadenia iPhone a iPad možno zobraziť len podporované typy súborov. V aplikácii pre zariadenia so systémom Android™ sa zobrazí výzva na otvorenie dokumentu v inej dostupnej aplikácii. Môžete vybrať, či sa má táto aplikácia použiť len raz alebo vždy. Ak vyberiete možnosť Always (Vždy), výzva sa už nebude zobrazovať.

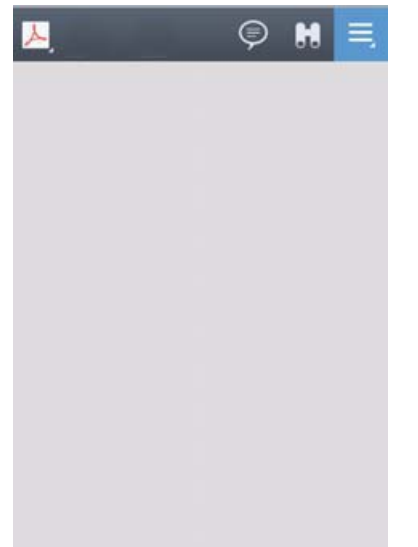

#### *(Ilustračný obrázok) Obrazovka zobrazovača dokumentov*

Nižšie je opis jednotlivých tlačidiel alebo ikon a ich funkcií na obrazovke zobrazovača dokumentov:

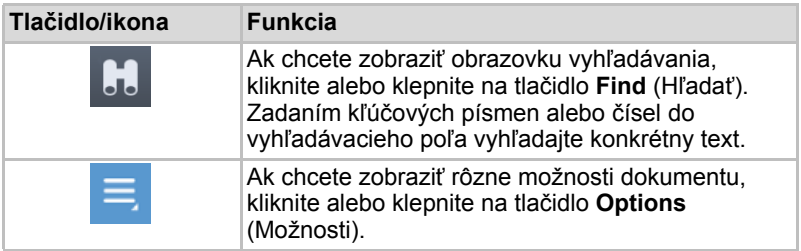

## <span id="page-1113-0"></span>Rozhranie správy súborov a priečinkov

Kliknutím alebo klepnutím na tlačidlo **File/Folder** (Súbor/priečinok) zobrazte obrazovku správy súborov a priečinkov.

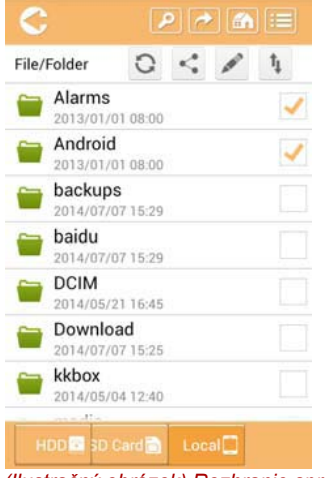

#### *(Ilustračný obrázok) Rozhranie správy súborov a priečinkov – obrazovka aplikácie*

Nižšie je opis jednotlivých tlačidiel alebo ikon a ich funkcií na obrazovke správy dokumentov:

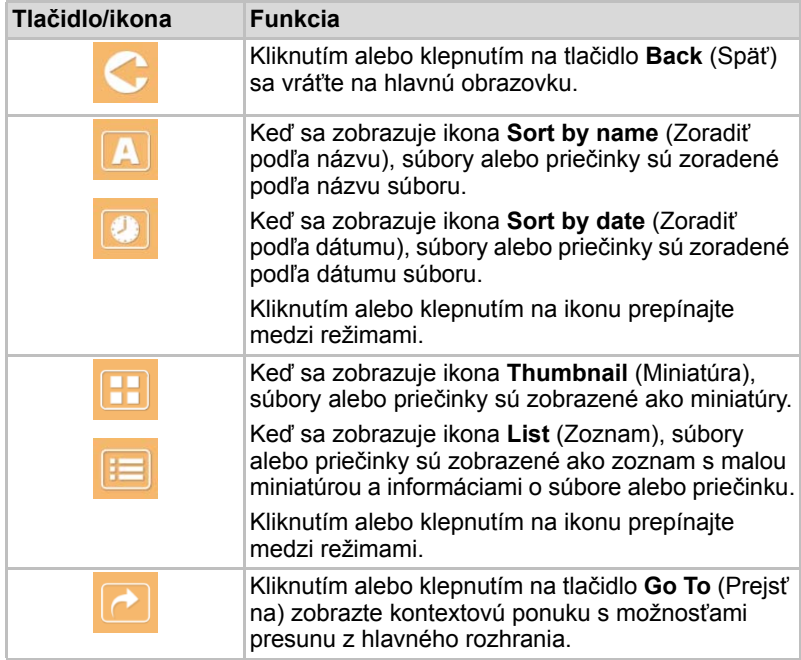

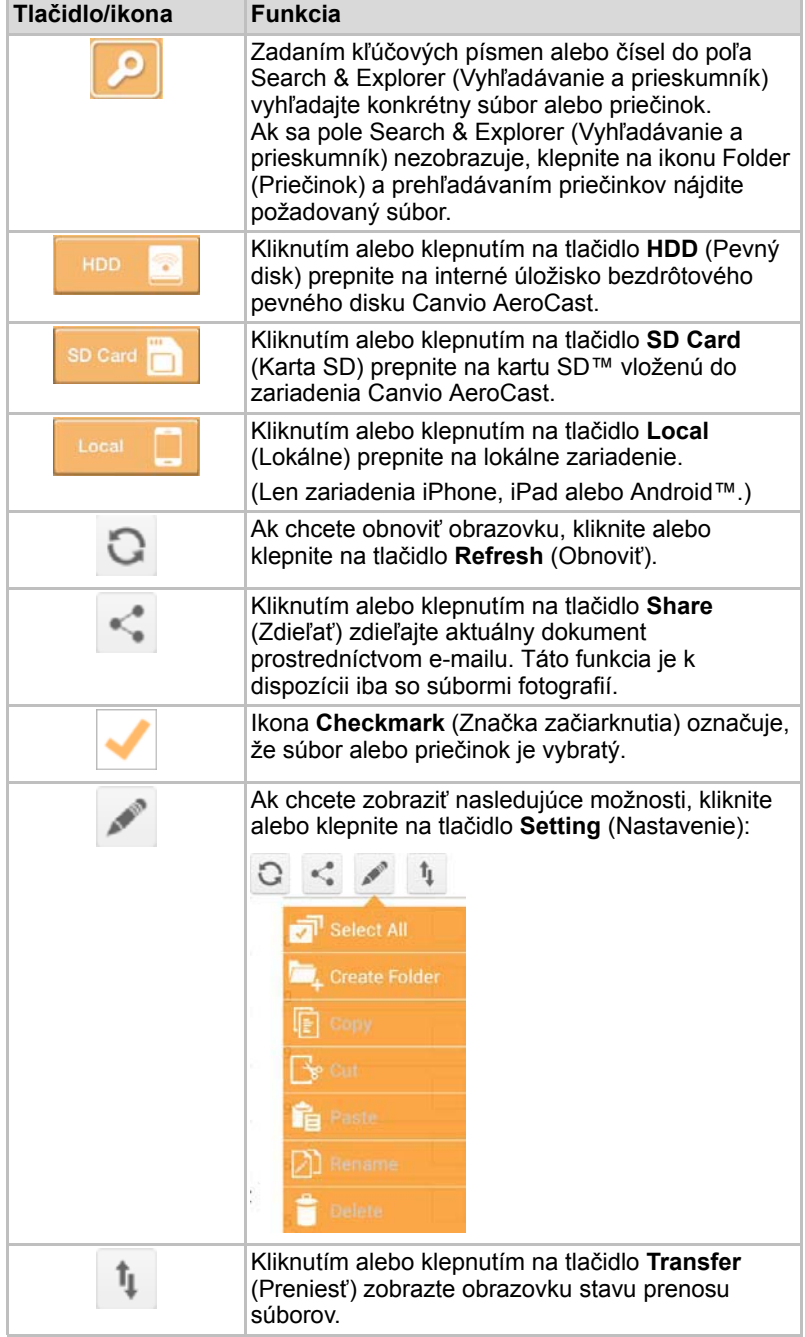

#### <span id="page-1115-0"></span>Prenos súborov

Po vykonaní akcie so súborom alebo priečinkom (skopírovanie, vystrihnutie, odovzdanie alebo prevzatie) sa otvorí dialógové okno File transmission (Prenos súborov). Zobrazí sa stavová lišta každého prenosu, ako aj úspešné a neúspešné prenosy.

| $C$ Back |                | Queued Files                           |                        | W |  |
|----------|----------------|----------------------------------------|------------------------|---|--|
|          | feitisferrite. | <b>Transfer Complete</b>               | <b>Transfer Failed</b> |   |  |
|          | IMG-0103.JPG   | 0.38KB/4.468KB - Image File 2013-10-30 |                        | × |  |
| τ        | IMG-0103.JPG   | 0.38KB/4.468KB - Image File 2013-10-30 |                        | × |  |
| п        | IMG-0103.JPG   | 0.38KB/4.468KB - Image File 2013-10-30 |                        | × |  |
| Ç        | IMG-0103.JPG   | 0.38KB/4.468KB - Image File 2013-10-30 |                        | × |  |

*(Ilustračný obrázok) Obrazovka stavu súborov vo fronte*

- Ikona **Upload** (Odovzdať) ( ₹ ) signalizuje, že sa súbor alebo priečinok odovzdáva.
- Ikona **Download** (Prevziať) (**↓**) signalizuje, že sa súbor alebo priečinok preberá.
- Klepnutím na ikonu **Upload/Download** (Odovzdať/Prevziať) pozastavte odovzdávanie alebo preberanie. Zobrazí sa ikona **Pause**  $(Pozastavi'')$  ( $||$ ).
- Ikona (■) označuje, že súbor alebo priečinok čaká na odovzdanie alebo prevzatie. Táto aplikácia umožňuje odovzdávanie alebo preberanie jednotlivých súborov a priečinkov.
- Ak chcete zrušiť všetky súbory vo fronte, klepnite na ikonu **Cancel** (Zrušiť) ( ). Tlačidlá nad zoznamom Queued Files (Súbory vo fronte) označujú, či sa prenos dokončil (Transfer Complete) alebo zlyhal (Transfer Failed).

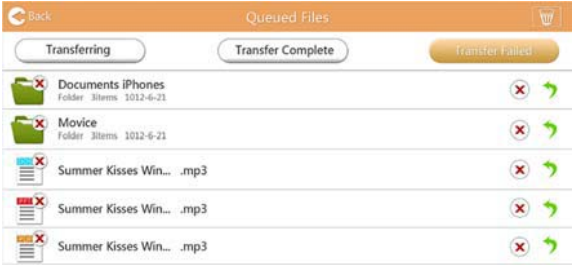

*(Ilustračný obrázok) Obrazovka súborov vo fronte zobrazovača dokumentov*

Ak prenos zlyhá a chcete sa oň pokúsiť znova, kliknite na tlačidlo **Re-Transfer** (Preniesť znova) (<sup>1</sup>).
# Kapitola 3

# Správa záloh

## <span id="page-1116-0"></span>Používanie funkcie správy záloh

#### **(Len pre zariadenia iPhone, iPad a Android™.)**

Súbory uložené na karte SD™ alebo v lokálnom zariadení môžete zálohovať do niektorého zo štyroch používateľských adresárov: Default (Predvolené), Owner1 (Vlastník 1), Owner2 (Vlastník 2) alebo Owner3 (Vlastník 3). Zálohovanie je prírastkové.

Kartu SD™ môžete zálohovať manuálne alebo môžete použiť funkciu automatického zálohovania. Lokálne zariadenia sa musia zálohovať manuálne.

Ak je veľkosť súborov zálohy väčšia než voľné miesto v internom úložisku bezdrôtového pevného disku Canvio AeroCast, pred spustením zálohovania sa zobrazí varovné hlásenie.

#### <span id="page-1116-1"></span>Manuálne zálohovanie

- 1. Ak chcete zálohovať manuálne, kliknite alebo klepnite na tlačidlo **Backup** (Zálohovať) na hlavnej obrazovke.
- 2. Kliknite alebo klepnite na položku **Backup SD Card** (Zálohovať kartu SD) alebo **Backup Local Data** (Zálohovať lokálne údaje).
- 3. Kliknite alebo klepnite na požadovaný používateľský adresár, do ktorého chcete zálohovať súbory.
- 4. Kliknite alebo klepnite na tlačidlo **Start Backup** (Spustiť zálohovanie). Spustí sa zálohovanie súborov z karty SD™ alebo lokálneho zariadenia do vybratého používateľského adresára. Priebeh zálohovania sa zobrazí v spodnej časti obrazovky rozhrania. Po dokončení zálohovania sa zobrazí hlásenie o úspešnom zálohovaní.

### <span id="page-1117-0"></span>Automatické zálohovanie

Automatické zálohovanie karty SD™ môžete nastaviť začiarknutím políčka **Auto Copy** (Automatická kópia) na obrazovke Backup SD Card (Zálohovať kartu SD). Po nasledujúcom vložení karty SD™ sa spustí automatické zálohovanie všetkých videí a obrázkov z karty SD™ do vybratého používateľského adresára.

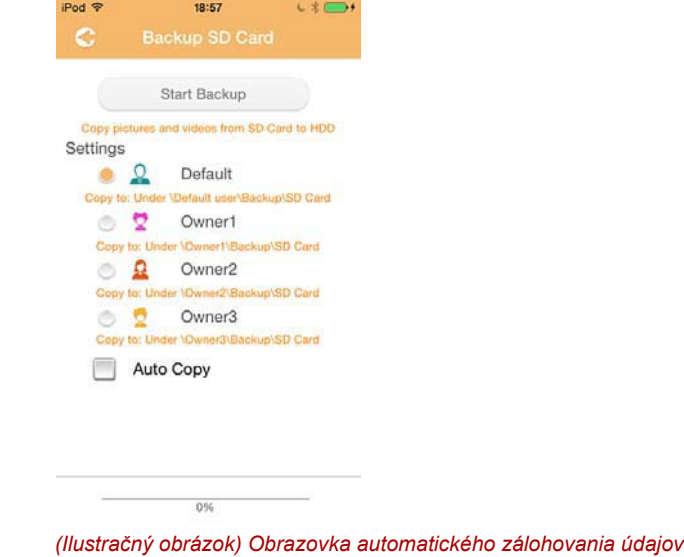

POZNÁMKA *Pred vybratím karty SD™ sa uistite, že sa z karty dokončili všetky prenosy.*

# Kapitola 4

# Správa nastavení

Kliknutím alebo klepnutím na tlačidlo **Settings** (Nastavenia) v pravom hornom rohu obrazovky hlavného rozhrania zobrazte obrazovku rozhrania nastavení. K dispozícii sú tieto moduly:

- Bezdrôtové
- Prevádzka
- Informácie
- Symbol a meno používateľa
- Atribút SSID
- Internet
- Jazyk
- Vyrovnávacia pamäť
- Informácie o softvéri s otvoreným zdrojovým kódom

### <span id="page-1118-0"></span>Nastavenia bezdrôtovej siete LAN

Kliknutím alebo klepnutím na položku **Wireless** (Bezdrôtové) zobrazte obrazovku nastavení bezdrôtovej siete LAN.

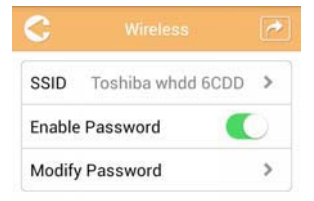

*(Ilustračný obrázok) Nastavenia – obrazovka bezdrôtových nastavení*

K dispozícii sú tieto možnosti:

- SSID
- Enable Password (Povoliť heslo)
- Modify Password (Zmeniť heslo)

#### *SSID:*

1. Kliknutím alebo klepnutím na tlačidlo **SSID** prejdite na obrazovku nastavení identifikátora SSID.

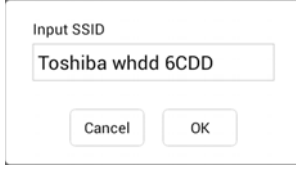

*(Ilustračný obrázok) Nastavenia – obrazovka nastavenia identifikátora SSID*

- 2. Zadajte identifikátor SSID. Predvolený identifikátor SSID je Toshiba wssd xxxx
- 3. Kliknite alebo klepnite na tlačidlo **OK**.
- 4. Kliknite alebo klepnite na tlačidlo **Apply** (Použiť) v pravom hornom rohu obrazovky Wireless (Bezdrôtové).

#### *Enable Password (Povoliť heslo):*

- 1. Posúvaním jazdca **Enable** (Povoliť) doprava alebo doľava povoľte alebo zakážte funkciu hesla.
- 2. Kliknite alebo klepnite na tlačidlo **Apply** (Použiť) v pravom hornom rohu obrazovky Wireless (Bezdrôtové).

#### *Modify Password (Zmeniť heslo):*

- 1. Kliknite alebo klepnite na tlačidlo **Modify Password** (Zmeniť heslo).
- 2. Zadajte nové heslo.
- 3. Kliknite alebo klepnite na tlačidlo **OK**.
- 4. Kliknite alebo klepnite na tlačidlo **Apply** (Použiť) v pravom hornom rohu obrazovky Wireless (Bezdrôtové).

### <span id="page-1119-0"></span>Prevádzka

Na obrazovke Operation (Prevádzka) môžete obnoviť nastavenia, vypnúť alebo reštartovať pevný disk Canvio AeroCast. Kliknutím alebo klepnutím na tlačidlo **Settings** (Nastavenia) a potom na tlačidlo **Operation** (Prevádzka) zobrazte obrazovku Operation (Prevádzka).

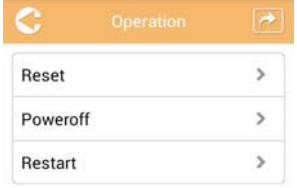

*(Ilustračný obrázok) Nastavenia – obrazovka prevádzky*

K dispozícii sú tieto možnosti:

- **Reset** (Obnoviť) kliknutím alebo klepnutím obnovte nastavenia bezdrôtového pevného disku Canvio AeroCast.
- **Power off** (Vypnúť) kliknutím alebo klepnutím vypnite bezdrôtový pevný disk Canvio AeroCast.
- **Restart** (Reštartovať) kliknutím alebo klepnutím reštartujte bezdrôtový pevný disk Canvio AeroCast.

## <span id="page-1120-0"></span>Informácie

Obrazovka Information (Informácie) poskytuje systémové informácie o bezdrôtovom pevnom disku Canvio AeroCast. Kliknutím alebo klepnutím na tlačidlo **Settings** (Nastavenia) a potom na tlačidlo **Information** (Informácie) zobrazte obrazovku Information (Informácie).

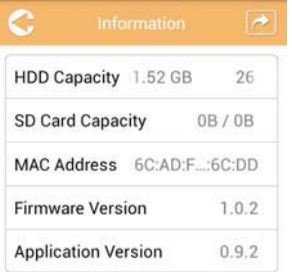

*(Ilustračný obrázok) Nastavenia – obrazovka s informáciami*

K dispozícii sú tieto polia:

- HDD Capacity (Kapacita pevného disku)
- SD<sup>™</sup> Card Capacity (Kapacita karty SD<sup>™</sup>)
- MAC Address (Adresa MAC)
- Firmware Version (Verzia firmvéru)
- Application Version (Verzia aplikácie)

### <span id="page-1121-0"></span>Symbol a meno používateľa

Kliknutím alebo klepnutím na tlačidlo **Settings** (Nastavenia) a potom na tlačidlo **User symbol and name** (Symbol a meno používateľa) zobrazte obrazovku User symbol and name (Symbol a meno používateľa).

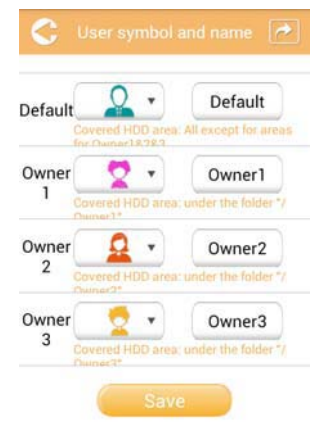

#### *(Ilustračný obrázok) Nastavenia – obrazovka symbolov a mien používateľov*

Na tejto obrazovke môžete zmeniť ikony a mená používateľov. Táto zmena sa prejaví na obrazovkách správy obrázkov a videí, na obrazovke karty SD™ a na obrazovke zálohovania.

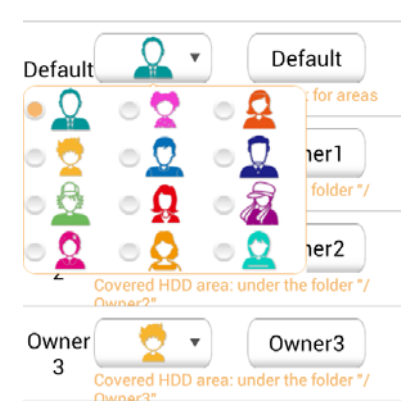

#### *(Ilustračný obrázok) Nastavenia – obrazovka správy symbolov a mien používateľov*

Celkovo si môžete vybrať z 12 ikon. Pre každého používateľa tiež môžete zadať nové meno.

Kliknite alebo klepnite na ikonu používateľa a v prípade potreby zadajte meno každého zo štyroch používateľov (zmeňte ho napríklad z "Predvolené" na "Otec").

#### <span id="page-1122-0"></span>Internetové nastavenia

Na obrazovke Internet môžete konfigurovať internetové nastavenia zariadenia Canvio AeroCast.

Vybrať si môžete z dvoch (2) pracovných režimov pripojenia bezdrôtového pevného disku Canvio AeroCast:

- Home Network (Domáca sieť) (režim stanice)
- Public Network (Verejná sieť) (režim mosta)

V režime mosta môžete pripojiť bezdrôtový pevný disk Canvio AeroCast k sieti a pritom zachovať jeho pripojenie k mobilnému zariadeniu. Vďaka tomu môžete používať internet bez toho, aby ste museli zariadenie odpájať od siete Canvio AeroCast a pripájať k lokálnej sieti. Režim mosta tiež umožňuje zdieľať súbory z aplikácie Toshiba Wireless HDD prostredníctvom e-mailu a sociálnych médií.

V režime stanice je k lokálnej sieti pripojený bezdrôtový pevný disk Canvio AeroCast aj mobilné zariadenie. V tomto režime môžete naďalej používať bezdrôtový pevný disk Canvio AeroCast aj internet. Tento spôsob tiež umožňuje komunikáciu bezdrôtového pevného disku Canvio AeroCast so zariadením Chromecast™, ktoré je pripojené k rovnakej sieti. Bezdrôtový pevný disk Toshiba Canvio AeroCast musí byť nastavený na režim stanice, aby sa mohol pripojiť k zariadeniu Chromecast™.

#### Pripojenie na internet v režime mosta

<span id="page-1122-1"></span>*Ak chcete vybrať alebo prepnúť na verejnú sieť (režim mosta), musíte byť pripojení k sieti.* POZNÁMKA

> 1. Ak chcete internetové nastavenia nakonfigurovať na používanie v režime mosta, vyberte položku **Public Network** (Verejná sieť).

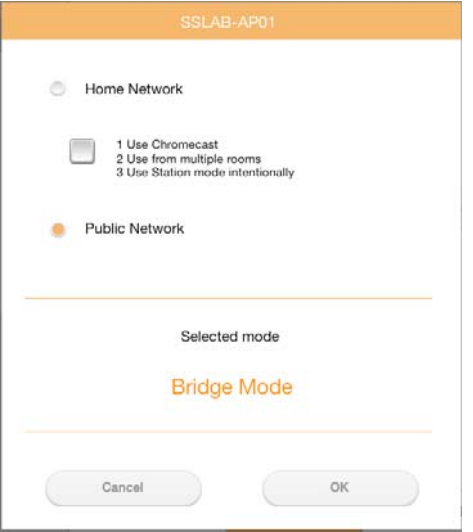

*(Ilustračný obrázok) Obrazovka výberu režimu mosta (iOS)*

2. Kliknite alebo klepnite na tlačidlo **OK**.

Pri prepínaní z režimu stanice do režimu mosta sa zobrazí toto hlásenie:

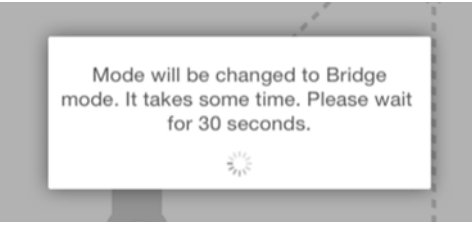

*(Ilustračný obrázok) Obrazovka s hlásením (iOS)*

Ak aplikácia nemôže nájsť bezdrôtový pevný disk Canvio AeroCast, môže sa zobraziť toto hlásenie:

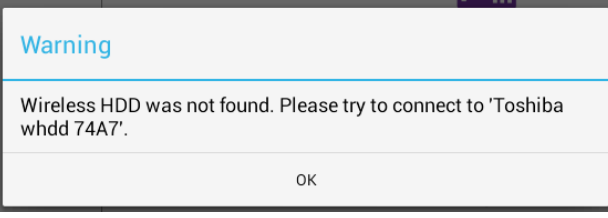

*(Ilustračný obrázok) Obrazovka s hlásením (iOS)*

3. Ak chcete v bezdrôtovom pevnom disku Canvio AeroCast zmeniť režim WLAN na režim prístupového bodu, vráťte sa na obrazovku Settings (Nastavenia) v lokálnom zariadení.

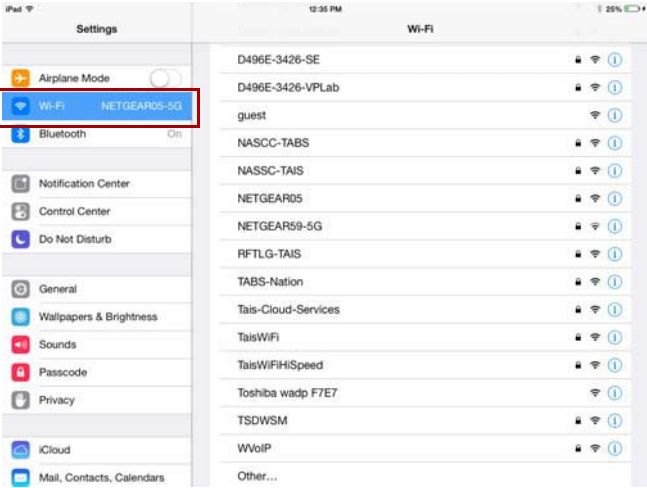

*(Ilustračný obrázok) Obrazovka nastavení (iOS)*

4. Vyberte smerovač.

Ak aplikácia úspešne nájde bezdrôtový pevný disk Canvio AeroCast, môže sa zobraziť toto hlásenie:

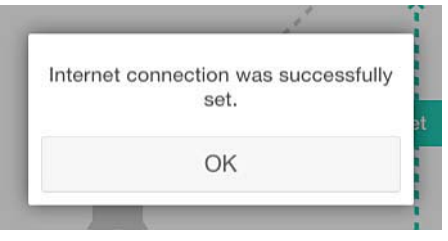

*(Ilustračný obrázok) Obrazovka s hlásením (iOS)*

Na obrazovke nižšie sa zobrazí hlásenie o úspešnom pripojení:

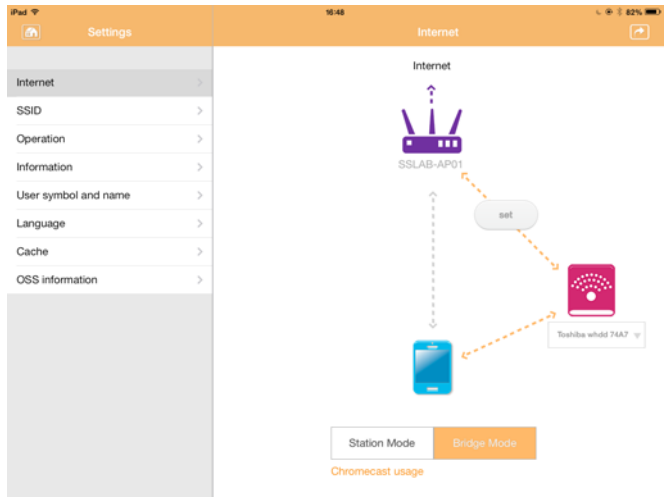

*(Ilustračný obrázok) Obrazovka úspešného pripojenia (iOS)*

#### <span id="page-1125-0"></span>Pripojenie na internet prostredníctvom zariadenia Chromecast™

Ak chcete pripojiť zariadenie Chromecast™, začnite nastavením zariadenia Chromecast™ (predáva sa samostatne) podľa dodaných pokynov. Potom postupujte podľa pokynov uvedených nižšie:

1. Kliknutím alebo klepnutím na tlačidlo **Settings** (Nastavenia) a potom na tlačidlo **Internet** zobrazte obrazovku Internet. Na obrazovke Internet sa zobrazujú aktuálne pripojenia dostupné s bezdrôtovým pevným diskom Canvio AeroCast.

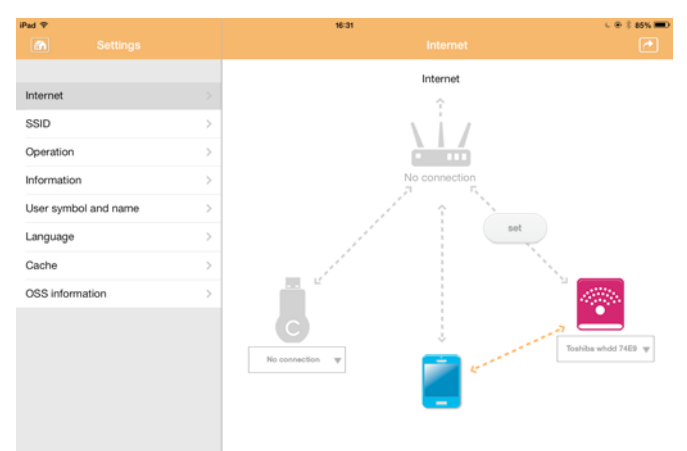

*(Ilustračný obrázok) Obrazovka internetových nastavení (iOS)*

2. Pripojte bezdrôtový pevný disk Canvio AeroCast k smerovaču kliknutím alebo klepnutím na ikonu **Set** (Nastaviť) ( ), ktorá sa nachádza medzi ikonami **Not Connected** (Nepripojené) a **TOSHIBA** v schéme sieťového pripojenia.

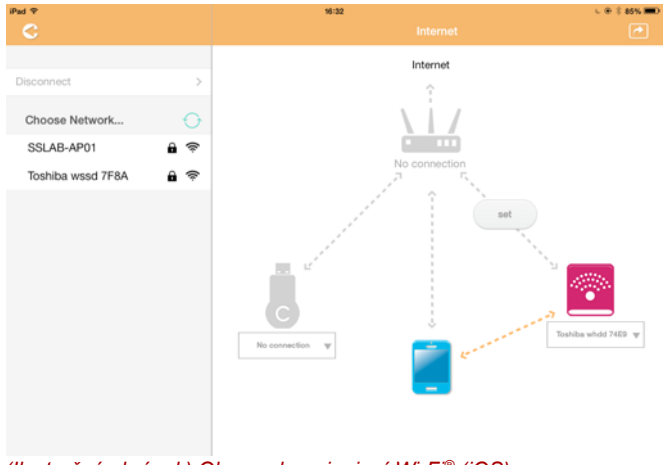

*(Ilustračný obrázok) Obrazovka pripojení Wi-Fi® (iOS)*

- 3. Z možností uvedených v ponuke Choose Network (Výber siete) vyberte bezdrôtovú sieť, ku ktorej sa chcete pripojiť. Pripojte sa k nej zadaním hesla.
- 4. Uistite sa, že je povolený prepínač **Home Network** (Domáca sieť). Kliknutím alebo klepnutím aktivujte začiarkavacie políčko.

Zobrazí sa obrazovka, ktorá sa podobá na túto:

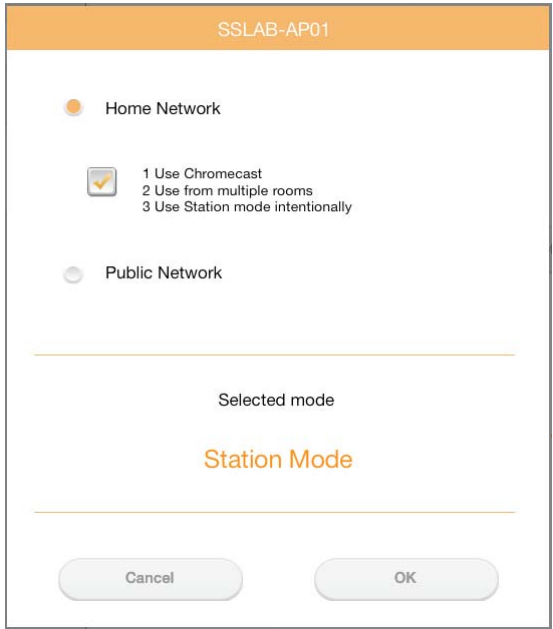

*(Ilustračný obrázok) Obrazovka pripojenia pomocou identifikátora SSID (iOS)*

5. Kliknite alebo klepnite na tlačidlo **OK**.

Pri prepínaní z režimu mosta do režimu stanice sa zobrazí toto hlásenie:

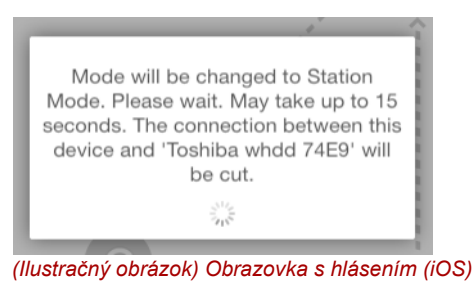

Môže sa zobraziť toto hlásenie:

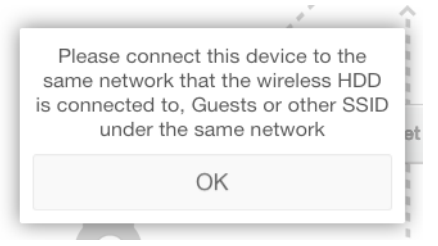

*(Ilustračný obrázok) Obrazovka s hlásením (iOS)*

Ak aplikácia nemôže nájsť bezdrôtový pevný disk Canvio AeroCast, môže sa zobraziť toto hlásenie:

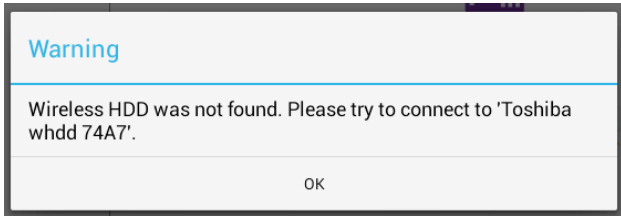

*(Ilustračný obrázok) Obrazovka s hlásením (iOS)*

6. Ak chcete v bezdrôtovom pevnom disku Canvio AeroCast zmeniť režim WLAN na režim Access Point (Prístupový bod), vráťte sa na obrazovku Settings (Nastavenia).

| iPad <sub>P</sub><br>Settings | 12:35 PM<br>Wi-Fi      | 125%                    |
|-------------------------------|------------------------|-------------------------|
|                               |                        |                         |
| Airplane Mode<br>۰            | D496E-3426-VPLab       | $4$ $(1)$               |
| NETGEAR05-5G<br>Wi-Fi<br>٠    | quest                  | P(1)                    |
| Bluetooth<br>On<br>۰          | NASCC-TABS             | 99(1)                   |
| 圇<br>Notification Center      | NASSC-TAIS             | $\bullet$ $\bullet$ (i) |
|                               | NETGEAR05              | 990                     |
| 囝<br>Control Center           | NETGEAR59-5G           | 990                     |
| Do Not Disturb<br>IC.         | RFTLG-TAIS             | $4$ $9$ $()$            |
| $\circ$<br>General            | TABS-Nation            | 990                     |
| Wallpapers & Brightness<br>烫  | Tais-Cloud-Services    | 99()                    |
| Sounds<br>œ                   | TaisWiFi               | .70                     |
| e<br>Passcode                 | <b>TaisWiFiHiSpeed</b> | 99(1)                   |
| Privacy                       | Toshiba wadp F7E7      | P(1)                    |
|                               | <b>TSDWSM</b>          | $4 \cdot 1$             |
| <b>iCloud</b><br>e            | WVolP                  | 990                     |
| Mail, Contacts, Calendars     | Other                  |                         |

*(Ilustračný obrázok) Obrazovka nastavení (iOS)*

7. Vyberte smerovač.

Ak aplikácia úspešne nájde bezdrôtový pevný disk Canvio AeroCast, môže sa zobraziť toto hlásenie:

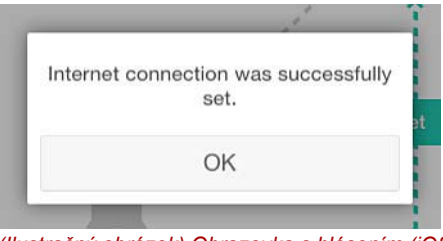

*(Ilustračný obrázok) Obrazovka s hlásením (iOS)*

8. Kliknite alebo klepnite na tlačidlo **OK**.

Mali by ste byť pripojení k zariadeniu Chromecast™, bezdrôtovému pevnému disku Canvio AeroCast a lokálnemu zariadeniu.

Na obrazovke nižšie sa zobrazí hlásenie o úspešnom pripojení:

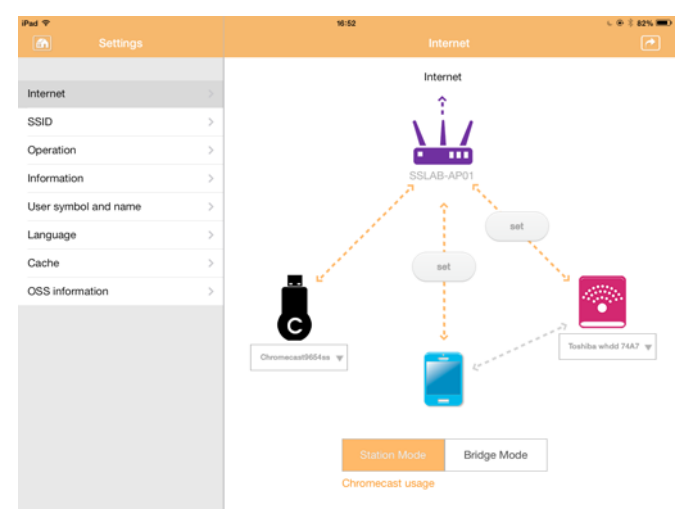

*(Ilustračný obrázok) Obrazovka úspešného pripojenia (iOS)*

*Ak sa pripojíte k domácej sieti (režim stanice), k vášmu pripojenému úložnému zariadeniu budú mať prostredníctvom siete prístup aj iné osoby.* POZNÁMKA

> *Pri pripájaní k sieti na verejnom mieste buďte opatrní, pretože sa k vášmu zariadeniu môžu pripojiť iné osoby.*

### <span id="page-1129-0"></span>Jazyk

Predvolený jazyk bezdrôtového pevného disku Canvio AeroCast je angličtina. Nastavenie jazyka bezdrôtového pevného disku Canvio AeroCast môžete zmeniť na obrazovke Language (Jazyk).

1. Na obrazovke Settings (Nastavenia) kliknite alebo klepnite na položku **Language** (Jazyk).

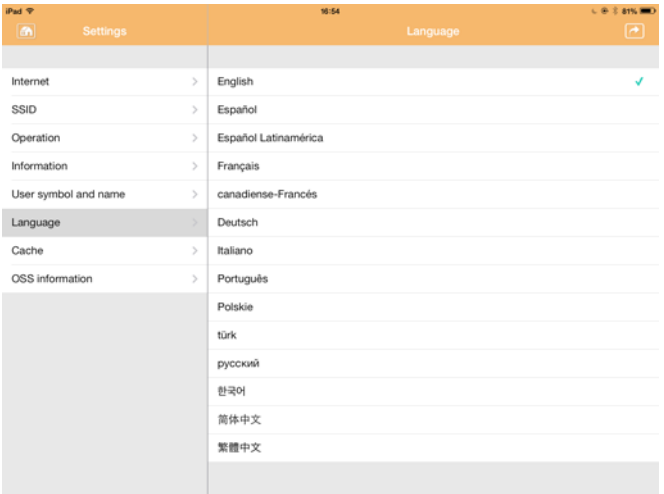

Zobrazí sa zoznam jazykov.

*(Ilustračný obrázok) Obrazovka jazyka*

1. Kliknite na požadovaný jazyk. Jazyk na obrazovke sa ihneď zaktualizuje.

### <span id="page-1129-1"></span>Vyrovnávacia pamäť

Na obrazovke Cache (Vyrovnávacia pamäť) môžete použitím nastavení vyrovnávacej pamäte na lokálne zariadenie zrýchliť reakcie bezdrôtového pevného disku Canvio AeroCast.

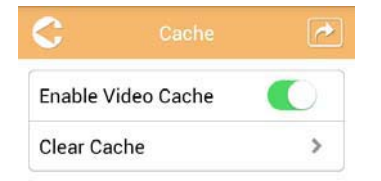

*(Ilustračný obrázok) Obrazovka vyrovnávacej pamäte*

K dispozícii sú tieto možnosti:

- Enable Video Cache (Povoliť vyrovnávaciu pamäť videí)
- Clear Cache (Vymazať vyrovnávaciu pamäť)

#### *Enable Video Cache (Povoliť vyrovnávaciu pamäť videí):*

Posúvaním jazdca **Enable Video Cache** (Povoliť vyrovnávaciu pamäť videí) doprava alebo doľava povoľte alebo zakážte vyrovnávaciu pamäť videí.

#### *Clear Cache (Vymazať vyrovnávaciu pamäť):*

Kliknutím alebo klepnutím na tlačidlo **Clear Cache** (Vymazať vyrovnávaciu pamäť) vymažte vyrovnávaciu pamäť bezdrôtového pevného disku AeroCast.

### <span id="page-1130-0"></span>Informácie o softvéri s otvoreným zdrojovým kódom

Na obrazovke OSS Info (Informácie o softvéri s otvoreným zdrojovým kódom) môžete zobraziť informácie o softvéri s otvoreným zdrojovým kódom, ktorý sa používa v bezdrôtovom pevnom disku Canvio AeroCast.

### <span id="page-1130-1"></span>Technická podpora pre TOSHIBA

#### **Potrebujete pomoc?**

Kontaktujte podporu spoločnosti TOSHIBA pre pevné disky a pamäťové zariadenia na stránke:

*www.toshiba.eu/externalstorage/support* 

Ak si chcete uplatniť nárok vyplývajúci zo záruky, pozrite si stránku: *<computers.toshiba.eu/options-warranty>*

# Register

## A

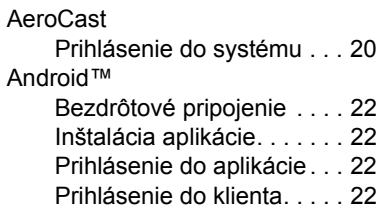

### B

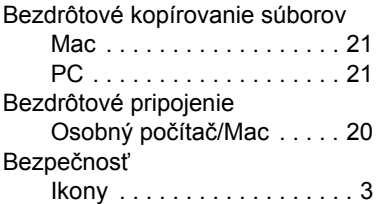

## C

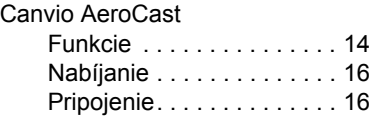

## F

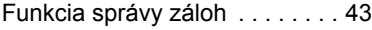

## H

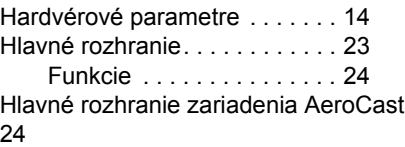

## I

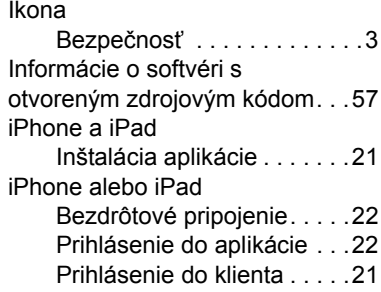

## J

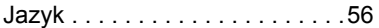

## K

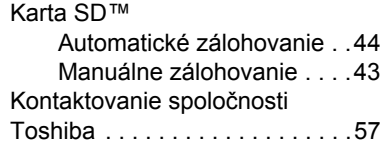

## N

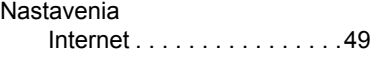

## O

Ochranné známky . . . . . . . . . . . [11](#page-1084-0)

### P

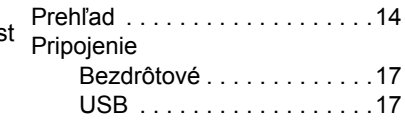

### Pripojenie na internet

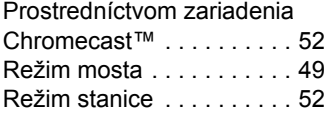

## R

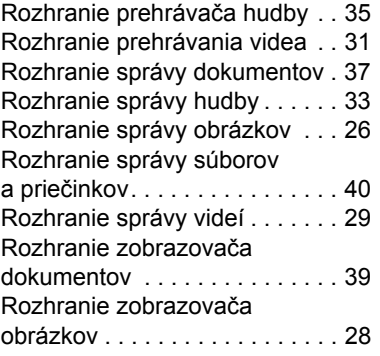

## S

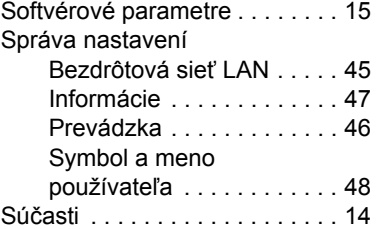

## V

Vyrovnávacia pamäť. . . . . . . . . [56](#page-1129-1)

# **Uporabniški priročnik** Izjave o skladnosti s predpisi

### Skladnost z oznako CE

Toshiba Europe GmbH izjavlja, da je naprava Canvio AeroCasat skladna z osnovnimi zahtevami in drugimi veljavnimi določbami Direktive 1999/5/ES. Za oznako CE je odgovorno podjetje TOSHIBA Europe GmbH, Hammfelddamm 8, 41460 Neuss, Nemčija. Kopijo uradne izjave o skladnosti najdete na spletnem mestu: *http://epps.toshiba-teg.com*.

### Delovno okolje

Elektromagnetna združljivost te naprave je bila preverjena skladno z napravo, značilno za to vrsto izdelkov, za tako imenovana bivalna in komercialna okolja ter okolja lahke industrije. Toshiba ni naprave preverila v nobenem drugem okolju in uporaba te naprave v teh delovnih okoljih je lahko omejena ali pa se odsvetuje. Možne posledice uporabe te naprave v okoljih, za katera ni bila preverjena: motnje drugih izdelkov ali tega izdelka v okoljih, blizu območja uporabe, in posledično začasno nedelovanje ali izguba/poškodba podatkov. Primeri okolij, za katera naprava ni bila preverjena, in sorodni nasveti:

- Industrijska okolja (npr. okolja, kjer se uporablja predvsem 3-fazna 380-voltna napetost): nevarnost motenj tega izdelka zaradi možnih močnih elektromagnetnih polj, zlasti v bližini velikih strojev ali agregatov.
- Medicinska okolja: Toshiba ni preverila skladnosti z direktivo o medicinskih izdelkih, zato tega izdelka brez dodatnega preverjanja ni mogoče uporabljati kot medicinskega izdelka. Uporaba v običajnih pisarniških okoljih, npr. v bolnišnicah, naj ne bi bila sporna, če tega ne omejuje pristojna uprava.
- Avtomobilsko okolje: preberite navodila zadevnega avtomobila, v katerih so lahko nasveti glede uporabe tega izdelka (zvrsti izdelkov).
- Letalsko okolje: upoštevajte navodila letalskega osebja glede omejitev uporabe.

#### Druga okolja, ki niso povezana z direktivo EMC

■ Eksplozivna okolja: tega izdelka ne smete uporabljati v takih posebnih delovnih okoljih (Ex).

## Spodnje informacije veljajo samo za države članice EU:

### REACH – izjava o skladnosti

Nova uredba o kemikalijah Evropske unije (EU), REACH (registracija, evalvacija, avtorizacija in omejevanje kemikalij), je začela veljati 1. junija 2007.

Izdelki družbe Toshiba so skladni z vsemi zahtevami uredbe REACH, družba pa svojim strankam zagotavlja informacije o kemičnih snoveh v njenih izdelkih v skladu z uredbo REACH.

### Odstranjevanje izdelkov

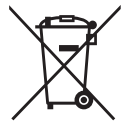

Uporaba znaka pomeni, da izdelka ni mogoče obravnavati kot gospodinjskega odpadka. Če zagotovite pravilno odlaganje tega izdelka, pomagate preprečiti morebitne negativne posledice za okolje in človekovo zdravje, ki bi lahko nastale zaradi nepravilnega ravnanja z odpadki tega izdelka.

Če želite podrobnejše informacije o recikliranju tega izdelka, se obrnite na lokalne oblasti, službo za odlaganje gospodinjskih odpadkov ali na trgovino, kjer ste kupili izdelek.

### Odstranjevanje baterij in/ali akumulatorjev

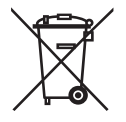

Znak prekrižanega smetnjaka na kolesih pomeni, da je treba baterije in/ali akumulatorje zbrati in odložiti ločeno od gospodinjskih odpadkov. S sodelovanjem pri ločenem zbiranju baterij boste pomagali zagotoviti pravilno odlaganje odpadlih izdelkov in s tem pomagali preprečiti morebitne škodljive posledice za okolje in zdravje ljudi. Za več podrobnih informacij o programih za zbiranje in recikliranje, ki so na voljo v vaši državi, pokličite krajevni mestni urad ali trgovino, kjer ste izdelek kupili.

## Spodnje informacije veljajo samo za Turčijo:

Skladno z Uredbo OEEO.

# Ikone varnosti

V tem priročniku so varnostna navodila, ki jih morate upoštevati, da se izognete morebitnim nevarnostim, ki lahko povzročijo telesne poškodbe, poškodbe opreme ali izgubo podatkov. Varnostna navodila so razvrščena glede na resnost tveganja. Za označevanje stopenj tveganja so uporabljene te ikone:

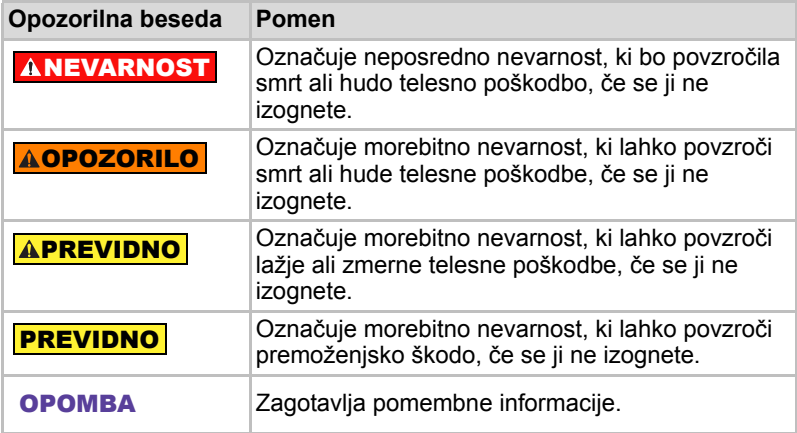

## Druge uporabljene ikone

Dodatne ikone označujejo druge uporabne ali poučne informacije:

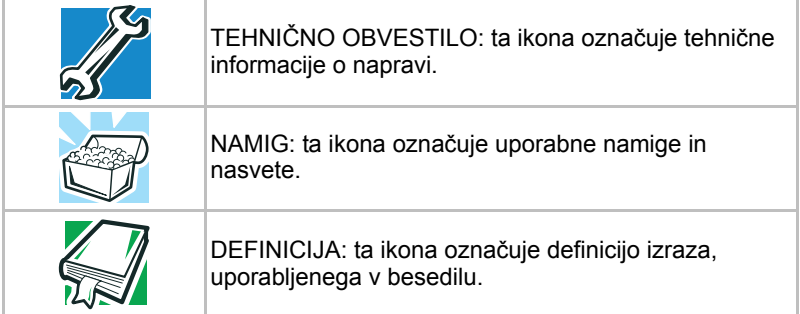

# Varnostni ukrepi za uporabo baterije

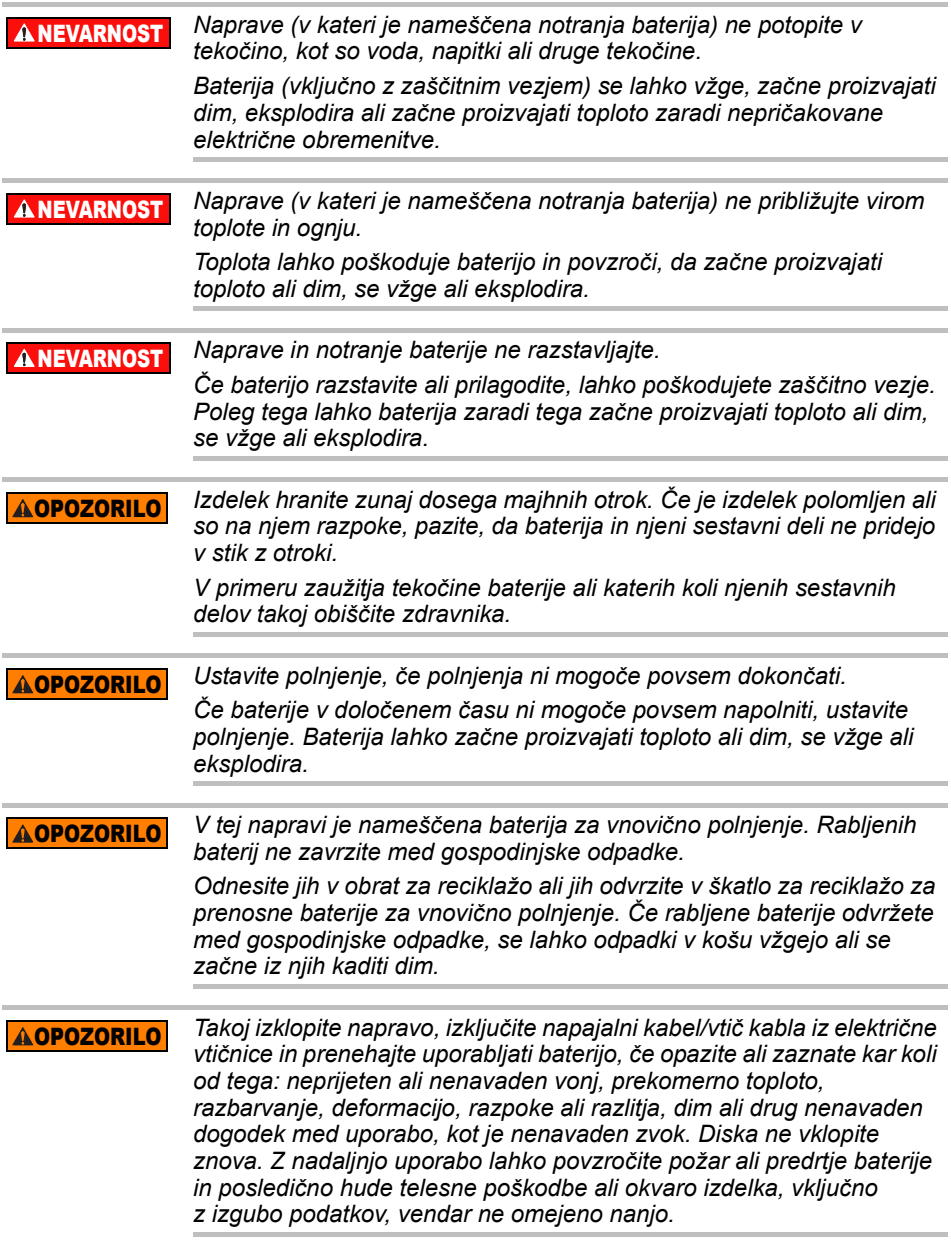

*Če disk pušča ali če je njegovo ohišje razpokano, ga zagrabite z zaščitnimi rokavicami.* **AOPOZORILO** 

*Baterijo polnite samo pri temperaturah od 5º C do 35º C. Če jo boste polnili zunaj tega temperaturnega razpona, lahko baterija začne puščati ali proizvajati toploto oziroma povzroči resno škodo. Poleg tega se lahko poslabša učinkovitost delovanja ali življenjska doba baterije.* **APREVIDNO** 

*Dejanska življenjska doba baterije se lahko razlikuje glede na nastavitve, uporabo programov, izbrane funkcije ali opravila, konfiguracijo omrežja, temperaturo delovanja in številne druge dejavnike. Čas polnjenja je odvisen od uporabe. Baterija se morda ne bo polnila, kadar disk uporablja celotno napajanje. Baterija po določenem času izgubi zmožnost delovanja pri največji zmogljivosti. To je običajno za vse baterije.* **APREVIDNO** 

# Napajanje in drugi varnostni ukrepi

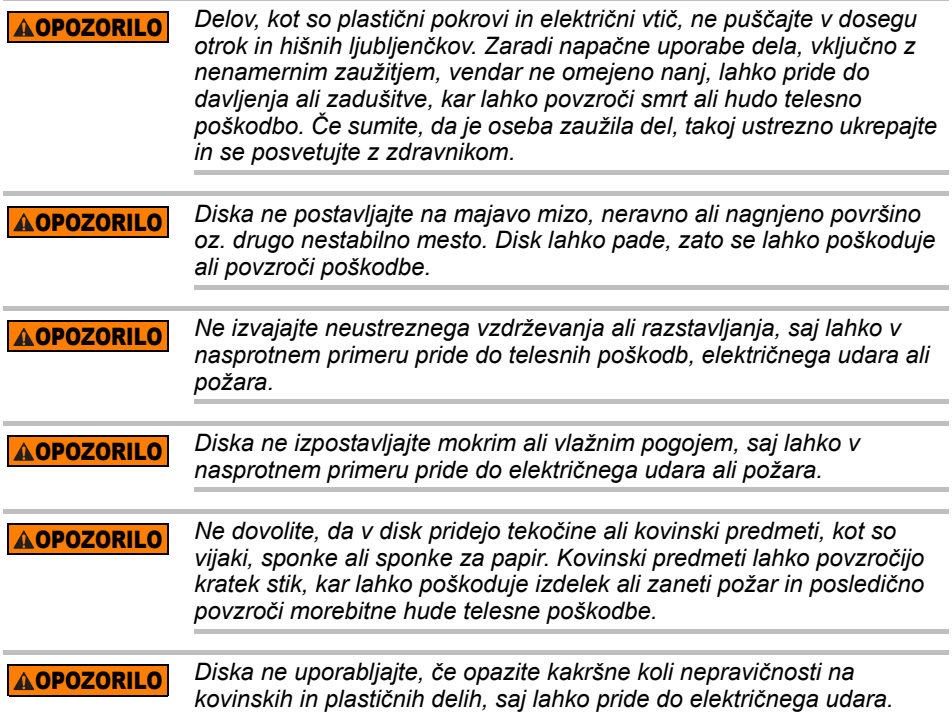

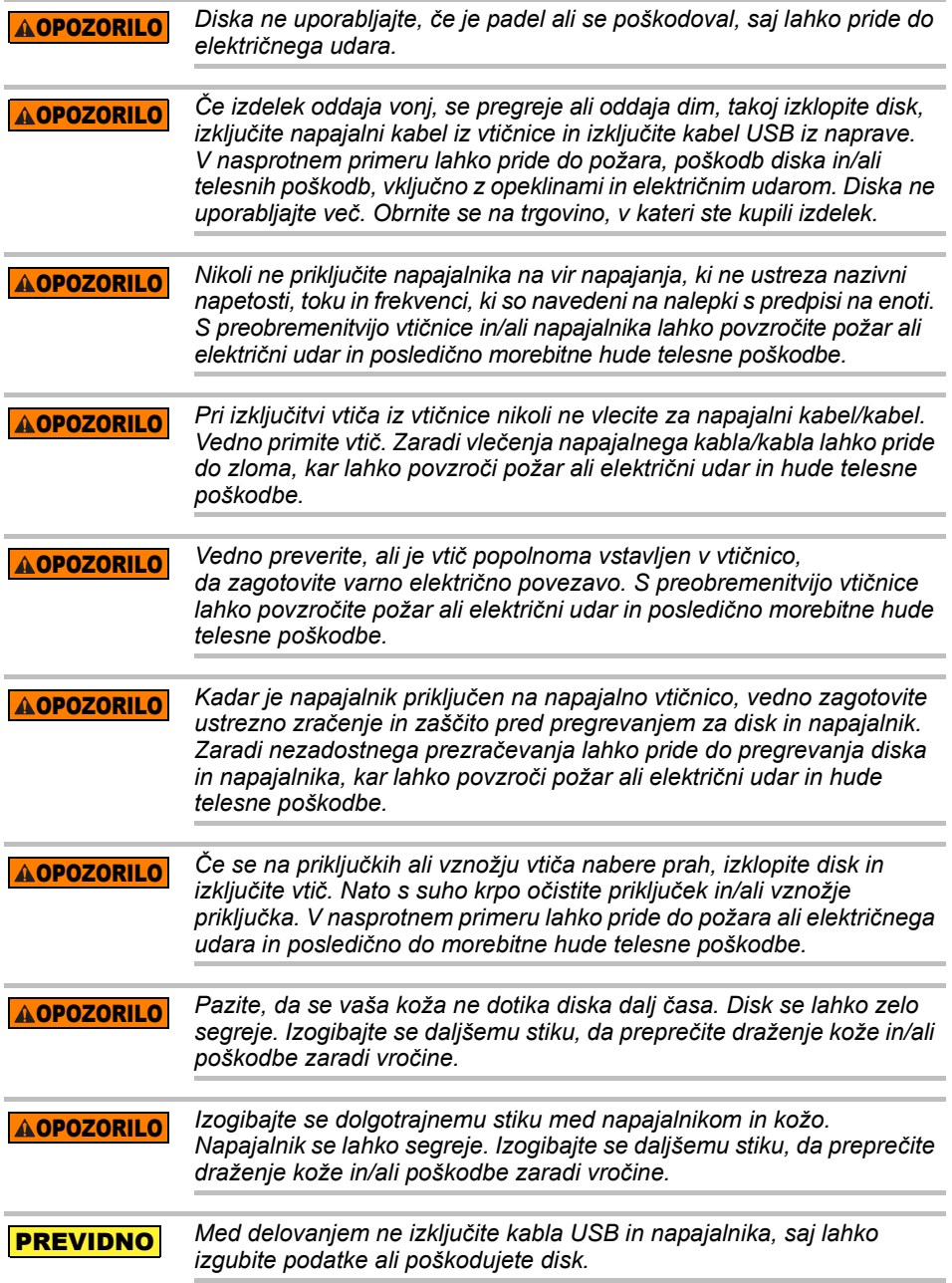

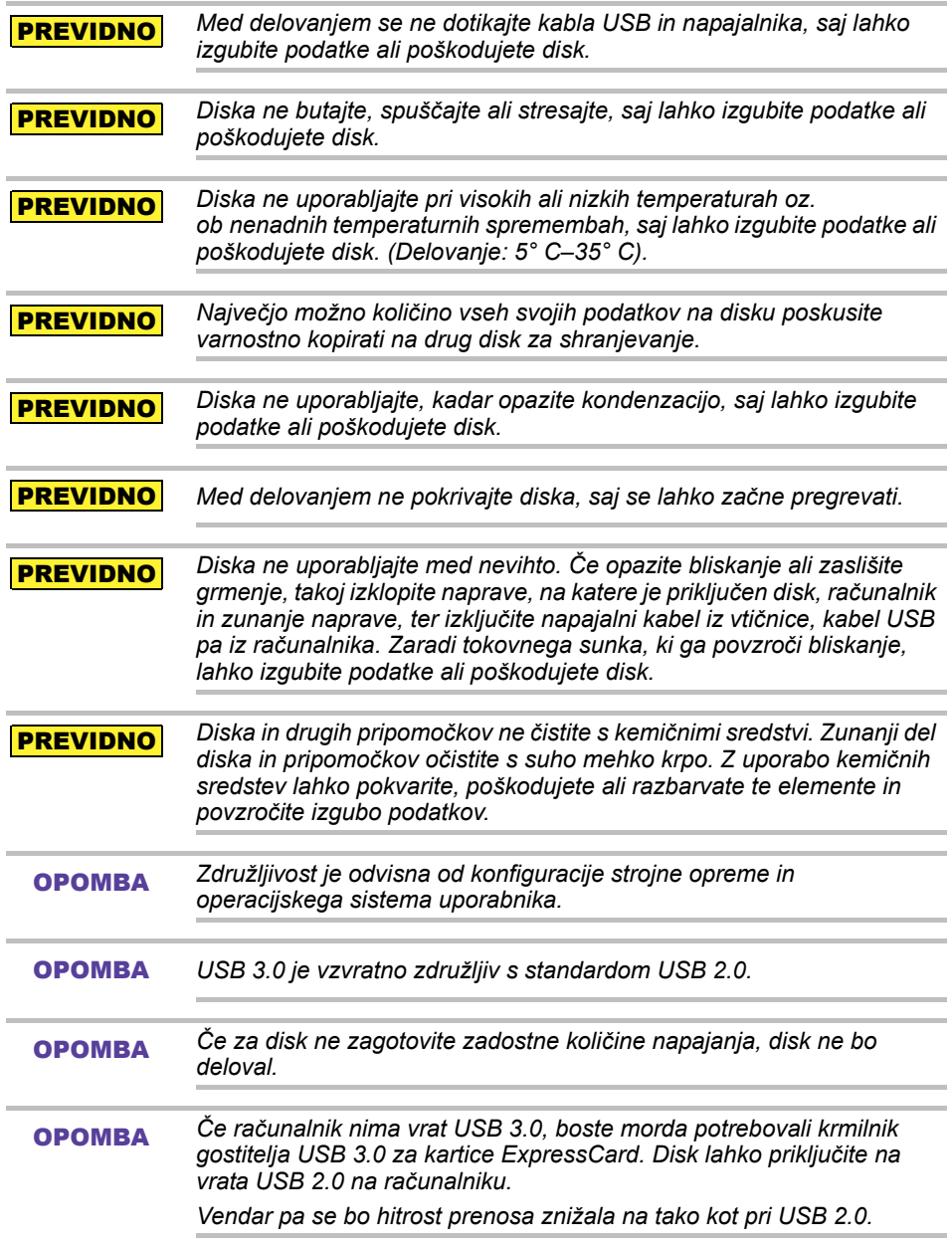

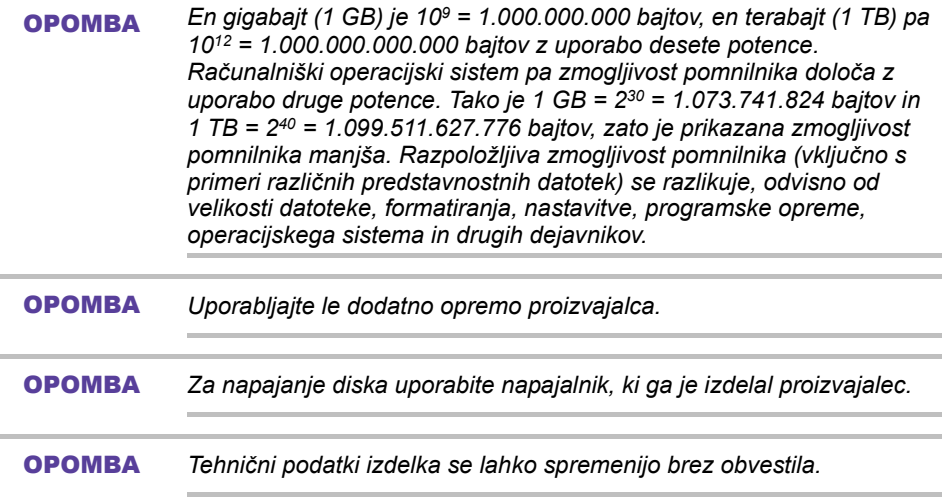

## Informacije, pravila in uredbe glede varnosti za brezžično lokalno omrežje

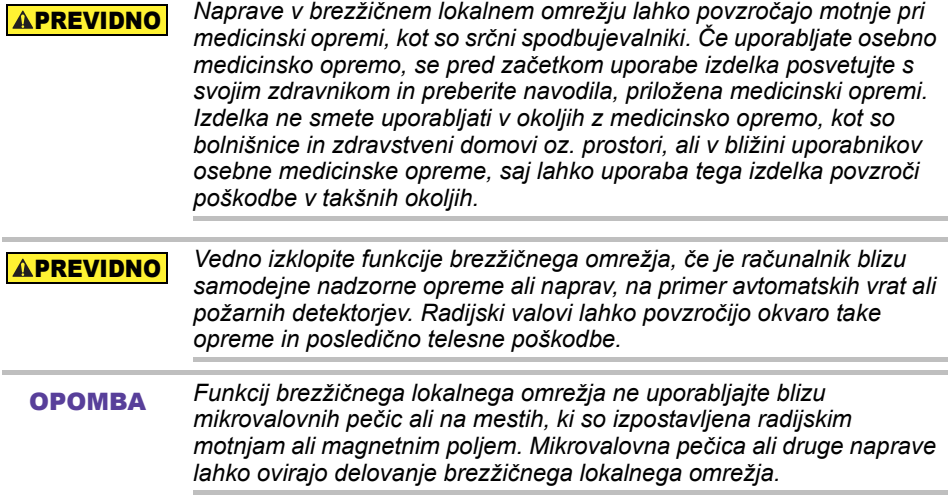

#### *Hitrost oddajanja prek brezžičnega lokalnega omrežja in doseg brezžičnega lokalnega omrežja sta odvisna od elektromagnetnega okolja, ovir, zasnove in konfiguracije vstopne točke, zasnove odjemalca in konfiguracije programske ter strojne opreme. Opisana hitrost prenosa je teoretična najvišja hitrost, kot je določena v ustreznem standardu (dejanska hitrost prenosa bo nižja od teoretične najvišje hitrosti).* **OPOMBA**

# Oprostitev odgovornosti

- Družba Toshiba ni odgovorna za poškodbo ali izgubo podatkov. (Družba Toshiba ne bo krila stroškov za nobeno obnovitev podatkov.)
- Družba Toshiba ni odgovorna za nobeno škodo, do katere pride zaradi malomarnosti uporabnikov, požara, potresa ali druge nesreče, ki jo družba Toshiba ne more nadzirati.
- Družba Toshiba ni odgovorna, če ne upoštevate navodil, navedenih v tem uporabniškem priročniku.
- Družba Toshiba ni odgovorna za zlorabo pripomočka za priključitev in programske opreme.
- Podpora za izdelek je na voljo samo v državi, v kateri je bil ta izdelek prvotno kupljen.

# Omejitve uporabe

Ta disk se uporablja na standardne načine, na primer v pisarni, kot osebni disk in v gospodinjskih pripomočkih. Družba Toshiba Corporation ni odgovorna, razen za to vrsto uporabe. Ne uporabljajte za posebne načine uporabe (atomske kontrolne naprave, aeronavtični ali vesoljski sistemi, kontrolne naprave za upravljanje vozil za masovne prevoze, medicinske naprave za omogočanje življenja ali kontrolne naprave za sprožitev orožja), kjer obstajajo posebno visoke zahteve glede zanesljivosti, kjer niso zagotovljene relevantne ravni varnosti ali kjer bi lahko okvara oz. operativna napaka ogrozila življenje ali povzročila fizično poškodbo.

# Obvestilo

Informacije, ki so navedene v tem priročniku, vključno z morebitnimi tehničnimi podatki o izdelkih, vendar ne omejeno nanje, se lahko spremenijo brez obvestila.

DRUŽBA TOSHIBA EUROPE GMBH NE DAJE NOBENEGA JAMSTVA V ZVEZI S TEM PRIROČNIKOM ALI KATERIMI KOLI DRUGIMI INFORMACIJAMI V NJEM IN IZRECNO ZAVRAČA VSA NAZNAČENA JAMSTVA GLEDE PRIMERNOSTI ZA PRODAJO ALI KAKRŠEN KOLI DOLOČEN NAMEN V ZVEZI Z ŽE OMENJENIM. DRUŽBA TOSHIBA NE PREVZEMA NOBENE ODGOVORNOSTI ZA ŠKODO, KI NASTANE NEPOSREDNO ALI POSREDNO ZARADI KAKRŠNIH KOLI TEHNIČNIH ALI TIPOGRAFSKIH NAPAK ALI IZPUŠČENIH DELOV V TEM DOKUMENTU, ALI ZA NESKLADNOSTI MED IZDELKOM IN PRIROČNIKOM. DRUŽBA TOSHIBA V NOBENEM PRIMERU NI ODGOVORNA ZA NOBENO NAKLJUČNO, POSLEDIČNO, POSEBNO ALI SVARILNO ŠKODO, IN SICER NE GLEDE NA TO, ALI ŠKODA TEMELJI NA NEPOGODBENI ODŠKODNINSKI ODGOVORNOSTI, POGODBENI ODGOVORNOSTI ALI DRUGI ODGOVORNOSTI, KI IZHAJA IZ TEGA PRIROČNIKA ALI JE Z NJIM POVEZANA, OZIROMA DRUGIH INFORMACIJ V DOKUMENTU ALI V POVEZAVI Z NJIMI ALI NJIHOVE UPORABE.

# Splošna javna licenca GNU (»GPL«)

Vdelana programska oprema, ki je vgrajena v ta izdelek, lahko vključuje programsko opremo, katere avtorske pravice pripadajo tretji osebi in je licencirana v skladu z licenco GPL ali »Lesser General Public License« (»LGPL«) (s skupnim imenom »programska oprema GPL«) in ne v skladu licenčno pogodbo za končnega uporabnika družbe Toshiba. Kopijo te licence si lahko ogledate na spletnih mestih *http://www.gnu.org* in *www.toshiba.eu/externalstorage/support*. Do mere, ki jo dovoljuje veljavna zakonodaja, za programsko opremo GPL ni zagotovljeno nobeno jamstvo. Za prilagajanje in nedovoljeno spreminjanje programske opreme ste odgovorni sami, s tem pa boste izničili jamstvo za izdelek. Toshiba ni odgovorna za nobeno tako prilagajanje ali nedovoljeno spreminjanje. Toshiba ne bo zagotovila podpore za noben izdelek, v katerem ste oziroma ste poskusili prilagoditi programsko opremo, ki jo je zagotovila Toshiba.

# Avtorske pravice

Tega priročnika ne smete razmnoževati v nobeni obliki brez predhodnega pisnega dovoljenja družbe Toshiba. Za uporabo informacij v tem priročniku ne prevzemamo nobene odgovornosti.

©2014 Toshiba Europe GmbH. Vse pravice pridržane.

# Blagovne znamke

Canvio AeroCast je blagovna znamka družbe Toshiba America Information Systems, Inc. in/ali Toshiba Corporation.

Google, Android, Google Play in Chromecast so blagovne znamke družbe Google Inc.

Mac, Mac OS, iPad, iPhone in Time Machine so blagovne znamke družbe Apple Inc., registrirane v ZDA in drugih državah.

IOS je blagovna znamka ali registrirana blagovna znamka družbe Cisco v ZDA in drugih državah in je uporabljena v skladu z licenco.

SD in logotipi SDHC so blagovne znamke družbe SD-3C, LLC.

Wi-Fi® je registrirana blagovna znamka združenja Wi-Fi Alliance®.

Windows in Internet Explorer so registrirane blagovne znamke ali blagovne znamke družbe Microsoft Corporation v Združenih državah in/ali drugih državah.

Vsa druga imena blagovnih znamk in izdelkov so blagovne znamke ali registrirane blagovne znamke ustreznih družb.

# Kazalo vsebine

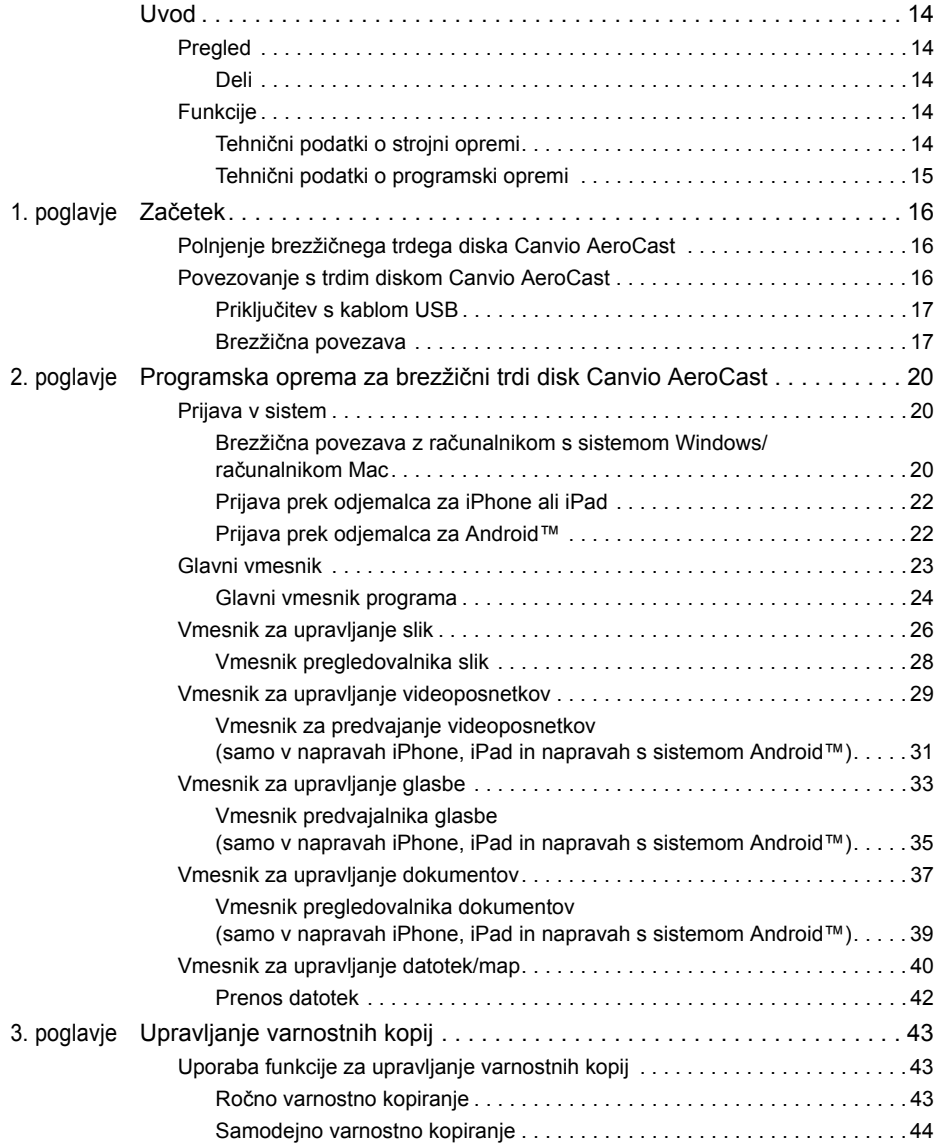

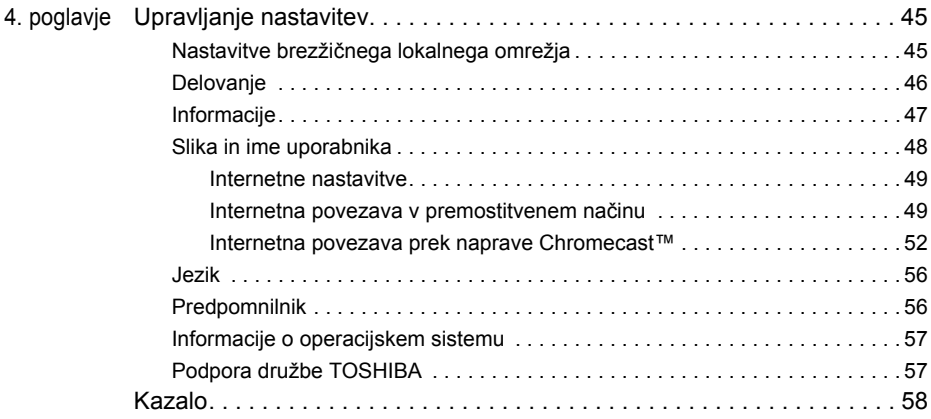

# <span id="page-1146-0"></span>Uvod

## <span id="page-1146-1"></span>Pregled

Brezžični trdi disk Toshiba Canvio AeroCast vam omogoča brezžični dostop do glasbe, videoposnetkov, slik in podatkov. V napravo iPad® ali iPhone®, tablični računalnik, pametni telefon ali prenosnik lahko pretočno prenašate datoteke brez zapletenih kablov ali žic. 1 TB prostora za shranjevanje vam zagotavlja dovolj prostora za prenos datotek iz prenosnih naprav. Vgrajena vrata USB 3.0 še dodatno pospešijo prenos datotek.

### <span id="page-1146-2"></span>Deli

Brezžični trdi disk Canvio AeroCast je sestavljen iz teh delov:

- Napajalnik
- Kabel USB 3.0
- Priročnik za hitri začetek

## <span id="page-1146-3"></span>Funkcije

- Vgrajeni trdi disk za shranjevanje velikosti 1 TB, formatiran z datotečnim sistemom NTFS.
- Omogoča brezžično povezavo ali priključitev s priloženim kablom USB 3.0.
- Brezplačni program Toshiba Wireless HDD, ki ga podpirajo naprave iPhone in iPad ter operacijski sistemi Android™, vam omogoča pretočni prenos in dostop do glasbe, videoposnetkov, slik in podatkov.
- Čas delovanja baterije: do 5 ur neprekinjenega pretočnega prenosa videoposnetkov. Čas delovanja baterije se lahko razlikuje glede na pogoje uporabnika.
- Na voljo so štirje uporabniški profili, ki omogočajo lažjo razvrščanje datotek.
- Dostop do interneta prek brezžične povezave, ki podpira standard 802.11 b/g/n.
- Podpira pomnilnik SD™ in je združljiv s pomnilnikom SDHC™ (razred 10).

### <span id="page-1146-4"></span>Tehnični podatki o strojni opremi

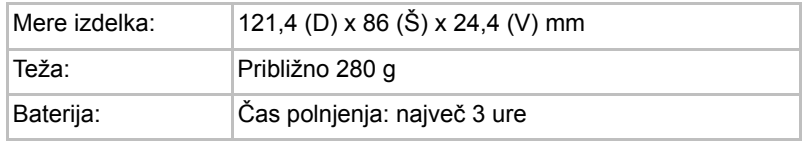

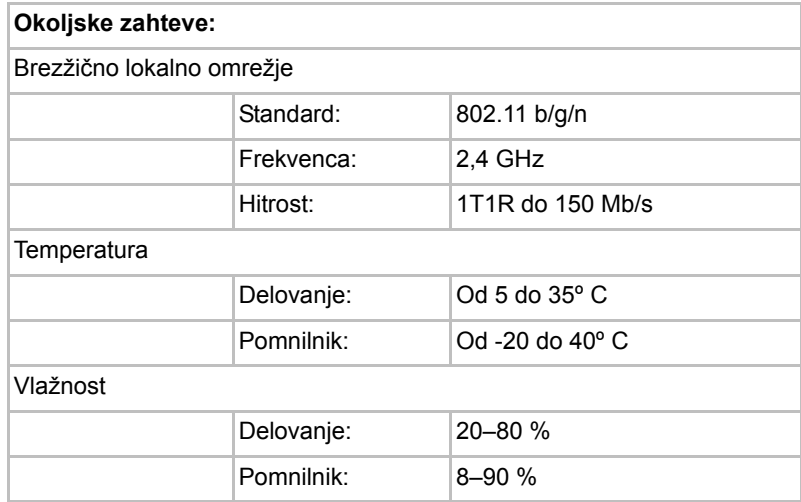

### <span id="page-1147-0"></span>Tehnični podatki o programski opremi

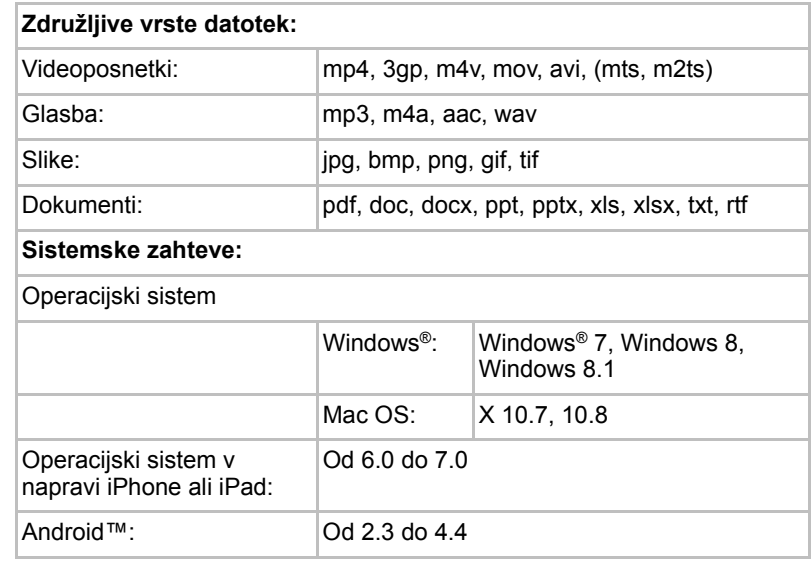

#### OPOMBA *Uporaba programske opreme Time Machine ni podprta.*

# 1. poglavje

# <span id="page-1148-1"></span><span id="page-1148-0"></span>Začetek

## <span id="page-1148-2"></span>Polnjenje brezžičnega trdega diska Canvio AeroCast

Trdi disk Canvio AeroCast morate pred začetkom uporabe napolniti. Brezžični trdi disk Canvio AeroCast lahko napolnite z napajalnikom in kablom USB.

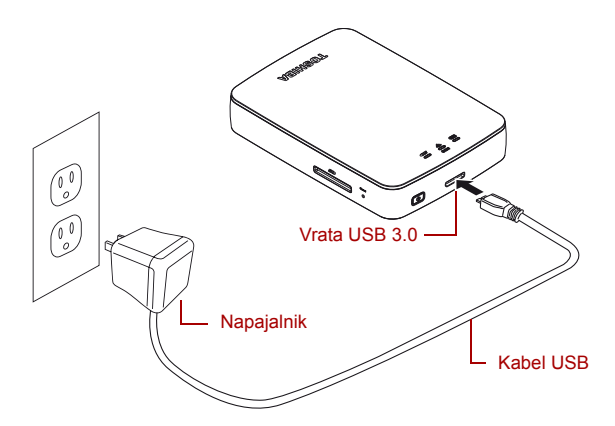

#### *(Vzorčna slika) Polnjenje brezžičnega trdega diska Canvio AeroCast*

Brezžični trdi disk Canvio AeroCast napolnite tako:

- 1. Kabel USB priključite na napajalnik.
- 2. Kabel USB priključite na vrata gostitelja za USB 3.0 na brezžičnem trdem disku Canvio AeroCast.
- 3. Priključite napajalnik na delujočo električno zidno vtičnico. Lučka za baterijo bo med polnjenjem počasi utripala (v 2-sekundnih intervalih).

## <span id="page-1148-3"></span>Povezovanje s trdim diskom Canvio AeroCast

S priloženim kablom USB se lahko neposredno povežete z brezžičnim trdim diskom Canvio AeroCast (način z neposredno priključitvijo shrambe), lahko pa povezavo z njim vzpostavite prek brezžične povezave (način brezžičnega lokalnega omrežja).

### <span id="page-1149-0"></span>Priključitev s kablom USB

Če želite brezžični trdi disk Canvio AeroCast upravljati prek kabla USB, ga s priloženim kablom priključite na vrata USB na računalniku.

Uporabniki računalnikov Mac:

Za zapisovanje datotek prek USB-ja morate v računalnik Mac namestiti "NTFS driver for Mac" (Gonilnik NTFS za Mac). Oglejte si priročnik, ki je shranjen na brezžičnem trdem disku Canvio AeroCast.

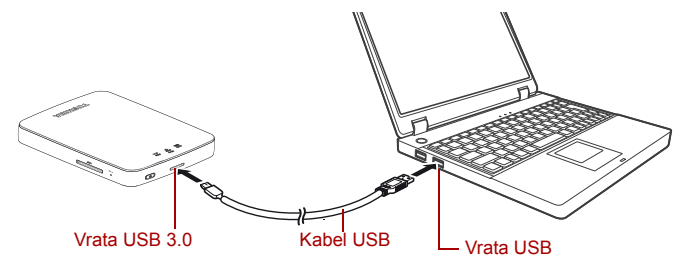

*(Vzorčna slika) Priključitev s kablom USB*

Trdi disk Canvio AeroCast priključite na računalnik tako:

- 1. Preverite, ali je brezžični trdi disk Canvio AeroCast IZKLOPLJEN.
- 2. Priloženi kabel USB 3.0 priključite na brezžični trdi disk Canvio AeroCast.
- 3. Drugi konec kabla USB 3.0 priključite na vrata USB na računalniku.

Zdaj lahko začnete prenašati podatke na trdi disk in iz njega.

#### <span id="page-1149-1"></span>Brezžična povezava

AeroCast Client vam omogoča brezžični dostop do brezžičnega trdega diska Canvio AeroCast iz računalnika s sistemom Windows®, računalnika Mac, naprave iPhone ali iPad in prenosnih naprav s sistemom Android™.

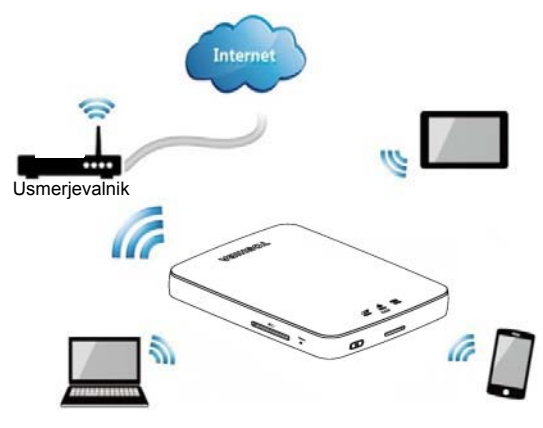

*(Vzorčna slika) Način brezžičnega lokalnega omrežja*

Brezžični trdi disk Canvio AeroCast samodejno začne delovati v načinu brezžičnega lokalnega omrežja, ko nastavite program AeroCast Client™ (glejte »Brezžična povezava z rač[unalnikom s sistemom Windows/](#page-1152-3) rač[unalnikom Mac« na strani 20\)](#page-1152-3).

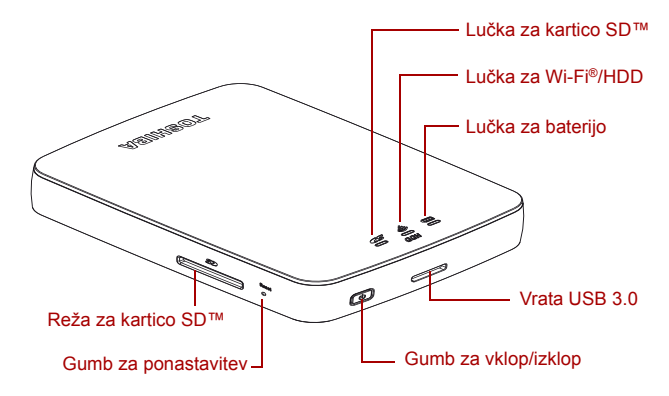

*(Vzorčna slika) Vrata, gumbi in lučke*

#### *Reža za kartico SD™:*

- Združljiva z razredom 10, podpira bliskovni pomnilnik SD™ in SDHC™.
- Dostop do kartice SD<sup>™</sup> je mogoč v načinu brezžičnega lokalnega omrežja.

#### *Gumb za ponastavitev:*

■ V načinu brezžičnega lokalnega omrežia pritisnite ta gumb in ga držite 5 sekund. Naprava bo ponastavljena na tovarniške nastavitve.

#### *Gumb za vklop/izklop:*

- Pritisnite gumb in ga držite 2 sekundi: VKLOPI se način brezžičnega lokalnega omrežja.
- Znova pritisnite gumb in ga držite 2 sekundi: način brezžičnega lokalnega omrežja se IZKLOPI.

#### *Če je baterija skoraj prazna, ne morete VKLOPITI brezžičnega trdega diska Canvio AeroCast. Lučka za baterijo 6 sekund utripa oranžno in nato preneha svetiti.* **OPOMBA**

#### *Vrata USB 3.0:*

- Združlijva s standardoma USB 3.0 in USB 2.0.
- Omogočajo prenos podatkov med računalnikom in brezžičnim trdim diskom Canvio AeroCast, kadar je trdi disk priključen na računalnik.
- Omogočajo polnjenje baterije trdega diska, kadar je trdi disk priključen na napajalnik.

#### *Lučka za baterijo:*

- Zelena: baterija je napolnjena 30 % ali več.
- Rumena: v bateriji je od 10 do 30 % preostale energije.
- Oranžna (utripa hitro): baterija v trdem disku je izpraznjena ali pa je delovna temperatura previsoka. Naprava se bo po 30 sekundah zaustavila.
- Zelena ali rumena (utripa počasi): baterija se polni.
- Zelena (ne utripa): polnienie je končano
- Zelena ali rumena (utripa hitro): naprava se zaustavlja ali VKLAPLJA.
- Lučka ne sveti: trdi disk je IZKLOPLJEN.

#### *Lučka za brezžično lokalno omrežje/trdi disk:*

- *Način brezžičnega lokalnega omrežja*
	- Modra: brezžično lokalno omrežie je VKLOPLJENO (brez dostopa do podatkov).
	- Modra (utripa): brezžično lokalno omrežje je VKLOPLJENO (na voljo je dostop do pomnilnika).
	- Modra (ne sveti): brezžično lokalno omrežje je IZKLOPLJENO.

#### ■ *Način USB*

- Bela: ni dostopa do podatkov.
- Bela (utripa): na voljo je dostop do podatkov.
- Bela (ne sveti): trdi disk je v stanju spanja ali pripravljenosti. Trdi disk lahko varno izključite.

#### *Lučka za kartico SD™:*

- *sveti le v načinu brezžičnega lokalnega omrežja*
	- Vijolična: ni dostopa do kartice SD™.
	- Vijolična (utripa): na voljo je dostop do kartice SD™.
	- Vijolična (ne sveti): kartica SD™ je v stanju pripravljenosti.
# 2. poglavje

# Programska oprema za brezžični trdi disk Canvio AeroCast

# Prijava v sistem

# Brezžična povezava z računalnikom s sistemom Windows/ računalnikom Mac

- 1. Pritisnite gumb za **VKLOP/IZKLOP**, da vklopite trdi disk.
- 2. Ko lučka za Wi-Fi® preneha utripati, v računalniku s sistemom Windows ali računalniku Mac omogočite funkcijo brezžičnega lokalnega omrežja in odprite okno za povezavo z brezžičnim omrežjem.
- 3. Izberite brezžično povezavo **Toshiba wssd xxxx**, kjer je xxxx 4-mestna številka, ki jo ustvari naprava AeroCast (privzeti SSID brezžične povezave: **Toshiba whdd xxxx**), in vnesite privzeto geslo **12345678**.
- 4. Do brezžičnega trdega diska Canvio AeroCast lahko zdaj dostopate kot do omrežne naprave.

### *Kopiranje datotek v računalnik s sistemom Windows prek brezžične povezave*

Ko preslikate pogon, lahko datoteke iz brezžičnega trdega diska Canvio AeroCast prenesete v računalnik s sistemom Windows prek brezžične povezave.

1. Pogon v računalniku s sistemom Windows preslikate tako, da kliknete možnost **Računalnik** ali se je dotaknete in nato **Preslikaj omrežni pogon**.

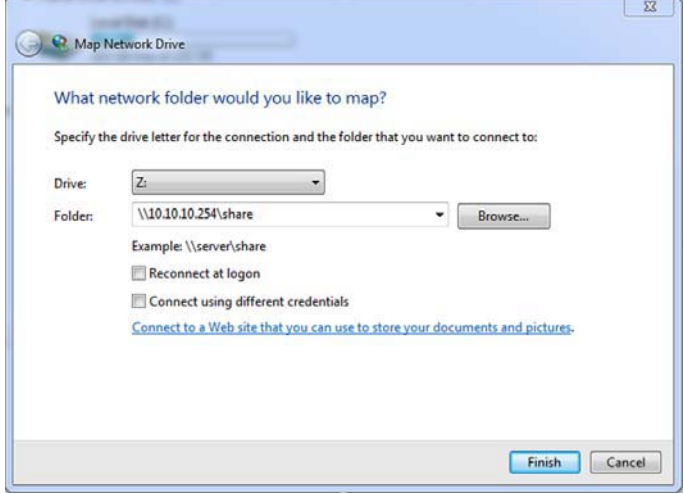

*(Vzorčna slika) Zaslon za preslikavo omrežnega pogona*

- 2. Izberite črko v spustnem meniju »Pogon«.
- 3. V polje »Mapa« vnesite **\\10.10.10.254\share** in kliknite gumba **Dokončaj** ali se ga dotaknite.

Brezžični trdi disk Canvio AeroCast bi moral zdaj biti prikazan na zaslonu »Moj računalnik« v računalniku s sistemom Windows.

#### *Kopiranje datotek v računalnik s sistemom Mac prek brezžične povezave*

Brezžični trdi disk Canvio AeroCast je v sistemu Mac samodejno prikazan kot omrežni pogon. Datoteke preprosto prenesete tako, da jih povlečete in spustite na želeno mesto.

Za hitrejši prenos datotek uporabite kabel USB. Več informacij najdete v poglavju »Priključ[itev s kablom USB« na strani 17](#page-1149-0).

# Prijava prek odjemalca za iPhone ali iPad

#### *Namestitev programa za iPhone in iPad*

- 1. V Trgovini App Store poiščite program Toshiba Wireless HDD.
- 2. Namestite program **Toshiba Wireless HDD** in upoštevajte navodila za namestitev na zaslonu.
- 3. Po dokončani namestitvi se na namizju prikaže ikona programa **Toshiba Wireless HDD**.

### *Povezava z napravo iPhone ali iPad prek brezžične povezave*

- 1. Pritisnite gumb za **VKLOP/IZKLOP**, da VKLOPITE Canvio AeroCast. Počakajte, da lučka za Wi-Fi® preneha utripati.
- 2. V napravi iPad/iPhone kliknite gumb **Setting (Nastavitev)** ali se ga dotaknite in nato **Wi-Fi**.
- 3. Izberite **Toshiba wssd xxxx** (kjer je xxxx 4-mestna številka, ki jo ustvari naprava AeroCast).
- 4. Vnesite privzeto geslo **12345678**.

#### *Prijava prek programa*

Zaženite program »Toshiba Wireless HDD«.

# Prijava prek odjemalca za Android™

#### *Namestitev programa za Android™*

- 1. V Trgovini Google Play™ poiščite program Toshiba Wireless HDD.
- 2. Namestite program **Toshiba Wireless HDD** in upoštevajte navodila za namestitev na zaslonu.
- 3. Po dokončani namestitvi se na namizju prikaže ikona programa **Toshiba Canvio AeroCast**.

#### *Povezava z napravo s sistemom Android™ prek brezžične povezave*

- 1. Pritisnite gumb za **VKLOP/IZKLOP**, da VKLOPITE Canvio AeroCast. Počakajte, da lučka za Wi-Fi® preneha utripati.
- 2. Ko lučka za Wi-Fi® preneha utripati, izberite **Nastavitev** in nato možnost **Brezžično lokalno omrežje** v tabličnem računalniku ali pametnem telefonu.
- 3. Izberite **Toshiba wssd xxxx** (kjer je xxxx 4-mestna številka, ki jo ustvari naprava AeroCast).
- 4. Vnesite privzeto geslo 12345678.

#### *Prijava prek programa*

Zaženite program »Toshiba Wireless HDD«.

# Glavni vmesnik

Ko se prikaže zaslon glavnega vmesnika, vas bo program morda obvestil, da je na voljo posodobitev. Na voljo so te 3 možnosti:

- **OK (V redu):** (omogoči posodobitev; priporočeno)
- **Cancel (Prekliči):** (prekliče posodobitev)
- **Do not prompt (Ne prikaži poziva):** (ne prikaže več prihodnjih obvestil; ni priporočeno)

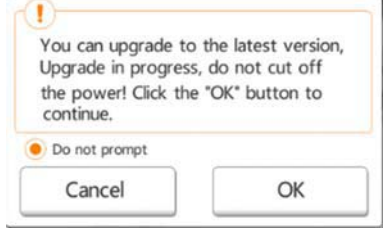

*(Vzorčna slika) Zaslon za posodobitev vdelane programske opreme*

Če izberete **OK (V redu)** za posodobitev, vas naprava obvesti, da počakajte 5 minut.

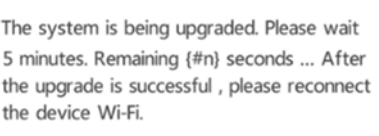

*(Vzorčna slika) Posodobitev vdelane programske opreme – zaslon z obvestilom, da morate počakati 5 minut*

Če izberete **Cancel (Prekliči)**, boste morda prejeli obvestilo o morebitni nadgradnji, ko se boste naslednjič prijavili in odprli glavni vmesnik programa.

Če izberete **Do not prompt (Ne prikaži poziva)**, vas program ne bo nikoli več samodejno obvestil o nadgradnji vdelane programske opreme, vendar pa lahko vdelano programsko opremo nadgradite ročno na strani **Setting (Nastavitev)**.

# Glavni vmesnik programa

Spodaj so prikazani primeri zaslona z glavnim vmesnikom programa Toshiba Wireless HDD v napravah iPhone ali iPad oz. napravah s sistemom Android™.

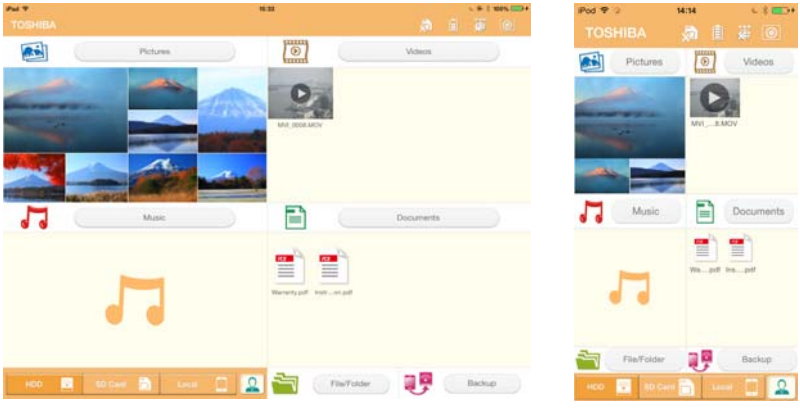

Tablični računalniki/naprave iPad Pametni telefoni/

telefoni iPhone

*(Vzorčna slika) Zaslon z glavnim vmesnikom – program*

## *Funkcije, ki so na voljo v glavnem vmesniku*

V spodnji tabeli najdete opis posameznega gumba/ikone in njegove funkcije v glavnem vmesniku:

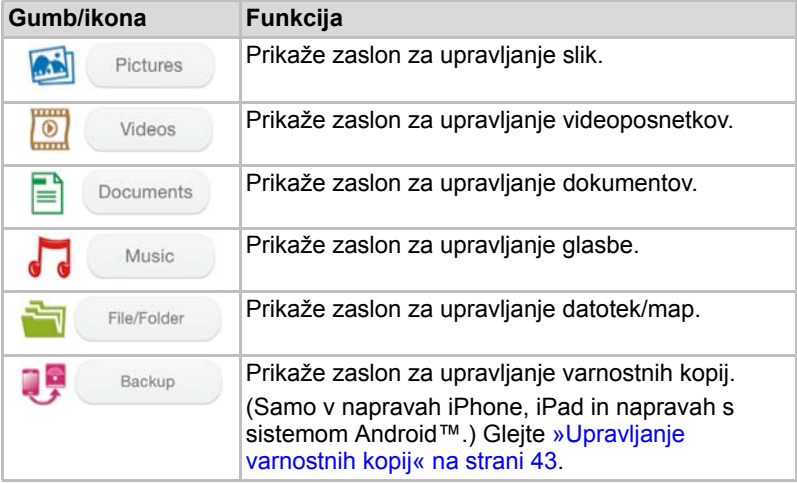

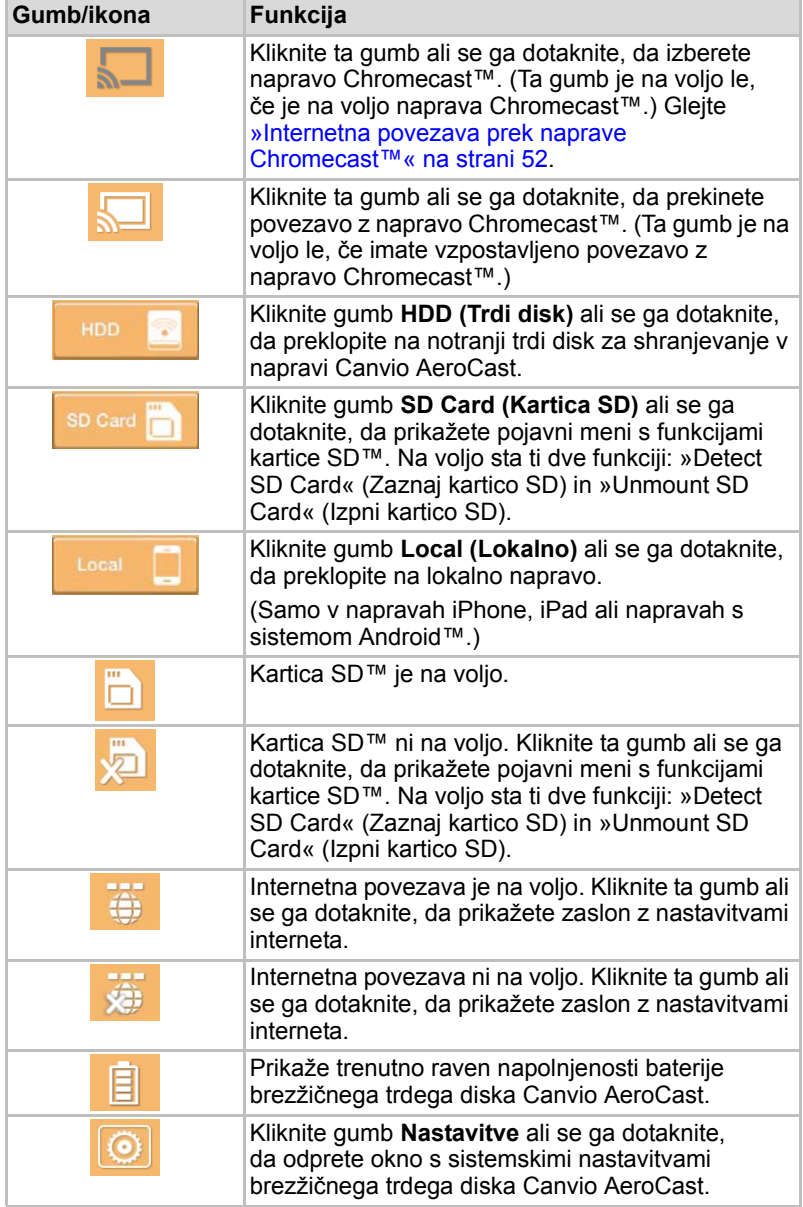

# Vmesnik za upravljanje slik

*Pred uporabo te funkcije morate na brezžični trdi disk Canvio AeroCast prenesti vsebino prek kabla USB (glejte* »Priključ[itev s kablom USB« na](#page-1149-0)  [strani 17](#page-1149-0)*).* **OPOMBA** 

> Kliknite gumb **Picture (Slika)** ali se ga dotaknite, da odprete zaslon za upravljanje slik.

Na spodnji sliki je prikazan primer zaslona za upravljanje slik.

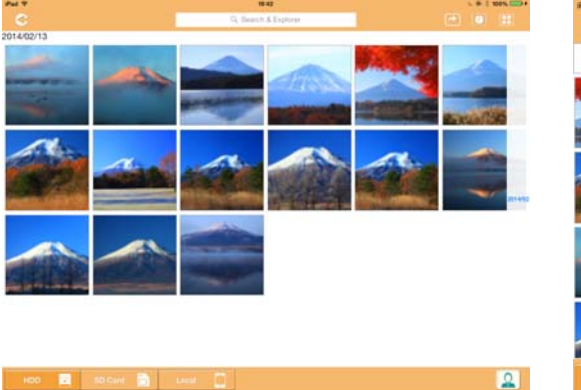

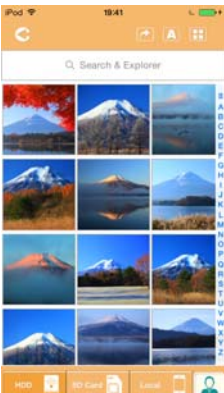

telefoni iPhone

Tablični računalniki/naprave iPad Pametni telefoni/

#### *(Vzorčna slika) Zaslon za upravljanje slik*

V spodnji tabeli najdete opis posameznega gumba/ikone in njegove funkcije na zaslonu za upravljanje slik:

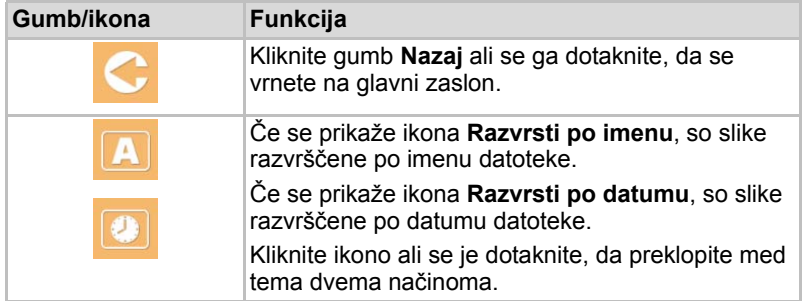

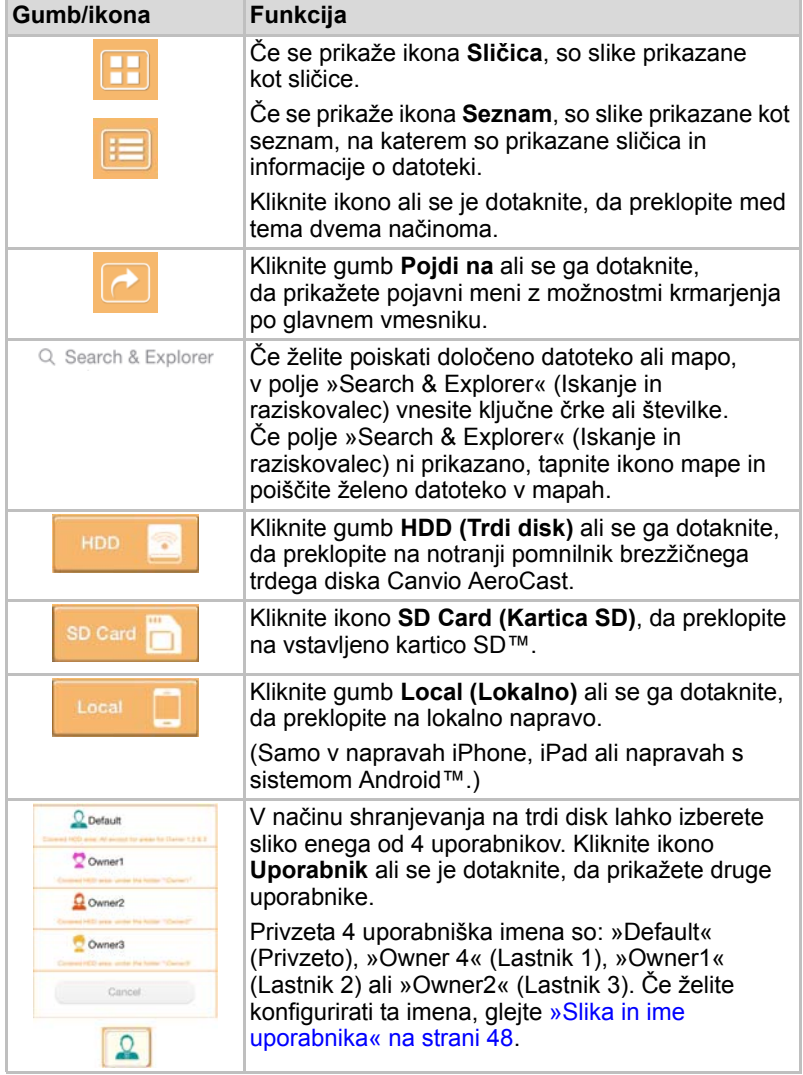

# Vmesnik pregledovalnika slik

Na zaslonu za upravljanje slik kliknite želeno slikovno datoteko ali se je dotaknite, da jo odprete na zaslonu pregledovalnika slik.

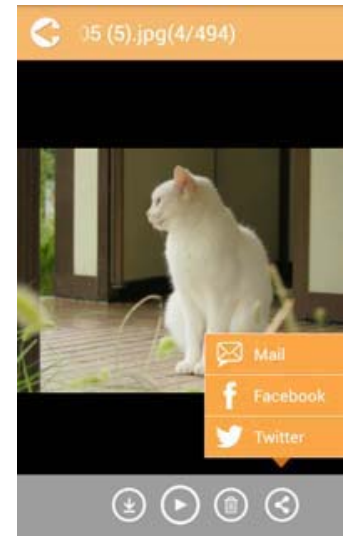

*(Vzorčna slika) Zaslon pregledovalnika slik*

V spodnji tabeli najdete opis posameznega gumba/ikone in njegove funkcije na zaslonu z vmesnikom pregledovalnika slik:

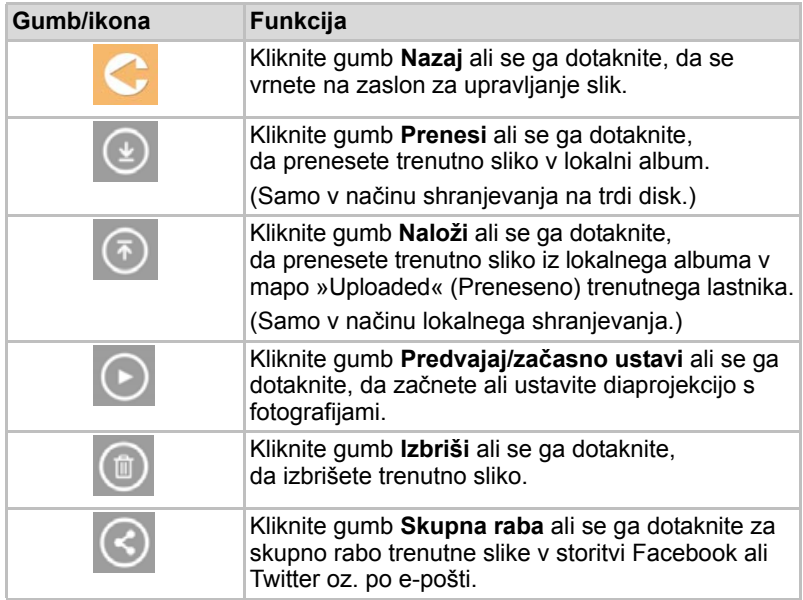

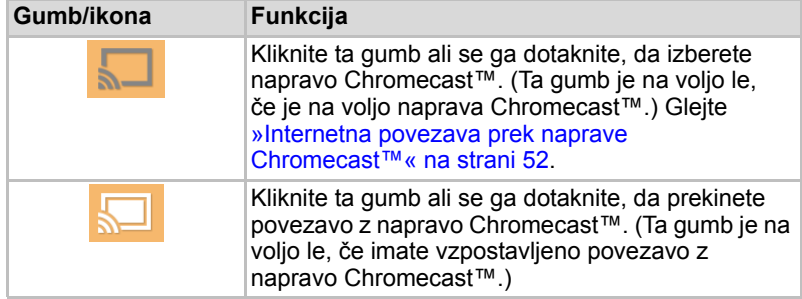

# Vmesnik za upravljanje videoposnetkov

*Pred uporabo te funkcije morate na brezžični trdi disk Canvio AeroCast prenesti vsebino prek kabla USB (glejte* »Priključ[itev s kablom USB« na](#page-1149-0)  [strani 17](#page-1149-0)*).* **OPOMBA** 

> Kliknite gumb **Videos (Videoposnetki)** ali se ga dotaknite, da odprete zaslon za upravljanje videoposnetkov.

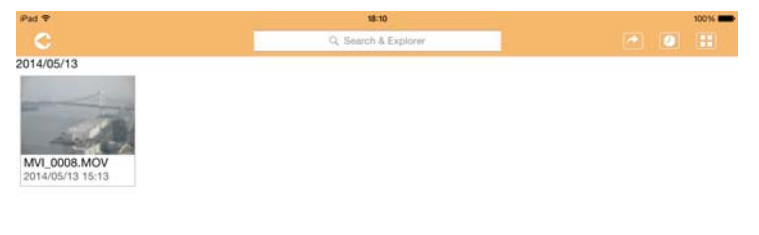

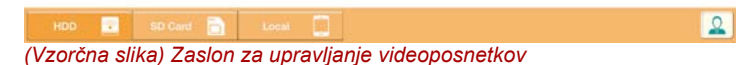

V spodnji tabeli najdete opis posameznega gumba/ikone in njegove funkcije na zaslonu za upravljanje videoposnetkov:

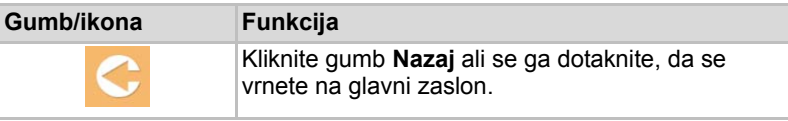

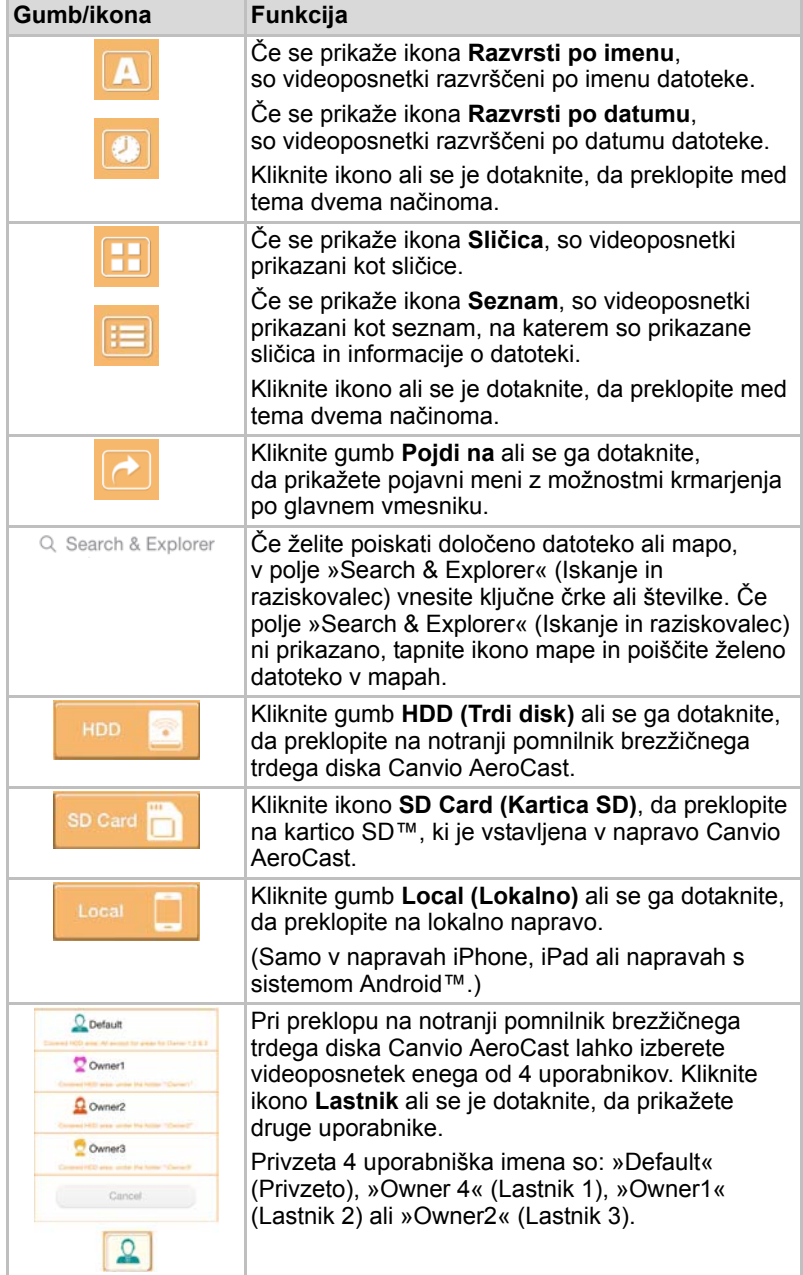

# Vmesnik za predvajanje videoposnetkov (samo v napravah iPhone, iPad in napravah s sistemom Android™)

Kliknite videodatoteko ali se je dotaknite, da odprete zaslon za predvajanje videoposnetkov.

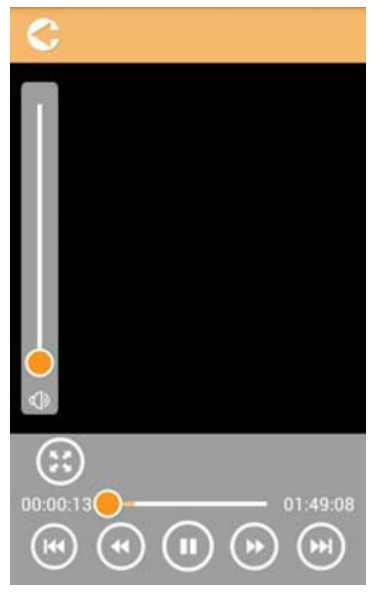

*(Vzorčna slika) Zaslon za predvajanje videoposnetkov*

V spodnji tabeli najdete opis posameznega gumba/ikone in njegove funkcije na zaslonu za predvajanje videoposnetkov:

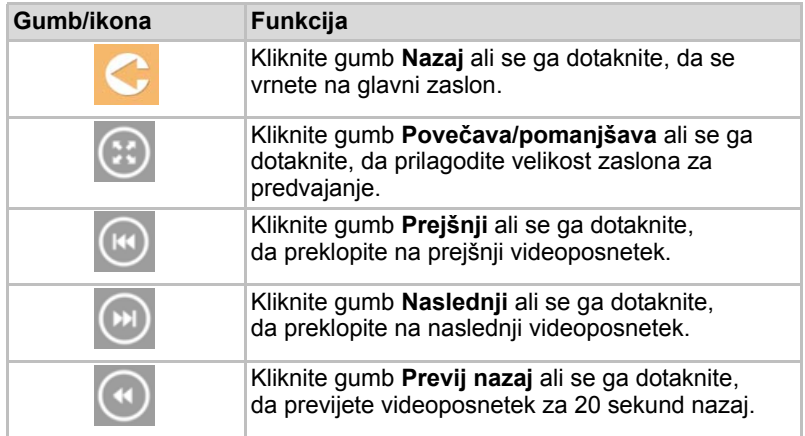

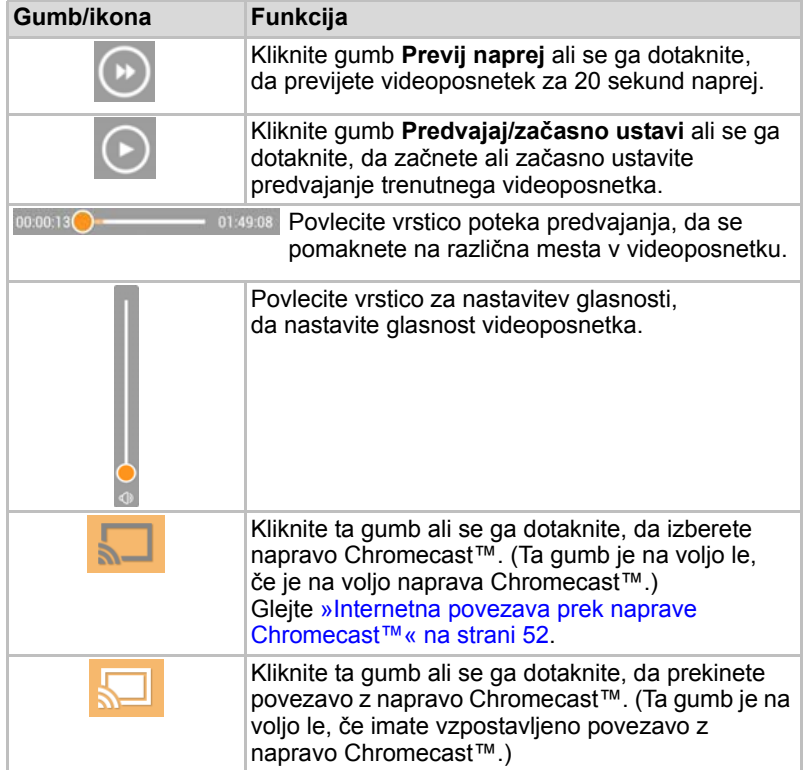

# Vmesnik za upravljanje glasbe

*Pred uporabo te funkcije morate na brezžični trdi disk Canvio AeroCast prenesti vsebino prek kabla USB (glejte* »Priključ[itev s kablom USB« na](#page-1149-0)  [strani 17](#page-1149-0)*).* **OPOMBA** 

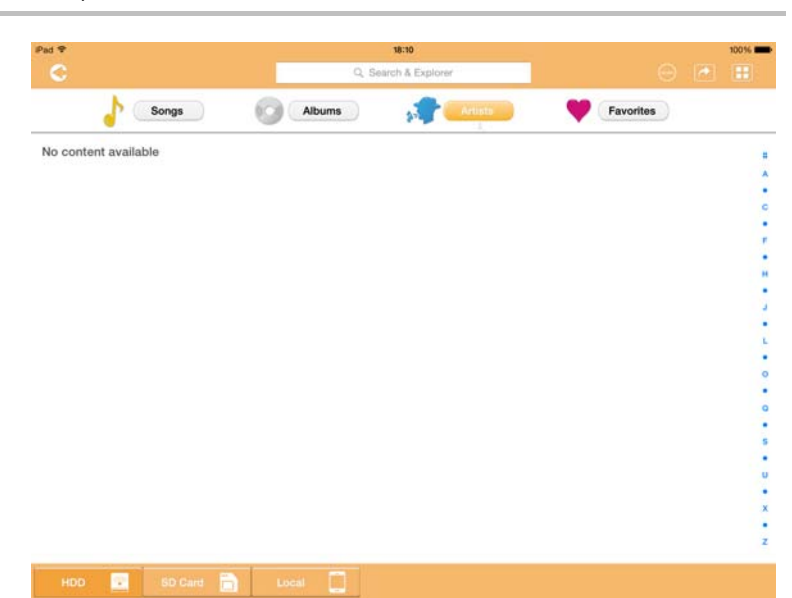

*(Vzorčna slika) Zaslon za upravljanje glasbe*

V spodnji tabeli najdete opis posameznega gumba/ikone in njegove funkcije na zaslonu za upravljanje glasbe:

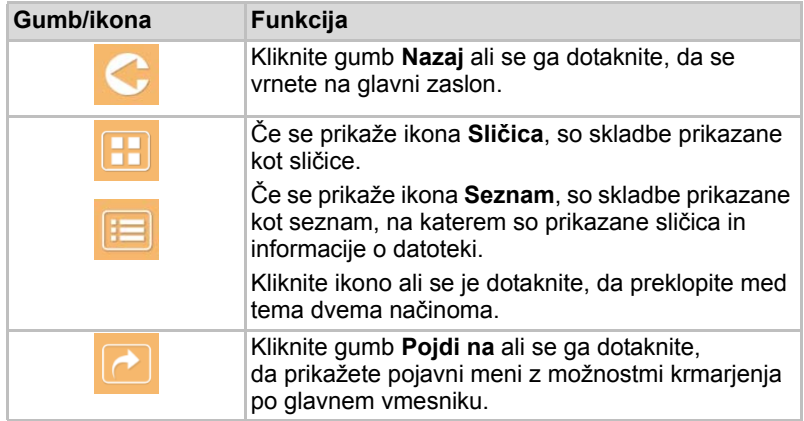

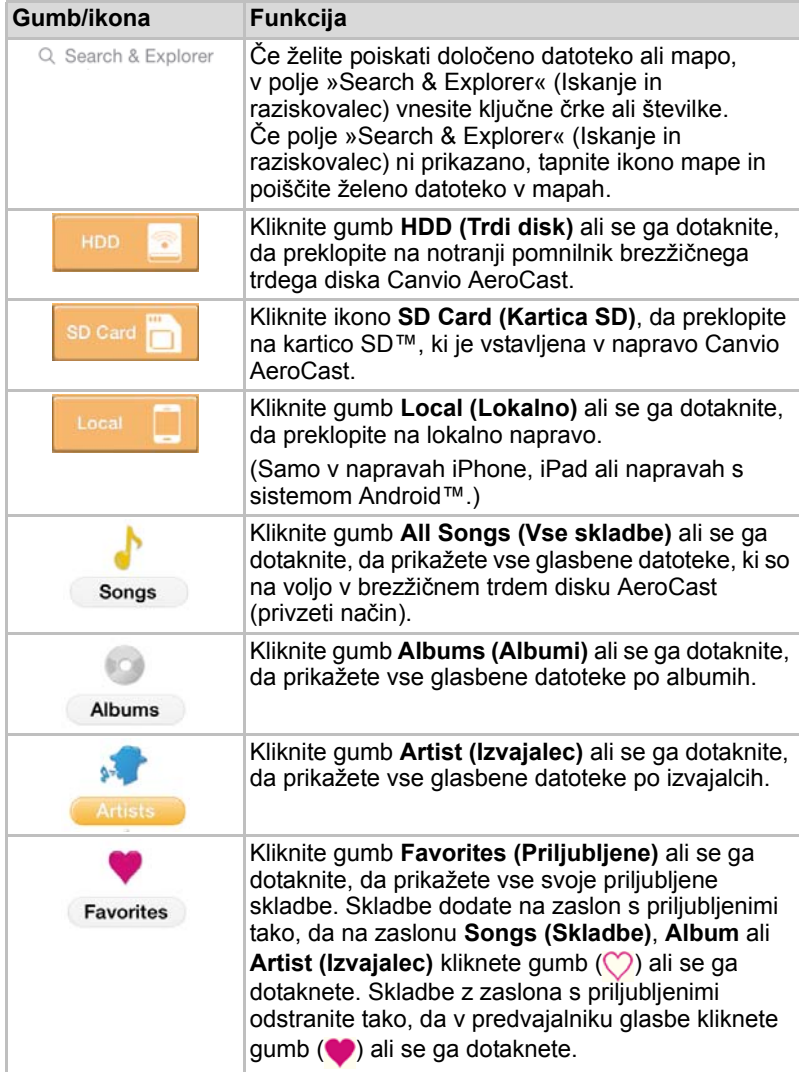

# Vmesnik predvajalnika glasbe (samo v napravah iPhone, iPad in napravah s sistemom Android™)

Kliknite glasbeno datoteko ali se je dotaknite, da odprete zaslon predvajalnika glasbe.

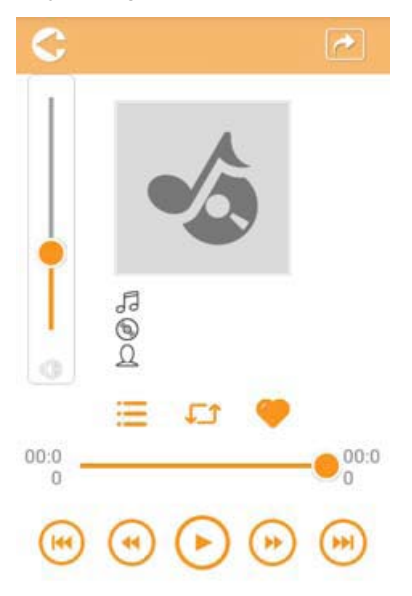

#### *(Vzorčna slika) Zaslon predvajalnika glasbe*

V spodnji tabeli najdete opis posameznega gumba/ikone in njegove funkcije na zaslonu predvajalnika glasbe:

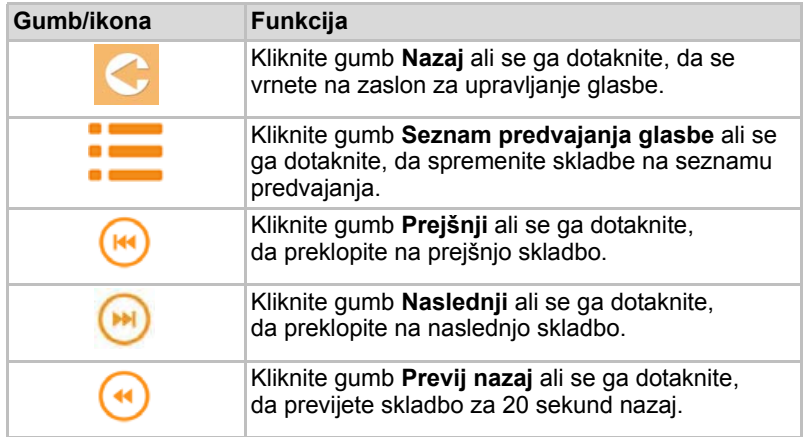

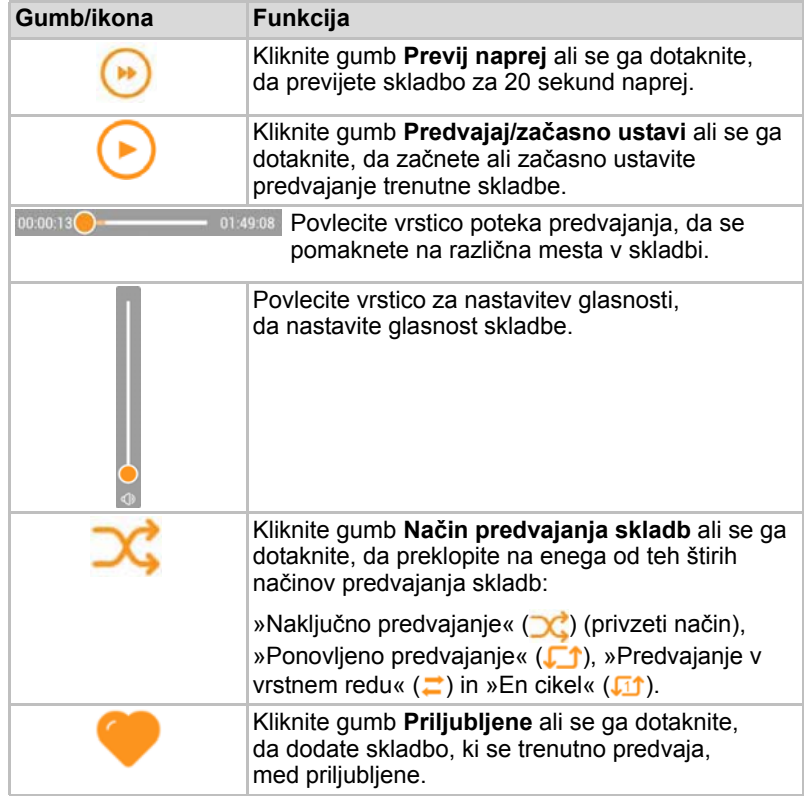

# Vmesnik za upravljanje dokumentov

Kliknite gumb »Documents« (Dokumenti) ali se ga dotaknite, da odprete zaslon za upravljanje dokumentov.

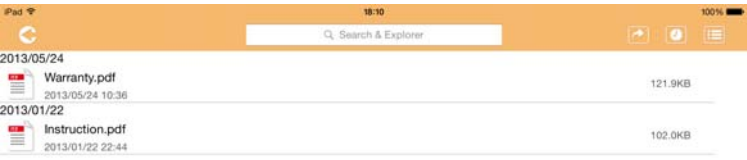

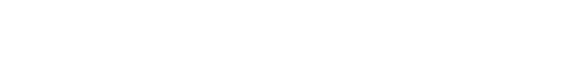

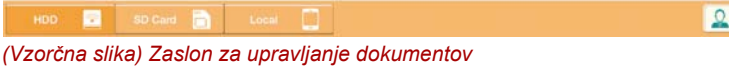

V spodnji tabeli najdete opis posameznega gumba/ikone in njegove funkcije na zaslonu za upravljanje dokumentov:

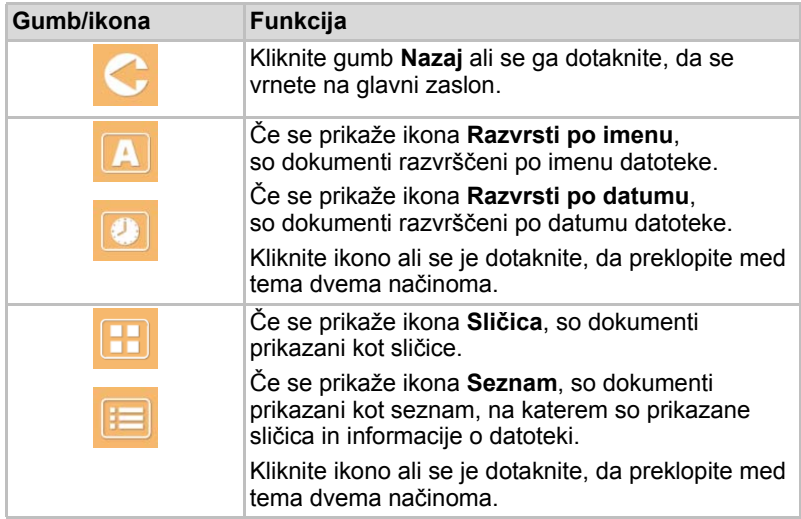

2013/05  $301301$ 

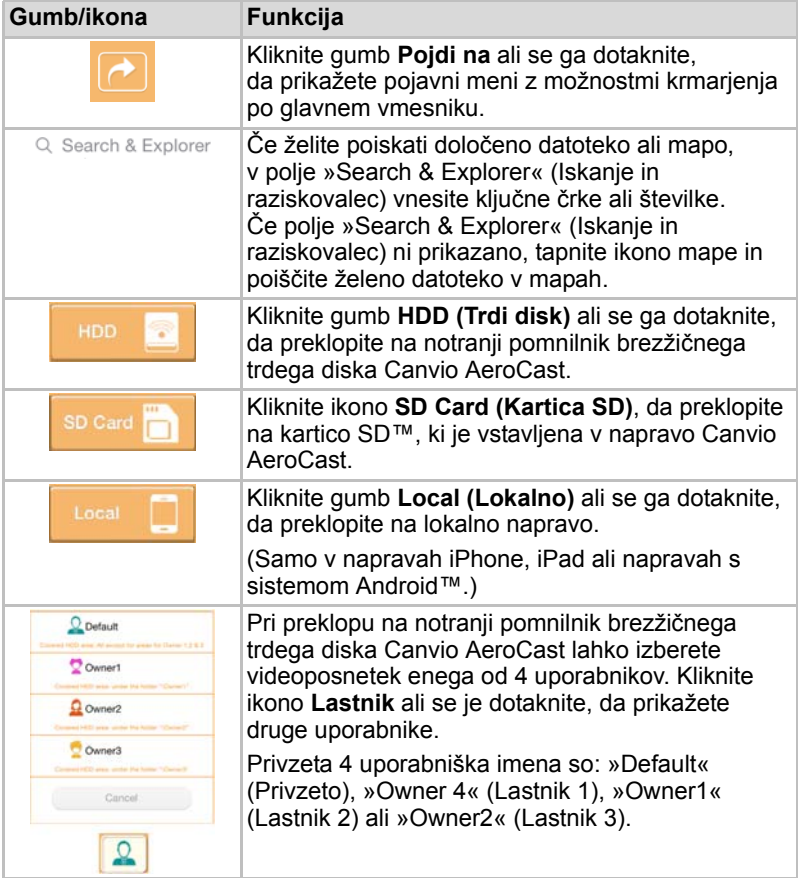

# Vmesnik pregledovalnika dokumentov (samo v napravah iPhone, iPad in napravah s sistemom Android™)

Kliknite datoteko z dokumentom ali se je dotaknite, da odprete zaslon pregledovalnika dokumentov.

V programu za iPhone in iPad si lahko ogledate samo podprte vrste datotek. V programu za Android™ ste pozvani, da odprite dokument v drugem programu, ki je na voljo. Ta program lahko uporabite samo enkrat ali vedno. Če izberete »Always« (Vedno), se poziv ne bo prikazal več.

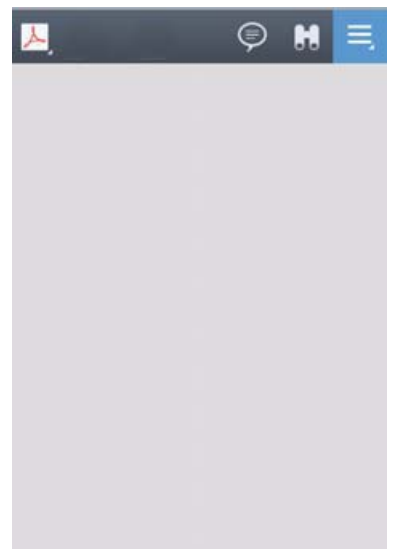

*(Vzorčna slika) Zaslon pregledovalnika dokumentov*

V spodnji tabeli najdete opis posameznega gumba/ikone in njegove funkcije na zaslonu pregledovalnika dokumentov:

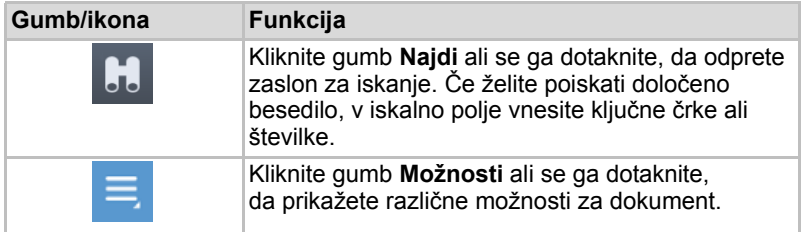

# Vmesnik za upravljanje datotek/map

Kliknite gumb **File/Folder (Datoteka/mapa)** ali se ga dotaknite, da odprete zaslon za upravljanje datotek/map.

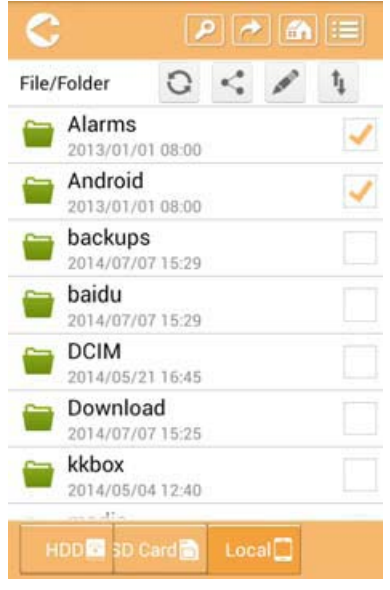

*(Vzorčna slika) Vmesnik za upravljanje datotek/map – zaslon programa*

V spodnji tabeli najdete opis posameznega gumba/ikone in njegove funkcije na zaslonu za upravljanje dokumentov:

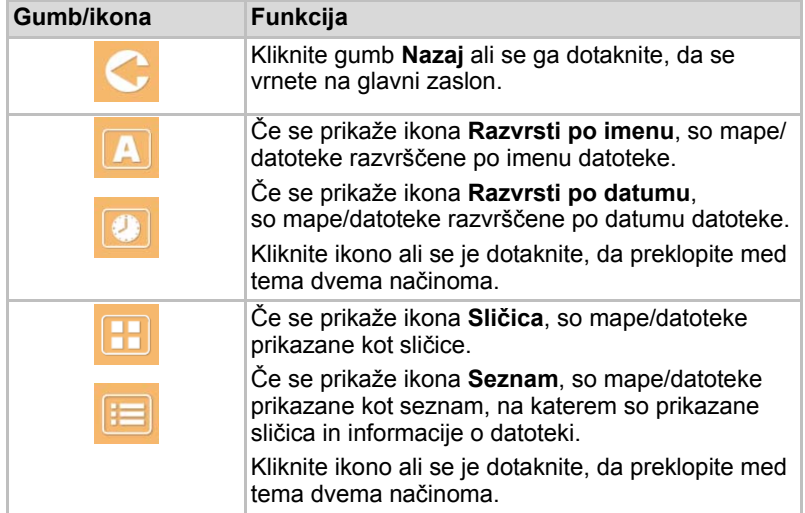

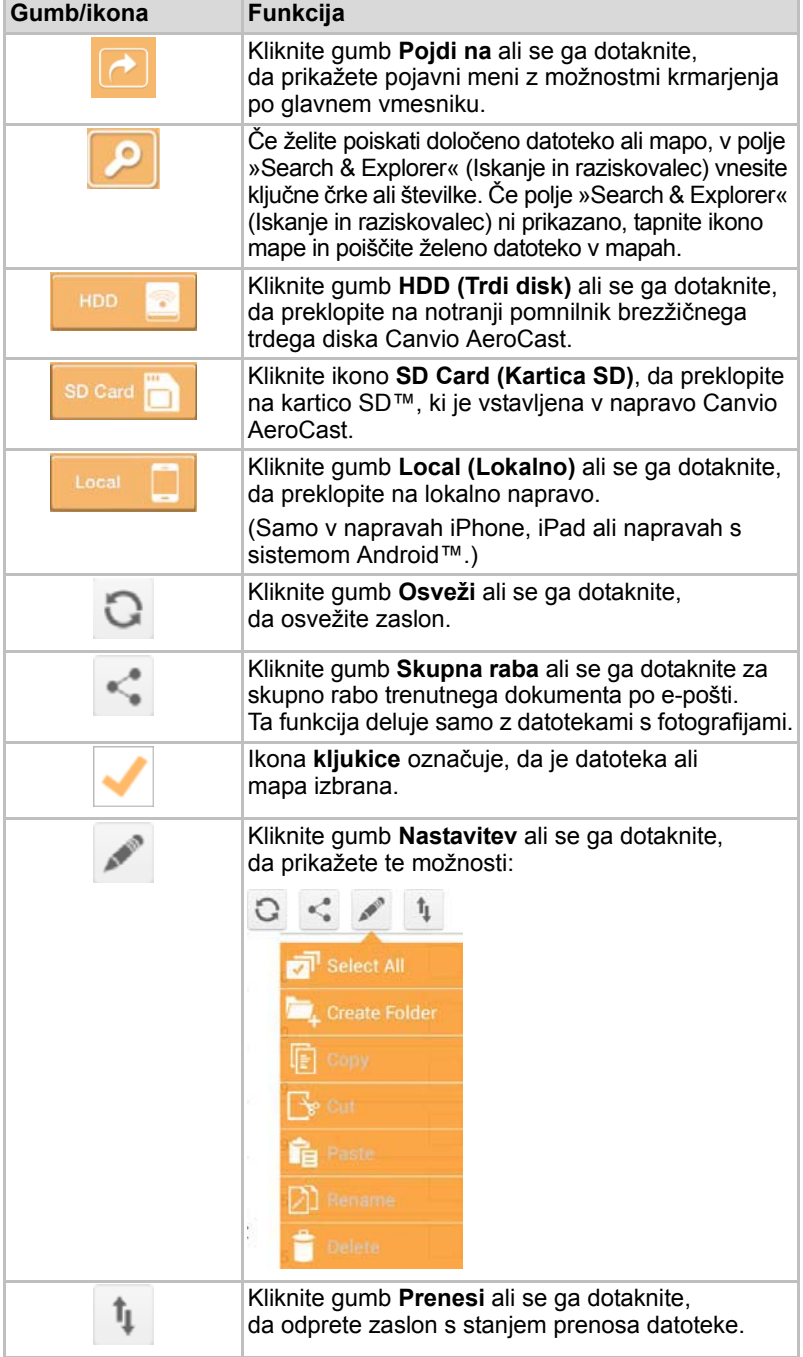

### Prenos datotek

Pri izvedbi dejanja, ki je povezano z datoteko ali mapo (kopiranje, izrezovanje ali prenos v strežnika oz. iz njega), se odpre pogovorno okno za prenos datotek. Prikažejo se vrstica poteka za vsak prenos ter informacije o uspešnem oziroma neuspešnem prenosu.

| $\bullet$ Birck   |  | Queued Files                           |                        | w |  |
|-------------------|--|----------------------------------------|------------------------|---|--|
| feinderrit-       |  | <b>Transfer Complete</b>               | <b>Transfer Failed</b> |   |  |
| IMG-0103.JPG      |  | 0.38KB/4.468KB - Image File 2013-10-30 |                        | × |  |
| IMG-0103.JPG      |  | 0.38KB/4.468KB - Image File 2013-10-30 |                        | × |  |
| IMG-0103.JPG<br>П |  | 0.38KB/4.468KB - Image File 2013-10-30 |                        | x |  |
| IMG-0103.JPG<br>C |  | 0.38KB/4.468KB - Image File 2013-10-30 |                        | × |  |

*(Vzorčna slika) Zaslon s stanjem datotek v čakalni vrsti*

- Ikona **Prenos v strežnik** ( ₹ ) označuje, da se izvaja prenos datoteke/ mape v strežnik.
- **■** Ikona **Prenos iz strežnika** (■) označuje, da se izvaja prenos datoteke/ mape iz strežnika.
- Dotaknite se ikone **Prenos v strežnik/iz strežnika**, če želite začasno ustaviti prenos v strežnik oz. iz njega. Prikaže se ikona **Začasno ustavi**  $(\blacksquare)$ .
- Ikona (■) označuje, da datoteka/mapa čaka na prenos v strežnik oz. iz njega. Program vam omogoča, da v strežnik ali iz njega prenesete posamezno datoteko//mapo.
- Dotaknite se ikone **Prekliči** ( ), da prekličete prenos vseh datotek v čakalni vrsti. Gumba nad seznamom datotek v čakalni vrsti označujeta ti dve stanji: »Prenos je dokončan« ali »Prenos ni uspel«.

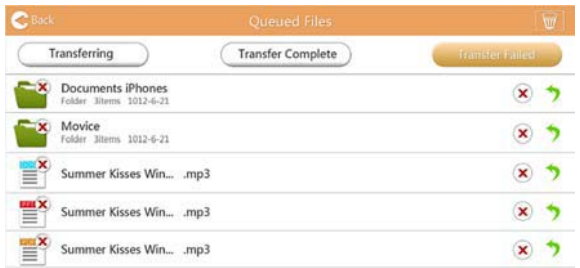

*(Vzorčna slika) Zaslon s seznamom datotek v čakalni vrsti v pregledovalniku dokumentov*

Če prenos ne uspe in želite poskusiti znova, kliknite gumb **Prenesi znova**  $\left( \bigtriangledown \right)$ .

# 3. poglavje

# <span id="page-1175-0"></span>Upravljanje varnostnih kopij

# Uporaba funkcije za upravljanje varnostnih kopij

#### **(Samo v napravah iPhone, iPad in napravah s sistemom Android™.)**

Datoteke na kartici SD™ ali v lokalni napravi lahko varnostno kopirate v enega od štirih uporabniških imenikov: »Default« (Privzeto), »Owner1« (Lastnik 1), »Owner2« (Lastnik 2) ali »Owner3« (Lastnik 3). To varnostno kopiranje je izvedeno postopoma.

Vsebino na kartici SD™ lahko ročno varnostno kopirate ali uporabite funkcijo samodejnega varnostnega kopiranja. Lokalne naprave morate varnostno kopirati ročno.

Če je velikost datotek za varnostno kopiranje večja od prostora, ki je na voljo v notranjem pomnilniku brezžičnega trdega diska AeroCast, se pred začetkom varnostnega kopiranja prikaže opozorilo.

#### Ročno varnostno kopiranje

- 1. Za izvedbo ročnega varnostnega kopiranja na glavnem zaslonu kliknite gumb **Backup (Varnostno kopiraj)** ali se ga dotaknite.
- 2. Kliknite gumb **Backup SD Card (Varnostno kopiraj kartico SD)** ali **Backup Local Data (Varnostno kopiraj lokalne podatke)** ali se ga dotaknite.
- 3. Kliknite želeni uporabniški imenik, v katerega želite varnostno kopirati datoteke, ali se ga dotaknite.
- 4. Kliknite gumb **Start Backup (Začni varnostno kopiranje)** ali se ga dotaknite. Datoteke na kartici SD™ ali v lokalni napravi bodo varnostno kopirane v izbrani uporabniški imenik. Na dnu zaslona z vmesnikom se prikaže vrstica s potekom varnostnega kopiranja. Po dokončanem varnostnem kopiranju se prikaže sporočilo o uspešnem varnostnem kopiranju.

# Samodejno varnostno kopiranje

Samodejno varnostno kopiranje kartice SD™ nastavite tako, da na zaslonu za varnostno kopiranje kartice SD potrdite polje **Auto Copy (Samodejno kopiraj)**. Ko boste naslednjič vstavili kartico SD™, bodo vsi videoposnetki in slike na kartici SD™ samodejno varnostno kopirani v izbrani uporabniški imenik.

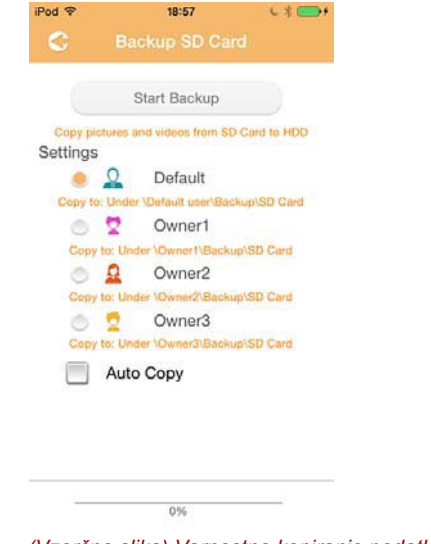

*(Vzorčna slika) Varnostno kopiranje podatkov – zaslon za samodejno varnostno kopiranje*

*Preden odstranite kartico, se prepričajte, da so vsi prenosi iz kartice SD™ dokončani.* OPOMBA

# 4. poglavje

# Upravljanje nastavitev

V zgornjem desnem kotu zaslona z glavnim vmesnikom kliknite gumb **Setting (Nastavitev)** ali se ga dotaknite, da odprete zaslon z vmesnikom nastavitev. Na voljo so ti moduli:

- Wireless (Brezžično omrežie)
- Operation (Delovanje)
- Information (Informacije)
- User symbol and name (Slika in ime uporabnika)
- SSID Attribute (Atribut SSID)
- Internet
- Language (Jezik)
- Cache (Predpomnilnik)
- OSS Info (Informacije o operacijskem sistemu)

# Nastavitve brezžičnega lokalnega omrežja

Kliknite gumb **Wireless (Brezžično omrežje)** ali se ga dotaknite, da odprete zaslon z nastavitvami brezžičnega lokalnega omrežja.

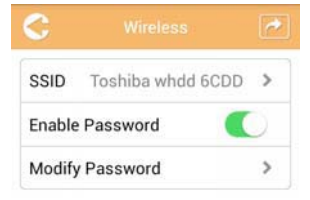

*(Vzorčna slika) Zaslon z nastavitvami brezžičnega omrežja*

Na voljo so te možnosti:

- SSID
- Enable Password (Omogoči geslo)
- Modify Password (Spremeni geslo)

#### *SSID:*

1. Kliknite gumb **SSID** ali se ga dotaknite, da odprete zaslon z nastavitvami SSID-ja.

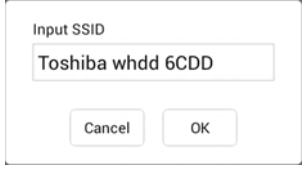

*(Vzorčna slika) Zaslon z nastavitvami SSID-ja*

- 2. Vnesite SSID. Privzeti SSID je »Toshiba wssd xxxx«.
- 3. Kliknite gumb **OK (V redu)** ali se ga dotaknite.
- 4. V zgornjem desnem kotu zaslona z nastavitvami brezžičnega omrežja kliknite gumb **Apply (Uporabi)** ali se ga dotaknite.

#### *Omogoči geslo:*

- 1. Premaknite drsnik **Enable (Omogoči)** na desno ali levo, da omogočite ali onemogočite geslo.
- 2. V zgornjem desnem kotu zaslona z nastavitvami brezžičnega omrežja kliknite gumb **Apply (Uporabi)** ali se ga dotaknite.

#### *Spremeni geslo:*

- 1. Kliknite gumb **Modify Password (Modify Password)** ali se ga dotaknite.
- 2. Vnesite novo geslo.
- 3. Kliknite gumb **OK (V redu)** ali se ga dotaknite.
- 4. V zgornjem desnem kotu zaslona z nastavitvami brezžičnega omrežja kliknite gumb **Apply (Uporabi)** ali se ga dotaknite.

# Delovanje

Na zaslonu z nastavitvami delovanja lahko ponastavite, izklopite ali znova zaženete trdi disk Canvio AeroCast. Kliknite gumb **Settings (Nastavitve)** ali se ga dotaknite in nato **Operation (Delovanje)**, da odprete zaslon z nastavitvami delovanja.

|          | <b>Operation</b> |  |
|----------|------------------|--|
| Reset    |                  |  |
| Poweroff |                  |  |
| Restart  |                  |  |

*(Vzorčna slika) Zaslon z nastavitvami delovanja*

Na voljo so te možnosti:

- **Reset (Ponastavi)** Ta gumb kliknite ali se ga dotaknite, če želite ponastaviti nastavitve brezžičnega trdega diska Canvio AeroCast.
- **Power off (Izklopi)** Ta gumb kliknite ali se ga dotaknite, če želite IZKLOPITI brezžični trdi disk Canvio AeroCast.
- **Restart (Zaženi znova)** Ta gumb kliknite ali se ga dotaknite, če želite znova zagnati brezžični trdi disk Canvio AeroCast.

# Informacije

Na zaslonu z informacijami so prikazane informacije o brezžičnem trdem disku Canvio AeroCast. Kliknite gumb **Settings (Nastavitve)** ali se ga dotaknite in nato **Information (Informacije)**, da odprete zaslon z informacijami.

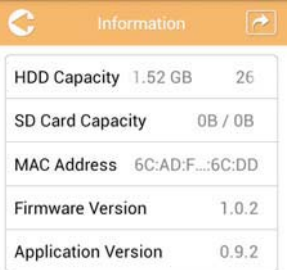

*(Vzorčna slika) Nastavitve – zaslon z informacijami*

Na voljo so ta polja:

- HDD Capacity (Zmogliivost trdega diska)
- SD™ Card Capacity (Zmogljivost kartice SD)
- MAC Address (Naslov MAC)
- Firmware Version (Različica vdelane programske opreme)
- Application Version (Različica programa)

# <span id="page-1180-0"></span>Slika in ime uporabnika

Kliknite gumb **Settings (Nastavitve)** ali se ga dotaknite in nato **User symbol and name (Slika in ime uporabnika)**, da odprete zaslon s sliko in imenom uporabnika.

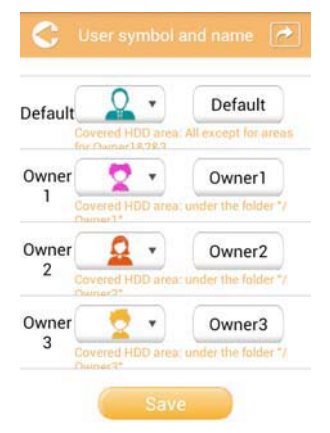

#### *(Vzorčna slika) Nastavitve – zaslon s sliko in imenom uporabnika*

Na tem zaslonu lahko spremenite ikone in imena uporabnikov. Ta sprememba bo uporabljena na zaslonu za upravljanje slik, zaslonu za upravljanje videoposnetkov, zaslonu kartice SD™ in zaslonu za varnostno kopiranje.

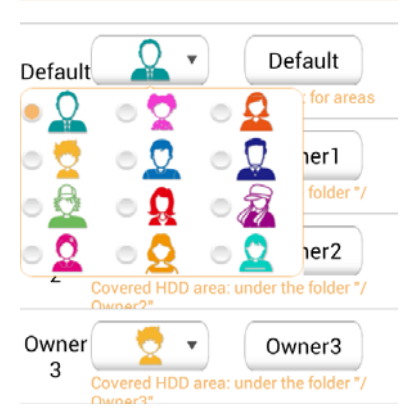

*(Vzorčna slika) Nastavitve – zaslon za upravljanje slike in imena uporabnika*

Izberite lahko med 12 ikonami. Vnesete lahko novo ime za posameznega uporabnika.

Kliknite ikono uporabnika ali se je dotaknite in če želite, spremenite ime vsakega od štirih uporabnikov (npr. »Default« (Privzeto) v »Oče«).

### Internetne nastavitve

Na zaslonu z internetnimi nastavitvami lahko konfigurirate internetne nastavitve za napravo Canvio AeroCast.

Izbirate lahko med dvema (2) načinoma delovanja povezave za brezžični trdi disk Canvio AeroCast:

- Home Network (Domače omrežje) (način postaje)
- Public Network (Javno omrežje) (premostitveni način)

V premostitvenem načinu lahko v brezžičnem trdem disku Canvio AeroCast vzpostavite povezavo z omrežjem in priključite svojo prenosno napravo na trdi disk Canvio AeroCast. Tako lahko dostopate do interneta, vendar vam v napravi ni treba prekiniti povezave z omrežjem, s katerim ima vzpostavljeno povezavo trdi disk Canvio AeroCast, in v napravi vzpostaviti povezavo z lokalnim omrežjem. Premostitveni način omogoča skupno rabo datotek po e-pošti in v družabnih omrežjih v programu Toshiba Wireless HDD.

V načinu postaje imata brezžični trdi disk Canvio AeroCast in vaša prenosna naprava vzpostavljeno povezavo z lokalnim omrežjem. V tem načinu lahko še vedno dostopate do brezžičnega trdega diska in interneta, vendar ta način omogoča tudi, da brezžični trdi disk komunicira z napravo Chromecast™, ki ima tudi vzpostavljeno povezavo z enakim omrežjem. Če želite vzpostaviti povezavo z napravo Chromecast™, morate brezžični trdi disk Canvio AeroCast nastaviti na način postaje.

#### Internetna povezava v premostitvenem načinu

#### **OPOMBA**

*Če želite izbrati oz. preklopiti na javno omrežje (premostitveni način), morate imeti vzpostavljeno povezavo z omrežjem.*

1. Če želite internetne nastavitve konfigurirati tako, da bodo delovale v premostitvenem načinu, izberite **Public Network (Javno omrežje)**.

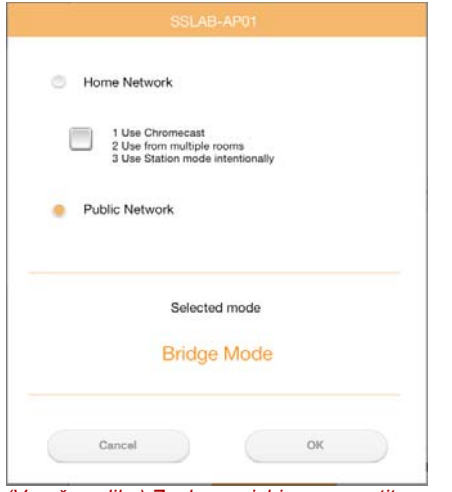

*(Vzorčna slika) Zaslon za izbiro premostitvenega načina (iOS)*

2. Kliknite gumb **OK (V redu)** ali se ga dotaknite.

Ko preklopite iz načina postaje v premostitveni način, se prikaže to sporočilo:

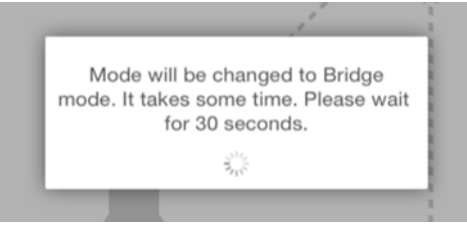

*(Vzorčna slika) Zaslon s sporočilom (iOS)*

Če program ne najde brezžičnega trdega diska Canvio AeroCast, se lahko prikaže to sporočilo:

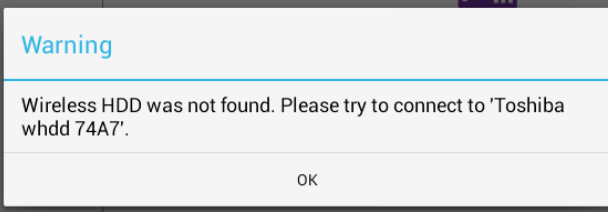

*(Vzorčna slika) Zaslon s sporočilom (iOS)*

3. Če želite v brezžičnem trdem disku Canvio AeroCast brezžično lokalno omrežje spremeniti v vstopno točko, se v lokalni napravi vrnite na zaslon z nastavitvami.

| iPad <sub>P</sub><br>Settings           | 12:35 PM<br>Wi-Fi      | $125%$ (1)                  |  |
|-----------------------------------------|------------------------|-----------------------------|--|
|                                         | D496E-3426-SE          | 990                         |  |
| Airplane Mode<br>٠                      | D496E-3426-VPLab       | $\bullet$ $\bullet$ $\circ$ |  |
| NETGEAR05-5G<br>Wi-Fi<br>$\Rightarrow$  | quest                  | P(1)                        |  |
| Bluetooth<br>On<br>×                    | NASCC-TABS             | 990                         |  |
|                                         | NASSC-TAIS             | $\bullet$ $\bullet$ $\circ$ |  |
| 囮<br>Notification Center                | NETGEAR05              | 990                         |  |
| 囝<br>Control Center                     | NETGEAR59-5G           | $9 \div (1)$                |  |
| Do Not Disturb<br>IC.                   | RFTLG-TAIS             | $4$ $9$ $(1)$               |  |
| $\circ$<br>General                      | <b>TABS-Nation</b>     |                             |  |
| Wallpapers & Brightness<br>æ            | Tais-Cloud-Services    | 990                         |  |
| <b>Sounds</b><br>œ                      | TaisWiFi               |                             |  |
| e<br>Passcode                           | <b>TaisWiFiHiSpeed</b> |                             |  |
| Privacy<br>17                           | Toshiba wadp F7E7      | P(0)                        |  |
|                                         | <b>TSDWSM</b>          | $4$ $(1)$                   |  |
| <b>iCloud</b><br>m                      | <b>WVolP</b>           | 990                         |  |
| Mail, Contacts, Calendars<br><b>COL</b> | Other                  |                             |  |

*(Vzorčna slika) Zaslon z nastavitvami (iOS)*

4. Izberite usmerjevalnik.

Če program najde brezžični trdi disk Canvio AeroCast, se lahko prikaže to sporočilo:

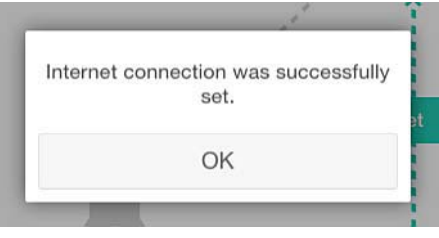

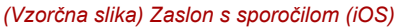

Na spodnjem zaslonu je prikazana uspešna povezava:

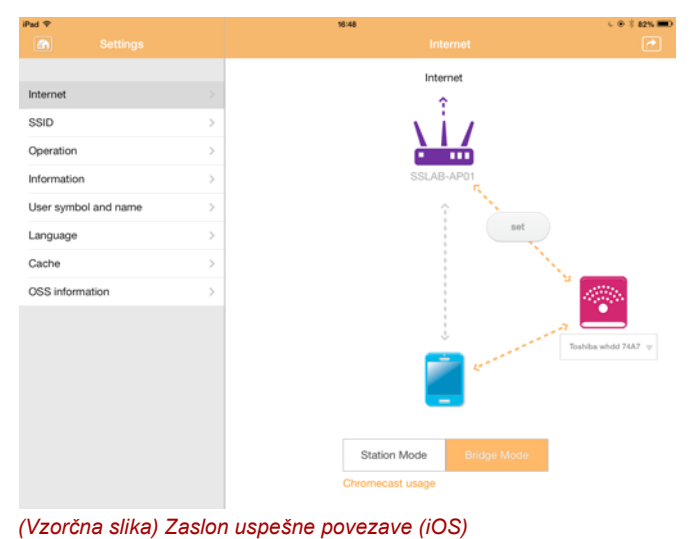

# <span id="page-1184-0"></span>Internetna povezava prek naprave Chromecast™

Če želite povezati svojo napravo Chromecast™, najprej nastavite napravo Chromecast™ (ki je naprodaj ločeno) v skladu z navodili, ki so bila priložena napravi Chromecast™. Nato upoštevajte spodnja navodila:

1. Kliknite gumb **Settings (Nastavitve)** ali se ga dotaknite in nato **Internet**, da odprete zaslon z internetnimi nastavitvami. Na zaslonu z internetnimi nastavitvami so prikazane trenutne povezave, ki so na voljo za brezžični trdi disk Canvio AeroCast.

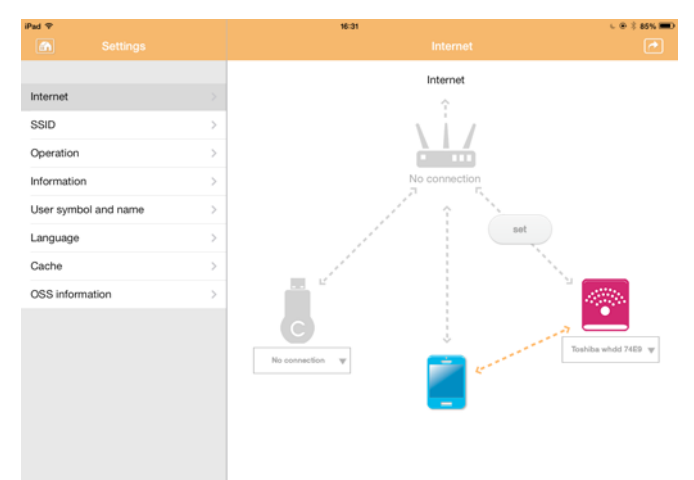

*(Vzorčna slika) Zaslon z internetnimi nastavitvami (iOS)*

2. Brezžični trdi disk Canvio AeroCast priključite na usmerjevalnik tako, da kliknete ikono **Nastavi** ( ) ali se je dotaknete. Ta ikona je med ikonama Brez povezave in **TOSHIBA** na diagramu omrežnih povezav.

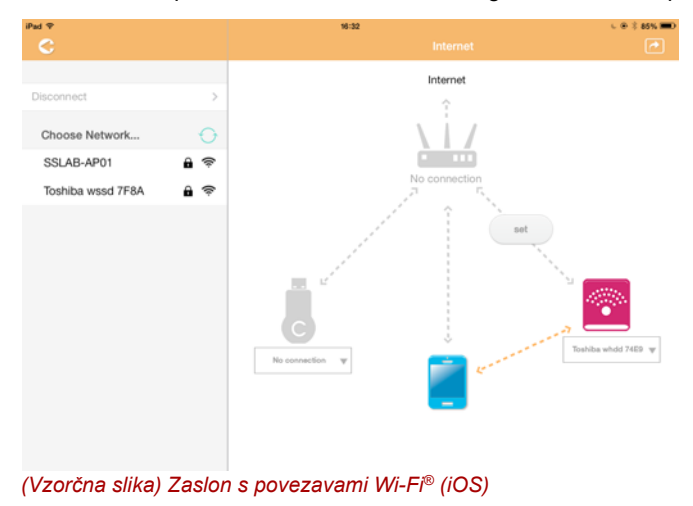

- 3. Med možnostmi, ki so prikazane v meniju »Choose Network« (Izberite omrežje) izberite brezžično omrežje, s katerim želite vzpostaviti povezavo, in nato vnesite geslo, da vzpostavite povezavo z njim.
- 4. Preverite, ali je omogočen izbirni gumb **Home Network (Domače omrežje)**.

Kliknite potrditveno polje ali se ga dotaknite, da ga potrdite.

Prikazal se bo zaslon, podoben temu:

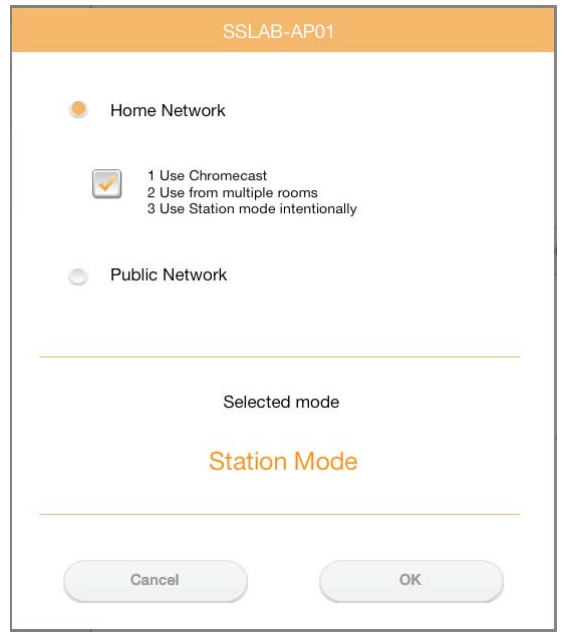

*(Vzorčna slika) Zaslon povezave SSID (iOS)*

5. Kliknite gumb **OK (V redu)** ali se ga dotaknite. Ko preklopite iz premostitvenega načina v način postaje, se prikaže to sporočilo:

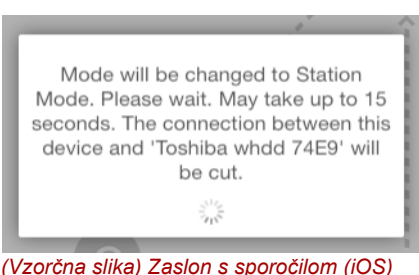

Morda se bo prikazalo to sporočilo:

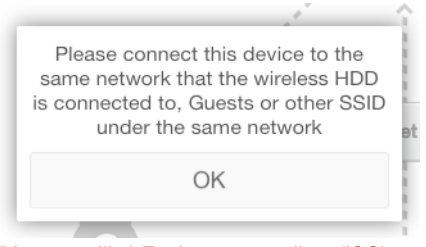

*(Vzorčna slika) Zaslon s sporočilom (iOS)*

Če program ne najde brezžičnega trdega diska Canvio AeroCast, se lahko prikaže to sporočilo:

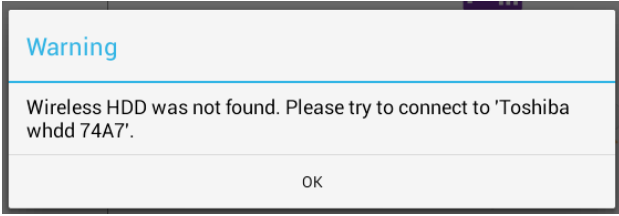

*(Vzorčna slika) Zaslon s sporočilom (iOS)*

6. Če želite v brezžičnem trdem disku Canvio AeroCast brezžično lokalno omrežje spremeniti v vstopno točko, se vrnite na zaslon z nastavitvami.

| 12:35 PM               | 125%                                                    |  |
|------------------------|---------------------------------------------------------|--|
| Wi-Fi                  | ٠                                                       |  |
| D496E-3426-SE          | 99()                                                    |  |
| D496E-3426-VPLab       | 4 9 0                                                   |  |
| quest                  | P(1)                                                    |  |
| NASCC-TABS             | 990                                                     |  |
| NASSC-TAIS             | $\bullet$ $\bullet$ (i)                                 |  |
| NETGEARD5              | 990                                                     |  |
| NETGEAR59-5G           | $9 \oplus 1$                                            |  |
| RFTLG-TAIS             | 990                                                     |  |
| TABS-Nation            | 990                                                     |  |
| Tais-Cloud-Services    | 990                                                     |  |
| TaisWiFi               | .70                                                     |  |
| <b>TaisWiFiHiSpeed</b> | 99(1)                                                   |  |
| Toshiba wadp F7E7      | P(1)                                                    |  |
| <b>TSDWSM</b>          | 99()                                                    |  |
| WVolP                  | 990                                                     |  |
| Other                  |                                                         |  |
|                        | $\sim$ $\sim$ $\sim$ $\sim$ $\sim$ $\sim$ $\sim$ $\sim$ |  |

*(Vzorčna slika) Zaslon z nastavitvami (iOS)*

7. Izberite usmerjevalnik.

Če program najde brezžični trdi disk Canvio AeroCast, se lahko prikaže to sporočilo:

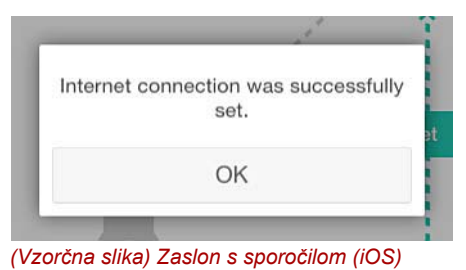

8. Kliknite gumb **OK (V redu)** ali se ga dotaknite.

Zdaj bi morali imeti vzpostavljeno povezavo z napravo Chromecast™, brezžičnim trdim diskom Canvio AeroCast in lokalno napravo.

Na spodnjem zaslonu je prikazana uspešna povezava:

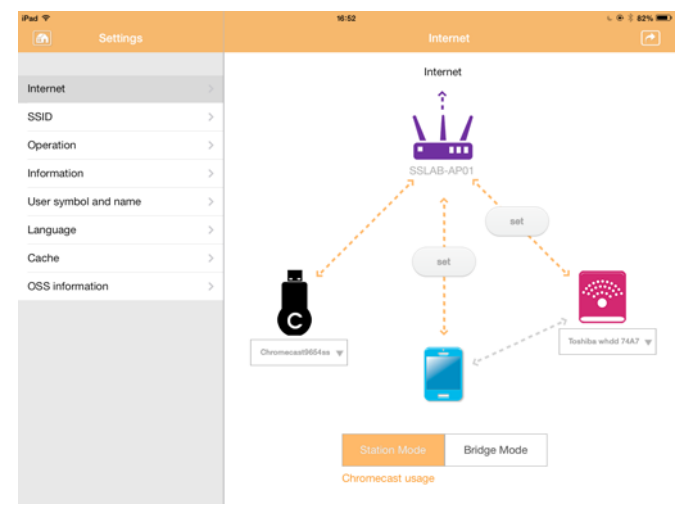

*(Vzorčna slika) Zaslon uspešne povezave (iOS)*

*Če povezavo z domačim omrežjem vzpostavite prek načina postaje, bodo druge osebe prek omrežja imeli dostop do vaše priključene naprave za shranjevanje.* **OPOMBA** 

> *Pri vzpostavljanju povezave z omrežjem na javnem mestu bodite previdni, saj lahko povezavo z vašo napravo vzpostavijo tudi druge osebe.*
### <span id="page-1188-0"></span>Jezik

Privzeti jezik za brezžični trdi disk Canvio AeroCast je angleščina. Jezikovne nastavitve za brezžični trdi disk Canvio AeroCast lahko spremenite na zaslonu z jezikovnimi nastavitvami.

1. Na zaslonu z nastavitvami kliknite gumb **Language (Jezik)** ali se ga dotaknite.

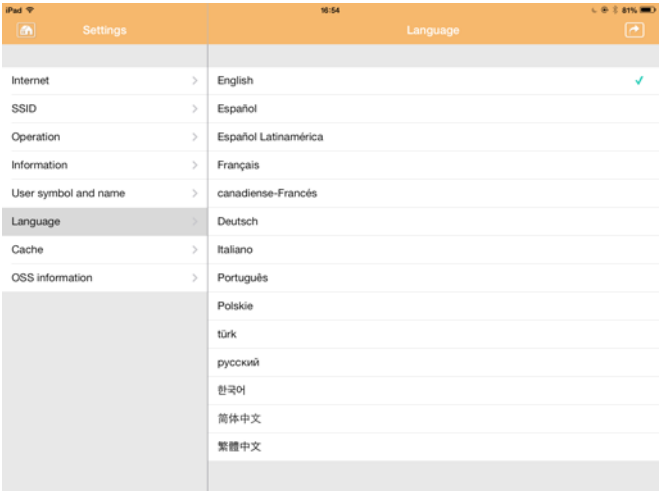

Prikaže se seznam jezikov.

*(Vzorčna slika) Zaslon z jezikovnimi nastavitvami*

1. Kliknite želeni jezik.

Jezik na zaslonu je takoj posodobljen.

### <span id="page-1188-1"></span>Predpomnilnik

Na zaslonu z nastavitvami predpomnilnika lahko nastavitve predpomnilnika uporabite v svoji lokalni napravi in tako izboljšate hitrost odziva brezžičnega trdega diska Canvio AeroCast.

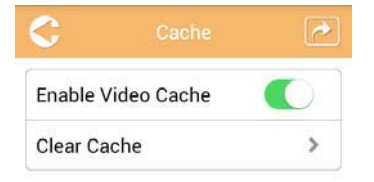

*(Vzorčna slika) Zaslon z nastavitvami predpomnilnika*

Na voljo so te možnosti:

- Enable Video Cache (Omogoči predpomnilnik videoposnetkov)
- Clear Cache (Počisti predpomnilnik)

#### *Omogoči predpomnilnik videoposnetkov:*

Premaknite drsnik **Enable Video Cache (Omogoči predpomnilnik videoposnetkov)** na desno ali levo, da omogočite ali onemogočite predpomnilnik videoposnetkov.

#### *Počisti predpomnilnik:*

Kliknite gumb **Clear cache (Počisti predpomnilnik)** ali se ga dotaknite, da počistite predpomnilnik brezžičnega trdega diska Canvio AeroCast.

### <span id="page-1189-0"></span>Informacije o operacijskem sistemu

Na zaslonu z informacijami o operacijskem sistemu so prikazane informacije o odprtokodni programski opremi, ki je uporabljena v brezžičnem trdem disku Canvio AeroCast.

### <span id="page-1189-1"></span>Podpora družbe TOSHIBA

#### **Potrebujete pomoč?**

Obiščite spletno stran s podporo za trde diske in naprave za shranjevanje TOSHIBA:

*www.toshiba.eu/externalstorage/support* 

Za garancijske zahtevke obiščite spletno mesto: *computers.toshiba.eu/options-warranty*

## Kazalo

### A

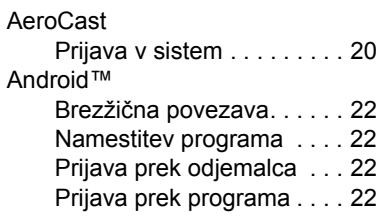

### B

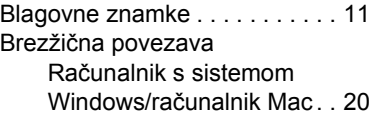

### C

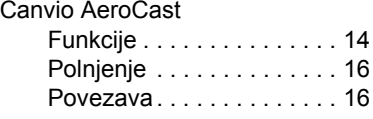

### D

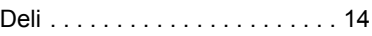

### F

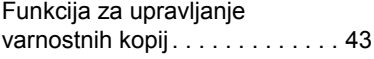

### G

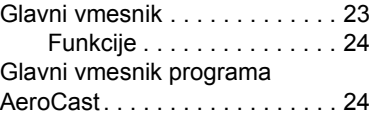

### I

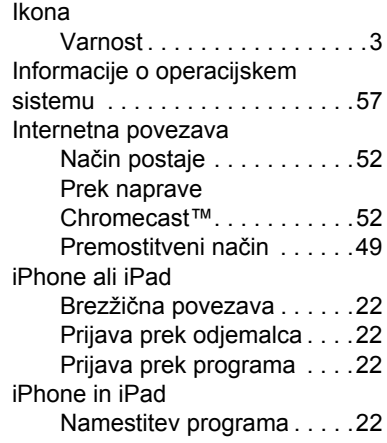

### J

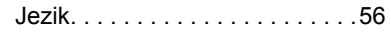

### K

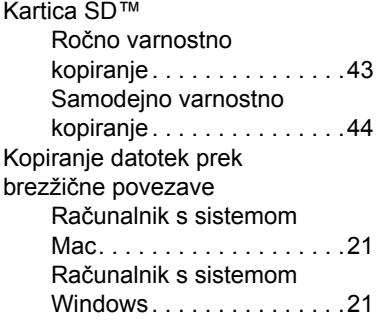

### N

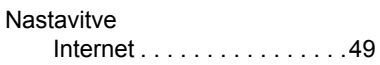

## P

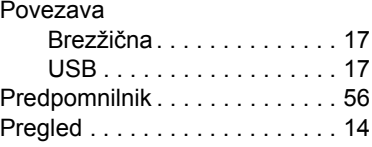

### S

Stik z družbo Toshiba . . . . . . . . [57](#page-1189-1)

### T

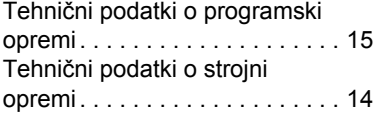

### U

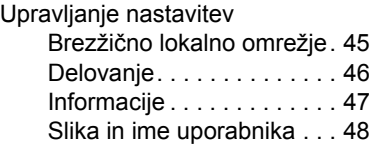

## V

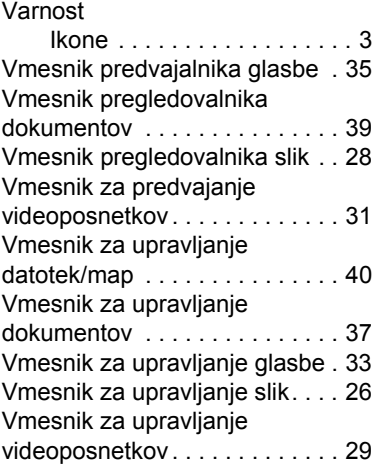

## Düzenlemeye ilişkin bildirimler

### CE Uygunluğu

Toshiba Europe GmbH elinizdeki Canvio AeroCast  $\mathsf{\Gamma}\in$ cihazının 1999/5/EC Direktifinin temel gereksinimleri ve diğer ilgili hükümleriyle uyumlu olduğunu beyan eder. CE işareti ile ilgili sorumluluk, Hammfelddamm 8, 41460 Neuss, Almanya adresinde faaliyet gösteren Toshiba Europe GmbH şirketine aittir. Resmi Uygunluk Beyanının bir kopyasını şu web sitesinden edinebilirsiniz: *http://epps.toshiba-teg.com*.

#### Çalışma Ortamı

Bu ürün Mesken, Ticari ve Hafif Sanayi Ortamı ürün kategorisiyle ilgili olarak Elektro Manyetik Uyum (EMC) konusunda onaylanmıştır. Başka çalışma ortamları Toshiba tarafından onaylanmamış olup bu ürünün bu tip çalışma ortamlarında kullanılmasında kısıtlamalar olabilir veya kullanılması önerilemeyebilir. Bu ürünün onaylanmamış çalışma ortamlarında kullanılması aşağıdaki sonuçları ortaya çıkarabilir: Yakın çevredeki diğer makinelerin veya bu aygıtın geçici olarak arızalanması veya veri kaybı veya veride bozukluklar oluşabilir. Tavsiye edilmeyen çalışma ortamları ve ilgili örnekler:

- Endüstriyel ortam (örneğin, 380V trifaze şebeke cereyanı kullanılan ortamlar): Özellikle büyük makine ve ekipman yakınındayken bu üründe güçlü elektromanyetik alanlardan kaynaklanan bozulmalar oluşabilir.
- Tıbbi ortam: Tıbbi Yönetmeliklere Uyum Toshiba tarafından doğrulanmamıştır, dolayısıyla bu ürün daha fazla doğrulama olmadan tıbbi ürün olarak kullanılamaz. Sorumlu idare tarafından herhangi bir kısıtlama getirilmediği takdirde, genel ofis ortamlarında (ör. hastane) kullanım bir sorun teşkil etmemelidir.
- Otomotiv ortamları: Bu ürünün kullanımıyla ilgili tavsiyeler için lütfen ilgili aracın kullanıcı talimatlarına bakın (kategori).
- Uçuş ortamları: Kullanım kısıtlamasıyla ilgili olarak uçuş personelinin talimatlarını izleyin.

#### Elektromanyetik Uygunlukla ilgili olmayan Ek Ortamlar

■ Patlayıcı ortamlar: Bu ürün, patlama tehlikesinin bulunduğu ortamlar gibi özel iş ortamlarında kullanılmamalıdır.

### Aşağıdaki bilgiler sadece AB üyesi ülkeler için geçerlidir:

### REACH - Uygunluk Bildirimi

Yeni Avrupa Birliği (AB) kimya düzenlemesi, REACH (Kimyasal Ürünlerin Tescili, Değerlendirmesi, Yetkilendirmesi ve Kısıtlaması), 1 Haziran 2007 tarihinde yürürlüğe girdi.

Toshiba tüm REACH şartlarını yerine getirecek olup müşterilerine REACH düzenlemeleri uyarınca ürünlerdeki kimyasal maddeler hakkında bilgi vermeyi taahhüt eder.

### Ürünlerin bertaraf edilmesi

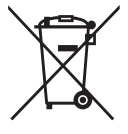

Bu simgenin kullanılması bu ürünün ev atığı olarak değerlendirilemeyeceğini göstermektedir. Ürünü gerektiği şekilde imha ederek çevreye ve insan sağlığına olumsuz etki yapılmasını önleyebilirsiniz; bu olumsuz etkiler bu ürünün uygun olmayan atık muamelesi görmesinden kaynaklanabilir.

Bu ürünün geri dönüşümü hakkında ek bilgi için lütfen ilgili yerel kurumlara, ev atıkları imha birimine veya ürünü satın aldığınız mağazaya başvurun.

### Pillerin ve/veya akülerin bertaraf edilmesi

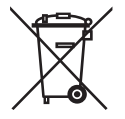

Üzerinde çarpı işareti olan tekerlekli çöp kutusu simgesi ürünlerin toplanması ve ev atıklarından ayrı olarak bertaraf edilmesi gerektiğini göstermektedir. Pillerin ayrı bir şekilde toplanmasına katkıda bulunarak ürünlerin uygun şekilde imha edilmesini sağlayabilir ve böylelikle çevreye ve insan sağlığına yönelik muhtemel olumsuz sonuçları önleyebilirsiniz. Ülkenizdeki toplama ve geri dönüşüm programları hakkında daha ayrıntılı bilgi için lütfen şehrinizin ilgili kurumu veya ürünü satın aldığınız mağazayla iletişim kurun.

### Aşağıdaki bilgiler yalnızca Türkiye için geçerlidir:

AEEE Yönetmeliğiyle uyumludur.

## Güvenlik simgeleri

Bu el kitabında bedensel yaralanmaya, ekipmanda hasara veya veri kaybına yol açabilecek, potansiyel tehlikelerden kaçınmak için uymanız gereken güvenlik talimatları sunulmaktadır. Bu güvenlik talimatları riskin ciddiyetine göre sınıflandırılmış olup talimatları vurgulamak için aşağıdaki simgeler kullanılmaktadır:

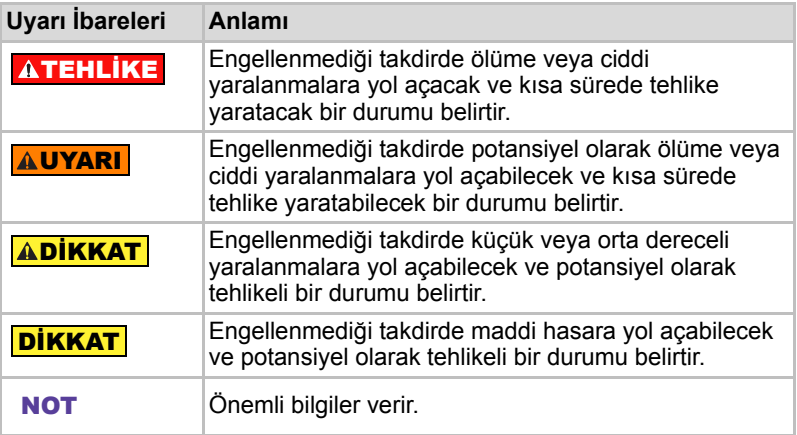

### Kullanılan diğer simgeler

Ek simgeler yararlı veya eğitici başka bilgileri gösterir:

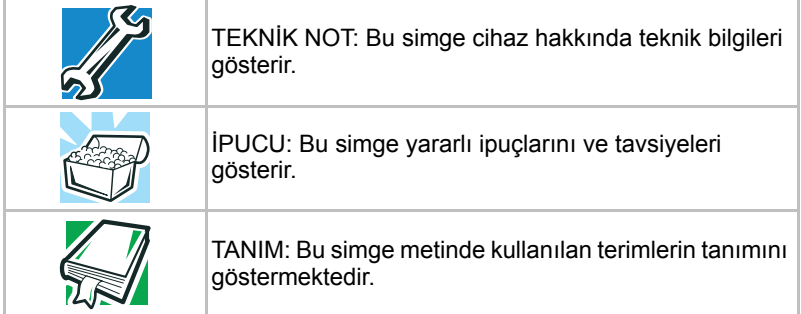

## Pillerle ilgili güvenlik talimatları

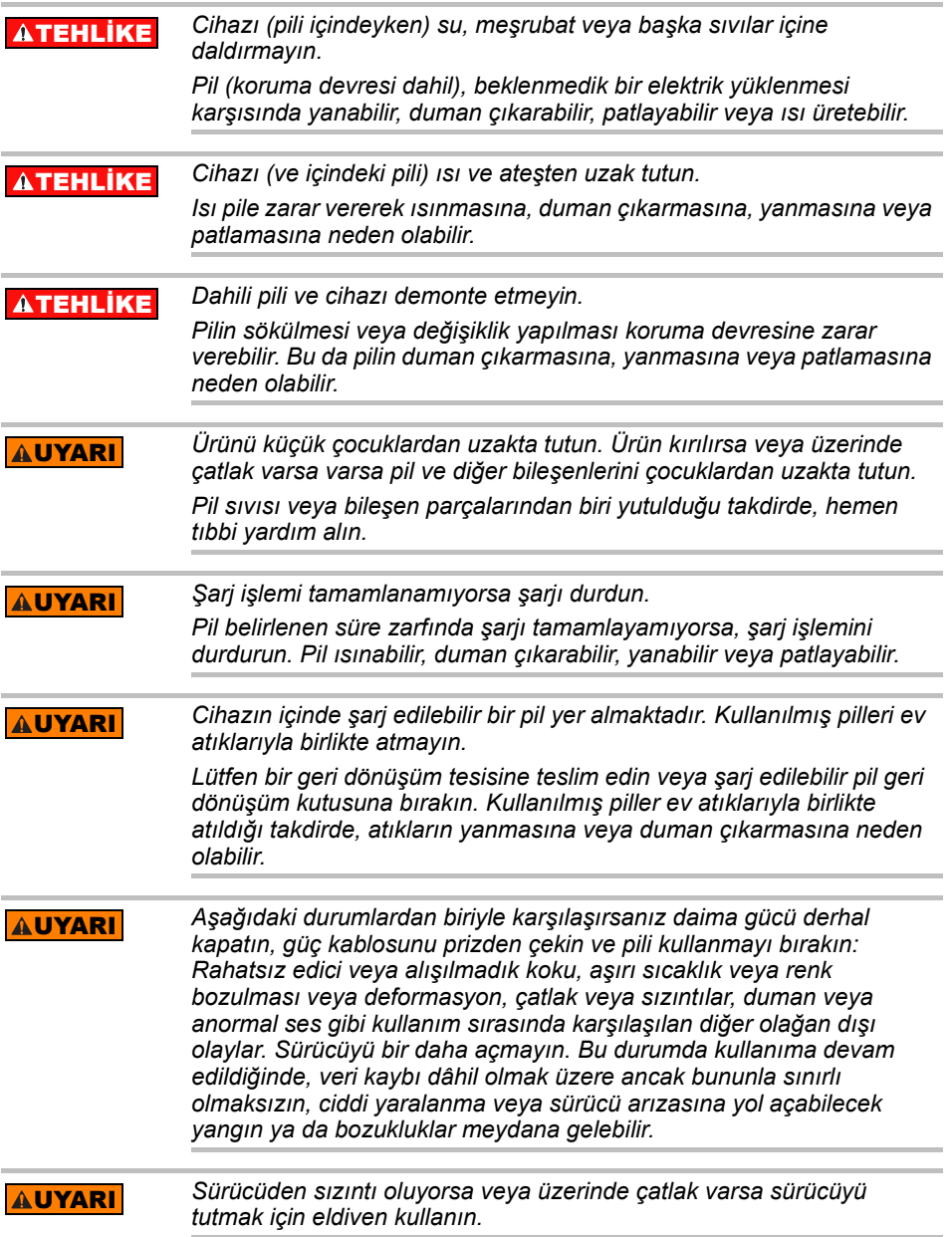

*Pili yalnızca 5º C ve 35º C arası sıcaklıklarda şarj edin. Bu sıcaklık aralığı dışında şarj edilmesi pilin akmasına, ısınmasına veya ciddi zarara neden olabilir. Ayrıca, pilin performansını ve ömrünün azalmasına neden olabilir.* **ADİKKAT** 

#### *Gerçek pil ömrü kullanılan ayarlara, uygulama kullanımına, özelliklere veya seçilen görevlere, ağ yapılandırmasına, çalışma sıcaklığına ve daha birçok etmene bağlı olarak göre değişebilir. Kullanıma bağlı olarak şarj süreleri değişebilir. Sürücü tam kapasite güç tüketirken pil şarj olmayabilir. Belli bir süre sonra pil maksimum kapasitede çalışma yeteneğini kaybedecektir. Bu tüm piller için normal bir durumdur.* **ADİKKAT**

## Elektrik ve diğer Güvenlik Önlemleri

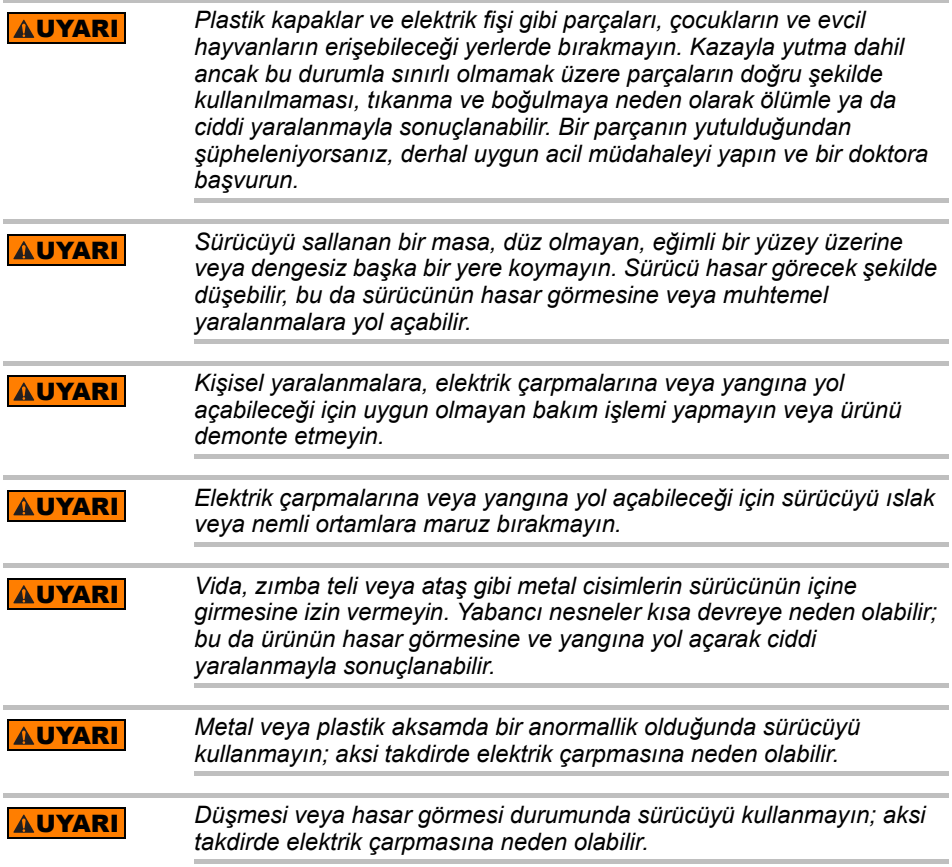

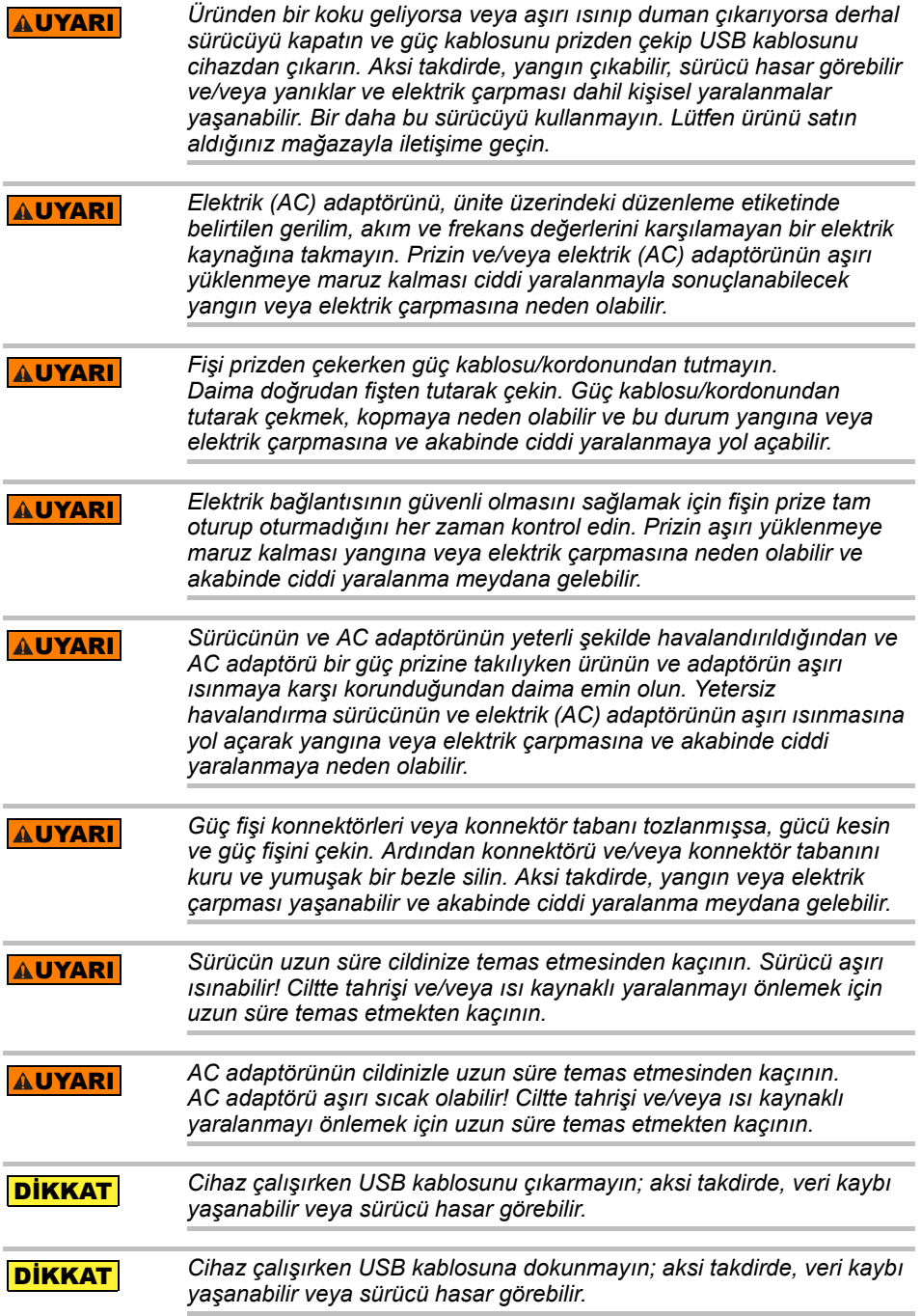

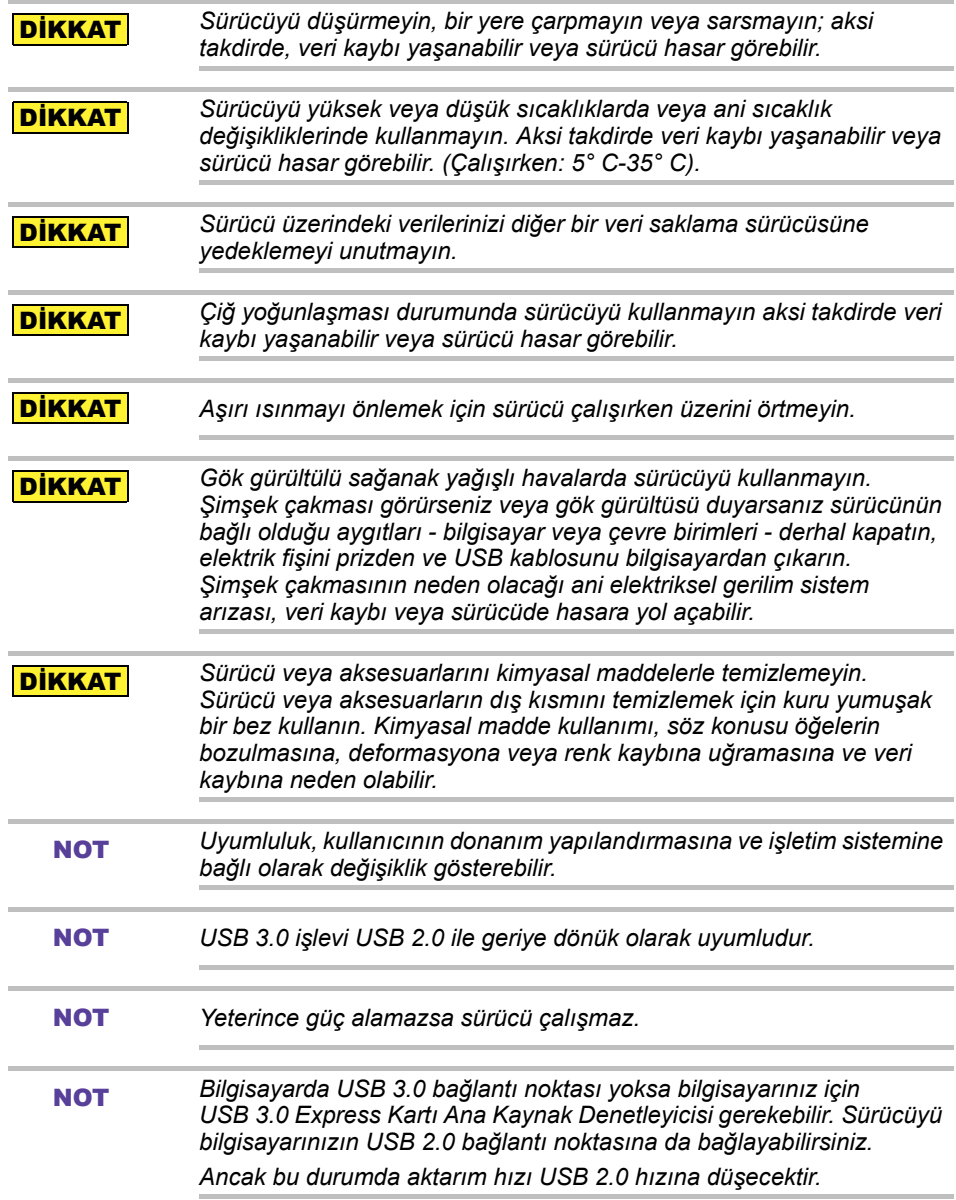

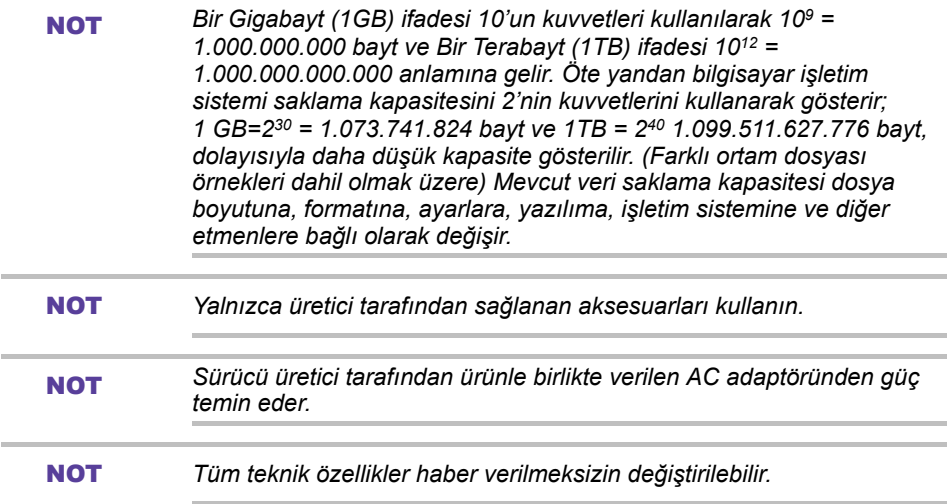

## Güvenlik Bilgileri ve kablosuz LAN için Kural ve Yönetmelikler

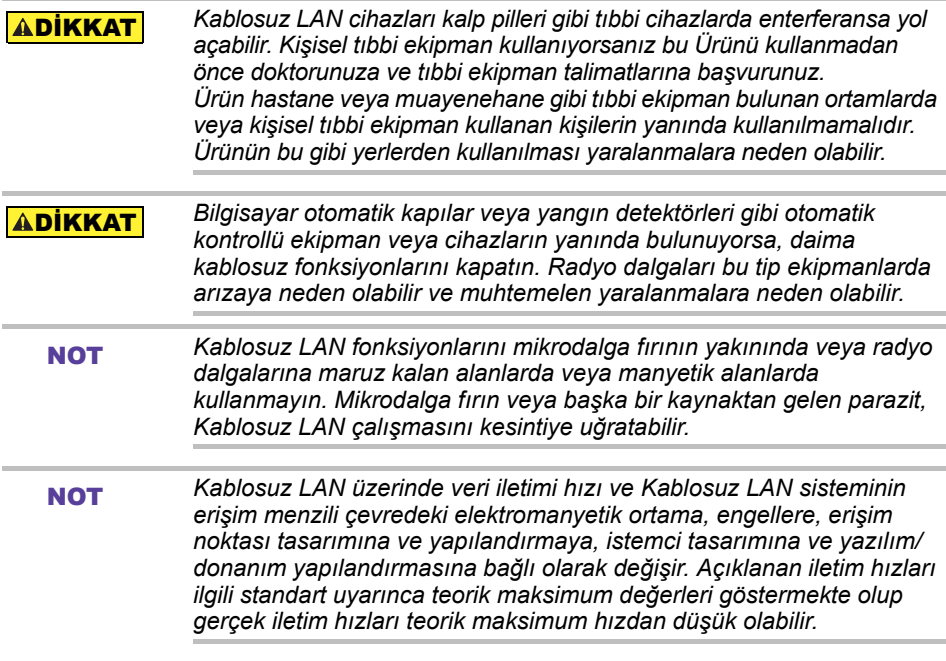

## Sorumluluk Muafiyeti

- Veri bozulması veya kaybından Toshiba sorumlu değildir. (Toshiba veri kurtarma işleminden sorumlu değildir.)
- Toshiba kullanıcının ihmali, yangın, deprem veya Toshiba'nın kontrolü dışındaki diğer kazalardan kaynaklanan herhangi bir hasardan sorumlu değildir.
- Bu kullanıcı el kitabında bulunan içeriği izlememeniz durumunda Toshiba sorumlu değildir.
- Toshiba bağlantı ekipman ve yazılımın yanlış kötüye kullanımından sorumlu değildir.
- Bu ürün desteği yalnızca Ürünün ilk olarak satın alındığı ülkede geçerlidir.

## Kullanım kısıtlamaları

Bu sürücü ofis işleri, kişisel kullanım ve ev aletleri gibi standart uygulamalarda kullanılır. Bu türdeki kullanımlar haricinde Toshiba Corporation sorumlu olmayacaktır. Üst düzey güvenilirlik gereksinimlerinin bulunduğu, uygun güvenlik düzeylerinin garanti edilemediği veya arıza veya çalışma hatasının yaşamsal tehdit oluşturabileceği veya fiziksel bir yaralanmaya yol açabileceği özel kullanımlar için kullanmayınız (atomik denetleme cihazları, havacılık ve uzay sistemleri, toplu taşımacılık araçlarını çalıştırmak için kullanılan denetleme cihazları, yaşam desteği için kullanılan tıbbi cihazlar veya silah ateşleme denetleme cihazları).

## Bildirim

Her türlü ürün teknik özellikleri dahil olmak ama bunlarla sınırlı kalmamak üzere, bu el kitabındaki bilgiler önceden haber verilmeksizin değiştirilebilir.

TOSHIBA EUROPE GMBH TOSHIBA BU ELKİTABI VEYA İÇİNDEKİ BİLGİLER KONUSUNDA HİÇBİR GARANTİ VERMEDİĞİ GİBİ YUKARIDAKİLERLE İLGİLİ OLARAK HİÇBİR ZIMNİ GARANTİYİ VE TİCARİ AMAÇLARA VEYA BELİRLİ BİR AMACA UYGUNLUK TAAHHÜDÜNÜ DE KABUL ETMEDİĞİNİ AÇIK OLARAK İFADE EDER. TOSHIBA BU ELKİTABINDA YER ALAN TEKNİK İÇERİKLİ HATALAR VEYA YAZIM HATALARI VEYA EKSİK BİLGİLER VEYA ÜRÜNLE ELKİTABI İÇERİĞİ ARASINDAKİ TUTARSIZLIKLAR NEDENİYLE OLUŞABİLECEK HİÇBİR DOLAYLI VEYA DOLAYSIZ ZARAR/ZİYAN NEDENİYLE SORUMLU OLMAYACAKTIR. TOSHIBA, İŞBU ELKİTABI VEYA ONUN İÇİNDEKİ BİLGİLER VEYA BU BİLGİLERİN KULLANIMI NEDENİYLE VEYA TÜM BUNLARLA İLGİLİ OLARAK, HAKSIZ FİİLDEN VEYA AKİTTEN MÜTEVELLİT ZARAR/ZİYAN VEYA SAİR MAHİYETTE TAZMİNATLAR DAHİL OLMAK ÜZERE, HİÇBİR ARİZİ, SEBEPTEN HASIL OLAN, ÖZEL VEYA CEZAİ MAHİYETTEKİ ZARAR/ZİYAN NEDENİYLE SORUMLU OLMAYACAKTIR.

## GNU Genel Kamu Lisansı ("GPL")

Bu ürüne entegre edilen yazılım, Toshiba'nın Son Kullanıcı Lisans Anlaşması kapsamında değil GPL veya Daha Düşük Seviyeli Kamu Lisansı ("LGPL") kapsamında lisanslanan üçüncü şahıslara ait telif haklı yazılım içerebilir (bunlara toplu olarak, "Açık Kaynak Yazılımı" adı verilir). Bu lisansın bir kopyası http://www.gnu.org ve *www.toshiba.eu/externalstorage/support* adresinden edinilebilir. Yalnızca GPL yazılımı ile ilgili olarak, geçerli yasaların izin verdiği ölçüde hiçbir garanti verilmez. Yazılımın değiştirilmesi veya oynanması riski sadece size ait olup, ürün garantisini hükümsüz kılacaktır. Toshiba bu türden yazılım değişiklikleri ve oynanmalarından sorumlu değildir. Toshiba, sağladığı Yazılımın değiştirildiği veya değiştirmeye teşebbüs edildiği hiçbir ürünü desteklemeyecektir.

## Telif Hakkı

Bu el kitabı Toshiba'nın yazılı ön izni olmaksızın her hangi bir formda çoğaltılamaz. Bu belgedeki bilgilerin kullanılması konusunda hiçbir yükümlülük kabul edilmemektedir.

©2014 Toshiba Europe GmbH, Tüm Hakları Saklıdır.

## Ticari markalar

Canvio AeroCast Toshiba America Information Systems, Inc. ve/veya Toshiba Corporation kuruluşunun ticari markasıdır.

Google, Android, Google Play ve Chromecast Google Inc. kuruluşunun ticari markalarıdır.

Mac, Mac OS, iPad, iPhone ve Time Machine Apple Inc. kuruluşunun ABD ve diğer ülkelerde tescil edilmiş ticari markalarıdır.

IOS Cisco kuruluşunun ABD ve diğer ülkelerde tescil edilmiş ticari markası olup lisans altında kullanılmaktadır.

SD ve SDHC Logoları SD-3C, LLC kuruluşunun ticari markalarıdır.

Wi-Fi®, Wi-Fi® Alliance kuruluşunun tescilli ticari markasıdır.

Windows ve Internet Explorer ABD' de ve/veya diğer ülkelerde Microsoft Corporation kuruluşunun tescilli ticari markası veya ticari markasıdır.

Diğer tüm marka ve ürün adları, ilgili şirketlerin ticari markaları veya tescilli ticari markalarıdır.

# İçindekiler

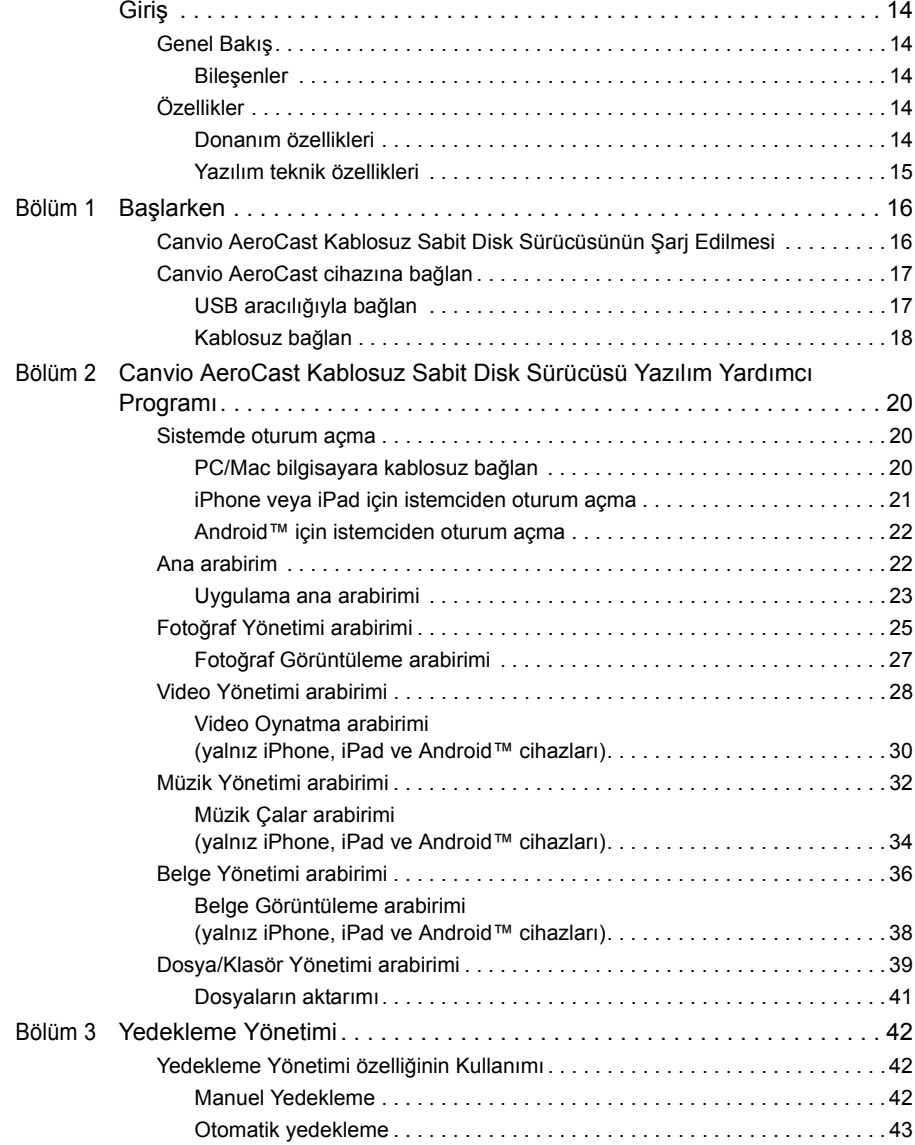

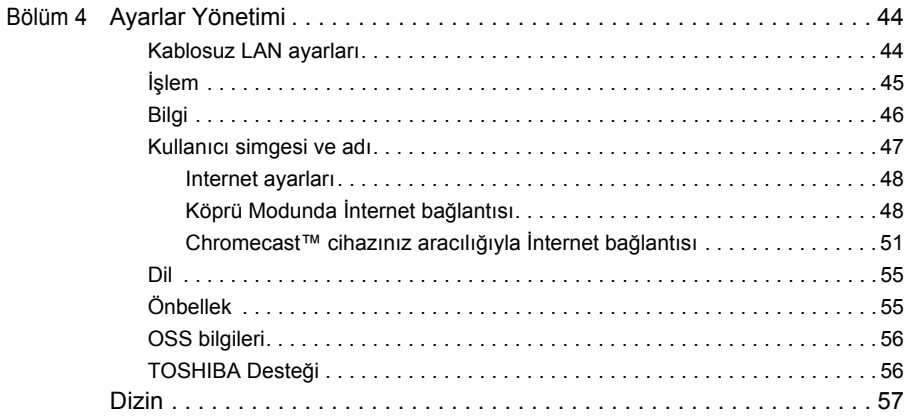

## <span id="page-1205-0"></span>Giriş

### <span id="page-1205-1"></span>Genel Bakış

Toshiba Canvio AeroCast Kablosuz Sabit Disk Sürücüsü müziğinize, videolarınıza, fotoğraflarınıza ve verilerinize kablosuz olarak erişebilmenizi sağlar. Kablo kullanımının yarattığı karmaşa olmadan dosyalarınızın iPad®, iPhone®, tablet, akıllı telefon ve taşınabilir bilgisayar cihazlarınıza akışını sağlayabilirsiniz. 1 terabaytlık veri saklama kapasitesiyle mobil cihazlarınızdan dosyalarınızı aktarabileceğiniz oldukça yeterli bir alana sahip olacaksınız. Yerleşik USB 3.0 bağlantı noktası dosya aktarımını daha da hızlandırır.

#### <span id="page-1205-2"></span>Bileşenler

Canvio AeroCast Kablosuz Sabit Disk Sürücüsünde şu bileşenler bulunmaktadır:

- AC adaptörü
- USB 3.0 kablosu
- Hızlı Başlangıç kılavuzu

### <span id="page-1205-3"></span>Özellikler

- NTFS formatında yerleşik 1 TB HDD veri saklama alanı.
- Kablosuz veya ürünle birlikte verilen USB 3.0 kablosu aracılığıyla bağlanın.
- iPhone®, iPad® ve Android™ işletim sistemlerini destekleyen ücretsiz Toshiba Wireless HDD uygulamasıyla müziklerinize, videolarınıza, fotoğraflarınıza ve verilerinize erişin ve çalıştırın.
- Video oynatma durumunda 5 saate kadar kesintisiz pil ömrü. Pil ömrü kullanım durumuna göre değişebilir.
- Dosyalarınızı düzenli bir şekilde tutmak üzere dört kullanıcı profili
- 802.11 b/g/n bağlantıyı destekleyen kablosuz İnternet erişimi.
- SD<sup>™</sup> Bellek, SDHC™ Sınıf 10 uyumlu.

#### <span id="page-1205-4"></span>Donanım özellikleri

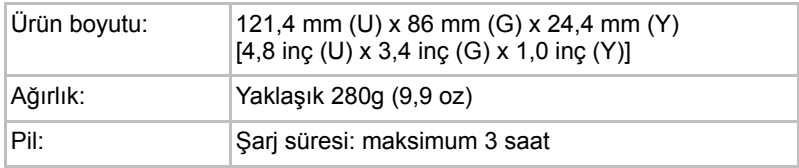

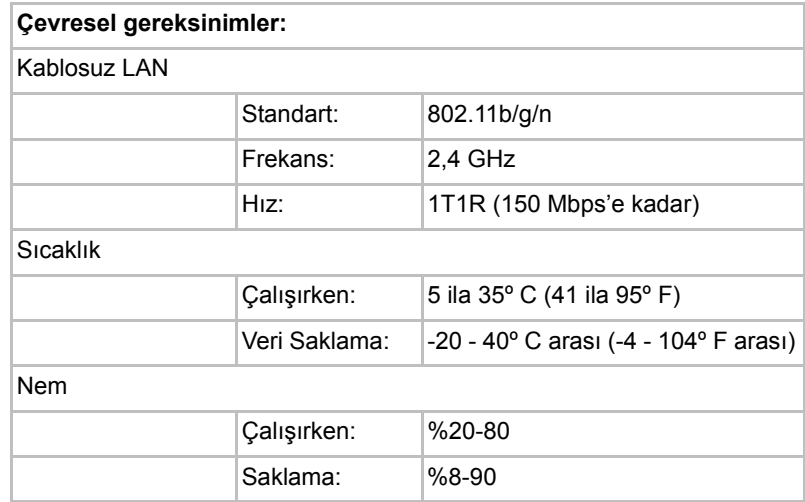

### <span id="page-1206-0"></span>Yazılım teknik özellikleri

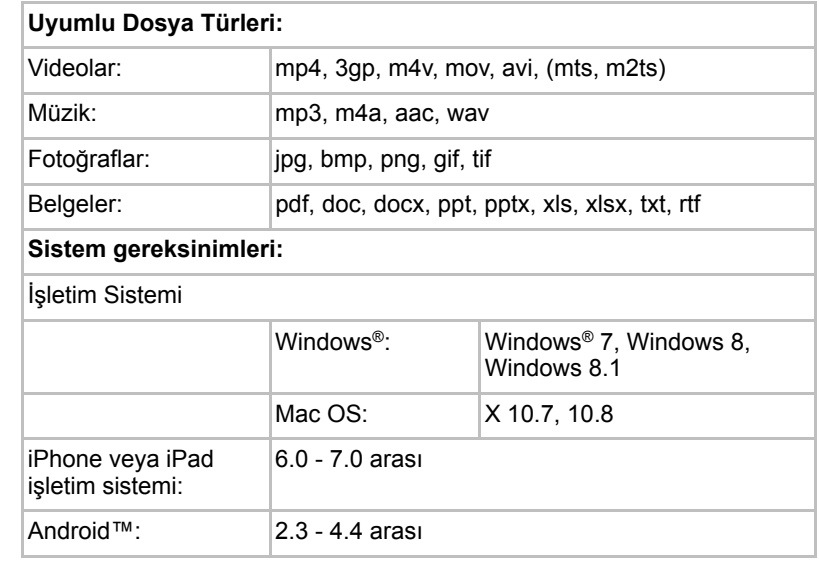

NOT *Time Machine yazılımı kullanımı desteklenmemektedir.*

# Bölüm 1

## <span id="page-1207-1"></span><span id="page-1207-0"></span>Başlarken

### <span id="page-1207-2"></span>Canvio AeroCast Kablosuz Sabit Disk Sürücüsünün Şarj Edilmesi

Canvio AeroCast cihazını kullanmaya başlarken cihazınızın şarjı olduğundan emin olun. Canvio AeroCast Kablosuz Sabit Disk Sürücüsü AC Adaptörü ve USB kablosu ile şarj edilebilir.

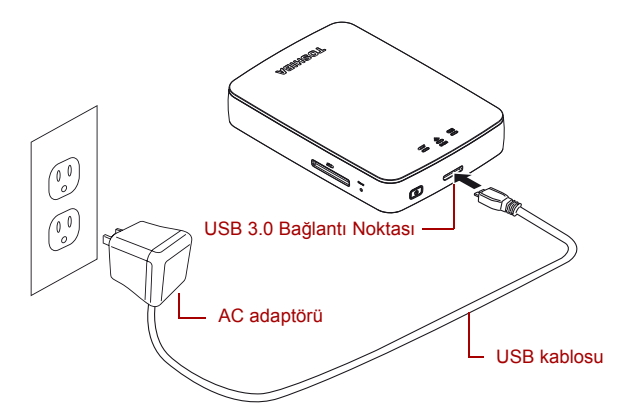

*(Örnek Resim) Canvio AeroCast Kablosuz Sabit Disk Sürücüsü şarj işlemi*

Canvio AeroCast Kablosuz Sabit Disk Sürücüsünü şarj etmek için:

- 1. USB kablosunu AC adaptörüne bağlayın.
- 2. USB kablosunu Canvio AeroCast Kablosuz Sabit Disk Sürücüsü üzerindeki USB 3.0 kaynak aygıtı bağlantı noktasına bağlayın.
- 3. AC adaptörünü çalışan bir duvar prizine takın.

Şarj esnasında pil gösterge ışığı yavaşça yanıp sönecektir (zaman aralığı 2 saniye).

### <span id="page-1208-0"></span>Canvio AeroCast cihazına bağlan

Ürünle birlikte verilen USB kablosuyla (Doğrudan Takılı Veri Saklama Modu) doğrudan Canvio AeroCast Kablosuz Sabit Disk Sürücüsüne bağlanabilirsiniz

#### <span id="page-1208-1"></span>USB aracılığıyla bağlan

USB aracılığıyla çalıştırmak için Canvio AeroCast Kablosuz Sabit Disk Sürücüsünü ürünle birlikte verilen USB kablosuyla bilgisayarın USB bağlantı noktasına bağlayın.

Mac kullanıcıları:

Dosyaları USB aracılığıyla yazmak için Mac bilgisayarınıza "Mac için NTFS sürücüsünü" yüklemeniz gerekecektir. Canvio AeroCast Kablosuz Sabit Disk Sürücüsünde önceden yüklü bulunan el kitabına başvurun.

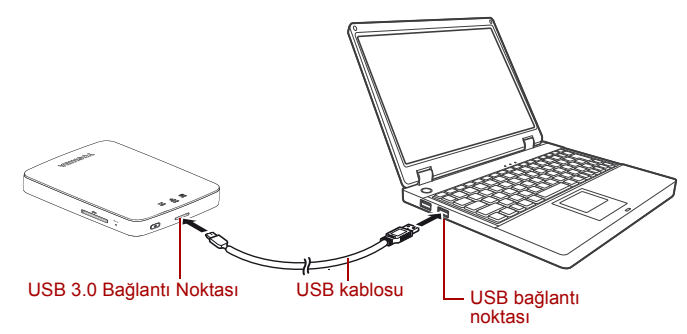

*(Örnek Resim) USB aracılığıyla bağlanın*

Canvio AeroCast cihazını bilgisayarınıza bağlamak için:

- 1. Canvio AeroCast Kablosuz Sabit Disk Sürücüsünün kapalı olduğundan emin olun.
- 2. Ürünle birlikte verilen USB 3.0 kablosunu Canvio AeroCast Kablosuz Sabit Disk Sürücüsüne bağlayın.
- 3. USB 3.0 kablosunun diğer ucunu bilgisayarınızın USB bağlantı noktasına bağlayın.

Artık cihazdan bilgisayara, bilgisayardan cihaza veri aktarımına başlayabilirsiniz.

#### <span id="page-1209-0"></span>Kablosuz bağlan

Canvio AeroCast Kablosuz Sabit Disk Sürücüsüne kablosuz olarak Windows®, Mac, iPhone, iPad, ve Android™ mobil cihazlarından AeroCast istemcisini kullanarak erişebilirsiniz.

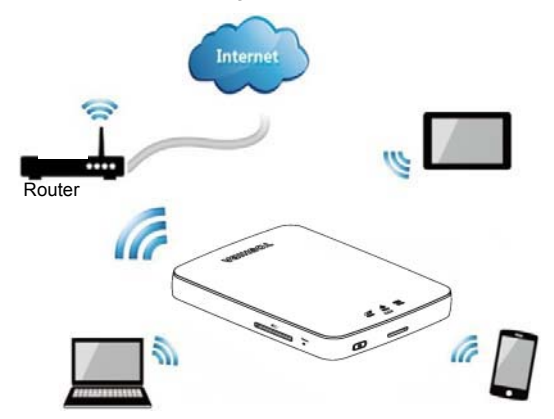

*(Örnek Resim) Kablosuz LAN modu*

Canvio AeroCast AeroCast Client™ kurulduktan sonra Kablosuz LAN modunda otomatik olarak çalışır, bkz. [Sayfa 20'de "PC/Mac bilgisayara](#page-1211-3)  [kablosuz ba](#page-1211-3)ğlan".

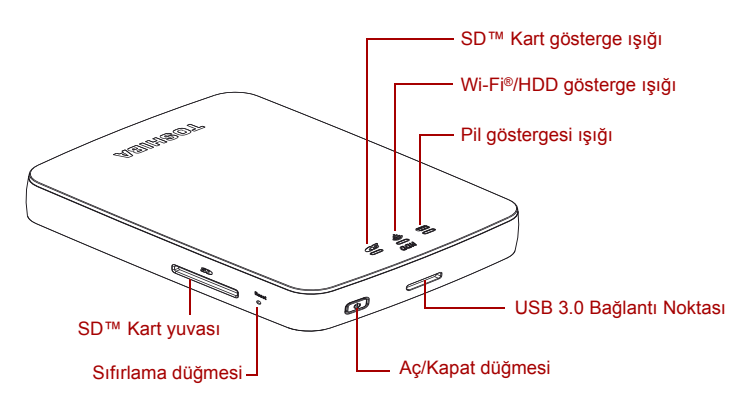

*(Örnek Resim) Bağlantı noktaları, düğmeler ve göstergeler*

#### *SD™/ Kartı Yuvası:*

- Sinif 10 uyumlu SD<sup>™</sup> flash bellek ve SDHC™'yi destekler.
- Kablosuz LAN modunda, SD™ Kartına erişebilirsiniz.

#### *Sıfırlama düğmesi:*

■ Kablosuz LAN modunda, basın ve 5 saniye süreyle tutun. Sistem fabrika ayarlarına dönecektir.

#### *Aç/Kapat düğmesi:*

**NOT** 

- Basın ve 2 saniye boyunca basılı tutun: Kablosuz LAN modu AÇİK konumuna geçer.
- Tekrar basın ve 2 saniye boyunca basılı tutun: Kablosuz LAN modu KAPALI konumuna geçer.

*Pil düzeyi hâlâ düşükse Canvio AeroCast Kablosuz Sabit Disk Sürücüsünü açamazsınız. Pil göstergesi 6 saniye boyunca Turuncu renkte yanar ve kapanır.*

#### *USB 3.0 bağlantı noktası:*

- USB 3.0 ve USB 2.0 ile uyumlu.
- Bağlandığında, bir bilgisayar ile Canvio AeroCast arasında veri aktarımına olanak sağlar.
- AC adaptörüne bağlandığında ürün pilinin şarj edilmesini sağlar.

#### *Pil Göstergesi ışığı:*

- Yeşil: %30 veya daha fazla kullanılabilir pil gücü.
- Sarı: %10-%30 kalan pil gücü.
- Turuncu (hızlı yanıp sönen): cihazın pili bitmiş veya çalışma sıcaklığı çok yüksek. cihaz 30 saniye sonra kapanacak.
- Yeşil veya Sarı (yavaş yanıp sönen): Pil şarj oluyor.
- Yeşil (yanıp sönmüyor): Şarj işlemini bitir
- Yeşil veya Sarı (hızlı yanıp sönen): Cihaz kapanıyor veya açılıyor.
- LED göstergesi Kapalı: Cihaz KAPALI.

#### *Kablosuz LAN/HDD göstergesi:*

- *Kablosuz LAN Modu*
	- Mavi: Kablosuz LAN AÇIK (veri erişimi yok).
	- Mavi (yanıp sönen): Kablosuz LAN AÇIK (depolama alanına erişim var)
	- Mavi (kapalı): Kablosuz LAN KAPALI
- *USB Modu*
	- Beyaz: Veri erişimi yok.
	- Beyaz (yanıp sönen): Veri erişimi var.
	- Beyaz (kapalı): Cihaz Uyku veya Bekleme modunda. Cihazın bağlantısını kesmek güvenlidir.

#### *SD™ Kartı göstergesi:*

- *Sadece Kablosuz LAN Modunda yanar*
	- Mor: SD<sup>™</sup> Kart erişimi yok.
	- Mor (yanın sönen): SD™ Kart erişimi var.
	- Mor (kapalı): SD™ Kartı Bekleme modunda

# Bölüm 2

## <span id="page-1211-1"></span><span id="page-1211-0"></span>Canvio AeroCast Kablosuz Sabit Disk Sürücüsü Yazılım Yardımcı Programı

### <span id="page-1211-3"></span><span id="page-1211-2"></span>Sistemde oturum açma

### PC/Mac bilgisayara kablosuz bağlan

- 1. Sistemi çalıştırmak için **AÇ/KAPAT** düğmesine basın.
- 2. Wi-Fi® gösterge ışığı yanıp sönmeyi bıraktığında, PC/Mac bilgisayarınızda Kablosuz LAN özelliğini etkinleştirin ve Kablosuz Ağ bağlantısını açın.
- 3. **Toshiba wssd xxxx** kablosuz bağlantısını seçin (xxxx AeroCast cihazınız tarafından üretilmiş 4 basamaklı bir sayıdır (varsayılan kablosuz SSID: **Toshiba whdd xxxx**), daha sonra varsayılan parolayı girin **12345678**.
- 4. Artık Canvio AeroCast Kablosuz Sabit Disk Sürücüsüne ağa bağlı bir cihazla erişilebilir.

#### *PC'ye kablosuz olarak dosya kopyalama*

Sürücü eşlemesi tamamlandıktan sonra Canvio AeroCast Kablosuz Sabit Disk Sürücüsünden PC'ye kablosuz olarak dosya aktarımı yapabilirsiniz.

1. PC bilgisayarınız üzerindeki sürücüyü eşlemek için **Bilgisayar** ve **Ağ Sürücüsünü Eşle** seçeneklerine dokunun.

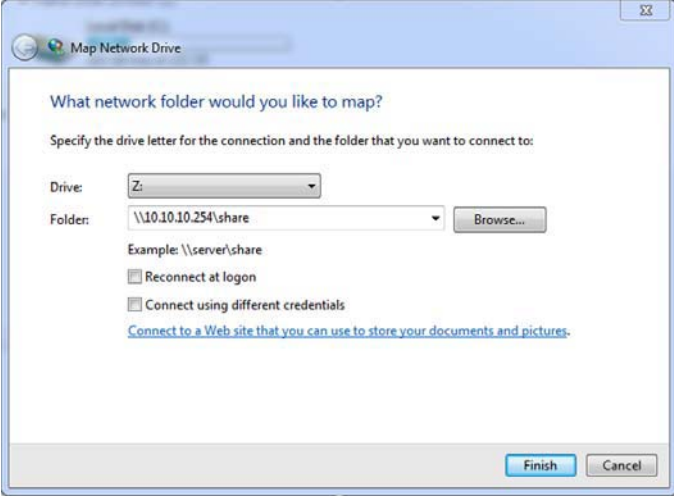

*(Örnek Resim) Ağ Sürücüsünü Eşle Ekranı*

- 2. "Sürücü" açılır menüsünden bir harf seçin.
- 3. "Klasör" alanında **\\10.10.10.254\share** yazın ve sonra **Bitir** seçeneğine tıklayın veya dokunun.

Artık Canvio AeroCast Kablosuz Sabit Disk Sürücüsünü bilgisayarın "Bu bilgisayar" ekranında göreceksiniz.

#### *Mac'e kablosuz olarak dosya kopyalama*

Mac üzerinde Canvio AeroCast Kablosuz Sabit Disk Sürücüsü otomatik olarak bir ağ sürücüsü şeklinde görünür. Dosyaları istenen konuma sürükleyip bırakarak aktarabilirsiniz.

Daha hızlı dosya aktarımı için USB kablosu kullanın. Daha fazla bilgi için bkz. [Sayfa 17'de "USB aracılı](#page-1208-1)ğıyla bağlan".

#### <span id="page-1212-0"></span>iPhone veya iPad için istemciden oturum açma

#### *iPhone® ve iPad® için uygulamayı yükleyin*

- 1. App Store'da Toshiba Wireless HDD uygulamasını bulun.
- 2. **Toshiba Wireless HDD** uygulamasını yükleyin ve ekrandaki yükleme talimatlarını izleyin.
- 3. Yükleme bittiğinde Masaüstünde **Toshiba Wireless HDD** simgesi belirecektir.

#### *iPhone veya iPad cihaza kablosuz bağlanma*

- 1. Sistemi çalıştırmak için **AÇ/KAPAT** düğmesine basın. Wi-Fi® göstergesinin yanıp sönmesinin durmasını bekleyin.
- 2. iPad/iPhone üzerinde **Ayar** ve **Wi-Fi** seçeneklerine tıklayın veya dokunun.
- 3. **Toshiba wssd xxxx** seçeneğini seçin. (xxxx AeroCast cihazınız tarafından üretilmiş 4 basamaklı bir sayıdır).
- 4. **12345678** şeklindeki varsayılan parolayı girin.

#### *Uygulamadan oturum açma*

"Toshiba Wireless HDD" uygulamasını çalıştırın.

#### <span id="page-1213-0"></span>Android™ için istemciden oturum açma

#### *Android™ uygulamasını yükleyin*

- 1. Google Play™ Store'da Toshiba Wireless HDD uygulamasını bulun.
- 2. **Toshiba Wireless HDD** uygulamasını yükleyin ve ekrandaki yükleme talimatlarını izleyin.
- 3. Kurulum bittiğinde Masaüstünde **Toshiba Canvio AeroCast** simgesi belirecektir.

#### *Bir Android™ aygıtına kablosuz bağlanma*

- 1. Sistemi çalıştırmak için **AÇ/KAPAT** düğmesine basın. Wi-Fi® göstergesinin yanıp sönmesinin durmasını bekleyin.
- 2. Wi-Fi® gösterge ışığı yanıp sönmeyi bıraktığında, tablet veya akıllı telefonunuzda **Ayar** öğesine ve sonra **Kablosuz LAN** seçeneğine tıklayın veya dokunun.
- 3. **Toshiba wssd xxxx** seçeneğini seçin. (xxxx AeroCast cihazınız tarafından üretilmiş 4 basamaklı bir sayıdır).
- 4. 12345678 şeklindeki varsayılan parolayı girin.

#### *Uygulamadan oturum açma*

"Toshiba Wireless HDD" uygulamasını çalıştırın.

### <span id="page-1213-1"></span>Ana arabirim

Ana arabirim ekranı görüntülenirken uygulama bir güncelleme olduğunu size bildirebilir. Şu 3 seçenekten birini seçebilirsiniz:

- **Tamam** (güncelleme işlemini etkinleştirir; önerilir)
- **İptal** (güncelleme işlemini iptal eder)
- **Uyarı mesajı verme** (ilerideki bildirimleri iptal eder; önerilmemektedir)

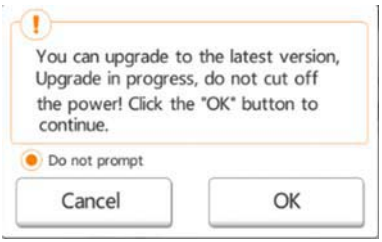

*(Örnek Resim) Firmware güncelleme ekranı*

Güncellemek için **Tamam** ı seçerseniz, sistem sizi 5 dakika beklemeniz konusunda bilgilendirecektir.

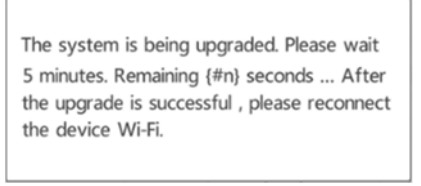

*(Örnek Resim) Firmware güncelleme - 5 dakika bekleyin ekranı*

**İptal Et**'i seçerseniz, ana arabirimine bir sonraki oturum açışınızda yapabileceğiniz güncellemeler konusunda bilgilendirilebilirsiniz.

**Uyarı mesajı verme** seçeneğini tercih ederseniz, uygulama sizi hiçbir zaman firmware yükseltmeleri konusunda bilgilendirmeyecektir ancak firmaware'i **Ayarlar** ekranında manuel olarak da yükseltebilirsiniz.

#### <span id="page-1214-0"></span>Uygulama ana arabirimi

Toshiba Kablosuz HDD'nin iPhone, iPad, veya Android™ uygulamalarında görünen ana ekran örnekleri aşağıdadır.

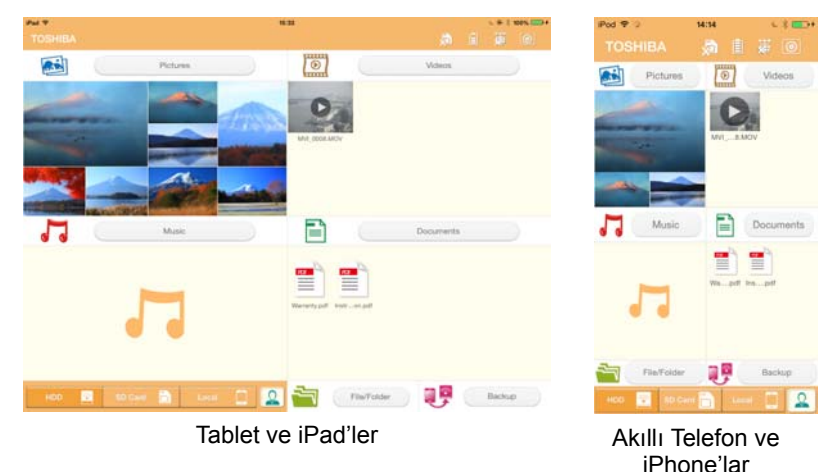

*(Örnek Resim) Ana arabirim ekranı - uygulama*

#### *Ana arabirim işlevi*

Aşağıda her bir düğmenin/simgenin açıklaması ve ana arabirimindeki işlevi yer almaktadır:

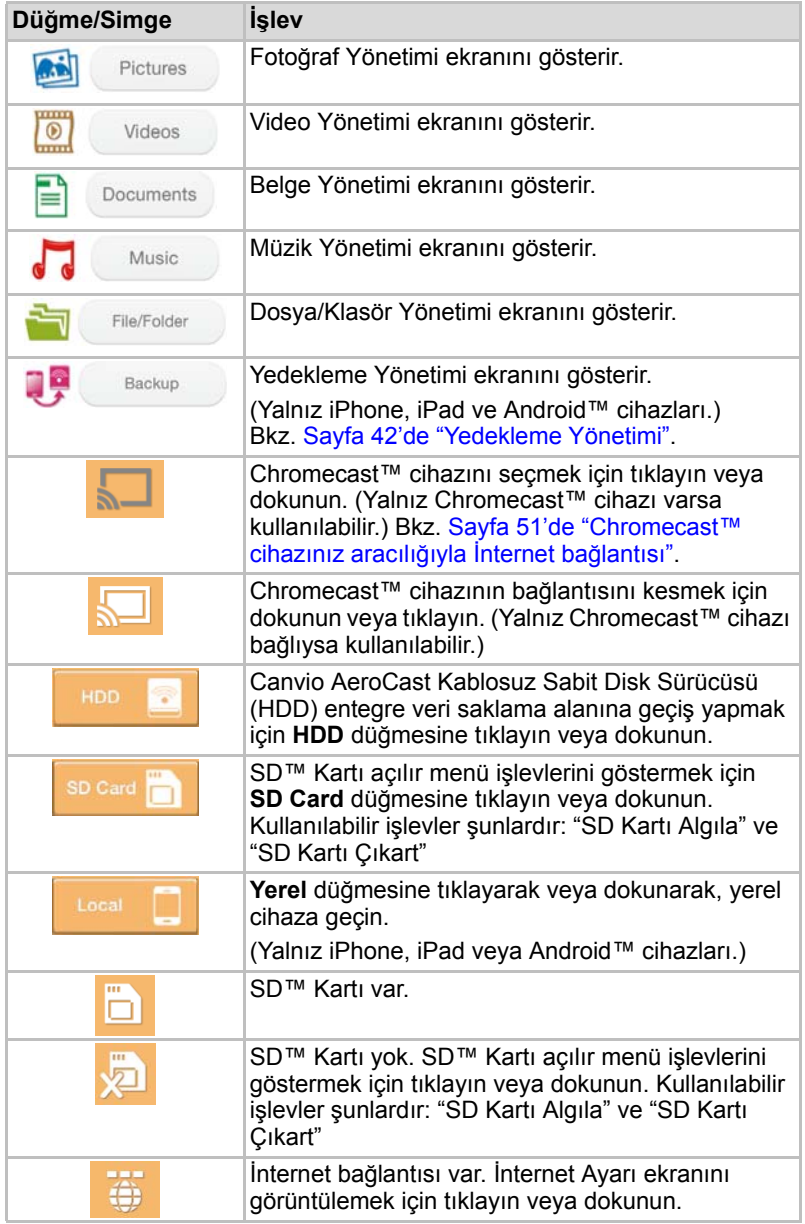

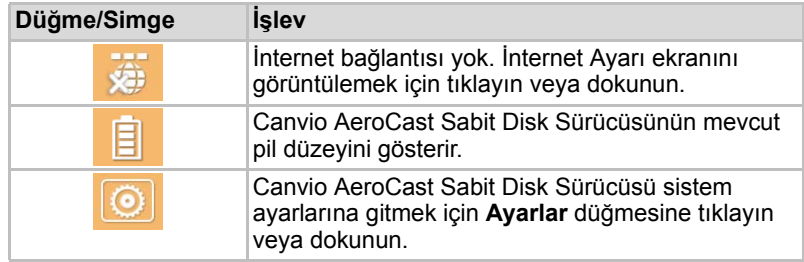

### <span id="page-1216-0"></span>Fotoğraf Yönetimi arabirimi

*Bu özelliği kullanmadan önce içeriğin USB aracılığıyla Canvio AeroCast*  Sabit Disk Sürücüsüne aktarılması gerekmektedir. Bkz. Sayfa 17'de "USB aracılığ[ıyla ba](#page-1208-1)ğlan"*.* **NOT** 

> Fotoğraf Yönetimi ekranını görüntülemek için **Fotoğraf** düğmesine tıklayın veya dokunun.

Aşağıda Fotoğraf Yönetimi sayfasının bir örneği yer almaktadır.

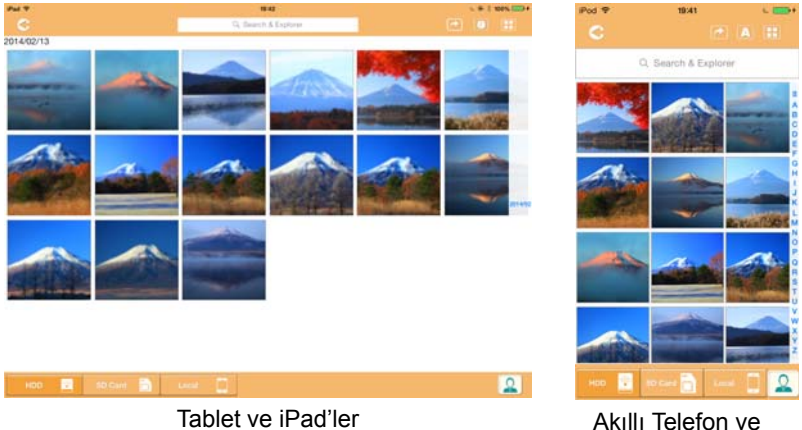

iPhone'lar

#### *(Örnek Resim) Fotoğraf Yönetimi ekranı*

Aşağıda her bir düğmenin/simgenin açıklaması ve Fotoğraf Yönetimi ekranındaki işlevi yer almaktadır:

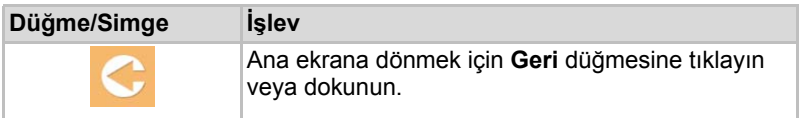

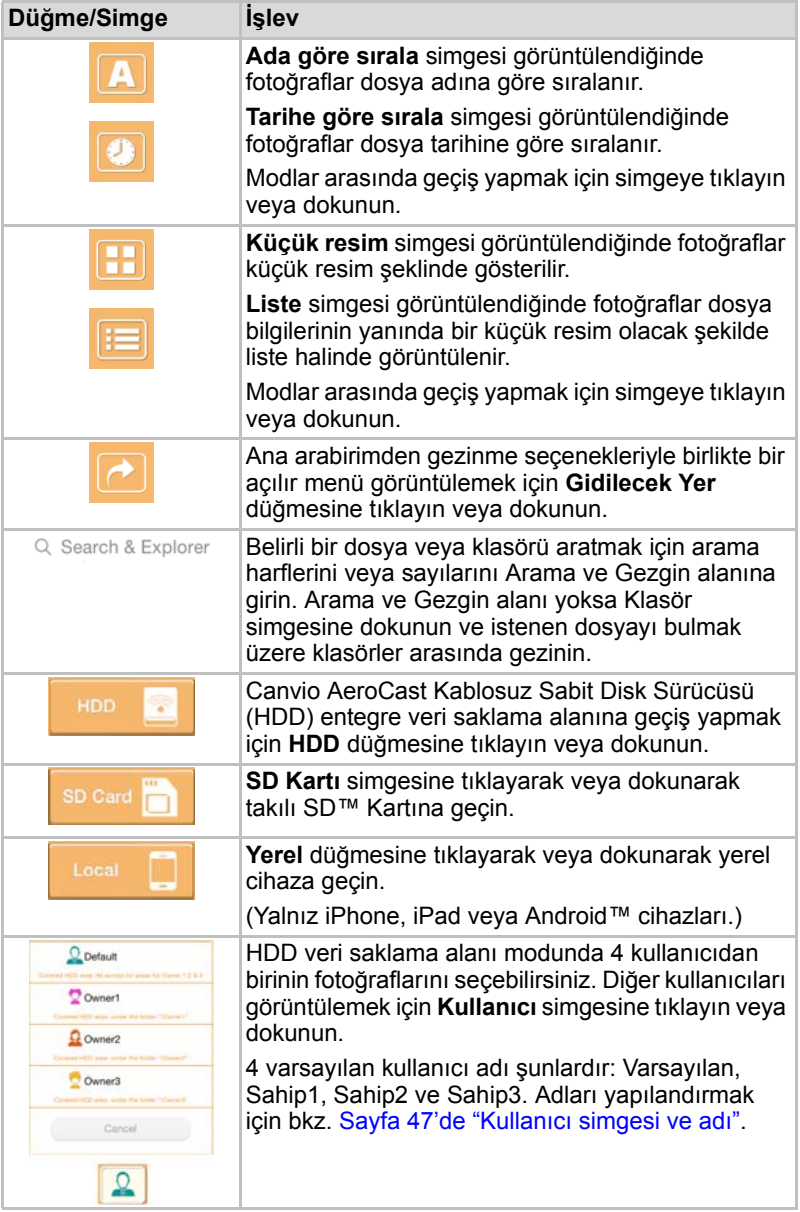

### <span id="page-1218-0"></span>Fotoğraf Görüntüleme arabirimi

Fotoğraf Görüntüleme ekranında görüntülemek için Fotoğraf Yönetimi ekranında istenen fotoğrafa tıklayın veya dokunun.

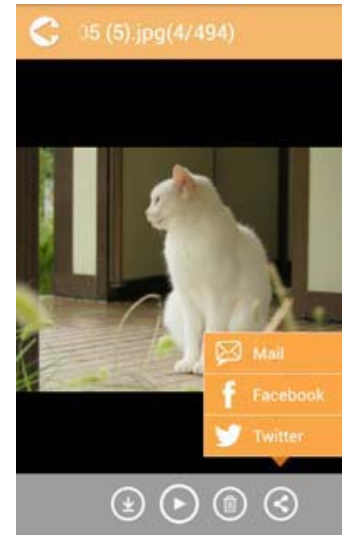

*(Örnek Resim) Fotoğraf Görüntüleyici ekranı*

Aşağıda her bir düğmenin/simgenin açıklaması ve Fotoğraf Görüntüleyici arabirimi ekranındaki işlevi yer almaktadır:

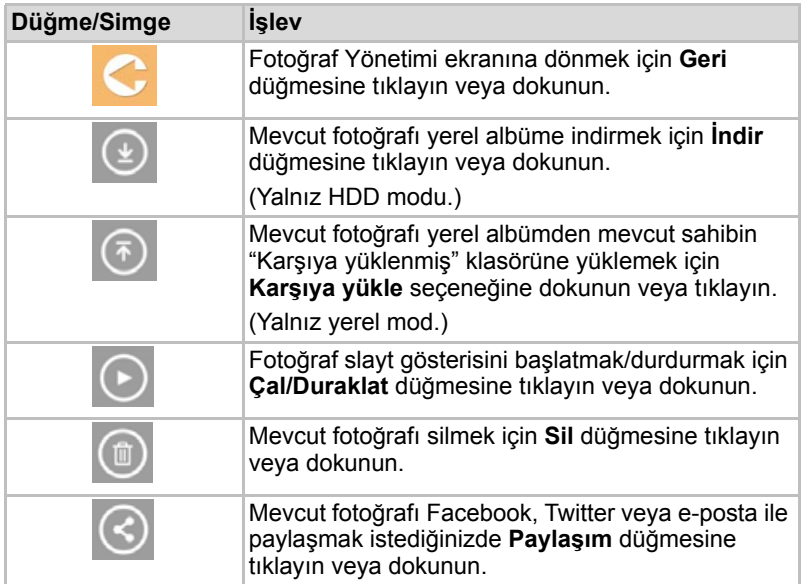

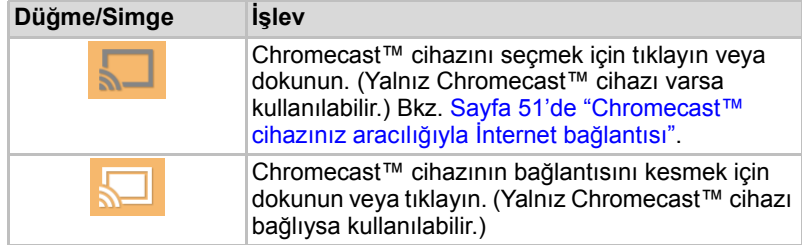

### <span id="page-1219-0"></span>Video Yönetimi arabirimi

*Bu özelliği kullanmadan önce içeriğin USB aracılığıyla Canvio AeroCast*  Sabit Disk Sürücüsüne aktarılması gerekmektedir. Bkz. Sayfa 17'de "USB aracılığ[ıyla ba](#page-1208-1)ğlan"*.* **NOT** 

> Video Yönetimi ekranını görüntülemek için **Videolar** düğmesine tıklayın veya dokunun.

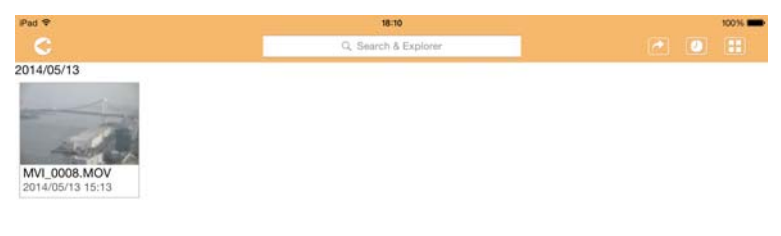

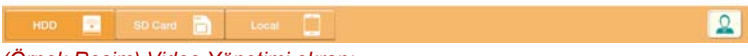

*(Örnek Resim) Video Yönetimi ekranı*

2014/05

Aşağıda her bir düğmenin/simgenin açıklaması ve Video Yönetimi ekranındaki işlevi yer almaktadır:

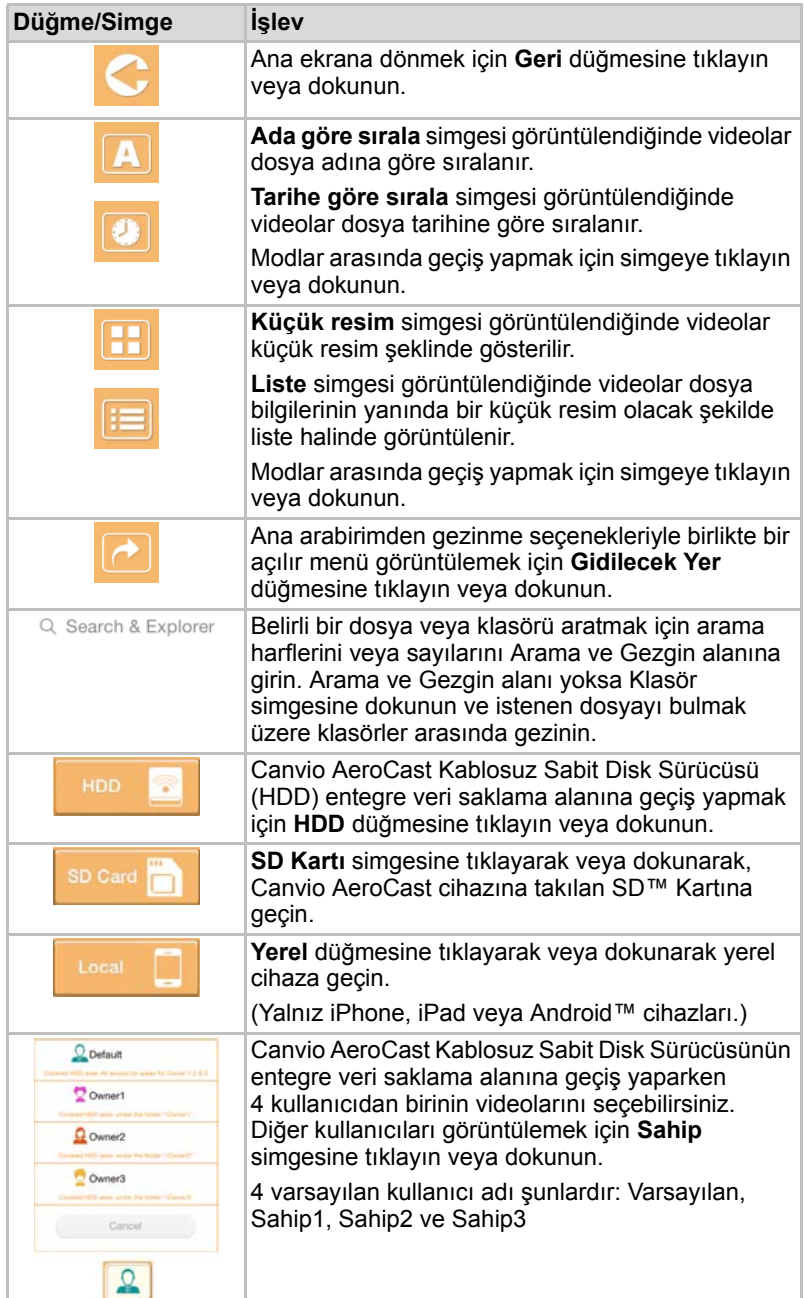

### <span id="page-1221-0"></span>Video Oynatma arabirimi (yalnız iPhone, iPad ve Android™ cihazları)

Video Oynatma ekranına gitmek için video dosyasına tıklayın veya dokunun.

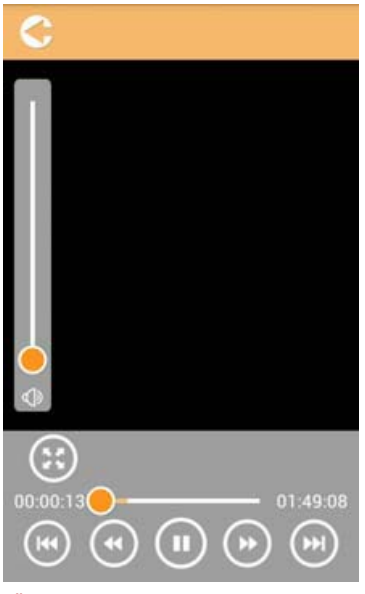

*(Örnek Resim) Video Oynatma ekranı*

Aşağıda her bir düğmenin/simgenin açıklaması ve Video Oynatma ekranındaki işlevi yer almaktadır:

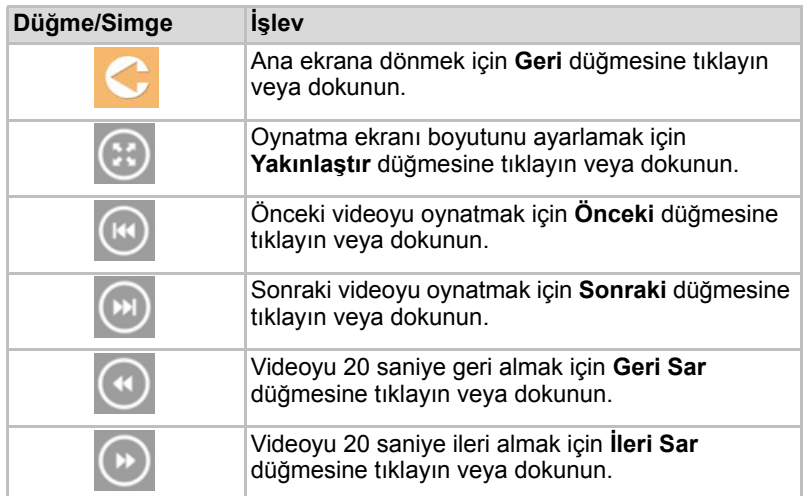

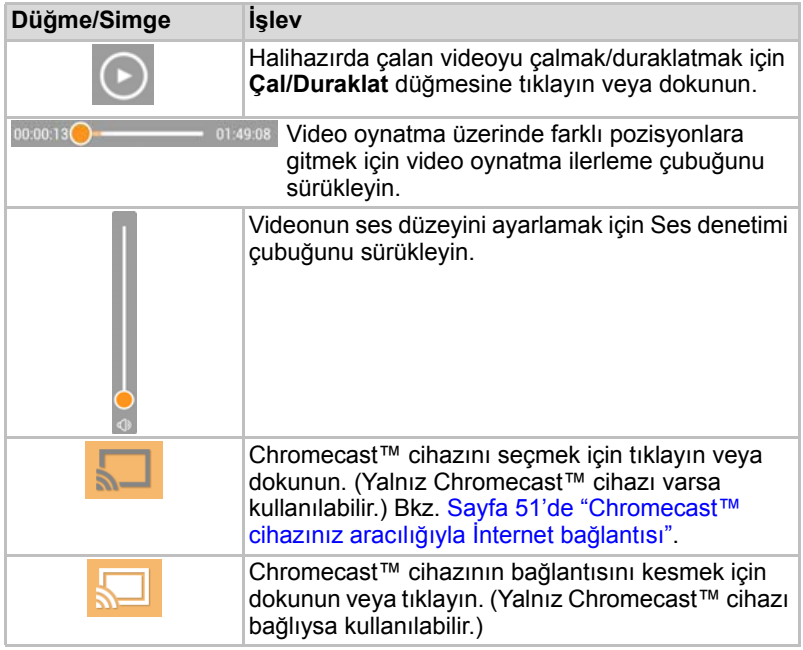

### <span id="page-1223-0"></span>Müzik Yönetimi arabirimi

**NOT** 

*Bu özelliği kullanmadan önce içeriğin USB aracılığıyla Canvio AeroCast Sabit Disk Sürücüsüne aktarılması gerekmektedir. Bkz.* [Sayfa 17'de "USB](#page-1208-1)  aracılığ[ıyla ba](#page-1208-1)ğlan"*.*

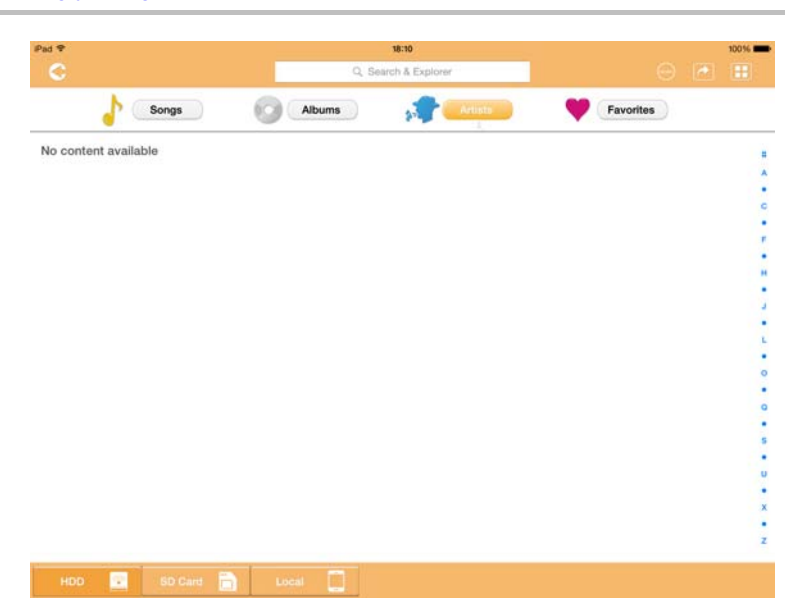

*(Örnek Resim) Müzik Yönetimi ekranı*

Aşağıda her bir düğmenin/simgenin açıklaması ve Müzik Yönetimi ekranındaki işlevi yer almaktadır:

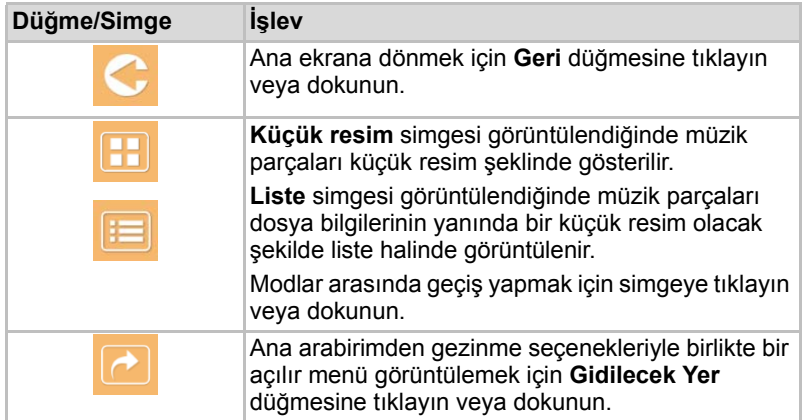
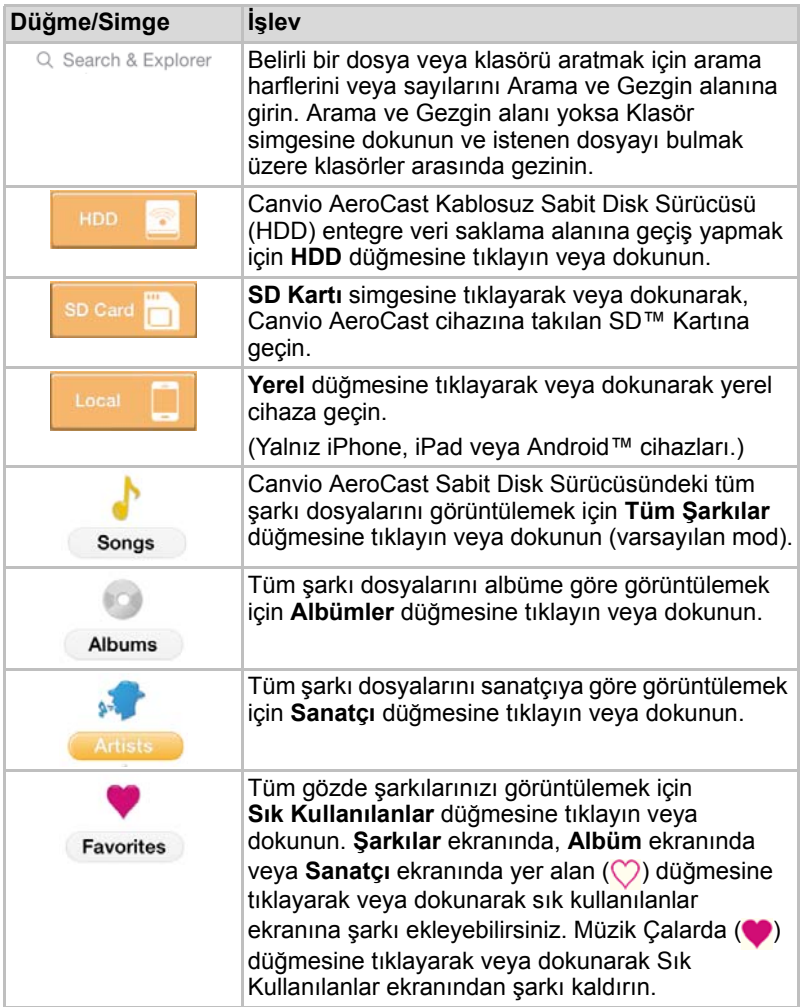

#### <span id="page-1225-0"></span>Müzik Çalar arabirimi (yalnız iPhone, iPad ve Android™ cihazları)

Müzik Çalar ekranına gitmek için bir müzik dosyasına tıklayın veya dokunun.

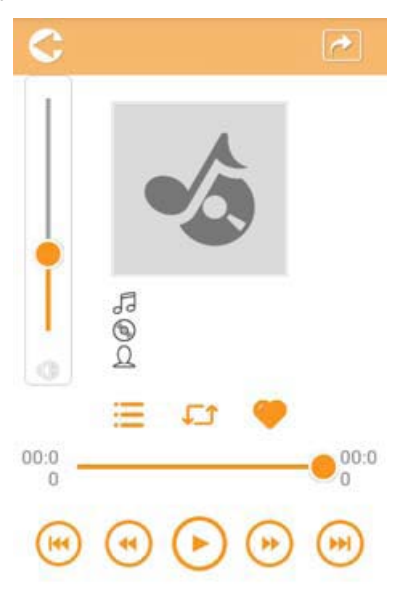

*(Örnek Resim) Müzik Çalar ekranı*

Aşağıda her bir düğmenin/simgenin açıklaması ve Müzik Çalar ekranındaki işlevi yer almaktadır:

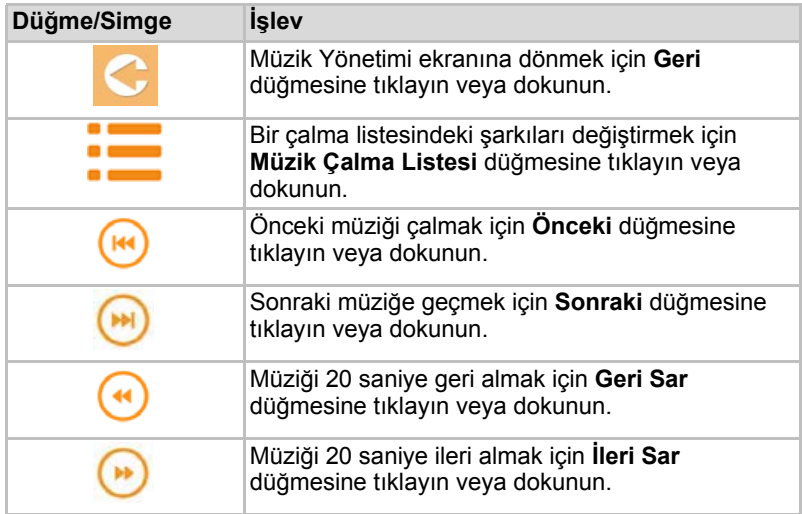

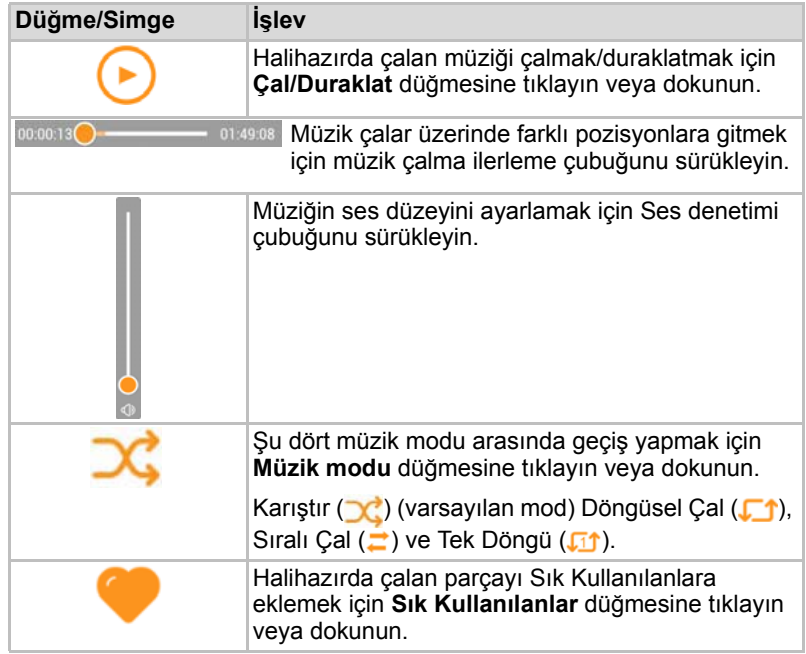

### <span id="page-1227-0"></span>Belge Yönetimi arabirimi

Belge Yönetimi ekranını görüntülemek için Belgeler düğmesine tıklayın veya dokunun.

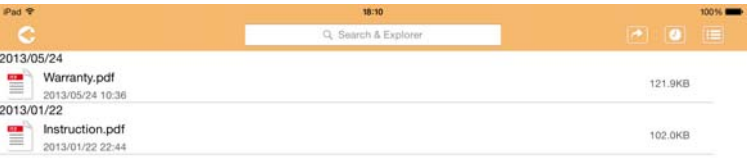

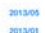

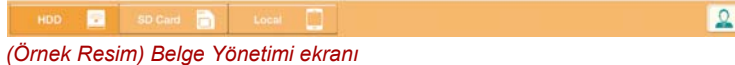

Aşağıda her bir düğmenin/simgenin açıklaması ve Belge Yönetimi ekranındaki işlevi yer almaktadır:

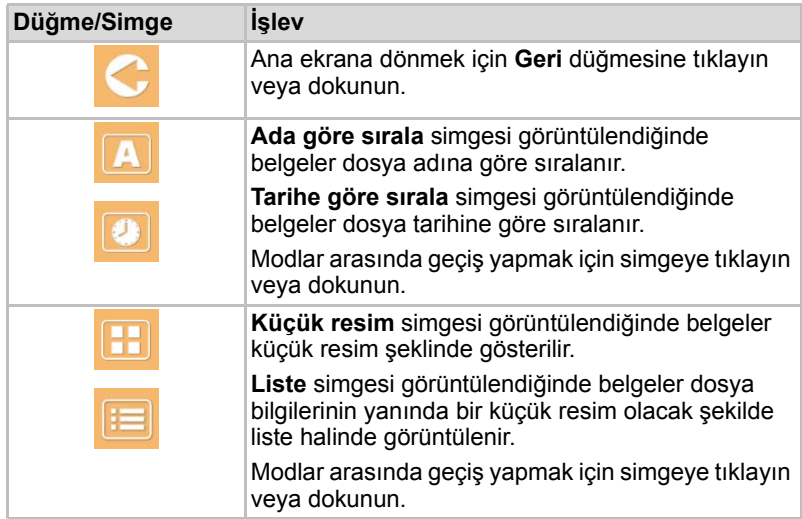

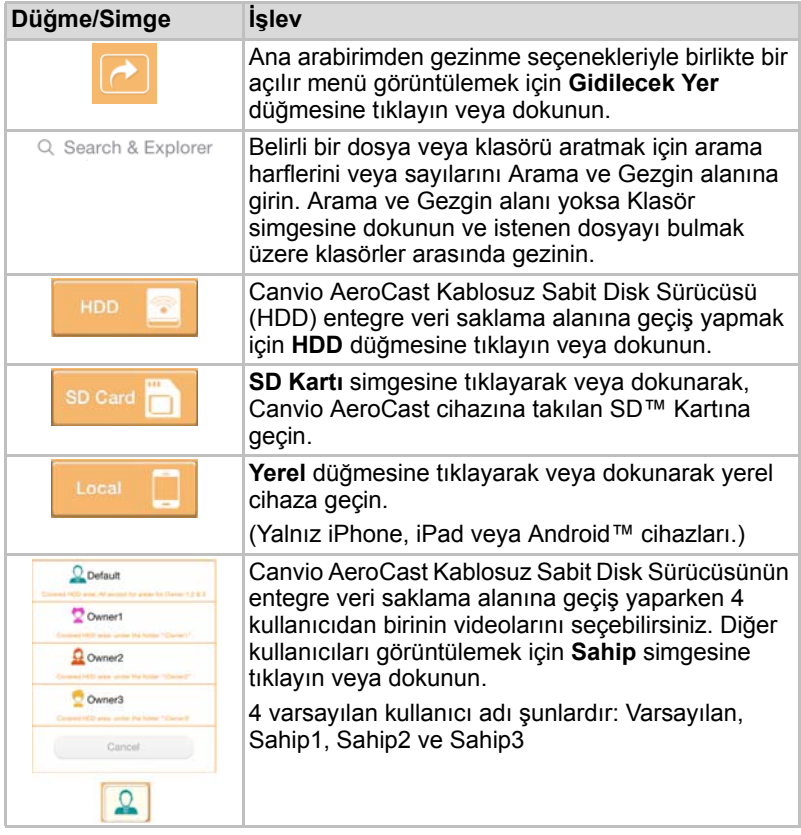

#### <span id="page-1229-0"></span>Belge Görüntüleme arabirimi (yalnız iPhone, iPad ve Android™ cihazları)

Belge Görüntüleme ekranını görüntülemek için bir belge dosyasına tıklayın veya dokunun.

iPhone ve iPad uygulamasında yalnızca desteklenen dosya türleri görüntülenebilir. Android™ uygulamasında belgeyi kullanılabilir başka bir uygulamada açmanız istenecektir. Bu uygulamayı bir kez veya her zaman kullanmayı seçebilirsiniz. Her zaman seçeneğini seçerseniz istek mesajını bir daha görmeyeceksiniz.

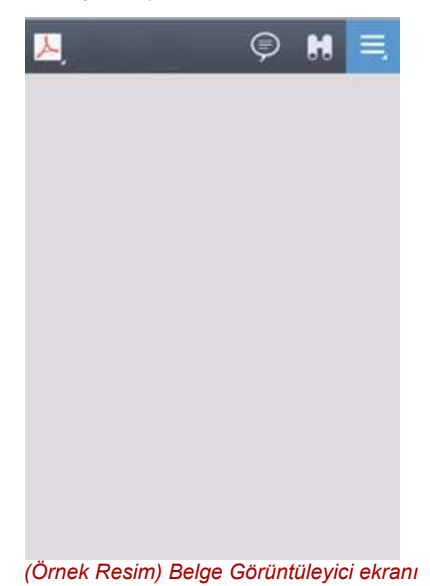

Aşağıda her bir düğmenin/simgenin açıklaması ve Belge Görüntüleme ekranındaki işlevi yer almaktadır:

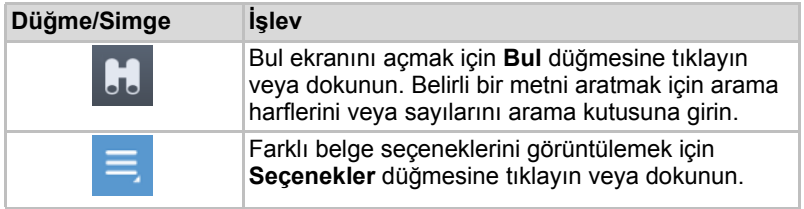

#### <span id="page-1230-0"></span>Dosya/Klasör Yönetimi arabirimi

Dosya/Klasör Yönetimi ekranını görüntülemek için **Dosya/Klasör** düğmesine tıklayın veya dokunun

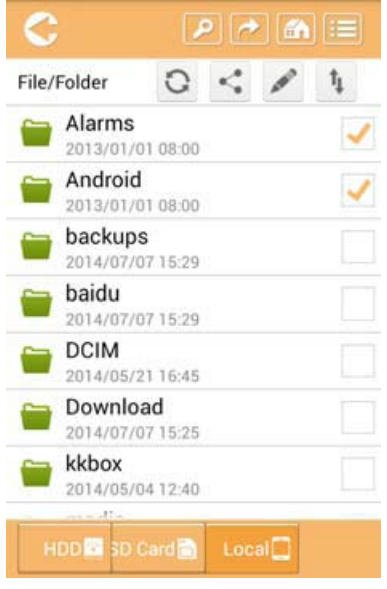

*(Örnek Resim) Dosya/Klasör Yönetimi arabirimi - Uygulama ekranı*

Aşağıda her bir düğmenin/simgenin açıklaması ve Belge Yönetimi ekranındaki işlevi yer almaktadır:

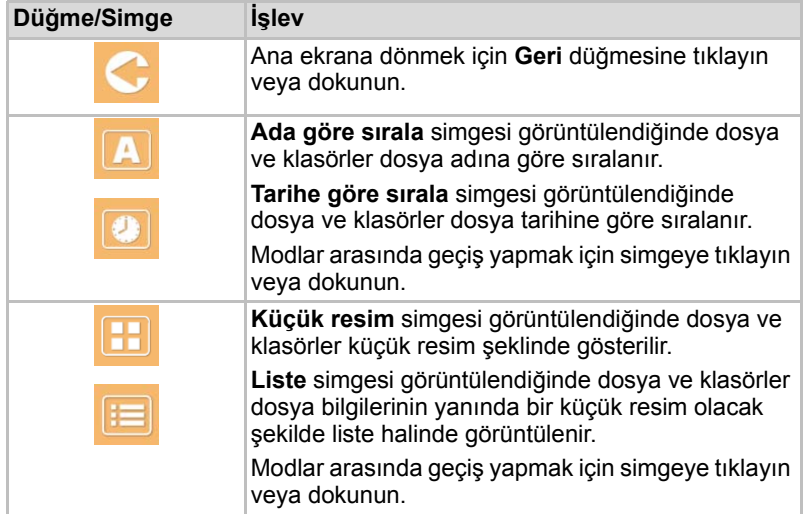

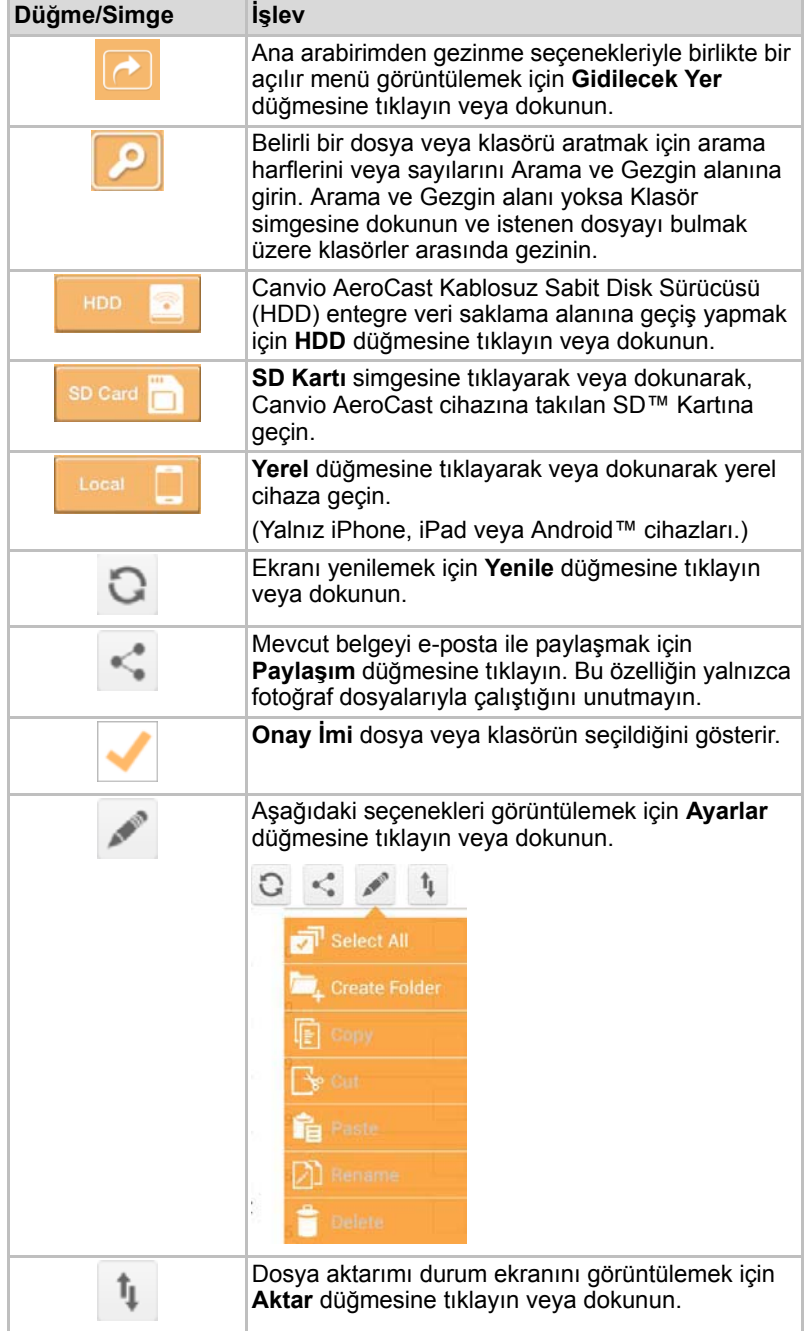

#### Dosyaların aktarımı

Bir dosya veya klasör üzerinde bir eylem (kopyalama, kesme, yükleme veya indirme) gerçekleştirildiğinde Dosya iletimi iletişim kutusu açılır. Başarılı ve başarısız iletimlerin yanı sıra her bir iletim için ilerleme çubuğu gösterilir.

| <b>C</b> Blick    | Queued Files                           | w                                           |  |
|-------------------|----------------------------------------|---------------------------------------------|--|
| feitisferrite.    | <b>Transfer Complete</b>               | <b>Transfer Failed</b>                      |  |
| IMG-0103.JPG      | 0.38KB/4.468KB - Image File 2013-10-30 | ×                                           |  |
| IMG-0103.JPG<br>т |                                        | 0.38KB/4.468KB - Image File 2013-10-30<br>× |  |
| IMG-0103JPG<br>п  |                                        | 0.38KB/4.468KB - Image File 2013-10-30<br>× |  |
| IMG-0103.JPG<br>Q | 0.38KB/4.468KB - Image File 2013-10-30 | ×                                           |  |

*(Örnek Resim) Sıradaki Dosyalar ekranı*

- **Karşıya yükle** (〒) simgesi devam eden bir dosya/klasör yüklemesini göstermektedir.
- **İndir** ( ↓) simgesi devam eden bir dosya/klasör indirmesini göstermektedir.
- Karşıya yükleme/indirme işlemini duraklatmak için **Karşıya yükle/İndir** simgesine dokunun. **Duraklat** (III) simgesi gösterilir.
- (■ ) simgesi bir dosyanın/klasörün yükleme/indirme beklediğini gösterir. Bu uygulama tekil dosya/klasör yüklemesine/indirmesine izin vermektedir.
- Sıradaki tüm dosyaları iptal etmek için **İptal Et** ( ) simgesine dokunun. Sıradaki Dosyalar listesinin üstündeki simgeler "Aktarım Tamamlandı" veya "Aktarım Başarısız" durumlarını göstermektedir.

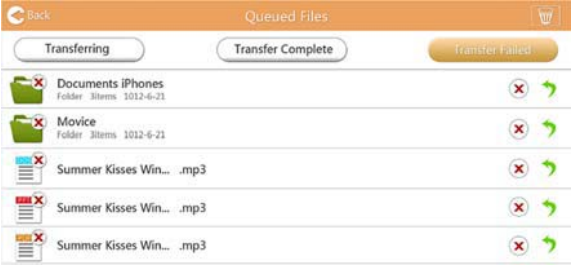

*(Örnek Resim) Belge Görüntüleyici Sıradaki Dosyalar ekranı*

Bir aktarma işlemi başarısız olursa ve yeniden denemek isterseniz, **Yeniden Aktar** ( ) düğmesine tıklayın.

# Bölüm 3

## Yedekleme Yönetimi

### <span id="page-1233-1"></span>Yedekleme Yönetimi özelliğinin Kullanımı

#### **(Yalnız iPhone, iPad ve Android™ cihazları için.)**

Dosyaları SD™ Kartı veya yerel cihaz üzerinde dört kullanıcı dizininden (Varsayılan, Sahip1, Sahip2 veya Sahip3) birine yedekleyebilirsiniz. Yedekleme, artımlı yedekleme şeklindedir.

SD™ Kartını manuel olarak yedekleyebilir veya otomatik yedekleme işlevini kullanabilirsiniz. Yerel cihazlar manuel olarak yedeklenmelidir.

Yedekleme dosyalarının boyutu Canvio AeroCast Kablosuz Sabit Disk Sürücüsünü üzerindeki kullanılabilir alandan fazlaysa, yedekleme başlamadan önce bir uyarı mesajı göreceksiniz.

#### <span id="page-1233-0"></span>Manuel Yedekleme

- 1. Manuel yedeklemeyi yapmak için ana ekrandaki **Yedekle** düğmesine tıklayın veya dokunun.
- 2. **SD Kartı Yedekle** veya **Yerel Verileri Yedekle** seçeneklerine tıkayın veya dokunun.
- 3. Dosyaları yedeklemek istediğiniz kullanıcı dizinine tıklayın veya dokunun.
- 4. **Yedeklemeyi Başlat** seçeneğine tıklayın veya dokunun SD™ Kartından veya yerel cihazdan dosyalar seçili kullanıcı dizinine yedeklenecektir. Arabirim ekranının altında yedekleme ilerleme durumu gösterilir. Yedekleme işlemi tamamlandığında yedeklemenin başarılı olduğunu gösteren bir mesaj göreceksiniz.

#### <span id="page-1234-0"></span>Otomatik yedekleme

Yedekleme SD Kartı ekranındaki **Otomatik Kopyala** kutucuğunu seçerek SD™ Kartınız için otomatik yedekleme ayarı yapabilirsiniz. SD™ Kartını bir sonraki defa yerleştirdiğinizde, SD™ Kartı üzerindeki tüm videolar ve fotoğraflar otomatik olarak seçili kullanıcı dizinine yedeklenecektir.

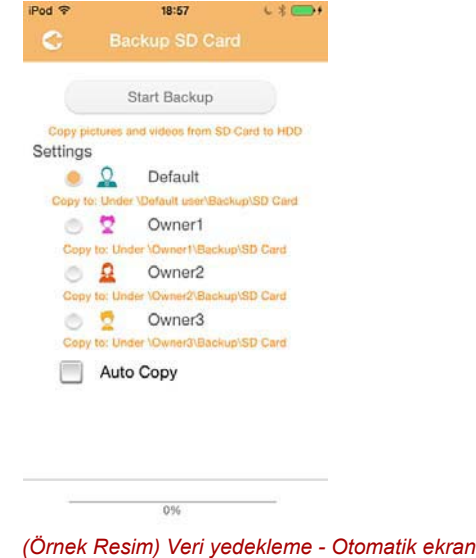

*Kartı çıkarmadan önce SD™ Karttan yapılan tüm aktarımların tamamlandığını doğrulamayı unutmayın.* NOT

# Bölüm 4

## Ayarlar Yönetimi

Ayarlar arabirim ekranına gitmek için Ana arabirim ekranının sağ üst köşesindeki **Ayarlar** düğmesine tıklayın veya dokunun. Şu modüller mevcuttur:

- Kablosuz
- İşlem
- Bilgi
- Kullanıcı simgesi ve adı
- SSID Özniteliği
- İnternet
- Dil
- Önbellek
- OSS Bilgileri

#### <span id="page-1235-0"></span>Kablosuz LAN ayarları

Kablosuz LAN ayarları ekranı için **Kablosuz** seçeneğine tıklayın veya dokunun.

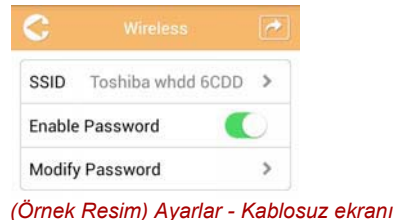

Aşağıdaki seçenekleri kullanabilirsiniz:

- SSID
- Parolayı Etkinleştir
- Parolayı Değiştir

#### *SSID:*

1. SSID ayarları ekranına gitmek için **SSID** düğmesine tıklayın veya dokunun.

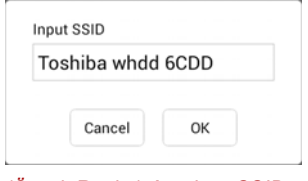

*(Örnek Resim) Ayarlar - SSID ayarları ekranı*

- 2. SSID'nizi girin. Varsayılan SSID: "Toshiba wssd xxxx."
- 3. **Tamam** düğmesine tıklayın veya dokunun.
- 4. Kablosuz ekranın sağ üst köşesindeki **Uygula** düğmesine tıklayın veya dokunun.

#### *Parolayı Etkinleştir:*

- 1. Parola özelliğini etkinleştirmek veya devre dışı bırakmak için **Etkinleştir** kaydırıcısını sağa veya sola kaydırın.
- 2. Kablosuz ekranın sağ üst köşesindeki **Uygula** düğmesine tıklayın veya dokunun.

#### *Parolayı Değiştir:*

- 1. **Parolayı Değiştir** düğmesine tıklayın veya dokunun.
- 2. Yeni parolayı girin.
- 3. **Tamam** düğmesine tıklayın veya dokunun.
- 4. Kablosuz ekranın sağ üst köşesindeki **Uygula** düğmesine tıklayın veya dokunun.

### <span id="page-1236-0"></span>İşlem

Canvio AeroCast Sabit Disk Sürücüsünü İşlem ekranından sıfırlayabilir, kapatabilir veya yeniden başlatabilirsiniz. İşlem ekranını görüntülemek için **Ayarlar** ve sonra **İşlem** seçeneklerine tıklayın veya dokunun:

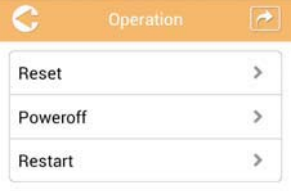

*(Örnek Resim) Ayarlar - İşlem ekranı*

Aşağıdaki seçenekleri kullanabilirsiniz:

- **Sıfırla** —Canvio AeroCast Sabit Disk Sürücüsü ayarlarını sıfırlamak için tıklayın veya dokunun.
- **Gücü kapat** —Canvio AeroCast Sabit Disk Sürücüsünü kapatmak için tıklayın veya dokunun
- **Yeniden başlat** —Canvio AeroCast Sabit Disk Sürücüsünü yeniden başlatmak için tıklayın veya dokunun.

### <span id="page-1237-0"></span>Bilgi

Bilgi ekranı Canvio AeroCast Sabit Disk Sürücüsüyle ilgili sistem bilgilerini verir. Bilgi ekranını görüntülemek için **Ayarlar** ve sonra **Bilgi** seçeneklerine tıklayın veya dokunun:

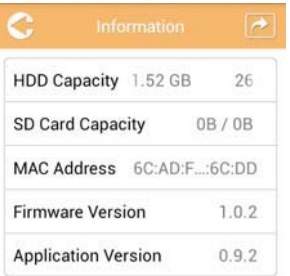

*(Örnek Resim) Ayarlar - Bilgi ekranı*

Şu alanlar mevcuttur:

- HDD Kapasitesi
- SD<sup>™</sup> Kart Kapasitesi
- MAC Adresi
- Firmware Sürümü
- Uygulama Sürümü

#### <span id="page-1238-0"></span>Kullanıcı simgesi ve adı

Kullanıcı sembol ve adını görüntülemek için **Ayarlar** ve sonra **Kullanıcı sembol ve adı** seçeneklerine tıklayın veya dokunun.

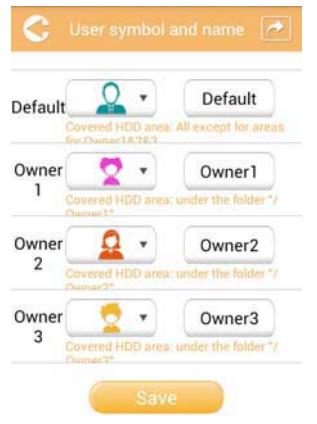

#### *(Örnek Resim) Ayarlar - Kullanıcı sembol ve adı ekranı*

Bu ekranda kullanıcı simge ve adlarını değiştirebilirsiniz. Bu değişiklik Fotoğraf Yönetimi, Video Yönetimi, SD™ kartı ve Yedekleme ekranlarına da yansıyacaktır.

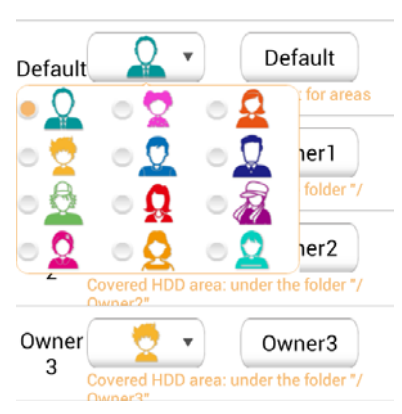

#### *(Örnek Resim) Ayarlar - Kullanıcı sembol ve adı yönetimi ekranı*

İçinden seçim yapabileceğiniz toplam 12 simge bulunmaktadır. Her bir kullanıcı için yeni ad da girebilirsiniz.

Bir Kullanıcı simgesine tıklayın veya dokunun daha sonra istenirse her bir kullanıcı için bir ad (örneğin, "Varsayılan" - "Baba") yazın.

#### <span id="page-1239-0"></span>Internet ayarları

İnternet ekranı Canvio AeroCast Kablosuz Sabit Disk Sürücüsü için gerekli İnternet ayarlarını yapılandırmanızı sağlar.

Seçebileceğiniz iki (2) adet Canvio AeroCast Kablosuz Sabit Disk Sürücüsü bağlantı modu bulunmaktadır:

- Ev Ağı (İstasyon Modu)
- Genel Ağ (Köprü Modu)

Köprü Modunda mobil cihazınızı Canvio AeroCast cihazına bağlı durumda tutarken aynı zamanda Canvio AeroCast Kablosuz Sabit Disk Sürücüsünü bir ağa bağlayabilirsiniz. Bu size cihazınızın Canvio AeroCast ağıyla olan bağlantısını kesmek zorunda kalmadan İnternet'e erişebilmenizi ve onu yerel ağa bağlanmanıza olanak sağlar. Köprü Modu aynı zamanda doğrudan Toshiba HDD Wireless uygulamasından eposta ve sosyal medya aracılığıyla dosya paylaşmanıza olanak tanır.

İstasyon modunda Canvio AeroCast Kablosuz Sabit Disk Sürücüsü ve mobil cihazınızın her ikisi de yerel ağa bağlanır. Bu modda Canvio AeroCast Kablosuz Sabit Disk Sürücüsüne ve İnternet'e erişebilirsiniz ancak bu yöntem aynı zamanda Canvio AeroCast Kablosuz Sabit Disk Sürücüsünün aynı ağa bağlı bir Chromecast™ cihazıyla iletişim gerçekleştirebilmesini sağlar. Canvio AeroCast Kablosuz Sabit Disk Sürücüsünün bir Chromecast™ cihazına bağlanabilmesi için İstasyon Moduna ayarlı olması gerekmektedir.

#### <span id="page-1239-1"></span>Köprü Modunda İnternet bağlantısı

**NOT** 

*Genel Ağı (Köprü Modu) seçmek veya geçiş yapmak için ağa bağlı olmanız gerekmektedir.*

1. İnternet ayarlarınızı Köprü Modunda çalışmak üzere yapılandırmak için **Genel Ağ** seçeneğini seçin.

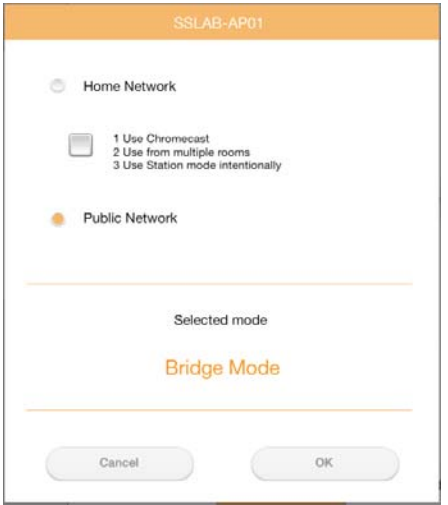

*(Örnek Resim) Köprü Modu ekranının seçilmesi (iOS)*

2. **Tamam** düğmesine tıklayın veya dokunun. İstasyon Modundan Köprü Moduna geçiş yapılırken şu mesaj görünür:

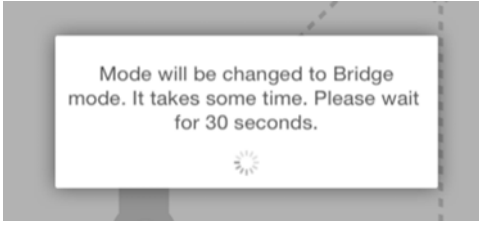

*(Örnek Resim) Mesaj ekranı (iOS)*

Eğer uygulama Canvio AeroCast Kablosuz Sabit Disk Sürücüsünü bulamazsa şu mesajı görebilirsiniz:

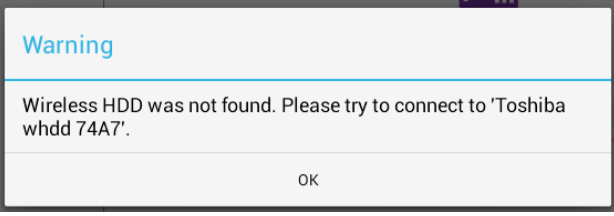

*(Örnek Resim) Mesaj ekranı (iOS)*

3. WLAN'ı Canvio AeroCast Kablosuz Sabit Disk Sürücüsü üzerindeki Erişim Noktasına değiştirmek için yerel cihazınızdaki Ayarlar ekranına dönün.

| iPad <sub>P</sub><br>Settings          | 12:35 PM<br>Wi-Fi      | 125%                        |
|----------------------------------------|------------------------|-----------------------------|
|                                        | D496E-3426-SE          | 99(1)                       |
| Airplane Mode                          | D496E-3426-VPLab       | 990                         |
| NETGEAR05-5G<br>Wi-Fi<br>$\Rightarrow$ | quest                  | P(                          |
| Bluetooth<br>×<br>On                   | NASCC-TABS             | 990                         |
|                                        | NASSC-TAIS             | $\bullet$ $\bullet$ $\circ$ |
| 国<br>Notification Center               | NETGEAR05              | 990                         |
| в<br>Control Center                    | NETGEAR59-5G           | $9 \div (1)$                |
| Do Not Disturb<br>I C                  | RFTLG-TAIS             | $4$ $9$ $(1)$               |
| $\circ$<br>General                     | TABS-Nation            | 990                         |
| Wallpapers & Brightness                | Tais-Cloud-Services    | 990                         |
| Sounds<br>œ                            | TaisWiFi               | $\bullet$ $\bullet$ (i)     |
| Passcode<br>в                          | <b>TaisWiFiHiSpeed</b> | 990                         |
| Privacy                                | Toshiba wadp F7E7      | P(1)                        |
|                                        | <b>TSDWSM</b>          | $4 \oplus 0$                |
| <b>iCloud</b><br>c                     | WVolP                  | 990                         |
| Mail, Contacts, Calendars<br>$\cdot$   | Other                  |                             |

*(Örnek Resim) Ayarlar ekranı (iOS)*

4. Yönlendiriciyi (router) seçin.

Eğer uygulama Canvio AeroCast Kablosuz Sabit Disk Sürücüsünü bulmayı başarırsa şu mesajı görebilirsiniz:

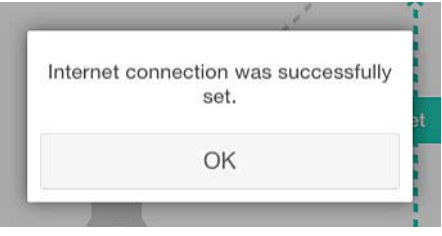

#### *(Örnek Resim) Mesaj ekranı (iOS)*

Aşağıdaki ekran başarılı bir bağlantıyı göstermektedir:

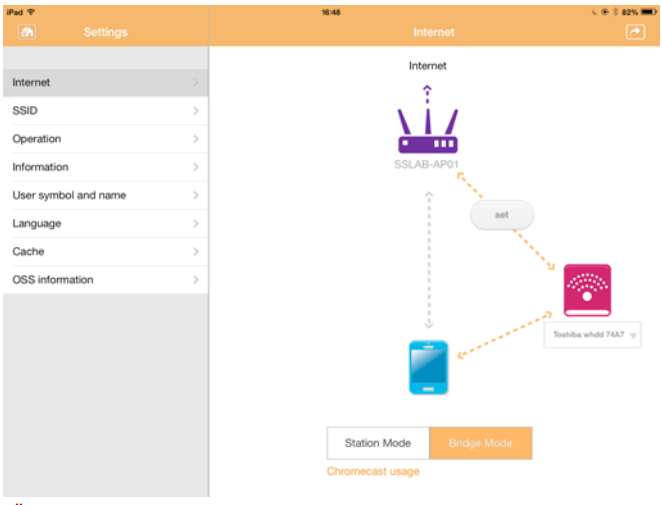

*(Örnek Resim) Başarılı bağlantı ekranı (iOS)*

#### <span id="page-1242-0"></span>Chromecast™ cihazınız aracılığıyla İnternet bağlantısı

Chromecast™ cihazınızı bağlamak için önce Chromecast™ cihazınızın (ayrıca satılır) kurulumunu Chromecast™ ile birlikte gelen talimatlara göre gerçekleştirin. Sonra aşağıdaki talimatları izleyin:

1. İnternet ekranını görüntülemek için **Ayarlar** ve sonra **İnternet** seçeneklerine tıklayın veya dokunun: İnternet ekranı Canvio AeroCast Kablosuz Sabit Disk Sürücüsü için kullanılabilir mevcut bağlantılarını gösterir.

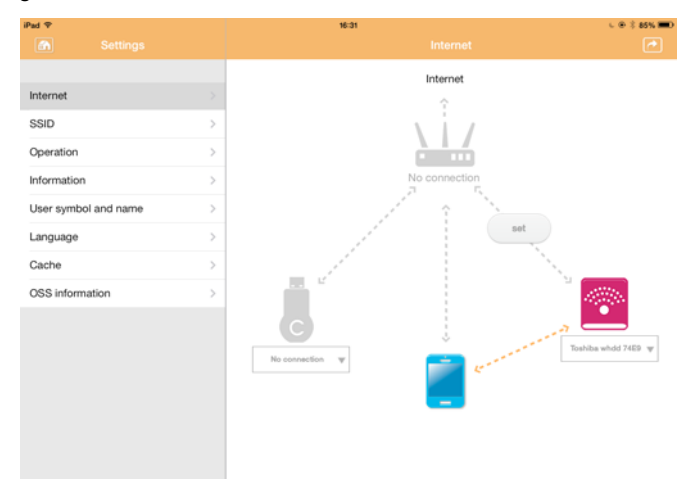

*(Örnek Resim) İnternet Ayarları ekranı (iOS)*

2. Ağ bağlantısı diyagramındaki **Bağlı Değil** ve **TOSHIBA** simgelerinin arasında bulunan **Ayarla** ( ) simgesine tıklayarak veya dokunarak AeroCast Kablosuz Sabit Disk Sürücüsünü routera bağlayın.

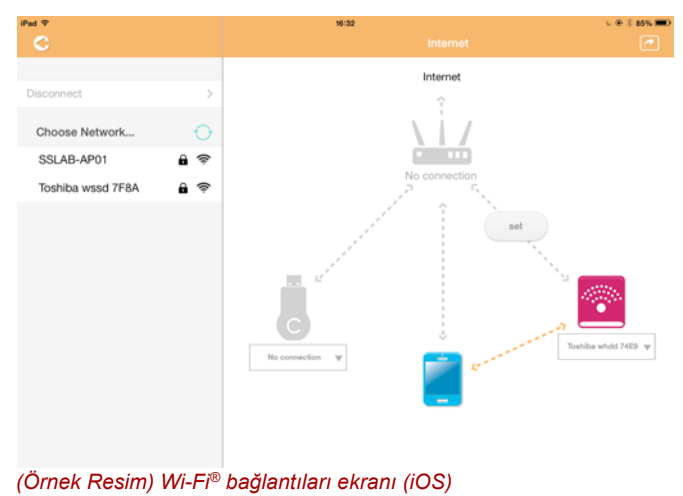

- 3. "Ağı seçin" menüsündeki seçeneklerden bağlanmak istediğiniz kablosuz ağı seçin ve sonra bağlanmak için parolayı girin.
- 4. **Ev Ağı** seçim düğmesinin etkin olduğundan emin olun. Etkinleştirmek için onay kutusuna tıklayın veya dokunun. Aşağıda gösterilene benzer bir ekran göreceksiniz:

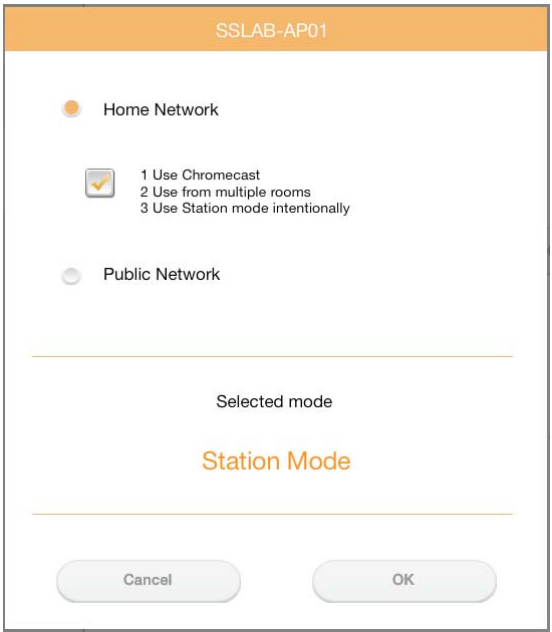

*(Örnek Resim) SSID bağlantı ekranı (iOS)*

5. **Tamam** düğmesine tıklayın veya dokunun. Köprü Modundan İstasyon Moduna geçiş yapılırken şu mesaj görünür:

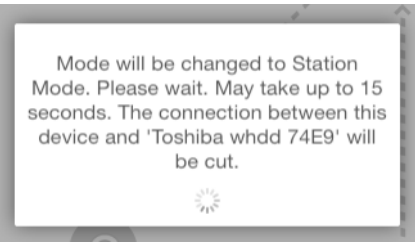

*(Örnek Resim) Mesaj ekranı (iOS)*

Şu mesajı görebilirsiniz:

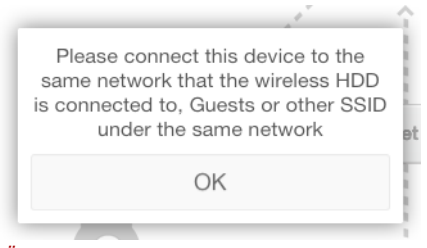

*(Örnek Resim) Mesaj ekranı (iOS)*

Eğer uygulama Canvio AeroCast Kablosuz Sabit Disk Sürücüsünü bulamazsa şu mesajı görebilirsiniz:

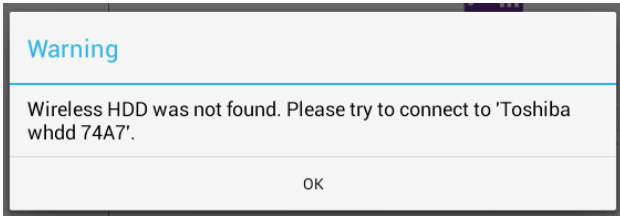

*(Örnek Resim) Mesaj ekranı (iOS)*

6. WLAN'ı Canvio AeroCast Kablosuz Sabit Disk Sürücüsü üzerindeki Erişim Noktasına değiştirmek için Ayarlar ekranına dönün.

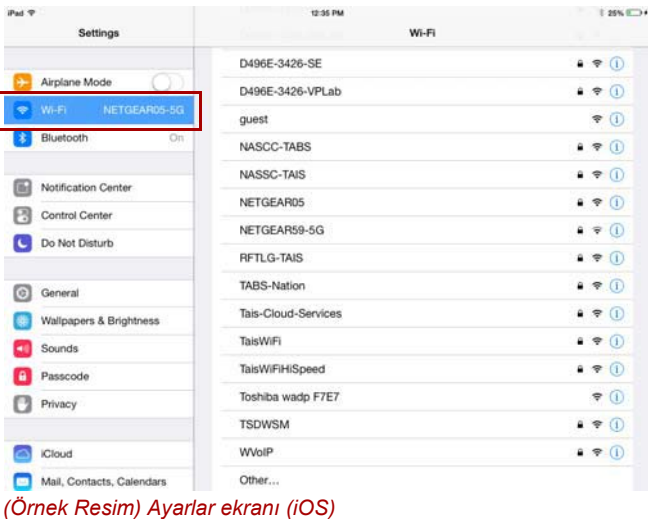

7. Yönlendiriciyi (router) seçin.

Eğer uygulama Canvio AeroCast Kablosuz Sabit Disk Sürücüsünü bulmayı başarırsa şu mesajı görebilirsiniz:

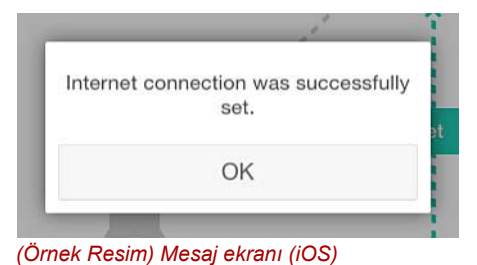

8. **Tamam** düğmesine tıklayın veya dokunun.

Artık Chromecast™ cihazınıza, Canvio AeroCast Kablosuz Sabit Disk Sürücüsüne ve yerel cihazınıza bağlanıyor olmalısınız.

Aşağıdaki ekran başarılı bir bağlantıyı göstermektedir:

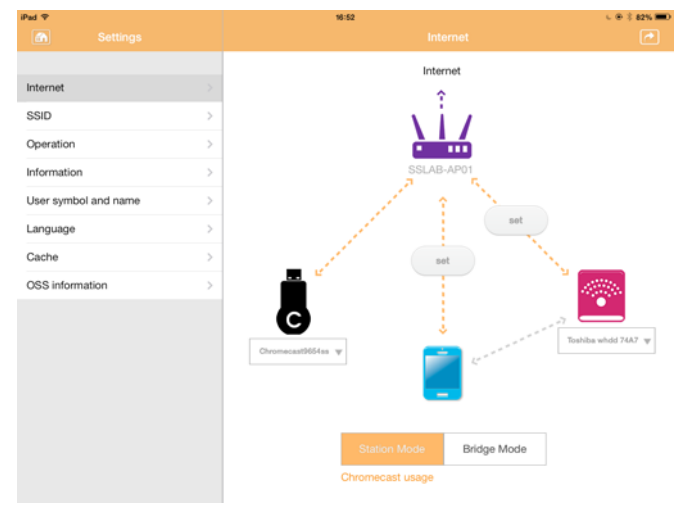

*(Örnek Resim) Başarılı bağlantı ekranı (iOS)*

*Eğer Ev Ağına (İstasyon Modu) bağlanırsanız diğer insanlar da ağ aracılığıyla bağlı veri depolama cihazına erişim olanağı elde edeceklerdir. Diğer insanlar da cihazınıza bağlanabileceği için genele açık yerlerde bir ağa bağlanırken dikkatli olun.* **NOT** 

### <span id="page-1246-0"></span>Dil

Canvio AeroCast Kablosuz Sabit Disk Sürücüsü için varsayılan dil İngilizcedir. Canvio AeroCast Kablosuz Sabit Disk Sürücünüzün dil ayarını Dil ekranında değiştirebilirsiniz.

1. Ayarlar ekranından **Dil** seçeneğine tıklayın veya dokunun. Dil listesi görüntülenecektir.

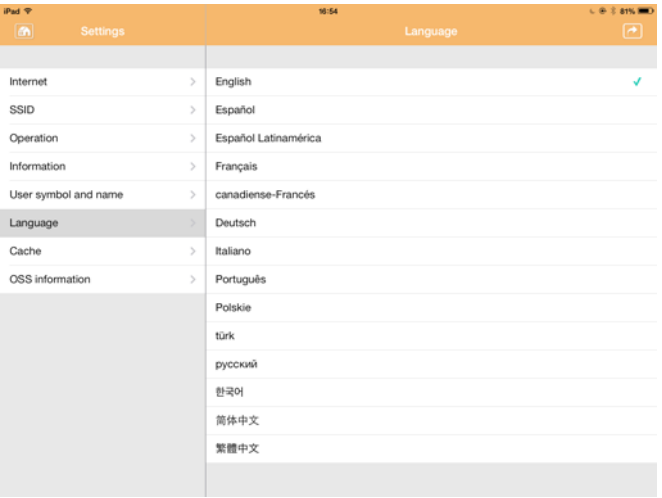

*(Örnek Resim) Dil ekranı*

1. İstenen dili seçin.

Dil hemen ekranınızda güncellenir.

## <span id="page-1246-1"></span>Önbellek

Canvio AeroCast Kablosuz Sabit Disk Sürücüsünün tepki hızını iyileştirmek için yerel cihazınızdaki ön bellek ayarlarını Önbellek ekranında uygulayabilirsiniz

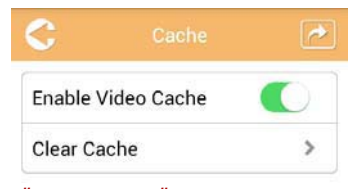

*(Örnek Resim) Önbellek ekranı*

Aşağıdaki seçenekleri kullanabilirsiniz:

- Video Önbelleğini Etkinleştir
- Önbelleği Sil

#### *Video Önbelleğini Etkinleştir:*

Video önbelleğini etkinleştirmek veya devre dışı bırakmak için **Video Önbelleği Etkinleştir** kaydırıcısını sağa veya sola hareket ettirin.

#### *Önbelleği Sil:*

Canvio AeroCast Kablosuz Sabit Disk Sürücüsünün ön belleğini silmek için **Önbelleği Sil** düğmesine tıklayın veya dokunun.

### <span id="page-1247-0"></span>OSS bilgileri

OSS Bilgi ekranı Canvio AeroCast Kablosuz Sabit Disk Sürücüsünde kullanılan Açık Kaynak Yazılımına ilişkin bilgileri görmenize olanak tanır.

### <span id="page-1247-1"></span>TOSHIBA Desteği

#### **Yardıma mı ihtiyacınız var?**

Lütfen TOSHIBA sabit disk sürücüsü (HDD) ve veri depolama ürünleri destek sayfasıyla iletişime geçin:

*www.toshiba.eu/externalstorage/support* 

Garanti talepleri için lütfen şu adresi ziyaret edin: *<computers.toshiba.eu/options-warranty>*

## Dizin

## A

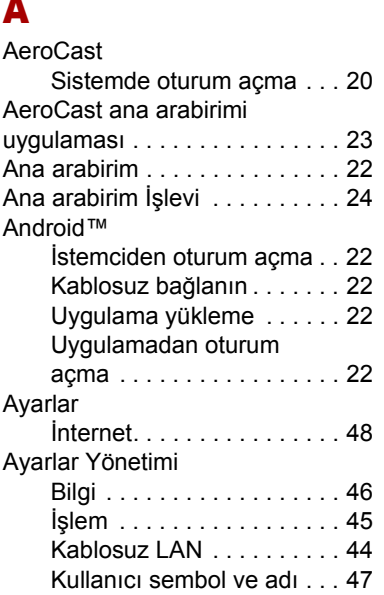

### B

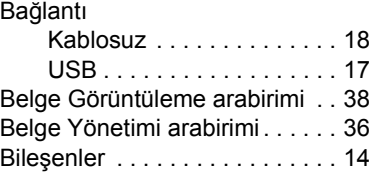

### C

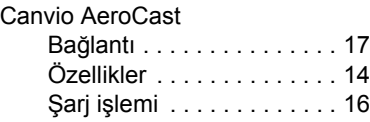

#### D

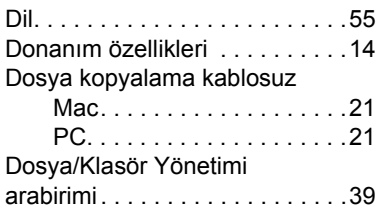

#### F

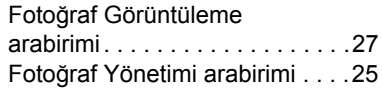

### G

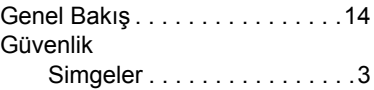

## İ

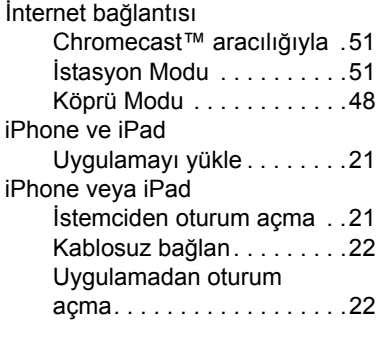

## K

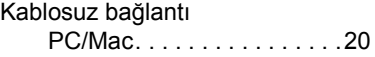

## M

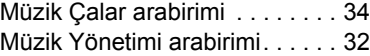

## O

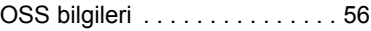

## Ö

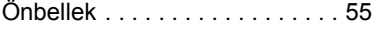

## S

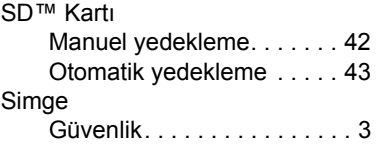

### T

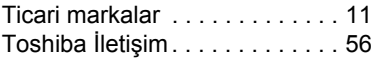

### V

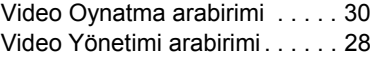

## Y

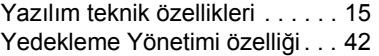

**البيانات التنظيمية**

**الخضوع لمعايير CE**

 $\epsilon$ 

تعلــن شــركة GmbH Europe Toshiba بموجــب هــذا أن Canvio AeroCast متوافق مع المتطلبات األساسية واألحكام األخرى ذات الصلة بالتوجيــه EC1999/5/ . وتعتبــر توشــيبا أوروبــا Europe Toshiba GmbH الكائنة في Neuss 41460 8, Hammfelddammبألمانيا هي الجهة المســئولة عن عالمة CE. ويمكن الحصول على نسخة من اإلعالن الرســمي للتطابــق (Conformity of Declaration (مــن الموقع التالي: .<http://epps.toshiba-teg.com>

**بيئة العمل**

تــم التحقــق مــن الخضوع الكهرومغناطيســي (EMC (لفئة هذا المنتج لما يســمى البيئة الســكنية (Residential, Commercial & Light Industry الخفيفــة والصناعيــة والتجاريــة (Environment. ويجوز تقييد أو عدم التوصية بأي بيئة عمل لم يتم التحقق منها بواسطة توشيبا واستخدام هذا المنتج في هذه البيئات. وقد تكون العواقب الناجمة عن استخدام هذا المنتج في بيئات عمل غير معتمدة كما يلي: تشــويش المنتجات الأخرى أو هذا المنتج في المنطقة القريبة المحيطة بســبب خلل مؤقت أو فقدان أو فســاد البيانات كنتيجة لذلك. مثال على بيئات العمل غير المعتمدة واألجهزة ذات الصلة:

- ً البيئة الصناعية )على سبيل المثال البيئة التي يستخدم فيها جهد كهربائي رئيسي 380 فولت 3 أطوار(: يعود خطر تشويش هذا المنتج إلى مجاالت كهرومغناطيسية قوية ممكنة خصوصا بالقرب من الماكينات الكبيرة أو وحدات الطاقة.
- البيئة الطبية: لم تقم توشيبا بالتحقق من الخضوع لتوجيه المنتج الطبي Product Medical Directive ولذلك لا يمكن استخدام هذا المنتج كمنتج طبي دون مزيد من التحقق. ومن المفترض عدم وجود مشكلة في االستخدام في البيئات المكتبية العادية مثل المستشفيات إذا لم . ً تضع اإلدارة المسئولة قيودا
- بيئة السيارات: يرجى البحث في تعليمات مالك السيارة ذات العالقة عن نصائح بخصوص استخدام هذا المنتج (الفئة).
	- بيئة الطيران: يرجى إتباع تعليمات طاقم الرحلة الجوية بخصوص قيود االستخدام.

### **البيئات األخرى غير المرتبطة بالخضوع الكهرومغناطيسي (EMC(**

 الجو االنفجاري: غير مسموح باستخدام هذا المنتج في مثل بيئة العمل االنفجارية (Ex( الخاصة هذه.

## **تسري المعلومات التالية على الدول األعضاء باالتحاد األوربي فقط:**

### **الئحة REACH - بيان الخضوع للمعايير**

الالئحــة الكيميائيــة الجديــدة لالتحــاد األوروبــي، REACH( الحــروف األولــي مــن كلمــات تسجيل أي )Restriction of Chemicalsو Authorizationو Evaluationو Registration وتقييم وترخيص وتقييد المواد الكيميائية))، والتي دخلت حيز التنفيذ في ١ يونيه ٢٠٠٧. وسوف تفي توشيبا بجميع متطلبات الئحة REACH وهي ملتزمة بتزويد عمالئنا بمعلومات عن المواد الكيميائية الموجودة في منتجاتنا وفقا لالئحة REACH.

#### **التخلص من المنتجات**

يشــير الرمز إلى عدم جواز معاملة هذا المنتج كقمامة منزلية. عند ضمان أنه قد تم التخلص من هذا المنتج بشــكل صحيح، فســوف تســاعد على منع اآلثار الســلبية المحتملة على البيئة والصحة البشرية والتي قد تحدث كنتيجة للتعامل بشكل غير مناسب مع مخلفات هذا المنتج. لمزيــد من المعلومات التفصيلية عن إعادة تدوير هذا المنتج، يرجى االتصال بالمكتــب المحلي في مدينتك أو خدمة التخلص من القمامة المنزلية أو المتجر الذي اشتريت منه المنتج.

#### **التخلص من البطاريات و/أو المراكمات**

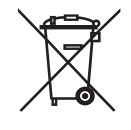

يشــير رمز صنــدوقِ القمامة المشــطوب عليــه ذو العجلات أنــه يجب جمع<br>العلمان عليه المُسَالِّ على الصناعة المساعدة البطاريــاتِ و/أَو الْمَراكمــات والتخلــص منهــا بشّــكل منفصل عــن القمامة المنزلية. بمشــاركتك في مجموعة منفصلة لجمع البطاريات، فســوف تساعد علــى ضمان التخلص الصحيح من المنتجات وســوف يســاعد ذلك على منع النتائج الســلبية المحتملة على البيئة والصحة اإلنســانية. لمزيد من المعلومات التفصيلية عن برامج الجمع وإعادة التدوير المتوفرة في بلدك، يرجى االتصال بالمكتب المحلي أو المتجر الذي اشتريت منه المنتج.

## **المعلومات التالية صالحة لتركيا فقط:**

متوافق مع توجيه AEEE.

## **أيقونات السالمة**

يحتوى هذا الدليل على تعليمات السالمة التي يتوجب مراعاتها للوقاية من األخطار المحتملة التي قد تؤدى إلى إصابات شخصية أو تلف بالجهاز أو فقدان للبيانات. وقد تم تصنيف تنبيهات السالمة هذه وفقا لجسامة الخطر وتقوم الايقونات بتمييز هذه التعليمات كما يلي:

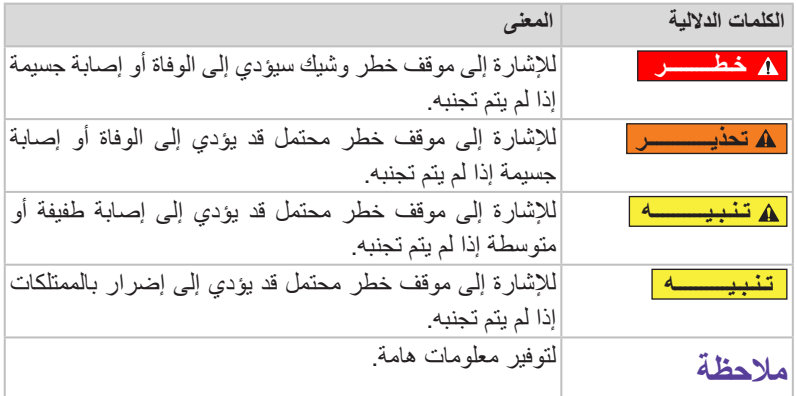

## **األيقونات األخرى المستخدمة**

أيقونات إضافية لتمييز معلومات مفيدة وتعليمية أخرى:

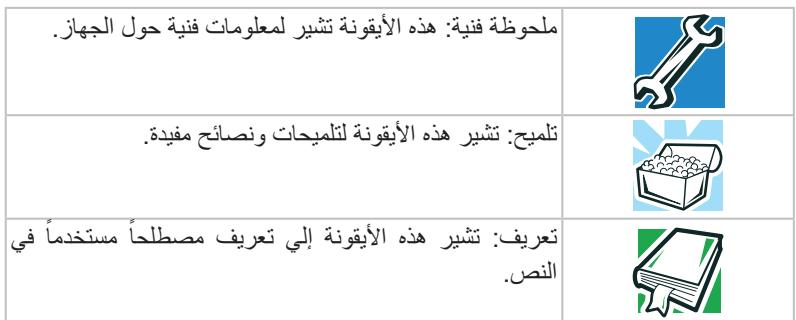

# **احتياطات سالمة البطارية**

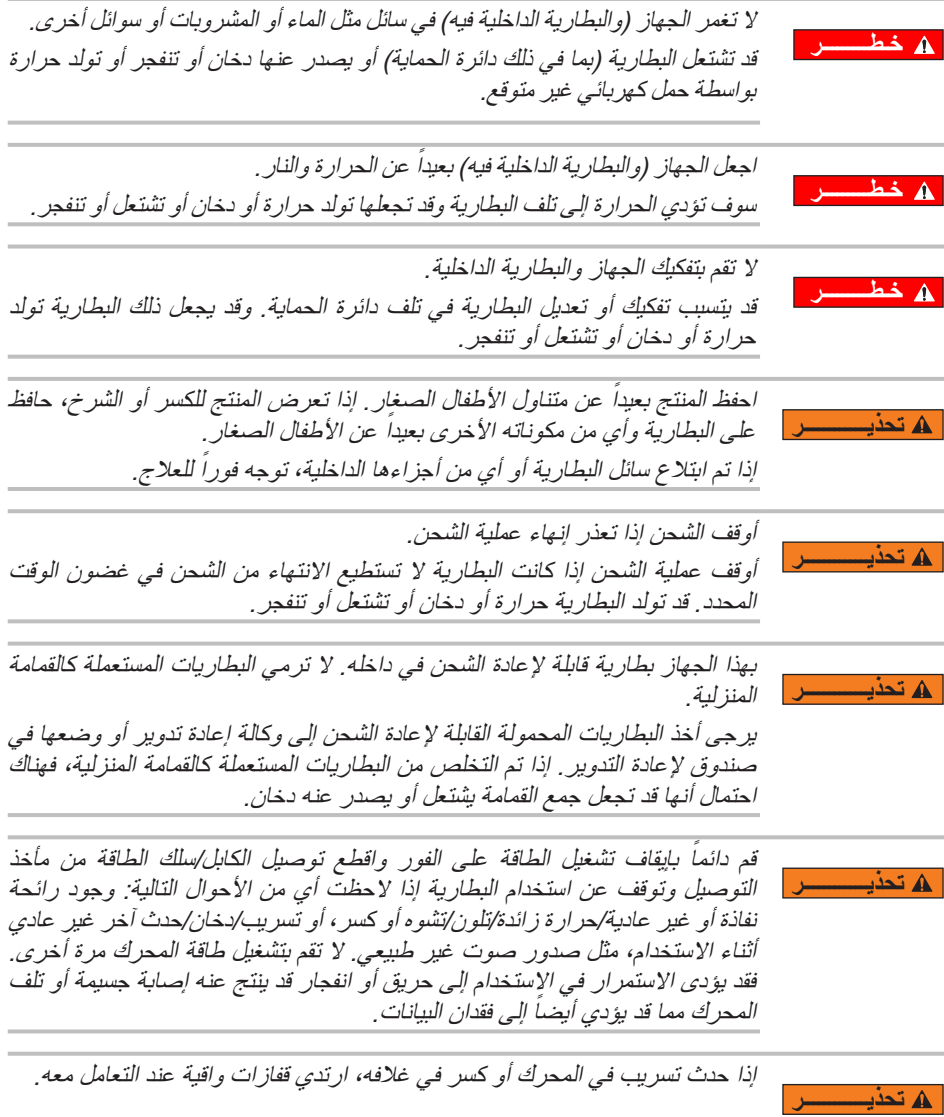

اشحن البطارية في درجات حرارة تتراوح بين 5 و35 درجة مئوية فقط, فالشحن خارج **تـنـبـيــــــــــه** ً من البطارية أو توليد حرارة أو يؤدي إلى أضرار درجة الحرارة هذه قد يسبب تسربا جسيمة. وقد تتسبب أيضـاً في تدهور أداء البطارية وقصر عمر ها.

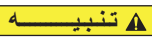

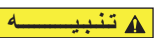

ًعمر البطارية الفعلي قد يختلف تبعا عمر البطارية الفعلي قد يختلف تبعا للإعدادات أو استخدام التطبيقات، أو الخواص أو<br><mark>تـنــيـــــــــــه ]</mark> تشغيل مهام معينة، أو تـهيئة شبكة الاتصال، أو درجة حرارة التشغيل، وعوامل أخرى كثيرة. وتختلف مدة إعادة الشحن حسب االستخدام. قد ال تشحن البطارية أثناء قيام المحرك باستهلاك الطاقة بأكملها. ومع مرور الوقت، سوف تفقد البطارية قدرتها على الأداء بأقصى سعة لها. وهذا أمر طبيعي بالنسبة لكافة البطاريات.

# **الطاقة واحتياطات السالمة األخرى**

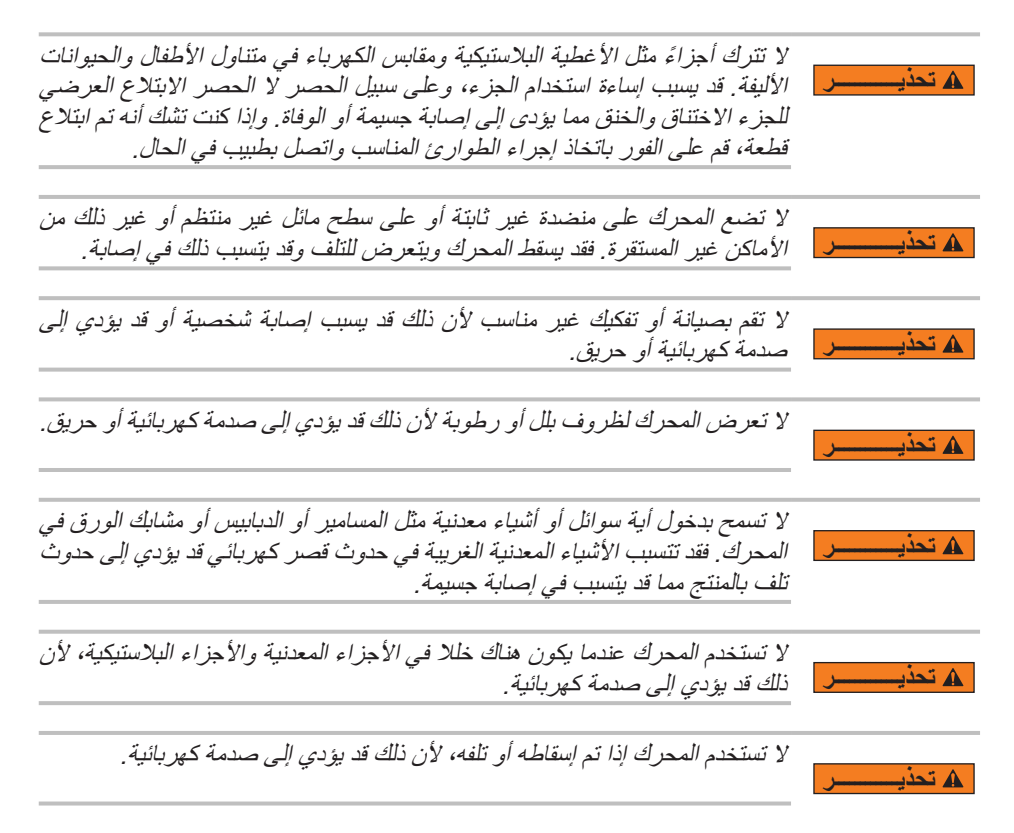

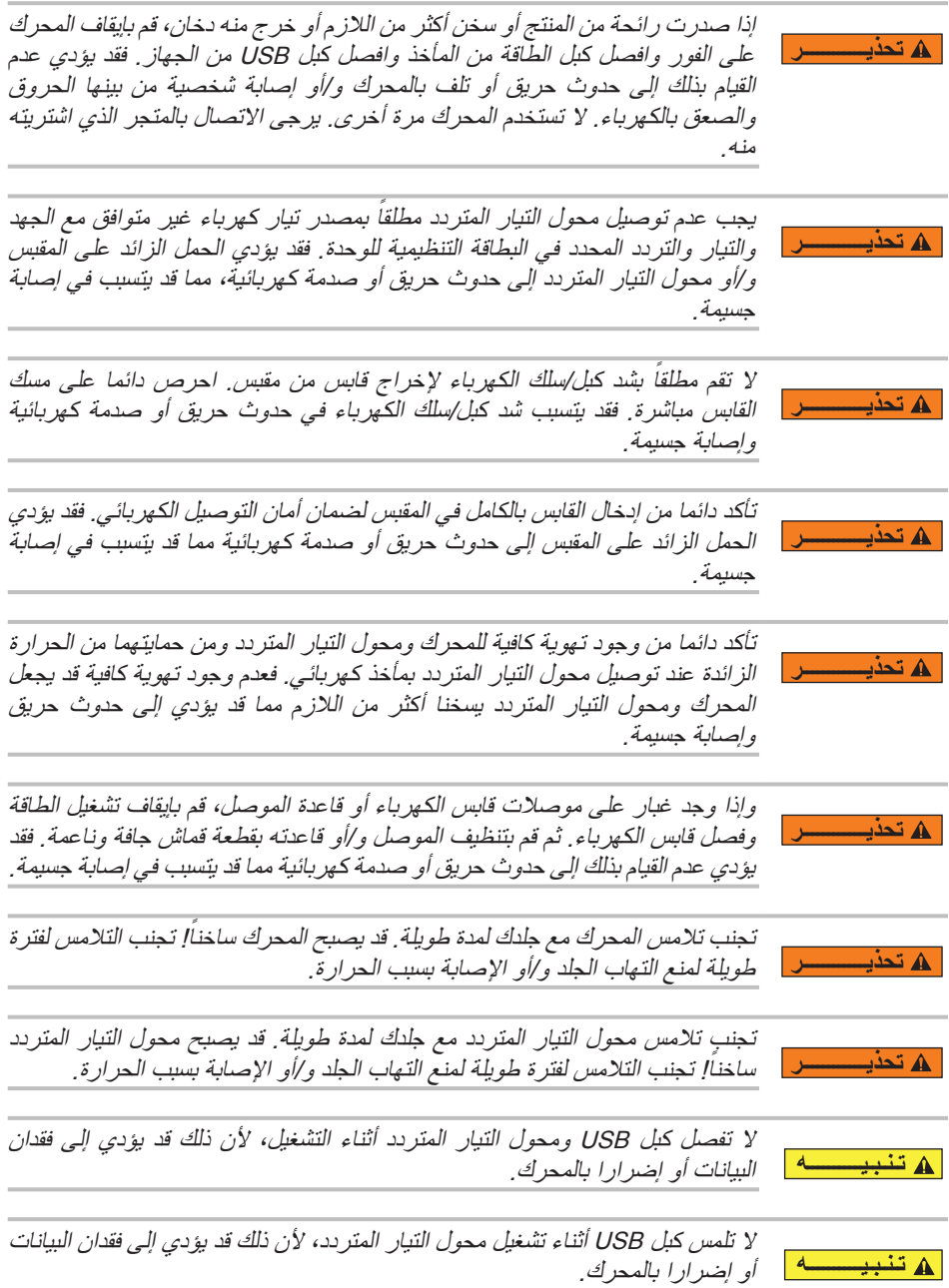

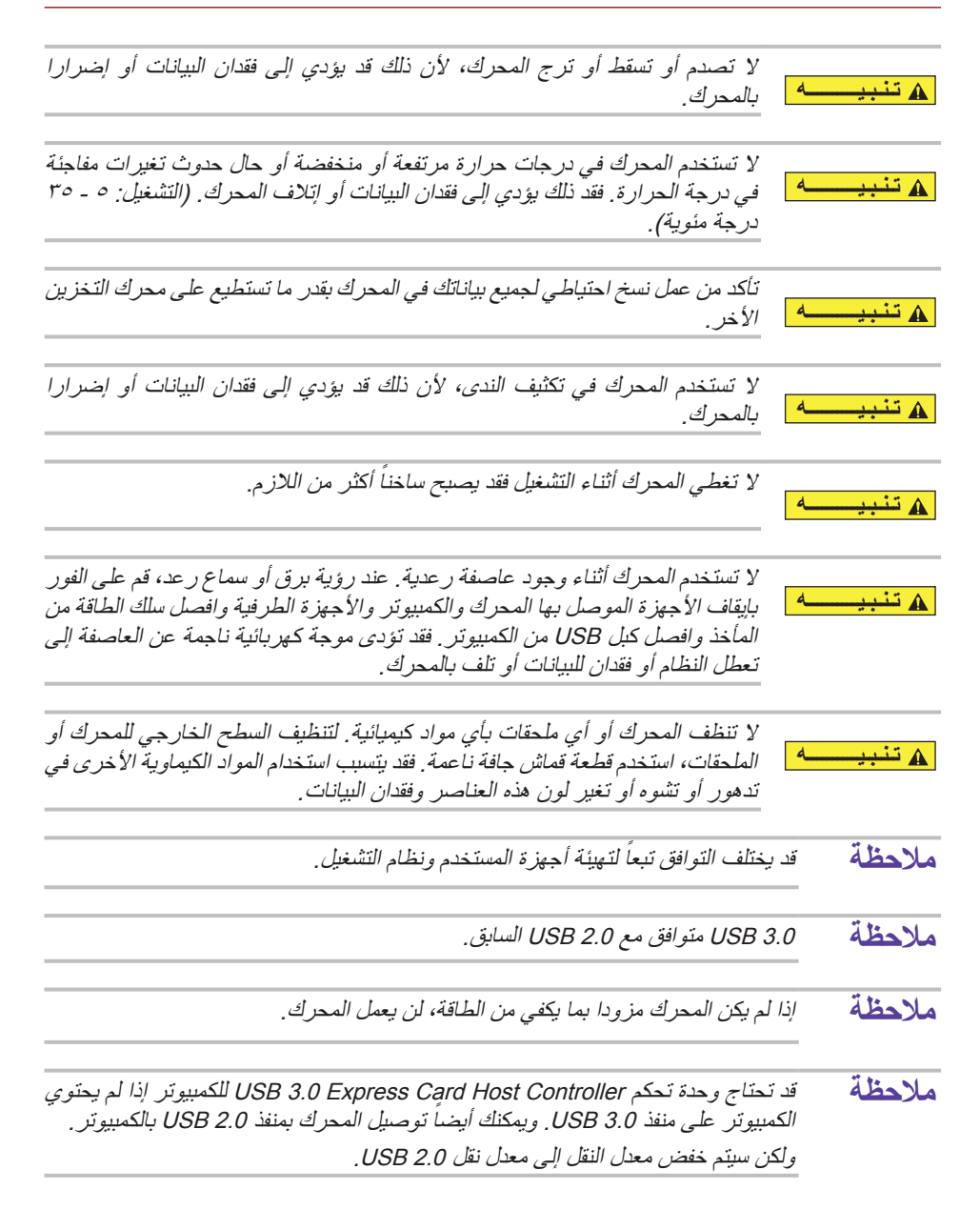

**مالحظة** واحد جيجابايت (GB1 (تعني 109 = 1,000,000,000 بايت وواحد تيرابايت (TB1 (تعني <sup>1012</sup> = 1,000,000,000,000 بايت باستخدام األس .10 إال أن نظام تشغيل الكمبيوتر يفيد بأن سعة التخزين باستخدام الأس ٢ لتعريف واحد جيجا بايت = ٢٣٠ = ٢٣٠ - ١ . ٧٢ - ١ بايت وواحد تيرا بايت = 240 = 1,099,511,627,776 بايت وبالتالي يظهر السعة التخزينية أقل. وسوف تختلف سعة التخزين المتوفرة (بما في ذلك أمثلة لملفات الوسائط المختلفة) بناء على حجم الملف والتنسيق واإلعدادات والبرامج ونظام التشغيل وغيرها من العوامل.

**مالحظة** ال تستخدم سوى الملحقات التي قامت جهة الصنع بتوريدها.

**مالحظة** يحتاج هذا المحرك إلى تغذية كهربائية من محول التيار المتردد المزود من الشركة المصنعة.

**مالحظة** تخضع مواصفات المنتج للتغير دون إشعار سابق.

# **معلومات السالمة وقواعد ولوائح شبكة LAN الالسلكية**

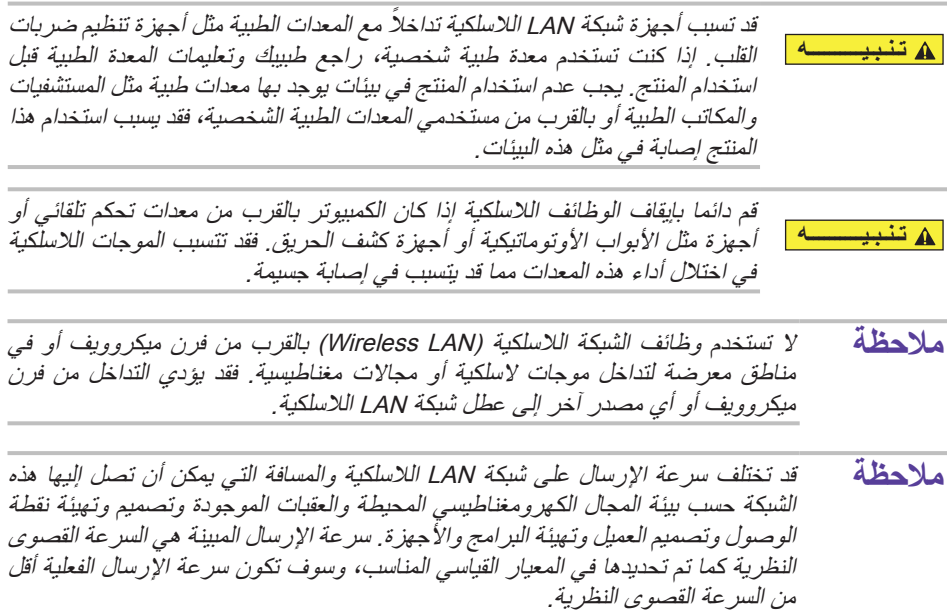

# **الحصانة من المسؤولية**

- توشيبا غير مسؤولة عن تلف البيانات أو فقدان البيانات. )لن تغطي توشيبا أي تكلفة السترداد البيانات.(
- توشيبا غير مسؤولة عن أي ضرر بسبب فشل أو إهمال المستخدمين أو الحرائق أو الزالزل أو غيرها من الحوادث الخارجة عن سيطرة توشيبا.
	- توشيبا غير مسؤولة إذا لم تتبع تعليمات المحتوى المذكور في دليل المستخدم هذا.
		- توشيبا غير مسؤولة عن إساءة استخدام جهاز االتصال والبرامج.
		- دعم هذا المنتج متوفر فقط في البلد الذي تم فيه شراء المنتج في البداية.

## **قيود االستخدام**

يســتخدم هــذا المحرك فــي التطبيقات القياســية مثــل العمل المكتبــي وكمحرك الشــخصي ومع األجهزة المنزلية. ال تكون شــركة توشــيبا مســؤولة إال عن هذا النوع من االســتخدام. ال يستخدم في االســتخدامات الخاصة )أدوات التحكم النووية أو أنظمة الفضاء أو أدوات التحكم في تشــغيل مركبات النقل الجماعي أو الأجهزة الطبية لإنقاذ الحياة أو أدوات التحكم في إطلاق الأسلّحة) التي توجد فيها متطلبات موثوقية عالية بشكل خاص، حيث ال يتم ضمان مستويات السالمة ذات الصلة، أو أينما يمكن أن يهدد الفشل أو الخطأ التشغيلي الحياة أو يسبب إصابة بدنية.

**إشعار**

المعلومات الواردة في هذا الدليل عرضة للتغيير دون إشــعار، بما في ذلك على ســبيل المثال ال الحصر، أي مواصفات للمنتج.

**ال تقــدم شــركة GMBH EUROPE TOSHIBA أي ضمانــات فيما يتعلــق بهذا الدليل أو أي معلومات أخرى واردة هنا وتخلي مسؤوليتها صراحة عن أي ضمانات ضمنية خاصة بالتسويق أو المتاجــرة أو الصالحيــة لغرض معين ألي مما ســبق. وال تتحمل توشــيبا أية مســؤولية عن األضرار المباشــرة أو غير المباشــرة الناتجــة عن أية أخطاء فنيــة أو مطبعية أو أخطاء حذف موجودة هنا أو اختالفات بين المنتج والدليل. ولن تكون توشــيبا مســئولة بأي حال من األحوال عن أية ضرار حادثة أو ناجمة أو خاصة أو تحذيرية ســواء كان ذلك بســبب ضرر ناتج أو عقد أو خالفه؛ تنشأ عن أو تتعلق بهذا الدليل أو أية معلومات واردة فيه أو استخدامها.**

## **الترخيص العام GNU General Public License ("GPL")**

قد يتضمن البرنامج الثابت المدمج في هذا المنتج برنامج من إنتاج جهة أخرى محمي بحقوق النشر ومرخص بموجب ترخيص GPL أو الترخيص العام األقل )"LGPL )"ً( إجماال، "برامج المصدر المفتوح"( وليس اتفاقية ترخيص المســتخدم النهائي من توشيبا. يمكن الحصول علي نسخة من هذا .www.toshiba.eu/externalstorage/supportو http://www.gnu.org علــى الترخيــص فيما يتعلق ببرامج GPL فقط، ال يتم توفير أي ضمان إلى الحد الذي يسمح به القانون المعمول به. تعديــل أو العبث بالبرنامج يكون على مســؤوليتك الخاصة ويؤدي إلبطال ضمان المنتج. وشــركة توشيبا غير مسؤولة عن أي تعديل أو عبث كهذا. لن تدعم توشيبا أي منتج حاولت فيه تعديل البرنامج الذي تم توفيره من توشيبا.

**حقوق النشر**

ال يجوز استنســاخ هذا الدليل في أي شــكل من األشكال دون إذن خطي مسبق من توشيبا. وال تقع عليها أدنى مسؤولية قانونية تتعلق باستخدام المعلومات الواردة به. GmbH Europe Toshiba 2014© ، جميع الحقوق محفوظة.

## **العالمات التجارية**

Toshiba America Information لشــركة تجاريــة عالمــة هــي Canvio AeroCast .Toshiba Corporation شركة أو/و Systems, Inc.

Google وAndroid وPlay Google وChromecast هــي عالمــات تجاريــة لشــركة .Google, Inc

Mac و OS Mac و iPad و iPhone و Machine Time هي عالمات تجارية لشركة Apple .Inc، مسجلة في الواليات المتحدة األمريكية ودول أخرى.

IOS هــي عالمة تجارية أو عالمة تجارية مســجلة لشــركة Cisco في الواليــات المتحدة ودول أخرى، ويتم استخدامها بموجب ترخيص.

SD وشعارات SDHC هي عالمات تجارية لشركة LLC ,C-3SD.

RFi-Wi هي هي عالمة تجارية مسجلة لشركة .RAlliance Fi-Wi

Windows و Internet Explorer هي إما علامات تجارية مســجلة أو علامات تجارية لشركة Microsoft Corporation في الولايات المتحدة الأمريكية و/أو في دول أخرى.

جميــع الماركات وأســماء المنتجــات األخرى هي عالمــات تجارية أو عالمات تجارية مســجلة لشركاتها المعنية.
## جدول المحتويات

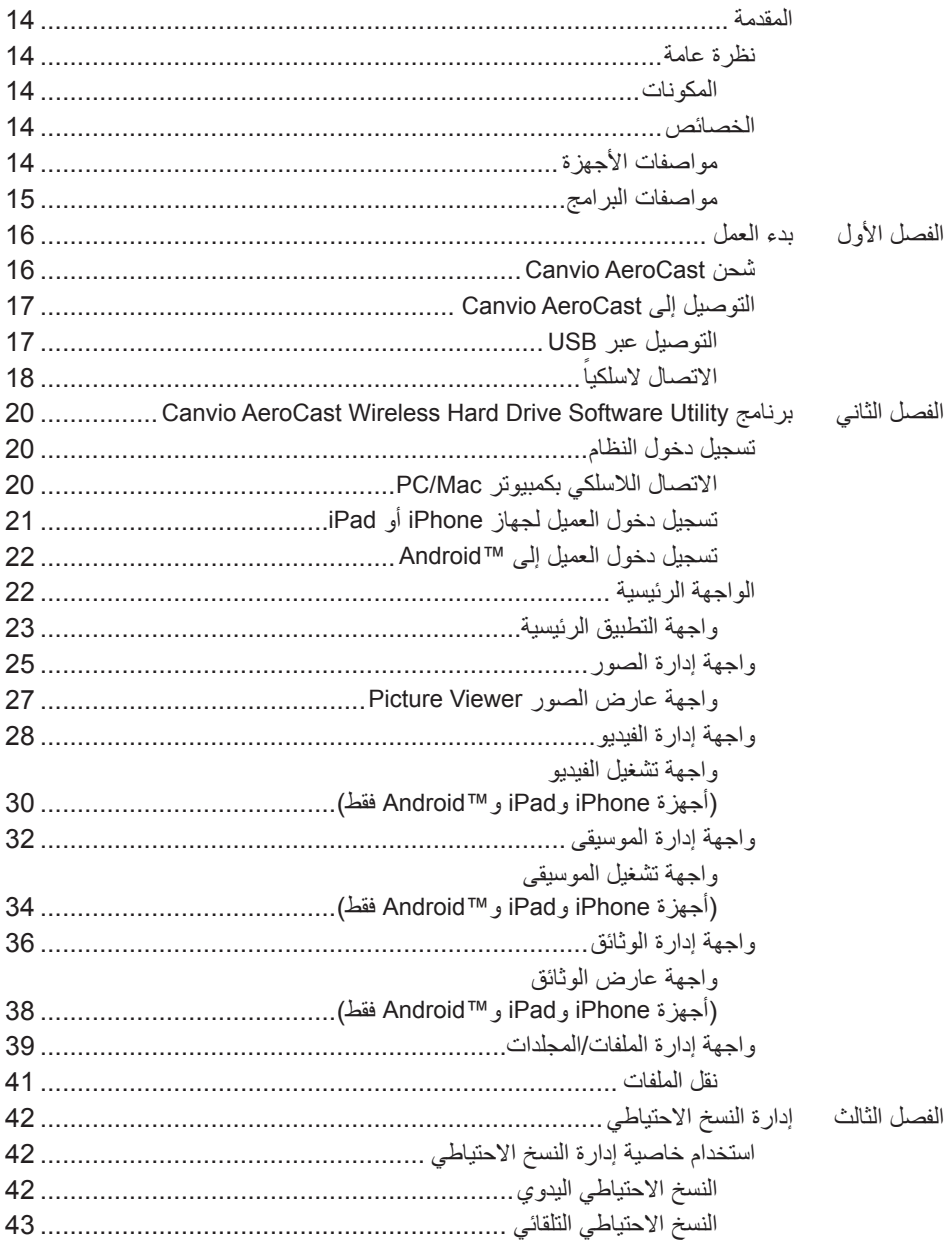

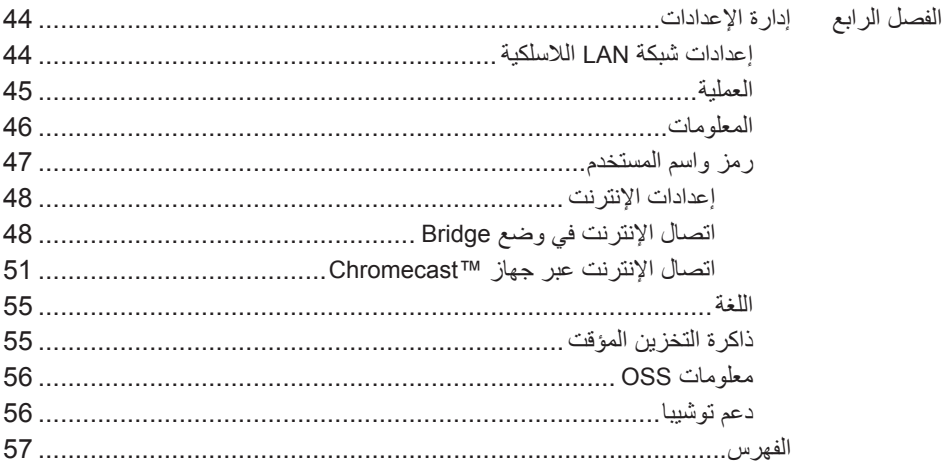

## **المقدمة**

# **نظرة عامة**

<span id="page-1262-0"></span>يسـمح لــك Toshiba Canvio AeroCast Wireless Hard Drive بالوصــول لاســلكياً إلى الموســيقى والفيديــو والصور والبيانات. يمكنــك بث الملفات إلى أجهزتــك RiPad وRiPhone، والكمبيوتــر اللوحــي والهاتف الذكــي والكمبيوتر المحمول دون القلق حول الكبلات أو الأســـلاك المتشــابكة. بمساحة تخزين 1 تيرابايت، لديك مساحة كبيرة لنقل الملفات عبر أجهزتك المحمولة. منفذ 3.0 USB المدمج يجعل نقل الملفات أسرع.

#### **المكونات**

:التالية المكونات Canvio AeroCast Wireless Hard Drive يتضمن

- محول التيار المتردد
	- كبل 3.0 USB
- دليل البداية السريعة

**الخصائص**

- مساحة تخزين مدمج للقرص الثابت 1 تيرابايت بتنسيق NTFS.
	- االتصال السلكيا أو باستخدام الكبل 3.0 USB المرفق.
- الوصول وبث الموسيقى والفيديو والصور والبيانات باستخدام التطبيق المجاني Toshiba Mireless HDD الذي يدعم نظم تشغيل iPhone وiPad و Android™.
- بث الفيديو المتواصل لما يصل إلى 5 ساعات من عمر البطارية. قد يختلف عمر البطارية تبعاً لظروف المستخدم.
	- تتوفر أربعة أنماط للمستخدم للمساعدة على إبقاء ملفاتك منظمة.
		- دخول الإنترنت لاسلكياً، ودعم 802.11 b/g/n.
		- يدعم ذاكرة TMSD وTMSDHC ومتوافق مع 10 Class.

#### **مواصفات األجهزة**

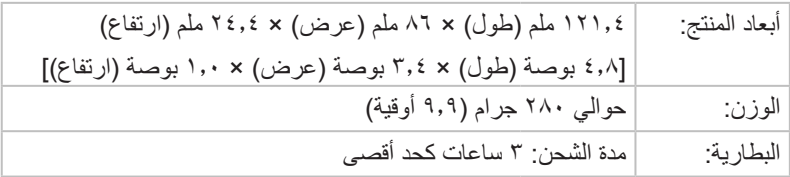

<span id="page-1263-0"></span>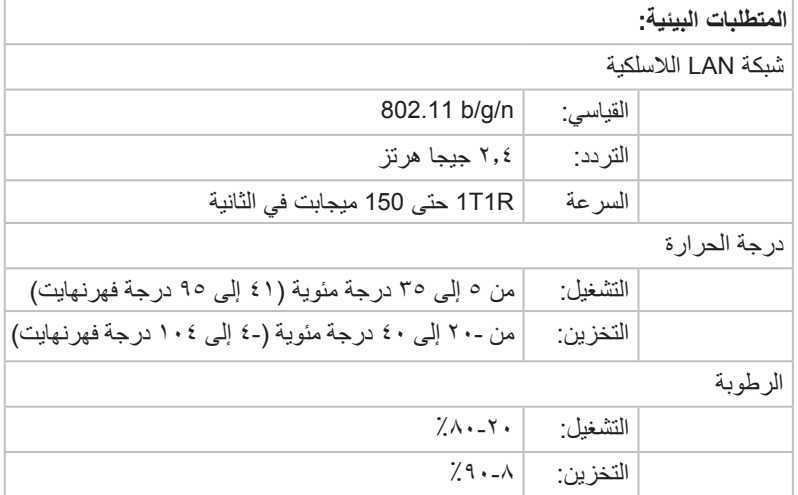

## **مواصفات البرامج**

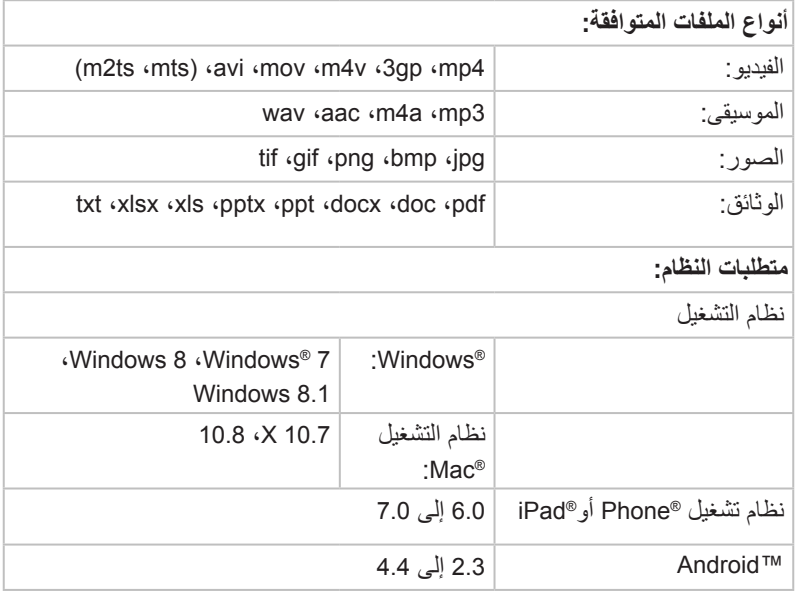

**مالحظة** استخدام برنامج آلة الزمن (Machine Time (غير مدعوم.

# **الفصل األول**

## **بدء العمل**

## **Canvio AeroCast Wireless Hard Drive شحن**

<span id="page-1264-0"></span>للتشــغيل باســتخدام AeroCast Canvio، تأكــد مــن شــحن جهــازك. يمكــن شــحن Canvio .USB والكبل المتردد التيار بمحول AeroCast Wireless Hard Drive

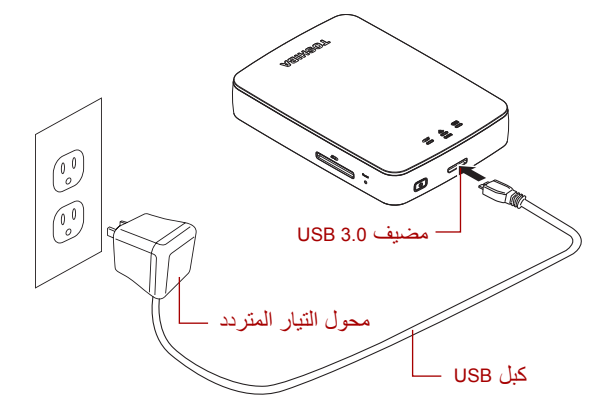

Canvio AeroCast Wireless Hard Drive شحن) شحن( Canvio AeroCast Wireless

:Canvio AeroCast Wireless Hard Drive لشحن

- -1 اربط الكبل USB بمحول التيار المتردد.
- -2 قـم بتوصيـل الكبـل USB في منفـذ Host 3.0 USB فـي Wireless AeroCast Canvio .Hard Drive
	- -3 قم بتوصيل محول التيار المتردد بمأخذ كهربائي سليم في الحائط. أثناء الشحن، ستومض لمبة مؤشر البطارية ببطء (الفاصل الزمني ثانيتين).

## **التوصيل إلى AeroCast Canvio**

<span id="page-1265-0"></span>يتوفر وضعين للوظائف على AeroMobile Canvio. يمكنك إما االتصال به مباشــرة باستخدام كبل USB المضمن (وضع DAS) أو الاتصال لاسلكياً (وضع شبكة LAN اللاسلكية).

#### **التوصيل عبر USB**

USB بمنفذ Canvio AeroCast Wireless Hard Drive بتوصيــل قم ،USB عبر للتشــغيل بالكمبيوتر باستخدام كبل USB المرفق.

<span id="page-1265-1"></span>لمستخدمي Mac:

لكتابة الملفات عبر USB، سوف تحتاج لتثبيت "Mac for driver NTFS "على كمبيوتر Mac. ارجع إلى الدليل المحمل مسبقاً المخزن على Canvio AeroCast Wireless Hard Drive.

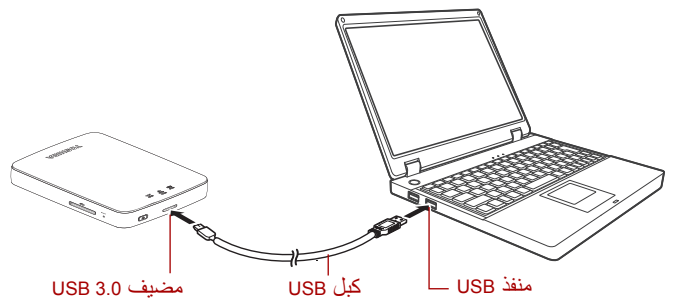

)صورة توضيحية لنموذج( التوصيل عبر USB

لتوصيل AeroCast Canvio بالكمبيوتر:

ا- تأكد من ابقاف Canvio AeroCast Wireless Hard.

- -2 قــم بتوصيــل الكبــل 3.0 USB المرفــق بجهــاز Hard Wireless AeroCast Canvio Drive.
	- -3 قم بتوصيل الطرف اآلخر لكبل 3.0 USB بمنفذ USB في الكمبيوتر. يمكنك البدء اآلن في نقل البيانات من وإلى المنتج.

## **ً االتصال السلكيا**

<span id="page-1266-0"></span>يمكنــك الوصــول إلــى Canvio AeroCast Wireless Hard Drive لاســلكياً مــن أجهــزة ®Windows و iPhone وiPad وiPad وiPad النقالة باستخدام عميل AeroCast.

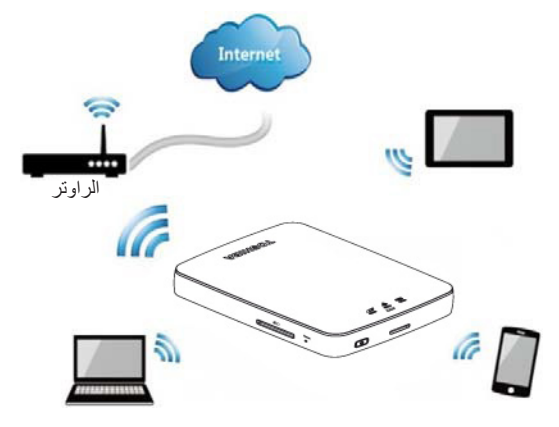

#### )صورة نموذج( وضع شبكة LAN الالسلكية

ً في وضع شبكة LAN الالسلكية بمجرد تلقائيا Canvio AeroCast Wireless Hard Drive يعمل إعداد TMClient AeroMobile، انظر ["االتصال الالسلكي بكمبيوتر](#page-1268-1) Mac/PC "صفحة .<sup>20</sup>

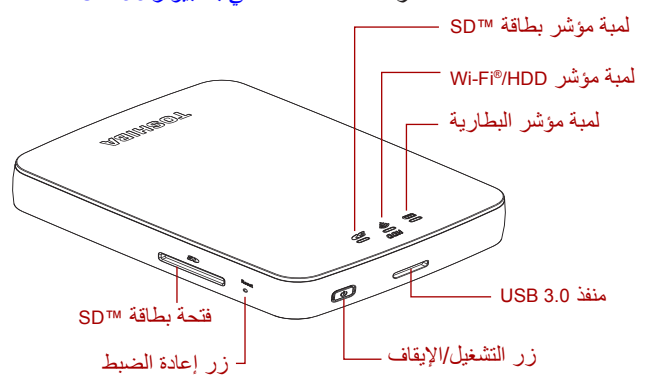

(صورة توضيحية لنموذج) المنافذ والأزرار والمؤشرات

#### **فتحة بطاقة TMSD:**

- متوافق مع Class 10، يدعم ذاكرة الفلاش ™SDHC.
- في وضع شبكة LAN الالسلكية، يمكنك الوصول إلى بطاقة TMSD.

#### **زر إعادة الضبط:**

 في وضع شبكة LAN الالسلكية، اضغط مع االستمرار لمدة 5 ثوان. سوف يستعيد النظام إعدادات المصنع.

- **زر تشغيل/إيقاف:**
- اضغط مع االستمرار لمدة ثانيتين )يتحول وضع شبكة LAN الالسلكية إلى وضع التشغيل ON).
- اضغط مع االستمرار مرة أخرى لمدة ثانيتين )يتحول وضع شبكة LAN الالسلكية إلى وضع اإليقاف OFF).
- **مالحظة** ال يمكنك تشغيل Drive Hard Wireless AeroCast Canvio إذا كانت البطارية منخفضة جداً . سيومض مؤشر البطارية يلون برتقالي لمدة ٢ ثوان ثم ينطفئ.

#### **منفذ 3.0 USB**

- متوافق مع 3.0 USB و2.0 USB.
- يسمح ينقل البيانات بين الكمبيوتر وجهاز Drive Hard Wireless AeroCast Canvio عند توصيله.
	- يسمح لك بشحن بطارية المنتج عند توصيلها بمحول التيار المتردد.

#### **لمبة مؤشر البطارية:**

- طاقة البطارية المتاحة ٣٠٪ أو أكثر
- طاقة البطارية المتبقية ١٠٪ -٣٠٪
- برتقالي )وميض سريع(: المنتج خارج طاقة البطارية أو أن درجة حرارة التشغيل مرتفعة جداً. سوف يغلق المنتج بعد ٣٠ ثانية.
	- أخضر أو أصفر (وميض ببطء): البطارية تحت الشحن.
		- أخضر )بدون وميض(: تم االنتهاء من شحن
	- أخضر أو أصفر )وميض سريع(: ينغلق المنتج أو يتحول إلى وضع التشغيل ON.
		- المؤشر مطفأ: الجهاز متوقف.

#### **مؤشر HDD/LAN الالسلكي:**

- وضع شبكة LAN الالسلكية
- أزرق: شبكة LAN اللاسلكية في وضع التشغيل ON (لا وصول إلى أي بيانات).
- أزرق (وميض): شبكة LAN اللاسلكية في وضع التشغيل ON (الوصول إلى التخزين متاح(.
	- أزرق (إيقاف): شبكة LAN اللاسلكية في وضع الإيقاف OFF.
		- وضع USB
		- أبيض: ال وصول إلى أي بيانات.
		- أبيض )وميض(: بيانات الوصول متوفرة.
	- أبيض (إيقاف): الجهاز في وضع النوم أو الاستعداد. يمكن فصل الجهاز بأمان.

#### **مؤشر بطاقة TMSD:**

- تضيء فقط في وضع شبكة LAN الالسلكية
- بنفسجي: ال يتم الوصول ألي بطاقة TMSD.
- بنفسجي )وميض(: الوصول لبطاقة TMSD متاح.
- بنفسجي )إيقاف(: بطاقة Card™ SD في وضع االستعداد.

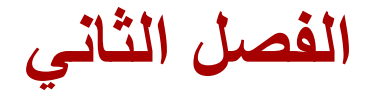

## <span id="page-1268-0"></span>**Canvio AeroCast Wireless Hard برنامج Drive Software Utility**

<span id="page-1268-1"></span>**تسجيل دخول النظام**

**االتصال الالسلكي بكمبيوتر Mac/PC**

- -1 اضغط زر **OFF/ON** لتشغيل النظام.
- بمجــرد توقــف لمبــة مؤشــر <sup>R</sup> -2 Fi-Wi عــن الوميــض، قــم بتمكيــن خاصيــة شــبكة LAN الالســلكية علــى جهــاز الكمبيوتــر Mac/PC وافتــح اتصــال الشــبكة الالســلكية.
- -3 اختـر االتصـال الالسـلكي **xxxx whdd Toshiba**( حيـث xxxx هـو رقـم مـن 4 أعـداد ،)**Toshiba whdd xxxx** :)االفتراضــي الالســلكي SSID( AeroCast جهــاز أنتجــه ثـم أدخـل كلمـة المـرور االفتراضيـة .**12345678**
- -4 يمكـن الوصـول اآلن إلـى Drive Hard Wireless AeroCast Canvio كجهـاز مرفـق بالشـبكة.

**نسخ الملف السلكيا إلى الكمبيوتر PC**

<span id="page-1269-0"></span>يمكنك نقل الملفات لاسلكيا إلى Canvio AeroCast Wireless Hard Drive لكمبيوتر بمجرد تخطيط المحرك.

-1 لتعييـن محـرك األقـراص فـي جهـاز الكمبيوتـر الخـاص بك، انقـر أو اللمـس **Computer**، ثـم **Drive Network Map**( تعييـن محـرك أقراص الشـبكة(.

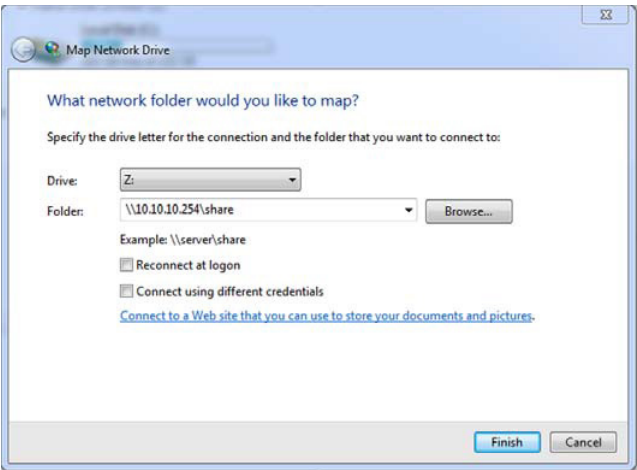

)صورة نموذج( شاشة Drive Network Map

- -2 اختر رسالة من قائمة "Drive "المنسدلة.
- -3 في الحقل "Folder"، اكتب **share\\10.10.10.254 \\\\**ثم انقر أو المس **Finish**. يجــب أن تكــون قــادرا اآلن علــى رؤيــة Drive Hard Wireless AeroCast Canvio علــى شاشــة "Computer My "الخاصــة بالكمبيوتــر.

#### **نسخ الملف السلكيا إلى كمبيوتر Mac**

علــي كمبيوتــر Mac ، يعــر ض Canvio AeroCast Wireless Hard Drive تلقائيا كمحرك شبكة. يمكنك نقل الملفات بمجرد سحبها وإفالتها في الموقع المطلوب.

استخدم كبل USB لنقل الملفات بشكل أسرع. لمزيد من المعلومات، انظر ["التوصيل عبر](#page-1265-1) USB "  $11\overline{1}$ 

#### **تسجيل دخول العميل لجهاز iPhone أو iPad**

#### **قم بتثبيت التطبيق ألجهزة iPhone وiPad**

- -1 في Store App، ابحث عن التطبيق HDD Wireless Toshiba وحدد موقعه.
- -2 قــم بتثبيــت التطبيــق **HDD Wireless Toshiba** واتبــع تعليمــات التثبيــت التــي تظهــر علـى الشاشـة.
- -3 تظهــر أيقونــة **HDD Wireless Toshiba** علــى ســطح المكتــب بمجــرد إتمــام عمليــة التثبيــت.

#### **ً إلى iPhone أو iPad التوصيل السلكيا**

- <span id="page-1270-0"></span>-1 اضغـط الـزر **OFF/ON** لتشــغيل AeroCast Canvio. انتظـر إلـى أن يتوقـف المؤشـر RFi-Wi عـن الوميـض.
	- -2 في iPhone/iPad، انقر أو المس **Setting** ثم **Fi-Wi**.
- -3 اختــر **xxxx whdd Toshiba**( حيــث xxxx هــو رقــم مــن 4 أعــداد أنتجــه جهــاز .)AeroCast
	- -4 أدخل كلمة المرور االفتراضية .**12345678**

#### **تسجيل دخول التطبيق**

."Toshiba Wireless HDD" التطبيق تشغيل

#### تسجيل دخو ل الع*مي*ل الى ™Android

#### **تثبيت التطبيق TMAndroid**

- -1 في Store™ Play Google، ابحث عن التطبيق HDD Wireless Toshiba وحدد موقعه.
- -2 قــم بتثبيــت التطبيــق **HDD Wireless Toshiba** واتبــع تعليمــات التثبيــت التــي تظهــر علـى الشاشـة.
- -3 تظهـر أيقونـة **AeroCast Canvio Toshiba** علـى سـطح المكتـب بمجـرد إتمـام عمليـة التثبيت.

#### **ً بجهاز TMAndroid التوصيل السلكيا**

- -1 اضغـط الـزر **OFF/ON** لتشــغيل AeroCast Canvio. انتظـر إلـى أن يتوقـف المؤشـر RFi-Wi عـن الوميـض.
- بمجـرد توقـف لمبـة مؤشـر <sup>R</sup> -2 Fi-Wi عـن الوميـض، انقـر أو المـس **Setting** ثـم خيــار **LAN Wireless** فــي الكمبيوتــر اللوحــي أو الهاتــف الذكــي.
- -3 اختــر **xxxx whdd Toshiba**( حيــث xxxx هــو رقــم مــن 4 أعــداد أنتجــه جهــاز .)AeroCast
	- -4 أدخل كلمة المرور االفتراضية .**12345678**

#### **تسجيل دخول التطبيق**

."Toshiba Wireless HDD" التطبيق تشغيل

**الواجهة الرئيسية**

عند عرض شاشــة الواجهة الرئيســية، قد يخبرك التطبيق بتوفر تحديث. وتتوفر الخيارات الثالثة التالية:

- **OK**( تتيح عملية التحديث، موصي بها(
	- **Cancel**( تلغي عملية التحديث(
- **prompt not Do**( توقف اإلخطارات في المستقبل؛ غير موصي بها(

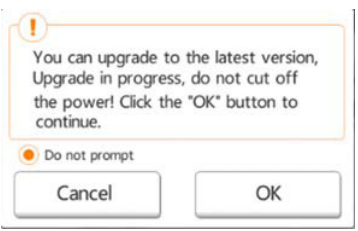

#### )صورة نموذج( شاشة تحديث البرامج الثابتة

<span id="page-1271-0"></span>إذا اخترت الموافقة **OK** للتحديث، سوف يطلب منك النظام االنتظار 5 دقائق.

The system is being upgraded. Please wait 5 minutes. Remaining {#n} seconds ... After the upgrade is successful, please reconnect the device Wi-Fi.

)صورة نموذج( شاشة تحديث البرامج الثابتة - شاشة االنتظار 5 دقائق

إذا اختــرت اإللغــاء **Cancel**، قد يتــم إبالغك بأي ترقيات متوفرة عندما تقــوم في المرة القادمة بتسجيل الدخول ودخول واجهة الرئيسية.

ً مــرة أخرى بترقية إذا اختــرت إيقــاف المطالبــة **prompt not Do**، لن يبلغــك التطبيق تلقائيا البرامج الثابتة، ومع ذلك يمكنك ترقية البرامج الثابتة يدويا في شاشة **Setting**.

### **واجهة التطبيق الرئيسية**

فيمــا يلي يتم عرض نماذج لشاشــة HDD Wireless Toshiba الرئيســية في تطبيق iPhone أو iPad، أو TMAndroid.

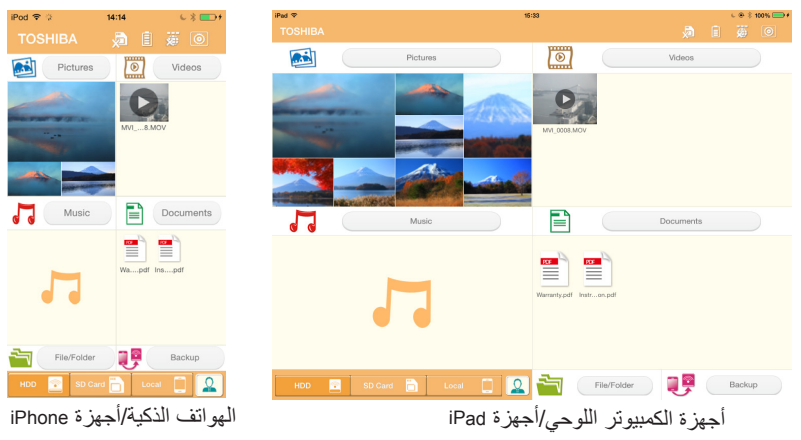

)صورة نموذج( شاشة الواجهة الرئيسية - التطبيق

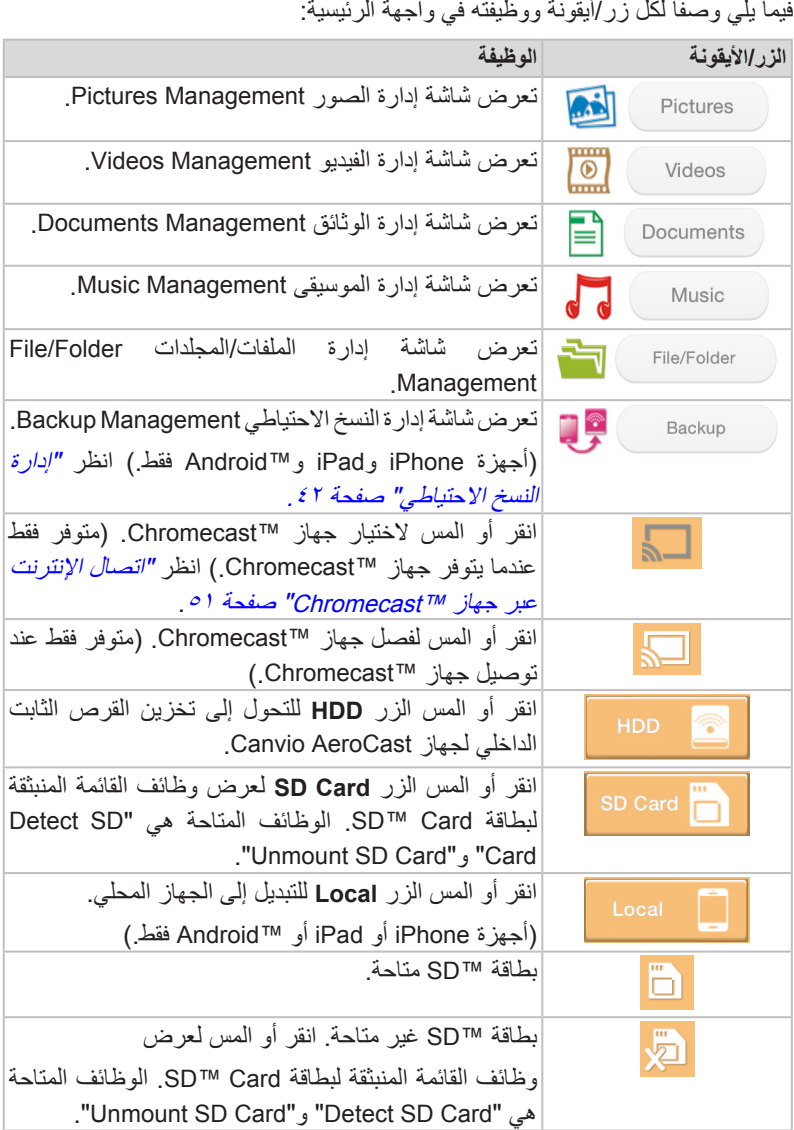

**وظائف الواجهة الرئيسية** ً لكل زر/أيقونة ووظيفته في واجهة الرئيسية:

<span id="page-1273-0"></span>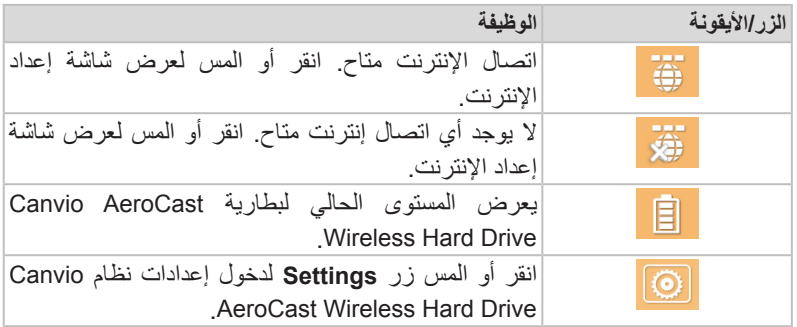

## **واجهة إدارة الصور**

Drive Hard عبر وصلة USB، انظر ["التوصيل عبر](#page-1265-1) USB "صفحة .17 **مالحظة** قبل استخدام هذه الخاصية، يجب نقل المحتوي إلى جهاز Wireless AeroCast Canvio

انقر أو المس الزر **Picture** لعرض شاشة إدارة الصور Management Pictures.

وفيما يلي مثالا لشاشة إدارة الصور Pictures Management.

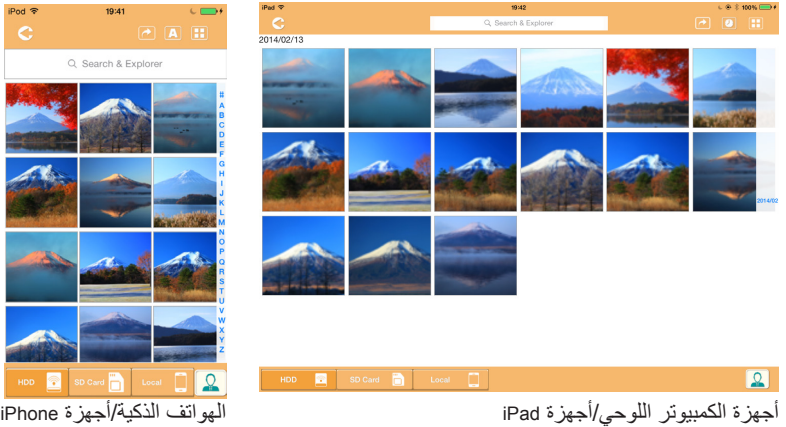

)صورة نموذج( شاشة إدارة الصور Management Pictures

فيما يلي وصفاً لكل زر/أيقونة ووظيفته في شاشة إدارة الصور Pictures Management:

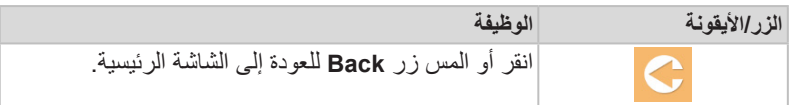

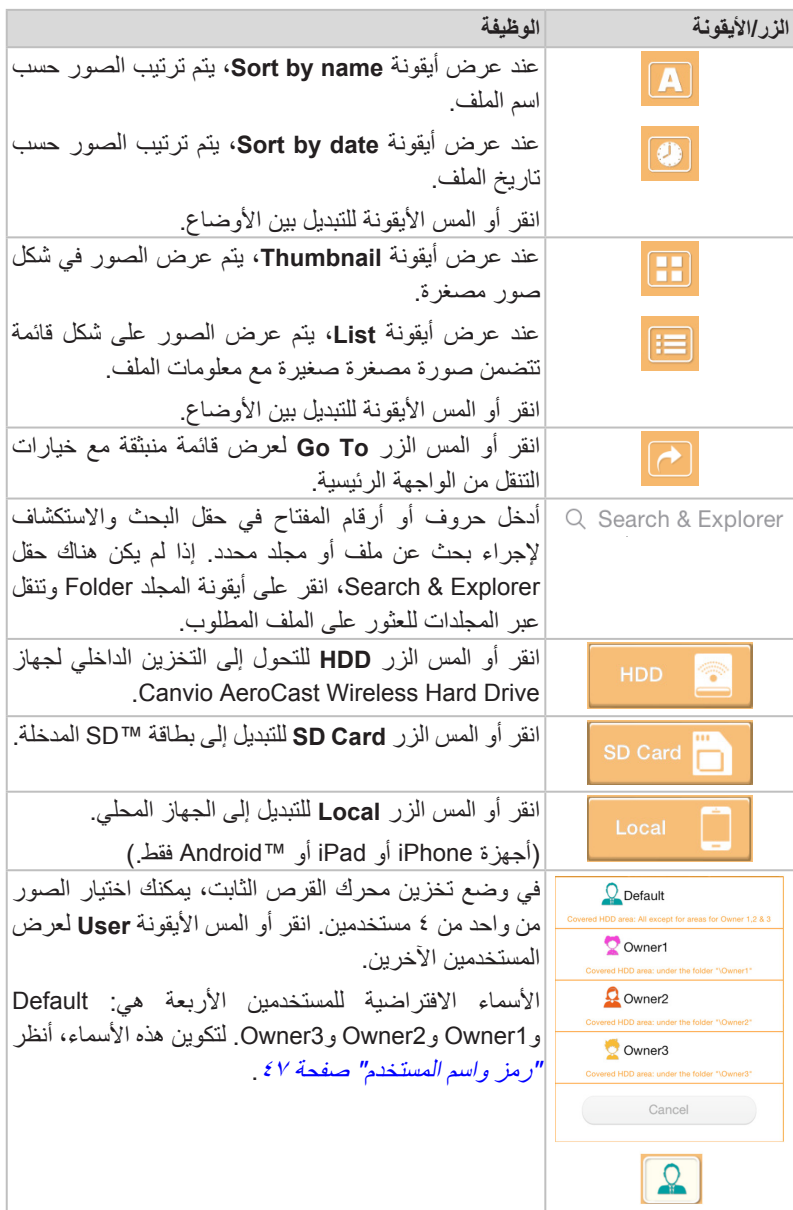

### **واجهة عارض الصور**

<span id="page-1275-0"></span>انقر أو المس ملف الصورة المطلوبة في شاشة إدارة الصور Management Picture لعرضه في شاشة عارض الصور Viewer Picture.

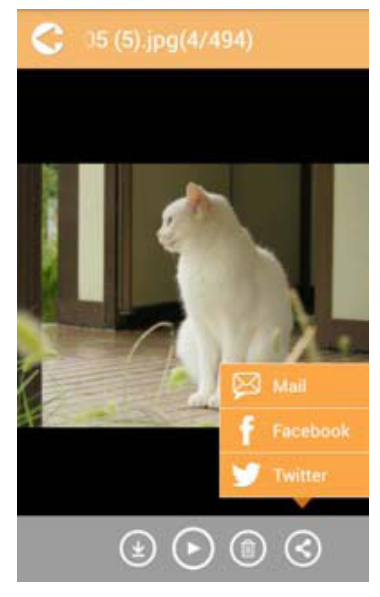

#### )صورة نموذج( شاشة عارض الصور Viewer Picture

ً لكل زر/أيقونة ووظيفته في شاشة واجهة عارض الصور Viewer Picture: فيما يلي وصفا

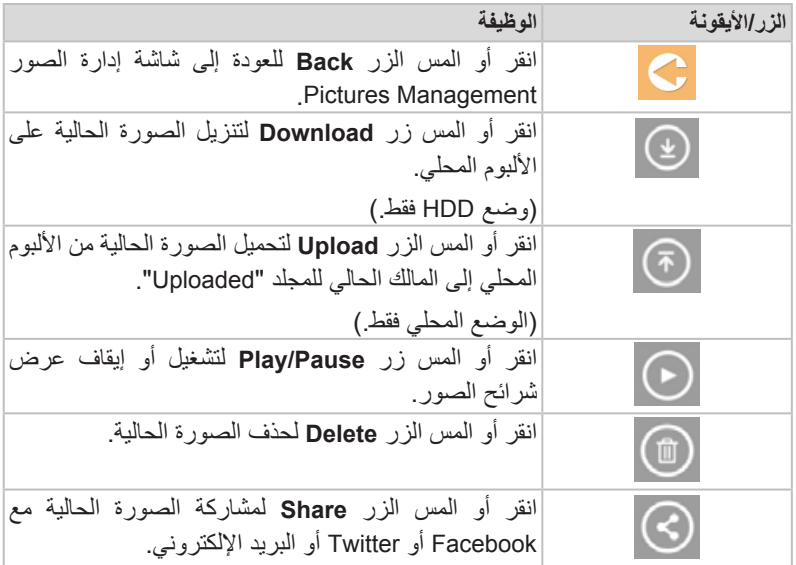

<span id="page-1276-0"></span>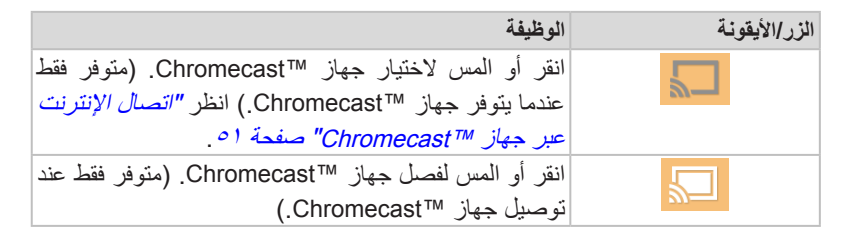

## **واجهة إدارة الفيديو**

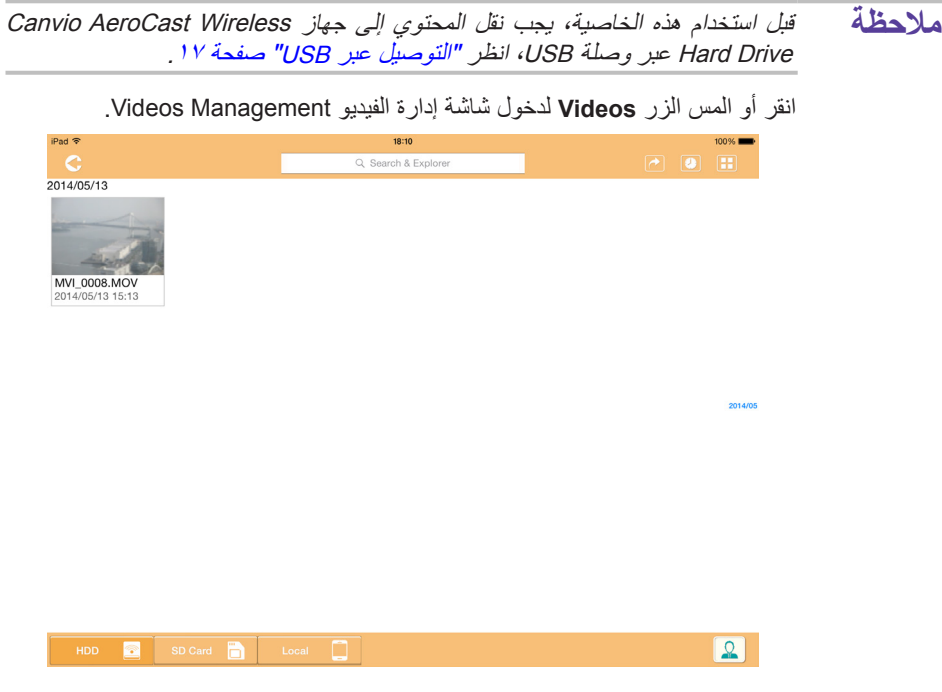

)نموذج صورة( شاشة إدارة الفيديو Management Videos

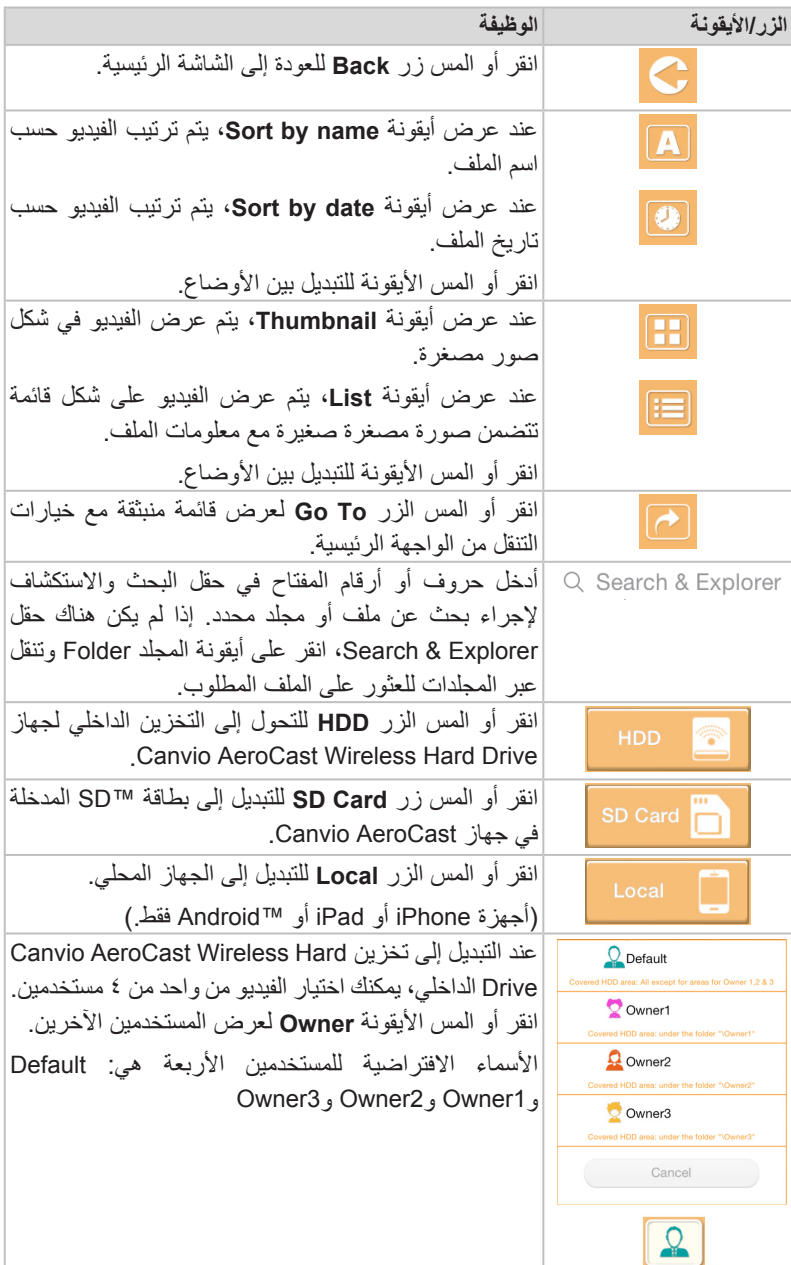

فيما يلي وصفاً لكل زر/أيقونة ووظيفته من خلال شاشة إدارة الفيديو:

<span id="page-1278-0"></span>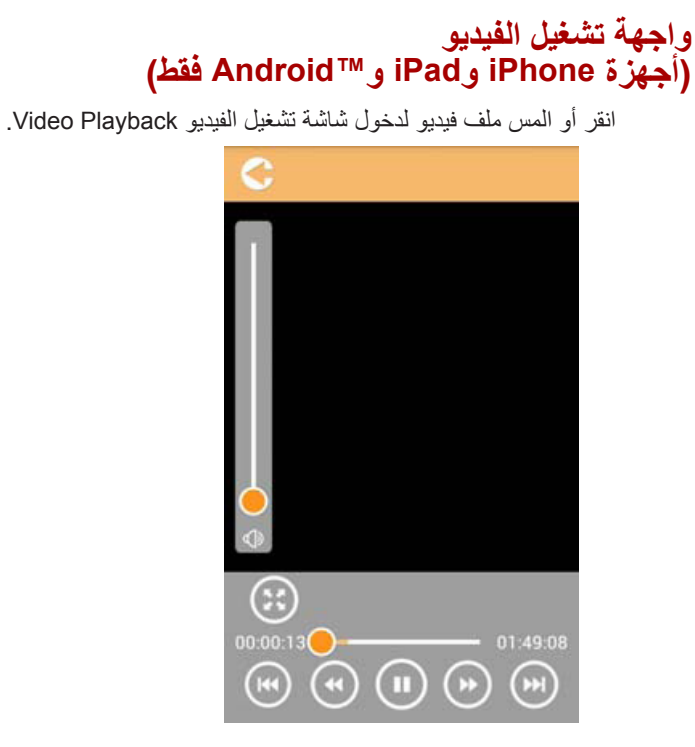

)صورة نموذج( شاشة تشغيل الفيديو Playback Video

فيما يلي وصفاً لكل زر /أيقونة ووظيفته في شاشة تشغيل الفيديو Video Playback:

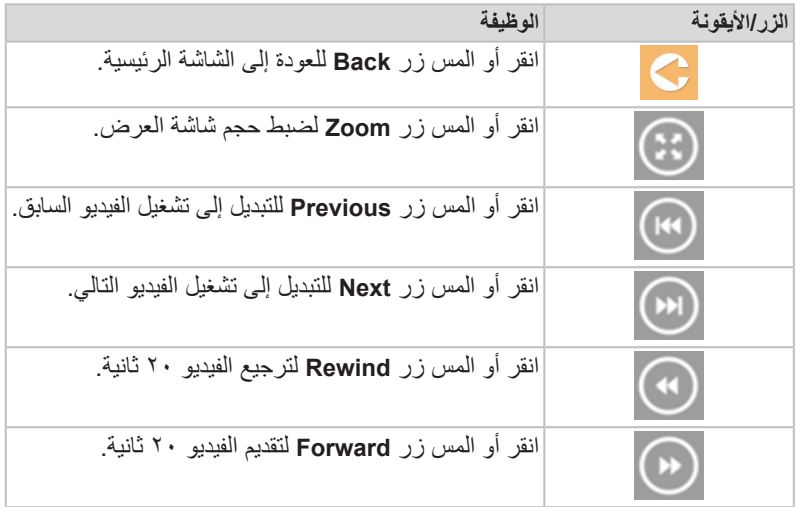

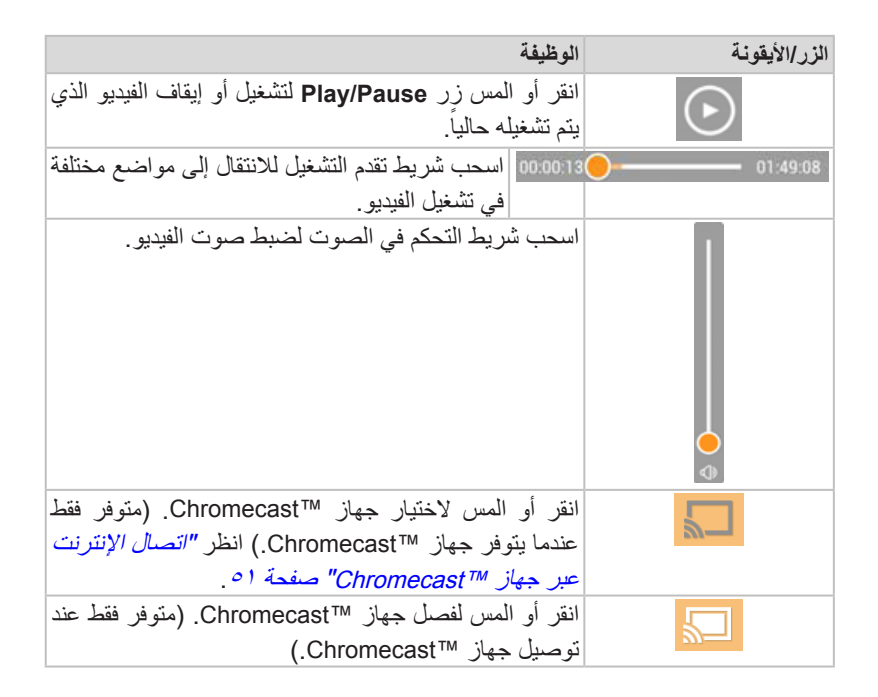

## **واجهة إدارة الموسيقى**

<span id="page-1280-0"></span>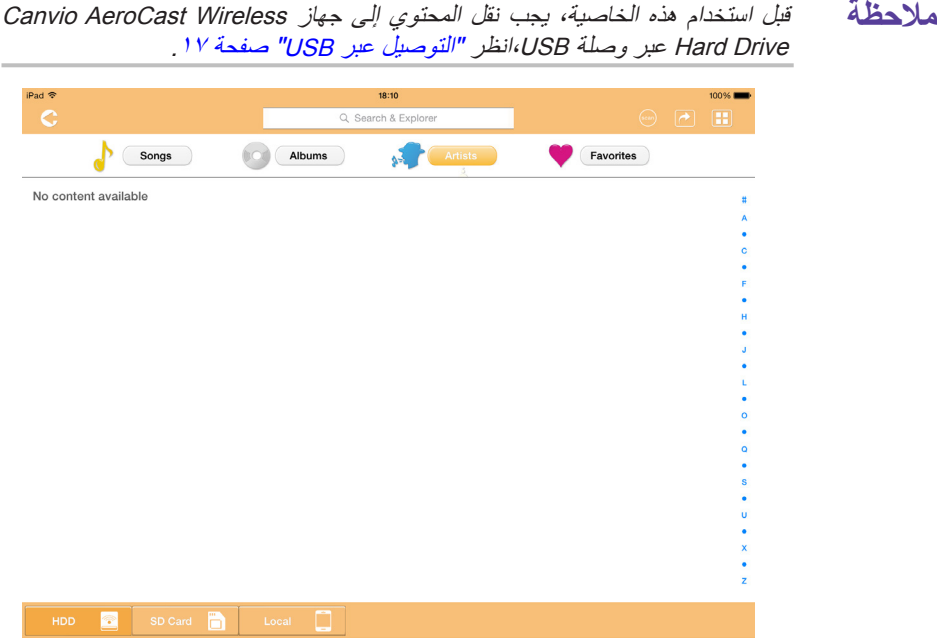

#### )صورة نموذج( شاشة إدارة الموسيقى Management Music

فيما يلي وصفاً لكل زر/أيقونة ووظيفته في شاشة إدارة الموسيقى Music Management:

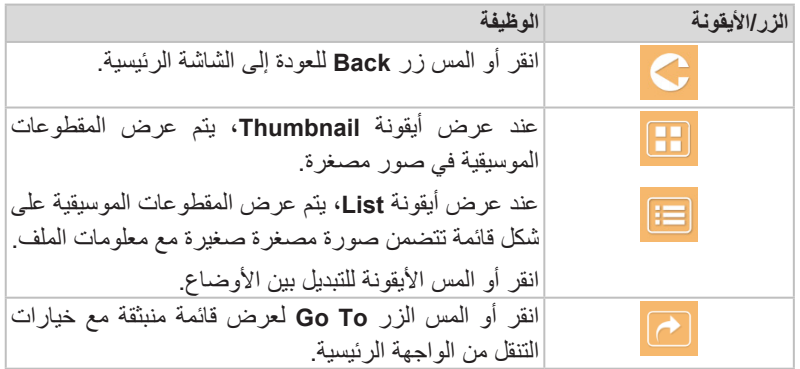

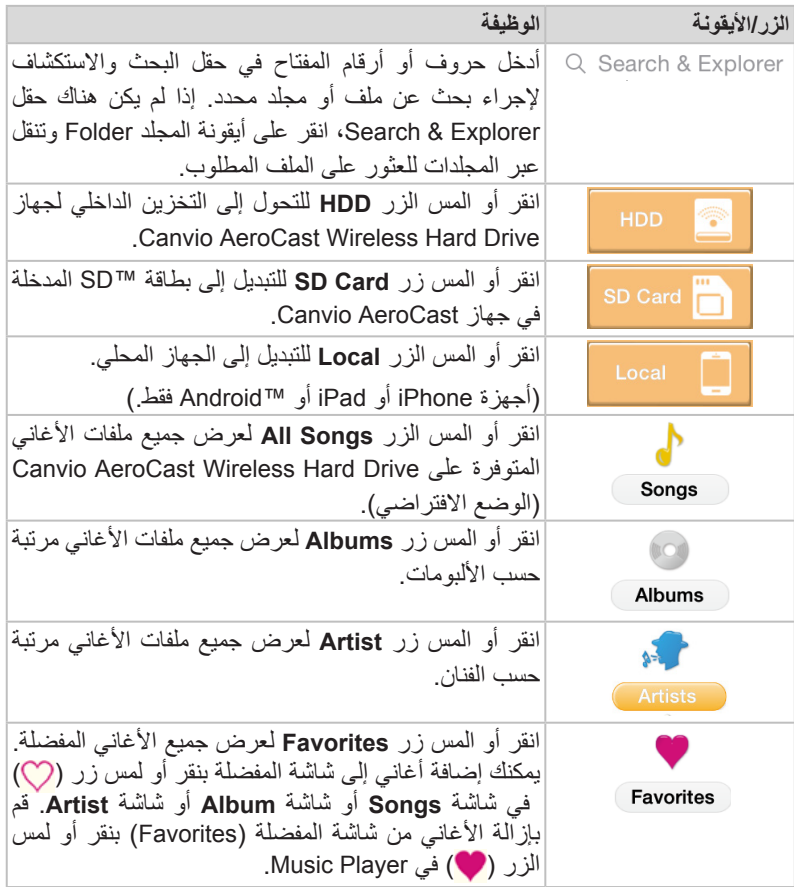

<span id="page-1282-0"></span>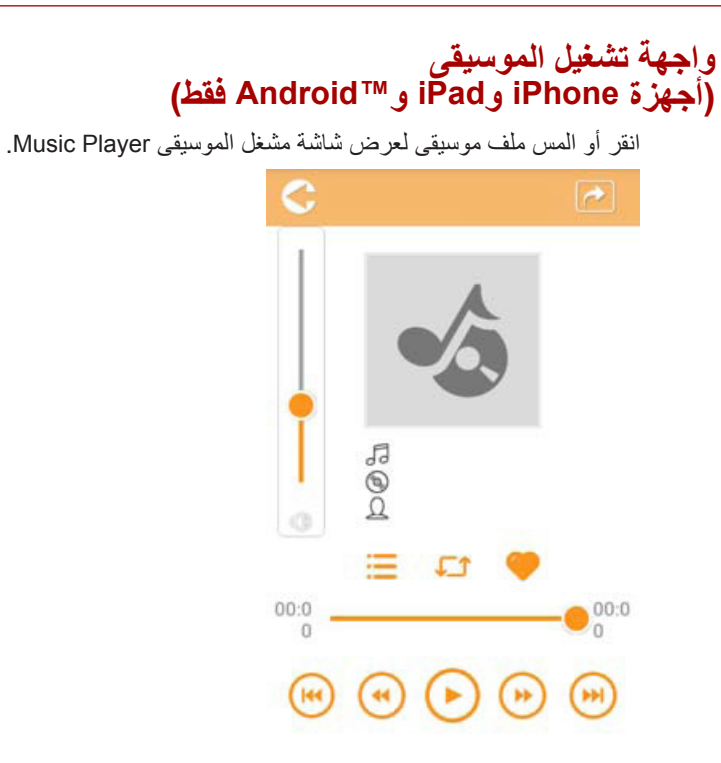

#### )صورة نموذج( شاشة مشغل الموسيقى Player Music

فيما يلي وصفاً لكل زر/أيقونة ووظيفته في شاشة مشغل الموسيقى Music Player:

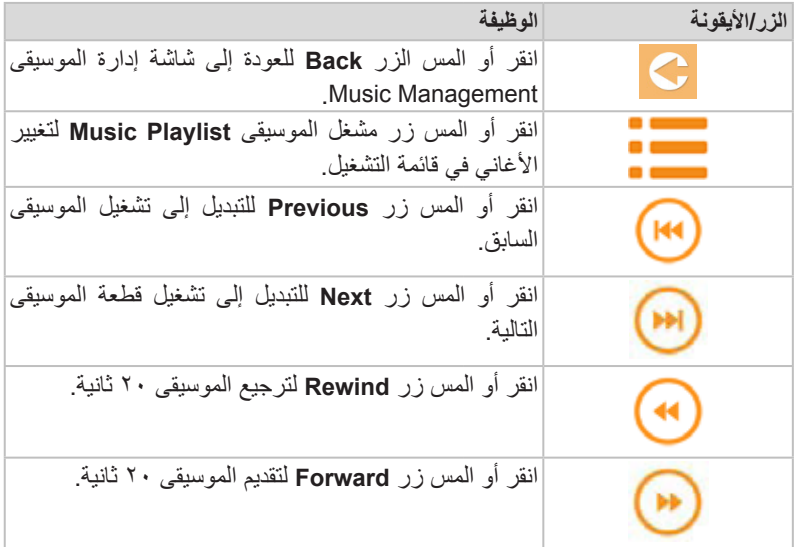

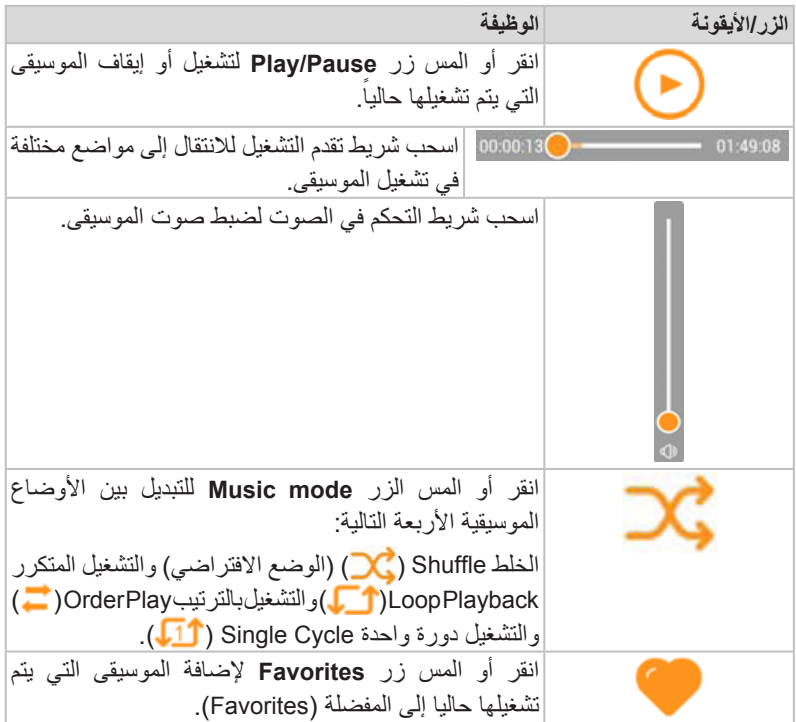

## **واجهة إدارة الوثائق**

2013/05  $2013/01$ 

<span id="page-1284-0"></span>انقر أو المس الزر Documents لعرض شاشة إدارة الوثائق Management Documents.

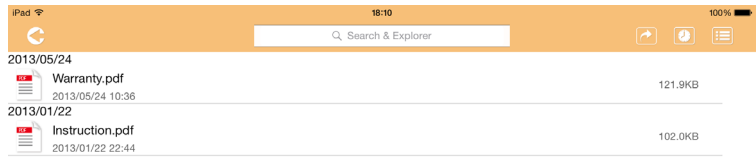

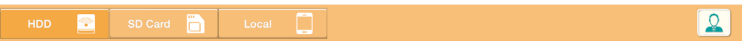

#### )صورة نموذج( شاشة إدارة الوثائق Management Documents

فيما يلي وصفاً لكل زر/أيقونة ووظيفته في شاشة إدارة الوثائق Documents Management:

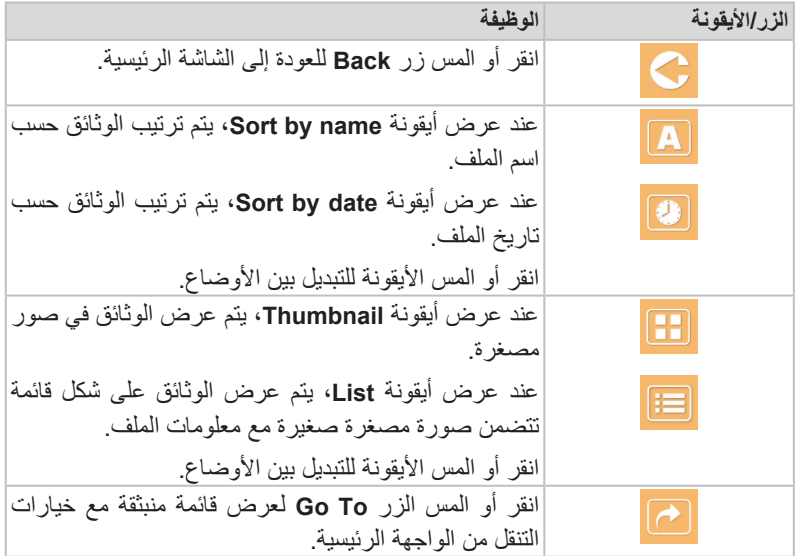

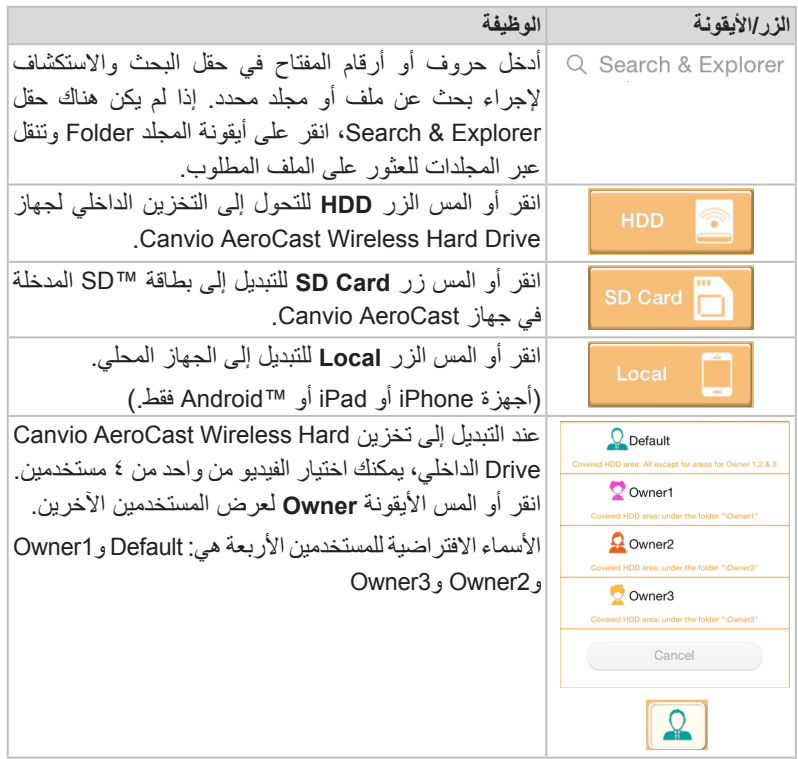

#### **واجهة عارض الوثائق )أجهزة iPhone وiPad وTMAndroid فقط(**

انقر أو المس ملف وثائق لعرض شاشة عارض الوثائق Viewer Document.

<span id="page-1286-0"></span>في تطبيق iPhone و iPad، يمكن عرض أنواع الملفات المدعومة فقط. في تطبيق ™Android، يتم مطالبتك بفتح الوثيقة في تطبيق متاح آخر. يمكنك اختيار اســتخدام هذا التطبيق مرة واحدة أو دائماً<sub>.</sub> وإذا اخترت Always (دائما)، لن ترى المطالبة مرة أخرى<sub>.</sub>

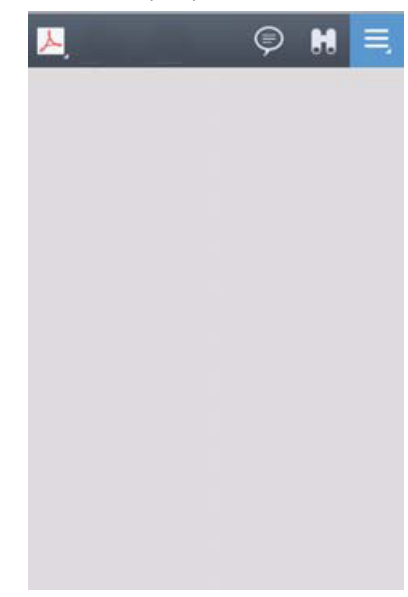

)صورة نموذج( شاشة عارض الوثائق Viewer Document

فيما يلي وصفاً لكل زر/أيقونة ووظيفته في شاشة عارض الوثائق Document Viewer:

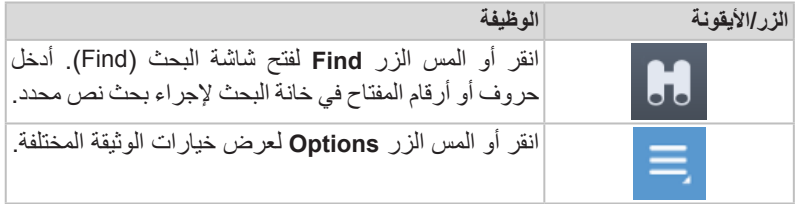

## **واجهة إدارة الملفات/المجلدات**

<span id="page-1287-0"></span>انقــر أو المــس الــزر **Folder/File** لعــرض شاشــة إدارة الملفات/المجلــدات Folder/File .Management

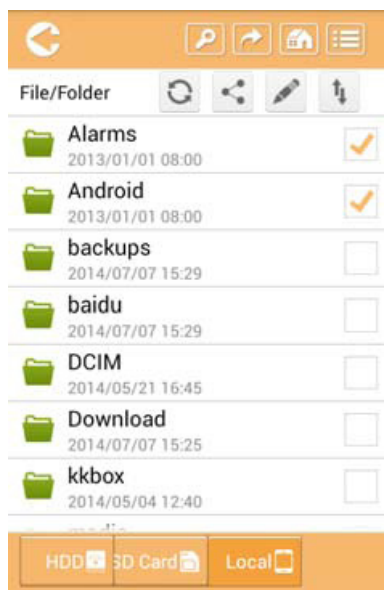

)صورة نموذج( واجهة إدارة الملفات/المجلدات Management Folder/File - شاشة التطبيق

فيما يلي وصفاً لكل زر/أيقونة ووظيفته في شاشة إدارة الوثائق Documents Management:

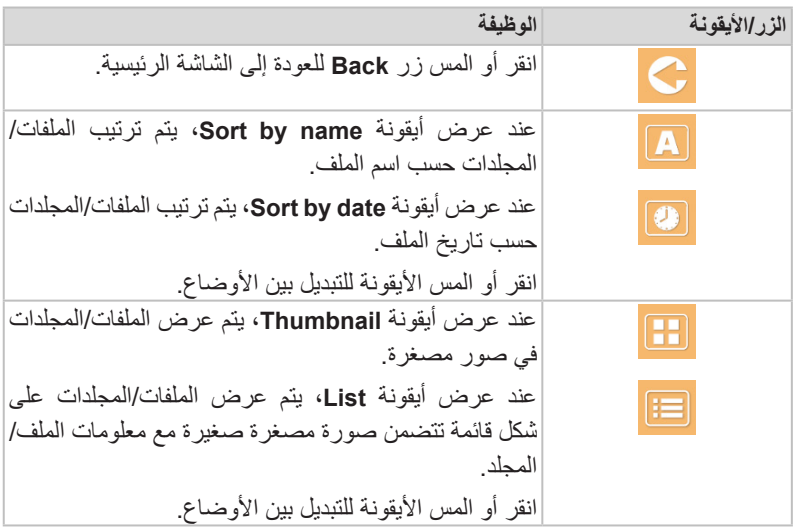

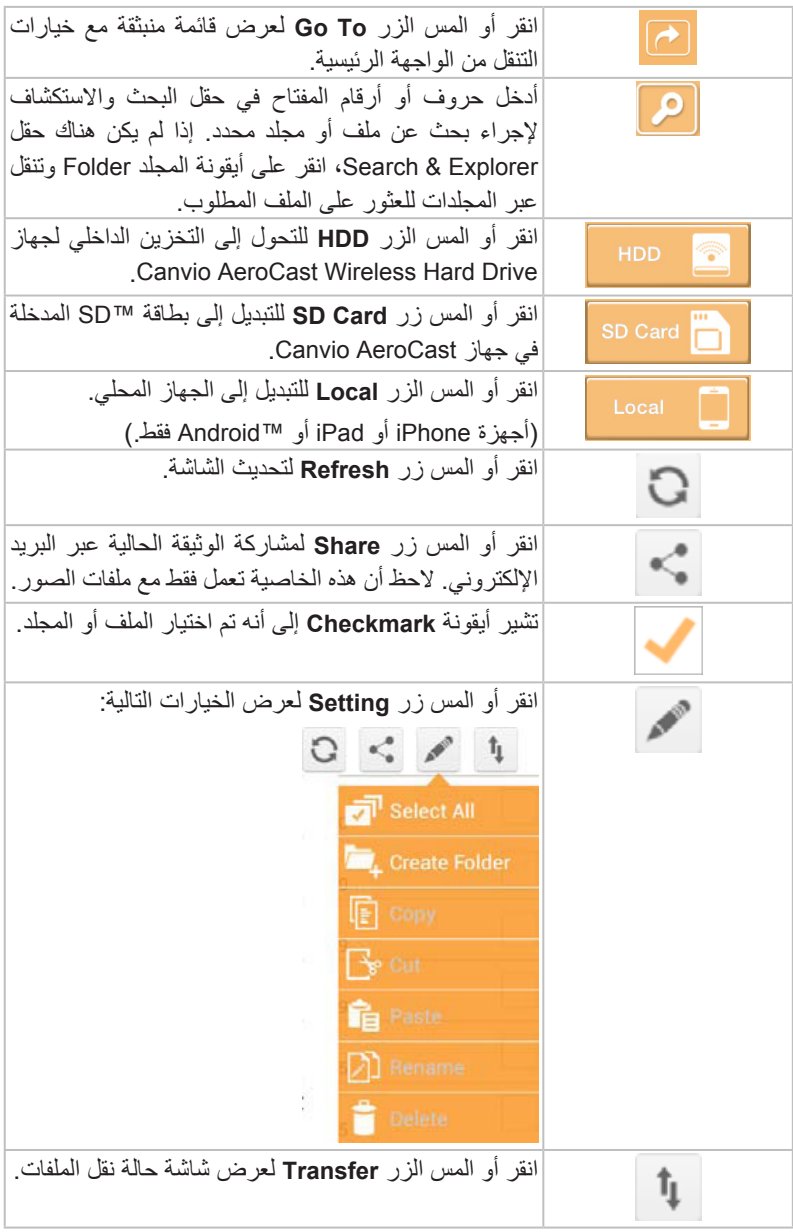

#### **نقل الملفات**

<span id="page-1289-0"></span>عند اتخاذ إجراء مع ملف أو مجلد (نسخ أو قطع أو تحميل أو تنزيل)، يفتح مربع حوار نقل الملف. يتم عرض شريط تقدم لكل نقل وللنقل الناجح والفاشل.

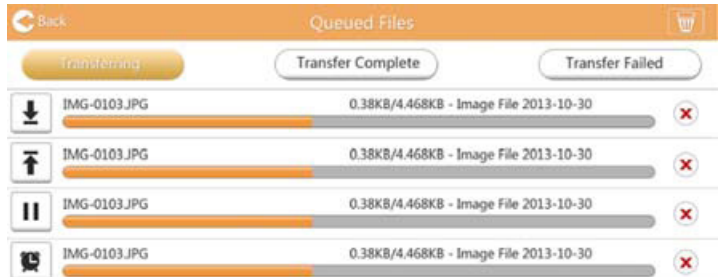

(صورة نموذج) شاشة حالة انتظار الملفات (Queued Files)

- تشير أيقونة **Upload** ) ( إلى التقدم في تحميل ملف/مجلد.
- تشير أيقونة **Download** ) ( إلى التقدم في تنزيل ملف/مجلد.
- المس أيقونة **Download/Upload** إليقاف عملية التحميل/التنزيل. يتم عرض أيقونة .) ( **Pause**
- تشير أيقونة ) ( إلى أن ملف/مجلد ينتظر للتحميل/التنزيل. يسمح هذا التطبيق بتحميل/ تنزيل ملف/مجلد فردي.
- المس أيقونة **Cancel** ) ( إللغاء جميع الملفات التي قيد االنتظار. األزرار التي فوق قائمة الملفات التي قيد الانتظار (Queued Files) تشير إلى "Transfer Complete" (اكتمال النقل) أو "Transfer Failed" (فشل النقل).

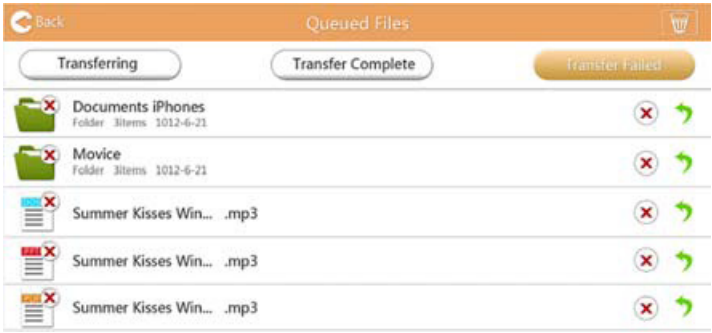

(صورة نموذج) شاشة ملفات عارض الوثائق التي قيد الانتظار

إذا فشلت عملية النقل وترغب في المحاولة مرة أخرى، انقر زر **إعادة النقل** ) (.

## <span id="page-1290-1"></span>**الفصل الثالث**

## **إدارة النسخ االحتياطي**

## **استخدام خاصية إدارة النسخ االحتياطي**

#### **)ألجهزة iPhone وiPad وTMAndroid فقط.(**

<span id="page-1290-0"></span>يمكنــك عمــل نســخة احتياطية من الملفات الموجــودة على بطاقة TMSD أو الجهــاز المحلي إلى أحد دالئل المســتخدم األربعة: Default أو 1Owner أو 2Owner أو 3Owner. يمكنك النســخ الاحتياطي يدوياً لبطاقة ™SD أو استخدام وظيفة النسخ الاحتياطي التلقائي. يمكنك النســخ الاحتياطي يدوياً لبطاقة ™SD أو اســتخدام وظيفة النسخ الاحتياطي التلقائي. يجب نسخ الأجهزة المحلية يدوياً.

إذا كان حجم ملفات النســخ االحتياطي أكبر من المســاحة المتوفرة علــى التخزين الداخلي لجهاز Drive Hard Wireless AeroCast Canvio، ســترى رســالة تحذيــر قبل بدء عملية النســخ االحتياطي.

## **النسخ االحتياطي اليدوي**

- ً -1 ، انقر أو المس الزر **Backup** في الشاشة الرئيسية. إلجراء النسخ االحتياطي يدويا
	- .**Backup Local Data** أو **Backup SD Card** المس أو انقر -2
	- -3 انقر أو المس دليل مستخدم مطلوب تريد النسخ االحتياطي للملفات إليه.
- -4 انقـر أو المـس **Backup Start**. سـوف يتـم النسـخ االحتياطـي للملفـات مـن بطاقـة TMSD Card أو جهـاز محلـي إلـى دليـل المسـتخدم المختـار. يتـم عـرض تقـدم النسـخ االحتياطـي فـي أسـفل شاشـة الواجهـة. بمجـرد االنتهـاء مـن النسـخ االحتياطـي، سـترى رسـالة تشـير إلـى نجـاح النسـخ االحتياطـي.

<span id="page-1291-0"></span>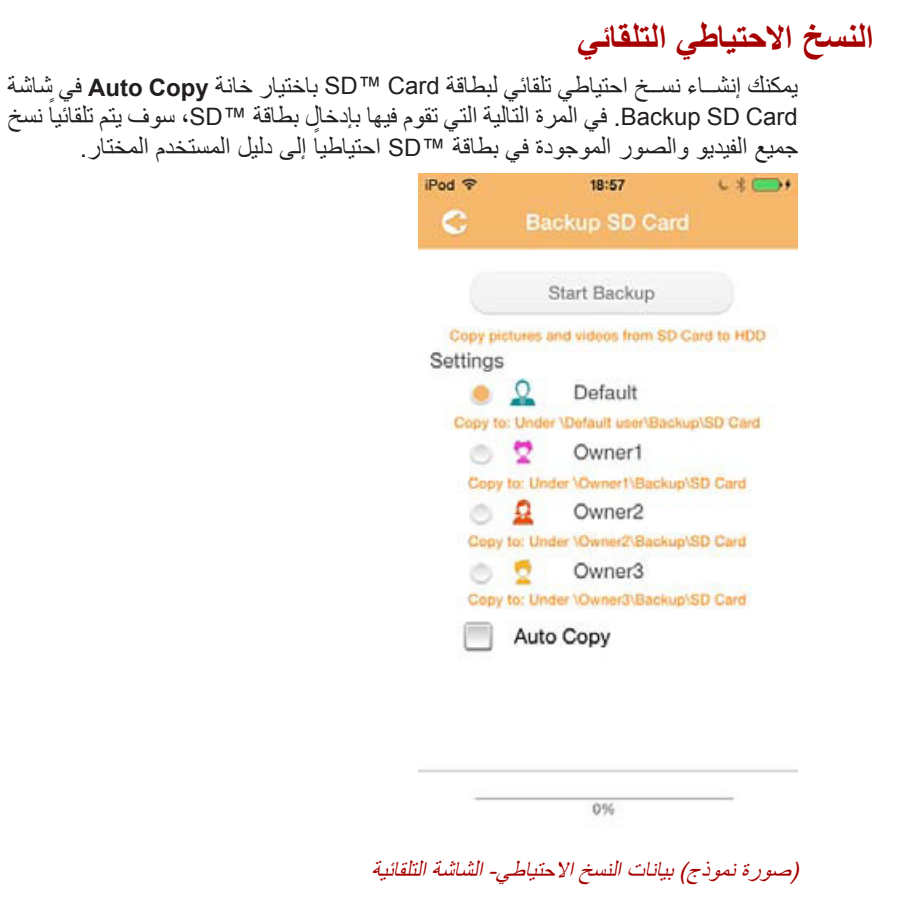

**مالحظة** تأكد من إتمام أي نقل من بطاقة Card™ SD قبل إخراج البطاقة.

# **الفصل الرابع**

## **إدارة اإلعدادات**

<span id="page-1292-0"></span>انقر أو المس الزر **Setting** في الزاوية العليا اليمنى من شاشــة الواجهة الرئيســية لعرض شاشة واجهة اإلعداد. وتتوفر الخيارات التالية:

- السلكي
- العملية
- المعلومات
- رمز واسم المستخدم
	- سمة SSID
		- اإلنترنت
			- اللغة
- ذاكرة التخزين المؤقت
	- معلومات OSS

### **إعدادات شبكة LAN الالسلكية**

انقر أو المس **Wireless** لعرض شاشة إعدادات شبكة LAN الالسلكية.

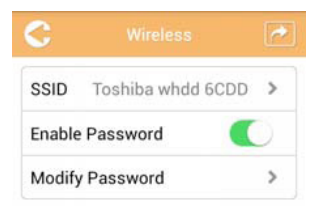

#### )صورة نموذج( Settings - شاشة Wireless

#### تتوفر الخيارات التالية:

- SSID( معرف مجموعة الخدمات(
	- تمكين كلمة المرور
	- تعديل كلمة المرور

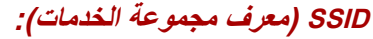

<span id="page-1293-0"></span>-1 انقر أو المس زر **SSID** لدخول شاشة إعدادات SSID.

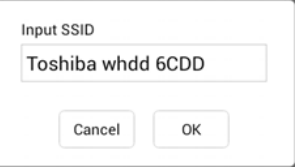

)صورة نموذج( اإلعدادات - شاشة إعدادات SSID

- ".Toshiba wssd xxxx" هو االفتراضي SSID اسم .SSID أدخل -2
	- -3 انقر أو المس زر **OK**.
- -4 انقر أو المس الزر **Apply** في الزاوية العلوية اليمنى من شاشة Wireless.

#### **تمكين كلمة المرور:**

- -1 حـرك شـريط التمريـر **Enable** إلـى اليميـن أو اليسـار لتمكيـن أو تعطيـل خاصيـة كلمـة المـرور.
	- -2 انقر أو المس الزر **Apply** في الزاوية العلوية اليمنى من شاشة Wireless.

#### **تعديل كلمة المرور:**

- -1 انقر أو المس الزر **Password Modify**.
	- -2 قم بإدخال كلمة المرور الجديدة.
		- -3 انقر أو المس زر **OK**.
- -4 انقر أو المس الزر **Apply** في الزاوية العلوية اليمنى من شاشة Wireless.

#### **العملية**

يمكنــك إعادة ضبــط أو إيقاف أو إعادة تشــغيل Drive Hard AeroCast Canvio من شاشــة Operation. انقر أو المس **Settings** ثم **Operation** لعرض شاشة Operation:

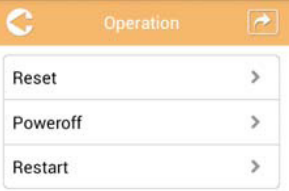

#### )صورة نموذج( اإلعدادات - شاشة التشغيل

تتوفر الخيارات التالية:

 **Reset —** انقر أو المس إلعادة ضبط إعدادات Hard Wireless AeroCast Canvio .Drive

- <span id="page-1294-0"></span>Canvio AeroCast Wireless Hard تشغيل إليقاف المس أو انقر **— Power off** Drive.
- .Canvio AeroCast Wireless Hard Drive تشغيل إلعادة المس أو انقر **— Restart**

#### **المعلومات**

توفر شاشــة المعلومــات Information معلومات النظام إلــى Canvio AeroCast Wireless Drive Hard. انقــر أو المــس **Settings**( اإلعــدادات( ثــم **Information** لعــرض شاشــة المعلومات:

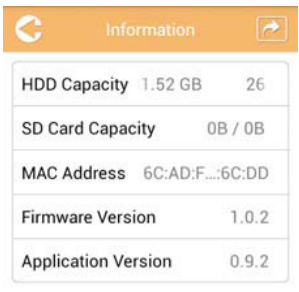

)صورة نموذج( اإلعدادات - شاشة المعلومات

تتوفر الحقول التالية:

- سعة HDD
- سعة بطاقة Card™ SD
	- عنوان MAC
	- إصدار البرنامج الثابت
		- إصدار التطبيق

## <span id="page-1295-1"></span>**رمز واسم المستخدم**

<span id="page-1295-0"></span>انقر أو المس **Settings** ثم **name and symbol User** لعرض شاشة رمز واسم المستخدم.

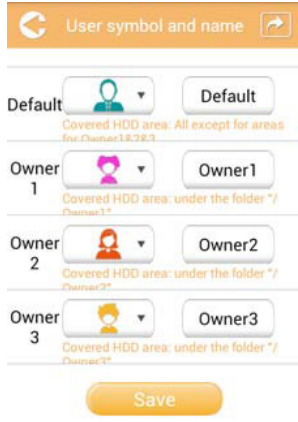

#### )صورة نموذج( اإلعدادات - شاشة رمز واسم المستخدم

يمكنك تغيير رموز وأســماء المســتخدمين في هذه الشاشة. ســوف ينعكس هذا التغيير على شاشة إدارة الصور وشَاشَةٌ إدارة الفيديو وشاشةٌ بطَّاقة ™SD وشاشة النسخ الاحتياطي.

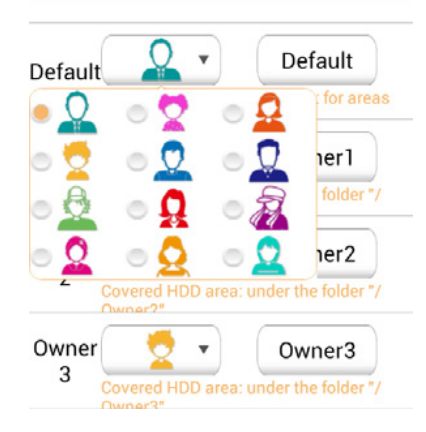

#### )صورة نموذج( اإلعدادات - شاشة إدارة رمز واسم المستخدم

هناك ما مجموعه ١٢ أيقونة للاختيار من بينها. يمكنك أيضاً كتابة اسم جديد لكل مستخدم. انقر أو المس أيقونة المستخدم ثم اكتب اسماً، إذا ر غبت في ذلك، لكل المستخدمين الأربعة (على سبيل المثال "االفتراضي" إلى "األب"(.
### **إعدادات اإلنترنت**

<span id="page-1296-0"></span>تسمح لك شاشة اإلنترنت بتهيئة إعدادات اإلنترنت لجهاز AeroCast Canvio. هنــاك وضعيــن )2( التصال عمل Drive Hard Wireless AeroCast Canvio لالختيار من بينها:

- الشبكة المنزلية )وضع المحطة( الشبكة العامة )وضع الجسر(
	-

في وضع Bridge، يمكنك توصيل Drive Hard Wireless AeroCast Canvio بشــبكة مع ً الحفاظ على جهازك المحمول موصال مع AeroCast Canvio. هذا يسمح لك بدخول اإلنترنت دون الحاجــة إلى فصل الجهاز من شــبكة AeroCast Canvio وتوصيله بالشــبكة المحلية. كما يسمح لك وضع Bridge بمشاركة الملفات عبر البريد اإللكتروني والوسائط االجتماعية من داخل .Toshiba Wireless HDD التطبيق

وفــي وضــع Station، يتــم توصيــل كل مــن Drive Hard Wireless AeroCast Canvio وجهــازك المحمول بالشــبكة المحلية. وفي هذا الوضع، ال يــزال بإمكانك الوصول إلى Canvio AeroCast Wireless Hard Drive والإنترنــت ولكــن هــذا الأســلوب يســمح أيضـــاً لجهاز المتصل Chromecast™ جهاز مع باالتصال Canvio AeroCast Wireless Hard Drive أيضـــاً بنفس الشــبكة. يجــب ضبــط Canvio AeroCast Wireless Hard Drive على وضع Station للتوصيل بجهاز TMChromecast.

# **اتصال اإلنترنت في وضع Bridge**

يجب أن تكون متصال **مالحظة** بالشبكة الختيار أو التحول إلى الشبكة العامة )وضع Bridge). ً

-1 لتهيئة إعدادات اإلنترنت لتشغيلها في وضع Bridge، اختر **Network Public**.

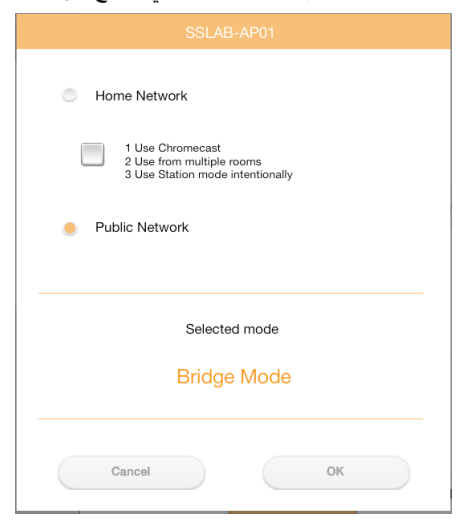

)صورة نموذج( اختيار شاشة وضع (iOS (Bridge

-2 انقر أو المس زر **OK**. تظهــر الرســالة التاليــة عنــد التبديــل مــن وضــع المحطــة Station إلــى وضــع الجســر :Bridge

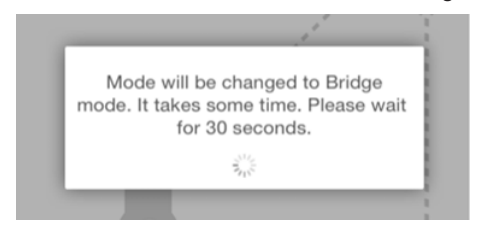

)صورة نموذج( شاشة الرسائل (IOS(

إذا كان التطبيــق لا يســتطيع العثــور علــى Canvio AeroCast Wireless Hard Drive، قد ترى الرسالة التالية:

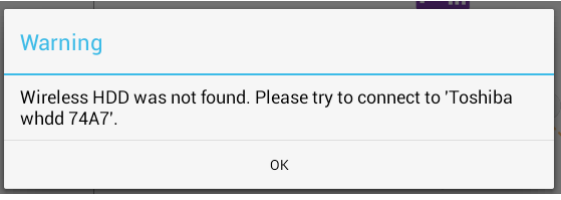

)صورة نموذج( شاشة الرسائل (IOS(

-3 لتغييـر شـبكة WLAN إلـى نقطـة الوصـول علـى Hard Wireless AeroCast Canvio Drive، عـد إلـى شاشـة اإلعـدادات فـي جهـازك المحلـي.

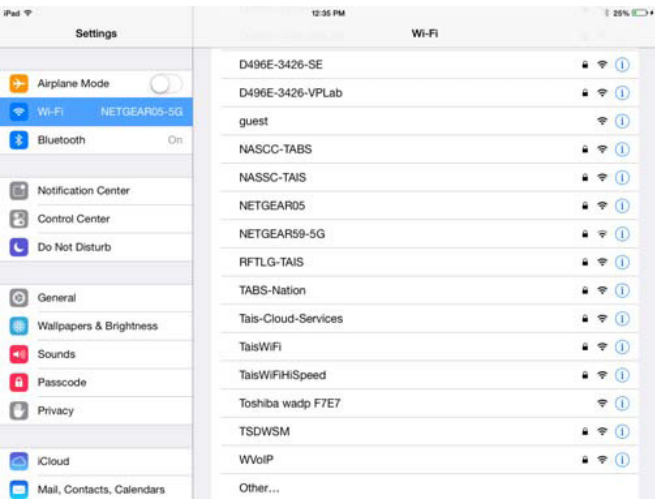

)صورة نموذج( شاشة اإلعدادات (IOS(

-4 حدد جهاز التوجيه الخاص بك. إذا نجـح التطبيــق فــي العثــور علــى Canvio AeroCast Wireless Hard Drive، قــد تـرى الرسـالة التاليـة:

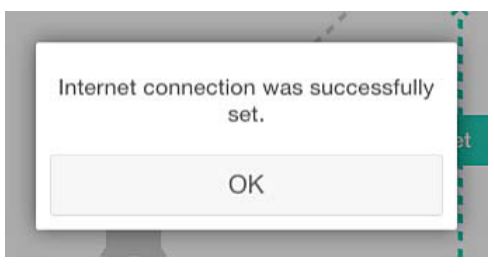

# )صورة نموذج( شاشة الرسائل (IOS(

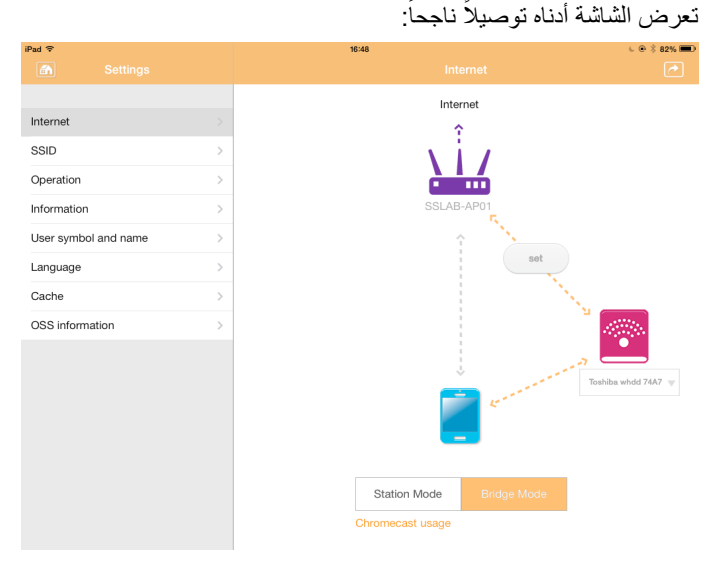

)صورة نموذج( شاشة التوصيل الناجح (IOS(

<span id="page-1299-0"></span>**اتصال الإنترنت عبر جهاز ™Chromecast**<br>لتوصيــل جهــاز ™Chromecast، ابدأ بإعداد جهــاز ™Chromecast (يباع على حدة) وفقاً للتعليمات المرفقة مع الجهاز. ثم اتبع التعليمات التالية:

-1 انقـر أو المـس **Settings**( اإلعـدادات( ثـم **Internet** لعـرض شاشـة اإلنترنـت. سـتعرض شاشـة الإنترنـت الاتصــالات الحاليـة المتوفـرة مـع Canvio AeroCast Wireless Hard

.Drive

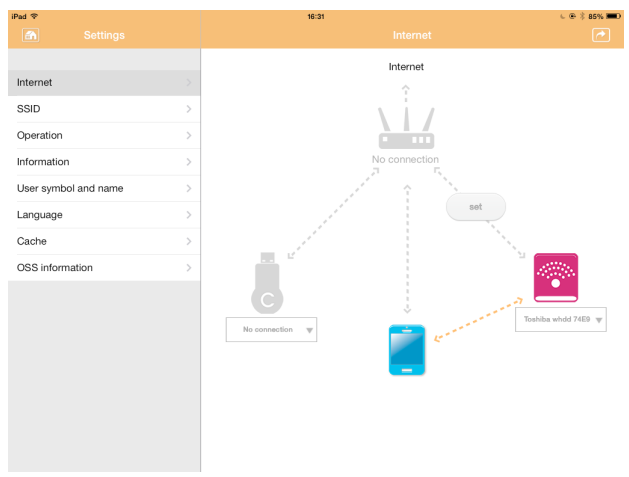

)صورة نموذج( شاشة إعدادات اإلنترنت (IOS(

-2 قـم بتوصيـل Drive Hard Wireless AeroCast Canvio بجهـاز التوجيـه بنقـر أو لمـس األيقونـة **Set** ) ( الموجـودة بيـن الرمـوز **Connected Not** و**TOSHIBA** فـي مخطـط اتصـال الشـبكة.

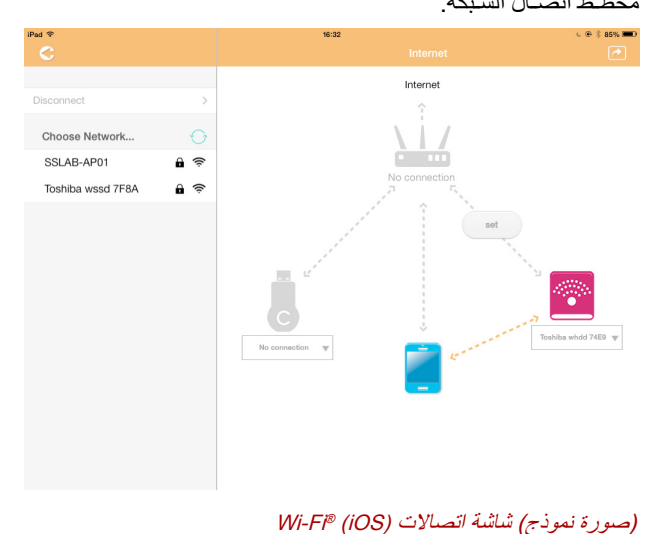

دليل المستخدم AR51-

- -3 اختــر الشــبكة الالســلكية التــي تريــد االتصــال بهــا مــن الخيــارات المدرجــة فــي قائمــة "Network Choose "ثــم أدخــل كلمــة المــرور لالتصــال بهــا.
	- -4 تأكد من تمكين اختيار زر **Network Home**( الشبكة المنزلية(. انقر أو المس خانة االختيار لتمكينه. سترى شاشة مشابهة للشاشة أدناه:

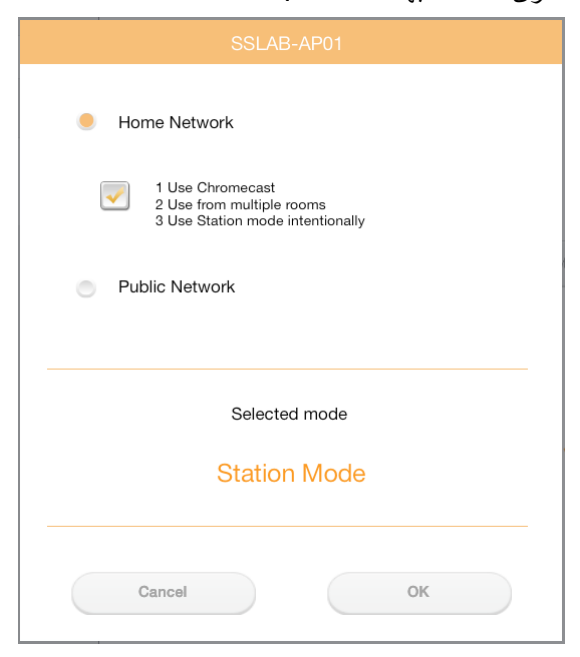

### )صورة نموذج( شاشة توصيل (IOS (SSID

-5 انقر أو المس زر **OK**.

تظهــر الرســالة التاليــة عنــد التبديــل مــن وضــع الجســر Bridge إلــى وضــع المحطــة :Station

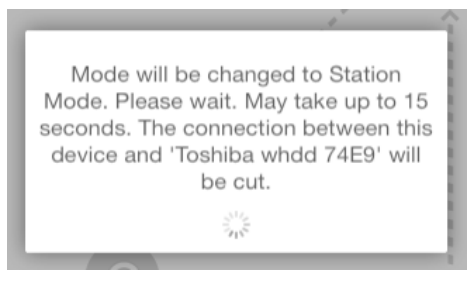

)صورة نموذج( شاشة الرسائل (IOS(

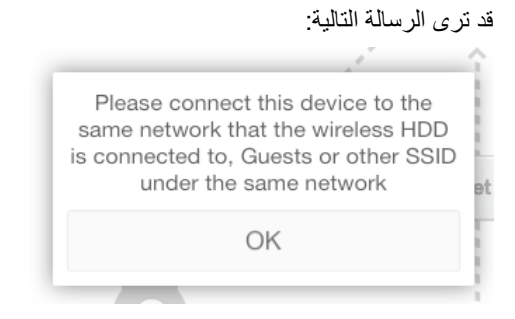

### )صورة نموذج( شاشة الرسائل (IOS(

إذا كان التطبيـق ال يسـتطيع العثـور علـى Drive Hard Wireless AeroCast Canvio، قـد تـرى الرسـالة التاليـة:

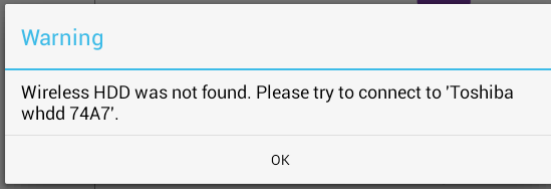

)صورة نموذج( شاشة الرسائل (IOS(

-6 لتغييــر WLAN إلــى نقطــة الوصــول علــى Hard Wireless AeroCast Canvio Drive، عــد إلــى شاشــة اإلعــدادات فــي جهــازك المحلــي.

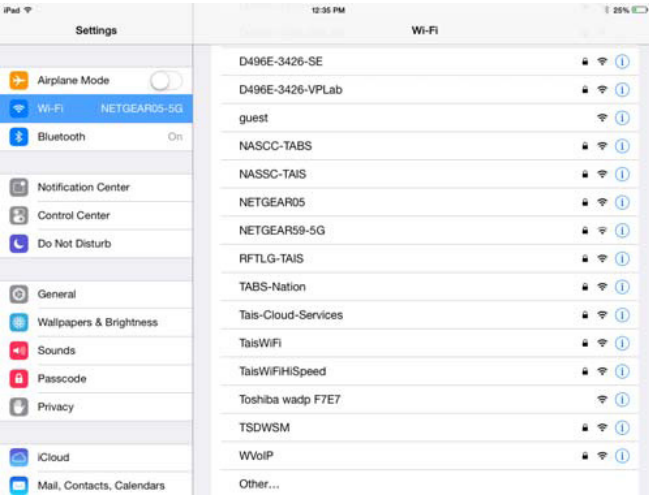

)صورة نموذج( شاشة اإلعدادات (IOS(

-7 اختر جهاز التوجيه. إذا نجــح التطبيــق فــي العثــور علــى Drive Hard Wireless AeroCast Canvio، قــد تـرى الرسـالة التاليـة:

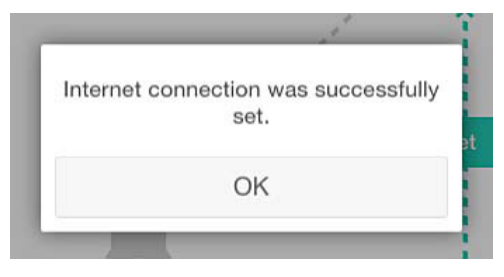

)صورة نموذج( شاشة الرسائل (IOS(

-8 انقر أو المس زر **OK**.

يجب أن تكون الآن متصلاً بجهاز ™Chromecast و Canvio AeroCast Wireless Hard Drive وجهازك المحلي.

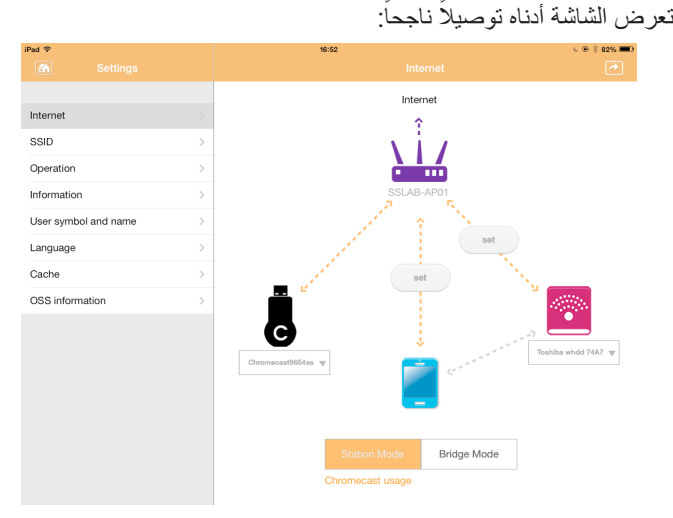

)صورة نموذج( شاشة التوصيل الناجح (IOS(

**مالحظة** إذا قمت باالتصال بالشبكة المنزلية )وضع المحطة(، سيكون بإمكان اآلخرين الوصول إلى جهاز التخزين الموصل من خالل الشبكة. توخي الحذر عند االتصال بشبكة في مكان عام فقد يكون اآلخرون قادرين على االتصال بجهازك.

# **اللغة**

<span id="page-1303-0"></span>اللغــة الافتر اضية لجهــاز Canvio AeroCast Wireless Hard Drive هي اللغة الإنجليزية. يمكنــك تغيير إعــدادات اللغة لجهاز Drive Hard Wireless AeroCast Canvio في شاشــة .Language

> -1 من شاشة Settings، انقر أو المس **Language**. يتم عرض قائمة للغات.

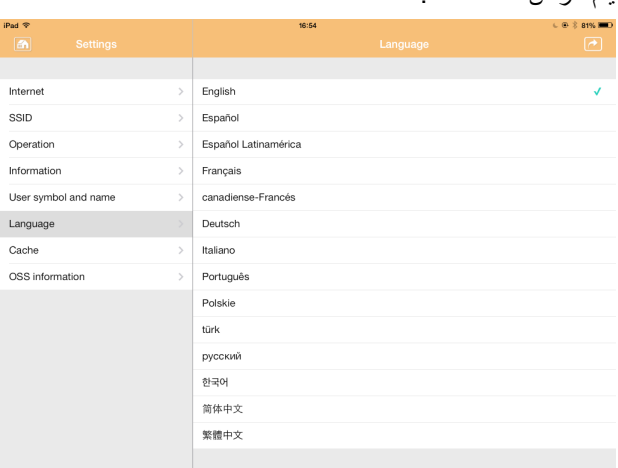

### )نموذج صورة( شاشة اللغة

-2 انقر على اللغة المطلوبة. يتم تحديث اللغة في الشاشة على الفور.

# **ذاكرة التخزين المؤقت**

في شاشــة Cache، يمكنك تطبيق إعدادات ذاكرة التخزين المؤقت في جهازك المحلي لتحســين .Canvio AeroCast Wireless Hard Drive جهاز استجابة سرعة

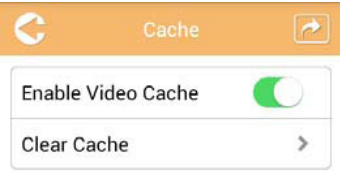

### )نموذج صورة( شاشة Cache

تتوفر الخيارات التالية:

- تمكين ذاكرة التخزين المؤقت للفيديو
- مسح ذاكرة التخزين المؤقت للفيديو

### **تمكين ذاكرة التخزين المؤقت للفيديو:**

<span id="page-1304-0"></span>حرك شــريط التمرير **Cache Video Enable** إلى اليمين أو اليســار لتمكين أو تعطيل ذاكرة التخزين المؤقت للفيديو على التوالي.

# **مسح ذاكرة التخزين المؤقت:**

انقر أو المس الزر **Cache Clear** لمسح ذاكرة التخزين المؤقت لجهاز Wireless AeroCast .Hard Drive

# **معلومات OSS**

تســمح لك شاشــة معلومات OSS بعرض معلومات حول برامج المصدر المفتوح المستخدمة في .Canvio AeroCast Wireless Hard Drive

# **دعم توشيبا**

هل تريد مساعدة؟ يرجى االتصال بصفحة دعم منتجات التخزين والقرص الثابت الخاصة بتوشيبا: [www.toshiba.eu/externalstorage/](computers.toshiba.eu/options-warranty)support

للاطلاع على مطالبات الضمان، يرجى زيارة: computers.toshiba.eu/options-warranty

# **الفهرس**

# **A**

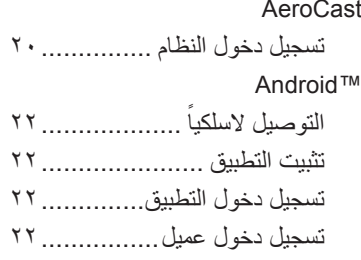

# **C**

### Canvio AeroCast

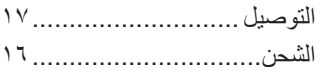

# **I**

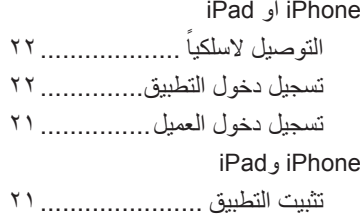

# **ا**

أيقونة

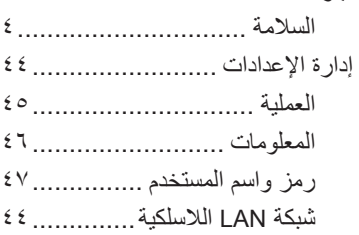

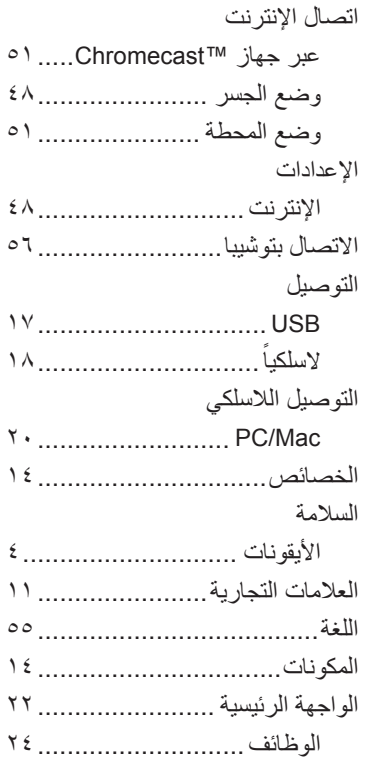

# **ب**

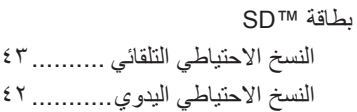

### **ت**

تطبيق الواجهة الرئيسية [23](#page-1271-0).......................... AeroCast™

# **خ** خاصية إدارة النسخ االحتياطي [42](#page-1290-0)........

**دٌ**<br>ذاكرة التخزين المؤقت ................... ٥٥

# **م**

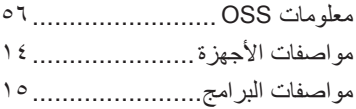

# **ن**

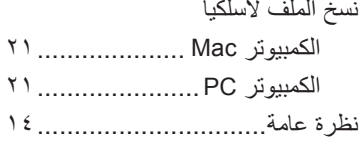

## **و**

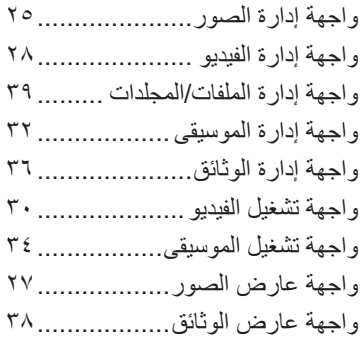